Français

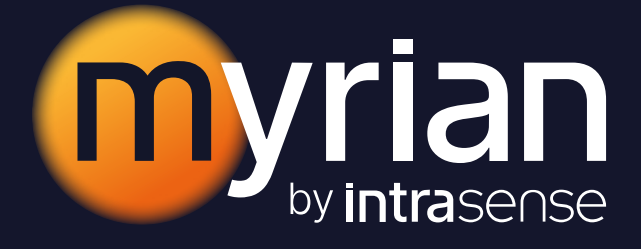

# Manuel Utilisateur 2.12

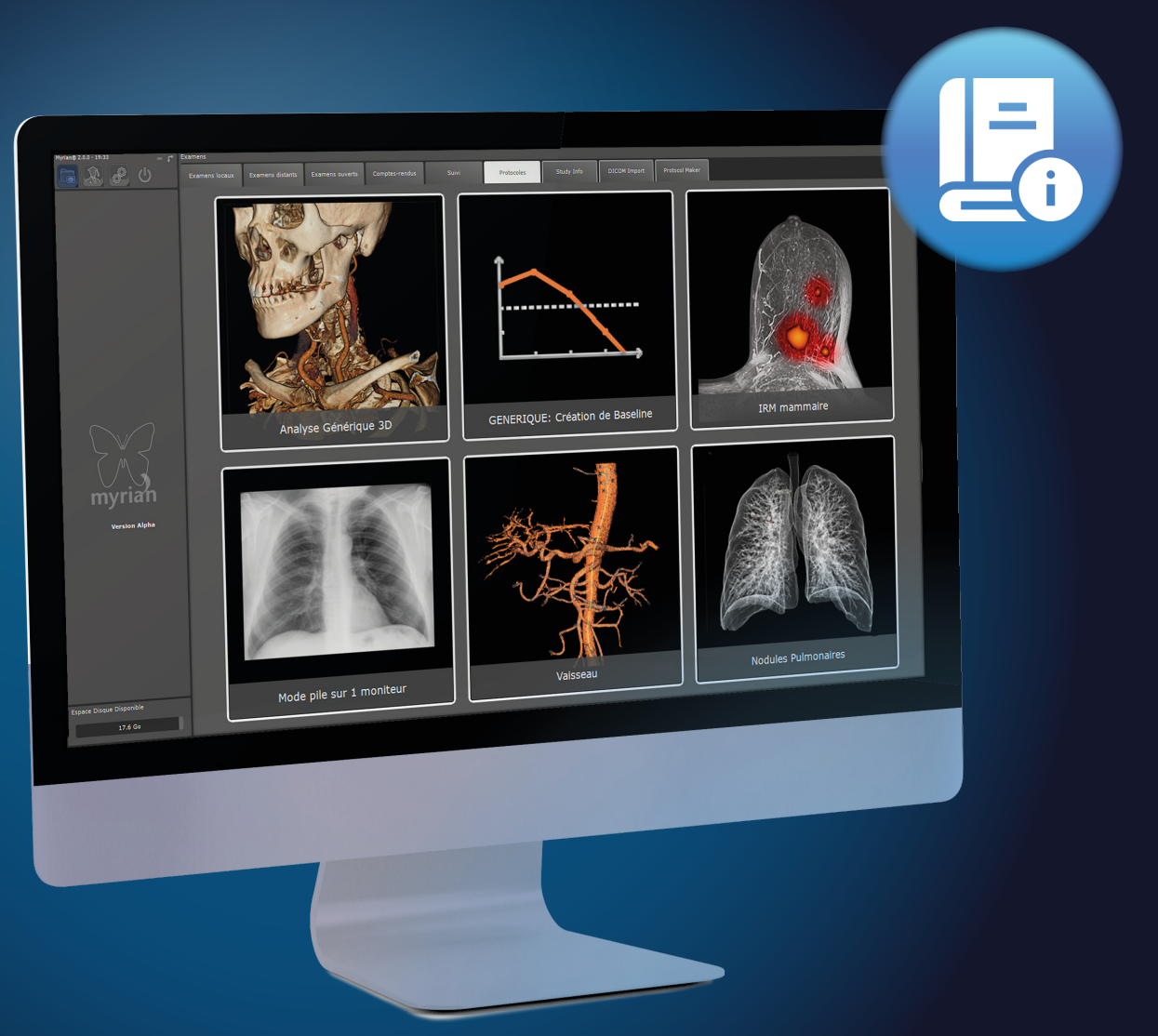

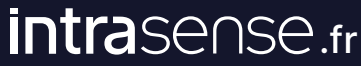

## Table des Matières

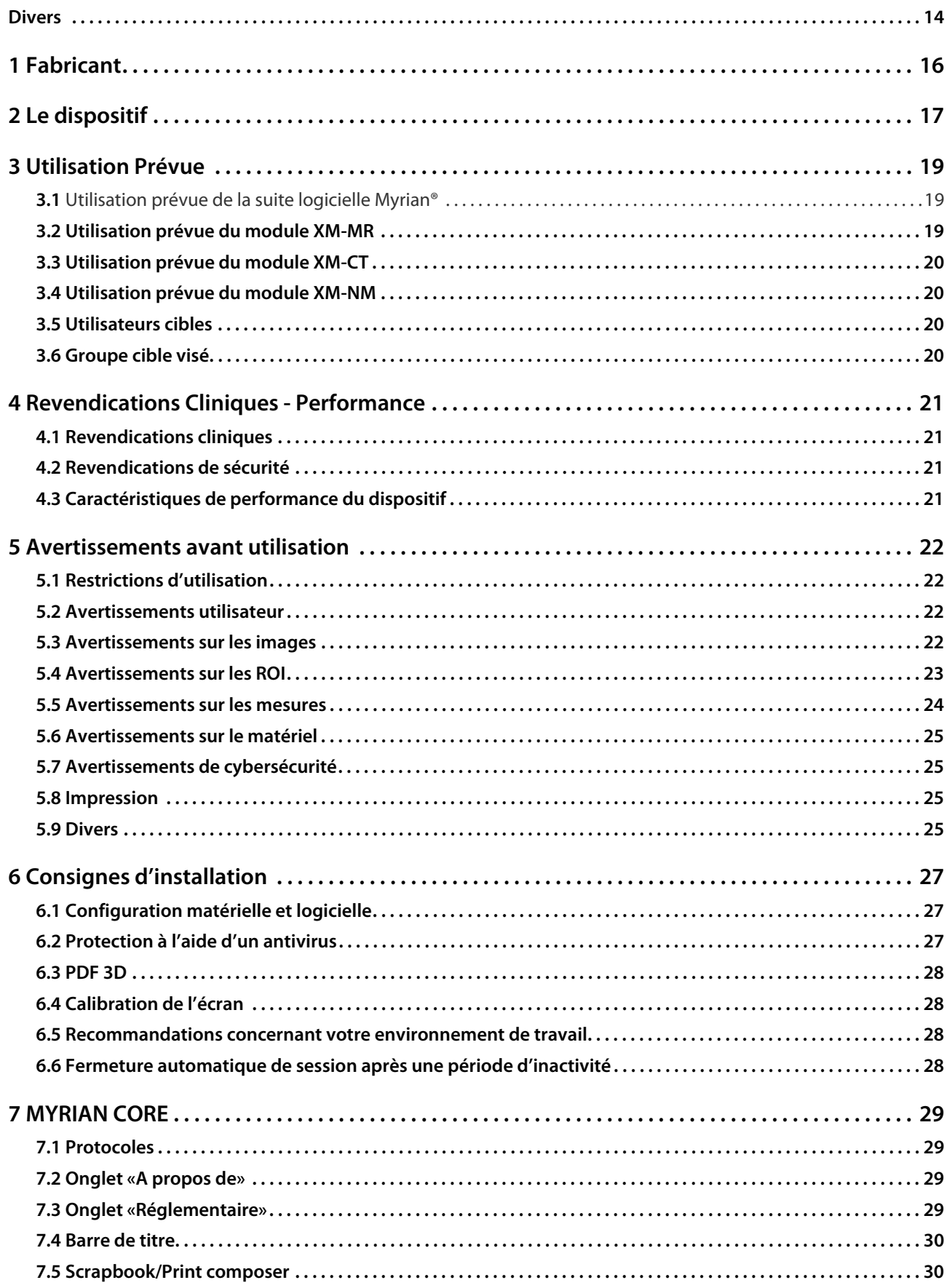

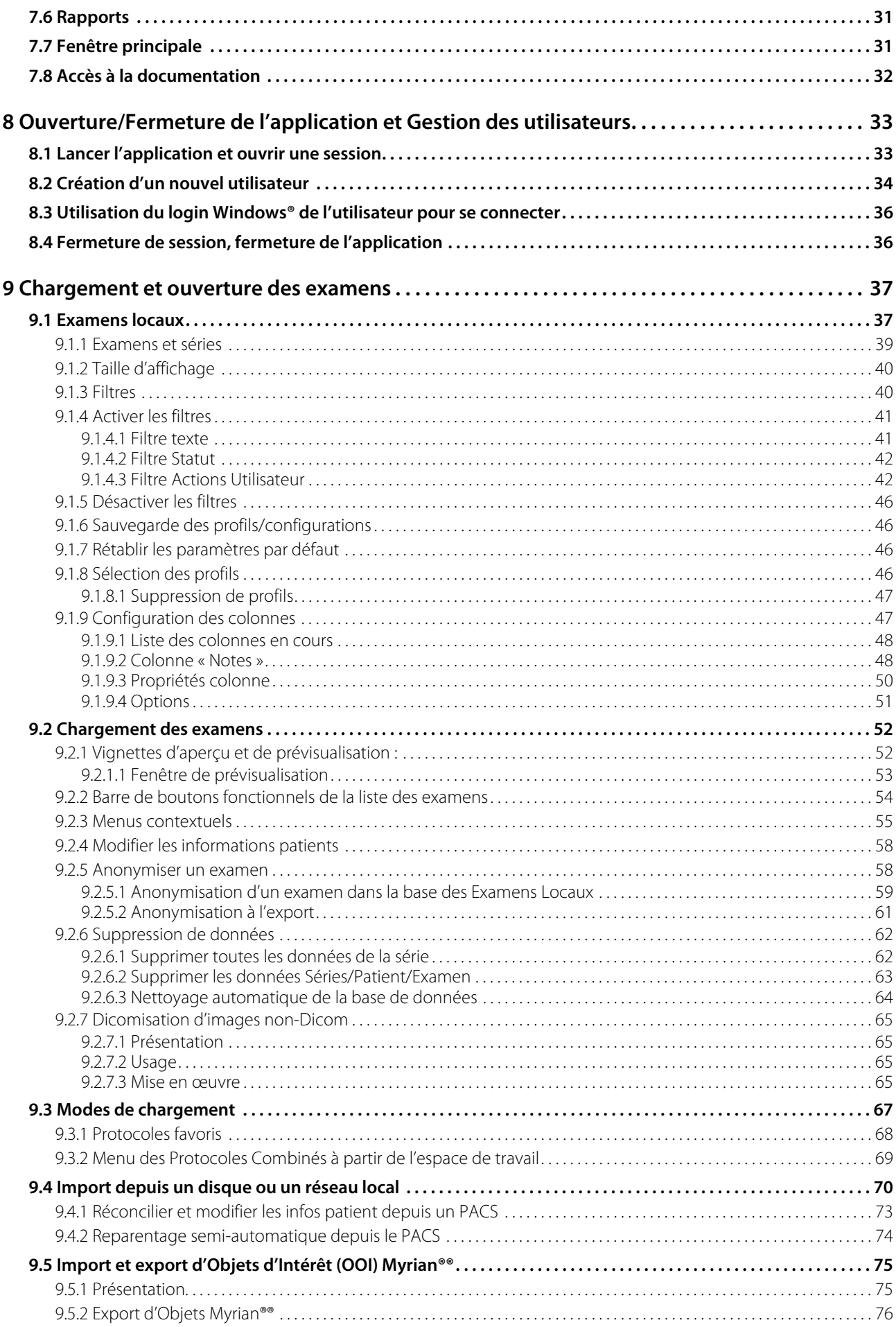

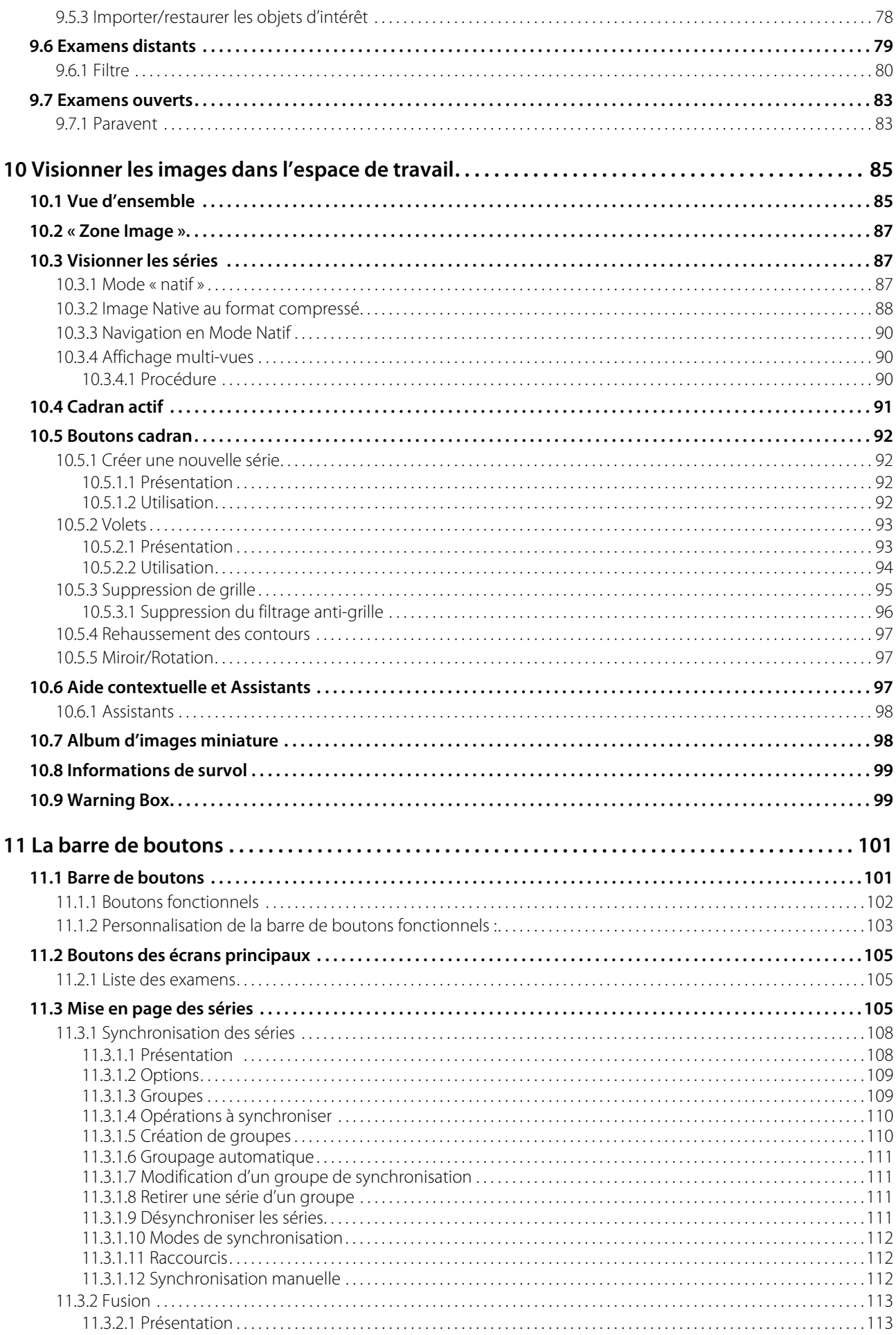

 $\overline{\mathbf{4}}$ 

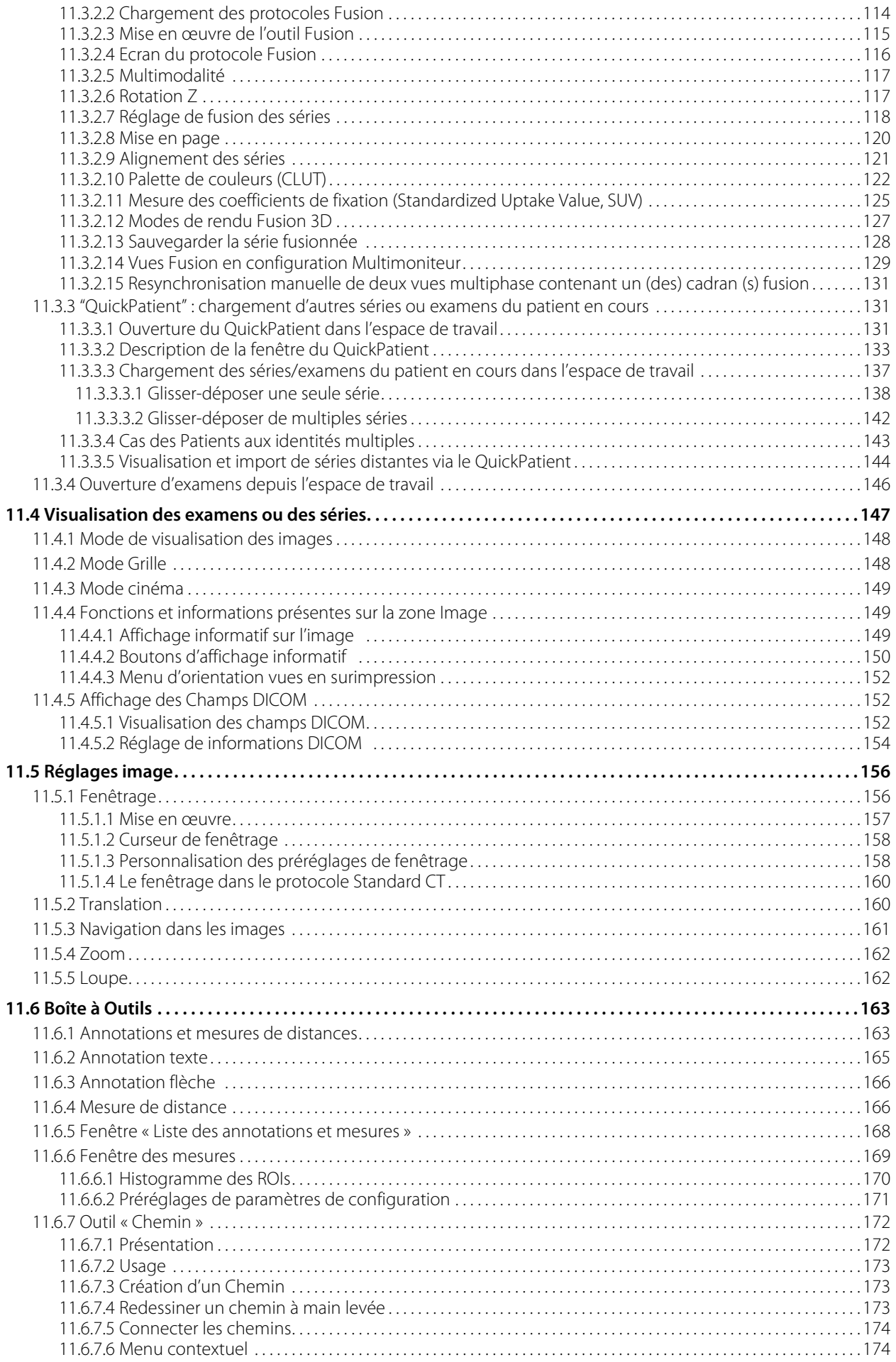

5

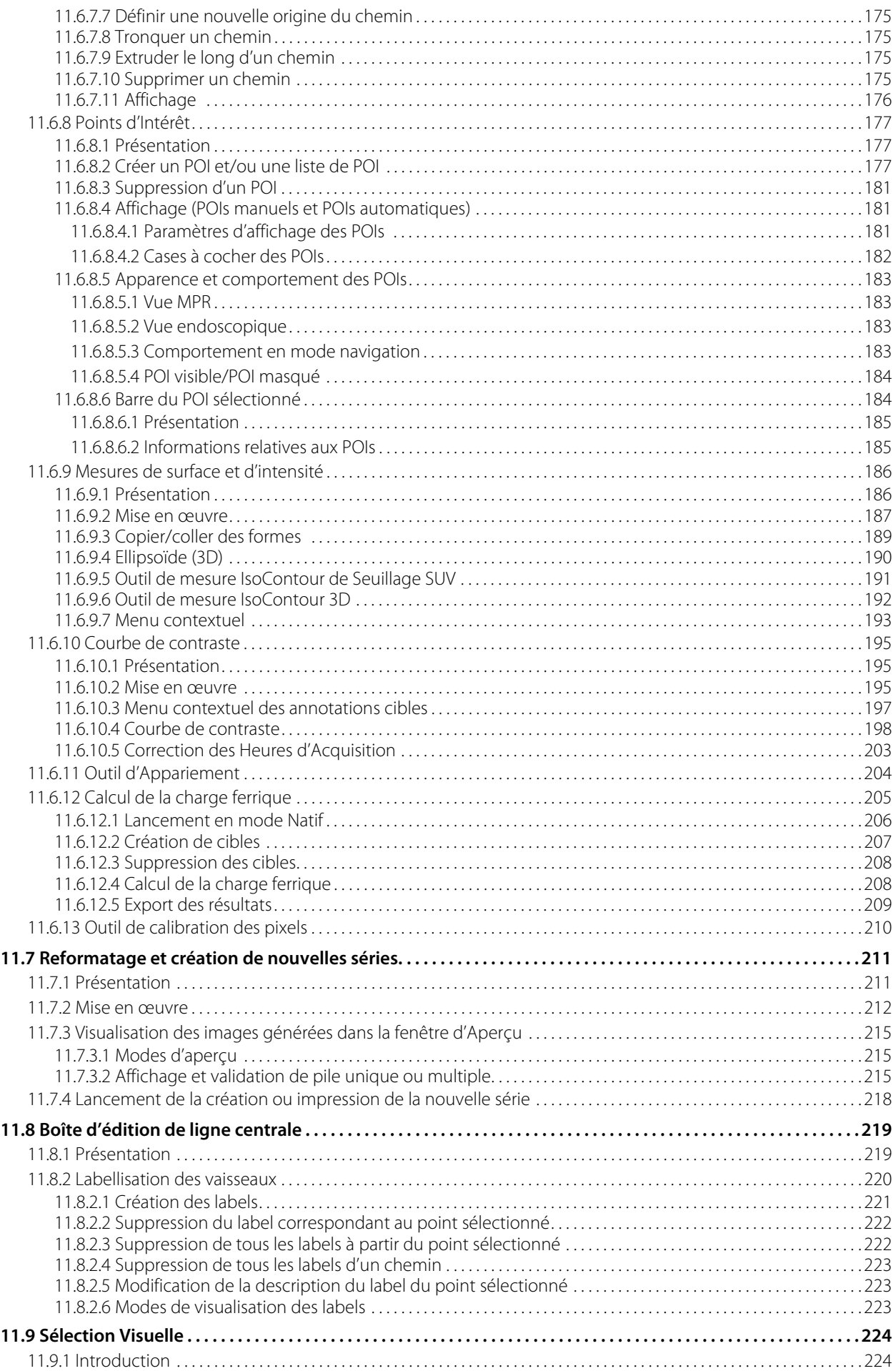

6

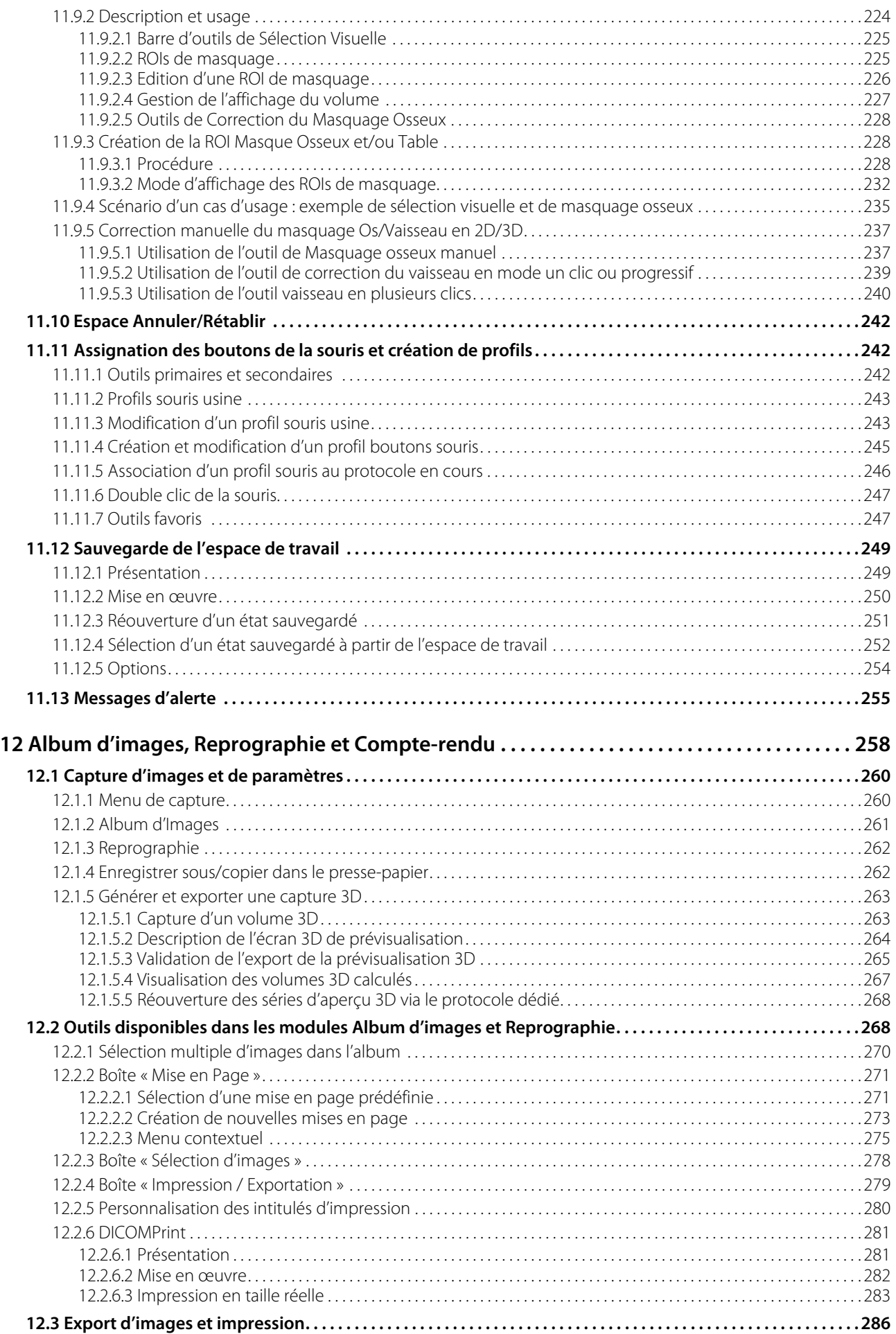

7

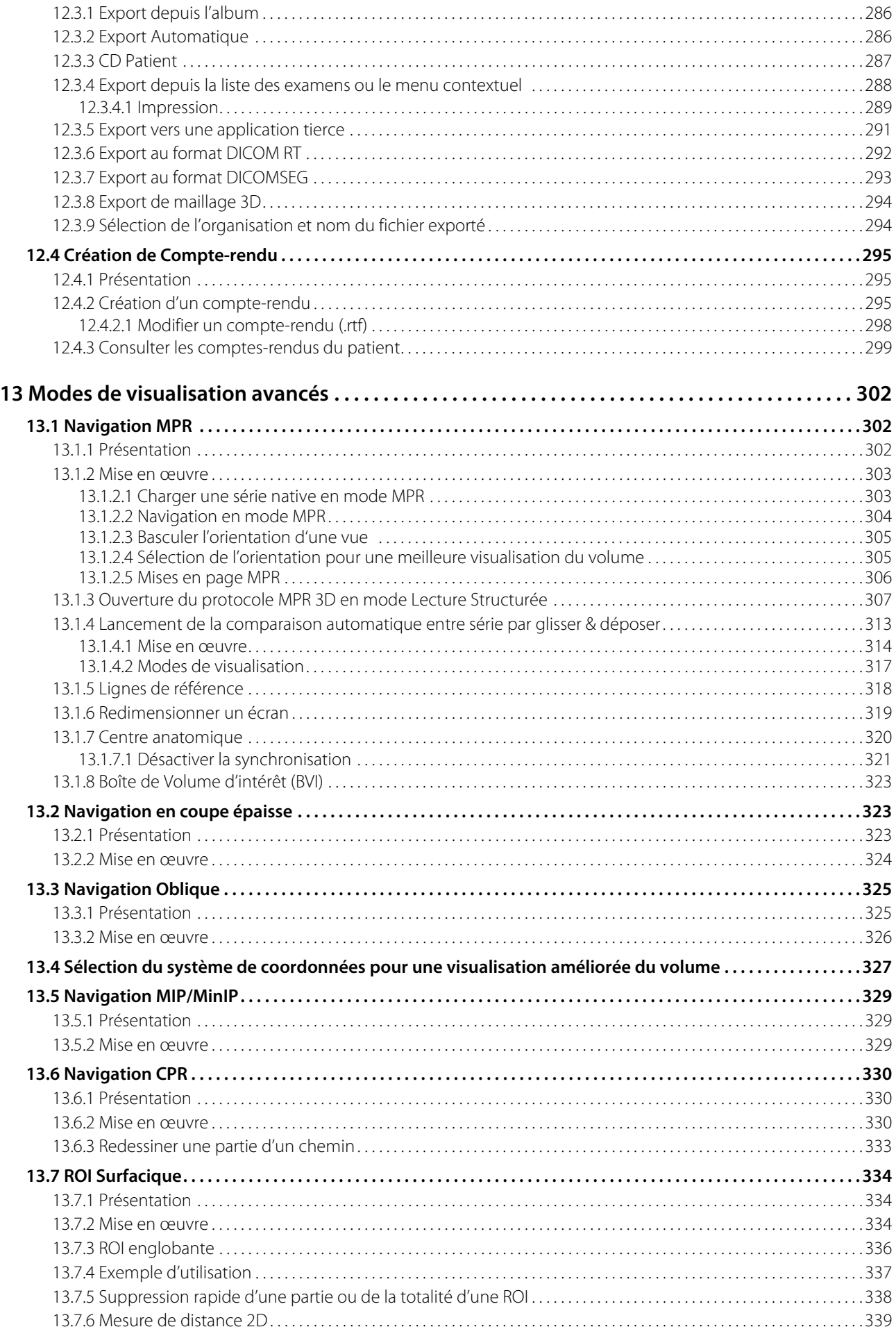

 $\bf 8$ 

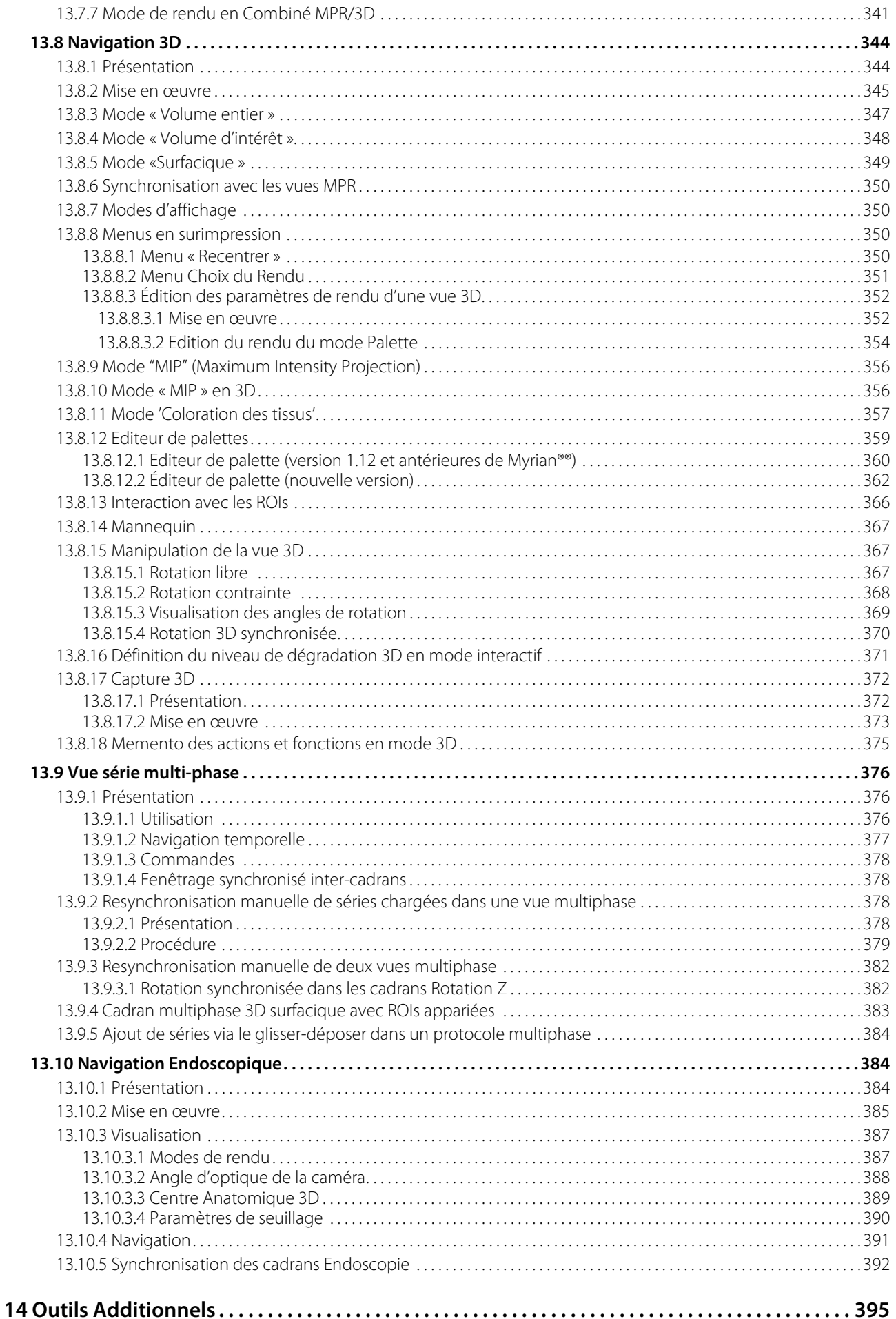

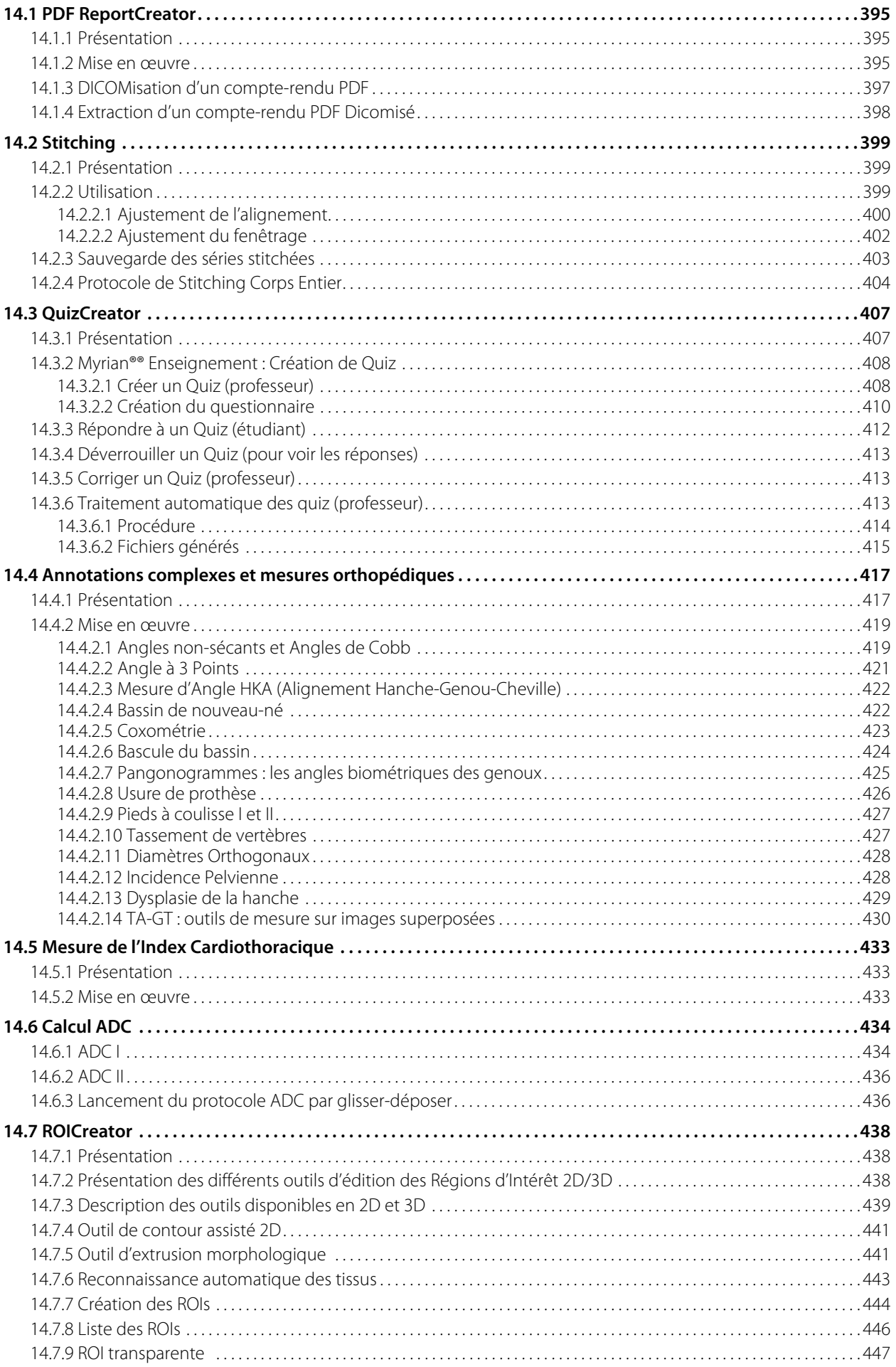

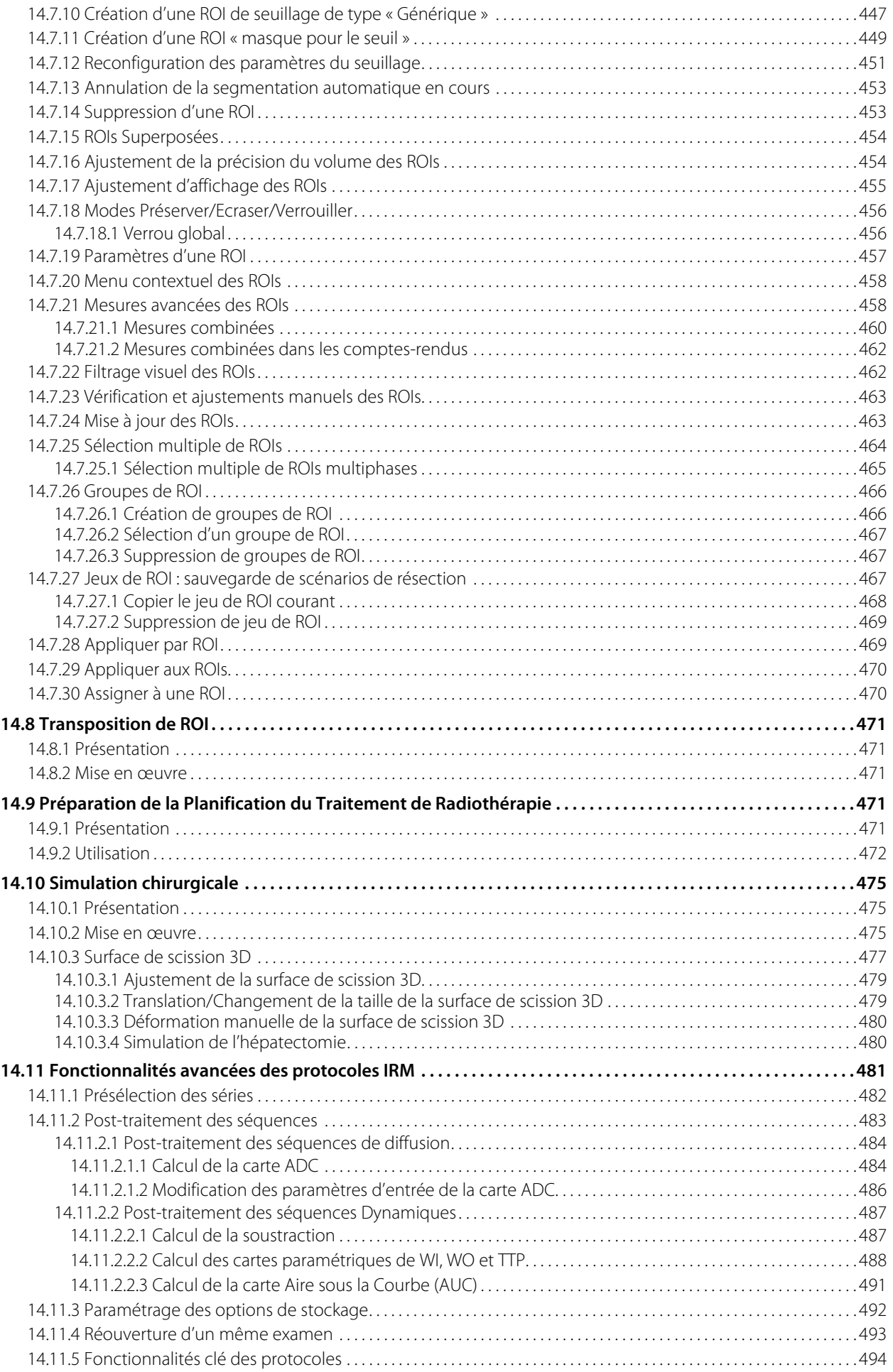

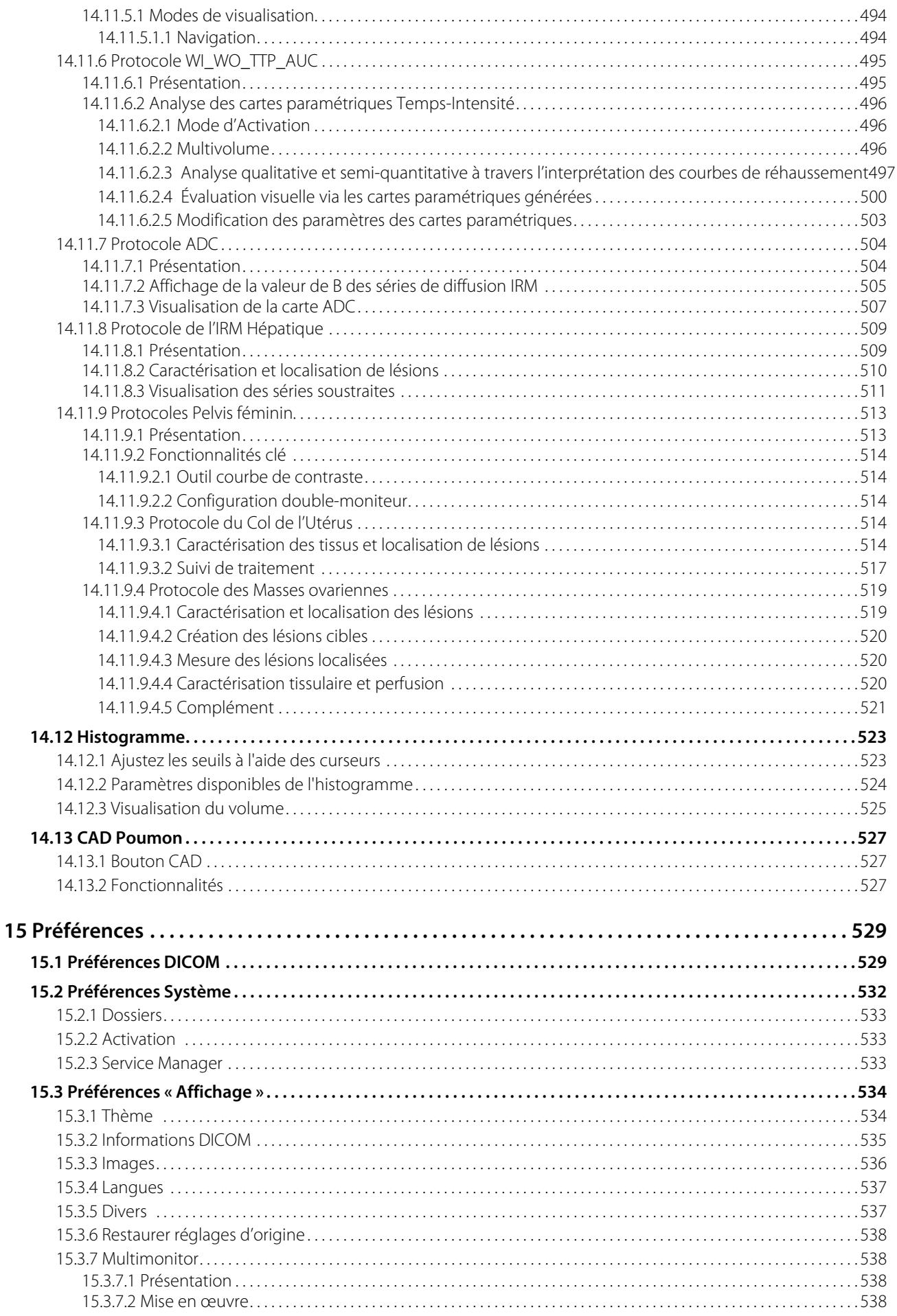

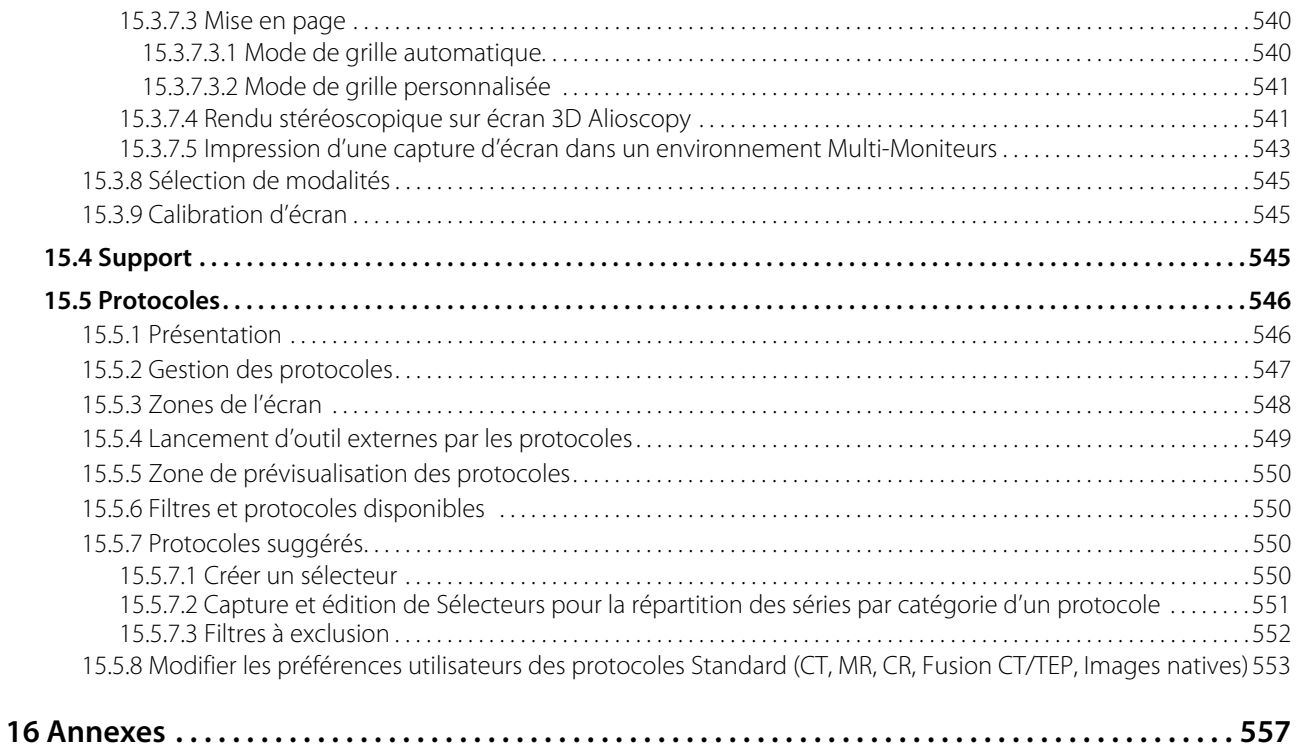

# <span id="page-13-0"></span>**Divers**

### **Historique de révision**

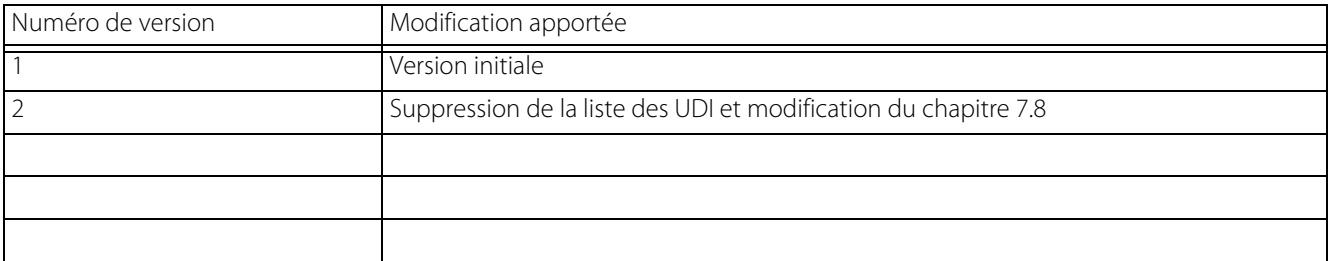

## **Notification d'incident sérieux**

Tout incident sérieux en relation avec le dispositif doit être notifié au fabriquant à l'adresse mail et/ou au numéro de téléphone suivant:

adresse email: **[regulatory@intrasense.fr](mailto:regulatory@intrasense.fr)**

numéro de téléphone: +33 467 130 134

et aux autorités compétentes de l'Etat Membre dans lequel se trouve l'utilisateur et/ou le patient.

### **Demande d'IFU au format papier**

L'utilisateur peut demander l'IFU en format papier en envoyant un email à support@intrasense.fr, et Intrasense s'engage à le fournir au plus tard dans un délai de 7 jours calendaires.

## **Conventions**

Dans la présente documentation, vous trouverez certains symboles attirant votre attention sur des points particuliers:

 $\Delta$ Pour signaler un avertissement relatif à la sécurité lors de l'utilisation du logiciel.

Pour signaler une explication concernant un aspect technique du logiciel ou du manuel.

Pour signaler une aide ou une fonction avancée pouvant vous faire gagner du temps.

Les termes « clic », « cliquer », « cliquant » donnés sans autre précision, font référence a un clic effectué avec le bouton de gauche de la souris.

### **Propriété intellectuelle**

Les dénominations Intrasense® et Myrian®, les logos, slogans et marques, enregistrés ou non, représentés sur ce document, sont la propriété exclusive d'Intrasense (sauf mention contraire).

La présentation, les illustrations et le contenu du présent document constituent, ensemble, une œuvre protégée par les lois en vigueur sur la propriété intellectuelle, dont la société Intrasense est titulaire. Toute reproduction, représentation, adaptation, traduction ou modification, partielle ou intégrale, réalisée sans l'accord préalable et écrit d'Intrasense, constituerait une contrefaçon.

<span id="page-15-0"></span>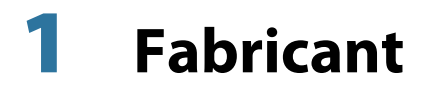

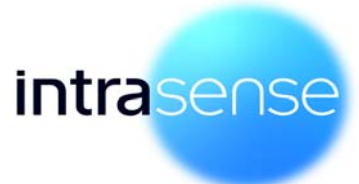

Intrasense 1231 Avenue du Mondial 98 34000 Montpellier France Tel : +33 4 67 130 130 Fax : +33 4 67 130 132

[Contact : support@intrasense.fr](mailto:support@intrasense.fr)

Site web : www.intrasense.fr

# <span id="page-16-0"></span>2 **Le dispositif**

Myrian® est un logiciel de dispositif médical destiné au traitement, à la gestion, à la visualisation avancée et à l'analyse d'images médicales à multimodalité.

Myrian® est conçu pour fonctionner:

- Sur les plateformes clients standard via le système d'exploitation installé. Ces plateformes comportent des composants informatiques de PC standard disponibles dans le commerce que l'utilisateur final peut se procurer séparément.
- A distance, via un réseau connectant la plateforme client (ordinateurs standard, PC portables, ordinateurs Mac®, etc.) à la plateforme réseau sur laquelle Myrian® est installée. Ce mode d'utilisation de l'application Myrian® est appelé "Mode d'Exécution à Distance (MED)".

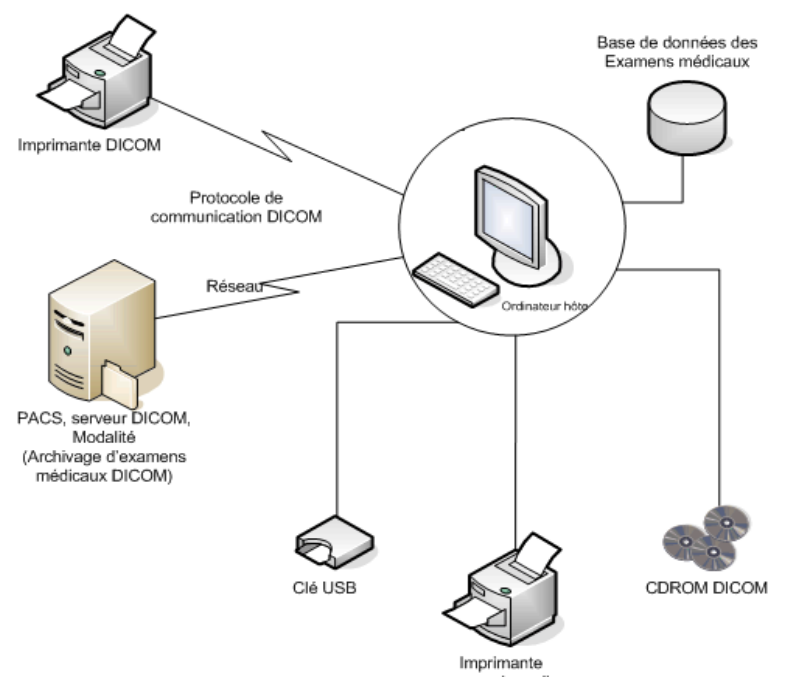

Myrian® est une marque déposée d'Intrasense®. Copyright © Intrasense 2018 – 1231 avenue du Mondial 98, 34000 Montpellier (France). Tous droits réservés.

Basic UDI-DI: 37007197MyrianGW

Le UDI est disponible dans l'onglet «à propos» de Myrian.

Ce produit utilise la bibliothèque OFFIS DICOM Toolkit DCMTK © 1993-2006, OFFIS e.V et la technologie de recalage de ECP © ECP-2008, sous licence de

brevet ECP.

Myrian® utilise également les codes source ouverts suivants :

- cURL Copyright © 1996 2013, Daniel Stenberg, daniel@haxx.se
- libpng : on doit appeler la méthode png\_get\_copyright(NULL)
- libssh2- Copyright © 2004-2010, the libssh2 project and its contributors.
- openSSL Copyright ©1998-2011, the OpenSSL Project. (http://www.openssl.org/)"
- libtiff Copyright ©1988-1997, Sam Leffler. Copyright © 1991-1997 Silicon Graphics, Inc.

Microsoft® Windows, Microsoft® Word sont des marques déposées de Microsoft®. GeForce™ est une marque déposée de nVidia®

Radeon® est une marque déposée de ATI®

Pentium® est une marque déposée d'Intel®

Athlon™ et Opteron™ sont des marques déposéées de AMD™.

Les images/instructions/spécifications sont non contractuelles et peuvent être modifiées sans avertissement préalable

# <span id="page-18-0"></span>3 **Utilisation Prévue**

### <span id="page-18-1"></span>**3.1 Utilisation prévue de la suite logicielle Myrian®**

Myrian® est un logiciel de dispositif médical permettant le traitement, la gestion, la visualisation avancée et l'analyse d'images médicales multimodales. Myrian® n'est pas destiné à proposer un diagnostic ou un traitement. Myrian® est destiné à fournir des informations qui sont utilisées pour prendre des décisions à des fins diagnostiques ou thérapeutiques, il aide à la prise de décision des radiologues et autres médecins sans remplacer leur jugement. Les informations fournies ne sont pas destinées à déclencher, dans le cadre de la gestion clinique, une action immédiate ou à court terme.

Myrian® comprend également des fonctions de communication DICOM, d'échange de médias (impression, gravure de CD, stockage) et de création de rapports.

Myrian® peut être exécuté :

-sur n'importe quel ordinateur standard "prêt à l'emploi" équipé d'un système d'exploitation Microsoft, qui peut être acheté indépendamment par l'utilisateur.

-à distance, à travers un réseau reliant une plate-forme cliente à la plate-forme serveur sur laquelle Myrian® est installé. Ce mode d'utilisation de l'application Myrian® est appelé "Remote Execution Mode".

Certaines fonctions décrites dans ce manuel peuvent ne pas être accessible dans votre version de Myrian®

### <span id="page-18-2"></span>**3.2 Utilisation prévue du module XM-MR**

XM-MR est une application dédiée à la visualisation et à l'analyse d'images IRM. L'application fournit des outils de visualisation, de correction et de quantification pour les routines cliniques nécessitant des images IRM. Myrian® XM-MR fournit des informations qui peuvent être utilisées pour aider à prendre des décisions à des fins diagnostiques ou thérapeutiques.

 L'utilisateur de Myrian® XM-MR doit être conscient que l'application ne permet pas de diagnostiquer une lésion et ne fournit pas de suggestions thérapeutiques. Comme Myrian® XM-MR permet la visualisation et la correction des résultats calculés, l'utilisateur est entièrement responsable de la qualité des données et des décisions prises sur la base des résultats de l'utilisation des outils.

### <span id="page-19-0"></span>**3.3 Utilisation prévue du module XM-CT**

XM CT est une application dédiée à la visualisation et à l'analyse d'images CT. L'application fournit des outils de visualisation, de correction et de quantification pour les routines cliniques nécessitant des images CT et une détection automatique de lésions pulmonaires suspectées. Myrian® XM CT fournit des informations qui peuvent être utilisées pour aider à prendre des décisions à des fins diagnostiques ou thérapeutiques.

 L'utilisateur du Myrian® XM CT doit être conscient que l'application ne permet pas de diagnostiquer une lésion et ne fournit pas de suggestions thérapeutiques. Comme Myrian® XM CT permet la visualisation et la correction des résultats calculés, l'utilisateur est entièrement responsable de la qualité des données et des décisions prises sur la base des résultats de l'utilisation des outils.

### <span id="page-19-1"></span>**3.4 Utilisation prévue du module XM-NM**

XM NM est une application dédiée à la visualisation et à l'analyse d'images PET/CT et NM/CT. L'application fournit des outils de visualisation, de correction et de quantification pour les routines cliniques nécessitant des images PET/CT et NM/CT. Myrian® XM NM fournit des informations qui peuvent être utilisées pour aider à prendre des décisions à des fins diagnostiques ou thérapeutiques.

 L'utilisateur de Myrian® XM NM doit être conscient que l'application ne diagnostique pas de lésion et ne fournit pas de suggestions thérapeutiques. Comme Myrian® XM NM permet la visualisation et la correction des résultats calculés, l'utilisateur est entièrement responsable de la qualité des données et des décisions prises sur la base des résultats de l'utilisation des outils.

### <span id="page-19-2"></span>**3.5 Utilisateurs cibles**

Les utilisateurs cibles sont les radiologues et manipulateurs radio.

### <span id="page-19-3"></span>**3.6 Groupe cible visé**

La population des patients comprend tout adulte ou enfant ayant subi un examen d'imagerie médicale sur prescription d'un médecin qui recherche toute information susceptible de l'aider dans sa prise de décision à des fins diagnostiques ou thérapeutiques.

# <span id="page-20-0"></span>4 **Revendications Cliniques - Performance**

### <span id="page-20-1"></span>**4.1 Revendications cliniques**

Les bénéfices revendiqués sont les mêmes pour l'ensemble du dispositif, y compris les variants.

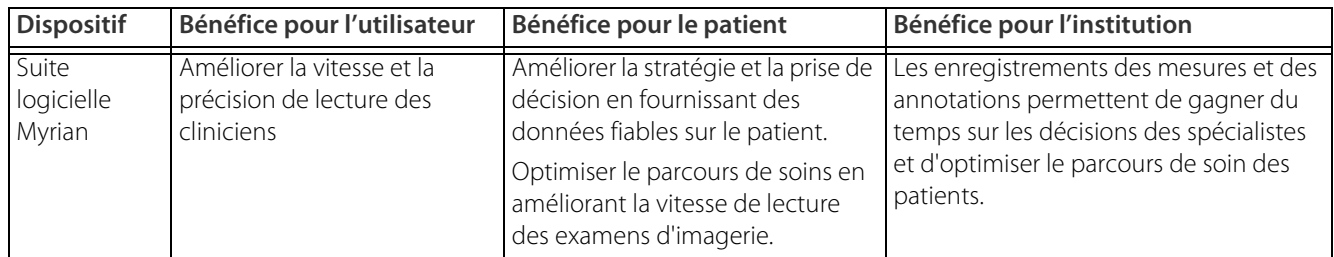

### <span id="page-20-2"></span>**4.2 Revendications de sécurité**

Le logiciel Myrian® démontre l'absence de risques cliniques inacceptables lorsque le dispositif est utilisé conformément au mode d'emploi du fabricant.

## <span id="page-20-3"></span>**4.3 Caractéristiques de performance du dispositif**

### Myrian® Platform

Myrian® Platform est la configuration minimale de la suite logicielle Myrian®. Elle permet la visualisation d'images multimodalités et la mise à disposition d'outils d'analyse essentiels pour l'identification et l'analyse fiables des régions d'intérêt et assure un suivi comparatif.

### Myrian® XM-MR

Myrian® XM-MR permet de visualiser les structures anatomiques des images IRM. Il fournit des outils d'analyse avancés pour identifier et analyser les régions d'intérêt, comparer les examens, et des outils de quantification pour déterminer la charge et la concentration en fer.

### Myrian® XM-CT

Myrian® XM-CT permet la visualisation des structures anatomiques dans les images CT. Il fournit des outils de visualisation et d'analyse fiables permettant d'identifier et d'analyser les régions d'intérêt et de comparer les examens

### Myrian® XM-NM

Myrian®XM-NM permet la visualisation d'images médicales fonctionnelles avec l'imagerie anatomique (PET/CT et NM/CT). Des outils d'analyse avancés permettent d'identifier et d'analyser de manière fiable la région d'intérêt et de comparer les examens.

# <span id="page-21-0"></span>5 **Avertissements avant utilisation**

## **A lire attentivement avant utilisation**

### <span id="page-21-1"></span>**5.1 Restrictions d'utilisation**

Si le logiciel et/ou des fonctionnalités est estampillé «Alpha», «Alpha Prime» ou «Beta», il ne doit pas être utilisé à des fins de diagnostic en dehors d'un cadre d'évaluation défini par Intrasense.

Mise en garde: aux Etats-Unis, la loi fédérale limite la vente de ce dispositif aux ou à la demande de professionnels du secteur médical tels que les chirurgiens, radiologues, cliniciens ou techniciens.

Myrian® ne doit jamais être utilisé sur des appareils du type téléphone portable, smartphone ou tablette PC à des fins diagnostiques.

 $\Delta$ Ce logiciel est un dispositif médical tel que défini dans le règlement européen 2017/745 sur les dispositifs médicaux. Avant utilisation, assurez-vous d'avoir bien lu et compris toutes les considérations de sécurité et réglementaires définies dans cette section.

Intrasense n'assume aucune responsabilité pour toute mauvaise utilisation ni décisions cliniques résultant de l'utilisation du logiciel comme aide au diagnostic. Le logiciel est mis à la disposition de l'utilisateur, étant entendu que le logiciel est seulement une aide ou un complément à des procédés ou des décisions qui peuvent être effectués sans l'utilisation du logiciel.

Le logiciel est conçu comme une aide visuelle. Il n'est pas recommandé pour une utilisation dans des applications où la géométrie de l'image ou la géométrie de l'image fusionnée (comme celle affichée par le logiciel) ne peut être confirmée par d'autres moyens. Le logiciel ne doit pas être utilisé comme seule base pour la planification chirurgicale, ou à la préparation, l'exécution ou l'évaluation postopératoire d'interventions chirurgicales.

### <span id="page-21-2"></span>**5.2 Avertissements utilisateur**

 $\Delta$ La destination de ce dispositif médical logiciel n'est pas de se substituer à la compétence et au jugement d'un médecin qualifié. Par conséquent, il ne doit être utilisé que par un personnel qualifié et convenablement formé aux fonctions et possibilités du logiciel, conscient des limitations inhérentes aux méthodes de détection de lésion par scan.

### <span id="page-21-3"></span>**5.3 Avertissements sur les images**

L'utilisateur doit être averti que certaines technologies d'affichage employées dans le logiciel Myrian® se servent de données interpolées. Ces données sont créées par le logiciel Myrian® sur la base des données originales. Les données interpolées peuvent donner l'aspect du tissu sain dans des situations où la pathologie est proche ou plus petite que la résolution employée lors de l'acquisition par un appareil médical spécialisé. Occasionnellement, les données interpolées peuvent également inclure des artefacts qui doivent être identifiés comme tels. L'utilisateur se doit de se référer à l'analyse en images natives de manière systématique.

L'utilisateur doit être conscient des limitations dans l'exactitude et la validité des données issues de Myrian® (affichées, imprimées ou exportées). La qualité des données traitées par le logiciel Myrian® dépend directement de la qualité des données d'entrée, de l'interaction de l'utilisateur avec ces données, de la qualité, des caractéristiques, et des réglages du dispositif d'affichage (ou d'impression), et de la nécessité d'interpoler les données pour l'affichage. Par exemple, les valeurs de mesure dans Myrian® dépendent totalement des informations de calibrage contenues dans les entêtes des images DICOM.

### Lorsque des images natives en 32 bits sont importées dans Myrian®, celles-ci sont par défaut converties en 16-bits ce qui peut avoir pour conséquence une perte d'information au niveau des intensités de l'image.

Certains formats d'images DICOM comportent un module appelé « Real World Value Mapping» (se reporter au Standard DICOM, partie 3, supplément 103 pour plus d'informations) supporté à minima par Myrian®. Pour des raisons de sécurité, dans le cas où certaines valeurs non supportées y sont identifiées, Myrian® bloque alors l'affichage de toutes les mesures et/ou calculs basés sur les intensités de l'image (mention N/A sur les mesures, calcul des cartes paramétriques, etc.).

L'opérateur de la modalité est responsable de la qualité données d'entrée, de l'exactitude des informations patient et d'assurer l'intégralité des données d'image. Des données sous-optimales peuvent produire des résultats sous-optimaux.

Ce produit est conçu pour fonctionner avec des séries complètes au standard DICOM 3.0. La série doit être intégrale sans aucun manque d'image et l'application ne doit pas être utilisée pour traiter des images interpolées. Si des images sont manquantes, les résultats ne seront pas fiables.

Il se peut que dans votre établissement, une compression des données soit utilisée afin de faciliter leur transmission et leur stockage. Plusieurs méthodes existent pouvant être utilisées sans compromettre la qualité diagnostique clinique des images, parmi lesquelles des techniques dites « réversibles », ou « lossless » (sans pertes de données) et d'autres dites « irréversibles », ou « lossy » (avec pertes de données). Ces techniques doivent être utilisées sous la surveillance d'un médecin qualifié. Les types et les taux de compression utilisé pour les séries transmises et stockées par le système doivent être choisis et régulièrement réévalués par le médecin responsable afin de garantir la qualité clinique appropriée.

Si l'utilisateur ouvre une image de type « lossy », un message s'affiche sur l'image concernée indiquant que c'est une « image compressée avec perte ». Il est possible d'afficher le taux de compression d'une image. Suivez la procédure décrite dans le manuel utilisateur.

Il est déconseillé d'utiliser des images DICOM compressées de type « lossy ».

L'opérateur est responsable du contrôle de la qualité des images.

Les images compressées de type " lossy" ainsi que les images issues de films numérisés ne doivent en aucun cas être utilisées comme support d'interprétation principale.

### <span id="page-22-0"></span>**5.4 Avertissements sur les ROI**

L'utilisation de scans CT en dehors des paramètres recommandés est déconseillée et peut donner des résultats imprécis pour l'identification de ROI.

Les performances de la segmentation peuvent être limitées par les facteurs suivants :

- La qualité des données image fournies au moteur de segmentation pour analyse
- La formation et l'expérience des opérateurs cliniques qui acquièrent les séries d'images et y appliquent le post-traitement

informatique

- La connaissance de l'utilisateur du fonctionnement et de la mise en œuvre du moteur de segmentation.

L'utilisateur doit contrôler visuellement la précision de la segmentation de chaque ROI. Dans les cas où une segmentation ne serait pas satisfaisante, l'utilisateur doit refaire la segmentation de la ROI en question.

Myrian® prend la superposition des ROIs en compte et tout voxel partagé entre plusieurs ROIs n'est comptabilisé qu'une seule fois.

### <span id="page-23-0"></span>**5.5 Avertissements sur les mesures**

En tant que dispositif médical, Myrian® est soumis à des exigences particulières concernant l'affichage des mesures: toutes les unités de mesure affichées dans Myrian® sont conformes au système métrique international respectant les exigences du BIPM («Bureau international des poids et mesures»).

Lors de l'utilisation des mesures combinées, l'utilisateur doit comprendre que certaines erreurs ou incohérences peuvent survenir dans leurs définition, particulièrement :

- l'unité de mesure peut ne pas correspondre à l'unité de mesure utilisé pour la formule

- le nom de la mesure combinée peut ne pas correspondre au nom ou la description qui lui sont associés

- le nom ou la description associés à une mesure combinée peuvent ne pas correspondre à sa formule ou prêter à équivoque

- les formules existantes peuvent contenir des erreurs telles que des erreurs « d'operand » ou de définition de variable

- une correspondance accidentelle entre une ROI et certaines variables peut générer une erreur de mesure combinée

- les mesures combinées sont reconfigurables, donc une mesure combinée « usine » peut potentiellement ne plus être configurée selon ses paramètres d'origine.

Les mesures combinées fournies avec le logiciel ne sont que des exemples d'utilisation. Intrasense ne peut garantir l'exactitude des résultats obtenus par ces exemples prédéfinis dans un contexte clinique. Seule l'exactitude des résultats du calcul obtenus par les mesures combinées d'usine avec les valeurs et les variables d'origine peut être garantie.

### Les résultats obtenus doivent être systématiquement contrôlés, contre-vérifiés et validés par des méthodes de calcul alternatives.

Bien que le logiciel Myrian® a été examiné et testé intensivement par Intrasense, il est néanmoins possible qu'une erreur se manifeste sous forme d'une mesure ou d'un affichage incorrect. Les utilisateurs doivent donc être avertis et conscients de cette éventualité. Pour tout dysfonctionnement ou anomalie susceptible de faire courir un risque au patient, l'utilisateur est invité à contacter dans les plus brefs délais Intrasense à l'adresse suivante : support@intrasense.fr

a précision des mesures affichées dans Myrian® dépend de la résolution des images.

es actions de l'utilisateur peuvent directement affecter la précision des fonctions dans l'environnement logiciel.

Il peut arriver que certaines mesures ne correspondent pas tout à fait à des mesures anatomiques dans le volume réel du patient.

L'utilisateur est seul responsable pour la création, la modification et/ou l'utilisation des mesures combinées dans un contexte de diagnostic clinique.

### <span id="page-24-0"></span>**5.6 Avertissements sur le matériel**

Pour un diagnostic sur images de mammographie, assurez-vous d'utiliser un écran certifié.

Ce produit logiciel ne doit être utilisé uniquement avec les applications et logiciels qui ont été approuvés. Veuillezvous référer à la section « Configuration matérielle et logicielle » pour de plus amples informations.

### <span id="page-24-1"></span>**5.7 Avertissements de cybersécurité**

Pour des raisons de sécurité, nous vous encourageons fortement à passer à la version Adobe Reader X (10) pour visualiser des fichiers PDF 3D. La mise à jour vers la nouvelle version de Adobe Reader nécessite l'installation séparée du plugin autonome Flash Player qui auparavant était un composant intégré au système, mais source de plusieurs problèmes de vulnérabilité.

Myrian® traite des images issues d'examens médicaux et contenant des informations identifiant les patients (base de données locale, export de données). Bien que le cryptage des données soit désactivé par défaut, il est de la responsabilité de l'utilisateur de prendre toutes les dispositions nécessaires pour empêcher l'accès par des personnes non autorisées à ces données.

### <span id="page-24-2"></span>**5.8 Impression**

Pour les impressions en taille réelle, assurez-vous que le serveur DICOM destiné à l'impression soit correctement configuré pour imprimer à l'échelle réelle afin d'éviter toute erreur de mesure.

Pour les impressions en taille réelle, vérifiez que toutes les mesures affichées sur la version imprimée correspondent bien scrupuleusement à celles affichées à l'écran avant de procéder à toute tache critique concernant la sécurité du patient.

Des erreurs d'impression en taille réelle peuvent survenir lorsque le format d'impression sélectionné ne correspond pas à celui du papier.

### <span id="page-24-3"></span>**5.9 Divers**

Nous entendons par Appariement, le processus automatique qui permet d'apparier des structures anatomiques identiques présentes dans deux (ou plus) séries différentes appartenant à un même patient. A aucun moment, l'utilisateur n'accède à des images anatomiques ou fonctionnelles déformées.

Lorsqu'un processus d'Appariement entre des séries est réalisé, vérifiez toujours que celui-ci est valide, en particulier lorsque les séries ont peu de repères anatomiques comme dans l'imagerie fonctionnelle (séries de diffusion par exemple).

La fonction d'album d'images est prévue pour conserver des images avec leurs annotations et fournir une vision qualitative des données : elle ne doit en aucun cas être employée pour le diagnostic primaire.

La ROI Surfacique ne convient pas au diagnostic.

Les décisions cliniques ne doivent jamais être fondées uniquement et entièrement sur ces résultats. L'utilisateur doit corréler l'interprétation avec les images 2D originales.

### Lorsque l'afficheur que vous utilisez est un écran LCD, un projecteur, ou un rétroprojecteur, assurez-vous que la résolution choisie dans Windows® (via le pilote graphique) soit la résolution maximale proposée en pixels ou que l'afficheur soit réglé pour conserver le rapport hauteur/largeur (des bords noirs peuvent apparaître), sans quoi vous risquez d'introduire des déformations de l'image qui modifieront votre perception.

Veuillez noter que ceci n'affecte en rien l'exactitude des mesures affichées et réalisées dans Myrian® mais déforme néanmoins l'image (anamorphose).

L'outil « Placer une ROI » doit être utilisé uniquement dans des plans 2D, et non en 3D, car un point initial en 3D ne peut être fait avec précision.

Le logiciel CAD est une aide à la détection, pas une aide à l'interprétation. Se fier seulement au CAD peut conduire à un diagnostic erroné. Utilisez-le seulement après avoir lu les images. Ne changez jamais d'avis sur une anomalie potentielle si le CAD ne l'affiche pas.

Certaines parties de la série peuvent ne pas être pré-traitées par le CAD. Cependant, le CAD est une aide à la détection. L'absence d'anomalies du CAD ne signifie pas l'absence de potentielles lésions.

Le temps de traitement du CAD peut aller jusqu'à 7 minutes. Pendant ce temps, vous ne pouvez pas avoir accès aux résultats du CAD.

# <span id="page-26-0"></span>6 Consignes d'installation

Pré-requis avant les instructions d'installation et d'utilisation

## <span id="page-26-1"></span>**6.1 Configuration matérielle et logicielle**

Pour les précisions concernant les spécificités de la configuration technique requise pour l'installation de ce logiciel, veuillez consulter le document «Notes de Mise à jour Myrian®» le plus récent inclus dans le dossier « Doc » de votre pack d'installation.

Myrian® est fait pour fonctionner sur un système d'exploitation Microsoft; donc il N'EST PAS compatible avec Linux ou les systèmes d'exploitation MAC OS.

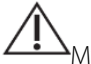

Myrian® ne prend pas en charge le système d'exploitation Windows Vista, WIndows 7 & Windows 8.

### La configuration minimale est la configuration minimale requise pour que Myrian® fonctionne conformément aux spécifications.

Bien qu'il soit possible que le système fonctionne sur des postes ne correspondant pas à la configuration minimale requise, Intrasense ne reconnaît aucune responsabilité pour de tels systèmes.

Mettre à jour Myrian® à partir de versions plus anciennes que la version 2.0 pourrait nécessiter également la mise à jour du matériel afin de maintenir le même niveau de performance.

Bien qu'il soit possible que Myrian® fonctionne sur des postes munis de cartes graphiques de 16 ou 24-bits, cette configuration ne restituant pas des images de qualité diagnostique, Intrasense ne reconnaît aucune responsabilité pour de tels systèmes

La résolution recommandée est de 1600 x 1200/32 bits (ou au moins 1280 x 1024/32 bits), à l'exception de certaines modalités spécifiques (MG,…).

Pour définir les paramètres de résolution d'écran: Faites un clic droit sur le bureau Windows®, Sélectionnez «Propriétés» dans le menu contextuel résultant, Sélectionnez «Paramètres», Modifiez la section «Paramètres» selon vos besoins.

Myrian® fournit des fonctionnalités d'échanges de données en accord avec la «Dicom Conformance Statement» disponible dans le dossier « Doc » de votre pack d'installation de l'application.

## <span id="page-26-2"></span>**6.2 Protection à l'aide d'un antivirus**

L'utilisateur doit s'assurer que la machine sur laquelle est installé ce logiciel est à tout moment convenablement protégée contre les attaques de virus en installant et maintenant à jour un antivirus adapté. L'installation d'un pare-feu est également recommandée, qu'il soit de type intégré (pare-feu Windows® par exemple) ou issu d'un choix personnel.

### <span id="page-27-0"></span>**6.3 PDF 3D**

Par défaut, l'ouverture d'un PDF 3D ne permet pas de visualiser un contenu 3D ; cette fonctionnalité peut être activée en allant dans le menu Edition d'Adobe « Préférences – 3D et Multimédia - Activer les options 3D ». La version Adobe Reader X disposant d'une sécurité renforcée, cette modification n'est pas nécessaire en cas de mise à jour. De plus, un message d'avertissement s'affiche sous forme de barre de message jaune lorsque vous tentez de visualiser des documents comportant des risques pour votre ordinateur.

Nous vous recommandons également de désactiver les mises à jour automatiques de Adobe Reader X :

- Lancez Adobe Reader,
- Déroulez le menu Edition et cliquez sur Préférences,

- Cliquez sur la catégorie « Utilitaire de mises à jour » et sélectionnez dans la section de droite « Ne pas télécharger ou installer automatiquement les mises à jour »,

- Cliquez sur OK

### <span id="page-27-1"></span>**6.4 Calibration de l'écran**

Il peut être nécessaire / obligatoire d'ajuster les paramètres de luminosité et de contraste de votre moniteur après l'installation pour s'adapter aux conditions d'éclairage ambiant. Un écran mal réglé peut limiter vos capacités d'analyse des images à votre insu.

Un **outil de calibration d'écran**, **« ISCalibrator »** est intégré dans ce logiciel. Il se lance automatiquement à la première utilisation, et tant que la calibration n'aura pas été effectuée, Myrian® vous le rappellera à chaque ouverture de l'application. Vous pouvez également y revenir à partir de l'écran « Préférences » /onglet « Système». Il est vivement conseillé de procéder à cette calibration (détails en dans le manuel d'installation de Myrian®).

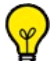

Note: pour la mammographie, veuillez utiliser l'outil IS Calibrator en mode MG.

### <span id="page-27-2"></span>**6.5 Recommandations concernant votre environnement de travail**

Le travail prolongé devant un écran peut engendrer des troubles de la santé: fatigue visuelle, douleurs musculaires ou du squelette, stress, etc. Une analyse de l'aménagement du poste de travail peut amener à une stratégie de prévention efficace. Une modification de l'aménagement ou l'éclairage du poste, le choix d'un matériel adéquat, des modifications dans l'organisation du travail ou dans la posture de l'utilisateur permettent d'aboutir à la création d'un poste de travail plus adapté.

### <span id="page-27-3"></span>**6.6 Fermeture automatique de session après une période d'inactivité**

En conformité avec les exigences de la loi HIPAA (Health Insurance Portability and Accountability Act) relative à la protection de la vie privée et à la confidentialité des données médicales des patients, vous êtes automatiquement déconnecté de votre session dans les cas suivants:

- Au bout de 5 minutes d'inactivité de Myrian® et du système, une boite de dialogue apparaît vous demandant de ressaisir votre mot de passe ou de cliquer sur « Quitter » pour fermer l'application. Le nom d'utilisateur ne peut pas être changé.
- Au bout de 6 minutes d'inactivité de Myrian® et du système, l'application se ferme.
- Lors du démarrage initial de Myrian®, si aucun nom d'utilisateur valide n'est entré, l'application se ferme au bout de 6 minutes.

### **Chapitre 7**

# <span id="page-28-0"></span>**MYRIAN CORE**

### Modifications de l'interface utilisateur

L'interface utilisateur mettra clairement en évidence les objets «Recherche uniquement» avec le message «Pas pour un usage clinique». Tous les éléments de l'espace de travail, comme les vues et les fenêtres de visualisation, connaissent de quel protocole ils proviennent, donc ils 'connaissent' leur statut (MD ou Recherche).

### <span id="page-28-1"></span>**7.1 Protocoles**

Dans l'écran de sélection des protocoles, nous affichons une icône "NON MD" sur les protocoles qui ne sont pas certifiés.

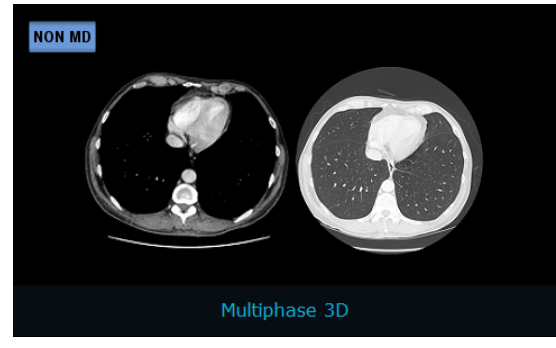

Figure 7-1 Protocole 'NON MD'

Si pour une raison quelconque tous les protocoles apparaissent avec l'icône "NON MD", veuillez contacter l'équipe de support Intrasense à [support@intrasense.fr](mailto:support@intrasense.fr) afin de vérifier la validité de la zone de certification

## <span id="page-28-2"></span>**7.2 Onglet «A propos de»**

Dans l'onglet «à propos», nous retrouvons les informations légales sur le produit. Vous y trouverez les informations concernant les contributions, les applications hors dispositif médical et un onglet règlementaire.

### <span id="page-28-3"></span>**7.3 Onglet «Réglementaire»**

Dans cet onglet sont listés tous les dispositifs médicaux disponibles pour chaque zone de certification (CE, FDA, etc). Chaque dispositif médical est identifié par un nom, un UDI et un logo. Un fichier RTF avec les conditions générales d'utilisation (CGU) est disponible.

Les CGU doivent contenir le contact/l'adresse du fabricant (car supprimé de l'onglet "À propos") et il est affiché pour la langue actuelle lorsqu'elle est disponible, sinon, en anglais.

Pour la FDA, il existe un nouveau format UDI: (01)XXXXXXXXXXX(10)YYY(11)ZZZZZZ, où:

(01) identifie le numéro suivant XXXXXXXXXXXXXX comme 'Device Identifier'

(10) identifie le numéro suivant YYY comme étant le numéro de version

(11) identifie le numéro suivant ZZZZZZZ comme étant la date de production (AAMMJJ)

Ces trois éléments sont obligatoires.

Nous complétons cette liste en utilisant les informations d'activation. Chaque groupe d'activation est lié à un dispositif médical.

Pour les partenaires distribuant leur propre produit avec leur propre marquage, ils doivent fournir un fichier xml. Ce fichier doit s'appeler thirdparty.xml et doit être disponible dans le dossier runtime. Il ne fait pas partie de notre configuration. Il sera ajouté par le partenaire dans sa propre configuration ou dans le master.

### <span id="page-29-0"></span>**7.4 Barre de titre**

Dans la barre de titre, nous ajoutons une icône «Réglementaire» avec une info-bulle. L'info-bulle affiche le nom du dispositif médical lié à l'application clinique, ou une ligne de texte indiquant qu'il ne s'agit pas d'un dispositif médical. En cliquant sur l'icône, nous affichons la case «A propos» et sélectionnons le dispositif médical correspondant.

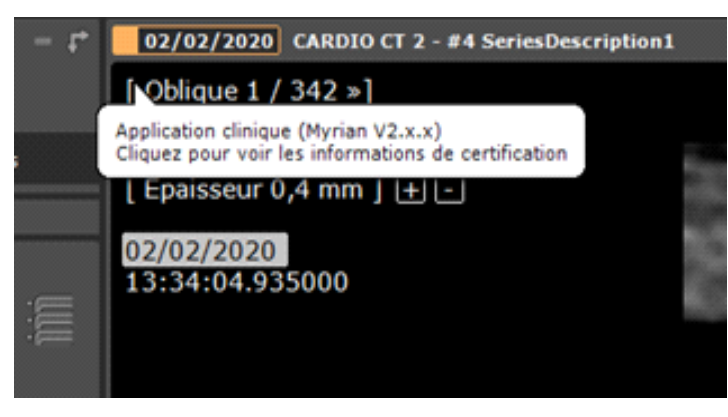

Figure 7-2 Annotation «Réglementaire»

Pour les vues "NON MD", nous affichons également l'icône "NON MD" qui est centrée dans le titre de la vue:

| 7/28/2005 [TESTS_AUTO]_ABDOINJ - #17 Axial                      |  |  |  |  | <b>NON MD</b>                                            |  |  |  |
|-----------------------------------------------------------------|--|--|--|--|----------------------------------------------------------|--|--|--|
| [ Natif 1 / 237 »]<br>Acc: 02527771<br>7/28/2005<br>1.110.01200 |  |  |  |  | 1 1 1 1 1 1 1 1 1 1 1 1 1 1 1 1 1 1 1<br>$18 \text{ cm}$ |  |  |  |

Figure 7-3 'NON MD' dans Barre de titre

### <span id="page-29-1"></span>**7.5 Scrapbook/Print composer**

Pour toutes les captures d'écran prises dans une vue non MD (= avec «Pas d'usage clinique» affiché sur les fenêtres de visualisation), nous inclurons le message «Pas d'usage clinique» à l'intérieur de l'image de la capture d'écran (en tant que champ DICOM privé 0x1180). L'album détectera ce champ et imprimera le message sur la capture d'écran, en bas au centre. Nous allons également inclure le champ DICOM standard (0018 9004) appelé «Content Qualification» avec la valeur «RESEARCH».

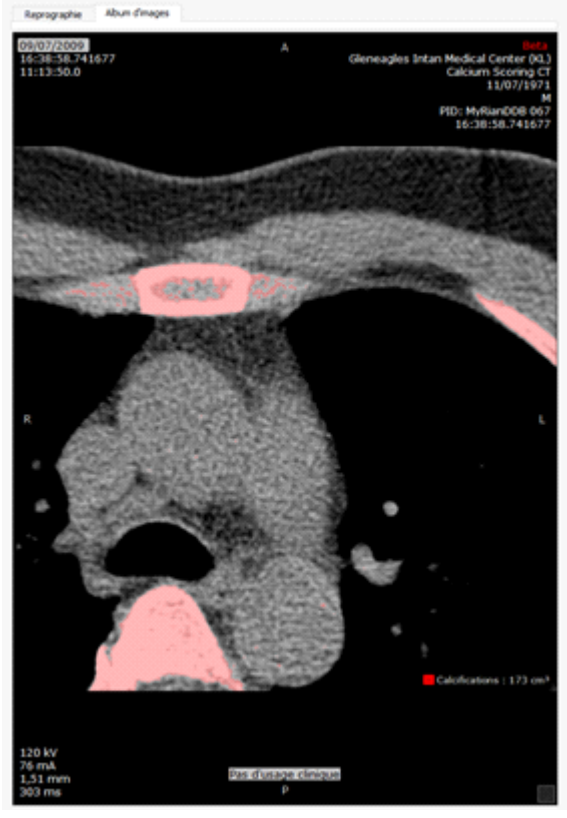

Figure 7-4 «Pas d'usage Clinique» dans les images clés

## <span id="page-30-0"></span>**7.6 Rapports**

Lorsque nous produisons un rapport (rtf ou pdf) à partir d'un contexte de recherche, nous ajoutons une mention «Pas d'usage clinique».

Pour les rapports RTF, cette mention sera ajoutée dans le champ «adresse». Pour les rapports CRF (PDF), cette mention sera ajoutée dans le pied de page, à côté du numéro de page.

## <span id="page-30-1"></span>**7.7 Fenêtre principale**

Les fenêtres principales qui ne font pas partie d'un dispositif médical afficheront «Pas d'usage clinique» en haut de celles-ci:

| <b>Studies</b> |                           |                                |                           |               |           |                  |                      |            |                         |  |
|----------------|---------------------------|--------------------------------|---------------------------|---------------|-----------|------------------|----------------------|------------|-------------------------|--|
| Local Studies  |                           | Remote Studies<br>Open Studies |                           | Reports       | Follow-up | <b>Protocols</b> | Study Info           | Study List | <b>DICOM Import</b>     |  |
|                |                           |                                |                           |               |           |                  |                      |            |                         |  |
|                | [TESTS_AUTO]_ABDOINJ      |                                |                           | <b>Series</b> |           |                  |                      |            |                         |  |
|                | 11/2/1967<br>PID:2c599329 |                                | $#17$ Axial<br>237 images |               |           |                  |                      |            |                         |  |
|                |                           |                                |                           |               |           |                  | Not for clinical use |            | #18 Axial<br>119 images |  |

Figure 7-5 'NON MD' dans une fenêtre principale

## <span id="page-31-0"></span>**7.8 Accès à la documentation**

L'accès à la documentation se trouve dans l'onglet «Support». Le bouton «manuel utilisateur» vous permet d'accéder au manuel utilisateur, au guide de prise en main rapide et au manuel d'installation.

De plus, l'étiquettage de Myrian est affiché dans l'onglet "à propos" du logiciel.

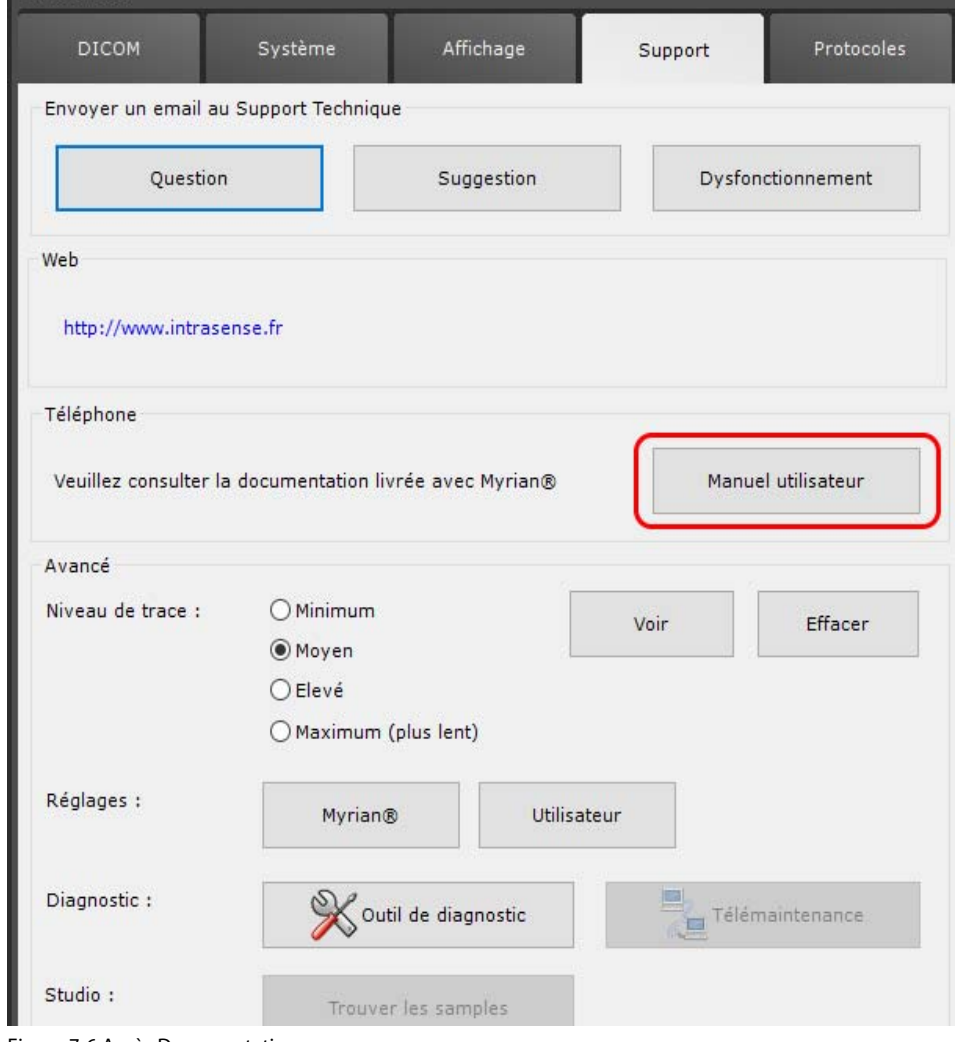

Figure 7-6 Accès Documentation

### **Chapitre 8**

# <span id="page-32-0"></span>8 Ouverture/Fermeture de l'application et Gestion des utilisateurs

Dans l'application Myrian®®, tout écran, cadran, fenêtre ou boîte de dialogue qui possède un bouton en forme de croix en haut à droite **peut être fermé d'un clic sur ce bouton**.

### <span id="page-32-1"></span>**8.1 Lancer l'application et ouvrir une session**

- Pour lancer l'application Myrian®®, effectuez un double clic sur l'icône la désignant sur le bureau de Windows® :
- Si l'icône n'est pas présente, allez dans le menu « Démarrer » en bas à gauche du bureau de Microsoft® Windows®, sous-menu « Programmes » ou « Tous les programmes », dossier « Intrasense », choix « Myrian® ».

Si l'option 'ThirdPartyLogin' est paramétrée à '1'une fenêtre « Ouverture de session » apparait.

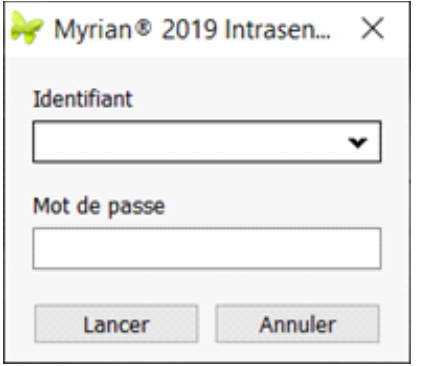

Renseignez votre identifiant et votre mot de passe pour lancer la session Myrian®®.

### <span id="page-32-2"></span>Figure 8-1 Ouverture de session

Toute utilisation du logiciel Myrian<sup>®®</sup> commence par l'ouverture d'une session, c'est-à-dire l'ouverture d'une plage d'utilisation du logiciel par un utilisateur enregistré dans le système. Chaque utilisateur est reconnu par un identifiant et un mot de passe devant être renseignés dans cette fenêtre ([voir Section 8.3](#page-35-0)).

Si vous n'êtes pas dans la liste des utilisateurs proposés dans l'écran d'ouverture de session, demandez à un administrateur système de vous créer un compte utilisateur ([voir Section 8.3](#page-35-0)).

 $\overline{\mathbf{?}}$ Lors de la toute première utilisation de l'application, l'outil de calibration de l'écran se lancera automatiquement (voir Introduction : Calibration de l'écran). Il est vivement conseillé de procéder à cette calibration (détails en Annexe 8). Tant que ce réglage n'est pas effectué, Myrian®® vous le rappellera à chaque démarrage.

### <span id="page-33-0"></span>**8.2 Création d'un nouvel utilisateur**

Avant de pouvoir travailler, tous les utilisateurs du logiciel Myrian®® doivent d'abord être enregistrés. Pour chaque utilisateur, il faut indiquer un nom d'utilisateur unique, un nom complet, un mot de passe et un ensemble de « privilèges » qui régissent les droits d'accès aux diverses fonctionnalités du logiciel. Les privilèges possibles sont :

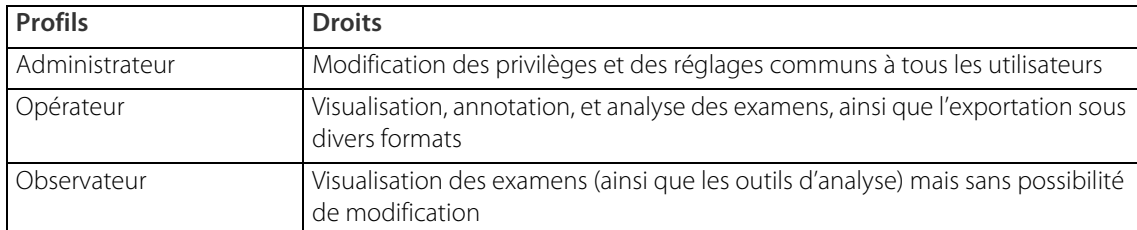

### Tableau 8-1 Gestion des droits des utilisateurs

L'utilisateur originel « Admin » est un utilisateur spécial qui permet de créer les autres utilisateurs. Son utilisation est réservée au personnel chargé de configurer l'application Myrian®®.

? Lors de la première utilisation de Myrian®®, le mot de passe d'« Admin » est par défaut « myrian ». Il est vivement conseillé à l'administrateur système, une fois que les utilisateurs ont été créés, de changer le mot de passe du compte « Admin » afin de sécuriser l'application.

L'utilisateur a la possibilité de modifier son mot de passe directement sur la fenêtre «Ouverture de session» [\(voir Figure 8-1\)](#page-32-2). Afin d'effectuer ce changement, la fenêtre «Ouverture de session» doit être modifiée afin d'afficher le bouton qui permet le changement de mot de passe. Pour mettre à jour la fenêtre d'ouverture, nous vous invitons à prendre contact avec un ingénieur d'Application d'Intrasense.

Pour ajouter des utilisateurs,

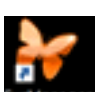

Double-cliquer sur l'icône 'SvcManager' sur le bureau pour ouvrir Service Manager (voir section 8.2.3)

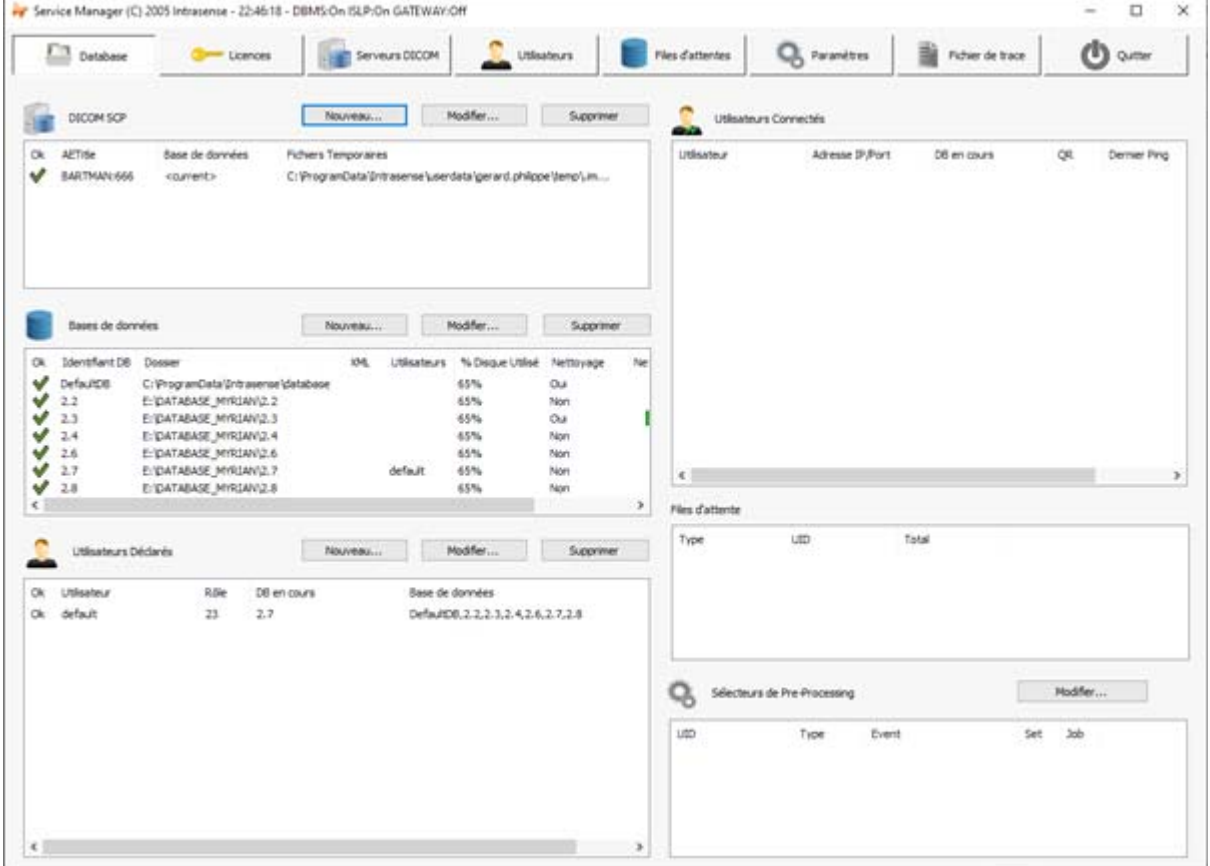

### Figure 8-2 Ecran « Préférences Système » de Myrian®®

- Dans la section « Utilisateurs Déclarés », cliquez sur le bouton « Nouveau »

Pour ajouter un ou plusieurs utilisateurs :

- Ouvrez une session avec le profil 'intrasense'

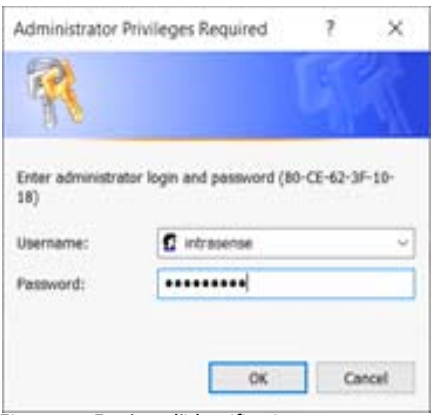

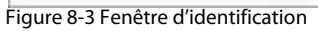

La fenêtre « Utilisateur » suivante s'affiche.

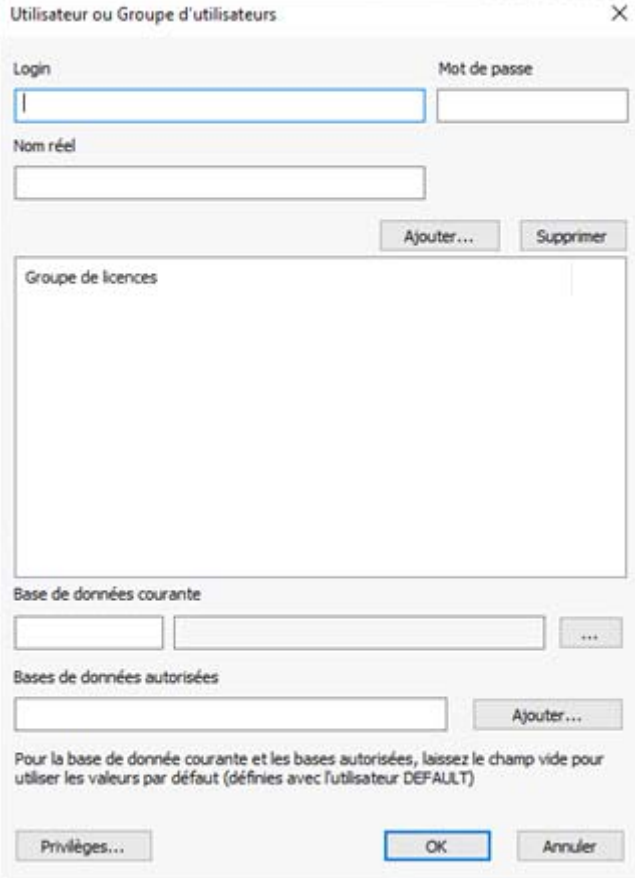

Figure 8-4 Création et définition des privilèges d'un nouvel utilisateur

- Saisissez les renseignements nécessaires concernant le login et la base de données, définissez les privilèges (en cliquant sur le bouton dédié) et confirmez en cliquant sur le bouton « OK ».

Les droits d'Administrateur permettent également de supprimer des comptes et de modifier tous les mots de passe. Les Observateurs et Opérateurs ne peuvent que modifier leur propre mot de passe.

Pour une sécurité optimale de vos mots de passe, pensez à combiner à la fois des chiffres et des lettres. Nous vous conseillons également de changer régulièrement de mot de passe et d'en conserver la trace dans un endroit sûr.

### <span id="page-35-0"></span>**8.3 Utilisation du login Windows® de l'utilisateur pour se connecter**

Sur les plateformes client standard, l'ID de connexion Windows® permet de s'identifier et de se connecter à l'application Myrian®®. En d'autres termes, lorsque requis par l'application, Myrian®® utilisera le mot de passe Windows®.

De cette manière, vous pouvez vous identifier par le biais d'un lecteur d'empreintes digitales intégré à votre ordinateur au lieu de devoir rentrer votre mot de passe Windows®.

Dans le cas où vous souhaiteriez activer la signature électronique pour Myrian® (ce qui vous permettra de vous identifier en tapant votre mot de passe de Windows®), nous vous invitons à prendre contact avec un ingénieur d'Application d'Intrasense.

### <span id="page-35-1"></span>**8.4 Fermeture de session, fermeture de l'application**

Une fois votre travail terminé, pensez à fermer la session que vous avez ouverte. Cela empêchera qu'une personne potentiellement non autorisée utilise votre identité pour effectuer des requêtes ou des exports de données médicales.

Pour fermer la session, cliquez sur le bouton en haut à gauche de l'écran.

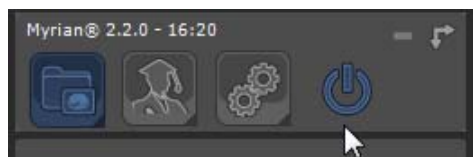

Figure 8-5 Fermer la session

La fenêtre « Ouverture de session » ([voir Figure 8-1\)](#page-32-2) s'affiche alors de nouveau :

Pour fermer l'application Myrian®®, cliquez cette fois-ci sur le bouton « Quitter ».

Lorsque vous quittez la session, Myrian®® sauvegarde tout le travail que vous avez effectué ainsi que les préférences que vous avez modifiées.
### **Chapitre 9**

# Chargement et ouverture des examens

#### **Mise en garde : Mode Désactivé/Mode Déconnecté**

 $\overline{\mathbf{?}}$ Si votre application n'est pas activée, Myrian®® entre en « Mode désactivé ». Une boîte de dialogue s'affiche alors pour vous le signaler. Vous ne pourrez alors pas accéder à toutes les fonctionnalités (voir Annexe 1. pour la liste complète de fonctions désactivées).

Le guide d'installation présent sur le CD-ROM du logiciel inclut la procédure d'activation du produit. En cas de problème, contactez Intrasense ou le personnel compétent de votre établissement.

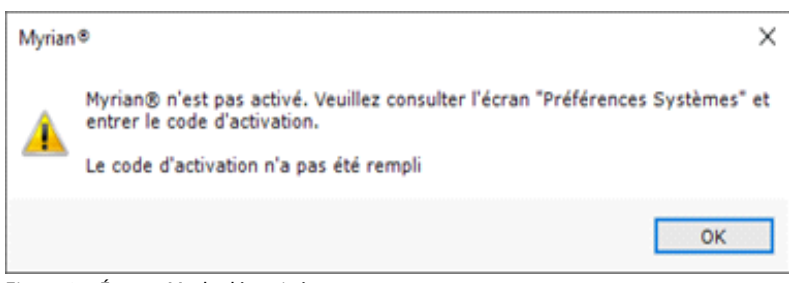

<span id="page-36-0"></span>Figure 9-1 Écran « Mode désactivé »

Quand le logiciel Myrian®® est configuré pour une activation réseau et si la connexion au réseau est interrompue, le logiciel Myrian®® passe en « Mode Déconnecté » (voir Annexe 1.). Les mêmes fonctionnalités sont alors désactivées, comme dans le Mode Désactivé ([voir Figure 9-1](#page-36-0)).

Sur la fenêtre principale, l'utilisateur a la possibilité d'afficher ou de cacher certains onglets. Il peut égalent choisir celui qui s'affiche à l'ouverture de Myrian.

Par défaut, la fenêtre principale contient les onglets suivants: 'Examens locaux', 'Examens distants', 'Examens ouverts', 'Compte-rendus', 'Suivi' et 'Protocoles'.

Afin d'implémenter d'éventuelles modifications, veuillez prendre contact avec le support d'Intrasense (voir Section 1).

## **9.1 Examens locaux**

L'onglet « Examens locaux » en haut à gauche de la fenêtre « Examens » affiche un écran qui liste l'ensemble des examens contenus dans la base de données locale de Myrian®®.

|                     | Lister Modern |            |                   |                      |                                |                                                                                                    |                         |                                 |                |                        |                                        |                      |
|---------------------|---------------|------------|-------------------|----------------------|--------------------------------|----------------------------------------------------------------------------------------------------|-------------------------|---------------------------------|----------------|------------------------|----------------------------------------|----------------------|
|                     |               | ı          |                   |                      | $\blacksquare$                 |                                                                                                    |                         |                                 |                |                        |                                        |                      |
|                     |               | ofrellies» |                   | $\sim$<br>ы          |                                |                                                                                                    |                         |                                 |                |                        |                                        |                      |
|                     |               | Status     |                   | Among Fluits Care    | imperail on                    | hana                                                                                                    | $L_{\rm{m}}$ = Finds at | Kritches Faturelli              |                | S. Nilseup             | <b>AUG.</b> SECTION                    | <b>Fatern Einsic</b> |
|                     |               |            |                   | <b>SHE INVIII</b>    | striktere stret '4, 1m."       |                                                                                                    | 3.142                   | SAFFETSHE SHERHADE              |                | <b>COLLANS</b>         | Florida, "Standard link of the field". |                      |
|                     |               |            |                   | <b>BOO</b> INTACTIVE |                                | STINGTON WHILE - THOMAS 3 NODUCES FOLLOW UP                                                                                      | 498 07                  | 15/34/1944 PL/EurOO6 (FEE       |                | m - 490397 3.5 - 2 Tom | <b>Highland</b>                        | <b>AP-Lunghedule</b> |
|                     |               |            |                   | <b>BOO</b> HATASHIRE |                                | STOWDER ORDE: THOMAS 3 WIDOLER FOLLOW UP                                                                                         | 4th CT                  | IS/INCIDE M/RenODS (83)         |                | W : 491207 LL - 2 Ton  | <b>Thai MC</b>                         | 3F Lingterfuls       |
|                     |               |            |                   | <b>BOO</b> INVITER   |                                | 14/04/2020 19:15 HOSES ANNUALS ADATA                                                                                             | 296 17                  | <b>PMwco6 812</b>               | ٠              | 19710                  | <b>Barta sharrion</b>                  |                      |
|                     |               |            |                   | <b>BGO</b> INVIOUS   |                                | STATISTICS OR RF  VERSEL ANALYSIS CORDINARIOS                                                                                    | SM CT                   | INITIATEL Humancos (41)         |                |                        | That ANGER                             | AP VELLER            |
|                     |               |            |                   | <b>BOO' INVISION</b> | <b>SENSYSTEM ON ST. THOMAS</b> |                                                                                                    | <b>B CK</b>             | 22/85/1992 Hulkarddd 195        | ٠              |                        | <b>That W2</b>                         | <b>CHOWAW</b>        |
|                     |               |            |                   | <b>SGO</b> HATCHEST  |                                | SATISTIES IN IL THORAX - EMPHRICHA                                                                                               | 388 07                  | TS/IN/THTM Municipal IIII       | ×              |                        | <b>That left</b>                       | 30-Lung              |
|                     |               |            |                   | <b>NO</b> O INVESTOR |                                | SARESTEED WAS DRIVING BABAST PAPPRO DIRAMIC 760 PM                                                                               |                         | 27/02/1992 HuttanOOS 159        | W.L.           |                        | <b>Harlet</b>                          | <b>NATION</b>        |
|                     |               |            |                   | <b>SOO</b> : Hungari |                                | EXTERIOR REAL ARMOGALISMATERS WITH CARDIACTS 496                                                                                 |                         | HulkerCOS 327                   |                |                        | That MD                                | <b>KT-Cardiac</b>    |
|                     |               |            |                   | <b>SGO</b> lastrass  |                                | ASTEROID RIVER, HEAD BRAIN FERNISION.                                                                                            | <b>759 PM</b>           | <b>BATA/THIS Hullardize IS2</b> | $\blacksquare$ |                        | mat NC                                 | <b>ST-Brant</b>      |
|                     |               |            |                   | <b>NOO</b> INTEGRING |                                | LUXURIUS IS 47 HEAT MEX. THOUGH INJECTED VEHICLES. INC.                                                                          |                         | EDITATIVEF PLALAHOON GOL        | ٠              |                        | <b>TAN ANGER</b>                       | <b>SP-USSAR'S</b>    |
|                     |               |            |                   |                      |                                |                                                                                                    |                         |                                 |                |                        |                                        |                      |
|                     |               |            |                   |                      |                                |                                                                                                    |                         |                                 |                |                        |                                        |                      |
|                     |               |            |                   |                      |                                |                                                                                                    |                         |                                 |                |                        |                                        |                      |
|                     |               |            |                   |                      |                                |                                                                                                    |                         |                                 |                |                        |                                        |                      |
|                     |               | 4.17       |                   |                      |                                |                                                                                                    |                         |                                 |                |                        |                                        |                      |
|                     |               |            |                   |                      |                                |                                                                                                    |                         |                                 | ۰              |                        |                                        |                      |
|                     |               |            | <b>Stermed CT</b> |                      | <b>Standard Hill</b>           |                                                                                                    | thereins (St.           | Plemmagrashie                   |                |                        |                                        |                      |
| version Coas Essays |               |            |                   |                      |                                |                                                                                                    |                         |                                 |                |                        |                                        |                      |
| 411.8 00 11         |               |            |                   |                      |                                | Salest a Mully, or click to expand and view individual Baries (CTRL) robot for multiple selection(), then click on "Elem Series" |                         |                                 |                |                        |                                        |                      |

Figure 9-2 Ecran des examens locaux

Les examens apparaissent dans leurs propres lignes qui peuvent être développées pour afficher les séries qu'ils contiennent. Chaque série affiche tous les champs DICOM de l'examen et de ses séries sous forme de colonnes ajustables.

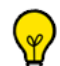

La **largeur et la position** de chaque colonne peuvent également être modifiées en glissant les poignées en forme de doubles flèches qui apparaissent lorsque vous survolez la barre de séparation entre les colonnes.

- Cliquez et maintenez le bouton de la souris enfoncé pendant que vous glissez et relâchez lorsque vous avez atteint l'endroit désiré.

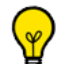

Pour réordonnancer les colonnes par glisser-déposer, cliquez sur l'entête de la colonne désirée et déplacez-la en maintenant le bouton de la souris enfoncé jusqu'à l'endroit désiré.

A tout moment, vous pouvez visualiser en bas à gauche de l'écran principal l'espace disque restant du système alloué à la base de données de Myrian®®.

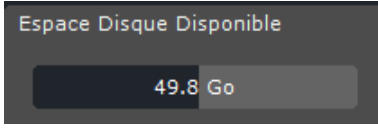

Figure 9-3 Vérification de l'espace disque

Lorsque vous passez le curseur de la souris sur la jauge, une infobulle apparaît vous indiquant le chemin de la base de données active.

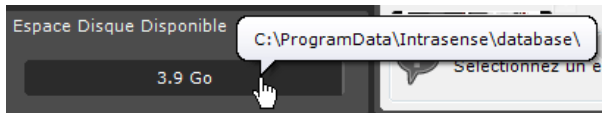

Figure 9-4 Chemin de la base de données active

Si vous cliquez sur la jauge, un menu apparaît vous permettant de sélectionner la base de données à afficher (lorsque plusieurs bases de données ont été créées) et également d'accéder à l'écran des Préférences Utilisateur (voir Section 8).

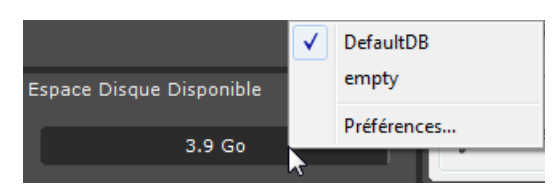

Figure 9-5 Sélection de la base de données à afficher dans l'interface

#### **9.1.1 Examens et séries**

Chaque ligne correspond à un examen.

Pour voir la liste des séries d'images d'un examen, déroulez la ligne correspondante en double-cliquant sur l'icône de l'examen.

Une ligne supplémentaire apparaît alors pour chaque série avec sa description (nombre d'images, modalité, identité du patient, etc.).

| Statut          | Date Exam  | <b>Nom</b>             | <b>Notes</b> | Images | Modalité  | Né(e) le             | PatientID  |
|-----------------|------------|------------------------|--------------|--------|-----------|----------------------|------------|
| $\triangledown$ |            |                        |              |        |           |                      |            |
|                 | 28/07/2005 | [TESTS AUTO] ABDOINJ   |              | 664    |           | CT/RTSTRU 02/11/1967 | 2c599329   |
|                 | 12/01/2005 | [TESTS_AUTO]_ABDOMEN 2 |              | 8      | <b>CT</b> | 01/08/1970           | 379123224R |
|                 | 26/10/2010 | [TESTS AUTO] FOLLOWUP  |              | 424    | CT.       | 07/03/1949           | IS000751   |

Figure 9-6 Liste des examens locaux

Si l'icône en début de ligne comporte un chiffre, ce chiffre correspond au nombre de sous-séries contenues dans la série considérée. Au delà de 5 sous-séries, c'est une petite étoile \* qui est affichée sur l'icône. Ces sous-séries correspondent généralement à des acquisitions multiples réalisées par la modalité considérée.

|                | 22/03/2010 | IRM CARDIQUE MULTIPHASE     | 60           | CT.       | 03/03/1938 | IS000639 |          |
|----------------|------------|-----------------------------|--------------|-----------|------------|----------|----------|
|                |            | $\cdots$                    | $\mathbf{1}$ | CT        | m.         | #1       | $\cdots$ |
|                |            | $\cdots$                    | $\mathbf{1}$ | CT        | $\cdots$   | #501     | $\cdots$ |
| $\overline{2}$ |            | $\cdots$                    | 58           | CT        | m.         | #603     | $\cdots$ |
|                | 27/04/2010 | IRM DIFFUSION ADC Crane St  | 437          | <b>MR</b> | 28/10/1938 | IS000658 |          |
|                | 20/05/2009 | <b>IRM DYNAMIC Beauvais</b> | 450          | <b>MR</b> | 12/10/1971 | IS000457 |          |
|                |            | $\cdots$                    | 18           | <b>MR</b> | $\ddotsc$  | #6       | $\cdots$ |
|                |            | $\cdots$                    | 72           | <b>MR</b> | $\cdots$   | #7       | $\cdots$ |
|                |            | $\cdots$                    | 36           | <b>MR</b> | $\ddotsc$  | #8       | $\cdots$ |
|                |            | $\cdots$                    | 36           | <b>MR</b> | $\cdots$   | #10      | $\cdots$ |
| 5 <sub>5</sub> |            | $\cdots$                    | 240          | <b>MR</b> | $\cdots$   | #11      | $\cdots$ |

Figure 9-7 Séries et sous-séries (cerclé en rouge)

Les colonnes précisent toutes les données nécessaires à l'identification de l'examen, comme la date et la modalité de l'examen, le nom, l'identifiant unique (PPID), la date de naissance du patient ou encore son médecin référant. Certaines de ces informations peuvent être masquées à l'extrême droite de la fenêtre : elles sont alors accessibles grâce à la barre de défilement horizontale.

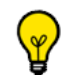

La largeur et la position des colonnes de toutes les listes sont paramétrables par l'utilisateur. Pour changer la largeur d'une colonne, pointez la souris sur une séparation entre deux colonnes, cliquez et déplacez sans relâcher le bouton pour fixer la taille souhaitée. Pour changer la position d'une colonne, cliquez sur le titre de la colonne et déplacez sans relâcher le bouton jusqu'à la position souhaitée.

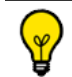

Pour trier selon l'intitulé d'une colonne, cliquez sur le bandeau supérieur de la liste, dans le champ correspondant.

Pour vous aider à repérer facilement quels examens ont déjà été consultés et lesquels ne l'ont pas été (les séries fraîchement importées par exemple), les icones sont représentés soit en doré (non-consulté) soit en gris (déjà consulté).

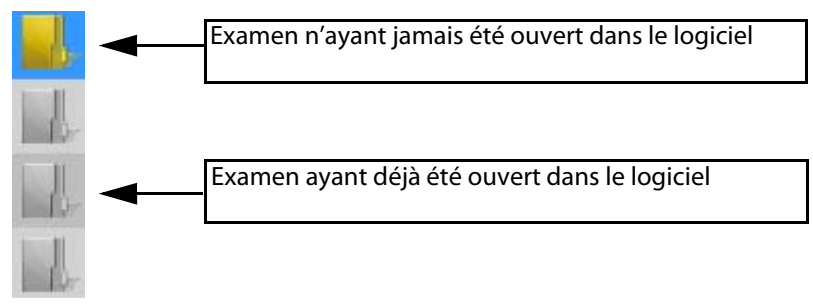

Figure 9-8 Icone série déjà ouverte / jamais ouverte

#### **9.1.2 Taille d'affichage**

Vous pouvez afficher la liste de manière plus ou moins compacte.

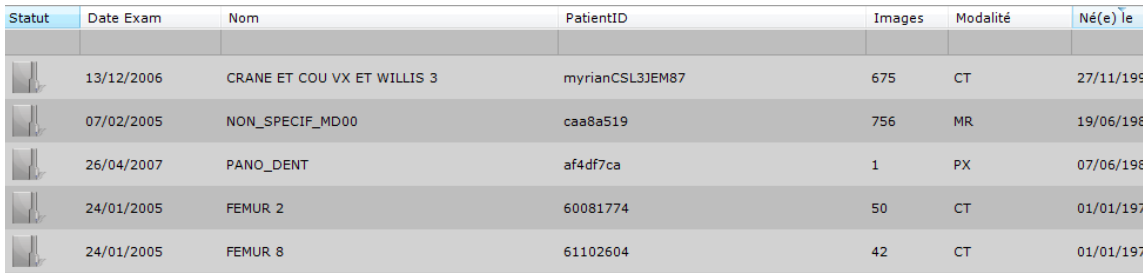

Figure 9-9 Liste des examens avec icones larges (réglage par défaut)

| Statut | Date Exam  | <b>Nom</b>                  | PatientID       | Images         | Modalité  | Né(e) |
|--------|------------|-----------------------------|-----------------|----------------|-----------|-------|
|        |            |                             |                 |                |           |       |
| 由      | 13/12/2006 | CRANE ET COU VX ET WILLIS 3 | myrianCSL3JEM87 | 675            | CT        | 27/11 |
| 由      | 07/02/2005 | NON SPECIF MD00             | caa8a519        | 756            | <b>MR</b> | 19/06 |
| 申二     | 26/04/2007 | PANO DENT                   | af4df7ca        |                | <b>PX</b> | 07/06 |
| 申二     | 24/01/2005 | FEMUR <sub>2</sub>          | 60081774        | 50             | <b>CT</b> | 01/01 |
| 由      | 24/01/2005 | FEMUR <sub>8</sub>          | 61102604        | 42             | <b>CT</b> | 01/01 |
| 申二     | 04/04/2005 | ANON AJX00                  | 991d671         | 47             | <b>US</b> | 01/01 |
| 申の     | 05/09/1996 | CR FU PRIV SP CLASS UID     | ab6149f4        | $\overline{2}$ | <b>CR</b> | 30/10 |
| 申口     | 11/06/2009 | VESS SEG_TSA Maroc          | IS000107        | 414            | <b>CT</b> | 15/12 |

Figure 9-10 Liste des examens avec icones réduits

Par défaut, la liste est affichée avec de grandes icones. Vous pouvez toutefois les réduire en activant l'option « Liste des examens plus compacte » dans la boîte « Divers » de l'onglet « Préférences>Affichage ».

| Divers                                                      |              |
|-------------------------------------------------------------|--------------|
| Liste des examens                                           | ۸            |
| Voir les séries de type "CAD Results"                       |              |
| Liste des examens plus compacte                             |              |
| we Ouverture des examens par double-clic                    |              |
| Espace de travail                                           |              |
| Multiples patients dans l'espace de travail                 |              |
| Cacher tous les éléments permettant d'identifier le patient | $\checkmark$ |
|                                                             |              |

Figure 9-11 « Liste des examens plus compacte » dans la boîte « Divers » de l'onglet « Preférences>Affichage »

Pour réduire toutes les arborescences développées de la liste en un clic, maintenez la touche « Ctrl » enfoncée en cliquant sur l'icone d'un examen.

### **9.1.3 Filtres**

#### **Présentation**

Vous pouvez filtrer la liste des examens locaux et la réorganiser selon le nom, le statut, les actions, la date de l'examen, la modalité, ou n'importe quel autre critère.

Vous pouvez également configurer la taille, l'agencement et le type de colonnes tel que vous voulez qu'elles apparaissent dans la liste.

Toute modification de filtrage ou de colonne peut être sauvegardée dans un « Profil de configuration ».

La barre d'outils de profils de configuration des colonnes sert à créer, modifier, activer, sauvegarder et supprimer toutes les configurations de filtres et de colonnes. Elle se trouve au-dessus de la liste des examens.

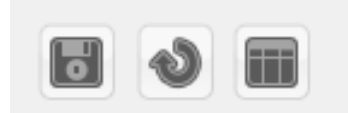

Figure 9-12 Barre d'outils des profils de configuration

#### <span id="page-40-0"></span>**9.1.4 Activer les filtres**

- Cliquez sur la barre directement en-dessous de l'entête de colonnes de votre choix
- Tapez votre critère de filtrage.

|   | Modalité<br><b>Notes</b><br>Images<br><b>Nom</b><br>Description | Né(e)<br>Sexe |  |
|---|-----------------------------------------------------------------|---------------|--|
| u |                                                                 |               |  |

Figure 9-13 Barre des critères

#### **9.1.4.1 Filtre texte**

En fonction de la syntaxe utilisée pour votre recherche dans les **champs texte** et le fait que vous puissiez utiliser l'étoile « \* » avant/entre/après votre critère « texte », les résultats de votre recherche seront différents.

| $\overline{\phantom{a}}$<br>Nom                 | Images | Modalité | Né(e) le   |
|-------------------------------------------------|--------|----------|------------|
| $onco*$                                         |        |          |            |
| ONCO FOLLOW-UP LYMPHOMA PT + CT                 | 348    | CT/OT    | 03/09/1946 |
| ONCO FOLLOW-UP LYMPHOMA PT + CT                 | 709    | CT/OT    | 03/09/1946 |
| ONCO FOLLOW UP Series Selection Dashboard L 201 |        | CТ       |            |

Figure 9-14 Utilisation de l'étoile "\*" pour filtrer

Si vous tapez votre requête comme suit :

- 'texte' : votre requête retournera tous les examens commençant par le critère de filtrage 'texte' (i.e. configuration par défaut des filtres de type texte, « Condition : commence par », [voir Figure 9-16](#page-41-0))
- 'texte' avec aucune option sélectionnée dans la boite de dialogue de configuration des filtres : votre requête retournera tous les résultats avec le critère de filtrage 'texte' uniquement
- 'texte\*' : votre requête retournera tous les résultats contenant le critère de filtrage 'texte' et l'option « Condition : contient le texte » sera automatiquement sélectionnée dans la boite de dialogue de configuration des filtres
- 'texte A\* texte B' : votre requête retournera tous les résultats commençant par 'texte A' et se terminant par 'texte B'
- '\*texte' : votre requête retournera tous les résultats se terminant par le critère de filtrage 'texte'

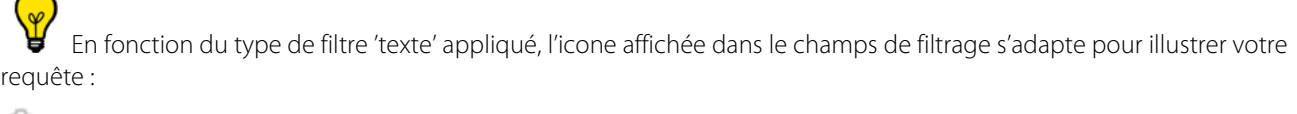

: le critère de filtrage commencera avec le 'texte A'

: le critère de filtrage est le 'texte A' uniquement

: le critère de filtrage contient le 'texte A'

 $\overbrace{R-B}$ : le critère de filtrage commence avec le 'texte A' et se termine avec le 'texte B'

: le critère de filtrage se termine avec le 'Texte A'

Vous pouvez également cliquer sur la flèche dans la partie droite des cases de critères puis cliquer sur **<Personnaliser...>** pour utiliser les menus déroulants de filtrage dédié.

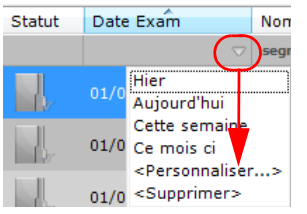

#### <span id="page-41-1"></span>Figure 9-15 Filtrer par menu déroulant (date d'examen)

Lorsque vous cliquez sur <Personnaliser...>, la boîte de configuration des filtres liée à l'intitulé de la colonne sélectionnée s'affiche :

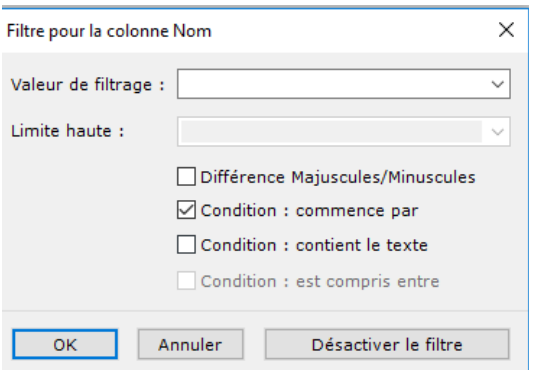

<span id="page-41-0"></span>Figure 9-16 Configuration du filtre pour la colonne Nom

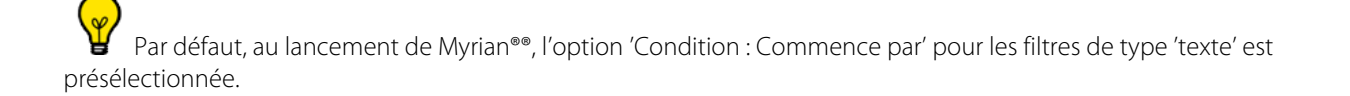

#### **9.1.4.2 Filtre Statut**

Vous pouvez filtrer la liste des examens pour n'afficher que les examens « nouveaux » ou bien « déjà ouverts » via l'écran « Filtre pour la colonne Statut » qui s'ouvre en cliquant sur « Personnaliser... » dans le menu de la colonne Statut.

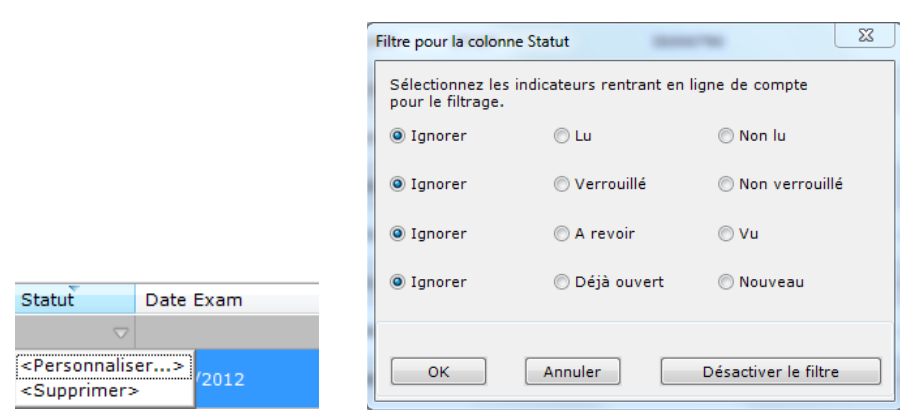

Figure 9-17 Menu colonne Statut et écran Filtre sur la colonne Statut

#### **9.1.4.3 Filtre Actions Utilisateur**

La colonne « Actions » permet d'afficher le statut d' « actions utilisateurs » prédéfinies sur chaque série/examen disponible dans la base d'examens locaux.

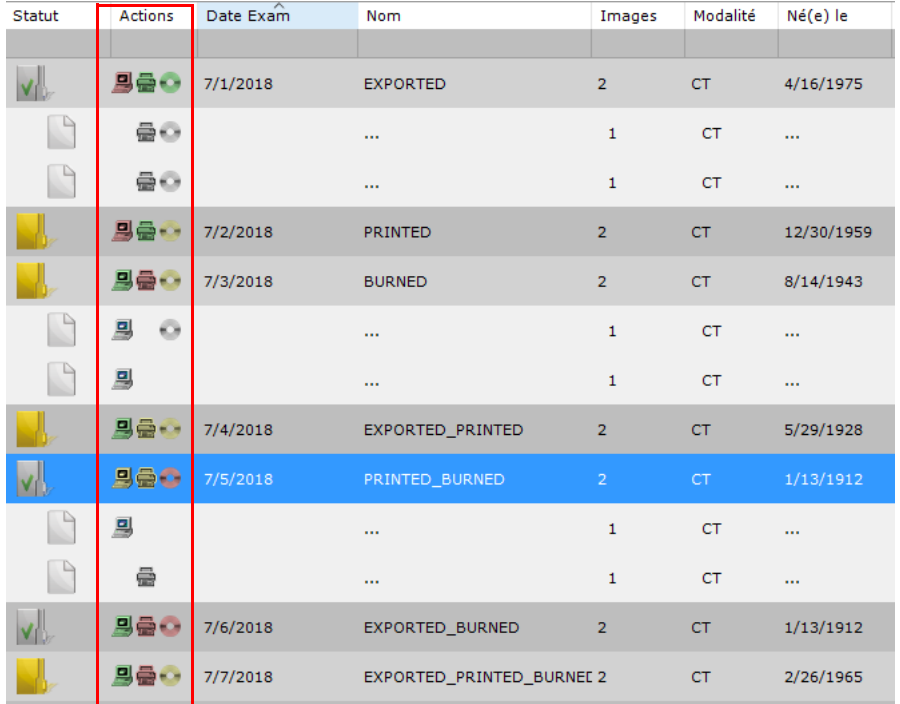

Celles-ci sont au nombre de trois :

- **Impression** : la série a été imprimée
- Gravure<sup>11</sup> : la série a été gravée

- **Exportation** : la série a été exporté sur un PACS (qui ne soit ni un service de gravure ou d'impression)

Au niveau examen, le code couleur suivant s'applique :

- Rouge : l'une des actions suivantes représentée par l'icone correspondante n'a pas été effectué pour la totalité de l'examen ou
- **Vert** : l'une des actions suivantes représentée par l'icone correspondante a été effectuée pour la totalité de l'examen ou,
- Jaune : l'une des actions suivantes représentée par l'icone correspondante a été effectué pour au moins une série appartenant à l'examen.

Une icone jaune peut être affichée au niveau examen uniquement lorsque le filtrage des examens n'est pas activé et qu'**au moins une série** de l'examen (mais pas toutes) a été exportée/imprimée/gravée.

Tout comme pour la colonne Statut, filtre en cours apparaît dans le **champs de filtrage de la colonne.**

| <profils></profils> |            | $\checkmark$                        | m                                                        |                        |         |
|---------------------|------------|-------------------------------------|----------------------------------------------------------|------------------------|---------|
| <b>Statut</b>       | Actions    | Date Exam                           | Nom                                                      | Images                 | Modalit |
|                     |            |                                     |                                                          |                        |         |
|                     | 马曼心        | Filtre pour la colonne Actions      |                                                          |                        | ×       |
|                     | <b>Beo</b> | pour le filtrage.<br>$\overline{0}$ | Sélectionnez les indicateurs rentrant en ligne de compte |                        |         |
|                     | 모습 -       | ◉ Ignorer                           | $\bigcirc$ Exporté                                       | $\bigcirc$ Non-exporté |         |
|                     | 马曼         | ◉ Ignorer                           | $O$ Imprimé                                              | $\bigcirc$ Non imprimé |         |
|                     | 밀줄ㅇ        | <b>O</b> Ignorer                    | ○ Gravé                                                  | $\bigcirc$ Non gravé   |         |
|                     | 马曼心        | 1<br>OK                             | Annuler                                                  | Désactiver le filtre   |         |
|                     |            |                                     |                                                          |                        |         |

Figure 9-18 Options de filtrage pour la colonne Actions ('Ignorer' par défaut pour tous les indicateurs)

Chaque action utilisateur pour chaque examen peut être filtré sur son statut Activé ou Désactivé.

Au niveau examen, le filtre en cours est visible dans le **champs filtre de la colonne** :

- Si le statut est **Activé**, l' icone correspondante est affichée en **vert** : toutes les séries appartenant à l'examen ont été exportées/imprimées/gravées.
- Si le statut est **Désactivé**, l'icone correspondante est affichée en rouge : aucune des séries appartenant à l'examen n'a été exportée/imprimée/gravée.

#### Actions 모습...

#### Figure 9-19 Configuration du filtre par le statut des actions utilisateurs (Exportation : statut Désactivé ; Impression : Statut Activé ; Gravure : Statut Activé)

Au niveau série, lorsque le statut est activé uniquement, une icone grise dédiée peut être visible le cas échéant, indiquant le statut de chaque action utilisateur.

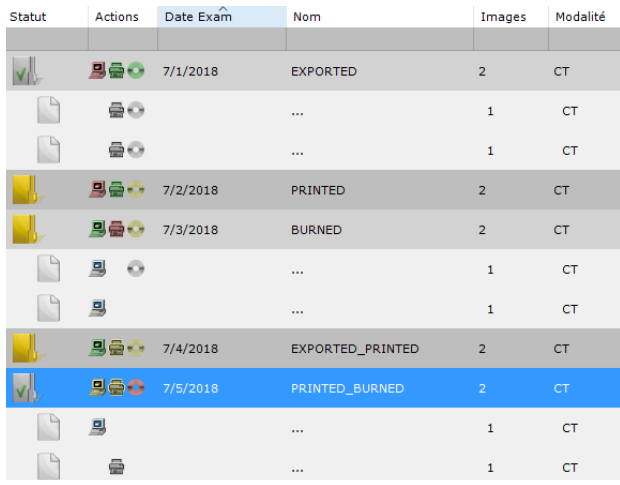

#### Figure 9-20 Visualisation du statut des actions utilisateur pour chaque série/examen présent dans la liste des examens locaux

Le statut des actions utilisateur pour chaque série est automatiquement activé. Ces indicateurs peuvent être manuellement supprimés via l'option « Réinitialiser les Actions » du menu contextuel des séries ou des examens dans la liste des examens locaux.

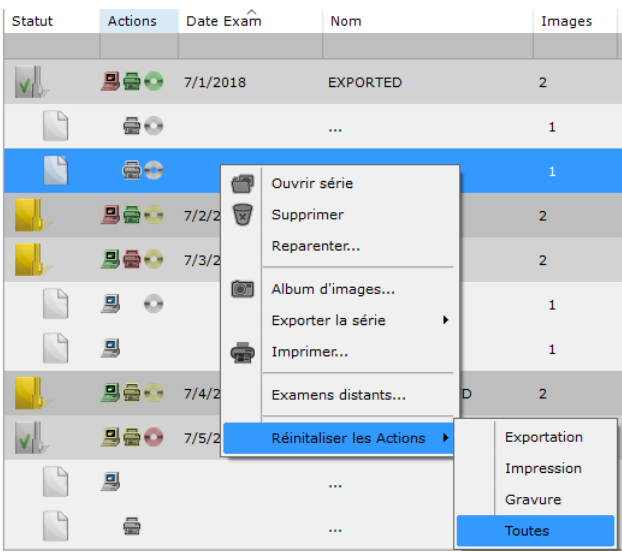

#### Figure 9-21

Chaque indicateur d'action peut être supprimé, soit par type d'action soit tous d'un coup.

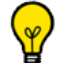

Une série est considérée imprimée si :

- La série entière est envoyée dans le module de reprographie puis imprimée. Cela peut être effectuée via l'option 'Imprimer' du menu contextuel des séries dans la liste des examens locaux ou via l'option 'Série DICOM originale>Imprimer du menu cadran

- La série est exportée sur un PACS avec un service d'impression (voir Section 8.1)

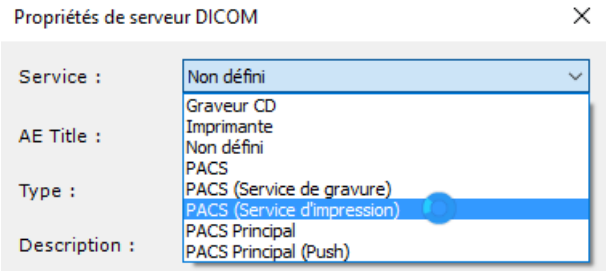

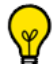

Une série est considérée gravée si :

- la série est exportée sur un CDROM
- la série est exportée sur un PACS avec Service de gravure [\(voir Section 15.1\)](#page-528-0)

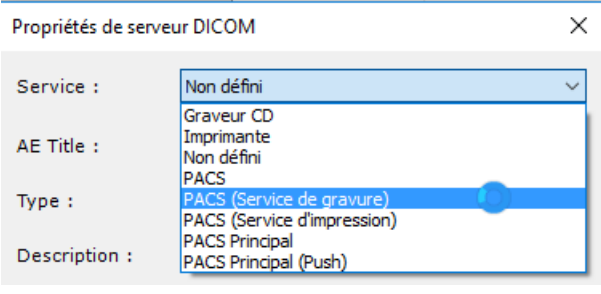

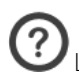

 $\bigcirc$  L'affichage de la colonne 'Actions' peut être désactivé via la fenêtre de configuration des colonnes.

### **9.1.5 Désactiver les filtres**

Lorsque vous activez un filtre sur la liste des examens, un bouton apparaît automatiquement en haut à droite de la fenêtre.

Désactiver les filtres  $36$ 

- Cliquez sur ce bouton pour désactiver tous les filtres.
- Ou cliquez sur <Supprimer> à partir de la colonne dans laquelle le critère de filtrage a été défini ([voir Figure 9-15\)](#page-41-1)

? Certaines colonnes peuvent être cachées au-delà du champ de visibilité à droite de l'écran. Dans ces cas, utilisez l'ascenseur horizontal en bas de l'écran pour les afficher

Cliquez sur le titre des colonnes pour ranger dans l'ordre de grandeur ou alphabétique. Cliquez encore pour ranger dans l'ordre inverse

#### **9.1.6 Sauvegarde des profils/configurations**

Pour enregistrer vos profils de filtrage :

- 
- Cliquez sur le bouton de sauvegarde dans la barre d'outils de configuration des colonnes ([voir Figure 9-12](#page-40-0)).
- Dans la fenêtre qui apparaît alors, créez un nouveau profil de configuration dans le champs dédié ou cliquez sur une configuration existante pour la modifier.

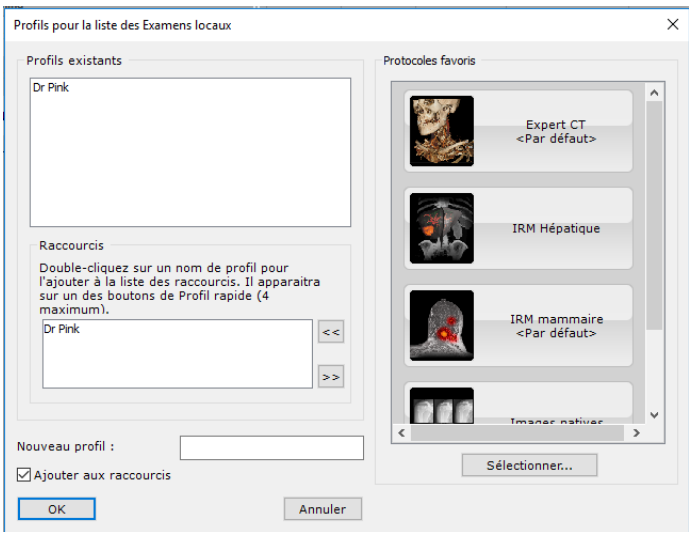

Figure 9-22 Fenêtre des Profils

#### **9.1.7 Rétablir les paramètres par défaut**

Cliquez sur le bouton de restitution des paramètres pour réactiver les paramètres tels qu'ils ont été fixés dans la fenêtre de configuration des colonnes [\(voir Section 9.1.9.4](#page-50-0)) et désactiver un filtre de profil

#### **9.1.8 Sélection des profils**

Les profils peuvent être activés au moyen du bouton de sélection des profils de configuration.

Cliquez sur **Exercises**<br>Cliquez sur **Exercise 2016** et sélectionnez votre profil désiré dans le menu :

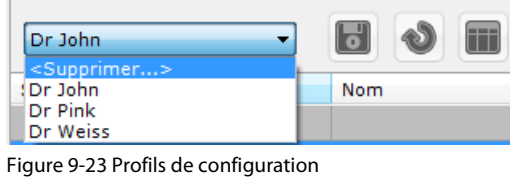

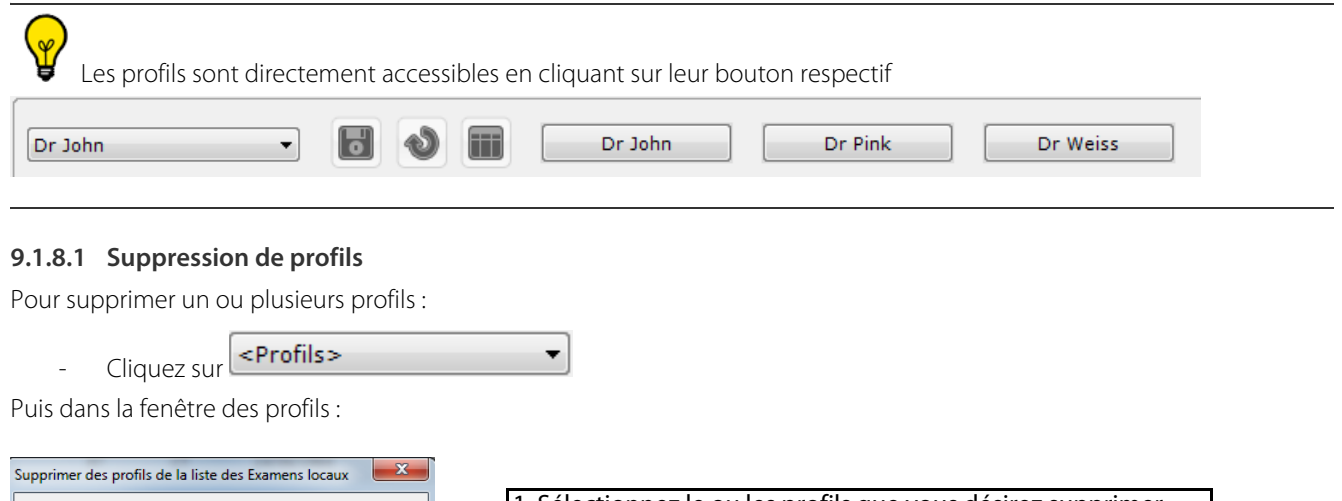

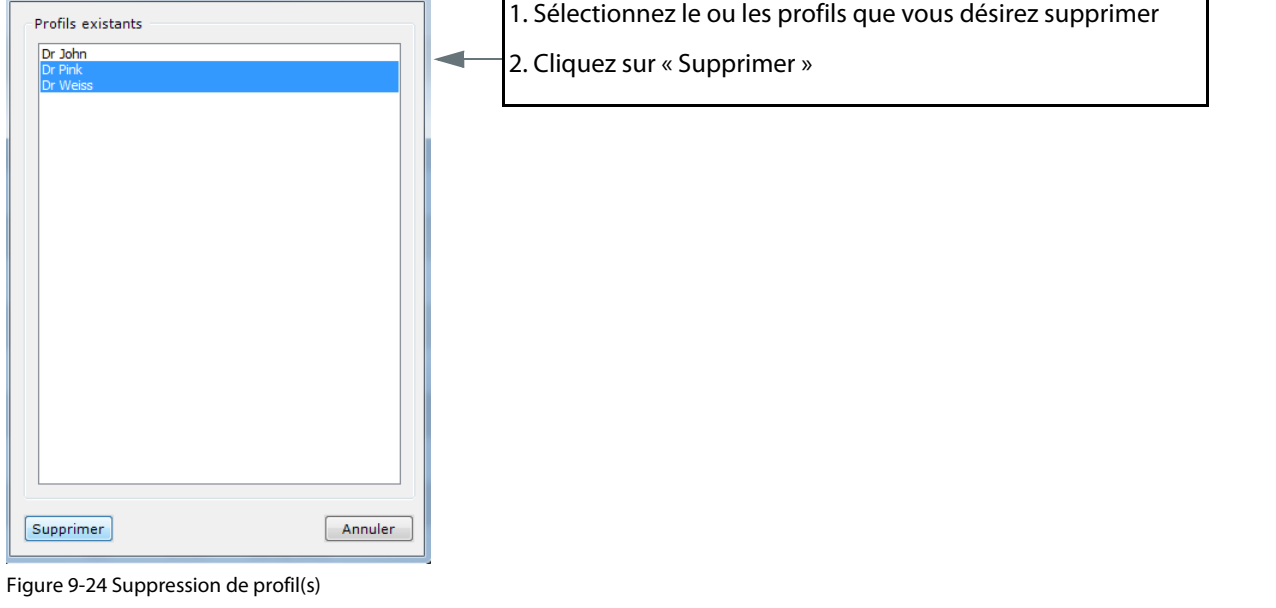

 $\overline{\varphi}$ 

Pour faire des choix multiples, maintenez le bouton « Ctrl » ou « Maj » en cliquant sur vos sélections.

### **9.1.9 Configuration des colonnes**

Vous pouvez configurer vos propres profils d'agencement ou type de colonnes au moyen du bouton des colonnes **WAD** qui vous donne accès à une fenêtre de configuration composée de 3 parties.

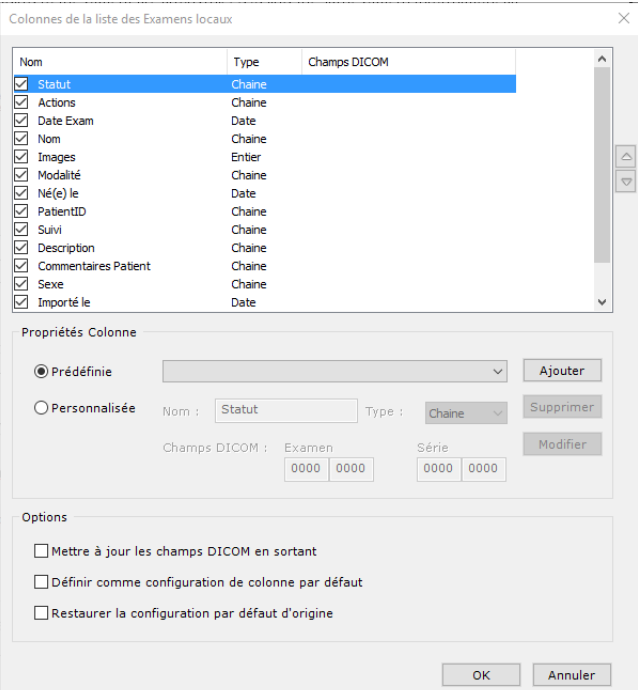

Figure 9-25 Fenêtre de configuration des colonnes

Pour sauvegarder votre nouvelle configuration des colonnes, cochez la case « Définir comme configuration de colonne par défaut » puis cliquez sur OK

#### **9.1.9.1 Liste des colonnes en cours**

Sont listées individuellement les colonnes qui portent un nom, un type et un champ DICOM. Chaque colonne peut être :

- Activée/désactivée au moyen d'une case à cocher.
- Montée/descendue dans l'ordre au moyen des flèches d'ordonnancement (à droite de la liste).
- Montée/descendue dans l'ordre par 'glisser-déposer' de la souris (cliquez dessus dans la liste et maintenez le bouton de la souris enfoncé en faisant glisser la souris).

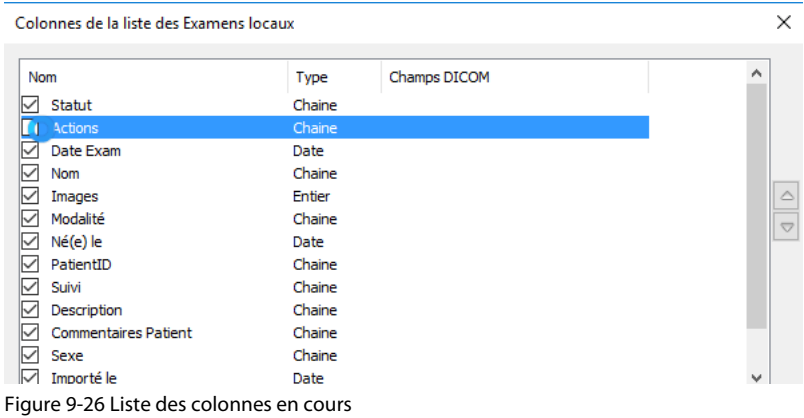

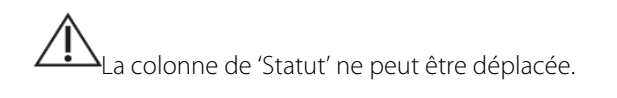

#### **9.1.9.2 Colonne « Notes »**

Chaque fois que vous créez un nouvel utilisateur, une colonne personnalisée est ajoutée à la liste des examens locaux. Cette colonne, intitulée « Notes », peut être utilisée pour ajouter des commentaires lorsque vous modifiez/visionnez un examen. Pour ajouter un commentaire à la colonne « Notes » :

- Connectez-vous à une session du Nouvel Utilisateur :

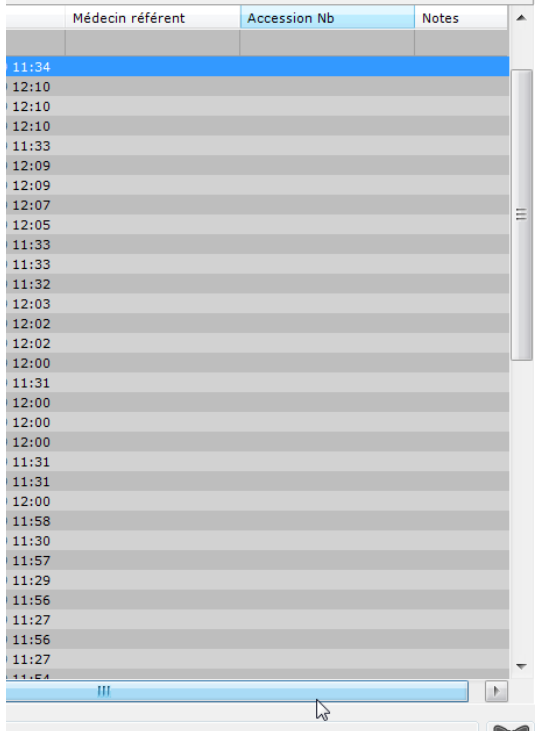

#### 1. Sélectionnez l'examen de votre choix dans la liste des examens

2. Utilisez la barre de défilement en bas de la liste des examens pour accéder à la colonne « Notes » qui apparaît par défaut à l'extrême droite de la liste

Figure 9-27 Faire défiler la liste jusqu'à l'extrémité droite de la liste d'examens

- Cliquez sur le bouton « Modifier » en haut de la liste

Dans la fenêtre de modification de description d'examen qui s'ouvre :

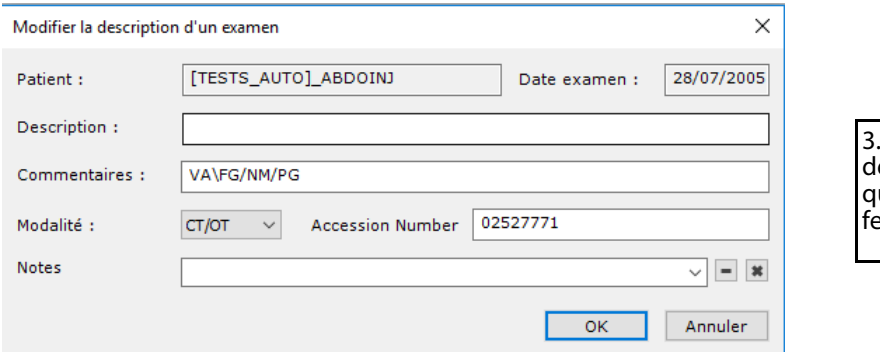

Ajoutez le commentaire ésiré dans le champ « Notes » ui se trouve en bas de la enêtre

Figure 9-28 Modifier le contenu de la colonne « Notes »

Répétez ces étapes pour ajouter un nouveau commentaire en remplacant le texte courant.

Tous les commentaires sont disponibles via le menu déroulant à droite du champ des Notes

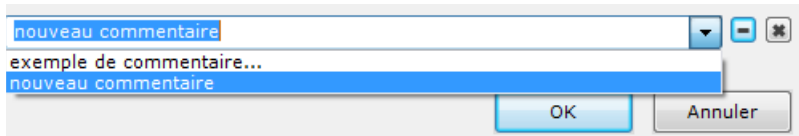

Figure 9-29 Ajouter un nouveau commentaire/sélectionner un commentaire pour la colonne « Notes »

Pour supprimer soit l'un soit tous les commentaires, cliquez sur les boutons de suppression  $\Box$  se trouvant à droite du champ des Notes

La colonne « Notes » peut être supprimée, modifiée ou déplacée par glisser-déposer comme toutes les autres

#### **9.1.9.3 Propriétés colonne**

Ici, vous pouvez ajouter des colonnes soit « prédéfinies » soit « personnalisées ».

#### **Ajouter une colonne de type prédéfini**

Ici, vous pouvez ajouter les colonnes standard qui n'ont pas été inclues dans la liste des colonnes « par défaut ».

- Activez le bouton d'option « Prédéfinie » à gauche
- Sélectionnez votre choix dans le menu déroulant au centre
- Cliquez sur « Ajouter » à droite

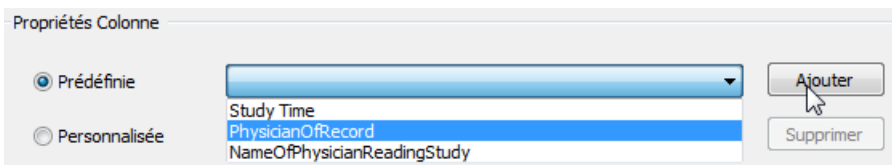

Figure 9-30 Ajouter une colonne prédéfinie

#### **Ajouter une colonne personnalisée**

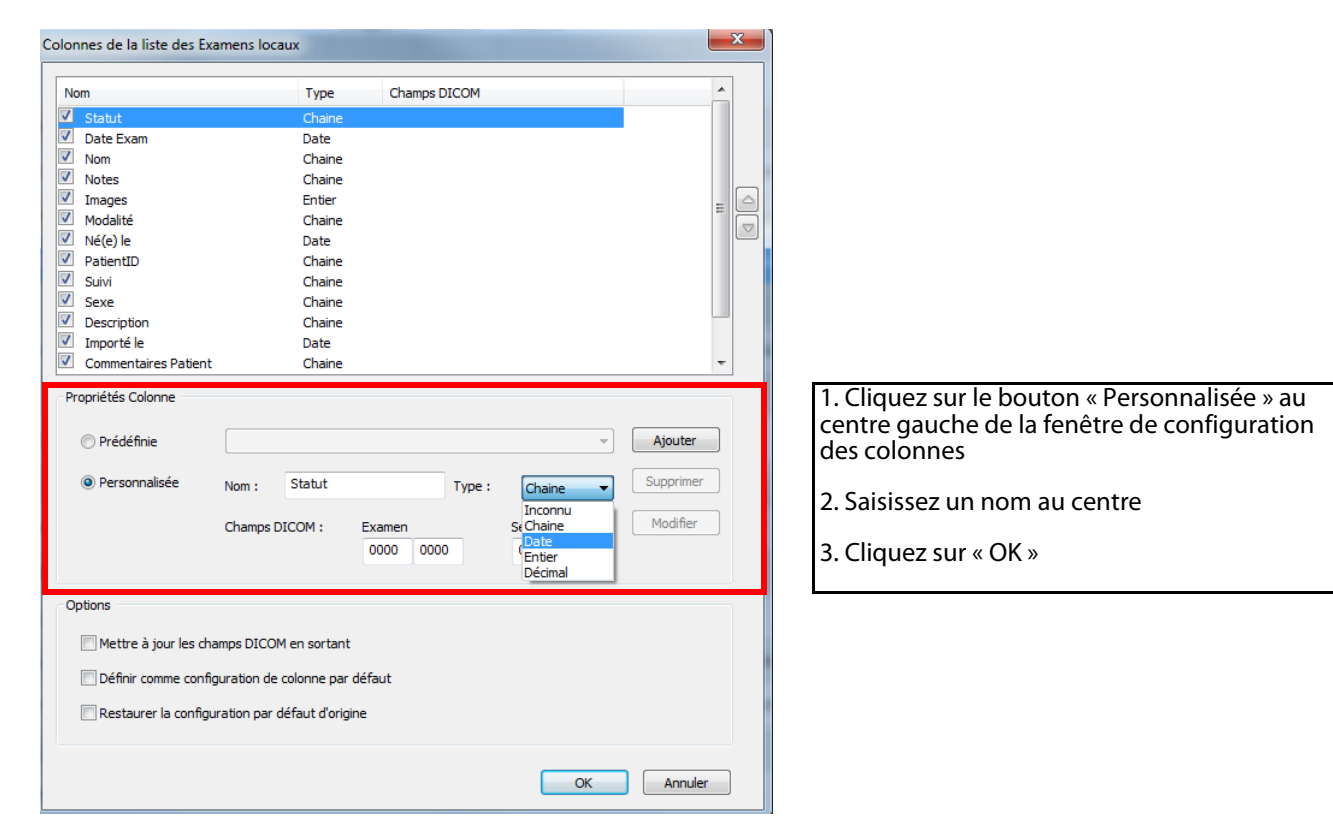

Figure 9-31 Ajouter une colonne personnalisée

Vous pouvez aussi :

- Sélectionner un « Type » de votre choix dans le menu déroulant des types au centre-droite de la fenêtre (Inconnu, Chaîne, Date, Entier ou Décimal)
- Saisir une valeur DICOM spécifique dans les boîtes « Champs DICOM », ou laisser les valeurs de ces colonnes si vous souhaitez créer une colonne ouverte

| O Personnalisée | Nom:          | Colonne personalisée |                        | Type: | Chaine                                                   |    | Supprimer |
|-----------------|---------------|----------------------|------------------------|-------|----------------------------------------------------------|----|-----------|
|                 | Champs DICOM: |                      | Examen<br>0000<br>0000 |       | Inconnu<br>St Chaine<br><b>Date</b><br>Entier<br>Décimal | N2 | Modifier  |

Figure 9-32 Ajouter une colonne personnalisée

Le contenu de la colonne peut ensuite être modifié :

- Cliquez sur le bouton « Modifier » en haut de la liste des examens locaux

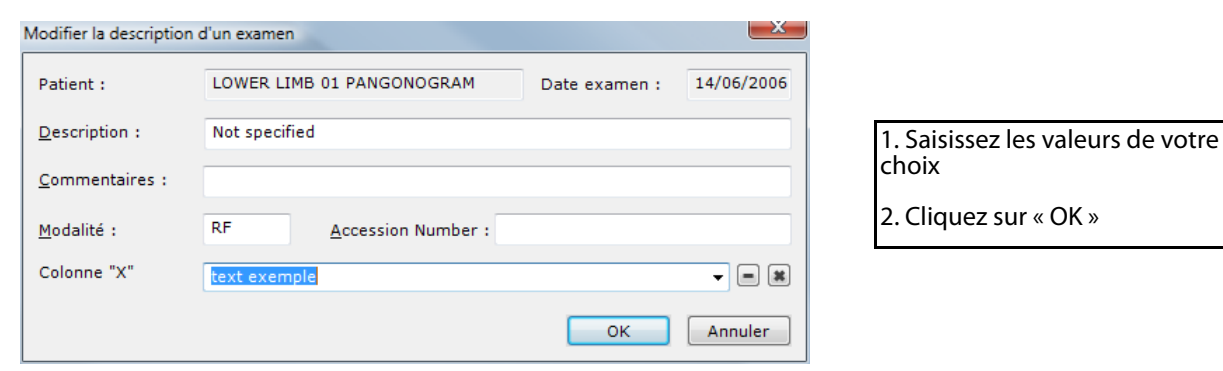

#### Figure 9-33 Saisir une valeur personnalisée

Pour ajouter de nouveaux éléments, répétez les étapes précédentes.

Vous pouvez saisir de nouvelles valeurs pour la colonne autant que vous le souhaitez ainsi, ou bien en réactiver d'existants en faisant dérouler le menu puis en cliquant sur la flèche à droite du menu pour sélectionner la valeur désirée

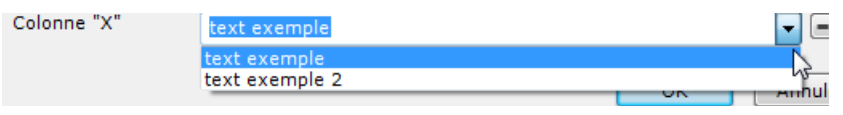

Figure 9-34 Choisir une valeur existante dans le menu déroulant

Pour supprimer des éléments créés pour la colonne personnalisée :

Cliquez sur  $\Box$  pour supprimer l'élément « valeur » en cours ou sur  $\Box$  pour supprimer tous les éléments créés pour la colonne personnalisée concernée

Pour afficher votre colonne personnalisée qui par défaut, est ajoutée à droite de la liste des examens, il peut être nécessaire de faire défiler les colonnes au moyen de la barre de défilement en bas de la liste.

Dans l'espace de propriétés colonne, vous pouvez également :

- Modifier les champs de colonnes existants
- Supprimer les colonnes courantes

Les colonnes par défaut ne peuvent pas être supprimées.

#### <span id="page-50-0"></span>**9.1.9.4 Options**

L'espace « Options » vous sert à activer/désactiver 3 types d'options :

- **« Mettre à jour les champs DICOM en sortant »** réactualise les champs dans la liste des examens à la fermeture de l'écran de configuration.
- **« Définir comme configuration de colonne par défaut »** établit la configuration personnalisée courante comme étant la configuration « par défaut », laquelle est réactualisée lorsque le bouton « Restaurer la configuration par

défaut » est activé dans la barre d'outils des profils.

- **« Restaurer la configuration par défaut d'origine »** - rétablit les paramètres de colonnes « usine » lorsque est activé.

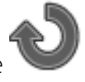

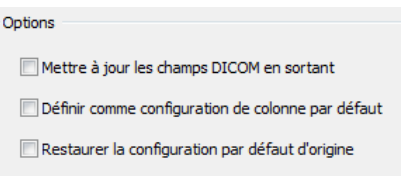

Figure 9-35 Options

## **9.2 Chargement des examens**

Le logiciel Myrian<sup>®®</sup> ne travaille jamais sur les examens originaux mais sur des copies qui sont stockées dans une base de données locale. Les examens originaux peuvent provenir :

- d'un PACS,
- d'une modalité produisant des images au format DICOM,
- d'un examen DICOMDIR gravé sur un CD,
- d'un examen stocké sur un disque local ou une clé USB,
- d'un répertoire situé sur le réseau.

Conditions pour qu'un examen puisse être importé :

- 1 L'examen est au format DICOM.
- 2 L'examen est accessible soit par le biais du système de fichiers (disque local ou réseau) soit par d'un système distant compatible avec le protocole de communication local DICOM et relié à Myrian®® via réseau (Scanner, PACS, etc.)

Avertissement quant à l'origine des images DICOM : il est impératif de s'assurer de la validité et de l'identité de la source des images DICOM que vous allez importer. Si vous avez des doutes, contactez le personnel compétent de votre établissement.

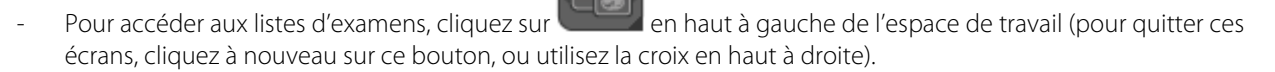

#### **9.2.1 Vignettes d'aperçu et de prévisualisation :**

À gauche de la liste se trouve une série de vignettes permettant de prévisualiser un examen ou une série :

En cliquant sur un examen de la liste (contenant une seule série), ou sur une série d'un examen, la première, la dernière et deux ou trois des images intermédiaires apparaissent dans la vignette. Le numéro de l'image affichée ainsi que le nombre total d'images de l'examen ou de la série apparaissent également.

Si l'examen contient plusieurs séries, vous verrez la première image de chaque série qu'il contient, jusqu'à concurrence de 5 séries. Le numéro de la série apparaît sur la vignette.

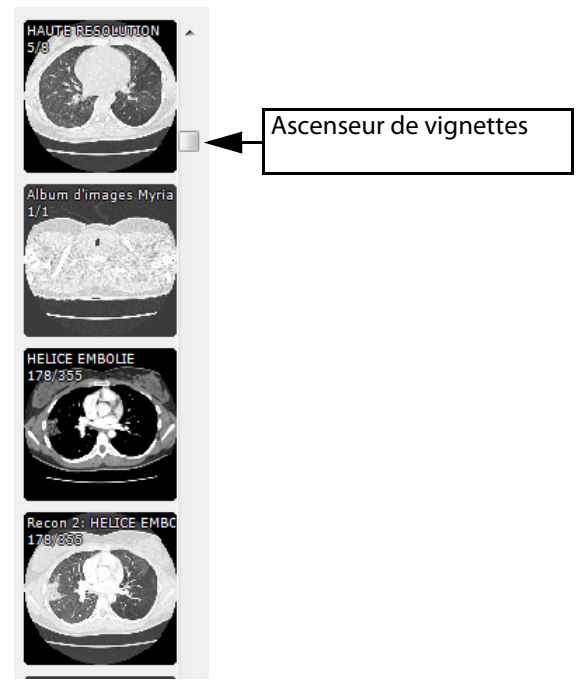

Figure 9-36 Vignettes de prévisualisation des examens et séries

#### **9.2.1.1 Fenêtre de prévisualisation**

- Cliquez sur une des vignettes « Aperçu » pour ouvrir la fenêtre « Prévisualisation » où vous pourrez faire défiler les coupes de l'examen ou de la série au moyen de la mollette ou de l'ascenseur 'clic droit' de la souris.

Vous pouvez aussi définir une plage de coupes et l'ouvrir comme une série. En naviguant au sein des images disponibles, vous pourrez sélectionner la première et la dernière image de la plage à ouvrir.

- Le bouton « -> » permet de définir l'image courante comme première/dernière image de la plage.
- Les boutons « + » et « » permettent de naviguer coupe à coupe dans les images de la plage sélectionnées.
- Le bouton « Ouvrir la sélection » lancera le chargement de la plage de coupes sélectionnée.

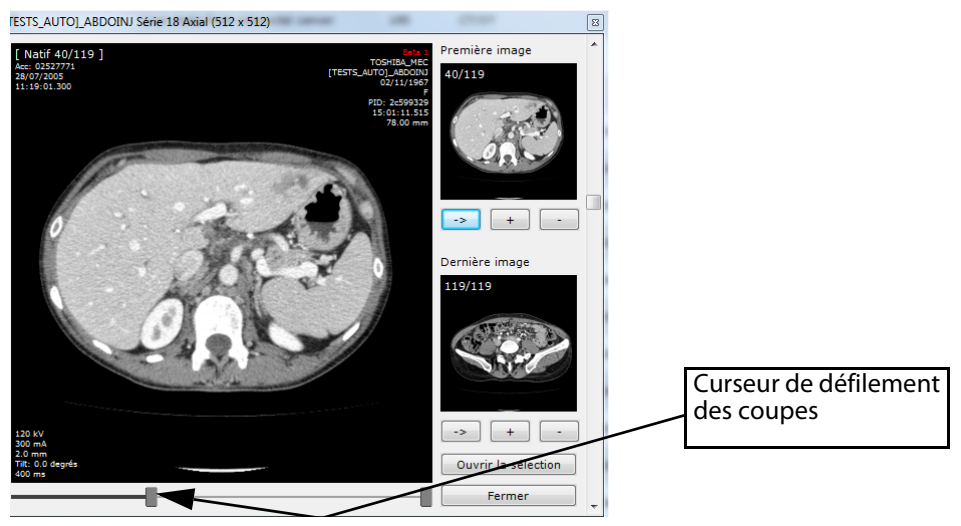

Figure 9-37 Fenêtre de prévisualisation d'un examen ou d'une série

Vous pouvez également définir une plage de coupes à l'aide des deux curseurs qui se trouvent en bas de la fenêtre de prévisualisation.

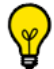

Faîtes défiler l'ascenseur de vignettes pour accéder aux vignettes non visibles.

Vous pouvez double-cliquer sur les vignettes pour ouvrir les séries directement.

Lorsque vous vous trouvez dans la liste d'examens, vous pouvez taper une lettre ou un chiffre directement pour sélectionner le premier examen dans la liste commençant par le numéro ou chiffre saisi.

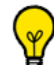

Vous pouvez accéder à la liste des champs DICOM depuis le menu contextuel en faisant un clic droit sur la vignette de prévisualisation.

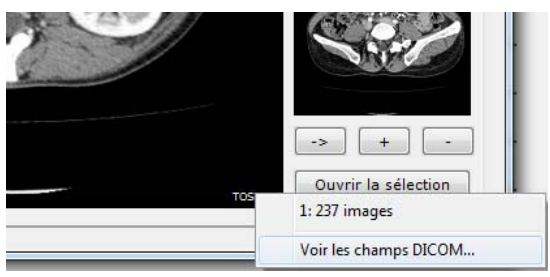

Figure 9-38 Ouverture de la liste des champs DICOM depuis le menu contextuel

#### **9.2.2 Barre de boutons fonctionnels de la liste des examens**

La fenêtre des « Examens Locaux » comporte 7 boutons fonctionnels et 2 menus contextuels, disponibles à partir d'un clic droit sur les Examens/Séries ou les Sous-séries.

Les boutons fonctionnels situés à gauche de la fenêtre « Examens locaux » sont décrits dans le Tableau 2-1.

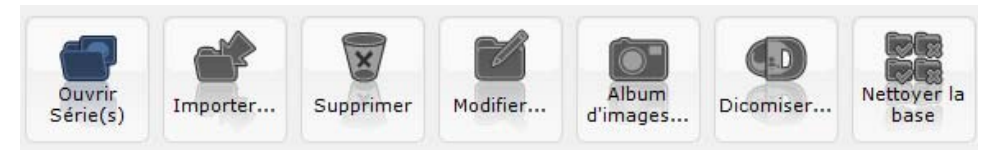

Figure 9-39 Boutons de l'écran examens locaux

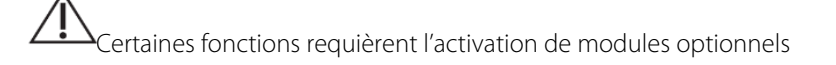

| <b>Boutons Fonctionnels</b> |                                                                                                    |
|-----------------------------|----------------------------------------------------------------------------------------------------|
| Outil                       | <b>Action</b>                                                                                                    |
| Ouvrir Série(s)             | Ouvre toutes les séries de l'examen sélectionné                                                                                                    |
| Importer                    | Ouvre la fenêtre d'importation depuis un disque dur ou réseau (voir Section 9.4)                                                                                                    |
| Supprimer                   | Supprime un ou plusieurs examens sélectionnés de la base de données locale (voir Section 9.2.6)                                                                                                    |
| Modifier                    | Permet de modifier simplement les champs « Description » et « Commentaires patient » d'un<br>examen.                                                                                                    |
| Album d'Images              | Ouvre l'album d'images de l'examen                                                                                                    |
| Dicomiser                   | Permet d'ajouter dans l'examen sélectionné des images initialement au format non DICOM.<br>L'application Myrian®® transforme alors les formats images classiques (JPEG, GIF, etc.) en format<br><b>DICOM</b> |
| Nettoyer la base            | Permet de lancer la fonction de suppression des examens tel qu'elle est réglée pour le 'Nettoyage<br>automatique' dans DBManager (voir Section 9.2.6.3).                                                     |

Tableau 9-1 Fonctionnalités des boutons de l'écran des Examens Locaux

#### **9.2.3 Menus contextuels**

Un premier menu contextuel est disponible à partir d'un clic droit sur une série :

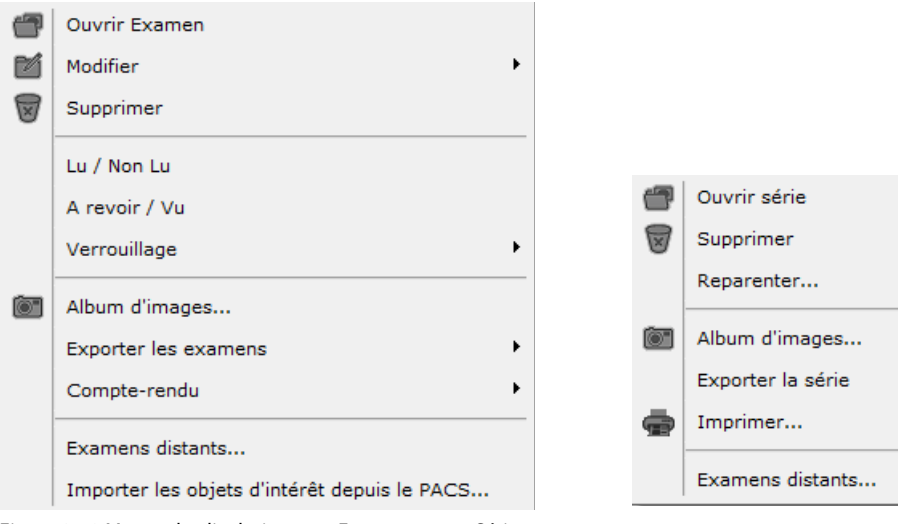

Figure 9-40 Menus du clic droit sur un Examen et une Série

### **Fonctionnalités des outils du menu contextuel des 'Examens/Séries' :**

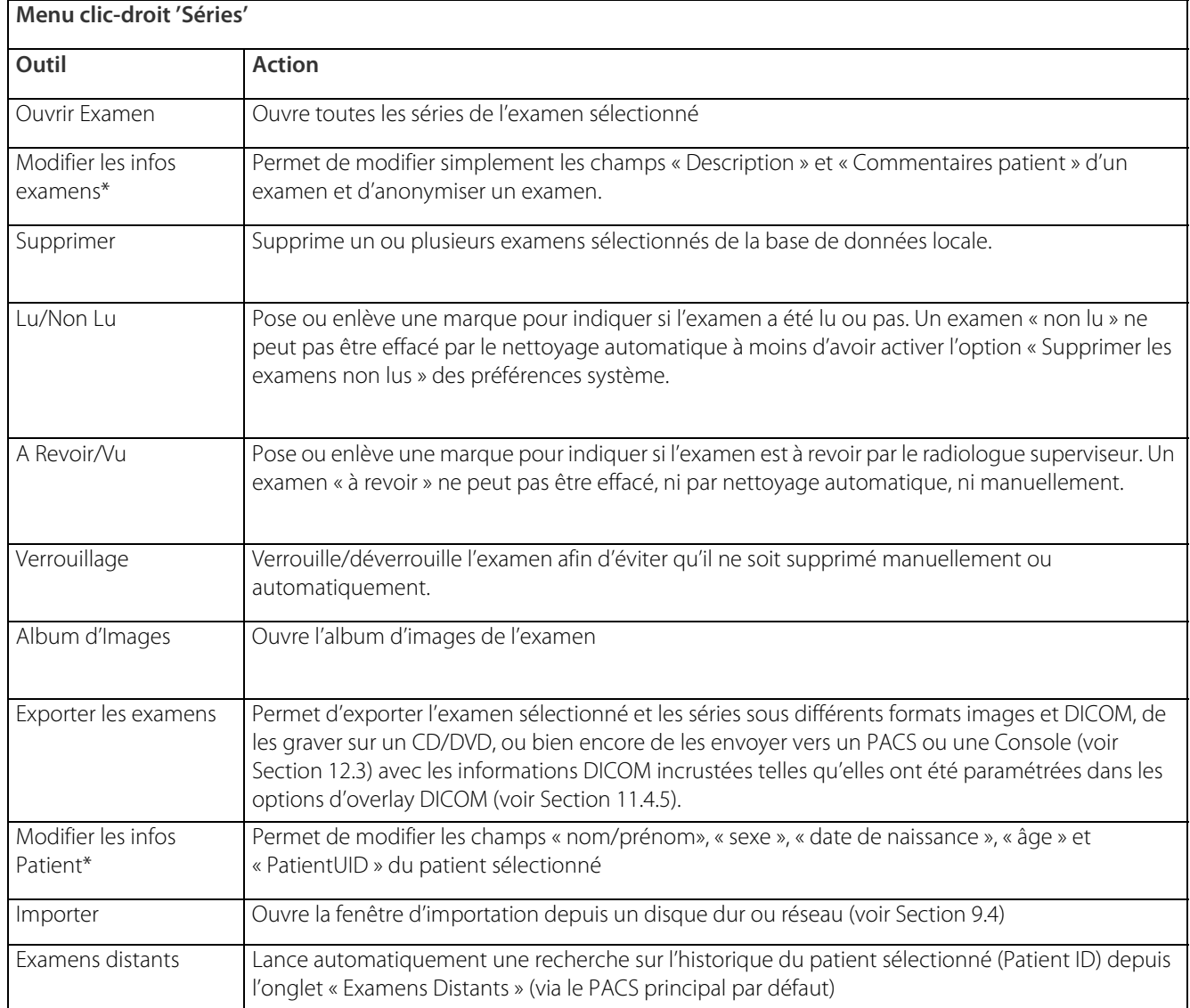

Figure 9-41 Menu contextuel : Examens

### $\Delta_{\ast}$  Modifier les infos Patient » : l'exactitude de toute info-patient modifiée doit être vérifiée scrupuleusement car ces modifications peuvent engendrer des divergences ou des contradictions, particulièrement dans le cas d'utilisation d'applications tierces.

Un deuxième menu contextuel est disponible à partir d'un clic droit sur une Sous-série :

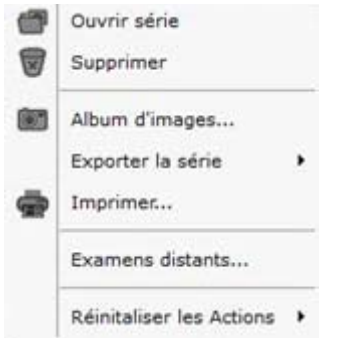

Figure 9-42 Menu du clic droit sur une Sous-série

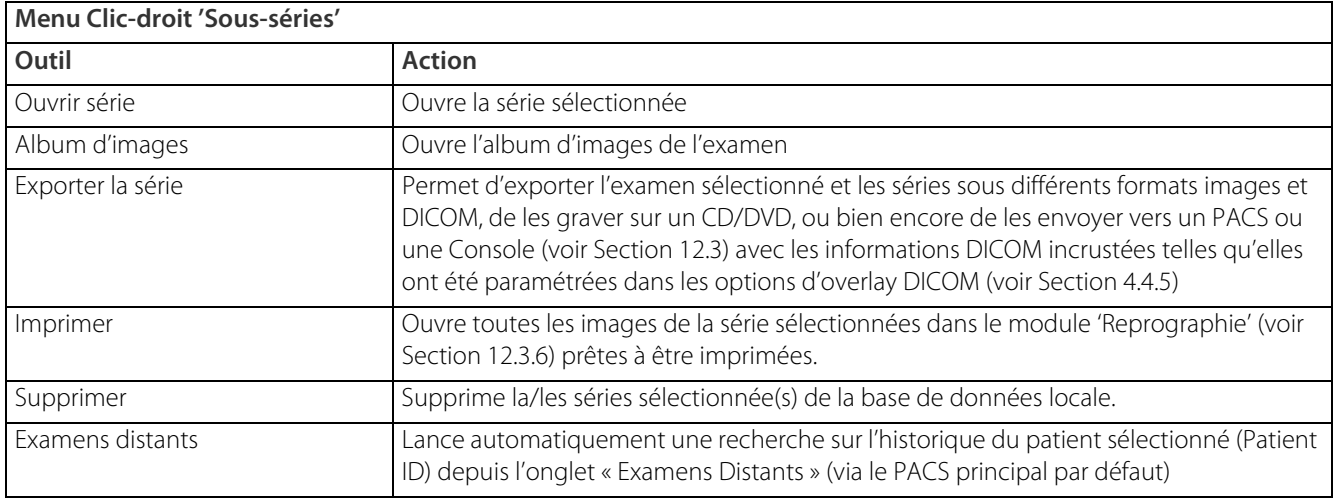

<span id="page-56-0"></span>Tableau 9-2 Menu contextuel : Sous-séries

 $\widetilde{\mathfrak{g}}$ Vous pouvez à tout moment regrouper les sous-séries en utilisant la fonctionnalité « Regrouper les images » dans le menu contextuel des sous-séries

### **9.2.4 Modifier les informations patients**

- Cliquez sur le bouton « Modifier » dans la barre de boutons de la liste des examens pour modifier les informations dans les champs suivants d'un examen :
	- Description de l'examen
	- **Commentaires**
	- Modalité
	- Accession Number

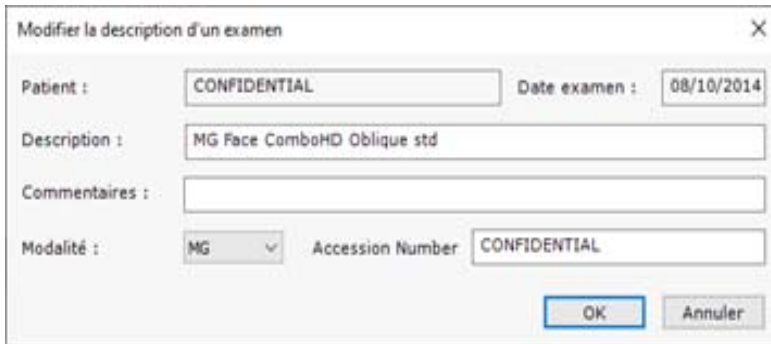

Figure 9-43 Ecran « Modifier la description d'un examen »

#### **Modifier les infos patient**

L'outil d'édition des infos patient, qui est accessible à partir du menu contextuel des examens, permet la modification d'informations tel que le nom, la date de naissance, le sexe, etc. Cette fonction est utilisée pour anonymiser un examen ou pour corriger des erreurs de saisie, etc.

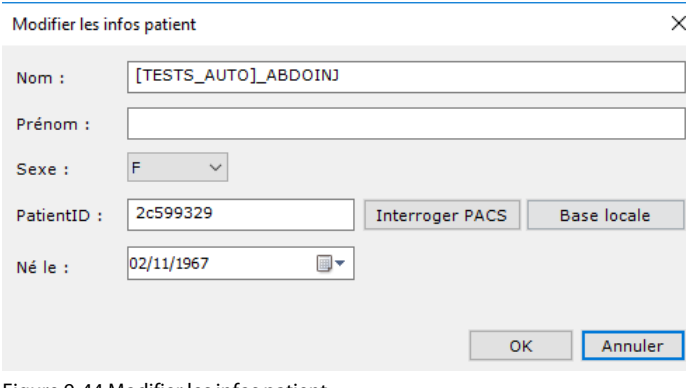

Figure 9-44 Modifier les infos patient

Cliquez sur le bouton « Interroger PACS »/« Base Locale » à droite du champ « Patient ID » pour ouvrir la fenêtre de reparentage [\(voir Section 9.4.2\)](#page-73-0).

#### **9.2.5 Anonymiser un examen**

Un examen peut être anonymisé dans la base des examens locaux ou lors de l'export, selon deux modes au choix, le mode automatique ou d'après un profil randomisation défini par l'utilisateur, ce qui peut être utile dans le cadre d'essais cliniques où certaines données doivent être préservées tandis que d'autres doivent être supprimées.

L'outil de visualisation de traçabilité audit ISAuditTrailViewer (voir Annexe 10.) enregistre dans le champ « Data » toutes les modifications apportées au contenu des champs DICOM y compris les anciennes et précédentes valeurs afin de conserver toutes les informations d'Anonymisation dans la base de données locales.

Si vous anonymisez l'examen d'un patient auquel un compte-rendu est associé, le contenu du compte-rendu dudit patient n'est pas modifié. Un message d'alerte s'affiche pour vous en informer.

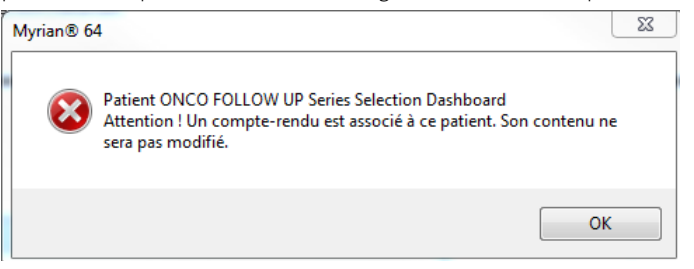

#### **9.2.5.1 Anonymisation d'un examen dans la base des Examens Locaux**

Procédez comme suit :

- Sélectionnez l'examen souhaité parmi la liste des examens locaux et faîtes un clic droit pour afficher le sous-menu ci-dessous.
- Cliquez sur « Anonymiser »

| Examens                                 |                     |                       |                           |                                                                  |         |            |                             |                |
|-----------------------------------------|---------------------|-----------------------|---------------------------|------------------------------------------------------------------|---------|------------|-----------------------------|----------------|
| Examens locaux                          | Examens distants    | Examens ouverts       | Comptes-rendus            | Suivi                                                            |         | Protocoles |                             |                |
| Ouvrin<br>Importer<br>Série(s)          |                     | Modifier<br>Supprimer | Album<br>d'images         | Nettoyer la<br>Dicomiser<br>base                                 |         |            |                             |                |
| Série 2                                 | <profils></profils> | $\blacktriangledown$  | 6<br>m                    | Dr John                                                          | Dr Pink |            | Dr Weiss                    |                |
|                                         | <b>Statut</b>       | Date Exam             | Nom                       | <b>Notes</b>                                                     | Images  | Modalité   | Né(e) le                    | Patier         |
|                                         |                     | 01/01/2000            | LUNG NODULE SEGMENTATIO   |                                                                  | 270     | CT/OT/SC   |                             | <b>IS000</b>   |
| Myrian <sup>®</sup> DICOMization<br>1/1 |                     | 01/01/2000            | LUNG NODULE SEGMENTATIO   |                                                                  | 280     | CT/SC/OT   |                             | <b>IS000</b>   |
|                                         |                     | 01/01/2000            | <b>LUNG NODULI</b><br>رد  | <b>Ouvrir Examen</b>                                             |         |            |                             | <b>IS000</b>   |
|                                         |                     | 01/01/2000            | P<br><b>LUNG NODULE</b>   | Modifier                                                         |         |            | Les infos examen            | ĎО             |
| 26/101/2012<br>mages Both To            |                     | 16/09/2002            | V<br><b>COLON SEGM</b>    | Supprimer                                                        |         |            | Les infos patient           | þо             |
| <b>Card</b><br>ĝe :<br>Bol              |                     | 20/06/2003            | <b>THORAX LUNO</b>        | Lu / Non Lu<br>A revoir / Vu                                     |         |            | Anonymiser<br>30/12/1899    | PNEUM          |
| <b>APE</b>                              |                     | 17/11/2003            | <b>NECK INJECTE</b>       | Verrouillage                                                     |         |            | $\triangleright$ 30/12/1899 | <b>IS000</b>   |
|                                         | N.                  | 19/12/2003            | <b>ABDOMEN LIV</b><br>o1  | Album d'images                                                   |         |            | 14/06/1964                  | AW21           |
|                                         |                     | 04/07/2004            | <b>ONCO FOLLOV</b>        | Exporter les examens                                             |         | ٠          |                             | <b>IS000</b>   |
|                                         |                     | 17/09/2004            | <b>COLON SEGM</b>         | Compte-rendu                                                     |         | ٠          | 30/12/1899                  | <b>IS000</b>   |
|                                         |                     | 09/11/2004            | [TESTS_AUTO               | Examens distants<br>Importer les objets d'intérêt depuis le PACS |         |            | 30/12/1899                  | $\overline{2}$ |
|                                         |                     | 30/12/2004            | LIVER HYPODENSE LESION SE |                                                                  | 4       | CT.        | 28/09/1935                  | <b>IS000</b>   |

Figure 9-45 Ouverture de la fenêtre d'anonymisation de la base des Examens Locaux

La fenêtre d'Anonymisation ci-après s'affiche :

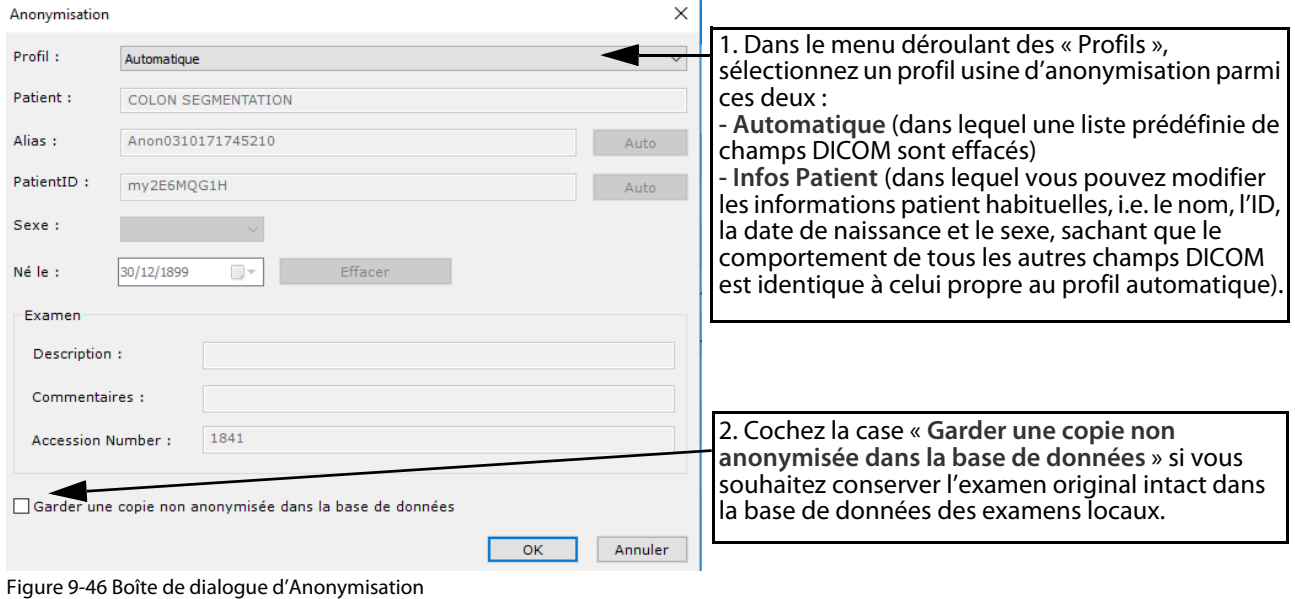

Si cette case n'est pas cochée, l'anonymisation du ou des examens sélectionnés est effectuée sans copie au préalable.

? Si vous décidez de faire une copie de l'examen, des UIDs sont alors générés pour tous les champs DICOM pertinents au cours du processus d'anonymisation (studyinstanceUID, series instance UID, SOPInstanceUID) afin que les copies de l'examen soient avec certitude parfaitement distinctes. Les annotations et ROIs sont copiées à partir des séries originales vers les séries anonymisées. L'examen original reste inchangé dans la base de données locale.

#### Il est possible d'**anonymiser plusieurs examens simultanément**.

- Sélectionnez tous les examens que vous souhaitez anonymiser dans votre liste d'Examens Locaux
	- Si ceux-ci appartiennent à un même patient, les mêmes infos patients sont alors utilisées pour tous les examens
	- Si ceux-ci appartiennent à différents patients, la fenêtre d'anonymisation s'affiche dans laquelle seul le profil automatique est disponible

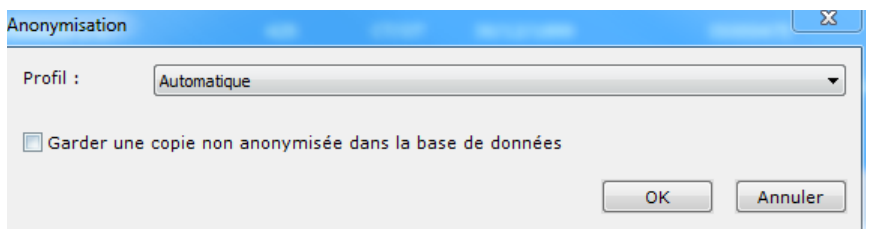

Figure 9-47 Fenêtre d'anonymisation pour plusieurs examens appartenant à des patients différents

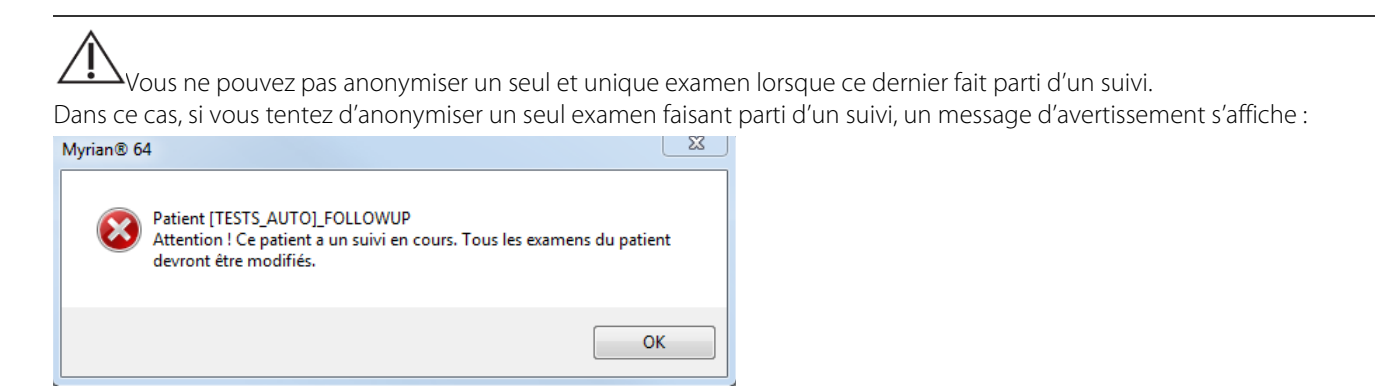

Si vous souhaitez poursuivre le processus, tous les examens appartenant à ce patient en plus de celui sélectionné, seront alors anonymisés (en utilisant les mêmes informations patient). Un message de mise en garde Sécurité Patient s'affiche avant que le processus d'anonymisation ne débute, nécessitant votre confirmation finale.

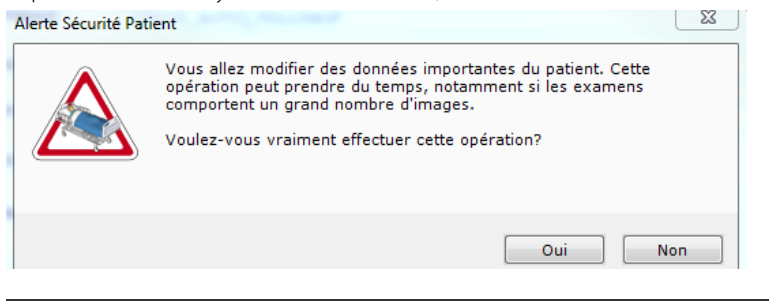

En référence au cas décrit ci-dessus, vous pouvez créer une copie anonymisée et conserver l'examen original intact afin d'éviter l'anonymisation de tous les examens du patient sélectionné.

#### **9.2.5.2 Anonymisation à l'export**

Lorsque vous exportez des séries vers un média quel qu'il soit, vous pouvez choisir à partir de la fenêtre « Export des séries » d'anonymiser ou pas l'examen sélectionné.

Pour anonymiser les séries, sélectionnez un profil d'anonymisation dans le menu déroulant.

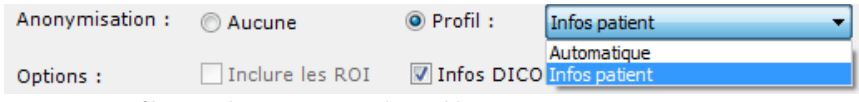

Figure 9-48 Profils usine d'Anonymisation disponibles

Il y a deux profils disponibles :

- **Automatique** : ce profil ne requiert aucune saisie de données ; en conséquence, la boîte de dialogue d'anonymisation ne s'affiche pas et l'anonymisation se lance automatiquement.
- **Infos Patient** : ce profil nécessite la saisie de données ; en conséquence, la boîte de dialogue d'anonymisation s'ouvre dès que vous cliquez sur OK en bas de la fenêtre « Export des Séries ».

Le nom du patient est affiché en grisé pour rappel et l'Alias est sauvegardé en tant que préférences utilisateurs.

Un clic sur le bouton « Auto » dans le champs Alias remplace l'Alias par une valeur Nom Patient automatiquement générée par Myrian®.

De même, un clic sur le bouton « Auto » dans le champs PatientID remplace le PatientID par une valeur automatiquement générée par Myrian®.

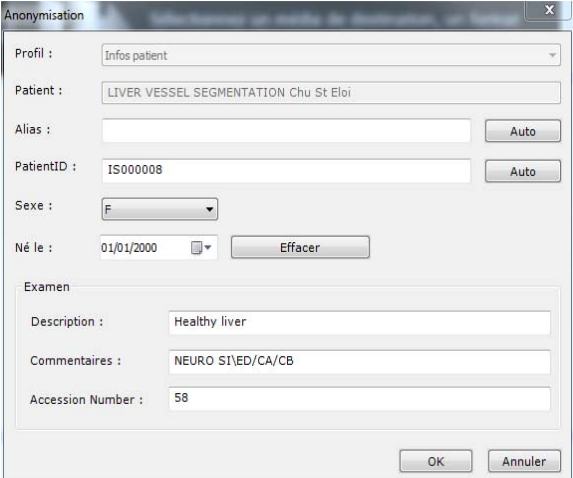

Figure 9-49 Anonymisation d'un examen à l'export en profil « Infos Patient »

### <span id="page-61-0"></span>**9.2.6 Suppression de données**

Assurez-vous de bien supprimer les données patient sauvegardées en local sur votre ordinateur afin d'empêcher toute réutilisation future des données.

#### <span id="page-61-1"></span>**9.2.6.1 Supprimer toutes les données de la série**

L'outil de « Suppression de données d'une série » vous permet de supprimer de la série souhaitée sur le point d'être chargée, toutes les informations du type :

- ROIs
- Annotations Textes, Flèches, Mesures…
- Sélections Visuelles
- Etc.
- Afin d'exécuter cet outil basique, sélectionnez au préalable la série visée à partir de l'écran « Examens Locaux » puis cliquez sur **MAJ + SUPPR + ENTREE.**

La boîte de dialogue suivante apparaît :

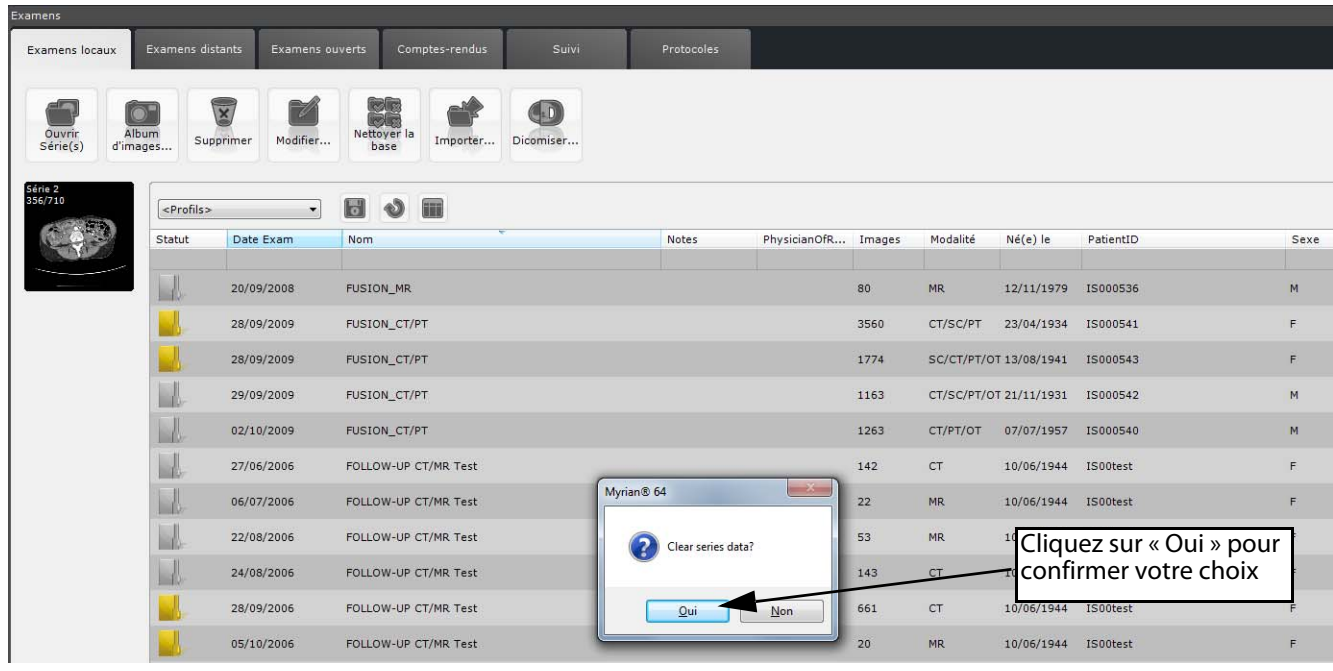

Figure 9-50 Message de confirmation de suppression des données liées à la série sélectionnée

Toutes les données préalablement enregistrées sur la série en question sont supprimées. La série est prête à être chargée dans son état initial.

Les examens peuvent également être automatiquement supprimés de la base de données des « Examens Locaux » en paramétrant la fonctionnalité de Nettoyage Automatique de la base de données [\(voir Section 9.2.6.3](#page-63-0))

Si le statut d'un examen est en mode « Verrouillé » ou « A revoir », les séries ne peuvent pas être supprimées.

Veuillez noter qu'à chaque fois qu'un examen est sauvegardé, toutes les ROIs ainsi que les sélections visuelles réalisées sur celui-ci sont sauvegardées simultanément. Lorsque vous supprimez un examen, ces informations sont aussi supprimées.

#### **9.2.6.2 Supprimer les données Séries/Patient/Examen**

L'exécution de la version alternative de cet outil s'effectue également à partir de la liste des Examens Locaux mais vous ouvre une boîte de dialogue affichant les options détaillées de nettoyage de données suivantes :

Supprimer toutes les données - supprime totalement les séries/examens sélectionnées,

Se référant à :

- Supprimer les données Séries permet de supprimer tous les objets relatifs à la série sélectionnées [\(voir Section](#page-61-1)  [9.2.6.1](#page-61-1)) ou,
- Supprimer les données Examens permet de supprimer tous les objets relatifs à l'examen sélectionné ou,
- Supprimer les données Patient permet de supprimer tous les objets relatifs aux examens appartenant au patient sélectionné.

Et ce, en fonction de votre sélection.

- Supprimer uniquement les ROIs, les annotations et le masque visuel – option commune à tout type de sélection [\(voir Section 9.2.6.1](#page-61-1))

Vous pouvez accéder à cette même boîte de dialogue d'un **clic droit** sur la série/l'examen voulu suivi de « Supprimer »

 $\overline{m}$  à partir du menu ou bien en cliquant sur l'icône « Supprimer l'examen ou la Série sélectionnés »  $\sum$  de l'onglet « liste des examens locaux »

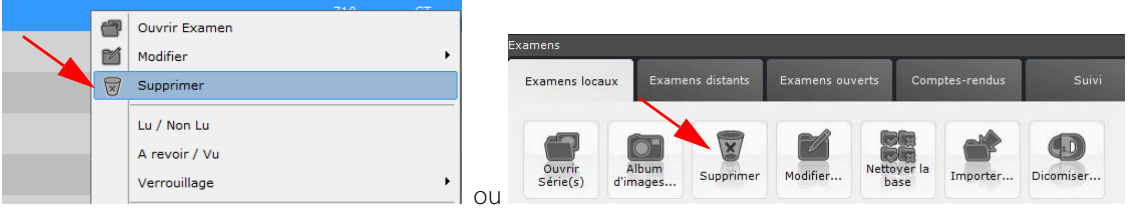

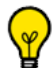

Les options affichées dans la boîte de dialogue « Supprimer » sont fonction de ce qui a été sélectionné dans la liste des Examens locaux.

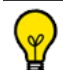

Pour effectuer une suppression de toutes les données sur tous les examens appartenant à un même patient, il vous suffit de les sélectionner (en maintenant la touche CTRL enfoncée) puis de cliquer sur la touche SUPPR de votre clavier. Il n'est pas possible de supprimer les séries issues d'un examen si celui-ci est marqué « Verrouillé » ou « A revoir ».

#### **Méthode d'utilisation :**

- Sélectionnez la série/l'examen souhaité parmi la liste :

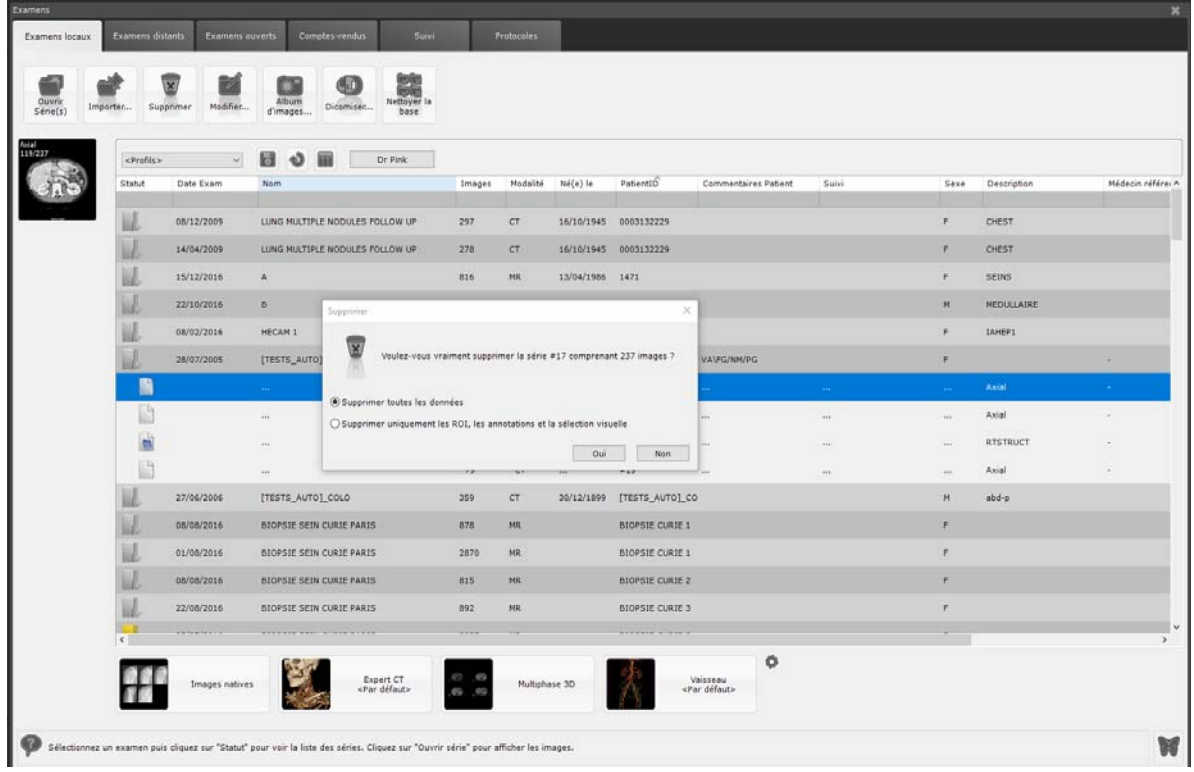

Figure 9-51 Message de suppression avec options détaillées

- Cochez en fonction du type de données que vous souhaitez supprimer
- Confirmez votre choix en cliquant « Oui »

#### <span id="page-63-0"></span>**9.2.6.3 Nettoyage automatique de la base de données**

 $\Delta$ La fonction d'auto-nettoyage n'est uniquement accessible qu'avec les privilèges administrateur.

Le processus de nettoyage de la base de données qui est administré par **LEDBManager...** est effectué en fonction des réglages préalablement établis. Par défaut, le nettoyage automatique de la base de données est configuré pour supprimer les examens locaux dont la date d'importation est supérieure à 30 jours (y compris les examens « Non lus ») tout en tenant compte du taux d'occupation du disque.

Si vous souhaitez exclure du nettoyage automatique de la base de données, toutes séries rattachées à un suivi actif, nous vous invitons à contacter un ingénieur d'application Intrasense pour la configuration.

Cependant, il vous est possible de lancer manuellement un nettoyage automatique de la base de données en cliquant sur

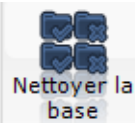

notamment si l'espace disque disponible situé en bas à gauche de l'écran principal indique que votre disque

est plein.

Lorsque le processus est requis, le message suivant s'affiche :

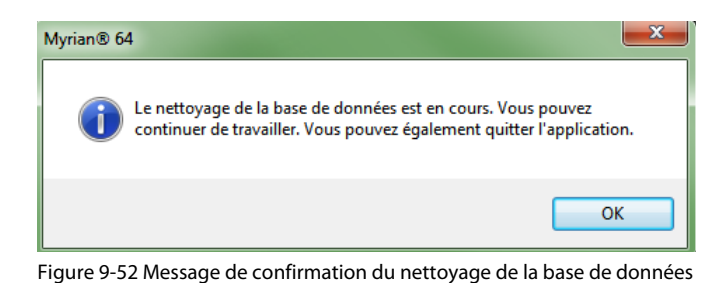

En cliquant avec le bouton droit sur un examen de la liste des examens locaux ([voir Tableau 9-2 \)](#page-56-0), vous avez accès à un menu où figure la fonction « Verrouillage » qui empêche que l'examen ne soit supprimé lors du nettoyage automatique.

Assurez-vous que l'heure et la date de l'ordinateur sur lequel est installé Myrian®® soient valides pour que le système de nettoyage automatique puisse correctement fonctionner en fonction de la date des examens.

Votre répertoire de base de données contient toutes vos données patient. Ces données sont cryptées afin de garantir un maximum de sécurité et de confidentialité. Nous vous conseillons de réaliser une sauvegarde régulière de ce répertoire afin d'éviter la perte de données en cas de défaillance de votre système ou d'un problème matériel, et vous recommandons également l'utilisation d'un système de stockage RAID afin d'accroître la fiabilité des spécifications de votre matériel. D'autre part, nous vous invitons à vérifier les caractéristiques MTBF (Temps Moyen de Bon Fonctionnement) de vos disques durs avec le fabricant afin d'anticiper le renouvellement de votre matériel.

### **9.2.7 Dicomisation d'images non-Dicom**

#### **9.2.7.1 Présentation**

Avec l'outil **DICOMCreator**, vous pouvez convertir les images de type standard (JPEG, BMP, GIF, etc.) au format DICOM. Les images ainsi converties au format '**SC modality**' ('Secondary Capture') sont par défaut ajoutées à la série active. Elles peuvent cependant être ajoutées à toute autre série ou bien même à une nouvelle série.

#### **9.2.7.2 Usage**

Cet outil peut servir à conserver avec les examens médicaux des images anatomiques ou pathologiques acquises avec des appareils non-DICOM (appareil photo ou caméra numérique, etc.).

#### **9.2.7.3 Mise en œuvre**

Il est conseillé de rassembler toutes les images que vous souhaitez convertir dans un seul dossier situé à un emplacement qui soit facile d'accès.

**Toutes les images du dossier** seront « dicomisées » alors assurez-vous que le dossier cible ne contient **que** les images que vous souhaitez convertir.

Pour créer une série DICOM :

Dans la liste des examens locaux de la cliquez sur l'examen dans lequel vous souhaitez ajouter vos images

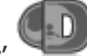

- Cliquez sur le bouton **'Dicomiser'** dans la barre de boutons en haut de la liste des examens locaux
- Cliquez sur le bouton « Parcourir » pour localiser le dossier contenant les images que vous souhaitez convertir
- Sélectionnez le dossier désiré et validez en cliquant sur OK

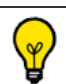

Cliquez sur un examen sélectionné en maintenant la touche « Ctrl » enfoncée pour le désélectionner.

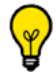

Utilisez le raccourci « Ctrl + barre d'espace » pour désélectionner tous les examens.

A droite de l'écran de Dicomisation se trouvent des **vignettes de prévisualisation** permettant de prévisualiser les images qui se trouvent dans le dossier sélectionné.

Si le dossier contient plus de 3 images, vous pouvez utiliser la barre de défilement se trouvant sous les vignettes en bas à droite de l'écran de Dicomisation pour faire défiler toutes les images du dossier.

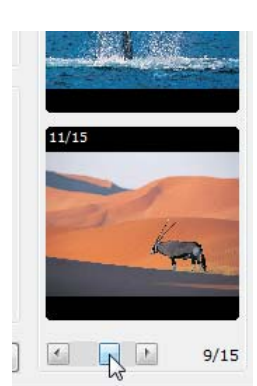

#### Figure 9-53 Barre de défilement des images du dossier

L'écran de Dicomisation contient également des champs pour renseigner d'autres informations DICOM tels :

- Le UID (identifiant DICOM unique)
- La description de l'examen auquel les images dicomisées seront ajoutées
- Les informations sur le patient concerné

La plupart des informations sont prédéterminées et ne peuvent donc **pas être modifiées.**

Néanmoins, il est toutefois possible d'ajouter :

- Une description de la série
- Les noms du médecin et de l'établissement concernés

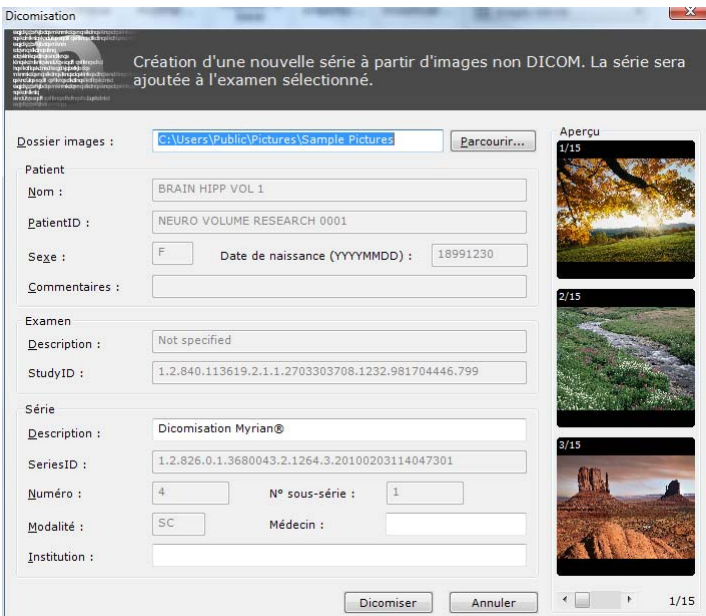

#### Figure 9-54 Ecran de Dicomisation

- Cliquez sur le bouton « Dicomiser » en bas de l'écran pour lancer la Dicomisation.

Une barre de progression apparaît en bas à gauche de l'écran pour indiquer l'état de progression de la Dicomisation et un message vous avertit dès que le processus est terminé.

Ne pas interrompre le processus de Dicomisation une fois qu'il a été lancé.

Les images DICOMisées récupèrent automatiquement les informations DICOM appartenant à l'examen dans lequel elles sont importées (PatientName, PID, Accession Number, etc.)

## **9.3 Modes de chargement**

#### **Présentation**

Deux modes de chargement d'images sont possibles via des protocoles, le mode « Images natives » et le rendu 3D :

- Le mode « Images natives » charge la pile d'images DICOM dans leur état original (coupe, orientation, etc.) dans
- Le mode 3D charge une reconstruction multiplanaire volumique (MPR).

Il se peut qu'une série ne puisse pas être chargée en mode Volume, notamment pour les raisons suivantes :

- Son format est inconnu,
- Les images sont « Multiframe », par exemple issues de modalité « US »
- La série est composée d'images de formats différents (taille, orientation, photométrie, etc.)

De plus, les examens peuvent être chargés en entier (toutes les séries d'un coup) en mode « relecture », ce qui donne la possibilité d'ouvrir un à un tous les examens de la liste des examens directement depuis l'espace de travail.

Quand une série est chargée en mode de visualisation natif, la mention « Mode de visualisation natif » apparaît dans la barre de titre de la fenêtre principale.

 $\ddot{?}$ En mode « Images Natives », les ROIs 3D ne sont pas disponibles.

### **9.3.1 Protocoles favoris**

Vous pouvez définir vos protocoles favoris avec accès direct depuis l'onglet de examens locaux en bas de la liste d'examens.

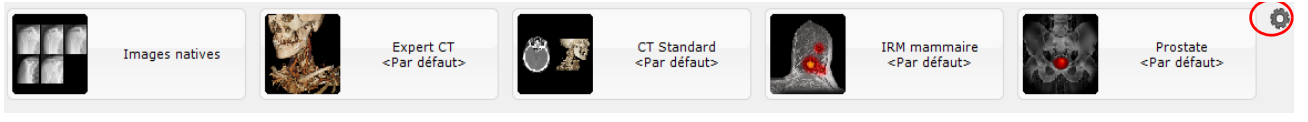

Figure 9-55 Barre des protocoles favoris dans la liste des examens

- Cliquez sur le bouton « Editer la liste des protocoles favoris » de la pas à droite de la liste d'examens.
- Dans la fenêtre d'édition des protocoles favoris, sélectionnez un protocole à gauche et modifiez-en, si vous le souhaitez, les propriétés dans la partie droite.

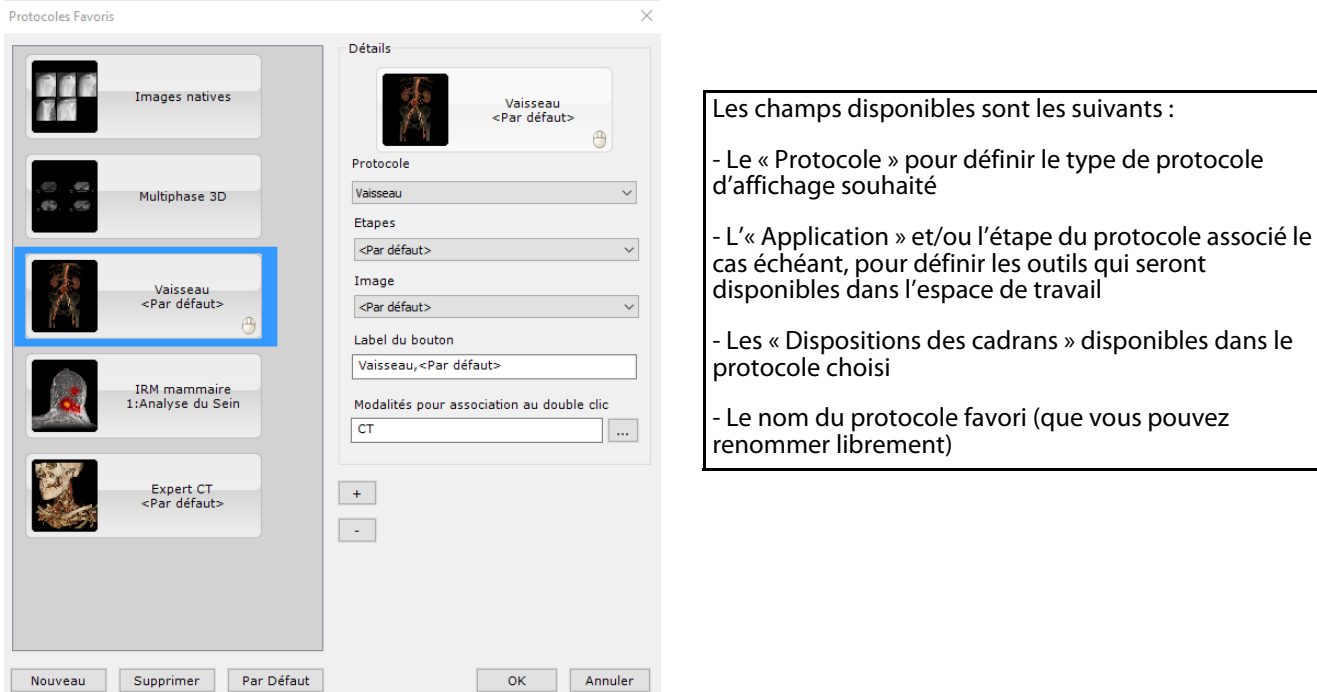

Figure 9-56 Fenêtre de configuration des protocoles favoris

Vous pouvez également associer le double-clic à un protocole ainsi que la ou les modalité(s) associées à ce protocole donné. Dans ce cas, un simple double clic sur la sérié souhaitée permettra son ouverture dans le protocole alloué.

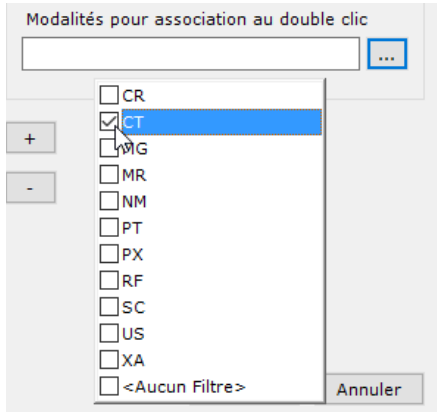

Figure 9-57 Association d'une modalité à un protocole pour l'ouverture de série par double-clic

Lorsque le double-clic a été assigné pour un protocole donné, la vignette du protocole correspond affiche l'icone suivante

⊕

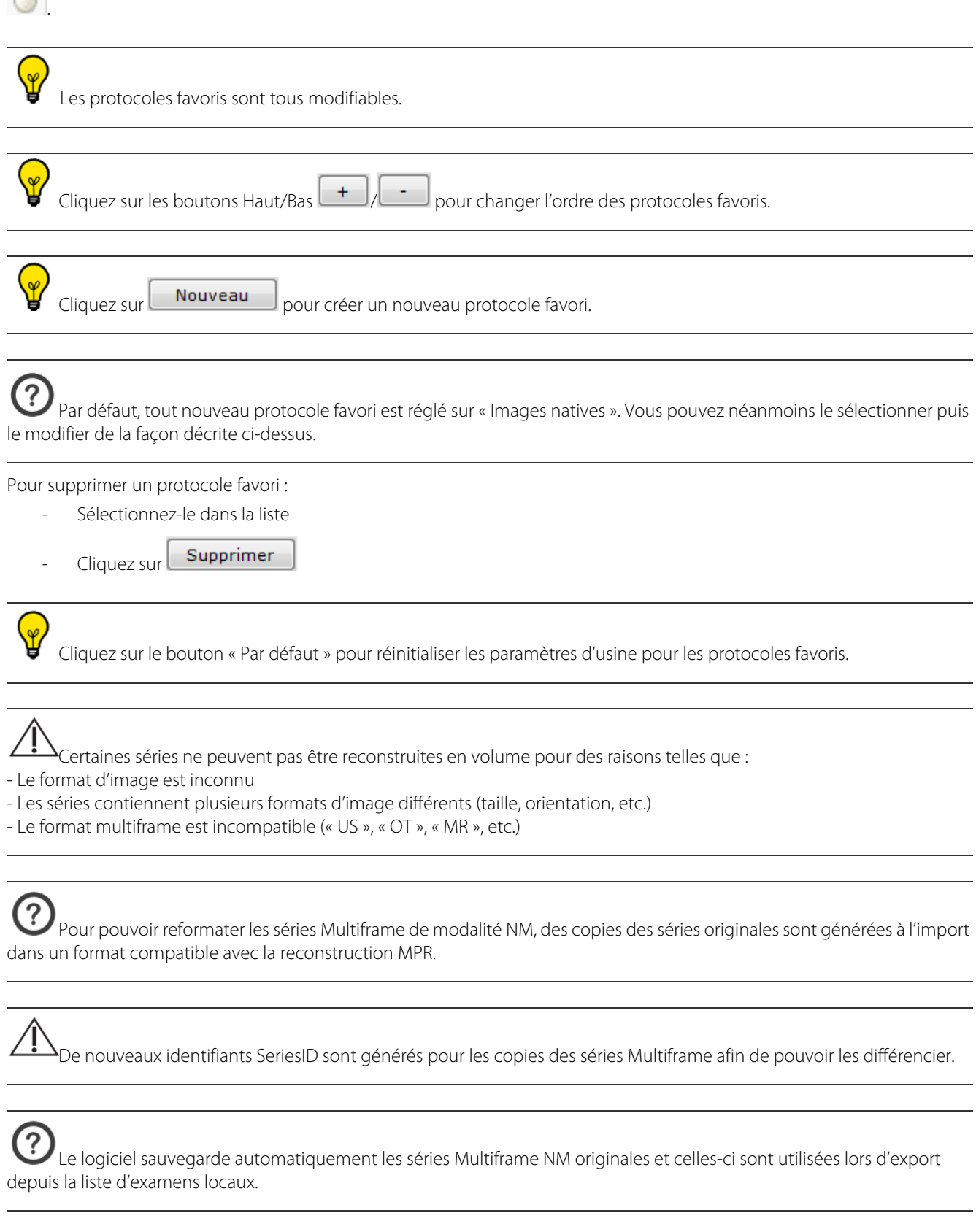

### **9.3.2 Menu des Protocoles Combinés à partir de l'espace de travail**

Lorsque des séries sont chargées dans l'Espace de travail, et ce quelque soit le protocole utilisé, vous pouvez d'un clic droit sur la barre de titre de n'importe quelle vue affichée ou en réalisant un glisser-déposer d'une série sur une autre, faire apparaître un menu de protocoles combinés.

Cependant, la liste des protocoles combinés est fonction des modalités des séries ouvertes.

Par conséquent, **seuls les protocoles compatibles** sont proposés :

Dans le cas d'un clic-droit, les modalités prises en compte sont celles de toutes les séries ouvertes dans une seule et même vue dans l'espace de travail

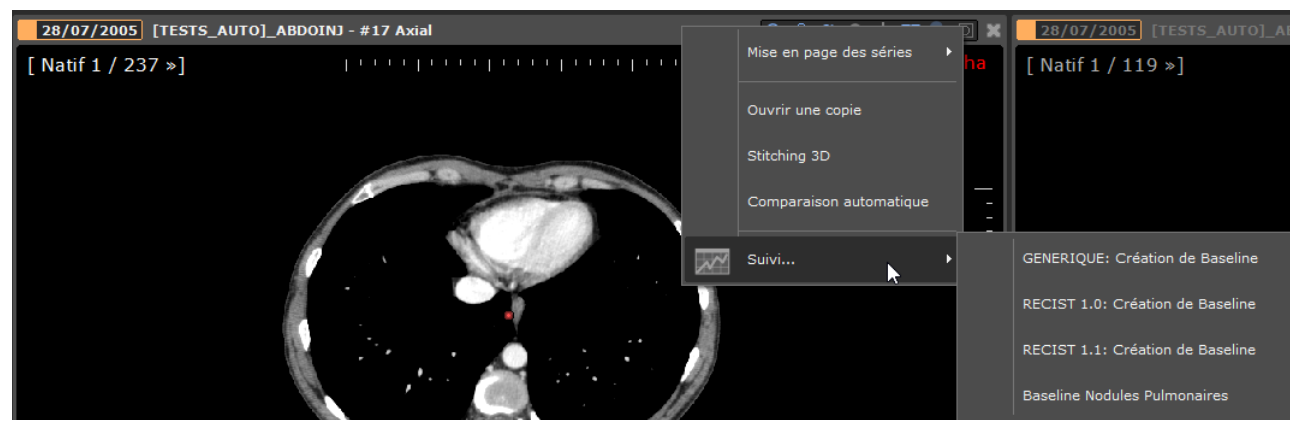

Figure 9-58 Exemple : Affichage de la liste des protocoles compatibles suite à un clic droit sur la barre de titre de la vue affichant une série CT ouverte en mode Natif.

Dans le cas d'un glisser-déposer, les modalités prises en compte sont celles des séries affichées dans les deux vues concernées.

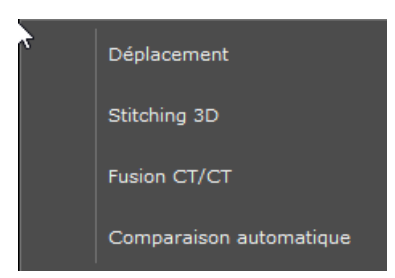

Figure 9-59 Exemple : Affichage de la liste des protocoles compatibles suite à un glisser-déposer d'une série CT ouverte en mode Natif sur une autre

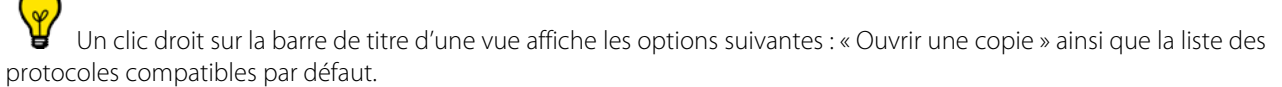

Parallèlement, un glisser-déposer d'une vue sur une autre affiche l'option suivante, « Déplacement », ainsi que les protocoles compatibles par défaut.

Le menu par défaut des protocoles combinés comprend le Stitching, la Fusion et le Multiphase (si pertinent et approprié).

## <span id="page-69-0"></span>**9.4 Import depuis un disque ou un réseau local**

En cliquant sur le bouton « Importer », en haut de la fenêtre « Liste des examens », une fenêtre d'importation de séries DICOM s'affiche [\(voir Figure 9-61\)](#page-70-0).

Vous pouvez ajouter à la base de données locale de Myrian®® des séries DICOM disponibles sur un disque local ou via le réseau. Vous devez pour cela spécifier un dossier local ou réseau qui contient les images DICOM à importer.

Vous pouvez le rechercher en cliquant sur « Parcourir », une fenêtre de recherche s'affiche alors.

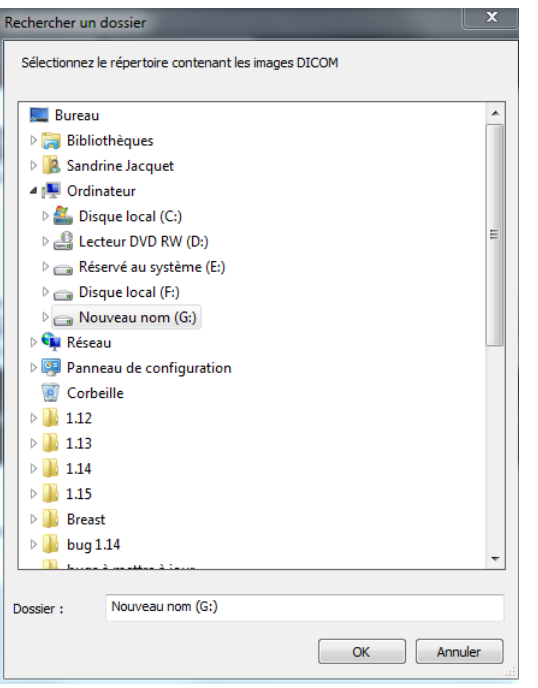

<span id="page-70-1"></span>Figure 9-60 Recherche d'un dossier contenant des images DICOM

 $\mathbf{P}$ <sup>1</sup>Si vous cliquez sur <mark>Le Parcourir...</mark> afin de définir un nouvel emplacement, Myrian®® exécute en premier lieu une recherche et une lecture du fichier DICOMDIR s'il existe. Dans le cas contraire, l'application effectue un scan du disque.

Quand vous validez votre choix (« OK »), l'assistant parcourt ce dossier et ses sous-dossiers à la recherche d'examens et séries au format DICOM (une barre de progression apparaît et vous indique l'avancement de la recherche). Les séries ainsi découvertes sont affichées dans la liste.

| Importation de série DICOM depuis un disque local (CD, clé USB, disquette, etc) |                                                                                  |                                         |                                                                 |                         |                   |                                                              |
|---------------------------------------------------------------------------------|----------------------------------------------------------------------------------|-----------------------------------------|-----------------------------------------------------------------|-------------------------|-------------------|--------------------------------------------------------------|
|                                                                                 |                                                                                  |                                         | Sélectionnez la source des images DICOM (dossier, DICOMDIR, CD) |                         |                   |                                                              |
| Dossier source:                                                                 | G:\exam for import                                                               |                                         |                                                                 | Parcourir               | Rafraîchir        | Apercu<br>1/344                                              |
|                                                                                 | Lister toutes les séries disponibles (y compris celles ayant déjà été importées) |                                         |                                                                 |                         | Analyse détaillée |                                                              |
| Date Exam                                                                       | <b>Nom</b>                                                                       |                                         | Description                                                     | Modalité                | Images            |                                                              |
| 05/08/2010                                                                      | CHESON PATIENT Is000 710 7! S5010                                                |                                         |                                                                 | CT.                     | 4                 |                                                              |
| 05/08/2010                                                                      | CHESON PATIENT Is000 710 7! S5010 / THORAX                                       |                                         |                                                                 | CT.                     | 305               | 115/344                                                      |
| 05/08/2010                                                                      |                                                                                  |                                         | CHESON PATIENT Is000 710 7! S5010 / THORAX PACS / CD            | CT.                     | 138               |                                                              |
| 05/08/2010                                                                      |                                                                                  |                                         | CHESON PATIENT Is000 710 7! S5010 / PARENCHYME PACS             | CT.                     | 344               |                                                              |
| 05/08/2010                                                                      |                                                                                  |                                         | CHESON PATIENT Is000 710 7! S5010 / THORAX PACS / CD            | CT.                     | 33                |                                                              |
| 05/08/2010                                                                      |                                                                                  |                                         | CHESON PATIENT Is000 710 7! S5010 / PARENCHYME PACS             | CT.                     | 81                |                                                              |
| 05/08/2010                                                                      |                                                                                  |                                         | CHESON PATIENT Is000 710 7! S5010 / Dose Info                   | CT.                     | $\mathbf{1}$      | ،424 (                                                       |
| $\blacktriangleleft$                                                            | m                                                                                |                                         |                                                                 |                         |                   | 344/34                                                       |
| Toutes                                                                          | <b>DICOMDIR</b><br>Aucune                                                        | CD-ROM                                  |                                                                 |                         |                   | Utilisez Shift et/ou Ctrl pour sélectionner plusieurs séries |
| Reconcilier le patient                                                          |                                                                                  | thalesFIR: PACS Intrasense (192.168.1 = |                                                                 | Garder une copie locale |                   |                                                              |
| Exporter sur le PACS                                                            |                                                                                  |                                         |                                                                 |                         | Importer          | Annuler                                                      |

<span id="page-70-0"></span>Figure 9-61 Liste pour l'import de séries locales

Si la case « Analyse détaillée » est cochée, le processus sera plus long ; il est seulement utile dans les cas rares où plusieurs séries sont mélangées dans un même répertoire DICOM.

En cliquant sur une série de la liste, vous affichez à droite une prévisualisation de quelques images. En cliquant sur une des

vignettes, vous ouvrez une fenêtre où vous pouvez naviguer dans tout l'examen avant de le charger.

Lorsque vous cliquez sur le bouton « Rafraîchir » de la fenêtre d'importation [\(voir Figure 9-60\)](#page-70-1), l'assistant met à jour la liste si vous avez ajouté au dossier sélectionné de nouveaux examens.

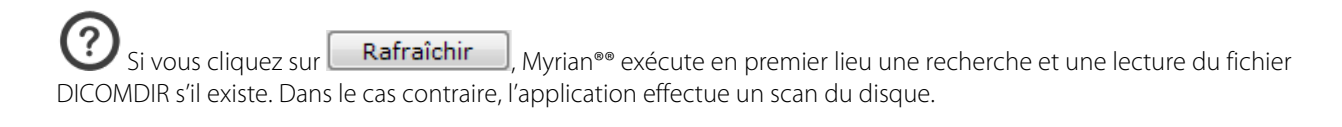

Même si un examen DICOM est d'un type non-reconnu par Myrian®®, il pourra néanmoins être importé, stocké dans la base de données puis exporté dans son état originel intact.

La touche « DICOMDIR » de la fenêtre d'importation ([voir Figure 9-60\)](#page-70-1) permet de localiser cet index (voir [Figure 9-62\)](#page-71-0).

Un fichier « DICOMDIR » est un index qui décrit tous les examens présents dans un répertoire informatique ou un CD-ROM.

La touche « CD-ROM » située en bas de la fenêtre permet la recherche automatique de fichiers DICOMDIR dans les répertoires CD-ROM, et affiche la liste correspondante. A noter que Myrian®® effectue une détection automatique de fichiers DICOM sur un CD-ROM lors de l'insertion de celui-ci dans l'ordinateur.

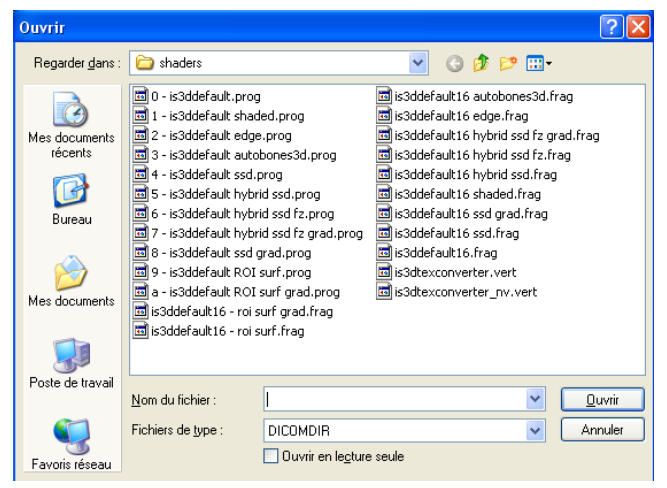

<span id="page-71-0"></span>Figure 9-62 Ouvrir un fichier DICOMDIR

Si vous ne parvenez pas à retrouver l'emplacement des examens sauvegardés, contactez votre responsable informatique.

Une fois la liste recherchée affichée dans la fenêtre d'import [\(voir Figure 9-60](#page-70-1)), il vous suffit de sélectionner un examen ou une ou plusieurs séries pour en lancer l'importation, de la façon suivante :

- Pour sélectionner un seul examen ou série, cliquez dessus.
- Utilisez le bouton « Toutes » pour sélectionner la liste entière, « Aucune » pour annuler la sélection.
- Pour sélectionner plusieurs séries, utilisez les touches CTRL (« Control », en bas à gauche du clavier) ou Mai (flèche au dessus de CTRL).

En maintenant la touche Ctrl enfoncée, vous sélectionnez tous les examens sur lesquels vous cliquez.

En maintenant la touche Maj enfoncée, vous sélectionnez tous les examens compris entre deux clics.

Puis cliquez sur le bouton « Importer ».

Une fenêtre d'importation s'ouvre [\(voir Section 9.4\)](#page-69-0) où vous pouvez suivre l'avancement de l'importation.
? Une fois la tâche d'importation depuis un CD-ROM terminée, le tiroir de votre lecteur s'ouvre automatiquement pour vous le signaler afin que vous puissiez immédiatement le récupérer.

A la fin de l'importation, vos nouveaux examens ou séries sont à présent disponibles dans la liste des examens locaux.

#### **9.4.1 Réconcilier et modifier les infos patient depuis un PACS**

Lorsque la case à cocher « Réconcilier le patient » est activée en bas à gauche de la fenêtre d'import, la fenêtre de réconciliation patient s'ouvre automatiquement suite à un clic sur le bouton « Importer ».

- Reconcilier le patient
- Exporter sur le PACS

Figure 9-63 Cases à cocher de réconciliation du patient et d'export vers un PACS

Activez la case « Exporter vers le PACS » pour lancer automatiquement un export vers votre PACS des séries sélectionnées.

Si vous activez le bouton « Utiliser les données patient de la série importée » le processus de réconciliation est ignoré et seules les infos patient de l'examen importé seront utilisées.

Autrement vous pouvez activer l'option « Réconcilier à partir du PACs » : vous pouvez effectuer une recherche en vous basant sur les critères du Nom, de la Date de Naissance ou du PID ou même effectuer une recherche multi-critères pour réduire le nombre occurrences patient.

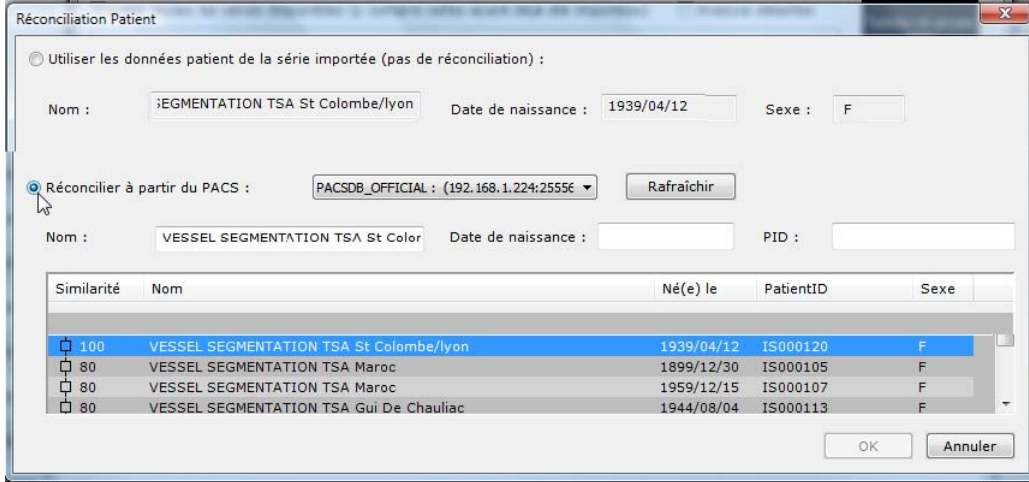

Figure 9-64 Réconciliation Patient à partir de l'écran PACS

 $-$  Cliquez sur  $\Box$   $\Box$  pour lancer la réconciliation.

Un message d'alerte nécessitant votre confirmation s'affiche pour vous indiquer que vous êtes sur le point d'écraser les informations patient liées à l'examen en cours d'importation par celles relatives à l'examen sélectionné sur le PACs.

Activez le bouton « Réconcilier depuis le PACS » pour lancer une requête automatique sur toutes les séries stockées sur le PACS portant le même nom du patient sélectionné

 $\Delta$ La fonction de réconciliation n'est pas disponible pour les suivis

La fonction de réconciliation modifie les infos patient au niveau des séries uniquement

#### **9.4.2 Reparentage semi-automatique depuis le PACS**

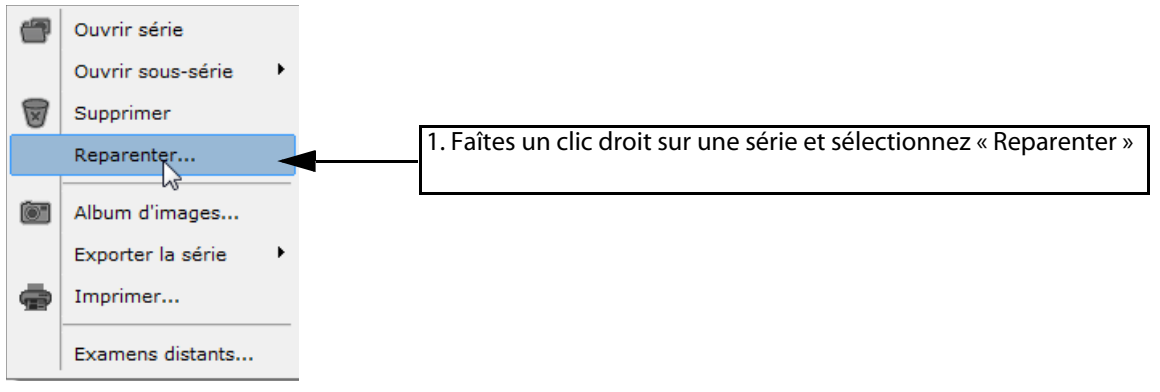

Figure 9-65 « Reparenter » dans le menu des séries

Une requête est lancée visant à récupérer tous les patients avec exactement le même nom.

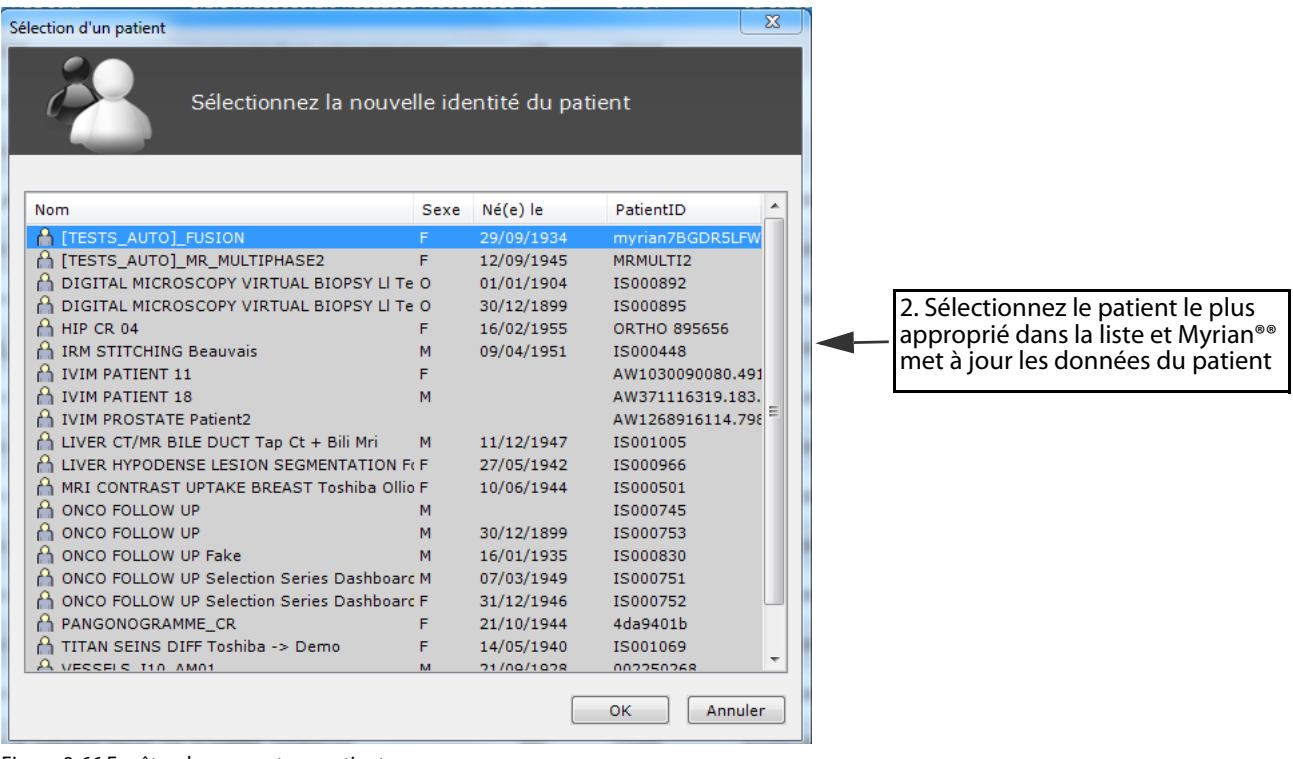

## Figure 9-66 Fenêtre de reparentage patient

Les champs DICOM suivants sont modifiés pendant le reparentage :

- Nom du patient,
- Sexe du patient,
- PatientID,

?

- Date de naissance du patient,
- Age du patient.

Tous les examens et fichiers correspondant au patient sont modifiés.

Si plusieurs examens ont le même identifiant initial, ils sont automatiquement modifiés.

Cette fonction est disponible depuis le menu contextuel des examens dans la liste des examens locaux.

Un message d'alerte apparaît pour vous mettre en garde que vous êtes sur le point de modifier des données patient importantes et que les modifications portent sur toutes les images de l'examen.

## **9.5 Import et export d'Objets d'Intérêt (OOI) Myrian®®**

#### **9.5.1 Présentation**

 $\ddot{?}$ 

Myrian®® permet l'import et l'export manuel d'Objets depuis un PACS ou une autre entité DICOM (OT). Les OOIs suivants sont supportés :

- Les images de l'album et du modules de reprographie
- Les annotations (textes, flèches, formes de quantification, etc.)
- Les ROIs, POIs, ROI Sets, etc.
- La sélection visuelle

Les Objets d'Intérêt sont automatiquement stockés dans des fichiers DICOM dans la base de données locale.

Il est indispensable d'avoir un statut d'opérateur ou d'administrateur pour pouvoir importer ou exporter les OOI.

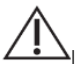

?

La base de données ne doit pas être protégée en écriture.

Lors de l'importation d'une étude complète à partir d'un PACS, Myrian recherchera les séries distantes contenant des IO. Si de telles séries sont disponibles sur le système PACS pour l'étude importée, le système vérifiera si l'une d'entre elles contient des données plus récentes que celles disponibles localement (le cas échéant). Si tel est le cas, une boîte de dialogue s'ouvrira pour permettre à l'utilisateur de choisir quoi faire avec ces séries.

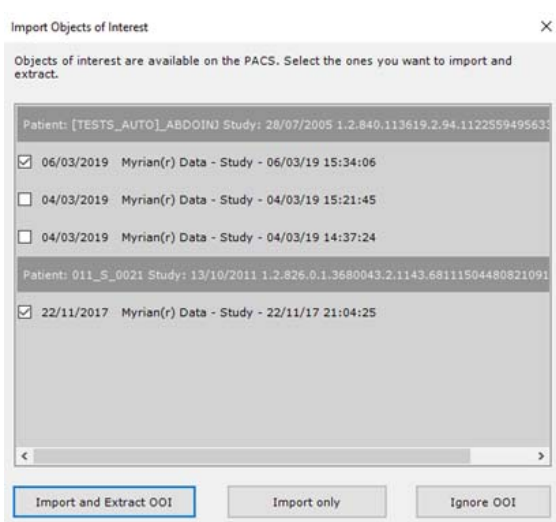

Il est possible de:

- Ignorer OOI
- Seulement pour importer OOI
- Importez et extrayez OOI. Ainsi, une fois que vous ouvrez l'examen localement, OOI s'ouvrira directement.

#### **9.5.2 Export d'Objets Myrian®®**

Pour exporter des OOIs Myrian®® :

- Ouvrez la liste d'examens
- Faîtes un clic droit sur l'examen contenant des OOIs de votre choix
- Sélectionnez « Exporter les examens » dans le menu contextuel
- Cliquez sur « les Objets d'Intérêt »

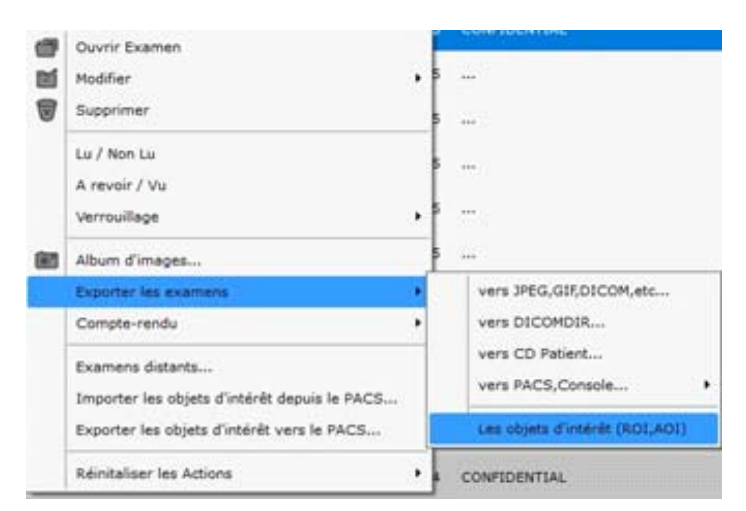

#### Figure 9-67 Option d'export des objets d'intérêt dans le menu contextuel des examens

La fenêtre d'export s'ouvre. Vous pouvez y sélectionner votre destination d'export dans le menu déroulant « Support ».

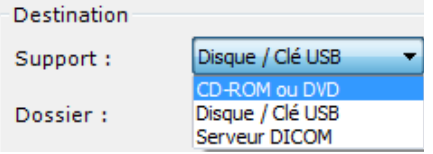

#### Figure 9-68 Menu « Support »

Vous pouvez également modifier votre PACS de destination dans le menu « PACS ».

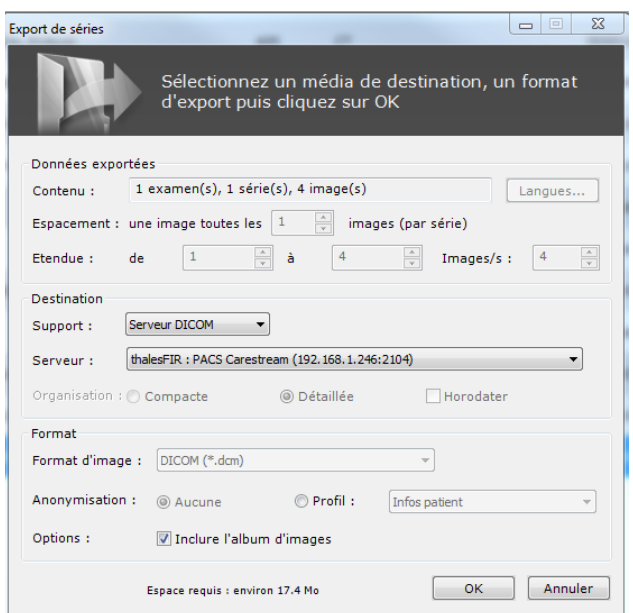

#### Figure 9-69 Fenêtre d'export

? La destination par défaut est votre PACS principal.

#### Les objets sont exportés en tâche de fond. Le statut du traitement peut être suivi en cliquant sur la « Liste des travaux en cours » en bas à droite de l'application.

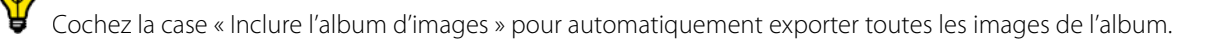

Lors de l'importation d'une étude complète à partir d'un PACS, Myrian recherchera les séries distantes contenant des OOI. Si de telles séries sont disponibles sur le système PACS pour l'étude importée, le système vérifiera si l'une d'entre elles contient des données plus récentes que celles disponibles localement (le cas échéant). Si tel est le cas, une boîte de dialogue s'ouvrira pour permettre à l'utilisateur de choisir quoi faire avec ces séries.

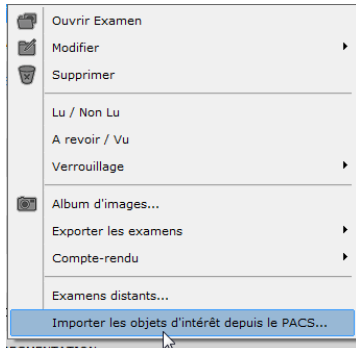

Il est possible de:

- Ignorer les OOI
- Seulement Importer les OOI
- Importez et extrayez les OOI. Ainsi, une fois que vous ouvrirez l'examen localement, les OOI s'ouvriront directement.

#### **9.5.3 Importer/restaurer les objets d'intérêt**

Si un examen contenant des objets d'intérêt est déjà présent dans la base de données locale, il sera présent dans la liste d'examens.

Faîtes un clic droit sur la série correspondante et sélectionnez « Extraire dans la base de données ».

 $\boldsymbol{?}$ Si les données ne sont pas encore présentes dans la base de données locale, vous devez d'abord les y importer au moyen de l'option « Extraire dans la base de données » du menu contextuel des séries.

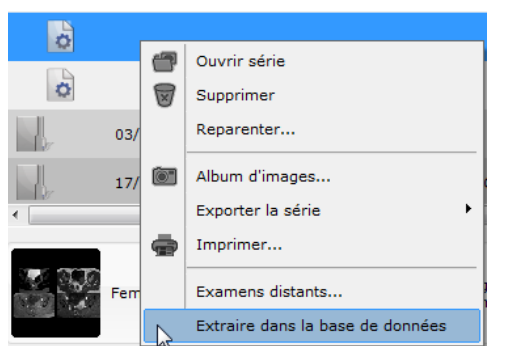

Figure 9-70 Restauration des objets d'intérêt Myrian®® à l'examen correspondant

Vous pouvez utiliser la fonction d'import des objets d'intérêt depuis le PACS (menu contextuel des examens) pour automatiquement combiner les opérations suivantes :

- Faire une requête sur le PACS principal pour les ensembles de données disponibles ;
- Vérifier qu'aucun élément sur le PACS ne soit plus récent que ceux de la base locale ;
- Importer les éléments les plus récents ;
- Extraire les données vers la base locale.

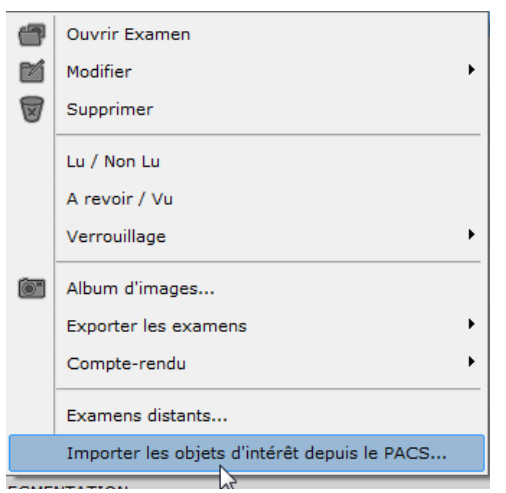

Figure 9-71 Import d'objets Myrian®® depuis le PACS

Si plusieurs ensembles de données répondent à la même requête, la plus récente est automatiquement téléchargée.

Par défaut, le PACS principal est utilisé pour récupérer les données, sinon le premier PACS disponible.

Tous les objets privés sont encapsulés dans des champs DICOM privés dans des images de modalité « SC » (Secondary Capture).

## **9.6 Examens distants**

 $\overline{?}$ 

La sélection de cet onglet affiche une liste de séries disponibles sur un serveur DICOM distant (PACS, Modalité, Archive, etc.). Ce serveur doit être accessible via le réseau.

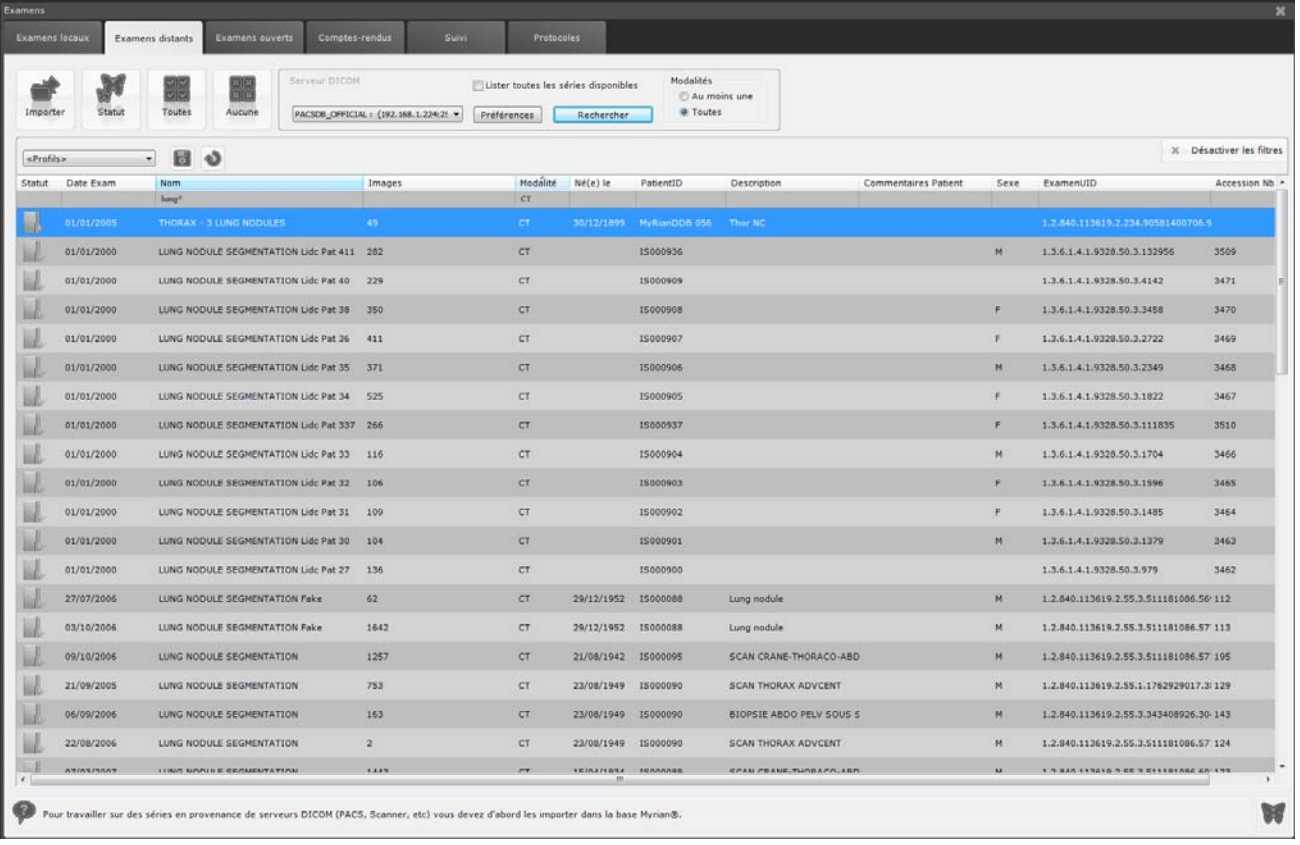

Figure 9-72 Ecran des examens distants

La liste des examens distants est obtenue en effectuant une requête auprès du serveur sélectionné.

#### **Paramétrage :**

? Un paramétrage par un personnel compétent (onglet « DICOM » dans les « Préférences » de Myrian®®, voir Section 8.3.2) doit être opéré afin de permettre à Myrian®® de se connecter sur un serveur DICOM distant. Si vous n'arrivez pas à communiquer avec un tel serveur, consultez l'administrateur système ou réseau de votre établissement.

Ces paramètres dépendent principalement de la configuration du réseau DICOM de votre établissement et sont normalement fixés par l'installateur du système Myrian®®.

L'adresse IP locale et le port TCP/IP du service de réception de séries sont les paramètres que vous devrez fournir à un éventuel système DICOM qui voudrait « exporter » des séries vers Myrian®®.

#### **9.6.1 Filtre**

Pour diminuer le temps d'exécution de la requête, il est fortement recommandé d'utiliser le filtre de requête, qui fonctionne comme le filtre d'affichage.

| Date Exam | Nom | Notes | Description | Images | Modalité | Né(e) le | Sexe |
|-----------|-----|-------|-------------|--------|----------|----------|------|
|           |     |       |             |        |          |          |      |
| $ -$      |     |       |             |        |          |          |      |

Figure 9-73 Filtre de requête

Vous pouvez également filtrer les examens par leur PPID.

#### **Recherche :**

Une fois le serveur DICOM et le filtre définis ([voir Section 9.1.4](#page-40-0) pour des informations détaillées sur la configuration de filtre), cliquez sur le bouton « Rechercher », en dessous de la zone de filtrage. Ceci lance la requête auprès du serveur.

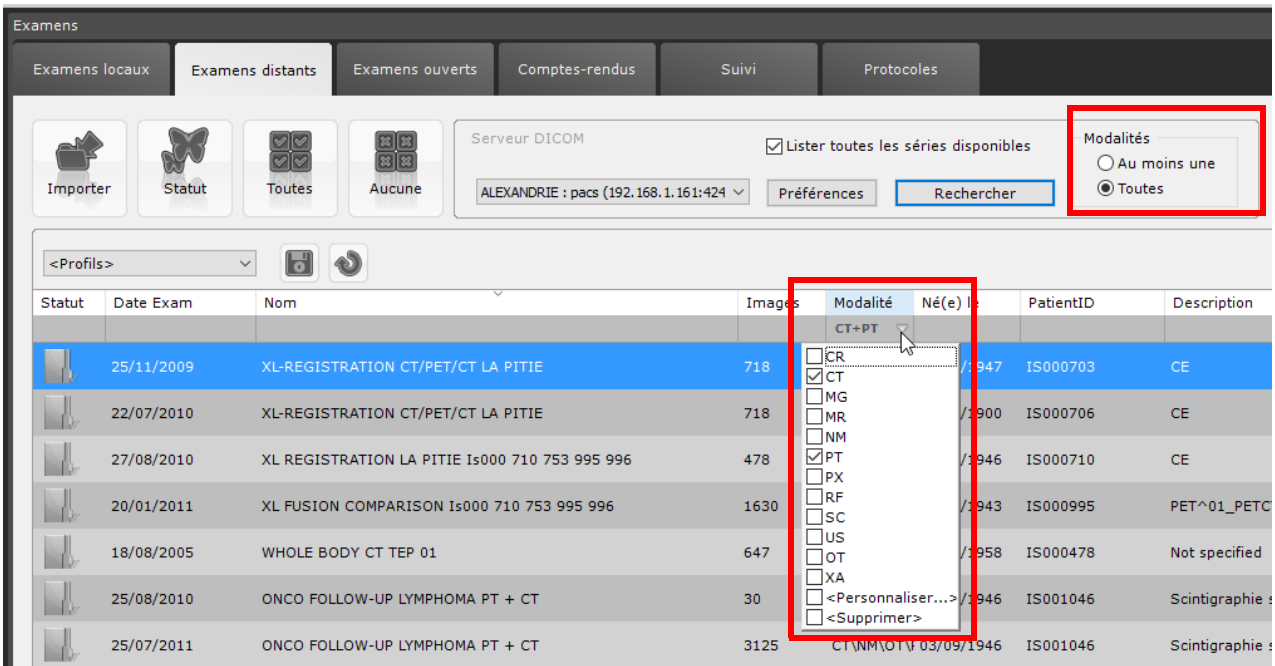

#### Figure 9-74 Options de filtrage de modalités multiples

Lorsque vous ajouter une modalité dans le champ de filtrage de la colonne « Modalité » de l'onglet des examens distants, les options « Au moins une » et « Toutes » apparaissent à droite de la barre d'options de recherche en haut de la page.

- Si vous sélectionnez « Au moins une », votre requête retournera tous les examens contenant au moins une des modalités sélectionnées
- Si vous sélectionnez « Toutes », votre requête portera sur tous les examens contenant au moins une série de chacune des modalités sélectionnées

Les options « Au moins une » et « Toutes » servent à cibler les recherches lorsque les examens recherchés contiennent des séries dans lesquelles plusieurs modalités ont été utilisées, tels les examens de séries dynamiques issues de diverses modalités : CT, PT…

Une fois le bouton « **Rechercher** » activé, celui-ci bascule en « **Annuler** » vous permettant ainsi d'annuler la recherche d'examens en cours à tout moment et ce quelque soit la raison.

Les examens s'affichent au fur et à mesure de la recherche, si ceux que vous recherchez apparaissent dans la liste, vous

pouvez en sélectionner un ou plusieurs pour les importer. Cela stoppera la recherche en cours.

Quand la requête est terminée, la liste des examens correspondant à votre recherche est complète. Le filtre de requête et d'affichage fonctionne également pour cette liste. Vous pouvez donc affiner encore votre sélection en changeant les paramètres du filtre.

#### **Import :**

Pour rapatrier les examens ou les séries de votre choix, sélectionnez les lignes correspondantes en vous aidant des touches Ctrl et/ou Maj, puis cliquez sur le bouton « Importer ». Ceci déclenche le rapatriement des images vers la base de données locale de Myrian®®.

Une fenêtre « Travaux en arrière-plan » apparaît.

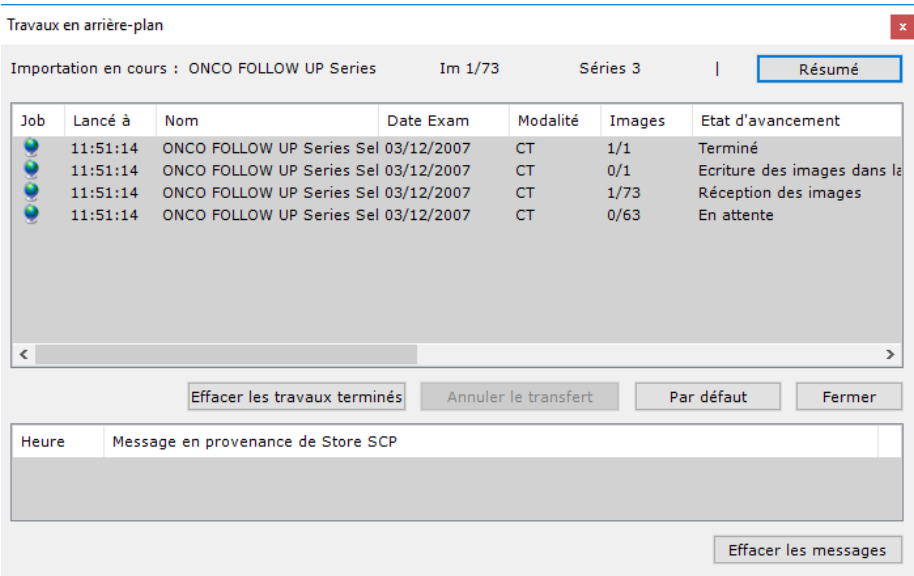

#### Figure 9-75 File d'importation DICOM

Le processus de transfert des images peut prendre plusieurs minutes, selon la taille des séries rapatriées.

La fenêtre « Travaux en arrière-plan » permet de suivre l'évolution des processus d'importation, d'exportation ou encore d'impression. Elle s'ouvre automatiquement au lancement de tâche et peut être fermée ou ré-ouverte sans interrompre le transfert d'image. Pour ouvrir la fenêtre de travaux en arrière-plan, cliquez sur le bouton « Statut » dans la

fenêtre « Examens distants », ou bien sur l'icone  $\Box$  en bas à droite de l'application. Celui-ci se transforme en icône animée

lorsqu'une tâche est en cours.

## Vous pouvez n'afficher que la progression, ou plus de détails et fonctionnalités, en cliquant sur le bouton « Détails / Résumé », en haut à droite.

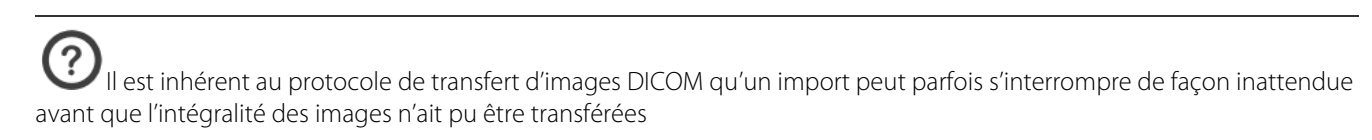

Vous pouvez interrompre une importation : il suffit de sélectionner par un clic une série en cours d'importation et de cliquer sur « Annuler ». Les images déjà reçues sont effacées, et Myrian®® interrompt le transfert des images restantes.

Quand la colonne « Etat d'avancement » affiche « Terminé », cela signifie que la série est maintenant disponible dans la liste des examens locaux. Vous pouvez alors la charger dans Myrian®® et travailler dessus.

Vous pouvez supprimer l'affichage des séries dont le chargement est terminé ou annulé, en cliquant sur le bouton « Effacer les travaux terminés ».

#### ? Lorsque vous importez des séries distantes, Myrian®® s'assure que la place disponible sur l'ordinateur hôte est suffisante. Si ce n'est pas le cas, il vous faut effectuer un nettoyage de la base de données des examens ([voir Section 9.2.6.3\)](#page-63-0) ou procéder à la suppression des fichiers inutiles sur l'ordinateur hôte via Windows®.

Les enchaînements de protocoles, qui sont chargés avec les séries, peuvent être créés ou modifiés par l'utilisateur dans l'écran « enchaînements de protocoles » auquel vous pouvez accéder en cliquant sur le bouton « Enchaînements » en bas de l'écran.

Pour des raisons de sécurité, si un examen est déjà ouvert, Myrian®® vous demande une confirmation avant d'autoriser l'ouverture simultanée d'examens ou séries de patients différents.

L'ouverture des séries d'un examen s'effectue à partir de l'écran « Examens locaux ». Elle peut se faire à plusieurs niveaux :

- L'examen entier
- La série(s)
- La sous-série (icône avec un chiffre ou une étoile) lorsque la liste est déroulée

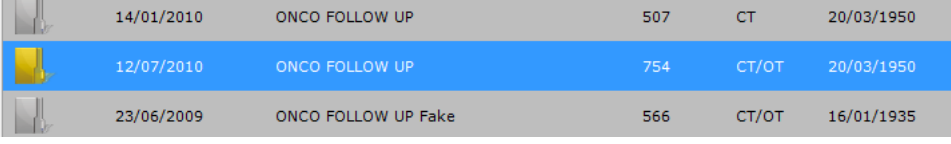

Figure 9-76 Sélection d'un examen entier

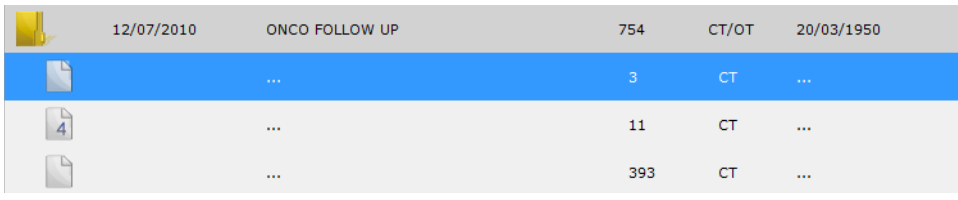

Figure 9-77 Série

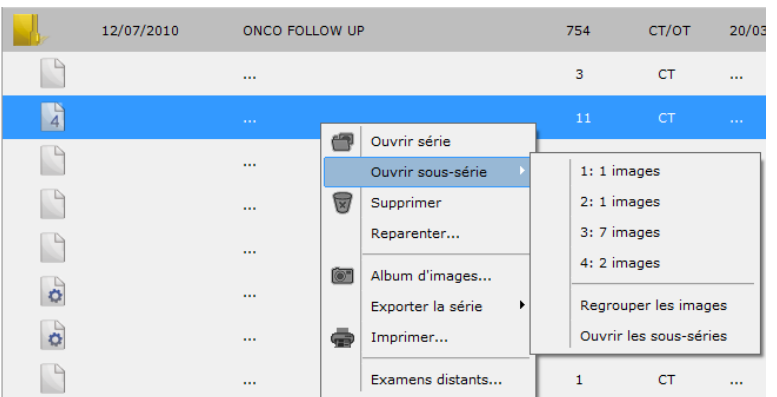

#### <span id="page-81-0"></span>Figure 9-78 Sous-série

Pour ouvrir un ou plusieurs examens ou séries, il suffit de sélectionner la ou les lignes correspondantes, en utilisant les touches Ctrl ou Maj puis de cliquer sur le bouton « Ouvrir série(s) ».

Il est également possible d'ouvrir un examen ou une série par un double clic sur la ligne correspondante. Pour cela, activer l'option « Ouverture des examens par double-clic » dans la boîte « Divers » des Préférences>Affichage

Vous pouvez également sélectionner une ligne particulière par un clic droit puis choisir « Ouvrir » dans le menu contextuel qui est proposé. Pour ouvrir une sous-série particulière il faut procéder ainsi.

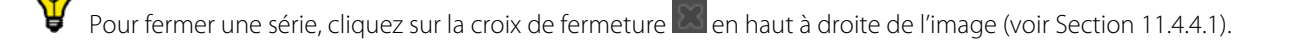

**Faîtes un clic droit** sur la croix de fermeture pour fermer en un clic toutes les séries en cours.

Définition des sous-séries : certains appareils et protocoles d'acquisition génèrent **une série unique** qui regroupe, par exemple, les différentes phases de diffusion du produit de contraste. Pour plus de confort, Myrian®® sépare automatiquement ces sous-séries, ce qui permet par exemple de les comparer ou de n'en observer qu'une seule. Ces sous-séries peuvent être regroupées avec la fonction « reparenter » accessible via le sous-menu « Ouvrir les séries » du menu clic-droit de sous-séries [\(voir Figure 9-78](#page-81-0))

Il peut arriver que certains examens portent le même « PatientID » alors qu'il s'agit d'examens de nom de patient (« Patient Name »), de date de naissance ou encore de sexe différents. Vous pouvez faire vérifier de tels conflits automatiquement au moment de l'import en activant l'option « Vérifier les conflits de PatientID » dans les options « Divers » à partir de l'onglet des Préférences>Affichage

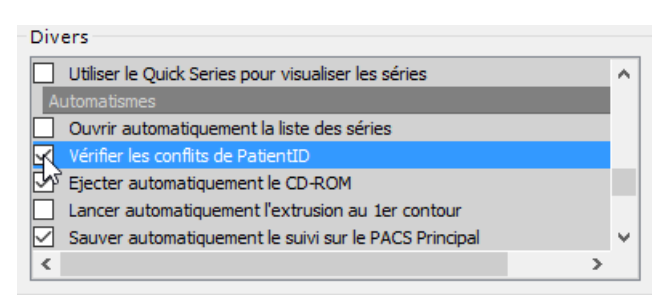

Figure 9-79 Option « Vérifier les conflits de PatientID » dans les options diverses

# **9.7 Examens ouverts**

L'écran « Examens ouverts » affiche la liste des séries ouvertes dans la session en cours. Il permet de fermer les séries, de remettre une série en premier plan ou d'en ouvrir une copie (par exemple, pour visualiser une série avec deux fenêtrages différents).

#### **9.7.1 Paravent**

Une fois qu'une série est ouverte, une vignette de prévisualisation de l'espace de travail apparaît dans le Paravent qui est présent dans tous les onglets accessibles à partir des boutons principaux :

Liste des examens, examens distants

- Liste des examens ouverts,
- Comptes-rendus,
- Protocoles,

Onglets utilisateurs, etc.

Cette vignette affiche un aperçu de l'espace de travail mis à jour automatiquement. Il permet de retourner à l'espace de travail en un clic.

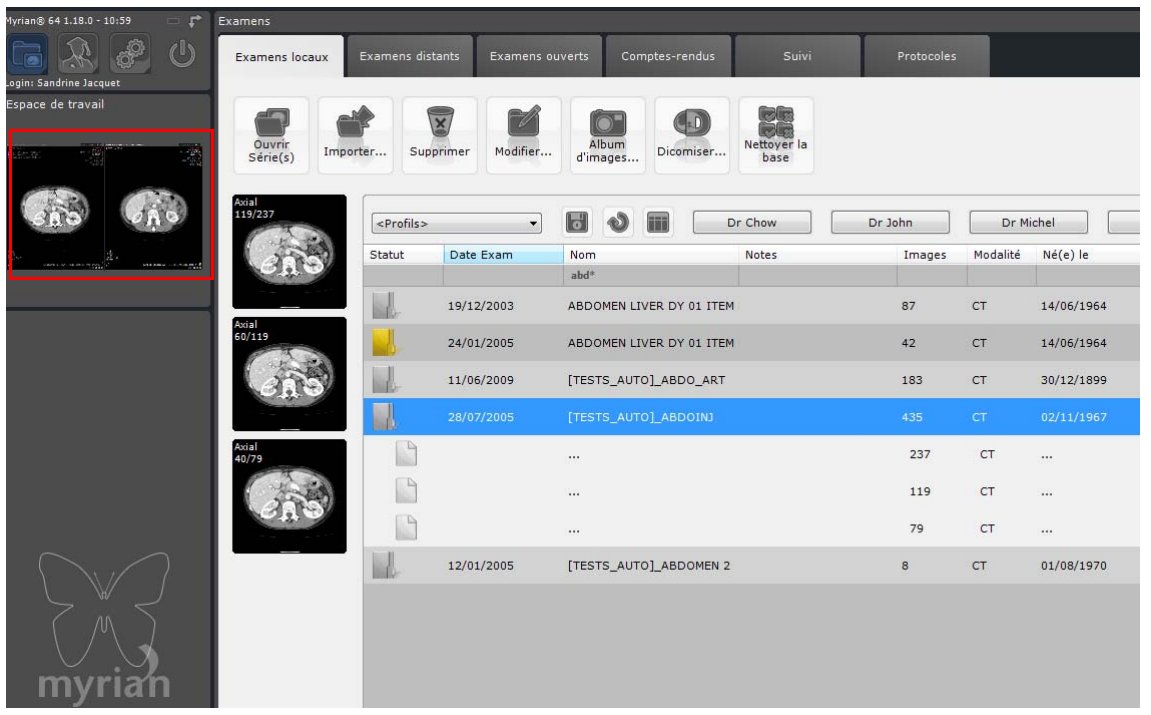

Figure 9-80 Ecran des examens ouverts dans Myrian®® avec, à gauche, la vignette de prévisualisation de l'espace de travail dans le Paravent

Remarque: dans les paramètres, dans l'onglet Système et dans l'espace module, il est possible de sélectionner les DLL Myrian à charger ou pas. Supprimer certains DLL non utilisée, ce qui accélérera le démarrage de Myrian.

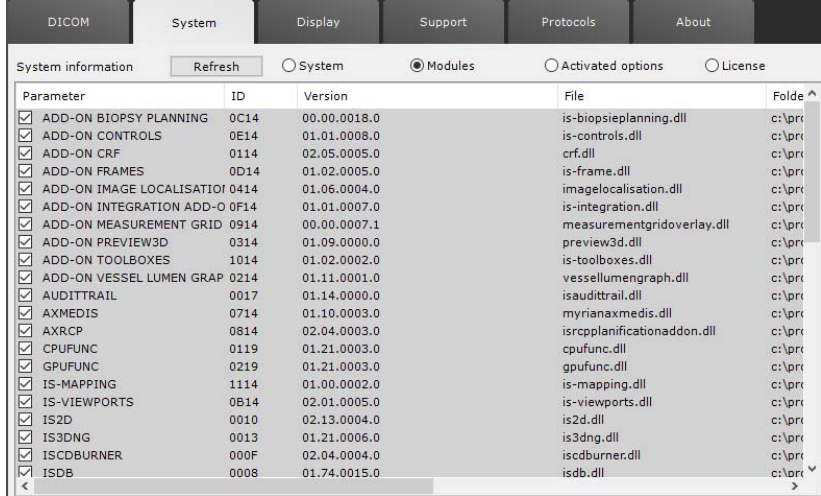

# 10 Visionner les images dans l'espace de travail

# **10.1 Vue d'ensemble**

En ouvrant les examens sélectionnés, vous accédez à l'espace de travail du logiciel Myrian®®, représenté dans la [Figure 10-1.](#page-85-0) Il est divisé en six zones distinctes qui se répartissent automatiquement sur l'écran :

- 1. La « **zone Image** » ([voir Section 10.2](#page-86-0)) : affiche les images de la ou des séries en cours d'utilisation. Les images, ou vues, d'une même série sont regroupées dans un même cadran qui comporte un bandeau d'identification de la série, en haut de l'image. Leur disposition en cadrans secondaires à l'intérieur de ce cadran principal dépend du mode de visualisation sélectionné (grille, MPR). Les cadrans sont disposés les uns à côté des autres selon la « Mise en page des séries » sélectionnée (grille 2x2, séquence horizontale, séquence verticale, etc.) ;
- 2. La **barre de boutons** (voir Section 4.1) : comprend tous les boutons permettant d'actionner les fonctionnalités du logiciel. La barre de boutons est divisée en deux zones : les boutons principaux en haut à gauche, et les groupes de boutons contextuels. La barre de boutons peut être disposée verticalement à gauche ou horizontalement en haut ;
	- Les **boutons principaux** en haut à gauche ([voir Section 11.2](#page-104-0)) ;
	- Les **barres d'outils** ;
	- L'état des fonctions associées à chaque **bouton de la souris** ([voir Section 12.3.6\)](#page-291-0) ;
- 3. Le **panneau d'information** ([voir Section 10.6](#page-96-0)) ;
	- L'aide contextuelle [\(voir Section 10.6.1](#page-97-0)) : affiche le mode d'emploi succinct de la fonction en cours d'utilisation ;
	- **L'album d'images** sélectionnées, en miniatures, de la série en cours de visualisation [\(voir Section 10.7\)](#page-97-1) ;
	- Les informations de survol [\(voir Section 10.8](#page-98-0)) : affiche diverses données techniques concernant l'objet survolé par la souris dans la zone d'image (exemple : valeur Hounsfield d'un pixel, dans le cas d'un examen médical provenant d'un scanner) ;
	- La **Warning Bar** (voir Section 3.9) fournit un résumé des différents types d'informations/messages d'erreur.
	- Les espaces de travail sauvegardés : permet de retrouver et restaurer un espace de travail tel qu'il a été sauvegardé à un moment donné ;
	- Le bouton d'annulation des opérations en cours (voir Section 7.16.13) ;
	- L'**icone** en bas à droite de l'application permet d'afficher ou de masquer les travaux d'importation/ exportation ou d'impression en cours. Il s'anime lors des opérations d'**impression** et d'**import/export**.

#### Travaux en arrière-plan

L'impression DICOM s'effectue en arrière plan, comme l'importation. La fenêtre « File d'importation DICOM » est renommée en « Travaux en arrière plan ». Cette fenêtre liste aussi bien les travaux d'importation que les travaux d'impression. Un petit icone sur chaque ligne rappelle de quel type de job il s'agit :

- un petit ordinateur pour un import local
- une planète terre pour un import distant
- une imprimante pour une impression DICOM

Vous pouvez annuler une importation ou impression DICOM en cours.

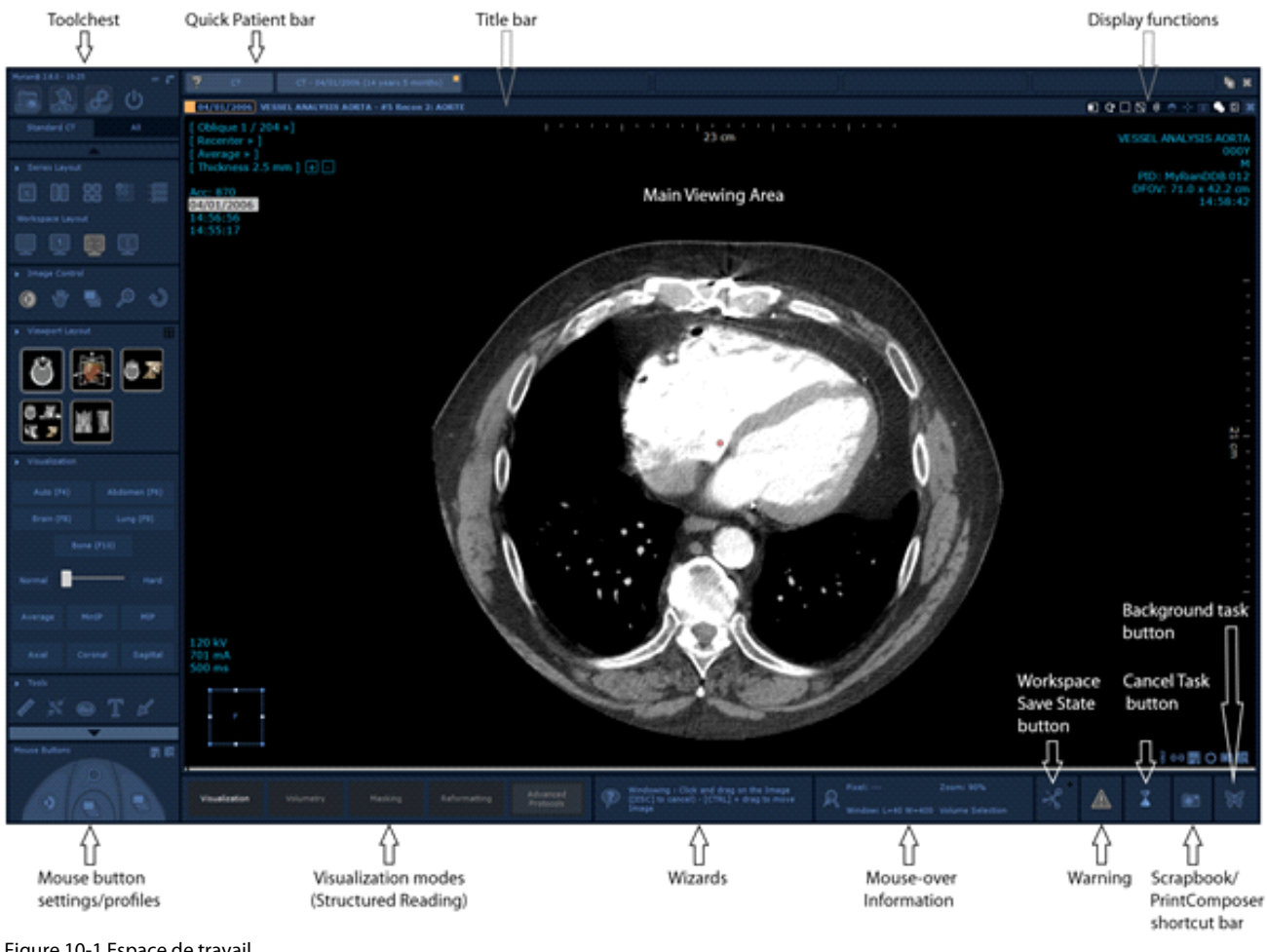

#### <span id="page-85-0"></span>Figure 10-1 Espace de travail

Vous avez la possibilité de visualiser les images sans afficher les informations et la barre de boutons : faîtes Ctrl+ i (minuscule ou majuscule) sur un cadran. Pour restaurer l'affichage, appuyez à nouveau sur Ctrl+i ou faîtes Echap.

Pour afficher ou cacher le bandeau d'information situé en bas de votre espace de travail, activez ou désactivez l'option « Panneau d'Information » dans le menu contextuel « Visualisation ».

|   | <b>Toutes</b>                 |
|---|-------------------------------|
|   | Aucune                        |
|   | Mise en page des séries       |
|   | Visualisation                 |
| D | Réglages image                |
| D | Album d'images / Compte-rendu |
| D | Boîte à outils                |
| D | Annuler / Rétablir            |
| D | Régions d'intérêt             |
| D | Points d'intérêt              |
| D | Mise en page des cadrans      |
|   | Mesures combinées             |
| D | Sélection visuelle            |
| D | Edition de ligne centrale     |
| v | Outils d'édition              |
|   | Reformatage                   |
|   | Outils de perfusion           |
|   | Panneau d'information         |

Figure 10-2 Gestion de l'affichage du panneau d'information

# <span id="page-86-0"></span>**10.2 « Zone Image »**

La « zone Image » prend la plus grande part de l'écran. Elle affiche les images de la ou des séries en cours d'utilisation, ainsi que des informations sur ces images. Des boutons en haut à droite permettent d'agir sur certains paramètres d'affichage ( ).

Les images ou vues d'une même série sont regroupées dans un même cadran. Leur disposition en cadrans secondaires à l'intérieur de ce cadran principal dépend du mode de visualisation sélectionné.

Quand plusieurs séries sont chargées en même temps, la zone image affiche tous les cadrans correspondants selon la mise en page des séries sélectionnées ([voir Section 11.3.3\)](#page-130-0).

# **10.3 Visionner les séries**

#### **10.3.1 Mode « natif »**

Lorsqu'une série est chargée, elle s'ouvre dans l'espace de travail en mode natif. Dans ce mode, les images DICOM sont affichées dans leur état original d'épaisseur, d'orientation, de nombre de coupes, etc. telles qu'elles ont été acquises. Elles contiennent les informations DICOM originales :

- **L'image individuelle** (date et heure d'acquisition, nombre d'images, orientation, etc.)
- La série (Nom du Patient, Sexe, etc.).

Les cadrans natifs :

- Sont **deux dimensionnels**
- Affichent le titre « Natif » en haut à gauche de la vue

#### **Fonctionnalité et comportement**

Les outils suivants sont disponibles en mode natif :

- Les réglages d'images de base : fenêtrage, zoom, translation,
- Les annotations de base : mesures de distances, fléchage, annotations de texte, etc.

Sécurité du patient : le mode de visualisation natif garantit la conservation des données originales de l'examen en n'appliquant aucun filtre à l'image autre que ceux que le praticien peut activer. Ce sont donc directement les données issues

Par défaut, le logiciel ne supporte pas l'ouverture de séries **de plusieurs patients différents** dans l'espace de travail en même temps.

Si vous tentez d'ouvrir en même temps des séries de plusieurs patients depuis la liste des examens locaux, le message suivant apparaît :

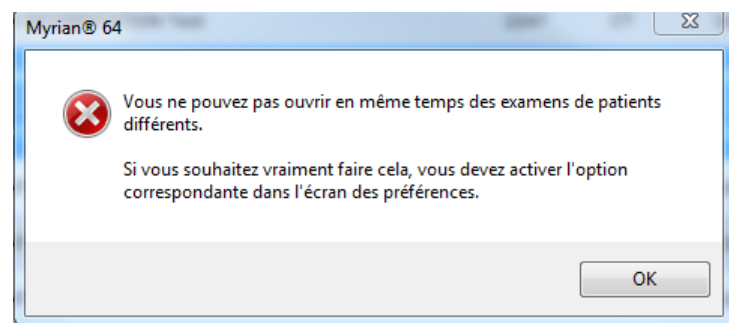

Figure 10-3 Message d'erreur « ouverture de patients multiples non supportée »

Si vous ouvrez un examen alors que l'examen d'un autre patient est déjà ouvert dans l'espace de travail, l'examen en cours est automatiquement fermé.

Si toutefois vous souhaitez pouvoir travailler en même temps sur des séries de plusieurs patients, vous devez cocher la case

« Multiples patients dans l'espace de travail » du menu « Divers » dans l'onglet des « Préférences > Affichage ».

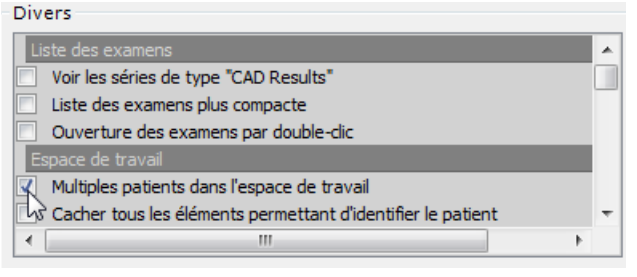

Figure 10-4 Option Multiples patients dans l'espace de travail

? Un message apparaîtra toujours lorsque vous tenterez d'ouvrir des séries n'étant pas reconnues comme étant du même patient, néanmoins il vous suffira de cliquer « Non » dans la fenêtre d'avertissement afin de procéder à l'ouverture de vos séries.

#### **10.3.2 Image Native au format compressé**

Lorsque vous chargez une série qui comporte des images JPG compressées, un message d'information s'affiche sur l'image concernée pour vous indiquer qu'il s'agit d'une « image compressée avec perte » (voir [Figure 10-6\)](#page-88-0).

Si vous souhaitez que le taux de compression soit affiché directement sur l'image afin de savoir avec précision à quelle hauteur la qualité de l'image est affectée, suivez les étapes suivantes :

- Cliquez sur l'icone DICOM  $\Box$  située en haut à droite de la vue afin d'ouvrir le panneau d'informations DICOM.
- Sélectionnez la catégorie « Champs de l'image » puis faîtes défiler la liste jusqu'à atteindre le champ « LossyImageCompression Ratio » dont l'ID est 0028,2112.
- Sélectionnez le champ en le surlignant puis déterminez son emplacement sur la vue :
	- $\rightarrow$  1 en haut à gauche
	- $-52$ en haut à droite

 $\rightarrow$  3 en bas à gauche  $\rightarrow$  4 en bas à droite

Vous pouvez visualiser l'affichage sélectionné sur la vue en terme de « Nom des champs » ou de « Contenu ».

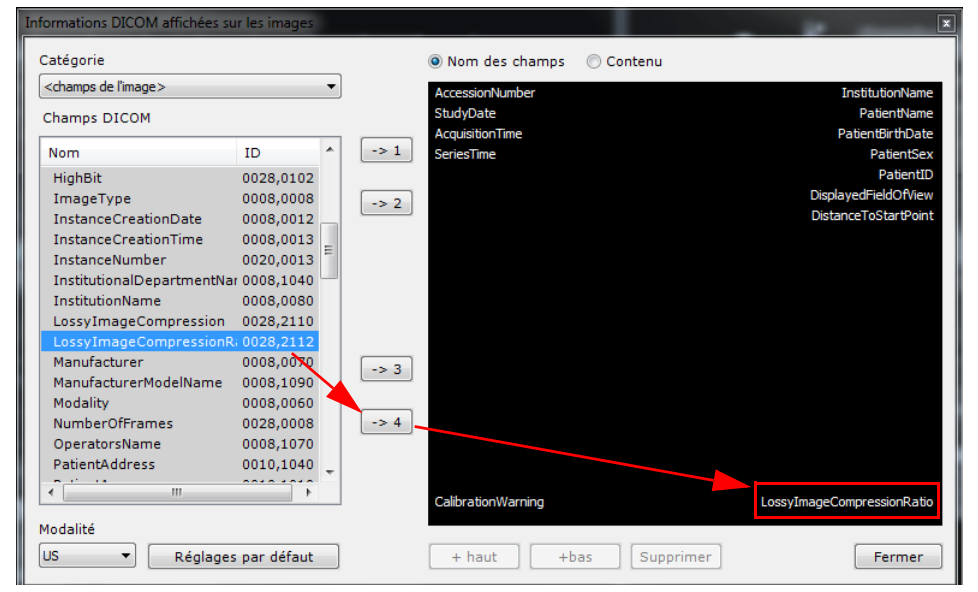

Figure 10-5 Champs DICOM du taux de compression des images "lossy" et personnalisation de l'affichage sur l'image

- Cliquez sur « Fermer »

Le taux de compression s'affiche sur l'image.

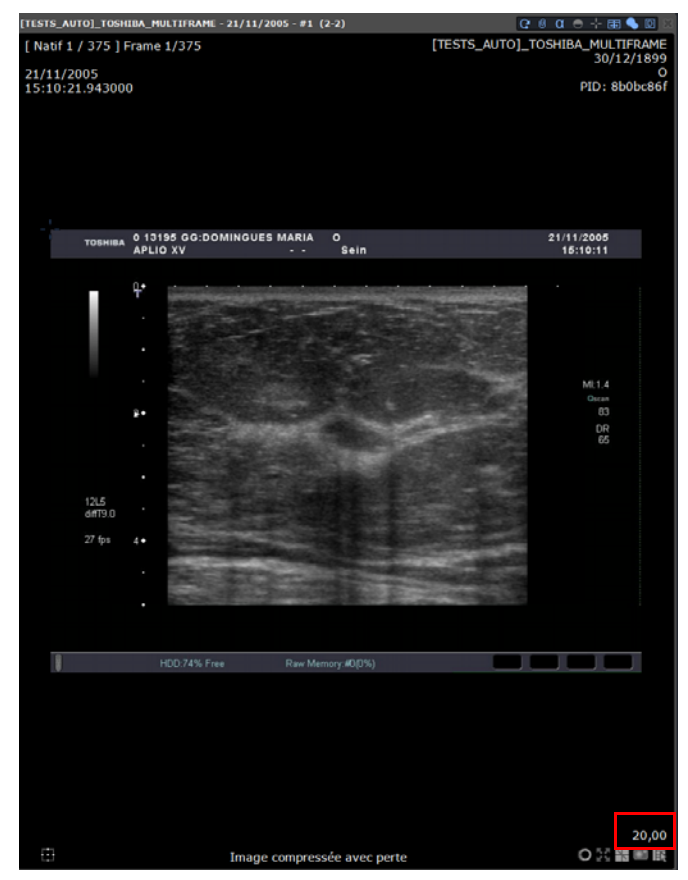

<span id="page-88-0"></span>Figure 10-6 Image compressée avec visualisation du taux de compression sur l'image

### **10.3.3 Navigation en Mode Natif**

Lorsque vous visualisez des examens (y compris de type IRM) en **mode Natif**, vous pouvez vous aider des flèches clavier pour naviguer à travers les images/les séries :

- Flèche du haut Aller à l'image précédente de la série
- Flèche du bas Aller à l'image suivante de la série

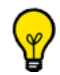

Vous pouvez également utiliser la roulette de la souris pour naviguer d'une image à une autre

- Flèche de gauche Aller à la page précédente de la série appartenant à l'examen du patient
- Flèche de droite Aller à la page suivante de la série appartenant à l'examen du patient

#### **10.3.4 Affichage multi-vues**

**Si votre option « Multimonitor » est activée** (voir Section 8.3.7), toutes les images de l'examen seront affichées ensemble dans un espace de travail divisé en 2 parties :

- Une vue à gauche regroupant toutes les images de toutes les séries de l'examen entier en une seule pile, dans laquelle vous pouvez naviguer en boucle.
- Une vue à droite affichant à nouveau toutes les images mais cette fois, une à une et les unes à côté des autres. Si vous cliquez sur ces images, elles agissent comme de vignettes de prévisualisation et l'image cliquée s'affiche alors automatiquement dans la pile à gauche.

Il est possible d'afficher jusqu'à 34 images séparément.

Ce mode de visualisation est conçu pour la revue d'images de type « CR ».

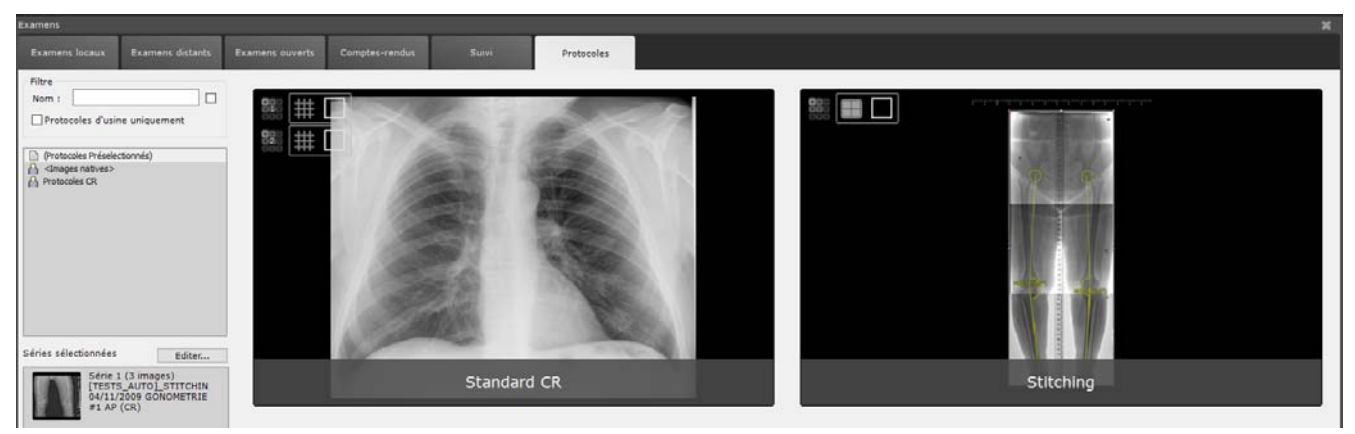

#### Figure 10-7 Protocoles Standard CR en mode Multimonitor

Si l'option Multimonitor n'est pas activée, utilisez le mode « Pile & Grille » dans le protocole

#### **10.3.4.1 Procédure**

- Ouvrir une série « CR »,

Les images sont chargées dans l'espace de travail en mode grille (une image par vue).

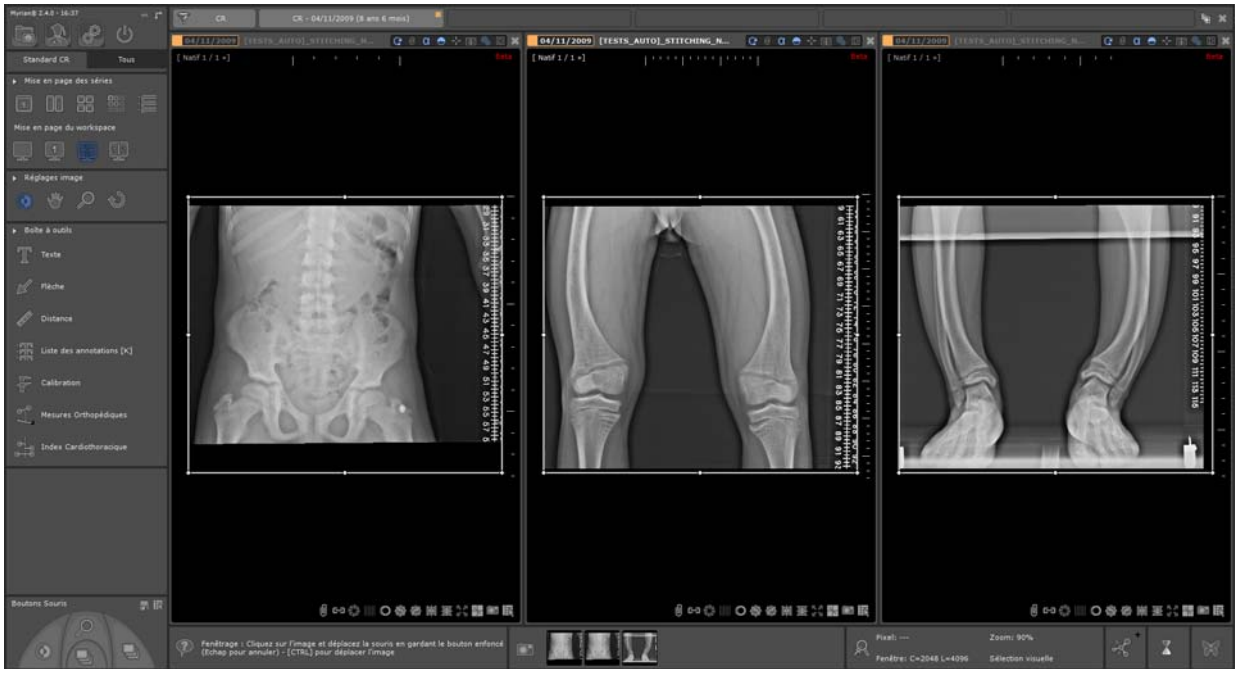

Figure 10-8 Protocole Standard CR : toutes les images affichées en mode grille automatique

Tous les outils utiles sont disponibles dans la barre de boutons.

# **10.4 Cadran actif**

**Chaque vue** comprend un **cadran actif** qui par défaut, est le premier cadran situé à sa gauche. Le cadran actif qui est représenté par un **liseré blanc**, est un cadran pour lequel certaines actions prédéfinies (par exemple, le fenêtrage, l'orientation, etc) ont été paramétrées pour n'agir que sur le cadran sélectionné et non pas sur tous les cadrans appartenant à la vue sélectionnée. Par conséquent, seul le cadran actif de la vue active (s'il y en a plusieurs) recevra l'action.

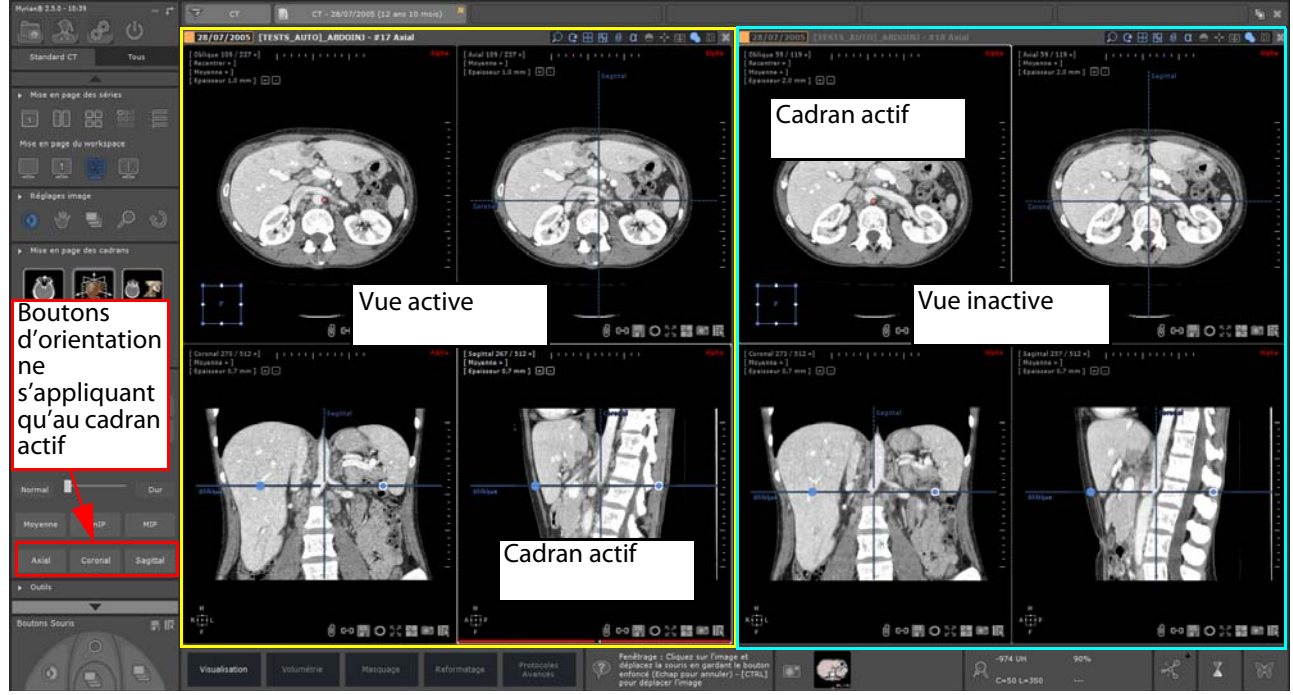

Figure 10-9 Visualisation du cadran actif de la vue active du protocole Standard CT

- Cliquez sur le cadran de votre choix pour changer de cadran actif

 $\overline{?}$ la notion de 'cadran actif' ainsi que les actions associées qui peuvent être effectuées est un paramètre configurable de protocole qui ne s'applique que pour certains protocoles, notamment en multiphase.

Le cadran actif s'applique à tout type de cadran y compris les cadrans 3D

# **10.5 Boutons cadran**

Un ensemble de boutons situé en bas à droite des cadrans 2D vous permet d'accéder à plusieurs fonctionnalités :

- Affichage/Masquage des annotations
- CD/CD Synchronisation du centre anatomique activée /désactivée
- Suppression de grille : permet de filtrer les effets d'artefacts ([voir Section 10.5.3\)](#page-94-0)
- Création de nouvelle série : permet de créer une nouvelle série basée sur les réglages de l'image du cadran actif
- $\blacksquare$  Volets [\(voir Section 10.5.2](#page-92-0))
- Réhaussement de contours : permet de durcir ou d'atténuer les contours de l'image active [\(voir Section 10.5.4\)](#page-96-1)
- **M/A E** Image Plein-Ecran/Restauration de l'image à sa taille normale
- Menu de capture ([voir Section 12.1.1\)](#page-259-0)
- Menu contextuel donnant accès à l'ensemble des fonctionnalités du logiciel

Ces outils peuvent être visibles ou non en fonction de la modalité ou des réglages.

#### **10.5.1 Créer une nouvelle série**

#### **10.5.1.1 Présentation**

La fonction « Créer une nouvelle série » **permet de créer à la volée une nouvelle série dans l'orientation du cadran actif,** l'ajoutant automatiquement à l'examen en cours.

#### **10.5.1.2 Utilisation**

A tout moment, lorsque vous le souhaitez, cliquez sur qui se trouve en bas à droite de chaque cadran.

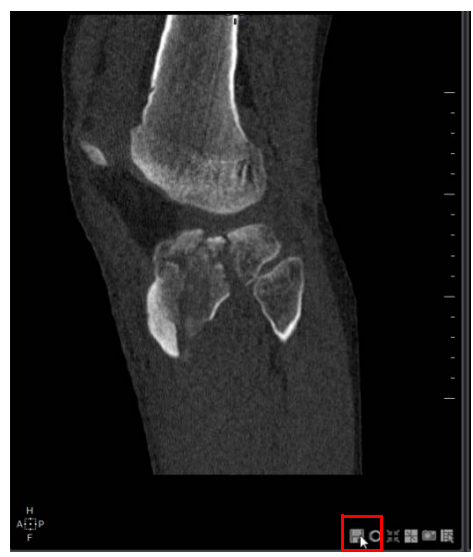

Figure 10-10 Créer une nouvelle série

Une barre de progression apparaît alors pour afficher l'état d'avancement de création de la nouvelle série. Lorsque le traitement est terminé, la nouvelle série s'ouvre dans l'espace de travail à côté des séries déjà ouvertes.

La nouvelle série est alors également listée dans l'examen en cours dans la liste des examens locaux.

Cette nouvelle série conserve la même orientation ainsi que les mêmes paramètres de rendu et d'épaisseur de coupe avec lesquels elle a été capturée.

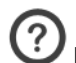

La nouvelle série créée localement est constituée d' images DICOM à laquelle est automatiquement allouée les champs DICOM « SeriesInstanceUID » et « SeriesNumber » (dont la valeur par défaut est 100) avec chacun une valeur unique afin d'être facilement identifiable sur le PACS lorsque celle-ci est exportée (de part cet identifiant unique).

# EXPORTSCRAPBOOKMODE=1

\_intrasense.txt, insérez la commande suivante :

SERIESNUMBERBASE=500 [(par exemple) sachant que la valeur par défaut est 100] Ce numéro de base ira en augmentant à chaque nouvelle création de séries (numéro ID unique) : 501, 502, etc selon l'exemple ci-dessus.

Le champs DICOM « SeriesNumber » est un paramètre configurable. Dans la section [PRINTING] du fichier

#### <span id="page-92-0"></span>**10.5.2 Volets**

#### **10.5.2.1 Présentation**

Les volets sont des overlays DICOM qui vous permettent d'obturer certaines parties des images de radiologie conventionnelle (CR, DR, XA, RF…), comme par exemple les parties surexposées de l'image qui peuvent gêner la visibilité de parties importantes de l'image.

Il existe 2 types de volets :

- Les volets DICOM sont des obturateurs générés au moment de la capture des images. Ces obturateurs, soit circulaires soit rectangulaires, peuvent être affichés ou non mais ne peuvent ni être bougés ni modifiés.
- Les volets utilisateur sont des obturateurs de forme rectangulaires qui sont automatiquement générés par le logiciel sur les images de radiographie conventionnelles ne contenant pas de volets DICOM. Vous pouvez modifier la taille et la position de ce type de volet librement par glisser-déposer.

De la même façon, tout overlay DICOM ajouté à une radiographie au moment de la capture restera sur l'image et sera visible dans Myrian®®.

#### **10.5.2.2 Utilisation**

Lorsque vous chargez des images de radiographie conventionnelle dans l'espace de travail, les volets sont par défaut actifs. Les volets peuvent être activés/désactivés en cliquant sur l'icône  $\bigcirc$  /  $\bigcirc$  en bas à droite de chaque cadran.

Si l'icône des volets est dans la position « fermée »  $\mathbb{R}$ , cela signifie que des volets sont présents et que par conséquent, certaines parties de l'image sont cachées.

Lorsque les images contiennent des volets utilisateur, un cadre blanc apparaît autour des images.

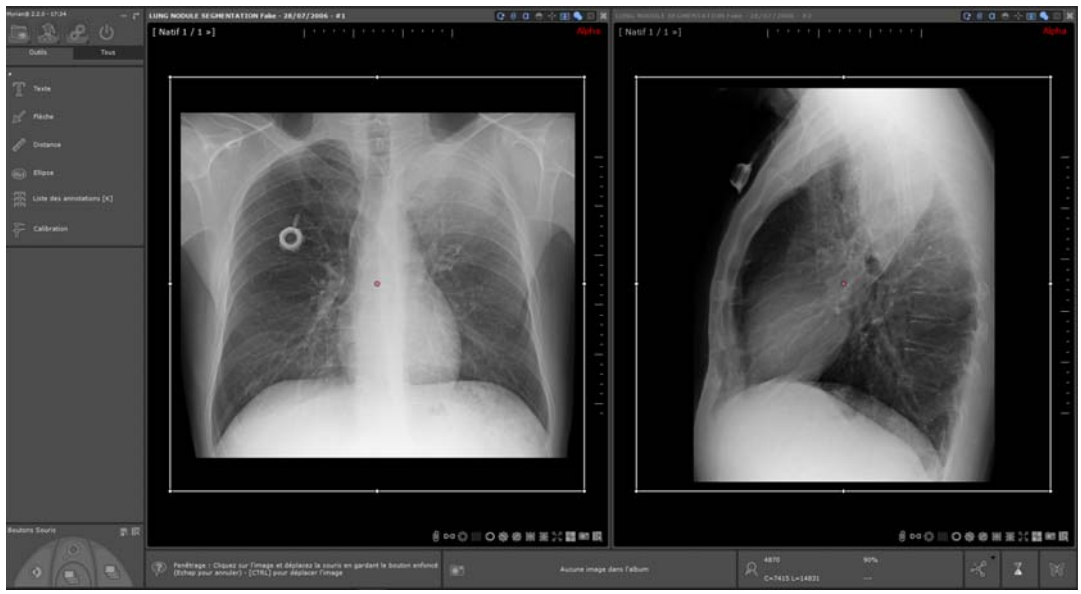

Figure 10-11 Volets utilisateur

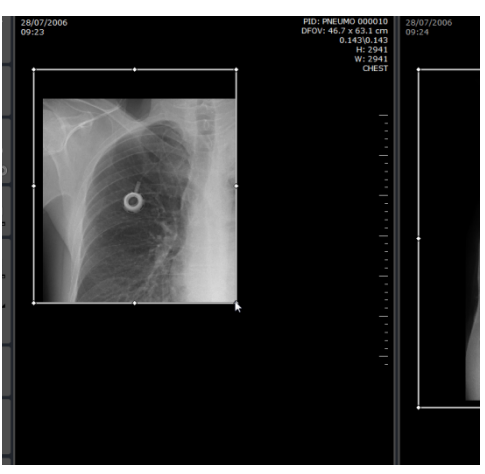

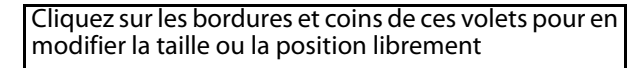

Figure 10-12 Modification de volets utilisateur

Vous pouvez créer une colonne personnalisée dans la liste des examens locaux qui vous permet d'afficher automatiquement tous les examens qui contiennent des volets DICOM :

Cliquez sur le bouton de configuration des colonnes **en la** en haut de la liste des examens. Dans la fenêtre de configuration :

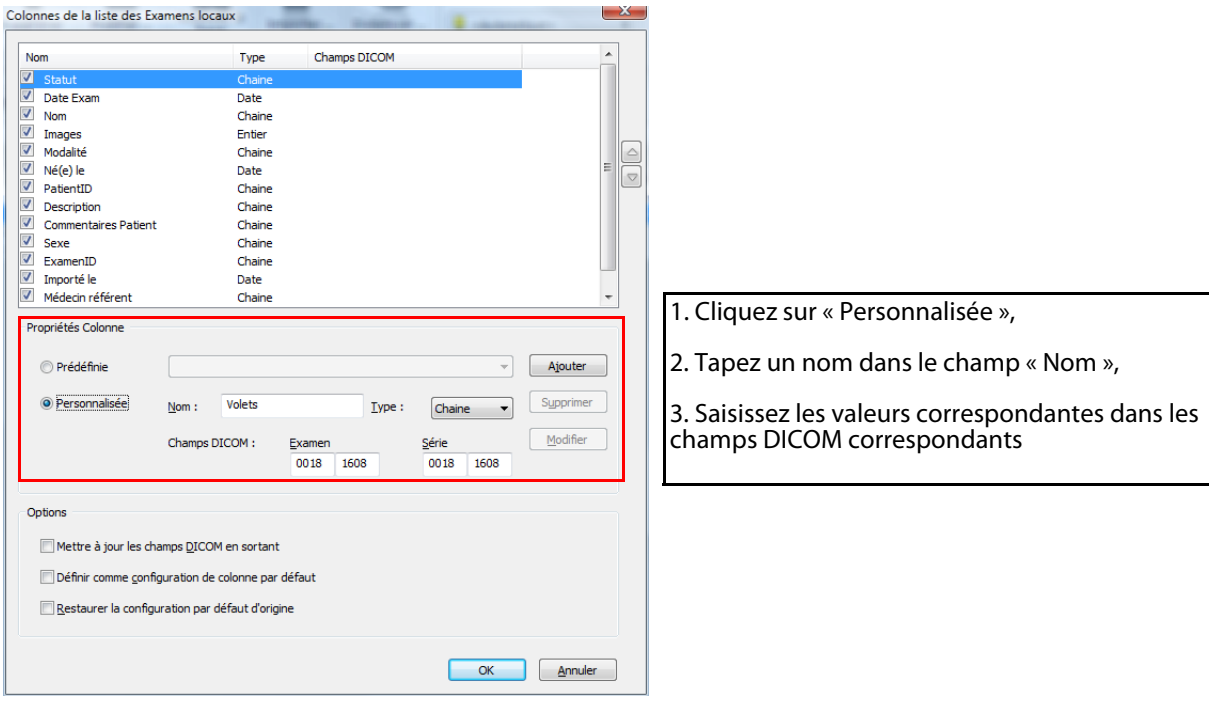

Figure 10-13 Fenêtre de configuration des colonnes

Votre nouvelle colonne apparaît alors à l'ouverture de la liste des examens locaux .

| Examens                                    |                                                                          |         |                           |            |                                                     |               |
|--------------------------------------------|--------------------------------------------------------------------------|---------|---------------------------|------------|-----------------------------------------------------|---------------|
| <b>Examens locaux</b>                      | <b>Examens distants</b><br><b>Examens ouverts</b><br>Comptes-rendus      |         | Suivi                     |            | Protocoles                                          |               |
| Ouvrin<br>Importer<br>Série(s)             | ×<br>72<br>đΠ<br>Album<br>Modifier<br>Supprimer<br>Dicomiser<br>d'images |         | 警備<br>Nettoyer la<br>base |            |                                                     |               |
|                                            | ы<br>۰D<br><b>SEE</b><br>«Profils»<br>۰                                  | Dr Chow |                           | Dr John    | Dr Michel<br>Dr Pink<br>Dr Weiss                    |               |
|                                            | Nom                                                                      | Images  | Modalité                  | Né(e) le   | volets<br>Suivi<br>PatientID<br>Sexe<br>Description | Médecin       |
|                                            | SNMCB03                                                                  | 136     | CT                        |            | SNMcb03                                             | <b>XDONE</b>  |
| HELICE TH ABOO PELV<br>31/61 Sour: Série 1 | LUNG NODULE SEGMENTATION Lide Pat 25                                     | 270     | CT/OT/SC                  |            | 15000938                                            | <b>XDONE</b>  |
|                                            | LUNG NODULE SEGMENTATION Lidc Pat 26                                     | 280     | CT/SC/OT                  |            | 15000926                                            | XDONE         |
|                                            | LUNG NODULE SEGMENTATION Lide Pat 24                                     | 105     | CT/SC/OT                  |            | IS000925                                            | XDONE         |
| HELICE TH ABOO RELY<br>45/58 Squar5érie 2  | LUNG NODULE SEGMENTATION Lide Pat 27                                     | 4       | <b>CT</b>                 |            | 15000900                                            | XDONE)        |
|                                            | <b>COLON SEGMENTATION</b>                                                | 919     | CT/OT                     | 30/12/1899 | 15000631                                            |               |
|                                            | COLON SEGMENTATION                                                       | 979     | CT                        | 30/12/1899 | 15000633                                            |               |
| Reconiz: HELICE TH A<br>241/481            | BREAST MULTIMODAL EVALUATION Mrctusnmptmgcrot 40S                        |         | CT                        |            | IS001141<br>F                                       |               |
|                                            | <b>COLON SEGMENTATION</b>                                                | 423     | CT.                       | 30/12/1899 | 18000634                                            |               |
|                                            | THORAX LUNGS PNEUM 1.23 Bronches                                         | 769     | CT <sub>1</sub>           | 30/12/1999 | PNEUMO 0001<br>F.<br><b>EMBOLIE</b>                 | <b>DERENT</b> |
| Scout<br>m                                 | NECK INJECTED VESSELS L CAROTID STENOSIS                                 | 437     | CT/OT                     | 30/12/1899 | 15000475                                            |               |
|                                            | ABDOMEN LIVER DY 01 ITEM Robert                                          | 87      | <b>CT</b>                 |            | 14/06/1964 AW2108601579.524.1112364622              |               |

Figure 10-14 Colonne personnalisée de type « Volets »

### <span id="page-94-0"></span>**10.5.3 Suppression de grille**

Vous pouvez utiliser l'outil de « Suppression de grille » pour filtrer les effets d'artefacts causés par les grilles anti-diffusions utilisées dans les modalités DX, CR, DR, DX, RF et XA.

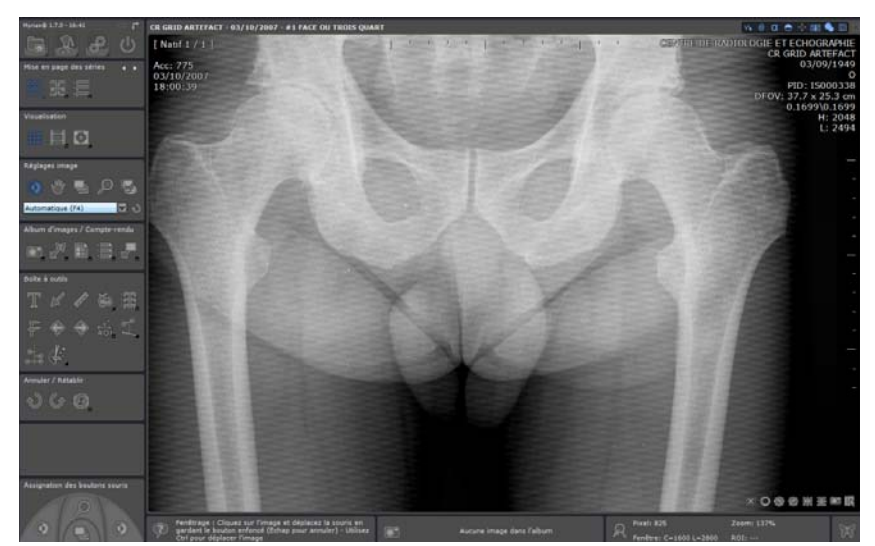

Figure 10-15 Artefacts de grille anti-diffusion sur une image CR

#### Mise en œuvre :

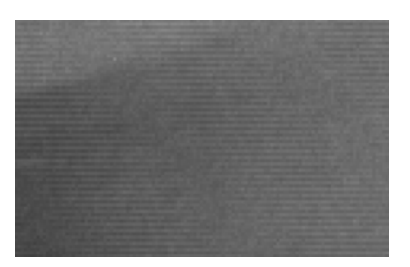

1. Utilisez l'outil « Zoom » pour agrandir l'image afin de définir la direction des artefacts causés par la grille (verticaux ou horizontaux).

Figure 10-16 Artefacts horizontaux sur image agrandie

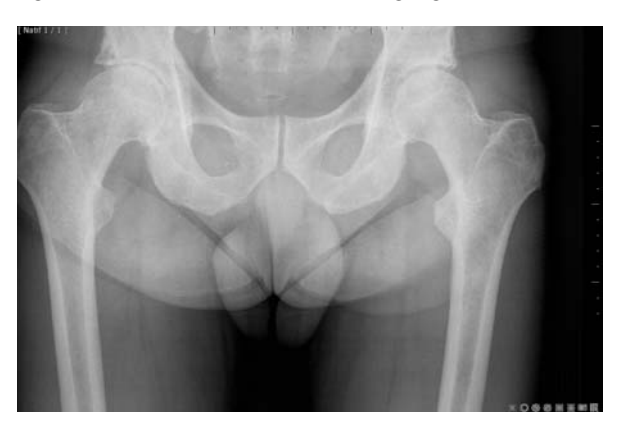

Figure 10-17 Image filtrée

2. Cliquez sur le bouton de filtrage de grille anti-diffusion **X/IIII** en bas à droite de l'image pour afficher ou cacher les artefacts causés par celle-ci.

La suppression de la grille est un filtrage qui modifie l'apparence des images originales. Ce filtrage peut donc potentiellement cacher des parties importantes de l'image.

# Le filtrage de la grille est persistant : les images resteront donc filtrées de session en session jusqu'à ce qu'il soit éteint.

#### **10.5.3.1 Suppression du filtrage anti-grille**

Vous pouvez annuler le filtrage anti-grille à tout moment en cliquant sur le bouton de suppression de grille  $\blacksquare$ et en sélectionnant « Aucun » dans le menu.

#### <span id="page-96-1"></span>**10.5.4 Rehaussement des contours**

Pour rendre les contours plus nets :

Cliquez sur le bouton de rehaussement de contours en bas à droite des images et sélectionnez le paramètre souhaité dans le menu correspondant.

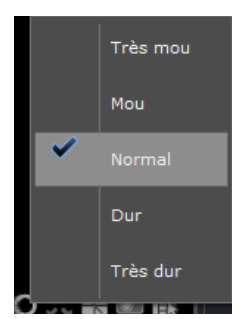

Figure 10-18 Menu de rehaussement de contours

Lorsqu'il est activé en **mode natif**, le réhausseur de contour s'applique à **la totalité des images de la série** en mode natif, à l'exception de celles de modalités 2D (type CR, DX, RF, XA...).

#### **10.5.5 Miroir/Rotation**

Toute image 2D peut être tournée vers la gauche ou vers la droite (par rotation de 90°) et/ou inversée horizontalement ou verticalement (effet « miroir »).

Pour les images de modalité CR, DR, DX, RF et XA, utilisez les boutons Miroir/Rotation qui se controller de la trouvent en bas à droite de l'image.

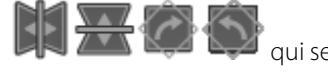

Pour toutes les autres modalités, utilisez le menu Miroir/rotation qui apparaît suite à un clic sur le cube d'orientation situé en bas à gauche des images.

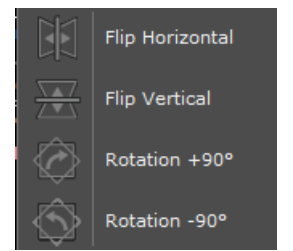

Figure 10-19 Menu Miroir/Rotation

# <span id="page-96-0"></span>**10.6 Aide contextuelle et Assistants**

Le bandeau d'aide contextuelle est situé en bas à gauche de la zone « Image ». Il affiche en permanence un mode d'emploi simplifié de la fonctionnalité ou de la zone en cours d'utilisation, comme illustré sur la [Figure 10-20.](#page-96-2) C'est notamment là que vous trouverez la description des combinaisons de touche et de souris permettant d'activer rapidement certaines fonctionnalités de visualisation et d'édition ([voir Section 11.1](#page-100-0) et Annexe 3). Vous pouvez minimiser ce panneau par un clic droit de la souris sur l'icône. Le bandeau affiche à gauche un bouton permettant d'accéder à la liste des Assistants.

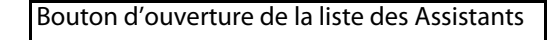

Déplacement : Cliquez sur l'image et déplacez la souris en gardant le bouton enfoncé (Echap pour annuler)

<span id="page-96-2"></span>Figure 10-20 Aide Contextuelle

### <span id="page-97-0"></span>**10.6.1 Assistants**

Les Assistants sont des modes opératoires interactifs. Leur objectif est de vous aider à découvrir les fonctionnalités de Myrian®® en décrivant étape par étape comment accéder aux divers outils et en vous guidant dans leur modes d'utilisation pas à pas. Lors de l'ouverture d'un Assistant, le bouton nécessaire à la réalisation de la première étape (affichée dans la fenêtre des Étapes) ou de l'étape en cours est automatiquement sélectionné et clignote. Celui-ci s'arrête de clignoter au passage à l'étape suivante ou à la fermeture de l'assistant. La fermeture de la fenêtre d'Assistant s'opère par un simple clic sur la croix en haut à droite de l'Assistant.

Présenté sous forme de fenêtre 'Always on top' (toujours en premier plan), vous pilotez l'assistant (passer à l'étape suivante, sauter à une étape, etc). Le bouton concerné par l'étape affichée clignote jusqu'au passage à l'étape suivante ou à la fermeture de l'assistant.

 $\overline{?}$ La fenêtre des Étapes peut être minimisée en cliquant sur la croix en haut à droite de celle-ci. Elle ne sera à nouveau restituée que lorsque vous cliquerez sur le petit triangle qui s'affichera alors dans la boîte à étapes en haut à gauche de l'Assistant.

Lorsque l'outil visé par un assistant se trouve sur une Palette flottante, celle-ci s'ouvre automatiquement et le bouton clignote. Quand le clignotement s'arrête, la palette est refermée.

Lorsque plusieurs Assistants du même thème existent, un bouton apparaît à gauche de la croix de fermeture de l'Assistant. Celui-ci permet d'ouvrir une boîte affichant tous les Assistants concernés.

Un Assistant peut être imprimé sur papier au moyen du menu contextuel qui s'ouvre via un clic droit sur son entrée correspondante dans la liste des Assistants.

# <span id="page-97-1"></span>**10.7 Album d'images miniature**

Ce bandeau vous permet de visualiser des miniatures des images que vous avez sélectionnées dans la série ou l'examen en cours [\(voir Section 12\)](#page-257-0).

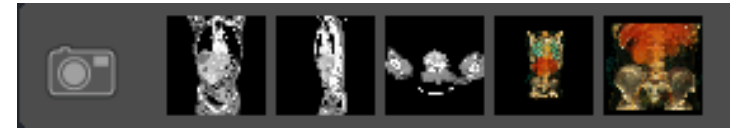

Figure 10-21 Album d'images miniature

Un clic de la souris sur la petite icône album à gauche du bandeau ouvre l'album d'images. Un clic avec le bouton de droite minimise le bandeau en cachant les miniatures.

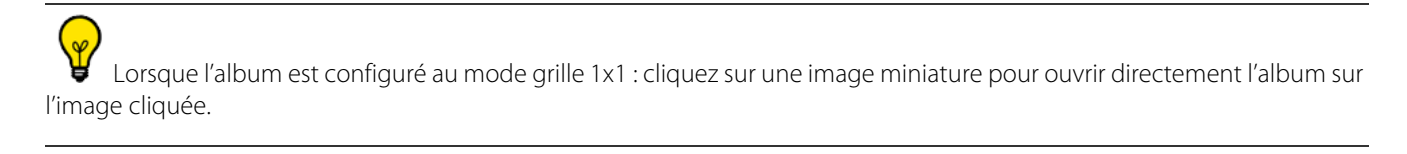

# <span id="page-98-0"></span>**10.8 Informations de survol**

Le bandeau des informations de survol est affiché en bas au milieu de l'espace de travail. Il affiche en permanence des données spécifiques concernant le contenu des images survolées par la souris. La [Figure 10-22](#page-98-1) donne un exemple d'affichage dans ce panneau.

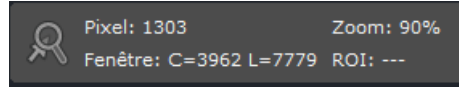

#### <span id="page-98-1"></span>Figure 10-22 Informations de survol

Parmi les informations affichées dans ce panneau, on retrouve :

- La valeur du pixel survolé si la souris se trouve au dessus d'une image ;
- les valeurs de fenêtrage des niveaux de gris en cours dans la série survolée (centre et largeur de la fenêtre). Ces données sont en HU si les images proviennent de la modalité scanner (CT), en intensité du signal pour les autres modalités ;
- Le niveau de zoom en % ;
- Si le module optionnel ROI est installé sur votre application, le nom et la couleur de la région d'intérêt (ROI) survolée y est également indiquée.

Un clic de la souris sur la petite icône à gauche du panneau change l'affichage, montrant l'épaisseur de la coupe et les coordonnées du point survolé. Un nouveau clic rétablit les informations de survol usuelles.

## Un clic avec le bouton droit de la souris sur l'icône à gauche du panneau permet de minimiser le panneau, et donc de masquer ou d'afficher les informations.

Vous pouvez également afficher la densité d'un pixel survolé sous le curseur en appuyant sur la touche ALT pendant le déplacement de la souris (en mode de visualisation natif et volume).

# **10.9 Warning Box**

Les messages d'avertissement sont affichés dans une boîte d'avertissement dédiée depuis l'espace de travail. Cette barre d'information sera visible depuis les fenêtres principales et depuis l'espace de travail.

- Un clic sur l'icône d'avertissement permet d'afficher/masquer la case d'avertissement
- L'icône d'avertissement clignote lorsqu'un message d'avertissement est reçu par la boîte d'avertissement
- L'ajout de nouveaux messages est indiqué par une animation.
- La couleur de l'icône est représentative du plus haut niveau de message affiché dans la boîte à outils (noir pour les messages d'information, orange pour les avertissements, ou rouge pour les messages réglementaires).

Les messages d'avertissement se classent dans trois catégories :

- **Messages d'information** : un message d'information est affiché en bleu en bas à droite de l'écran
- **Messages d'avertissement SANS risque pour le patient** : un message d'avertissement sans risque pour le patient ne bloque pas l'utilisateur. Ce message est affiché en orange en bas à droite de l'écran
- **Messages d'alerte avec risque pour le patient** : le message d'alerte avec risque pour le patient bloque l'utilisateur. Nous devons nous assurer que l'utilisateur a bien vu le message. Ce message est affiché dans une boîte de message de blocage

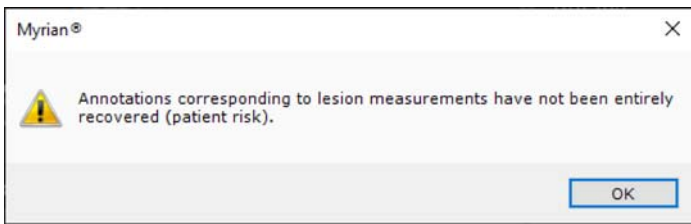

Tous les messages affichés sont répertoriés dans la boîte à outils, composée de trois colonnes :

- La première colonne est une case à cocher qui est associée à chaque message pour permettre à l'utilisateur d'en accuser réception.
- La deuxième colonne est le type de message ; deux types de messages différents peuvent être affichés : des informations et des avertissements.
- La troisième colonne est le message lui-même.

Les messages d'information sont affichés en noir et les messages d'avertissement sont affichés en orange.

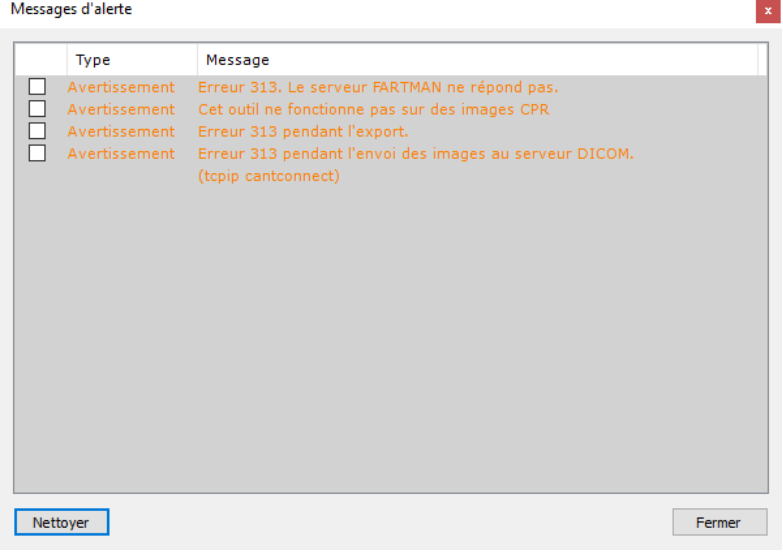

Figure 10-23 Warning bar window

Cette boîte à outils est conservée pendant toute la durée d'une session utilisateur. Le contenu de cette fenêtre peut être effacé manuellement en cliquant sur le bouton "Effacer". Il peut également être effacé lorsque l'application est fermée et relancée.

## **Chapitre 11**

# 11La barre de boutons

# <span id="page-100-0"></span>**11.1 Barre de boutons**

La barre de boutons comprend tous les boutons permettant d'actionner les fonctionnalités du logiciel. Elle est divisée en deux zones :

- Les boutons des écrans principaux ([voir Section 11.2](#page-104-1))
- Les boutons fonctionnels [\(Figure 11-1](#page-101-0)) en dessous ou à droite des boutons principaux selon la position de la barre de boutons sélectionnée ([voir Section 11.1.2\)](#page-102-0) qui sont regroupés en section selon les fonctions qu'ils commandent.

Certains protocoles (Images Natives, Expert CT, CT Standard, Fusion NM/CT, Fusion TEP/CT, MR Standard, etc.) vous propose deux interfaces de travail : le mode lecture structurée (voir Section 6.1.3) dans lequel ne figurent que les outils pertinents ou le mode standard.

Certains outils sont masqués par défaut dans les différents protocoles. Pour ré-afficher toute vos barres d'outils et tous vos outils activés, faîtes un clic droit sur la barre de boutons et sélectionnez « Toutes » dans le menu contextuel.

La fonctionnalité de chaque bouton peut être connue grâce aux « Bulles de survol ». Positionnez votre souris au-dessus du bouton qui vous intéresse et attendez environ une seconde. Une « bulle » apparaît alors au dessus du bouton avec la description de la fonctionnalité associée. Éloignez la souris et la bulle disparaît. Ce mécanisme fonctionne pour la plupart des champs affichés à l'écran, tels que les saisies de textes ou de chiffres, les listes, les cases à cocher, etc.

Notez également que, dans ces bulles de survol, sont indiquées les touches de raccourci qui permettent d'activer la fonctionnalité du bouton à l'aide du clavier.

A tout instant l'aide contextuelle indique le mode d'emploi de la fonction en cours d'utilisation (voir Section 3.5).

### **11.1.1 Boutons fonctionnels**

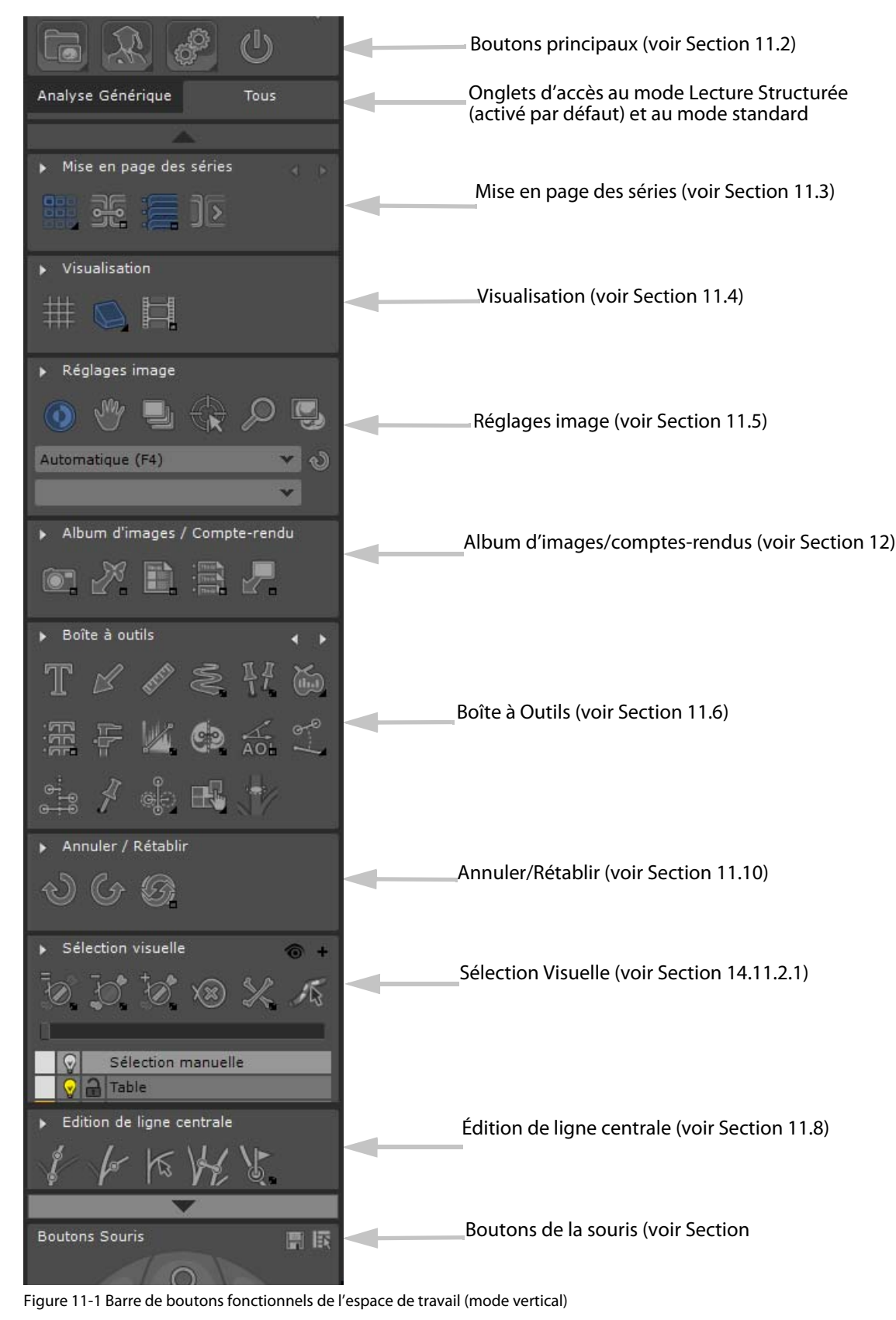

<span id="page-101-0"></span>La zone des boutons fonctionnels est divisée en plusieurs groupes de boutons associés aux différentes fonctionnalités : mise en page, réglages de l'image, etc. Ils sont expliqués dans les sections dédiées de ce manuel.

#### Nomenclature des icones des boutons fonctionnels :

- Certains boutons attribuent simplement une fonction aux boutons de la souris. Ils sont représentés par une icône, sans sigle particulier :
- Certains boutons activent ou désactivent un état (Préserver/Ecraser, Cacher ou Afficher une surface de découpe). Ils sont représentés par une icône, avec une petite coche en bas à droite ;
- Certains boutons ouvrent une fenêtre autonome (qui peut être refermée en cliquant de nouveau sur l'icône, ou au moyen de la croix en haut à droite de la fenêtre). Ils sont représentés par un icône avec un petit dessin de fenêtre en bas à droite ;
- Certains boutons commandent plusieurs types d'affichages ou différents modes d'application de l'outil qu'ils commandent. Ils sont représentés par une icône avec une petite flèche en bas à droite. Ils ouvrent donc l'accès à une liste ou une grille de choix qui apparaît juste à côté du bouton. Pour la faire apparaître, cliquez dessus de façon prolongée. Pour la refermer, cliquez sur votre choix. Pour certains outils (les outils d'édition de ROI en particulier, si le module correspondant est installé sur votre application) un double clic sur le bouton correspondant fait également apparaître la liste ou grille de choix.

#### <span id="page-102-0"></span>**11.1.2 Personnalisation de la barre de boutons fonctionnels :**

Vous pouvez basculer l'affichage de la barre de boutons entre la gauche et le haut de l'écran en cliquant sur le petit bouton

en haut à droite des boutons des écrans principaux.

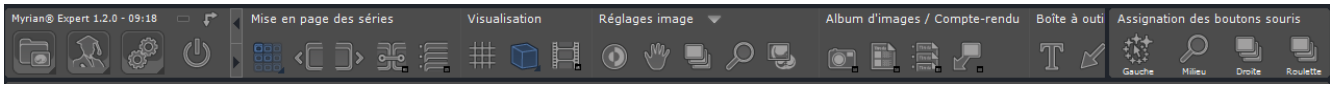

Figure 11-2 Boutons fonctionnels en mode horizontal

Vous pouvez choisir les boîtes à outils que vous souhaitez afficher dans l'espace de travail grâce à un menu contextuel qui apparaît suite à un clic droit sur n'importe quelle boîte à outils.

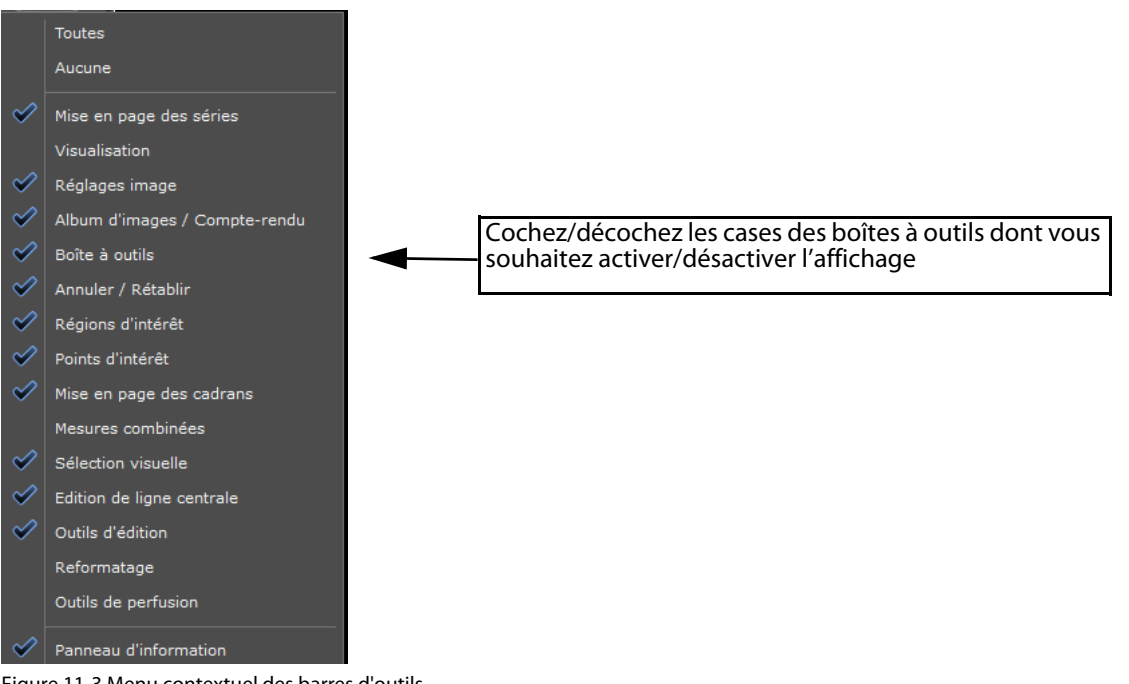

Figure 11-3 Menu contextuel des barres d'outils

Lorsque la barre est placée horizontalement en haut de l'écran, ou verticalement avec un écran est en résolution inférieure à 1600 x1200 dpi, certaines fonctions en bas de la barre ne sont pas affichées.

- Utilisez alors les petites flèches de défilement près des boutons principaux ou positionnez-vous sur la barre et utilisez la roulette de la souris pour la faire défiler.

Lorsque la barre est verticale, vous pouvez enrouler ou dérouler chaque groupe de boutons en double-cliquant sur le titre de la section.

#### **Utilisation du clavier et de la souris**

Les fonctionnalités du logiciel Myrian®® sont accessibles en utilisant conjointement le clavier et/ou la souris. Quelques principes régissent l'utilisation de ces deux outils :

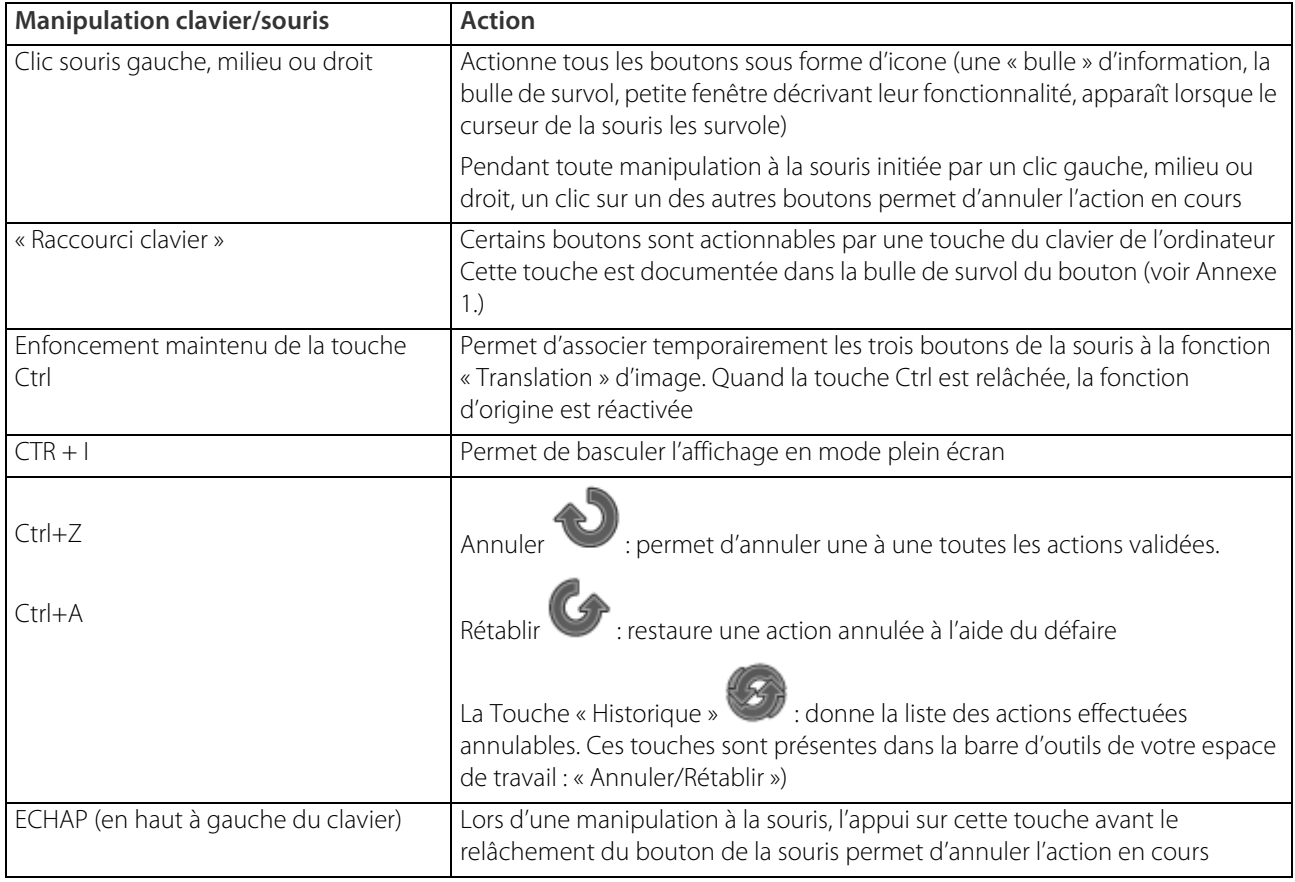

Tableau 11-1 Principes de base d'utilisation du clavier et de la souris dans Myrian®®

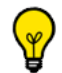

Quand la souris est sur la zone d'image, le curseur prend une forme correspondant à la fonctionnalité du bouton gauche de la souris.

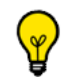

Pensez qu'à tout instant, la bulle de survol et l'aide contextuelle sont là pour vous aider.

Toutes les fonctionnalités de Myrian®® sont également accessibles à partir du menu contextuel (bouton présent sur les images, à sélectionner dans les attributions des boutons de la souris ou accessible depuis les claviers récents - troisième touche à droite de la barre d'espace).

# <span id="page-104-1"></span><span id="page-104-0"></span>**11.2 Boutons des écrans principaux**

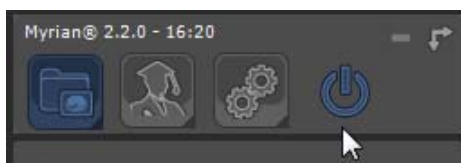

Figure 11-4 Boutons des écrans principaux

Ces boutons, décrits ci-dessous, sont affichés en haut à gauche.

Pour revenir aux examens en cours de visualisation, ces écrans peuvent être refermés en cliquant de nouveau sur le bouton, ou en cliquant sur la croix en haut à droite.

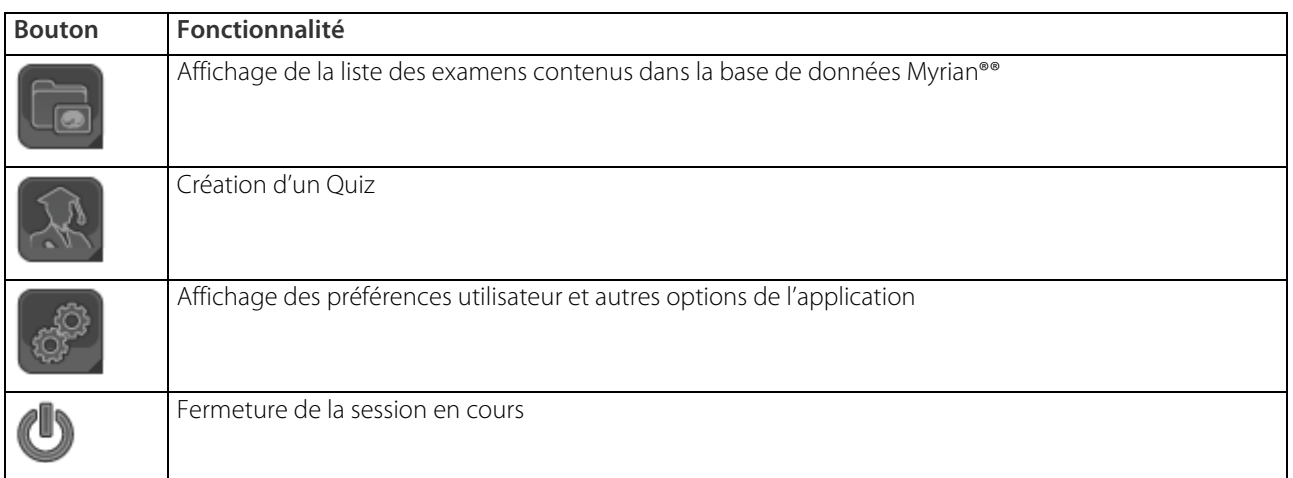

Tableau 11-2 Fonctions des boutons principaux

#### **11.2.1 Liste des examens**

?

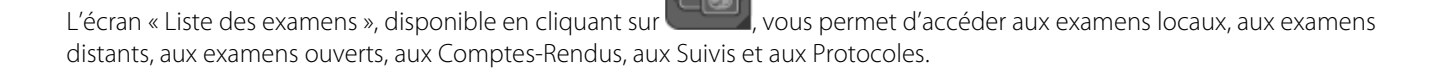

Cliquez à nouveau sur cette même icône pour retourner sur l'examen en cours ouvert dans votre espace de travail

# <span id="page-104-2"></span>**11.3 Mise en page des séries**

Quand on charge des séries, que l'espace de travail soit vide ou pas, Myrian®® réenclenche systématiquement le mode Grille Automatique pour vous permettre de visualiser toutes les séries chargées. La grille est pré-dimensionnée en fonction du nombre de séries à charger.

Vous pouvez charger jusqu'à 64 séries différentes dans un protocole non multiphase.

Si vous essayez d'ouvrir plus de 64 séries, le message suivant s'affiche :

| Myrian® 64 1.16.0 - 17:19                               | $\begin{picture}(20,20) \put(0,0){\line(1,0){10}} \put(15,0){\line(1,0){10}} \put(15,0){\line(1,0){10}} \put(15,0){\line(1,0){10}} \put(15,0){\line(1,0){10}} \put(15,0){\line(1,0){10}} \put(15,0){\line(1,0){10}} \put(15,0){\line(1,0){10}} \put(15,0){\line(1,0){10}} \put(15,0){\line(1,0){10}} \put(15,0){\line(1,0){10}} \put(15,0){\line(1$<br><b>IRM STITCHING</b> | <b>IRM STITCHING.</b>                                                                             | $\circ$ $-$ 50 $\bullet$ 0                                            | <b>IRM STITCHING.</b>                                                   | $\circ$ $\circ$ $\circ$ $\circ$                              | <b>IRM STITCHING.</b>                                              | $\circ$ + 88 $\bullet$ 8                                             |
|---------------------------------------------------------|----------------------------------------------------------------------------------------------------|---------------------------------------------------------------------------------------------------|-----------------------------------------------------------------------|-------------------------------------------------------------------------|--------------------------------------------------------------|--------------------------------------------------------------------|----------------------------------------------------------------------|
| 心                                                       | <b>CHRU ANGERS</b><br>[ Netf 1 / 104 ]<br>SUN STITCHING" SIDNENS<br>Arc 1020<br>02/10/2009<br>15, 33, 42                                                                                                    | [54571/512]<br>Acc: 1020<br>02/10/2009<br>15 33 55                                                | <b>CRISI MIGERS</b><br><b>BUY STITCHING</b> SCULLING<br>P20: ISO00454 | Natif 1 / 1 3<br>$A(0) = 1020$<br>02/10/2009<br>13 24 09:402500         | CHIU ANGERS<br><b>BULSTECHNG</b> SEMENS<br>PID: ISO00454     | Netifit 1 / 1 1<br>Ú<br>Acc: 5020<br>02/10/2009<br>13 24 10 065000 | <b>CHRU ANGERS</b><br>SEN STITCHONG SIZENING                         |
| Mise en page des séries<br>$\blacksquare$               | MA                                                                                                    | w                                                                                                 |                                                                       | 13.24.11.218000                                                         | 13:24:11.218000                                              | 13:24:11.218000                                                    | 13:24:20.156000                                                      |
| 喪這匹                                                     | $\mathbf{A}$ . $\mathbf{A}$<br>○回盟回回<br>99                                                                                                    | $\mathbb{E}[\cdot]$<br><b>THE</b>                                                                 | ○回盟回展                                                                 | $\mathbb{A} \left[ \begin{array}{c} 1 \\ -1 \end{array} \right]$ P<br>× | 50 deprés<br>○※體圖展                                           | $\mathbb{A} \leftarrow \mathbb{B}$<br>٠                            | 50 degrés<br>○宮間回眠                                                   |
| Vicualisation                                           | $\circ$ $\bullet$ $\bullet$ $\circ$<br><b>IRM STITCHING.</b>                                                                                                    | <b>IRM STITCHING.</b>                                                                             | $\circ$ $\bullet$ $\circ$                                             | <b>IRM STITCHING.</b>                                                   | $\circ$ $\bullet$ $\circ$                                    | <b>IRM STITCHING.</b>                                              | $\circ$ $\blacksquare$                                               |
|                                                         | CHILL ANGELS<br>$[$ Natif 1 $/$ 1 $]$<br>PID ISODOASA<br>Arc: 1030<br>02/10/2009<br>13:24:10.725000                                                                                                    | 1 Notif 1 / 1 1<br>Are: 1020<br>02/10/2009<br>13 24 11 387500                                     | <b>CABU MICERS</b><br><b>IRM STITCHOUGH SCONDIS</b><br>PID: ISO00454  | [ Netl7 1 / 1 ]<br>Acc: 1030<br>02/10/2009<br>13 24 12 047500           | CHEU ANGELS<br><b>JAM STITCHING</b> SITHERS<br>PID: ISODOASA | [ NeW S / S ]<br>Aec: 1020<br>02/10/2009<br>13:24:12.707500        | <b>CHILLI ANCHILS</b><br><b>BIS SELECTORS</b> SERVENS<br>PID ISODOSS |
| Réglages image                                          | 13 24 11 218000<br>13:24:20.1                                                                                                    | 13 24 11 218000                                                                                   |                                                                       | 13 24 11 218000                                                         |                                                              | 13 24 11 218000                                                    | 13:24:20.156000                                                      |
| IC,                                                     | $A = 3$<br>$O \times H$                                                                                                    | Myrian® 64                                                                                        |                                                                       |                                                                         |                                                              | ×                                                                  | 50 degrés<br>◎ 《體圖展                                                  |
| $-5$<br>Automatique (F4)                                | ◎☆面も<br>IRM STITCHING.                                                                                                    |                                                                                                   |                                                                       |                                                                         |                                                              | <b>ITCHENG.</b>                                                    | $\theta$ $\blacksquare$                                              |
| <b>Boite à outils</b><br>$\leftarrow$                   | CHILL<br>CHILCHOLOGAE<br>[ Netif 1 / 12 ]                                                                                                    |                                                                                                   |                                                                       |                                                                         |                                                              | ш                                                                  | CHILD ANGELS<br>зам этотконол-семено                                 |
| やあ黒<br>$T \not\in$                                      | PID IT<br>Avr 1030<br>02/10/2009<br>13:24:13.370000<br>13:24:11.218000                                                                                                    |                                                                                                   | Le nombre de séries ouvertes en même temps est limité à 64.           |                                                                         |                                                              | k.<br>2820000<br><b>E HANG</b>                                     | PID ISODDESA<br>M.                                                   |
| 卡尔白兴元                                                   | T.<br>13.24.20.<br>$\mathbb{R}^{\mathbb{Z} \times \mathbb{Z}}_{\mathbb{Z} \times \mathbb{Z}}$ t                                                                                                    |                                                                                                   |                                                                       |                                                                         |                                                              |                                                                    | 13:24:25.171000<br><b>30 degree</b>                                  |
|                                                         | <b>B</b> * O<br>دی<br>×<br>A                                                                                                    |                                                                                                   |                                                                       |                                                                         | OK                                                           |                                                                    | ○☆器画展                                                                |
| $\frac{3}{22}$ $\frac{3}{22}$ $\mathbb{C}$ $\mathbb{R}$ | $e$ + and<br><b>IRM STITCHING.</b>                                                                                                    |                                                                                                   |                                                                       |                                                                         |                                                              | <b>ITCHING</b>                                                     | $\circ$ $\bullet$ $\bullet$ $\circ$                                  |
| Annuler / Rétablir                                      | $[$ Natif 1 $/$ 10<br>CHAU ANGEAS<br><b>TEM CETTORING® CONSTRUCT</b>                                                                                                    | $N$ and $T = 7.13$                                                                                | CHAU AVGERS<br><b>ERM STETCHERGA CEMENCE</b>                          | [ Natif 1 / 17]                                                         | CHRU ANGERS<br><b>TEM CTITCHING A CERMINAL</b>               | [ Net/ 1 / 17                                                      | CHAU ANGEAS<br><b>SIM STITCHOUGH COMEN!</b>                          |
|                                                         | PID 30000114<br>Acc: 1020<br>03/10/2009                                                                                                    | Acc: 1020<br>03/10/2009                                                                           | PID: IS000454                                                         | Acc: 1020<br>02/10/2009                                                 | PID: 20000454                                                | Aes: 1020<br>03/10/2009                                            | PID BUODESA                                                          |
| $Q$ $Q$ $Q$                                             | 曲<br>13:24-23.282500<br>13:24-11.218000                                                                                                    | ÷.<br>13:24:23.942500<br>13:34:11.318000                                                          | χą                                                                    | 02/10/202300 00:00<br>13-24-11.218000                                   | œ                                                            | 13:24:25.265000<br>13-34-11-318000                                 | еâ                                                                   |
| 眼間<br><b>Boutons Souris</b>                             | 13:24:25.171000<br>$\frac{1}{2}$<br>50 degree                                                                                                    | $\mathbf{A}$<br>$\mathbb{R}$ . $\mathbb{R}$                                                       | 13:24:29.000000<br>50 degrée                                          | ×<br>相                                                                  | 13:24:29.000000<br>50 degrés                                 | s El s                                                             | 13:24:29.000000<br>50 degrée                                         |
| $\circ$                                                 | ○芸器御展                                                                                                    |                                                                                                   | ○☆器画展                                                                 |                                                                         | ○宮體圖展                                                        | $\rightarrow$                                                      | ○芸器御展                                                                |
| $\mathbb{C}$<br>o<br>□                                  | (2)<br>1/4<br>annuler) - [CTRL] pour déplacer l'image                                                                                                    | Fenêtrage : Cliquez sur l'image et déplacez la<br>souris en gardant le bouton enfoncé (Echap pour | <b>O</b>                                                              | Aucune image dans l'album                                               | ୟ                                                            |                                                                    | X                                                                    |

Figure 11-5 Message d'alerte lors de l'ouverture de plus de 64 vues en mode Natif

De plus, la mise en page des séries bascule automatiquement du mode autogrille à la grille fixe 4x4 (jusqu'à 16 séries affichées à la fois). Pour vous permettre de visualiser les séries masquées, un menu de page est automatiquement créé.

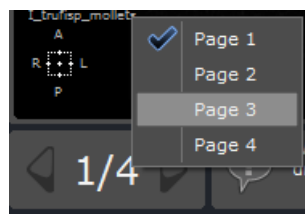

Pour passer d'une page à une autre, utilisez la barre de page située dans la barre d'information en bas à gauche de l'espace de travail.

#### Figure 11-6 Barre de page

La barre de page vous indique le nombre total de pages, l'index de la page courante et vous permet d'afficher la page suivante/précédente en cliquant sur l'un des deux boutons dédiés.

Vous pouvez également basculer d'une page à une autre via le menu de navigation des pages qui peut être affiché en cliquant sur le numéro de la page.

Vous pouvez également repasser en mode autogrille pour visualiser au maximum 64 vues.

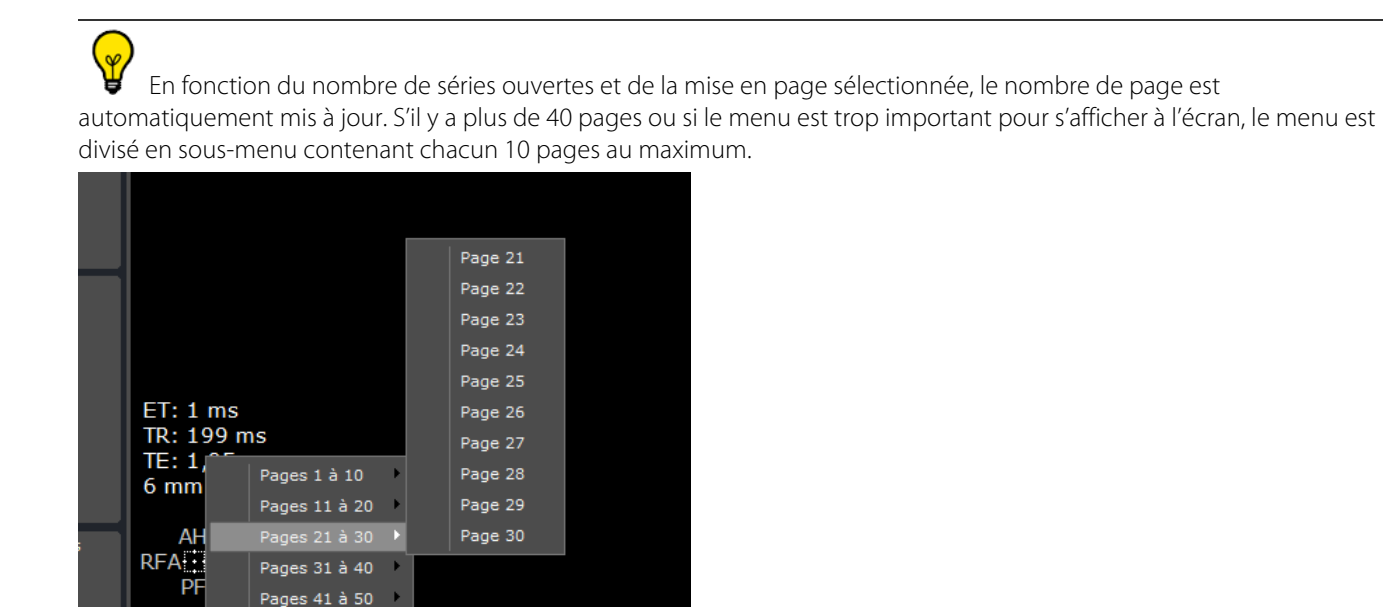

Pages 51 à 52

 $\bullet$ 

 $37/52$ 

Vous pouvez également utiliser la roulette de la souris pour naviguer à travers les pages : cliquez sur la barre de page pour activer la roulette au préalable

### En configuration double-écran, la barre de page change toujours les pages sur l'écran avec la vue active. Si les deux écrans présentent tous les deux la même mise en page et taille de grille, les pages sont actualisées sur les deux écrans simultanément.

D'autre part, si plus d'une série est ouverte en simultané, vous pouvez choisir parmi plusieurs mises en page en cliquant sur l'icône le plus à gauche dans la barre d'outils de Mise en page des séries.

| Mise en page des séries |  |  |  |
|-------------------------|--|--|--|
|                         |  |  |  |

Figure 11-7 Onglet Mise en page des séries

Un menu de sélection est disponible en cliquant sur la petite flèche « *s* » en bas à droite du bouton qui, par défaut est situé à gauche dans la boîte de Mise en Page.

Les différentes mises en page disponibles sont récapitulées dans le Tableau 4-3.

Pour accéder à ce menu et aux mises en page disponibles, cliquez sur

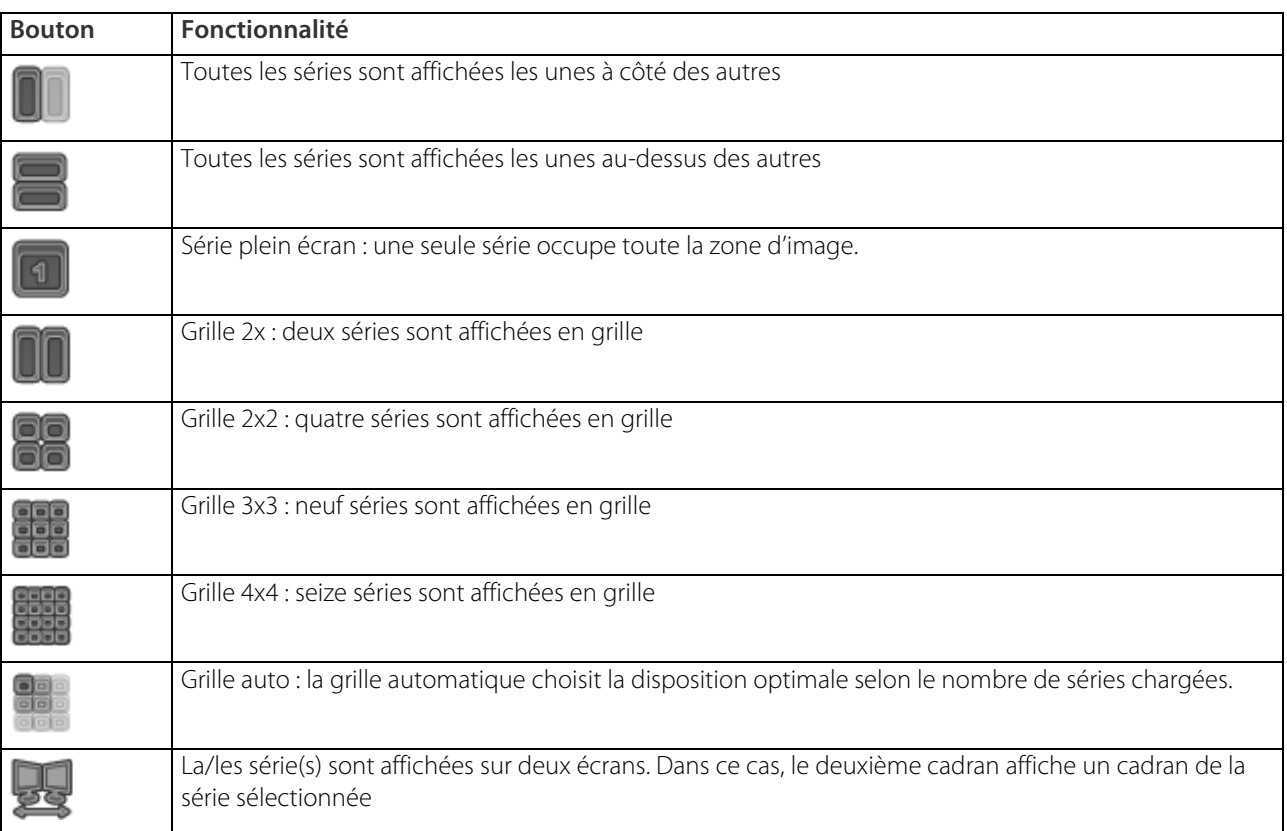

Tableau 11-3 Sous-menu de mise en page des séries

 $\overline{\mathbf{?}}$ Lorsque Myrian®® est utilisé pour la première fois, cette clé est par défaut positionnée en Auto-Grille **de la** Par la suite, l'icône représente la dernière mise en page utilisée.

#### Ce menu est aussi disponible via un clic-droit sur la barre de titre de l'espace de travail. Il est aussi possible d'ouvrir une copie de la série courante à partir de ce menu.

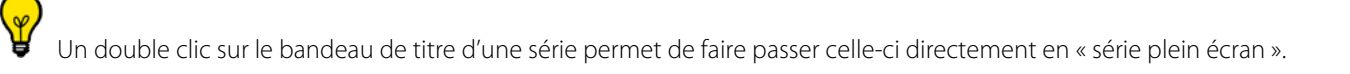

Si la mise en page des séries n'est pas définie à une seule série en plein écran, vous pourrez déplacer chaque série indépendamment par sa barre de titre (glisser/déposer) et intervertir la disposition des différentes séries. Pendant le déplacement de la fenêtre, celle-ci est encadrée d'un liseré rouge pour la démarquer des autres.

Les boutons « Afficher la série précédente ou suivante » vous permettent d'afficher la série suivante ou précédente, dans l'ordre de chargement.

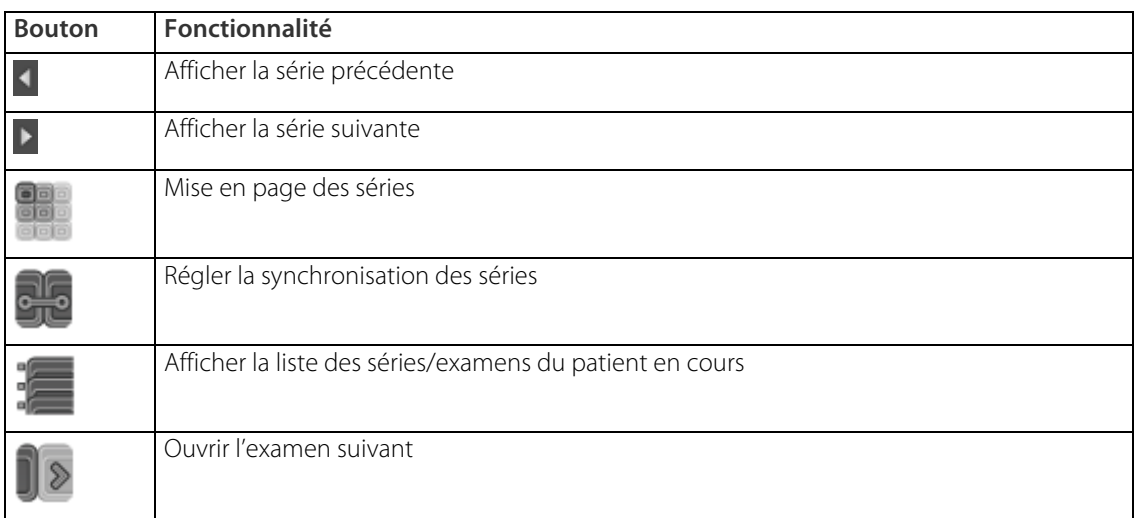

Tableau 11-4 Autres boutons de l'onglet Mise en Page des Séries

#### **11.3.1 Synchronisation des séries**

#### **11.3.1.1 Présentation**

La fonction de synchronisation des séries permet de comparer les séries coupe à coupe et de répercuter simultanément les actions réalisées dans une série sur d'autres séries.

Vous pouvez ainsi répercuter sur une ou plusieurs séries les modifications de zoom, fenêtrage, navigation, translation, etc.

Pour régler les paramètres que vous souhaitez synchroniser, cliquez sur pour afficher la fenêtre « Synchronisation des séries » (ou utilisez le raccourci-clavier «L»).

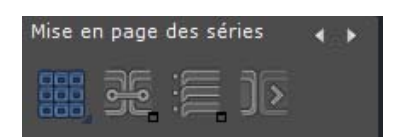

Figure 11-8 Barre d'outils de mise en page des séries
La navigation synchronisée permet de visionner les mêmes régions anatomiques image par image et côte à côte.

### **11.3.1.2 Options**

Dans l'écran de synchronisation des séries, la zone des options vous permet de synchroniser :

- Aucune synchronisation entre les séries, pour désactiver toute synchronisation,
- Toutes les séries, permet de synchroniser toutes les séries ouvertes dans l'espace de travail, quelles que soient les informations patient (par exemple un même patient mais dont le Patient Name ou PID sont différents),
- Toutes les séries d'un même patient, permet de synchroniser toutes les séries ouvertes dans l'espace de travail du même patient (portant strictement le même nom, la même date de naissance, sexe, etc.),
- Toutes les séries d'un même groupe, permet de synchroniser toutes les séries ouvertes dans l'espace de travail inclues dans un même groupe, tel que les groupes sont définis dans la zone de groupes, décrite ci-dessous.

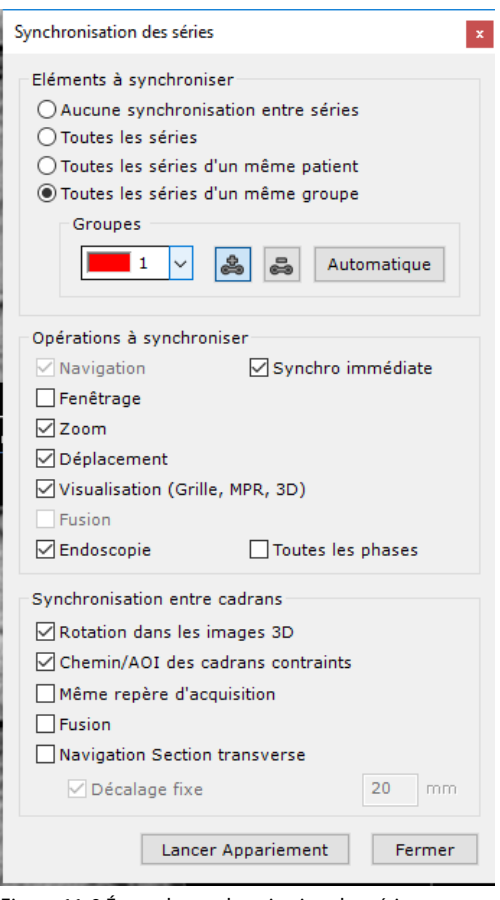

Figure 11-9 Écran de synchronisation des séries

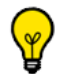

Lorsque la case « Même repère d'acquisition» est cochées, seules les séries ayant le même Frame of Reference UID sont synchronisées

### **11.3.1.3 Groupes**

Vous pouvez ici créer des groupes de séries synchronisées. Lorsqu'un grand nombre de séries sont ouvertes, le groupage vous permet de n'en synchroniser que certaines ou bien de choisir lesquelles seront synchronisées entre elles.

Vous pouvez créer les groupes de façon manuelle ou automatique et ajouter ou retirer des séries de chaque groupe. Enfin, chaque groupe porte un numéro précis auquel est associée une couleur mais qui peuvent néanmoins être permutés.

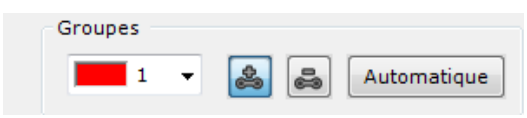

### Figure 11-10 Zone de groupage

Par défaut est affiché le groupe de synchronisation courant.

### **11.3.1.4 Opérations à synchroniser**

Vous pouvez synchroniser les actions suivantes :

- La navigation
- Le fenêtrage
- Le zoom
- Le déplacement
- Le mode de visualisation (grille, 3D, MPR, etc.)
- La fusion qui permet la synchronisation en mode fusion (overlay/blending) de tous les cadrans fusion entre toutes les vues
- L'endoscopie

Vous pouvez également choisir ici, via la case à cocher **si synchro immédiate** si vos paramètres seront pris en compte de façon « instantanée » ou « différée » (après avoir relâché le bouton de la souris)

### **11.3.1.5 Création de groupes**

? La synchronisation de la navigation est automatiquement activée pour toutes les séries d'un même examen pour lesquelles la position du patient n'a pas changé entre les captures. Dans les autres cas, il sera nécessaire de l'activer manuellement.

Pour comparer les groupes de séries :

- Ouvrez toutes les séries que vous souhaitez comparer dans la liste des examens locaux
- Cliquez sur le bouton de synchronisation  $\Box$  dans la barre d'outils de mise en page des séries
- Cliquez sur le bouton « Grouper »
- Cliquez ensuite sur la zone image de l'une des séries que vous souhaitez synchroniser

Toutes les séries pouvant être synchronisées avec la série ainsi sélectionnée sont alors automatiquement mises en surbrillance.

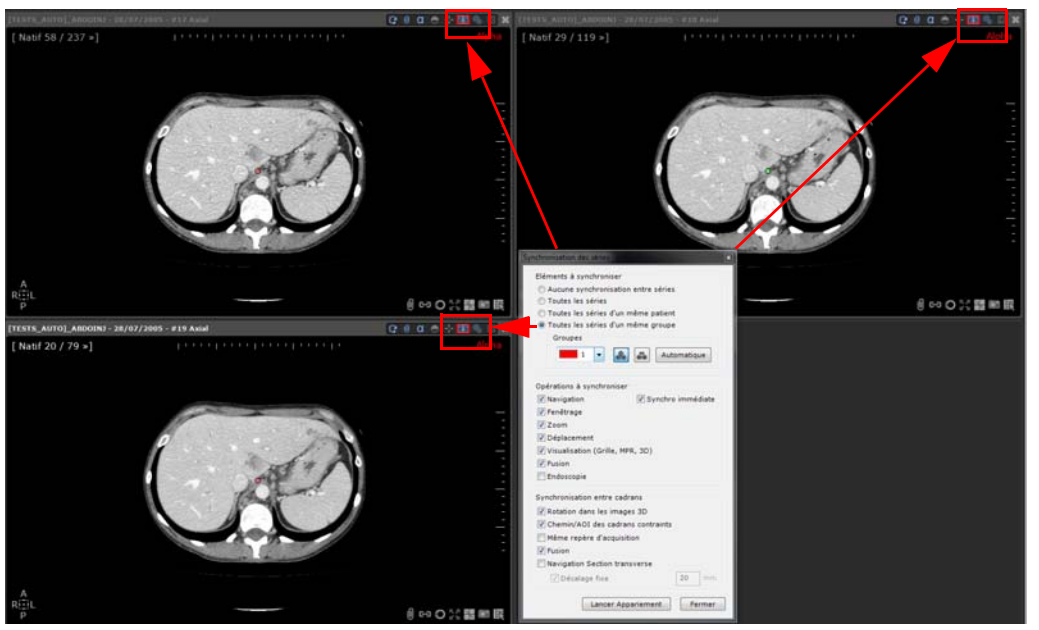

Figure 11-11 Surbrillance des séries synchronisables

Cliquez directement sur les images de toutes les séries que vous souhaitez ajouter à ce même groupe

Si vous le souhaitez, vous pouvez répéter la procédure pour créer plusieurs groupes synchronisés.

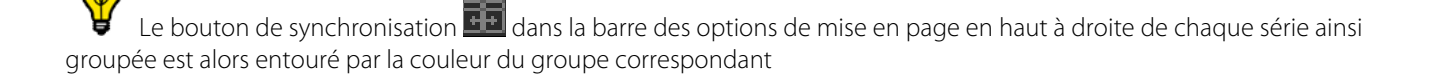

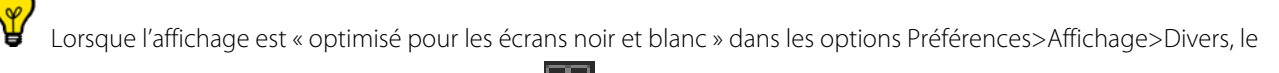

numéro correspondant au groupe s'affiche à côté de

Figure 11-12 Barre d'options de mise en page affichant la couleur du groupe autour du bouton de synchronisation précédé du numéro correspondant

### **11.3.1.6 Groupage automatique**

Vous pouvez également créer les groupes de synchronisation automatiquement de la manière suivante :

- Cliquez sur le bouton de synchronisation **dans la barce d'outils de mise en page des séries**
- Cliquez sur le bouton-radio « Toutes les séries du même groupe »
	- Automatique Cliquez sur

Un groupage automatiquement généré vous sera alors proposé par le logiciel.

### **11.3.1.7 Modification d'un groupe de synchronisation**

Vous pouvez modifier le numéro du groupe courant attribué par défaut de la manière suivante :

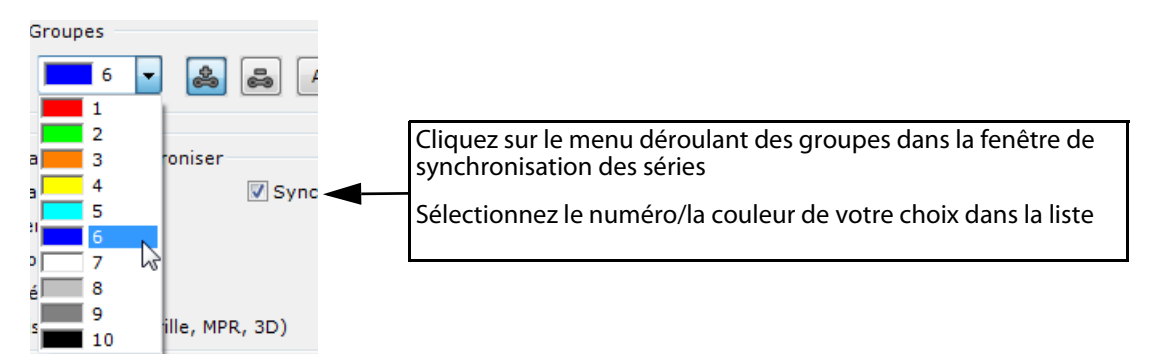

Figure 11-13 Menu déroulant des groupes

### **11.3.1.8 Retirer une série d'un groupe**

- Ouvrez la fenêtre de synchronisation des séries
- Cliquez sur le bouton de « Désynchronisation »
- Cliquez directement sur l'image de la série que vous souhaitez désynchroniser

### **11.3.1.9 Désynchroniser les séries**

- Cliquez sur **DU** pour ouvrir l'écran de synchronisation des séries :
- Sélectionnez l'option « Aucune synchronisation entre les séries » pour désactiver toute synchronisation

Vous pouvez également désynchroniser les séries en cliquant directement sur **ED** en haut et à droite de chaque vue.

Pour resynchroniser ensuite les séries, cliquez à nouveau sur le bouton de synchronisation

 $Q \theta$  a  $\Theta$  -  $E$ 

回

### **11.3.1.10Modes de synchronisation**

Le bouton de synchronisation vous permet d'accéder à plusieurs modes de synchronisation.

Cliquez sur **FD** pour afficher le menu contextuel suivant :

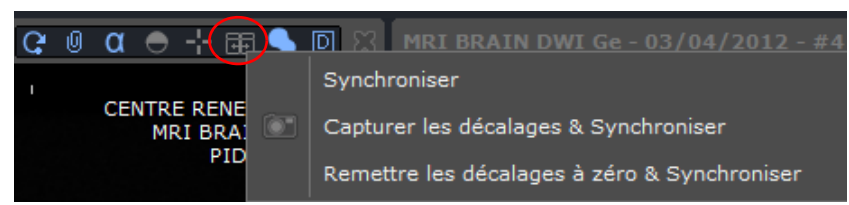

Figure 11-14 Menu contextuel de synchronisation

- **Synchroniser** : Réactive la synchronisation entre les vues (telle que paramétrée initialement)
- Capturer les décalages & synchroniser : Conserve les décalages et réactive la synchronisation (dans le cas où vous avez navigué dans l'une des vues et que par conséquent, celles-ci ne sont plus alignées mais que vous souhaitez conserver ce décalage au moment de la synchronisation)
- **Remettre les décalages à zéro & synchroniser** : Annule les précédents décalages et réactive la synchronisation.

### **11.3.1.11Raccourcis**

Vous pouvez également utiliser les raccourcis suivants pour ouvrir la fenêtre de synchronisation :

- Cliquez sur le bouton de droite de la souris sur le bouton de synchro navigation des séries **dans la barre des** options de mise en page en haut des vues
- Appuyez sur la touche « L » de votre clavier

Lorsque vous appuyez sur la touche « L », la fenêtre de synchronisation s'ouvre en vous proposant automatiquement le premier groupe disponible en affectant automatiquement l'outil « Ajouter » au bouton gauche de votre souris

Le raccourci « L » incrémente automatiquement le numéro et la couleur des groupes

### **11.3.1.12Synchronisation manuelle**

La fonction « Synchronisation de navigation » des séries permet de synchroniser la navigation entre les coupes de vue de même orientation. Par exemple, lorsque vous vous déplacez dans les vues axiales, les images des vues axiales des autres séries défilent à l'identique et vous permettent de visualiser les mêmes zones côte à côte.

Cette synchronisation est activée/désactivée par le bouton **ED** en haut à droite de la zone image.

Si les séries proviennent du même examen et ont été acquises sans que la position du patient n'ait été modifiée de façon significative, les séries seront automatiquement synchrones (sans qu'il soit nécessaire de procéder à une synchronisation anatomique).

Mais pour des séries provenant d'examens différents, une synchronisation anatomique manuelle doit en général être effectuée.

Pour ce faire :

- 1 Décochez l'icône de Synchro navigation **ED**
- 2 Dans la première série, trouvez un repère anatomique (vertèbre, bifurcation vasculaire, carène,...) ;
- 3 Recalez en naviguant dans les images les autres séries sur le même repère ;
- 4 Cliquez de nouveau sur l'icône **pour réactiver la synchronisation de navigation en sélectionnant le mode de** votre choix dans le menu contextuel qui s'affiche.

L'exemple ci-dessous montre deux images provenant de deux examens différents faits à environ 12 mois d'intervalle. Les

deux examens, disposés côte à côte, ont été recalés manuellement.

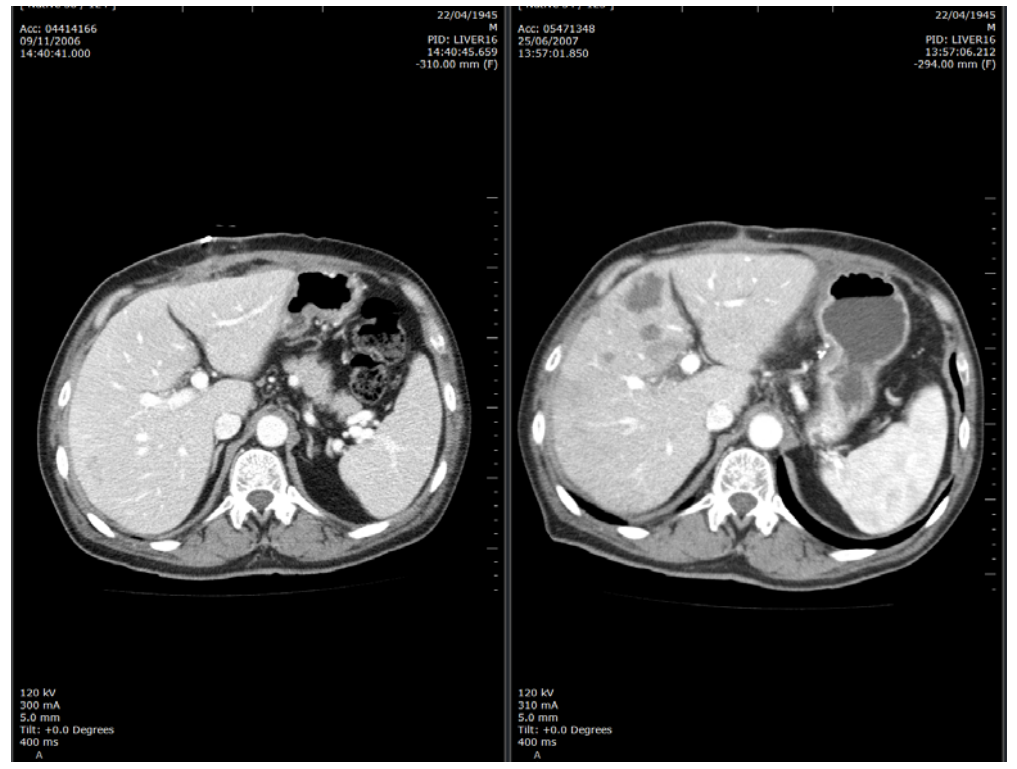

Figure 11-15 Exemple de comparaison d'examens recalés

Pour faciliter le repérage d'un point spécifique, en mode de visualisation MPR (voir Section 6.1), un centre anatomique (une croix bleue) apparaît sur tous les cadrans. Par défaut, la navigation du Centre anatomique est synchronisée.

En positionnant le centre anatomique au même endroit sur les coupes des séries différentes, vous pouvez ensuite

Il est également possible d'afficher des « Lignes de référence » pour faciliter le repérage entre séries [\(voir Section](#page-317-0) 

# **11.3.2 Fusion**

[13.1.5\)](#page-317-0)

### **11.3.2.1 Présentation**

La fusion permet de fusionner les images des modalités suivantes :

naviguer en synchronisé dans tous les plans canoniques (Axial, Sagittal, Coronal)

- CT/CT
- MR/MR
- TEP/CT
- NM/CT

Ces protocoles sont basés sur le **multiphase**.

Si vous avez activé l'option « Multiples patients dans l'espace de travail » dans les Préférences>Affichage>Divers, un

message d'erreur apparaît dès que vous tentez d'ouvrir des séries de patients différent.

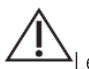

Le contenu de l'album n'est pas sauvegardé à la fermeture de la vue fusion.

### **11.3.2.2 Chargement des protocoles Fusion**

Si vous avez l'option XL-Fusion activée, vous avez la possibilité de lancer le mode Fusion directement à partir de la famille "Analyse Générique : CT, PT".

Cette option vous permet d'accéder aux protocoles suivants :

- Fusion TEP/CT
- Fusion NM/CT

Le protocole de Fusion TEP/CT supporte la configuration en double écran.

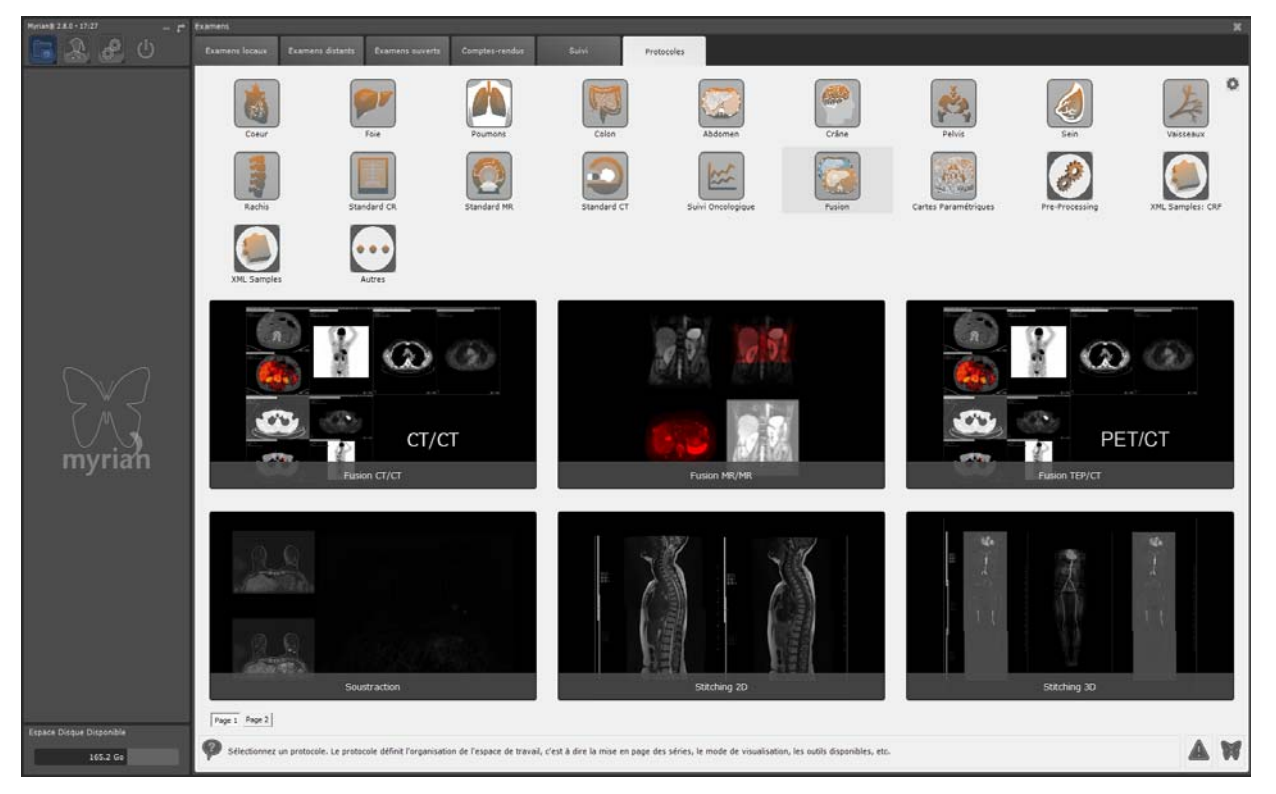

Figure 11-16 Ouverture des protocoles Fusion à partir de la famille protocole MPR Générique

Cliquez sur le bouton « Page 2 »  $\left[\frac{\text{Page 2}}{\text{size 2}}\right]$  situé en bas à gauche de l'écran Protocole pour accéder à la page suivante de la famille Protocole MPR Générique. Vous pouvez également utiliser la molette de la souris pour naviguer à travers les pages protocoles.

### **Chargement des séries**

Sélectionnez à partir de votre écran « Examens Locaux » les séries que vous souhaitez charger avec le protocole Fusion adapté.

La fenêtre de « Répartition des séries par catégorie » apparaît vous permettant de modifier par glisser-déposer la présélection automatique :

séries anatomiques,

séries fonctionnelles.

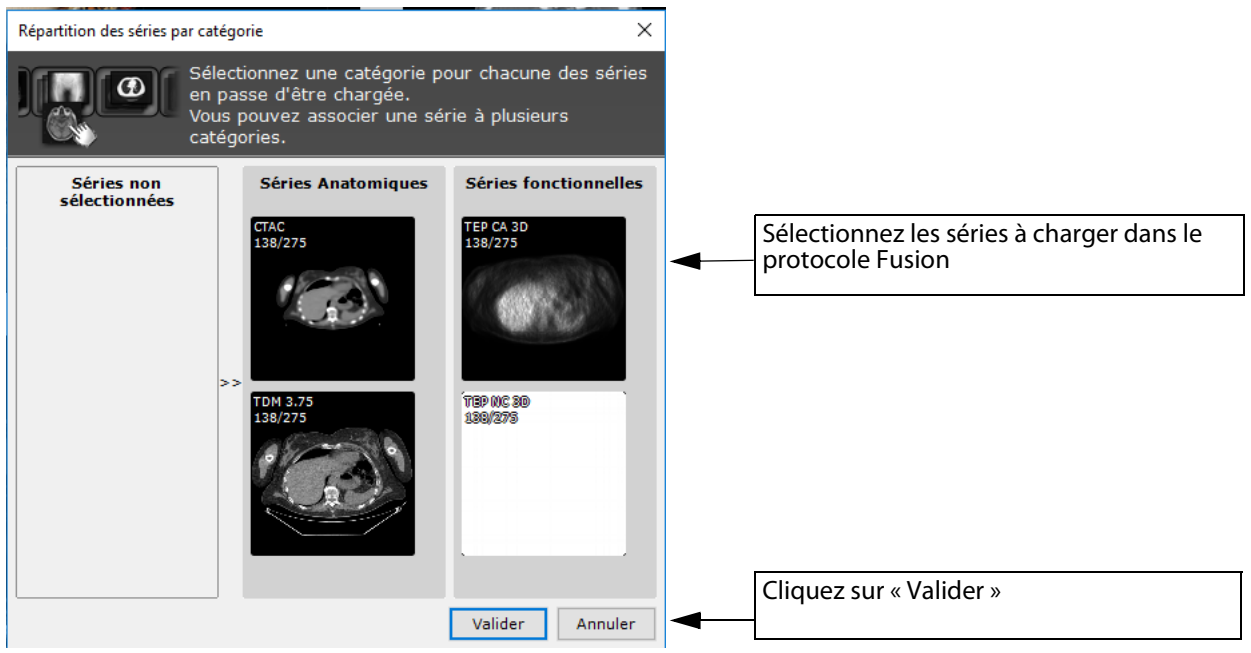

Figure 11-17 Sélecteur de séries pour la Fusion (ici : Protocole TEP/CT)

Pour les catégories « Série Localiseur » et « Série Anatomique pour la Fusion », vous ne pouvez sélectionner qu'une seule série par catégorie.

Un <categoryset> est appliqué sur la sélection afin de répartir les séries dans les catégories correspondantes. Bien que les protocoles faisant appel à des cadrans fusion ne permettent pas la sélection de plus d'une phase dans la catégorie « Série anatomique pour la fusion », vous pouvez passer outre cette limitation paramétrée dans le <categoryset> en la reconfigurant.

Vous pouvez sélectionner plusieurs séries dans les catégories anatomiques et fonctionnelles.

### **11.3.2.3 Mise en œuvre de l'outil Fusion**

Pour accéder aux autres protocoles de fusion (CT/CT, MR/MR, générique), vous pouvez réaliser un glisser-déposer à partir de votre espace de travail d'une vue sur une autre.

Dans ce cas, seules deux séries peuvent être sélectionnées : la première est automatiquement sélectionnée dans la catégorie anatomique et fusion tandis que la deuxième est automatiquement sélectionnée dans la catégorie fonctionnelle et localiseur.

# ? **La série fonctionnelle** doit **toujours** être la série qui est glissée et déposée sur les autres séries.

Pour lancer la fusion par glisser-déposer :

- Ouvrez les séries de votre choix
- Cliquez sur la barre de titre de l'une des séries à fusionner et maintenez le bouton de la souris enfoncé
- Glissez-déposez cette série sur la deuxième série à fusionner
- Sélectionnez « Fusion » dans le menu déroulant de glisser-déposer

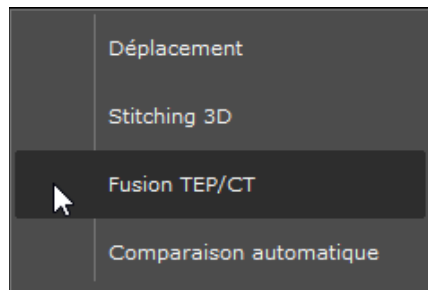

Figure 11-18 Menu de glisser-déposer

Par défaut, lors d'un glisser-déposer entre deux modalités pour lesquelles aucun protocole n'existe (par exemple, séries TEP/TEP), le protocole « Fusion Générique » est proposé.

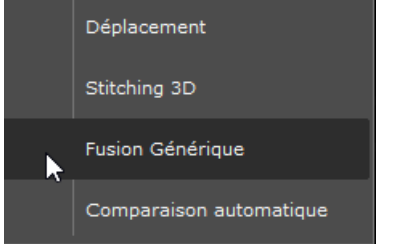

### **11.3.2.4 Ecran du protocole Fusion**

En fonction du protocole de fusion sélectionné, la disposition et l'affichage des cadrans sont différents [\(Figure 11-26](#page-119-0)).

### **Description**

L'écran du protocole Fusion s'ouvre, chaque cadran représentant un type de série :

- Le cadran de la série « **Anatomique** » à gauche, contenant un curseur de fenêtrage des niveaux de gris à la gauche du cadran qui apparaît lorsque vous le survolez avec la souris (par défaut, en mode « Masquer automatiquement »)
- Le cadran « Fusion » à droite, contenant un curseur de Fusion situé à gauche du cadran et un curseur de CLUT (« Color Lookup Table », ou palette de couleurs) en bas du cadran qui apparaît lorsque vous le survolez avec la souris (par défaut en mode « Masquer automatiquement »)

Le statut visible/masqué des deux curseurs (CLUT et/ou Fusion) est un paramètre du protocole configurable.

Bien que par défaut les curseurs des cadrans soient en mode « masqué automatiquement », il est possible de les accrocher aux bordures de leurs cadrans respectifs pour qu'ils soient visibles en permanence, tant que les cadrans sont

ouverts, en cliquant sur l'icône « punaise » en bas des curseurs,  $\triangle$  (mode affiché)/  $\triangle$  (mode masqué).

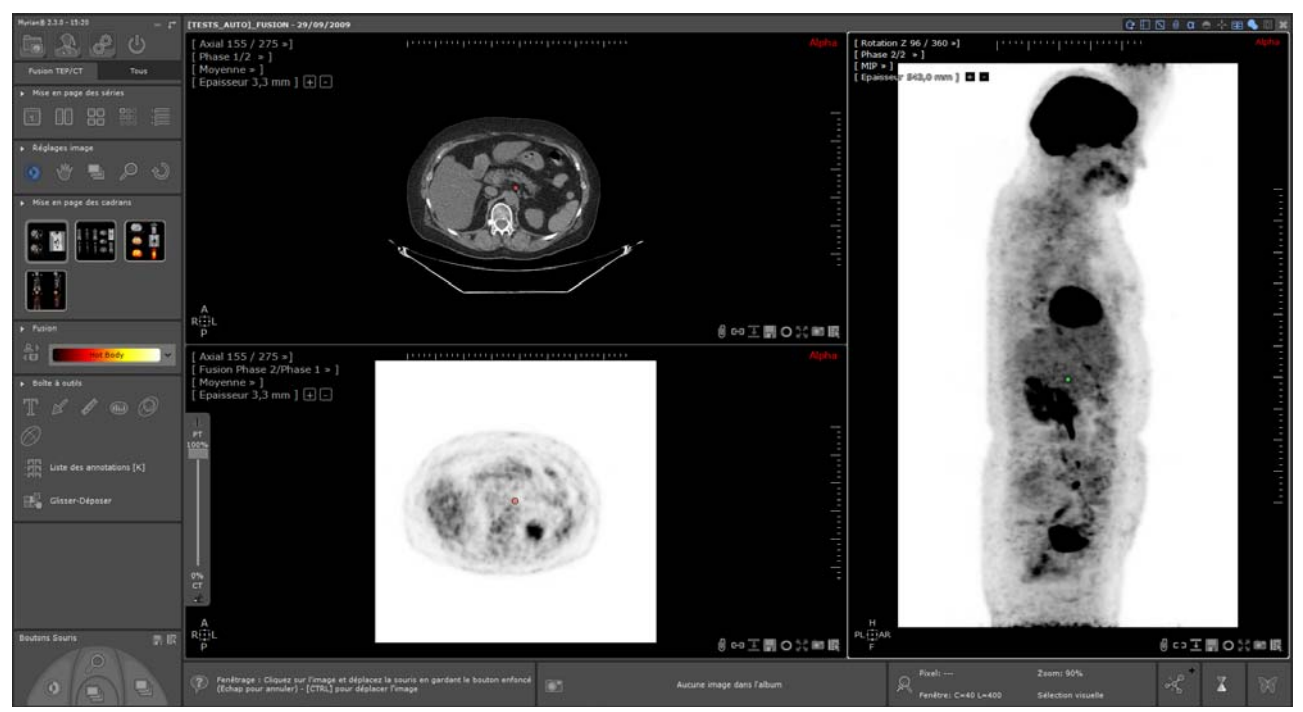

Figure 11-19 Chargement des séries en protocole Fusion TEP/CT

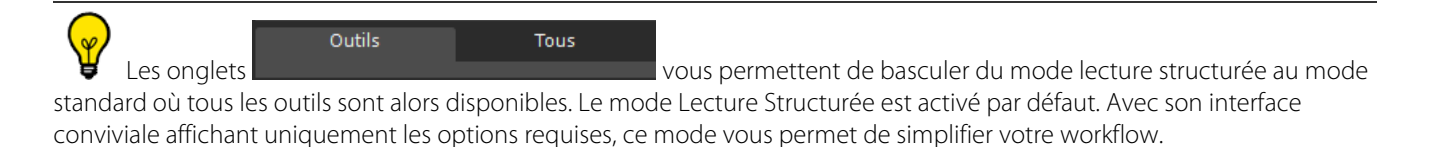

### **11.3.2.5 Multimodalité**

En vue Multimodalité, le cadran Fusion vous permet de sélectionner quelle série fonctionnelle (ex: TEP) doit être fusionnée avec la série anatomique : le menu des phases vous permet de faire votre choix (une série représentant une phase).

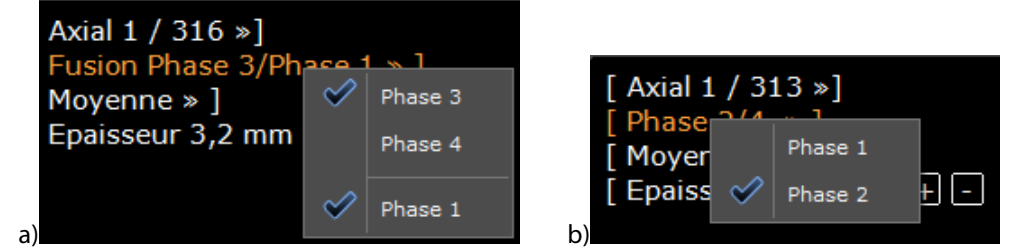

Figure 11-20 Menu de sélection des phases : a) fonctionnelles b) anatomiques

Le premier groupe d'éléments du menu Phase regroupent les phases « fonctionnelles » tandis que le second groupe d'éléments du menu Phase affiche les phases « anatomiques ».

Pour chaque groupe, vous pouvez sélectionner une phase de votre choix, la phase en cours étant vérifiée à l'ouverture du menu.

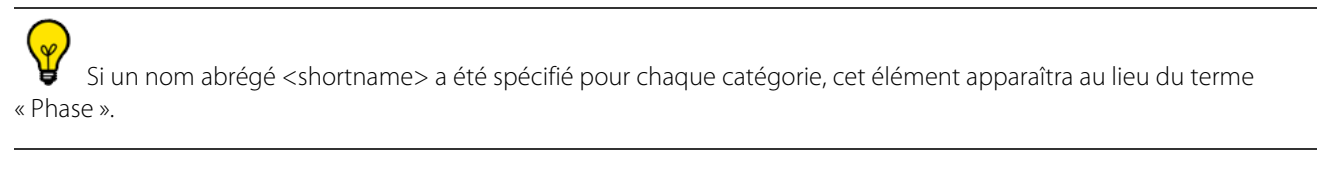

### **11.3.2.6 Rotation Z**

Pour la fusion TEP/CT, le protocole usine par défaut affiche également un cadran « Rotation Z » sur le côté droit.

Faîtes glisser la souris en mode navigation sur l'image (molette de la souris) pour faire tourner le volume autour de l'axe « Z » du patient (axe de la tête aux pieds).

Le cadran rotation Z contient également un curseur de niveaux de gris.

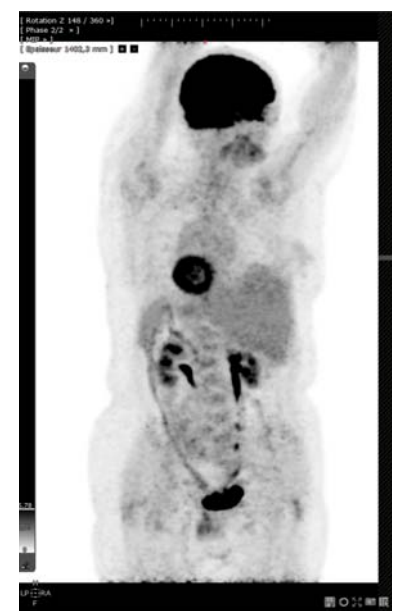

Figure 11-21 Cadran rotation Z affichant le curseur de fenêtrage

L'ajustement du fenêtrage dans le cadran Rotation Z n'a pas d'impact sur les autres cadrans.

Par défaut, le cadran rotation Z se charge en mode de noirs et blancs inversés.

- Cliquez sur le bouton d'inversion **en haut du curseur pour changer de type d'inversion.** 

L'orientation patient est affichée en bas à gauche du cadran rotation Z sous forme de lettre majuscule (A = Antérieur ;  $P =$  Postérieur ; R = Droite (Right) ; L = Gauche (Left) ; H = Tête (Head) F = Pied (Foot) - Cliquez sur le carré d'orientation pour afficher le menu Miroir/Rotation (voir Section 3.4.5)

 $\overline{\mathbf{?}}$ En mode multivue, lorsque la navigation synchronisée est activée, la rotation est synchronisée dans tous les cadrans Rotation Z affichés.

### <span id="page-117-0"></span>**11.3.2.7 Réglage de fusion des séries**

A l'ouverture, l'opacité des séries superposées est par défaut fixée à 100% dans le cadran Fusion (seule l'image fonctionnelle est affichée contrairement à l'image CT qui n'est pas visible).

De plus, les séries superposées sont initialement affichées en mode Noir & Blanc inversé (i.e. la CLUT est désactivée) et le mode de fusion est activée en mode Blending.

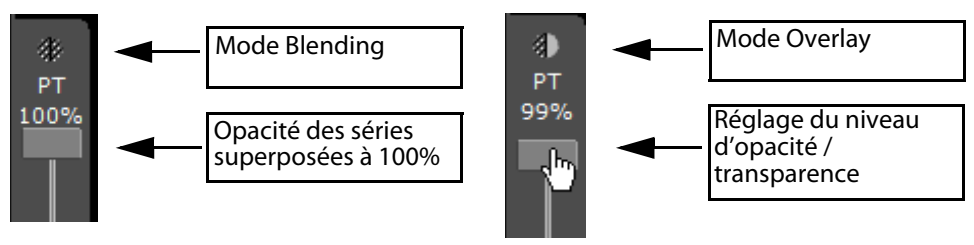

Figure 11-22 Réglage de la fusion des séries

Vous pouvez choisir entre 2 modes de fusion :

- Mode « **Overlay** » toutes les zones noires de l'image dans la série fonctionnelle deviennent transparentes et n'affiche que la série anatomique. Toutes les parties en couleurs « CLUT » sont considérées comme des points chauds. Le curseur superpose les points chauds sur l'image anatomique.
- Mode « **Blending** » le curseur mélange graduellement le niveau de visibilité des deux séries : une extrémité du curseur affiche uniquement la série anatomique et l'autre extrémité affiche uniquement la série fonctionnelle. Au centre, les deux séries sont à 50% visible chacune.

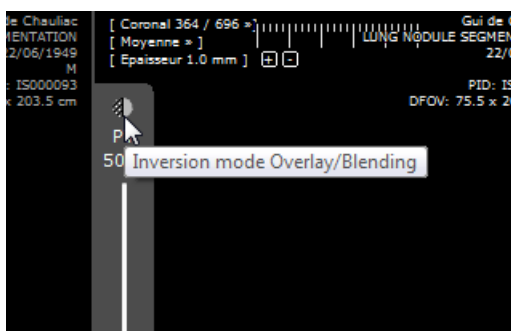

Figure 11-23 Inverser les modes de fusion

- Utilisez le curseur Fusion situé sur le côté gauche du cadran Fusion pour régler le niveau de mixage entre les séries TEP et CT

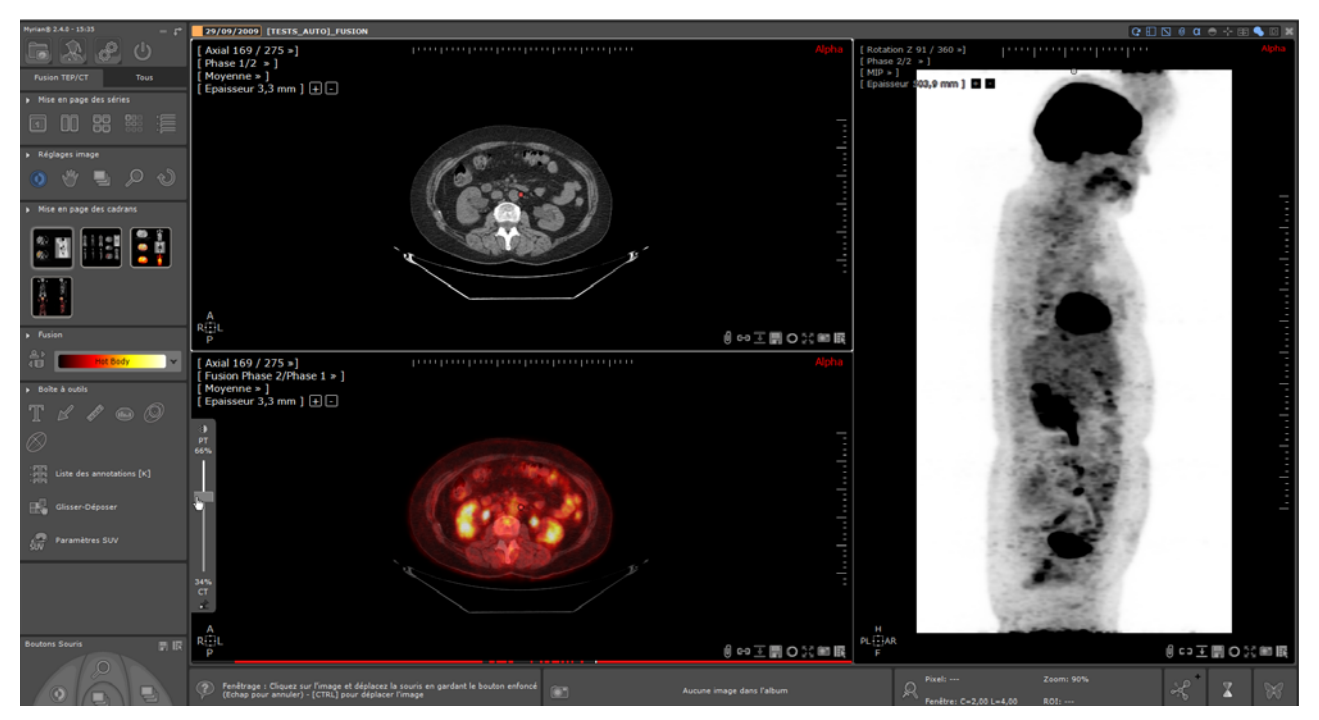

Figure 11-24 Réglage de fusion dans le cadran fusion

Dès que vous déplacez le curseur de transparence vers le bas (sous la barre des 100%), le mode Blending bascule automatiquement en mode Overlay, la CLUT est activée (le mode Noir & Blanc inversé est désactivé) et la série Anatomique apparaît.

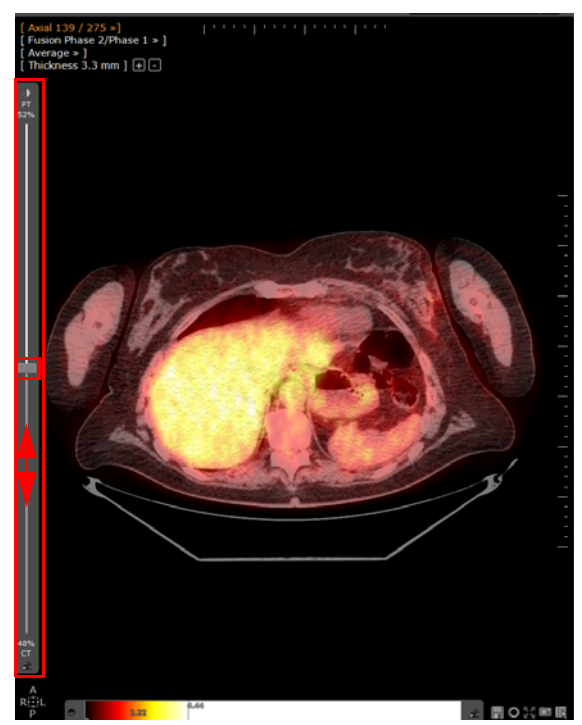

Figure 11-25 Ajustement du niveau TEP/CT via le curseur de Fusion

### **11.3.2.8 Mise en page**

La barre d'outils de Mise en page des cadrans située à la gauche de la Zone Image affiche les différentes mises en page et orientations disponibles sous forme de vignettes.

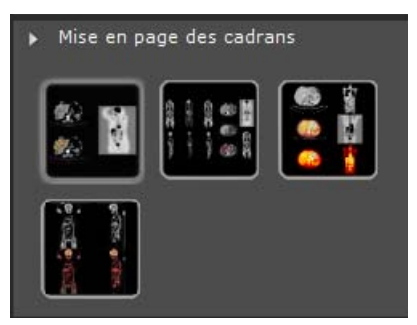

<span id="page-119-0"></span>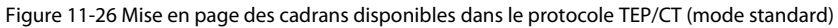

 $\overline{?}$ Les séries à fusionner peuvent être dans des orientations différentes

En fonction des modalités et du protocole fusion correspondant, des mises en pages de cadrans et d'orientations spécifiques sont disponibles.

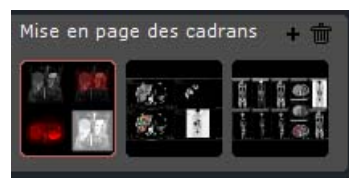

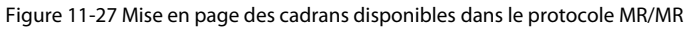

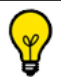

Chaque cadran correspond à une catégorie (ex: vue anatomique, vue fonctionnelle, vue fusion, Rotation Z …)

### **11.3.2.9 Alignement des séries**

Il appartient à l'Utilisateur de toujours s'assurer que les séries sont correctement alignées.

 $\overline{?}$ Dans certains cas, en se basant sur les informations DICOM, Myrian®® détecte automatiquement que les séries n'ont pas été acquises sur le même référentiel et que celles-ci ne sont pas correctement superposées. Dans ce cas, un message de mise en garde apparaît en bas du cadran fusion pour vous en informer.

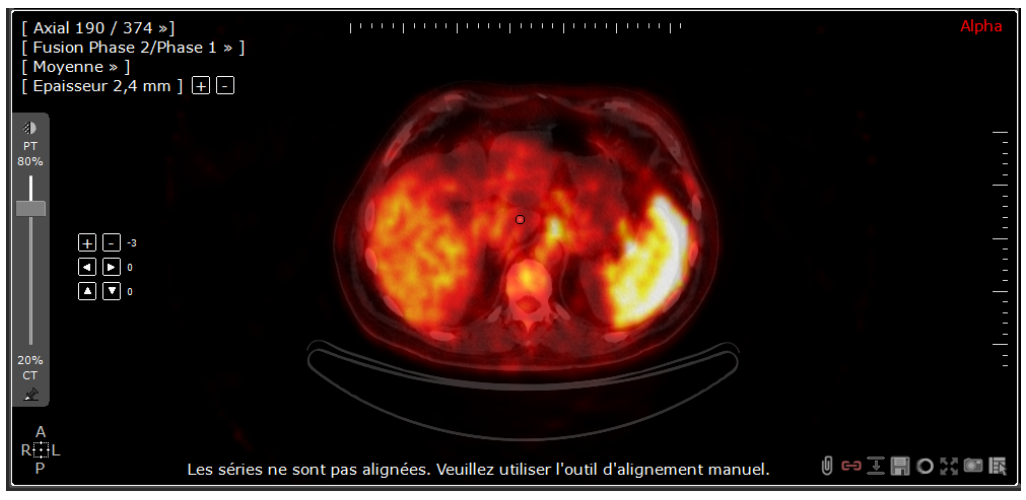

Afin de vous inviter à procéder à la correction de l'alignement des images, le pavé d'alignement est automatiquement affiché dans le cadran.

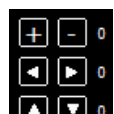

Cliquez sur les boutons du pavé d'alignement  $\Box \Box$  (le cas échéant, en activant l'outil d'alignement disponible dans la boîte d'outils Fusion) qui s'affichent sur l'image du cadran fusion pour aligner les séries anatomique et fonctionnelle vers l'avant/l'arrière, le haut/bas ou la droite/gauche.

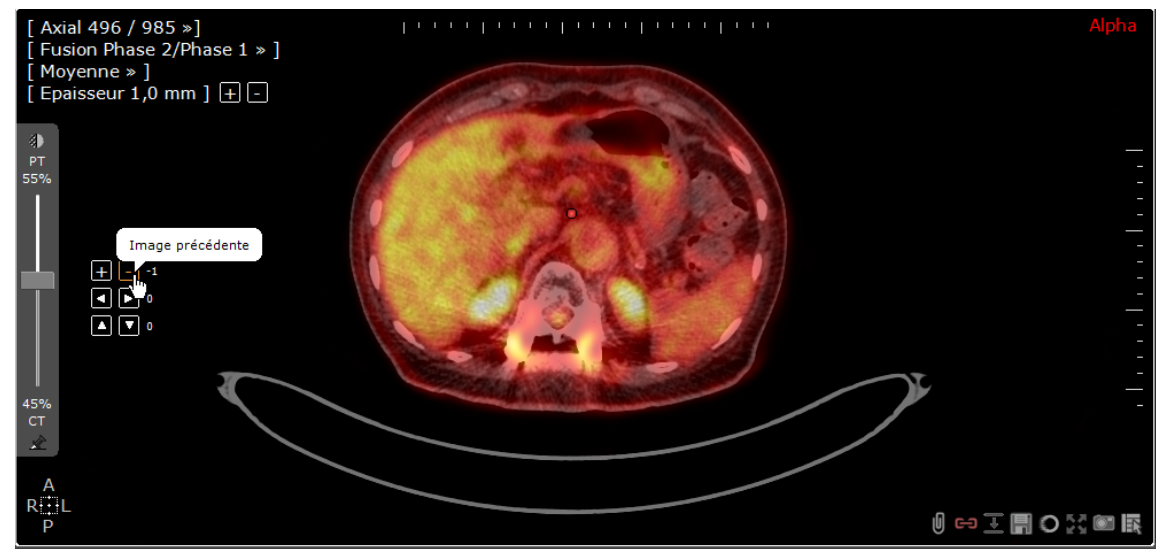

Figure 11-28 Boutons d'alignement

Une fois les séries alignées comme vous le souhaitez, cliquez sur le bouton d'alignement  $\overline{\Phi}$  dans la barre d'outils « Fusion » à gauche de l'espace de travail pour masquer/ré-afficher le pavé d'alignement.

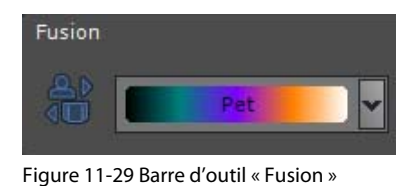

Le réalignement manuel de séries peut également être effectué par le biais de la fonctionnalité « Capturer les décalages & Synchroniser » (voir Section 6.8.5 pour des informations détaillées)

### **11.3.2.10Palette de couleurs (CLUT)**

Après avoir aligné vos séries d'images, procédez au réglage de la palette de couleurs de la série fonctionnelle :

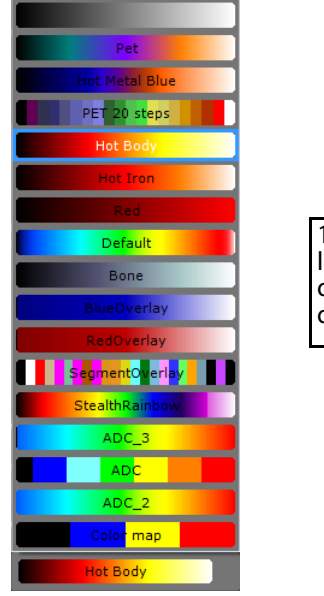

1. Sélectionnez le réglage prédéfini le plus adapté dans le menu déroulant de CLUT de la barre d'outils « Fusion »

Figure 11-30 Menu déroulant de réglages prédéfinis de CLUT

2. Réglez le curseur de CLUT qui apparaît lorsque vous survolez le côté gauche du cadran de la série fonctionnelle par cliquerglisser.

### Figure 11-31 Curseur de CLUT

Le curseur de CLUT est utilisé de la même manière que le curseur de fenêtrage normal des cadrans.

Faîtes glisser la souris verticalement ou horizontalement pour ajuster le fenêtrage du CLUT dans la série anatomique

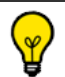

Enfoncez la touche Alt et faîtes glisser la souris verticalement ou horizontalement pour ajuster le fenêtrage du CLUT dans la série fonctionnelle

Dans l'exemple illustré ci-dessous, le réglage prédéfini de CLUT sélectionné dans la barre d'outils « Fusion » s'applique à tous les cadrans pour lesquels une CLUT est activée. Il s'agit de la CLUT commune de la vue.

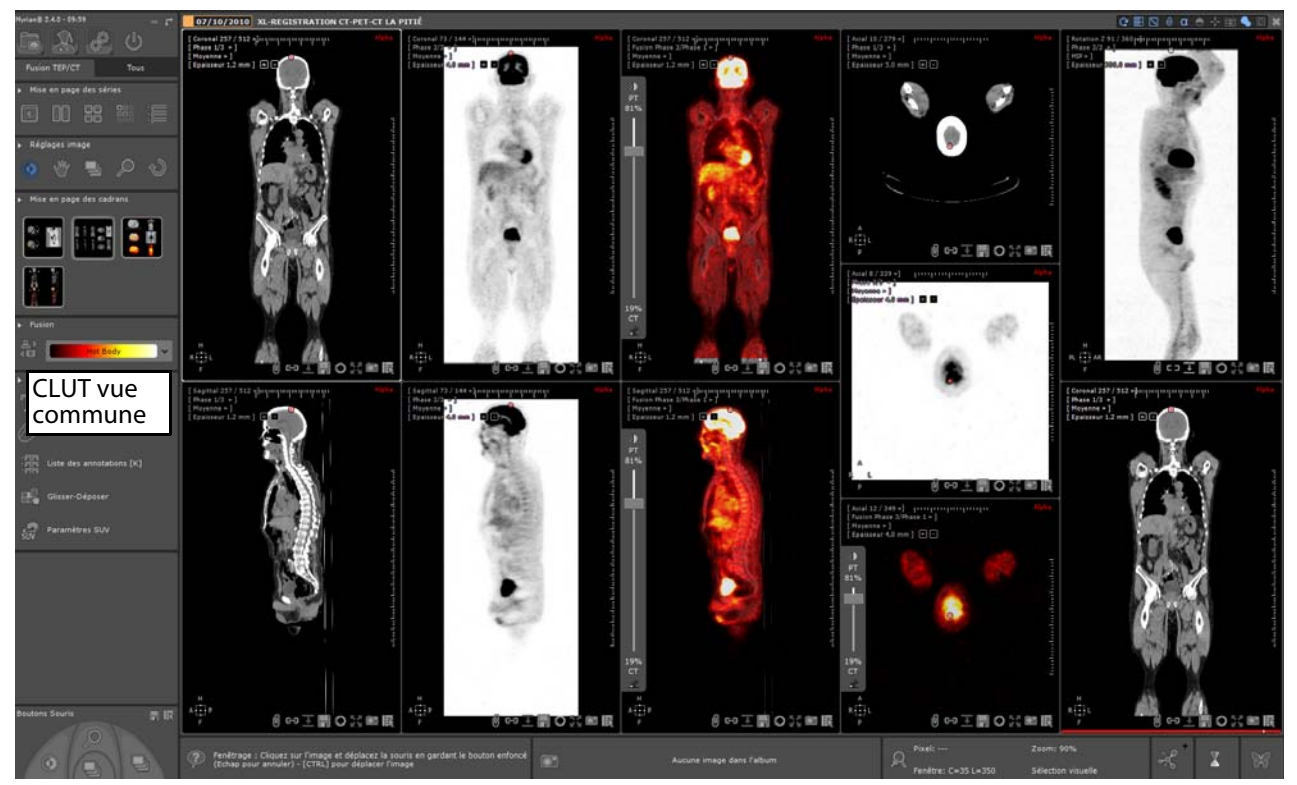

Figure 11-32 Vue Fusion entre une série CT et une série PT (TEP) affichant au centre la série fusion et à droite un cadran de rotation Z

Vous pouvez également choisir d'appliquer une CLUT spécifique à chaque série affichée. En fait, chaque cadran peut soit adopter la CLUT commune ou adopter sa propre CLUT.

Pour accéder au menu de la CLUT cadran, faîtes un clic-droit sur la CLUT du cadran sélectionné puis cliquez sur « Sélectionner la CLUT » :

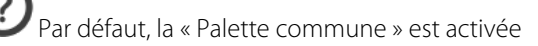

Sélectionnez la palette de votre choix dans le menu déroulant dédié

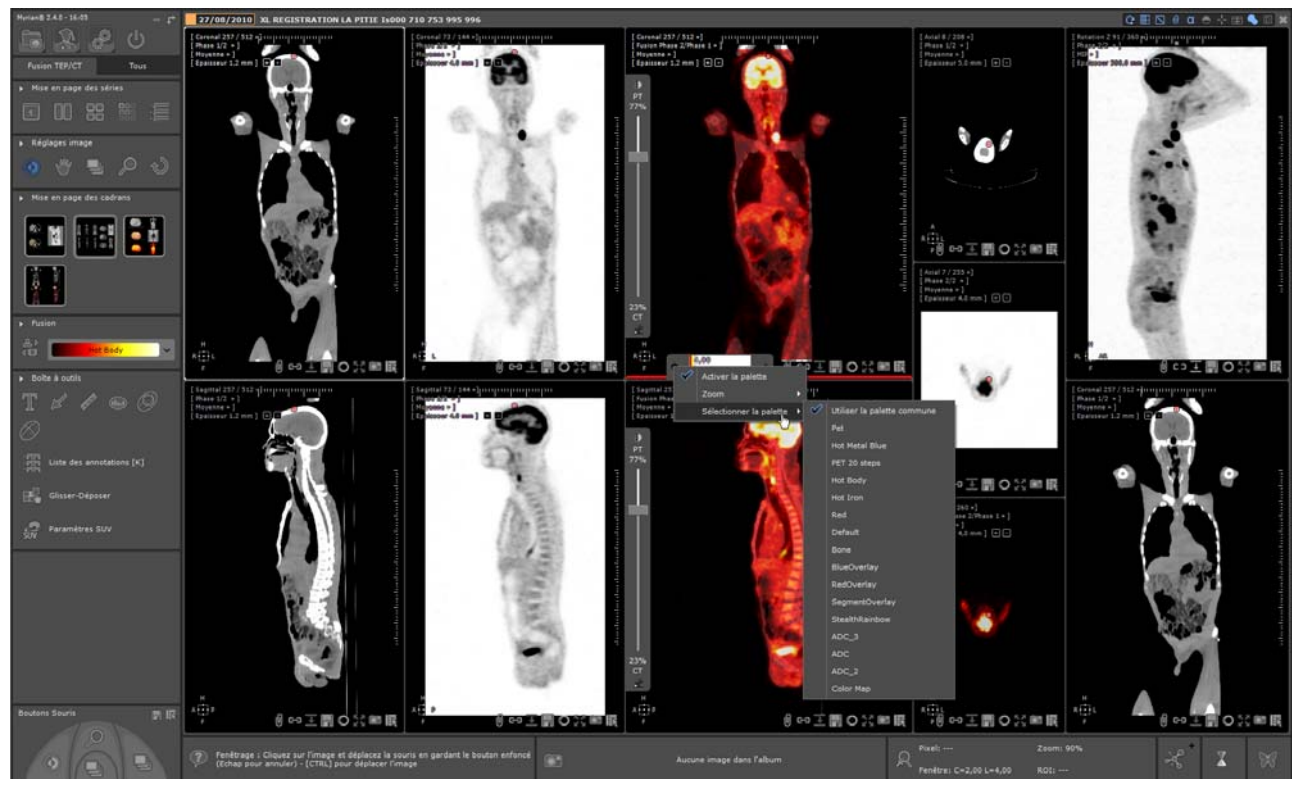

Figure 11-33 Définition d'une CLUT spécifique à un cadran fusion

La CLUT sélectionnée est immédiatement appliquée au cadran souhaité.

Vous pouvez appliquer un cadran spécifique à n'importe quel/tout cadran.

 $\bigcirc$ La CLUT cadran n'est pas synchronisée avec la CLUT vue : si vous modifiez la CLUT vue à partir de la barre d'outils « Fusion », la modification ne s'appliquera pas aux cadrans bénéficiant d'une CLUT spécifique.

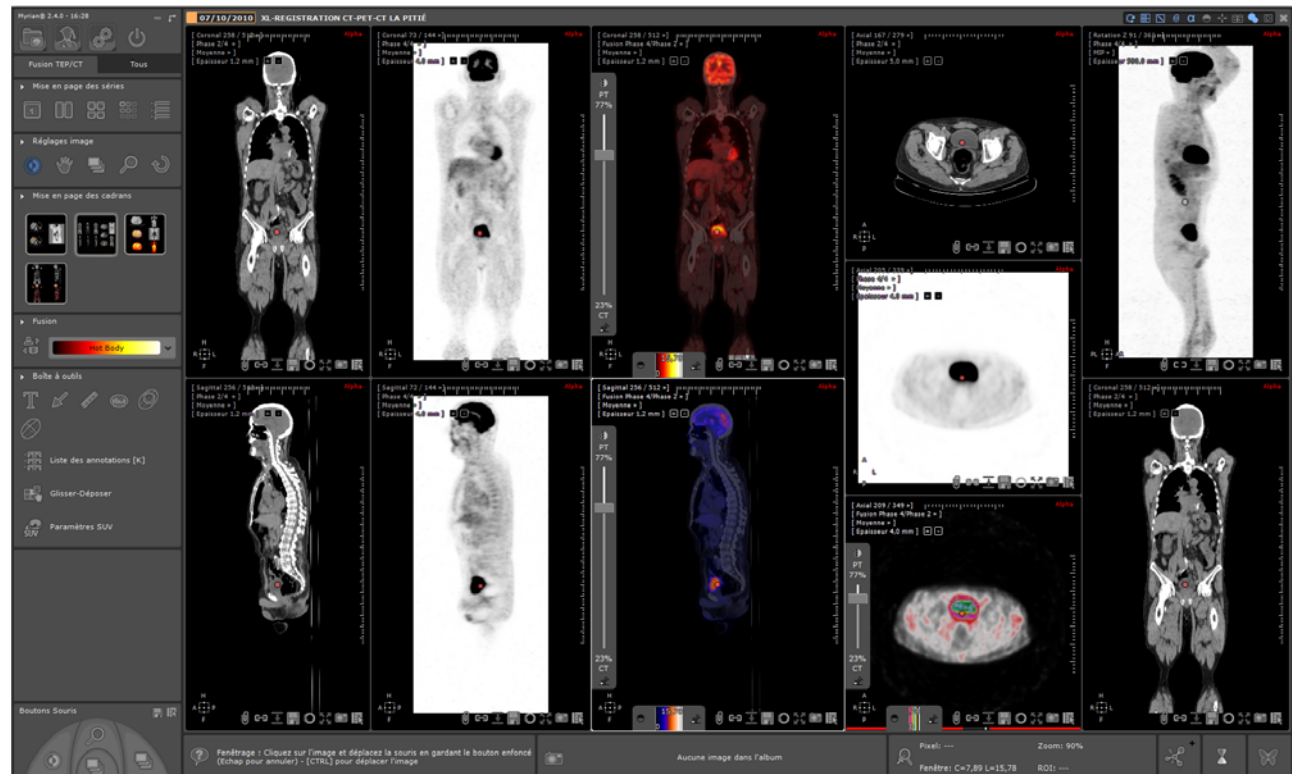

Figure 11-34 Application d'une CLUT spécifique aux cadrans choisis

Le paramétrage de la CLUT n'est pas préservée lors du changement de mise en page de cadran.

Le zoom de la CLUT (réglé sur Aucun par défaut) permettant d'optimiser la précision de la CLUT) est un paramètre configurable.

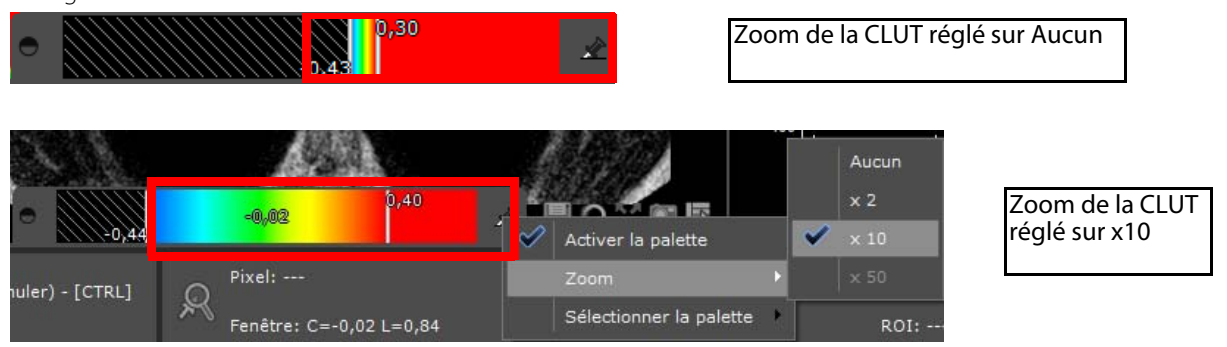

### **11.3.2.11Mesure des coefficients de fixation (Standardized Uptake Value, SUV)**

La valeur de fixation normalisée (SUV en anglais) est une unité de mesure standardisée utilisée dans l'imagerie TEP acquise après injection dans le patient d'un traceur radioactif rattaché à une forme de glucose.

Ce traceur radioactif (dont le traceur le plus fréquent est le fluorodéoxyglucose ou FDG) s'accumule dans les organes et lésions ayant un métabolisme très actif (i.e. qui consomme beaucoup de glucose comme le cerveau, le cœur, la tumeur ou toutes autres lésions infectieuses)

La modalité TEP permet de mesurer la radioactivité accumulée dans le corps et à quels endroits précisément.

# Les examens sont constitués d'environ 350 coupes axiales (toujours) de basse résolution avec une taille de pixel d'environ 6 mm. La valeur du pixel indique l'activité radioactive de l'organisme du patient, donc plus la dose accumulée est élevée, plus le signal d'intensité est élevé.

Lorsque vous sélectionnez un examen à charger pour effectuer un calcul de SUV, vous devez vous assurez que les séries TEP sélectionnées ont un temps de décroissance et une atténuation corrigés avec un temps d'acquisition de début valide et qu'elles répondent aux conditions suivantes :

- Compensation d'atténuation : le champs DICOM d'image corrigée (0x0028, 0x0051) est fixé à "ATTN" et "DECY" ;

- Correction du temps de décroissance : le champs DICOM de correction du temps de décroissance (0x0054, 0x1102) est fixé à "START".
- Le champs DICOM d'unité de valeur de pixel (0x0054, 0x1001) est pris en charge par Myrian®®. Les unités de valeur Pixel compatibles DICOM sont :
- Coups par seconde (uniquement pour les modalités Philips)

- Becquerels par millilitre

Si les conditions préalables ne sont pas remplies, le calcul SUV ne pourra être effectué.

Lorsqu'un examen TEP est chargé pouvant être converti en SUV, la conversion est effectuée de manière automatique.

Le signal d'intensité pour les séries TEP est quantifié selon **un index normalisé au poids du patient (méthode de calcul par défaut)** en fonction de la fixation tissulaire d'après les directives du comité de standardisation QIBA. Les paramètres requis sont :

- Poids du patient (en Kg)
- Dose injectée (MBq)
- Temps de décroissance
- Demi-vie

Si des informations de mesure de coefficient de fixation SUV manquent à l'ouverture de la série TEP, la fenêtre des paramètres de SUV s'ouvre automatiquement au chargement de la série.

A partir de cette boîte de dialogue, vous pouvez également modifier toutes les valeurs prédéfinies de même que la méthode de transformation par défaut utilisé pour le calcul SUV.

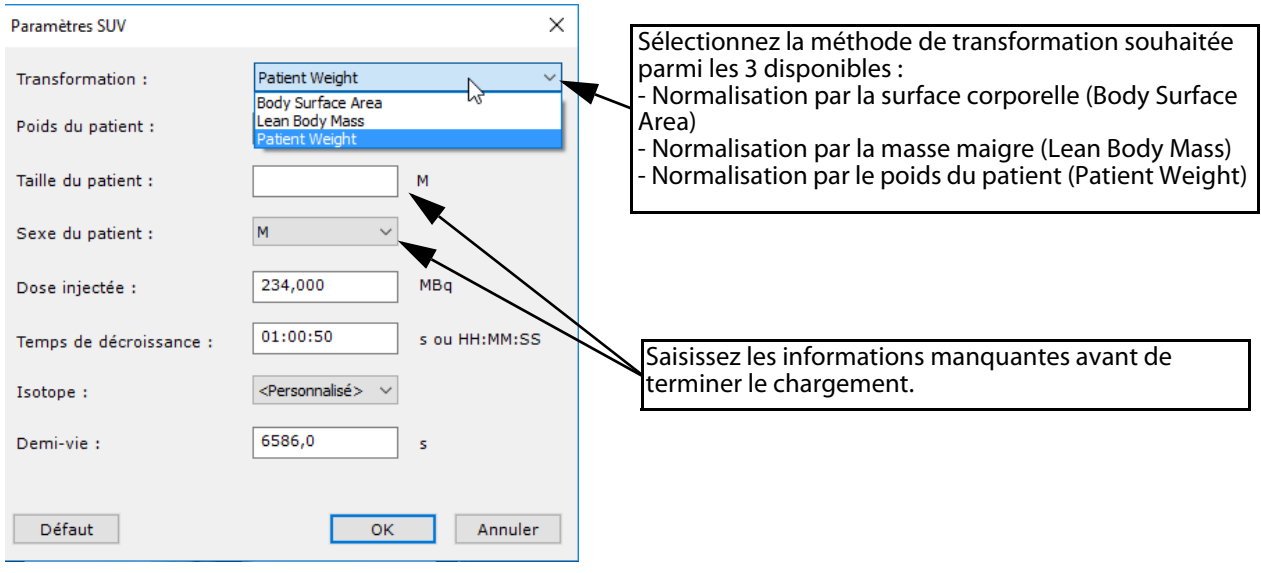

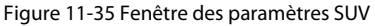

Vous pouvez également accéder à cette fenêtre des paramètres de SUV d'une série TEP à tout moment en cliquant sur

dans la boîte à outils.

En fonction de la méthode sélectionnée, certaines valeurs (poids, sexe, taille du patient) sont requises. Si celles-ci sont pas renseignées ou manquantes, le **calcul SUV ne pourra être réalisé**.

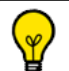

Le bouton « Défaut » permet de restaurer les valeurs à celles initialement détectées dans la série DICOM

Pour vérifier que le calcul SUV s'est déroulé comme souhaité, vous pouvez afficher l'information de SUV en procédant comme suit:

- **Appuyez sur la touche <ALT>** tout en déplaçant le pointeur de la souris sur l'image TEP.

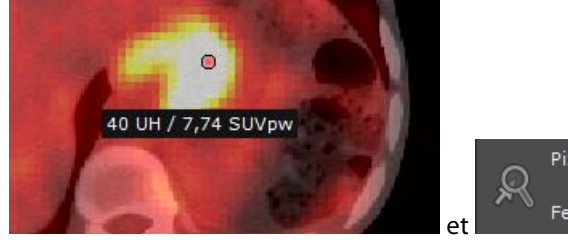

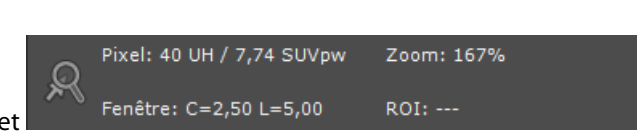

Figure 11-36 Information de mesure d'intensité pour les séries TEP après calcul du SUV basée sur le Poids du patient

En fonction de la méthode de transformation appliquée, l'unité de calcul SUV appropriée est également affichée sur l'image en appuyant sur <ALT> c'est à dire :

- Patient Weight : SUVpw
- Lean Body Mass : SUVIbm
- Body Surface Area : SUVbsa

Dans les cadrans CT, seule la valeur UH est affichée tandis que dans les cadrans TEP, La valeur UH et SUV sont affichées.

Les données modifiées dans la fenêtre des paramètres SUV affectent les résultats SUV affichés dans la barre d'information de survol en bas à droite de l'espace de travail.

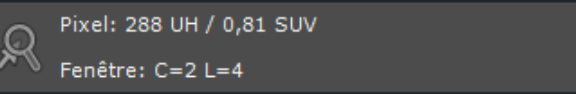

Zoom: 90% ROI: ---

 $\overline{?}$ La méthode de normalisation PET SUV par défaut peut être configurée (parmi d'autres paramètres) via la fenêtre « Réglages utilisateur pour le protocole Fusion TEP/CT » à laquelle vous pouvez accéder d'un clic droit sur la vignette du protocole.

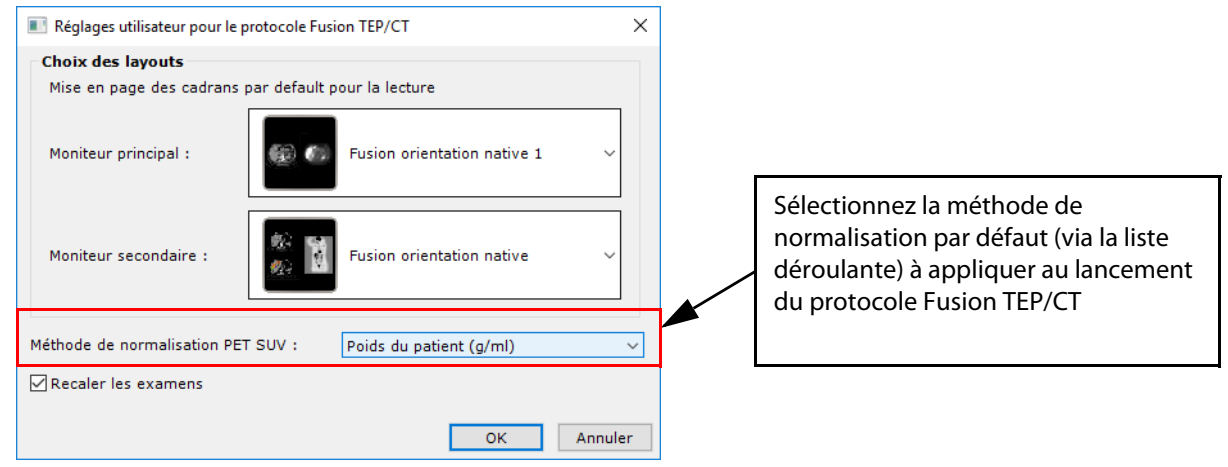

### **11.3.2.12Modes de rendu Fusion 3D**

Un rendu 3D peut être appliqué aux séries fusionnées de modalités CT/PT ou CT/NM.

Le rendu de fusion est accessible via le menu de rendu des cadrans « Volume entier » et « Volume d'intérêt ».

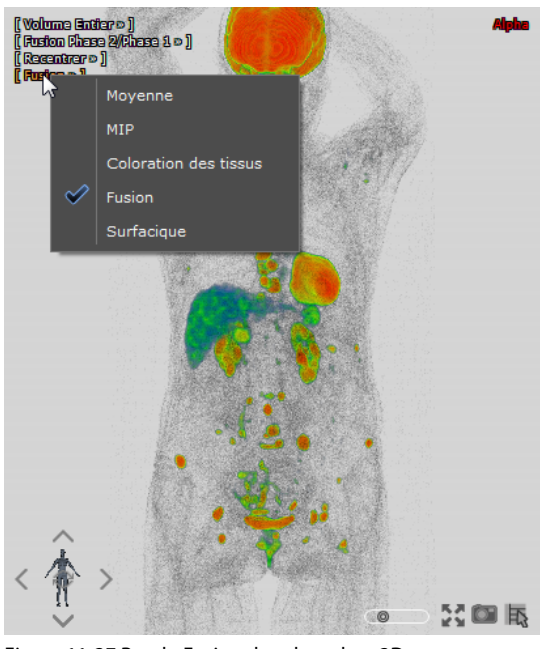

Figure 11-37 Rendu Fusion dans le cadran 3D

Dans l'image ci-dessous, les séries anatomique et fonctionnelle sont fusionnées puis affichées en mode volume entier avec le rendu « Fusion ».

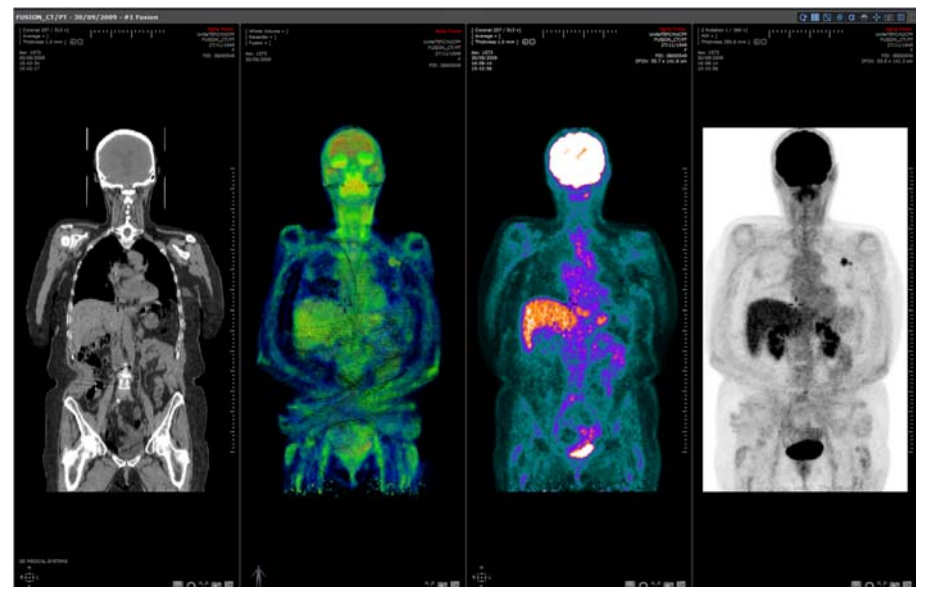

Figure 11-38 Cadran Fusion rendu 3D fusionné

La série anatomique et la série fonctionnelle ont chacune une palette qui leur est appliquée par défaut au chargement du cadran 3D :

- La palette « Silhouette » pour les séries anatomiques (CT-Scan)
- La palette « Superposition fonctionnelle » pour les séries fonctionnelles (PT ou NM)

Ces palettes sont également disponibles dans le menu de coloration de tissus dans les cadrans 3D des modalités correspondantes.

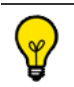

Vous pouvez fenêtrer les séries anatomiques directement.

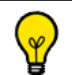

Enfoncez la touche <Alt> pour fenêtrer les séries fonctionnelles.

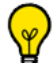

Double-cliquez sur l'image dans le cadran de Fusion 3D pour recentrer le centre anatomique sur le point d'intensité maximum dans la série fonctionnelle

### **11.3.2.13Sauvegarder la série fusionnée**

Vous pouvez sauvegarder tout votre travail de fusion directement en cliquant sur le bouton de création de nouvelle série en bas à droite du cadran de fusion

Une barre de progression affiche l'état d'avancement du traitement de données.

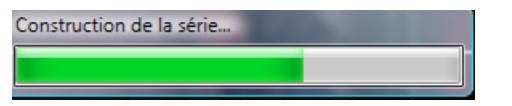

Figure 11-39 Barre de progression de création de nouvelle série

Une fois le processus terminé, la nouvelle série « Fusion » s'ouvre à côté des autres séries en mode natif. Elle est également

ajoutée à l'examen en cours dans la liste des examens locaux en tant que série de modalité « SC » (Secondary Capture).

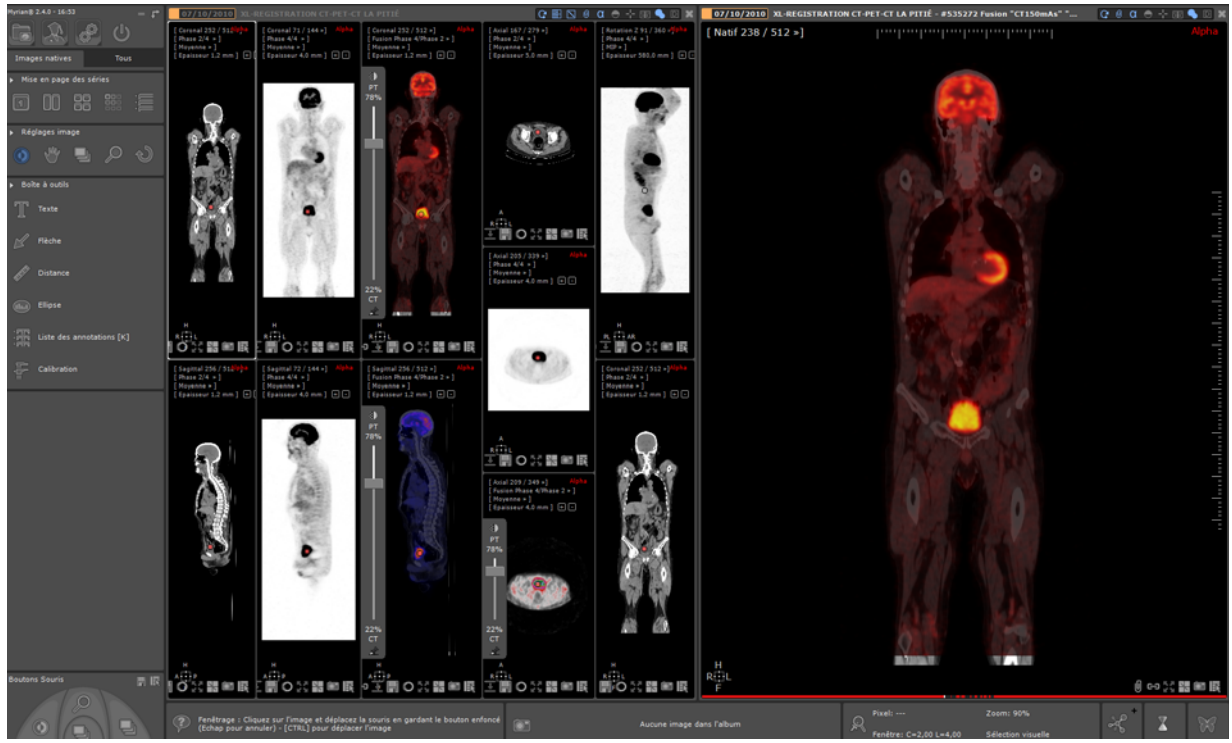

Figure 11-40 Visualisation de la nouvelle série

### **11.3.2.14Vues Fusion en configuration Multimoniteur**

Le protocole TEP/CT supporte le double écran (voir Section 8.3.7) avec une disposition des cadrans spécifiquement adaptés. Sur une configuration double écran, Myrian®® ouvre deux vues, une sur chaque moniteur :

- Avec, sur le moniteur de gauche, le CT axial, le TEP axial, la fusion TEP/CT Axial en mode Noir & Blanc inversé et la Rotation Z TEP
- Et sur le moniteur de droite, le CT coronal, le CT sagittal, le TEP/CT fusion coronal et la fusion TEP/CT sagittal

Lorsque deux vues du même examen sont ouvertes avec le même protocole, le fenêtrage qui est appliqué à l'une des catégories de série (i.e. un cadran) est reproduit sur chaque cadran affichant cette même catégorie, quelque soit la vue à laquelle ils appartiennent.

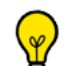

Si les différentes vues ne sont pas toutes ouvertes avec le même protocole, tous les réglages de fenêtrage sont appliqués par cadran associé à une catégorie, compte tenu du fait que les vues afficheront probablement des cadrans avec des catégories de séries différentes.

### Synchronisation de la fusion TEP/CT ou NM/CT en mode multivue:

Dans un espace de travail multivue, le mode Overlay/Blending de la fusion ainsi que le niveau de mixage TEP/CT de sorte sont par défaut synchronisés de sorte que les mêmes réglages soient répliqués d'une vue fusion à l'autre.

La synchronisation de la fusion s'applique automatiquement à partir du moment où vous procédez à l'ajustement du niveau de mixage entre les séries TEP et CT via le curseur de fusion ou lorsque vous changez le mode de fusion dans l'un des cadrans fusion ([voir Section 11.3.2.7\)](#page-117-0).

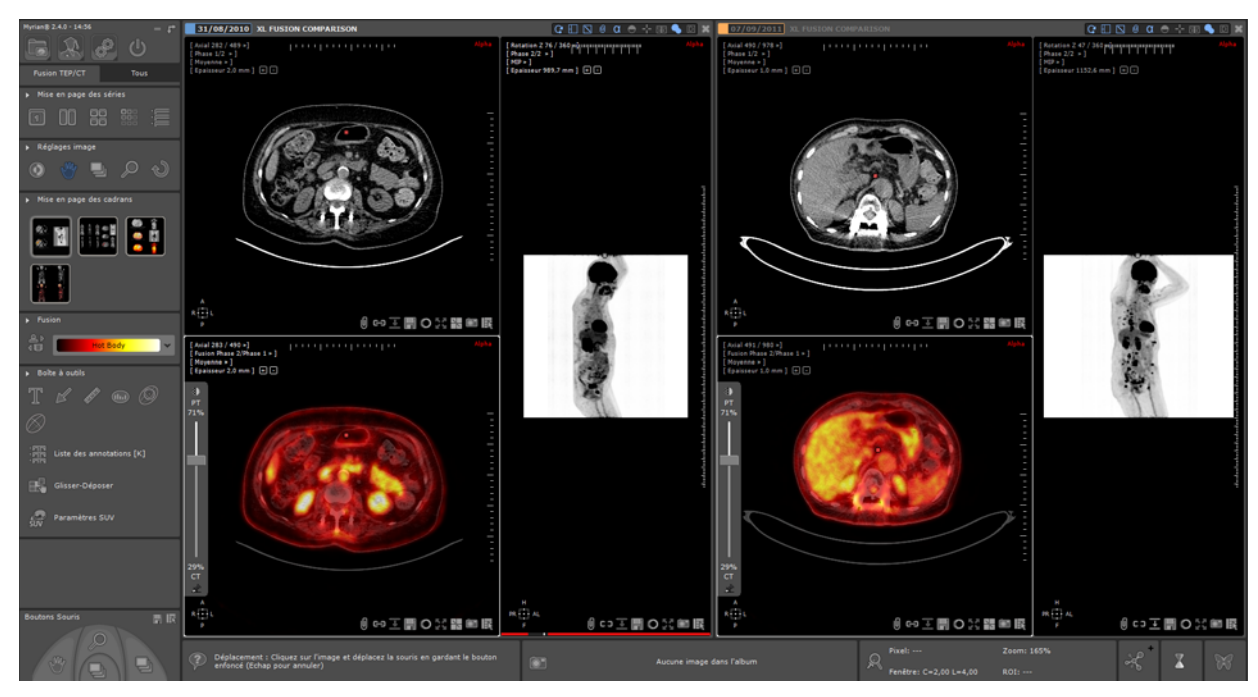

Figure 11-41 Vues fusion synchronisées (mode de fusion et pourcentage TEP/CT identiques) dans un espace multivue

Toutes les vues fusion sont maintenant synchronisées.

Si vous souhaitez modifier ces paramètres par défaut, cliquez sur l'icone située à droite dans la barre de n'importe quelle vue pour ouvrir la fenêtre de Synchronisation des séries :

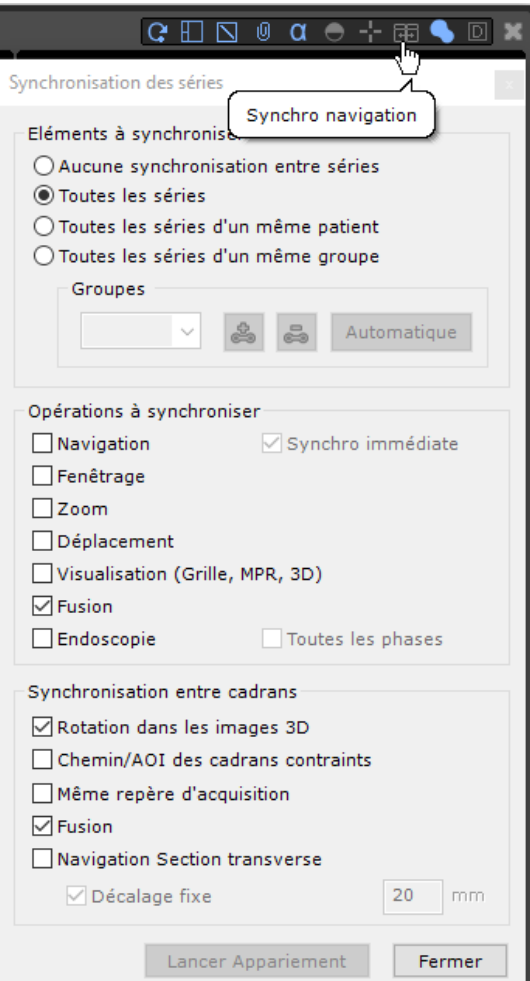

Figure 11-42 Edition des paramètres par défaut de synchronisation

Si souhaité :

- Dans la section « Actions à synchroniser », décochez la case « Fusion » : les niveau de mixage TEP/CT sont désynchronisés entre cadrans fusion

Dans la section « Synchronisation entre cadrans», décochez la case « Fusion » : les modes Overlay/Blending sont désynchronisés entre cadrans fusion

- Cliquez sur « Fermer » pour valider

Les modifications sont automatiquement appliquées.

### **11.3.2.15Resynchronisation manuelle de deux vues multiphase contenant un (des) cadran (s) fusion**

Si vous avez ouvert deux vues multiphase dans votre espace de travail, que ces vues aient été ouvertes avec le même protocole multiphase ou pas, il se peut que vous ne soyez pas entièrement satisfait du résultat de la navigation synchronisée entre les vues (qui s'opère de manière automatique sur la base des informations DICOM).

Vous pouvez alors procéder à une resynchronisation manuelle :

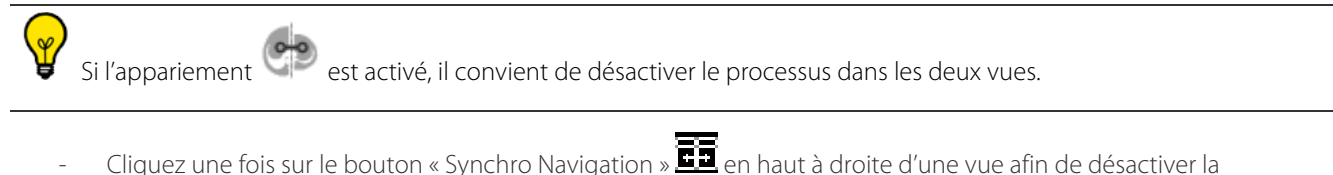

- synchronisation inter-vue en cours.
- Localisez un point anatomique identique dans chaque vue (en utilisant l'outil de navigation ) et déplacez dans chaque vue le centre anatomique sur ce point.
- Cliquez à nouveau sur  $\Box$  et sélectionnez « Capturer les décalages et Synchroniser » à partir du menu contextuel

Par conséquent, les deux vues sont désormais correctement synchronisées sur la base de la position du centre anatomique.

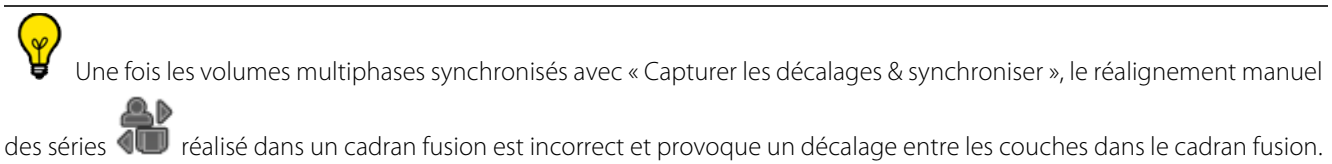

Pour résoudre ce problème, vous pouvez :

- Annuler le réalignement ou

- Réaligner manuellement les séries dans le cadran Fusion ou
- Effectuer un « Remettre les décalages à zéro & synchroniser » permettant de réinitialiser le cadran Fusion, puis sélectionner
- « Capturer les décalages & synchroniser » pour resynchroniser les deux vues ou
- Fermer toutes les vues et réouvrir la vue erronée en effectuant au préalable un « Supprimer toutes les données de la série »

Lorsque vous synchronisez deux vues en sélectionnant « Remettre les décalages à zéro & synchroniser », toutes les modifications manuelles propre à l'alignement des séries dans le(s) cadran(s) fusion sont perdues.

# **11.3.3 "QuickPatient" : chargement d'autres séries ou examens du patient en cours**

# **11.3.3.1 Ouverture du QuickPatient dans l'espace de travail**

La fenêtre du « QuickPatient » et est une fenêtre de prévisualisation qui vous permet d'accéder à toutes les séries et tous les examens du patient en cours et de les ouvrir directement depuis l'espace de travail sans vous obliger à repasser par la liste des examens. Ceux-ci peuvent être de différentes modalités et seront chargés dans l'espace de travail par le biais d'un protocole par défaut adapté ([voir Section 11.3.3.3](#page-136-0)).

Lorsque la/les séries sont déjà ouvertes, accédez à la liste des séries/sous-séries de l'examen en cours en cliquant sur

le bouton  $\frac{1}{2}$  (uniquement si les examens sont reconnus comme étant strictement du même patient (nom,

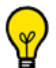

Pour un accès systématique aux QuickPatient, activez l'option « **Ouvrir automatiquement la liste des séries** » dans le menu Préférences>Affichage>Divers

A l'ouverture de n'importe quelle série active, la fenêtre du QuickPatient affiche automatiquement la liste des séries appartenant à ce même patient dans votre espace de travail

Par défaut, la fenêtre du QuickPatient s'affiche ancrée **à l'horizontal en haut** de l'espace de travail mais vous pouvez, si vous le souhaitez, **la fixer en bas ou à la verticale à la gauche ou à la droite de l'espace de travail**.

- Cliquez sur la zone intermédiaire surlignée en jaune comme illustrée ci-dessous pour sélectionner la fenêtre du QuickPatient.
- Tout en maintenant le bouton gauche de la souris enfoncé, faîtes glisser et déplacer le curseur de la souris jusqu'à atteindre l'endroit souhaité.

Le spectre de la nouvelle position s'affiche en fonction de la position de votre curseur.

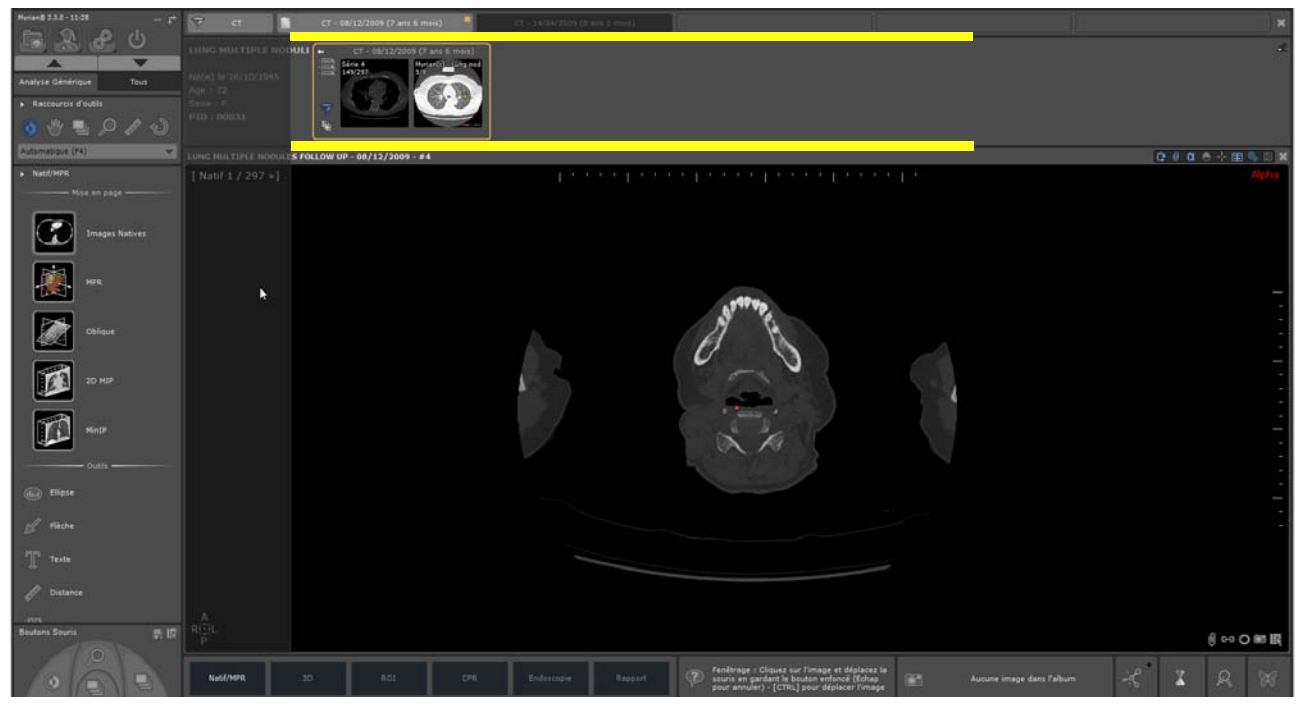

Figure 11-43 Spectre de la nouvelle position du QuickPatient

- Relâchez

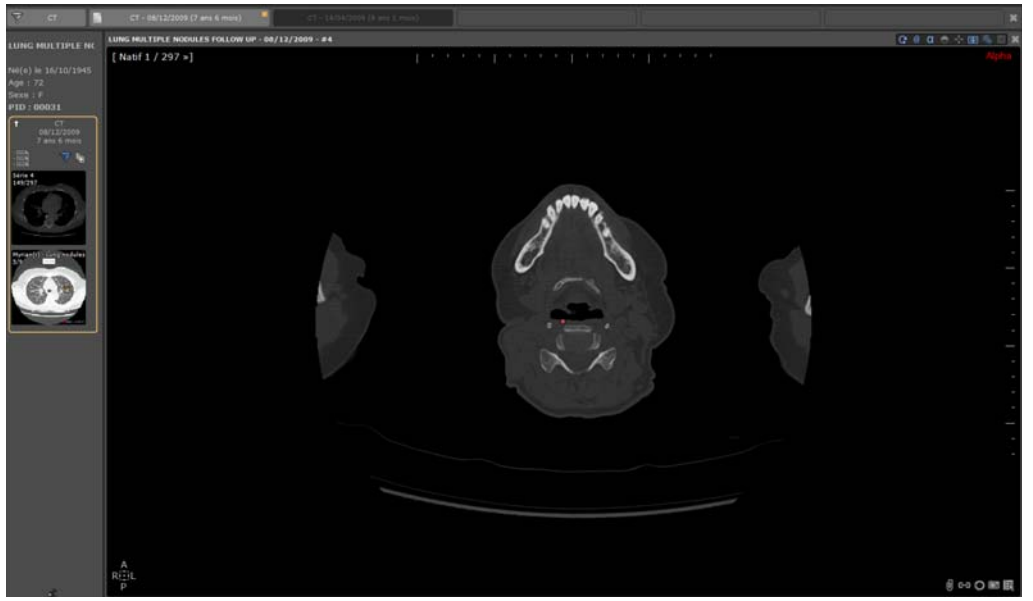

Figure 11-44 Affichage vertical du QuickPatient

Le QuickPatient peut également être utilisé en tant que boîte de dialogue flottante. Lorsque vous désancrez la fenêtre du QuickPatient en cliquant sur  $\blacktriangle$ , la fenêtre bascule en fenêtre flottante redimentionnable comme illustrée ci-dessous :

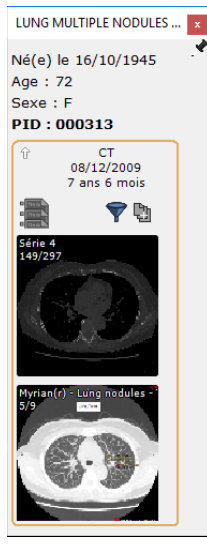

Figure 11-45 Boîte de dialogue flottante du QuickPatient

Pour la repositionner comme configurée précédemment, cliquez sur le bouton épingle dans la boîte de dialogue En fonction de vos besoins, vous pouvez donc soit déplacer la boîte de dialogue du QuickPatient dans l'espace de travail ou basculer d'une position d'ancrage à une autre.

- Pour afficher ou masquer la fenêtre du QuickPatient selon vos besoins, cliquez sur

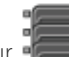

La fenêtre du QuickPatient peut également être affichée sous forme d'arborescence. Nous vous invitons à contacter un ingénieur d'application Intrasense pour la configuration.

### **11.3.3.2 Description de la fenêtre du QuickPatient**

La fenêtre du QuickPatient est définie selon les trois niveaux hiérarchiques suivants :

- **Dossier**
- Examen
- Séries (ou sous-séries)

Les dossiers des examens disponibles pour le patient actif sont affichés sous forme d'historique de manière chronologique (**du plus récent à gauche au plus ancien à droite**) et les séries/sous-séries à l'intérieur du dossier sous forme de **vignettes**. L'historique affiche un onglet par dossier existant.

A partir de la fenêtre du QuickPatient, vous avez accès :

- Aux **informations patient** :
	- Nom de l'examen
	- Date de naissance du patient
	- Age
	- Sexe
	- Identité Patient (PID)
- A l'**historique patient** comprenant les dossiers d'examens du patient en cours correspondant à la modalité sélectionnée ou par défaut

Le dossier à laquelle la série ouverte dans l'espace de travail appartient, est en **surbrillance orange** dans l'historique et son contenu affiché par défaut.

La visualisation de l'historique est associé à celle du QuickPatient. L'un n'allant pas sans l'autre, ils sont soit tous les deux visibles soit masqués.

Le dossier et la date à laquelle la série chargée à partir de la liste locale des examens appartient, est **encadré en orange**.

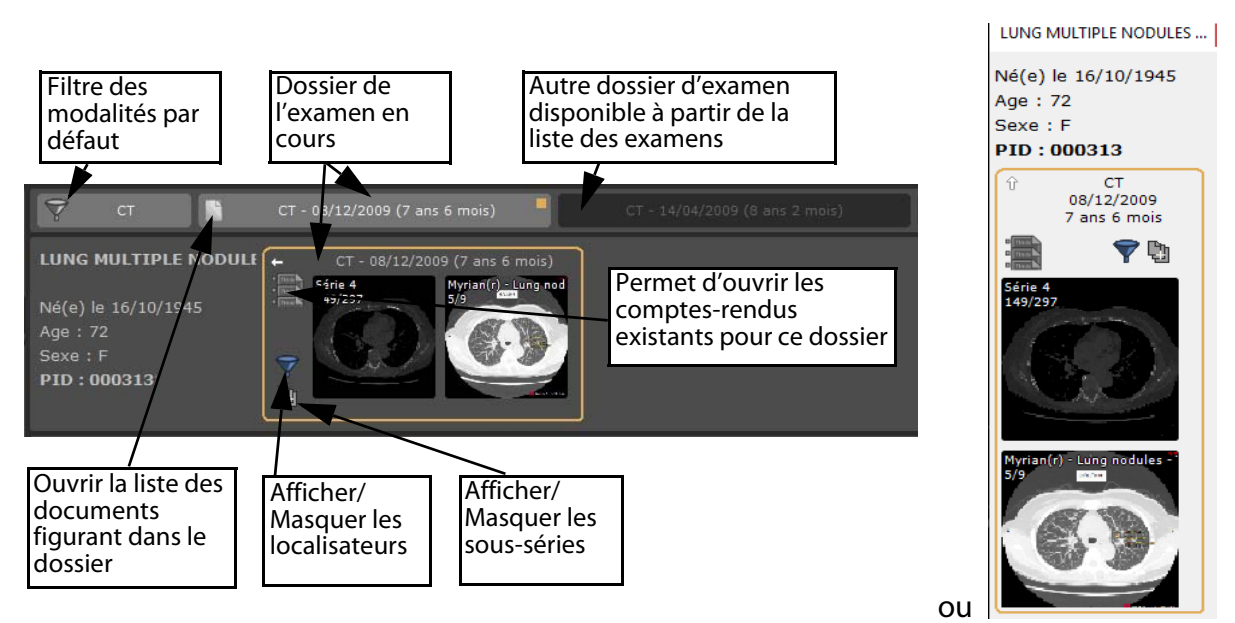

Figure 11-46 Fonctionnalités du QuickPatient

Un clic sur les boutons « Afficher/Masquer les localisateurs » et « Afficher/Masquer les sous-séries » vous permet de sélectionner le niveau de détail de l'affichage en basculant du mode On au mode Off :

- Localisateurs : Mode On (par défaut) et Mode Off
- Affichage des sous-séries : Mode On **LI** et Mode Off (par défaut)

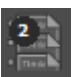

Lorsque des comptes-rendus existants ont été identifiés, le nombre disponible est affiché sur l'icone

Lorsque vous passez le curseur de la souris sur n'importe quelle icone de la fenêtre du QuickPatient, des infobulles s'affichent.

Description de l'étude dans la timeline affichée dans le tool type.

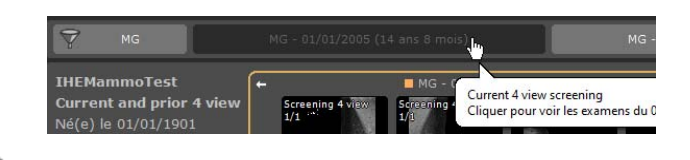

En cliquant sur le bouton  $\frac{1}{2}$ , vous accédez à la fenêtre des comptes-rendus du patient à partir de laquelle vous pouvez sélectionner et ouvrir celui de votre choix dans votre application de traitement de texte par défaut.

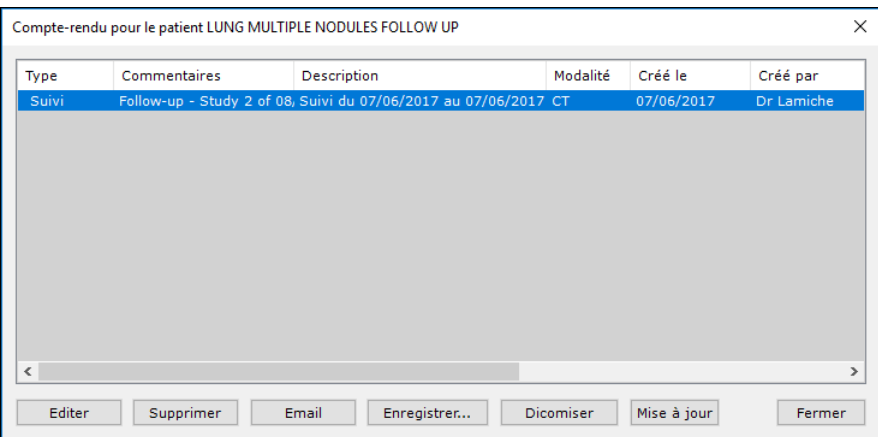

Figure 11-47 Ouverture de la fenêtre des comptes-rendus patient à partir de l'écran du QuickPatient

La petite flèche blanche située dans le coin gauche du dossier vous permet de **réduire ou d'étendre d'un clic le dossier** comme illustré ci-dessous.

En mode 'replié', le dossier affiche les informations suivantes :

- Modalité(s) des séries figurant dans le dossier
- Date du dossier
- Age du dossier
- Nombre d'examens inclus dans le dossier

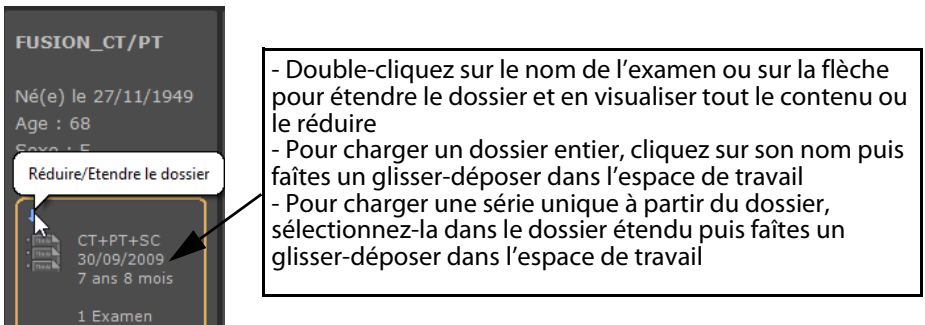

### Figure 11-48 Dossier 'replié' du QuickPatient

Le **petit carré orange** indique le dossier initialement ouvert à partir de la liste d'examen. Par défaut, le contenu des autres dossiers d'examen disponibles à partir de l'historique est masqué.

Pour en visualiser le contenu, cliquez sur l'onglet du dossier souhaité comme ci-dessous.

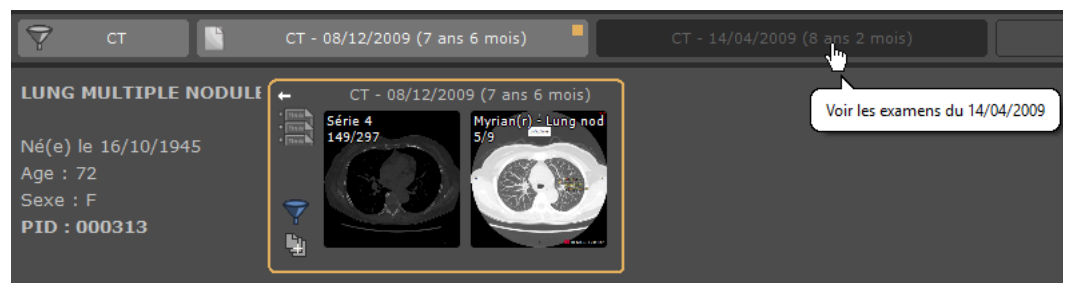

Figure 11-49 Sélection d'un autre dossier à partir de l'historique du QuickPatient

Si vous cliquez à nouveau sur l'onglet du dossier, vous en masquez le contenu.

Vous pouvez donc d'un clic sur l'onglet «dossier» dans l'historique en masquer ou en afficher le contenu comme souhaité.

Un bouton « Fermer l'espace de travail » situé dans le coin à droite de l'historique vous permet de fermer simultanément toutes les vues dans l'espace.

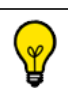

Par défaut, vous ne pouvez pas sélectionner plus de 10 dossiers dans l'historique

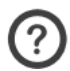

- Les règles lorsqu'un nouveau dossier est sélectionné sont les suivantes :
- Si le nombre maximum de dossiers n'est pas atteint, le dossier est sélectionné
- Si le nombre maximum de dossiers est atteint, le dossier est sélectionné mais un autre dossier est désélectionné

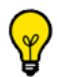

Les règles pour désélectionner un dossier sont les suivantes :

- Si le dossier courant est sélectionné, l'autre est désélectionné
- Si le dossier courant n'est pas sélectionné, le plus ancien est désélectionné

Une barre de défilement apparaît dès lors que la totalité des dossiers ne peut être entièrement affichée dans l'historique afin de vous permettre de visualiser la liste entière. De la même manière, si l'attention est portée au contenu d'un dossier, vous pouvez naviguer dans le contenu de la fenêtre en utilisant la molette de la souris ou le curseur de défilement qui s'affiche lorsque le curseur de la souris est passé en bas de la fenêtre de prévisualisation.

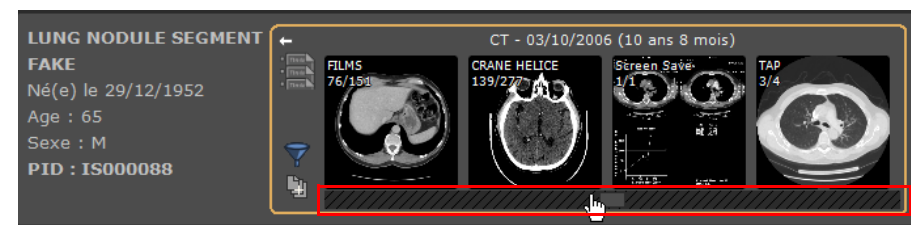

Figure 11-50 Curseur de navigation dans le dossier d'examens du QuickPatient

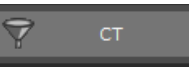

Le bouton du « Filtre des Modalités » **permet au manifestation** permet le filtrage des dossiers d'examen par modalité.

Les autres onglets « Dossier» correspondent aux dossiers qui répondent aux modalités de filtrage.

Par défaut, le filtrage automatique est appliqué : seules les modalités de l'examen ouvert sont utilisées.

Vous pouvez donc le modifier ou le supprimer pour modifier la liste des dossiers affichés.

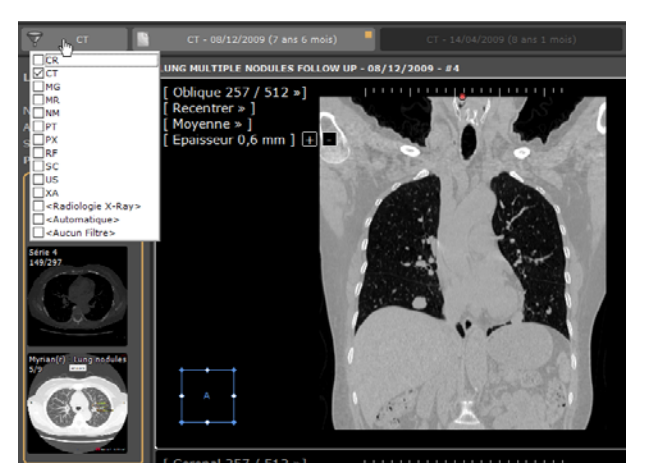

Figure 11-51 Filtre des modalités du QuickPatient

Un clic sur ce bouton permet d'ouvrir la liste standard des modalités :

- Si aucune modalité n'est sélectionnée, tous les examens sont affichés
- Dans le cas contraire, seuls les examens correspondant aux modalités sélectionnés sont conservés

Dès lors que le filtre de modalités est modifié, le contenu de la fenêtre du QuickPatient est mis à jour pour afficher uniquement les dossiers des examens aux modalités associées.

Lorsqu'un filtre est actif, les modalités associées sont affichées sur le bouton du « Filtre des modalités »

# L'option spécifique « Radiologie X-Ray » sélectionne les modalités suivantes : CR+DX+RF

### <span id="page-136-0"></span>**11.3.3.3 Chargement des séries/examens du patient en cours dans l'espace de travail**

Selon les modalités des séries qui sont glissées-déposées dans l'espace de travail, les **protocoles prédéfinis suivants** seront utilisés :

- Séries CT > Protocole Standard CT
- Séries IRM > Protocole IRM Standard
- Séries CR, DX ou RF > Protocole Standard CR
- Séries NM, TEP ou autres > Protocole Images Natives
- Séries TEP et CT > Protocole Fusion TEP/CT [\(voir Section 11.3.3.3.2\)](#page-141-0)
- Séries NM et CT > Protocole Fusion NM/CT (v)

**Cliquez une seule fois** sur une vignette pour ouvrir la fenêtre de prévisualisation, ou bien **cliquez en maintenant le bouton enfoncé** pour glisser-déposer

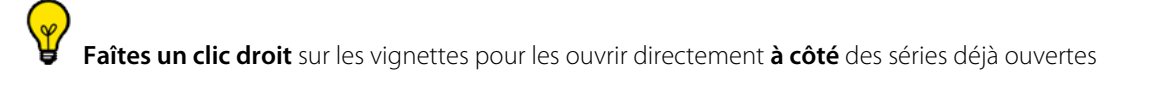

Les mesures de distance et les annotations de quantification réalisées sur les séries glissées-déposées sont conservées à la fermeture de la série.

### **TimeLine - multi patients**

Un nouveau mode d'affichage permet d'afficher toutes les images d'une étude CR Like dans l'aperçu de la série. Les études CR Like appartiennent aux modalités : CR, DR, DX, RF, XA et MG.

Lorsque ce mode est actif, une vignette est créée pour chaque image de l'étude au lieu de créer une vignette pour chaque série ou sous-série.

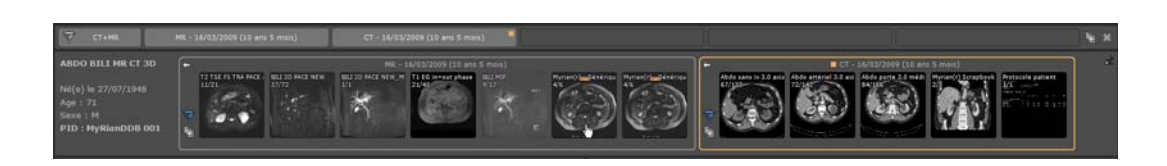

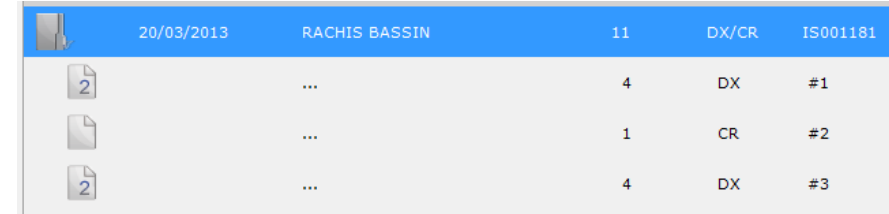

### **11.3.3.3.1Glisser-déposer une seule série**

Si vous ne sélectionnez **qu'une seule série**, vous pouvez la glisser-déposer dans l'espace de travail comme suit :

- **Sur une seule vue** : la série est chargée dans une seule vue, sur l'emplacement de la vue choisie avec le protocole standard et la vue ciblée est fermée au préalable.
	- Glissez-déposez la série souhaitée du dossier d'examen de votre choix directement depuis la fenêtre du QuickPatient sur l'emplacement désiré de la zone image de l'espace de travail pour les ouvrir
	- Répétez la même opération pour charger une autre série de l'examen

En faisant glisser les vignettes au-dessus ou à proximité des bords d'une série ouverte, vous verrez apparaître une zone grisée avec un fléchage vous indiquant les manières dont la zone image de l'espace de travail peut être subdivisée : Par exemple, si vous déposez la vignette ici,

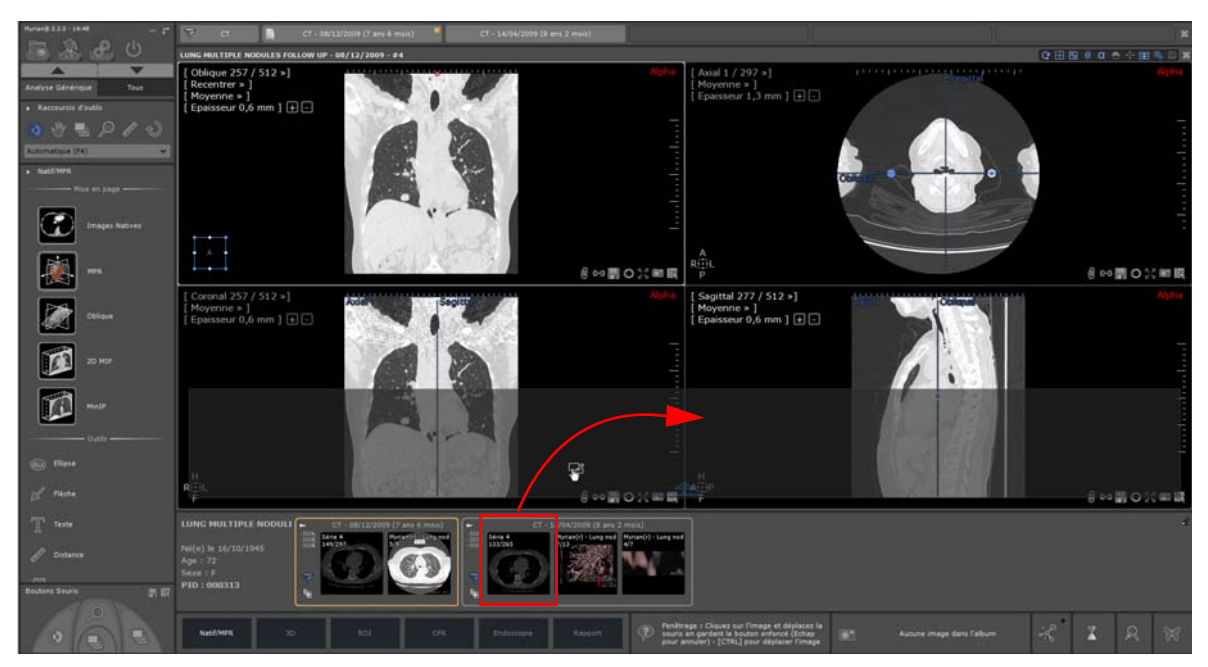

Figure 11-52 QuickPatient : Glisser-déposer d'une seule série à partir du dossier d'examen dans la partie inférieure de l'espace de travail

Vous obtiendrez ceci,

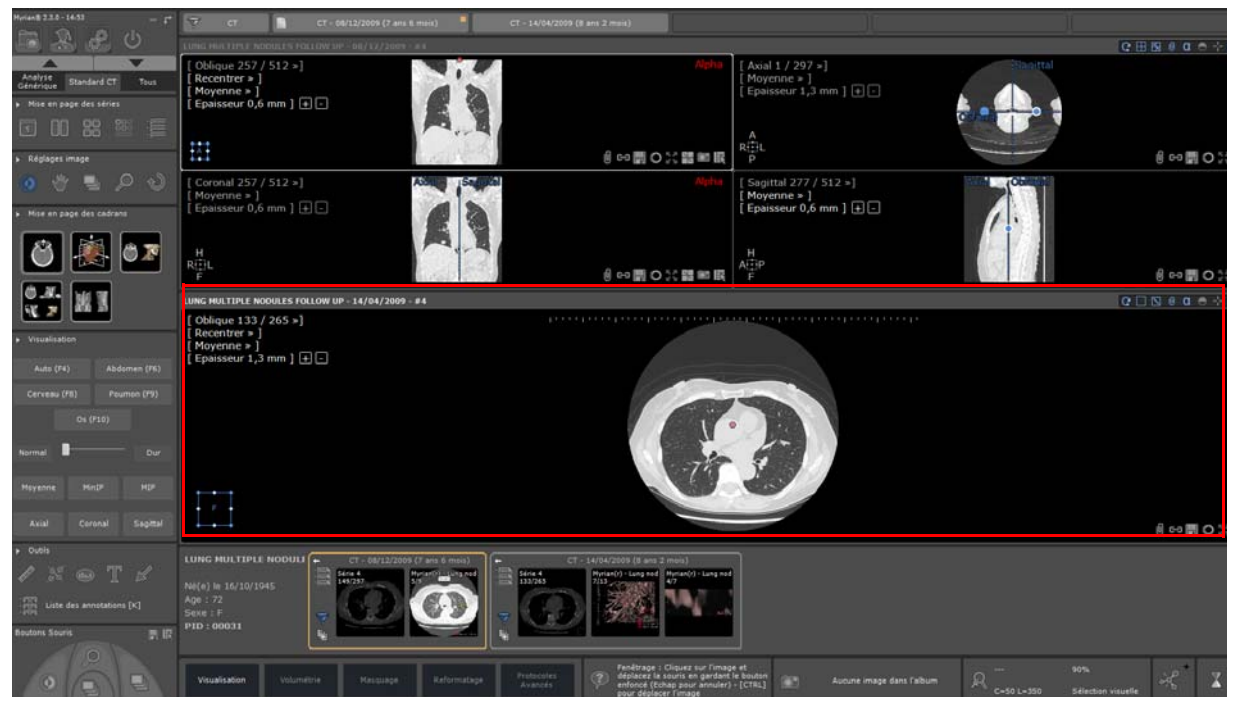

Figure 11-53 QuickPatient : visualisation de la série ajoutée dans l'espace de travail dans la vue nouvellement créée (en bas)

Alors qu'en la déposant ici,

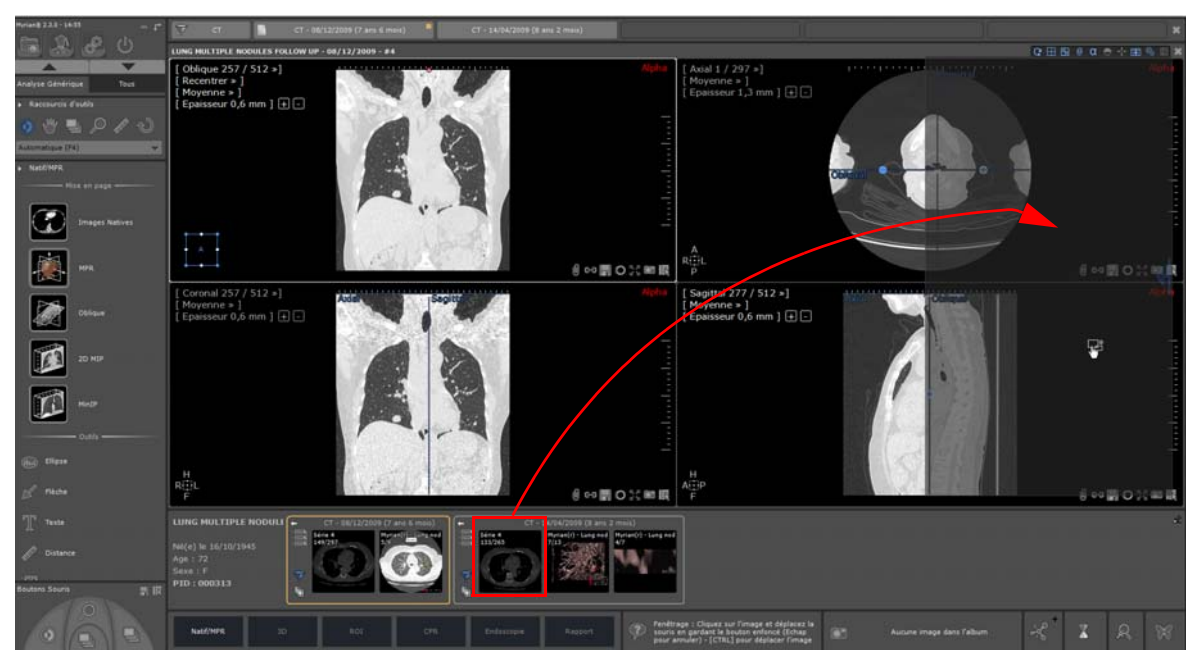

Figure 11-54 QuickPatient : Glisser-déposer d'une seule série à partir du dossier d'examen à droite dans l'espace de travail

Vous obtiendrez ceci,

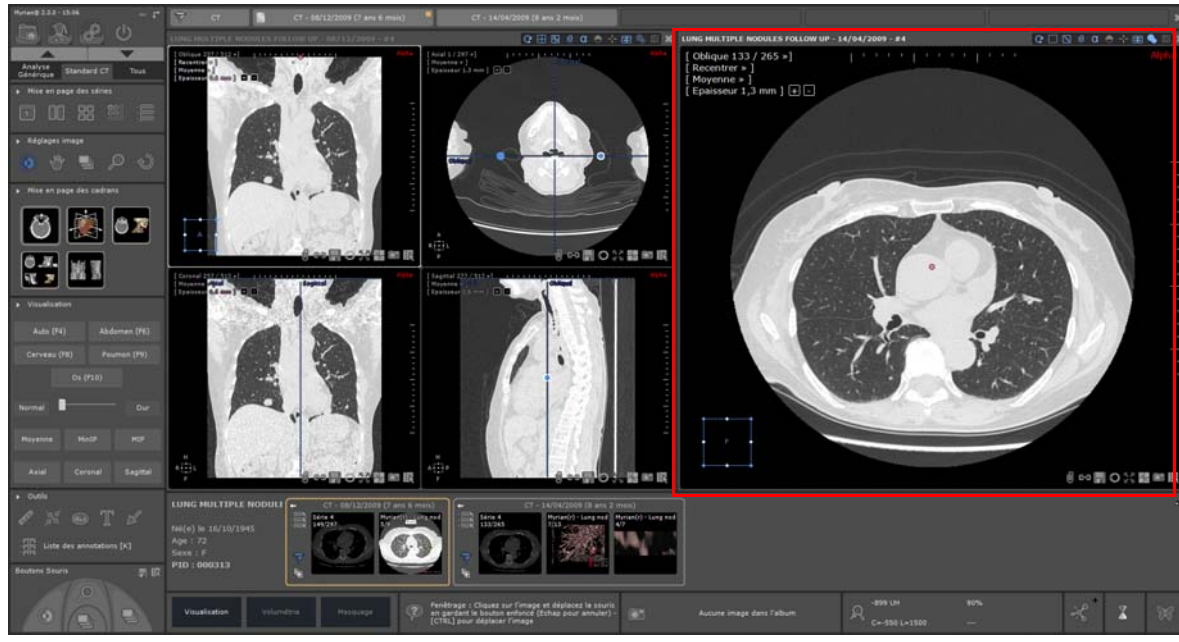

Figure 11-55 QuickPatient : visualisation de la série ajoutée dans la nouvelle vue créée dans l'espace de travail (à droite)

- **Sur un emplacement disponible** : la série est chargée dans une seule vue sur l'emplacement choisi, en utilisant le protocole standard associé à la modalité.

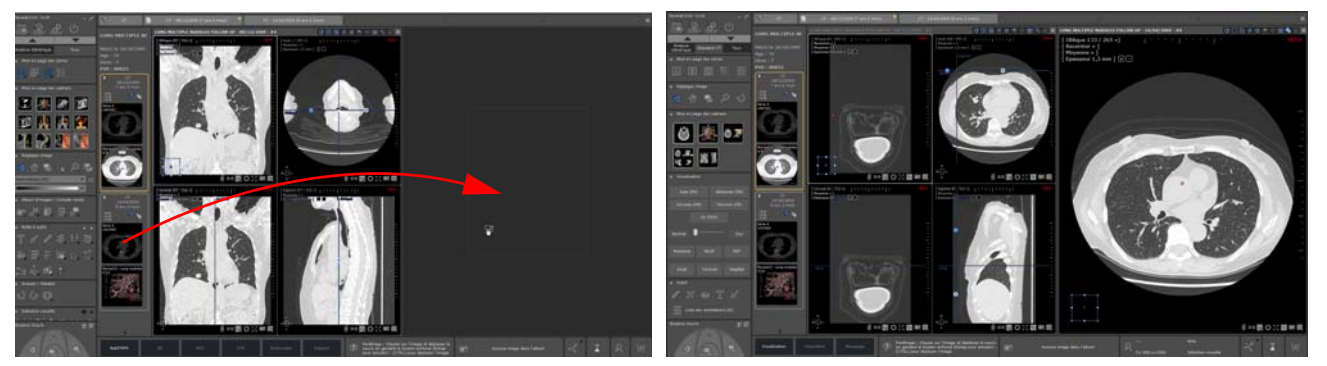

Figure 11-56 Glisser-déposer d'une seule série sur un emplacement libre

Si la série est glissée-déposée **tout en maintenant la touche <Ctrl> enfoncée**, la série ciblée n'est pas fermée. Une vue est ajoutée dans le premier emplacement disponible de l'espace de travail. Au besoin, un emplacement vide peut être créé en fonction du mode d'affichage des séries en cours.

- **Sur une vue multiphase à partir d'un protocole avec sélecteur de catégorie** (protocole XP-Liver par exemple): la série est ajoutée à l'intérieur de la vue lorsque celle-ci est compatible. Autrement, la série glissée-déposée est ouverte dans une autre vue en mode Natif.

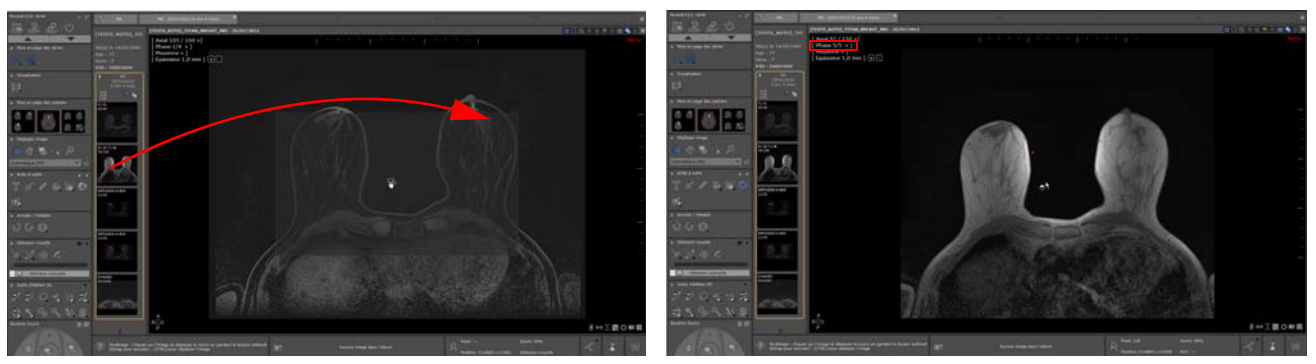

Figure 11-57 Glisser-déposer d'une série dans une vue multiphase

La série ajoutée est automatiquement affichée dans l'espace de travail comme une **phase standard** initialement chargée dans la vue et répertoriée dans le menu des Phases en tant que dernière phase de la vue (phase 5/5 comme illustrée cidessous). La série déposée est toujours chargée en orientation et en épaisseur native, ainsi qu'en rendu moyen.

Vous avez toujours la possibilité de sélectionner la phase de votre choix à afficher en utilisant le menu des phases.

Au fur et à mesure que le nombre de séries glissées-déposées augmente, le nombre de phase affichée dans le menu augmente en conséquence.

Comme pour toute série standard chargée dans une vue multiphase, les mêmes règles de synchronisation s'appliquent à la série glissée-déposée : la navigation, la translation, le zoom et le fenêtrage sont synchronisées entre série.

Lorsque vous basculez de mise en page, la série déposée reste affichée comme une série initialement chargée. Le glisserdéposer de séries est **permanent** jusqu'à la fermeture de l'examen.

# ြ

Lorsque vous glissez-déposez une série déjà ouverte :

- Si la série est déposée dans une zone vide, la série est réouverte une seconde fois.
- Si la série est déposée par dessus une série ouverte, la phase correspondant à la série déposée remplacera la précédente.
	- **Sur une vue multiphase à partir d'un protocole comprenant un sélecteur de catégorie mais SANS calcul de nouveau volume** (comme c'est le cas des Protocoles Fusion ou de certains protocoles issus de la famille Pelvis féminin):
		- Lorsque la série glissée-déposée est une série déjà ouverte, le cadran dépositaire est automatiquement rafraîchi pour n'afficher que la série glissée-déposée, remplaçant par conséquent la série chargée précédemment.
		- lorsque la série glissée-déposée n'a jamais été ouverte dans l'espace de travail, la série glissée-déposée est alors appelée '**Autres** 1' dans le menu des Phases dudit cadran, remplaçant ainsi les séries précédemment chargées.
	- **Sur une vue multiphase à partir d'un protocole comprenant un sélecteur de catégorie avec calcul de nouveau volume** (tels que les protocoles du Sein ou de la Prostate) :

 $\overline{?}$ La **sous-série/série déposée** (qui peut également être un **volume calculé** comme une série soustraite ou une carte ADC) doit être compatible à la **reconstruction multi-planaire (MPR)** pour être ajoutée dans la vue. Dans le cas contraire, la série déposée sera ouverte dans une vue différente en mode Natif.

Lorsque vous glissez-déposez une série déjà ouverte :

- Si la série est déposée dans une zone vide, la série est réouverte une seconde fois.
- Si la série est déposée par dessus une série ouverte, la série déposée remplacera celle précédemment affichée.

En revanche, lorsque la série glissée-déposée n'a jamais été ouverte dans l'espace de travail, le cadran est automatiquement rafraîchi pour n'afficher que la série glissée-déposée, appelée '**Autres** (1, etc)' dans le menu des Phases, remplaçant ainsi les séries précédemment chargées dans ledit cadran

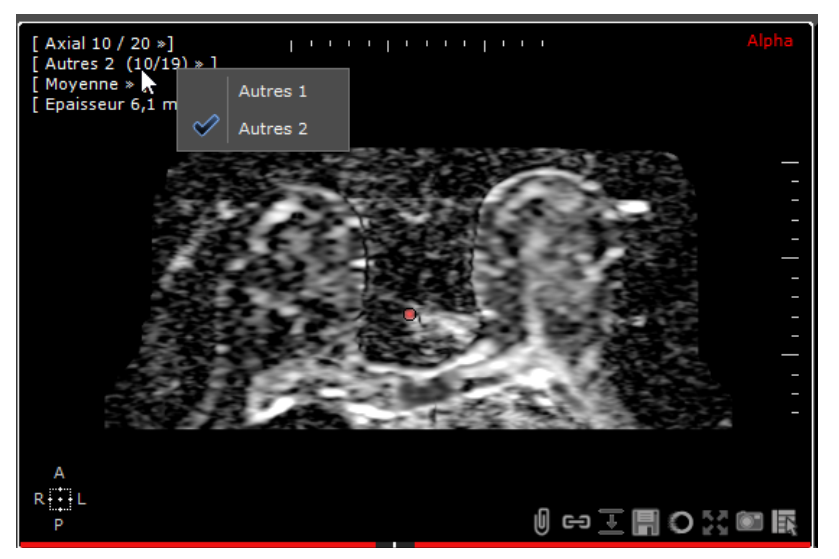

Figure 11-58 Séries glissées-déposées remplaçant toutes les séries précédemment chargées dans ce cadran

La visualisation de cette série glissée-déposée est **temporaire** sachant qu'à partir du moment où vous basculez sur une autre mise en page de série, la série glissée-déposée n'est alors plus visible.

- Pour la visualiser à nouveau, **effectuez à nouveau le glisser-déposer** de la série à partir du QuickPatient.

Si des mesures avaient initialement été réalisées sur des séries glissées-déposées, elles sont conservées et affichées dès qu'elles sont à nouveau glissées-déposées.

### <span id="page-141-0"></span>**11.3.3.3.2Glisser-déposer de multiples séries**

### ? Le glisser-déposer de **plusieurs séries ou sous-séries simultanément via le raccourci clavier CTRL n'est pas compatible** avec l'outil du QuickPatient.

Si vous faîtes un glisser-déposer d'un examen comprenant plusieurs séries (c'est à dire, un dossier), une vue par série utilisant le **protocole standard associé** à sa modalité est ouverte.

Si l'examen est glissé-déposé sur une vue, la vue ciblée sera fermée au préalable, sauf si la touche <CTRL> est maintenue enfoncée.

Placez le curseur de la souris sur le nom du dossier qui passe en surbrillance orange puis faîtes un glisser-déposer dans l'espace de travail.

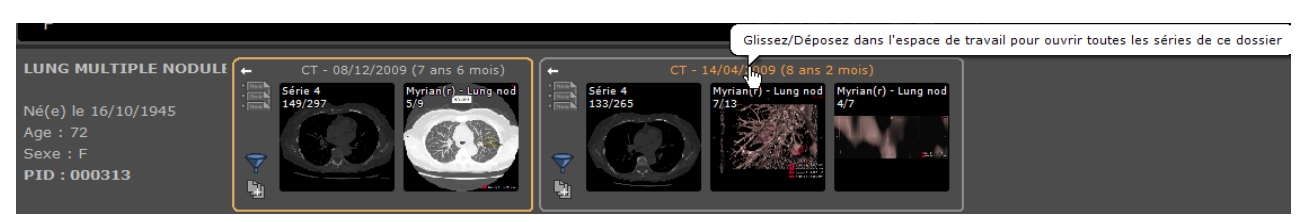

Figure 11-59 Glisser-Déposer d'un dossier d'examen entier à partir de l'historique du QuickPatient

- Glissez-le dans l'espace de travail sur la vue existante

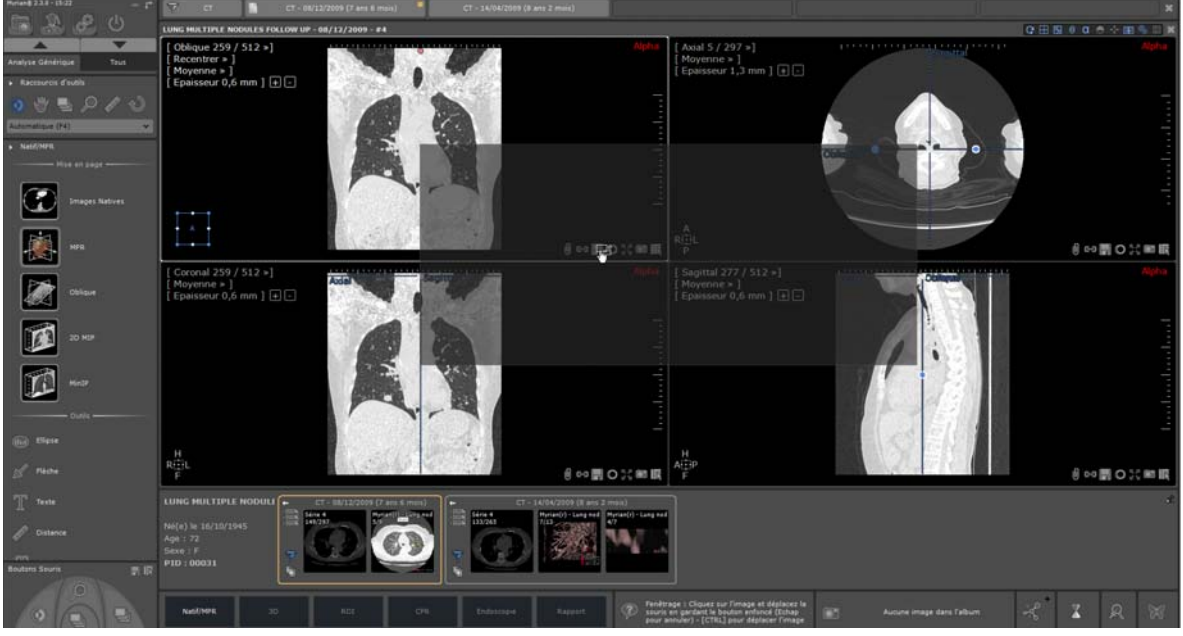

Figure 11-60 Spectre de la nouvelle position du dossier sélectionné avant de le déposer

Et relâchez

A chaque dossier/date d'examens est attribuée une couleur par défaut pour vous permettre de mieux distinguer les séries d'un dossier à un autre.

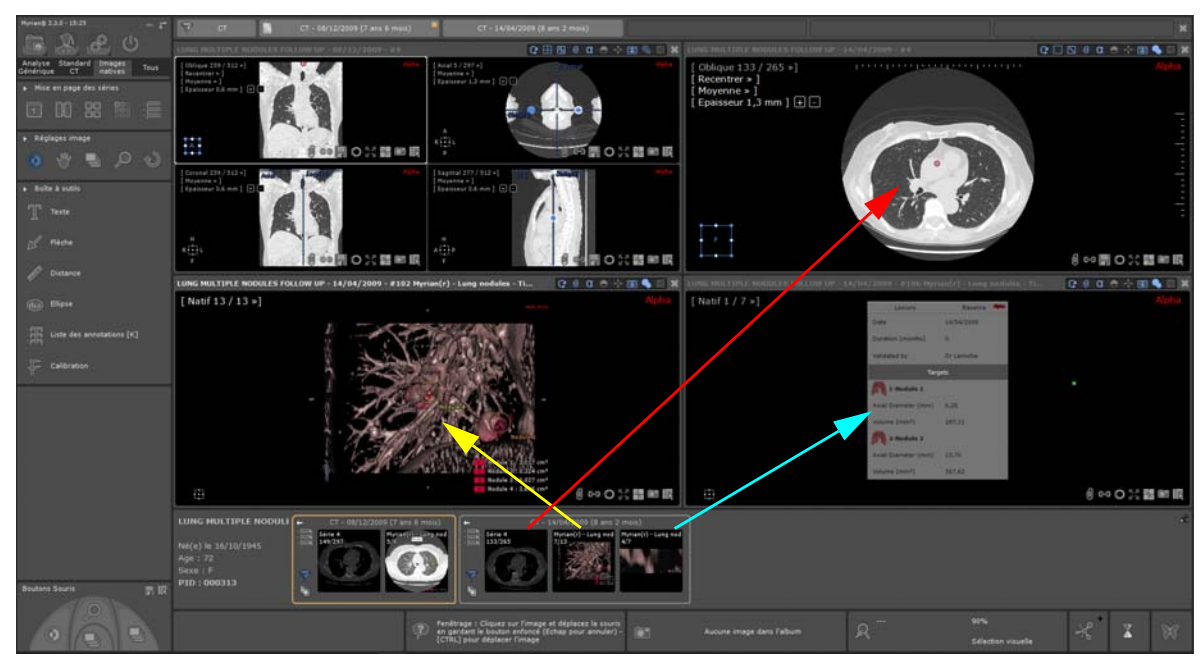

Figure 11-61 Visualisation du contenu du dossier sélectionné déposée dans l'espace de travail

Sinon, toutes les séries sont ajoutées dans un emplacement libre, avec la création si besoin est, d'un ou plusieurs.

### **11.3.3.4 Cas des Patients aux identités multiples**

Si vous lancez le QuickPatient alors qu'un examen appartenant à un patient avec conflit d'identité est ouvert dans l'espace de travail, un icone d'avertissement s'affiche alors à côté du nom du patient dans la zone des informations patient.

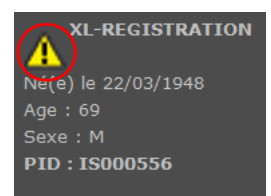

### Figure 11-62 Alerte de conflit d'identité du patient

Une fenêtre d' « Alerte Sécurité Patient » s'affiche vous indiquant les différentes identités trouvées pour le patient en question.

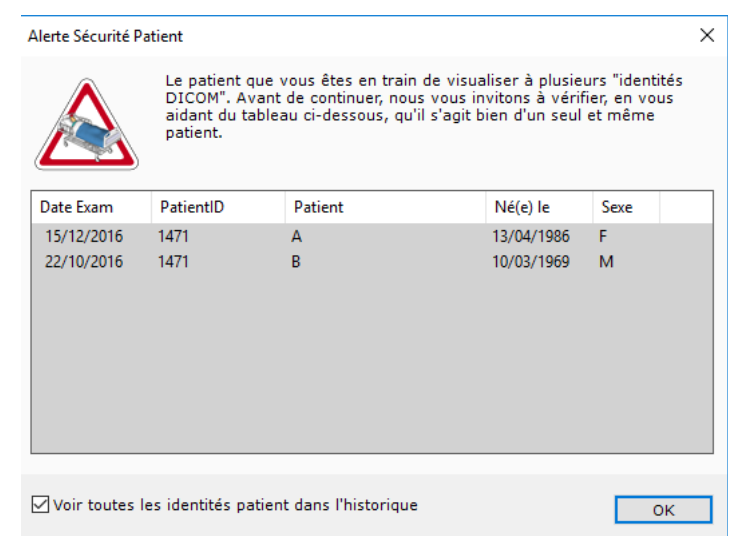

### Figure 11-63 Fenêtre d'alerte Sécurité Patient

La liste des examens affiche la liste de tous les examens trouvés pour le Patient ID correspondant y compris le nom, le sexe et la date de naissance pour chacun.

L'option « Voir toutes les identités patient dans l'historique » permet d'afficher ou non tous les examens de toutes les identités patient dans l'historique et dans la fenêtre du QuickPatient. Si celle-ci n'est pas cochée, seuls les examens correspondant à l'identité du patient de la série ouverte seront affichés.

### **11.3.3.5 Visualisation et import de séries distantes via le QuickPatient**

**L'Historique et le QuickPatient peuvent également afficher les examens et séries qui ne sont pas dans la liste des examens locaux** mais sur un PACS, comme si vous effectuez une recherche dans l'écran des Examens distants.

L'enrichissement de l'Historique avec des examens présents sur le PACS est activé par défaut dans le menu Preferences>Affichage>Divers.

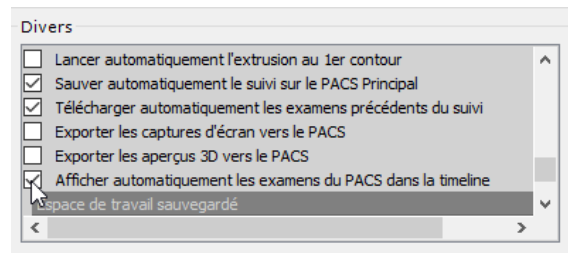

Si vous ne souhaitez pas avoir ces examens distants disponibles affichés dans l'Historique, désélectionnez cette option.

Dans l'Historique, les examens qui **ne sont toujours pas dans la liste des examens locaux** apparait sur un **fond hachuré.** Lorsque vous cliquez sur la barre de titre d'un tel examen dans l'Historique, le QuickPatient affiche alors les séries correspondantes.

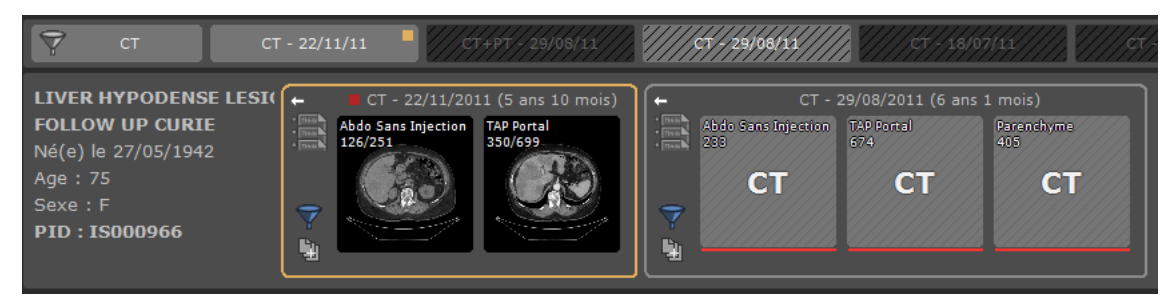

Figure 11-64 Séries distantes disponibles sur le PACS pour un patient donné

## Les vignettes des examens distants sont représentées par un simple fond gris hachuré avec uniquement la modalité affichée sur celle-ci étant donné que les examens ne sont pas encore en local et donc, l'image de la série ne peut être affichée comme vignette.

Par défaut, seuls les examens **datés de moins de 12 mois** sont affichés. Si vous souhaitez modifier ce paramètre, vous en avez la possibilité en utilisant le menu « Voir les examens sur le PACS » dans l'Historique.

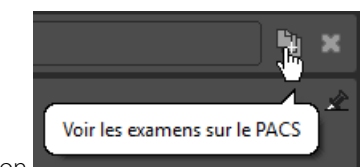

Vous pouvez afficher ce menu en cliquant sur le bouton **de la contract de la contract du bouton «** Fermer l'espace de travail » situé tout à droite dans l'Historique.

A partir de ce menu, vous pouvez également sélectionner le PACS et l'age des examens à importer.
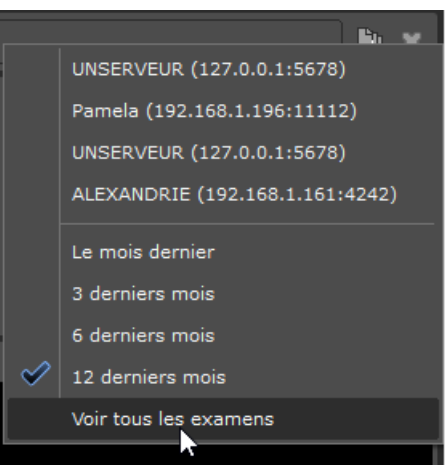

Figure 11-65 Menu «Voir les examens sur le PACS »

Ce menu peut également être utilisé pour effectuer une recherche manuelle sur n'importe quel PACS disponible.

Seul le PACS principal (si défini) est interrogé ou bien le premier PACS figurant sur la liste (si des PACS ont été défini)

#### **Le glisser-déposer de n'importe quelles séries distantes dans l'espace de travail** lance **l'import de l'examen dans son intégralité** à partir du PACS.

Durant le téléchargement des séries, vous pouvez visualiser la progression de l'importation directement dans la fenêtre du QuickPatient et ce pour chaque examen.

- Une barre de progression rouge pour les séries distantes qui ne sont pas dans la liste des examens en local.
- Une barre de progression verte pour les séries importées

Une fois la série importée dans l'espace de travail, la véritable vignette représentant la série peut être visualisée.

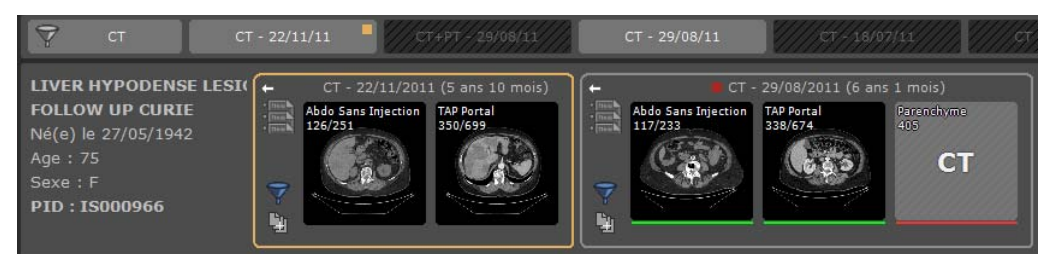

Figure 11-66 Barres de progression de l'import de série dans la fenêtre du QuickPatient

Vous pouvez également visualiser l'import des séries via l'écran d'exécution des travaux en arrière plan duquel vous pouvez annuler tout transfert en cours.

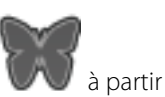

|            | Travaux en arrière-plan |                                               |           |                      |          |                          |                         |              |
|------------|-------------------------|-----------------------------------------------|-----------|----------------------|----------|--------------------------|-------------------------|--------------|
|            |                         | Importation en cours : LIVER HYPODENSE LESION | Im 1/513  |                      | Séries 9 |                          | Résumé                  |              |
|            |                         |                                               |           |                      |          |                          |                         |              |
| <b>Job</b> | Lancé à                 | Nom                                           | Date Exam | Modalité             | Images   | <b>Etat d'avancement</b> |                         | ۸            |
|            | 14:15:55                | LIVER HYPODENSE LESION S 29/08/2011           |           | <b>CT</b>            | tk.      | Terminé                  |                         |              |
|            | 14:15:55                | LIVER HYPODENSE LESION S 29/08/2011           |           | <b>CT</b>            |          | Terminé                  |                         |              |
|            | 14:15:55                | LIVER HYPODENSE LESION S 29/08/2011           |           | <b>CT</b>            | ×.       | Terminé                  |                         |              |
| 0.0000000  | 14:33:49                | LIVER HYPODENSE LESION S 29/08/2011           |           | CT.                  |          |                          | Ecriture des images dan |              |
|            | 14:33:49                | LIVER HYPODENSE LESION S 29/08/2011           |           | CT                   |          | Réception des images     |                         |              |
|            | 14:33:49                | LIVER HYPODENSE LESION S 29/08/2011           |           | PT                   |          | En attente               |                         |              |
|            | 14:33:49                | LIVER HYPODENSE LESION S 29/08/2011           |           | PT                   | ×        | En attente               |                         |              |
|            | 14:33:49                | LIVER HYPODENSE LESION S 29/08/2011           |           | PT                   |          | En attente               |                         |              |
|            | 14:33:49                | LIVER HYPODENSE LESION S 29/08/2011           |           | PT                   |          | En attente               |                         | $\checkmark$ |
| €          |                         |                                               |           |                      |          |                          | $\rightarrow$           |              |
|            |                         | Effacer les travaux terminés                  |           | Annuler le transfert |          | Par défaut.              | Fermer                  |              |
|            |                         |                                               |           |                      |          |                          |                         |              |
| Heure      |                         | Message en provenance de Store SCP            |           |                      |          |                          |                         |              |
|            |                         |                                               |           |                      |          |                          |                         |              |
|            |                         |                                               |           |                      |          |                          |                         |              |
|            |                         |                                               |           |                      |          |                          |                         |              |
|            |                         |                                               |           |                      |          |                          | Effacer les messages    |              |

Figure 11-67 Visualisation de l'import des séries par le QuickPatient dans l'écran des travaux en arrière-plan

Montrer toutes les images d'étude CR Like dans le Quick Patient.

Pour chaque étude visible dans Quick Patient, si les conditions suivantes sont remplies :

- toutes les séries de l'étude sont CR Like

- le nombre total d'images dans l'étude est inférieur à 10 (valeur modifiable avec un nouveau paramètre QP) L'aperçu de la série pour cette étude montrera toutes les images de l'étude. Sinon, une vignette sera affichée pour chaque série / sous-série.

Dans le cas où des séries appartenant à des dossiers différents d'examens sont glissées-déposées dans l'espace de travail, une couleur par défaut est allouée à chaque examen pour mieux distinguées les séries les unes des autres et la date de l'examen dans la barre de titre de la vue est encadrée en conséquence.

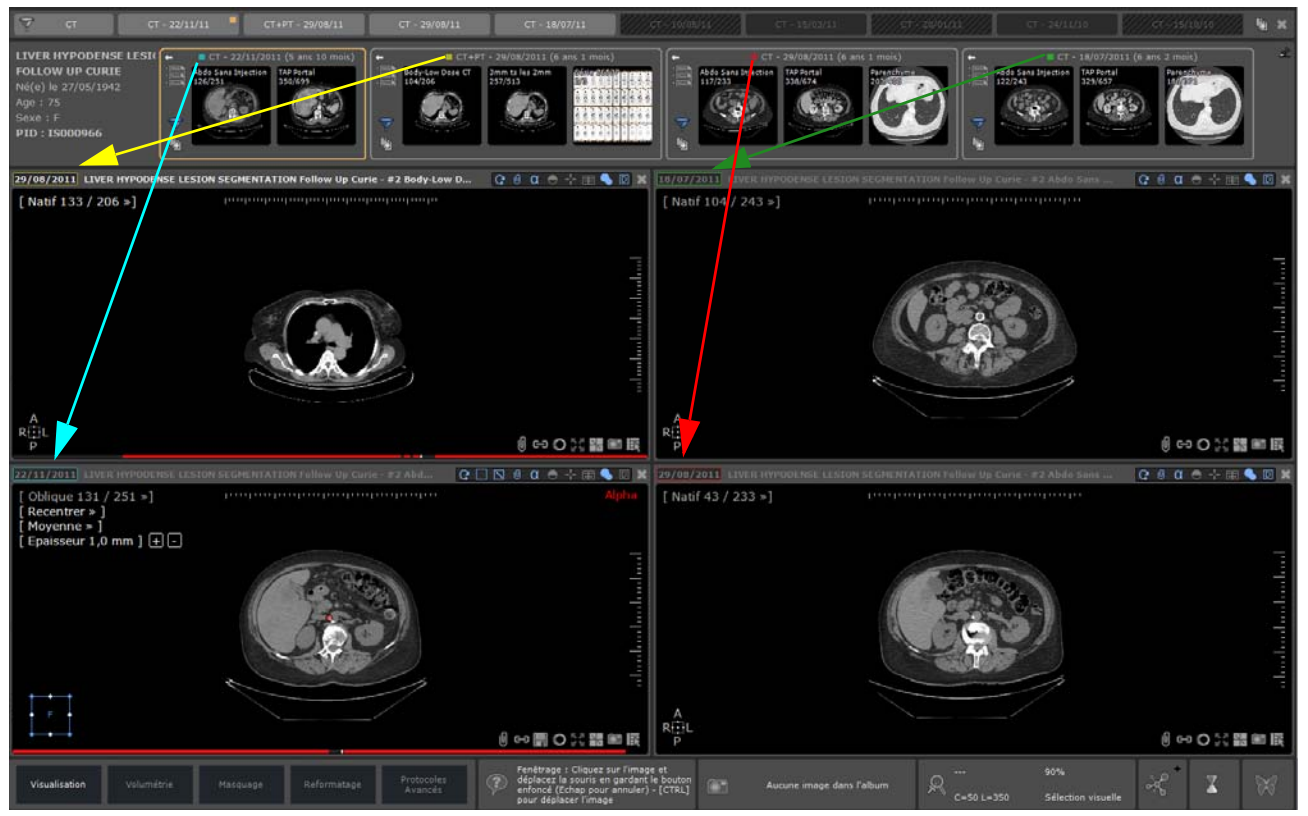

Figure 11-68 Visualisation de l'encadrement en couleur du titre de la vue de chaque séries affichées en fonction de leur appartenance à des dossiers

La coloration de la date de l'examen dans la barre de titre de la vue peut être désactivée dans le menu Préférences>Affichage>Divers

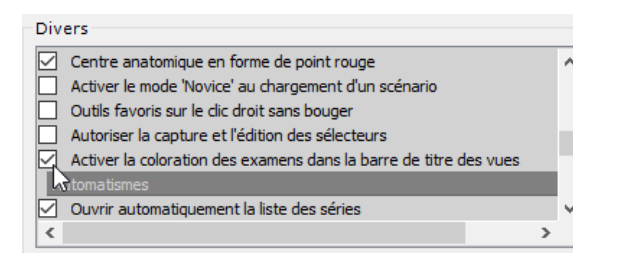

# **11.3.4 Ouverture d'examens depuis l'espace de travail**

Le bouton « Ouvrir l'examen suivant » permet d'ouvrir tous les examens de la liste des examens locaux un à un directement depuis l'espace de travail.

 $\overline{\mathbf{?}}$ Tout filtre couramment actif dans la liste des examens est pris en compte. Si, par exemple, au moment où vous « ouvrez l'examen suivant » la liste est filtrée pour ne montrer « que les examens du jour de modalité CR », seuls les examens répondant à ces critères seront ouverts par cet outil.

Cette option ferme toutes les séries couramment ouvertes d'un coup et ouvre en même temps l'examen suivant de la liste d'examens.

- Cliquez sur le bouton des examens locaux
- 
- Ouvrez un examen ou une série
- Dans l'espace de travail, cliquez sur le bouton « ouvrir l'examen suivant »  $\Box$  dans l'onglet de mise en page des séries

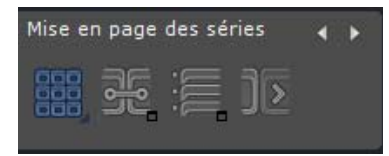

Figure 11-69 Onglet de mise en page des séries

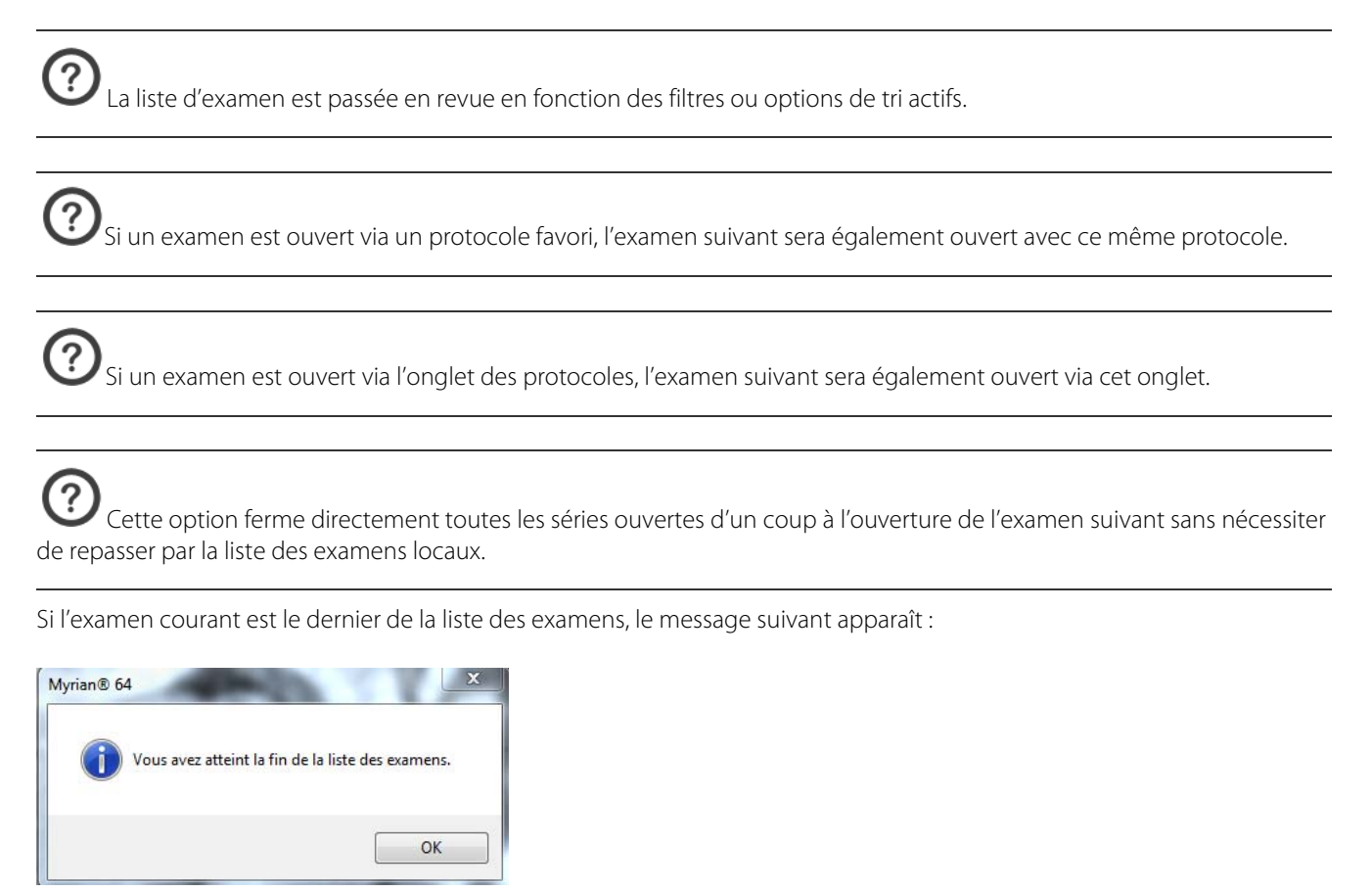

Figure 11-70 Message avertissant du dernier examen atteint

# **11.4 Visualisation des examens ou des séries**

Pour des raisons de sécurité, Myrian®® vous demande une confirmation avant d'autoriser la visualisation simultanée d'examens ou séries de deux patients différents, en vous proposant de fermer les examens du premier patient.

- Comme cela a été développé au Chapitre 2, pour charger un ou plusieurs examens et séries, ouvrez la liste des examens, sélectionnez un examen, puis si l'examen comporte plusieurs séries, sélectionnez la série qui vous intéresse.
- Utilisez Ctrl/Maj pour sélectionner plusieurs examens ou séries.
- Cliquez ensuite sur le bouton « Ouvrir série(s) ».

Les options de visualisation sont sélectionnées et modifiées à partir de la barre d'outils « Visualisation » située à gauche dans l'espace de travail principal.

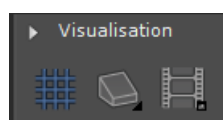

Figure 11-71 Barre d'outils de visualisation

# **11.4.1 Mode de visualisation des images**

Lorsque qu'une série est ouverte, les images sont visualisées dans la zone « Image » selon la mise en page en cours : soit en mode plein écran (image unique correspondant à une grille 1x1), mode « Grille » ou mode « MPR Canonique/Oblique + 3D Volume entier/Coloration des tissus ».

Le mode de visualisation des images par défaut est le mode plein écran. Le mode « Cinéma » est une animation des images.

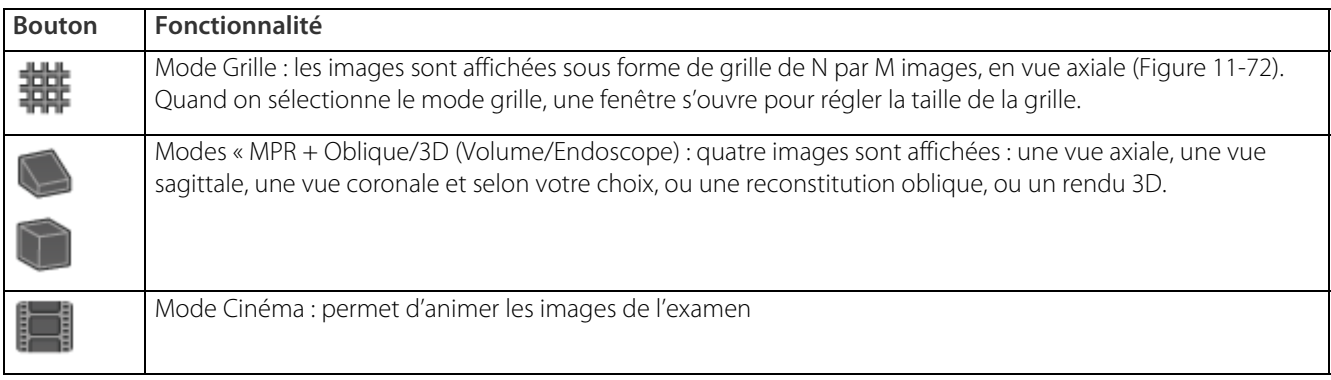

Tableau 11-5 Boutons des modes de visualisation

# **11.4.2 Mode Grille**

Les images d'une même série sont regroupées dans un même cadran. Leur disposition à l'intérieur de ce cadran dépend du

mode de visualisation sélectionné. La fonction « grille » permet un affichage multiple, jusqu'à 10x10 images par cadran. Lorsque cette fonction est sélectionnée, une grille s'affiche.

Sélectionnez le nombre d'images voulues en cliquant et déplacant la souris sans relâcher le bouton.

Chaque image est alors elle-même dans un cadran secondaire, que vous pouvez redimensionner en vous plaçant sur la jonction horizontale ou verticale entre deux images : une petite flèche blanche apparaît, et en cliquant dessus puis en déplaçant la souris sans relâcher le bouton, vous pouvez agrandir ou réduire le cadran de l'image.

En mode grille, les images sont visualisées au format natif de l'examen, c'est-à-dire, à quelques exceptions près, en vue axiale.

Vous pouvez ouvrir le menu « Grille » directement au moyen de la touche « G » du clavier.

En mode grille, un clic sur la touche « I » de votre clavier fait passer en plein écran le cadran sur lequel la souris est située. Un autre clic sur la même touche rétablit le mode grille. Cette fonction est également accessible par le menu contextuel (bouton menu présent sur l'image, ou disponible dans les attributions des boutons souris).

Un exemple d'affichage est présenté en mode grille.

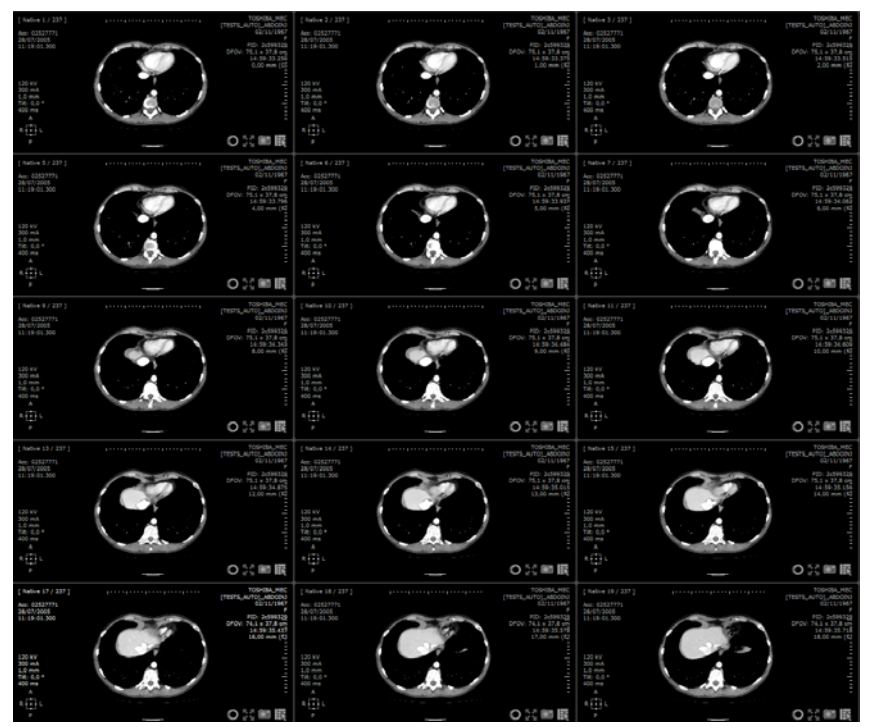

<span id="page-148-0"></span>Figure 11-72 Mode grille

# **11.4.3 Mode cinéma**

Le mode « Cinéma » **permet de faire défiler les images à vitesse constante. Vous pouvez activer ce mode en cliquant sur** le bouton correspondant ou bien en appuyant sur la touche C. Une fenêtre s'ouvre avec différents boutons vous permettant d'avancer, de reculer ou de stopper le visionnage.

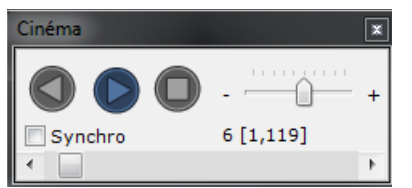

Figure 11-73 Fenêtre d'actions du mode cinéma

# **11.4.4 Fonctions et informations présentes sur la zone Image**

Plusieurs informations sont affichées sur l'image, ainsi qu'une barre de boutons.

# **11.4.4.1 Affichage informatif sur l'image**

Plusieurs données sont affichées sur l'image même, dans chaque cadran :

Un compteur, en haut à gauche, indique en permanence le numéro de l'image dans l'examen par rapport au nombre total d'images suivant l'axe correspondant ;

- Des réglettes en centimètres sont présentes autour de l'image ;
- Un repère avec des indicateurs d'orientation (L=left (gauche), R=right (droite), A=anterior (antérieur), P=posterior (postérieur), H=head (tête), F=foot (pied)) est affiché en bas à gauche ;
- Les données DICOM (n) :
- Les lignes de référence pour le mode MPR (axes selon les plans axial, sagittal et coronal). Leur couleur est associée au thème de Myrian®® ;
- D'éventuelles annotations que vous aurez faites ;
- L'affichage ou le masquage des annotations
- La synchronisation activée ou désactivée du centre anatomique  $\Box$
- L'icone Plein Ecran
- Le bouton de rehaussement de contours pour ajuster la définition de l'image ;
- L'icone d'ajout d'images  $\overline{O}$  qui permet d'ajouter la vue à votre album d'images ;
- Un bouton d'accès direct au menu des fonctions de Myrian®® **EN**, en bas à droite du cadran ;
- Et l'icone de lignes de références interséries interséries du même patient sont ouvertes en bas à droite du cadran.

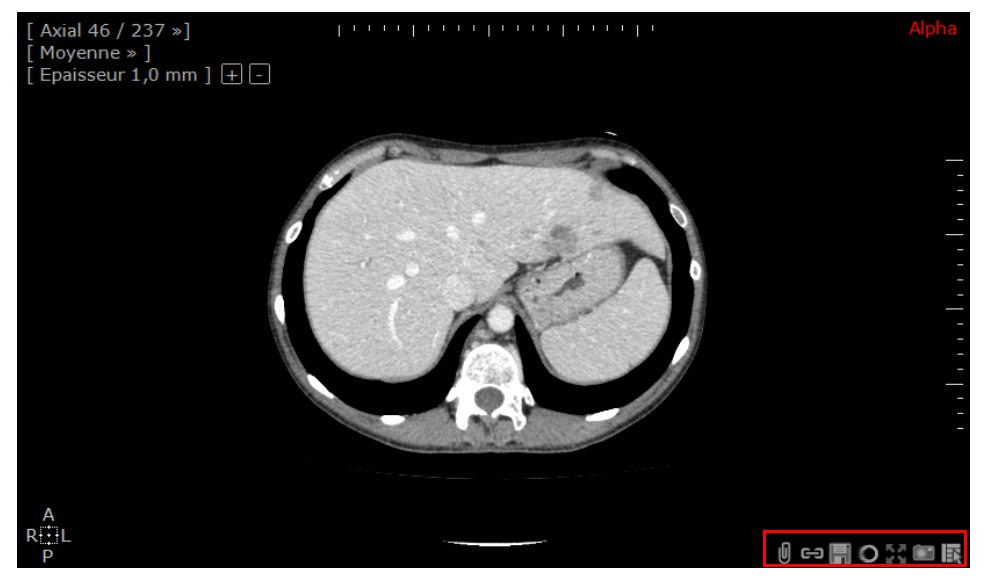

De plus, si les modules de Myrian®® correspondant à ces fonctions sont installés sur votre station :

- L'icone « Ajouter au Quiz » (si un quiz est en cours de création)
- Les volumes des régions d'intérêt (ROI) que vous avez éditées. Ils sont présents en haut à gauche de la vue, et si aucune ROI n'est définie, la mention « Aucun volume défini » est indiquée.

Le nom du patient, la date de l'examen et la description de l'examen apparaissent à gauche du bandeau de titre, en haut du cadran.

# **11.4.4.2 Boutons d'affichage informatif**

En haut à droite, une série de boutons permet d'agir sur l'affichage sur les images. Ces boutons sont présentés dans le tableau suivant :

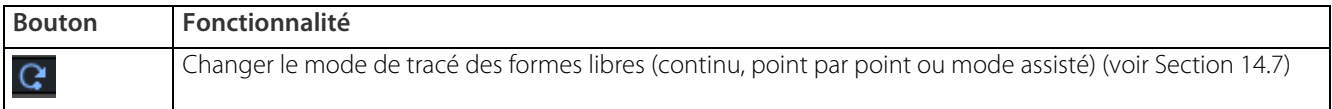

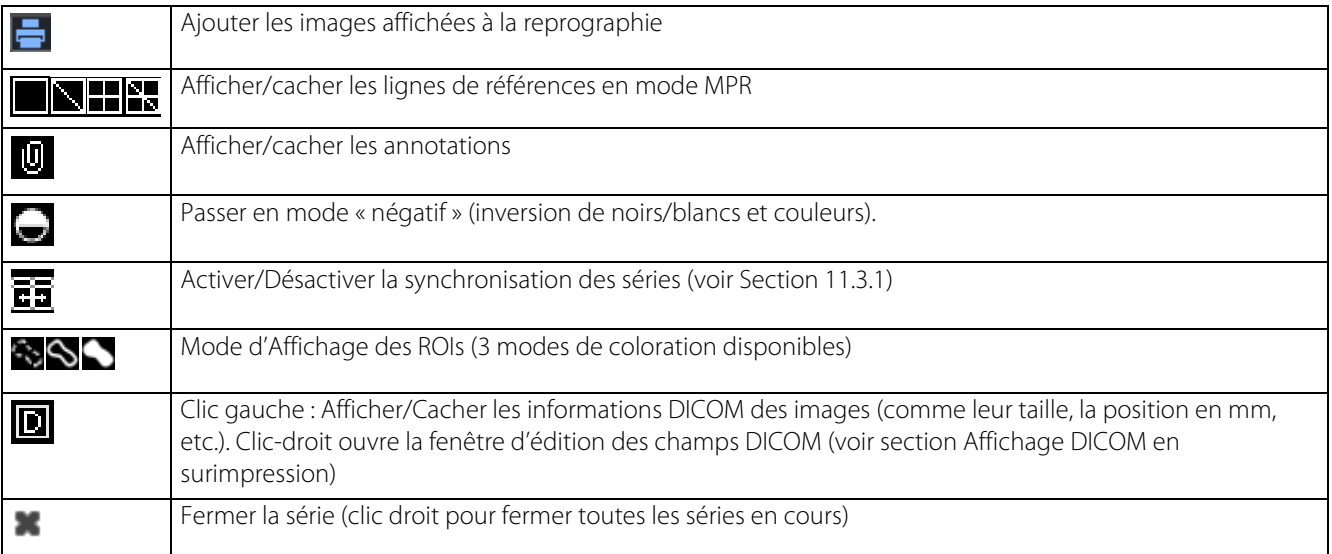

#### Tableau 11-6 Boutons d'affichage informatif sur l'image

#### **11.4.4.3 Menu d'orientation vues en surimpression**

En mode MPR Volume entier/Oblique, sur chaque coupe se trouve également une liste de fonctions, en haut à gauche, qui permettent, pour les vues MPR, le choix de la coupe affichée dans le cadran (axial, sagittal, etc.), le mode de rendu et l'épaisseur de la coupe en mm.

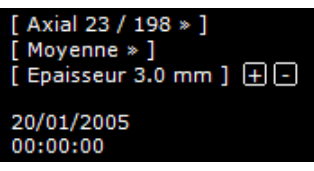

Figure 11-74 Menu en surimpression

- Pour modifier celle-ci, cliquez sur la valeur, une réglette avec curseur apparaît.
- Déplacez le curseur avec la souris, vers la droite pour augmenter, la gauche pour diminuer.

Sur les vues 3D, ce menu est enrichi de fonctionnalités spécifiques à ces modes (voir Section 6.7.3).

# **11.4.5 Affichage des Champs DICOM**

Par défaut, certaines données DICOM sont présentes sur l'image native axiale pour toutes les modalités. Elles sont présentées dans le tableau suivant :

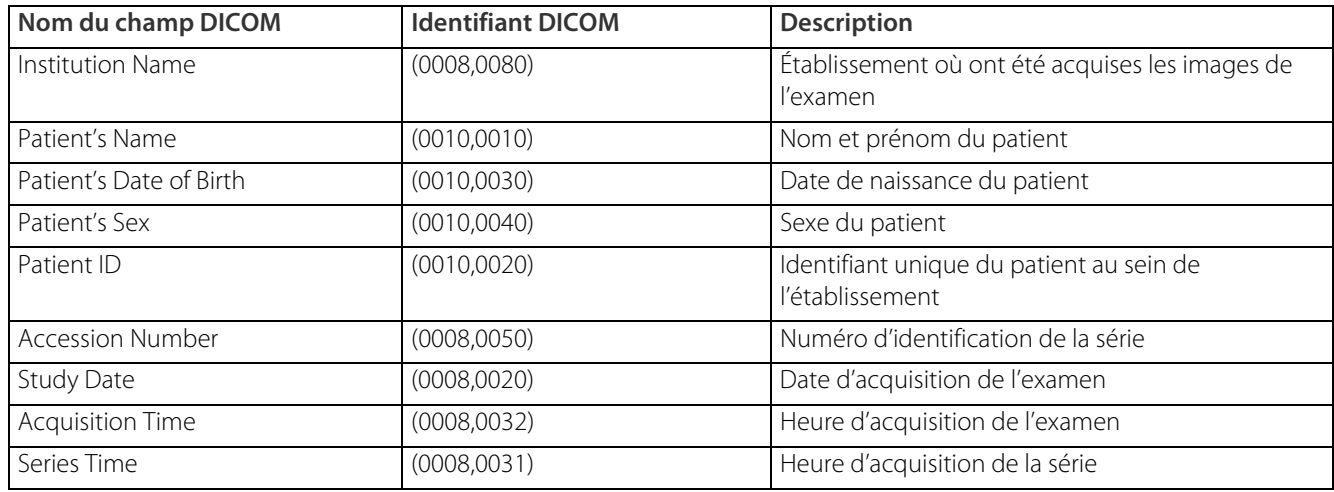

#### Tableau 11-7 Liste des champs génériques DICOM disponibles dans toutes les modalités

Vous trouverez en Annexe 5 la liste de tous les champs DICOM disponibles pour les principales modalités.

L'image suivante présente un exemple d'affichage informatif DICOM en surimpression sur les vues :

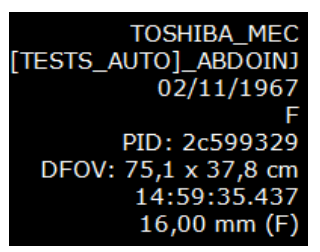

Figure 11-75 Exemple d'affichage informatif DICOM

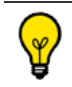

Cliquez sur le raccourci clavier D pour afficher/masquer les informations DICOM.

#### **11.4.5.1 Visualisation des champs DICOM**

Vous pouvez à tout moment inspecter le contenu complet d'une image native DICOM à partir de la fonction « Voir les

champs DICOM » du menu contextuel **EN** en bas à droite du cadran **Image Native**.

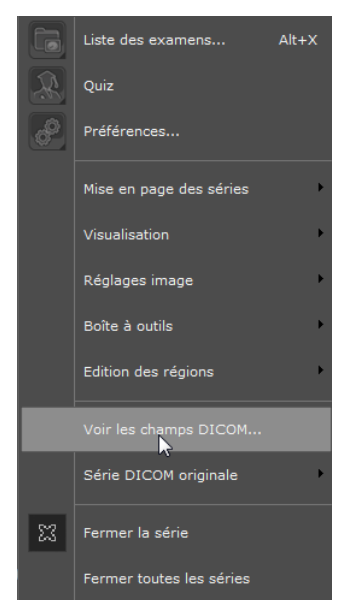

Figure 11-76 Sélection de « Voir les champs DICOM... » dans le menu contextuel des vues

| Champs DICOM                                      |                               |      |                 |                                                              | $\mathbf{x}$ |                                 |
|---------------------------------------------------|-------------------------------|------|-----------------|--------------------------------------------------------------|--------------|---------------------------------|
| Nom                                               | Group                         | Elem | <b>VR</b>       | Valeur                                                       |              |                                 |
| FileMetaInformationGroupL<br>B                    | 0002                          | 0000 | UL              | 200                                                          | ۸            |                                 |
| <b>■ FileMetaInformationVersion</b>               | 0002                          | 0001 | OB              | <binary data=""></binary>                                    |              |                                 |
| MediaStorageSOPClassUID                           | 0002                          | 0002 | UI              | 1.2.840.10008.5.1.4.1.1.2                                    |              |                                 |
| ■ MediaStorageSOPInstanceUID                      | 0002                          | 0003 | UI              | 1.2.392.200036.9116.2.6.1.48.1215546528.1122530483.65928     | Ξ            | Pour chaque champ, on           |
| <b>■ TransferSyntaxUID</b>                        | 0002                          | 0010 | UI              | 1.2.840.10008.1.2.1                                          |              | retrouve:                       |
| <b>■ ImplementationClassUID</b>                   | 0002                          | 0012 | UI              | 1.2.276.0.7230010.3.0.3.6.0                                  |              | - Son identifiant unique        |
| ImplementationVersionName                         | 0002                          | 0013 | <b>SH</b>       | OFFIS DCMTK 360                                              |              | groupe/élément                  |
| ■ SpecificCharacterSet                            | 0008                          | 0005 | CS              | ISO 2022 IR 100                                              |              | - Son type (ou VR en langage    |
| <b>■ ImageType</b>                                | 0008                          | 0008 | <b>CS</b>       | DERIVED\PRIMARY\MPR                                          |              |                                 |
| <b>■ SOPClassUID</b>                              | 0008                          | 0016 | UI              | 1.2.840.10008.5.1.4.1.1.2                                    |              | DICOM, pour Value               |
| <b>■ SOPInstanceUID</b>                           | 0008                          | 0018 | UI              | 1.2.392.200036.9116.2.6.1.48.1215546528.1122530483.65928     |              | Representation)                 |
| <b>B</b> StudyDate                                | 0008                          | 0020 | <b>DA</b>       | 20050728                                                     |              | - Son nom en clair              |
| AcquisitionDate                                   | Copier dans le presse-papiers |      |                 | 18                                                           |              | - La valeur du champ pour       |
| ContentDate                                       | 0008                          | 0023 | <b>DA</b>       | 20050728                                                     |              | l'image en cours (sauf quand il |
| <b>B</b> StudyTime                                | 0008                          | 0030 | <b>TM</b>       | 111059.000                                                   |              | s'agit de données binaires,     |
| AcquisitionTime                                   | 0008                          | 0032 | TМ              | 111901.300                                                   |              | comme des pixels)               |
| ContentTime                                       | 0008                          | 0033 | TM.             | 150122.437                                                   |              |                                 |
| AccessionNumber                                   | 0008                          | 0050 | <b>SH</b>       | 02527771                                                     |              |                                 |
| Modality                                          | 0008                          | 0060 | <b>CS</b>       | <b>CT</b>                                                    |              |                                 |
| <b>■ Manufacturer</b>                             | 0008                          | 0070 | LO              | <b>TOSHIBA</b>                                               |              |                                 |
| <b>B</b> InstitutionName                          | 0008                          | 0080 | LO              | <b>TOSHIBA MEC</b>                                           |              |                                 |
| <b>■ ReferringPhysicianName</b>                   | 0008                          | 0090 | PN              | ä,                                                           |              |                                 |
| <b>StationName</b><br>B                           | 0008                          | 1010 | <b>SH</b>       | <b>ID STATION</b>                                            |              |                                 |
| <b>■ StudyDescription</b>                         | 0008                          | 1030 | $\overline{10}$ | 1.2.840.113619.2.94.1122559495633.03186117317.35060.17231448 |              |                                 |
| <champs de="" l'image=""><br/>Catégorie:</champs> |                               | ▼    |                 | Afficher les champs "private"<br>Fermer                      |              |                                 |

Figure 11-77 Affichage de la liste des champs DICOM

La colonne des noms est développable pour quelques-uns des éléments en cliquant sur la petite croix « + » à gauche е du champ de manière à afficher les éléments imbriqués dans ce champ.

Faîtes un clic droit sur un champ pour en copier le contenu en sélectionnant l'option « Copier dans le presse-papiers ». Le contenu pourra alors être collé dans n'importe quelle application de traitement de texte installé sur votre machine.

Une case à cocher en bas de l'écran (décochée par défaut) vous permet d'afficher ou non les champs « private »

# **11.4.5.2 Réglage de informations DICOM**

Un clic sur le bouton « Infos DICOM »  $\Box$  dans les boutons d'affichage informatif (en haut à droite de la zone image) active ou désactive l'affichage des informations DICOM mises en surimpression sur les vues.

Un clic avec le bouton de droite de la souris sur ce même bouton  $\Box$  vous permet de personnaliser l'affichage informatif DICOM selon des modalités spécifiques ou pour l'ensemble des modalités. Une fenêtre « Informations DICOM affichées sur les images » s'ouvre avec plusieurs rubriques, boutons et une fenêtre de pré-visualisation.

Dans cette fenêtre, sélectionnez :

 $\ddot{?}$ 

- La modalité en bas à gauche,
- Les champs DICOM désirés présentés dans la liste « Champs DICOM ». La liste « Catégorie » permet de filtrer la liste « Champs DICOM » de manière thématique.

Pour ajouter un champ sur l'image :

- Cliquez sur son nom, puis, selon l'emplacement que vous souhaitez lui être attribué, sur un des boutons « 1 », « 2 », « 3 » ou « 4 », qui correspondent respectivement à une position en haut de la vue à gauche, en haut de la vue à droite, en bas de la vue à gauche et en bas de la vue à droite.

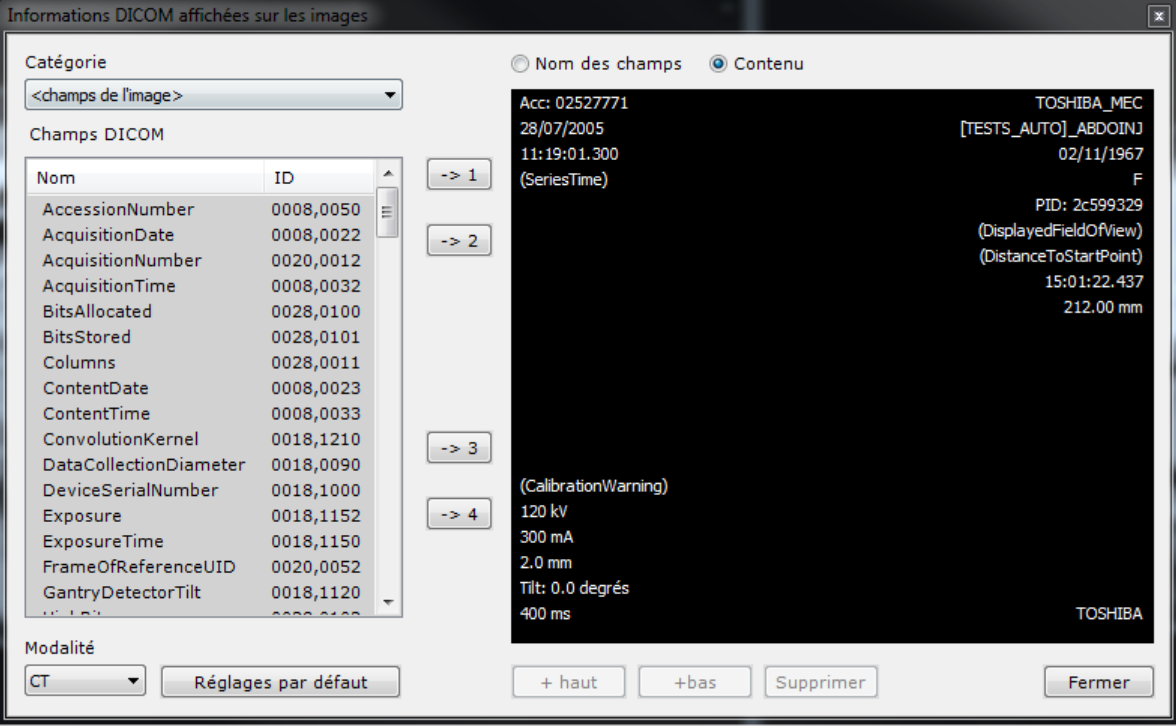

Figure 11-78 Personnalisation des informations DICOM affichées sur les images

Le champ s'affiche dans la fenêtre de prévisualisation.

Sous la fenêtre de prévisualisation se trouvent d'autres fonctions qui vous permettent de placer les champs dans l'ordre que vous voulez.

- Cliquez sur un des champs sur l'image, et utilisez les touches « + haut » ou « + bas » qui déplacent le champ dans la liste.

Vous pouvez également supprimer directement l'affichage d'un champ, en cliquant dessus dans la fenêtre, puis sur « Supprimer ». Pour simplifier le placement des champs, vous pouvez afficher dans la fenêtre de prévisualisation les noms ou les valeurs des champs, en cochant la case voulue au dessus de la fenêtre.

Quand vous avez terminé la sélection des champs à afficher sur l'image, ainsi que leur emplacement, fermez la fenêtre « Informations DICOM affichées sur les images » avec la petite croix en haut à droite, ou cliquez sur le bouton « Fermer ». Vos choix s'affichent alors sur toutes les séries ouvertes, et seront préservés à la fermeture de la session.

Vous pouvez rétablir l'affichage par défaut en cliquant sur le bouton dédié, sous la liste des champs.

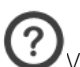

Vous pouvez également accéder à la fenêtre de personnalisation des informations DICOM depuis l'écran Préférences/ Affichage ainsi que depuis la fenêtre de reprographie.

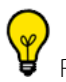

Raccourci : la touche 'D' du clavier bascule l'affichage/masquage des informations DICOM.

# **11.5 Réglages image**

Les réglages image permettent de changer certains paramètres d'affichage des images. Ils ne modifient en rien les données de l'image ou de la série.

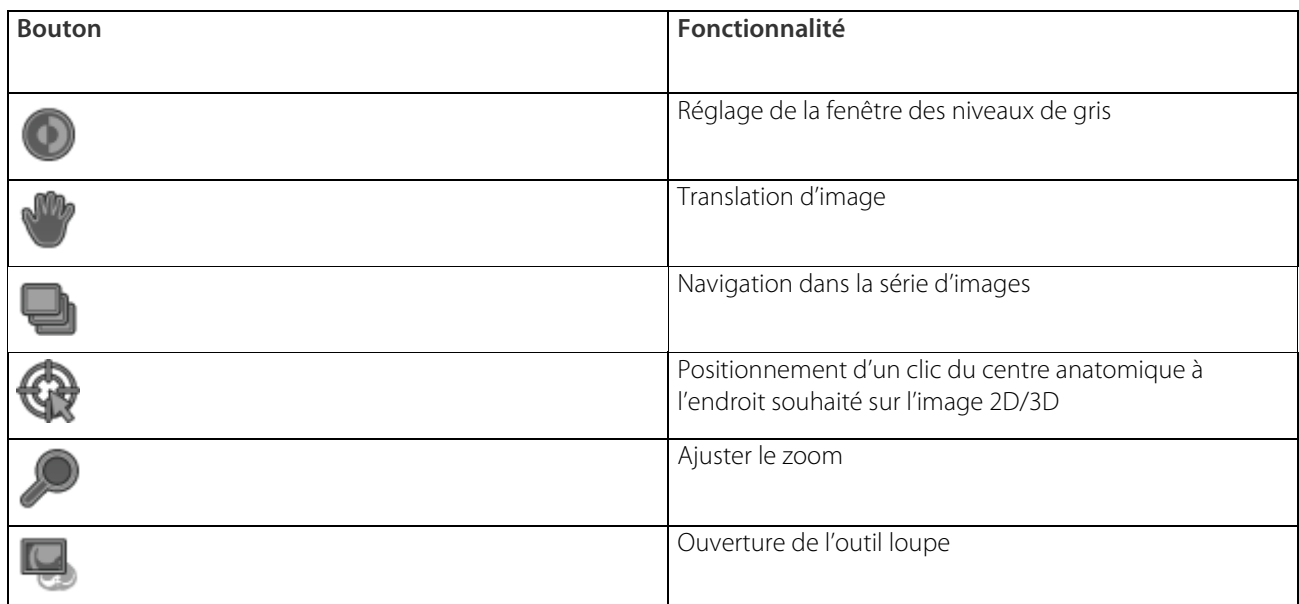

Tableau 11-8 Boutons de réglage de l'image

A tout instant la touche « Espace » de votre clavier vous permet de passer d'un outil primaire ([voir Section 11.11.1\)](#page-241-0) à l'autre (attribué alors au clic gauche de la souris), dans l'ordre suivant : fenêtrage, zoom, translation, navigation. Maj + Espace vous permet de cycler les trois derniers outils en sens inverse.

# **11.5.1 Fenêtrage**

Un moniteur ne peut afficher que 256 nuances de gris. L'œil humain en perçoit moins d'une centaine. La plage des valeurs issues des images médicales DICOM est bien plus grande.

Une valeur par défaut est attribuée lors de l'acquisition comme valeur centrale et largeur de fenêtre. Pour une bonne visualisation, il faut un ajustement de la conversion des valeurs de chaque pixel en nuances de gris. Cette conversion se règle en jouant sur deux paramètres :

- La largeur de la fenêtre des niveaux de gris : tout pixel dont la valeur originelle est en dessous de la valeur minimale de la fenêtre apparaîtra en noir, tout pixel dont la valeur originelle est au-dessus de la valeur maximale de la fenêtre apparaîtra en blanc ;
- Le centre de la fenêtre des niveaux de gris : un pixel est déterminé comme valeur centrale.

Par défaut, l'outil de « Fenêtrage » agit de façon synchronisée entre cadrans du même type de rendu (Moyenne, MIP, MinIP).

Vous pouvez utiliser la touche Maj pour activer/désactiver la synchronisation de Fenêtrage ce qui permet de régler 2 cadrans de même type avec des fenêtrages différents (par exemple deux vues coronales du poumon en mode médiastinal et parenchymateux).

 $\bm{\mathcal{Y}}$ L'Outil « Fenêtrage » n'est pas synchronisé entre cadrans de types de rendus différents.

Pour une vision plus fiable des images avant cet ajustement, il est vivement conseillé de procéder à la calibration du moniteur à l'aide de l'outil de calibration d'écran de Myrian®® si cette opération n'a pas déjà été effectuée (voir Annexe 1.).

? Dans le cas où l'examen est issu d'une modalité Scanner (CT), les valeurs considérées dans les images visionnées sont exprimées en unité Hounsfield. Dans tous les autres cas, ces valeurs sont les intensités issues de la modalité concernée, et le cas échéant, la luminance (images RGB par exemple).

## **11.5.1.1 Mise en œuvre**

- Sélectionnez la fonction « Ajuster la fenêtre des gris » en cliquant sur le bouton correspondant ( ou sur la touche « F » du clavier
- Effectuez un clic sur une image sans relâcher le bouton
- Déplacez la souris horizontalement pour modifier la largeur de la fenêtre
- Déplacez la souris verticalement pour déplacer le centre de la fenêtre
- Relâchez le bouton pour valider vos changements ou appuyez sur la touche « Echap » pour annuler.

Le petit bouton  $\bigcup$  en bas à droite de la rubrique « Réglages image » permet de rétablir les valeurs de départ du fenêtrage lorsqu'elles ont été modifiées.

Vous disposez également d'un mode automatique et de modes prédéfinis en fonction des zones anatomiques à observer.

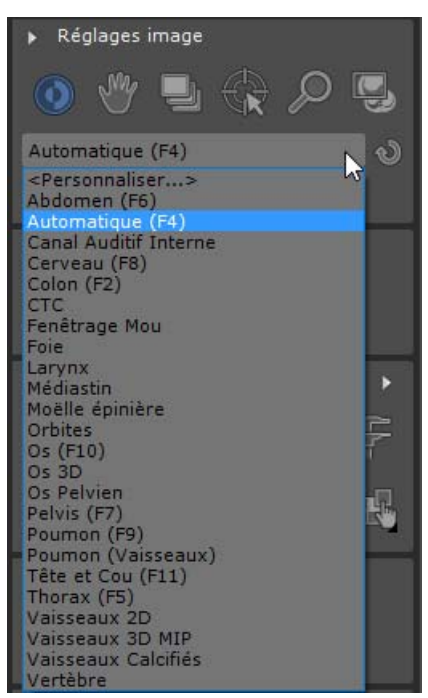

Figure 11-79 Menu déroulant des réglages de fenêtrage

<span id="page-156-0"></span>Le bouton  $\Box$ , présent en haut à droite des images, inverse les valeurs noir/ blanc des pixels, affichant ainsi un « négatif » de l'image. En modalité CR, cette fonction est activée par défaut.

# **11.5.1.2 Curseur de fenêtrage**

Vous pouvez également régler le fenêtrage au moyen du curseur de fenêtrage qui apparaît sur le côté gauche des cadrans lors du survol de la souris.

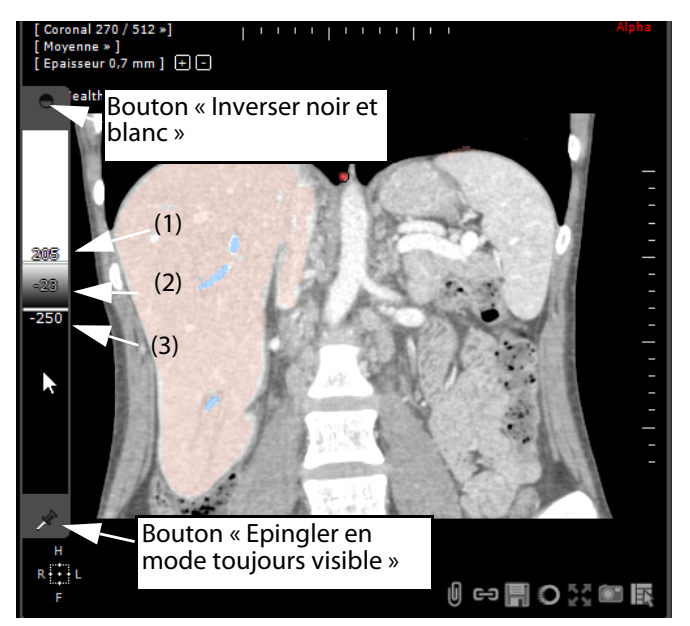

Figure 11-80 Curseur de fenêtrage

Le curseur permet de régler :

- Le seuil supérieur (1)
- Le seuil inférieur (2)
- Le centre (3)
- Glissez-déposez vers le haut/bas soit les barres de seuils soit le centre des deux barres pour modifier soit un des seuils soit l'emplacement de toute la fenêtre (le centre)

# **11.5.1.3 Personnalisation des préréglages de fenêtrage**

# **Présentation**

Vous pouvez personnaliser les préréglages de fenêtrage pour les adapter à vos besoins ou en créer de toutes pièces en saisissant chacun des paramètres vous-mêmes.

Vous pouvez également configurer les listes de fenêtrages qui apparaissent dans le menu pour chaque modalité.

# **Mise en œuvre**

Pour modifier un préréglage existant ou en créer un nouveau :

- Ouvrez le menu déroulant de fenêtrage dans la barre d'outils de « Réglages image » [\(voir Figure 11-79](#page-156-0))
- Et sélectionnez <Personnaliser…> dans le menu des réglages

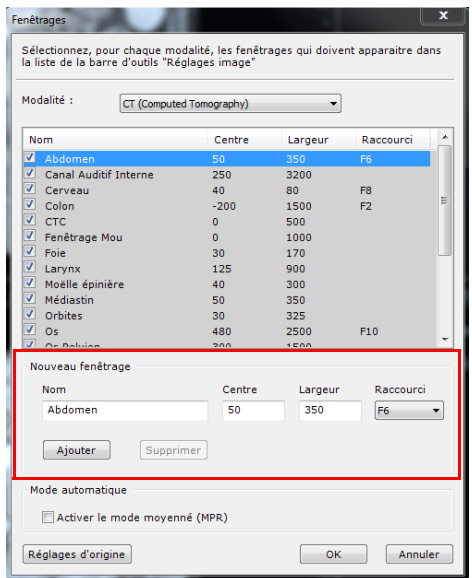

1. Sélectionnez un fenêtrage dans la liste et/ou 2. Tapez un nom dans le champ « Nom » sous la liste 3. Saisissez ensuite les paramètres désirés dans les champs de « centre » et de « largeur » de fenêtrage et, si vous le souhaitez, une touche « fonction » (« F ») de raccourci dans le champ de droite 4. Cliquez sur le bouton « Ajouter » sous le champ du Nom pour ajouter votre nouveau fenêtrage à la liste

Figure 11-81 Fenêtre de personnalisation des fenêtrages

# **Activation du fenêtrage moyenné pour le mode automatique (en mode MPR)**

Pour les séries dont chaque coupe en mode Natif présente des valeurs de fenêtrage d'amplitude conséquente, cette option permet, dans les cadrans MPR uniquement, de personnaliser le mode « Automatique » en moyennant le fenêtrage.

Mode automatique

Activer le mode moyenné (MPR)

Cochez l'option « Activer le mode moyenné (MPR) »

Figure 11-82 Option fenêtrage en « mode moyenné » pour les séries en reconstruction multi-planaire (MPR)

Le fenêtrage moyenné est calculé à partir des valeurs issues des coupes natives d'une série donnée :

- La valeur centrale correspond à la valeur moyenne des valeurs centrales provenant de l'ensemble des coupes natives

- La valeur largeur correspond à la valeur moyenne de toutes les valeurs largeurs provenant de l'ensemble des coupes natives

# **Personnalisation des listes de fenêtrages par modalité**

Pour personnaliser la liste de préréglages disponibles pour chaque modalité :

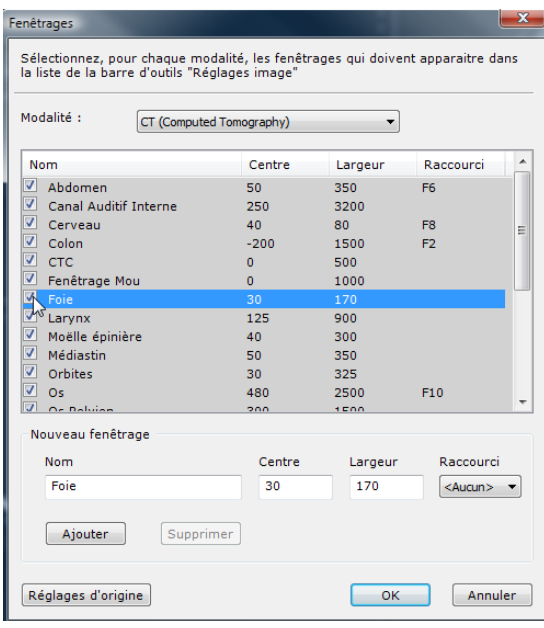

Figure 11-83 Personnalisation de la liste des fenêtrages

1. Sélectionnez la modalité souhaitée dans le menu des modalités en haut de la fenêtre de personnalisation des fenêtrages

2. Cochez ou décochez chaque case à cocher à gauche des préréglages correspondants

3. Cliquez sur « OK » pour valider et fermer la fenêtre de personnalisation

# **Suppression d'un fenêtrage utilisateur**

Pour supprimer un fenêtrage :

- Cliquez sur le réglage utilisateur dans la liste de fenêtrages
- Cliquez sur le bouton « Supprimer » en bas de la fenêtre, ou bien
- Cliquez sur « Réglages d'origine » pour supprimer tous les réglages « utilisateur » et restaurer la liste par défaut

Vous pouvez également enfoncer la touche « Ctrl » pendant que vous cliquez sur les préréglages pour faire de multiples sélections.

Si vous avez activé l'option « ProtocolCreator » vous pouvez accéder à la fenêtre de personnalisation des fenêtrages via le bouton « Fenêtrages... » dans l'onglet des « Préférences>Protocoles » ainsi que via le menu contextuel qui apparaît lors d'un clic-droit dans la liste de protocoles de ce même onglet.

# **11.5.1.4 Le fenêtrage dans le protocole Standard CT**

Dans ce protocole, l'utilisateur a la possibilité de choisir les boutons de fenêtrage à afficher dans l'onglet «Visualisation» [\(voir](#page-159-0)  [Figure 11-84\)](#page-159-0) de la barre d'outil présente dans l'espace de travail. Par défaut, les boutons de fenêtrage affichés sont «Auto», «Abdomen», «Cerveau», «Poumon» et «Os».

Afin d'ajouter ou de cacher des boutons de fenêtrage, l'utilisateur doit ouvrir les préférences utilisateurs du protocole et sélectionner le fenêtrage voulu. Cette étape est décrite dans la [Section 15.5.8.](#page-552-0)

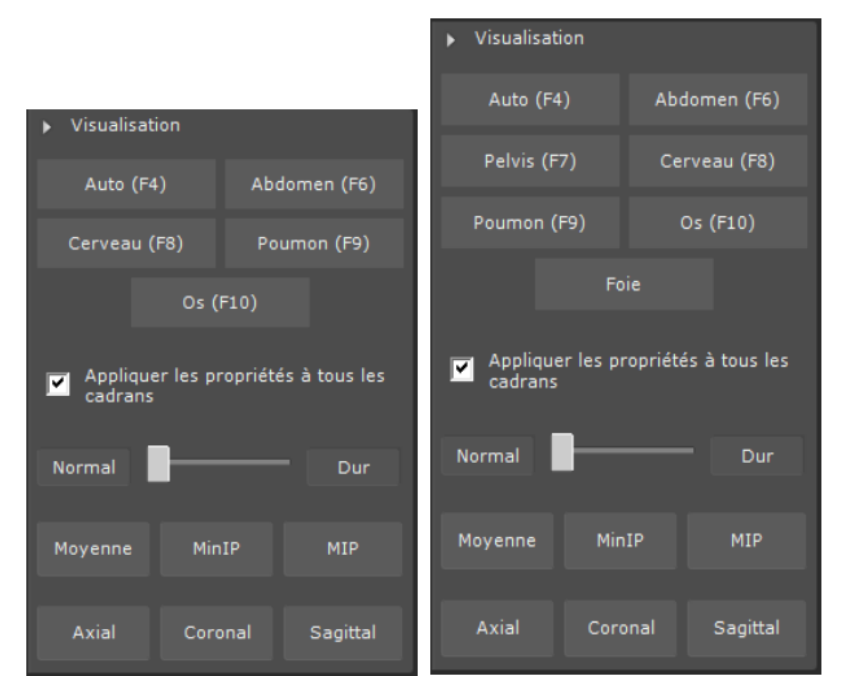

<span id="page-159-0"></span>Figure 11-84 Onglet «Visualisation» - A gauche, les cinq boutons de fenêtrage affichés par défaut et à droite, ces cinq boutons plus deux ajoutés par l'utilisateur

# **11.5.2 Translation**

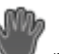

La fonction « Translation »  $\Box$  permet de déplacer une image horizontalement ou verticalement dans son cadran. Cette fonction est accessible soit comme une fonction à part entière associée à un bouton souris, soit en appuyant simultanément sur la touche Ctrl quel que soit la fonction en cours.

Le fonctionnement en est le suivant :

1 Cliquez sur  $\bigcup$  ou bien appuyer sur la touche Ctrl :

- 2 Effectuez un clic sur une image sans relâcher le bouton ou la touche Ctrl;
- 3 Déplacez la souris ;
- 4 Relâchez le bouton pour valider les changements ou appuyer sur la touche « Echap » pour annuler.

# **11.5.3 Navigation dans les images**

Lorsque vous naviguez dans la série active, une barre de progression rouge situé en bas du cadran apparaît pour visuellement vous indiquer en temps réel les images qui ont été/n'ont pas encore été affichées (en rouge). Lorsque des coupes on été sautées, le message suivant apparaît pour vous en notifier : « Des coupes ont pu être sautées en navigant »

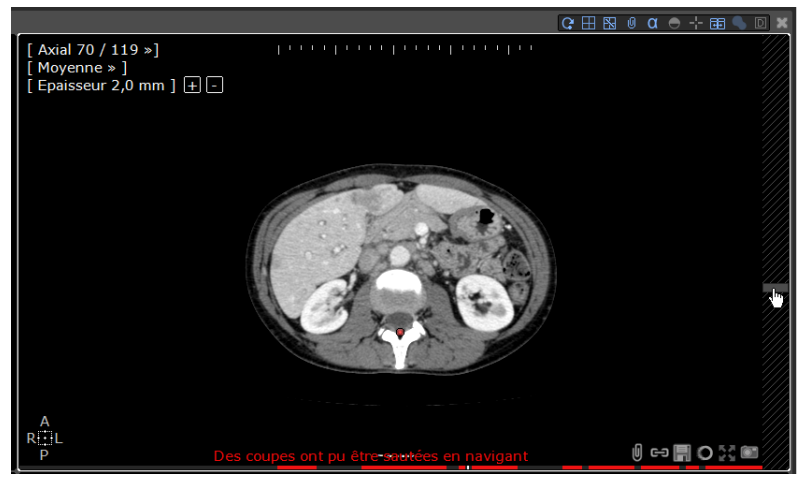

Pour faire défiler les images et donc naviguer dans la série, plusieurs possibilités s'offrent à vous :

- La roulette de la souris (si la fonction « Navigation » est associée à la roulette) ;
- Le clic souris (avec un de ses trois boutons) sur le bouton correspondant puis clic (avec le même bouton souris) sur l'examen et déplacement de la souris (sans relâcher le bouton, horizontalement pour un défilement rapide, verticalement pour un défilement plus lent) ;
- Les touches de déplacement du curseur (pavé directionnel de quatre flèches sur le clavier). Pour visualiser les images suivantes, utilisez les flèches vers le bas et la droite, pour les précédentes flèches vers le haut et la gauche ;
- Pour naviguer dans les coupes à vitesse rapide, utilisez l'ascenseur escamotable qui apparaît lorsque vous approchez la souris du bord droit d'un cadran.

# **Outils de Navigation dans les Images**

Molette de la souris si la fonction « Navigation » y est attribuée

Clic souris sur le bouton « Navigation » puis clic sur l'examen et déplacement sans relâcher (fonctionne avec les trois boutons). Déplacer jusqu'en dehors du cadran (haut/bas) pour passer en navigation automatique

Pavé directionnel (pavé de quatre flèches sur le clavier de votre ordinateur)

Ascenseur escamotable

Tableau 11-9 Comment naviguer dans les images

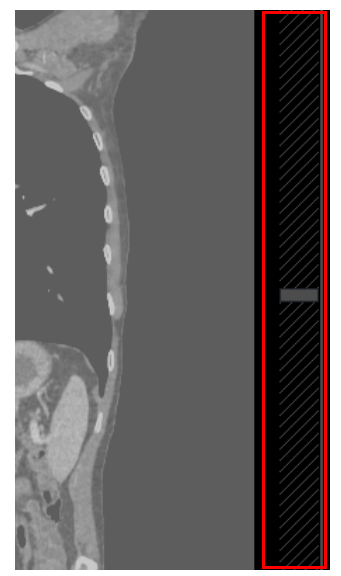

Figure 11-85 Ascenseur escamotable

Lors d'une navigation par déplacement de la souris avec clic soutenu sur l'image, déplacez jusqu'en dehors du cadran (haut/bas) pour passer en navigation automatique.

# **11.5.4 Zoom**

Le Zoom permet d'agrandir ou de diminuer la taille de l'image active. L'outil permet de rester centré sur le point cliqué (ou sous le curseur si on utilise la molette) lorsqu'on agrandit ou réduit une image.

#### Mode d'utilisation :

- Cliquez sur dans la barre de réglages d'image (ou appuyez sur la touche Maj + 'Z' comme raccourci-clavier)
- Cliquez sur un point dans l'image-ciblée sans relâcher le bouton de la souris
- Faîtes glisser la souris horizontalement (plus lent) ou verticalement (plus rapide)
- Relâchez le bouton de la souris lorsque vous avez terminé (appuyez sur la touche Echap pour annuler)

Vous pouvez aussi utiliser la molette de la souris pour zoomer sur la zone ciblée par le curseur.

Pour rétablir le niveau du zoom à à son degré initial et donc restaurer l'affichage de l'image à sa taille par défaut, il vous suffit de cliquer sur le raccourci Z du clavier.

Quelque soient les paramètres de réglage du zoom, Myrian®® applique automatiquement un filtre de lissage pour améliorer la qualité de l'image.

# **11.5.5 Loupe**

L'outil « Loupe » vous permet d'augmenter ou de réduire la taille de l'image placée sous le pixel central de l'outil.

Le fonctionnement en est le suivant :

- 1 Sélectionnez
- 2 Déplacez la fenêtre nouvellement créée sur n'importe quel cadran
- 3 Vous pouvez augmenter ou réduire le taux d'agrandissement de la loupe en utilisant la roulette de la souris.
- 4 La loupe peut être redimensionnée par ses coins.
- 5 Le niveau de zoom et la taille actuels (en millimètres) de la zone affichée dans la fenêtre de loupe sont affichés à tout moment dans son coin supérieur-droit.

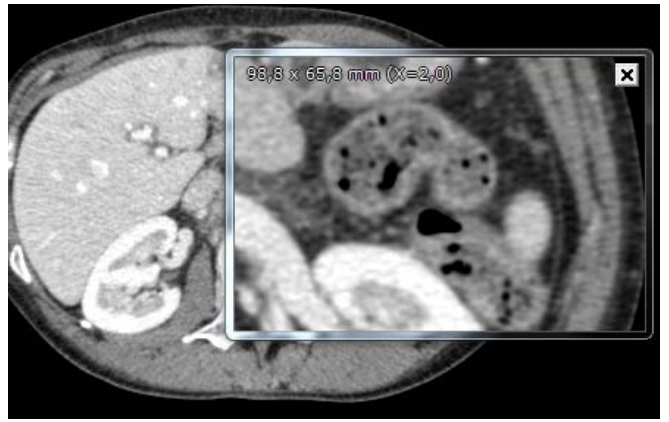

Figure 11-86 L'outil loupe dans le cadran axial

Il est à noter que l'outil « Loupe » ne fonctionne pas sur un cadran contenant une vue 3D. Pendant le survol de ce type de cadran, la fenêtre de la loupe ne montre qu'une image grisée.

# **11.6 Boîte à Outils**

La rubrique « Boîte à outils » de Myrian<sup>®®</sup> regroupe plusieurs fonctionnalités d'annotations et mesures des images en fonction de vos modules activés.

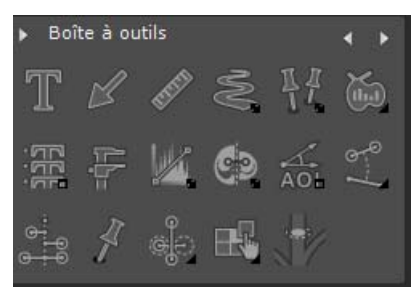

Figure 11-87 Boutons de la boîte à outils

# **11.6.1 Annotations et mesures de distances**

Les boutons d'annotation permettent d'insérer sur l'image des zones de texte, des flèches pour indiquer un endroit précis, ou des mesures de distance.

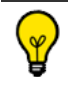

Ces annotation sont également accessibles via le bouton AOI

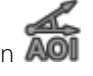

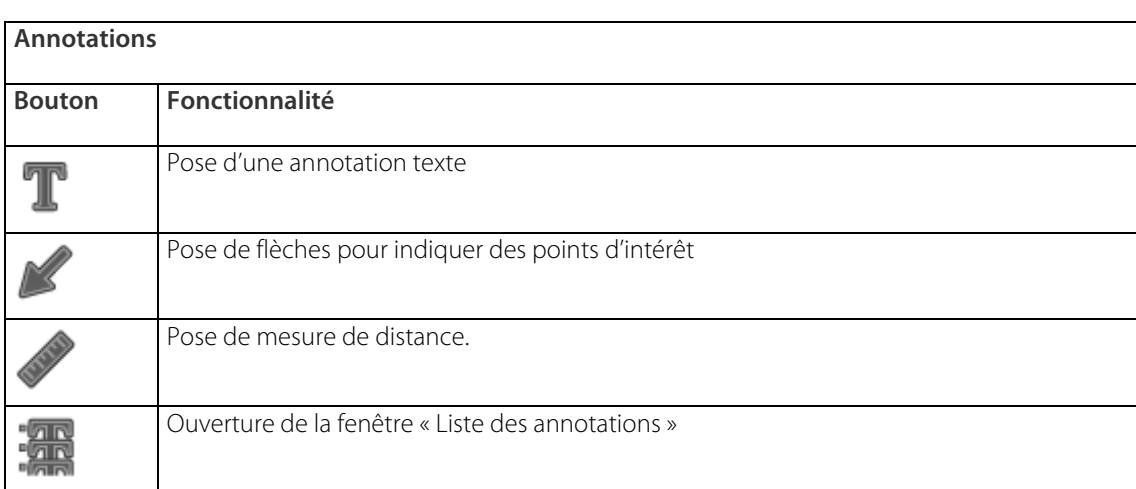

#### Tableau 11-10 Boutons des annotations

Pour les utiliser :

- Cliquez sur le bouton correspondant (voir tableau ci-dessus) ou
- Assignez la fonction voulue aux boutons de souris ([voir Section 11.11\)](#page-241-1).

Les annotations flèches et distances sont des outils secondaires [\(voir Section 11.11.1](#page-241-0)).

Vous devez cliquer sur le bouton ou re-sélectionner l'assignation souris pour chaque nouvelle annotation. L'outil annotation texte reste sélectionné.

Toutes les annotations peuvent être déplacées :

- Positionnez-vous dessus puis
- Cliquez et déplacez la souris en maintenant le bouton appuyé.

## Pour modifier une annotation :

- Faîtes un double clikc gauche sur l'annotation à modifier

En faisant un double click droit sur l'annotation, le menu contextuel suivant apparaît, à partir duquel vous pouvez :

- Masquer l'annotation
- Supprimer l'annotation
- Changer la couleur de l'annotation
- Augmenter et/ou diminuer la taille du texte

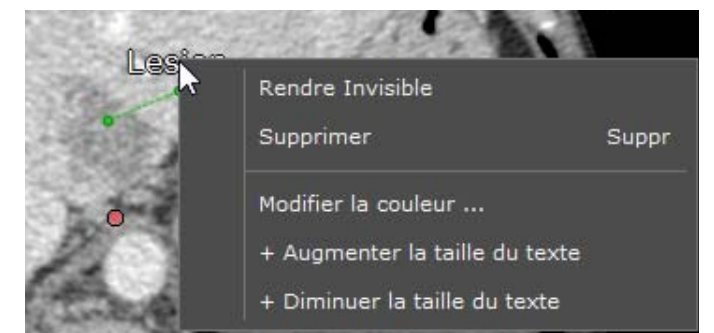

<span id="page-163-0"></span>Figure 11-88 Menu contextuel des Annotations

Les annotations peuvent être affichées ou cachées en cliquant sur le bouton  $\blacksquare$ , en haut à droite de l'espace de travail.

Pour afficher/masquer les annotations sur un cadran donné, cliquez sur U situé dans le cadran concerné (l'affichage

des annotations est activé par défaut dans tous les cadrans)

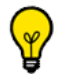

Cliquez sur le raccourci clavier K pour afficher/masquer la liste des annotations

Pour les supprimer :

Positionnez-vous dessus, cliquez, puis appuyez sur la touche « Suppr » du clavier.

Ou

Faîtes un clic droit sur l'annotation et à partir du menu contextuel, sélectionnez « Supprimer »

# **11.6.2 Annotation texte**

Pour ajouter une annotation texte :

Cliquez sur le bouton (ou sélectionnez « Texte » dans le menu des boutons de la souris.)

Une fenêtre apparaît en bas à droite de l'écran, avec une liste de textes prédéfinis. Vous pouvez ajouter vos propres textes en les tapant dans la case puis en faisant « Ajouter », les supprimer (touche « Del ») et les organiser dans la liste (touches flèches). Vous pouvez les sélectionner à la souris ou à l'aide des touches de fonctions F1 à F10. Votre liste d'annotations sera sauvegardée avec votre profil utilisateur.

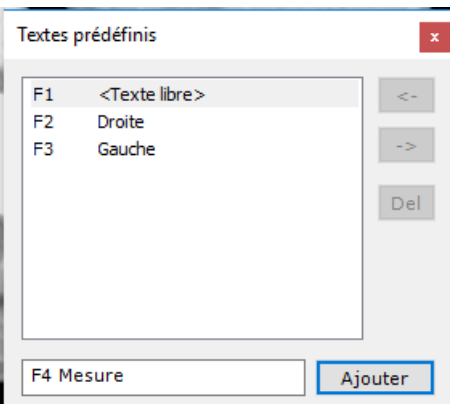

#### Figure 11-89 Annotations texte prédéfinies

Quand un texte prédéfini est sélectionné, il suffit de cliquer sur l'image pour poser l'annotation correspondante.

- Si la ligne « Texte libre » est sélectionnée, tapez directement l'annotation sur la vue :
- Cliquez sur l'image, une petite fenêtre apparaît, dans laquelle vous pouvez taper un texte.
- Pour modifier une annotation déjà placée, double-cliquez sur le texte.
- Pour la déplacer, positionnez-vous dessus puis cliquez et déplacez la souris en maintenant le bouton appuyé.
- Cliquez sur l'image à l'endroit où vous souhaitez voir apparaître l'annotation

# Une ligne en pointillé apparaît avec un label de texte associé.

- Cliquez sur les extrémités de la ligne en pointillé pour déplacer la ligne en pointillé ou le label
- Cliquez sur le label, une petite fenêtre apparaît dans laquelle vous pouvez taper un texte.

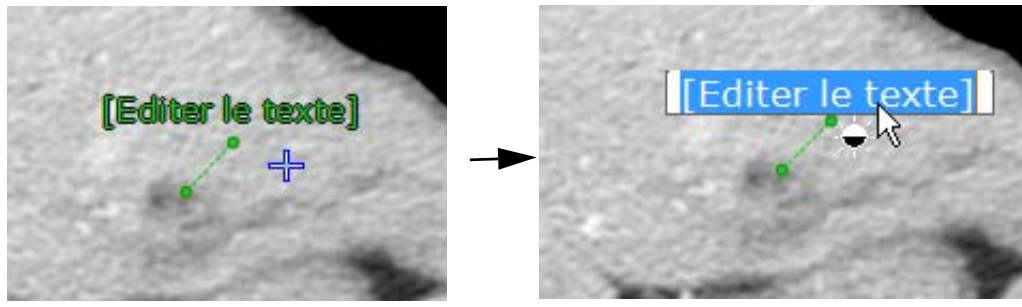

Figure 11-90 Création d'une annotation texte

- Cliquez un point sur l'image en dehors du label pour valider l'intitulé du label

# Le label est créé.

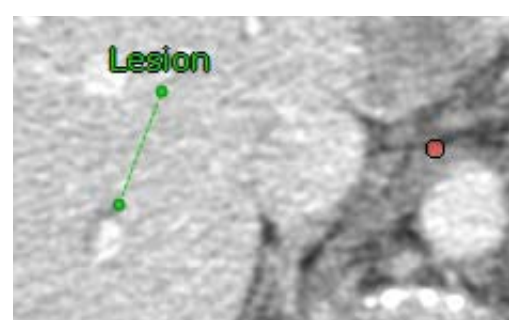

Figure 11-91 Annotation texte

- Pour la déplacer, positionnez le curseur de la souris dessus (qui prend la forme d'une  $\Box$ ) puis cliquez et déplacez la souris en maintenant le bouton appuyé.
- Pour modifier une annotation déjà placée, faîtes un clic droit dessus pour afficher le menu contextuel d'édition propre aux annotations ([voir Figure 11-88\)](#page-163-0)

# **11.6.3 Annotation flèche**

- Pour ajouter une flèche, cliquez sur le bouton (ou sélectionnez « Flèche » dans le menu des boutons de la souris.)
- Puis cliquez sur l'image et déplacez la souris, sans relâcher le bouton, vers l'endroit voulu.
- Pour la déplacer, positionnez-vous dessus puis cliquez et déplacez la souris en maintenant le bouton appuyé.

Il est également possible de modifier la taille et l'orientation de la flèche :

- Positionnez la souris sur l'une des extrémités et le curseur se transforme en croix.
- Cliquez et déplacez la souris vers l'endroit souhaité en maintenant le bouton appuyé.

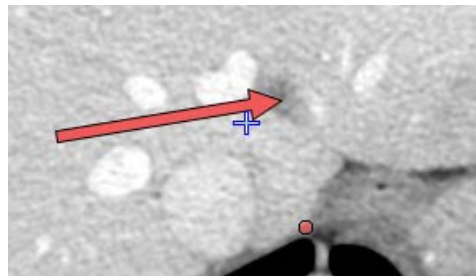

Figure 11-92 Annotation flèche

Vous pouvez ajouter un label texte au bout de la flèche.

# **11.6.4 Mesure de distance**

- Pour ajouter une mesure de distance comme annotation, cliquez sur le bouton (ou sélectionnez « Distance » dans le menu des boutons de la souris).
- Puis cliquez sur l'image et déplacez la souris, sans relâcher le bouton, vers l'endroit voulu.

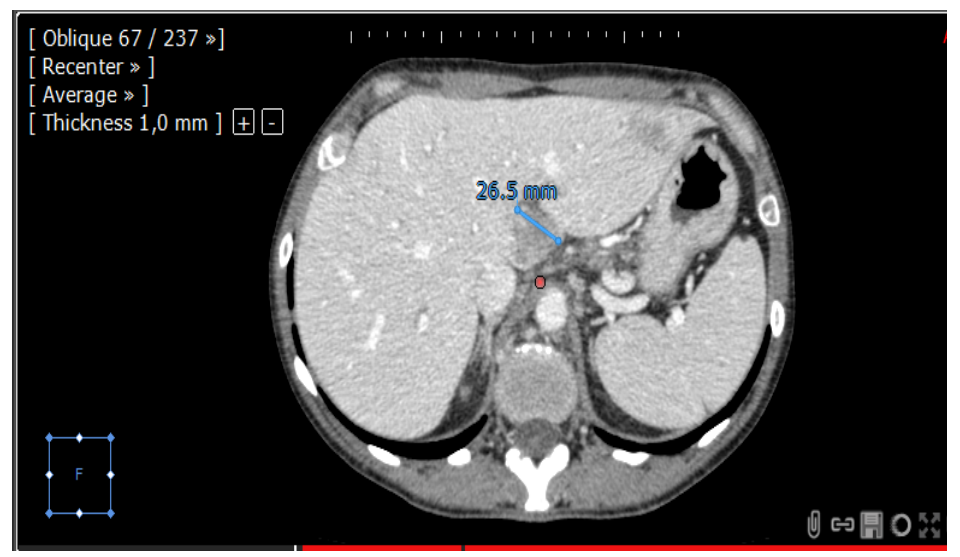

Figure 11-93 Mesure de distance

Pour la déplacer, positionnez-vous dessus puis cliquez et déplacez la souris en maintenant le bouton appuyé.

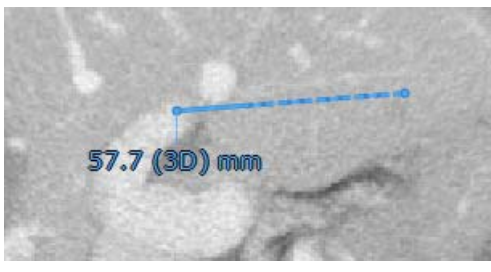

Figure 11-94 Mesure de distance 3D

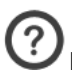

L'unité est automatiquement sélectionné par l'AOI comme suit :

- en mm pour toute mesure supérieure à 1mm
- en μm pour toute mesure inférieure à 1 mm
- en pixels pour toutes images non calibrées ou non calibrées nativement

Il est également possible de modifier la taille et l'orientation de la mesure :

- Positionnez la souris sur l'une des extrémités et le curseur se transforme en croix.
- Cliquez et déplacez la souris vers l'endroit souhaité en maintenant le bouton appuyé.

Les annotations « Mesures de distance » ont une petite étiquette qui affiche la distance. Cette étiquette est positionnée de manière automatique, soit au centre du trait représentant la distance, soit à une des extrémités, quand le trait n'est pas assez long pour afficher la distance au centre.

Vous pouvez également choisir manuellement la position de l'étiquette. Pour cela, il suffit de cliquer sur l'annotation, elle apparaît alors en couleur jaune.

Vous avez la possibilité de modifier manuellement la valeur dans l'étiquette, pour cela il vous suffit de:

- Faire un double click gauche sur la valeur, celle-ci sera alors surlignée en bleue
- Rentrer la nouvelle valeur,, le trait bleu se met automatiquement à jour avec la nouvelle longueur

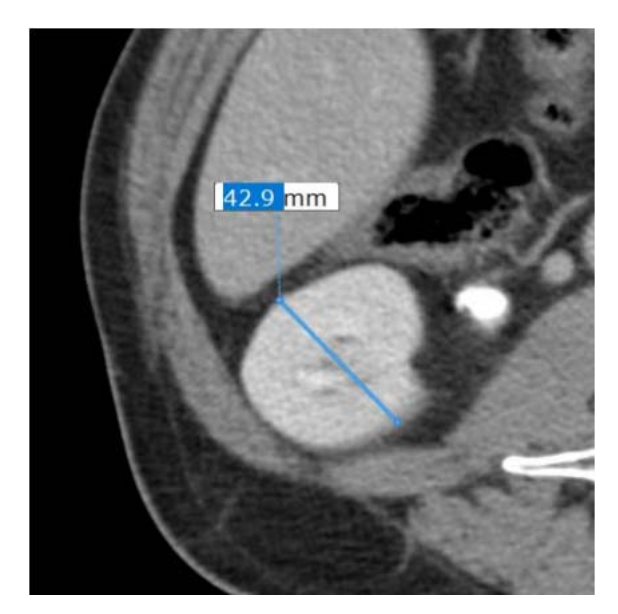

Figure 11-95 Modification manuelle de la longueur mesurée

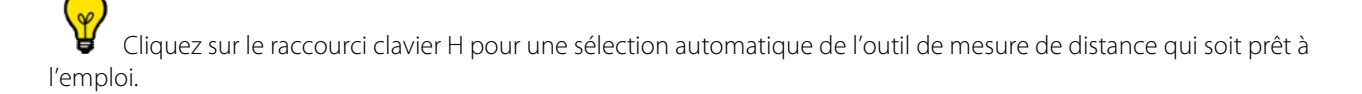

Remarque: Afficher les angles entre deux distances AOI

Lorsque deux AOI se croisent, un angle de mesure est automatiquement affiché.

# **11.6.5 Fenêtre « Liste des annotations et mesures »**

Une liste des annotations posées sur la série courante est disponible en cliquant sur le bouton Via cette liste, vous pouvez :

- Repérer une annotation (Texte, Flèche, Chemin, Distance, etc) ou une mesure (Outils de Mesure, AOI) et vous rendre directement à la coupe sur laquelle elle est posée.
- Rendre visible/invisible toute annotation sélectionnée via la case à cocher se trouvant à gauche de chaque annotation.
- **Sélectionner** et voir chaque annotation via le bouton Suivant.
- Supprimer directement toute annotation sans avoir à la retrouver au sein de la série.

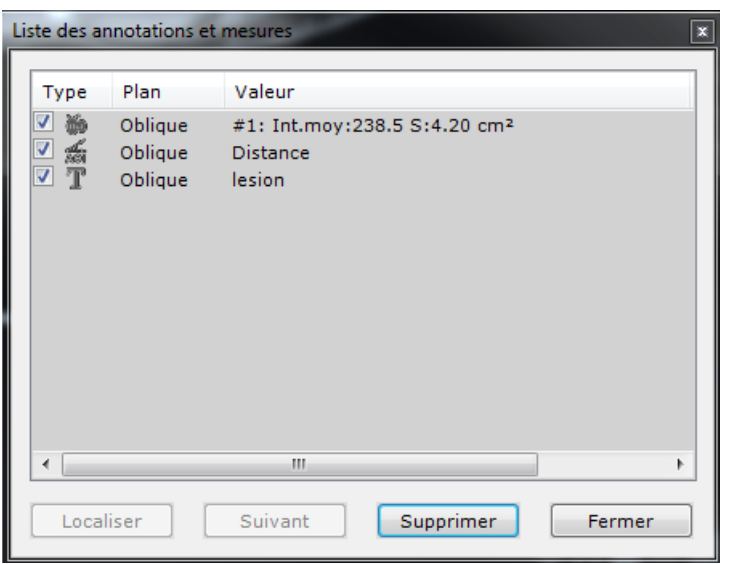

Figure 11-96 Liste des annotations

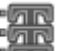

Les fonctions Annuler/Répéter sont applicables aux actions disponibles dans la liste des annotations.

Utilisez les flèches Haut/Bas du curseur de votre clavier pour passer d'une annotation à l'autre.

# **11.6.6 Fenêtre des mesures**

- Faîtes un clic droit sur une annotation de quantification et sélectionnez « Mesures avancées » pour ouvrir la fenêtre de mesures avancées.

| Convertir en ROI                     |       |
|--------------------------------------|-------|
| Copier dans le presse-papiers Ctrl+C |       |
| Supprimer                            | Suppr |
| Mesures avancées                     |       |

Figure 11-97 Menu contextuel des annotations

La fenêtre des mesures avancées affiche une liste de d'informations précises telles la taille, la surface, l'écart-type, l'intensité, la somme des intensités, etc. ainsi qu'un histogramme de densités relatives à la zone contourée.

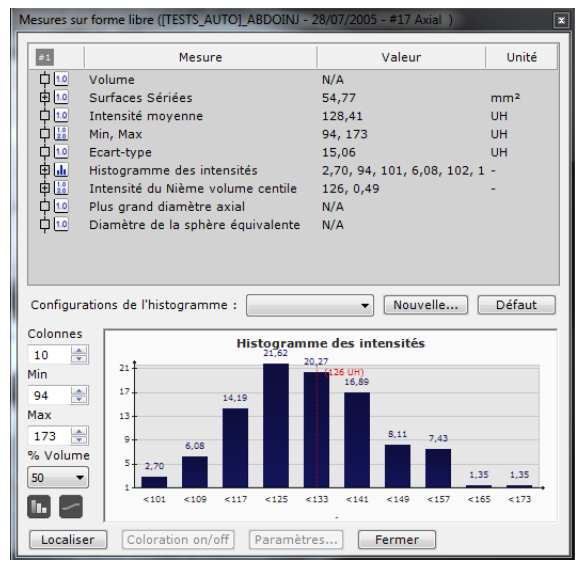

Figure 11-98 Fenêtre des mesures avancées

Le calcul de la somme des voxels d'intensité qui est également disponible dans la fenêtre de mesures des ROIs et des ROIs combinées, fait partie des mesures expérimentales qui sont cachées par défaut. Pour modifier ce paramètre, allez dans Préférences Utilisateurs>Affichage>Divers et activez l'option « Voir les Mesures expérimentales ». Toutes les mesures expérimentales seront alors taggées '**[Alpha]'** dans la fenêtre des Mesures Avancées.

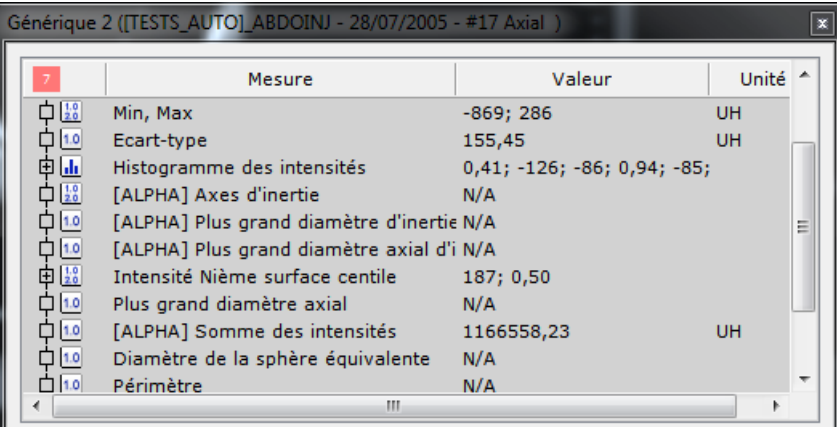

Vous pouvez configurer l'apparence de l'histogramme :

- Nombre de colonnes
- Valeurs de densité min et max
- Pourcentage du volume

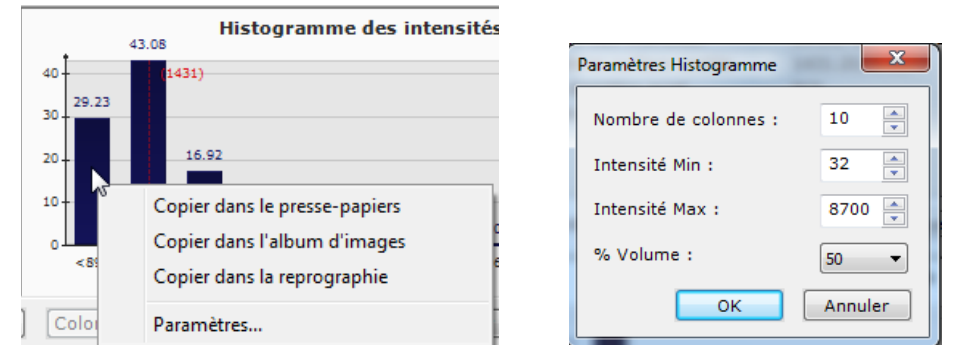

Figure 11-99 Modification des paramètres d'affichage de l'histogramme

Trois types de « Copier » sont disponibles :

- Copier dans le presse-papier, afin de pouvoir coller les mesures dans d'autres applications supportant le texte (MSWord, MSExcel, etc.)
- **Copier dans l'album**, place les images directement dans l'album d'images
- Copier dans la reprographie, place les images directement dans le module de reprographie

#### **11.6.6.1 Histogramme des ROIs**

L'histogramme des ROIs affiche les mesures avancées des ROIs. Vous pouvez y accéder via l'option « Mesures » dans le menu contextuel des ROIs listées dans la barre d'outils des « Régions d'intérêt ».

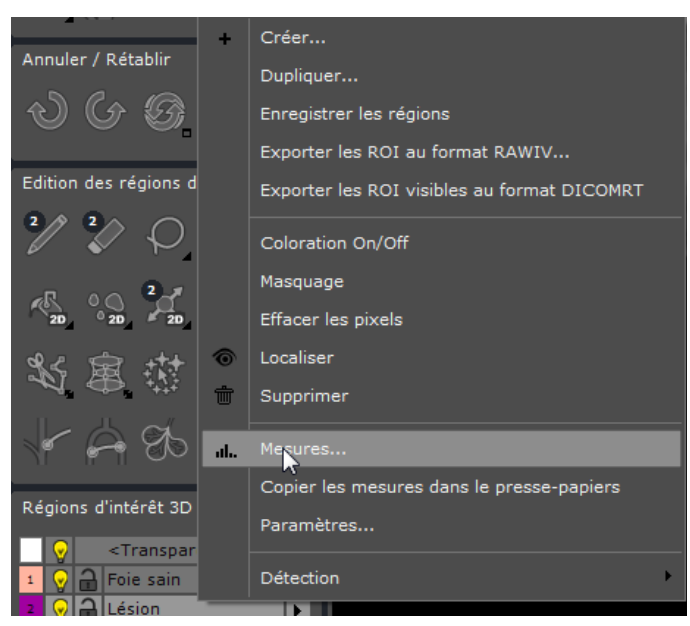

Figure 11-100 Option « Mesures » dans le menu contextuel des ROIs

# **11.6.6.2 Préréglages de paramètres de configuration**

Vos configurations personnalisées peuvent être enregistrées en tant que préréglages en cliquant sur **Nouvelle...** dans la partie centrale de la fenêtre des mesures.

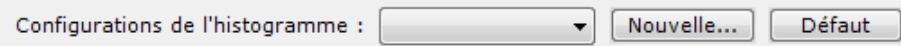

#### Figure 11-101 Zone de configuration de l'histogramme

Modifiez les paramètres selon votre choix

**OK** 

- Modifiez les paramètres de votre choix dans la fenêtre des paramètres

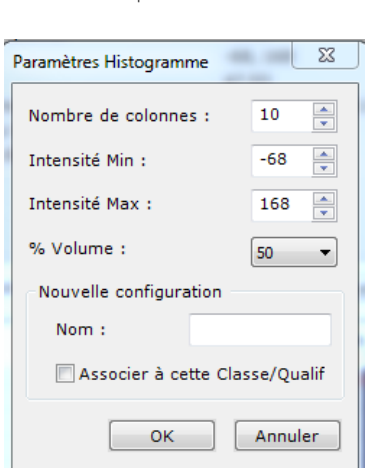

Cliquez sur

Figure 11-102 Fenêtre des paramètres de l'histogramme

Cochez la case « Associer à cette Classe/Qualif » pour associer les paramètres courants avec les histogrammes de toutes les ROIs du même type.

Lorsqu'un nom est identique à un nom existant, le réglage le plus récent remplace le plus ancien.

Cliquez sur **Défaut** pour restaurer les réglages d'usine.

Le menu déroulant des « Configurations de l'histogramme » affiche la liste des préréglages.

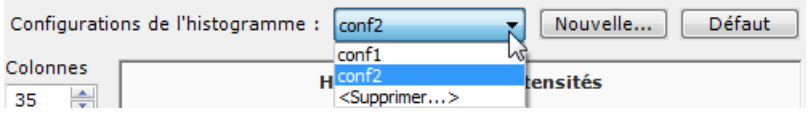

#### Figure 11-103 Liste des préréglages

Pour supprimer un préréglage :

- Cliquez sur « Supprimer » dans le menu déroulant

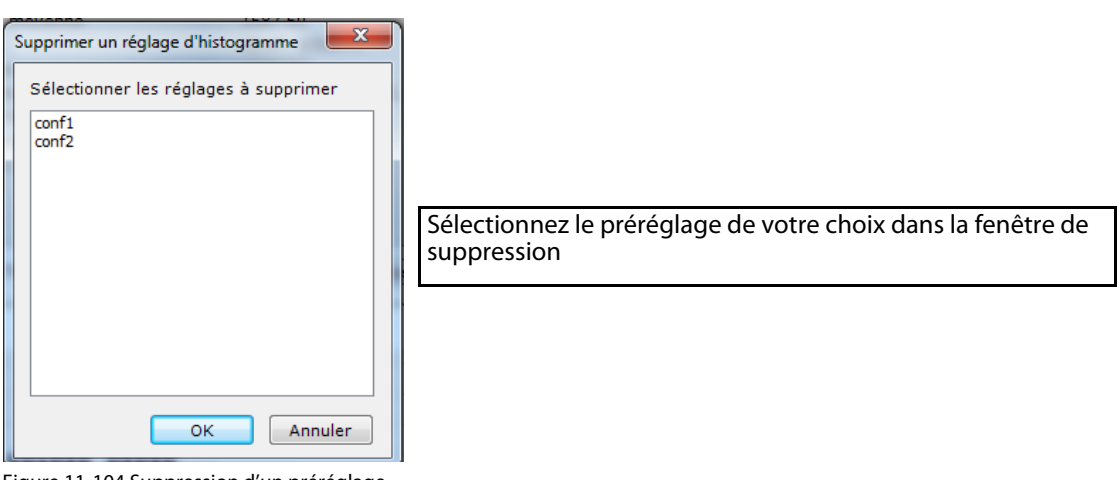

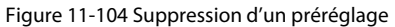

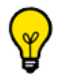

Ctrl/Maj+clic pour faire de multiples sélections

# **11.6.7 Outil « Chemin »**

## **11.6.7.1 Présentation**

Un chemin est une suite de lignes reliant des points entre eux.

Les points ainsi reliés sont des coordonnés 3D qui ne sont **pas nécessairement sur le même plan** les uns par rapport aux autres.

Un Chemin peut, à partir d'un point, se séparer en autant de branches que souhaité mais aucune portion de Chemin ne peut en croiser une autre ou faire de boucle.

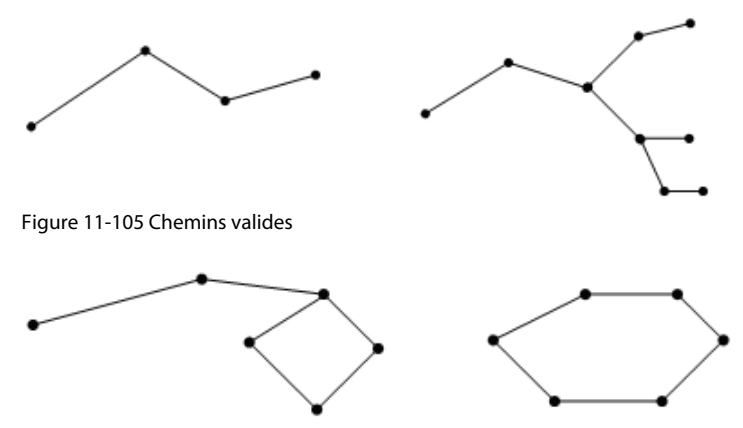

Figure 11-106 Chemins non-valides

Pour toute portion de Chemin, un point peut être soit un point de départ soit un point d'arrivée, mais jamais les deux.

# **11.6.7.2 Usage**

Un Chemin a 3 fonctions :

- 1 Piloter la « caméra virtuelle » de l'endoscope le long d'un itinéraire précis
- 2 Calculer les mesures de distance de vaisseaux ou de tout tissu anatomique tubulaire
- 3 Calculer une ligne droite entre 2 points (segment individuel) car, contrairement à l'usage de l'outil de mesure de

distance , les 2 points entre lesquels la distance est mesurée ne sont pas nécessairement situés sur le même plan

# **11.6.7.3 Création d'un Chemin**

Procédez ainsi :

- Sélectionnez l'outil de « Création d'un Chemin » dans la Boîte à Outils pour afficher la palette flottante dédiée
- Sélectionnez l'outil « Créer un nouveau Chemin » dans la palette flottante (s'il n'est pas déjà sélectionné automatiquement)
- A l'aide du curseur de la souris, cliquez sur un point voulu dans un cadran de votre choix pour ajouter un point (ceci

active automatiquement l'outil d'ajout de points

- Ajoutez autant de points que désiré en répétant l'opération décrite au-dessus

Si nécessaire, vous pouvez redessiner une partie du chemin , effacer des points à l'aide de l'outil « Supprimer un point

sélectionné »  $\blacksquare$  ou bien le Chemin entier avec l'outil « Supprimer un Chemin sélectionné »

Vous pouvez également nommer ou renommer les Chemins et les Points à l'aide de l'outil du ou extruder le long du

chemin vers la ROI sélectionnée .

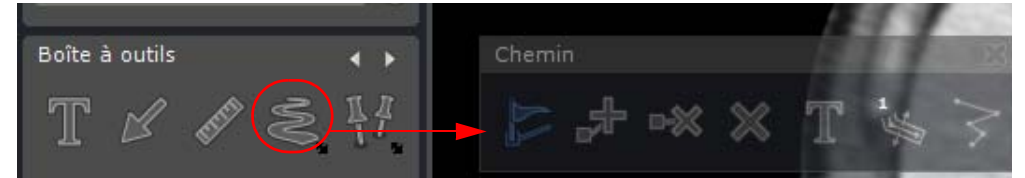

Figure 11-107 Bouton « Création d'un Chemin » et palette flottante qui s'y rattache

# **11.6.7.4 Redessiner un chemin à main levée**

Si vous souhaitez modifier tout ou partie du tracé d'un chemin, vous pouvez le faire « à main levée » :

- Cliquez sur le point immédiatement antérieur à la section que vous souhaitez modifier
- Appuyez sur et maintenez la touche « Alt » de votre clavier (ou appuyez sur le bouton « Redessiner une partie du

disponible dans la palette flottante).

- Redessinez le tracé du chemin du point sélectionné initialement jusqu'à rejoindre un autre point de la ligne centrale initiale
- Lorsque vous avez atteint le point immédiatement après la section que vous souhaitez modifier et qu'un cercle rouge apparaît, relâchez la touche « Alt » sur le point souhaité.

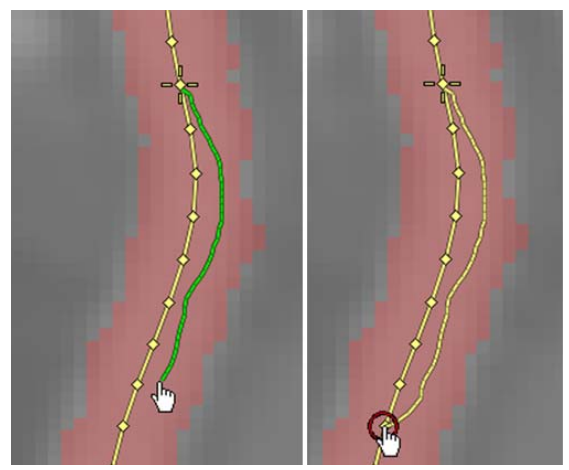

Figure 11-108 Modifier le tracé d'un chemin à main levée

## **11.6.7.5 Connecter les chemins**

Vous pouvez connecter un chemin à un autre pour n'en faire qu'un seul.

- Cliquez sur le bouton de création de chemin
- Cliquez sur le dernier point du premier chemin souhaité
- Appuyez et maintenez la touche « Maj » de votre clavier
- Cliquez sur le premier point du chemin que vous souhaitez ajouter au premier
- Confirmez en cliquant sur « Oui » lorsque le logiciel vous demande si vous souhaitez vraiment fusionner les deux chemins

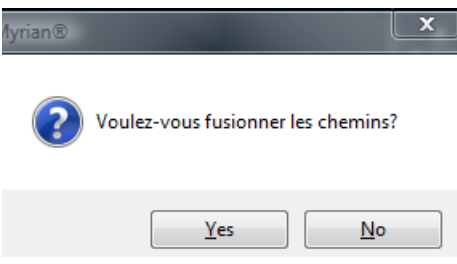

Figure 11-109 Confirmer la fusion des chemins

Le résultat sera un chemin unique démarrant au premier point du premier chemin et se terminant au dernier point du deuxième chemin.

# **11.6.7.6 Menu contextuel**

En faisant un clic droit sur un Chemin ou un Point, un menu apparaît vous permettant de :

- Supprimer un Point
- Supprimer un Chemin
- Nommer ou renommer un Chemin ou un Point
- Créer des labels ([voir Figure 11-180\)](#page-220-0) :
	- Nommer,
	- Label automatique,
	- Supprimer un ou plusieurs labels,
	- Explorer tout le chemin ou le label sélectionné.
- Sélectionner des Outils (Lisser un Chemin, permettant de rendre son tracé moins en « dents de scie », Réduire l'effet de Lissage, etc)
- Ajouter un nouveau Point après le Point actif
- Contraindre la navigation dans le cadran au chemin
- Reformatage curviligne le long du chemin
- Basculer en mode Section Transverse

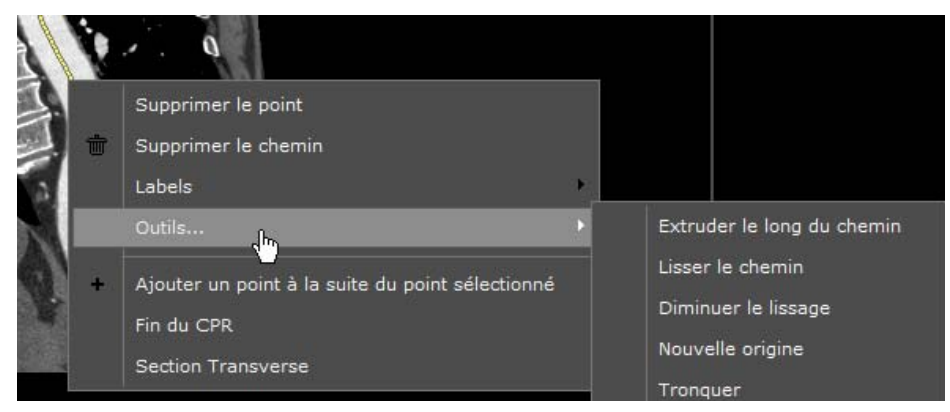

Figure 11-110 Menu clic-droit sur un Chemin ou un Point

# **11.6.7.7 Définir une nouvelle origine du chemin**

A tout moment, si vous le souhaitez, vous pouvez définir un point comme « Nouvelle origine » du chemin dont il fait partie :

- Faîtes un clic droit sur le point souhaité
- Sélectionnez « Nouvelle origine » dans le menu contextuel résultant

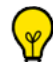

Si vous ajoutez un point à un chemin alors que le point d'origine est sélectionné, alors le nouveau point ajouté devient le nouveau point d'origine.

# **11.6.7.8 Tronquer un chemin**

Vous pouvez tronquer un chemin au moyen des outils du menu contextuel d'un chemin :

- Faîtes un clic droit sur un point du chemin à l'endroit ou vous souhaitez le tronquer
- Sélectionnez « Outils » dans le menu contextuel
- Sélectionnez « Tronquer » depuis le sous-menu qui s'affiche alors

# **11.6.7.9 Extruder le long d'un chemin**

L'option « Extruder le long du chemin » dans le sous-menu du menu contextuel vous permet d'extruder une ROI le long du chemin sélectionné. La ROI courante sélectionnée est utilisée, et un cercle de la taille (en pixel) de l'épaisseur choisie est extrudé.

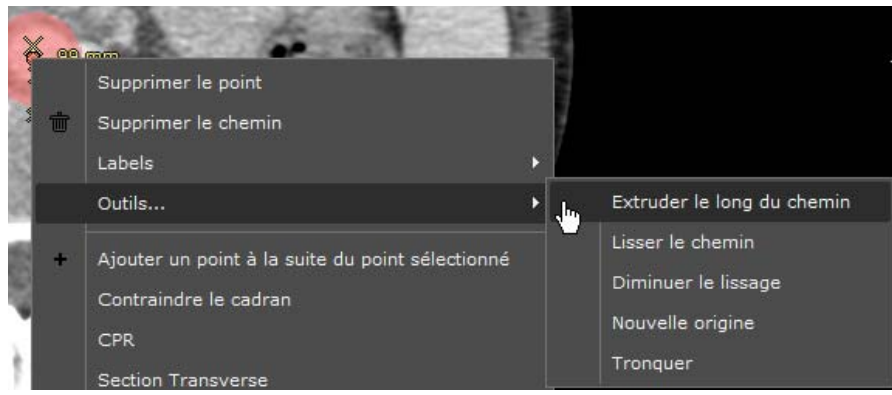

Figure 11-111 « Extruder une ROI le long du chemin » dans le menu contextuel d'un point du Chemin

Un bouton dédié dans la palette flottante du chemin est également disponible pour activer cette fonction.

# **11.6.7.10Supprimer un chemin**

Pour supprimer un chemin :

- Faîtes un clic droit sur un point du chemin
- Sélectionnez « Supprimer le chemin » dans le menu contextuel

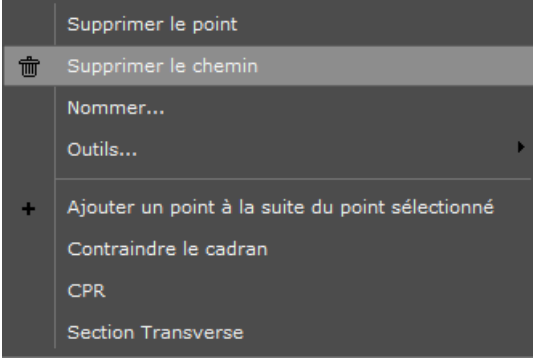

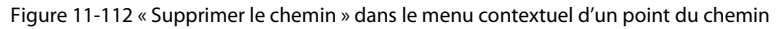

Quand vous supprimez une ROI à laquelle est associée un chemin, le chemin est également supprimé.

## **11.6.7.11Affichage**

Les Points d'entrée et de sortie du Chemin sont symbolisés par une croix « X ». Tous les points intermédiaires sont représentés par de petits losanges.

La mesure de longueur d'un Chemin est calculée depuis son Point de d'entrée ou de démarrage. Cette mesure est affichée à côté du Point de sortie du Chemin ou d'une de ses branches.

Les Chemins sont affichés en surbrillance lorsqu'ils sont sélectionnés.

Lorsqu'un Point est sélectionné, outre le fait qu'il est affiché en surbrillance, il est également entouré d'une grande croix '+', comme c'est le cas pour le Centre Anatomique.

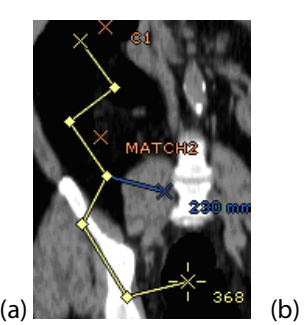

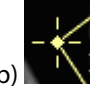

Figure 11-113 (a) Chemin sélectionné et (b) Point sélectionné

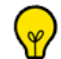

Vous pouvez naviguer directement au début ou à la fin d'un chemin sélectionné en appuyant sur les touches « Début » ou « Fin » de votre clavier.

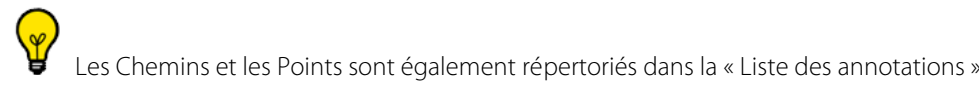

Tous les Chemins et/ou POI générés par moteur de segmentation ont un statut visible ou invisible qui est décidé par le moteur en question. Ce statut, persistant, peut néanmoins être modifié au moyen de la case à cocher correspondant à

l'annotation en question dans la « Liste des annotations »

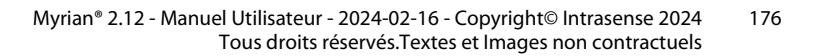

 $\overline{\mathbf{?}}$ Ni les Chemins ni les Points ne peuvent être sélectionnés dans la vue 3D, néanmoins vous pouvez cliquer sur un Chemin pour repositionner la Caméra à l'endroit cliqué ([voir Section 14.7.3\)](#page-438-0).

ႝ En fonction du moteur de segmentation utilisé, les chemins automatiques peuvent être du type « lecture seule » afin d'éviter toute erreur de manipulation de lissage, de déplacement des points, etc.

# **11.6.8 Points d'Intérêt**

L'outil de création des Points d'Intérêt  $\mathbb{R}^d$  peut en proposer différents types en fonction des modules spécifiques activés (XP-Colon, XP-Liver par exemple). En mode standard, seul le POI de type « Générique » est accessible.

# **11.6.8.1 Présentation**

Les « POI », ou « Points d'Intérêt » sont des points de repère qui peuvent être apposés soit de manière automatique, soit manuelle, pour démarquer la position exacte de structures nécessitant plus d'attention, tels que des éventuels polypes, nodules, etc.

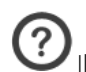

Il est possible de créer des points d'intérêt aussi bien depuis les vues MPR que la vue endoscopique.

# **11.6.8.2 Créer un POI et/ou une liste de POI**

Il existe 2 manières de créer un POI :

- Un simple clic directement sur un point dans l'image. Ceci créé un point d'intérêt (POI).
- Par glisser-déposer de la souris sur une partie de l'image constituant une zone d'intérêt. Ceci crée un POI associé à une mesure de diamètre.

Pendant la création du POI, les moteurs de segmentation peuvent être lancés.

# Procédure :

?

Activez l'outil de création des POIs  $\mathbf{I}^{\prime}$  dans la « Boîte à outils » pour ouvrir le menu flottant permettant de créer des POI.

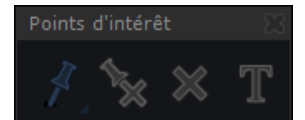

Figure 11-114 Menu flottant des POIs

Cette action active l'outil de pose d'un POI .

- Cliquez directement sur le point d'intérêt de l'image.

Une liste de POI vide est alors automatiquement créée.

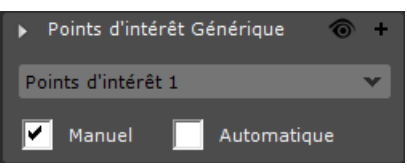

#### Figure 11-115 Liste de POIs

#### Pour créer une liste de POI :

- Cliquez dans la barre d'outil « Points d'intérêt » sur la croix '+' ('Créer une liste de points d'intérêt') et choisissez le type de POI désiré (parmi ceux disponibles) : 'Générique', 'Colon', 'Foie' ou 'Poumon'.

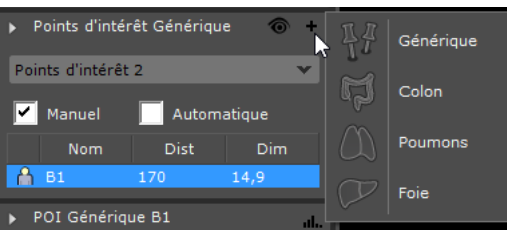

Figure 11-116 Création d'une liste de POI via le menu POI

Une nouvelle liste de points d'intérêt sera créée par cette action.

#### Pour poser un point d'intérêt :

- Choisissez la liste de POI désirée dans la liste déroulante (s'il en existe plusieurs)

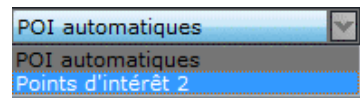

Figure 11-117 Menu déroulant 'Liste de Points d'Intérêt'

Cliquez sur l'outil 'Points d'intérêt'  $\prod$  dans la 'Boîte à outils' et sélectionnez l'outil 'Ajouter des points d'intérêt'

dans la barre flottante,

Cliquez sur le point désiré dans la ou les vues MPR ou Endoscopique de votre choix pour placer des POIs.

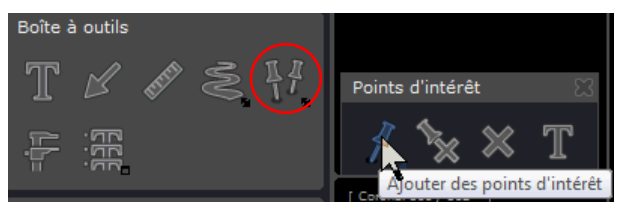

#### Figure 11-118 Boutons de création de POI dans la Boîte à outils et dans le menu flottant résultant

La nouvelle liste ainsi que les points d'intérêt posés sont listés dans la barre des Points d'intérêt.

| Points d'intérêt Générique |           |      |     |  |  |  |  |
|----------------------------|-----------|------|-----|--|--|--|--|
| Points d'intérêt 2         |           |      |     |  |  |  |  |
| V Manuel<br>V Automatique  |           |      |     |  |  |  |  |
|                            | Nom       | Dist | Dim |  |  |  |  |
|                            | B3        | 202  |     |  |  |  |  |
|                            | <b>B2</b> | 866  |     |  |  |  |  |
|                            | B1        | 881  |     |  |  |  |  |

Figure 11-119 Nouvelle liste de POI affichée dans la barre des POIs

Une fois le POI posé, sélectionnez l'outil de mesure de diamètre (automatiquement assigné au bouton

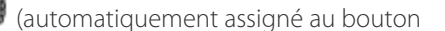

gauche de la souris) :

- Cliquez sur le point le plus extrême sur un côté du plus grand diamètre du POI
- Cliquez sur le point le plus extrême sur l'autre côté du plus grand diamètre du POI

La mesure du plus grand diamètre est alors affichée dans la partie « Mesures » de la barre d'outils des POIs sous la barre des listes de POIs.

Pour afficher toutes les mesures relatives à un POI donné, sélectionnez ce POI dans la liste

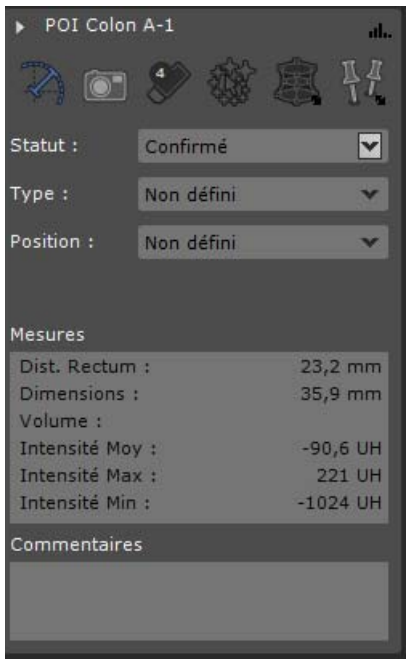

Figure 11-120 Barre d'outils des POIs

 $\overline{\mathbf{?}}$ Si le nombre de POI créés excède le nombre de POI à afficher dans la liste des POIs ([voir Section 11.6.8.4](#page-180-0)), une barre de défilement apparaît permettant de dérouler la liste et de visualiser la totalité des POIs créés au sein de cette liste.

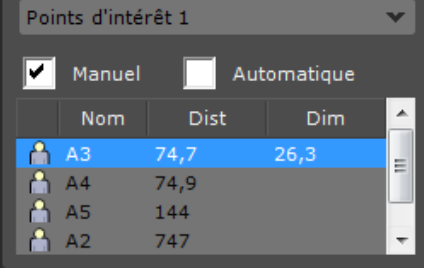

Il peut être nécessaire de cocher les cases 'Manuel' et/ou 'Automatique' pour afficher les POIs dans la barre des POIs.

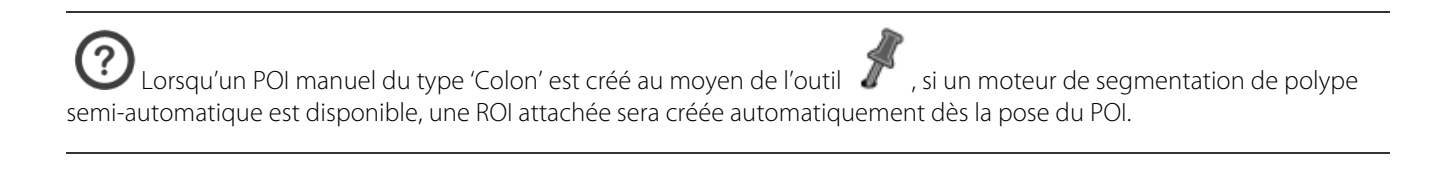

Les ROIs attachées sont automatiquement listées dans la barre d'outil « POI » qui porte le même nom et numéro que le POI sélectionné.

? Les listes de POI sont également listées dans la liste des annotations accessible via le bouton dans la Boîte à<br>Les listes de POI sont également listées dans la liste des annotations accessible via le bouton dans la Boîte outils.

# ႗ႄ La mesure « Distance » est calculée du centre du POI au point le plus proche du chemin créé et la mesure « Dimension » à partir du plus grand diamètre de la ROI attachée si celle-ci a été créée ou via l'utilisation manuelle de l'outil dédié de calcul du plus grand diamètre dans tous les autres cas.

Les POIs automatiques de type 'Colon' sont classés par défaut par ordre de distance à partir du rectum de la ROI Colon.  $\overline{\mathbf{r}}$ Points d'intérêt 2 Ø. **F** 1. Le POI est posé à Dist la main par 39.5 l'utilisateur.  $41.2$ **B1** R3  $41.2$  $41.2$ 2. Le POI est ajouté à la liste de POI. POI Colon B11

**B11** 

Points d'intérêt

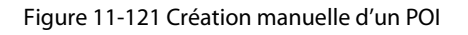

3. Une ROI attachée portant le même nom que le POI est automatiquement créée et affichée dans la barre d'outils du POI sélectionné.

抵

 $\overline{\mathbf{r}}$ 

 $\overline{\mathbf{v}}$ 

Ъ

 $\sqrt{ }$ 

Non défin

Non défini

Assignation des boutons souris

 $\bullet$ 

 $\sqrt{3}$  B11

Type

Il se peut que les barres d'outils « Points d'intérêt » et « Point d'intérêt sélectionné » ne soit pas affichées dû au protocole en cours ou pas visible dû à un manque de place. Vous pouvez dans ce cas, les sélectionner dans le menu contextuel des barres d'outils à afficher au moyen de cases à cocher et les faire défiler au moyen des flèches de défilement.

Utilisez les flèches haut/bas du curseur du clavier pour sélectionner le POI suivant/précédent dans la liste de POI.

Utilisez les cases à cocher de la liste d'annotations pour afficher/cacher les listes de POI.
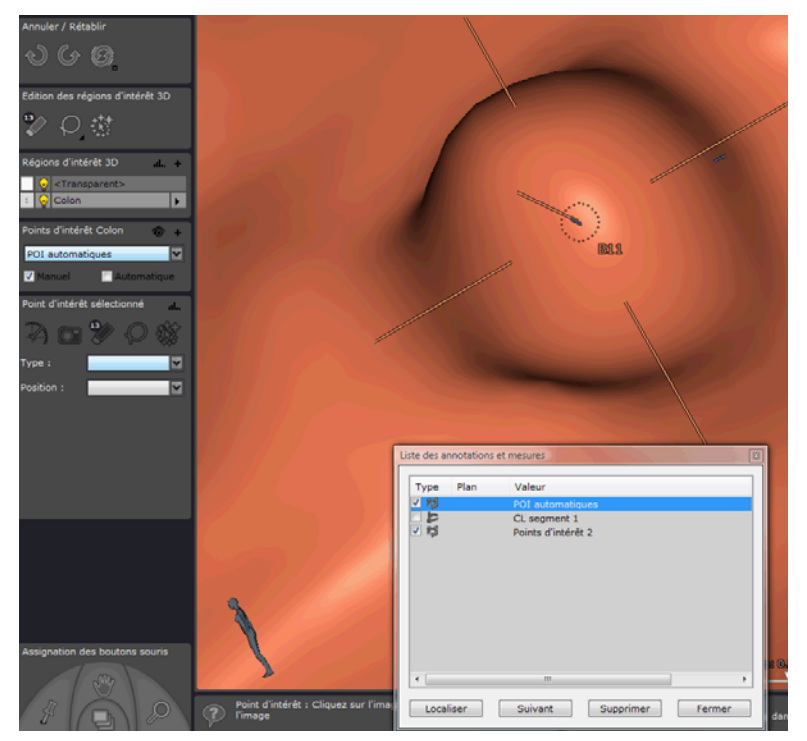

Figure 11-122 POI Colon listé dans la liste des POI et dans la liste des annotations

### **11.6.8.3 Suppression d'un POI**

Pour supprimer un POI :

- Sélectionnez un POI manuel dans une vue et appuyer sur le bouton « Suppr », ou
- Sélectionnez « Supprimer le point » ou « Supprimer la liste des points d'intérêt » dans le menu contextuel des POI listés

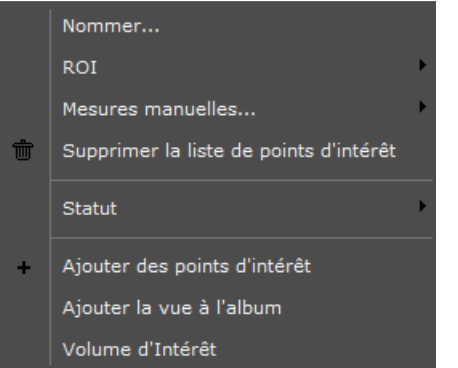

Figure 11-123 Suppression de POI dans le menu contextuel de la liste des POIs

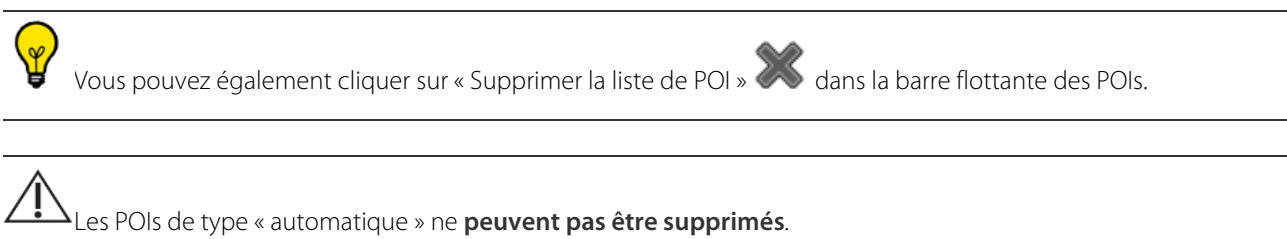

### **11.6.8.4 Affichage (POIs manuels et POIs automatiques)**

### **11.6.8.4.1Paramètres d'affichage des POIs**

Cliquez sur l'icône en forme d'œil <sup>on</sup> en haut à droite de la barre des POIs listés.

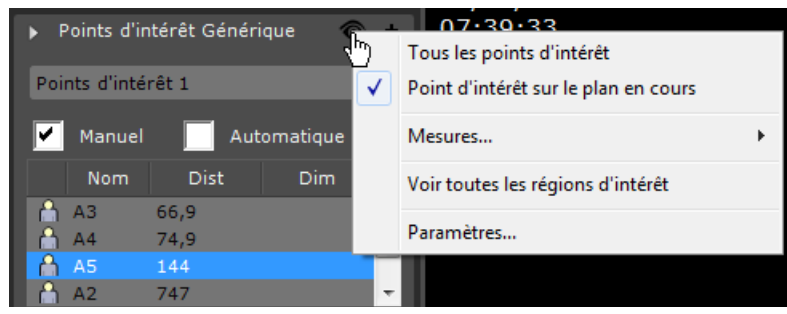

Figure 11-124 Menu contextuel d'affichage des POIs

Cet outil permet de d'afficher/cacher soit tous les POIs, soit uniquement les POIs sur le plan en cours, ainsi que toutes les données attachées.

Pour afficher les mesures avancées liées aux POI, cliquez sur le bouton  $\bullet$  en haut à droite dans la liste des POIs et choisissez le sous-menu « Mesures » ou bien cliquez sur le bouton du dans la barre d'outils du POI sélectionné.

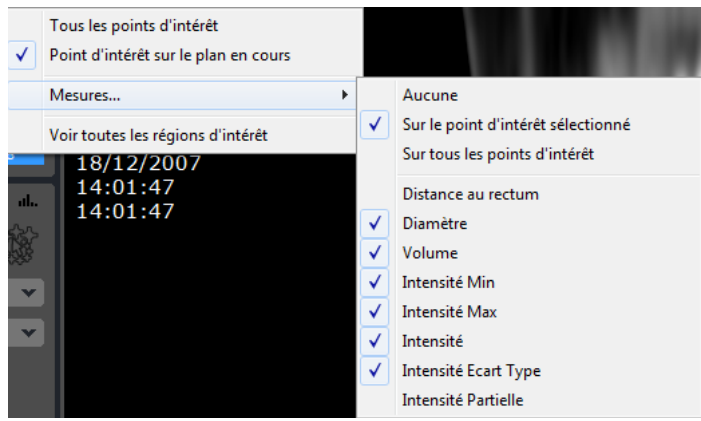

Figure 11-125 Afficher les mesures dans le menu contextuel de la liste de PO

A partir de l'icone  $\circled{0}$ , vous accédez également à la boîte de Paramètres permettant de définir le nombre maximum de POI à afficher dans la liste des POIs.

Lorsque l'une de ces options est activée, les POIs sont listés dans la barre d'outil « Liste des POIs » ainsi que dans la liste des

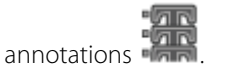

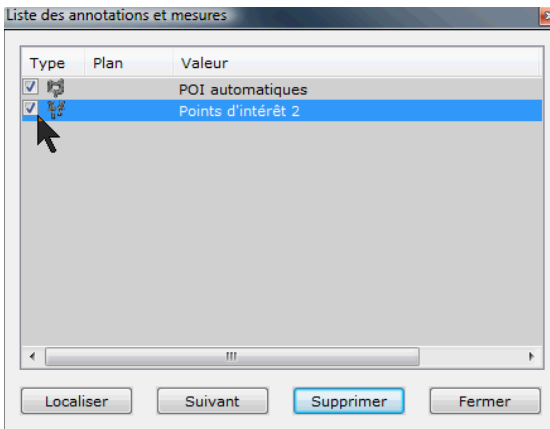

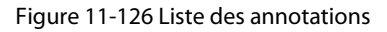

Les réglages d'affichage de la liste d'annotations sont automatiquement sauvegardés dans les protocoles usager.

### **11.6.8.4.2Cases à cocher des POIs**

Pour afficher les POIs dans l'espace de travail :

- Les cases à cocher correspondantes doivent être cochées dans la liste des annotations
- Les cases à cocher « automatique »

| Points d'intérêt |                |                      |      |  |  |  |
|------------------|----------------|----------------------|------|--|--|--|
| V Manuel         |                | <b>V</b> Automatique |      |  |  |  |
|                  | Nom            | <b>Dist</b>          | Dim  |  |  |  |
| ¢.               | A1             |                      | 10.7 |  |  |  |
|                  | A2             |                      | 19.4 |  |  |  |
|                  | A <sub>3</sub> |                      |      |  |  |  |

Figure 11-127 Cases à cocher dans la liste des POI

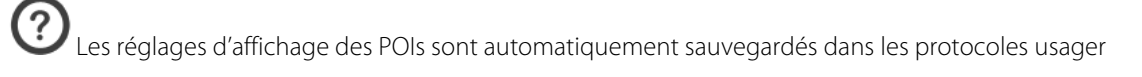

### **11.6.8.5 Apparence et comportement des POIs**

### **11.6.8.5.1Vue MPR**

Dans toutes les vues MPR ainsi que les vues 3D, les POI sont représentés par des cercles d'environ 20 mm de diamètre. Un POI est affiché de couleur jaune lorsque celui-ci (ainsi que sa liste correspondante) est sélectionné et orange lorsqu'il ne l'est pas. Quand l'utilisateur navigue en direction d'un POI, celui-ci devient plus grand et lorsque qu'il s'en éloigne, il devient plus petit.

### **11.6.8.5.2Vue endoscopique**

Dans la vue endoscopique, les POIs suivent le même code de couleur mais en plus des cercles, un réticule en forme de double croix se trouve au centre.

Il peut arriver qu'un réticule soit caché par un tissu ou une structure anatomique.

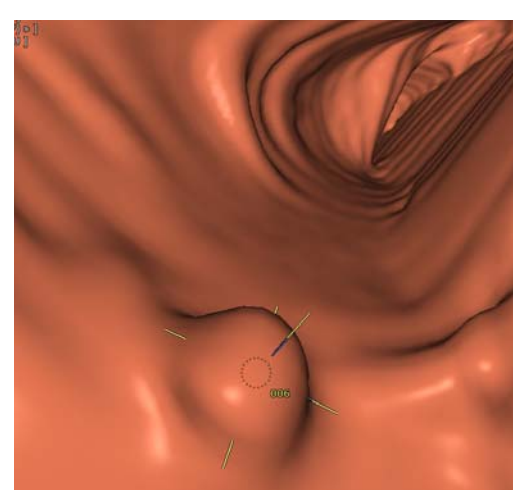

Figure 11-128 POI dans la vue endoscopique représenté par un cercle et une croix

### **11.6.8.5.3Comportement en mode navigation**

Un cercle de POI devient **plus petit** lorsqu'il est **derrière** la coupe active et **plus grand** lorsqu'il est **devant** la coupe active.

Vous pouvez effectuer une **rotation autour d'un POI** en cliquant sur le cercle du POI et en faisant glisser la souris tout en maintenant le clic enfoncé. Appuyez sur « Echap » ou cliquez sur un autre bouton de la souris pour annuler ou sur le

bouton Annuler pour restaurer la position précédente.

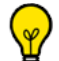

Maintenez la touche « Alt » enfoncée pendant que vous faîtes glisser le curseur de la souris sur le centre anatomique 3D pour tourner autour du centre anatomique.

### **11.6.8.5.4POI visible/POI masqué**

Un POI peut être soit « visible » soit « masqué ». Le cercle le représentant est dessiné en fonction de son statut de la manière suivante :

- POI « visible » : ligne pleine
- POI « masqué » : ligne en pointillé

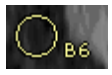

### Figure 11-129 Cercle de POI en statut « visible »

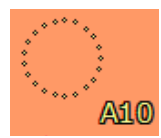

Figure 11-130 Cercle de POI en statut « masqué »

Un POI est considéré comme étant « visible » si :

- La distance le séparant de l'endoscope est inférieure à 8 cm
- Il n'est caché/partiellement caché par aucune structure anatomique

Autrement, il est considéré comme étant « caché ».

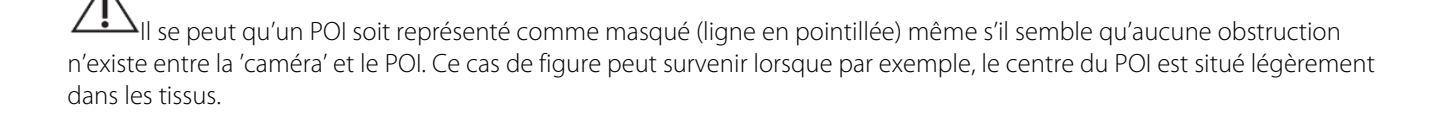

Les marqueurs de POI deviennent visibles par l'Endoscope à une distance de 8 cm.

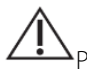

Pour des raisons de clarté, les POIs situés à une distance de l'endoscope supérieure à 8 cm ne sont pas affichés.

### **11.6.8.6 Barre du POI sélectionné**

La barre du POI sélectionné affiche les informations concernant le POI sélectionné ou de la ROI qui est attachée à ce POI. Le titre de la barre affiche le type et le nom du POI courant. Si une ROI attachée existe, celle-ci porte le même nom que son POI associé.

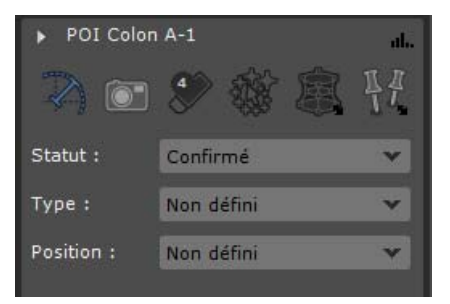

Figure 11-131 POI information

Les fonctions suivantes sont disponibles à partir de cette barre d'outils :

- Mesurer le plus grand diamètre.
- $\mathbb J$ Prendre une photo de chaque vue. Chaque image sera liée au POI associé.
- Sélectionner la ROI attachée et activer la gomme (la taille de la gomme se modifie au moyen du chiffre blanc en haut à gauche de l'outil)

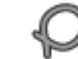

Sélectionner la ROI attachée et activer l'outil « Lasso » pour créer une forme pleine

Sélectionner la ROI attachée et activer l'outil « Assigner à une ROI » (lance le processus de reconnaissance semi-automatique)

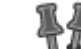

- Ouvrir la palette flottante de POI pour créer/supprimer un POI ou une liste de POI

 $\ddot{?}$ Les champs 'Type' et 'Position' permettent d'associer des définitions de catégorie et de position plus précises à un POI « Confirmé ». Le champs « Statut» vous permet de manuellement modifier le statut automatiquement alloué à un POI donné (de « Confirmé » à « Avis demandé », et vice et versa).

# **11.6.8.6.1Présentation**

La liste des POIs (Points d'Intérêt) gère à la fois les POIs manuels et automatiques liés à une série/un examen spécifique. Elle donne également accès à tous les outils et options permettant de manipuler à la fois les POIs automatiques et manuels. La liste des POIs affiche les informations suivantes :

# **11.6.8.6.2Informations relatives aux POIs**

Parmi les éléments d'information attachés à un POI, il y a :

- Les icones indiquant le statut :
	- : POI Manuel (statut 'Confirmé')
	- $\triangle$ : POI Automatique (statut 'Avis demandé')
- Le Nom : chaque POI a un nom et un chiffre unique (dans l'ordre de création)
- La Distance : un chiffre indiquant la distance de la ROI en centimètres depuis le Rectum qui correspond au point de départ de la ligne centrale

Le calcul « Distance depuis le rectum » ne doit pas être utilisé pour le diagnostic. Ce calcul est simplement prévu comme référence pour localiser les ROIs dans le colon. Ce calcul ne doit en aucun cas être utilisé pour guider les examens OC (Coloscopie Optique).

Le Diamètre : un nombre automatiquement généré indiquant le plus grand diamètre, en millimètre, d'un POI automatique ou d'un POI manuel

# Pour chaque POI sont affichées les mesures suivantes :

- Diamètre le plus grand
- Volume
- Intensité moyenne (en UH)
- Intensité minimum (en UH)
- Intensité Maximale (en UH)

 $\ddot{?}$  $\mathcal{C}$  Via le bouton «  $\mathbf{Q} \rightarrow \mathbf{Q}$   $\rightarrow$   $\mathbf{Q}$  » en haut à droite de l'espace de travail, la coloration des POIs et/ou des ROIs peut être réglée pour afficher la couleur pleine, simplement le contour ou bien le contour en pointillés.

Pour naviguer d'un POI à un autre, vous pouvez cliquer sur les POI listés. Toutes les vues se synchroniseront sur le POI sélectionné.

? Lorsque deux séries contenant des POIs sont ouvertes en même temps, la liste des POIs se divise en deux colonnes pour afficher les deux listes de POI.

# <span id="page-185-0"></span>**11.6.9 Mesures de surface et d'intensité**

### **11.6.9.1 Présentation**

Des outils de mesure vous permettant de tracer des formes simples prédéfinies ou libres sont à votre disposition afin d'effectuer des mesures diverses sur des zones de pixels délimitées par ces formes.

Ces formes peuvent ensuite être transformées en ROIs. Les outils d'annotation « de forme 2D » fonctionnent en mode de visualisation natif ou volume, quel que soit le cadran utilisé (sauf dans le Mode Volume Entier).

Les outils « Annotation d'intérêt » sont persistants : ils sont sauvegardés à la fermeture de l'application Myrian®® ou de la série en cours.

Les annotations de forme 2D ne supportent pas les mesures d'intensité sur des coupes épaisses. Dans ce cas, la valeur retournée apparaîtra sous la valeur N/A.

Les mesures affichées immédiatement à l'écran sont les suivantes :

- les 2 diamètres (pour les formes Ellipse et Rectangle uniquement)
- surface de la forme
- densité moyenne des pixels
- somme des voxels d'intensité

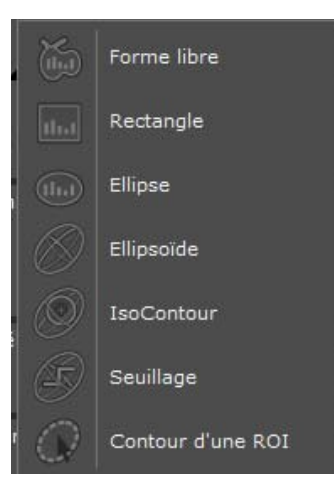

Tableau 11-11 Menu « Outils de quantification »

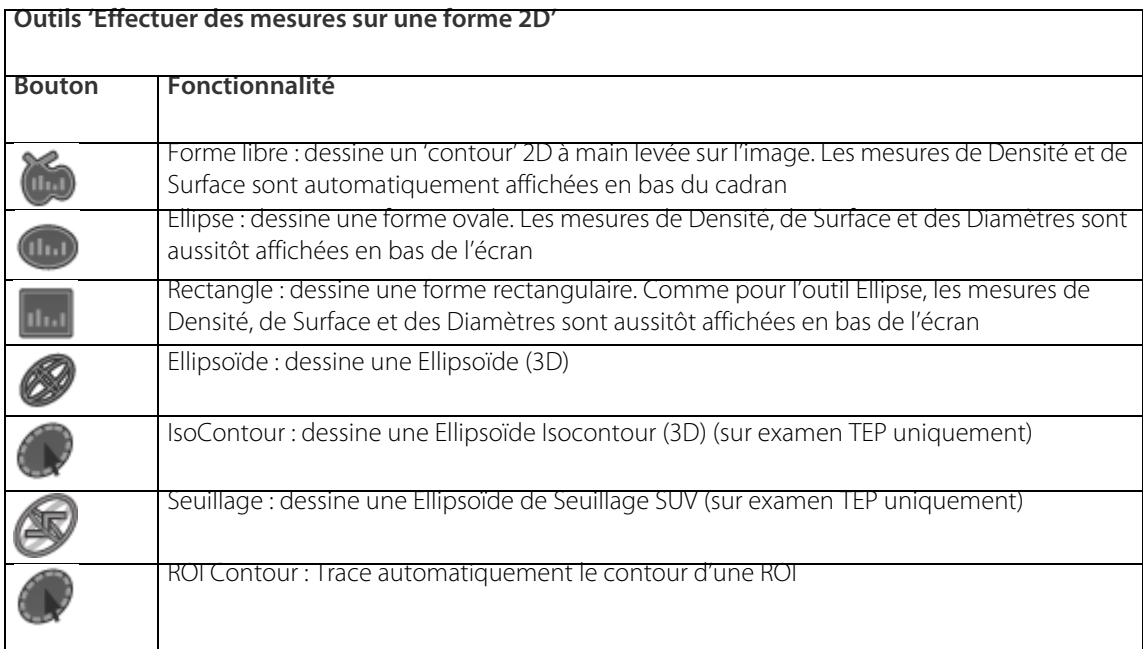

### Tableau 11-12 Outils de mesure sur forme 2D

L'outil Ellipse est par exemple généralement employé en échographie pour mesurer des diamètres crâniens.

### **11.6.9.2 Mise en œuvre**

- Cliquez sur le bouton de mesure dans la barre « Boîte à outils »,
- Sélectionnez la forme souhaitée dans le menu qui s'affiche
- **Cliquez sur un point de l'image** pour démarrer votre contour,
- **Maintenez le bouton de la souris enfoncé** et faîtes glisser la souris comme souhaité pour contourer la zone ciblée,
- Relâchez le bouton de la souris pour terminer.

**Les mesures suivantes s'affichent immédiatement** en bas à droite de la vue concernée :

- Longueur des deux diamètres (non disponible pour la forme libre)
- Surface de la forme
- **Intensité moyenne**

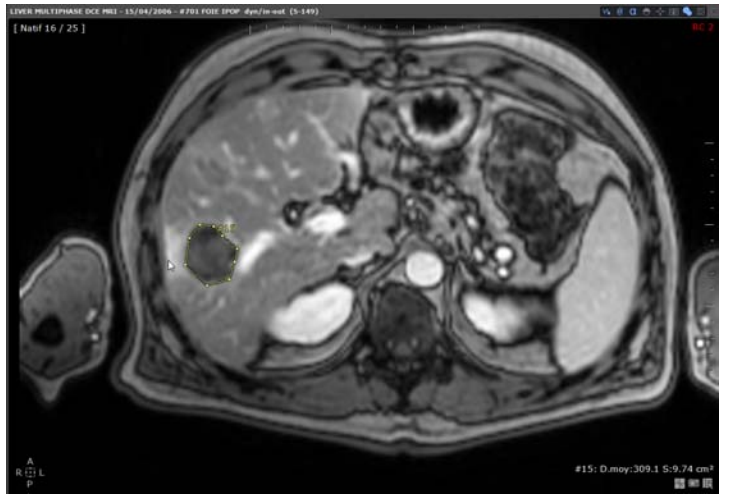

Figure 11-132 Exemple de contour « libre »

Les diamètres minimum et maximum sont également restitués et disponibles dans la fenêtre des Mesures avancées. Ces mesures s'appliquent uniquement aux annotations forme libre, rectangle et ellipse.

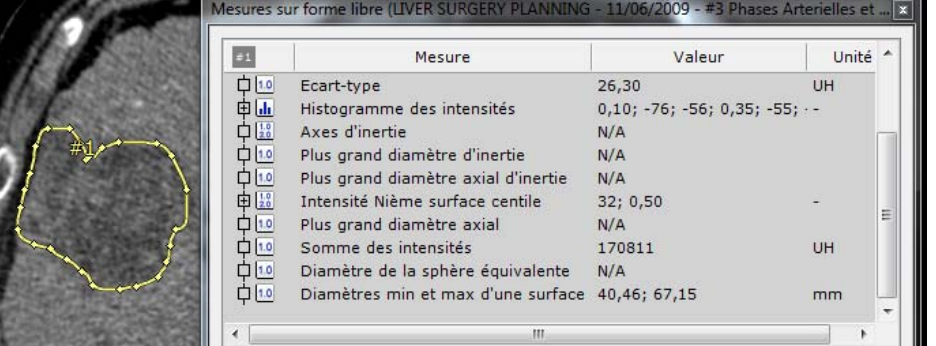

Si vous sélectionnez le contour « libre », vous pouvez activer l'outil de contour assisté 2D qui vous permet d'ajuster automatiquement le contour dessiné à la structure visée ([voir Section 14\)](#page-394-0).

Vous pouvez à tout moment effacer une ou plusieurs formes actives au moyen de la touche « Suppr » de votre clavier ou en sélectionnant « Supprimer » dans le menu contextuel de la forme souhaitée.

Sélectionnez la touche « Liste des annotations » pour naviguer d'annotation en annotation pour les activer ou les supprimer.

Une fois dessiné, pour contraindre l'Ellipse à se modifier de façon homogène et dessiner un cercle parfaitement rond, maintenez la touche « CTRL » enfoncée pendant que vous tirez/poussez une des quatre poignées avec la souris (en cliquant et maintenant le clic sur la poignée de votre choix), relâchez d'abord la souris puis la touche « CTRL ».

Pour modifier le rectangle de façon homogène, utilisez la touche « CTRL » et les poignées latérales uniquement (les poignées des coins ne fonctionnent que de manière « libre »).

Il est possible de sélectionner plusieurs formes de mesure à la fois. La touche « CTRL » permet de sélectionner une forme sans désélectionner les autres. Elle permet également de désélectionner une forme.

Un double clic sur une forme sélectionne toutes les formes du même cadran. Si elles sont déjà toutes sélectionnées alors le double clic a l'effet inverse, il désélectionne tout.

Le copier/coller est disponible pour toutes les formes. Le raccourci clavier Ctrl+C permet de copier dans le pressepapier toutes les formes sélectionnées sur le cadran actif à partir de son centre.

NB : Il se peut, si l'image dans laquelle la forme est copiée et l'image dans laquelle la forme est collée n'ont pas exactement la même taille de pixel, que les dimensions de la forme collée soient légèrement différentes.

Pour redessiner un contour/une forme libre dessinée manuellement, pressez la touche ALT tout en modifiant votre contour avec le bouton gauche de la souris (voir figure ci-dessous) : la modification ne s'applique qu'à la portion du contour concernée.

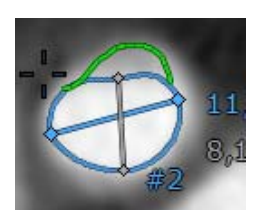

Figure 11-133 Modification manuelle du contour (ALT + bouton gauche de la souris)

<sup>1</sup>La densité affichée en bas à droite des cadrans ne prends pas en compte l'épaississement des coupes.

Les outils ROIs Contour et IsoContour sont disponibles à partir du mode MPR Orthogonal.

### **11.6.9.3 Copier/coller des formes**

Une fois que vous avez créé un contour sur une série, vous pouvez le dupliquer à l'infini sur une **vue différente** de cette même image ou sur **une autre image** appartenant à cette même série.

### Mise en œuvre du copier/coller de la zone contourée :

- Tout d'abord copiez le contour dans le presse-papier :
	- Sélectionnez la zone contourée souhaitée puis faîtes CTRL + C ou faîtes un clic droit sur la mesure pour faire apparaître le menu contextuel ci-dessous et sélectionnez « Copier dans le presse-papier »

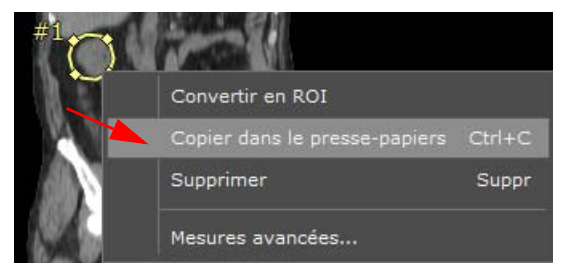

### Figure 11-134 Menu droit des formes

- Puis collez la mesure à partir du presse-papier :
	- Sélectionnez la vue/l'image de destination appartenant à cette même série
	- Placez le curseur de la souris au-dessus de celle-ci et/ou naviguez jusqu'à l'image de destination.
	- Appuyez sur CTRL +V

Vous pouvez utiliser le glisser/déposer pour déplacer le contour dupliqué et le repositionner.

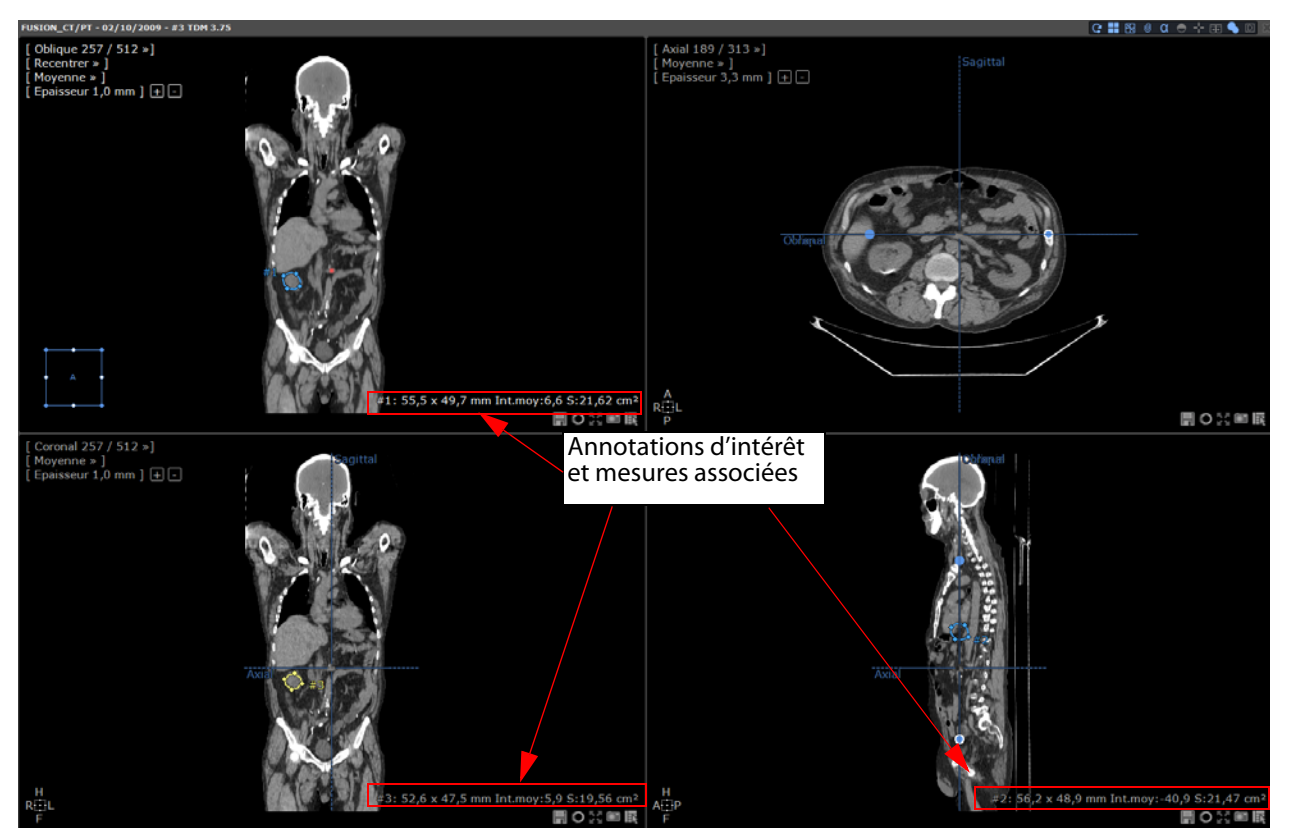

Figure 11-135 Copier/coller des formes et affichage de leurs mesures associées

Pour accéder à la fenêtre des « Mesures avancées sur forme libre » propre à chaque contour, sélectionnez-en un puis cliquez sur « Mesures avancées… » du menu contextuel qui s'affiche à partir du clic droit.

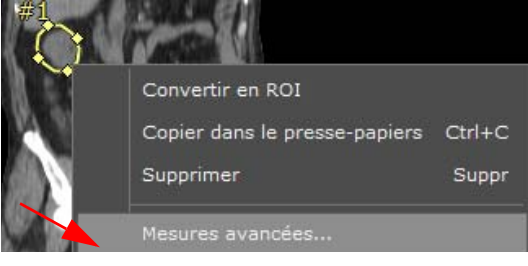

Figure 11-136 Mesures avancées des formes

Il est possible de copier/coller un contour dans une série différente. Cependant, dans ce cas, le clone de ce contour sera déposé au centre de l'image de la vue affichée, juste au-dessous du curseur de la souris.

# **11.6.9.4 Ellipsoïde (3D)**

Le centre de l'ellipsoïde est, en fonction de l'épaisseur de celle-ci et suivant les modes de rendu, soit :

- En mode Moyenne : au centre de la coupe épaissie
- En mode MIP : au point d'intensité maximale du centre de l'ellipsoïde
- En mode MinIP : au point d'intensité minimale du centre de l'ellipsoïde

Lorsqu'une coupe 2D est épaissie, le centre de l'ellipsoïde devient le point de référence.

Comment augmenter l'épaisseur de la coupe :

- Un clic sur le texte « Epaisseur » du menu de l'image donne accès à un boîtier où il est possible soit de taper directement un chiffre au clavier soit en utilisant les boutons '+' et '-' pour régler l'épaisseur.
- Les touches + et du pavé numérique augmentent et diminuent respectivement l'épaisseur de la coupe.

### **11.6.9.5 Outil de mesure IsoContour de Seuillage SUV**

L'outil IsoContour de Seuillage SUV qui permet de générer une ellipsoïde 3D dans laquelle une segmentation est lancée, sélectionne tous les voxels dont les intensités sont égales ou supérieures à la valeur du seuil et qui sont convexes à l'intensité la plus élevée.

Le **seuil par défaut** est fixé à **4 SUV** mais cette valeur peut être ajustée.

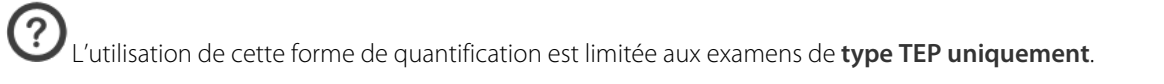

Dans la barre d'outils de Réglages d'Image, basculez le préréglage du fenêtrage de la valeur « Automatique » à « PET » afin d'améliorer la visualisation des lésions.

Nous vous recommandons de désactiver le lissage en sélectionnant « Aucun » dans l'onglet Préférences Utilisateurs> Affichage pour rendre les voxels plus visibles.

Au préalable, vous devez entrer les paramètres SUV relatifs à l'examen sélectionné en cliquant sur l'icône SUV [Section 11.3.2.12](#page-126-0) pour plus de précisions) dans la Boîte à Outils.

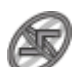

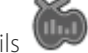

- Sélectionnez cet outil dans le menu de Quantification des Outils et cliquez sur la zone dans la **vue** 

**axiale** pour tracer le contour de la zone à mesurer.

Une palette flottante de seuillage apparaît dès que vous commencez à tracer l'ellipsoïde.

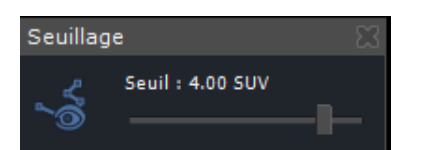

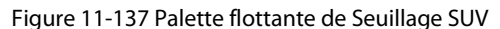

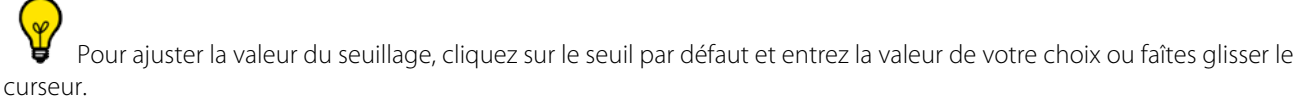

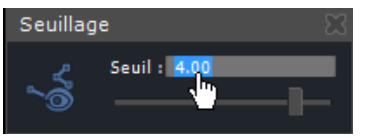

Vous pouvez également ajuster la taille et la forme de l'ellipsoïde comme souhaitée ; la mise à jour des mesures affichées est automatique.

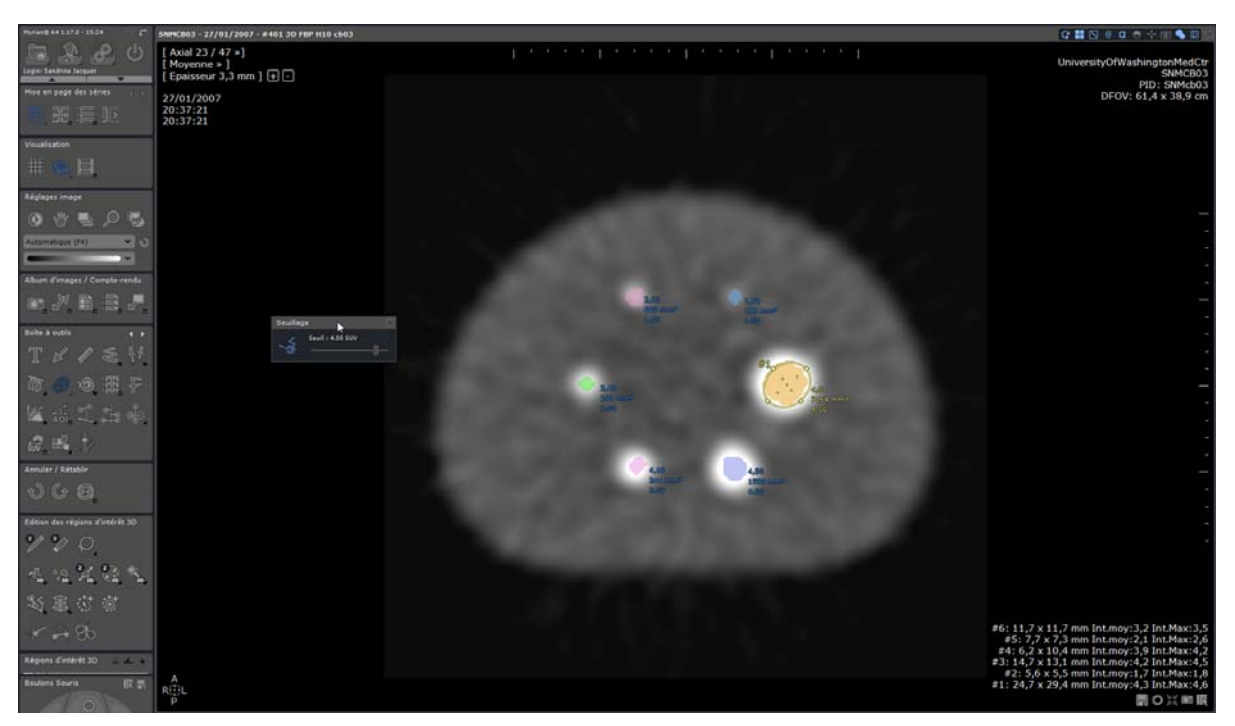

Figure 11-138 Utilisation de l'outil de mesure de Seuillage SUV sur un examen TEP

L'ellipsoïde disparaît dès qu'elle n'est pas sélectionnée afin de permettre une meilleure visibilité des lésions. Pour la faire réapparaître, cliquez simplement sur les mesures qui lui sont rattachées dans le cadran.

Les mesures affichées rattachées à l'ellipsoïde sont :

- L'intensité maximale de la ROI
- Le volume de la ROI (mm<sup>3</sup>)

### **11.6.9.6 Outil de mesure IsoContour 3D**

L'outil de mesure IsoContour 3D intègre la fonctionnalité de l'Ellipsoïde combinée à une segmentation de seuillage.

### Mise en œuvre :

Sélectionnez l'outil de mesure dans le menu « Outils de Quantification » à partir de la Boîte à Outils et

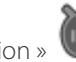

cliquez sur la zone que vous souhaitez mesurer afin d'en tracer la forme.

D'un point de vue technique, l'outil IsoContour procède au calcul de la ROI 3D en déterminant la valeur d'intensité maximale dans l'ellipsoïde : il sélectionne tous les voxels connexes, en commençant par les voxels d'intensité maximales, avec une intensité égale ou supérieure à x% de l'intensité maximale afin que la région soit ou ne soit pas plus grande que l'ellipsoïde.

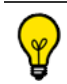

Un clic sur une vue TEP/CT lance automatiquement l'activation de l'outil de mesure IsoContour.

Une ellipsoïde 3D au contour jaune apparaît alors sur tous les cadrans en fonction de l'axe d'orientation de la vue. Les valeurs suivantes de l'ellipsoïde sont automatiquement réactualisées :

- Intensité Minimale / Intensité Maximale / Intensité Moyenne / Déviation Standard
- Volume de la région
- Seuil référence
- Nombre de voxels

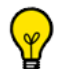

Toute modification de données génère automatiquement le recalcul automatique de la région 3D ainsi que des mesures qui la caractérisent.

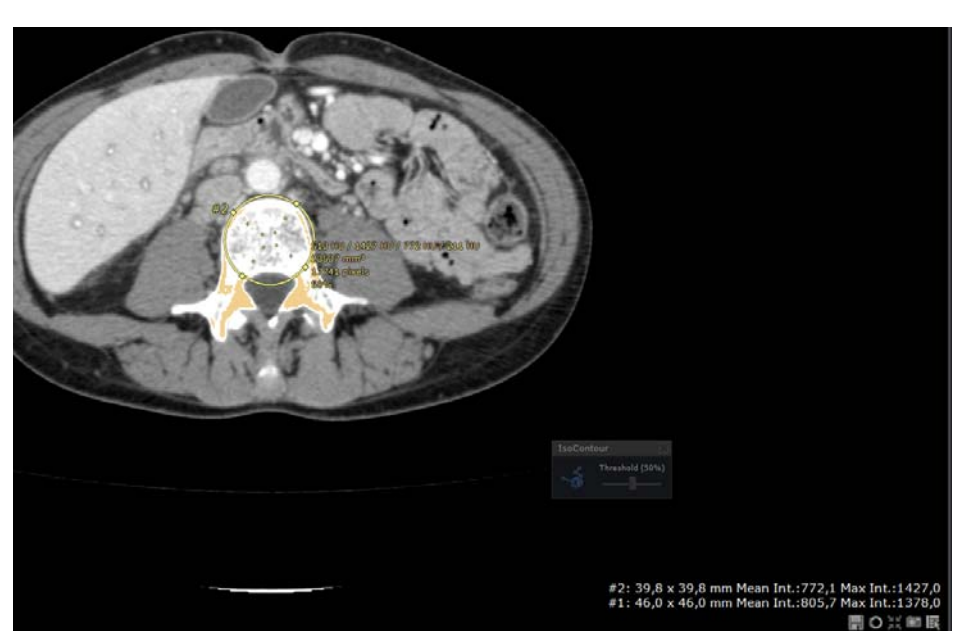

Figure 11-139 Utilisation de l'outil de mesure IsoContour

- Ajustez l'ellipsoïde (localisation et dimensions) et/ou sa valeur d'intensité seuil (exprimée en %) via le curseur du panneau flottant IsoContour affiché sur la vue

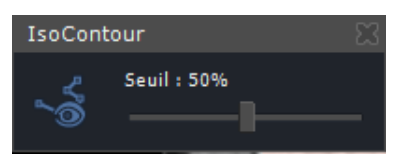

Figure 11-140 Menu flottant IsoContour pour le paramétrage du seuil

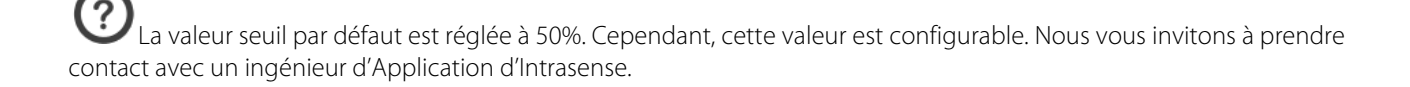

# Si l'ellipsoïde n'est pas sélectionnée, celle-ci disparaît de la vue pour vous permettre une meilleure visibilité des lésions. Un simple clic sur ses mesures affichées (en bleu) sur la vue permet de la faire réapparaître.

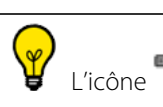

L'icône dans le menu flottant vous permet d'afficher/masquer l'ellipsoïde selon vos besoins.

# **11.6.9.7 Menu contextuel**

Un clic droit sur une forme d'Annotation d'Intérêt vous ouvre le menu contextuel affiché ci-dessous.

| Convertir en ROI                     |       |
|--------------------------------------|-------|
| Copier dans le presse-papiers Ctrl+C |       |
| Supprimer                            | Suppr |
| Mesures avancées                     |       |

Figure 11-141 Menu contextuel des mesures sur forme 2D

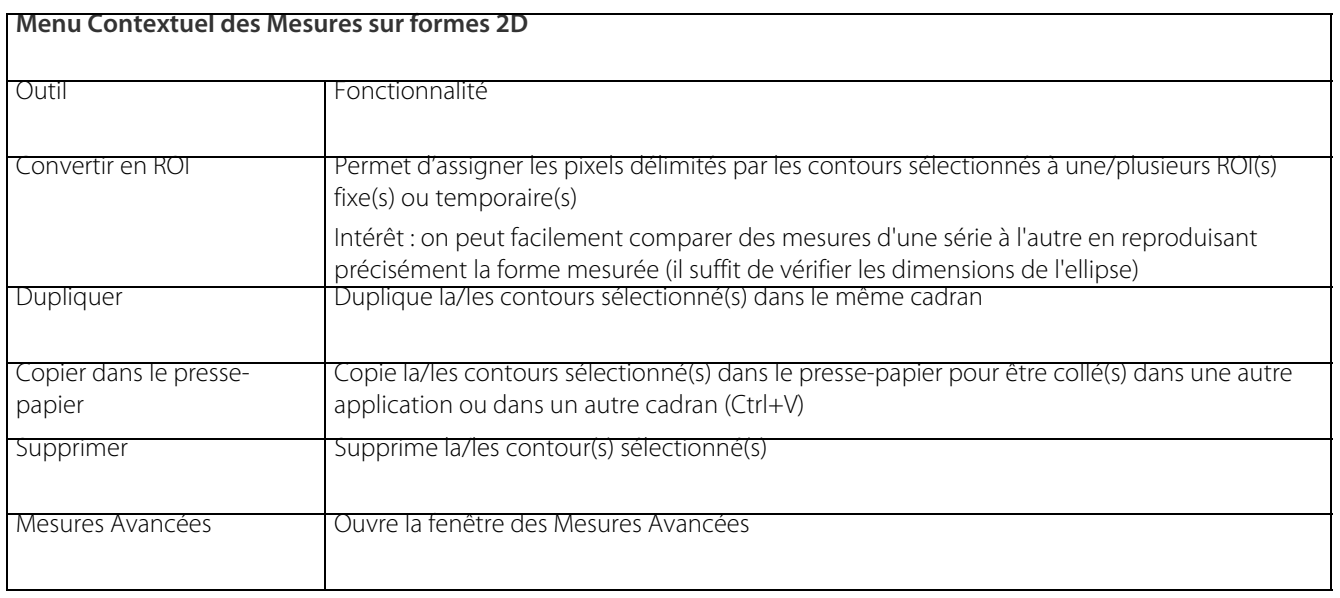

La fenêtre des Mesures Avancées sur laquelle est notamment affiché l'histogramme de densités relative à la zone sélectionnée, est également paramétrable en effectuant un clic-droit sur la fenêtre de l'histogramme. Vous pouvez ainsi paramétrer le nombre de colonnes ainsi que les densités maximales et minimales de l'histogramme.

Vous pouvez aussi copier l'histogramme accompagné de toutes les mesures dans le presse-papier du système et vous servir de cette copie d'écran dans d'autres applications, dans l'album d'images ou encore dans le module de reprographie afin de l'imprimer.

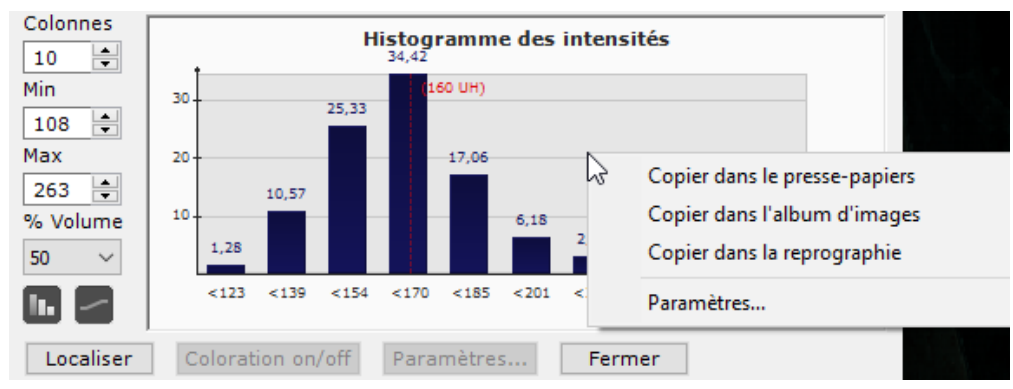

Figure 11-142 Personnalisation des histogrammes de densités

| Mesures sur forme libre ([TESTS_AUTO]_ABDOINJ - 28/07/2005 - #17 Axial )<br>$\overline{\mathbf{x}}$    |                                   |                                     |                 |  |  |  |  |  |
|----------------------------------------------------------------------------------------------------|-----------------------------------|-------------------------------------|-----------------|--|--|--|--|--|
| $\pm 1$                                                                                                | Mesure                            | Valeur<br>Unité                     |                 |  |  |  |  |  |
| $1.0$<br>Ф                                                                                             | Volume                            | N/A                                 |                 |  |  |  |  |  |
| ф<br>1.0                                                                                               | Surfaces Sériées                  | 54,77                               | mm <sup>2</sup> |  |  |  |  |  |
| ή<br>1.0                                                                                               | Intensité moyenne                 | 128,41                              | <b>UH</b>       |  |  |  |  |  |
| $\frac{1.0}{2.0}$                                                                                      | Min, Max                          | 94, 173                             | UH              |  |  |  |  |  |
| 1.0<br>Ф                                                                                               | Ecart-type                        | 15,06                               | UH              |  |  |  |  |  |
| 申<br>Ш                                                                                                 | Histogramme des intensités        | 2,70, 94, 101, 6,08, 102, 1 -       |                 |  |  |  |  |  |
| 申<br>$\frac{1.0}{2.0}$                                                                                 | Intensité du Nième volume centile | 126, 0,49                           |                 |  |  |  |  |  |
| ₿<br>1,0                                                                                               | Plus grand diamètre axial         | N/A                                 |                 |  |  |  |  |  |
| 1.0<br>Φ                                                                                               | Diamètre de la sphère équivalente | N/A                                 |                 |  |  |  |  |  |
| Nouvelle<br>Défaut<br>Configurations de l'histogramme :<br>▼<br>Colonnes<br>Histogramme des intensités |                                   |                                     |                 |  |  |  |  |  |
| ÷<br>10                                                                                                | 21                                | 20,27                               |                 |  |  |  |  |  |
| Min                                                                                                    | 17                                | 126 UH)<br>16,89                    |                 |  |  |  |  |  |
| ÷<br>94                                                                                                | 14.19                             |                                     |                 |  |  |  |  |  |
| Max                                                                                                    | 13-                               |                                     |                 |  |  |  |  |  |
| 수<br>173                                                                                               | g.<br>6,08                        | 8,11<br>7.43                        |                 |  |  |  |  |  |
| % Volume                                                                                               | 5.<br>2.70                        |                                     |                 |  |  |  |  |  |
| 50                                                                                                    |                                   | 1,35                                | 1,35            |  |  |  |  |  |
|                                                                                                    | 101<br>< 109<br>117<br>125        | < 133<br>141<br>< 149<br>157<br>165 | < 173           |  |  |  |  |  |
| Localiser                                                                                              | Coloration on/off<br>Paramètres   | Fermer                              |                 |  |  |  |  |  |

Figure 11-143 Mesures Avancées + Histogramme des Densités

Lorsque vous dessinez plusieurs formes libres sur une même image, chacune d'elle porte alors une couleur spécifique automatiquement assignée. Il vous est ainsi possible de différencier celles-ci et d'associer la fenêtre de mesures adéquate au moyen de la couleur reportée dans le bandeau de titre.

# **11.6.10Courbe de contraste**

### **11.6.10.1Présentation**

L'outil « Courbe de contraste » permet l'analyse de la prise de contraste dans les séries dynamiques multiphasiques. Vous sélectionnez des zones d'intérêt à partir desquelles sont tracées des courbes temps/ordonnancement temporel - intensité. Les zones sont sélectionnées à l'aide de contours « Ellipse », « Rectangle » ou « Forme libre ».

### **11.6.10.2Mise en œuvre**

- Ouvrez une série IRM dynamique en mode « Images natives »

| <b>Examens</b>                   |                         |                                                  |                                |                                 |            |           |                     |                 |                |                |              |
|----------------------------------|-------------------------|--------------------------------------------------|--------------------------------|---------------------------------|------------|-----------|---------------------|-----------------|----------------|----------------|--------------|
| <b>Examens locaux</b>            | <b>Examens distants</b> | <b>Examens ouverts</b>                           | Comptes-rendus                 | Suivi                           | Protocoles |           |                     |                 |                |                |              |
| Quvrir<br>Série(s)<br>Importer   |                         | $\overline{\mathbf{x}}$<br>Modifier<br>Supprimer | Album<br>Dicomiser<br>d'images | ea<br>Ba<br>Nettoyer la<br>base |            |           |                     |                 |                |                |              |
| <b>DYN</b><br>26/50 Sous-Série 1 | <profils></profils>     | ×.                                               | 6<br>$\mathbf{\Theta}$<br>面    | Dr Chow                         | Dr John    | Dr Michel |                     | Dr Pink         | Dr Weiss       |                |              |
| <b>Tanah</b>                     | Statut                  | Date Exam                                        | Nom<br>dyn <sup>+</sup>        | <b>Notes</b>                    | Images     | Modalité  | $N\acute{e}$ (e) le | PatientID       | Suivi          | Sexe           | Description  |
|                                  | IJ                      | 20/05/2009                                       | <b>IRM DYNAMIC Beauvais</b>    |                                 | 450        | MR        | 12/10/1971          | IS000457        |                | F.             |              |
| DYN<br>26/50 Sous-Série 2        | ш                       | 23/11/2009                                       | MR LUNGDYNAMICS 3.0t           |                                 | 1620       | <b>MR</b> |                     | IS000508        |                |                | LUNG         |
|                                  | ш                       | 12/04/2010                                       | IRM DYNAMIQUE SERIES PRO       |                                 | <b>SSQ</b> | <b>MR</b> | 09/04/1942          | <b>IS000660</b> |                | M              | PELVIS MONT  |
|                                  |                         | 18/07/2008                                       | <b>IRM DYNAMIC Thoshiba</b>    |                                 | 903        | MR/OT     | 12/09/1945          | IS000241        |                | F              | <b>SEINS</b> |
| DVN<br>26/50 Sous-Série 3        | - Dy<br><b>BS</b>       |                                                  |                                |                                 | 40         | <b>MR</b> | $\cdots$            | #5              | $\cdots$       | $\cdots$       | AX T2W FS    |
|                                  | $\Box$<br>m             |                                                  | $\cdots$                       |                                 | 50         | <b>MR</b> | $\cdots$            | $=6$            | $\cdots$       | $\cdots$       | AX T1        |
|                                  | H                       |                                                  | <b>Service</b>                 |                                 | 300        | <b>MR</b> | <b>Contract</b>     | $=7$            | <b>Service</b> | <b>Service</b> | <b>DYN</b>   |

Figure 11-144 Ouverture de série dynamique IRM en mode natif

- Cliquez sur l'outil « Courbe de contraste » dans barre d'outils « Boîte à outils ».

Cette action ouvre la palette flottante « Courbe de contraste ».

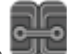

Vérifiez que la navigation est synchronisée dans l'écran « Synchronisation des séries » en cochant la case à cocher « Navigation » si celle-ci ne l'est pas déjà

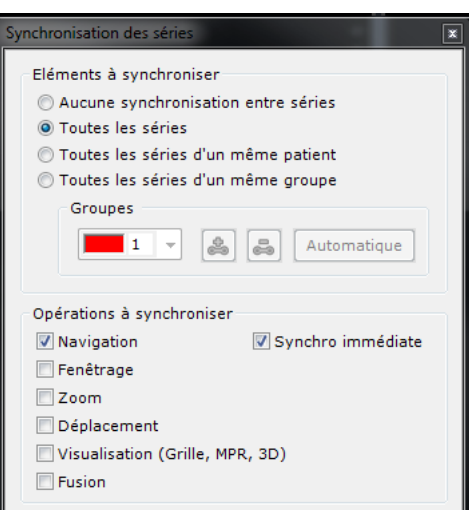

### Figure 11-145 Ecran « Synchronisation des séries »

Sélectionnez un outil de dessin approprié

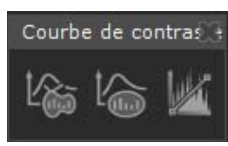

### Figure 11-146 Sélection d'un outil de dessin (ex : elliptique)

Tracez les contours autour de zones d'intérêt (exemple, une tumeur, une zone de tissu sain, etc).

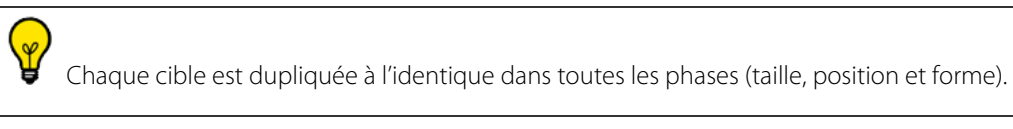

- Modifiez la taille, la forme ainsi que la position de chaque cible librement par glisser-déposer des poignées ou de contours.

Lorsque vous modifiez une cible, que ce soit sa taille et/ou sa forme, toutes les modifications sont automatiquement dupliquées à l'identique dans toutes les phases.

Cependant, dans certaines situations (lorsque par exemple, le patient a bougé durant l'acquisition), il se peut que vous souhaitiez modifier la ROI sur une seule phase : dans ce cas, appuyez sur la **touche MAJ** avant l'édition de la ROI sur la phase de votre choix.

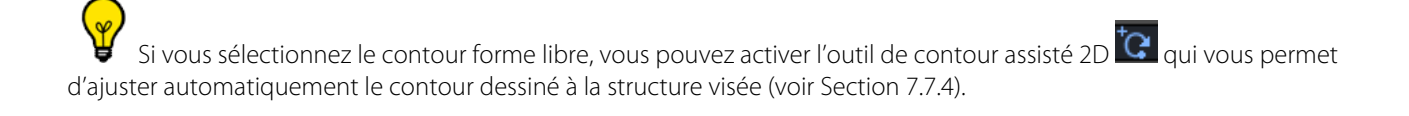

# Les outils de traçage de contours des cibles ROI s'utilisent de la même manière que les outils de quantification ([voir](#page-185-0)  [Section 11.6.9](#page-185-0) pour plus d'informations).

Pour ne déplacer une cible que dans une phase souhaitée, maintenez la touche « Maj »enfoncée pendant le glisserdéposer de celle-ci.

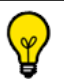

Faîtes un clic droit sur les cibles pour les renommer.

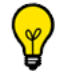

Lorsque la taille ou la position d'une cible est modifiée dans une coupe, la courbe est mise à jour automatiquement en temps réel.

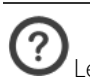

Les cibles ne peuvent pas être déplacées d'une coupe vers une autre.

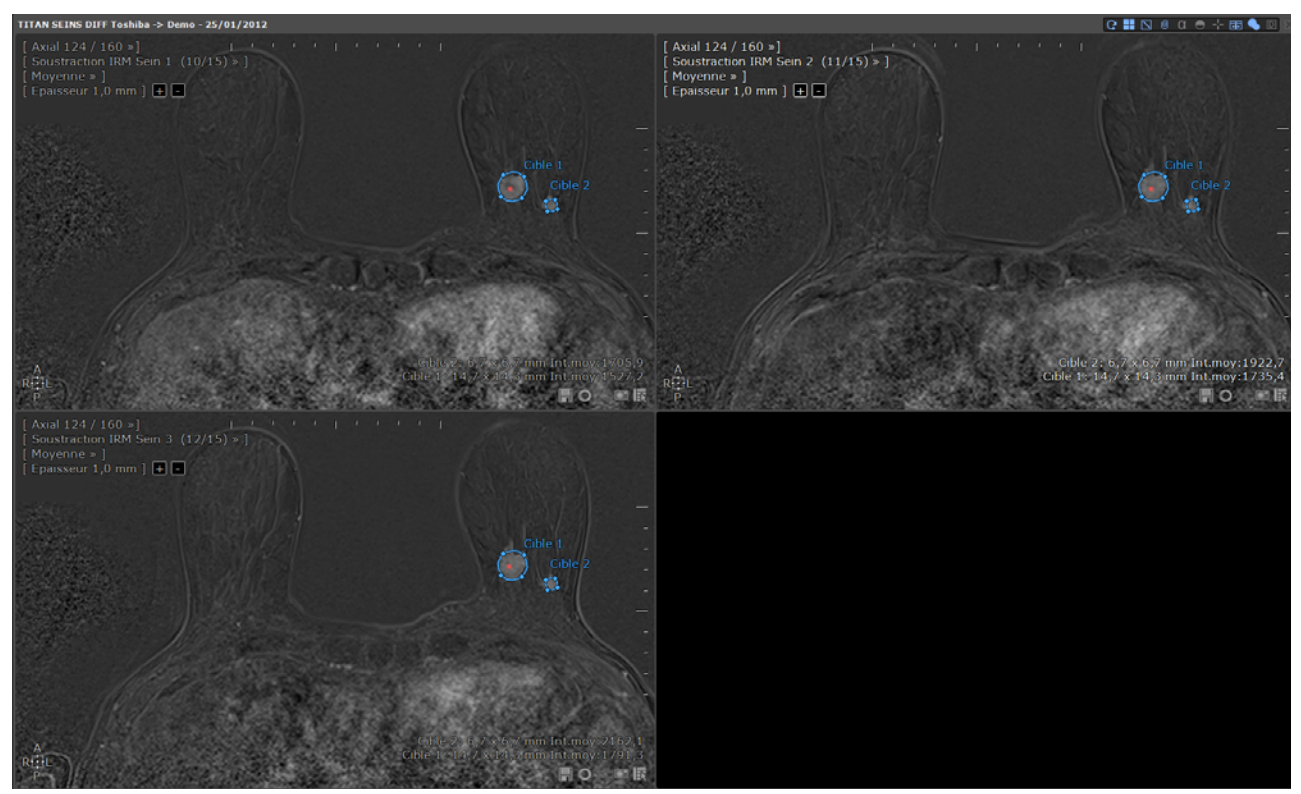

Figure 11-147 Tracer les contours autour des zones d'intérêt

Cliquez sur le bouton « Courbe de contraste » **dans le menu flottant** 

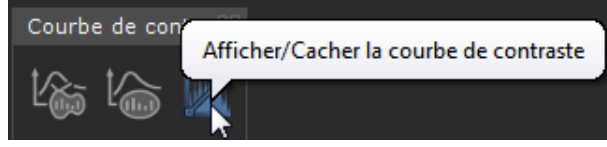

Figure 11-148 Afficher les courbes de contraste

# **11.6.10.3Menu contextuel des annotations cibles**

- Faîtes un clic-droit sur une cible sélectionnée pour ouvrir un menu contextuel à partir duquel vous pouvez :
	- Supprimer la cible sélectionnée sur toutes les vues
- Supprimer toutes les cibles sur toutes les vues
- **Renommer les cibles sélectionnées** sur toutes les vues : Cette option vous permet de distinguer plusieurs cibles dites de « Référence » (de 1 à n) d'autres cibles (de 1 à n)

Par le biais de ce menu contextuel, vous pouvez également **Convertir la cible en ROI,** la **Copier dans le presse-papiers** ou accéder à la fenêtre des **Mesures avancées**.

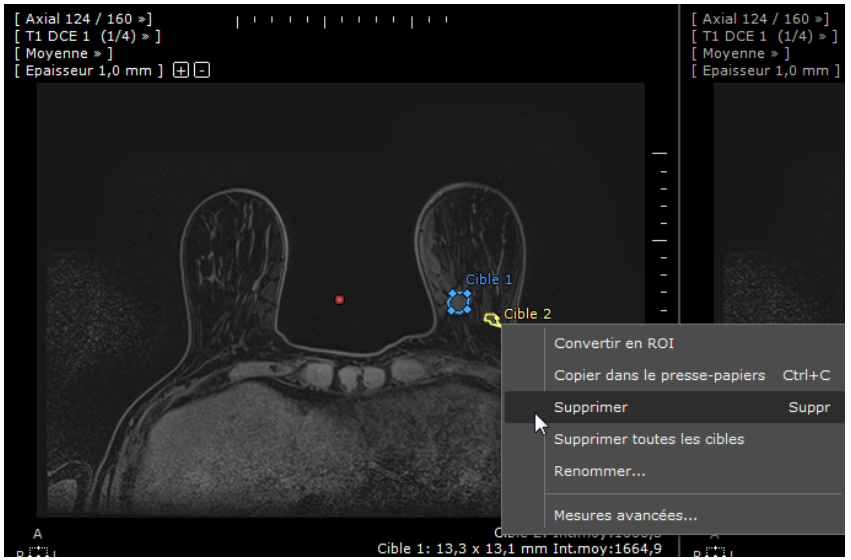

Figure 11-149 Menu contextuel des annotations cible

### **11.6.10.4Courbe de contraste**

La courbe de contraste propre à chaque cible est générée sous forme de graphique Temps/Ordonnancement Temporel– Intensité, en fonction de la valeur « Temps » lue à partir des temps d'acquisition des séries dynamiques IRM [\(voir Section](#page-202-0)  [11.6.10.5](#page-202-0) pour plus d'informations sur la correction des heures d'acquisition permettant dans certains cas, de générer la courbe Temps-Intensité).

Il est de votre responsabilité en tant qu'utilisateur de vous assurer de la conformité de la courbe de contraste générée en vérifiant que :

- Les valeurs d'intensité correspondent bien à celles affichées sur les images
- Les séries sont correctement ordonnancées

Vous devez vous assurer au préalable que les paramètres permettant de générer la courbe de contraste sont correctement configurés en fonction des indications ci-dessous.

### Configuration de la courbe de contraste

La courbe de contraste se présente sous forme de graphique affichant sur l'axe des abscisses le Temps/Ordonnancement Temporel et sur l'axe des ordonnées, l'intensité. En fonction du mode d'affichage sélectionné ainsi que des modalités d'acquisition des séries, les valeurs affichées sur chaque axe peuvent être différentes.

Le menu déroulant de la « Mesure » d'intensité situé dans la barre d'outils de la fenêtre de la courbe de contraste vous permet d'afficher les valeurs suivantes :

- « Intensité 95<sup>ème</sup> surface centile » (valeur par défaut)
- « Intensité Ecart Type »
- « Intensité Maximale »
- « Intensité Minimale » et
- « Intensité Moyenne »

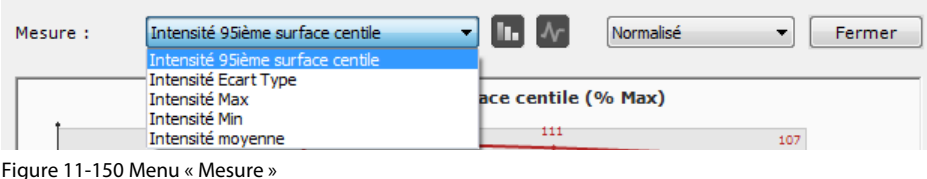

Le 95<sup>e</sup> centile est une mesure statistique indiquant la valeur telle que 95% des valeurs sont au-dessous tandis que les 5% restant de ces valeurs sont au-dessus.

A partir de cette barre d'outils, vous pouvez également déterminer le mode d'affichage de votre courbe de contraste : mode Normalisé (par défaut) ou Valeurs Absolues.

### Affichage en mode Normalisé

Les valeurs affichées sur l'axe des ordonnées correspondent au pourcentage de la valeur moyenne d'intensité de la lésion.

Le pourcentage est calculé selon la formule suivante : Pourcentage = Val. abs. [(Sn - S0)/S0x100], dans lequel Sn est la valeur moyenne d'intensité de la lésion ROI à l'épisode n (phase n) et S0 la valeur moyenne d'intensité de la lésion ROI à l'épisode 0 (phase 0).

Dans le **cas des séries IRM** (uniquement dans ce cas), un point "0" additionnel est affiché sur la courbe, associé à un pourcentage de 0%.

L'axe des abscisses correspond aux unités de temps (en minute ou seconde) à condition que le champs DICOM « Acquisition Time » (00008,0032) puisse être lu, et le cas échéant, à un index sans unité.

### ? Pour la plupart des fabricants, le champs DICOM utilisé qui permet d'afficher l'unité de temps est le champs « AcquisitionTime ». Toshiba lui se réfère au champs DICOM appelé « TemporalPositionIDentifier ».

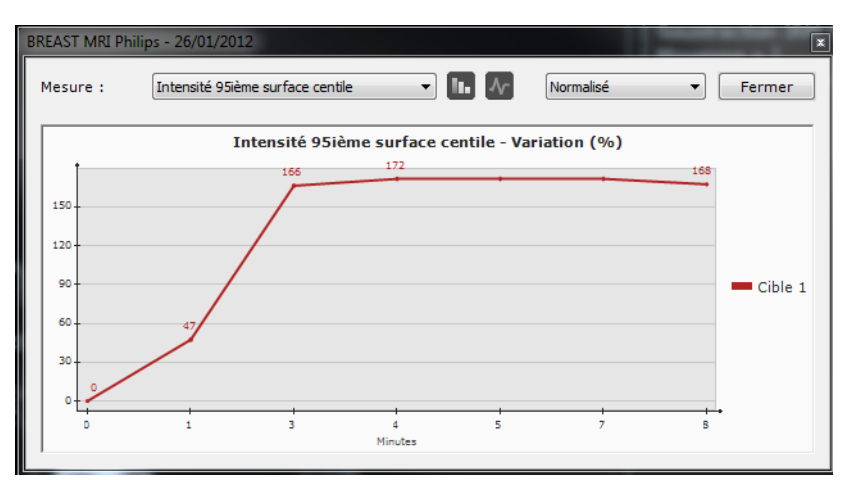

Figure 11-151 Courbe de contraste affichée en mode Normalisé (Temps exprimé en minute sur l'axe des abscisses)

Si les valeurs des temps d'acquisition ne peuvent être lues, Myrian®® affiche un message d'avertissement pour vous en informer.

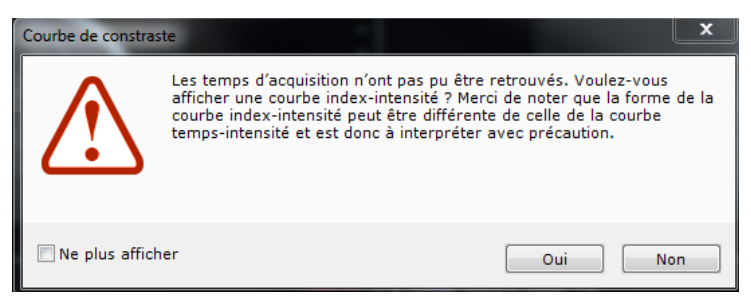

<span id="page-199-0"></span>Figure 11-152 Message d'avertissement indiquant que les temps d'acquisitions permettant de générer une courbe de contraste Temps-Intensité n'ont pu être lus

- Cliquez sur Oui pour afficher malgré tout, la courbe de prise de contraste index-intensité

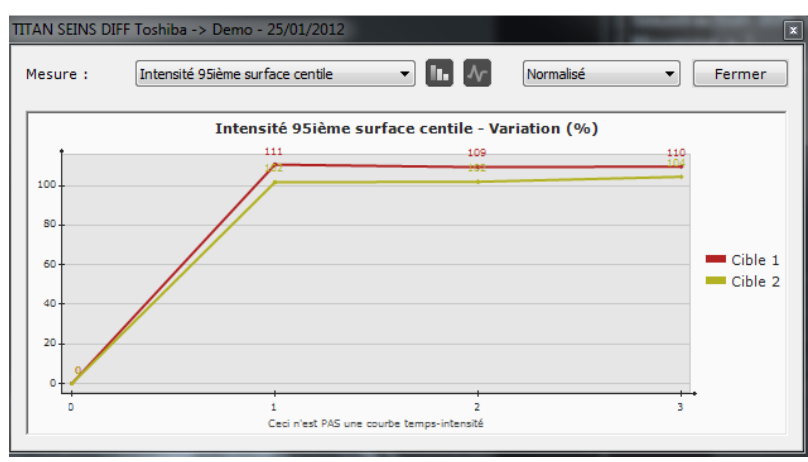

Figure 11-153 Courbe de contraste en mode Normalisé (affichage d'un index sur l'axe des abscisses)

Dans ce cas, un message de mise en garde est également affiché sous le graphique.

Ceci n'est PAS une courbe temps-intensité

Figure 11-154 Courbe de prise de contraste dont l'unité sur l'axe des abscisses est un index

### Affichage en mode Valeurs Absolues

L'axe des ordonnées représente ici les valeurs d'intensité tandis que l'axe des abscisses représente l'ordonnancement des séries en unité de temps ou en ordonnancement temporel, en fonction des critères suivants :

Les valeurs du champ DICOM « AcquisitionTime » de toutes les séries sélectionnées sont différentes : l'axe des abscisses de la courbe de contraste s'affiche en unité de Temps (minute ou seconde)

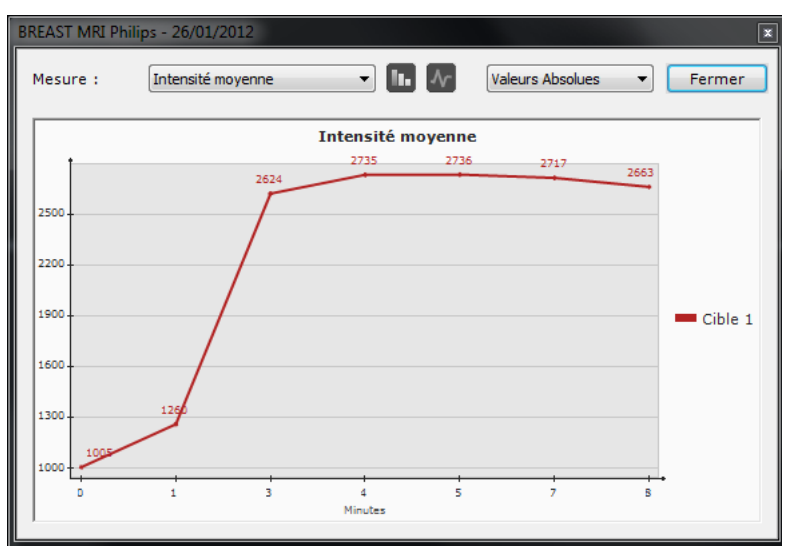

Figure 11-155 Courbe Temps (minutes) - Intensité

Les valeurs du champ DICOM « AcquisitionTime » de toutes les séries sélectionnées sont identiques : l'axe des abscisses de la courbe de contraste s'exprime alors sous forme d'index d'ordonnancement temporel basé sur les champs DICOM « TemporalPositionIdentifier » ou « TemporalPositionIndex » (notez que dans ce cas est indiqué en abscisses le « TemporalID »). Un message de mise en garde est alors affiché sous le graphique ( $\bigtriangleup$ ).

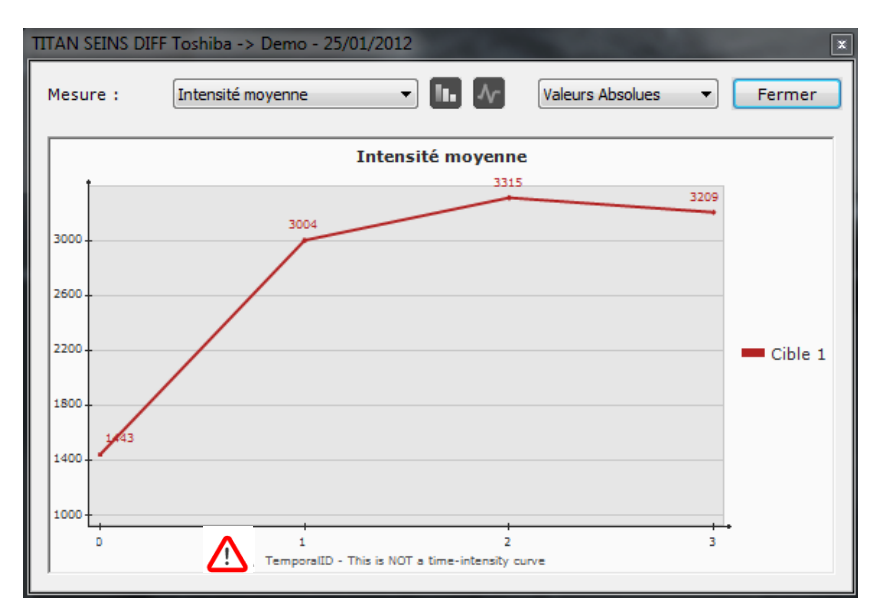

Figure 11-156 Courbe de contraste affichant sur l' axe des abscisses un index d'ordonnancement temporel

Les séries sélectionnées comprennent des séries présentant les deux caractéristiques sus-mentionnées : les séries sont alors ordonnancées en fonction des champs DICOM « AcquisitionTime », « TemporalPositionIndex » et/ou « TemporalPositionIdentifier ». Dans ce cas, l'axe des abscisses s'affiche sous forme d'index sans unité. Un message

de mise en garde est alors affiché sous le graphique  $($ 

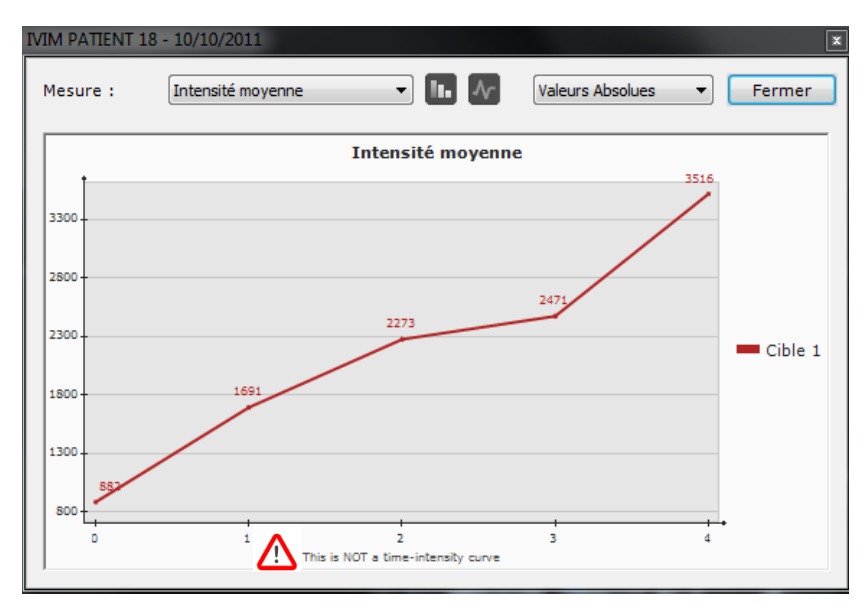

Figure 11-157 Courbe de contraste affichant sur l'axe des abscisses un index sans unité

L'utilisateur doit avoir conscience que la nature de ce qui est affiché sur l'axe des abscisses a un impact sur la forme de la courbe.

- Pour accéder aux informations DICOM, « AcquisitionTime » et/ou Informations Temporelles des séries sélectionnées : - Ouvrez les séries en mode Natif
- Faîtes un clic droit sur l'icone DICOM  $\Box$  située en haut à droite de la vue afin d'ouvrir le panneau d'informations DICOM.

- Faîtes défiler les champs DICOM jusqu'à atteindre si disponible l'un des champs suivants, « TemporalPositionIndex » (0020,9128), ou un mix de « TemporalPositionIdentifier » (0020,0100) et de « EchoNumbers » (0018,0086).

- Sélectionnez l'un de ces champs et personnalisez son affichage sur la vue

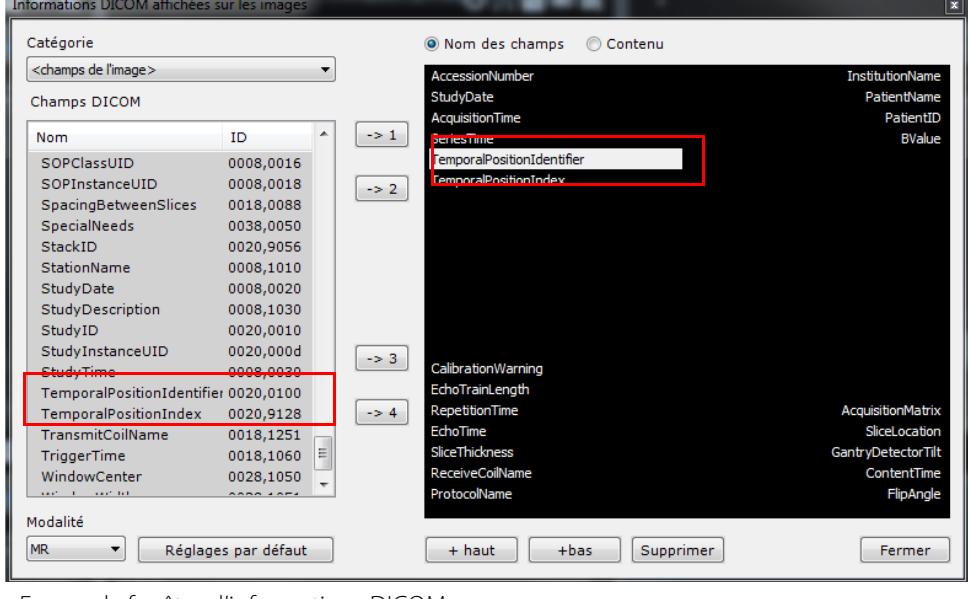

- Fermez la fenêtre d'informations DICOM

# Types de graphique

Vous pouvez afficher le graphique sous forme de courbe ou d'histogramme.

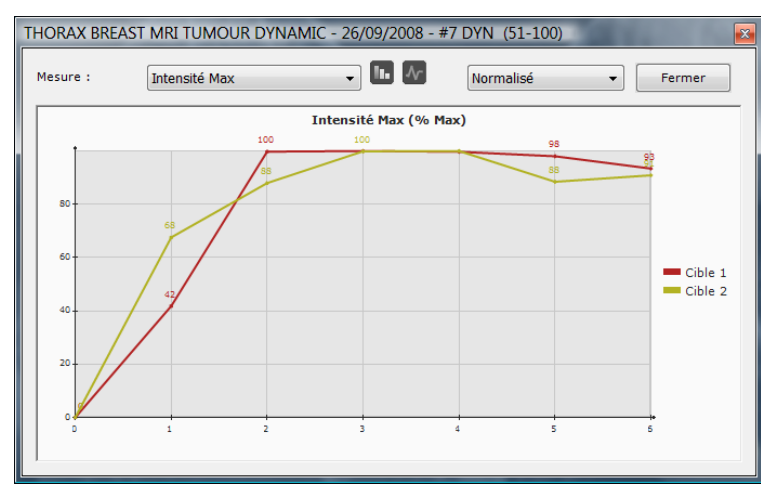

Figure 11-158 Courbe de contraste (Courbe)

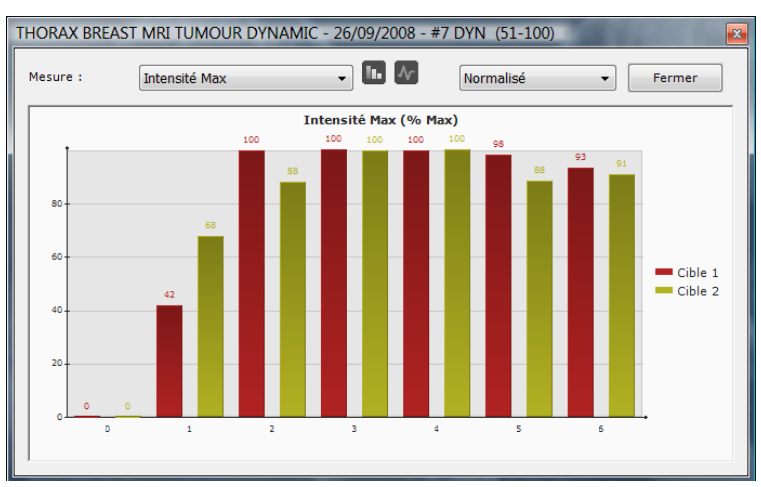

Figure 11-159 Courbe de contraste (Histogramme)

### <span id="page-202-0"></span>**11.6.10.5Correction des Heures d'Acquisition**

En fonction des fabricants, Il arrive parfois que les temps d'acquisition corrects des séries IRM dynamiques ne puissent être lus dans le champs DICOM « Acquisition Time » (0008,0032).

 $\overline{?}$ C'est notamment le cas pour Toshiba pour qui toutes les phases sont regroupées dans la même série. Dans ce cas, Myrian®® divise les séries en sous-séries (une pour chaque phase) mais toutes les séries ont alors le même temps d'acquisition. Par conséquent, Myrian®® doit alors utiliser d'autres informations temporelles pour ordonner les sous-séries et afficher une courbe de contraste qui n'est alors pas une courbe « Temps-Intensité » puisque l'unité affichée sur l'axe des abscisse est alors un index « TemporalID ».

Un mécanisme de correction des temps d'acquisition basé sur plusieurs méthodes et permettant de pallier ce cas de figure se

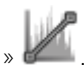

lance alors automatiquement dès que vous cliquez sur le bouton « Afficher la courbe de contraste

Si l'une des méthodes fonctionne, la boîte de dialogue « Vérifier les heures d'acquisition » s'affiche, vous demandant de confirme que les nouvelles valeurs d'heures d'acquisition obtenues sont correctes avant de les utiliser pour générer une courbe « Temps-Intensité » :

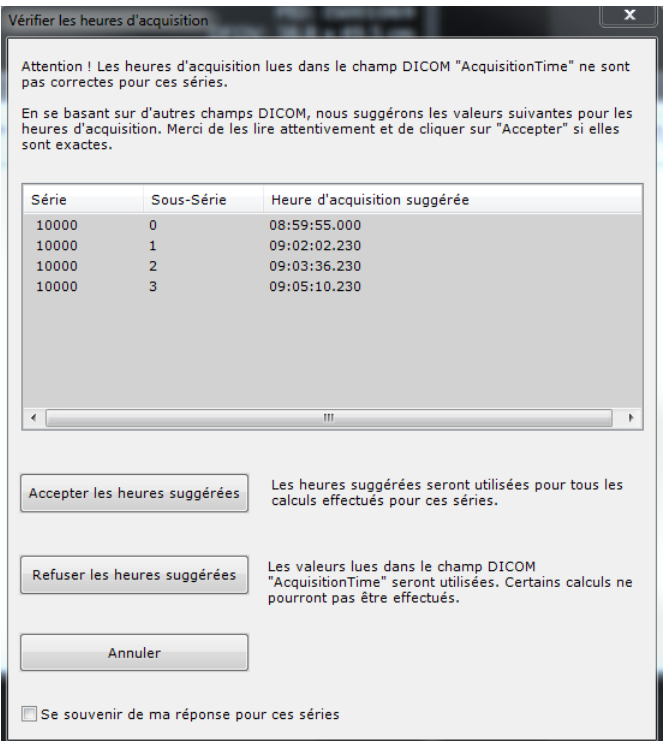

Figure 11-160 Fenêtre de vérification des temps d'acquisition

? La fenêtre de vérification utilisateur s'applique uniquement dans les cas suivants :

- Les phases d'entrée appartiennent à des séries différentes \*ou bien\* les phases d'entrées sont des sous-séries d'une série donnée.

- Toutes les coupes à l'intérieur d'une phase ont la même heure d'acquisition.

Vous avez trois options :

- Accepter les heures d'acquisition : les nouveaux temps d'acquisitions suggérés sont utilisées pour automatiquement afficher la une courbe Temps-Intensité.
- Refuser les heures d'acquisition
- **Annuler**

Si vous refusez ou annulez, ces nouveaux temps d'acquisition ne seront pas utilisés et la courbe de contraste générée affichera alors un index sur l'axe des abscisses (TemporalID) une fois que vous aurez procédé à la validation du message L'acceptation des heures suggérées s'applique à toutes les images de la série.

Si vous cochez la case « Se souvenir de ma réponse pour ces séries », votre réponse (que vous ayez accepté ou refusé) sera stockée dans la base de données Myrian®® pour la série en cours et la fenêtre « Vérifier les heures d'acquisition » ne s'affichera plus pour la série en question.

# **11.6.11Outil d'Appariement**

Nécessite l'activation de l'option XL-Matching (module expert dédié au recalage élastique inter et intra-séries)

Le processus d'Appariement\* permet d'apparier des structures anatomiques identiques présentes dans deux (ou plus) séries différentes appartenant à un même patient. Ces volumes peuvent être de dimensions identiques ou différentes mais doivent néanmoins représenter la même partie du corps. A aucun moment, l'utilisateur n'accède à des images anatomiques ou fonctionnelles déformées.

\*D'après la technologie du recalage mise au point par l'Ecole Centrale Paris (ECP), France.

Le lancement de l'Appariement permettant de synchroniser les séries est automatique via certains protocoles dédiés (tel que le protocole de Planification de Chirurgie Hépatique).

Vous pouvez cependant lancer l'Appariement manuellement en cliquant sur le bouton d'Appariement de dans la boîte d'Outils.

Une palette flottante d'Appariement apparaît vous invitant à activer l'Appariement en cliquant sur le bouton « Lancer le calcul

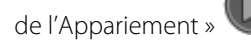

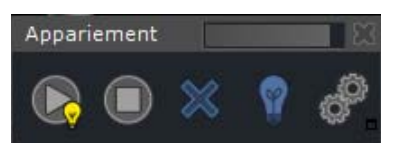

Figure 11-161 Processus d'Appariement en cours (illustré par une ampoule jaune)

Lorsque le processus d'Appariement est terminé, une coche verte apparaît à la fois sur le bouton figurant dans la boîte d'outils et sur le bouton présent dans la palette flottante, qui vous indique que le processus d'Appariement a été réalisé et est actif.

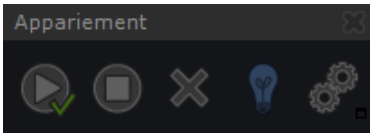

Vous pouvez également modifier les paramètres de l'Appariement en cliquant sur le bouton « Editer les paramètres de

l'appariement »  $\bullet$  dans la palette flottante de l'Appariement.

La modification des paramètres de l'Appariement est réservée aux utilisateurs avertis uniquement.

La fenêtre des « Paramètres de l'Appariement » s'ouvre :

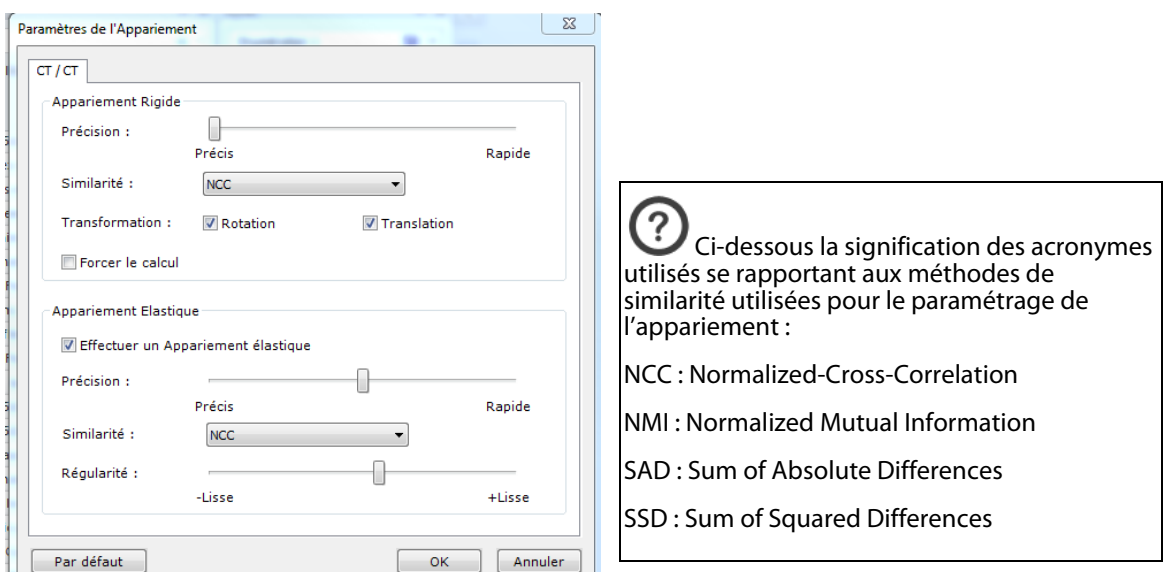

Figure 11-162 Fenêtre de paramétrage de l'Appariement

S'il existe une différence notable entre les phases due à l'évolution rapide de la pathologie ou par exemple d'un changement brusque dans la position du patient, sélectionnez, en fonction, l'Appariement Rigide ou Elastique et relancez manuellement le

calcul de l'appariement en cliquant sur dans la palette flottante de l'Appariement.

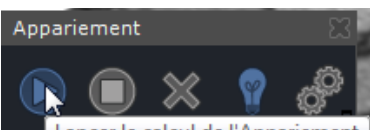

Lancer le calcul de l'Appariement

Figure 11-163 Palette flottante de l'Appariement

# **11.6.12Calcul de la charge ferrique**

La fonction « Quantification de la charge ferrique»  $\mathbf{F}$ e quantifie le taux de concentration hépatique en fer (CHF) dans le foie. Le mode de calcul est basé sur l'analyse des densités moyennes des régions cibles.

La validité de cette technique a été prouvée par le Professeur Gandon et ses collaborateurs. [1, 2].

[1] Guyader D; Gandon Y; Robert JY; Heautot JF; Jouanolle H; Jacquelinet C; Messner M; Deugnier Y; Brissot P. Magnetic resonance imaging and assessment of liver iron content in genetic hemochromatosis. J Hepatol 1992 Jul;15(3):304-8.

[2] Gandon Y; Guyader D; Heautot JF; Reda MI; Yaouanq J; Buhe T; Brissot P; Carsin M; Deugnier Y. Hemochromatosis: diagnosis and quantification of liver iron with gradient-echo MR imaging. Radiology 1994 Nov;193(2):533-8.

Cet outil est destiné à être utilisé sur des images provenant uniquement de scanners IRM de type 1.0T et 1.5T. Par conséquent, les examens obtenus à partir d'autres systèmes d'acquisition d'images ne sont pas pris en charge.

Cependant, Myrian®® peut, grâce aux champs DICOM, détecter un type d'examen si bien que lorsque la valeur est différente des deux précitées, aucun calcul n'est retourné à l'utilisateur.

Veuillez noter que l'utilisation de l'outil « Quantification de la charge ferrique » sur le territoire US n'est autorisée que pour les images acquises sur les scanners IRM 1.5T.

### **11.6.12.1Lancement en mode Natif**

- Ouvrez l'examen souhaité avec un protocole en mode natif

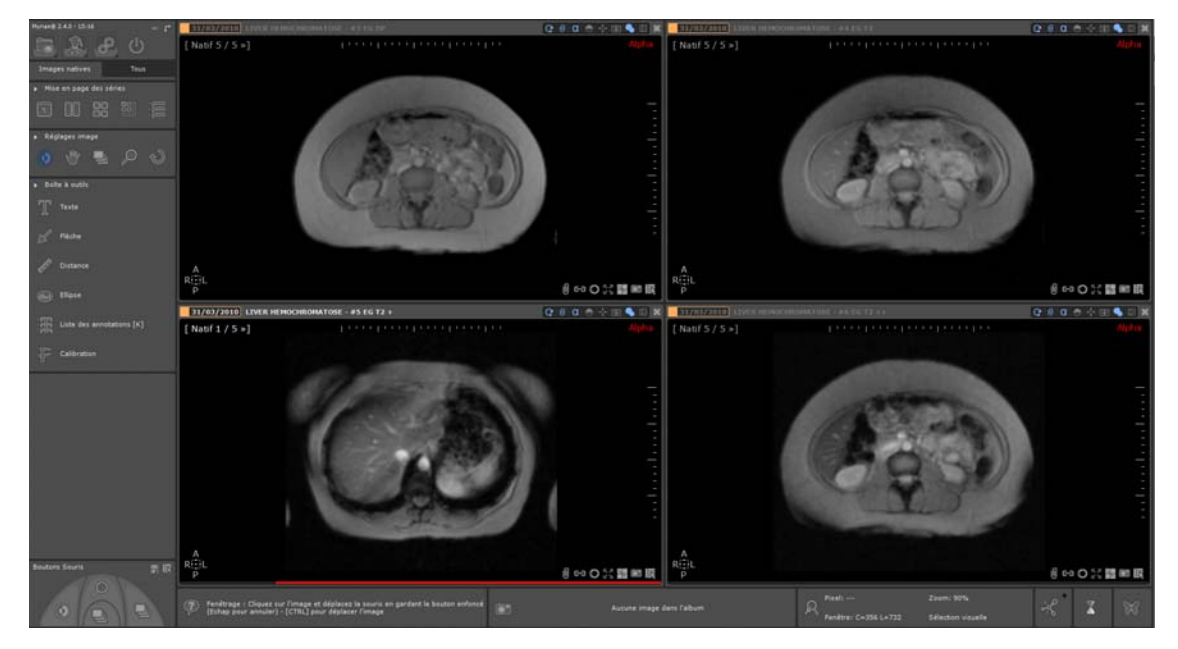

Figure 11-164 Ouverture des séries en mode natif

Cliquez sur le bouton de quantification de la charge ferrique dans la boîte à outils

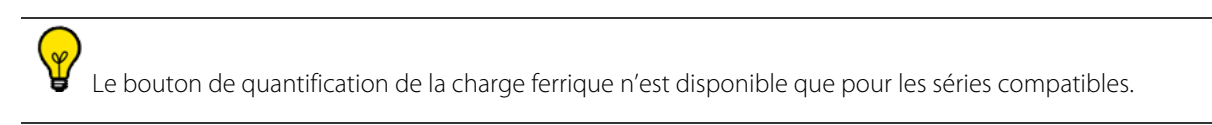

La fenêtre contient un tableau affichant une rangée par séquence pouvant être utilisée selon le niveau de magnétisation de l'examen.

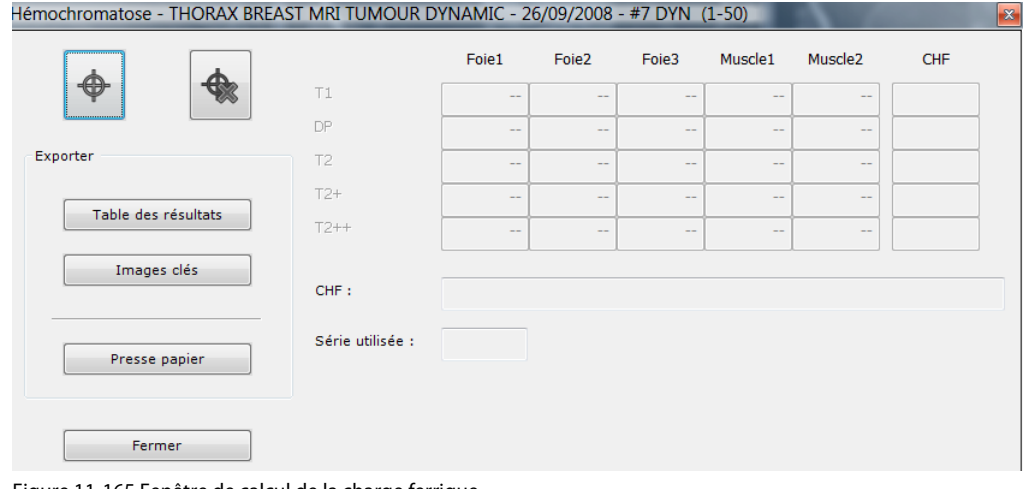

Figure 11-165 Fenêtre de calcul de la charge ferrique

 $\overline{?}$ 

Le nom de la série active est affiché dans la barre de titre.

Seules les séquences pour lesquelles une série valide existe sont sélectionnées.

Pour que deux séries puissent être analysées ensembles, elles doivent avoir été acquises selon le même plan d'orientation.

# **11.6.12.2Création de cibles**

Pour calculer le taux de CHF, cinq cibles doivent être présentes dans chaque série. Pour créer les ROIs cibles :

Cliquez sur le bouton de création des cibles **entre la pour l'activer** 

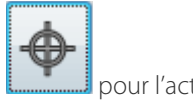

 $\Omega$ L'outil de création de cibles est automatiquement assigné au bouton gauche de la souris par défaut

- Naviguez jusqu'à la coupe correspondante dans la série de votre choix

- Cliquez sur l'image pour placer les cibles.

Les cibles sont automatiquement créées dans l'ordre suivant :

- Foie1, Foie2, Foie3, Muscle1, et Muscle2

Pour chaque série, toutes les cibles doivent être placées sur la même coupe

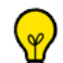

Toutes les cibles peuvent être modifiées individuellement à l'aide des poignées, par exemple pour compenser un déplacement du patient.

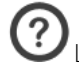

Les modifications ne sont apportées à une cible uniquement que dans l'image correspondante et non pas dans les autres séries.

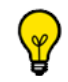

L'outil de création de cibles est automatiquement désactivé dès lors que les cinq cibles ont été créées.

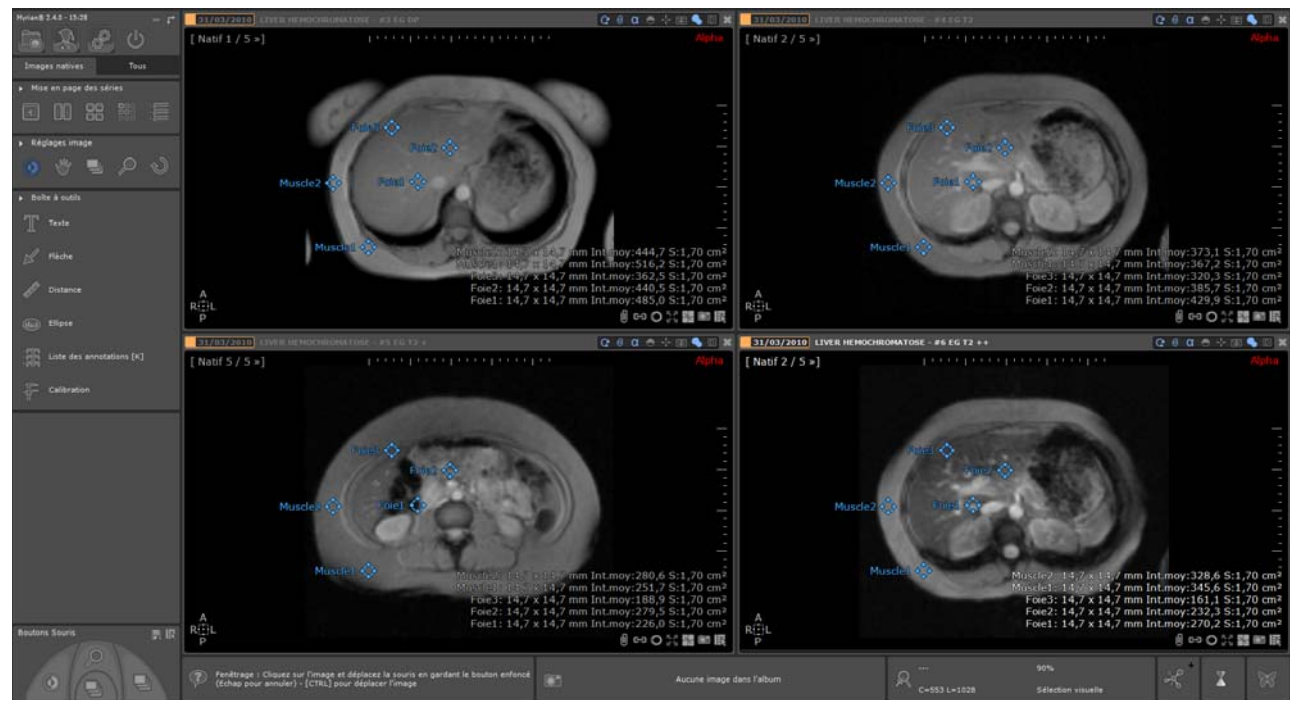

Figure 11-166 ROI cibles créées dans les séries correspondantes

### **11.6.12.3Suppression des cibles**

Les ROIs cibles peuvent être supprimées à l'aide de l'outil de suppression  $\Box$  ou bien via le menu contextuel des cibles.

Les ROIs ne peuvent être supprimées individuellement. L'outil de suppression supprime toutes les cibles d'un coup systématiquement.

### **11.6.12.4Calcul de la charge ferrique**

La densité moyenne de chaque ROI est mise à jour dans la partie correspondante de la fenêtre du calcul de la charge ferrique lors de sa création et dès lors qu'elle est modifiée.

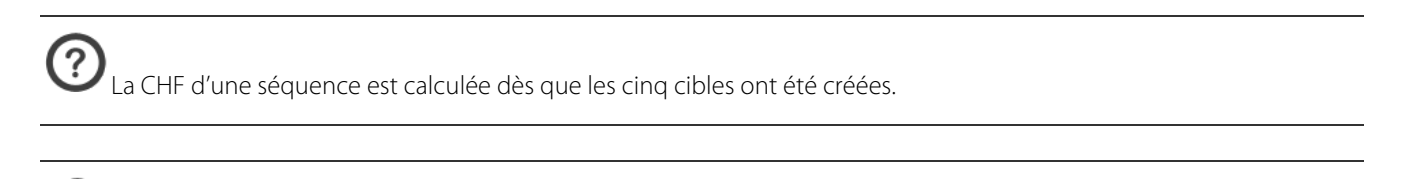

Les valeurs en CHF sont affichées dans la dernière colonne des rangées correspondantes pour chaque séquence.

L'outil détermine en temps réel à chaque nouveau résultat en CHF quelle séquence utiliser pour évaluer la CHF globale.

La série sélectionnée et les résultats correspondants sont affichés en bas du tableau des CHF :

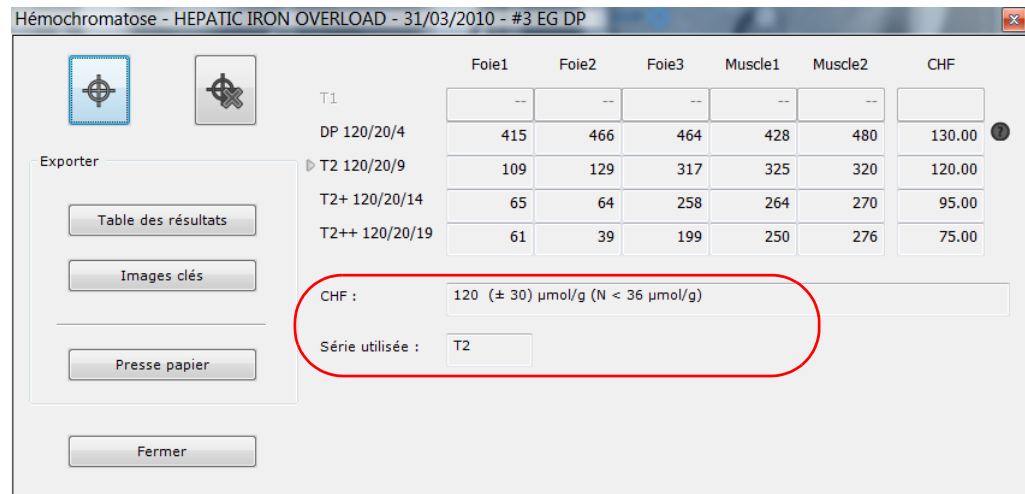

Figure 11-167 Résultat de l'analyse de la charge ferrique

 $\left[ \right.$ Si la CHF est estimée à une valeur supérieure ou inférieure à certaines valeurs seuils, un point d'interrogation apparaît au-dessus de la colonne du CHF.

Lors d'un survol avec la souris d'un point d'interrogation de la colonne CHF, un message apparaît contenant des informations concernant la valeur CHF concernée.

Les séries acquises avec des paramètres de capture non-compatibles avec le protocole d'acquisition de CHF idoine peuvent être évaluées néanmoins un message de mise en garde sera dans ce cas affiché.

Si une série est acquise sans "antenne corps" et s'il existe une différence supérieure à 50% entre la valeur minimale et la valeur maximale d'intensité moyenne des ROIs, un message de mise en garde sera affiché.

### **11.6.12.5Export des résultats**

Tous les résultats peuvent être exportés depuis la fenêtre de calcul de la charge ferrique :

Images clés Vers l'album en tant qu'image-clé en cliquant sur

Nom HEPATIC IRON OVERLOAD PatientID IS000654 Date Exam 31/03/2010

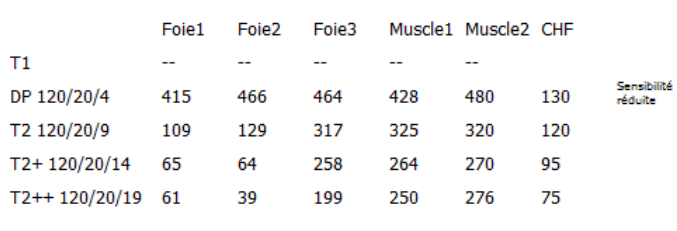

Figure 11-168 Export « image clé » (BMP)

 $\bm{\mathcal{D}}$ Le tableau des résultats est exporté vers l'album accompagné de captures de tous les cadrans contenant des cibles.

Le tableau est également capturé dans le presse-papier.

- Vers le presse-papier sous forme de texte éditable en cliquant sur le bouton « Presse-papier »

# **11.6.13Outil de calibration des pixels**

Dans certains examens, il n'y a pas de repère pour la mesure de distance, il vous faut donc utiliser l'outil de calibration des pixels de l'image.

L'outil de calibration des pixels de l'image vous permet d'assigner une dimension aux pixels de l'image lorsqu'elle n'en est pas dotée. C'est le cas par exemple d'images DICOM de type « SC » (Secondary Capture). Une fois cette opération effectuée, il vous sera possible de réaliser des mesures au moyen de l'outil mesure de distance.

Pour des raisons de sécurité, l'outil de calibration des pixels de l'image n'est disponible que dans les cas où l'image ne

contient pas d'information dimensionnelle.

L'outil de calibration est disponible pour les modalités CR, DX, DR, RF, XA même si l'image a déjà été calibrée par le fichier DICOM.

L'outil de calibration dessine un cercle en pointillé avec deux marqueurs pour indiquer le point de départ et le point d'arrivée du diamètre.

Pour utiliser l'outil de calibration des pixels de l'image, cliquez sur  $\mathbf{W}$  ou choisissez-le dans les assignations souris.

Le curseur de la souris change alors de forme et vous pouvez dessiner un cercle (qui apparaît en pointillé sur l'image) au moyen d'un clic gauche sans relâcher le bouton jusqu'à la position d'arrivée.

Le cercle en pointillé matérialise alors la distance de calibration et une fenêtre s'ouvre dans laquelle vous pouvez saisir la mesure du diamètre du cercle de calibration.

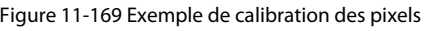

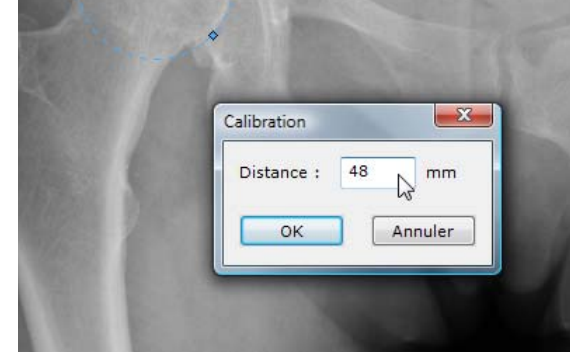

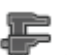

Myrian® 2.12 - Manuel Utilisateur - 2024-02-16 - Copyright© Intrasense 2024 Tous droits réservés.Textes et Images non contractuels 210

Une fois cette étape effectuée, vous pouvez réaliser les mesures sur les images calibrées.

Afin d'augmenter la précision de la calibration d'une image CR ou RF, il est recommandé d'effectuer la calibration aussi près du centre de l'image que possible, ce qui réduit au minimum l'effet de distorsion « Coussinet » (« Pincushion distortion ») causé par la lentille du capteur radiographique.

Il est également recommandé de calibrer sur une distance d'au moins 200mm.

Une calibration manuelle peut être annulée à tout moment par l'utilisateur en relançant l'outil calibration et en entrant la valeur '0' mm comme valeur de distance.

# **11.7 Reformatage et création de nouvelles séries**

Les plans de reformatage s'appliquent uniquement en mode MPR (i.e. les outils de reformatage ne peuvent être utilisés en mode Natif) pour les séries présentant un volume cohérent.

Les boîtes d'outils « Créer un nouvelle série» et « Reformatage » sont mises à disposition dans la barre de boutons en cliquant sur la barre de tâche 'Reformatage' à partir des protocoles Standard et Expert CT.

# **11.7.1 Présentation**

Cet outil vous permet de **créer des séries d'images DICOM à partir d'une série ouverte** selon n'importe quels inclinaisons/plans de coupe à l'aide de « râteaux » de reformatage.

Les séries ainsi créées peuvent ensuite être imprimées, sauvegardées dans l'examen courant ou exportées **soit au format DICOM soit au format RGB**.

La boîte d'outils « Créer une nouvelle série » regroupe 5 types de « râteaux » de reformatage :.

Le **râteau Linéaire** de : permet de créer une série d'images orthogonales au segment que vous définissez d'un point à un autre

- Le **râteau Curviligne** : permet la création d'une série d'images orthogonales à un tracé libre. Les paramètres de cette série sont modifiables de la même manière que pour le râteau de reformatage linéaire.
- Le **râteau Radial de créer** une série d'images orthogonales à un centre qui forment un cylindre autour du centre du râteau. Les paramètres de cette série sont modifiables de la même manière que pour le râteau de reformatage linéaire.
- Le **râteau Colonne Vertébrale MPR** : permet de créer une nouvelle séries d'images parallèles mais entre deux vertèbres
- permet la reconstruction d'images perpendiculaires au CPR

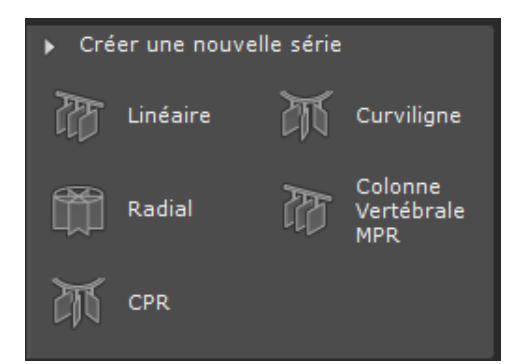

Figure 11-170 Menu des râteaux de reformatage multiplanaire

## **11.7.2 Mise en œuvre**

Utilisation du râteau Linéaire ou Radial :

- Cliquez un point que vous désignez comme point centre de la nouvelle série dans le cadran souhaité puis **en maintenant le bouton de la souris appuyé**, tracez un segment représentant le râteau (qui s'agrandit de façon homogène) puis relâchez le bouton une fois la taille ou diamètre du segment satisfaisant

Les plans de reformatage relatifs au râteau linéaire et radial se déploient autour du point cliqué d'intérêt

Utilisation du râteau Curviligne :

Celle-ci est fonction du mode de tracé de forme libre qui a été défini pour cet outil, à savoir en mode Continu  $\bf G$  ou en mode

Point par Point  $\blacksquare$ . Ce paramètre peut être modifié par le biais du bouton correspondant affiché dans la barre de Boutons d'affichage informatif située en haut à droite de l'espace de travail ([voir Section 11.4.4.2](#page-149-0)).

- Faîtes un cliquer-glisser pour effectuer un tracé en mode continu
- Relâchez pour définir la taille ou diamètre initial

Ou :

- Faîtes un cliquer-glisser pour tracer un segment en mode Point par Point M
- Relâchez pour définir l'extrémité de chaque segment
- Appuyez sur la touche "Echap" pour définir le segment initial

Les tracés effectués à la main pour le Râteau Curviligne sont lissés.

Utilisation du râteau Colonne Vertébrale MPR :

- Cliquez un point entre les vertèbres de la colonne vertébrale pour placer le râteau. Dès lors, vous pouvez le manipuler de la même manière que le râteau Linéaire et également créer plusieurs piles d'images, la seule différence étant qu'un label devra être assigné à chaque pile d'images au moment de la validation.

Utilisation du râteau CPR :

Faîtes un cliquer-glisser pour dessiner le chemin en mode de tracé Point par Point

Vous pouvez redimensionner et déplacer manuellement le râteau dans les plans de coupe où il apparaît (ici sur le cadran coronal et le cadran oblique) et donc agir sur sa position, son orientation, l'espacement et la taille du Râteau. La fenêtre d'aperçu [\(voir Section 11.7.3](#page-214-0)) vous permet de visualiser en temps réel les images issues du reformatage.

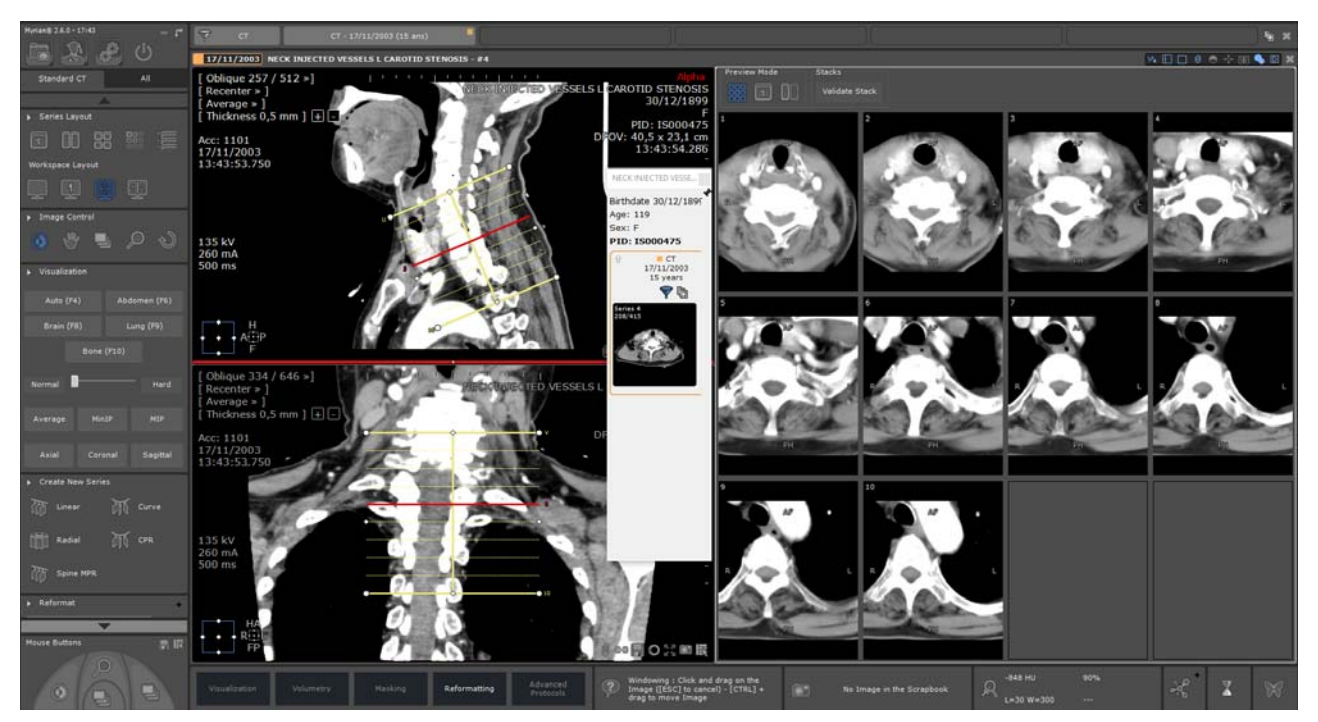

Figure 11-171 Création d'une série au moyen du râteau linéaire

Vous pouvez manuellement **déplacer, faire pivoter ou redimensionner** le râteau de reformatage (allongement, largeur, rotation, etc.)dans le cadran de votre choix en manipulant les poignées (rond ou diamant) du râteau elles-mêmes Vous pouvez également personnaliser les dimensions, le nombre d'images et l'espacement en saisissant les données souhaitées directement dans les champs liés à la « sélection par défaut »;

- Le nombre d'images que vous souhaitez générer
- L'espacement des images générées (en mm)
- La longueur du râteau (en mm)

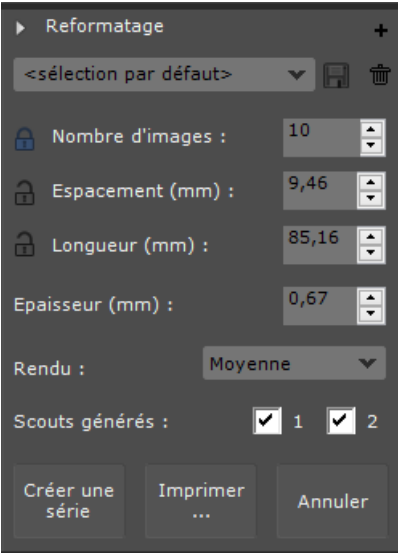

Figure 11-172 Boîte de personnalisation du reformatage

Un clic sur **e** permet de verrouiller de manière permanente l'un de ces trois paramètres (nombre d'images défini à 10 par défaut) au cours du processus de reformatage. Vous pouvez fixer à tout moment le paramètre de votre choix.

 $\bm{\mathcal{D}}$  L'un de ces paramètres est fixe et toute modification du râteau entraîne la modification des deux autres.

### $\mathbf{P}$ Chaque modification des paramètres déclenche la mise à jour des vignettes de prévisualisation. afin de refléter la position et les dimensions exactes du râteau.

Vous pouvez interrompre le processus à tout moment en cliquant sur le bouton « Annuler »

En cliquant sur l'icône  $\blacksquare$  vous accédez à une boîte de dialogue de paramètres avancés vous permettant de définir les valeurs et réglages suivants relatifs aux **Images générées** :

- Dimensions des images générées
- Résolution de l'image
- Dimension du pixel
- Format (« Natif » pour une série d'images « natives » au format DICOM, ou « RGB » pour une pile de captures RGB)

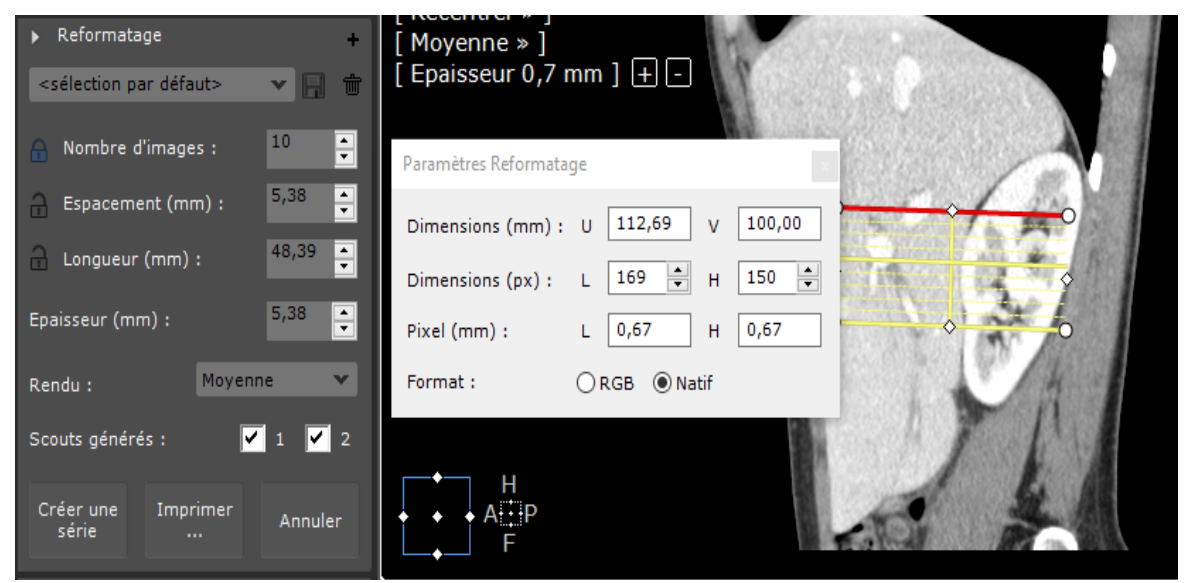

Figure 11-173 Paramètres avancés de reformatage relatifs aux images générées

Vous pouvez également redimensionner les images générées en faisant glisser la souris sur les poignées blanches

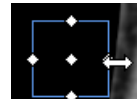

situées sur le carré bleu **. Les vignettes** de prévisualisation s'actualisent en temps réel.

Avant validation, vous devez également confirmer ou modifier les caractéristiques de l'image suivantes :

- **L'épaisseur de l'image** (en mm)
- Le rendu (Moyenne, MIP, MinIP)
- Les scouts : Utilisez les cases à cocher « Scouts générés » pour créer/ne pas créer des 'images scouts' soit une soit deux images scouts (correspond aux deux vues visibles pendant le paramétrage/création de la série)
- Enfin, cliquez sur **« Créer »** pour valider les paramètres et générer une nouvelle série d'images.

Les paramètres personnalisés de reformatage peuvent être sauvegardés pour des créations ultérieures de nouvelles séries en

renommant et enregistrant le profil de reformatage créé  $\Box$  (par défaut, <sélection par défaut>).

La nouvelle série sera **ajoutée à l'examen en cours**.

 $^{\circ}$ Les images 'scouts' représentent les images dans lesquelles vous pouvez visualiser le plan de reformatage positionné. Vous pouvez choisir à l'aide de deux cases à cocher :

- si cette série contiendra 2 images scouts (captures RGB des deux cadrans où apparaissent le râteau),
- de l'une d'elles seulement,
- de ni l'une ni l'autre.

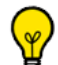

Vous pouvez imprimer les images de la fenêtre « Création d'une nouvelle série » sans avoir besoin de la créer an lançant une impression avant de fermer la fenêtre. Toutes les images sont alors envoyées vers le module de Reprographie. Un message s'affiche vous demandant si vous souhaitez ou non que le contenu actuel de la Reprographie soit supprimé.

# <span id="page-214-0"></span>**11.7.3 Visualisation des images générées dans la fenêtre d'Aperçu**

Dès lors qu'un râteau est posé sur l'un des plans, une fenêtre d'aperçu apparaît dans la partie droite de l'espace de travail, affichant les images générées ou la pile de coupes en cours. La fenêtre d'aperçu s'actualise en temps réel pour refléter tous les changements effectués sur le râteau.

Cette fenêtre vous permet de visualiser en gros plan le résultat de votre reformatage avant création de la série.

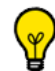

Tous les outils de réglages d'image standards (Translation, Fenêtrage, Zoom, Navigation et Loupe) peuvent être utilisés sur les images de prévisualisation.

### **11.7.3.1 Modes d'aperçu**

Par défaut, les images générées sont affichés dans la zone de prévisualisation sous forme de **vignettes**. Vous pouvez cliquer sur n'importe quelle vignette pour l'afficher en mode plein écran (une seule image).

En cliquant sur l'icone correspondant situé au dessus de la zone de prévisualisation, vous pouvez également opter pour l'un des modes suivants :

- une **seule image**
- **images côte à côte** (en colonne)

.

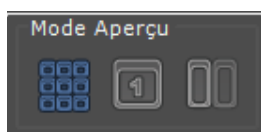

Figure 11-174 Modes d'aperçu disponibles pour la visualisation des images générées

En mode aperçu, au survol de l'image, (Vignette, Grand Format ou Colonne), celle-ci est surlignée en rouge dans le râteau.

### **11.7.3.2 Affichage et validation de pile unique ou multiple**

Seuls les râteaux Linéaire et Colonne Vertébrale MPR permettent la création de piles multiples d'image.

Chaque pile peut avoir ces propres paramètres même s'il est recommandé de conserver une certaine harmonie entre chaque pile et de ne modifier que la position et les orientations des piles.

La barre des piles vous permet de gérer et valider les piles :

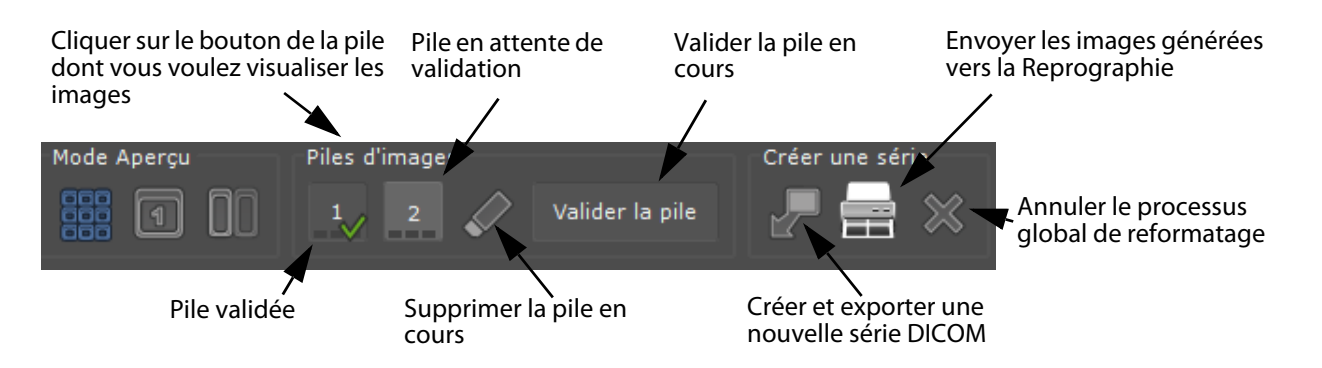

### Figure 11-175 Barre des piles

Lorsqu'une pile comporte des images de défini, des petits rectangles noirs s'affichent sur le bouton correspondant à cette pile.

Dès lors que la pile a été validée, une coche verte  $\vee$  apparaît sur le bouton de la pile concernée et une nouvelle pile est automatiquement créée dans la barre des piles. En définitive, toutes les piles seront rassemblées dans une seule et même série DICOM au terme du processus de création d'une nouvelle série.

### ? La fenêtre d'aperçu affiche uniquement les coupes de la pile sélectionnée. Si vous sélectionnez toutes les piles, la fenêtre d'aperçu affiche alors toute les coupes de toutes les piles.

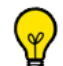

Concernant le râteau Colonne Vertébrale MPR, chaque pile doit être validée et la vertèbre identifiée par le biais d'un label. Si une pile n'est pas validée, elle ne sera pas intégrée à la série DICOM finale.
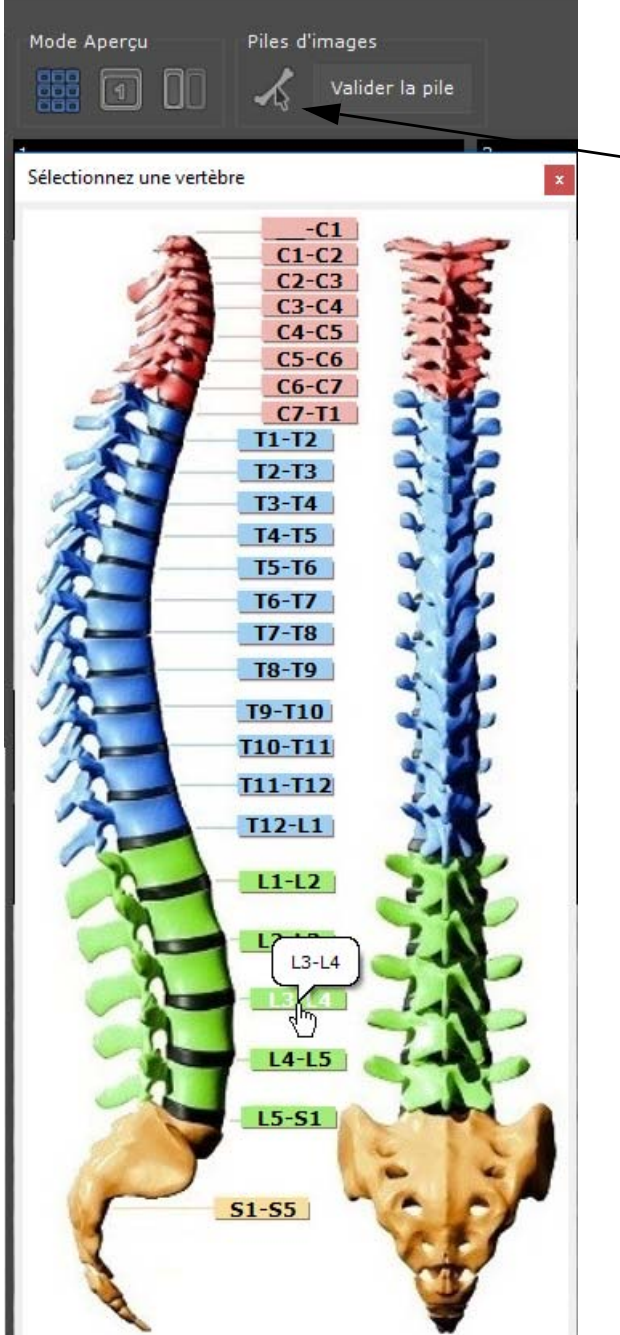

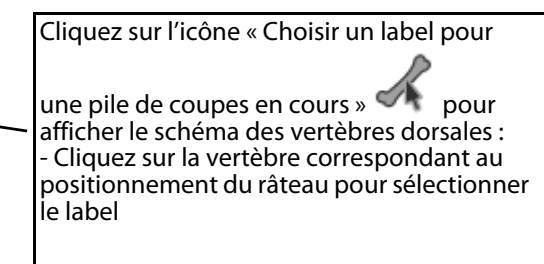

Le label ne doit être défini manuellement que pour la première pile car les labels suivants sont automatiquement déterminés à partir de celui-ci en partant du principe qu'il s'agit des vertèbres consécutives. Le label est automatiquement affiché au dessus de chaque vignette de prévisualisation.

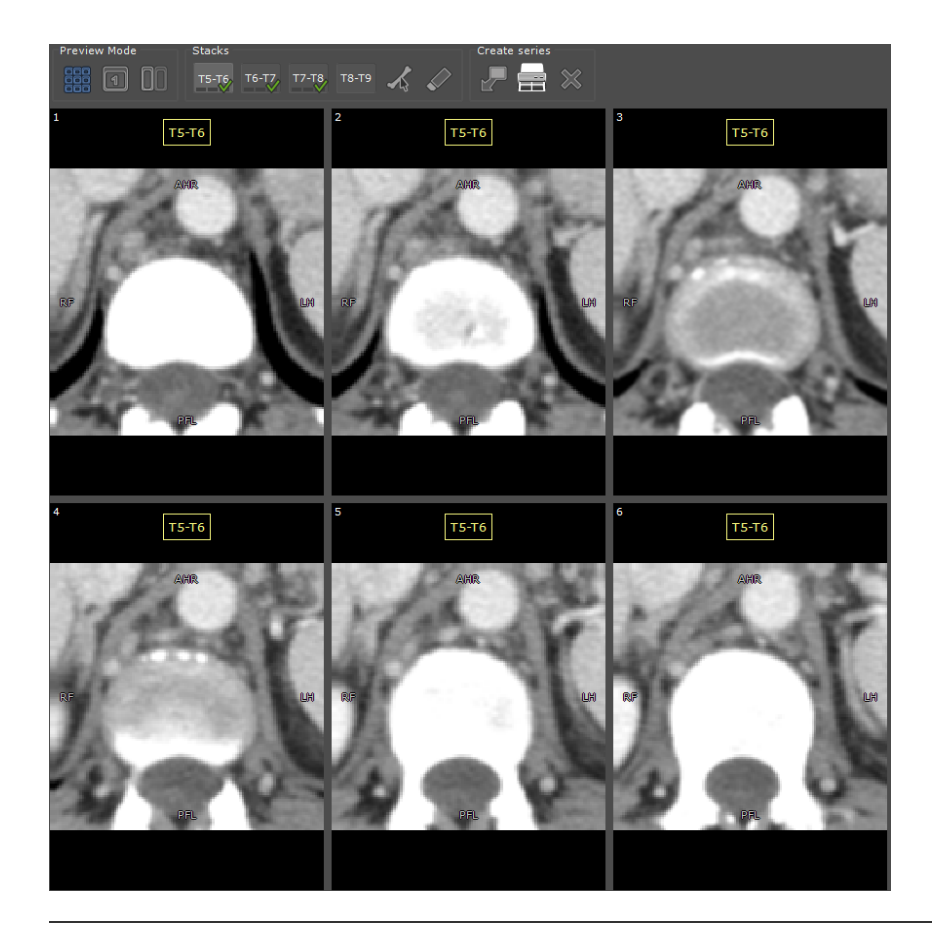

# **11.7.4 Lancement de la création ou impression de la nouvelle série**

Les images générées par les plans de reformatage peuvent être transformées en nouvelle série rattachée à l'examen en cours ou envoyées directement dans le module de Reprographie. Dans ce cas, aucune nouvelle série n'est créée.

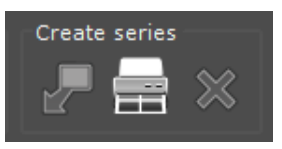

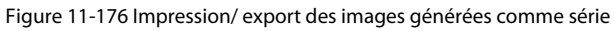

Dans le cadre de piles multiples, celle-ci sont fusionnées en une seule et même série comprenant les scouts créés pour chaque pile (un ou deux selon votre choix). Tous les scouts sont générés au moment du placement du râteau et figure au début de la série créée.

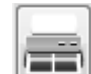

- Si vous cliquez sur : le module de Reprographie s'ouvre automatiquement affichant les images validées ainsi que les scouts pour l'édition, la mise en page et l'impression des images (voir Section 5.2.6)

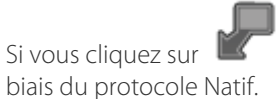

Si vous cliquez sur  $\blacksquare$ : la nouvelle série DICOM créée s'affiche automatiquement dans l'espace de travail par le

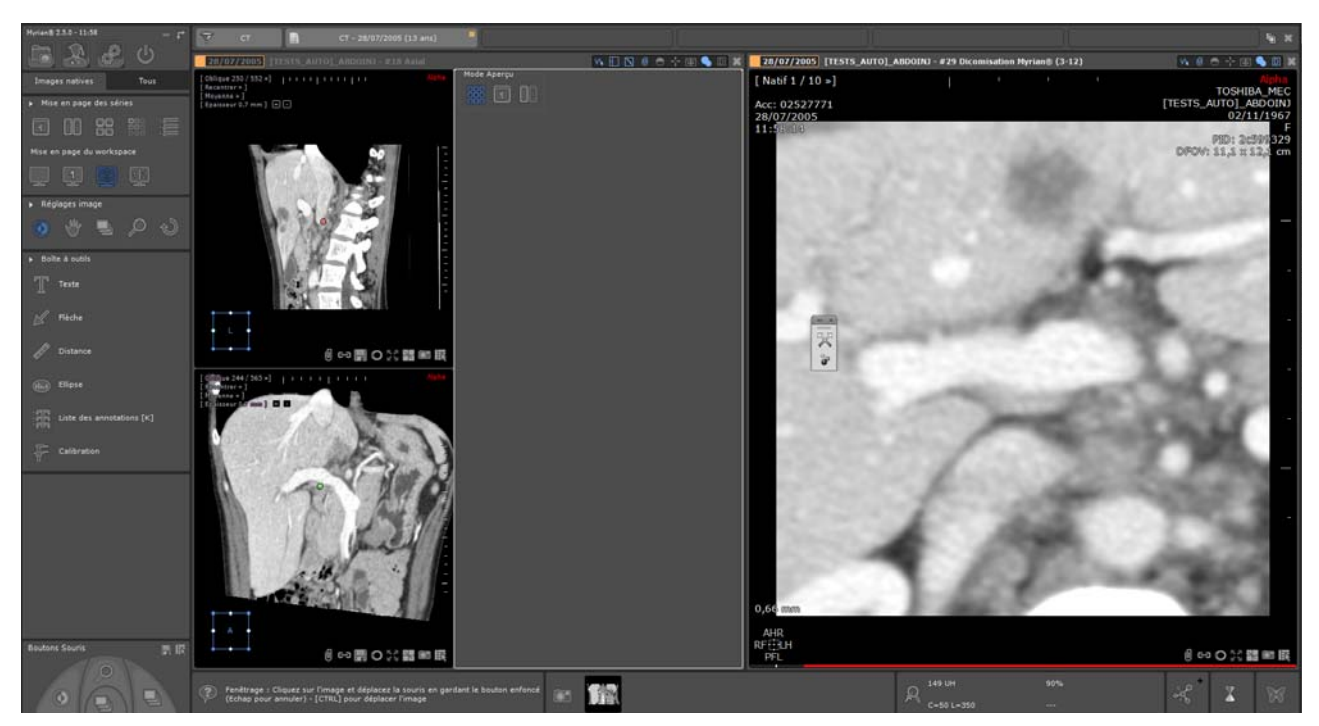

Figure 11-177 Visualisation dans le protocole Natif de la nouvelle série DICOM créée à partir de l'outil de reformatage

Si vous cliquez sur  $\mathbb{R}$ , le processus global de reformatage est annulé.

Pour les piles comprenant un label, son intitulé est gravé sur les scouts et inclut dans chaque image (scouts et coupes) par le biais d'un champs DICOM (0070,0080).

# **11.8 Boîte d'édition de ligne centrale**

# **11.8.1 Présentation**

La boîte d'outils « Edition de ligne centrale » vous propose un nombre d'outils vous permettant de **créer et/ou modifier de manière interactive** des arbres ou des branches vasculaires. Cette boîte d'outils est plus particulièrement dédiée au module vasculaire XP-Vessel.

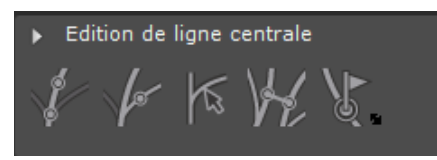

Figure 11-178 Boîte d'Edition de ligne centrale

Elle comprend les outils suivants :

Bouton de « Création d'un nouvel arbre vasculaire » (sans aucune connexion avec un arbre existant)

- Bouton de « Connection d'un vaisseau à un arbre vasculaire existant »
- Bouton de « Détection de vaisseau de manière progressive »
- Bouton de « Fusion de deux arbres vasculaires

Bouton de « Labellisation des vaisseaux »  $\bullet$  permettant d'ouvrir une palette d'outils flottante.

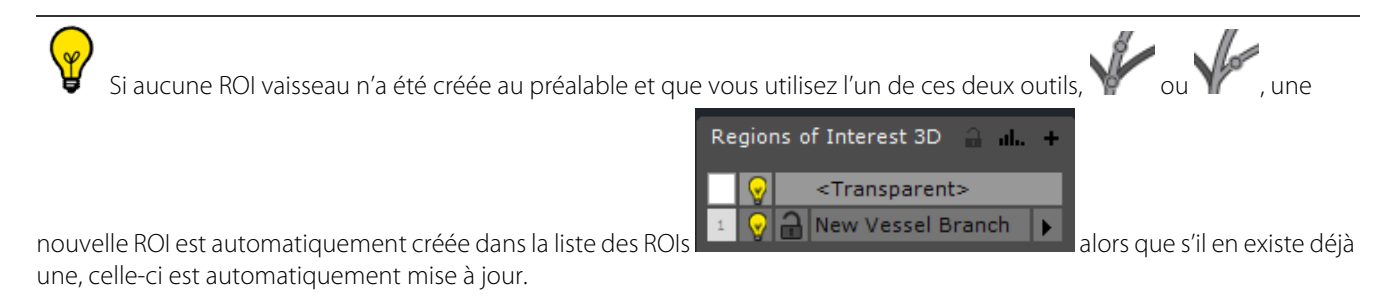

# **11.8.2 Labellisation des vaisseaux**

La labellisation des vaisseaux vous permet de nommer les branches de votre choix d'un chemin **à partir d'un cadran 2D ou 3D**.

Une couleur spécifique est attribuée à chaque segment labellisé pour vous permettre de mieux visualiser les différentes sections d'un chemin.

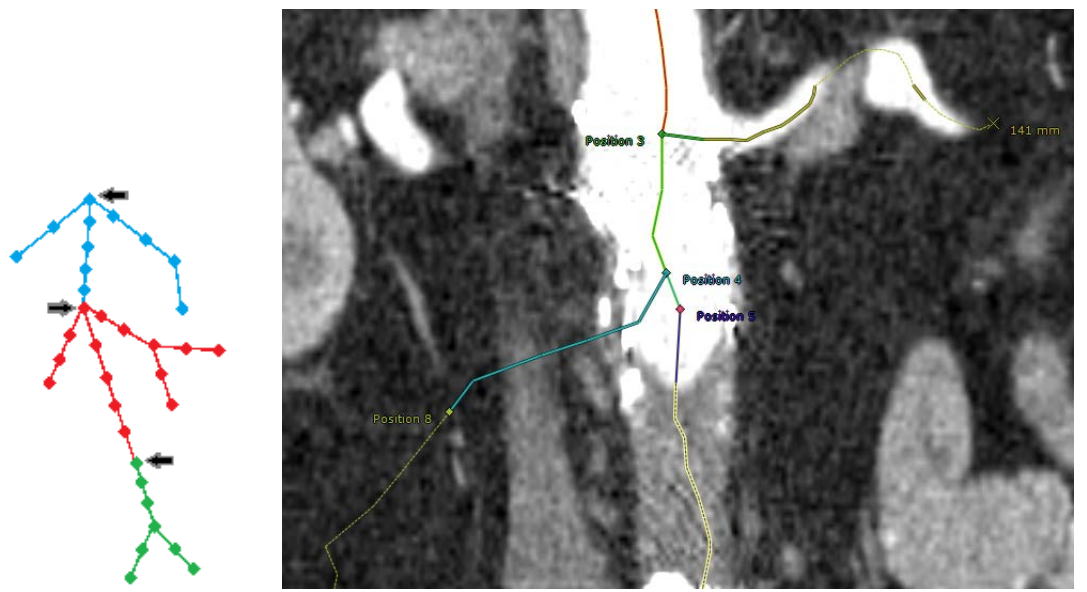

Tous les points appartenant à ce label sont affichés avec la couleur du label attribué. Le nom du label est toujours affiché à côté du premier point labellisé.

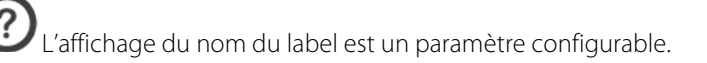

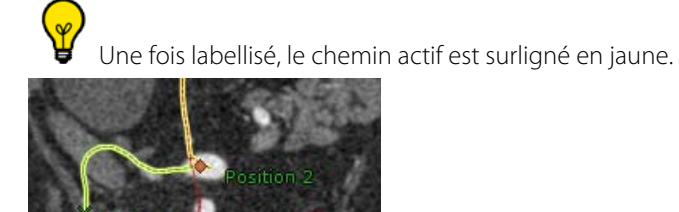

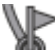

Pour accéder à cette palette, cliquez sur le bouton dans la boîte d'outils « Edition de ligne centrale ».

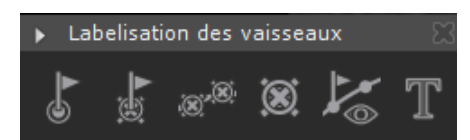

Figure 11-179 Palette flottante de labellisation des vaisseaux/chemin

La palette flottante de labellisation des vaisseaux comprend les outils suivants :

- Activer/Désactiver la création de labels
- Supprimer le label correspondant au point sélectionné
- Supprimer tous les labels à partir du point sélectionné
- Supprimer tous les labels
- Activer/Désactiver l'exploration du vaisseau par label
- Modifier la description du label du point sélectionné

Toutes les fonctionnalités décrites ci-dessus sont également accessibles via le menu contextuel du chemin.

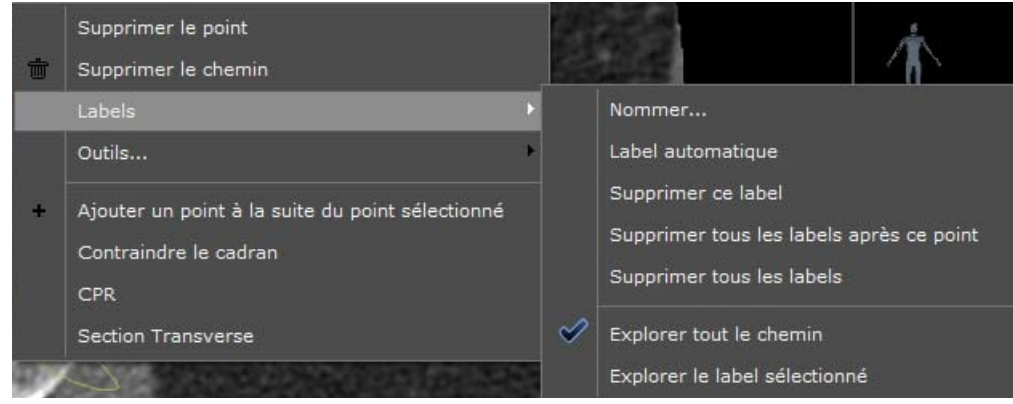

Figure 11-180 Sous-menu contextuel des labels

### **11.8.2.1 Création des labels**

Dans la palette dédiée, cliquez sur **et pour activer le mode Création.** 

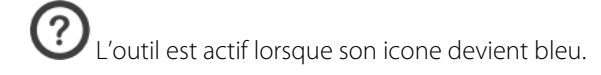

Cette fonctionnalité est également accessible à partir du menu contextuel du Chemin dans « Labels » en sélectionnant « Label automatique »

Dans un cadran 2D ou 3D, cliquez sur un point du chemin à partir duquel vous souhaitez positionner un label en procédant du haut vers le bas.

Le curseur de la souris se transforme en icone « drapeau » pendant tout le temps où le pointeur de la souris survole un point du chemin.

Dès que vous cliquez, un label de couleur (nommé par défaut « Position » ) avec un numéro est automatiquement alloué au point sélectionné. Lorsqu'un label est rattaché à un point, tous les points qui suivent, chemins et branches, sont nommés d'après ce même label à partir de ce point.

Pour chaque branche, la labellisation s'arrête au dernier point, ou lorsque le point de départ d'un nouvel label est localisé. Au moment de la création, la boîte de dialogue du label s'affiche automatiquement pour vous permettre de modifier son nom et/ou sa couleur.

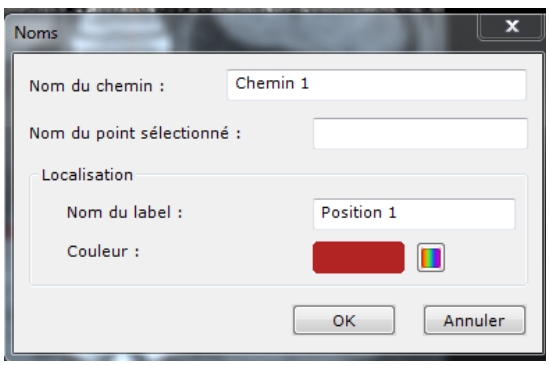

<span id="page-221-0"></span>Figure 11-181 Boîte de propriétés du label

Vous pouvez accéder à cette boîte de dialogue à tout moment à partir d'un simple clic sur l'icone de la palette flottante du chemin ou du label

### **11.8.2.2 Suppression du label correspondant au point sélectionné**

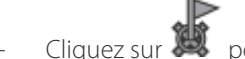

- Cliquez sur pour supprimer le label correspondant au point actif.

Le label du point suivant sera affecté à tous les points correspondants (ou ne seront pas labellisés si le point précédent ne l'est pas) comme illustré ci-après :

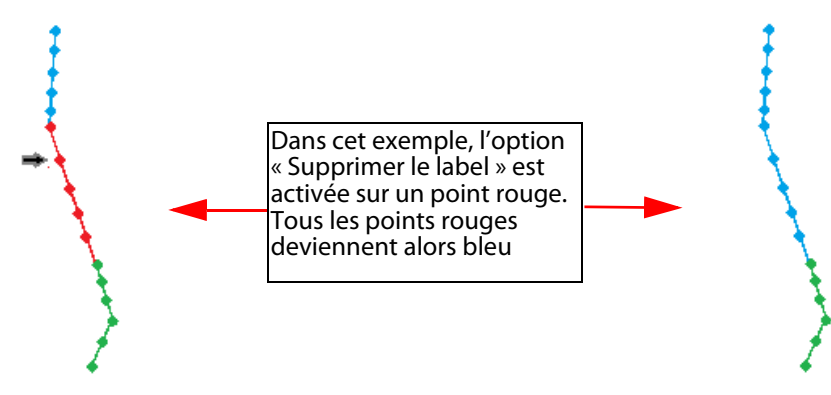

### **11.8.2.3 Suppression de tous les labels à partir du point sélectionné**

- Cliquez sur pour supprimer tous les labels à partir du point sélectionné

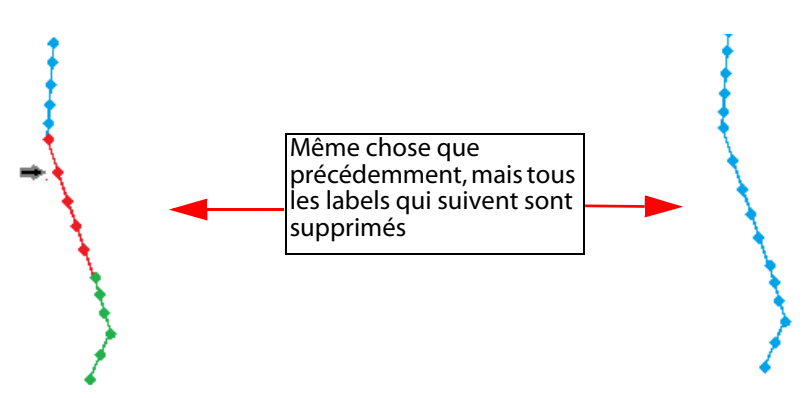

## **11.8.2.4 Suppression de tous les labels d'un chemin**

Cliquez sur **CO** pour supprimer tous les labels à partir de tous les points du chemin sélectionné

# **11.8.2.5 Modification de la description du label du point sélectionné**

- Cliquez sur pour modifier la description du label du chemin actif [\(voir Figure 11-181\)](#page-221-0) tel que sa couleur ou son nom.

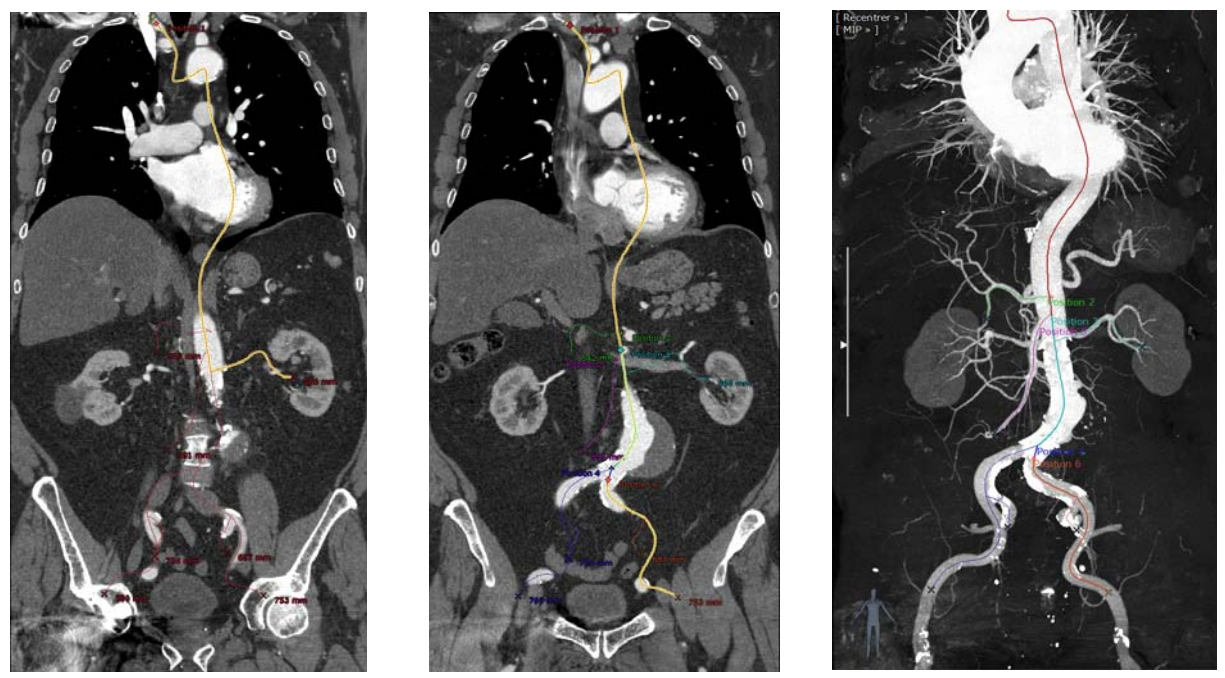

Figure 11-182 Exemple de labellisation d'un chemin avec visualisation en 3D MIP

Pour sélectionner les branches labellisées (ou non) de votre choix sans créer de nouveaux labels, désactivez le mode

création ON .

### **11.8.2.6 Modes de visualisation des labels**

Lorsque plusieurs labels ont été créés (ou tout au moins un label qui n'est pas créé sur le point d'origine) sur la branche active,

un clic sur le bouton **ON/OFF** vous permet de changer de mode d'exploration dans les **cadrans CPR** préalablement ouverts :

- Bouton OFF **pour explorer tout le chemin** : tous les points de la branche active sont visibles dans le cadran CPR
- Bouton ON **pour explorer la branche labellisée sélectionnée** : seule la partie correspondant au label du point sélectionné (i.e. le label actif) est visible dans le cadran CPR.

 $\overline{\mathbf{?}}$ Lorsque ce mode est sélectionné, l'affichage de tous les cadrans CPR ouverts est mis à jour avec le label actif et le point sélectionné correspondant au chemin sélectionné.

# **11.9 Sélection Visuelle**

La Sélection Visuelle n'apparaît que dans les cadrans 3D.

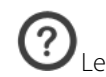

Les contours peuvent être créés en 2D ou en 3D.

Il est important de noter que la Sélection Visuelle est un outil qui agit de façon non-destructive en masquant ou en rendant visible des parties volumiques existantes de l'examen en cours.

# **11.9.1 Introduction**

L'outil de **Sélection Visuelle** vous permet de modifier l'affichage d'une image en **excluant** ou **incluant** la partie de votre choix de l'image 2D/3D via la définition d'une **sélection visuelle** personnalisée effectuée par le biais de contours. Cet outil est particulièrement utile pour réaliser l'analyse approfondie d'un examen (par exemple, les vaisseaux) en masquant de manière sélective certaines structures anatomiques (par exemple, les tissus osseux), en faisant ressortir certaines autres ou en les isolant des autres structures.

La Sélection Visuelle est également disponible dans les modes 3D volume entier et MIP.

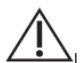

La sélection visuelle n'est pas disponible en mode de visualisation natif.

# **11.9.2 Description et usage**

La barre d'outils de la Sélection Visuelle est directement accessible depuis la zone des barres de boutons dans l'espace de travail.

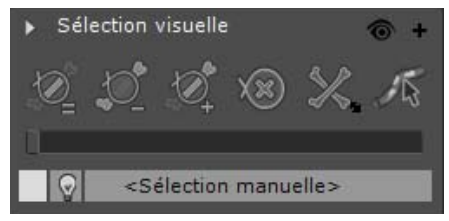

Figure 11-183 Barre d'outils de la Sélection Visuelle

Certains outils sont masqués par défaut dans les différents protocoles. Pour réafficher toutes vos barres d'outils et outils activés, faîtes un clic droit sur la barre de boutons et sélectionnez « Toutes » dans le menu contextuel.

## **11.9.2.1 Barre d'outils de Sélection Visuelle**

La barre d'outils de Sélection Visuelle comprend les boutons suivants :

- **Trois modes de sculptage de la sélection visuelle** :
	- « Sculpter la Sélection Visuelle (Mode conserver) » : crée une présélection visuelle à partir de l'image 3D affichée dans sa totalité.
	- « Sculpter la Sélection Visuelle (Mode exclure) »  $\sim$  : exclut toutes les zones délimitées par les contours de la sélection visuelle.
	- « Sculpter la Sélection Visuelle (Mode inclure) » : ajoute et conserve toutes les parties de l'image délimitées par les contours à la présélection visuelle.
- Un bouton « Supprimer les contours/sélection visuelle » (1990) : supprime tous les contours posés précédemment et restaure le volume.
- Un bouton de « Correction de masquage osseux
- Un bouton de « Correction des calcifications »
- Un bouton « Ajouter une nouvelle ROI de sélection visuelle »  $\bullet$ .
- Un bouton « Affichage de l'examen »  $\bullet$ .

## **11.9.2.2 ROIs de masquage**

Il est impératif de toujours vérifier la qualité du masquage osseux qui en résulte en se basant sur les images natives et le rendu MIP.

Il en existe quatre types :

- Une « Sélection manuelle » de type générique par défaut qui se rapporte au volume entier,
- Un moteur de masquage « Table » pour le masquage automatique de la table d'examination,
- Un moteur de « Masque Osseux » pour le masquage automatique de toutes les structures osseuses.
- Un moteur de « Masquage Péri-Cardiaque » pour les coronaires
- Un moteur de masquage « Calcifications » pour le masquage automatique des calcifications qui se seraient formées sur les vaisseaux

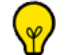

L'extraction des calcifications qui sont définies comme des structures proches de la lumière du vaisseau avec des intensités sensiblement plus élevées, est basée sur la segmentation initiale d'un vaisseau. Avant de créer un masque de calcifications, vous devez donc impérativement avoir segmenté une ROI vaisseau (veuillez vous référer au manuel Utilisateur XP-Vessel pour des informations détaillées).

Pour générer ces ROIs de masquage, cliquez sur le bouton «+» dans la barre d'outils de Sélection Visuelle pour afficher le sous-menu dédié.

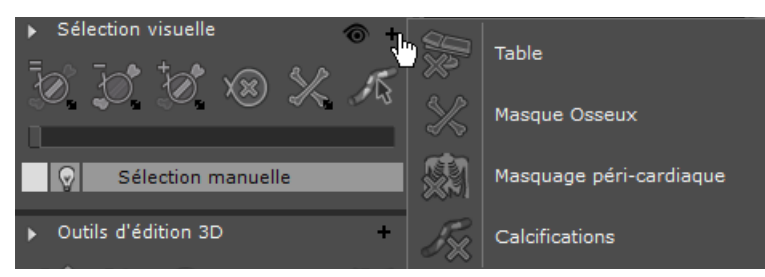

### Figure 11-184 ROIs de Masquage

Ce menu vous invite à spécifier le moteur de segmentation souhaité en fonction de la série CT ([voir Section 11.9.3](#page-227-0) pour plus d'informations).

Une fois sélectionnées, ces ROIs de masquage sont automatiquement ajoutées à la liste de ROIs de masquage et la segmentation lancée.

### **11.9.2.3 Edition d'une ROI de masquage**

Une fois que vous avez contouré une structure dans l'image et en fonction du mode sélectionné ainsi que de la ROI de masquage courante, le mode d'édition varie comme décrit ci-dessous.

- Utilisé avec la ROI **<Sélection manuelle> générique sélectionnée**, si vous activez :
	- bouton '=' : Tout ce qui en dehors des contours est retiré de la sélection visuelle et ajouté au <Masque>
	- bouton '-' : Tout ce qui est à l'intérieur des contours est retiré de la sélection visuelle et ajouté au <Masque>
	- bouton '+' : Tout ce qui est à l'intérieur des contours est retiré du <Masque> et ajouté à la sélection visuelle
- Utilisé avec la ROI **Table, Masque Osseux ou autre sélectionnée**, si vous activez :
	- bouton '=' : Tout ce qui est à l'extérieur des contours est retiré de la ROI masque sélectionnée et ajouté à la sélection visuelle
	- bouton '-' : Tout ce qui est à l'intérieur des contours est retiré de la ROI masque sélectionnée et ajouté à la sélection visuelle
	- bouton '+' : Tout ce qui est à l'intérieur des contours est retiré de la sélection visuelle et ajouté à la ROI masque sélectionnée

### **Mise en œuvre :**

Sélectionnez le mode de sculptage approprié,

La palette flottante d'extrusion s'affiche automatiquement [\(voir Section 15.1\)](#page-528-0). L'outil d'extrusion peut aussi bien être utilisé sur du 2D que du 3D.

Posez le contour et lancez l'extrusion à partir de la palette flottante d'Extrusion.

Lorsque vous définissez une sélection visuelle dans un cadran 3D, **un seul contour** est requis. En revanche, dans un cadran 2D, plusieurs contours peuvent être posés.

Pour lancer l'extrusion à partir du 1er contour, activez l'option « Lancer automatiquement l'extrusion au 1er contour » dans la boîte « Divers » de l'onglet « Préférences>Affichage ».

Une fois activée, la palette flottante d'extrusion devient obsolète et n'a plus de raison de s'afficher puisque l'extrusion se lance dès le 1er contour.

Le mode de sculptage courant est toujours visible dans la palette d'extrusion.

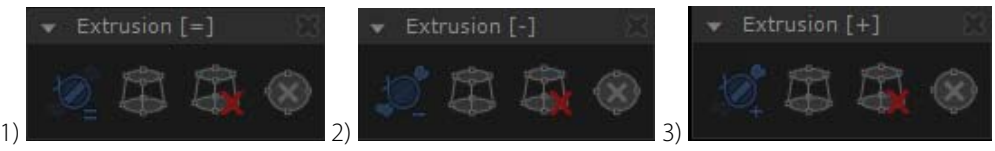

Figure 11-185 Palette d'Extrusion 1) en mode Conserver (=) 2) Exclure (-) 3) Inclure (+)

 $\mathbf{?}$ A l'activation de la palette d'extrusion, la « Sélection manuelle » générique est automatiquement présélectionné. Pour modifier toute autre ROI de masquage (i.e. Table ou Masque Osseux), resélectionnez la ROI appropriée au lieu de la « Sélection manuelle » générique avant de lancer le processus d'extrusion.

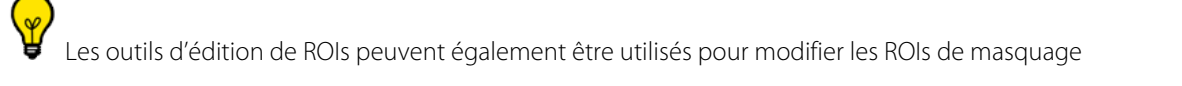

## **11.9.2.4 Gestion de l'affichage du volume**

Le bouton « **Affichage de l'examen** »  $\bullet$  vous permet d'accéder aux modes d'affichage suivants :

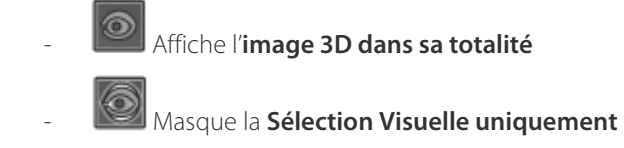

- Affiche la **Sélection Visuelle uniquement**

Vous pouvez également ouvrir le menu « Affichage de l'Examen » via la barre d'outils de Sélection Visuelle en cliquant sur l'icone dédié  $\circledcirc$ 

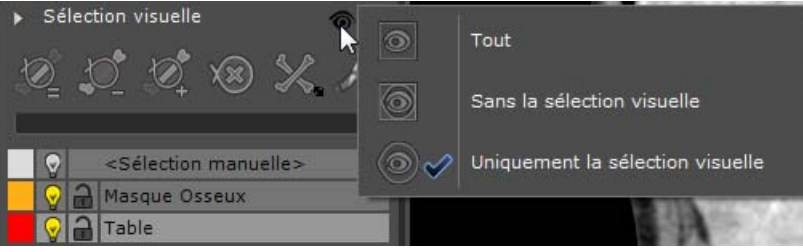

Le dernier mode d'affichage utilisé demeure actif jusqu'à ce qu'un autre soit sélectionné

Lorsqu'une Série contient une sélection visuelle, un icône dédié <sup>cop</sup> apparaît en bas à droite de la vue 3D pour indiquer sa présence.

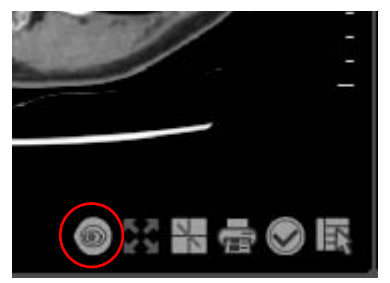

Figure 11-186 Icône signalant que la Sélection Visuelle est activée sur la vue MIP

### <span id="page-227-1"></span>**11.9.2.5 Outils de Correction du Masquage Osseux**

Les outils de correction du Masquage Osseux s'appliquent **uniquement aux séries CT**.

Les outils de Correction du Masquage Osseux vous permettent de **corriger manuellement** le masquage osseux en mode 2D/3D effectué au préalable, et d'en ajuster la sélection visuelle dans le cas où le masquage serait incomplet ou erroné : en effet, il peut arriver que celui-ci inclut des régions inadéquates (i.e. vaisseaux) et inversement, que certaines zones osseuses demeurent apparentes.

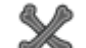

En cliquant sur le bouton dans la barre d'outils de sélection visuelle, la palette flottante de correction du masque osseux s'ouvre :

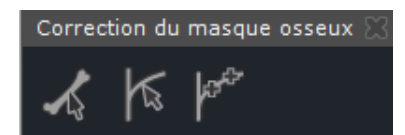

### <span id="page-227-2"></span>Figure 11-187 Palette flottante de correction du Masquage Osseux

Cette palette comporte 3 outils dédiés permettant soit de retirer de la Sélection Visuelle les os ayant été omis par le moteur de segmentation, soit de retirer du Masque Osseux les vaisseaux ajoutés à celui-ci à tort [\(voir Section 11.9.5](#page-236-0) pour la méthode d'utilisation) :

- Correction manuelle du Masquage Osseux
- Correction de vaisseau (progressive
- Correction de vaisseau (plusieurs points)

# <span id="page-227-0"></span>**11.9.3 Création de la ROI Masque Osseux et/ou Table**

Les outils de Masquage Osseux ou de Table sont utilisés pour **masquer** ou **afficher automatiquement** la totalité des

os du volume (Masque Os  $\sim$ ) ou la table d'examen (Table  $\sim$ ) de la série ouverte et ce, en un clic. Toutes ces structures qui ne devraient pas être visibles, sont alors retirées du volume original et ajoutées à un masque dédié via le lancement du moteur de segmentation correspondant.

### **11.9.3.1 Procédure**

Les outils de Masquage Os/Table s'appliquent uniquement aux séries d'images CT. Ils ne sont activés pour aucune autre modalité.

### Masquage de la Table

- Cliquez sur le bouton  $\bullet$  en haut à droite de la palette flottante de Sélection Visuelle.
- Pour lancer le Masquage de la Table, cliquez sur l'icone correspondant

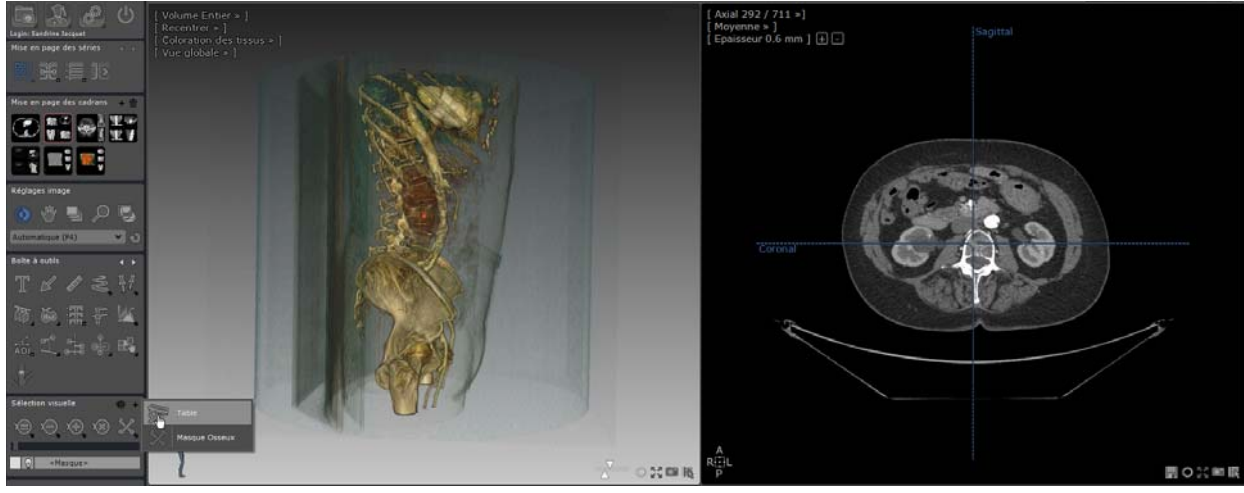

Figure 11-188 Sélection Visuelle avant masquage de la Table

La segmentation se lance **automatiquement**. La liste des ROIs de masquage est automatiquement créée avec la ROI Masque Table.

Pendant le traitement des images, une barre de progression apparaît dans l'entrée de la ROI (i.e. liste des ROIs de masquage) et affiche l'état d'avancement du processus de masquage.

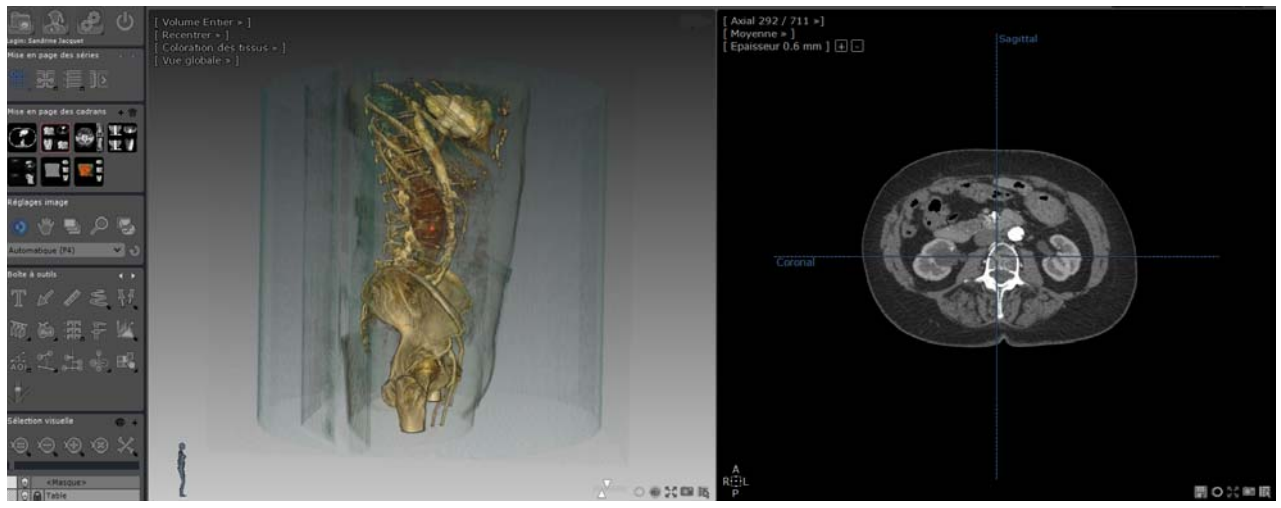

Figure 11-189 Sélection Visuelle après masquage de la Table

### Masquage Osseux

- Cliquez sur le bouton  $\div$  en haut à droite de la palette flottante de sélection visuelle.
- Pour lancer le masquage de l'os, cliquez sur l'icône correspondant

La segmentation se lance **automatiquement**. La liste des ROIs de masquage est automatiquement mise à jour avec la ROI Masque Osseux.

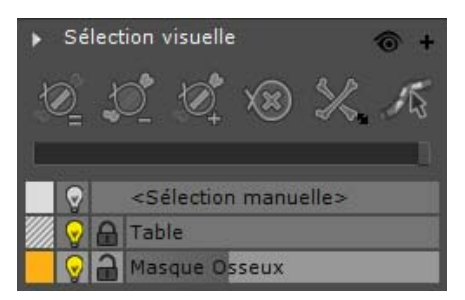

Figure 11-190 Barre de progression de la ROI Masque Osseux

Le cadran 3D est automatiquement mis à jour.

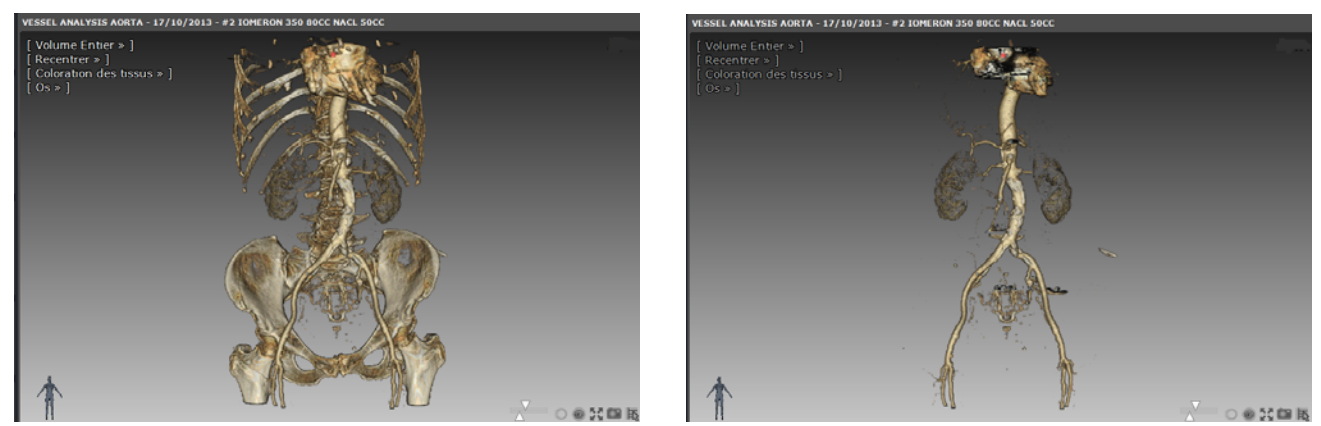

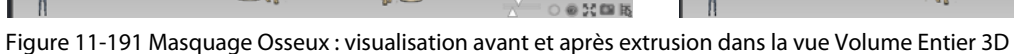

### Masquage des calcifications vasculaires

 $\ddot{?}$ 

L'extraction des calcifications est basée sur la segmentation préalable d'un vaisseau.

- Cliquez sur le bouton + en haut à droite de la palette flottante de sélection visuelle.
- Pour lancer le masquage des calcifications, cliquez sur l'icône correspondant

La segmentation se lance **automatiquement**. La liste des ROIs de masquage est automatiquement mise à jour avec la ROI Calcifications.

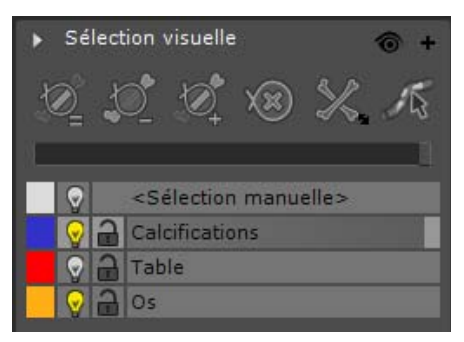

Figure 11-192 Barre de progression de la ROI Calcifications

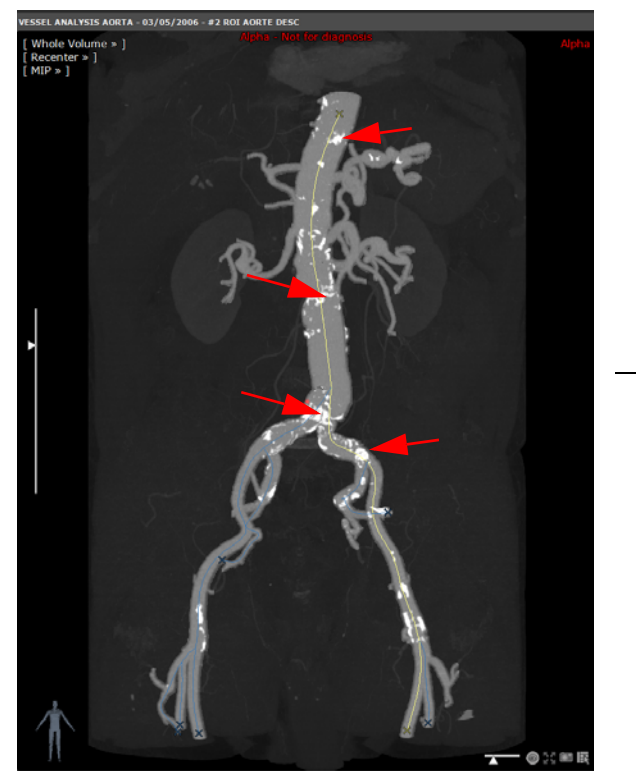

Figure 11-193 Avant et après le masquage des calcifications

Les calcifications sont automatiquement masquées. Néanmoins, il se peut que certaines subsistent. Dans ce cas, vous avez la possibilité de procéder à une correction manuelle :

Zoomez et cliquez sur l'icone dans la palette d'outils de Sélection visuelle.

Il vous suffit de cliquer sur les calcifications restantes sur l'image 3D pour en masquer autant que possible.

### $\ddot{?}$ Les Outils d'Edition des ROIs peuvent être utilisés sur les ROIs de masquage de même que les outils issus de la palette de la Sélection Visuelle.

L'affichage des ROIs masques peut être ajusté de la même manière que les ROIs classiques via un simple clic droit sur l'entrée correspondante dans la liste des ROIs de masquage

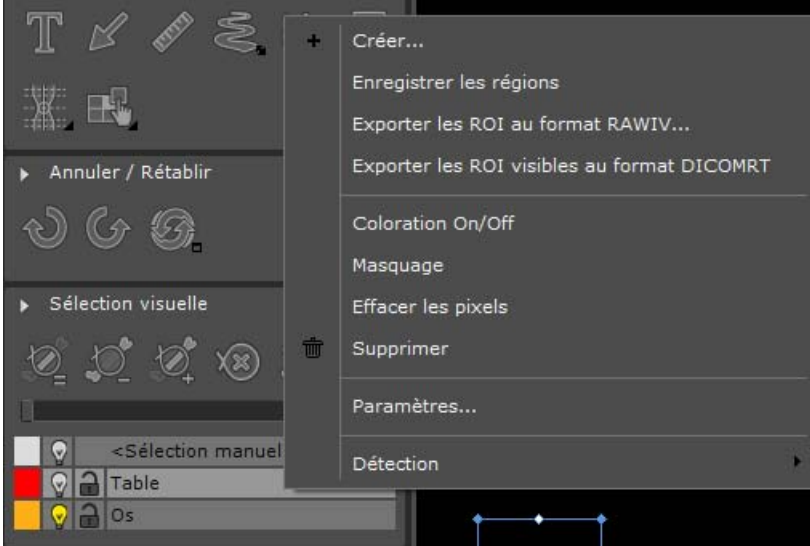

De même que pour les ROIs standards, le bouton de coloration affiche la couleur de la ROI par défaut (dans les cadrans 2D

uniquement), la petite ampoule **P**ermet d'afficher/masquer les pixels d'une ROI (dans les cadrans 2D) et le verrou d'en modifier le niveau de protection.

Chacune de ces ROIs de masquage peut être visualisée indépendamment dans les cadrans 2D ou 3D.

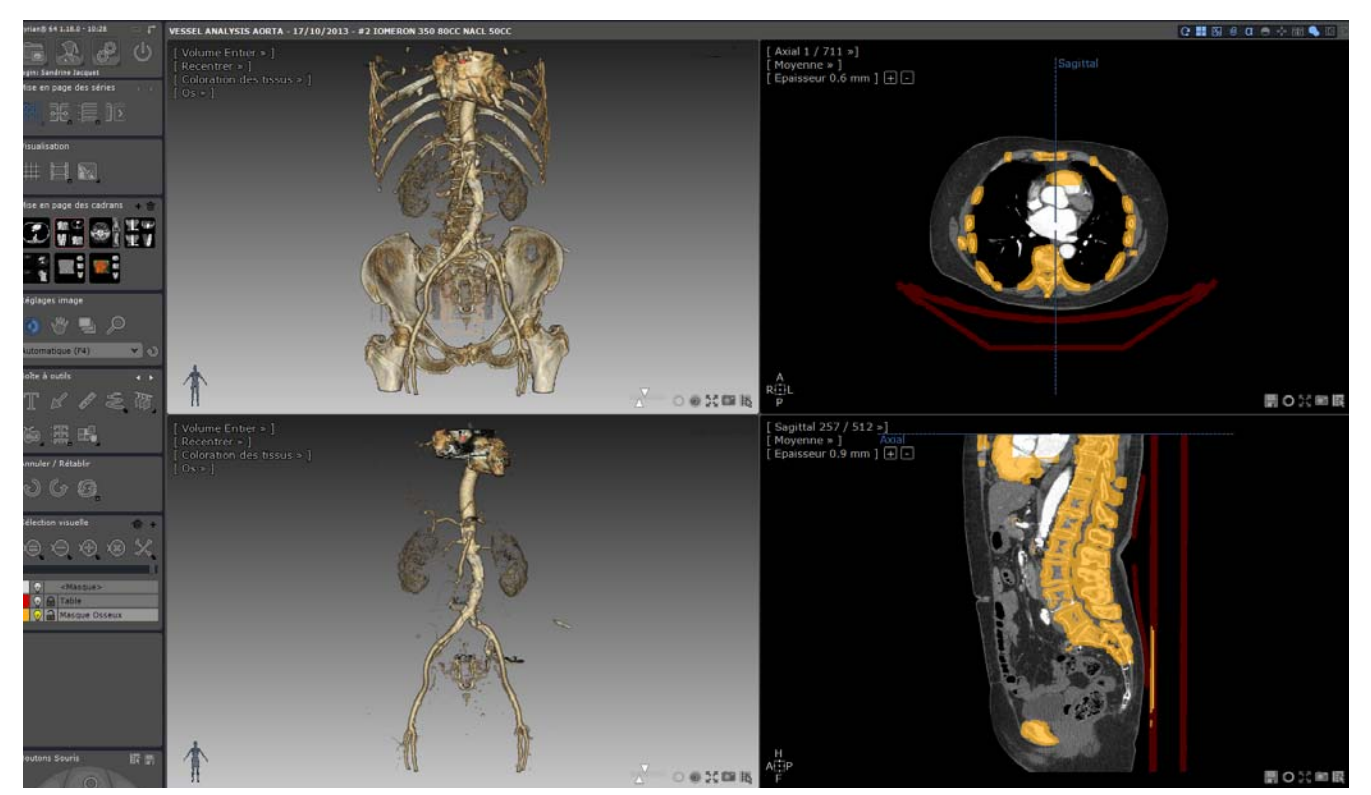

Figure 11-194 ROIs de masquage affichées sur des vues 2D/3D

# **11.9.3.2 Mode d'affichage des ROIs de masquage**

La Sélection du Volume n'est affichée que dans les cadrans 3D. Vous pouvez, pour chaque cadran, indépendamment choisir d'afficher :

- Le volume courant (toujours affiché dans les cadrans 2D)
- Chacune des ROIs de masquage existantes

Vous pouvez, par exemple, choisir d'afficher :

- Un cadran 2D avec le volume et la ROI de masquage osseux
- Un cadran 3D avec la sélection visuelle uniquement
- Un cadran 3D avec la ROI de masquage osseux uniquement

? Par défaut, les cadrans affichent seulement le volume courant. Le mode d'affichage peut être changé pour chaque cadran.

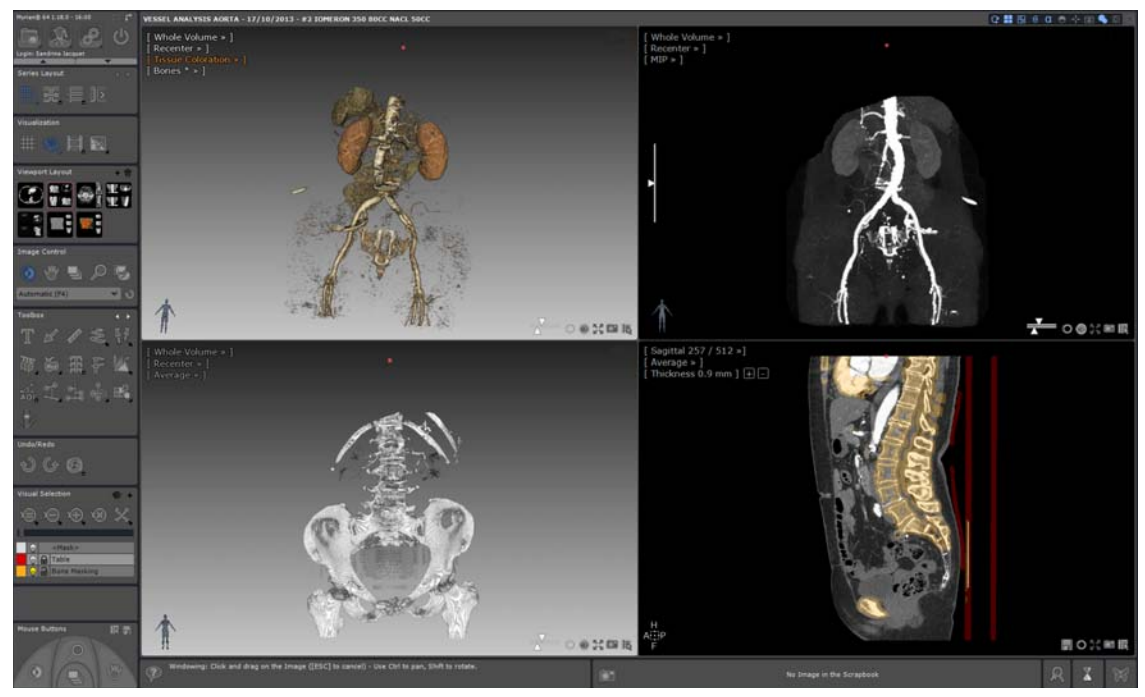

Figure 11-195 Sélection Visuelle/ Masquage Osseux/ MIP (cadrans 3D) et masques Os et Table dans le cadran 2D

# <span id="page-232-0"></span>**Dans le cadran 2D**

Le volume est évidemment toujours affiché dans les cadrans 2D.

Les ROIs de masquage peuvent être visualisées comme n'importe quelle autre ROI (voir [voir Figure 11-195](#page-232-0)).

Vous pouvez, dans la liste des ROIs de masquage, activer la coloration de chaque ROI de masquage en cliquant sur leur bouton de coloration respectif.

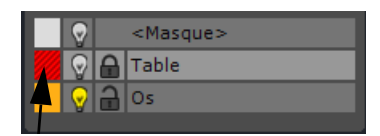

### Figure 11-196 Activation de la coloration des ROIs de masquage

Comme pour n'importe quelle autre ROI :

- Faîtes un clic gauche sur le bouton de coloration pour activer ou désactiver la coloration de la ROI.
- Faîtes un clic droit sur le bouton de coloration pour ouvrir le graduateur de coloration.

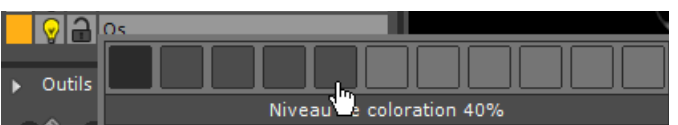

### Figure 11-197 Curseur de coloration des ROIs

- Faîtes un clic gauche sur la petite ampoule pour activer ou désactiver la visibilité/transparence de la ROI.
- Faîtes un clic droit sur la petite ampoule pour ouvrir le graduateur de visibilité.

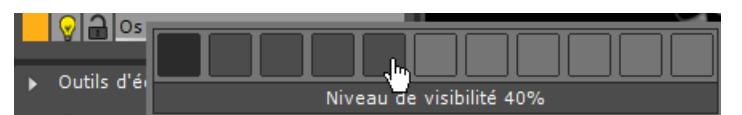

Figure 11-198 Curseur de visibilité des ROIs

Lorsque le niveau de visibilité ou de coloration d'une ROI est modifié, tous les cadrans 2D sont mis à jour pour refléter ces changements.

# **Dans le cadran 3D**

Dans les cadrans 3D, vous pouvez choisir de :

- Afficher/Masquer le volume
- Afficher/Masquer chacune des ROIs de masquage
- Changer de mode de visualisation de la sélection visuelle
- Modifier le niveau de transparence des ROIs de masquage

Par défaut, les cadrans affichent uniquement le volume courant.

Vous pouvez changer le mode d'affichage du volume en cliquant sur l'icone situé en bas à droite du cadran 3D. Ce bouton de cadran dédié ouvre le menu « Mode de visualisation de sélection visuelle » ci-dessous :

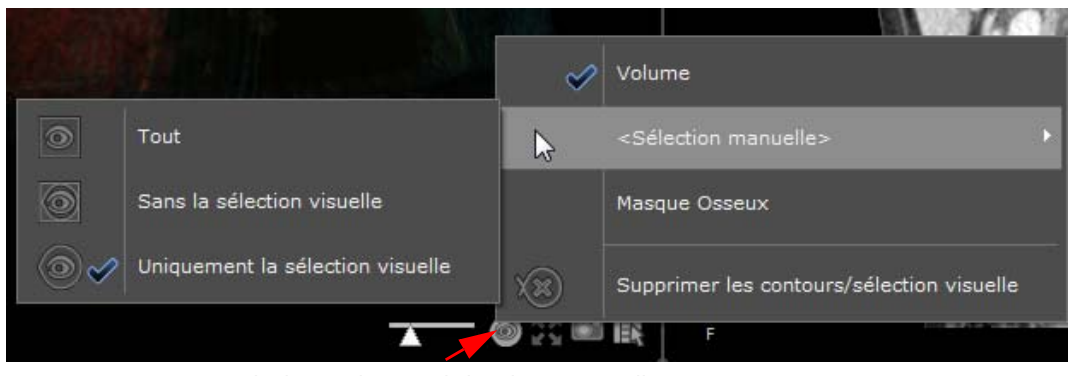

Figure 11-199 Menu mode de visualisation de la sélection visuelle

# Appuyez sur la touche clavier « V » de votre clavier pour basculer l'affichage entre Afficher et Masquer la Sélection Visuelle uniquement.

Seules les ROIs de masquage disponibles apparaissent dans le menu. Si aucune ROI de masquage n'est créée, seul le menu <Masque>, comme illustré ci-dessus, est affiché. Si, en revanche, une ROI de masquage Os et/ou Table a été créée, elle sera de ce fait affichée dans le menu.

Volume : Afficher/Masquer le volume courant

Cette option n'apparaît dans le menu que si au moins une ROI de masquage a été créée.

- Masque Osseux, Table : Afficher/Masquer individuellement chaque ROI de masquage

Chaque élément dans le menu peut être activé et désactivé. A son ouverture, le menu est toujours le reflet de la configuration actuelle du cadran.

- <Sélection manuelle> : Ouvrir le sous-menu spécifique au masque visuel.

Chaque élément permet de sélectionner le mode de visualisation de la sélection visuelle.

? La visibilité du <Masque> qui concerne uniquement le cadran 3D, ne peut être changer individuellement pour chaque cadran 3D. Le mode de visualisation est mis à jour simultanément dans tous les cadrans 3D.

- Pour ajuster le degré de visibilité/transparence de la ROI de masquage sélectionnée, déplacez le curseur de transparence situé au dessus de la liste des ROIs dans la barre d'outils de Sélection Visuelle.

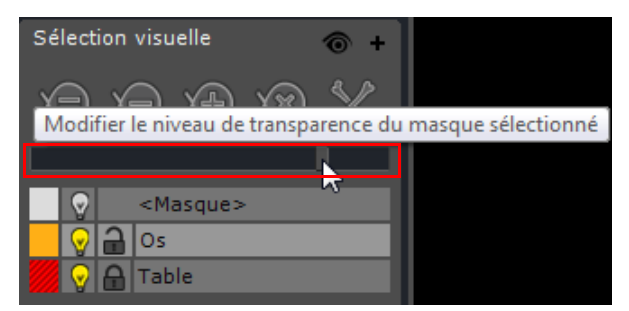

### Figure 11-200 Curseur de transparence du Masque (ROI de masquage osseux sélectionné)

La transparence du masque osseux est indépendante de la coloration de la ROI

Par défaut, les ROIs de masquage sont créées avec un niveau de visibilité fixé à 100%. Pour réduire le niveau de visibilité dans les cadrans 3D, faîtes glisser le curseur de droite à gauche.

# **11.9.4 Scénario d'un cas d'usage : exemple de sélection visuelle et de masquage osseux**

- Chargez la série appropriée en mode MPR générique 3D (en Volume Entier ou en rendu MIP).

Dans la boîte d'outils « Réglages Image », ajustez le fenêtrage de la série et choisissez le mode de visualisation prédéfini approprié pour une visualisation optimale en fonction de la structure visée.

est à noter que la Sélection Visuelle est initialisée avec le volume entier.

- **Prédéfinissez une présélection visuelle** en activant le bouton « Sculpter la sélection visuelle (mode Préserver) »

dans la barre d'outils de Sélection Visuelle.

- **Créez un contour** dans le cadran 2D approprié (y compris en mode oblique)/3D afin de définir la partie de l'image que **vous souhaitez isoler.** 

La palette flottante d'Extrusion s'ouvre automatiquement affichant le mode courant sélectionné.

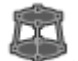

Appuyez sur le bouton « Lancer l'Extrusion »

Dès que vous relâchez le bouton de la souris, le cadran 3D est mis à jour en conséquence.

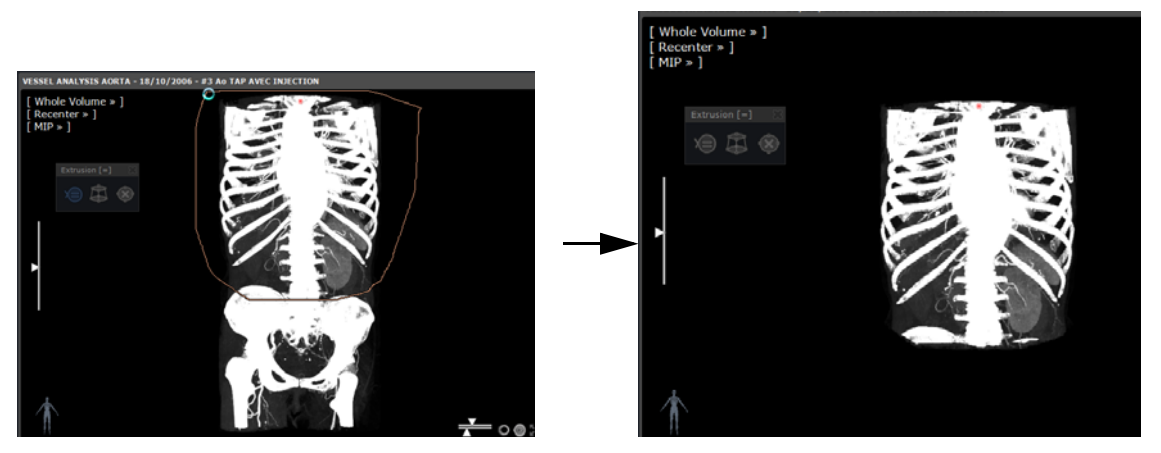

Figure 11-201 Un contour est posé dans la vue 3D pour présélectionner une région d'intérêt avant de lancer l'extrusion (mode Conserver)

- Activez le mode de sculptage requis en appuyant sur le bouton approprié, cou **de la fin d'améliorer votre** Sélection Visuelle si besoin est.
- Lancez le masquage osseux et/ou de la table si nécessaire.

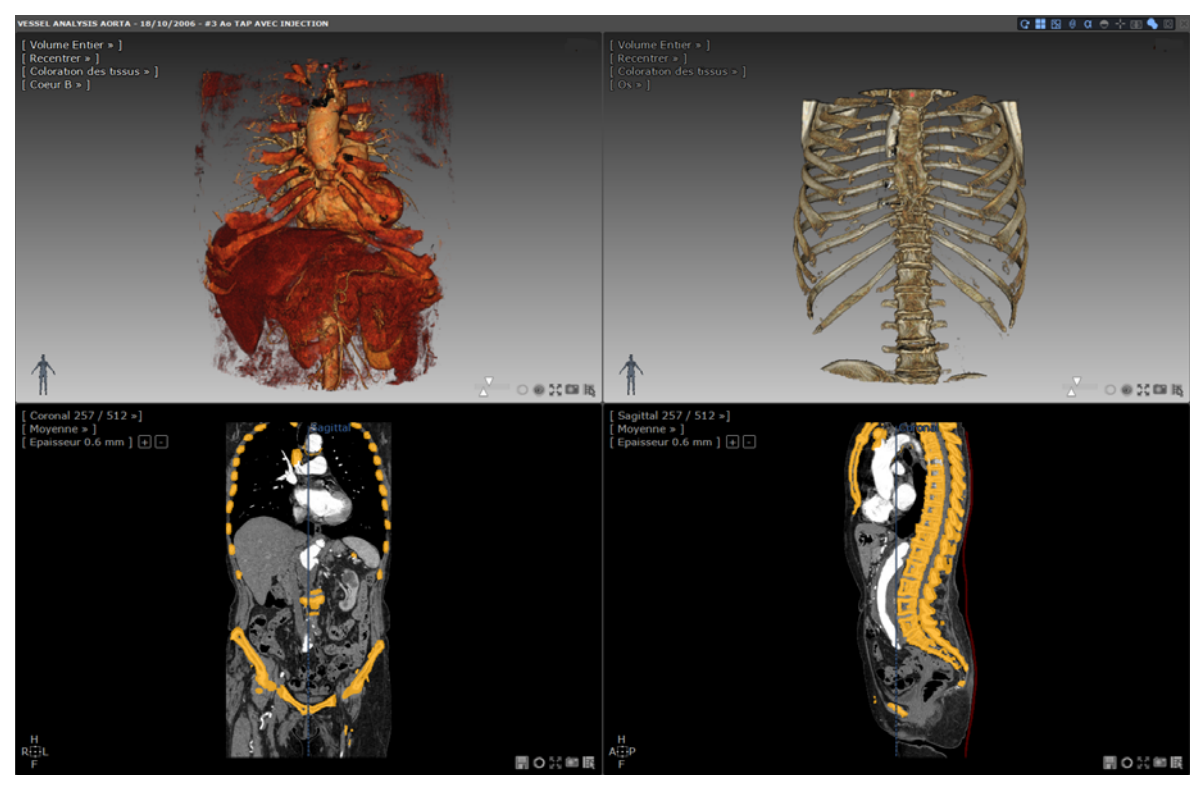

Figure 11-202 Sélection visuelle du cœur et masquage osseux dans les cadrans 3D respectifs

A tout moment, le bouton vous permet de supprimer tous les contours posés en une seule fois.

Vous pouvez utiliser les boutons Annuler/Rétablir pour restaurer jusqu'à 4 actions de sélection visuelle.

Cliquez sur l'icône de Sélection Visuelle <sup>ou</sup> pour accéder au menu suivant et vous permettre de basculer l'affichage de la sélection visuelle d'un mode à l'autre.

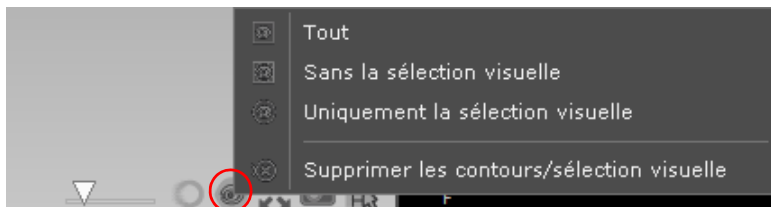

### Figure 11-203 Modes d'affichage disponibles de la sélection visuelle

Evaluez le rendu avant de procéder à d'éventuelles corrections (voir section suivante)

 $\ddot{\mathbf{?}}$ Les contours de sélection visuelle sont persistants : ils sont tous automatiquement sauvegardés à la fermeture de la session et réapparaissent à la prochaine ouverture.

Les masques peuvent potentiellement cacher des parties importantes de l'examen. Vérifiez l'état de visibilité du volume avant de procéder au diagnostic.

# <span id="page-236-0"></span>**11.9.5 Correction manuelle du masquage Os/Vaisseau en 2D/3D**

Cette fonctionnalité ([voir Section 11.9.2.5](#page-227-1) pour description détaillée) vous permet d'ajuster manuellement le masquage osseux dans le cas où le **masquage réalisé au préalable** serait incomplet ou erroné.

Cet outil peut être utilisé aussi bien dans des **cadrans 2D** que **3D**.

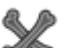

Cliquez sur le bouton pour ouvrir la palette flottante de correction du masquage osseux (voir [voir Figure 11-](#page-227-2) [187](#page-227-2)) et accéder à tous les outils de correction disponibles.

### **11.9.5.1 Utilisation de l'outil de Masquage osseux manuel**

L'outil permet d'ajouter ou de supprimer, des fragments d'os au Masque Osseux. Suivant l'action réalisée, cet outil peut fonctionner en mode **un seul clic** ou en mode **progressif**.

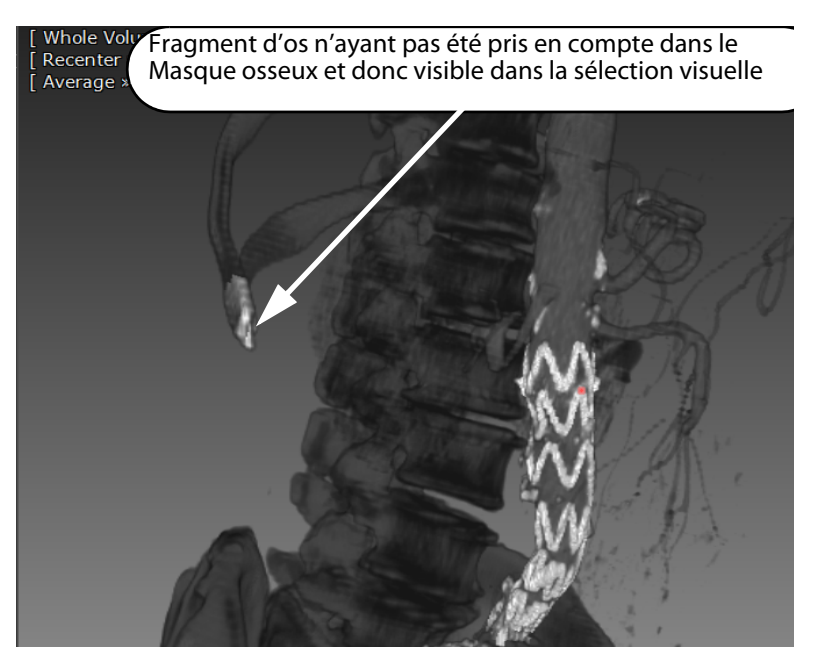

Figure 11-204 Affichage de la Sélection Visuelle en 3D avec le fragment d'os demeurant apparent après masquage osseux automatique.

# **Correction d'un seul-clic**

### Pour ajouter du masquage :

- Identifiez les fragments d'os restants sur la vue 3D (Volume Entier ou MIP)
- Sélectionnez l'outil de Masquage osseux manuel
- Cliquez et relâchez le bouton de la souris sur le fragment d'os demeurant apparent

Le moteur de correction osseux se lance automatiquement et masque le fragment d'os de la sélection visuelle en l'ajoutant au Masque Osseux s'il existe ou le cas échéant, à la ROI de masquage sélectionnée. Tous les cadrans sont immédiatement mis à jour en conséquence.

### Pour enlever du masquage :

- Changez le mode d'affichage pour afficher le Masque Osseux uniquement.
- Cliquez sur la zone connexe du masque osseux que vous souhaitez retirer du masquage osseux.

Le fragment d'os sur lequel vous avez cliqué est retiré du Masquage osseux et automatiquement ajouté à la sélection visuelle.

- Basculez à nouveau sur l'affichage de l'image entière (os masqués) afin d'évaluer le rendu.
- Renouvelez ce processus jusqu'à obtenir le masquage attendu.

# **Correction en mode progressif**

De la même manière que l'outil de correction d'un seul clic, la correction progressive peut être utilisée pour ajouter ou retirer de l'os au Masque Osseux.

Pressez le bouton gauche de la souris au point initial du fragment d'os restant et faîtes glisser la souris sur la zone souhaitée en maintenant la touche enfoncée.

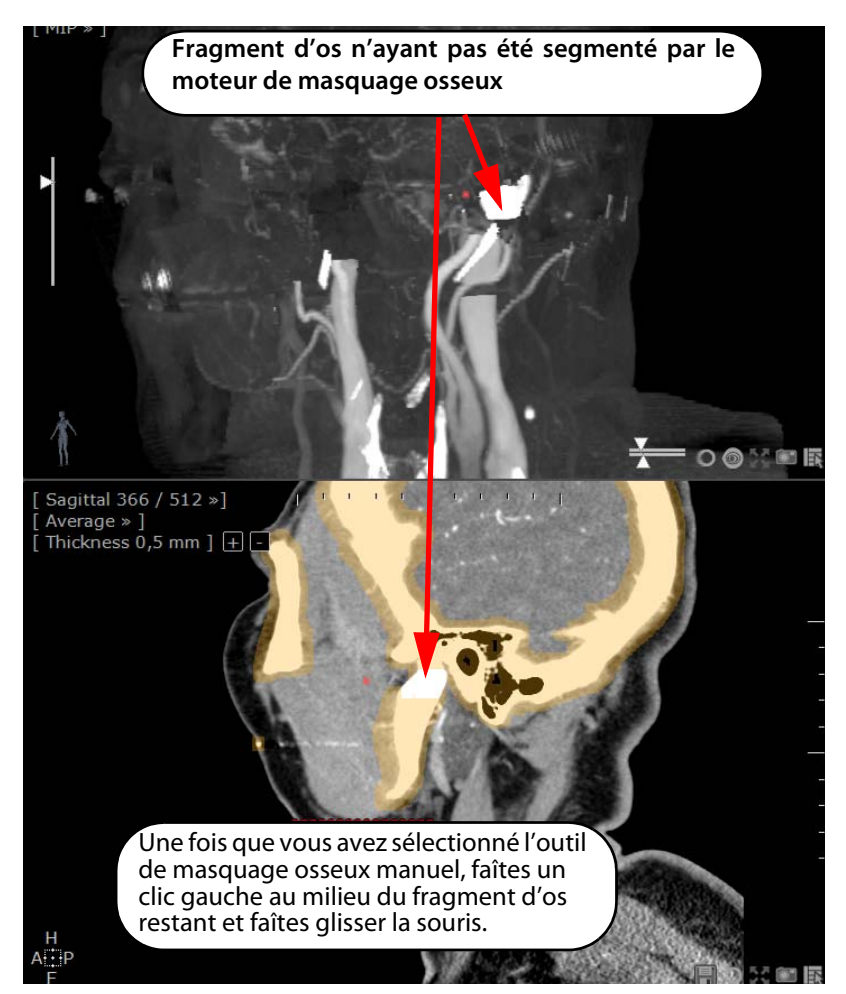

Figure 11-205 Suppression d'un fragment d'os restant dans la sélection visuelle (vue MIP) : le cadran 3D affiche la sélection visuelle tandis que le cadran 2D affiche la ROI masque osseux coloré.

La zone où vous faîtes glisser la souris est mise en évidence en bleu pour la rendre visible.

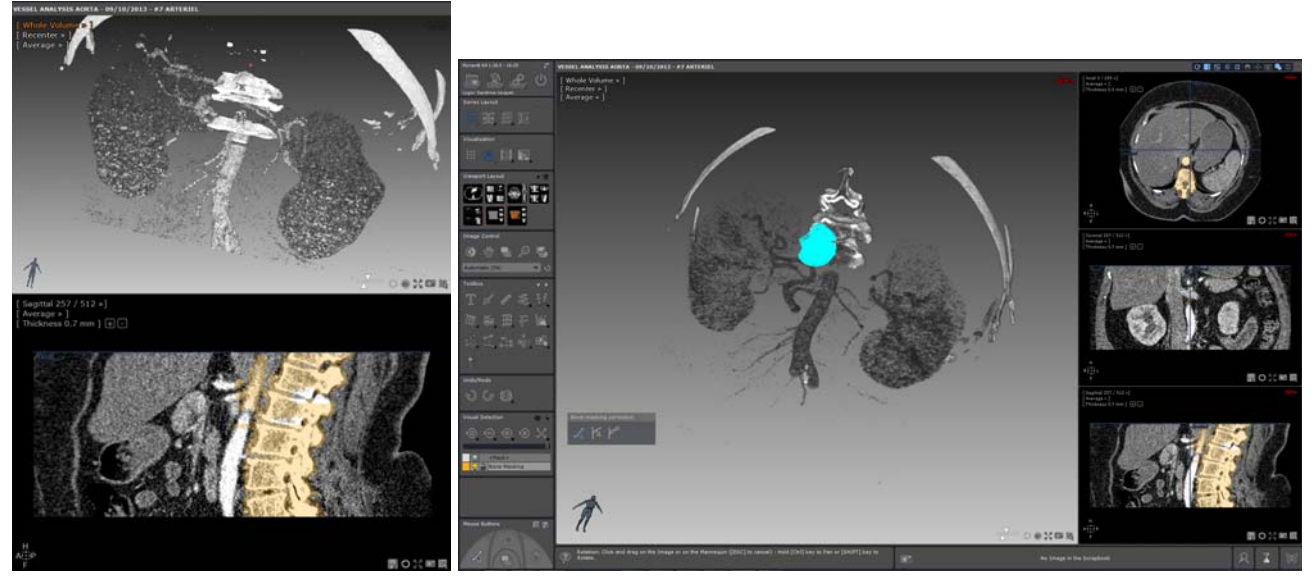

Figure 11-206 Correction du masquage osseux en utilisant l'outil de correction progressif (la zone cliquée, représentée en bleu, sera ajoutée au Masque Osseux)

Dès que vous relâchez le bouton, la zone en question est ajoutée ou retirée de la ROI de masquage courante.

L'affichage des cadrans 3D et 2D (uniquement si la coloration de la ROI de masquage osseux est activée) est rafraîchi en conséquence.

Le moteur de correction du masquage osseux se lance de manière graduelle (affichage en bleu sur la vue 3D), affichant le résultat de la segmentation pour chaque étape. L'affichage est actualisé en permanence afin de visualiser le résultat en temps réel :

- Dans les cadrans 2D, les voxels impactés apparaissent de la couleur de la ROI lorsque vous ajoutez des voxels au masque, ou en perdant la couleur de la ROI lorsque vous retirez des voxels au masque.

- Dans les cadrans 3D, les voxels impactés apparaissent en bleu pour visualiser la zone concernée, quelque soit l'action (ajout ou suppression de voxels)

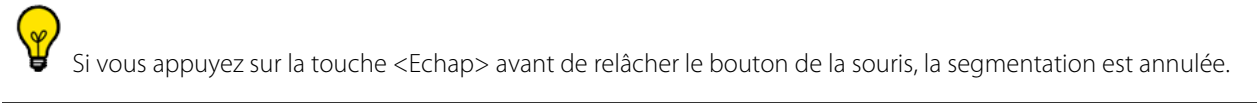

Quelle que soit la manière dont l'outil est utilisé, si le fragment d'os sur lequel vous cliquez appartient à une ROI de masquage, le résultat de la segmentation est extrait de cette ROI. En revanche, si le fragment d'os sur lequel vous cliquez appartient à la Sélection Visuelle, le résultat de la segmentation est ajouté à la ROI Os si elle existe, ou à la ROI de masquage sélectionnée le cas échéant.

### **11.9.5.2 Utilisation de l'outil de correction du vaisseau en mode un clic ou progressif**

Dans le cas où le masquage osseux sélectionné comprend des zones qui ne devraient pas l'être (i.e. des vaisseaux), vous pouvez toujours effectué une **correction manuelle** en cliquant soit dans la **3D ou la 2D**.

Cet outil  $\mathbb{I}$  vous permet de retirer des parties de vaisseau d'un masque cible.

D Le masque cible correspond au masque Osseux s'il existe, le cas échéant à celui déterminé par vous-même.

De même que pour l'outil de correction manuelle de l'os, en fonction de l'action réalisée, la segmentation se lance à partir d'un clic ou de manière progressive (via cliquer-glisser).

Cependant, le résultat est toujours retiré du masque osseux quel que soit le point initial.

### **11.9.5.3 Utilisation de l'outil vaisseau en plusieurs clics**

Un assistant vous guide pas à pas à travers le processus.

Cet outil de correction du vaisseau semi-automatique  $\blacksquare$  permet de reconstruire un vaisseau en créant deux points de repère en partant soit du masque osseux soit de la sélection visuelle.

- Sélectionnez l'outil de correction du vaisseau (plusieurs points)

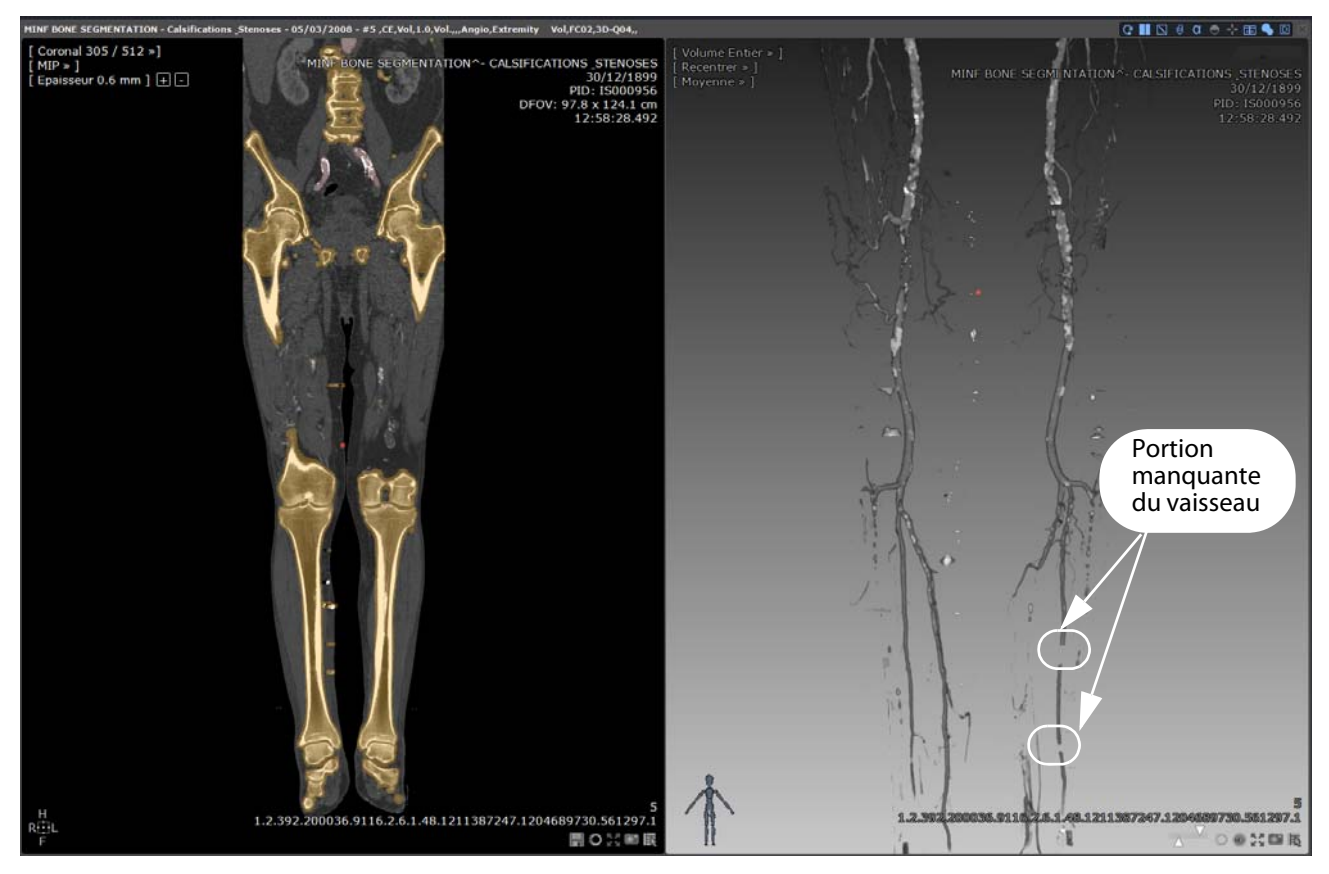

Figure 11-207 Portion manquante d'un vaisseau d'un membre inférieur identifiée dans la vue Volume Entier 3D

- Localisez et posez deux points de repère en cliquant de part et d'autre (dans le cadran 2D ou 3D) de la portion manquante du vaisseau.

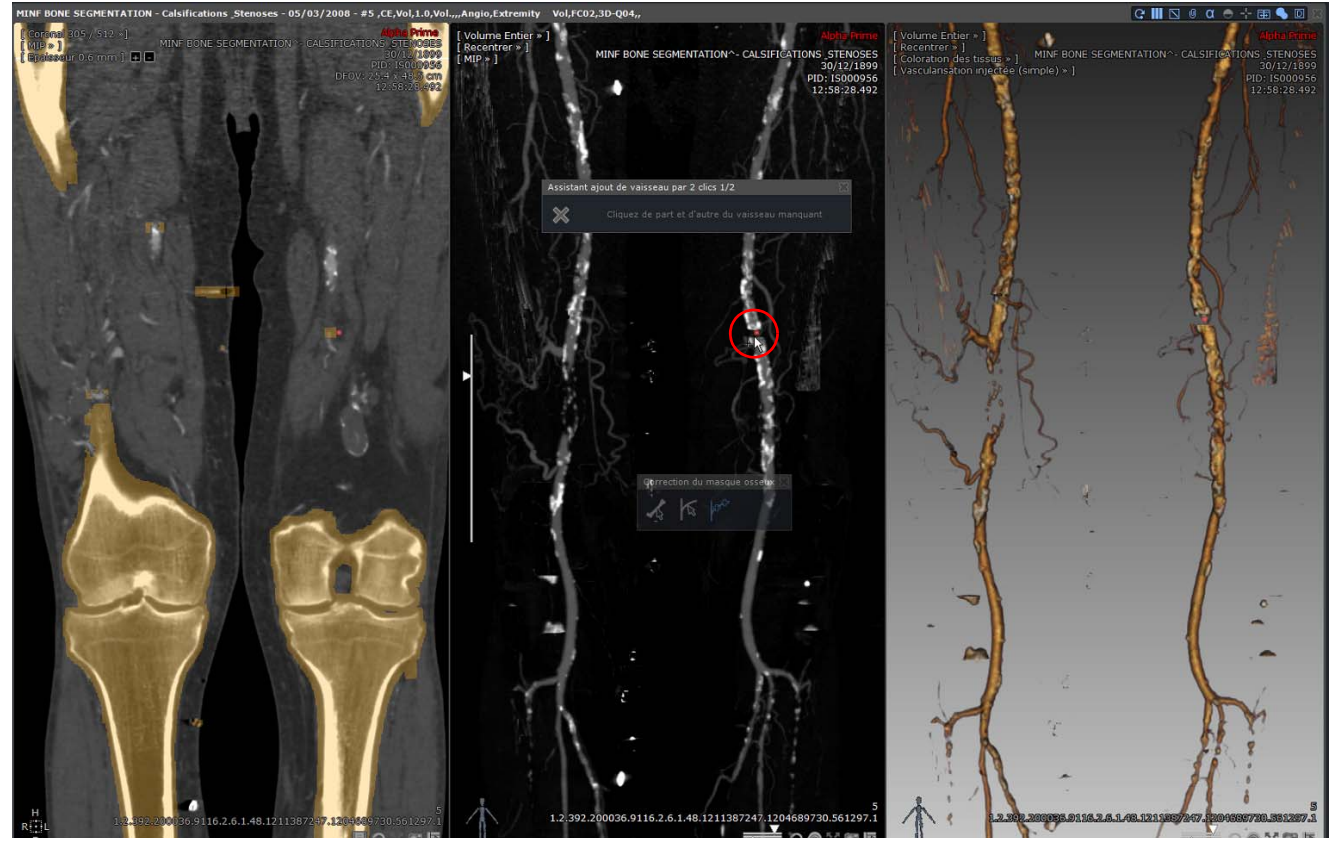

Figure 11-208 Correction de la segmentation erronée du masque osseux en restaurant la portion manquante du vaisseau

La reconstruction de la portion manquante du vaisseau s'effectue automatiquement entre les deux points. La zone correspondante est retirée du Masque Osseux s'il existe (ou du masque courant) et ajoutée à la sélection visuelle.

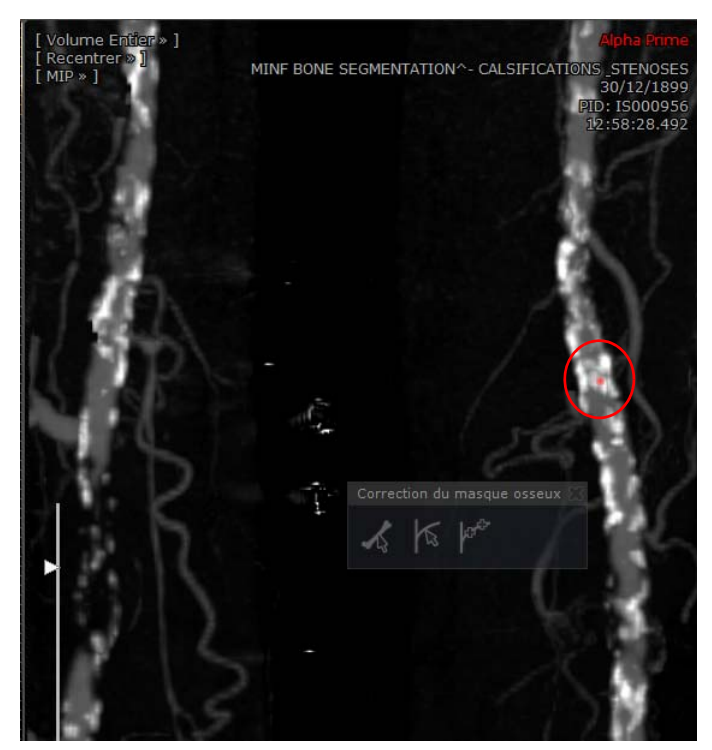

Figure 11-209 Visualisation de la segmentation corrigée du vaisseau dans les cadrans 2D et 3D

 $\bm{\mathcal{D}}$ Dans les cadrans 2D, il est possible de poser les points sur des coupes différentes.

# **11.10 Espace Annuler/Rétablir**

A tout moment, tant qu'une session dans Myrian®® est ouverte, il est possible d'annuler une action ou de la rétablir au moyen

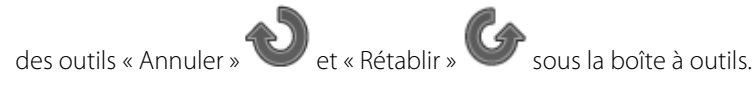

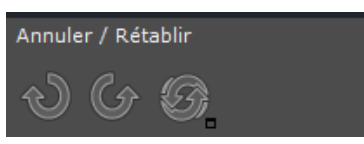

Figure 11-210 Espace Annuler/Rétablir

Le bouton « Voir/Cacher l'Historique des commandes » ouvre l'écran « Historique des commandes ».

Cette fenêtre affiche une liste des actions qui ont été faites ainsi que celles qui ont été défaites. Les actions défaites sont grisées.

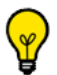

Il est possible de revenir à n'importe quel endroit de la liste en utilisant le menu contextuel (clic droit sur une action).

| Historique des commandes (9/9)<br>23 |                                   |  |  |  |  |  |  |  |  |
|--------------------------------------|-----------------------------------|--|--|--|--|--|--|--|--|
|                                      | Visualisation 4,0,0               |  |  |  |  |  |  |  |  |
|                                      | Remplissage zones homogènes ROI 0 |  |  |  |  |  |  |  |  |
|                                      | Remplissage zones homogènes ROI 0 |  |  |  |  |  |  |  |  |
|                                      | Visualisation 4.0.0               |  |  |  |  |  |  |  |  |
| 5                                    | Remplissage zones homogènes ROI 0 |  |  |  |  |  |  |  |  |
| Б                                    | Remplissage zones homogènes ROI 0 |  |  |  |  |  |  |  |  |
|                                      | Créer annotation                  |  |  |  |  |  |  |  |  |
| +8                                   | Modification d'annotation         |  |  |  |  |  |  |  |  |
| 9                                    | Modification d'annotation         |  |  |  |  |  |  |  |  |
|                                      |                                   |  |  |  |  |  |  |  |  |
|                                      |                                   |  |  |  |  |  |  |  |  |
|                                      |                                   |  |  |  |  |  |  |  |  |
|                                      |                                   |  |  |  |  |  |  |  |  |
|                                      |                                   |  |  |  |  |  |  |  |  |

Figure 11-211 Écran Historique des commandes

# **11.11 Assignation des boutons de la souris et création de profils**

# **11.11.1Outils primaires et secondaires**

Les outils primaires sont : le fenêtrage des niveaux de gris, la translation, le zoom, le déplacement dans l'examen et le menu contextuel. Les autres (annotations, centre de la fenêtre des niveaux de gris) sont les outils secondaires.

Après l'utilisation d'un outil secondaire, l'outil primaire précédemment associé au même bouton est réenclenché automatiquement. Toutefois, quelques outils secondaires dérogent à cette règle car ils doivent souvent être utilisés à plusieurs reprises et consécutivement. Vous devez appuyer sur la touche « Echap » de votre clavier pour réassigner l'outil primaire précédent, ou simplement choisir un autre outil pour continuer votre travail.

- Si vous souhaitez désactiver ce mode de fonctionnement, allez dans l'écran « Préférences »/« Affichage » et décochez la case correspondante dans « Divers ».

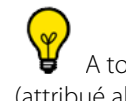

A tout instant la touche « Espace » de votre clavier (barre du bas) vous permet de passer d'un outil primaire à l'autre (attribué alors au clic gauche de la souris), dans l'ordre suivant : fenêtrage, zoom, translation, navigation.

Le panneau d'affectation des boutons de la souris est affiché en bas à gauche de l'espace de travail, sous les boutons

fonctionnels, ou en haut à droite si la barre de boutons est en mode horizontal. Quatre icônes indiquant les fonctions attribuées y sont représentées.

En mode vertical, le panneau d'affectation symbolise la forme de la souris. La première icône représente la fonction associée au clic gauche de la souris. Les deux centrales sont respectivement en haut pour le clic du milieu (selon la souris, en appuyant sur le bouton central ou sur la roulette) et en bas pour le défilement de la roulette. Enfin, la quatrième icône représente la fonction associée au bouton de droite de la souris.

En mode horizontal, le bouton assigné est nommé sous l'icône correspondante.

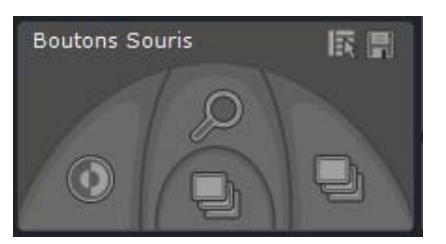

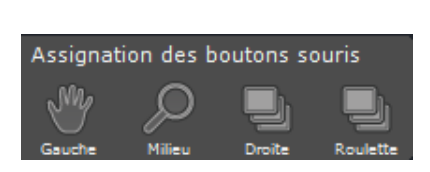

Figure 11-212 Assignation des boutons de la souris

Pour associer une fonction à un bouton, vous avez deux possibilités :

- Cliquez sur le bouton correspondant à la fonction dans la barre de boutons contextuels en utilisant l'un des trois clics souris disponibles (gauche, milieu, droit).
- 2 Cliquez sur l'icône correspondant au bouton de la souris auquel vous voulez attribuer un outil et sélectionnez-le dans le menu qui apparaît.

Pour changer la fonction associée au défilement de la roulette vous devez cliquer sur l'icône correspondante et sélectionner la fonction dans le menu. Seules les fonctions de navigation et de zoom sont utilisables avec le défilement de la roulette.

# **11.11.2Profils souris usine**

Le profil des boutons souris appliqué par défaut est la configuration par défaut.

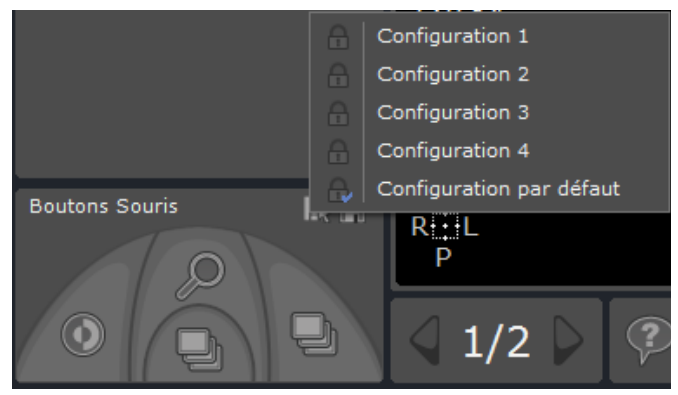

Figure 11-213 Profils souris usine disponibles

Si vous souhaitez basculer du profil par défaut vers un autre profil souris usine, cliquez sur **et sélectionnez-en un** parmi ceux listés.

# **11.11.3Modification d'un profil souris usine**

Vous pouvez modifiez à votre gré n'importe quel profil usine.

- Attribuez la fonction de votre choix sur les différentes touches de votre souris au moyen du menu contextuel qui apparaît suite à un clic droit sur l'un des icones dans l'onglet « Boutons souris » ([voir Figure 11-214\)](#page-243-0). Il est donc possible de configurer la souris conformément à ses habitudes de travail pour être performant dès les premières visualisations.

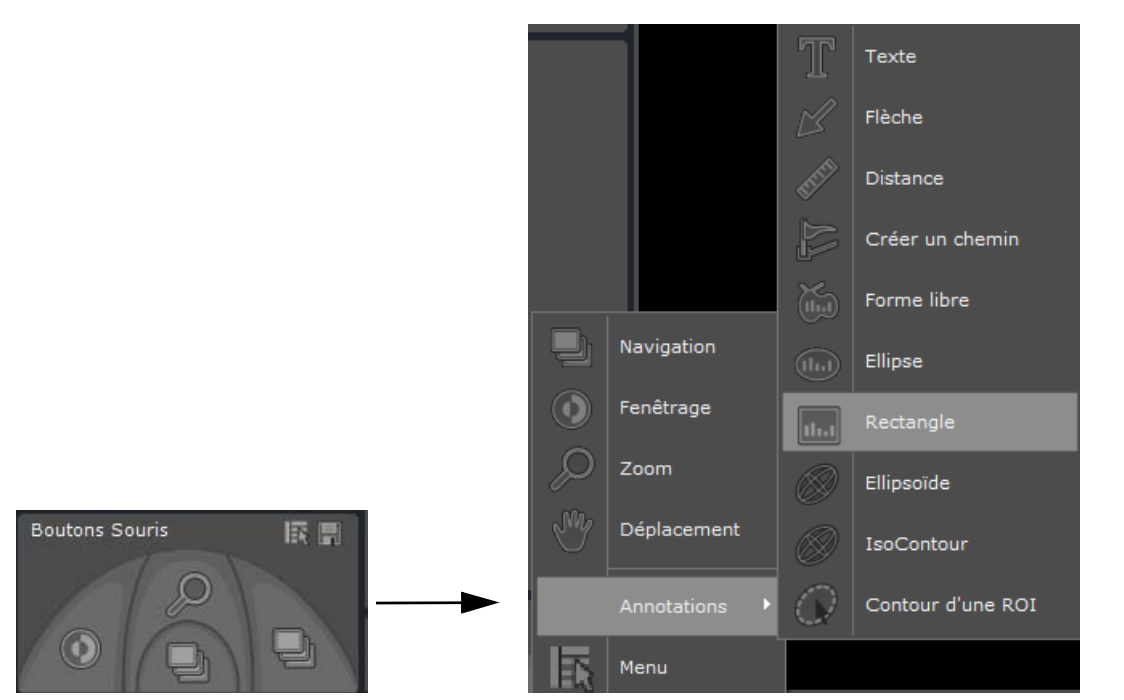

Figure 11-214 Modification d'un profil souris usine

<span id="page-243-0"></span>Pour sauvegarder votre nouvelle configuration, cliquez sur **puis sélectionner « Enregistrer »** dans le menu contextuel.

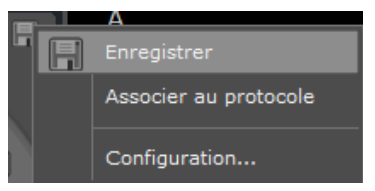

Ce profil personnalisé devient alors la configuration par défaut et est automatiquement :

- Mis à jour avec les nouveaux outils dès l'ouverture d'une vue dans l'espace de travail
- Nommé « Copie de (nom profil usine) »

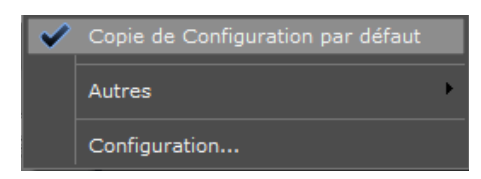

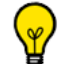

Il vous est possible de renommer ce profil « Copie de (nom profil usine) » en cliquant sur le bouton « Configuration... »

? Pour rebasculer d'un profil souris personnalisé à l'un des profils usine existant, cliquez sur le bouton « Autres... » permettant d'en afficher la liste.

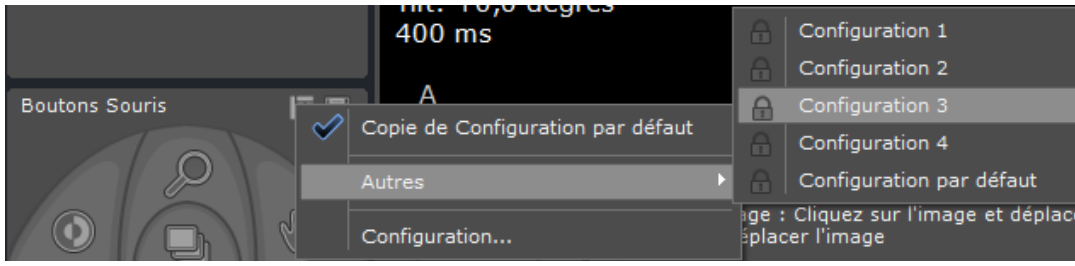

# **11.11.4Création et modification d'un profil boutons souris**

- Cliquez sur le bouton « Configuration... » à partir du menu contextuel des boutons souris pour accéder à l'Editeur de configuration des profils souris.

La boîte de dialogue de configuration suivante s'affiche :

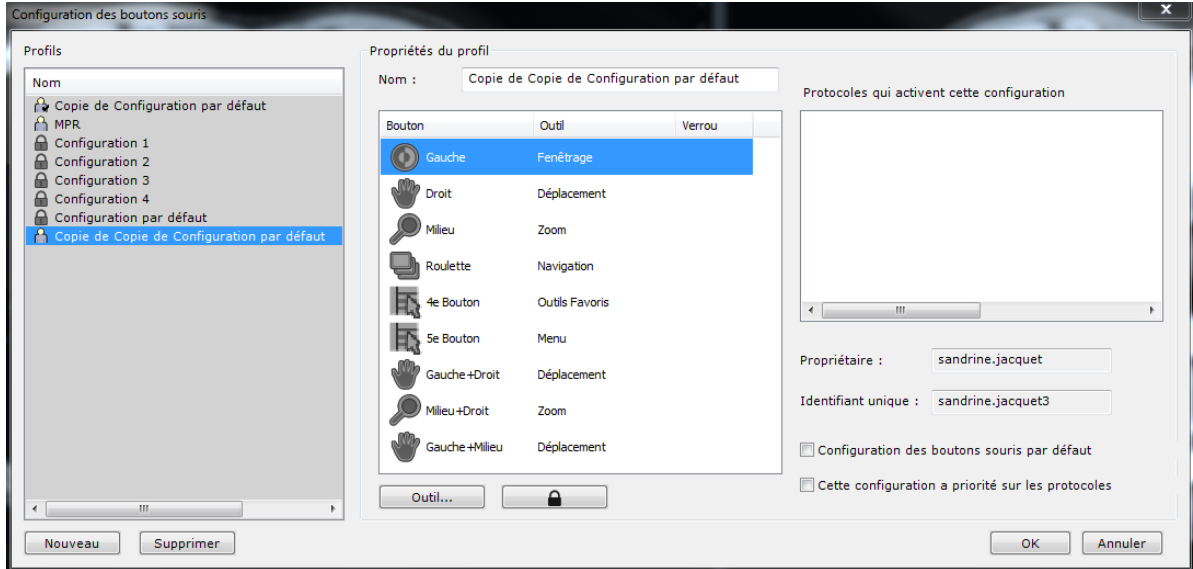

Figure 11-215 Boîte de création de profils souris

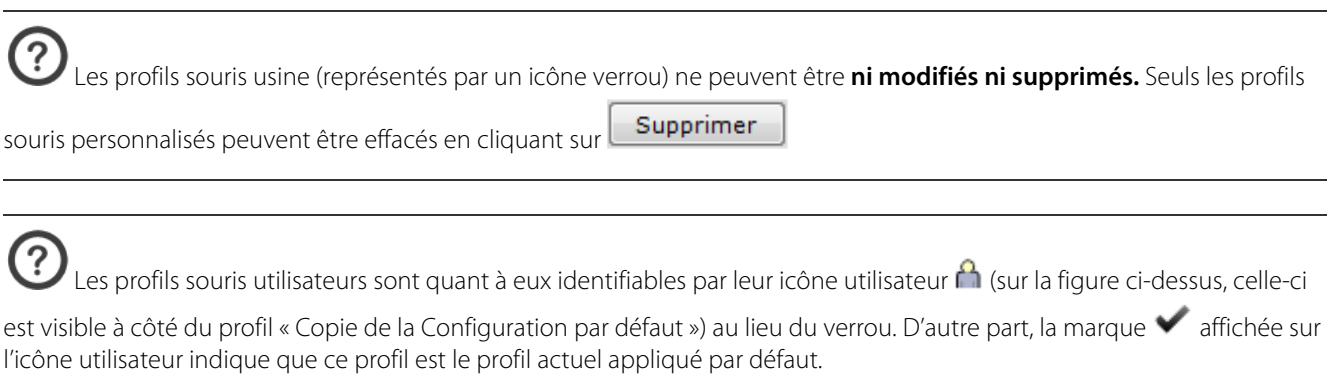

- Nouveau - Cliquez sur
- Renommez le nouveau profil souris dans le champ « Nom »

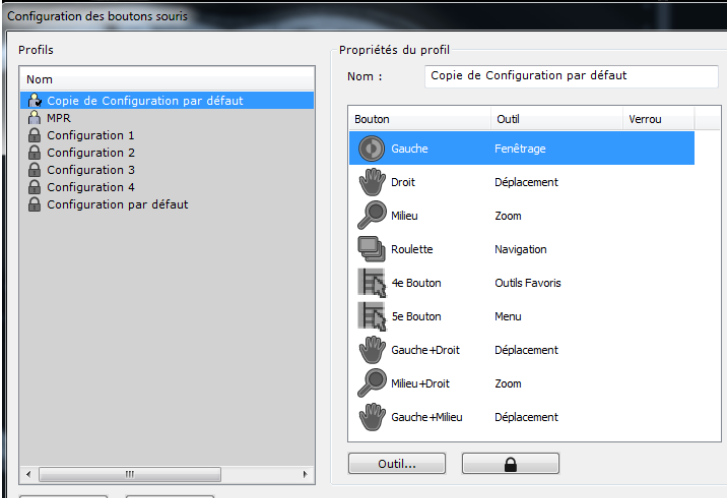

Nouveau Supprimer

Figure 11-216 Personnalisation du nom du profil souris

Assignez les boutons souris aux outils de votre choix, en sélectionnant l'outil attribué par défaut puis en cliquant sur « Outils... » (ou simplement en double-cliquant sur l'outil attribué par défaut) afin d'ouvrir le menu contextuel des Outils.

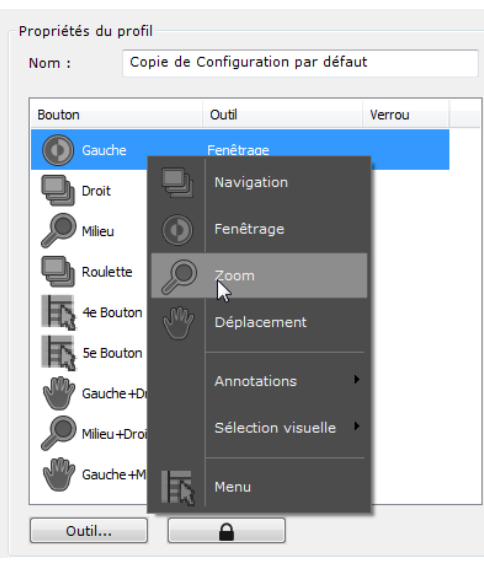

Pour empêcher toute modification du bouton assigné, quel que soit le profil bouton souris concerné, vous pouvez verrouiller les outils assignés aux différents boutons en cliquant sur l'icône verrou

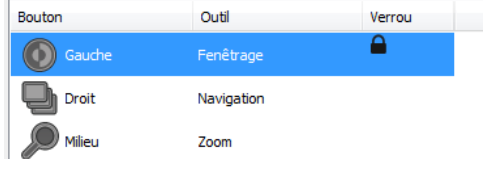

Déterminez les propriétés suivantes du profil :

Configuration des boutons souris par défaut

Cette configuration a priorité sur les protocoles

### Figure 11-217 Propriété du profil bouton souris

Cliquez sur OK pour valider et fermer la fenêtre de l'éditeur de configuration boutons souris.

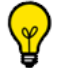

Il vous est toujours possible d'assigner de nouveaux outils à un profil donné à n'importe quel moment (mais cette

nouvelle configuration ne sera pas sauvegardée tant que vous n'aurez pas cliqué sur le bouton « Enregistrer » (1).

D'un clic droit sur le bouton « Sélectionner une configuration des boutons souris » N, vous pouvez restaurer la configuration initiale des boutons telle qu'elle est sauvegardée dans le profil.

# **11.11.5Association d'un profil souris au protocole en cours**

Cliquez sur le bouton « Associer au protocole » à partir du menu contextuel de la disquette

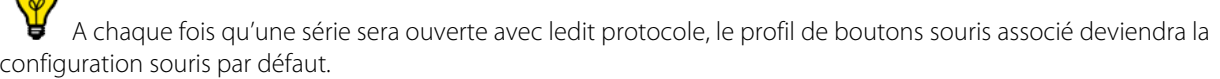

Si vous souhaitez annuler cette présélection, cliquez à nouveau sur **et de la sélectionnez** « Dissocier du protocole » à partir du menu contextuel.

Si un profil usine est lié à un protocole, une copie de celui-ci est automatiquement créé devenant ainsi le profil appliqué par défaut.

# **11.11.6Double clic de la souris**

Indépendamment des réglages de la souris abordés précédemment, le double clic réalisé avec le bouton de la souris sur une vue affichée dans l'espace de travail vous permet de réaliser les actions suivantes :

- Si vous double-cliquez avec le bouton droit de la souris, le centre anatomique est repositionné sous le curseur de la souris.
- En revanche, si vous double-cliquez avec le bouton gauche de la souris, la vue sur laquelle l'action a été réalisée passe en mode plein écran.

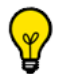

Pour restaurer l'affichage de l'espace de travail à sa vue précédente, double-cliquez à nouveau sur la vue agrandie

# **11.11.7Outils favoris**

Cette fonction nécessite une souris à 5 boutons

Les outils « Favoris » peuvent être configurés à tout moment à partir d'un menu flottant depuis l'espace de travail.

Lors de la revue d'images dans l'espace de travail, appuyez la touche clavier « Q » pour ouvrir le menu flottant

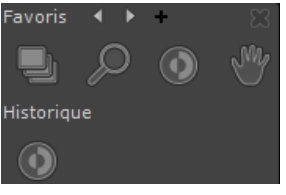

Figure 11-218 Menu des outils favoris

Si vous avez utilisé des outils avant d'ouvrir le menu des favoris, une palette « Historique » affiche les 3 derniers outils utilisés.

Cliquez sur les flèches « suivant » let « précédent »  $\blacksquare$  en haut du menu pour faire défiler les différentes palettes

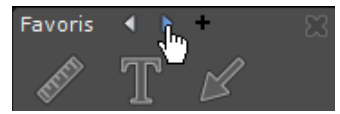

Figure 11-219 Sélection de palettes d'outils favoris

Par défaut, 3 palettes de favoris sont disponibles : une palette de réglages d'images et deux palettes de différents types d'outils de mesures.

- Cliquez sur le bouton de création de nouvelles palettes « + » en haut à droite du menu pour ouvrir le menu de

configuration des palettes

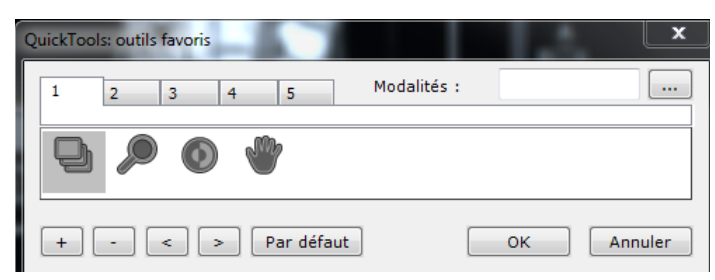

Figure 11-220 Editeur de palettes d'outils favoris

L'éditeur permet de créer jusqu'à 5 palettes, chacune représentée par un onglet numéroté de 1 à 5.

- Cliquez sur le bouton « Ajouter un outil »  $\Box$  pour ouvrir le menu contextuel et sélectionner les outils souhaités

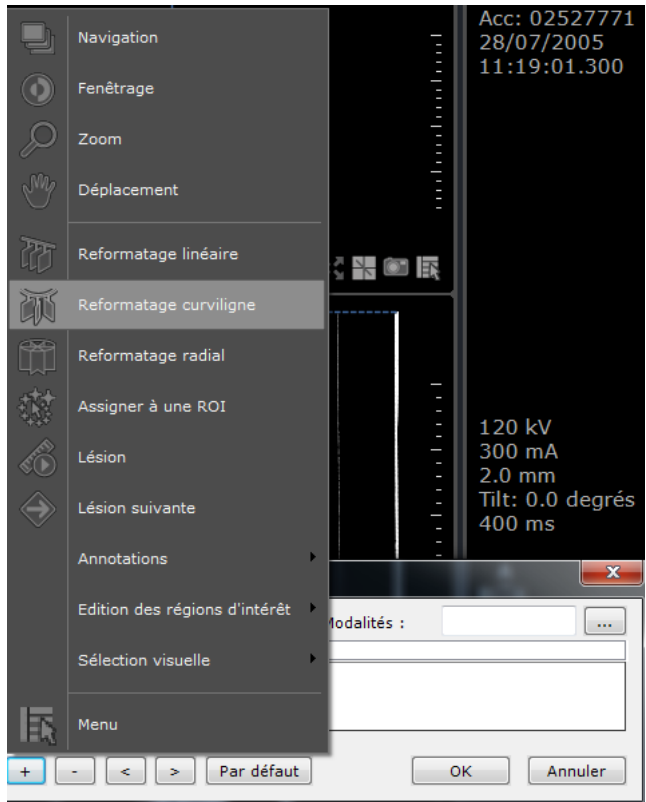

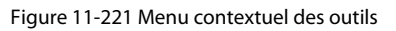

- Cliquez sur pour supprimer un outil sélectionné ou bien **pour modifier l'ordonnancement des** outils
- Cliquez sur water definir auxquels modalités s'appliquent chaque groupe d'outils au moyen d'un menu ou bien en saisissant ou modifiant les valeurs directement dans le champ « Modalité »

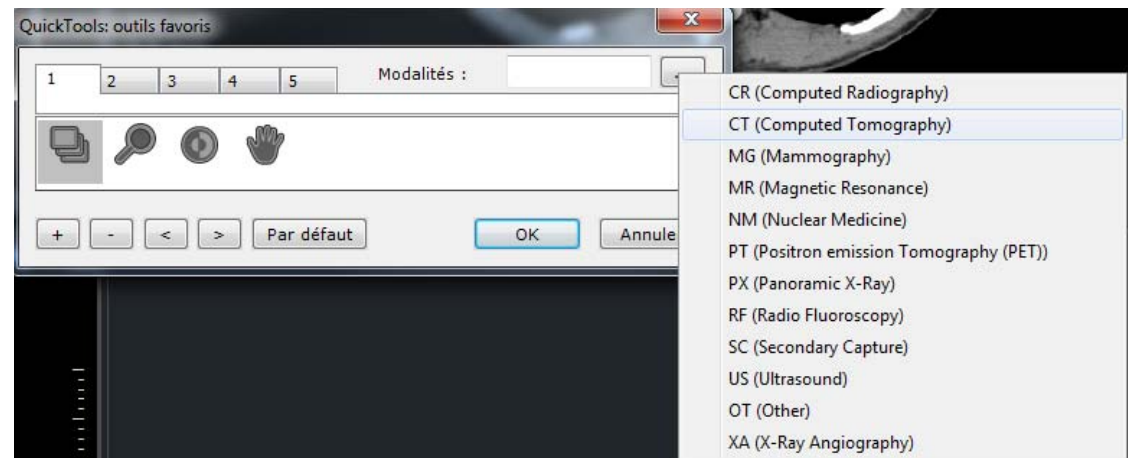

Figure 11-222 Sélection de modalités applicable pour la palette active

Si une modalité a été définie lors de l'ouverture de la palette des outils favoris, alors la modalité par défaut sera celle du cadran actif.

Vous pouvez faire défiler les différents groupes au moyen de la molette de la souris

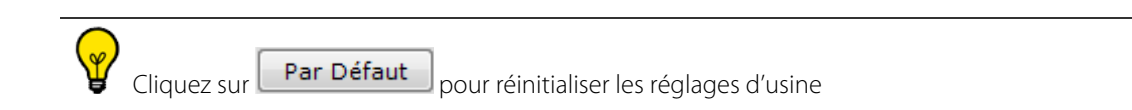

# **11.12 Sauvegarde de l'espace de travail**

# **11.12.1Présentation**

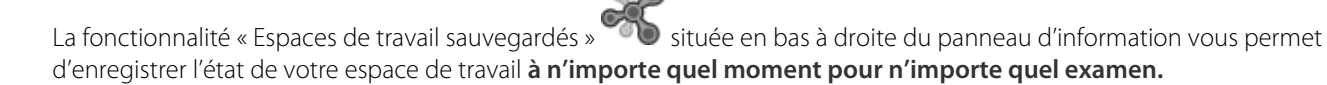

Cette fonctionnalité s'applique à tous les protocoles (y compris en mode Lecture Structurée) à l'exception des vues de Suivi. Par conséquent, si l'une des vues en est une, l'icone n'est pas affichée.

Dans le cas de protocoles dans lesquels des volumes peuvent être calculés (via un processeur de volume appelé VOP), la fonctionnalité « Espaces de travail sauvegardés » est désactivée sauf si le lancement des calculs est décoché et/ou des volumes précalculés sont chargés. Le protocole de la Prostate qui comprend le calcul des cartes paramétriques en est la parfaite illustration.

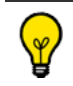

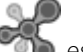

La fonctionnalité est désactivée lorsque l'icone  $\bigcirc$  est affichée sans le symbole  $\bigstar$ 

La sauvegarde comprend tous les éléments suivants :

Séries chargées dans l'espace de travail

# $\bm{\mathcal{Y}}_\parallel$ l vous est possible d'avoir plus d'une série ouverte appartenant à plus d'un examen dans l'espace de travail.

- Disposition de l'espace de travail et position des séries à l'intérieur, y compris les pages multiples et le multimoniteur
- Protocoles d'application utilisés pour chaque vue
- Vue active
- Mise en page des cadrans pour chaque vue ouverte (idem que pour la fonctionnalité « Capturer la mise en page des cadrans en cours »)
- Rendu, orientation, et translation de chaque cadran,
- Synchronisation du centre anatomique entre les séries ouvertes
- Options de synchronisation activées
- Caractéristiques d'affichage de la barre des boutons fonctionnels (barre en haut, à gauche, visibilité/masquage des barres d'outils, etc.)
- Barres d'outils et outils affichés pour chaque vue
- ROIs 2D, 3D ou ROI set sélectionnées
- Annotation sélectionnée /affichée (si tel est le cas)
- Statut du scénario en cours (si tel est le cas) dans le cadre de la lecture structurée
- Toutes informations additionnelles stockées dans les add-ons (cadrans spécifiques, CRF)
- Contenu des catégories en cours d'utilisation (même si modifié au moment du chargement initial)
- ROI, annotations, masques (zonage)
- Position du centre anatomique

A la réouverture d'un état sauvegardé, toutes ces données sont automatiquement restaurées dans l'espace de travail.

Si un état sauvegardé est en cours d'utilisation dans l'espace de travail, le nom qui lui a été attribué est affiché dans le panneau d'informations.

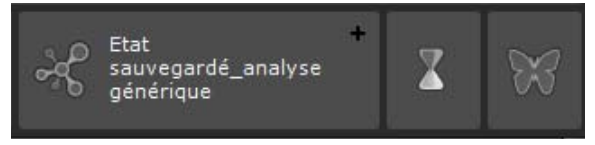

# **11.12.2Mise en œuvre**

Pour sauvegarder l'espace de travail :

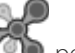

Cliquez sur le + à côté de l'icone pour effectuer la capture de l'espace de travail au moment souhaité La boîte de dialogue suivante apparaît :

Sauvegarde de l'espace de travail Nom: Fait partie d'une séquence OK Autorisations >> Annuler

Figure 11-223 Boîte de dialogue de sauvegarde d'un état

- Attribuez-lui un nom

Si aucun nom n'est spécifié, un nom par défaut lui est alloué.

Précisez si cet état sauvegardé fera partie d'une suite en cochant la case « Fait partie d'une séquence »

? Lors que vous créez des états sauvegardés en tant qu'étapes en vue d'un examen ultérieur, vous pouvez souhaiter les ordonner dans une séquence afin qu'un éventuel relecteur puisse les charger dans le bon ordre de manière automatique. Myrian®® analyse alors la liste des états sauvegardés existants et détermine l'index séquentiel du nouvel état sauvegardé. Puis lors du chargement d'un examen, si Myrian<sup>®®</sup> est configuré pour charger les états sauvegardés automatiquement, le premier état sauvegardé de la séquence est chargé (au lieu du plus récent). Vous pouvez ensuite naviguer d'un état sauvegardé à un autre.

Cliquez sur **Autorisations >>** et cochez les autorisations Public/Privé pertinentes pour contrôler l'accès à la Lecture/Suppression d'un état sauvegardé.

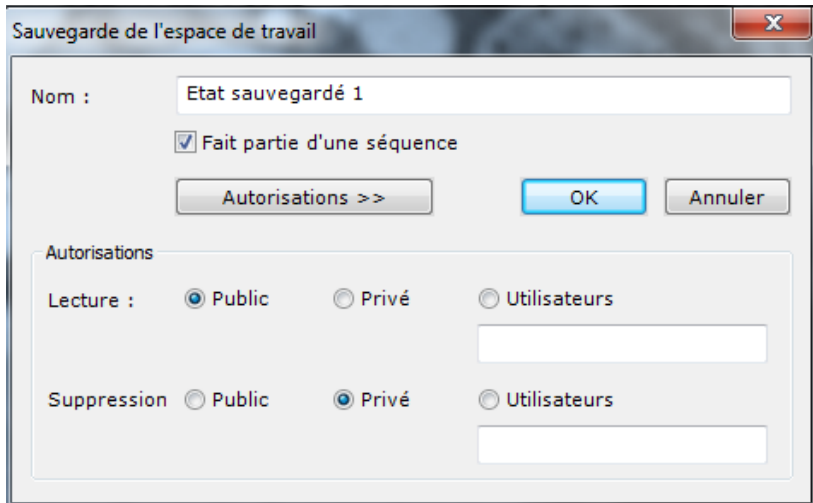

Figure 11-224 Définition des autorisations utilisateurs pour les états sauvegardés

- Cliquez sur OK pour valider

### **11.12.3Réouverture d'un état sauvegardé**

Un état sauvegardé apparaît comme une série normale **au sein de l'examen** pour lequel il a été créé dans la **Liste des Examens Locaux.** 

Pour le distinguer des autres séries, une icone spécifique indiquant son statut lui est attribuée.

| Examens           |                                                                                  |                                                        |                                                                    |                   |           |                     |           |        |             |                                              |                            |  |
|-------------------|----------------------------------------------------------------------------------|--------------------------------------------------------|--------------------------------------------------------------------|-------------------|-----------|---------------------|-----------|--------|-------------|----------------------------------------------|----------------------------|--|
| Examens locaux    | <b>Examens distants</b>                                                          | Comptes-rendus<br>Examens suverts                      | Suvi .                                                             | <b>Protocoles</b> |           |                     |           |        |             |                                              |                            |  |
| Ouvert            | $\sqrt{\frac{M}{n}}$                                                             | $rac{1}{\sqrt{2}}$<br>Album                            | <b>Nelling</b><br>Nellinger<br>Base<br>$rac{60}{\text{otherwise}}$ |                   |           |                     |           |        |             |                                              |                            |  |
| Etat savvegarde 1 | X Désactiver les filtres<br>Vignette de l'état<br>sauvegardé<br>Dr Weiss<br>ATYD |                                                        |                                                                    |                   |           |                     |           |        |             |                                              |                            |  |
|                   |                                                                                  |                                                        |                                                                    | Images            | Modaldé   | Né(e) le            | PatientID | Suivi. | Sexe.       | Description                                  |                            |  |
|                   |                                                                                  | The state of the property of the property of the party |                                                                    | 215               | CT/OT     | 30/12/1899 ISO0000A |           |        |             | ANGIO-ABD                                    |                            |  |
|                   | 28/07/2005                                                                       | [TESTS_AUTO]_ABOOINI                                   |                                                                    | 444               | CT/OT     | 02/11/1967 2c599329 |           |        |             | 1.2.840.113619.2.94.1122559495633.0318611731 |                            |  |
|                   |                                                                                  | <b>Branch</b>                                          |                                                                    | 237               | CT        | 1000                | x17       |        | ter.        | Axial                                        | <b>Etats</b>               |  |
|                   |                                                                                  |                                                        |                                                                    | 119               | CT        | w                   | #18       |        |             | Axial                                        | sauvegardés<br>disponibles |  |
|                   |                                                                                  |                                                        |                                                                    |                   | <b>CT</b> |                     | 219       |        |             | Axial                                        |                            |  |
|                   | 图                                                                                |                                                        |                                                                    |                   | $-0.01$   |                     | $-20$     |        |             | Etat sauvegardé 1.                           | pour un examen             |  |
|                   | bì.                                                                              |                                                        |                                                                    |                   | OT        | m                   | 221       |        | <b>Sec.</b> | Etat sauvegardé 2                            | donné                      |  |
|                   |                                                                                  |                                                        |                                                                    |                   | OT        | The County          | #22       |        |             | Etat sauvegardé_analyse générique            |                            |  |

Figure 11-225 Sélection d'un état sauvegardé à ouvrir depuis un examen donné

Double-cliquez sur l'état sauvegardé sélectionné pour le charger dans l'Espace de travail

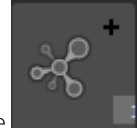

Si vous chargez une série à partir d'un examen pour lequel il existe des états sauvegardés, l'icone suivante est affichée dans le panneau d'informations pour vous indiquer leur présence. - Cliquez sur la barre des états sauvegardés pour ouvrir l'écran de sélection [\(voir Section 11.12.4](#page-251-0))

L'état sauvegardé sélectionné est chargé dans l'espace de travail tel que vous l'aviez enregistré.

# <span id="page-251-0"></span>**11.12.4Sélection d'un état sauvegardé à partir de l'espace de travail**

Si un état sauvegardé est affiché dans l'espace de travail, son nom apparaît dans la barre dédiée. Dans le cas contraire, seule l'icone principale et le + permettant de créer un nouvel état avec le contenu de l'espace de travail sont visibles.

- Cliquez sur la barre d'outils des états sauvegardés pour ouvrir l'**écran de Sélection des espaces de travail sauvegardés**.

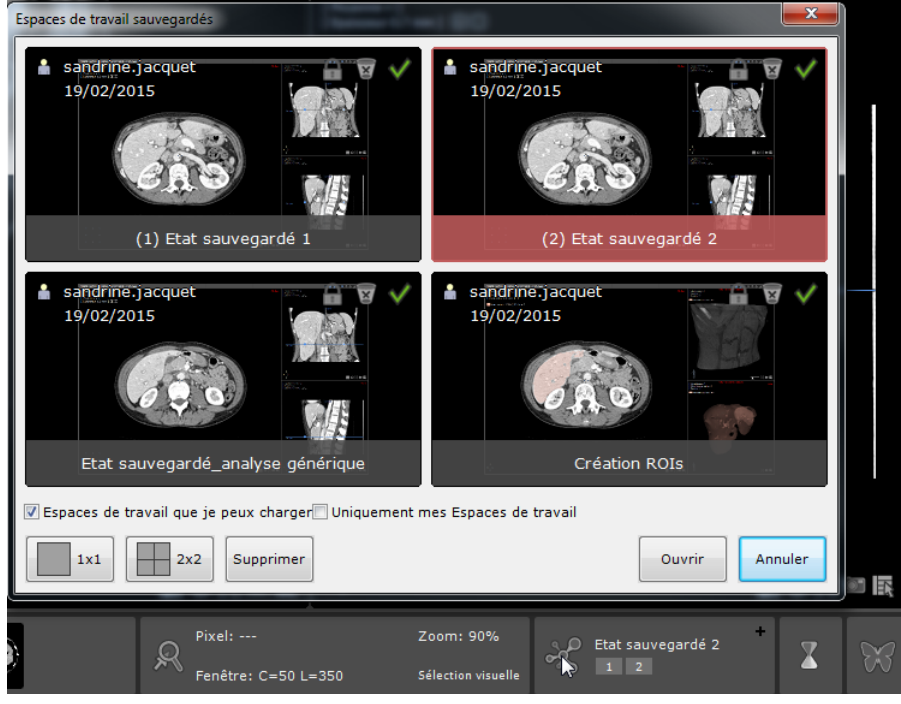

Figure 11-226 Ouverture de l'écran de sélection des « Espaces de travail sauvegardés »

Vous pouvez redimensionner l'écran de sélection comme vous le souhaitez sachant que son affichage le plus récent est gardé en mémoire dans les préférences utilisateur.

A partir de cet écran, vous pouvez :

- Visualiser tous les états sauvegardés disponibles créés pour un examen donné.
- Sélectionner un état sauvegardé et l'ouvrir en double-cliquant sur sa vignette
- Sélectionner un ou plusieurs états (avec la touche CTRL enfoncée) et le/les effacer

Vous pouvez également opter au choix entre ces deux modes de visualisation :

- Etat sauvegardé 1x1, ou
- Etats sauvegardés 2x2
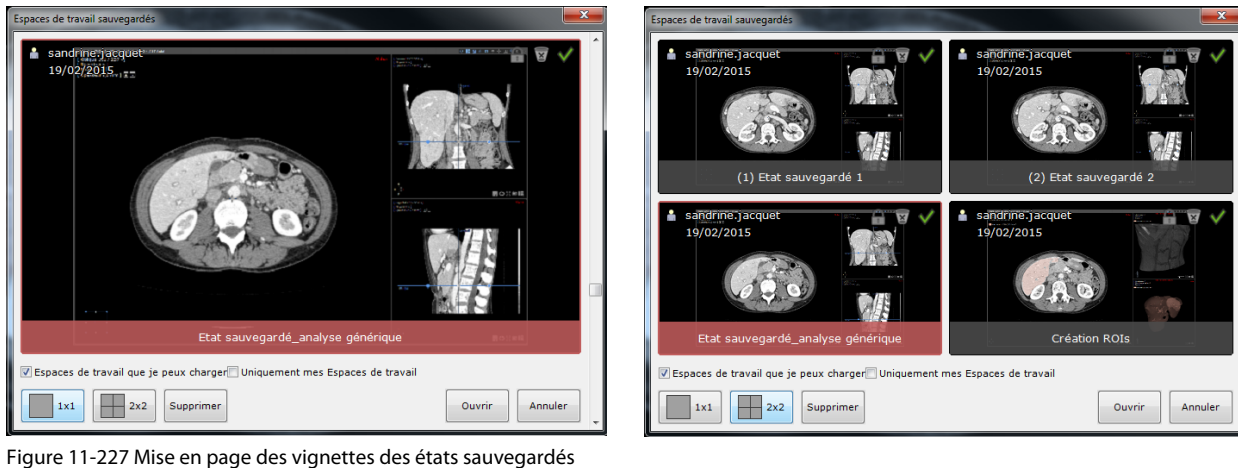

D'autre part, vous avez le choix d'afficher dans l'écran de sélection, uniquement les espaces sauvegardés pour lesquels vous avez les droits de lecture ou uniquement ceux que vous avez vous-même créé. Il vous suffit de cocher la case correspondante

Espaces de travail que je peux charger<sup>1</sup>Uniquement mes Espaces de travail

#### Pour chaque état sauvegardé est affiché :

- Une vignette sur laquelle est affiché le nom de l'état, le nom de l'auteur, la date de création ainsi que les autorisations.
- Une coche verte  $\blacktriangledown$  si vous êtes autorisé à le charger et une croix rouge  $\blacktriangledown$  dans le cas contraire.
- Une corbeille grise si vous êtes autorisé à l'effacer, et une corbeille grise avec une croix rouge dans le cas contraire.

#### Pour supprimer un état sauvegardé :

Supprimer - Sélectionnez l'état concerné puis cliquez sur

Un message d'alerte s'affiche pour confirmation.

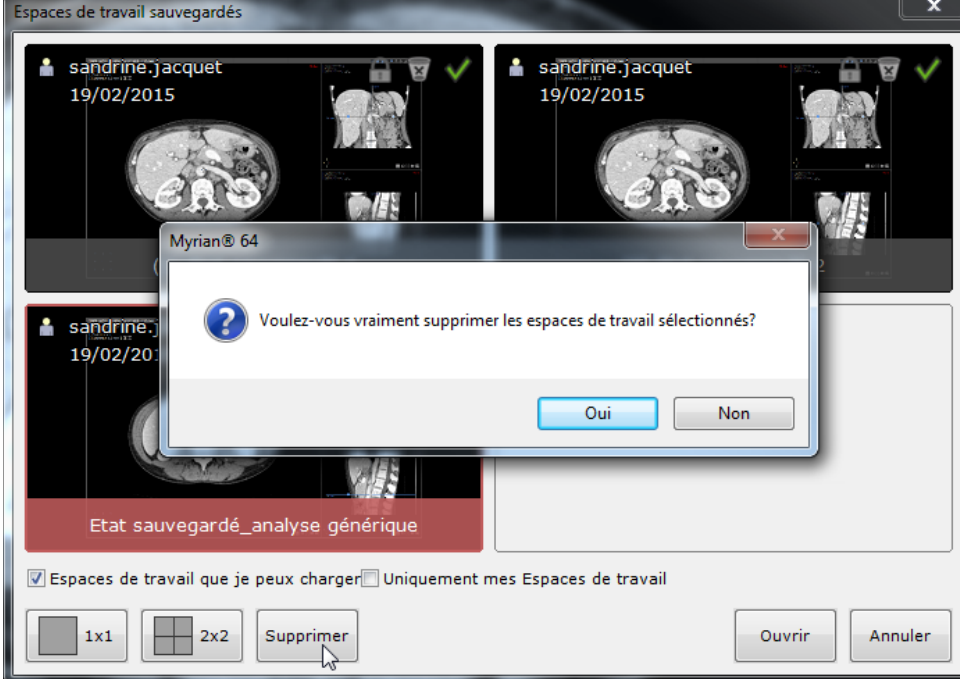

Figure 11-228 Suppression d'un état sauvegardé

Enfin, le survol de l'icone **auxects** avec la souris vous permet de visualiser les autorisations propres à un état sauvegardé donné.

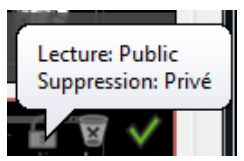

#### Figure 11-229 Statut de l'état sauvegardé

#### **11.12.5Options**

- Depuis le menu Préférences>Affichage>Divers, vous avez la possibilité d'activer les options suivantes :
	- Ouvrir automatiquement les états sauvegardés **quel que soit le mode de chargement des séries** (par le biais du bouton « Ouvrir séries », le double-clic ou les protocoles favoris) : s'il existe des états sauvegardés au sein d'un

examen sur le point d'être ouvert, le premier état d'une séquence est automatiquement chargé, et le cas échéant, l'état le plus récent.

- Créer un état à la fermeture de l'examen : à chaque fermeture de l'espace de travail, un nouvel état sauvegardé est automatiquement créé auquel est attribué un nom par défaut, sauf dans le cas où un état sauvegardé a été ouvert dans l'espace de travail.
- Exporter les états vers le PACS automatiquement

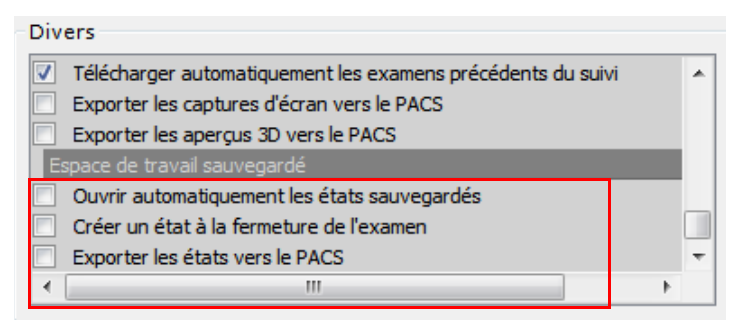

Figure 11-230 Options des états sauvegardés disponibles

## **11.13 Messages d'alerte**

Boite d'avertissement :

Les messages d'avertissement sont affichés dans une boîte d'avertissement dédiée

Une icône d'avertissement est disponible en bas à droite des fenêtres principales :

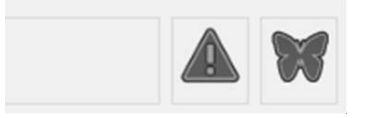

Cette icône d'avertissement fonctionne de la même manière que l'icône d'avertissement dans les fenêtres principales: - Un clic sur l'icône d'avertissement permet d'afficher / masquer la boîte d'avertissement

- L'icône d'avertissement clignote lorsqu'un message d'avertissement est reçu par la boîte d'avertissement.

- La couleur de l'icône d'avertissement est représentative du niveau maximal de messages affichés dans la zone d'avertissement.

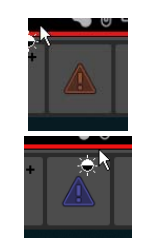

La couleur de l'icône d'avertissement est représentative du niveau maximal de messages affichés dans la zone

d'avertissement :

- Bleu pour information

- Orange pour l'avertissement

L'icône d'avertissement clignote lorsqu'un message d'avertissement est reçu par la boîte d'avertissement:

- Clignotant bleu pour les messages d'information
- Clignotant orange pour les messages d'avertissement

Affichage des messages Myrian Les messages Myrian sont affichés en trois catégories:

- les messages d'information.

Un message d'information est affiché en bleu en bas à droite de Myrian:

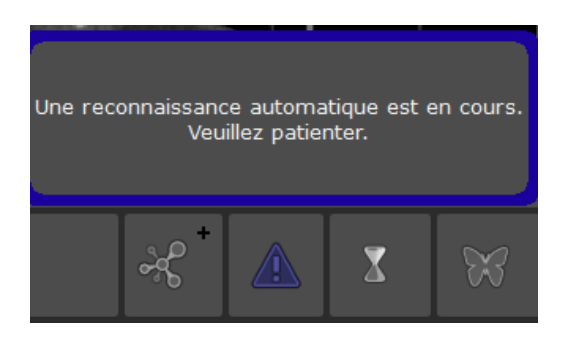

- Les messages d'avertissement sans risque pour le patient.

Un message d'avertissement sans risque pour le patient ne bloque pas l'utilisateur. Ce message est affiché en orange en bas à droite de Myrian:

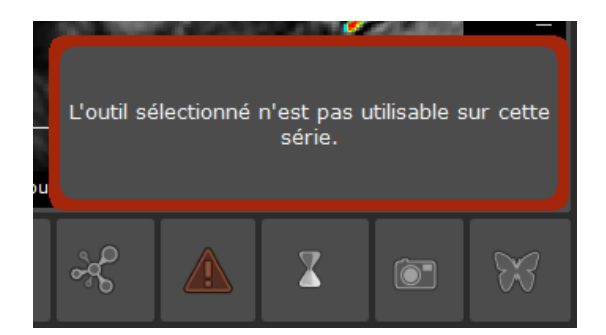

- Les messages d'avertissement avec un risque patient.

Un message d'avertissement avec un risque patient bloque l'utilisateur. En effet, il est nécessaire d'assurer la prise en compte du message.

Ce message est affiché dans une boîte de message bloquante

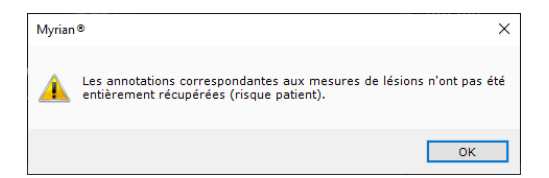

Tous les messages affichés sont répertoriés dans la boîte à outils personnalisée décrite précédemment:

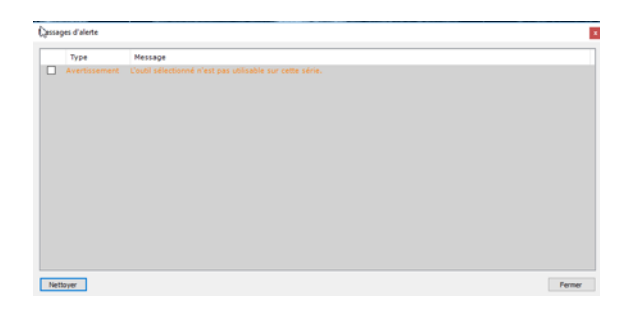

La nouvelle boîte à outils personnalisée permet d'afficher la liste de tous les messages reçus et affichés dans Myrian:

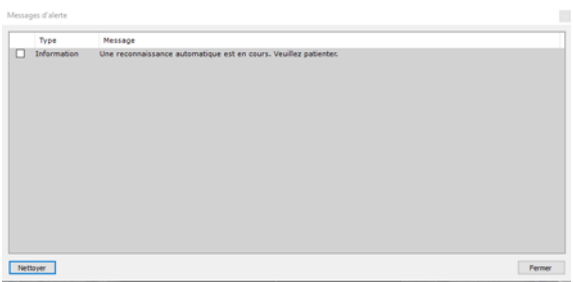

Cette boîte à outils est composée de trois colonnes :

- La première colonne est une case à cocher associée à chaque message pour permettre à l'utilisateur de prendre connaissance des messages.

- la deuxième colonne est le type de message; deux types de message différents peuvent être affichés: informations et avertissements.

- La troisième colonne est le message lui-même.

Les messages d'avertissement sont affichés en orange et les messages qui ne sont que des informations sont affichés en noir.

Cette boîte à outils est conservée pendant toute une session utilisateur. Toutefois, lorsqu'un espace de travail est fermé, tous les messages ajoutés à partir de cet espace de travail sont supprimés.

L'utilisateur peut également effacer les messages manuellement en cliquant sur le bouton «Effacer» en bas à gauche de la boîte à outils. Dans ce cas, tous les messages seront supprimés.

# 12 Album d'images, Reprographie et Compte-rendu

#### **Présentation**

Le logiciel Myrian®® permet de capturer, sauvegarder, imprimer et/ou exporter sous différents formats, toute image ou compte-rendu ainsi que de capturer et sauvegarder les paramètres de l'espace de travail dans des modules dédiés :

- Album d'images/Reprographie
- Comptes-rendus
- Copies vers d'autres applications via le presse-papier

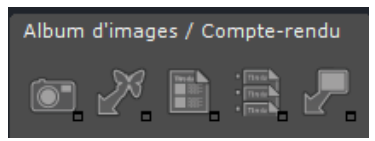

Figure 12-1 Barre d'outils Album d'images / Compte-rendu

**L'album d'images** sert à collecter des images clés de l'examen, en les gardant accessibles sur le long terme, pas forcément pour les imprimer. **Ces images sont 'persistantes'**, et seront donc présentes à la prochaine ouverture de l'examen. **Le module Reprographie** sert uniquement à **imprimer des images sur le moment**. Les images du classeur

« Reprographie » sont **persistantes**.

Seules les images de l'Album d'images peuvent être exportées vers le bloc opératoire.

L'Album et la Reprographie partagent un certain nombre de fonctionnalités :

- Gestion de la **mise en page** des images
- Gestion des **paramètres d'affichage** de chaque image (fenêtrage, zoom, translation, affichage des informations DICOM)
- Gestion de **l'affichage d'annotations** sur les images
- **Impression** Windows<sup>®</sup> ou DICOM (contenu images entier)
- Création de série (transforme le contenu en une sous-série de l'examen)
- **Exportation** des images vers un autre média

Une image se trouvant dans un classeur peut facilement être dupliquée dans l'autre.

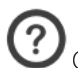

Quand on crée un CD Patient, les classeurs « Album d'images » et « Reprographie » sont tous deux copiés sur le CD

En bas de la zone image, le bandeau « Album d'images » vous permet de visualiser des miniatures des images sélectionnées.

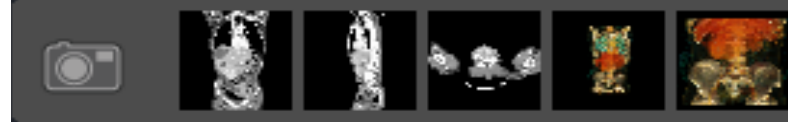

Figure 12-2 Bandeau Album d'images miniatures

? Vous pouvez également ouvrir l'Album d'images depuis l'onglet « Album d'images/Comptes-rendus », ou depuis le bouton « Album d'images » dans la fenêtre « Examens Locaux » ou bien encore depuis les menus contextuels à partir de cette même fenêtre.

Lorsqu'une image contenant des volumes est capturée, ceux-ci sont affichés en bas à droite du cliché.

 $\overline{?}$ Toute image MPR exportée vers l'Album ou la Reprographie contient des informations permettant d'identifier son orientation sous forme de lettres en majuscules au-dessus et en-dessous, ou à gauche et à droite ou bien les deux.

Il est possible d'ouvrir un album pour plusieurs études.

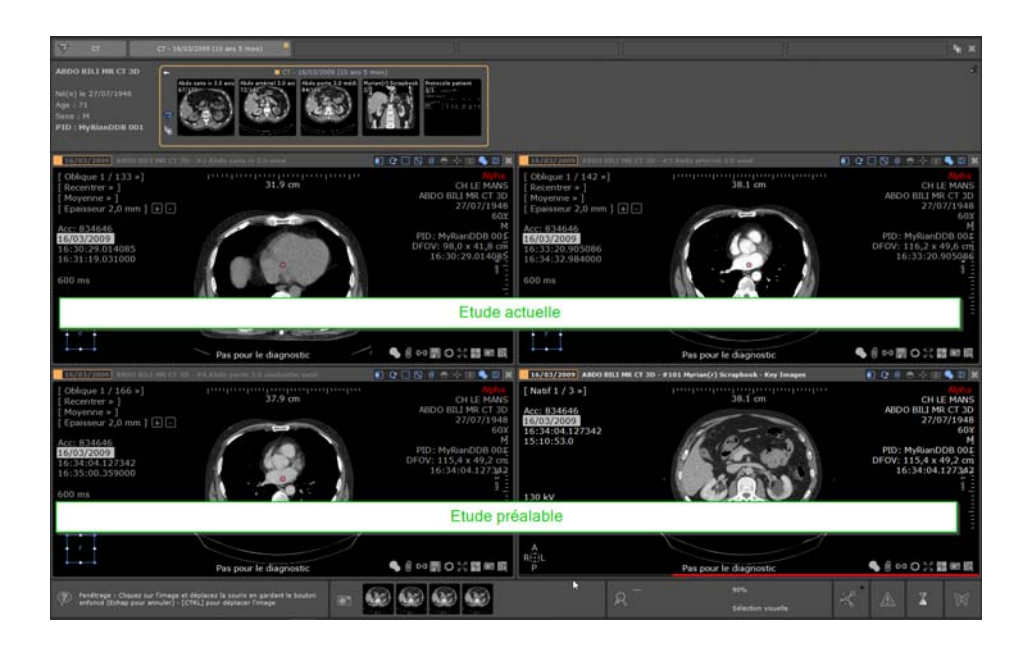

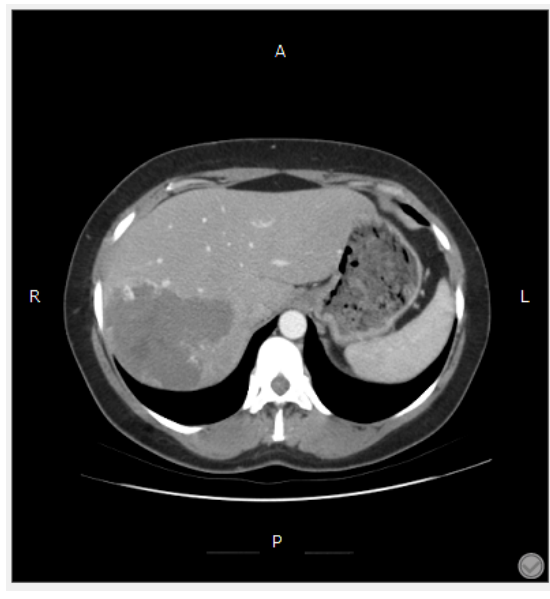

Figure 12-3 Vue Axiale affichant les lettres d'orientation

### **Code d'orientation :**

Vue Axiale :

- $A =$  Antérieur
- P = Postérieur
- $R =$  Droite (Right)
- $L =$  Gauche (Left)

Vue Coronale :

- $R = D$ roite (Right)
- $L =$  Gauche (Left)

Vue Sagittale :

- A = Antérieur
- $P =$  Postérieur

## **12.1 Capture d'images et de paramètres**

#### **12.1.1 Menu de capture**

Lors de la visualisation de l'examen ou de la série, cliquez sur l'icône  $\Box$  en bas à droite de chaque image pour ouvrir le menu de capture.

Pour l'Album tout comme pour le module de Reprographie, six types de capture sont disponibles :

- **Image sélectionnée** : faire une capture de l'image courante
- Toutes les images de la vue : capture des images de tous les cadrans de l'espace de travail
- **Toutes les images combinées** : capture de toute la partie « image » de l'espace de travail en une image
- **Toutes les images visibles de l'examen** : toutes les vues de l'examen actif seront capturées. Si les vues contiennent plusieurs cadrans, alors chaque cadran sera capturé individuellement et non en tant qu'image « combinée »
- L'examen complet : chaque image/coupe de l'examen dont fait partie la série active sera capturée dans l'album/ reprographie
- **Copie d'écran** : capture la partie zone d'image de l'espace de travail dans le module sélectionné (album ou reprographie) ainsi que dans le presse-papier

Les images en niveau de gris sont capturées dans leurs modes natifs et ne peuvent être éditées ni dans l'album ni dans le module de reprographie. Seul l'affichage des Annotations du type texte, flèche ou segment de mesure et les informations DICOM peuvent être gérés via un clic droit sur l'image.

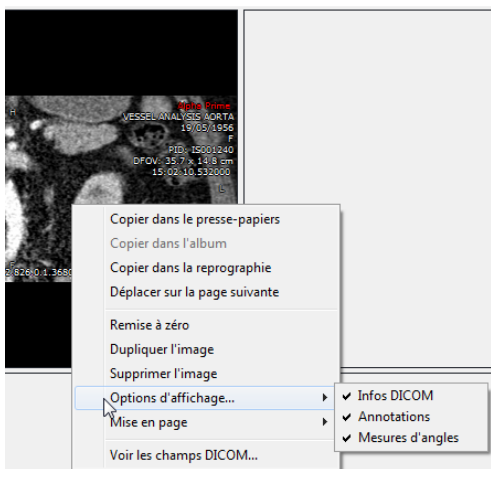

En mode RGB (modalité d'acquisition native du type US, SC etc), toutes les ROIs, annotations et annotations d'intérêt sont capturées mais leur affichage ne peut être modifié.

Si le module contient déjà des images au moment d'une capture « examen complet », un message s'affiche pour vous demander si vous souhaiter vider le module de son contenu d'abord.

Si le module de reprographie contient plus de 32 images, un autre message vous indique alors que le traitement risque d'être long.

Le menu de capture vous donne également la possibilité de sauvegarder l'image active à l'emplacement de votre choix ou de la copier dans le presse-papier afin de pouvoir la coller directement dans une autre application compatible.

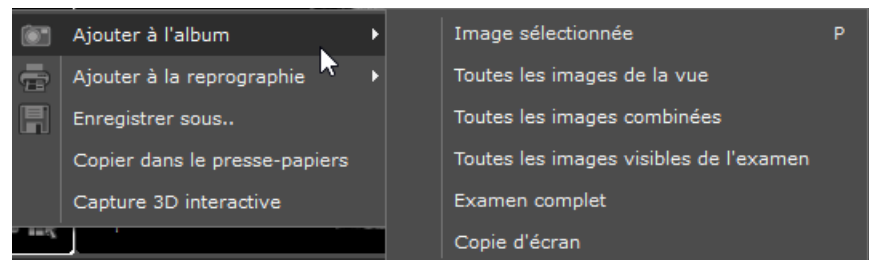

<span id="page-260-0"></span>Figure 12-4 Menu de capture « Ajouter à l'album »

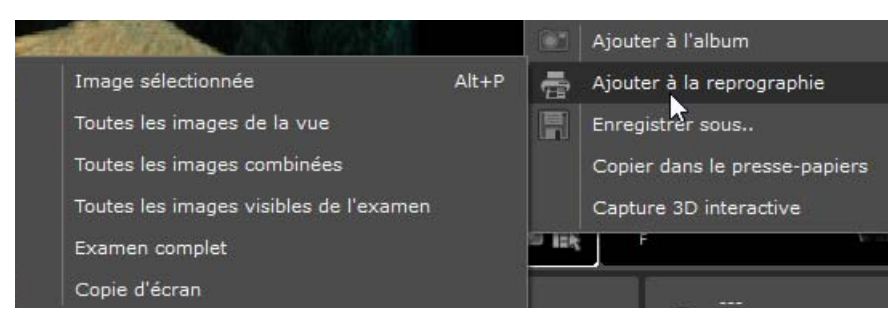

Figure 12-5 Menu de capture « Ajouter à la reprographie »

Si la série comporte plus de 32 images, un message de confirmation est affiché (la limite est fixée à 32 images).

Toute capture d'image est automatiquement redimensionnée par le logiciel afin d'éliminer les bordures vides autour du sujet.

#### **12.1.2 Album d'Images**

Pour faire une capture d'image :

- Cliquez sur le bouton **« Ajouter l'image à l'album » en bas à droite du cadran de votre choix** [\(voir Section](#page-267-0)  [12.2\)](#page-267-0)
- Sélectionnez le type de capture souhaitée dans le menu résultant (voir [Figure 12-4\)](#page-260-0)

Utilisez le **raccourci clavier P** pour ajouter l'image du cadran actif à l'album. Selon que celle ci comporte des annotations d'intérêt du type chemin ou ROI, elle sera respectivement capturée en mode RGB et le cas échéant, en mode Natif.

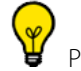

Pour forcer la capture en RGB avec les annotations d'intérêt du type ROIs ou chemin, maintenez la touche « Ctrl » enfoncée en cliquant sur l'option désirée dans le menu de capture (ou utilisez le raccourci clavier **CTRL+P sur l'image active**)

Pour forcer la capture en mode natif sans les annotations d'intérêt du type ROI ou chemin, maintenez les touches « Ctrl+Maj » enfoncées en cliquant sur l'option désirée dans le menu de capture (ou le raccourci clavier **CTRL+Maj+P sur l'image active**)

? Les images capturées au moyen de la fonction « Ctrl + capture » sont également automatiquement copiées dans le presse-papier et peuvent être collées dans tout logiciel supportant les images.

Le fenêtrage n'est pas accessible pour les images RGB.

#### **12.1.3 Reprographie**

Les images peuvent être sélectionnées pour l'impression de plusieurs manières :

- « A la volée » pendant la visualisation d'un examen en cliquant sur le bouton  $\Box$  du menu de capture pour le même choix de capture que pour l'Album (voir ci-dessus)
- En sélectionnant le bouton « Imprimer » dans la fenêtre « Album d'Images »
- En sélectionnant le bouton « Imprimer » dans la fenêtre « Création d'une série » de l'outil reformatage
- En sélectionnant la fonction « Imprimer » depuis le menu contextuel des séries de la fenêtre « Examens Locaux » (voir Section 2.2.3)
- En cliquant sur l'icône **en la** en haut à droite de l'espace de travail (toutes les images actives seront alors ajoutées à la Reprographie)
- En sélectionnant la fonctionnalité Série DICOM originale -> Imprimer dans le menu contextuel **En**en bas à droite dans chaque vue de la série chargée (toutes les images de la série chargée seront alors envoyés à la Reprographie)

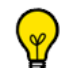

Utilisez le **raccourci clavier Alt+P** pour ajouter l'image du cadran actif à la reprographie. Selon que celle-ci comporte des annotations d'intérêt du type chemin ou ROI, elle sera respectivement capturer en mode RGB et le cas échéant, en mode Natif.

Maintenez les touches « Alt+Ctrl » enfoncées pendant le clic sur le type de capture souhaitée dans le menu « Ajouter la Reprographie » pour forcer la capture RGB ou utilisez le raccourci clavier **Alt+Ctrl+P sur l'image active**.

Enfoncez les touches « Alt+Maj » tout en cliquant sur le type de capture souhaité dans le menu « Ajouter la Reprographie » pour forcer la capture en mode natif (même si l'image comporte des ROIs ou annotations de type chemin) ou utilisez le raccourci clavier **Alt+Maj+P sur l'image active.**

#### **12.1.4 Enregistrer sous/copier dans le presse-papier**

Dans le menu de capture, il y a une fonction d'enregistrement d'image « à la volée » et une autre de copie d'image vers le presse-papier (pour envoyer vers d'autres applications de traitement d'images sur votre machine).

La fonction « Enregistrer sous » ouvre un page d'export d'image dans laquelle vous pouvez, au moyen de cases à cocher, sélectionner dans une liste les éléments à sauvegarder avec l'image :

- Infos DICOM
- Volumes des ROIs
- Inversion noir et blanc
- **Annotations**

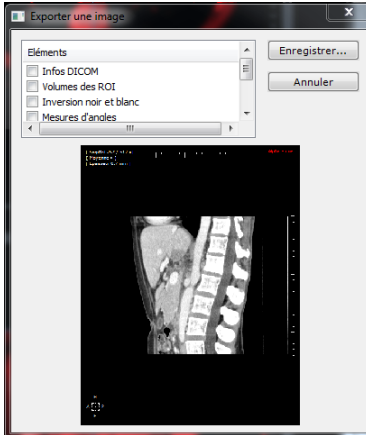

Figure 12-6 Page d'export d'image

#### **12.1.5 Générer et exporter une capture 3D**

 $\mathcal{P}$ L'option Capture 3D interactive est disponible uniquement pour les cadrans 3D en mode **Volume entier** ou **ROI Surfacique**.

- Ouvrez une série compatible MPR avec le protocole Expert CT et basculez en mode « Coloration des Tissus 3D »

#### **12.1.5.1 Capture d'un volume 3D**

En bas à droite du cadran 3D, cliquez sur l'icone **D** puis sélectionnez « Capture 3D interactive » dans le menu.

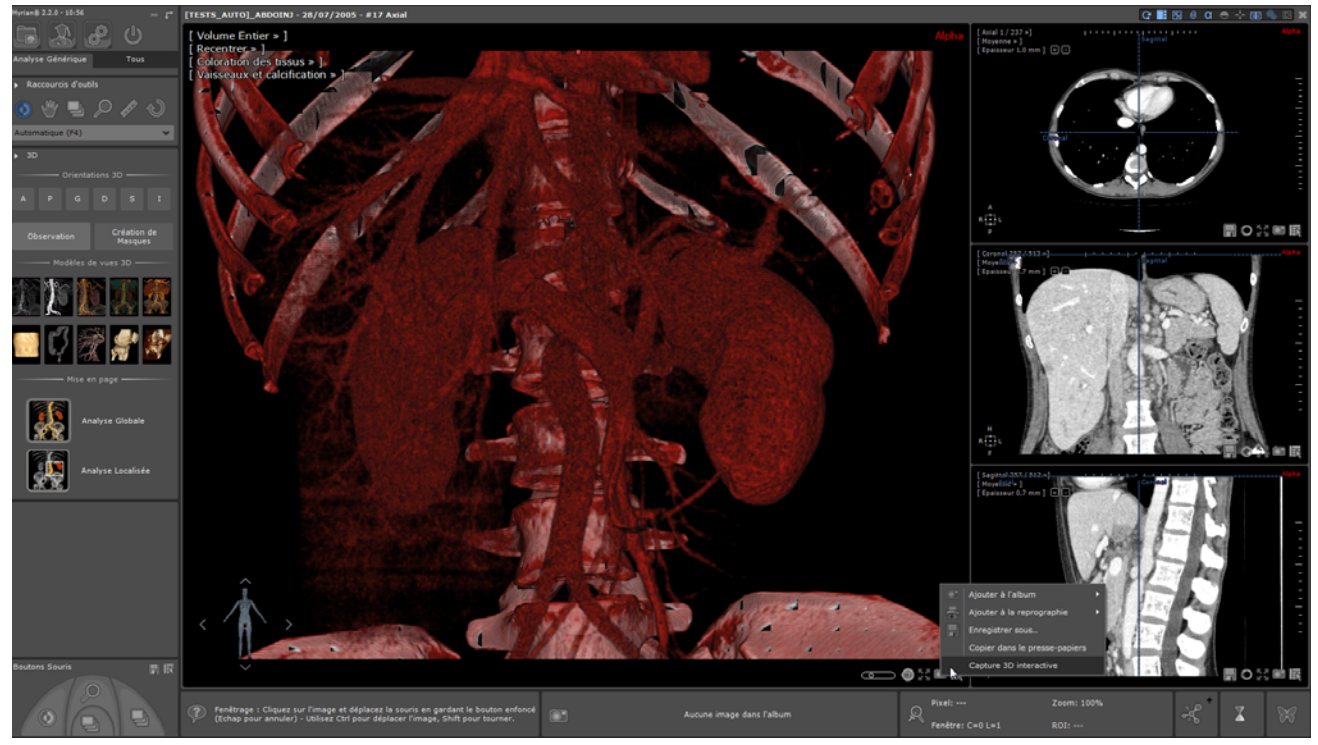

Figure 12-7 Capture d'un volume 3D de prévisualisation

Pour y naviguer, faîtes pivoter la vue 3D en faisant glisser le curseur de la souris sur le mannequin.

Pour lancer la capture 3D, vous pouvez également utiliser le raccourci clavier CTRL+3.

Dès l'initialisation, le processus de capture d'aperçu 3D débute la capture du Volume 3D de prévisualisation d'après le cadran courant et le résultat calculé est automatiquement affiché dans un écran dédié une fois terminé.

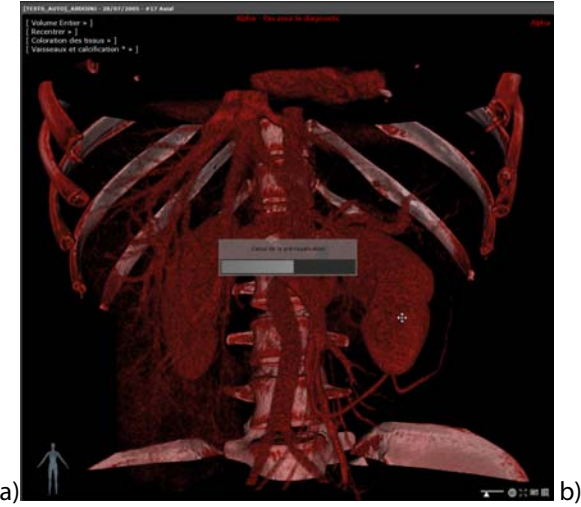

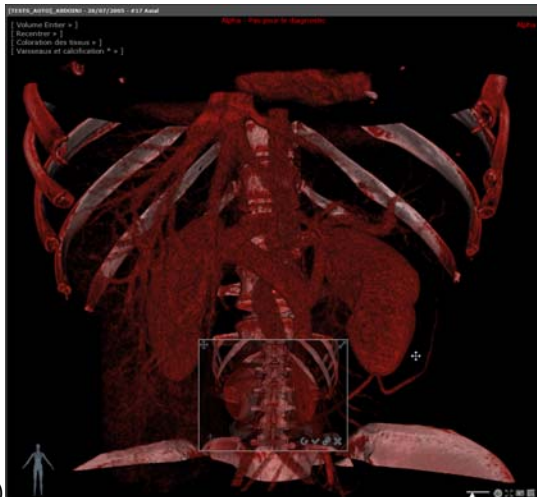

Figure 12-8 a) Calcul de la prévisualisation 3D en cours b) Prévisualisation du volume 3D

Pour naviguer dans la prévisualisation, cliquez sur l'image ou le mannequin et déplacez la souris en gardant le bouton enfoncé

Si vous n'êtes pas satisfait du résultat, vous pouvez modifier les paramètres du cadran 3D (i.e., zoom, translation, preset de

coloration...) puis relancer le calcul de la prévisualisation en cliquant sur le bouton « Recalculer

La palette en cours, le fenêtrage et le zoom appliqué sont capturés.

#### **12.1.5.2 Description de l'écran 3D de prévisualisation**

A partir de l'écran de prévisualisation 3D, vous pouvez d'un clic sur les icones dédiées :

- Déplacer l'écran de prévisualisation 3D au sein du cadran 3D
- En redimensionner la taille
- Naviguer dans l'aperçu 3D
- Rafraîchir la prévisualisation 3D pour prendre en compte les modifications effectuées dans le cadran 3D
- Procéder à la validation automatique de la prévisualisation 3D
- Procéder à la validation manuelle de la prévisualisation 3D
- Fermer l'écran pour annuler la prévisualisation

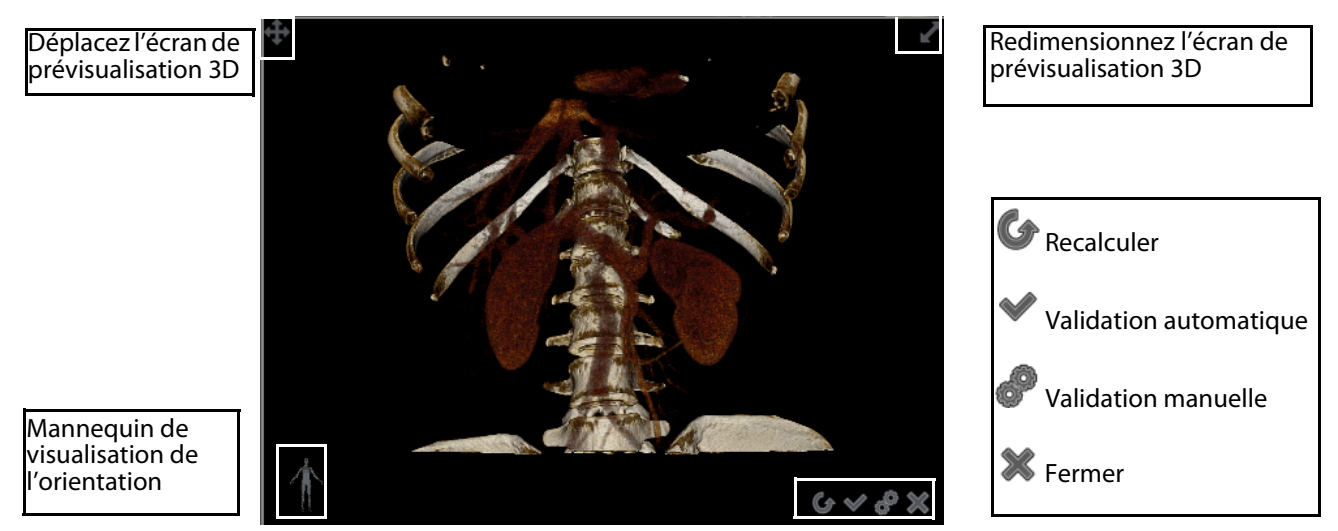

Figure 12-9 Ecran de prévisualisation 3D

#### Veuillez noter qu'**aucune modification** (du type fenêtrage, zoom ou translation) ne peut être réalisée dans un **écran de prévisualisation 3D**.

 $\overline{?}$ Quand le curseur de la souris est positionné sur le cadran 3D, l'arrière-plan de l'écran de prévisualisation devient transparent.

#### **12.1.5.3 Validation de l'export de la prévisualisation 3D**

Deux modes sont possibles :

- Validation automatique
- Validation manuelle

#### Validation manuelle

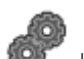

En cliquant sur le bouton (2) , la boîte de dialogue suivante s'ouvre, vous permettant de définir plusieurs paramètres comme décrit ci-dessous :

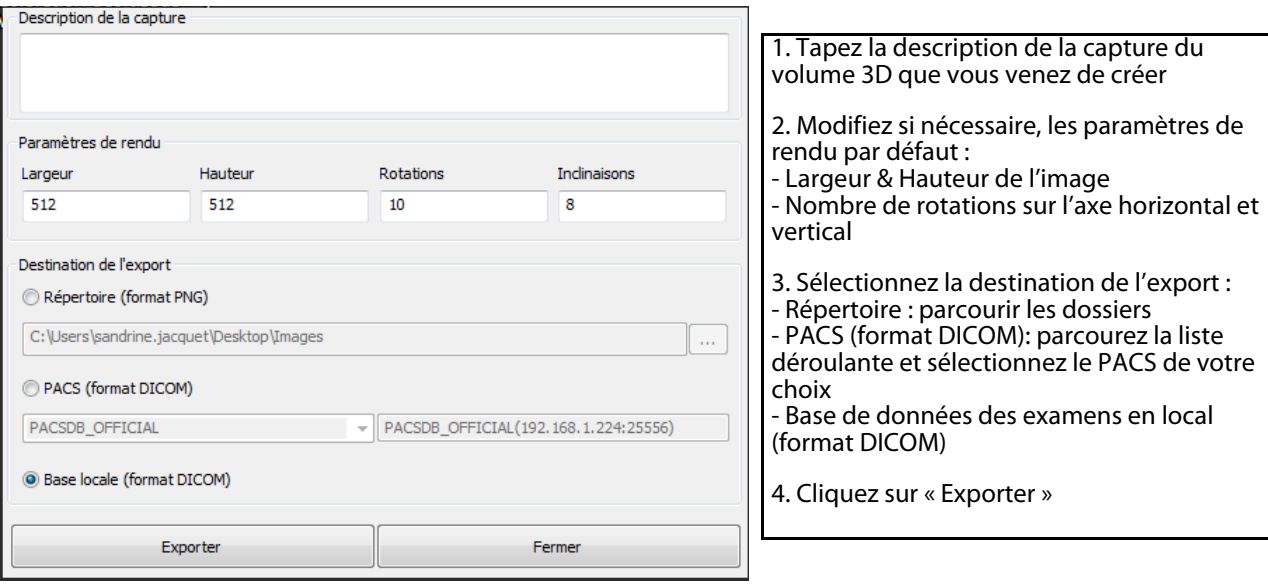

#### Figure 12-10 Ecran de validation manuelle de prévisualisation 3D

- Entrez/Modifiez toutes les informations requises et sélectionnez le type d'export parmi les trois suivants :
	- Répertoire : les fichiers exportés sont en format .PNG

Si aucun répertoire n'est choisi, un chemin par défaut vous ait proposé.

- Base de données des examens en local
- PACS : l'export est effectué simultanément dans la base de données locale et sur le PACS de votre choix

## ?

Pour la réception des séries d'aperçu 3D via le PACS, votre PACS doit être configuré pour prendre en charge les séries de données brutes.

- Cliquez sur « **Export** » pour valider ou « **Fermer** » pour annuler

#### Validation Automatique

La validation automatique utilise les paramètres précédemment définis sans afficher la fenêtre de validation, lançant l'export de manière automatique.

Cliquez sur le bouton de « Validation automatique » V pour générer et exporter ces séries 3D

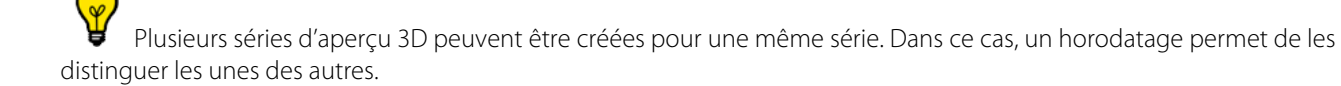

Dès la validation effectuée, le processus d'export se lance puis celui de l'import dans la base de données locale, comme défini précédemment dans la fenêtre de « Validation manuelle ».

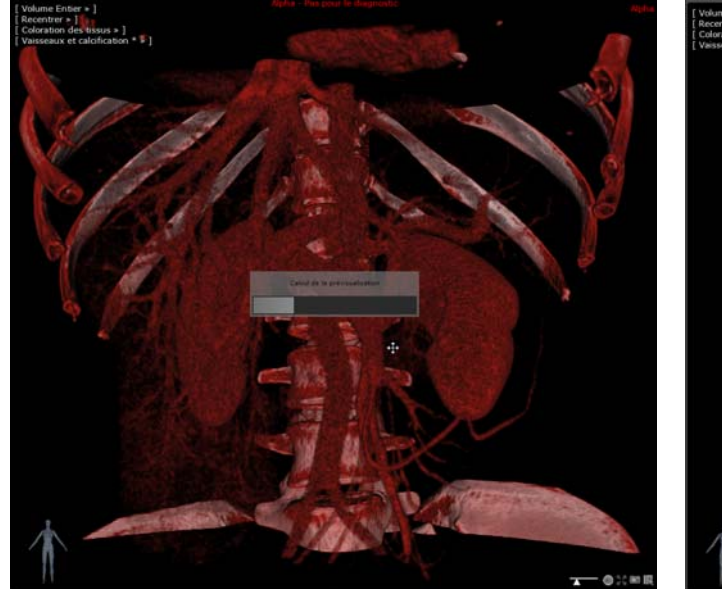

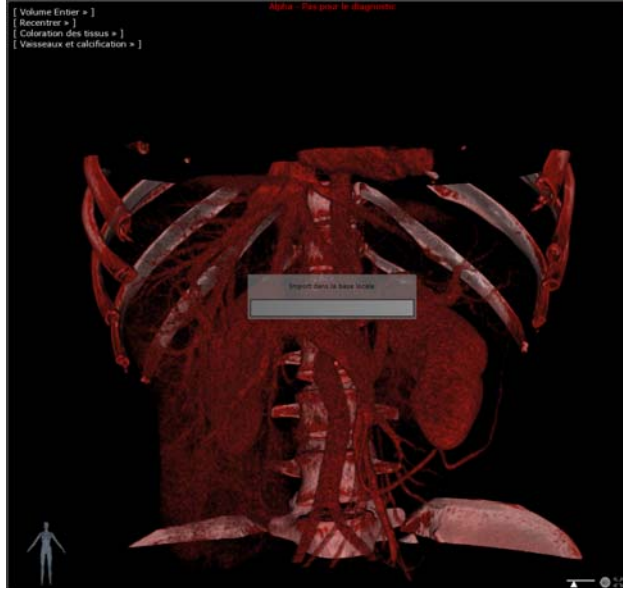

Figure 12-11 Export de la capture du volume 3D dans la base de données locale

| Examens<br><b>Examens locaux</b> | <b>Examens distants</b> | Exament ouverts                  | Suivi<br>Comptes-rendus                                  | <b>Protocoles</b> |           |                     |                 |             |                 |                             |
|----------------------------------|-------------------------|----------------------------------|----------------------------------------------------------|-------------------|-----------|---------------------|-----------------|-------------|-----------------|-----------------------------|
| Quyric<br>Série(s)<br>Importer   |                         | Ø<br>E<br>Modifier.<br>Supprimer | 歸<br>GD<br>Album<br>d'images<br>Nettoyer is<br>Dicemiser |                   |           |                     |                 |             |                 |                             |
| <b>3d</b> vessel calcification   | <profile></profile>     | in B                             | -1811<br>E<br>۰D<br>Dr Chow                              | Dr Weiss          |           |                     |                 |             |                 | X Désactiver les filtres    |
|                                  | <b>Statut</b>           | Date Exam                        | ÷<br>Nom                                                 | Images            | Modalité  | Né(e) le            | PatientID       | Suivi       | Sexe            | Description                 |
| <b>Carl Corporation</b>          |                         | 11/06/2009                       | abi <sup>e</sup><br>[TESTS_AUTO]_ABDO_ART                | 215               | CT/OT     | 30/12/1899          | <b>ISOODOOA</b> |             | M               | ANGIO-ABD                   |
|                                  |                         | 28/07/2005                       | [TESTS_AUTO]_ABDOIN3                                     | 438               | CT/OT     | 02/11/1967 2c599229 |                 |             | F               |                             |
|                                  | D                       |                                  | nie !                                                    | 237               | <b>CT</b> | $A + B$             | 217             | <b>View</b> | <b>WE</b>       | Axial                       |
|                                  | 179<br>m                |                                  | $\frac{1}{2}$                                            | 119               | CT        | $^{++}$             | #18             | $+ +$       | $+14$           | Axial                       |
|                                  | h                       |                                  | $-0.04$                                                  | 79                | <b>CT</b> | $-111$              | #19             | $100$       | $\sim$          | Axial                       |
|                                  | N                       |                                  | $\sim 100$                                               |                   | or.       | <b>Service</b>      | #118            | <b>COL</b>  | <b>Contract</b> | 3d vessel calcification     |
|                                  | $T$ $\Delta$            |                                  | $***$                                                    |                   | <b>OT</b> | 2886                | #119            |             | Alex 7          | 3d bones muscle             |
|                                  | m                       |                                  | mix.                                                     |                   | OT        | $-416$              | #120            | i sa a      | san 1           | 3d_injected_vascularization |

Figure 12-12 Séries d'aperçu 3D importées dans la base locale des examens

#### **12.1.5.4 Visualisation des volumes 3D calculés**

Une fois l'export terminé, les séries d'aperçu 3D sont automatiquement disponible à la visualisation dans l'espace de travail depuis un cadran dédié appelé cadran de « Capture 3D interactive ».

- Faîtes un cliquer-glisser dans l'image 3D pour naviguer

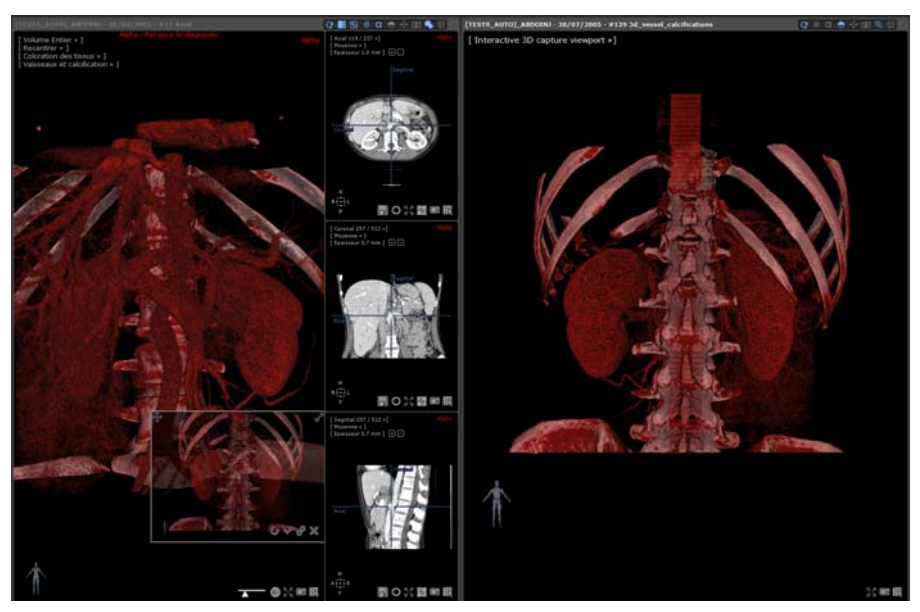

Figure 12-13 Ouverture automatique de la capture 3D dans un cadran dédié

Le volume 3D de prévisualisation obtenu est ajouté au menu du cadran.

- Cliquez sur le menu du cadran pour l'ouvrir et afficher son Identifiant Unique

| [ Interactive 3D capture viewport 1 | <b>Natif</b>                                        |  |  |  |
|-------------------------------------|-----------------------------------------------------|--|--|--|
|                                     |                                                     |  |  |  |
|                                     | Formulaire                                          |  |  |  |
|                                     | Courbe de contraste                                 |  |  |  |
|                                     | Image Localisation Viewport                         |  |  |  |
| u                                   | 1.2.826.0.1.3680043.2.1264.3.100.20150226164917.424 |  |  |  |
|                                     | Overlays                                            |  |  |  |

Figure 12-14 Menu du cadran de capture 3D interactive

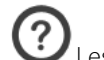

Les séries sont listées par leur SeriesInstanceUID.

Lorsque plusieurs volumes 3D de prévisualisation sont créés, chaque volume est affiché dans un cadran individuel de « Capture 3D interactive ».

#### **12.1.5.5 Réouverture des séries d'aperçu 3D via le protocole dédié**

- Ouvrez l'**examen patient** concerné avec le protocole 'Capture 3D Interactive' pour visualiser les séries d'aperçu 3D calculées.

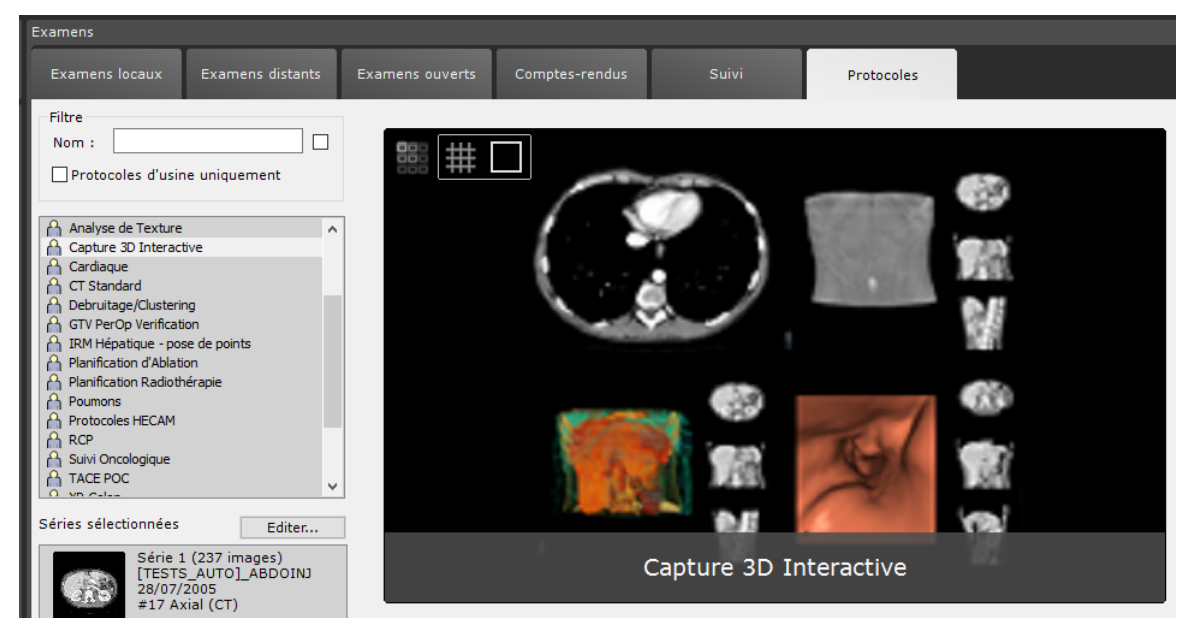

Figure 12-15 Protocole de Prévisualisation 3D

## <span id="page-267-0"></span>**12.2 Outils disponibles dans les modules Album d'images et Reprographie**

Un ensemble d'outils identiques de mise en page, de réglage, d'impression et d'exportation sont disponibles dans les modules « Album d'images » et « Reprographie ».

Pour afficher l'album d'images, cliquez sur (dans la barre de boutons de l'application, ou avec le bouton de droite sur l'icône présente à côté de l'album miniature).

L'album d'images de l'examen s'ouvre :

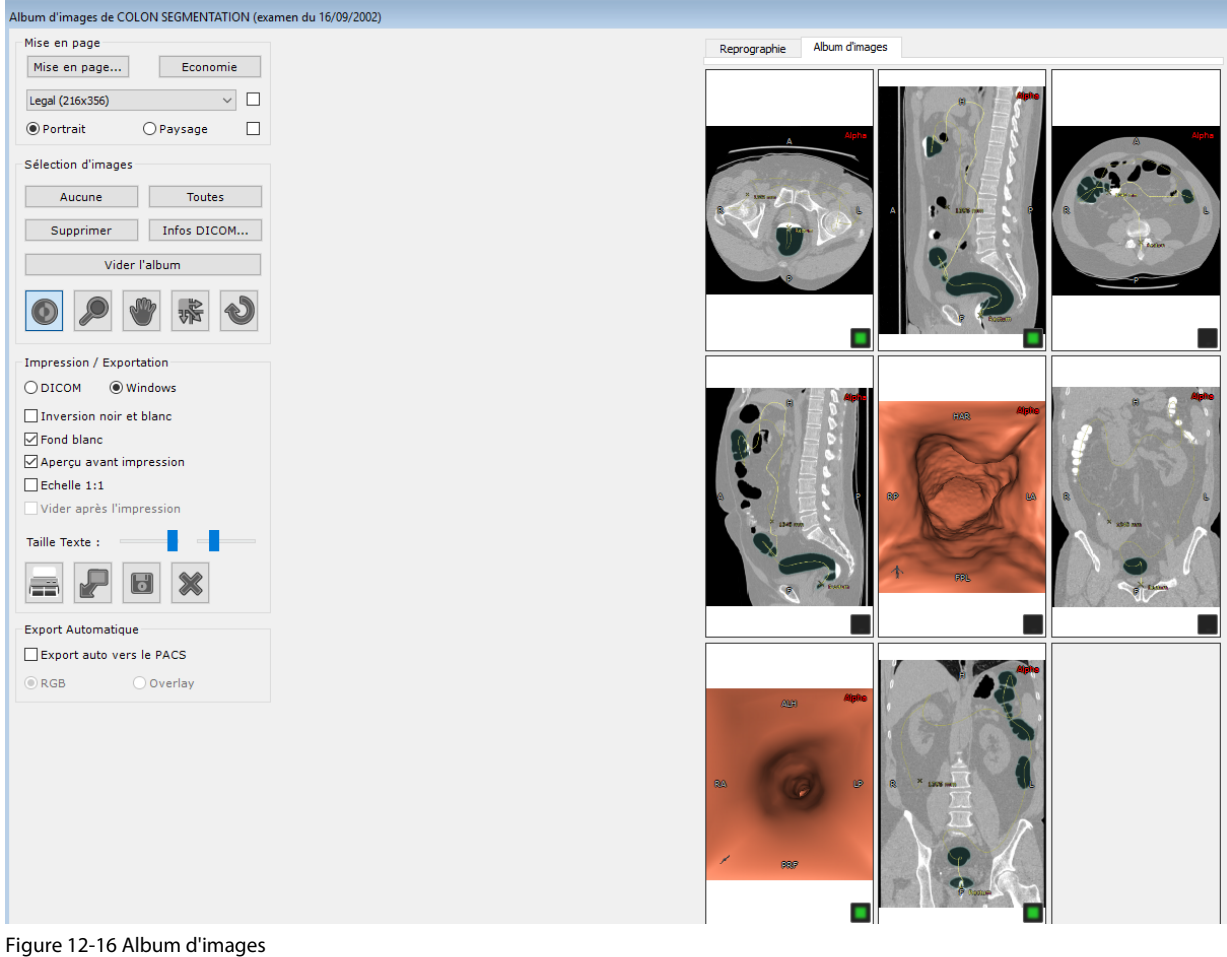

L'album d'images contient **toutes les images** sélectionnées d'un examen qui peuvent donc appartenir à **plusieurs séries de cet examen**.

 $\Delta$ Pour des raisons de sécurité, un album d'images n'est rattaché qu'à un seul examen (il peut néanmoins regrouper les images de plusieurs séries de celui-ci). L'ajout d'images provenant d'examens différents dans un même album d'images n'est pas autorisé.

Vous pouvez déplacer librement l'Album/Reprographie et le faire glisser où vous le souhaitez et/ou sur n'importe quel écran disponible.

Cette fenêtre peut également être redimensionnée en faisant glisser les doubles flèches qui apparaissent en survolant avec la souris un des bords de la fenêtre.

#### **Outils communs**

Un ensemble d'outils identiques de mise en page, de réglage, d'impression et d'exportation sont disponibles dans les modules « Album d'images » et « Reprographie ».

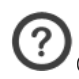

Quand le nombre de page est supérieur à 1, des boutons apparaissent en bas de l'écran pour changer de page.

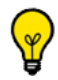

La molette de la souris permet également de changer de page.

Dans la fenêtre « Album d'images », vous pouvez visualiser les images sélectionnées :

Pour les faire défiler, utilisez la roulette de la souris ou l'ascenseur vertical sur la droite de la fenêtre.

Chaque image de l'album possède une légende rappelant son numéro dans la série DICOM, son élévation native ainsi que la date et l'heure de l'examen.

Pour affiner la sélection des images de l'album pour l'export ou l'impression, utilisez la case en bas à droite de chaque image : lorsque cette case est cochée en noir, l'image est sélectionnée pour l'export ou l'impression.

Vous disposez aussi de boutons les sélectionnant toutes (« Toutes »), ou aucune (« Aucune »).

- Pour enlever des images de l'album, utilisez le bouton « Supprimer » : les images sélectionnées seront alors effacées de l'album.

Enfin, vous pouvez imprimer (« Imprimer ») ou exporter (« Exporter ») ces images (voir Section suivante).

Si vous faîtes un clic-droit sur une image, vous avez accès à l'option de copier cette image dans le presse-papier ou bien de la supprimer.

#### **12.2.1 Sélection multiple d'images dans l'album**

Vous pouvez sélectionner ou désélectionner chaque image ajoutée à l'album ou la reprographie.

Pour sélectionner une image, cliquez n'importe où sur l'image.

L'icone carré en bas à droite de l'image passe du noir au vert.

- Pour désélectionner une image, cliquez n'importe où sur l'image sélectionnée.

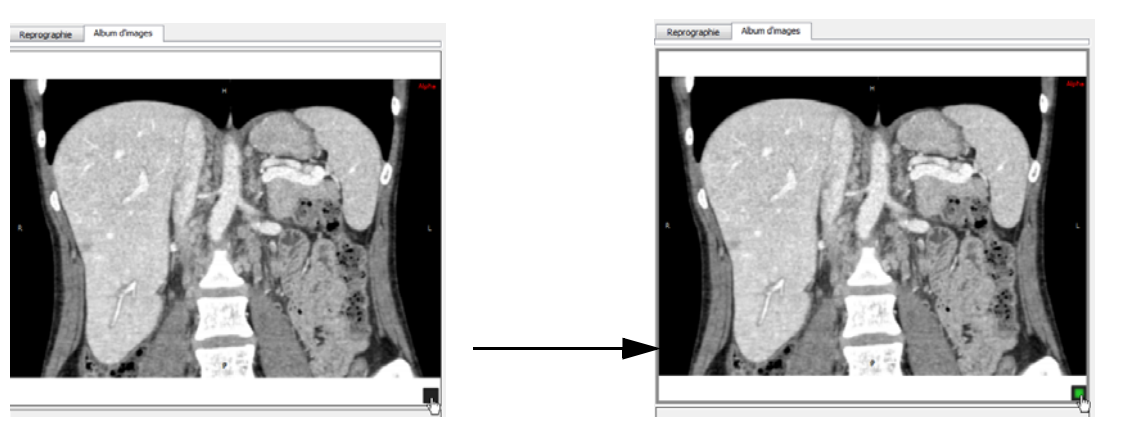

Figure 12-17 Sélection des images pour l'Album d'images/Reprographie en cliquant sur l'icone carré

Pour sélectionner toutes les images en une fois, cliquez sur le bouton « Toutes » dans la zone de sélection d'images à gauche des images.

### Pour désélectionner toutes les images à la fois, cliquez sur le bouton « Aucune » dans la rubrique de sélection d'images.

Pour sélectionner une rangée d'images :

- Cliquez sur la première image que vous souhaitez sélectionner (l'image devient active et entourée d'une bordure grise), puis
- Appuyez sur la touche « Maj » et cliquez sur la dernière image que vous souhaitez sélectionner

- Suivez la même procédure pour désélectionner une rangée d'images.

? Le format de papier et le ratio d'aspect de l'Album d'images ou du module de Reprographie (nombre d'images, taille des images, format de chaque image) illustre à l'écran la mise en page de sortie qui sera obtenue en version imprimée selon le format d'impression sélectionné et l'orientation choisie (portrait ou paysage)

 $\overline{\mathcal{C}}$ Toutes les annotations apposées manuellement (mesures, textes, flèches, etc) ainsi que leur taille de police y compris celle des annotations DICOM, sont représentées telles qu'elles apparaîtront en impression papier ou sur film.

#### **12.2.2 Boîte « Mise en Page »**

Les images sauvegardées dans l'Album d'images ou placées dans le module de Reprographie sont disposées en mode grille.

#### **12.2.2.1 Sélection d'une mise en page prédéfinie**

Mise en page... Que ce soit pour l'Album ou la Reprographie, vous pouvez sélectionner votre mise en page en cliquant sur situé à gauche de cette même section.

La boîte de dialogue « Sélection de mise en page » s'ouvre, vous permettant de choisir votre mise en page préférée parmi celles prédéfinies (Grille Standard ou Mise en page Asymétrique) ou de créer votre mise en page personnalisée. Vous avez la possibilité de choisir une **mise en page différente pour chaque page.**

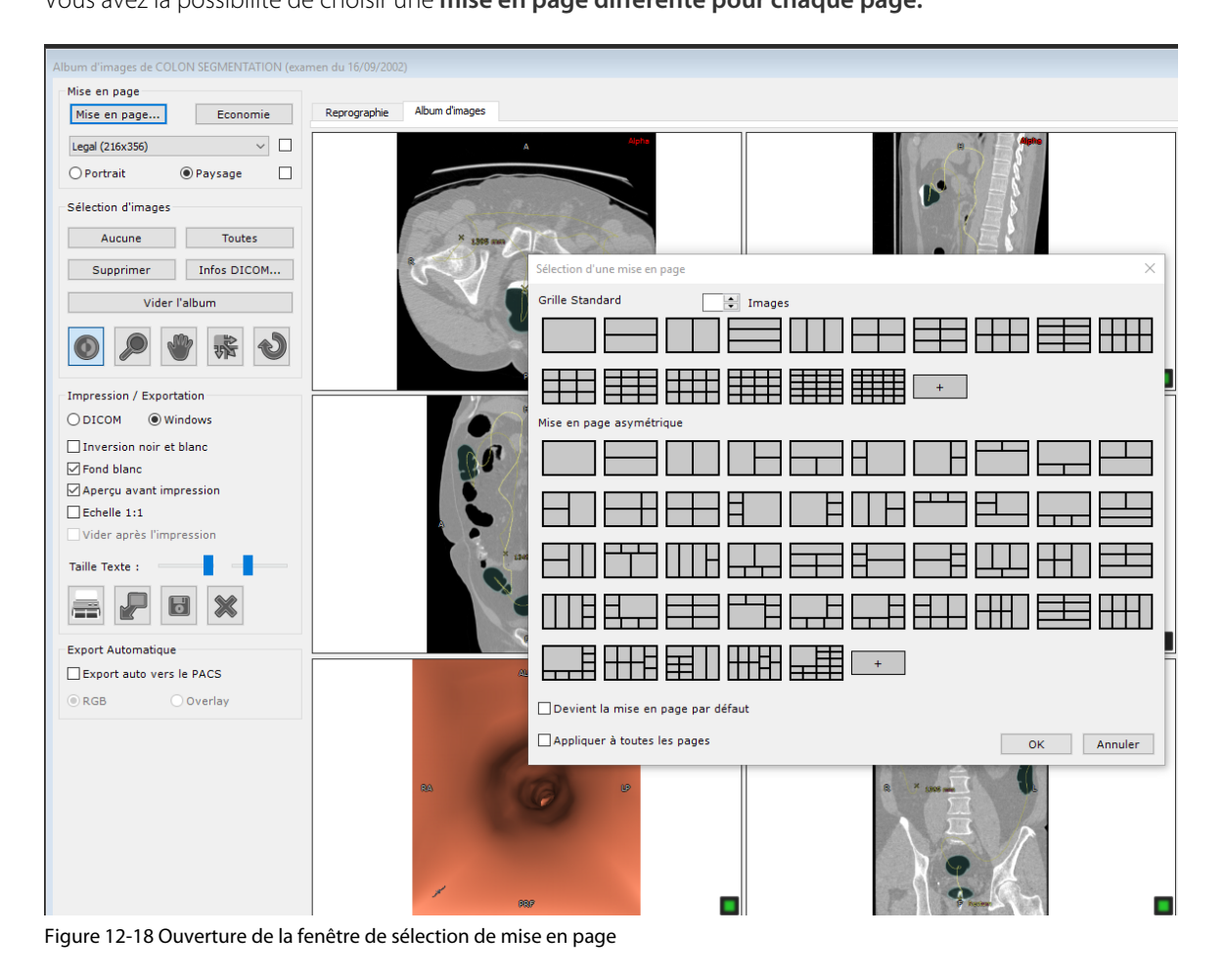

Les mises en page sont classées par nombre d'images.

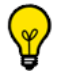

Les imprimantes Windows® et DICOM supportent toutes les deux l'impression des mises en page asymétriques.

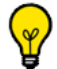

Les mises en page prédéfinies combinent à la fois les mises en page usine et celles personnalisées. Vous pouvez les distinguer les unes des autres par leur couleur (**quadrillage noir** pour les mises en page usine et **quadrillage bleu** pour les personnalisées)

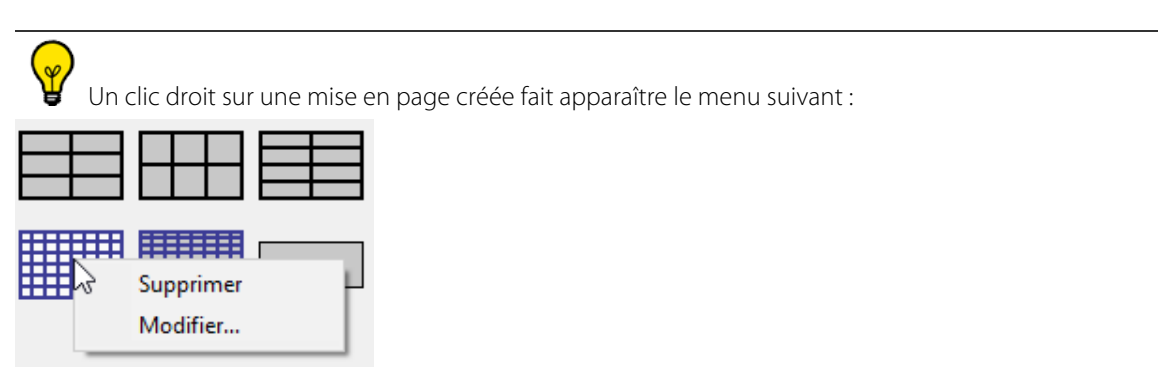

Une mise en page prédéfinie ne peut qu'être modifiée.

?

Si vous souhaitez retirer de la fenêtre de sélection des mises en pages prédéfinies (i.e. celles non utilisées) pour un accès plus aisé à vos préférées, nous vous invitons à prendre contact avec un ingénieur d'application d'Intrasense.

## Le menu déroulant du Format de papier vous permet de sélectionner le format préféré d'impression des pages.

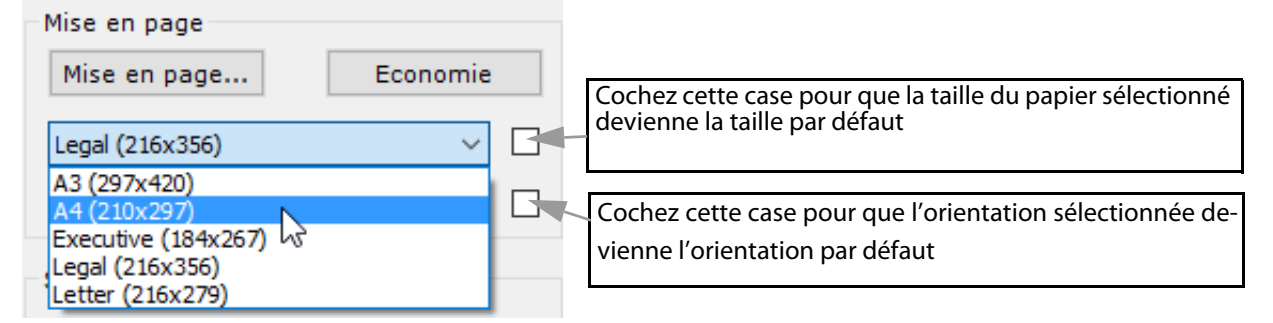

L'option **Portrait/Paysage** disponible vous permet de sélectionner votre orientation préférée du papier. Les mises en page prédéfinies s'adapteront alors à l'orientation choisie.

Si vous cliquez sur le bouton « Economie » à droite du menu Mise en Page, la grille la plus économique pour votre impression (sur un nombre minimal de pages) est automatiquement sélectionnée.

La mise en page des vignettes s'ajuste automatiquement au format et à la mise en page de sortie.

En haut de la boîte de dialogue, un bouton dédié au nombre d'images vous permet de filtrer les mises en page en fonction dudit nombre.

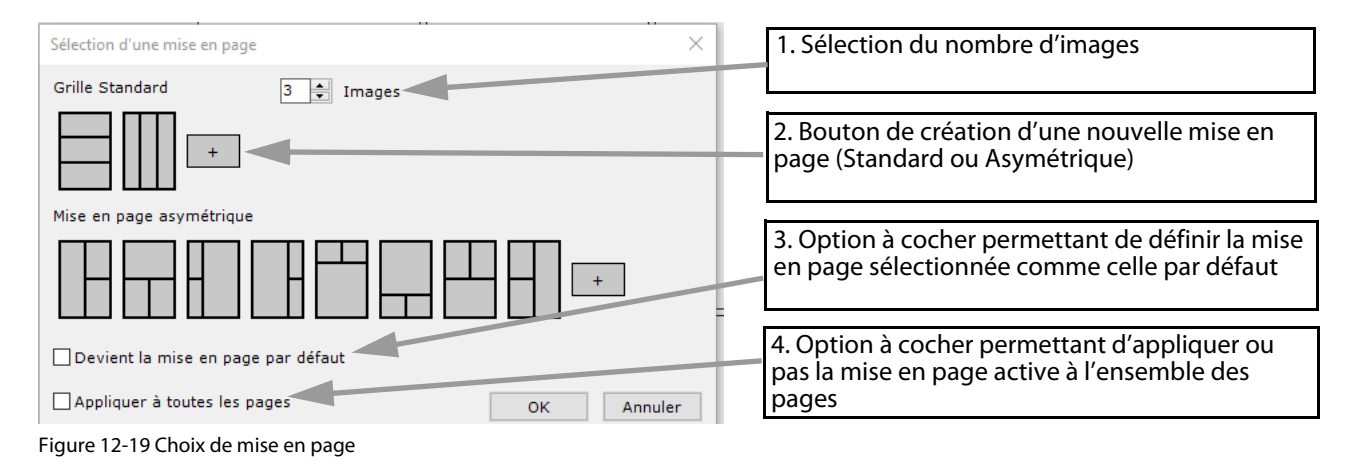

Par défaut, que vous ayez ou non choisi de cocher la case « Appliquer à toutes les pages », votre dernier choix est préservé quelque soit l'examen ouvert.

- Pour choisir une mise en page donnée, sélectionnez l'icône correspondant puis cliquez sur le bouton OK, ou double-cliquez sur l'icône de mise en page souhaitée.
- Pour appliquer la mise page sélectionnée à toutes les pages de votre Album/Reprographie, cochez la case « Appliquer à toutes les pages ».
- Pour définir et ajouter une nouvelle mise en page, cliquez sur le bouton « + » dans la section type de grille correspondante.

#### **12.2.2.2 Création de nouvelles mises en page**

- Cliquez sur le bouton « + » dans la section **« Grille Standard »** pour ouvrir le sélecteur de grille suivant et déterminer la grille de votre choix.

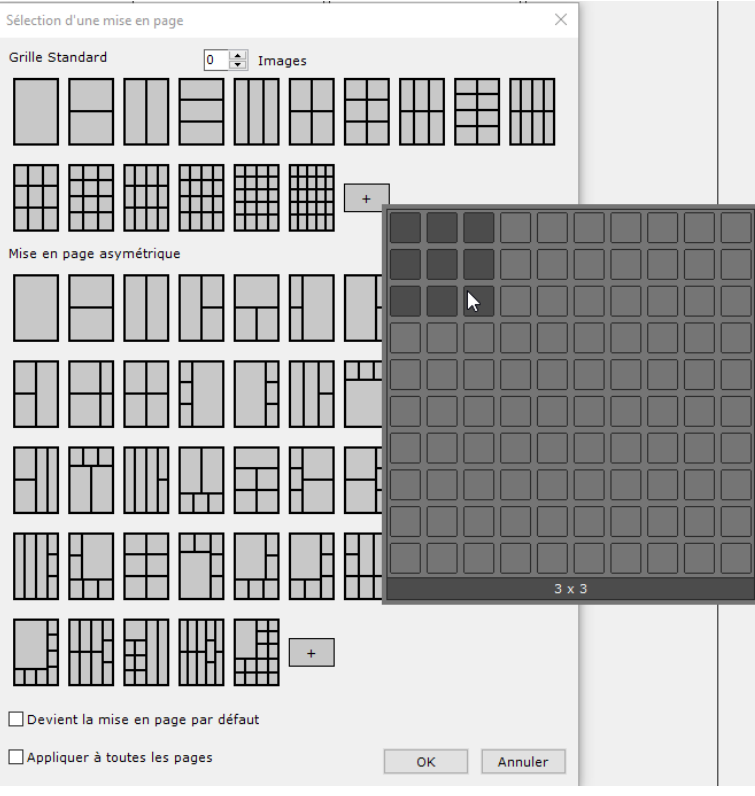

Figure 12-20 Création d'une nouvelle mise en page

Les mises en pages créés sont affichées en bleu.

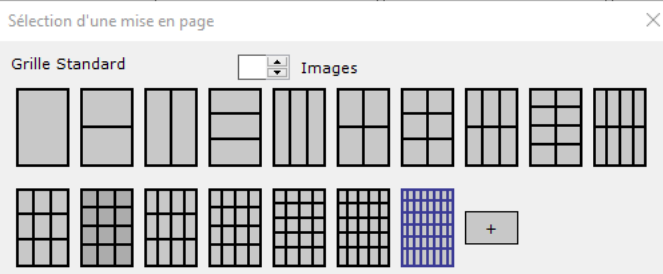

Figure 12-21 Affichage de la nouvelle mise en page créée

Lorsque vous cliquez sur le bouton OK, le message suivant s'affiche :

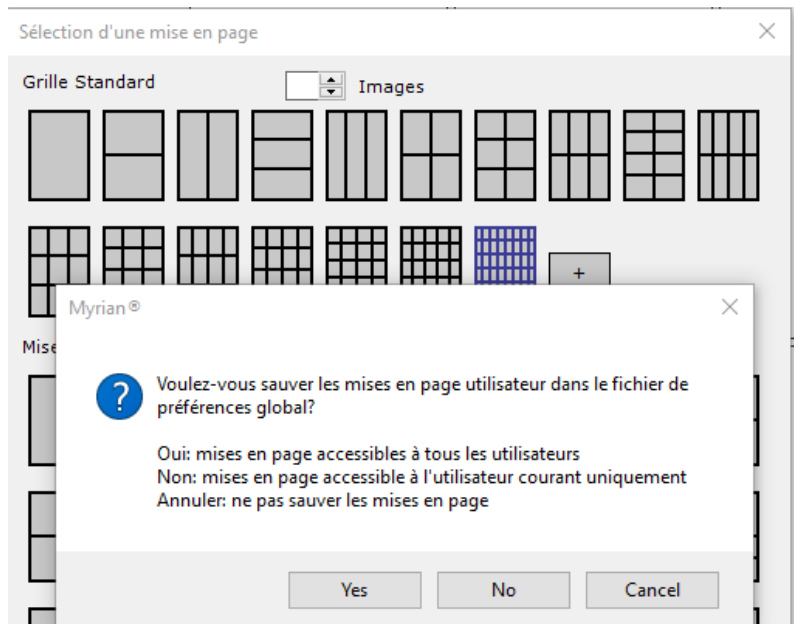

Figure 12-22 Sauvegarde de la nouvelle mise en page créée

- Cliquez sur le bouton correspondant à votre choix

La nouvelle mise en page est définitivement ajoutée à la liste des mises en pages existantes (standard ou asymétrique) et sauvegardée à la fermeture de Myrian® et réaffichée quelque soit l'examen ouvert.

## ?

Si vous créez une grille pré-existante, la mise en page existante est automatiquement sélectionnée. Aucune nouvelle mise en page n'est alors créée.

- Cliquez sur le bouton « + » dans la section « **Mise en page asymétrique** » permettant d'ouvrir la fenêtre d'Edition de mise en page. L'Editeur de Mise en Page est initialisé avec la mise en page actuellement sélectionnée dans la boîte de dialogue de sélection de mise en page. Lorsqu'aucune mise en page n'a été sélectionnée, une grille 1x1 est affichée. Cet éditeur de mise en page affiche des icones de mise en page en fonction de l'orientation du papier sélectionnée dans l'onglet Album/Reprographie (portrait ou paysage).

Si vous cliquez sur une cellule appartenant à la mise en page en cours sélectionnée, le menu contextuel suivant s'affiche à partir duquel vous pouvez :

- Redimensionner n'importe quelle cellule
- Diviser une cellule existante en une ou plusieurs colonnes
- Diviser une cellule existante en une ou plusieurs lignes
- Faire pivoter la mise en page
- Retourner la mise en page horizontalement ou verticalement

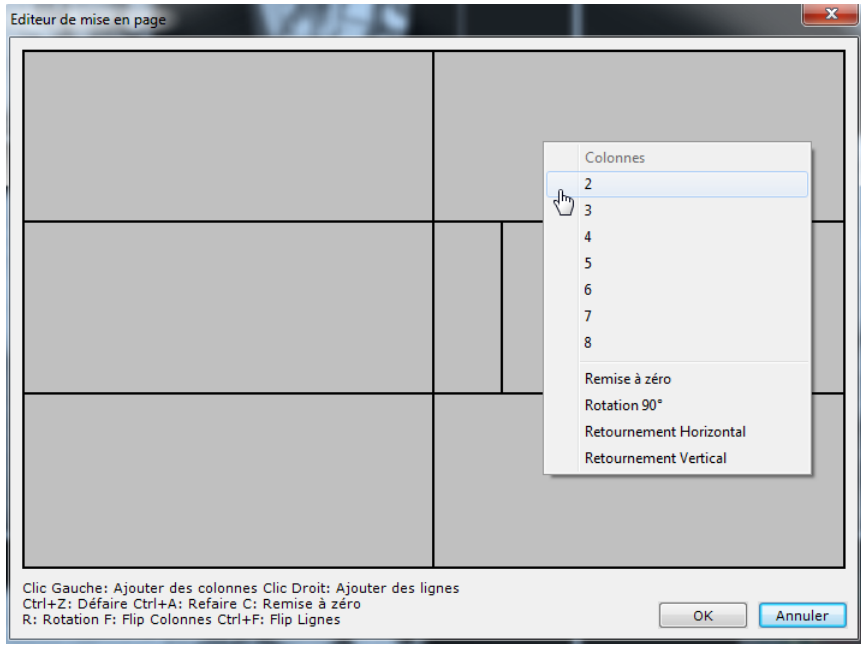

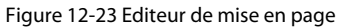

Vous pouvez activer toutes ces fonctions en utilisant les boutons gauche et droit de la souris ou les raccourcis clavier.

L'orientation de la page et la taille du texte sont maintenant "par page". Pour forcer l'orientation de la page ou la taille du texte sur toutes les pages, maintenez la touche CTRL enfoncée lors de la définition de l'orientation de la page ou de la taille du texte.

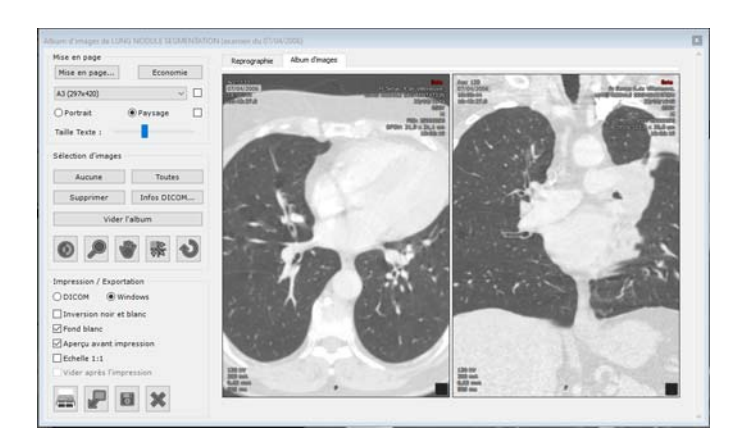

Vous pouvez Annuler/Rétablir chaque action respectivement via les raccourcis Ctrl+Z et Ctrl+A.

Si vous créez une mise en page déjà existante, la mise en page existante est automatiquement sélectionnée. Aucune nouvelle mise en page n'est alors créée.

#### **12.2.2.3 Menu contextuel**

Un menu contextuel est disponible via un clic droit sur une image ou une cellule/page vide. Ce menu vous permet de réaliser plusieurs actions, y compris d'accéder à un menu contextuel de mise en page.

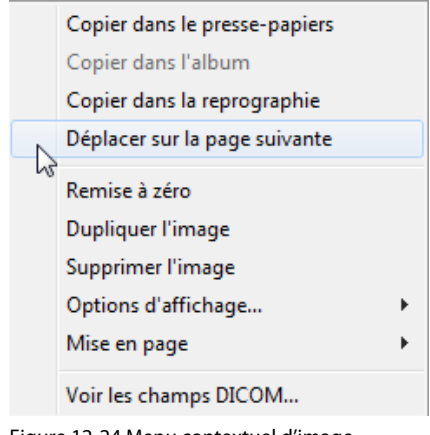

Figure 12-24 Menu contextuel d'image

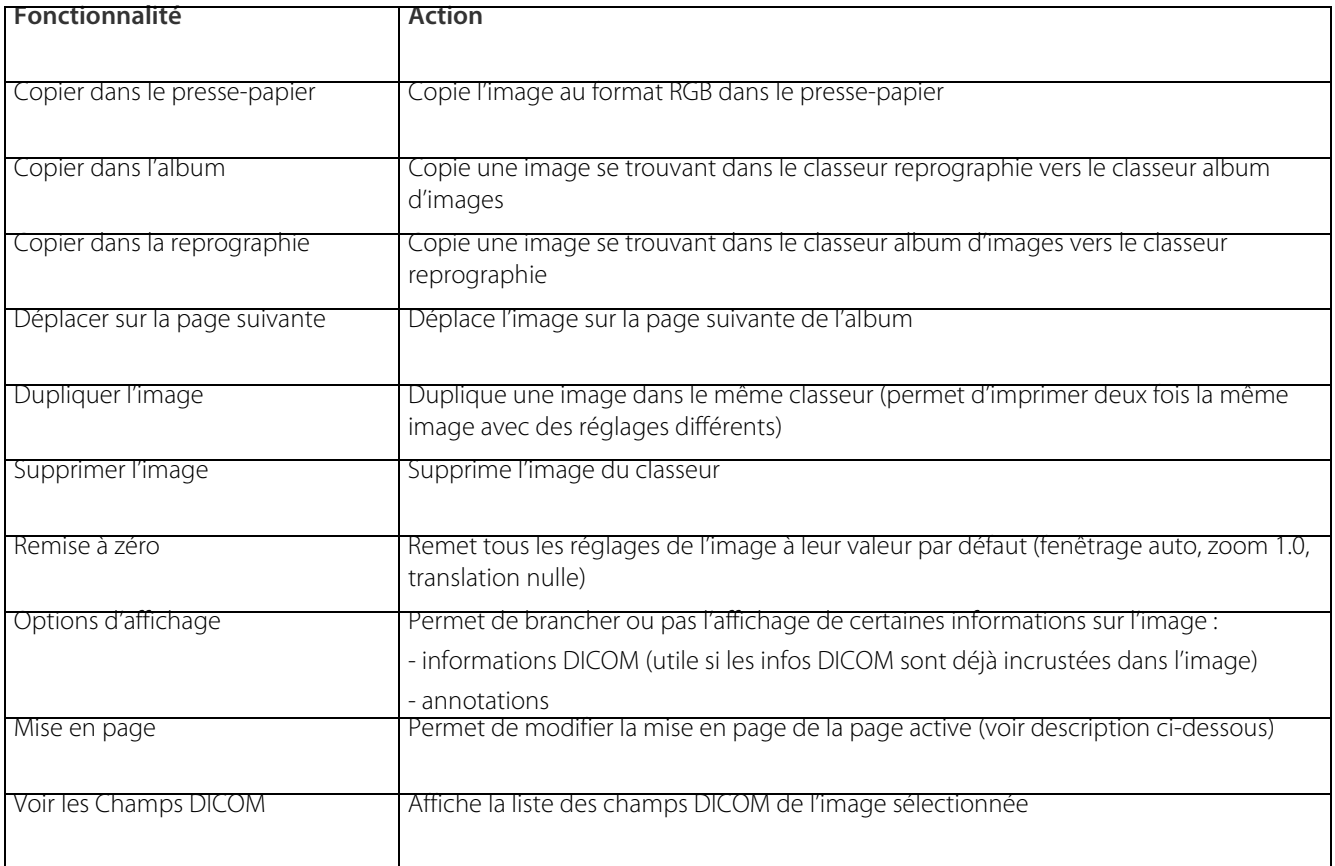

#### Tableau 12-1 Menu contextuel Album d'images/Reprographie

Vous pouvez, entre autre, déplacer les images à travers les pages d'avant en arrière (à condition de ne pas être sur la première page).

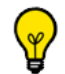

Si vous êtes sur la dernière page et que vous déplacez l'image sur la page suivante, une nouvelle page est créée avec une mise en page identique à la page active.

Si vous êtes sur la dernière page et que vous déplacez l'image sur la page précédente et que cette dernière page devient vide, elle est supprimée.

Le menu contextuel de « Mise en page » vous permet d'ajouter des colonnes ou des lignes à la mise en page de la page active.

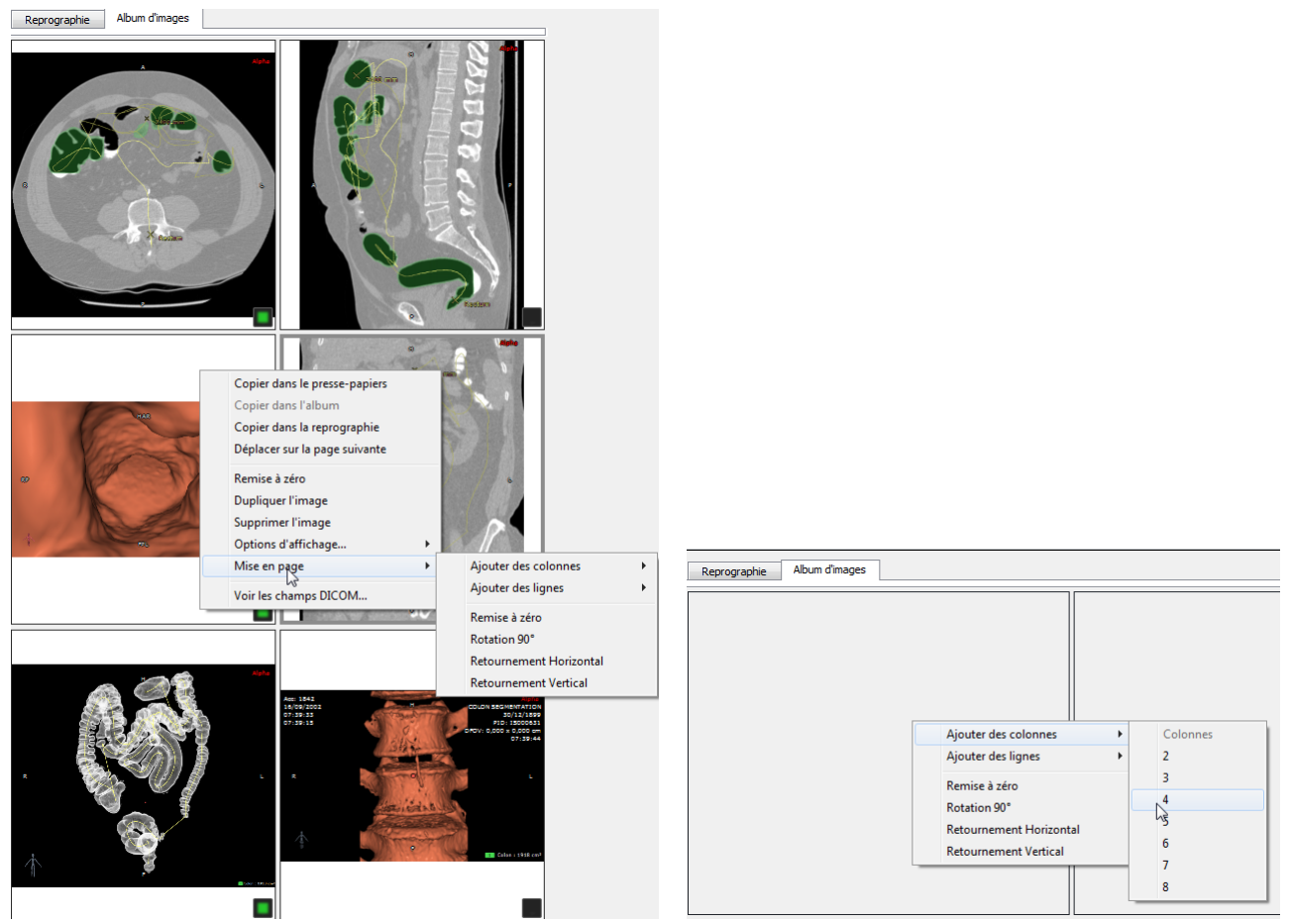

Figure 12-25 Modification de la mise en page de la page active

Vous pouvez également faire pivoter la mise en page, la retourner horizontalement ou verticalement ou remettre à zéro pour afficher en mode grille 1x1. Seule la page active est concernée.

#### Pour redimensionner n'importe quelle cellule directement sur la page, placez simplement le curseur de votre souris entre deux cellules ou à la jonction de plusieurs cellules et commencez à faire glisser.

### **12.2.3 Boîte « Sélection d'images »**

Vous pouvez **sélectionner** et/ou affiner les réglages pour **une ou plusieurs images** ayant été placées dans les modules Album d'images/Reprographie.

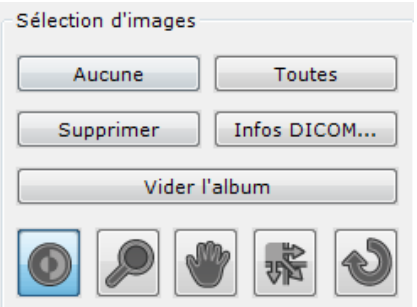

Figure 12-26 Boîte d'outils « Sélection d'images »

Les fonctionnalités disponibles sont décrites ci-dessous :

| <b>Bouton</b>                    | Fonctionnalité                                                                                                    |  |  |  |  |  |  |  |
|----------------------------------|----------------------------------------------------------------------------------------------------|--|--|--|--|--|--|--|
|                                  |                                                                                                    |  |  |  |  |  |  |  |
| Aucune                           | Désélectionne toutes les images placées dans l'onglet Album/Reprographie                                                                      |  |  |  |  |  |  |  |
|                                  |                                                                                                    |  |  |  |  |  |  |  |
| Toutes                           | Sélectionne toutes les images placées dans l'onglet                                                                                           |  |  |  |  |  |  |  |
|                                  | Les boutons « Toutes » et « Aucune » permettent de sélectionner ou désélectionner toutes les<br>images de la page en cours Album/Reprographie |  |  |  |  |  |  |  |
| Supprimer                        | Enlève les images sélectionnées de la page courante (Album/Reprographie).                                                                     |  |  |  |  |  |  |  |
|                                  | Enfin, vous pouvez imprimer (« Imprimer ») ou exporter (« Exporter ») ces images avant de les<br>supprimer (voir Section suivante).           |  |  |  |  |  |  |  |
| Vider l'Album/la<br>Reprographie | Efface toutes les images sélectionnées ou non de l'Album/la Reprographie                                                                      |  |  |  |  |  |  |  |
| <b>Infos DICOM</b>               | Ouvre la fenêtre de modification d'affichage des infos DICOM (voir Figure 4-10) pour<br>permettre leur réglage                                |  |  |  |  |  |  |  |
|                                  | Outil Fenêtrage                                                                                                    |  |  |  |  |  |  |  |
|                                  | Outil Zoom                                                                                                    |  |  |  |  |  |  |  |
|                                  | Outil Translation                                                                                                    |  |  |  |  |  |  |  |
|                                  | Outil Déplacement d'image dans la grille (outil sélectionné par défaut à l'ouverture du<br>module)                                            |  |  |  |  |  |  |  |
|                                  | Le bouton « Remise à zéro » remet tous les réglages images à leur valeur par défaut (fenêtrage,<br>zoom, translation).                        |  |  |  |  |  |  |  |

Tableau 12-2 Boutons de la boîte "Sélection d'images"

Trois outils sont disponibles pour modifier les réglages des images : le fenêtrage, le zoom et la translation.

Les outils s'appliquent aux images sélectionnées dans la page courante, ainsi qu'à l'image sous la souris, même si celle-ci n'est pas sélectionnée.

Lorsque cette case est cochée en noir, l'image est sélectionnée pour être exportée.

#### **12.2.4 Boîte « Impression / Exportation »**

La boîte « Impression/Exportation » contient différents outils décrits ci-dessous.

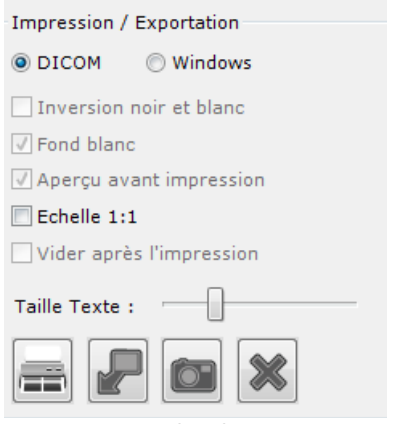

Figure 12-27 Boîte d'outils « Impression / Exportation »

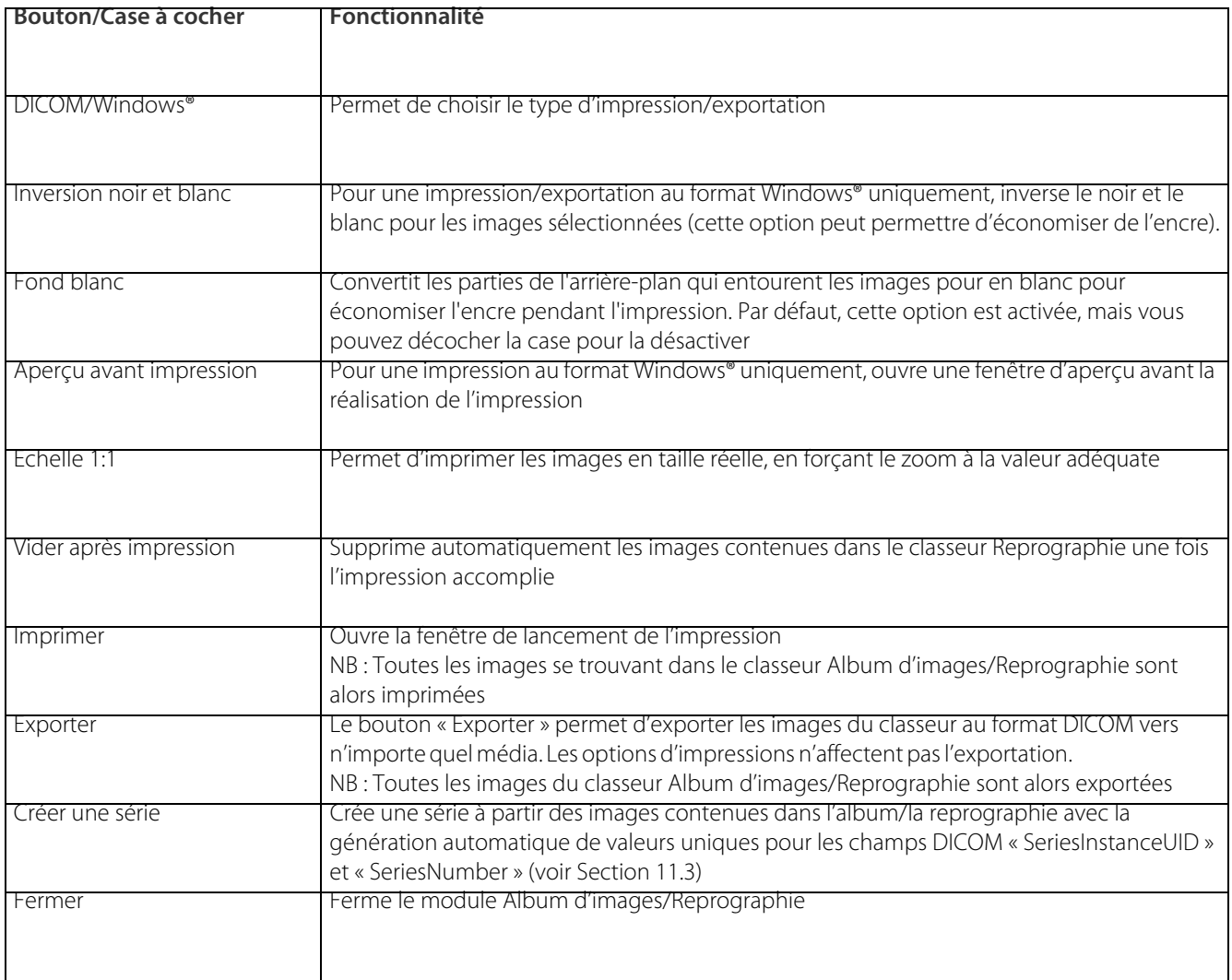

Tableau 12-3 Fonctionnalités des outils de la boîte Impression/Exportation

### **12.2.5 Personnalisation des intitulés d'impression**

Par défaut, lorsque vous lancez l'impression d'images, l'intitulé de la page mentionne les éléments suivants :

- Nom de l'application
- Nom du Patient
- Date de l'examen

 $\mathscr{S}$ 

Activez l'option d'aperçu avant impression si vous utilisez une imprimante Windows®

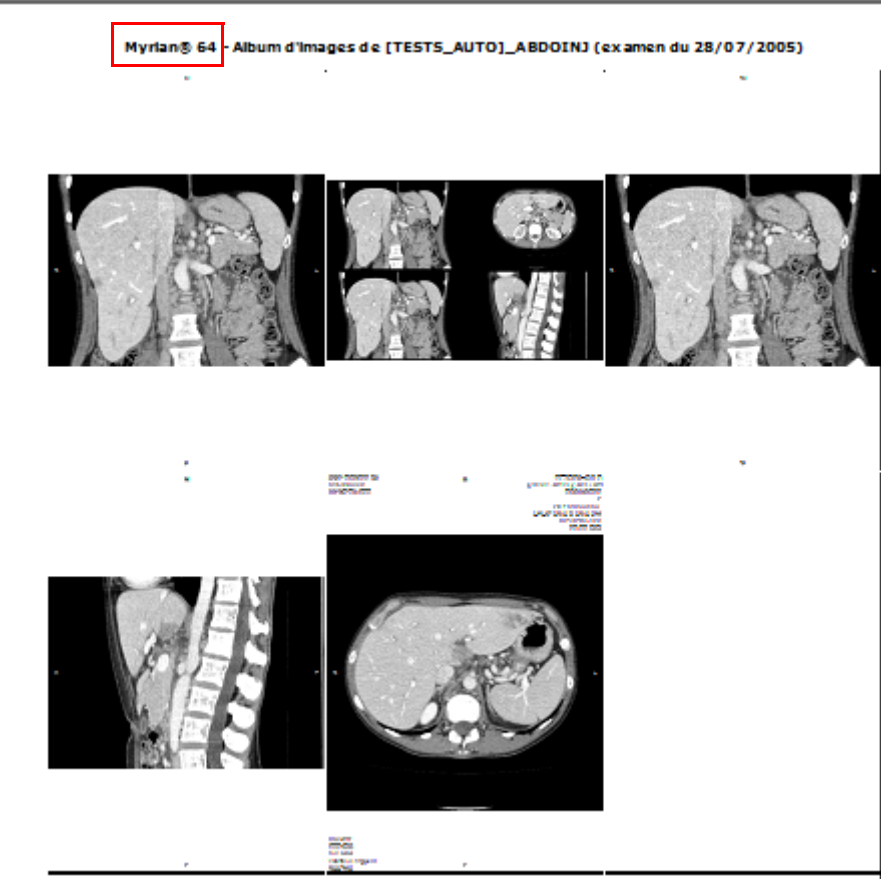

Figure 12-28 Ecran de prévisualisation avant impression

Si vous souhaitez personnaliser l'intitulé de votre impression en remplaçant le nom de l'application par l'information de votre choix, faîtes appel à un Ingénieur d'Application Intrasense.

### **12.2.6 DICOMPrint**

#### **12.2.6.1 Présentation**

DICOMPrint permet d'exporter vos images vers une imprimante DICOM directement depuis les modules « Album d'images » et « Reprographie » de l'application. Vous pouvez accéder à cette fonction depuis plusieurs endroits dans Myrian®® parmi lesquels :

Le menu contextuel des séries dans la liste des examens locaux (cette commande lance l'ouverture du module de reprographie).

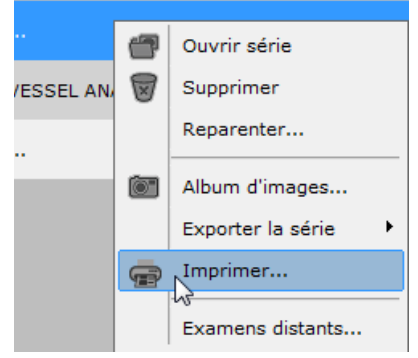

Figure 12-29 Menu contextuel des séries

La commande « Imprimer » dans l'écran SeriesCreator (si le module est activé) lance également le module de reprographie.

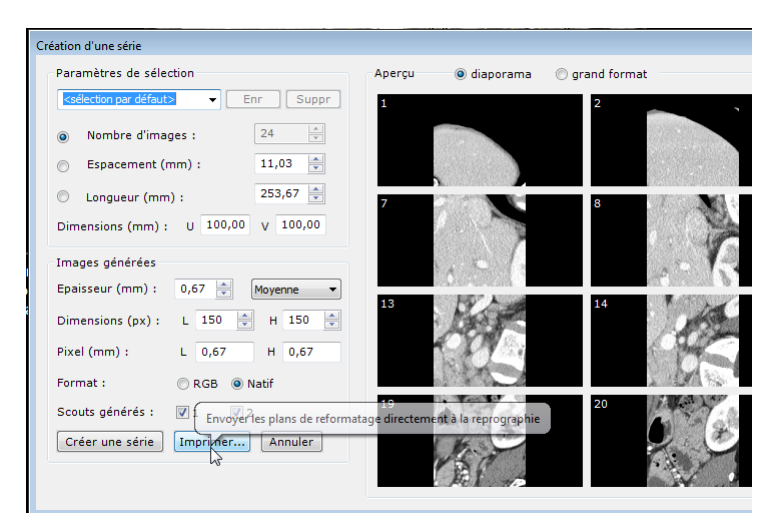

Figure 12-30 Commande « Imprimer » dans l'écran SeriesCreator

- Et enfin la commande « Imprimer » dans les module « Album d'Images » et « Reprographie ».

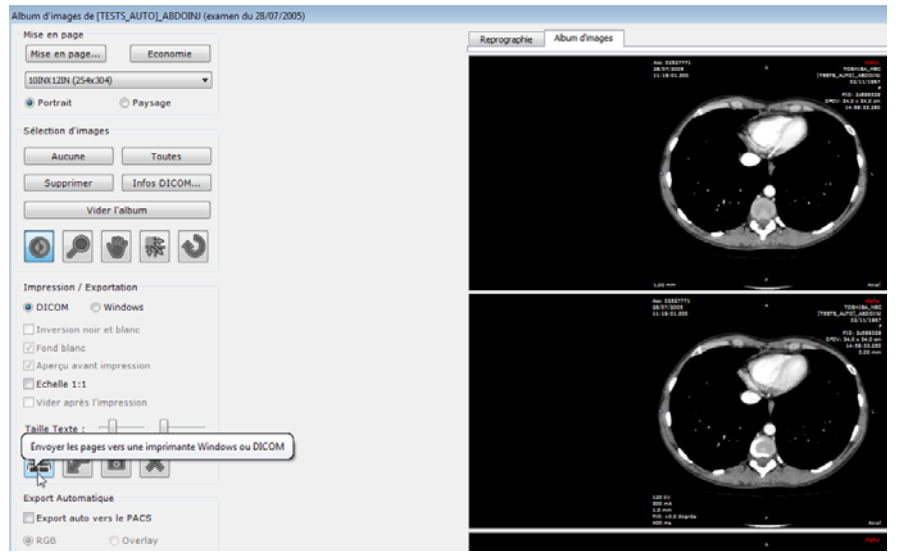

Figure 12-31 Commande « Imprimer » dans les modules Album d'images/Reprographie

#### **12.2.6.2 Mise en œuvre**

- Cliquez sur « Imprimer » dans l'album ou dans la reprographie
- Ajustez les paramètres à vos besoins dans la fenêtre « Impression DICOM » (voir description plus bas)
- Validez en cliquant sur « Imprimer »

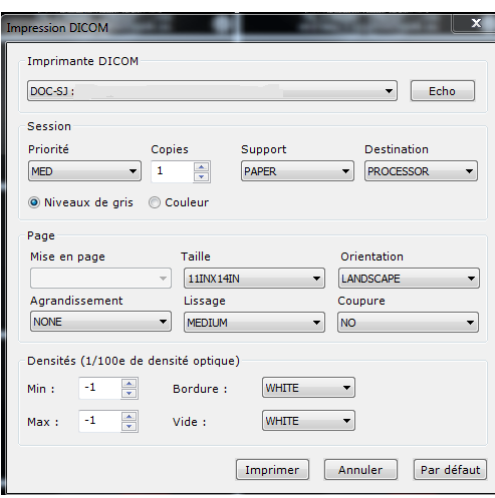

Figure 12-32 Paramètres d'impression DICOM

Cliquez sur le bouton « Annuler » pour interrompre le processus.

Cliquez sur le bouton « Par défaut » pour restaurer les paramètres d'origine de l'écran d'impression DICOM.

#### **12.2.6.3 Impression en taille réelle**

Afin de réaliser une impression DICOM à l'échelle réelle, comme recommandé par les standards DICOM, Myrian®® calcule le nombre de pixels dans la largeur de l'image et utilise la valeur d'espacement des pixels pour définir précisément la taille réelle de l'image.

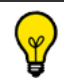

Le nombre de pixels multiplié par la valeur d'espacement du pixel équivaut à l'échelle réelle de la largeur de l'image.

Une fois la taille réelle de l'image définie par Myrian®®, et en fonction du format du papier ou du film, une reconstruction de l'image est générée pour correspondre parfaitement au format choisi.

- Par exemple si vous imprimez une image en format A4 (210x297) la valeur envoyée par Myrian®® en champs « requestedimagesize » sera toujours de 210 en portrait et 297 en paysage. L'image reconstruite est destinée à représenter la taille réelle de l'image originale en 210 mm de largeur :
	- RequestedImageSize(0x2020, 0x0030): 210
	- RequestedDecimateCropBehavior(0x2020, 0x0040): CROP

Certaines imprimantes ne peuvent pas utiliser la surface totale du papier et appliquent des marges minimales (la plupart du temps, il s'agit des imprimantes Windows® standard étant donné que les imprimantes DICOM sont conçues pour imprimer sur la totalité de la surface du papier ou du film). Même dans ce cas, l'imprimante ne devrait pas redimensionner l'image car la valeur CROP est envoyée par Myrian®® dans le champs « DICOM RequestedDecimateCropBehavior » (via la requête d'impression). L'imprimante devrait préserver la taille réelle de l'image et réduire les parties de l'image qui dépassent les marges autorisées.

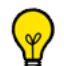

Il est fortement recommandé de tester votre imprimante au préalable :

- A partir de l'espace de travail de Myrian®®, tracez une flèche avec deux mesures de longueur (100 mm par exemple) dans l'image, puis lancez l'impression avec l'option « Echelle 1:1 » activée. Puis vérifiez que la longueur des segments sur le résultat d'impression correspond exactement aux mesures affichées dans Myrian®®.

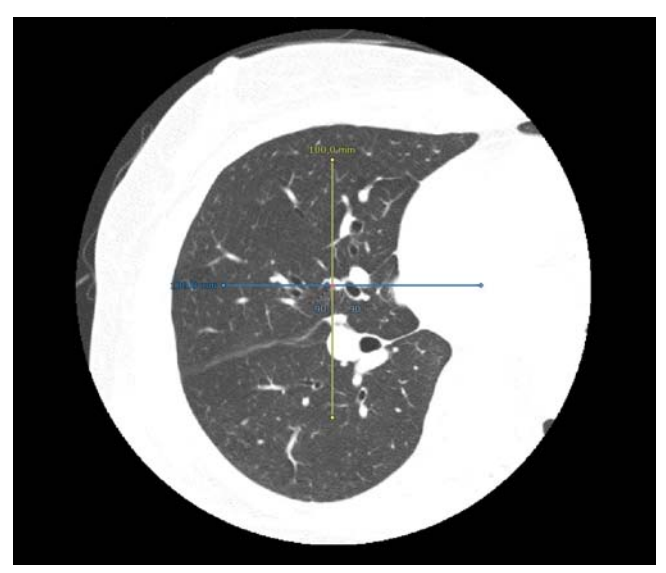

Figure 12-33 Test d'impression DICOM

Si les résultats entre les mesures affichées à l'écran et les mesures affichées à l'impression ne correspondent pas, les raisons peuvent en être les suivantes :

- L'imprimante ne comprend pas le paramètre CROP dans la requête d'impression (champs DICOM RequestedDecimateCropBehavior). Il est possible que l'imprimante nécessite de recevoir la valeur DECIMATE au lieu de CROP.
	- 1 Fermez Myrian<sup>®®</sup>
	- 2 Modifiez le fichier de préférences \_intrasense.txt situé dans C:\ProgramData\Intrasense\settings
	- 3 Dans la section [DICOM], créez la ligne suivante : PRINTDICOMDECIMATECROPBEHAVIOUR=2 (1=CROP / 2=DECIMATE)
	- 4 Enregistrez la modification dans le fichier puis relancez Myrian®®
	- 5 Réinitialisez le test en vous assurant que la longueur du segment dans le résultat d'impression correspond exactement à la mesure affichée dans Myrian®®
	- 6 Virtuellement, vous pouvez vérifier dans le fichier log isdicom situé dans C:\ProgramData\Intrasense\log que la valeur CROP a bien été remplacée par la valeur DECIMATE dans le dernier travail d'impression (information disponible en niveau de traçage de log maximum).
- L'imprimante redimensionne l'image et applique des marges minimales dans les résultats d'impression :
	- 1 Tout d'abord, vous devez mesurer la hauteur et la largeur des marges minimales appliquées par l'imprimante en lançant l'impression d'une image qui couvre la surface entière du papier et dépasse les marges autorisées :
	- Cliquez sur le bouton d'impression Windows®/DICOM **LECOM** pour ouvrir la fenêtre de paramétrage :

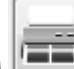

- 
- Puis réglez la Bordure et le Vide sur « Black »
- Cliquez sur le bouton « Imprimer »

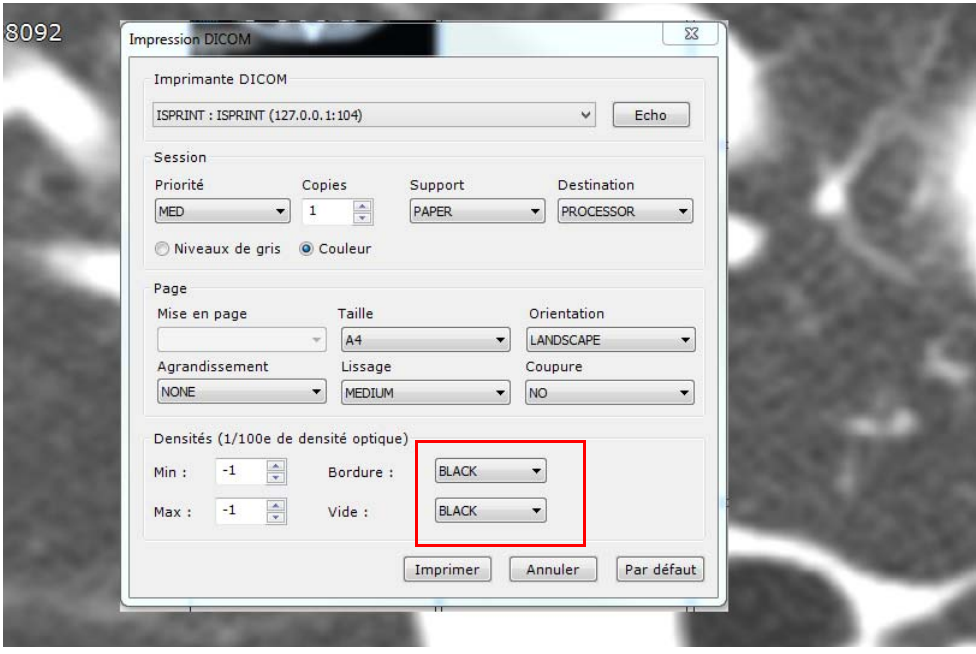

#### Figure 12-34 Paramétrage de l'impression DICOM

Puis mesurez manuellement les marges (surface non imprimée)

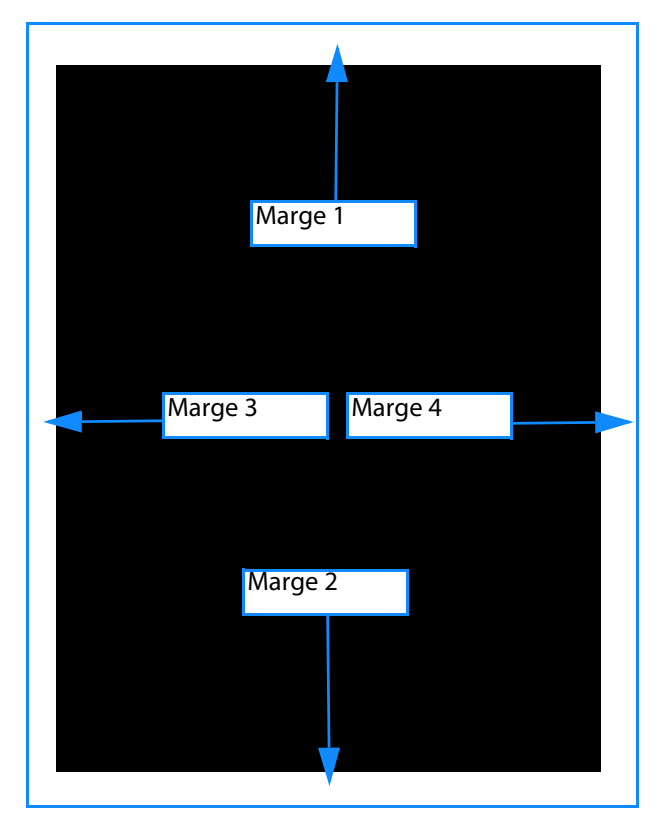

#### Figure 12-35 Représentation des marges

- Ajoutez les valeurs en mm des marges 1 et 2
- Ajoutez les valeurs en mm des marges 3 et 4

Puis procédez comme suit :

- 1 Fermez Myrian<sup>®®</sup>
- 2 Modifiez le fichier des préférences \_intrasense.txt situé dans C:\ProgramData\Intrasense\settings
- 3 Ajoutez une section avec le nom de l'AET déclaré dans Myrian®® correspondant à votre imprimante
- 4 Dans cette section, entrez les lignes suivantes:
- WYSIWYGCOLUMNMARGIN=0
- WYSIWYGPAGEMARGINHEIGHT=<value in mm result of the sum of margin1 and margin2>
- WYSIWYGPAGEMARGINWIDTH=<value in mm result of the sum of margin3 and margin4>
- WYSIWYGROWMARGIN=0
- 5 Sauvegardez les modifications du fichier
- 6 Relancez Myrian®® et générez un nouveau test en revérifiant que les mesures des segments sur le résultat d'impression correspondent aux mesures affichées dans Myrian®®.

Par exemple, (ISPRINT est le DICOM AET de l'imprimante déclarée dans Myrian®®): **[ISPRINT]** WYSIWYGCOLUMNMARGIN=0 WYSIWYGPAGEMARGINHEIGHT=14 WYSIWYGPAGEMARGINWIDTH=12 WYSIWYGROWMARGIN=0 14 étant la somme des mesures de la marge 1 et la marge 2 12 étant la somme des mesures de la marge 3 et 4

## **12.3 Export d'images et impression**

### **12.3.1 Export depuis l'album**

Cette fonction exporte toutes les images contenues dans l'album d'images

Pour cela, cliquez sur le bouton « Exporter »

Une fenêtre s'ouvre dans laquelle vous pouvez choisir la destination (CD-ROM, Disque dur/Clé USB, serveur DICOM) et le format d'export des images (sont supportés les formats d'image classiques comme JPEG ou GIF, ou au format DICOM ou en DICOMDIR).

Vous pouvez :

- Exporter les images depuis l'album vers un dossier ou un périphérique (clé USB, CD-ROM...) sous un format de votre choix.
- Créer un CD Patient, auquel cas une visionneuse sera inclue avec les fichiers exportés. La visionneuse permet aux utilisateurs de visionner les examens sur des ordinateurs n'ayant pas Myrian®® d'installé.

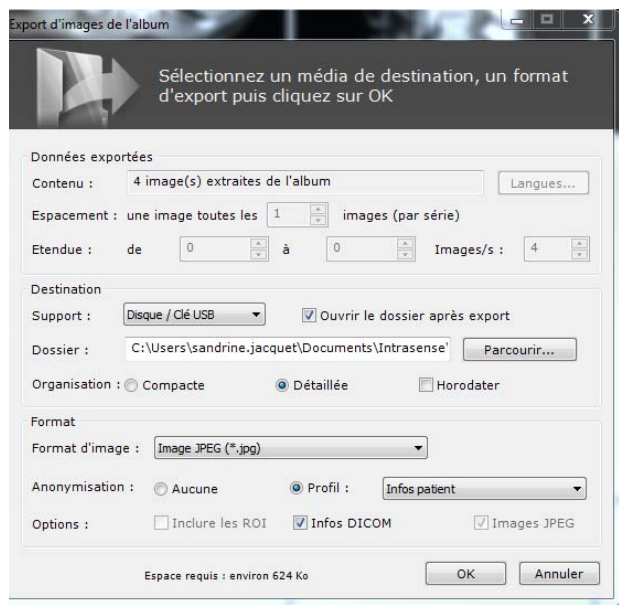

Figure 12-36 Export d'images depuis l'album

### **12.3.2 Export Automatique**

Vous pouvez configurer Myrian®® pour exporter automatiquement toutes les images contenues dans l'album de l'examen courant à sa fermeture.

#### **Activation**

- Pour activer cette option, cochez sur la case « Export auto vers le PACS » en bas à gauche de l'album d'images.

#### **Fonctionnement**

Cet outil :

- Génère une série DICOM de toutes les images de l'album de la série active
- Exporte cette série vers le PACS Principal déclaré sur votre machine.

? Si aucun PACS n'est déclaré en tant que « PACS Principal », la série est exportée vers le premier PACS listé dans la boîte « Serveurs » de l'onglet des « Préférences>DICOM ».

Lors de toute fermeture ultérieure de l'examen en question, seules les images qui ont été rajoutées à l'album depuis le

dernier export automatique sont alors exportées.

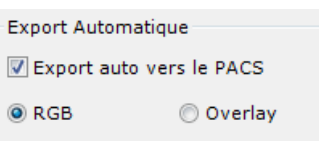

Figure 12-37 Case à cocher « Export Auto »

#### **12.3.3 CD Patient**

Vous pouvez créer des CDs et DVDs Patients qui incluent automatiquement une visionneuse universelle.

CD Patient avec visionneuse

- DICOMDIR avec visionneuse

Le format par défaut est DICOMDIR avec visionneuse, qui est compatible avec les recommandations IHE. Dans ce format, ni les ROIs ni les autres annotations etc. ne sont exportées, seulement les images au format DICOM. Bien qu'une visionneuse soit embarquée sur le CD, les images peuvent être récupérées facilement par n'importe quelle autre visionneuse.

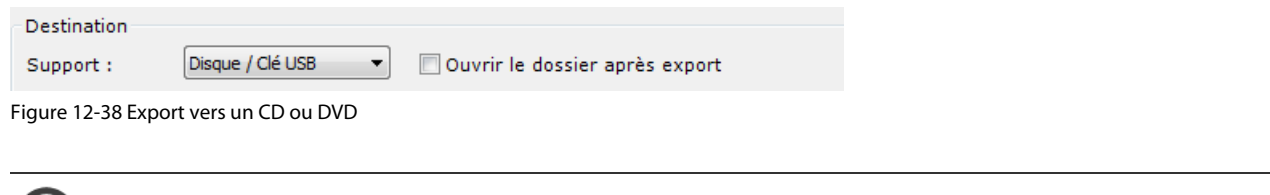

La gravure d'un CD ou d'un DVD se fait en tâche de fond. La fenêtre d'export se referme automatiquement dès que l'export est lancé.

L'export au format DICOM vous permet également de Dicomiser une vue 3D ajoutée à l'album.

Cliquez sur l'icone Myrian®® en bas à droite de l'écran pour vérifier l'état d'avancement de la gravure du CD.

#### Il peut arriver qu'un export au format 'CD Patient' ne puisse se faire directement sur un support CD ROM. Dans ce cas, exportez d'abord le CD Patient vers un support 'Disque dur', puis utilisez le logiciel de votre choix pour graver le dossier. NB : la visionneuse ne fonctionne qu'à partir d'un CD.

Lorsque le CD Patient est exécuté, Myrian®® s'ouvre automatiquement sur la liste des examens présents sur le CD. La liste est "déroulée" automatiquement affichant toutes les séries et sous-séries présentes.

Les informations sur le patient (PPID) sont liées à l'export DICOM (même sans être visibles sur l'image, les données y sont liées).

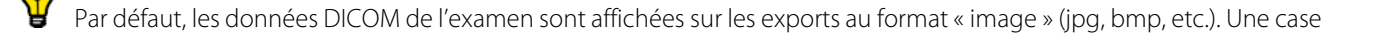

Dans certains cas, il peut arriver que la gravure d'un CD ou DVD Patient ne puisse se faire directement sur le CD/DVD. Dans ces cas, il vous sera nécessaire dans un premier d'exporter le CD Patient vers un autre emplacement sur votre disque dur avant d'ensuite le recopier sur un CD/DVD avec le logiciel de gravure de votre choix.

Si vous exportez ces images vers un endroit où la confidentialité n'est pas garantie, vous pouvez anonymiser les données à l'export (voir paragraphe suivant), et avant la sélection et l'export :

- Cochez la case dans la fenêtre accessible par l'écran principal « Préférences »/onglet « Affichage »/« Images »/ « Cacher tous les éléments permettant d'identifier le patient ».

L'anonymisation de ces données est proposée dans la fenêtre d'export, (cochez « Profil » puis sélectionnez un profil dans le menu déroulant). La fenêtre d'Anonymisation (voir Section 9.6) s'ouvre après validation par le bouton « OK » de l'export.

Cliquez sur le bouton OK pour valider l'export.

#### **12.3.4 Export depuis la liste des examens ou le menu contextuel**

Il est également possible d'exporter des images ou examens entiers à partir de la liste des examens locaux.

Pour cela, effectuez un clic droit de la souris sur la série ou examen souhaité, ou effectuez un clic droit après avoir sélectionné tous les examens et séries concernées, et positionnez-vous sur « Exporter » dans le menu qui apparaît.

Un sous-menu s'affiche, dans lequel vous choisissez l'option souhaitée en cliquant dessus (exporter sous forme d'images, de DICOMDIR, vers un PACS, ou graver un CD/DVD).

Si plusieurs PACS sont présents, l'option comporte un sous-menu pour choisir parmi ceux-ci.

| VASC         | <b>Ouvrir Examen</b>                                      | 1.17 |            | 04/10/1950                                  | 411909            | M       | 2.16.840.1.113669.632.20.911001.10              |
|--------------|-----------------------------------------------------------|------|------------|---------------------------------------------|-------------------|---------|-------------------------------------------------|
| <b>PANO</b>  | Modifier                                                  |      |            | 15/07/1958                                  | e47cb9ab          | M       | 1.2.124.113532.120.50.150.1.200704; Not         |
| <b>RADIO</b> | Supprimer<br>Lu / Non Lu                                  |      |            | 29/02/1988                                  | myrianTD7BMZWIH F |         | 1.3.46.670589.9.1.1.1.5.4.690887636 Not         |
| <b>PANG</b>  | A revoir / Vu                                             |      |            | 13/04/1928                                  | 620896ac          | F       | 1.2.124.113532.120.50.150.1.200609: MII         |
| <b>NOT 5</b> | Verrouillage<br>Album d'images                            |      |            | 18/11/1858                                  | 31a648b           | $\circ$ | 1.2.392.200036.9116.7.8.6.10543618. Not         |
| <b>HALL</b>  | Compte-rendu                                              |      | <b>ICT</b> | 30/12/1899                                  | 123456            | M       | 1.2.840.113619.2.144.41001495.2751              |
| <b>ABDO</b>  | <b>Exporter les examens</b><br>Modifier les infos patient | ٠    |            | vers JPEG, GIF, DICOM, etc<br>vers DICOMDIR |                   | IS SO   | 3860531141421021980316120619871                 |
| $\cdots$     | Nettoyer la base<br>Par défaut                            |      |            | vers CD Patient<br>vers PACS.Console        |                   |         | DICOM : line by server as follows: (servers;:0) |
| <b>ANGIO</b> | Importer                                                  |      |            | 14/08/1926                                  | Angiographie      |         | UNSERVEUR: That is an example (127.0.0.1:5678)  |

Figure 12-39 Export depuis la liste des examens locaux

Une fenêtre s'ouvre où vous pouvez indiquer le format, la destination, l'anonymisation (voir Section 9.2.5.2) et aussi « l'espacement », c'est-à-dire que vous pouvez par exemple choisir de n'exporter qu'une image sur deux, sur dix, etc.

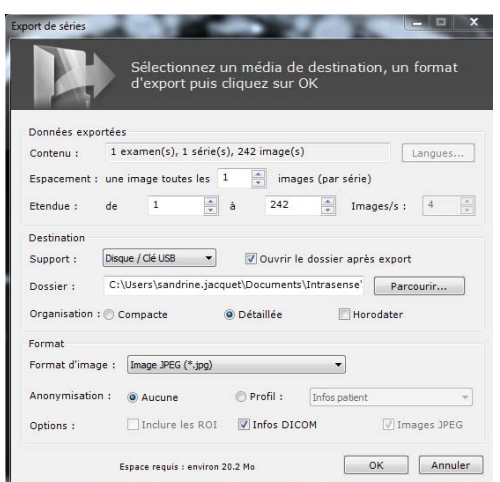

Figure 12-40 Export de séries et examens depuis la liste des examens

Validez votre choix par le bouton OK.
Il est possible d'exporter n'importe quelle série au format vidéo (.avi) à partir de la fenêtre d'export (clic-droit sur examen/série dans la liste des examens) ainsi qu'à partir du bouton « Exporter la série active » dans l'onglet « Album d'images/Compte-rendu » de l'espace de travail.

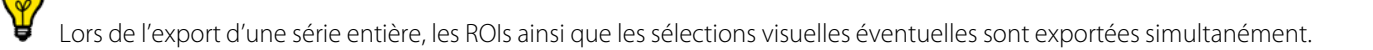

Myrian®® recherche automatiquement un CODEC vidéo parmi ceux installés sur la machine. Si ce CODEC est capable de compresser le flux vidéo, un taux de compression automatique est utilisé.

Étant donné que la compression se fait automatiquement, la qualité de la vidéo compressée peut varier en fonction du CODEC utilisé.

Dans le cas de l'export vers le bloc opératoire (format « ISB » destiné à l'application Myrian® dédiée), c'est une autre fenêtre qui s'ouvre.

Vous pouvez également accéder à cette fenêtre depuis la fonction « Exporter la série » du menu contextuel  $\Box$  sur les images). Le menu contextuel propose également l'export de l'image en cours de visualisation.

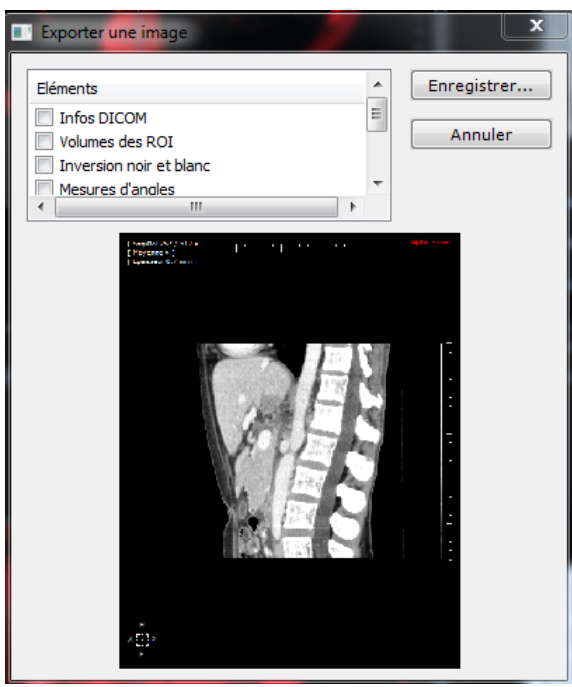

Figure 12-41 Exporter une image (accessible depuis le menu contextuel)

#### **12.3.4.1 Impression**

A partir de l'album d'images, il est également possible d'imprimer des images, en impression classique Windows® ou par une imprimante DICOM.

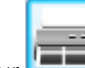

Cliquez sur **pour ouvrir la fenêtre de paramétrage.** 

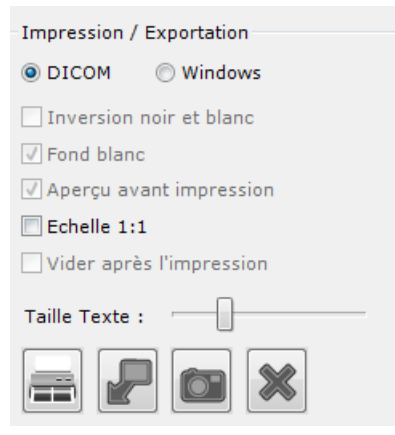

#### Figure 12-42 Choix de l'imprimante DICOM ou Windows® et des paramètres Windows®

- Choisissez l'imprimante et pour une imprimante Windows®, les paramètres souhaités.

Si vous cochez « Aperçu avant impression », une fenêtre de prévisualisation s'ouvre dans laquelle vous devez confirmer l'impression.

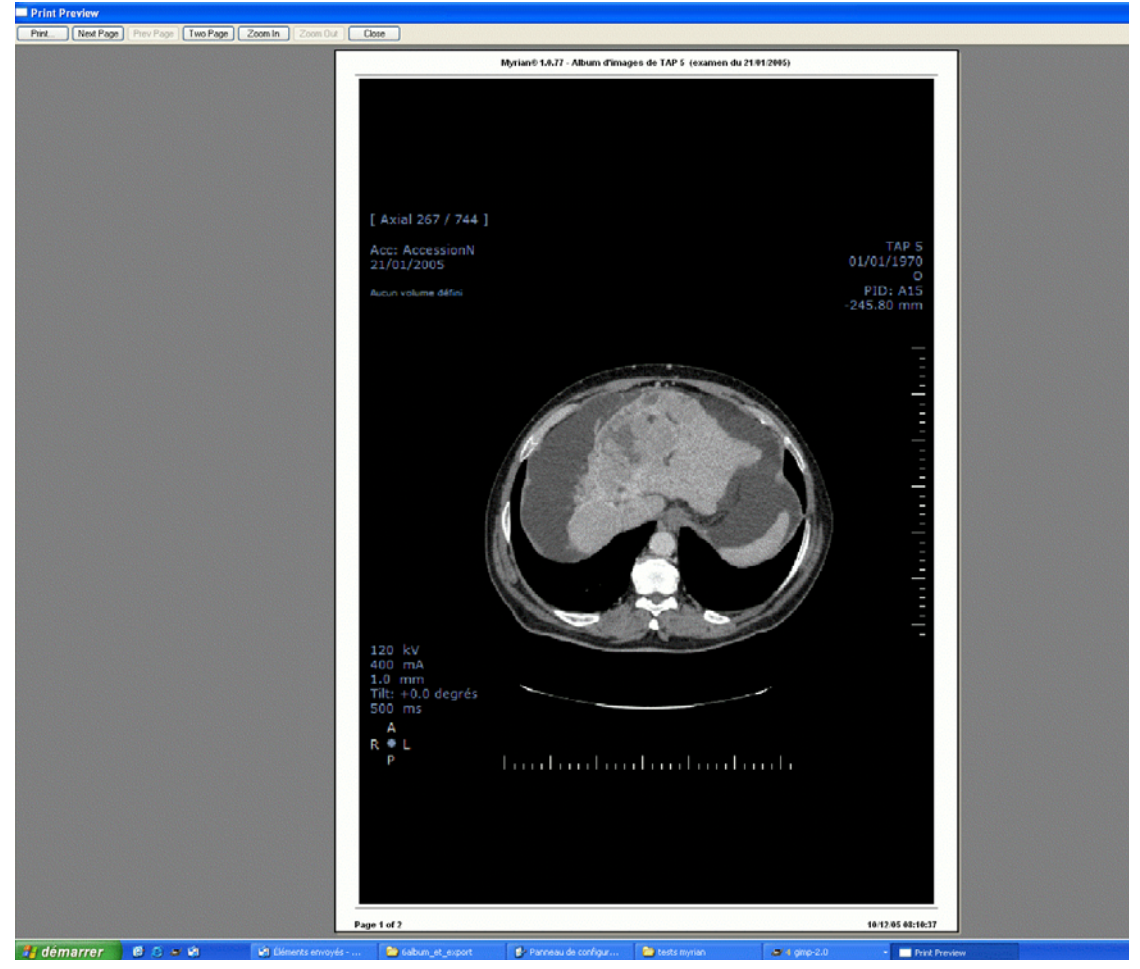

Figure 12-43 Aperçu avant impression Windows ®

#### **12.3.5 Export vers une application tierce**

Si vous travaillez simultanément sur Myrian®® et une application tierce supportant les fichiers image (de type Word, Paint, Outlook, Explorer), vous avez la possibilité de faire un transfert d'images dans l'application de votre choix par glisser-déposer.

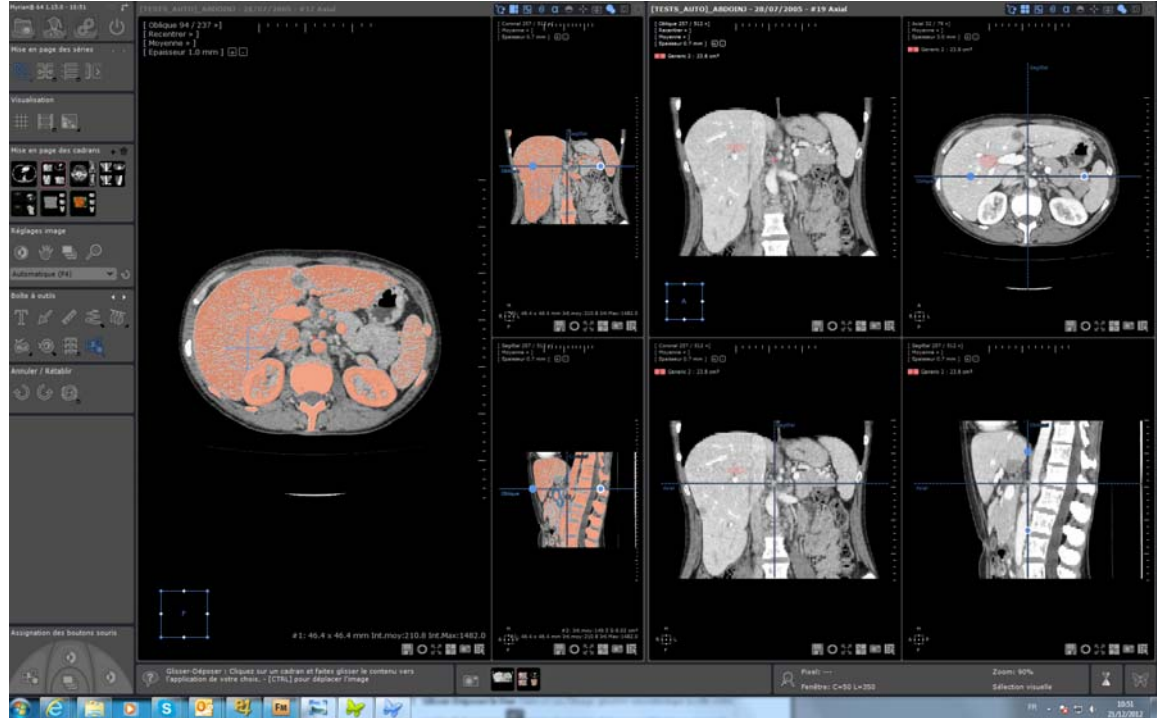

Figure 12-44 Glisser-Déposer le contenu d'une vue

Sur votre espace de travail, cliquez sur l'icône **de la poite** à Outils. Un menu contextuel apparaît affichant deux options au choix :

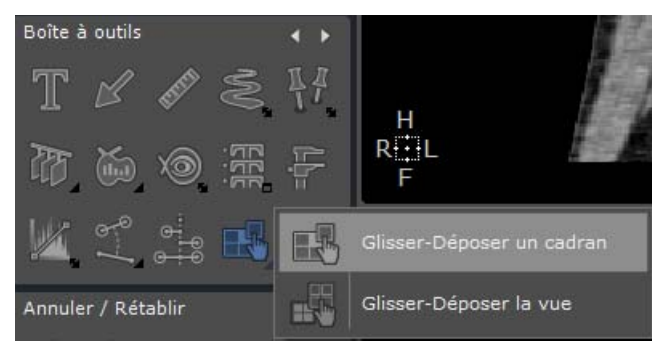

Figure 12-45 Menu contextuel du glisser-déposer

- **Glisser-Déposer un Cadran** (possibilité en 2D ou 3D).
- **Glisser-Déposer la Vue**. Dans ce cas, l'image générée sera identique à celle créée par l'outil de Capture (toutes les images de la vue combinées en une seule et même image)

Une fois sélectionnée, effectuez un glisser-déposer comme suit :

- Cliquez sur la vue (ou le cadran) puis faîtes un clic gauche de la souris tout en maintenant le bouton enfoncé.

Tout au long de cette opération, le curseur standard s'affiche si le pointeur de la souris survole une application acceptant

le glisser-déposer de fichiers image. Dans le cas contraire, le curseur **a**pparaît, vous indiquant que l'application ne prend pas en charge le glisser-déposer.

- Faîtes glisser jusqu'à ce que le pointeur ait atteint l'application de destination souhaitée.
- Relâchez pour déposer.

Les fichiers créés par **glisser-déposer** sont enregistrés dans le répertoire

**\Users<Username>\Documents\Intrasense\Capture.** L'image source initiale est donc sauvegardée **à l'exception** des images glissées dans **Windows**® **Explorer**. Dans ce cas, l'image est copiée dans le dossier de destination et supprimée du dossier source. Pour conserver une sauvegarde (soit l'image originale) dans le dossier Capture, il faut maintenir la touche

**<CTRL>** enfoncée durant le glisser-déposer. Le curseur indique qu'une copie est en cours

Dans tous les cas, le nom du fichier est généré automatiquement :

- Glisser-déposer d'un cadran : Nom du fichier = nom du patient -se numéro-se desc-orientation-élévation-aammjjhhmmss.jpg (pas d'élévation pour les cadrans 3D)
- Glisser-déposer d'une vue : Nom du fichier = nom du patient-se numéro-se desc-aammjj-hhmmss.jpg

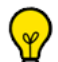

Par défaut, le fichier est enregistré en JPEG (.jpg) mais vous pouvez modifier ce format dans vos paramètres de préférences utilisateur. Allez dans C:\programdata\intrasense\settings et insérez dans le fichier de l'utilisateur <username>.txt la section suivante :

- Tapez [DRAGDROP] suivi de

- DRAGDROPIMAGEFORMAT=idx en spécifiant l'identificateur format souhaité (idx) (i.e., DRAGDROPIMAGEFORMAT=2)

Pour information, les correspondances fichiers idx sont les suivantes :

| Bitmap file (.bmp) |
|--------------------|
| JPEG file (.jpg)   |
| GIF file (.gif)    |
| TIFF file (.tif)   |
| PNG file (.png)    |

Tableau 12-4 Correspondance des fichiers idx

Un autre paramétrage vous permet dans la mesure du possible de déposer une image directement en **format bitmap** sans générer de fichier :

Tapez DRAGDROPALLOWBITMAP=1 (0 par défaut)

Dans ce cas, l'application cible a le choix entre format fichier ou bitmap.

Par exemple, si vous faîtes un glisser-déposer d'images dans Outlook sans avoir au préalable effectué ce paramétrage, l'image sera déposée en tant que pièce jointe.

En revanche, dans le cas contraire, l'image sera directement incluse dans le corps du mail.

### Il est préférable de recourir à cette option uniquement si l'application tierce ne prend pas en charge le déposer de fichier. Sinon, de nombreuses applications utiliseraient le format bitmap par défaut comme destination cible (bien que pouvant prendre en charge les fichiers).

### **12.3.6 Export au format DICOM RT**

#### **Les ROIs créées en mode MPR peuvent être exportées uniquement si le volume reconstruit a le même nombre de coupes et la même intensité que le volume natif**. Dans le cas contraire, un message s'affiche vous indiquant que le

volume n'est pas pris en charge.

Vous pouvez exporter toute ROI « visible » (mode Natif ou MPR) au format DICOM RT d'un clic droit sur la ROI de votre choix en sélectionnant « Exporter les ROIs visibles au format DICOM RT »

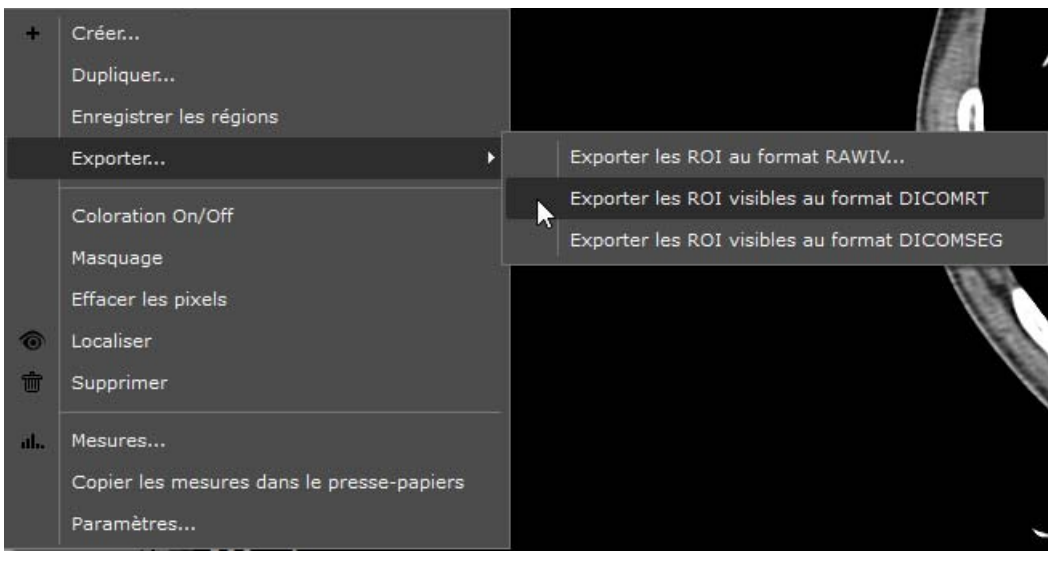

Figure 12-46 Export dans le menu contextuel de ROI (DICOM RT, DICOM SEG...)

<span id="page-292-0"></span>Le niveau de visibilité de la ROI à exporter doit être réglé sur un chiffre au dessus de « 0 » pour pouvoir être exporté.

- Faîtes un clic droit sur l'icône en forme d'ampoule  $\vec{v}$  à gauche des ROIs et réglez le taux de visibilité au niveau de votre choix via le curseur

|  |  | Niveau de visibilité 30% |  |  |
|--|--|--------------------------|--|--|

Figure 12-47 Niveau de visibilité des ROIs

## Cette fonction génère automatiquement une nouvelle série au format DICOM RT dans l'examen correspondant.

La nouvelle série peut être exportée vers un PACS ou disque externe, etc. via le menu contextuel de l'examen correspondant.

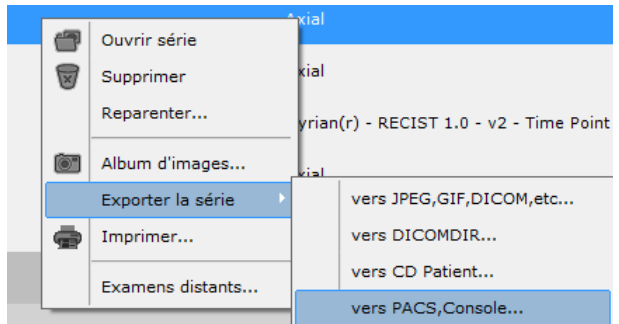

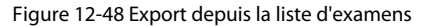

#### **12.3.7 Export au format DICOMSEG**

De même, les ROIs peuvent être exportées au format DICOM SEG\* [\(Figure 12-46](#page-292-0)).

Ces séries DICOM Segmentation sont automatiquement ajoutées dans l'examen correspondant figurant dans la liste des examens locaux.

\*Veuillez vous référer à la section DICOM PS 3.3 C.8.20 Segmentation de la page http://dicom.nema.org/medical/dicom/ current/output/pdf/part03.pdf

? Dès lors qu'un PACS principal a été défini dans l'application, ces nouvelles séries au format DICOM SEG sont automatiquement exportées vers le PACS à leur création et qui peuvent à l'inverse, être importées dans la liste des examens locaux.

#### **12.3.8 Export de maillage 3D**

Vous avez la possibilité d'exporter un maillage 3D créé à partir d'une ROI Surfacique sauvegardé en **format . OBJ\*** dans le but, par exemple, d'effectuer une impression 3D.

\*Consultez la page http://en.wikipedia.org/wiki/Wavefront\_.obj\_file

Le format OBJ. est un format pris en charge par la plupart des imprimantes 3D.

A condition que l'option ROICreator soit activée (pour Myrian® Expert uniquement), vous pouvez sauvegarder tous les maillages affichés dans un cadran en mode surfacique en format .OBJ en procédant comme suit :

- Créez une ROI dans l'examen sélectionné
- Basculez en **mode Surfacique**
- Appuyez sur la **touche 'E'** de votre clavier lorsque le curseur de votre souris pointe le cadran Surfacique

Le fichier .obj est automatiquement créé et prêt à être sauvegardé.

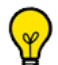

A l'instant où vous pressez la touche 'E' de votre clavier et si plusieurs ROIs sont affichées dans le cadran ROI Surfacique, Un **fichier .obj par ROI** sera automatiquement créé.

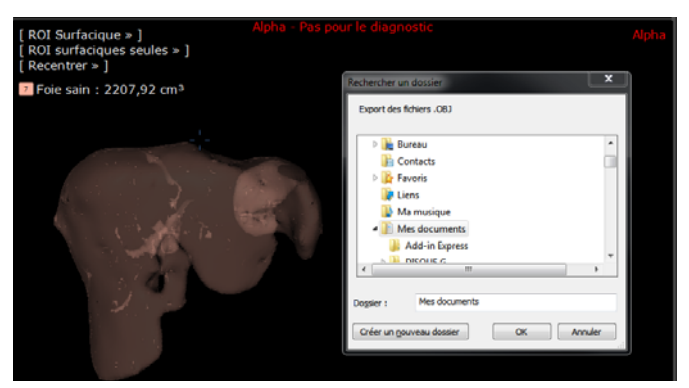

Figure 12-49 Sauvegarde des maillages d'une ROI Surfacique en format .obj pour une impression 3D

#### **12.3.9 Sélection de l'organisation et nom du fichier exporté**

Vous avez la possibilité de sélectionner l'organisation de votre dossier exporté pour tout format à l'exception des exports au format suivant : serveur DICOM, DICOMDIR, DICOMDIR, DICOMDIR avec visionneuse ou CD patient.

Selon vos préférences, vous pouvez opter pour une organisation **Compacte** ou **Détaillée** et également sélectionner l'affichage **Horodater** c'est-à-dire la date de création de l'export.

| Export de séries        |                                                                                           |
|-------------------------|-------------------------------------------------------------------------------------------|
|                         | Sélectionnez un média de destination, un format<br>d'export puis cliquez sur OK           |
| Données exportées       |                                                                                           |
| Contenu:                | $1$ examen(s), $1$ série(s), $242$ image(s)<br>Langues                                    |
|                         | $\frac{\lambda}{\mathbf{v}}$<br>Espacement : une image toutes les 1<br>images (par série) |
| Ftendue:                | ÷<br>$\mathbf{1}$<br>242<br>à<br>de<br>4<br>Images/s:                                     |
| Destination             |                                                                                           |
| Support:                | Disque / Clé USB<br>Ouvrir le dossier après export                                        |
| Dossier:                | C:\Users\sandrine.jacquet\Documents\Intrasense'<br>Parcourir                              |
| Organisation : Compacte | · Détaillée<br>Horodater                                                                  |
| Format                  |                                                                                           |
| Format d'image :        | Image JPEG (*.jpg)                                                                        |
| Anonymisation:          | Profil:<br>Infos patient<br><b>O</b> Aucune                                               |
| Options:                | Inclure les ROI<br>Infos DICOM<br>√ Images JPEG                                           |
|                         | Annuler<br>OK<br>Espace requis : environ 20.2 Mo                                          |

Figure 12-50 Fenêtre Export de Série

Dans la fenêtre Export de Séries, une fois votre support de destination choisi, déterminez l'organisation que vous souhaitez allouer à votre dossier exporté :

- Si vous sélectionnez Compacte, la structure de votre dossier sera découpée comme suit : PatientID/Date Examen/ N° Série – Modalité
- Si vous sélectionnez Détaillée, la structure de votre dossier sera découpée comme suit : Nom Patient PatientID/ Modalité – Date Examen – Desc/N° Série

Vous pouvez également choisir d'inclure l'affichage « Horodater » qui permet d'ajouter la date d'exportation dans le nom du dossier de destination. Il vous suffit de cocher la case.

Le descriptif spécifique à chaque item (i.e. Compacte, Détaillée et Horodater) apparaît automatiquement quand la souris est pointée dessus.

### **12.4 Création de Compte-rendu**

#### **12.4.1 Présentation**

ReportCreator vous permet de créer, modifier, archiver ou accéder aux comptes-rendus dans Myrian®®. Vous pouvez créer un compte-rendu depuis la liste des examens ou encore depuis l'espace de travail.

Tous les comptes-rendus sont archivés par patient dans un sous-répertoire nommé « reports » du répertoire « **\***(PPID)\*.pa1 » dans la base de données locale, i.e. « database ».

#### **12.4.2 Création d'un compte-rendu**

Depuis la liste des examens :

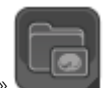

Cliquez sur le bouton « Liste des examens locaux

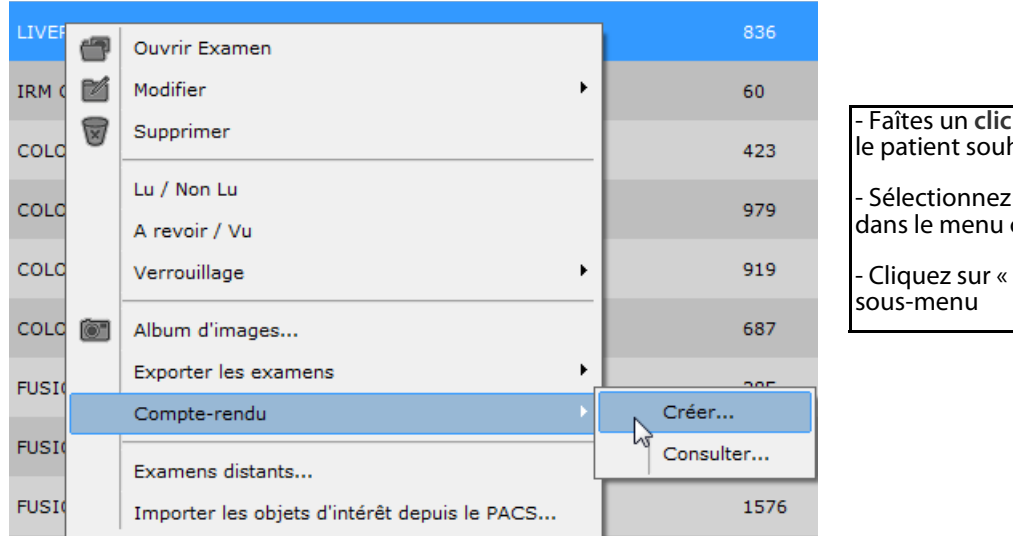

#### droit sur l'examen/ naité

- Sélectionnez « Compte-rendu » dans le menu contextuel

Créer » dans le

#### Figure 12-51 Sous-menu « Compte-rendu » du menu contextuel de la liste des examens

Si la série est ouverte dans l'espace de travail, vous pouvez créer un compte-rendu en cliquant sur le bouton « Compte-

rendu » dans la barre d'outils à gauche de l'espace de travail

#### **Ecran de création du compte-rendu**

Dans l'écran suivant, l'écran de création du compte-rendu :

- Vérifiez et/ou saisissez le nom du patient, du médecin et de l'institution (avec son adresse si vous le souhaitez) ainsi qu'un commentaire ou titre
- Sélectionnez un modèle parmi ceux proposés dans le menu « modèle »
- Sélectionnez votre choix de mise en page sur 1, 2 ou 3 colonnes
- Cochez les cases correspondantes en fonction de ce que vous souhaitez pouvoir faire, à savoir :
	- Continuer à modifier votre compte-rendu une fois celui-ci généré dans votre éditeur de texte (coché par défaut)
	- Optimiser la taille du compte-rendu pour l'impression papier (coché par défaut)
	- Rendre le compte-rendu compatible avec l'éditeur de texte « Wordpad.exe » ainsi que l'export DICOM (coché par défaut)
- Cliquez sur le bouton « Images » pour voir le contenu de l'album d'images et sélectionner/désélectionner les images à inclure
- Cliquez sur « Créer le compte-rendu »

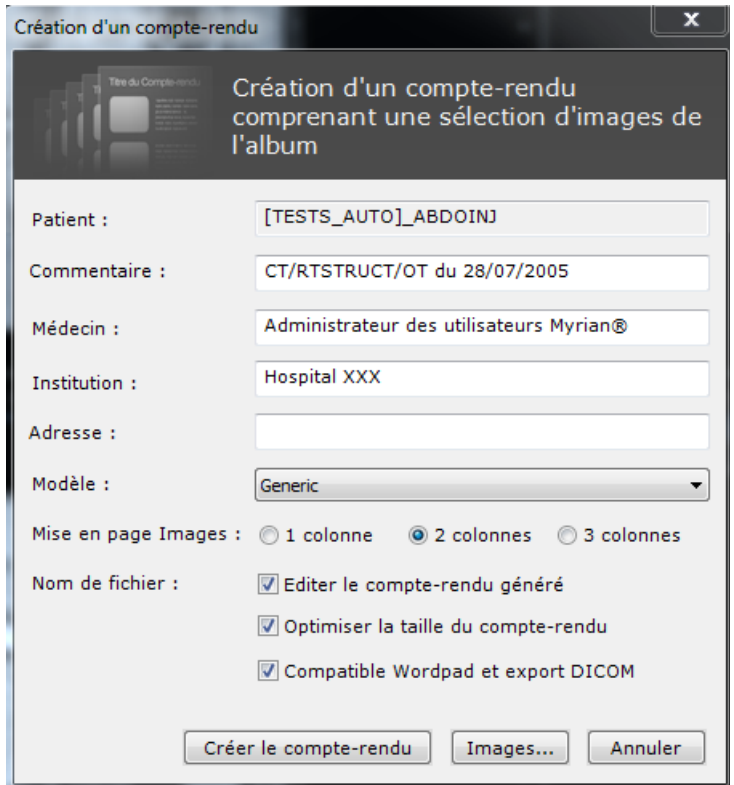

#### Figure 12-52 Ecran de création d'un compte-rendu

Le compte-rendu s'ouvre alors dans votre logiciel de traitement de texte par défaut (voir exemple sur la [Figure 12-54](#page-297-0)).

Vous ne pouvez ni **ouvrir ni modifier** de comptes-rendus si vous n'avez pas de logiciel de traitement de texte installé sur votre machine.

Si un compte-rendu ne semble pas s'afficher normalement, contactez un responsable informatique au sein de votre établissement pour vérifier que votre éditeur de texte est compatible avec les formats de fichiers « RTF » (Rich Text Format).

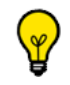

Cliquez sur le bouton des assistants pour accéder aux quides interactifs qui vous décrivent pas-à-pas comment

créer ou Dicomiser un compte-rendu.

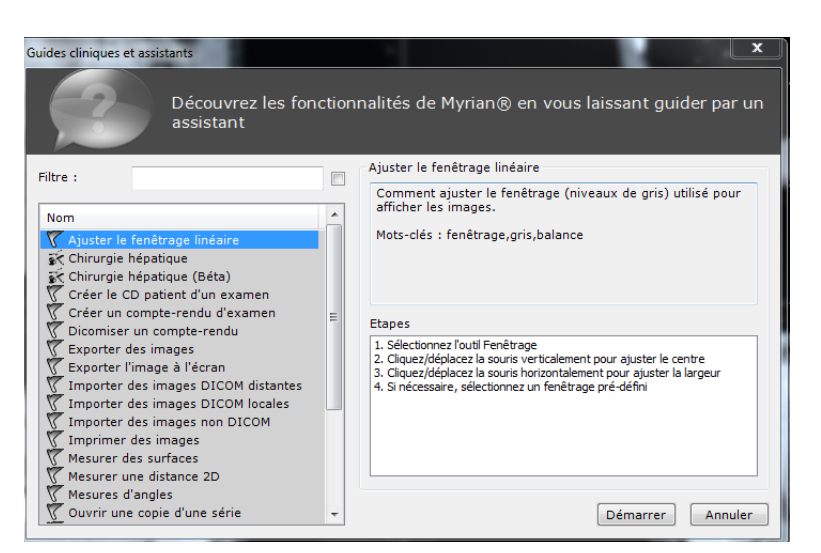

Figure 12-53 Liste des assistants

#### **12.4.2.1 Modifier un compte-rendu (.rtf)**

Le compte-rendu affiche les coordonnées de l'institution et comporte une rubrique d'identification avec les données du patient, ainsi que la date de l'examen et de la création du rapport.

Vous y trouverez ensuite plusieurs rubriques que vous pouvez modifier ou remplir :

- « Procédure » (modalité (IRM, CT scanner, etc.), examen injecté ou non, zone anatomique intéressée, incidences),
- « Techniques » (technique radiologique utilisée : éléments techniques (incidences, paramètres, phases)). L'édition du compte-rendu permet de détailler ces éléments techniques lorsque le protocole est différent de ceux réalisés habituellement, ou lorsque l'examen peut être suivi de complications, ou lorsque l'interprétation des images nécessite une bonne compréhension de la technique ;
- « Commentaires » (rappel de l'indication clinique et du problème posé, description sémiologique et diagnostic différentiel, conclusion-synthèse avec proposition éventuelle d'examen(s) complémentaire(s)) ;
- « Mesures » qui récapitule les mesures effectuées par l'opérateur avec Myrian<sup>®®</sup>, comme par exemple les valeurs de volumes des ROIs de l'examen (si les modules de Myrian®® correspondants sont installés).

Les images de la sélection sont présentes à la fin du compte-rendu.

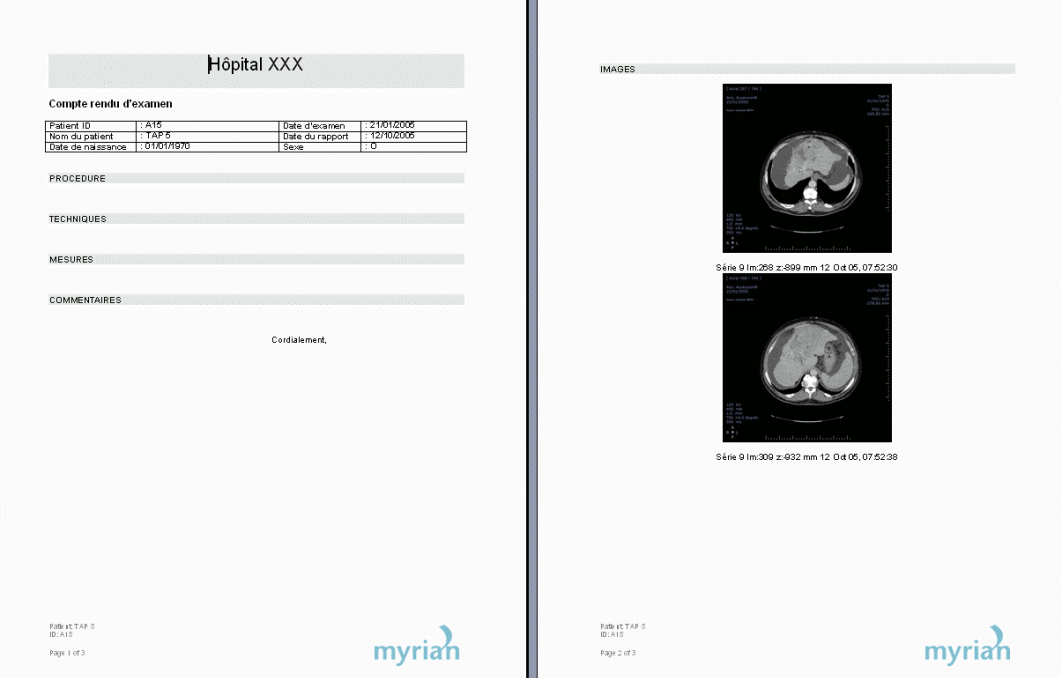

<span id="page-297-0"></span>Figure 12-54 Compte-rendu (exemple)

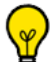

Afin de faciliter la lecture et l'impression de votre compte-rendu (.rtf) dans une visionneuse DICOM standard (ainsi que sur Myrian®®), le compte-rendu édité est généré dans un format proche de celui d'une feuille A4 : l'échelle des images est ajustée afin que leur taille soit adaptée à la page et les sauts de page s'opèrent en fonction de l'espace disponible ce qui évite que l'image ou le texte, soit coupée en bas de page ; la page générée peut donc être plus grande ou plus petite que la hauteur théorique.

Le contenu en format RTF encapsulé dans le fichier DICOM peut alors être extrait via le menu contextuel « **Exporter une Série** » en cliquant sur « **Extraire le Compte-Rendu** » (vers votre logiciel de traitement de texte).

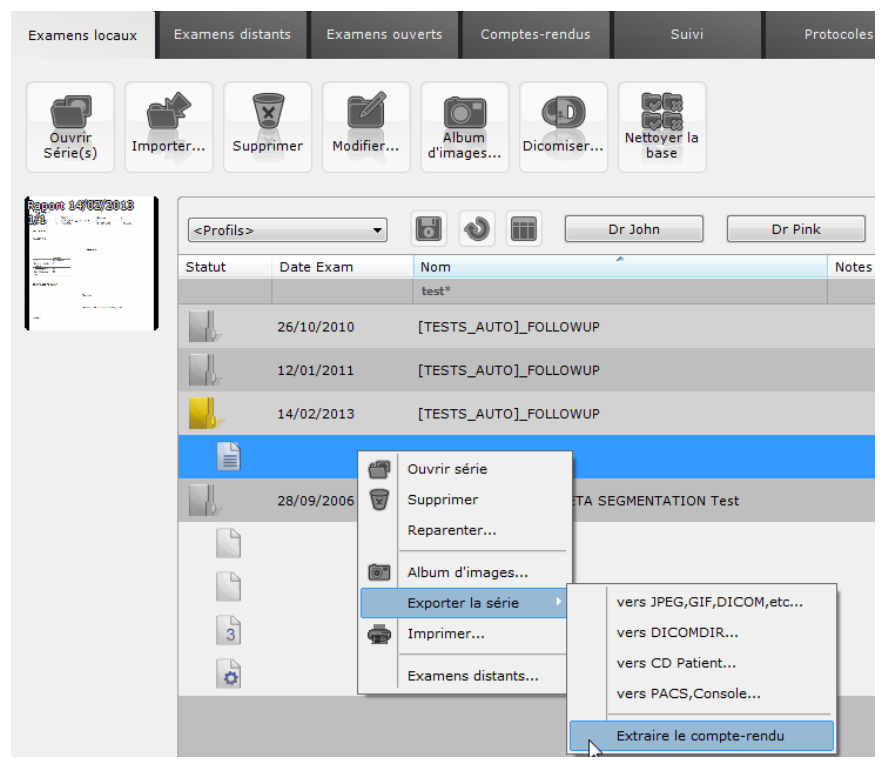

Figure 12-55 Extraire le compte-rendu

#### **12.4.3 Consulter les comptes-rendus du patient**

#### **A partir des Examens Locaux**

Vous pouvez accéder aux comptes-rendus depuis l'espace de travail :

Cliquez sur le bouton « Consulter » (vous accédez aux rapports déjà créés pour ce patient),

| Type            | Commentaires        | Description               | Modalité | Créé le    | Créé par       |
|-----------------|---------------------|---------------------------|----------|------------|----------------|
| Examen<br>n     | CT/OT of 11/06/2009 | ANGIO-ABD                 | CT/OT    | 31/01/2013 | Administrateur |
| <b>■ Examen</b> | CT/OT of 11/06/2009 | ANGIO-ABD<br>$\mathbb{N}$ | CT/OT    | 31/01/2013 | Administrateur |
|                 |                     |                           |          |            |                |

Figure 12-56 Consulter les comptes-rendus d'un patient

Sélectionnez le compte-rendu souhaité dans la liste en cliquant dessus.

Appuyez sur la touche « Ctrl/Maj » en cliquant pour faire de multiples sélections dans la liste.

Une série de boutons fonctionnels en bas de la fenêtre vous permet de :

- Les éditer.
- Les supprimer,
- Les envoyer par courrier électronique (« Email »),
- Les enregistrer sur un autre support (clé USB, disque dur, réseau, etc.),
- Les Dicomiser,
- Mettre à jour la liste (si vous venez d'éditer un compte-rendu).

 $\overline{\mathbf{?}}$ La mise à jour s'effectue automatiquement à la fermeture de la fenêtre.

#### **A partir de l'onglet Comptes-rendus**

Vous pouvez accéder à l'onglet « Comptes-rendus » via l'espace de travail.

Cet onglet affiche tous les comptes-rendus de tous les examens de la base locale des examens.

La liste affiche tous les patients pour lesquels des comptes-rendus existent dans la base de données.

Cliquez sur le « + » à gauche des patients  $\bigcap$  pour afficher leurs comptes-rendus.

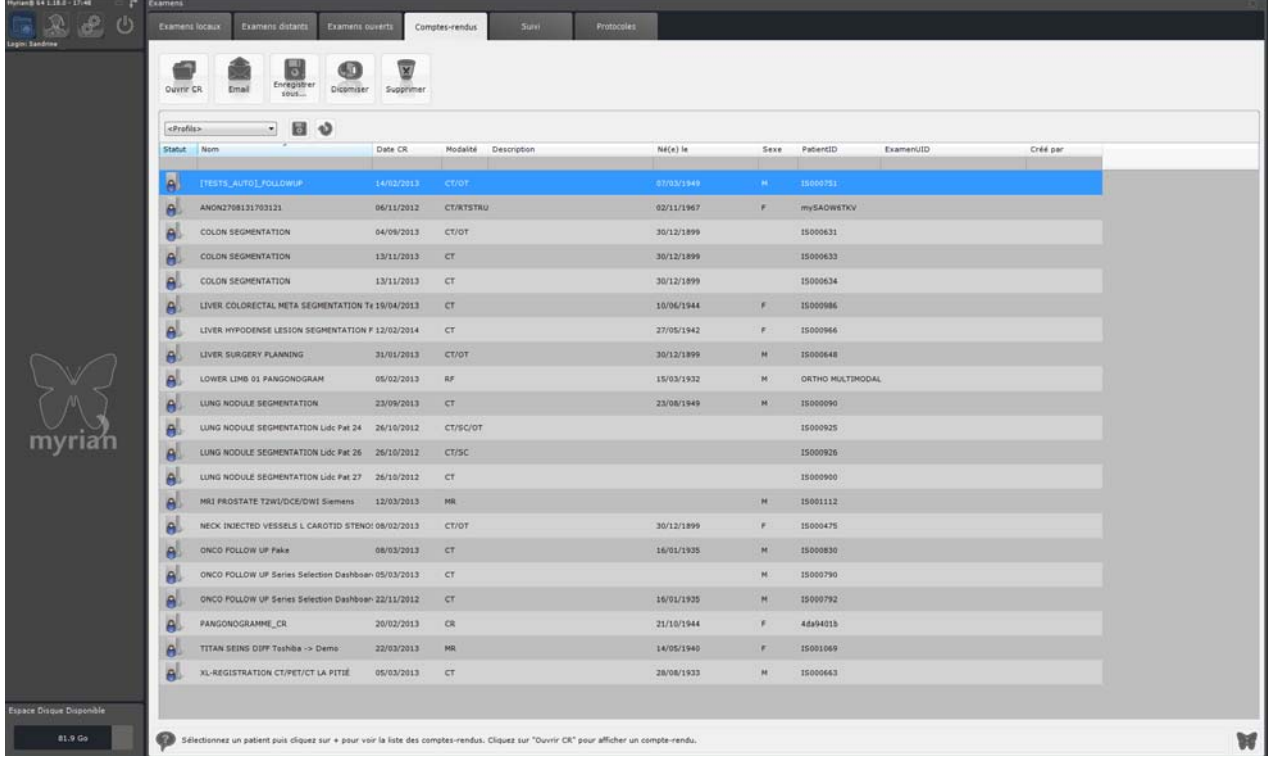

#### Figure 12-57 Onglet de comptes-rendus

Les boutons fonctionnels en haut de l'onglet permettent de :

- 'Ouvrir CR', pour ouvrir le compte-rendu
- 'Email', pour l'envoyer par courrier électronique
- **'Enregistrer sous'**, pour sauvegarder le compte-rendu à l'endroit de votre choix
- **'Dicomiser'**, pour créer une image au format « DICOM » du compte-rendu (l'image est ajoutée à l'examen en tant que série)
- 'Supprimer', pour effacer le compte-rendu de la base de données

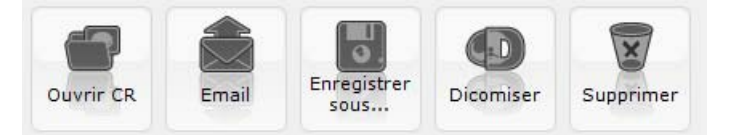

#### Figure 12-58 Boutons fonctionnels de l'onglet des comptes-rendus

 $\alpha$ 

La fonction « Dicomiser » permet d'enregistrer une image du compte-rendu au format DICOM et de l'ajouter aux séries de l'examen auquel il est apparenté.

ႝ Même si tous les examens d'un patient sont supprimés, ses comptes-rendus demeurent néanmoins affichés dans la liste.

Quand tous les comptes-rendus d'un patient ont été supprimés, si ce patient n'a plus aucun examen dans la base de données, celui-ci est également entièrement supprimé de la base de données.

### **Chapitre 13**

# 13 Modes de visualisation avancés

#### **Introduction**

Autre que le mode de visualisation natif, deux types de cadrans sont disponibles pour visualiser les examens dans Myrian®® : les cadrans 2D et les cadrans 3D.

Chacun de ces cadrans dispose de 2 modes :

- Cadrans 2D :
	- MPR Canonique (i.e. plan coronal, plan sagittal et plan axial)
	- MPR Oblique
- Cadrans 3D:
	- Rendu tridimensionnel (3D) entier

Pour tous ces modes sauf le mode 3D, vous pouvez épaissir les coupes manuellement au moyen des boutons  $\Box$  et

 $\blacksquare$  du menu en surimpression en haut à gauche de chaque écran. Par défaut, il est toujours réglé sur l'épaisseur minimum

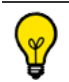

Le raccourci '**Ctrl**' + '**+/-**' règle l'épaisseur au **Maximum/Minimum**.

## <span id="page-301-0"></span>**13.1 Navigation MPR**

#### **13.1.1 Présentation**

La Navigation MPR vous donne accès à la reconstruction multi-planaire (MPR) d'images dans les plans orthogonaux (axial, sagittal et coronal). Le MPR permet l'exploration du volume d'un examen sous la forme d'images en 2D, facilitant l'évaluation des structures anatomiques et pathologiques.

La reconstruction MPR passe par un processus d'homogénéisation des coupes, lequel reconstruit toutes les coupes à la même épaisseur. Ceci peut, dans certains cas, entraîner une augmentation ou une diminution du nombre de coupes affichées, ainsi qu'une modification de l'épaisseur de celles-ci.

### **Certains examens ne peuvent pas être visualisés en MPR**, ce qui peut être dû, par exemple, aux types d'informations volumiques présentes dans la série, ou à la modalité de capture.

La reconstruction multiplanaire (MPR ou Multi Planar Reformatting) permet de transformer une série d'images axiales en images dans les autres plans normés (sagittal, coronal). Elle permet ainsi une observation tridimensionnelle de l'examen, facilitant l'évaluation des structures anatomiques.

Dans la documentation, la terminologie suivante est employée :

- « Mode MPR canonique » désigne une vue reconstruite dans les plans axial, sagittal et coronal ;
- « Mode MPR oblique » désigne une vue reconstruite de manière libre.
- Pour activer la mise en page MPR, cliquez sur le bouton « Mode MPR » dans l'onglet « Visualisation ».

Par un clic sur le bouton « MPR », vous ouvrez un menu où vous pouvez choisir entre les 3 différents types de mise en page

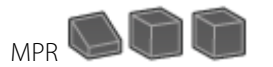

Après la reconstruction, il est également possible de changer la vue présente dans un cadran, en cliquant sur la première ligne du menu en surimpression, en haut à gauche sur la vue.

#### **Affichage**

La mise en page MPR est caractérisée par l'affichage de quatre cadrans dans la « zone image » : les vues MPR Canonique (axiale, coronale, sagittale), plus une vue 3D Volume entier avec/sans rendu « Coloration des tissus/Surfacique ». Vous pouvez également afficher un mode MPR Oblique.

Un exemple est présenté dans la figure ci-dessous.

Les différents types de vue seront développés dans ce manuel [\(voir Section 13.1](#page-301-0) pour le MPR et [voir Section 13.8](#page-343-0) pour les vues 3D et Coloration des tissus).

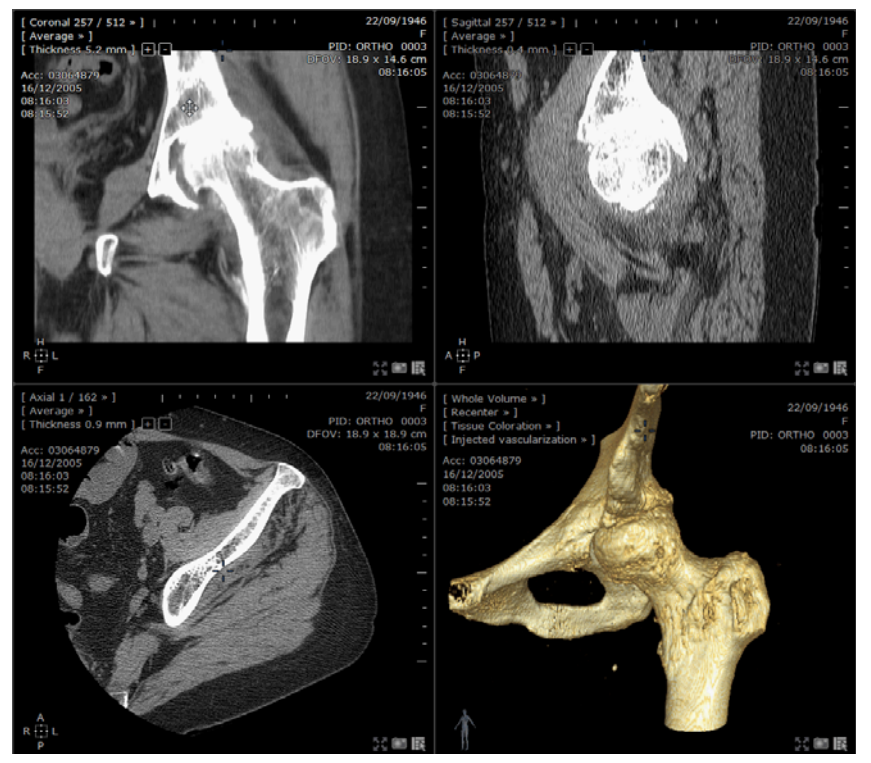

Figure 13-1 Exemple de mode MPR et 3D

#### **13.1.2 Mise en œuvre**

#### **13.1.2.1 Charger une série native en mode MPR**

Si une série de type « CT » ouverte en mode Natif est reconstructible en MPR, vous avez la possibilité de basculer en mode MPR à partir de l'espace de travail :

Cliquez sur le bouton dans la barre d'outils de Visualisation

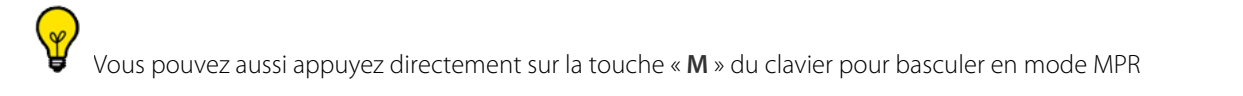

Par défaut, la vue est ouverte en mode MPR oblique et affiche les quatre cadrans suivants :

- 1 vue coronale,
- 1 vue sagittale,
- 1 vue axiale,
- 1 vue oblique.

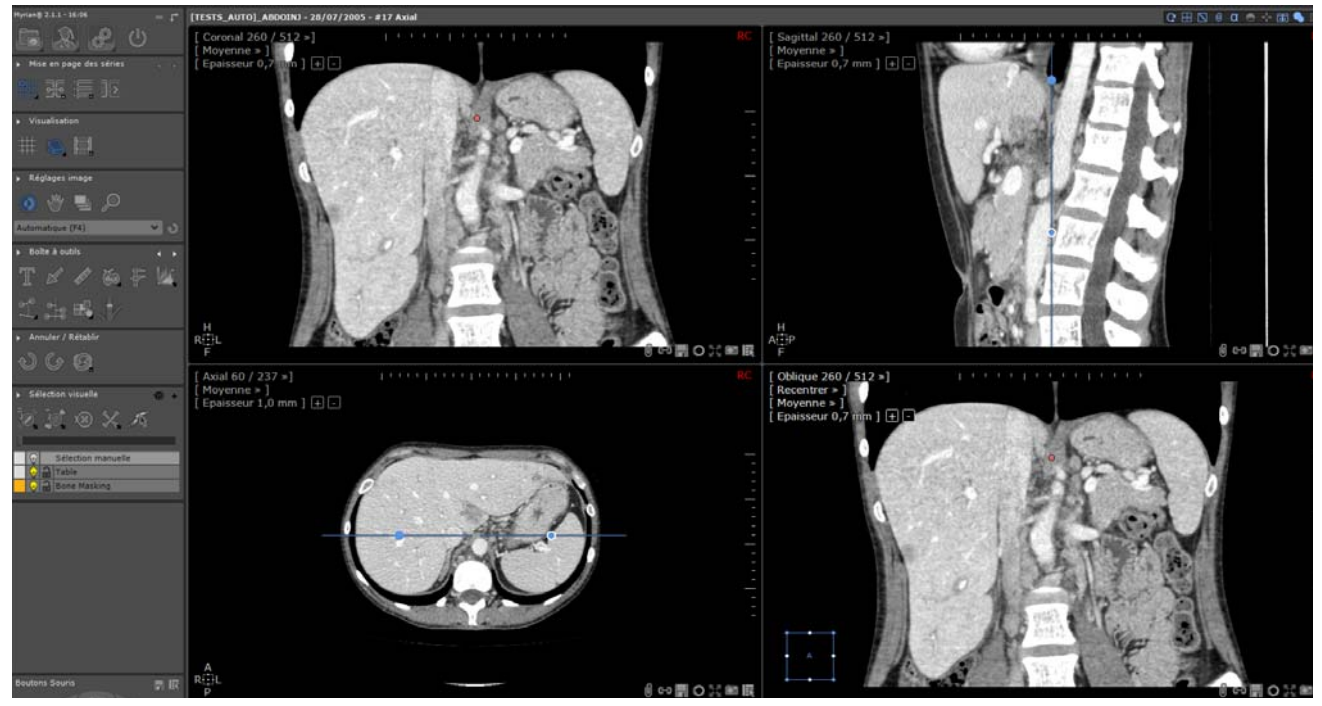

Figure 13-2 Exemple de visualisation en mode MPR Oblique

Vous pouvez régler modifier le plan ou la vue souhaitée des cadrans comme souhaité.

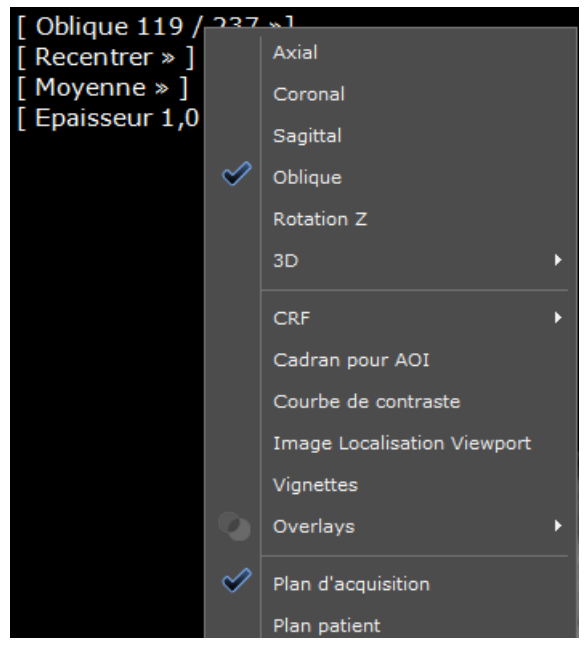

Figure 13-3 Menu d'orientation des vues

<span id="page-303-0"></span> $\mathbf{r}$ Chaque cadran peut être redimensionné manuellement ou de manière automatique. Vous pouvez également y afficher le mode MPR ou l'orientation de la vue de votre choix.

#### **13.1.2.2 Navigation en mode MPR**

Les flèches directionnelles de votre clavier peuvent vous aider à naviguer à travers les images et/ou les séries :

- Touche de la flèche du haut Naviguer à la coupe précédente de la série affichée dans le cadran
- Touche de la flèche du bas Naviguer jusqu'à la coupe suivante de la série affichée dans le cadran

Vous pouvez également utiliser la roulette de la souris pour naviguer d'une image à une autre.

- Touche de la flèche de gauche Aller à la page précédente des séries appartenant à l'examen du patient
- Touche de la flèche de droite Aller à la page suivante des séries appartenant à l'examen du patient

La navigation d'une page à une autre n'est utile que dans le cas de figure où la mise en page des séries ne permet pas l'affichage de toutes les vues (par exemple, en mode Grille 1x1, avec plus d'une vue).

En fonction du contexte de votre espace de travail, les **flèches directionnelles gauche et droite** peuvent également servir à **passer d'une AOI à une autre** à condition que l'AOI soit sélectionnée et visible là où la navigation a lieu. Si ces caractéristiques sont présentes dans votre espace de travail, celles-ci ont la priorité sur la navigation de page en page.

Pour basculer l'état de sélection d'une AOI, cliquez sur celle-ci tout en pressant la touche <Ctrl>

#### **13.1.2.3 Basculer l'orientation d'une vue**

Vous pouvez changer librement les plans d'orientation de chaque cadran en sélectionnant votre choix dans le menu en surimpression en haut à gauche des images [\(voir Figure 13-3](#page-303-0).)

 $\mathbf{?}$ Pour pouvoir disposer d'une reconstruction complète en mode MPR, il faut que l'ensemble des coupes ait été chargées, ce qui peut parfois être long. Certains plans pouvant ne pas être accessibles immédiatement, Myrian®® vous permet néanmoins de continuer à travailler durant ce chargement.

#### **13.1.2.4 Sélection de l'orientation pour une meilleure visualisation du volume**

Durant la phase d'acquisition, l'image native peut s'avérer sensiblement « inclinée ». Cette fonction permet de corriger son orientation en paramétrant le mode MPR selon les plans canoniques patient ou les plans canoniques d'acquisition. La rotation du système de coordonnées peut également être effectuée en mode manuel afin d'appliquer l'orientation souhaitée.

Spécifier son propre système de coordonnées vous permet d'obtenir le plan de reconstruction le plus adapté et ainsi d'optimiser le diagnostic, tout en gagnant du temps et de la mémoire en évitant la création d'un nombre de coupes infini.

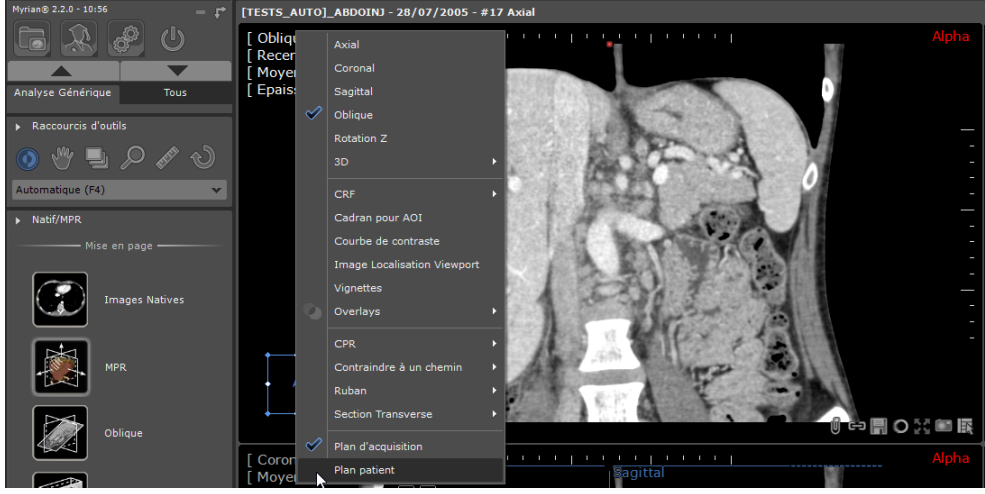

Figure 13-4 Exemple de sélection de l'orientation en mode MPR

Dans le menu Orientation des plans en mode MPR, sélectionnez le système de coordonnées de votre choix : Plan d'Acquisition ou Plan Patient ([voir Figure 13-3\)](#page-303-0)

Pour personnaliser manuellement le paramétrage du système de coordonnées :

- Utilisez l'extrémité visualisée en pointillé de la ligne de référence axiale/sagittale/coronale dans le cadran de votre choix (le curseur de la souris change d'aspect) comme si vous utilisiez une poignée de rotation oblique.
- Déplacez la ligne de référence afin d'appliquer la rotation du plan correspondant comme s'il s'agissait d'un cadran oblique. La rotation des autres plans MPR se fera de manière synchronisée afin de maintenir l'axe orthogonal.
- Relâchez la ligne de référence, le système de coordonnées est recalculé et appliqué aux images reformatées. Les nouvelles références s'afficheront dans le cadran coronal, axial et sagittal.

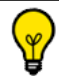

Le système de coordonnées appliqué par défaut est le Plan d'Acquisition.

#### **13.1.2.5 Mises en page MPR**

Vous pouvez ouvrir autant de cadrans MPR que vous le souhaitez et en modifier la taille librement en glissant les bords de cadre avec le curseur.

Un menu de préréglage est disponible au moyen d'un clic sur le bouton de mise en page de la barre de boutons de commande en haut à droite de l'espace de travail.

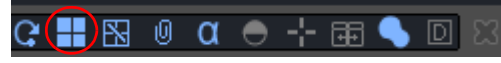

Figure 13-5 Boutons de commande en haut à droite de l'espace de travail

|  |  | 口口口巴巴亚亚血血 |  |  |
|--|--|-----------|--|--|
|  |  | 血由甲田胆甲田圃  |  |  |
|  |  | 日百百田田田田田田 |  |  |
|  |  | 四日日四四田田圃  |  |  |

Figure 13-6 Menu des mises en page MPR

Par exemple, la mise en page MPR 3+1 est utile pour mettre en avant une vue en particulier en l'affichant dans un grand cadre.

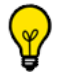

Vous pouvez basculer un cadran actif du mode plein écran au dernier mode utilisé au moyen du raccourci-clavier

Touche '**I'** ou en cliquant sur l'icône  $\bullet$  en bas à droite de chaque cadran. Cette fonction figure également dans le menu

contextuel  $\mathbb{R}$  qui se trouve également en bas à droite dans les cadrans.

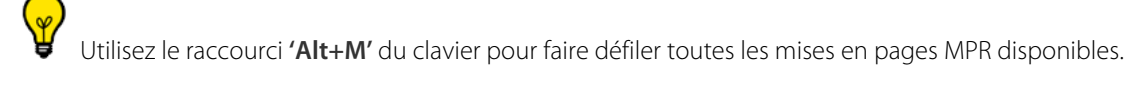

Lorsque vous changez de mise en page, tous les paramètres de tous les cadrans actifs sont conservés d'une mise en page à une autre.

Lorsque vous passez à une mise en page contenant plus de cadrans que la mise en page courante, tous les cadrans supplémentaires s'initialisent en mode axial.

Pour redimensionner un cadran manuellement :

- Placez le curseur de la souris au-dessus d'une ligne d'intersection de cadran pour changer le pointeur en une flèche
	- multiple  $\Leftrightarrow \hat{\mathbb{U}} \oplus$
- Cliquez le bouton gauche de la souris et maintenir le bouton appuyé,
- Faîtes glisser la souris comme souhaité,
- Relâchez le bouton une fois l'opération terminée.

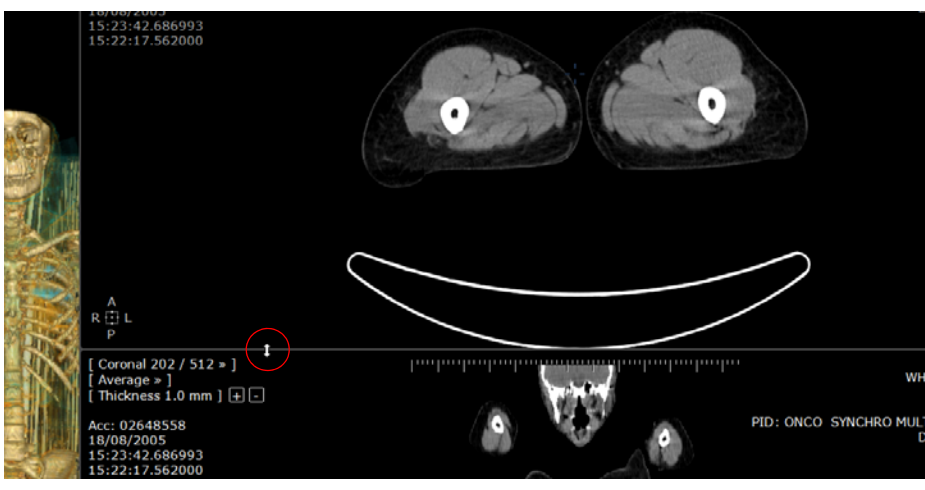

Figure 13-7 Exemple de redimensionnement manuel

Ces paramètres permettent une visualisation plus ample et confortable de tout cadran.

#### **13.1.3 Ouverture du protocole MPR 3D en mode Lecture Structurée**

Le mode Lecture Structurée vous affiche uniquement les outils et mises en pages utiles vous permettant d'effectuer la lecture et l'analyse générique de l'examen sélectionné. Cette interface conviviale avec ses options clairement définies permet de simplifier votre travail.

- Sélectionnez une série compatible avec la reconstruction MPR dans votre base d'examens locaux.
- Ouvrez la série sélectionnée avec le protocole « Expert CT » qui permet une analyse générique 3D à partir de la famille « CT Standard »

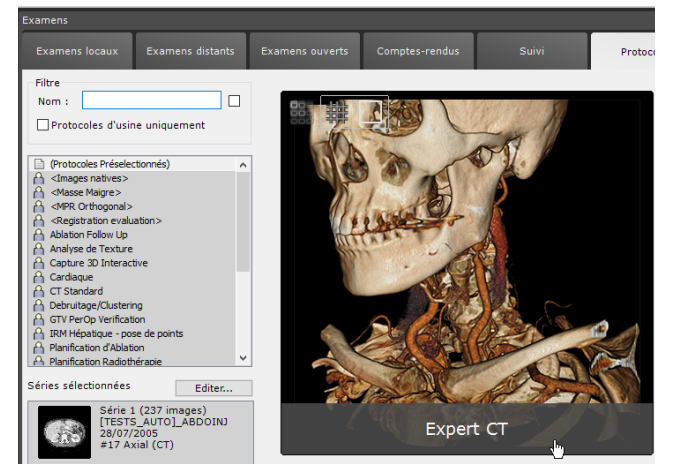

Figure 13-8 Ouverture des séries sélectionnées pour la reconstruction MPR en mode Lecture Structurée

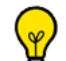

Un protocole Standard CT vous donnant l'accès aux fonctionnalités standards uniquement, à savoir, la visualisation d'images, la création de ROIs, le reformatage et le masquage osseux, est également disponible à partir de la famille « Analyse Générique » (de même qu'un protocole IRM Standard est disponible à partir de la famille « IRM Standard »). De manière spécifique, le protocole Standard CT permet:

- le possible chargement automatique de l'examen précédent (le cas échéant) lorsqu'un examen entier est chargé à partir de

la liste locale des examens et ce, en fonction de la/les modalité(s) de ce dernier initialement ouvert (voir Section 8.5.8 pour la configuration des préférences utilisateurs uniquement disponibles pour les protocoles de type Standard). - le lancement automatique à partir de l'espace de travail de votre série/examen courant dans l'application clinique répondant au mieux à vos besoins (en fonction de vos modules activés) en cliquant sur le bouton **« Protocoles avancés »** affiché dans la barre de scénario des taches. De plus, selon que vous souhaitiez ouvrir la série active uniquement ou l'examen entier, la liste des protocoles suggérés sera adaptée.

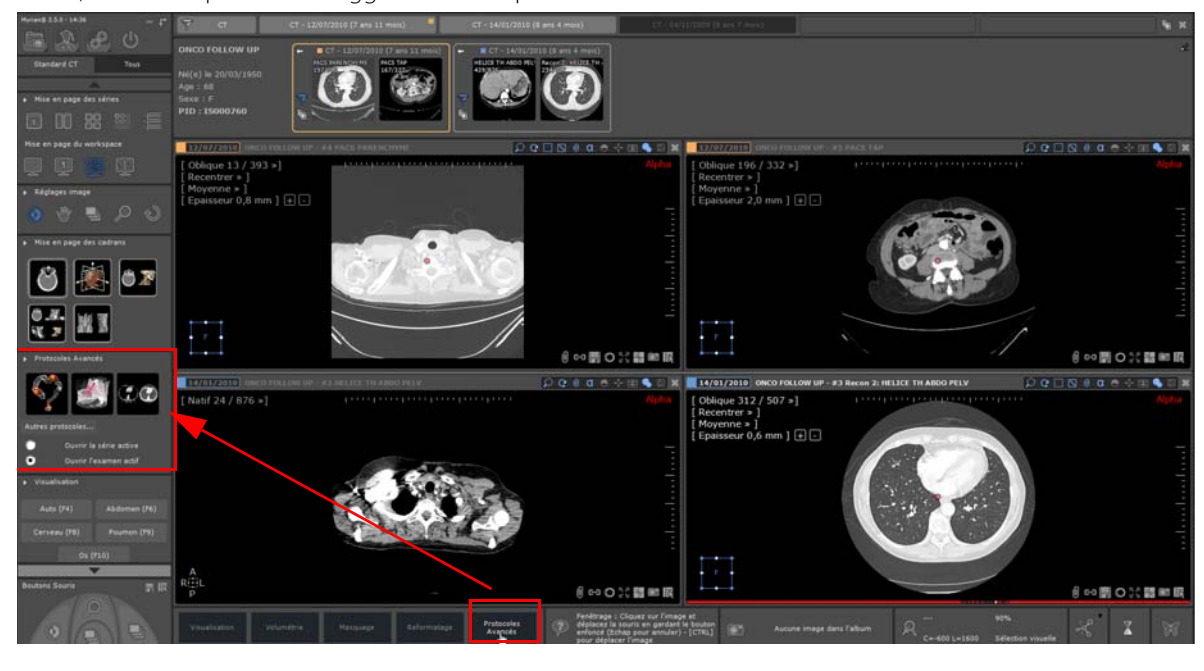

Par défaut, au lancement du protocole Expert CT, la série s'ouvre en mode Natif dans l'espace de travail dédié.

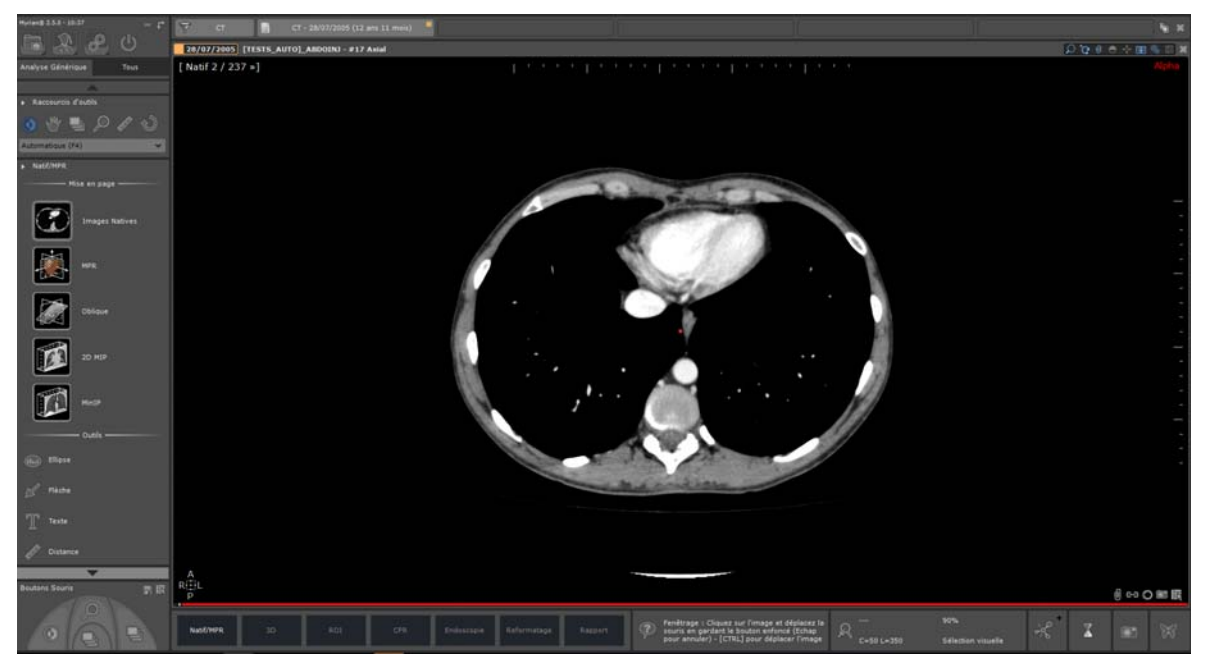

Figure 13-9 Visualisation en mode Natif de la série chargée

Plusieurs mises en page et outils sont à votre disposition dans la zone des boutons fonctionnels pour réaliser l'analyse 2D des images chargées.

A partir de cet écran, en fonction de vos besoins, vous pouvez basculer à partir de la barre de scénario des taches située en bas de l'espace de travail sur les modes suivants :

- Visualisation Natif/MPR
- Visualisation 3D
- Création de ROI
- Création de CPR et exploration CPR
- Endoscopie
- Reformatage
- Création de Rapport

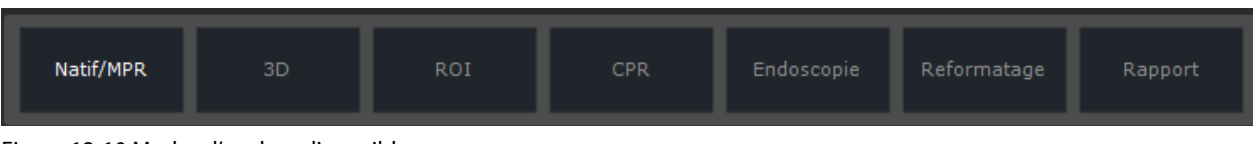

#### Figure 13-10 Modes d'analyse disponibles

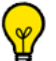

Dans tout protocole comprenant un mode de lecture structurée, vous pouvez basculer d'une étape/tâche à l'autre en utilisant les raccourcis clavier suivants :

- <Ctrl>+<Flèche haut> : étape précédente
- <Ctrl>+<Flèche bas> : étape suivante
- <Ctrl>+<Début> : première étape
- <Ctrl>+<Fin> : dernière étape

Le mode d'analyse sélectionné est affichée en surbrillance

Pour chaque mode, un ensemble d'outils et de mises en page appropriés est affiché.

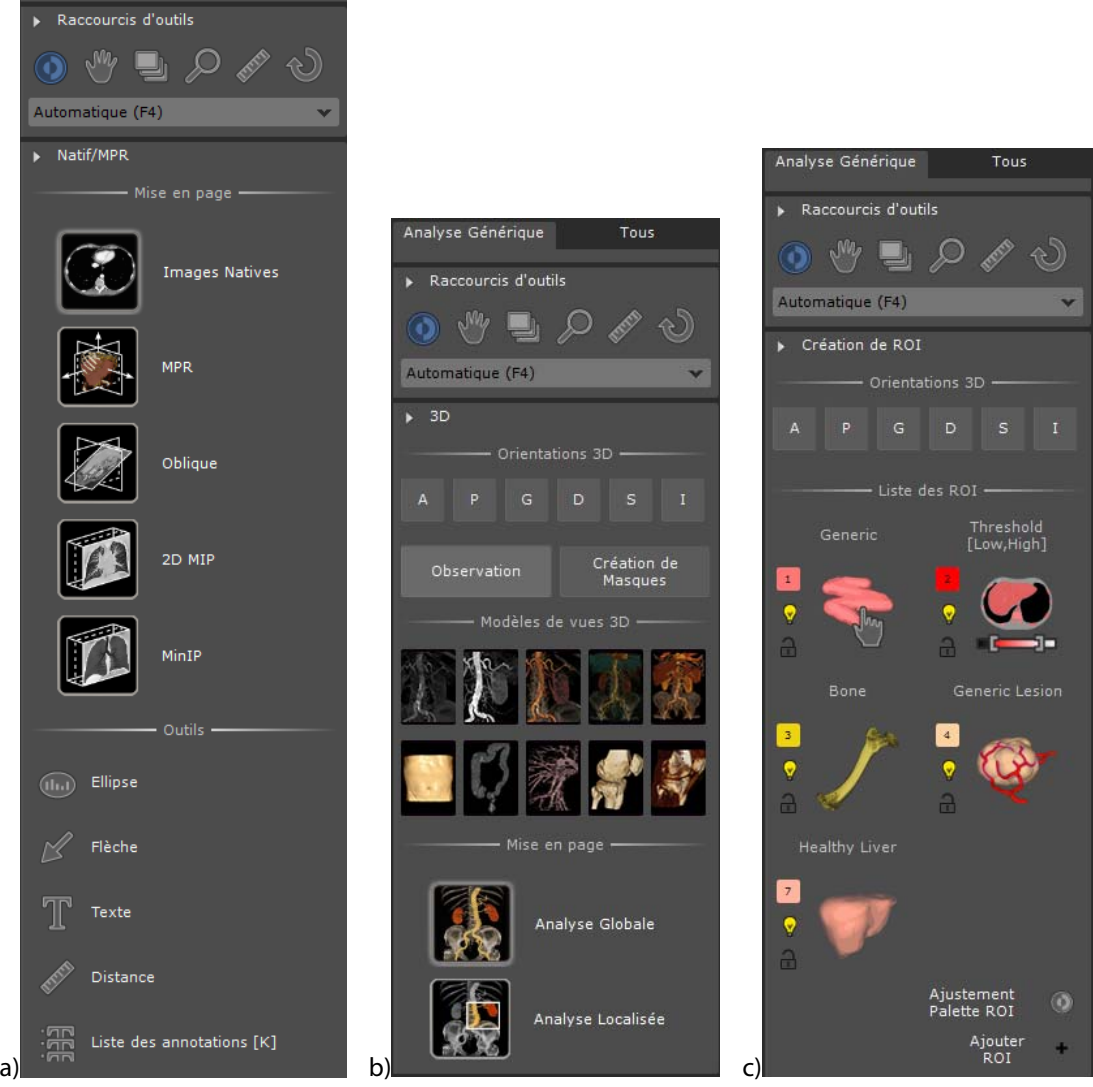

Analyse Générique

Tous

Figure 13-11 Barres de boutons a) Visualisation images Natives/MPR b) Visualisation 3D c) Création de ROI

#### ? Le mode « Ajustement de la palette des ROIs » permet d'accéder automatiquement au mode « Appliquer par ROI » (voir Section 7.16.28) afin de mettre en valeur certains tissus.

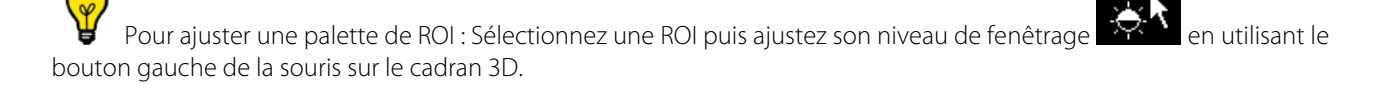

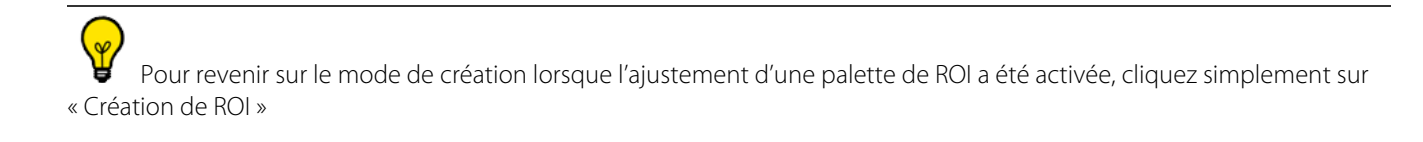

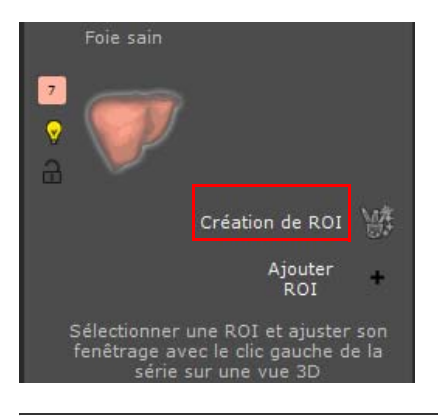

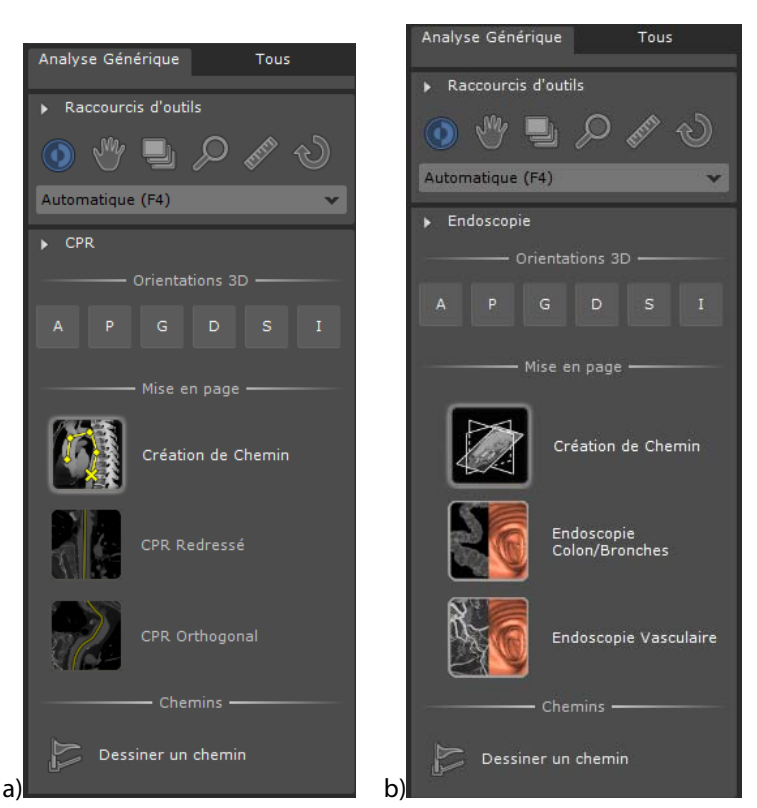

Figure 13-12 Barres de boutons a) Création de chemin b) Mode Endoscopique

Selon la mise en page sélectionnée, la barre des boutons s'adapte et affiche les outils pertinents.

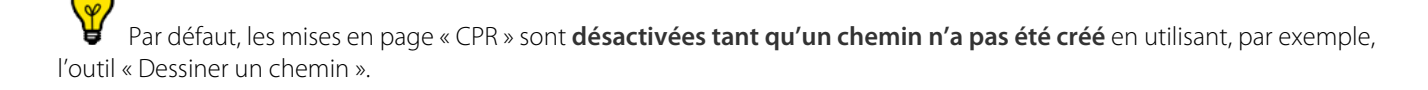

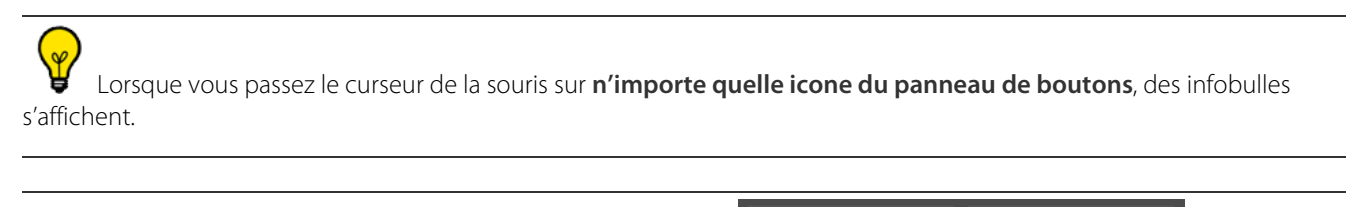

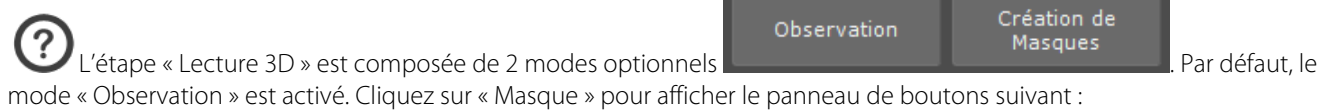

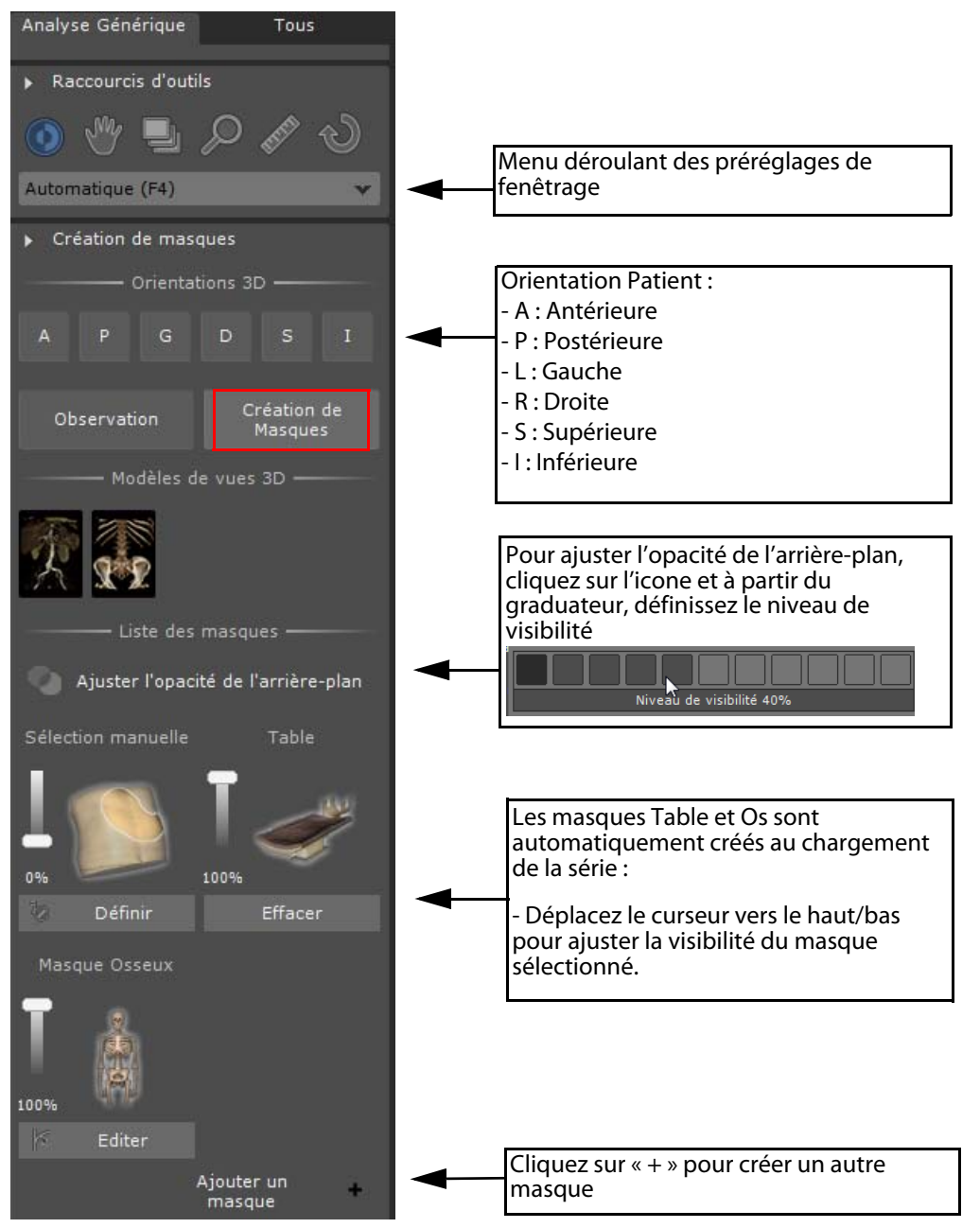

- Cliquez sur l'icone du masque pour Afficher/Masquer le masque sélectionné sur le cadran 3D (si créé au préalable) et en évaluer la qualité

- Cliquez sur le bouton 'Editer' pour accéder aux outils dédiés de correction associé au Masque sélectionné

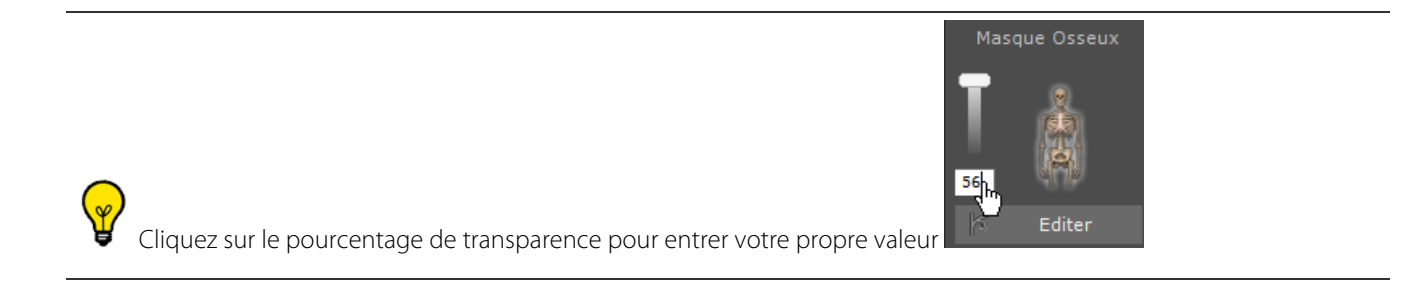

A n'importe quel moment, vous pouvez cliquer sur l'onglet « Tous » **afin** afin afin

d'accéder à l'interface standard du protocole. Vous pouvez librement aller et venir entre ces deux interfaces. Toutes les fonctionnalités affichées en mode Lecture Structurée fonctionnent exactement de la même manière que dans l'interface standard. Veuillez vous référer aux sections concernées dans ce manuel pour plus d'information à leur sujet.

Tous

Analyse Générique

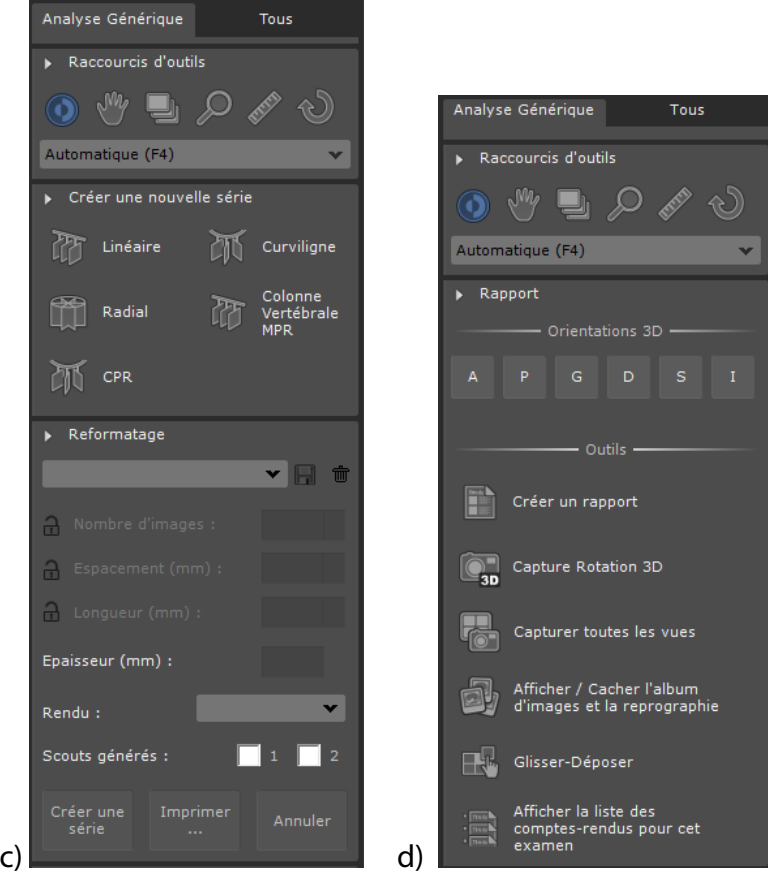

Figure 13-13 c) Reformatage d) Création de Rapport

Comparaison automatique

Veuillez vous référer à la [Section 11.6.9](#page-185-0) pour des informations détaillées sur le Reformatage et la création de nouvelle série.

#### **13.1.4 Lancement de la comparaison automatique entre série par glisser & déposer**

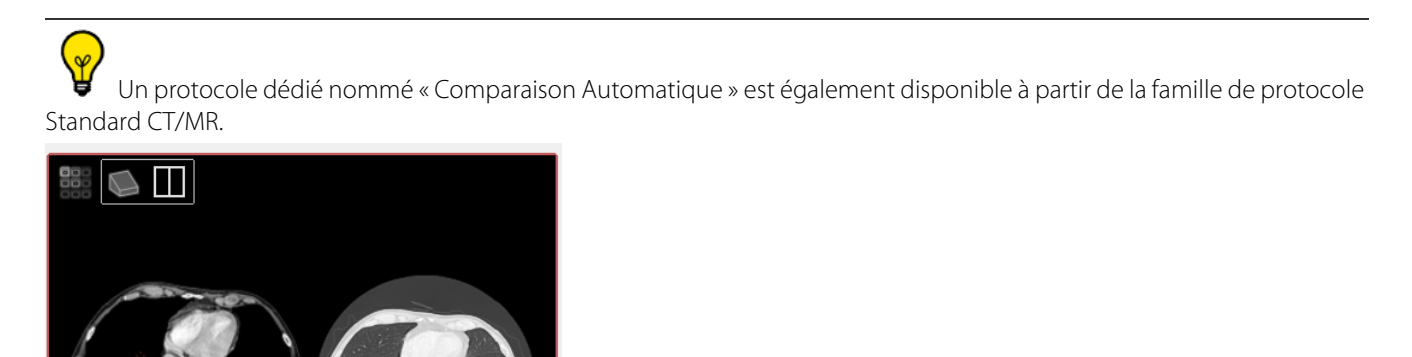

Lorsqu'une série est ouverte dans l'espace de travail quelque soit le protocole utilisé (par exemple, via le protocole Standard

CT, Expert CT ou tout autre protocole), vous pouvez faire un glisser-déposer d'autres séries appartenant à un examen d'une date différente à partir de la liste du QuickPatient. Une fois dans l'espace de travail, vous pouvez à partir du menu glisserdéposer des séries accessible via la barre de titre de la série, les charger dans le **protocole de Comparaison Automatique**.

Ce protocole vous permet d'effectuer une analyse comparative en mode MPR de multiples séries.

#### **13.1.4.1 Mise en œuvre**

- Ouvrez une/plusieurs séries ou examen entier dans le protocole Standard CT et procédez à l'analyse des séries

? Lorsqu'un examen entier est chargé dans le protocole Standard CT, par défaut l'examen antérieur (le cas échéant) est simultanément chargé dans l'espace de travail. Un code couleur par défaut est alloué à chaque examen pour vous permettre de distinguer les séries appartenant à des examens/dates différentes.

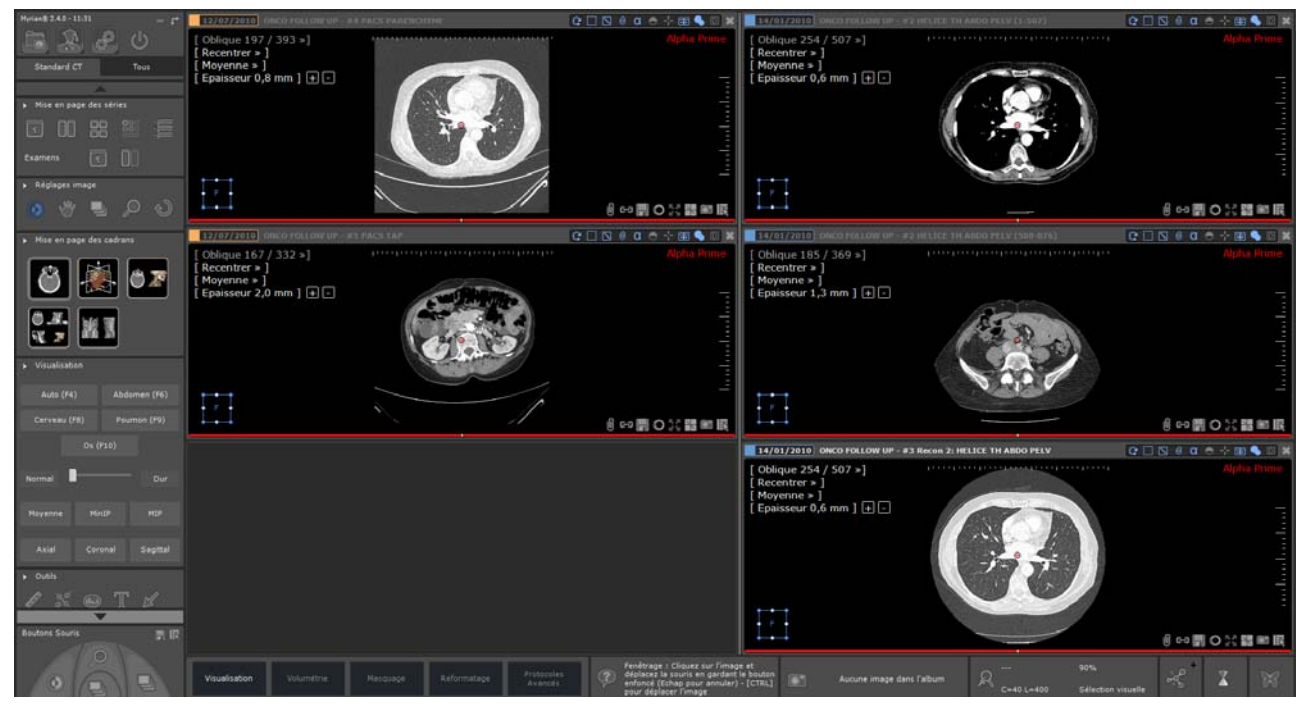

Lorsque vous chargez une seule série dans le protocole Standard CT, ouvrez la fenêtre du QuickPatient en appuyant sur le raccourci clavier 'S' pour ouvrir la liste du QuickPatient ([voir Section 11.3.3\)](#page-130-0), puis faîtes un glisser-déposer dans l'espace de travail de la série souhaitée appartenant à une date antérieure pour la visualiser simultanément dans l'espace de travail.

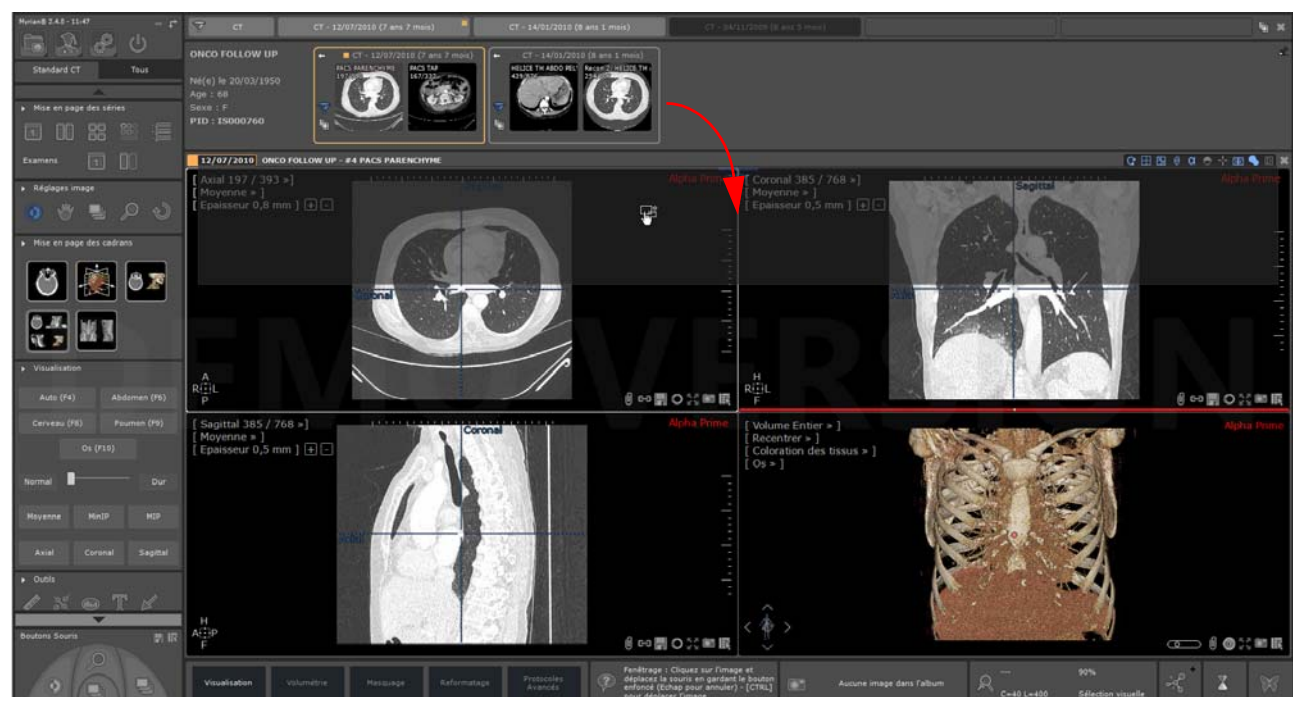

Figure 13-14 Affichage de la fenêtre du QuickPatient dans l'espace de travail

- Cliquez sur la barre de titre de la série souhaitée puis faîtes un glisser-déposer sur la barre de titre de l'autre série avec laquelle vous souhaitez la comparer
- A partir du menu de glisser-déposer des séries qui apparaît, sélectionnez « Comparaison Automatique ».

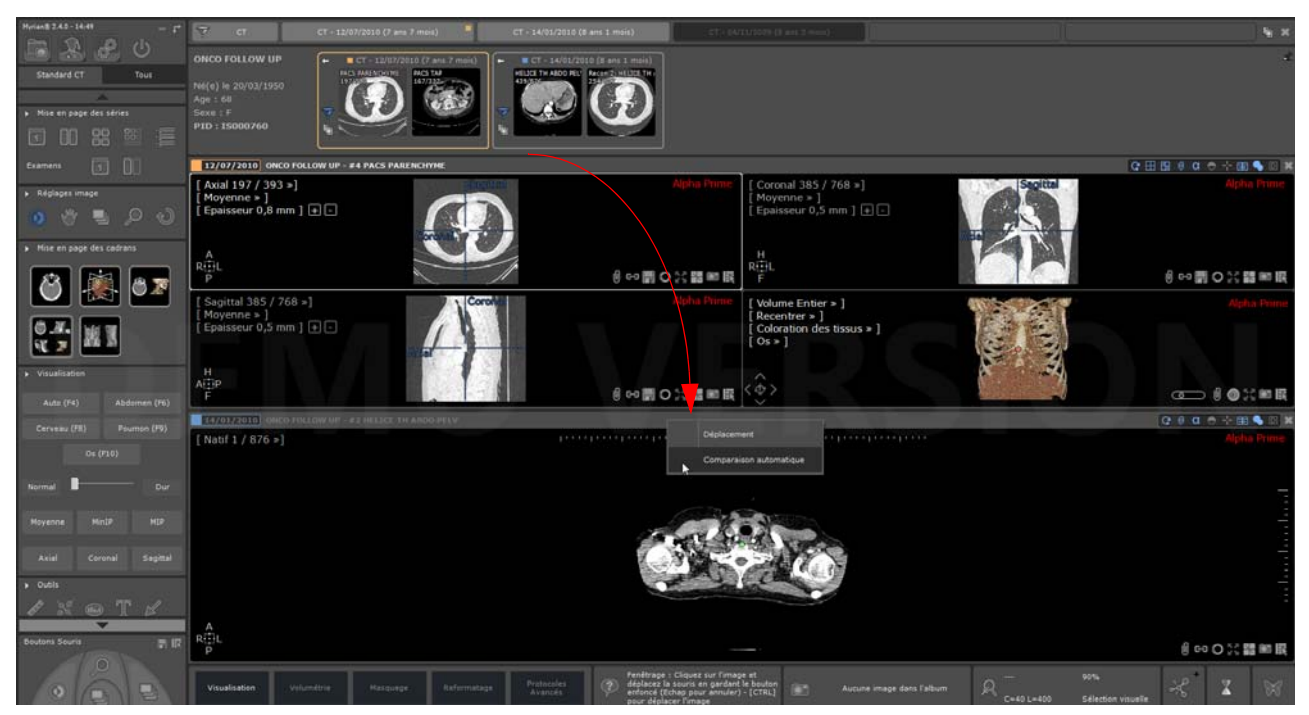

Figure 13-15 Ouverture automatique de la série souhaitée dans le protocole Comparaison automatique via drag & drop

Les séries sélectionnées sont automatiquement ouvertes dans le protocole Automatique Comparaison et l'appariement par défaut est automatiquement lancé pour synchroniser la navigation entre série.

La navigation synchronisée permet de visionner les mêmes régions anatomiques image par image dans des cadrans côte à côte de même orientation.

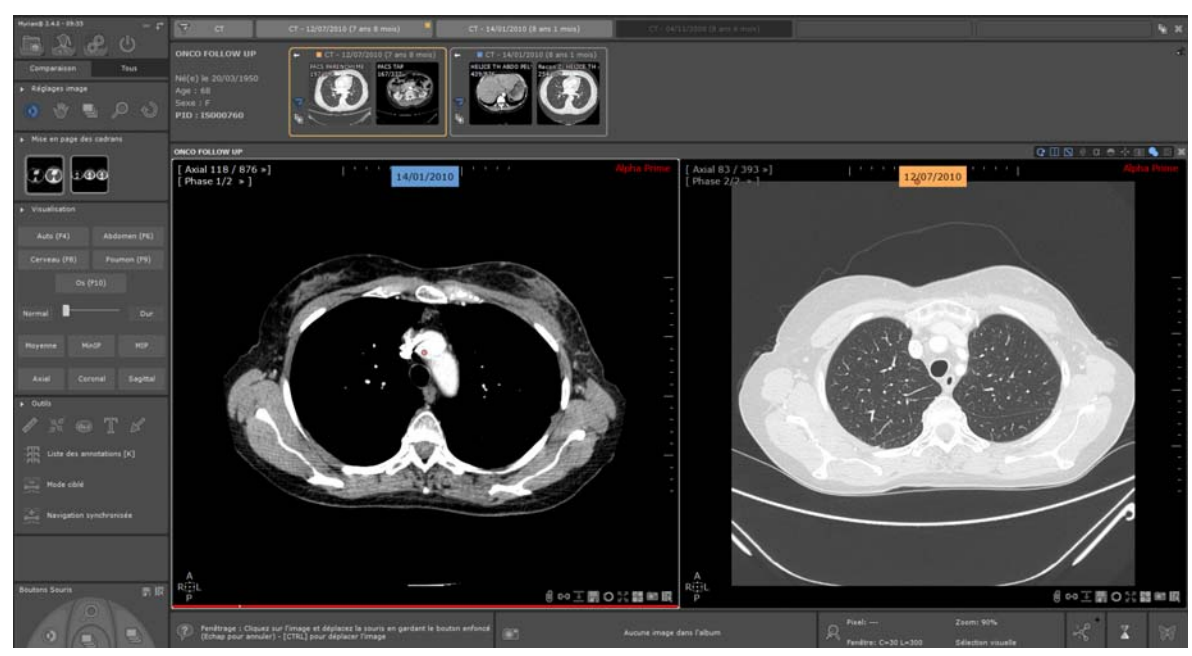

Figure 13-16 Visualisation des séries sélectionnées côte à côte dans le protocole Comparaison Automatique

Le protocole Comparaison Automatique comprend deux mises en page différentes vous permettant en fonction, de visualiser 2 ou 3 séries en mode comparaison.

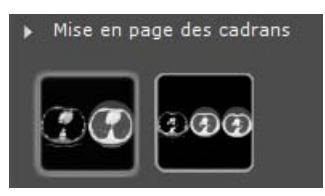

Figure 13-17 Mises en page disponibles dédiées à la comparaison

Utilisez la fonction « Disposition d'images » située dans la barre de titre de la vue pour ajuster l'affichage si vous avez plus de 3 images à visualiser.

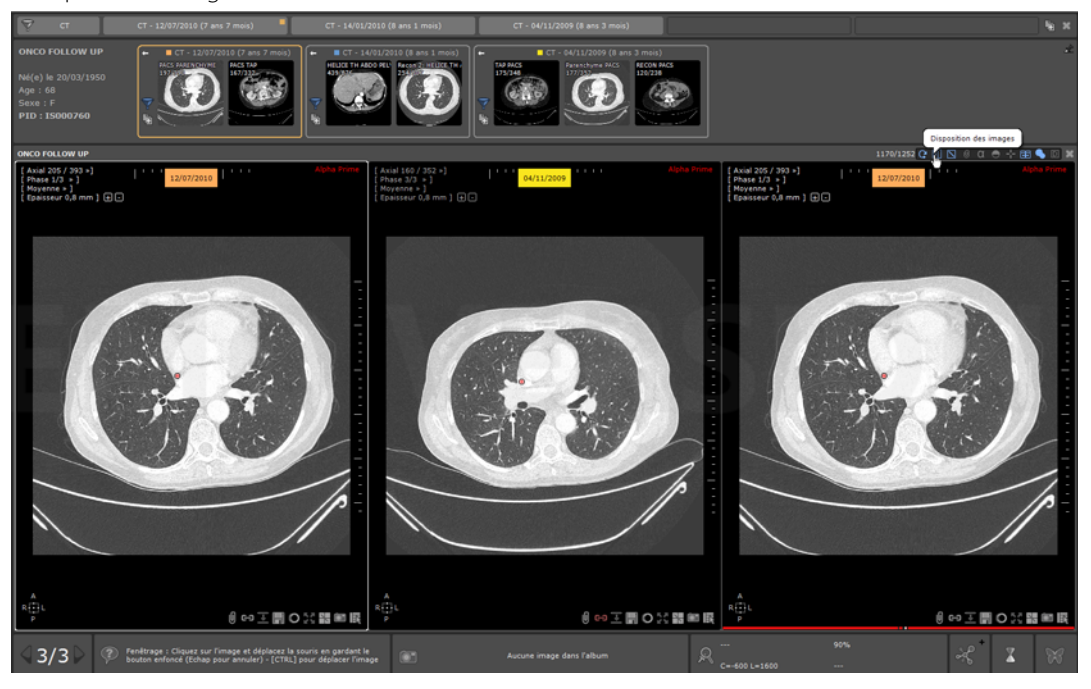

#### **13.1.4.2 Modes de visualisation**

Dans la barre de boutons, un ensemble de modes de visualisation des séries est à votre disposition :

- Modes prédéfinis de fenêtrage (Automatique, Abdomen, etc.)
- Curseur de réhaussement de contour (ajustement de Normal à Dur)
- Mode de rendu (Moyenne, MinIP, MIP)
- Plan d'orientation (Axial, coronal ou sagittal)
	- Cliquez sur les boutons dédiés pour activer les modes de visualisation souhaités

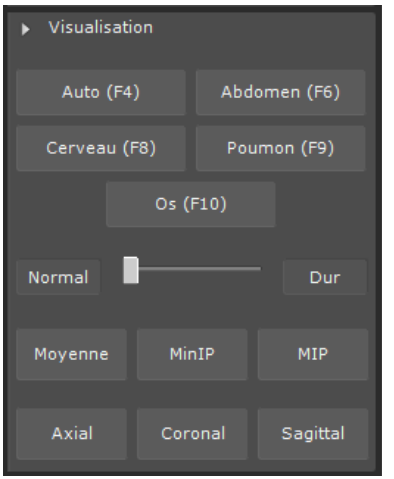

Figure 13-18 Modes de visualisation

Toutes les actions de visualisation effectuées s'appliquent simultanément à toutes les séries affichées dans l'espace de travail. Outre les outils standard de réglage de l'image (navigation, zoom, translation, fenêtrage) et les outils standards de mesures et d'annotations, la barre d'outils comprend :

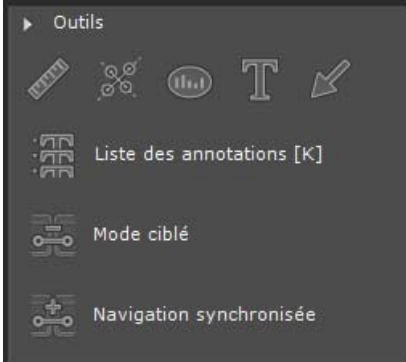

Figure 13-19 Barre d'Outils

- L'Outil « Observer la Cible » permettant de déplacer le centre anatomique sur la région d'intérêt tout en désynchronisant la navigation entre série.

Lorsque vous activez l'outil **« Observer la Cible », la navigation synchronisée** des séries est **désactivée** entre cadrans.

Le curseur de la souris affiche une croix grise  $\Box$  représentant le centre anatomique.

- Cliquez un point d'intérêt sur l'image pour localiser et observer plus précisément ce point d'intérêt dans l'autre cadran de manière automatique

## - Pour **resynchroniser la navigation des séries,** cliquez sur **l'outil « Mode Auto Synchro »**

Lorsque plusieurs séries ont été ouvertes, un menu de navigation des pages ([voir Section 11.3](#page-104-0)) s'affiche en bas de l'espace de travail vous permettant d'aller et venir entre les séries ouvertes dans les protocoles associés.

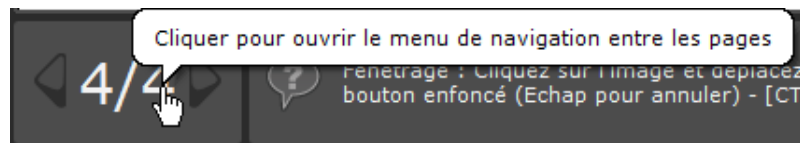

Figure 13-20 Menu de navigation des pages

#### **13.1.5 Lignes de référence**

#### **Dans une série**

Sur chaque vue sont aussi affichées des lignes de référence qui représentent la position des autres cadrans en mode MPR. Vous pouvez déplacer ces lignes ou le centre du repère pour déplacer la vue des autres cadrans.

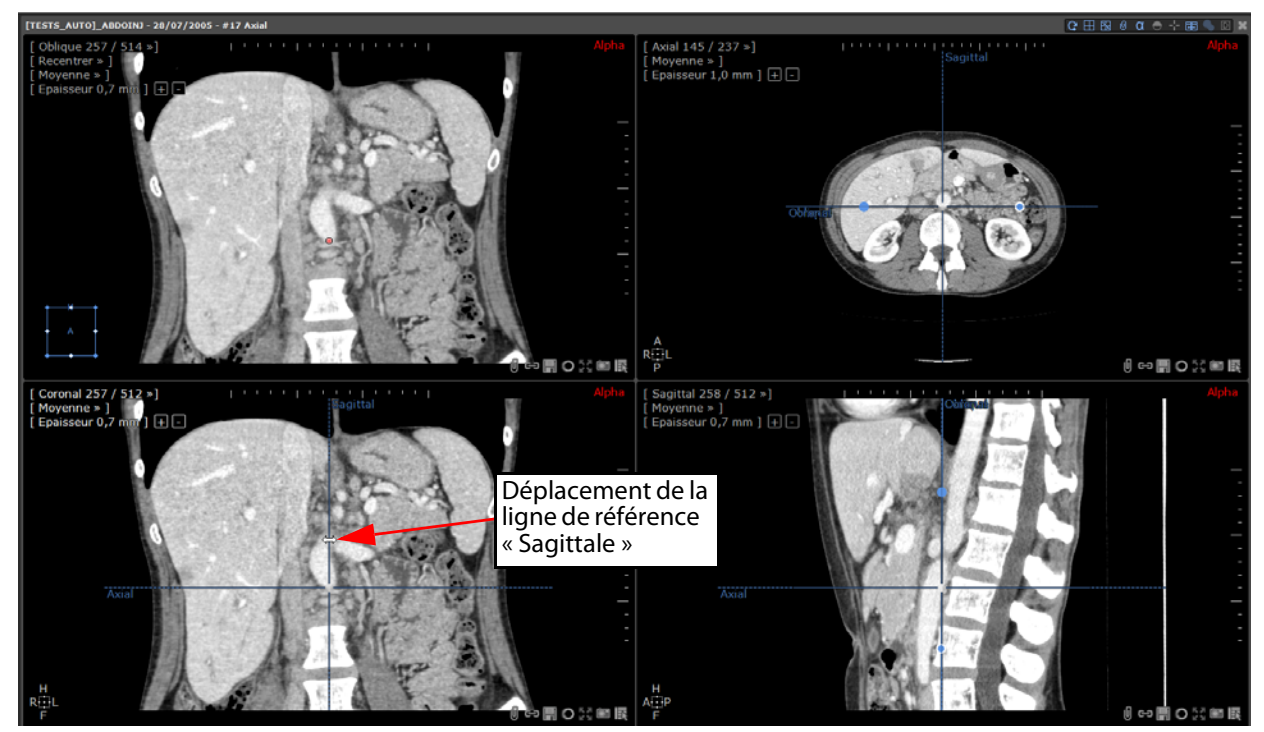

Figure 13-21 Déplacement des vues lors du déplacement des lignes de référence

Les lignes de référence, y compris la ligne de référence du cadran oblique, peuvent être affichées ou cachées en cliquant sur

l'un des boutons  $\Box$  $\Box$  $\Box$  $\Box$ localisé dans le coin supérieur droit de la zone de travail.

#### **Entre séries synchronisées**

En mode de visualisation MPR et en mode de visualisation natif sur des séries volumiques, il est possible d'afficher (et de manipuler) les lignes de référence d'une série dans une autre série.

Sélectionnez un cadran en cliquant sur l'icône de bas à droite du cadran.

L'icône du cadran sélectionné est alors représenté par l'icône . Tout autre cadran déjà sélectionné est automatiquement désélectionné.

Pour différencier les lignes de références du cadran actif des lignes de références des autres cadrans, les lignes du cadran actif sont en rouge et les autres en bleu clair.

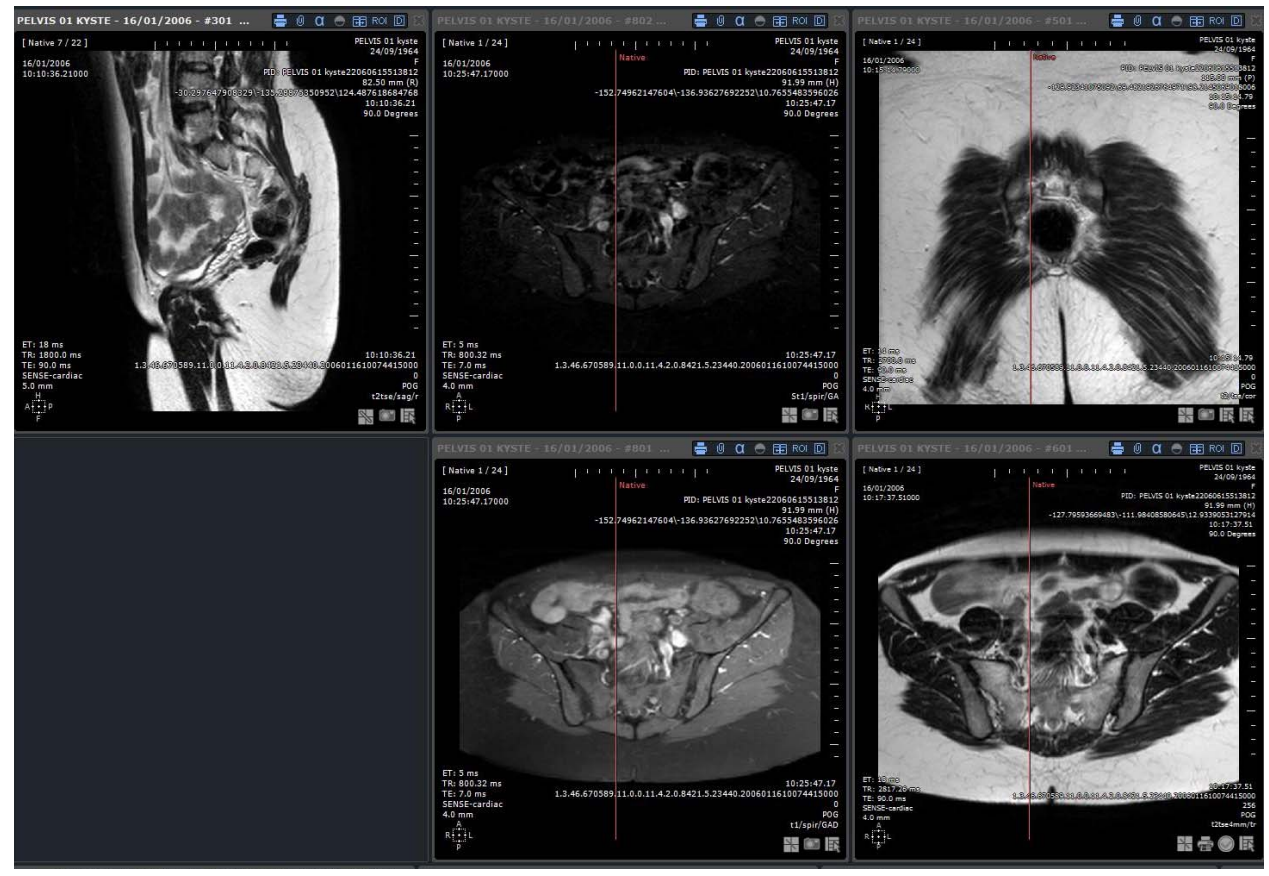

Figure 13-22 Ligne de référence inter-série

Les lignes de références inter-séries ne sont disponibles uniquement qu'entre séries du même patient.

Appuyez sur la touche « Maj » pour ignorer les lignes de référence et cliquez sur un point qui se trouve dessous.

Vous pouvez synchroniser les séries de plusieurs patients soit en mode natif soit en natif et MPR du moment que les séries en question portent le même repère d'acquisition. Le centre anatomique apparaît alors dans toutes les séries synchronisées et reste synchronisé pendant toute navigation.

#### **13.1.6 Redimensionner un écran**

Les quatre cadrans sont redimensionnables : en se positionnant sur la jonction entre deux images ou au centre des quatre

cadrans, une flèche blanche horizontale  $\Leftrightarrow$ , verticale  $\mathfrak{P}$  ou multiple  $\mathfrak{G}$  apparaît alors.

- Cliquez sur cette flèche et déplacez la souris sans relâcher le bouton jusqu'à ce que le cadran atteigne la taille souhaitée.

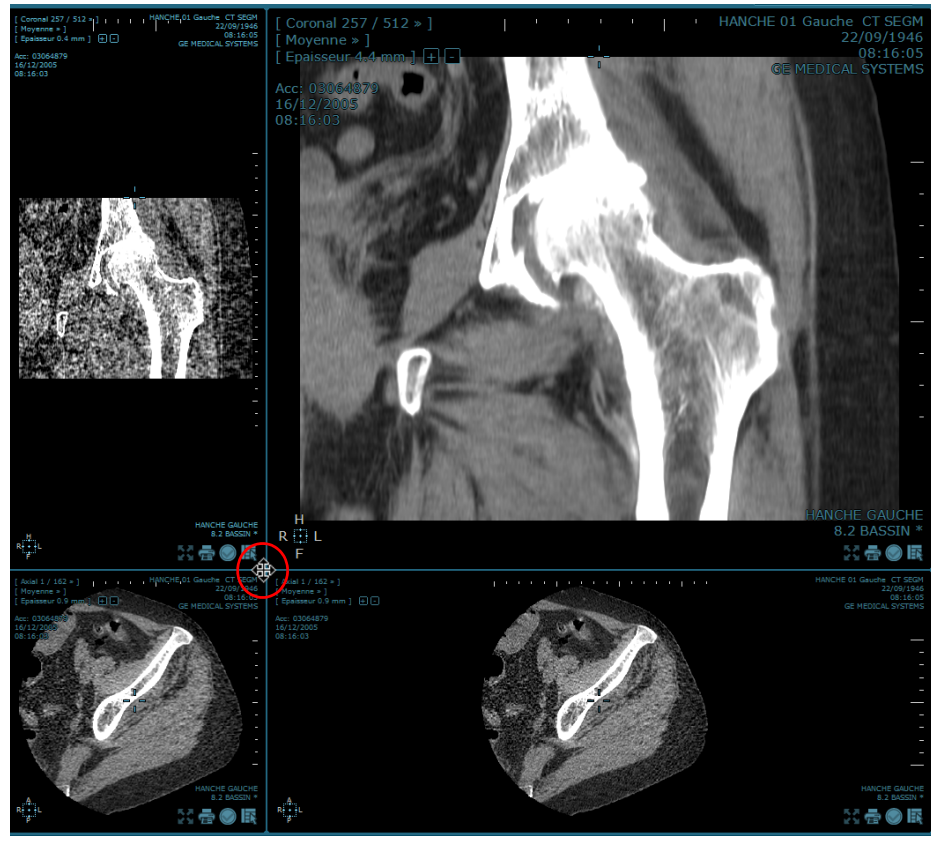

Figure 13-23 Exemple de redimensionnement des cadrans

A tout instant, la touche du clavier « I » vous permet de basculer le cadran entre l'affichage plein écran ou l'affichage initial. Cette fonctionnalité est également disponible depuis le menu contextuel (bouton menu présent sur l'image, ou disponible dans les attributions des boutons souris).

Sur chaque cadran figurent, de plus, comme en mode « Grille », un bouton d'accès direct au menu contextuel proposant toutes les fonctionnalités de votre Myrian®® (en haut à droite), ainsi qu'une case à cocher (en bas à droite) permettant d'enregistrer la vue en cours dans la sélection de l'album d'images.

#### **13.1.7 Centre anatomique**

Le centre anatomique est une référence 3D dont les mouvements sont synchronisés entre cadrans et entre séries. Il prend la forme d'un point rouge localisé sur chaque image en mode MPR. Il vous permet de localiser facilement n'importe quelle structure anatomique d'intérêt.

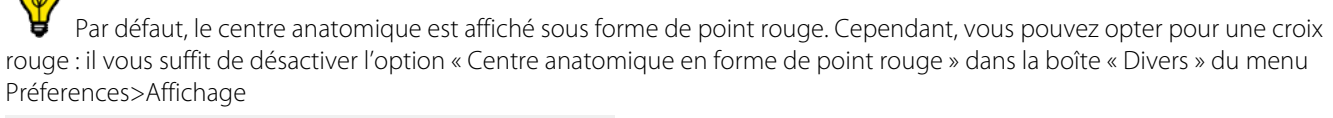

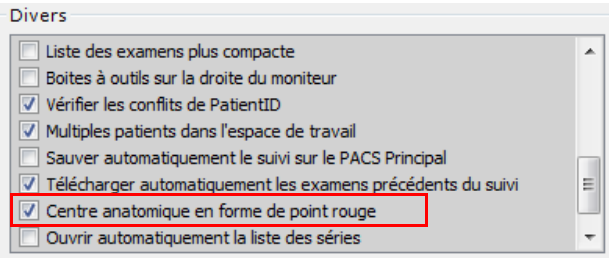

Ce point rouge est déplaçable librement en faisant un clic gauche soutenu dessus et en la déplaçant.

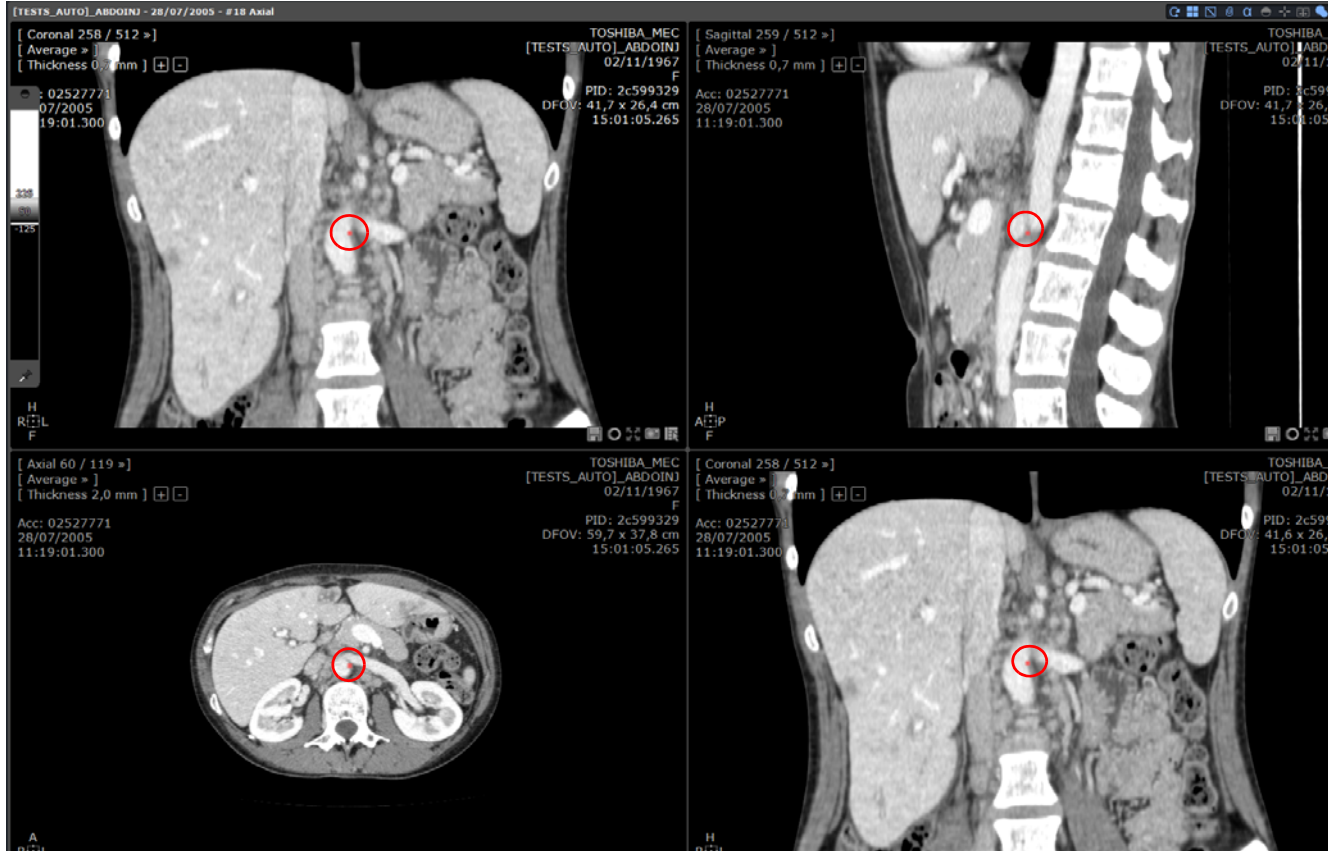

Figure 13-24 Vue MPR montrant le centre anatomique

Si vous naviguez dans un cadran vous retrouverez le centre anatomique sur toutes les coupes.

Il n'y a toujours qu'un seul centre anatomique pour une série, et toutes les images de la série sont par défaut synchronisées sur celui-ci.

#### **13.1.7.1 Désactiver la synchronisation**

Pour désactiver la synchronisation d'un cadran d'avec le centre anatomique, faîtes un clic-droit sur le centre anatomique dans le cadran que vous voulez désynchroniser, puis choisissez « Synchro Off ».

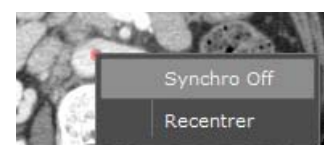

#### Figure 13-25 Menu contextuel du centre anatomique

Dès lors, le point rouge sur le plan désynchronisé devient vert et ne représente plus qu'une projection du véritable centre anatomique.

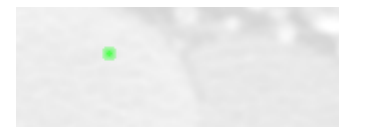

#### Figure 13-26 Désynchronisation (point vert)

Vous pouvez déplacer l'image dans le cadran et la faire pivoter l'image sans pour autant déplacer le centre Anatomique :

- Dans les cadrans affichant respectivement le plan axial, sagittal et coronal, la désynchronisation vous permet de naviguer sans perdre la position du centre anatomique.
- Dans le cadran du plan oblique, la désactivation de la synchronisation vous permet de faire pivoter l'image autour d'un autre point de rotation. Cet autre point de rotation prend la forme d'une croix bleue plus petite.

L'option « Synchro On/Synchro Off » est également disponible en bas à droite de chaque cadran en cliquant sur le bouton  $\mathbb{C}$   $\mathbb{D}$  (qui bascule en  $\mathbb{C}$   $\mathbb{D}$  une fois la synchronisation désactivée).

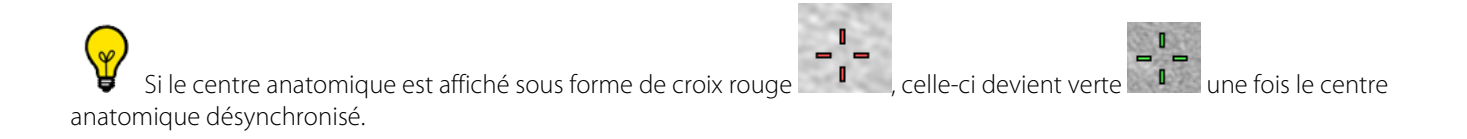

Lorsque le mode oblique est sélectionné dans le cadran 3D et que la synchro est réglée sur « Off » pour un des cadrans, la croix du centre anatomique se dédouble : il apparaît alors une deuxième croix de couleur rouge qui elle affiche l'axe autour duquel tourne la ligne de référence oblique. Cette croix apparaît également lorsque le mode oblique est sélectionné dans plusieurs des autres cadrans MPR ([voir Section 13.3](#page-324-0)).

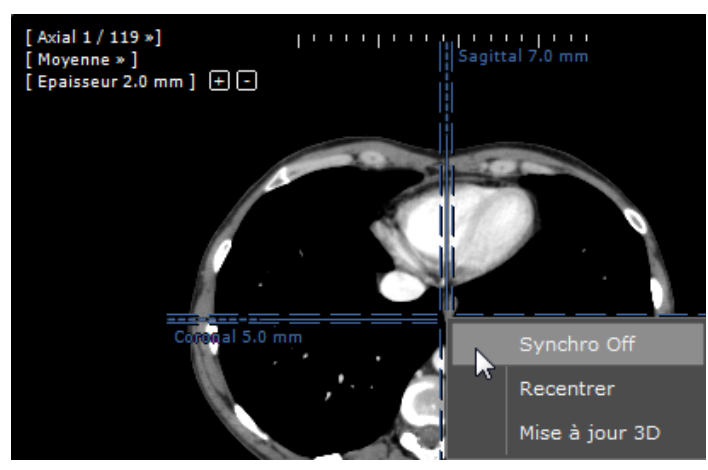

Figure 13-27 Désynchronisation du plan axial d'avec le centre anatomique

Appuyez sur la touche « Maj » pour ignorer le centre anatomique et cliquez sur un point qui se trouve dessous.

Pour des raisons de clarté, lorsque le centre anatomique jouxte une des poignées de rotation oblique, celles-ci disparaissent et seul le centre anatomique est représenté.

Le bouton  $\blacksquare$  dans la barre de boutons de commande des images, en haut à droite dans l'espace de travail, vous permet de centrer les images zoomées sur le Centre Anatomique. Ne sont pas affectées les images dézoomées, celles qui sont contraintes à un chemin ou bien encore les images en mode CPR.

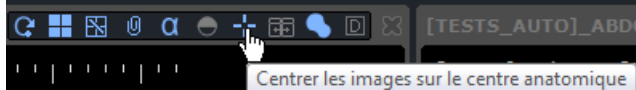

Figure 13-28 Bouton de centrage des images sur le centre anatomique dans la barre d'options d'affichage

#### **13.1.8 Boîte de Volume d'intérêt (BVI)**

Pour accéder à la fonction « Volume d'intérêt », faîtes un clic droit sur le centre anatomique dans un des cadrans à vue canonique et sélectionnez l'option affichée dans le menu contextuel.

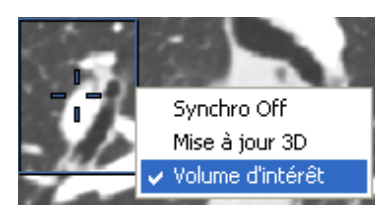

Figure 13-29 Fonction Volume d'intérêt

Ce mode vous permet, à partir d'une boîte (BVI) qui est toujours visible en tant que cadran autour du centre anatomique dans les trois cadrans normés, de visualiser en 3D une reconstitution magnifiée de son contenu.

La BVI est réglable dans les cadrans 2D de manière homogène de la manière suivante :

- En largeur ou en hauteur : en étirant les côtés avec les doubles flèches qui apparaissent lorsqu'on les survole avec la souris (maintenir la touche « Maj » enfoncée pendant le drag grandit ou rétrécit la forme de manière proportionnelle dans les trois axes),
- Agrandir/rétrécir une forme équilatérale cubique en étirant la poignée en forme de losange qui apparaît dans le coin en bas à droite,
- Agrandir/rétrécir la forme courante en étirant un des trois coins poignées en forme de double flèche qui apparaissent lorsqu'on les survole avec la souris.

La vue 3D se met à jour automatiquement lorsqu'on déplace ou modifie la BVI (avec un temps de latence plus ou moins long en fonction de la puissance de la carte graphique présente sur votre système), à moins d'avoir sélectionné « Synchro off » au préalable, dans quel cas il vous faudra mettre la 3D à jour manuellement en sélectionnant « Mise à jour 3D » dans le menu contextuel du centre anatomique.

Vous pouvez déplacer et repositionner le BVI/VOI en « glissant » la croix fléchée du centre.

#### Le raccourci clavier « Alt+I » vous permet de basculer l'image d'un petit cadran placé sous le curseur de la souris sur le grand cadran.

### **13.2 Navigation en coupe épaisse**

#### **13.2.1 Présentation**

Cette option permet d'ajuster l'épaisseur des coupes d'une série en mode MPR ce qui peut être utile pour, par exemple, diminuer le « bruit » d'une image.

L'épaississement des coupes se fait par « accumulation » de coupes à la fois devant et derrière la coupe courante.

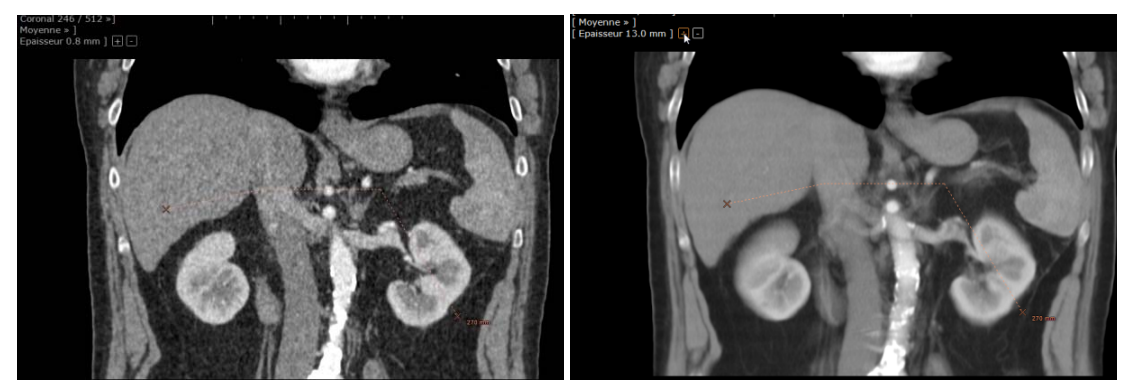

Figure 13-30 Exemple d'usage d'épaississement de coupes

#### **13.2.2 Mise en œuvre**

En haut à gauche de chaque cadran dans le menu en surimpression, une option permet de régler l'épaisseur de coupes. L'épaississement de coupes se fait de manière symétrique par rapport à la coupe courante.

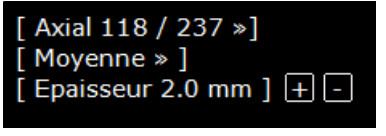

Figure 13-31 Menu en surimpression du MPR

#### Réglage de l'épaisseur de l'image :

- Cliquez sur le menu « épaisseur » en haut à gauche de l'image et saisissez directement la valeur de l'épaisseur souhaitée à une décimale près (en millimètre ou en micro)
- Utilisez les boutons  $\Box$  et  $\Box$  pour augmenter ou réduire l'épaisseur de la coupe d'1 mm/1 µm par clic

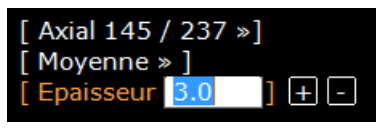

Figure 13-32 Réglage de l'épaisseur de la coupe

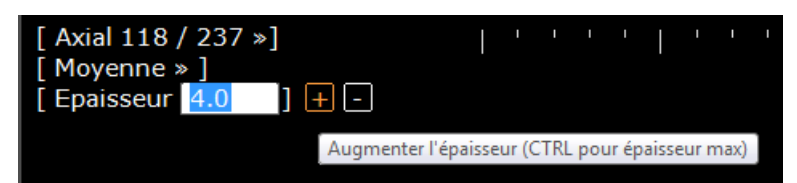

Figure 13-33 Augmenter progressivement l'épaisseur de la coupe

Lorsque l'épaisseur de la coupe rentrée est inférieure à 0.01 mm, la valeur en micro est automatiquement activée (par exemple pour des valeurs équivalente ou inférieures à 0.09 mm, les valeurs qui s'affichent sont de 90 μm et en dessous).

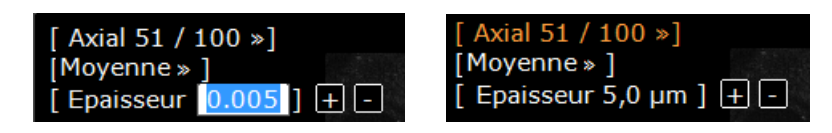

Par défaut l'épaisseur des coupes est réglée au minimum pour l'examen en cours.

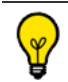

Utilisez le raccourci '**Ctrl**'+'**+/-**' pour régler directement l'épaisseur au **Maximum/Minimum.**
? Lorsque les lignes de référence sont affichées, si vous épaississez les coupes, deux lignes en pointillé apparaissent avant et après la coupe courante. Ces lignes délimitent la coupe épaissie [\(voir Figure 13-34](#page-324-0)).

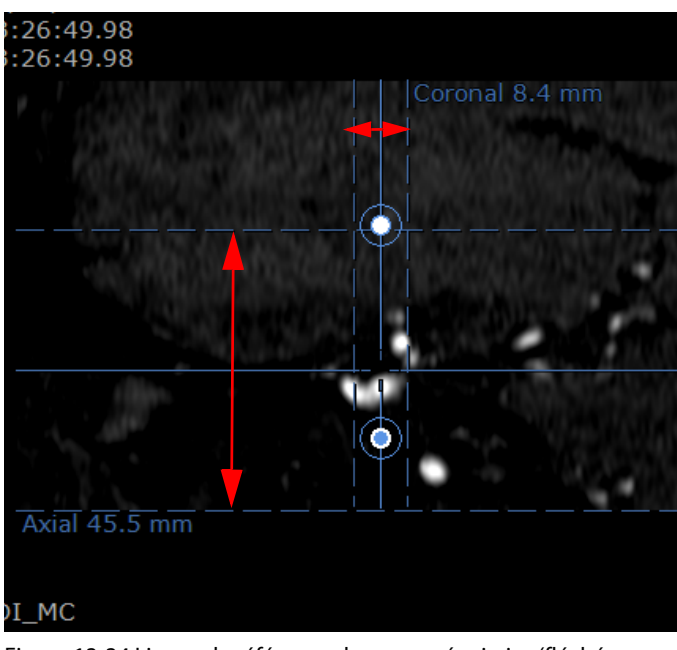

Figure 13-34 Lignes de référence de coupes épaissies (fléchées en rouge)

Les annotations de forme 2D (voir Section 7.9.2) ne supportent pas les mesures d'intensité sur des coupes épaisses

# **13.3 Navigation Oblique**

## **13.3.1 Présentation**

<span id="page-324-0"></span>?

La navigation oblique permet la navigation et l'exploration dans des plans MPR aléatoires 2D à l'intérieur du **volume reconstruit**.

La manipulation se fait soit à l'aide des poignées de rotation simple ou double-oblique, soit à l'aide du cube d'oblicité..

Dans les deux cas, la rotation s'effectuera autour du centre anatomique :

- Le plan de vue est orienté au moyen des poignées de rotation ou du cube d'oblicité (dans le coin inférieur gauche).
- La poignée de rotation simple-oblique est représentée par un rond blanc (A), la poignée de rotation double-oblique par un rond coloré (B).
- En saisissant la poignée de rotation simple-oblique sur un cadran (cadran X), vous provoquez le recentrage du cadran oblique sur le plan orthogonal du cadran X.
- En saisissant la ligne de rotation double-oblique, on provoque la rotation autour du centre anatomique sans recentrage préalable, ce qui permet de trouver des plans de vue qui suivent des inclinaisons autres que celle des trois plans canoniques (axial, sagittal et coronal).
- Les lignes de référence comportant les poignées de rotation indiquent à chaque instant l'orientation du plan oblique dans les autres cadrans.
- L'outil de navigation permet de se déplacer en profondeur dans le plan oblique.
- Sur chaque face du cube d'oblicité se trouve un indicateur d'orientation (L=Left (gauche), R = Right (droite), A = Anterior (antérieur), P = Posterior (postérieur), H = Head (tête), F = Foot (pied) qui vous renseigne sur l'orientation courante du plan de vue observé.

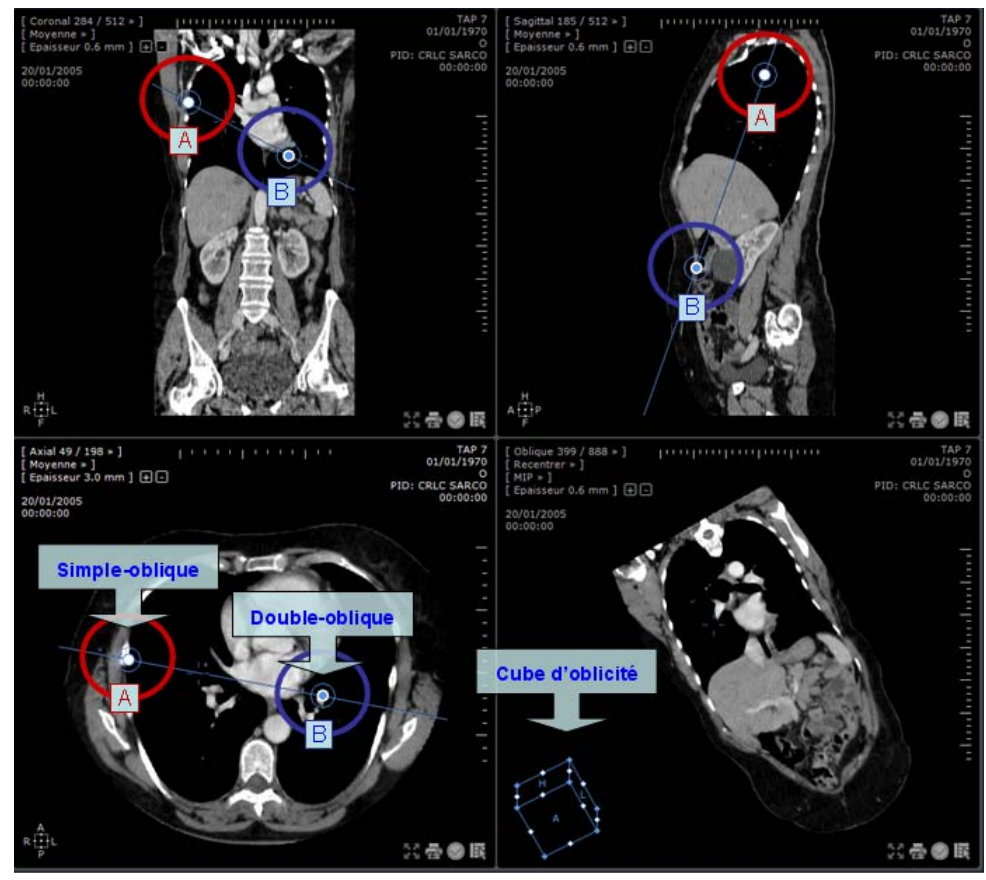

Figure 13-35 Exemple de visualisation en MPR oblique

Lorsque le centre anatomique est désynchronisé dans un plan tandis qu'un autre cadran affiche le mode oblique, une croix bleu se désolidarise de la croix verte (ou du point vert) représentant le centre anatomique. Cette croix bleu indique le centre de l'axe de rotation de la ligne de référence oblique.

# ?

Lors d'une visualisation synchronisée entre séries dans le mode « Oblique », les poignées de double-oblique ont les centres bleu dans la série active et rouge dans les autres.

# **13.3.2 Mise en œuvre**

Pour activer le mode Oblique :

- Sélectionnez le mode MPR dans la barre d'outils « visualisation »
- **Sélectionnez l'option « Oblique »** dans le menu des vues en haut à gauche du cadran que vous souhaitez passer en MPR Oblique

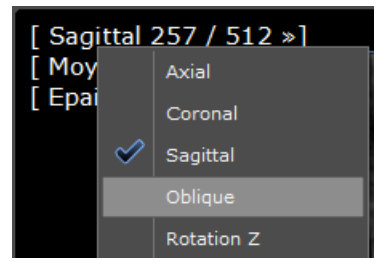

Figure 13-36 Option « Oblique » dans le menu des vues

Pour ajuster le plan d'orientation au moyen du cube d'orientation :

Pour faire tourner l'image autour du centre anatomique : cliquez sur l'un des points d'angle du cube en maintenant le bouton enfoncé et faîtes glisser la souris librement.

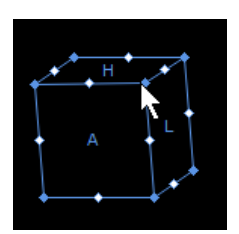

#### Figure 13-37 Manipulation par un point d'angle

Pour contraindre une rotation autour de l'axe parallèle à une ligne : cliquez sur le point intermédiaire d'une ligne et faîtes glisser la souris.

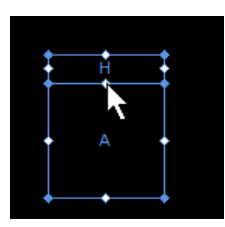

#### Figure 13-38 Rotation contrainte

Pour faire une rotation autour du centre du cadran oblique : cliquez sur la lettre au centre de la face du cube

Chaque **face** du cube d'orientation comporte une lettre qui indique (en anglais) son orientation : L=left (gauche), R=right (droite), A=anterior (antérieure), P=posterior (postérieure), H=head (tête), F=foot (pied)

# Appuyez la touche « Maj » pour automatiquement positionner le centre anatomique sur le pixel se trouvant directement sous le pointeur de la souris.

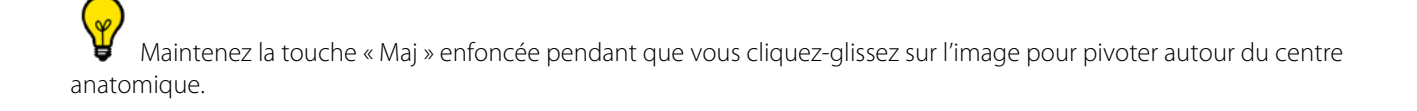

# **13.4 Sélection du système de coordonnées pour une visualisation améliorée du volume**

Cette fonction vous permet de définir le MPR sur les plans canoniques du patient ou sur les plans canoniques d'acquisition lorsque l'orientation de l'image native est sensiblement «inclinée». Le système de coordonnées peut également être pivoté manuellement dans une orientation quelconque.

Spécifier votre propre système de coordonnées est une bonne option pour obtenir le meilleur plan de reconstruction à utiliser pour le diagnostic, gagner du temps, économiser de la mémoire et éviter la création d'un nombre infini de tranches

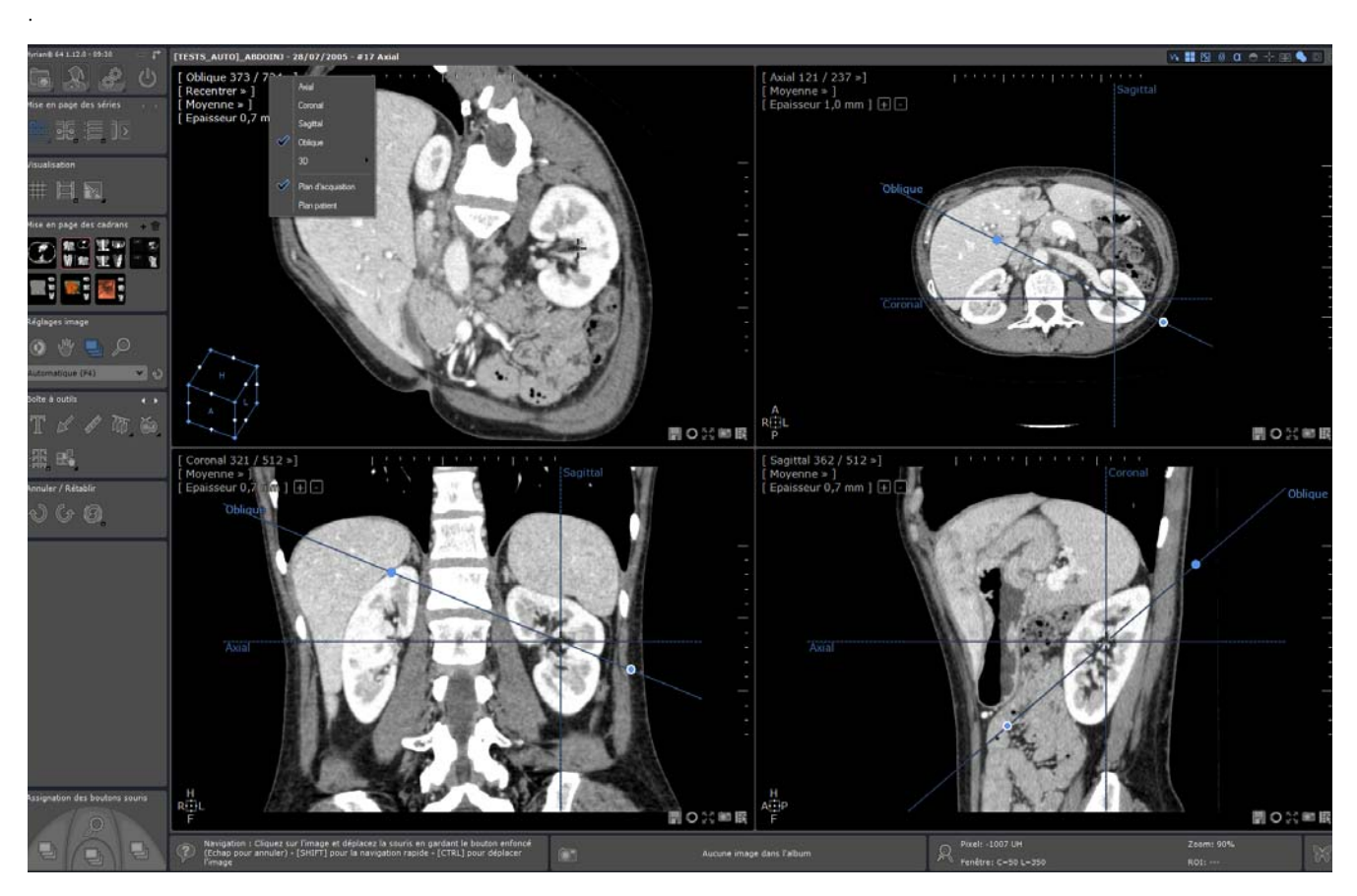

Figure 13-39 Exemple de sélection du système de coordonnées en MPR

Dans le menu d'orientation de Viewport, les systèmes de coordonnées suivants sont disponibles:

- Plan d'acquisition ou plan patient

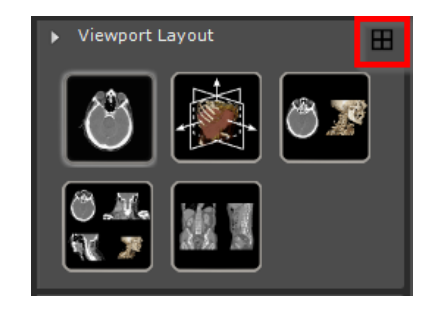

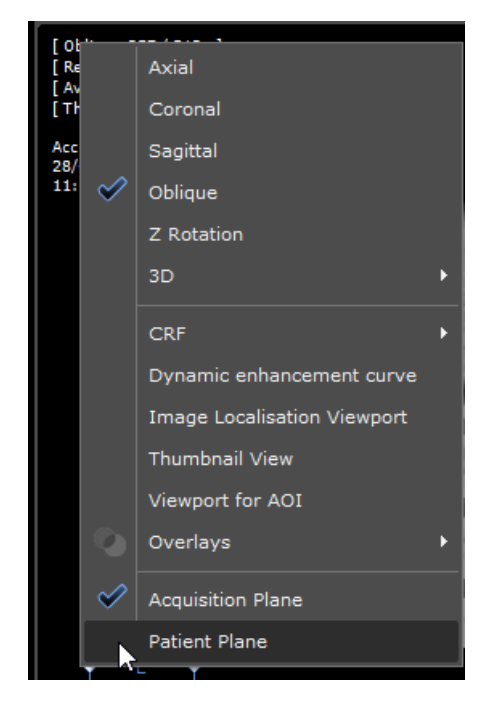

Figure 13-40 Sélectionnez le système de coordonnées

Si vous souhaitez définir manuellement un système de coordonnées personnalisé:

Utilisez l'extrémité la plus pointillée de la ligne de référence Axial / Sagittal / Coronal dans n'importe quelle fenêtre d'affichage (le curseur de la souris changera de forme) comme vous utiliseriez une poignée de rotation oblique.

Faites glisser une ligne de référence et le plan correspondant tournera comme s'il s'agissait d'une fenêtre oblique. L'autre avion MPR sera également pivoté de manière à maintenir l'orthogonalité.

Relâchez la ligne de référence, le système de coordonnées est recalculé et appliqué aux images reconstruites. Les fenêtres axiales / sagittales et coronales seront affichées en tant que nouvelles références.

# **13.5 Navigation MIP/MinIP**

# **13.5.1 Présentation**

Les options « Navigation MIP/MinIP » permettent l'usage des outils de rendu par projection d'intensité MIP et MinIP.

L'outil de rendu MIP peut être utilisé sur des examens TEP avec du [18F]-fluoro-2-désoxyglucose (FDG) employé comme agent de contraste et peut être adapté pour une utilisation avec d'autres traceurs isotopiques. Certains ajustements peuvent être nécessaires pour optimiser les performances avec d'autres produits radiopharmaceutiques.

## **13.5.2 Mise en œuvre**

- Cliquez sur le menu de rendu et choisissez dans la liste le mode de rendu voulu :

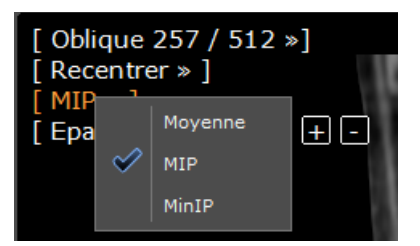

Figure 13-41 Menu choix de Rendu

- « Moyenne » (Average) : accumulant les images comme si elles étaient imprimées sur des films transparents puis empilées sur un négatoscope. Ce mode permet d'atténuer l'effet de « grain » qui peut être observé sur des coupes DICOM très fines (millimétriques ou submillimétriques)
- « MinIP », Minimum Intensity Projection : n'affichant que la valeur minimale des images empilées (pour visualiser des structures de faible intensité comme par exemple les voies biliaires) ; ce mode de rendu est également disponible en mode « Volume d'intérêt »
- « MIP », Maximum Intensity Projection : n'affichant que la valeur maximale des images empilées (pour visualiser des structures de forte intensité, par exemple les vaisseaux injectés ou les os)

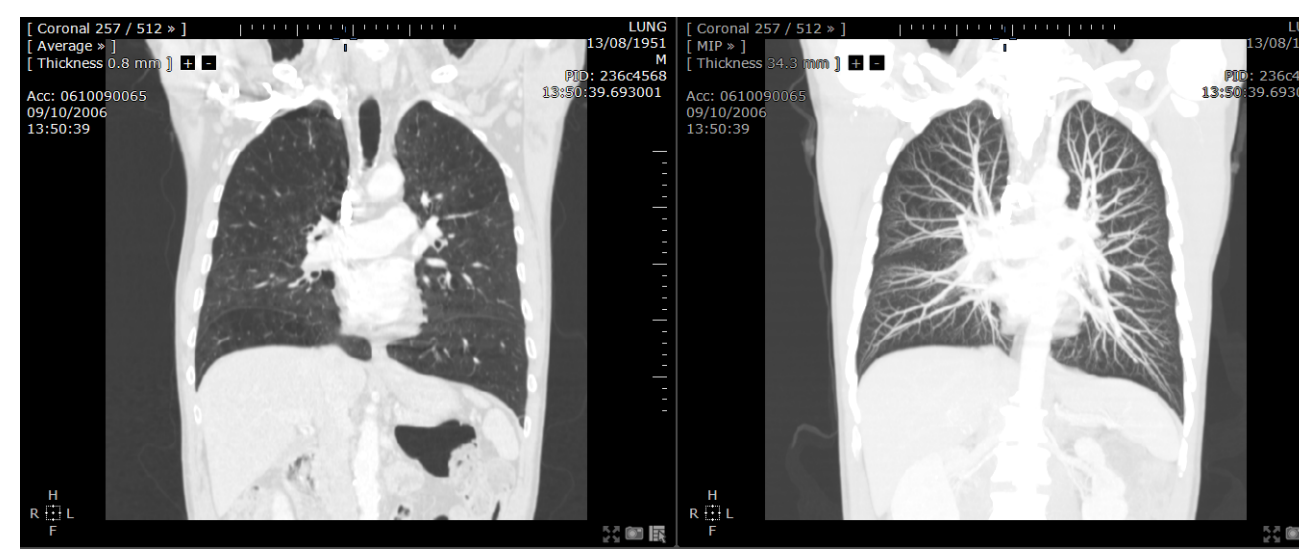

Figure 13-42 Exemple de visualisation en MPR avec mode de rendu MIP

Par défaut, à l'ouverture des séries, l'intensité est réglée sur « Moyenne ».

# **13.6 Navigation CPR**

## **13.6.1 Présentation**

Le CPR est utilisé pour visionner des structures anatomiques courbes tels les vaisseaux, de créer des panoramiques dentaires ou encore dans les opérations d'arthroscopie.

Il vous suffit de créer un chemin pour visualiser, mesurer, faire tourner ou manipuler les structures courbes dans un plan.

## **13.6.2 Mise en œuvre**

- Créez un chemin à l'aide de l'outil « Chemin » dans la Boîte à outils
- Ouvrez le menu des vues en haut à gauche d'un cadran
- Cliquez sur « CPR » et sélectionnez un chemin dans le sous-menu

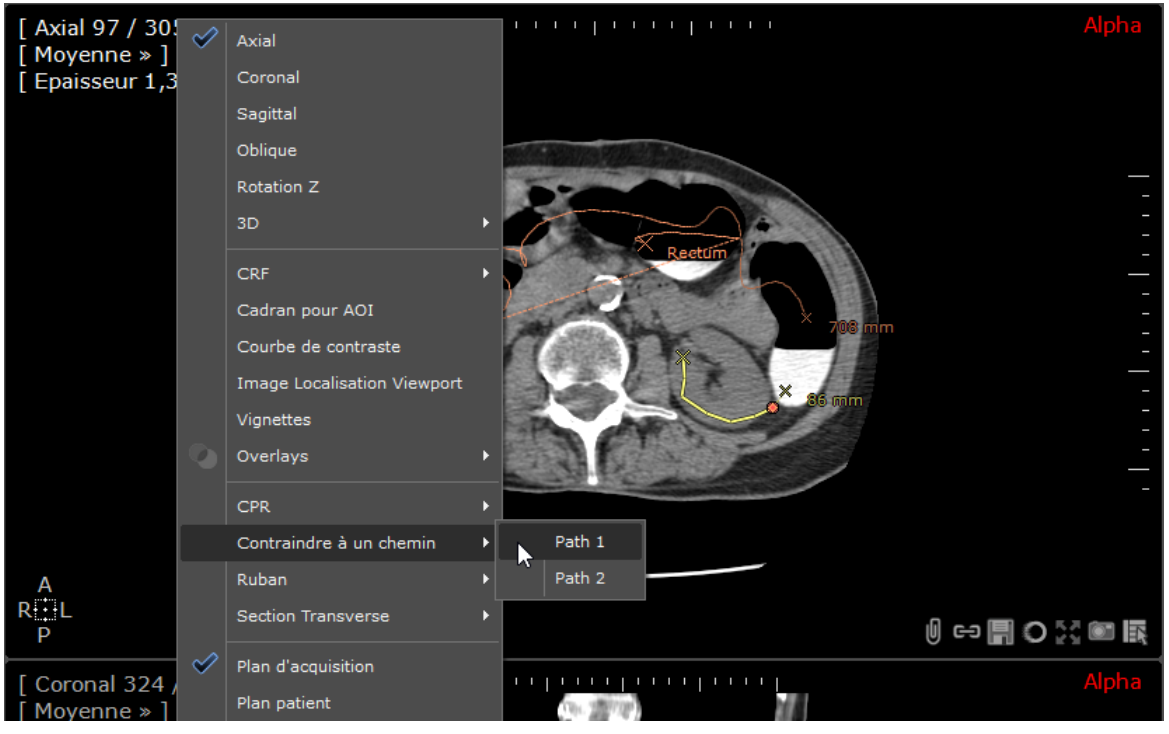

Figure 13-43 Menu d'orientation des vues

 $\overline{\mathcal{C}}$ En bas à gauche du cadran CPR sont affichées les lettres d'orientation du patient (A = Antérieur ; P = Postérieur ;  $R =$  Droite (Right) ;  $L =$  Gauche (Left) ;  $H =$  Tête (Head)  $F =$  Pied (Foot))

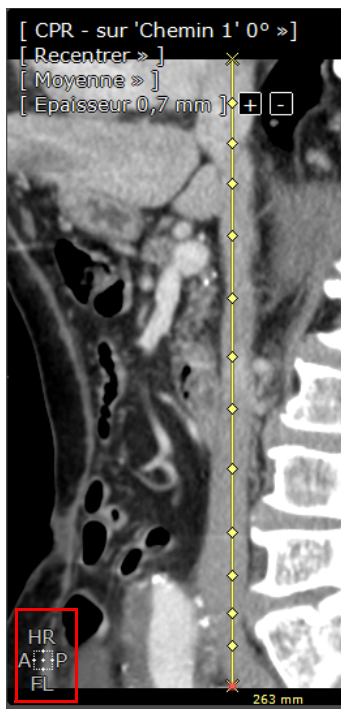

- Cliquez sur le carré d'orientation pour accéder au menu Miroir/Rotation

Modifiez la mise en page pour optimiser le rendu des images.

Dans l'exemple ci-dessous, les paramètres suivants ont été utilisés :

- A gauche et à droite, deux cadrans Curvilignes ont été recentrés en Coronal et en Sagittal respectivement. Le fenêtrage a également été ajusté pour rehausser la visibilité de l'aorte.
- Au centre, un cadran « Volume entier » avec une coloration des tissus en mode « Vue globale »

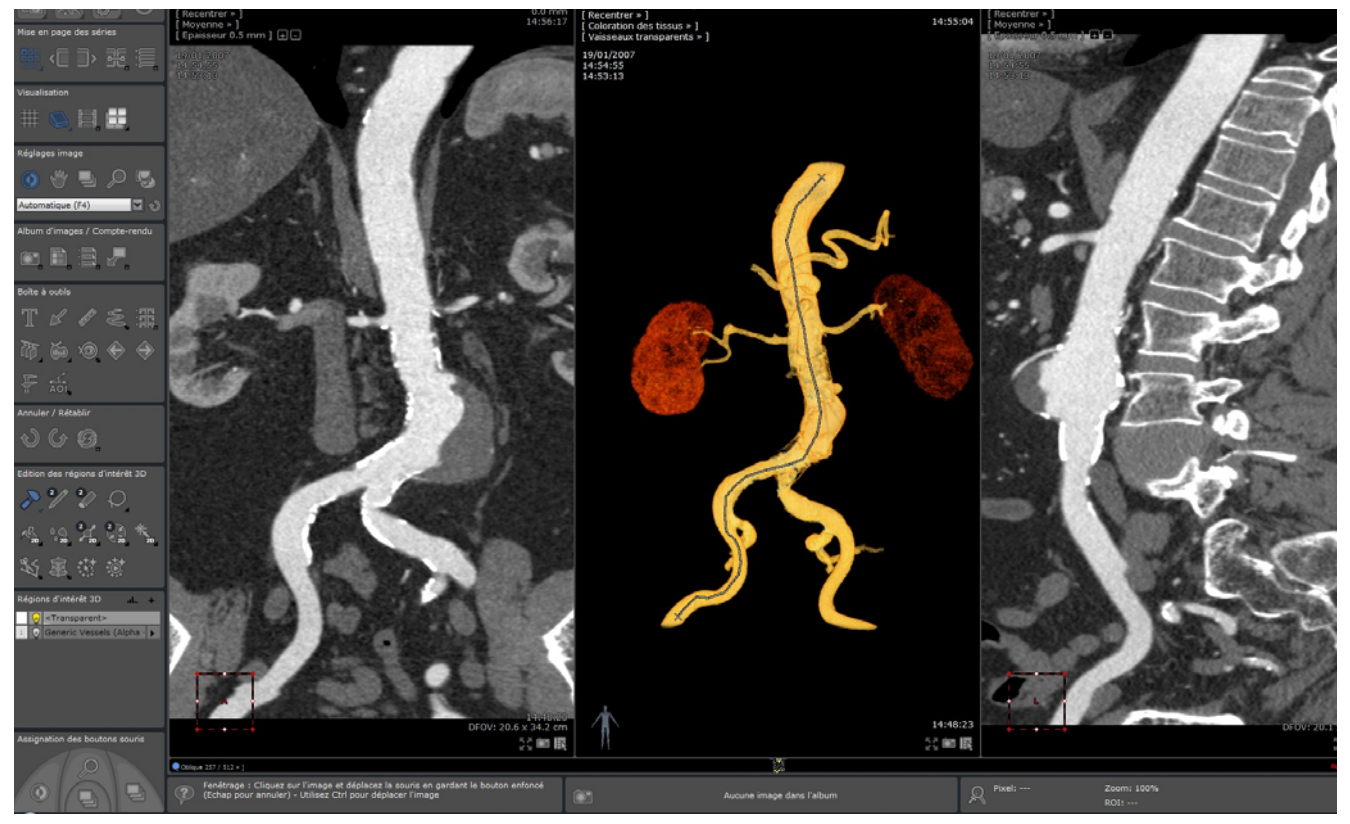

Figure 13-44 Exemple d'usage du mode MPR curviligne

Le mode curviligne est également accessible à partir du menu contextuel sur un chemin ou bien encore sur celui du centre anatomique.

# Vous pouvez cliquer directement n'importe où sur un chemin ou sur une de ses branches dans un cadran 2D ou 3D pour le sélectionner.

Deux types de CPR sont disponibles :

- CPR « Etiré » standard (comme décrit ci-dessus)
	- CPR « Redressé » qui affiche le chemin/vaisseau comme une ligne droite verticale

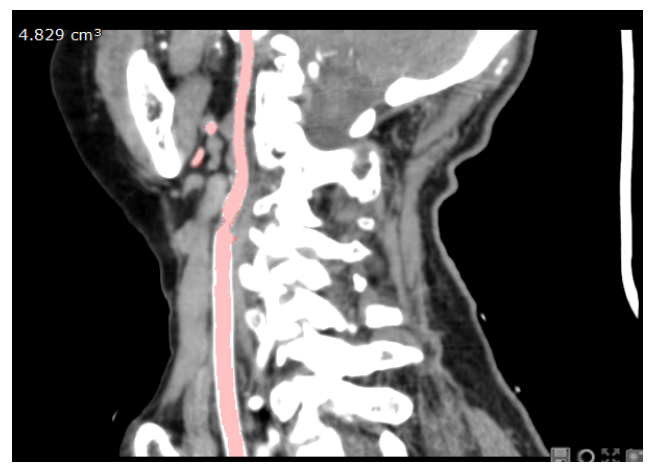

Figure 13-45 CPR « Etiré »

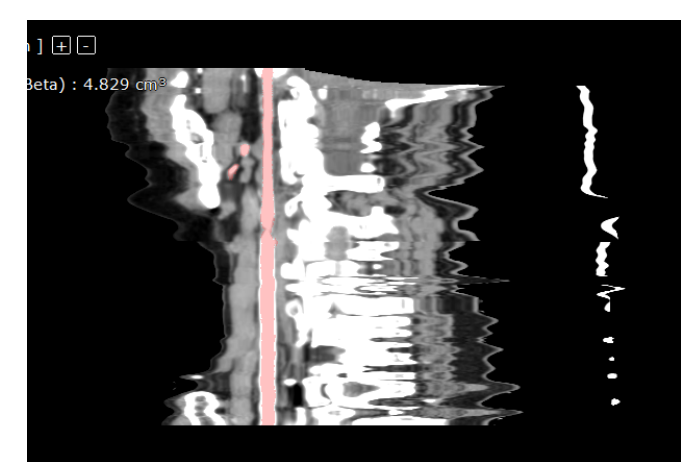

Figure 13-46 CPR « Redressé »

Après qu'un chemin ait été tracé, le type de rendu CPR souhaité peut être sélectionné dans le menu de rendu en haut à gauche des cadrans.

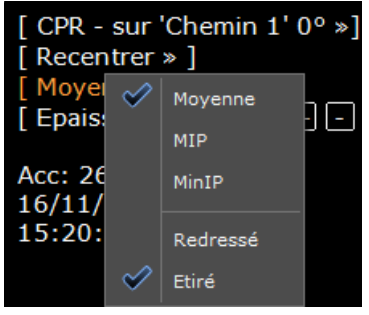

Figure 13-47 Sélection de type de CPR

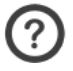

En mode CPR « Redressé » le chemin n'est pas affiché.

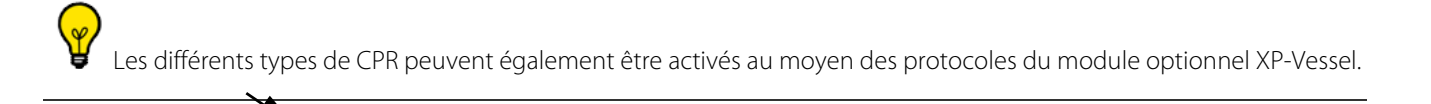

Le mode curviligne peut être activé via les menus contextuels résultant d'un clic droit sur le chemin ou sur le centre anatomique.

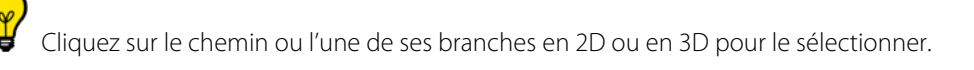

Les mesures de sténose sont affichées dans les cadrans CPR (étirés et redressés).

## **13.6.3 Redessiner une partie d'un chemin**

Pour modifier ou redessiner un chemin :

- Sélectionnez l'outil « Redessiner » à droite dans le menu des chemins
- Placez le curseur sur la ligne central

Cliquez sur le chemin

? Le logiciel sélectionne automatiquement le point le plus proche et lance les outils d'édition de chemin.

- Cliquez et maintenez le bouton gauche de la souris enfoncé et redessinez le chemin comme souhaité
- Relâchez le bouton pour finir de redessiner le chemin

Le logiciel trouve automatiquement le point le plus proche et remplace le chemin entre le premier et le dernier point de la branche étant édité.

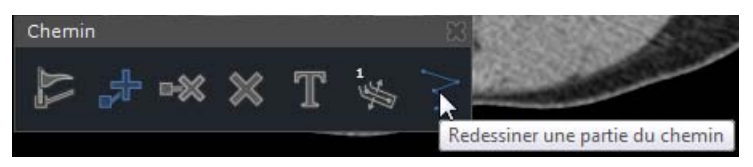

Figure 13-48 Redessiner chemin ou branche

Si la ligne que vous avez dessinée ne rejoint pas un point du chemin existant, le message suivant est affiché pour demander la confirmation de suppression/conservation de la branche existante ou l'abandon de l'opération en cours.

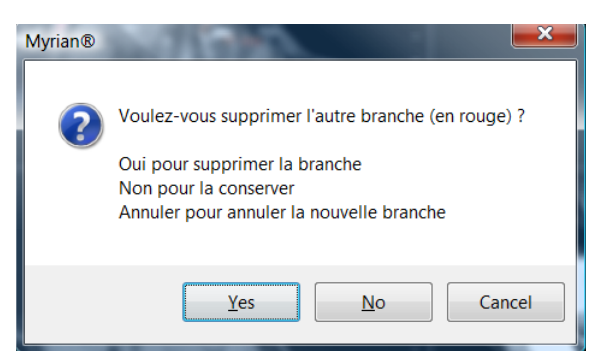

Figure 13-49 Message de confirmation des options « Redessiner »

# **13.7 ROI Surfacique**

## **13.7.1 Présentation**

Le cadran « ROI Surfacique » disponible à partir du menu des vues (voir figure ci-dessous) propose un rendu surfacique en 3D des ROIs de la série active. Ceci permet de visualiser les ROIs et les relations entre celles-ci en 3D.

## **13.7.2 Mise en œuvre**

Exemple de procédure de segmentation hépatique visualisée en mode 'ROI Surfacique' :

- Sélectionnez l'option « ROI Surfacique » dans le menu de vue de l'image de votre choix

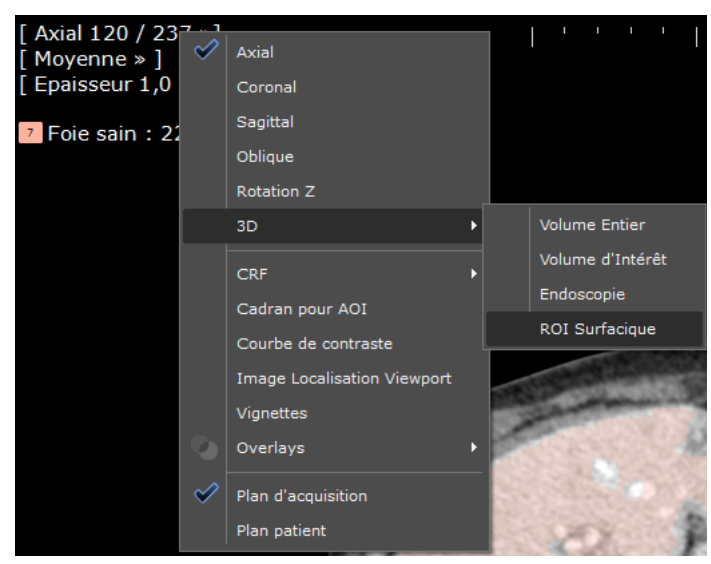

Figure 13-50 Option « ROI Surfacique » dans le menu des vues

- Cliquez sur le bouton de création de ROI (symbole '+' en haut à droite de l'onglet Régions d'Intérêt)
- Créez la 'famille' de ROI du type 'FOIE' à l'aide de l'écran de création des ROIs
- Cliquez sur les zones d'images correspondantes pour finaliser les segmentations manuelles et semi-automatiques

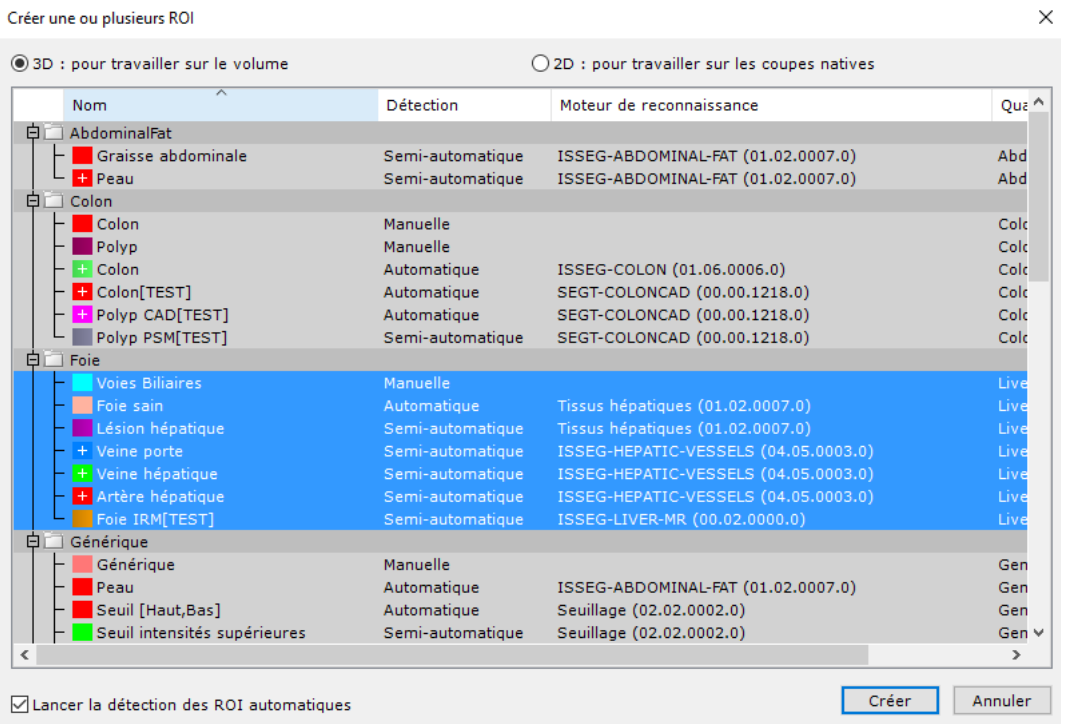

### Figure 13-51 Créer famille de ROI du type 'Foie' (écran de création des ROIs)

Les outils d'édition suivants sont disponibles en mode surfacique :

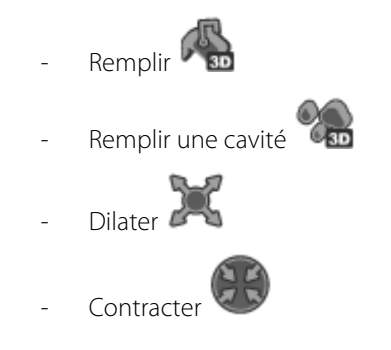

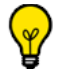

Comme pour les autres vues, vous pouvez ajuster la couleur et la transparence de chaque ROI via la boîte de dialogue des « Paramètres des Région d'Intérêt » ([voir Figure 13-53\)](#page-336-0).

# Les ROIs créées en mode surfacique peuvent être exportées sous forme de fichier .obj en cliquant sur le raccourci clavier E.

Les volumes et couleurs de chaque ROI apparaissent en haut à gauche dans chaque écran (MPR et 3D), ou en bas à droite dans les captures RGB (Ctrl+P) vers l'Album ou la Reprographie.

# **13.7.3 ROI englobante**

Une « ROI englobante » est une ROI qui « englobe » d'autres ROIs, les masquant donc de ce fait. En la rendant transparente, il est possible de rendre visibles les ROIs cachées.

Pour rendre transparente la ROI englobante :

- Faîtes un clic droit sur la ROI concernée (qui contient ou cache d'autres ROI),
- Sélectionnez « Paramètres » dans le menu qui apparaît,
- Cochez la case « ROI englobante » en bas de ce menu,
- Ajustez le curseur « Opacité » comme vous le souhaitez.

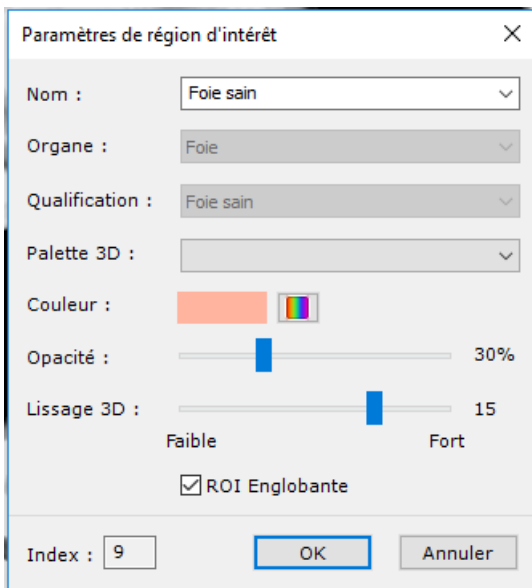

Figure 13-52 Menu des Paramètres des ROIs

Si vous n'êtes pas entièrement satisfait par le rendu 3D des ROIs surfaciques, ajustez le curseur de lissage 3D (voir Section 7.16.19).

Vous pouvez modifier les paramètres de chaque ROI ainsi :

Faîtes un clic droit sur le nom d'une ROI dans la liste des ROIs (« Régions d'Intérêt ») et sélectionnez « Paramètres »

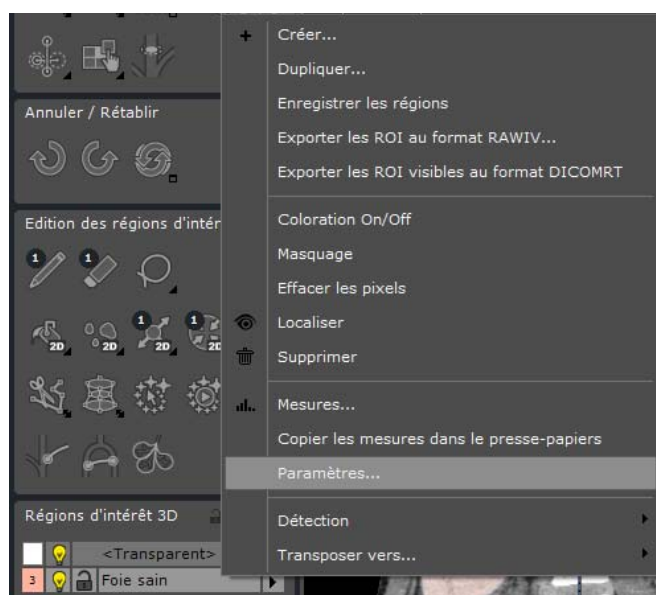

Figure 13-53 Modification de paramètres d'une ROI

<span id="page-336-0"></span>Dans le menu des paramètres de chaque ROI, vous pouvez en modifier la couleur, le nom et la transparence.

# **13.7.4 Exemple d'utilisation**

Dans l'exemple ci-dessous, un foie a été segmenté en un ensemble de ROI parmi lesquelles figure le système vasculaire. La veine portale est rendue visible en diminuant le niveau d'opacité de la ROI englobante.

Ceci vous affichera une vue similaire à celle sur la [Figure 13-54.](#page-336-1)

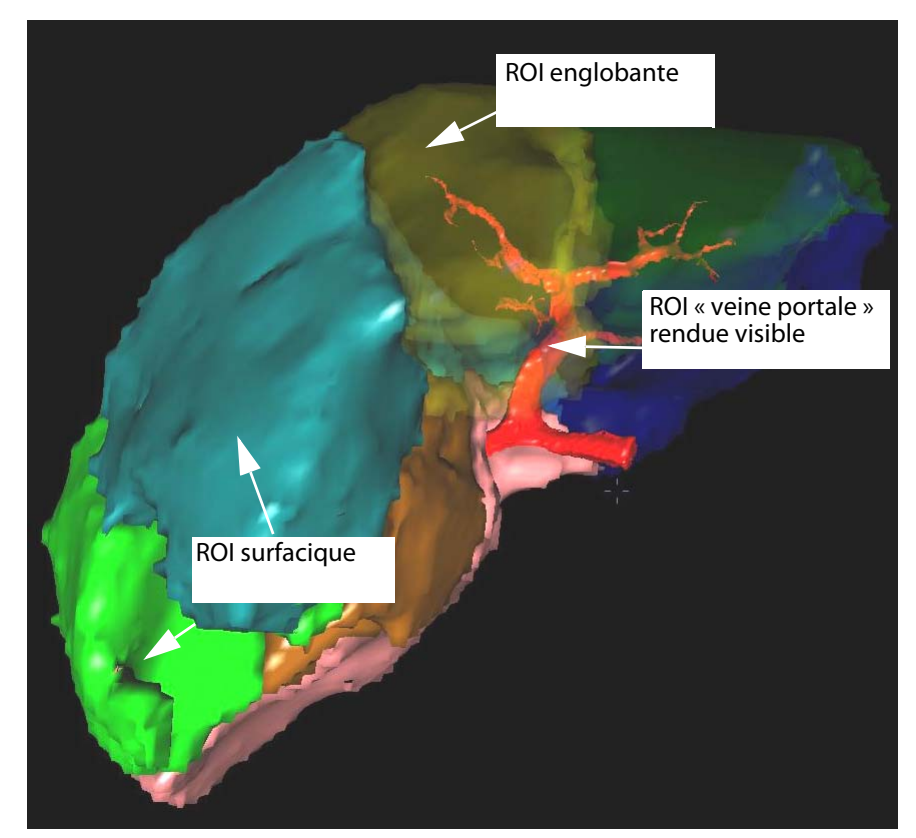

Figure 13-54 ROIs hépatiques en mode « ROI Surfacique »

<span id="page-336-1"></span> $\Delta$ Le mode « ROI Surfacique » ne convient pas au diagnostic.

**3**<br>La rotation des cadrans 3D est synchronisée entre le cadran ROI Surfacique et le cadran Volume Entier.

# **13.7.5 Suppression rapide d'une partie ou de la totalité d'une ROI**

En mode ROI Surfacique 3D, vous pouvez retirer des tissus d'une ROI sélectionnée et ajuster le Volume d'Intérêt de la ROI.

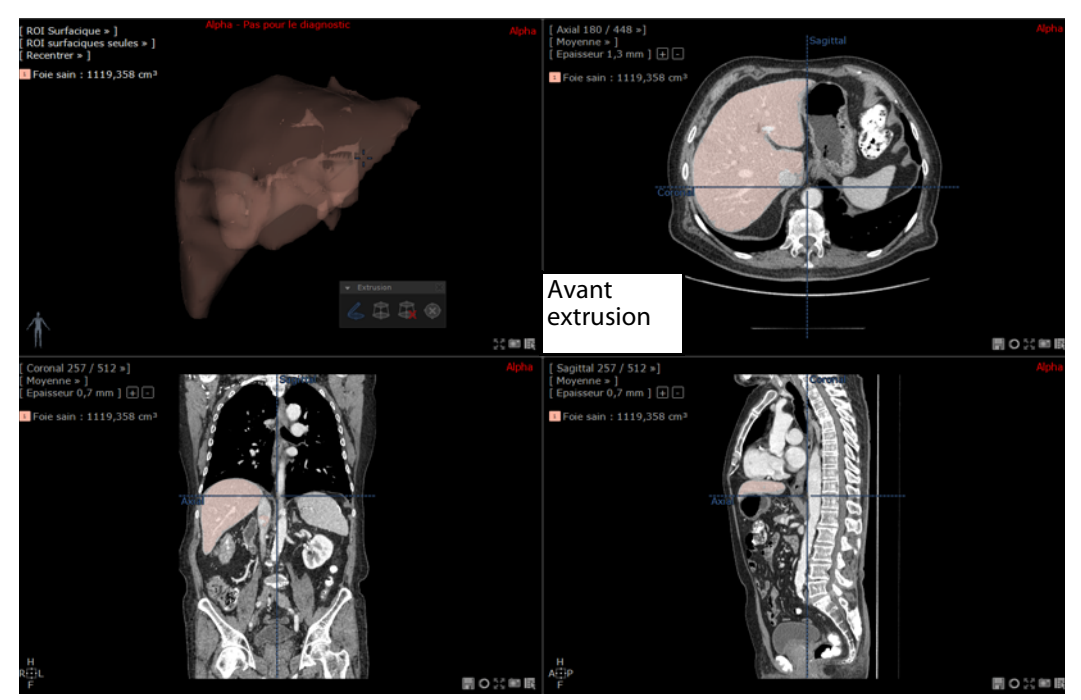

Figure 13-55 ROI sélectionnée affichée en ROI Surfacique avant extrusion

A partir d'une ROI créée, suivez les étapes suivantes :

- Sélectionnez l'option « ROI Surfacique » dans le menu de vue de l'image de votre choix
- Cliquez sur l'outil d'extrusion dans la boîte d'« Outils de l'Edition des Régions d'Intérêt 3D »
- Sélectionnez l'outil « Ajouter un contour d'extrusion » à partir du menu flottant et dessinez à la main un contour autour de la portion de la ROI que vous souhaitez extruder.

La partie contourée de la ROI est automatiquement supprimée et son volume ajusté.

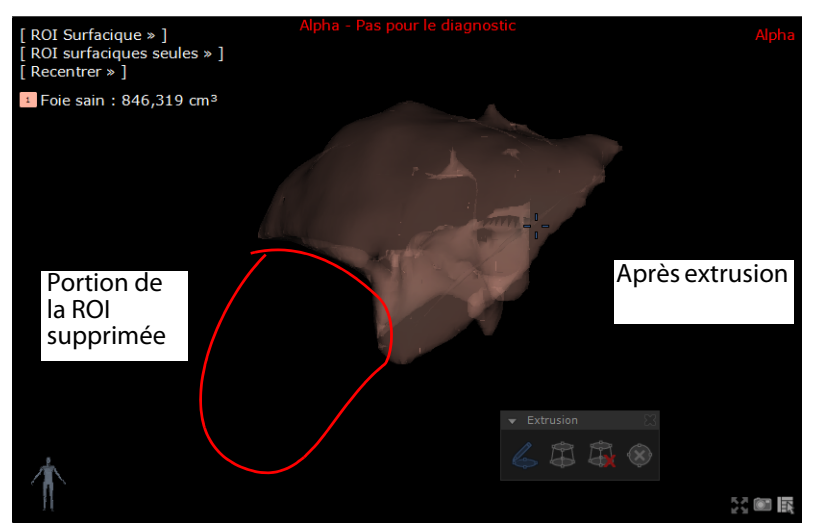

Figure 13-56 Utilisation de l'outil d'extrusion sur une vue en mode ROI surfacique 3D afin de retirer une portion de la ROI sélectionnée

En mode ROI Surfacique, l'utilisation de l'outil d'extrusion peut soit être visualisée en ROI Surfaciques Seules ou en mode Combiné MPR (voir section suivante).

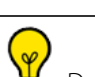

Dans le cas de plusieurs ROIs créées et sélectionnées, seule la ROI surlignée dans la liste des ROIs 3D est impactée par l'extrusion.

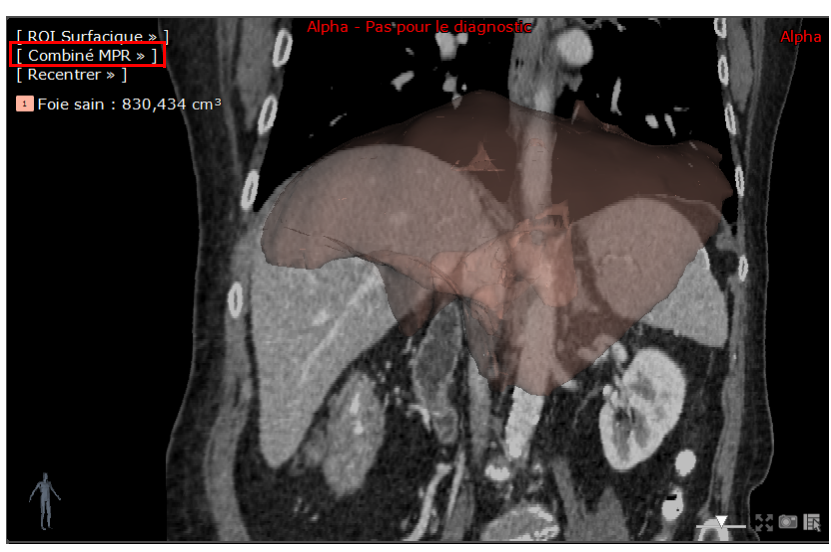

Figure 13-57 Visualisation de l'extrusion en mode Combiné MPR

En Multiphase, l'outil d'extrusion peut être utilisé sur une vue 3D uniquement si dans le menu Multiples Phases, vous avez sélectionné « Toutes les Phases ».

# **13.7.6 Mesure de distance 2D**

A partir du cadran ROI surfacique, il est possible d'effectuer des mesures de distance entre deux points positionnés sur une même ROI ou entre deux ROIs distinctes.

Veuillez noter que le calcul de la mesure étant réalisé de ROI surfacique à ROI surfacique, la mesure s'avère donc influencée par les deux facteurs suivants :

- L'algorithme du calcul de la ROI surfacique en soi qui peut, en fonction du type de ROI, nécessiter un lissage des ROIs - Toute synchronisation anatomique réalisée en phases multiples. Dans ce cas, si deux ROIs appartiennent à deux phases distinctes, le processus de synchronisation entraîne la déformation des ROIs et la mesure est par conséquent biaisée. Par conséquent, cet outil de mesure ne doit pas être utilisé seul et à des fins diagnostiques. La mesure obtenue ne doit donc être considérée qu'à titre indicatif.

Pour créer un segment, veuillez procéder de la manière suivante :

- Sélectionnez l'outil de mesure dans la Boîte à outils
- Dans le cadran de ROI surfacique, cliquez sur la surface à l'endroit où vous souhaitez positionner le premier point
- Faîtes un glisser-déposer du segment créé à partir de ce point sur la surface jusqu'au deuxième point et relâchez le bouton gauche de la souris

Myrian®® calcule la distance entre ces deux points et affiche la mesure à côté du segment créé. La mesure est exprimée en

#### mm avec une décimale.

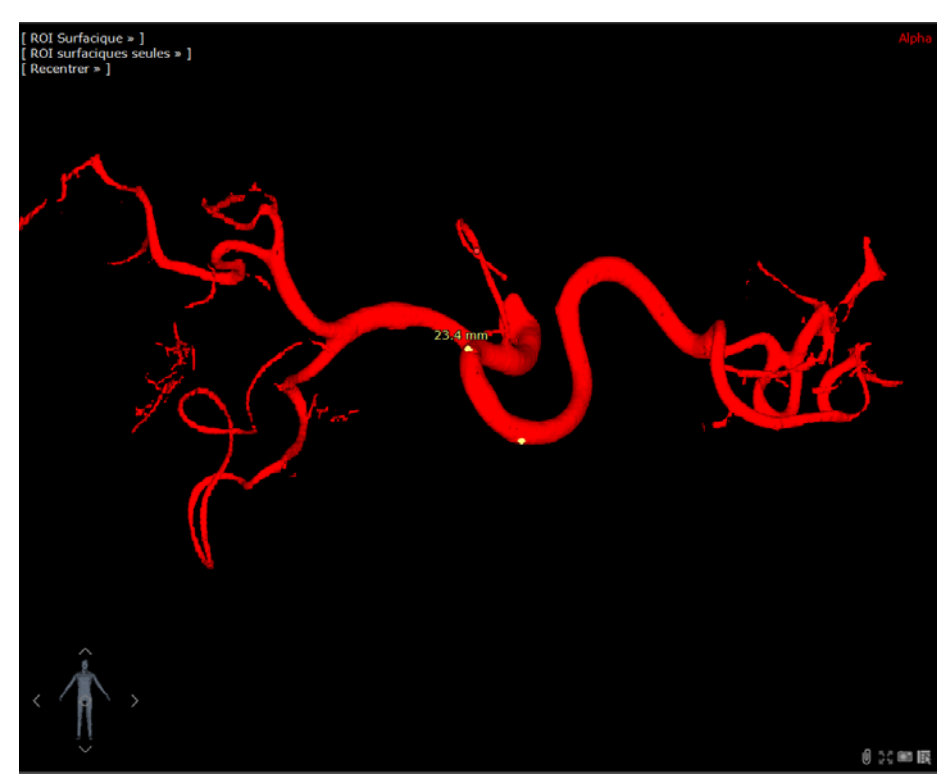

Figure 13-58 Mesure de segment en mode Surfacique

Vous pouvez créer un nombre indéfini de segments.

Pour supprimer un segment, faîtes un clic droit sur le segment pour faire apparaître le menu « Supprimer »

Vous pouvez également repositionner ou déplacer un segment en cliquant sur ses extrémités.

De même, les extrémités d'un segment peuvent être positionnées sur n'importe quelle surface dans le cadran y compris sur la surface de scission.

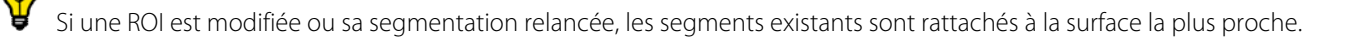

Cette mesure ne peut pas être réalisée sur des ROIs englobantes.

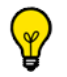

Les mesures ne sont pas conservées à la fermeture de la série.

Si une synchronisation anatomique est active (en mode multiphase par exemple), les ROIs peuvent être déformées et les mesures de distance biaisées. Pour vous en informer, un message d'alerte est alors affiché en bas du cadran ainsi qu'un symbole d'alerte  $\triangle$  à côté de la mesure. Ce message s'affiche uniquement dans ce cas précis.

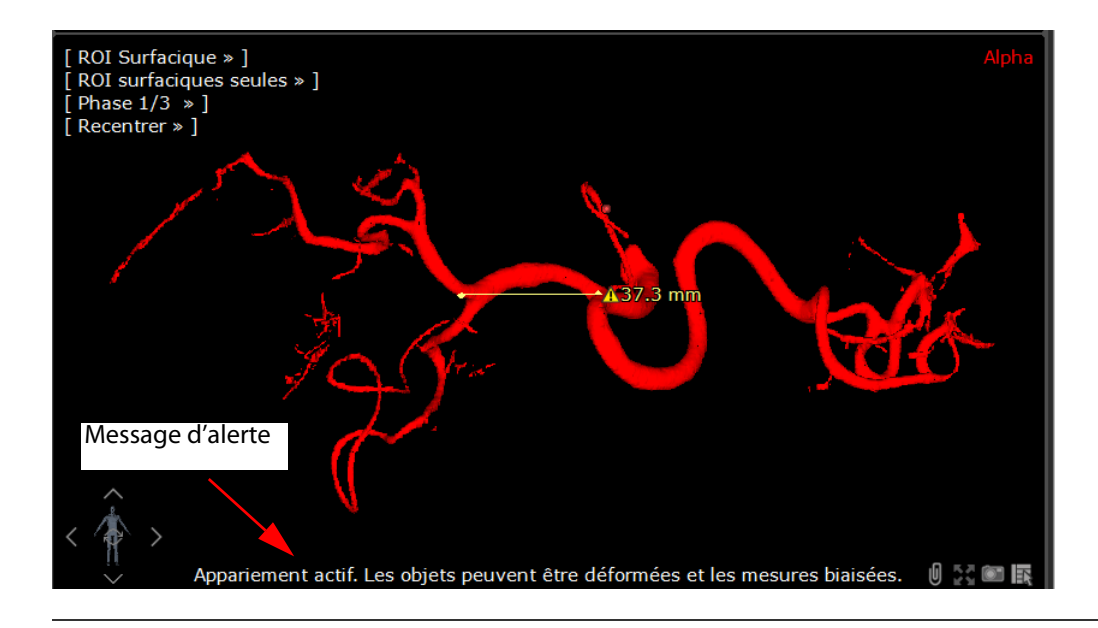

# **13.7.7 Mode de rendu en Combiné MPR/3D**

Ce mode de rendu est accessible à partir du mode ROI Surfacique de la vue sélectionnée :

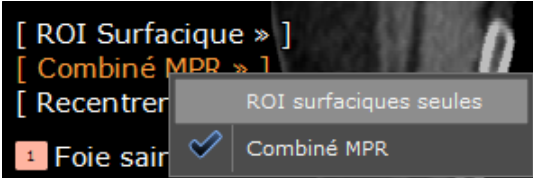

Figure 13-59 Mode de rendu disponible : ROI Surfaciques Seules ou Combiné MPR

Lorsque vous sélectionnez le mode Combiné MPR, une coupe MPR de la série est superposée aux ROIs.

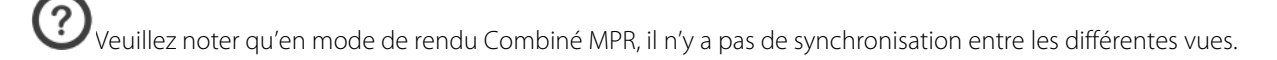

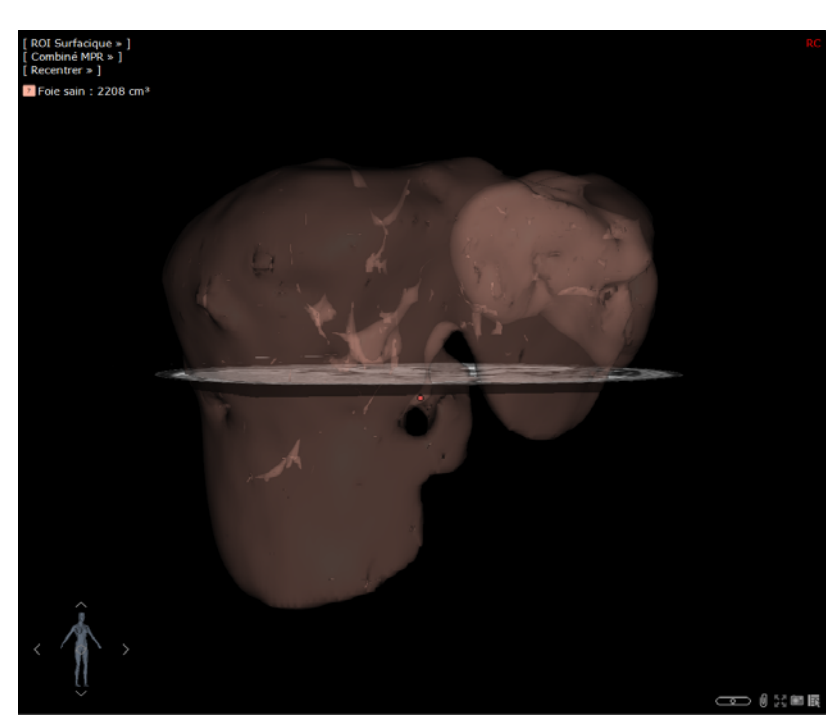

Figure 13-60 Superposition d'une coupe MPR en axiale à la ROI Surfacique

Par défaut, la coupe MPR affichée est en orientation sagittale. Vous pouvez déplacer la coupe MPR en activant le bouton de

navigation en fonction de l'orientation choisie.

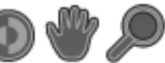

L'utilisation des outils de contrôle d'image ne s'applique qu'à la vue sélectionnée. Si ces outils sont utilisés sur la vue combinant 3D et MPR, les ROIs ne sont cependant jamais affectées.

Si vous appuyez sur la touche MAJ tout en utilisant l'outil de navigation , vous restaurez les possibilités de rotation de la vue, fonctionnalité qui peut s'avérer très utile en mode CutSimulator dont le recours à la rotation permet d'ajuster avec précision la surface de scission.

Pour modifier l'orientation du plan MPR, cliquez sur le menu « Recentrer » de la vue 3D :

- MPR sur Axial
- MPR sur Sagittal
- MPR sur Coronal

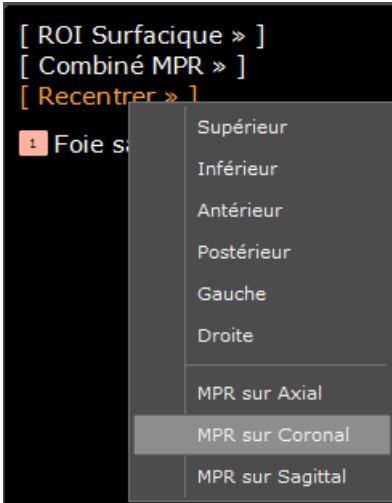

#### Figure 13-61 Sélection de l'orientation de la coupe MPR via le menu « Recentrer »

- Enfin, si vous souhaitez ajuster l'opacité/transparence de la coupe MPR, utilisez le curseur situé en bas à droite de la vue :

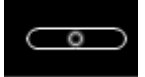

#### Figure 13-62 Réglage de la transparence de la coupe MPR

- Si vous déplacez le curseur vers l'extrême gauche, la coupe MPR devient transparente
- Si vous déplacez le curseur vers l'extrême droite, la coupe MPR devient opaque (noire)

La rotation de la coupe MPR est toujours alignée aux plans canoniques par conséquent, elle est soumise au plan sélectionné.

Pour repositionner le centre anatomique sur la coupe MPR, activez préalablement l'outil de navigation  $\Box$  et faîtes un double-clic sur le centre anatomique (symbolisé par une croix bleue).

# **Mode Multiphase**

En mode MPR Multiples Phases ([voir Section 13.9](#page-375-0) pour des informations détaillées), le menu « Phase MPR » vous permet de sélectionner la phase de la coupe MPR que vous souhaitez afficher :

Visualiser une seule phase

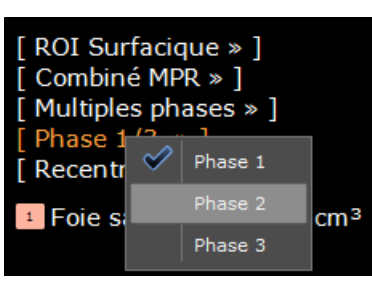

Figure 13-63 Sélection de la phase MPR

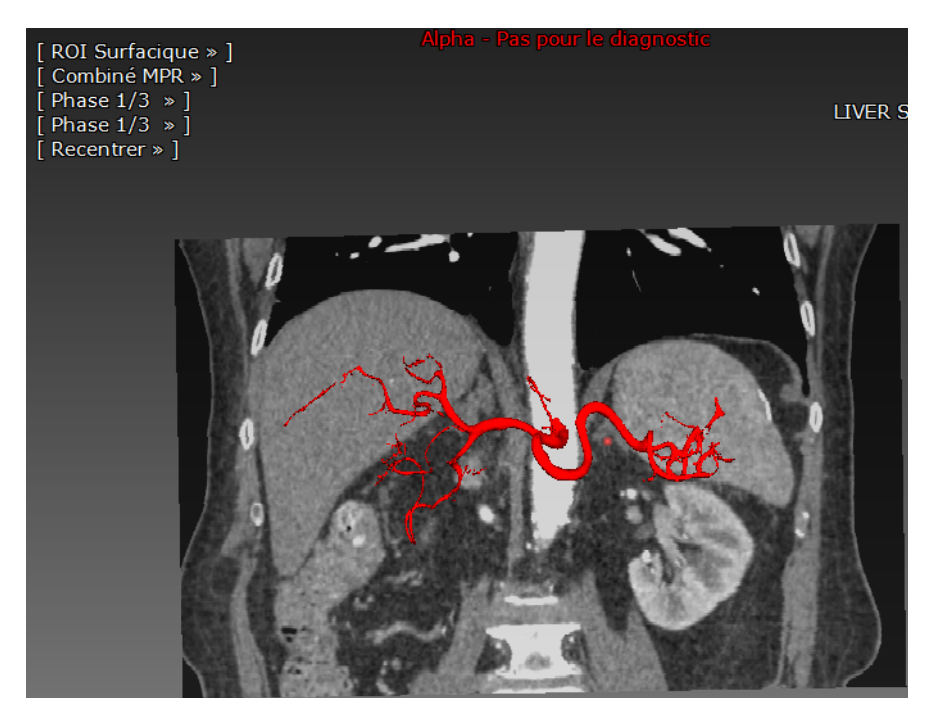

Figure 13-64 Rendu en mode combiné MPR multiphase : une phase de la coupe MPR de la Série est superposée à la ROI surfacique (pour une phase donnée)

- Visualiser toutes les phases simultanément en sélectionnant « Multiples Phases » dans le menu

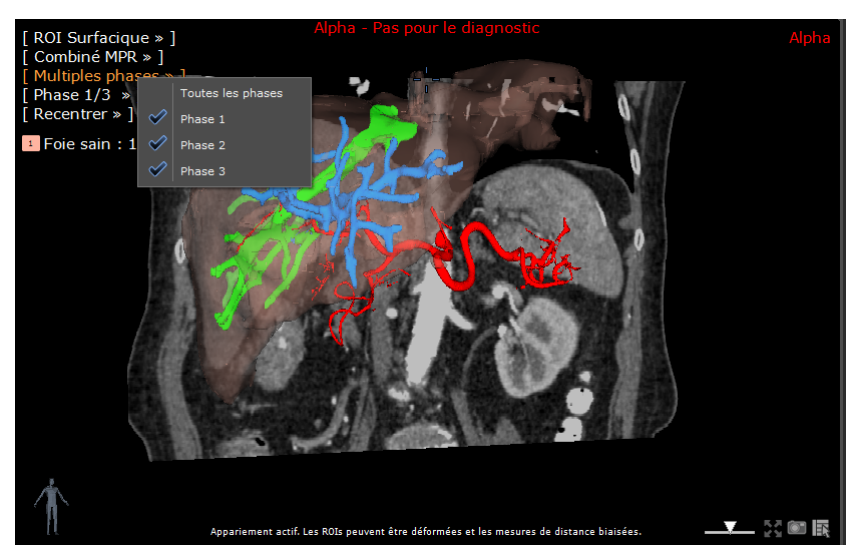

Figure 13-65 Rendu en mode combiné MPR multiphase : une coupe MPR de la Série est superposée aux ROI surfaciques (toutes les phases simultanément)

Quelque soit le mode de visualisation sélectionné (une ou plusieurs phases), la coupe MPR reste identique dans la vue combinant MPR et 3D.

# **13.8 Navigation 3D**

? Si l'ordinateur sur lequel est installé Myrian®® n'a pas les capacités suffisantes, la vue 3D ou Volume Entier peut ne pas s'afficher. Si tel est le cas, contactez Intrasense ou votre responsable informatique pour contrôler la configuration de votre PC, et éventuellement procéder à sa mise à niveau.

L'observation tridimensionnelle n'est possible que si les images DICOM contiennent les informations spatiales adéquates.

A chaque utilisation d'un cadran 3D, une vérification automatique de mémoire est lancée. Si il s'avère que trop peu de mémoire est disponible, un message d'erreur apparaît alors pour vous inviter à utiliser un autre type de cadran.

## **13.8.1 Présentation**

La navigation 3D met à votre disposition les cadrans 3D suivants :

- Le mode « Volume Entier »
- Le mode « Volume d'Intérêt »

Ainsi que :

- La coloration de tissus sous forme de palettes personnalisables ainsi qu'un rendu surfacique
- Une famille de protocoles

Les vues 3D peuvent être activées :

- Depuis la barre de visualisation,
- Depuis le menu des vues en haut à gauche des cadrans, ou encore
- Au lancement d'une série via les protocoles.

Les modes d'affichage 3D sont basées sur le modèle de projection orthographique.

Les outils standards de manipulation de l'image, tels que le fenêtrage et la translation sont également actif en mode

3D.

Vous pouvez ouvrir simultanément autant de cadrans 3D que vous souhaitez, cependant les performances sont limitées par les ressources de votre carte graphique.

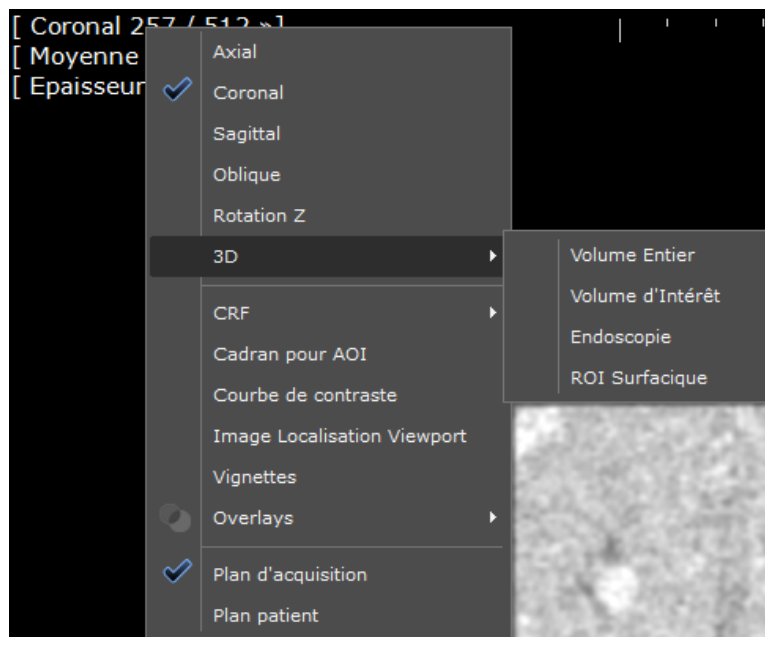

Figure 13-66 Menu des vues affichant les cadrans Navigation 3D

## **13.8.2 Mise en œuvre**

La vue Volume Entier s'active soit :

- automatiquement via un des protocoles d'usine ou d'utilisateur accessibles via le menu « Lancement rapide des protocoles », ou bien l'onglet de protocoles ou bien encore via le bouton « Changer de protocoles » dans la boîte « Visualisation »
- lorsque le mode MPR est choisi dans la rubrique de boutons « Visualisation » de Myrian<sup>®®</sup> [\(voir Section 11.4.1](#page-147-0)).

Le raccourci-clavier « M » affiche le MPR (donc les représentations axiale, coronale et sagittale de l'examen) plus le dernier mode MPR utilisé.

Un clic sur le bouton « Volume Entier » vous donne accès à un menu à partir duquel vous pouvez choisir le mode de visualisation de l'écran 3D.

Ce menu vous propose en plus des cadrans MPR canoniques les modes :

- Oblique,
- 3D Volume Entier et
- 3D Endoscopie

Si vous êtes en mode Volume Entier, vous pourrez ensuite passer en mode Coloration des Tissus directement avec le menu en surimpression de l'image qui, par défaut, est réglé sur 'Moyenne'.

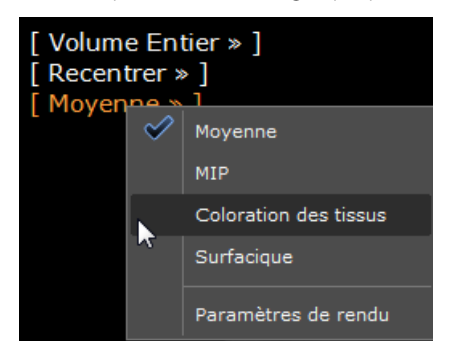

Ce choix lance un menu de choix de coloration de tissus.

Selon la taille de l'examen et la puissance de la machine, le calcul peut être plus ou moins long.

 $\mathbf{?}$ Vous pouvez ouvrir autant de cadrans 3D simultanément que vous le souhaitez et que votre carte vidéo vous le permet.

Lorsque vous activez la vue « Volume Entier » l'examen se charge graduellement et le pourcentage de chargement s'affiche en bas du cadran.

Pendant le chargement de l'image 3D, la qualité du mode de rendu est volontairement diminuée pour accélérer le chargement de l'image. Une fois l'image chargée, le mode de rendu de qualité maximale est enclenché.

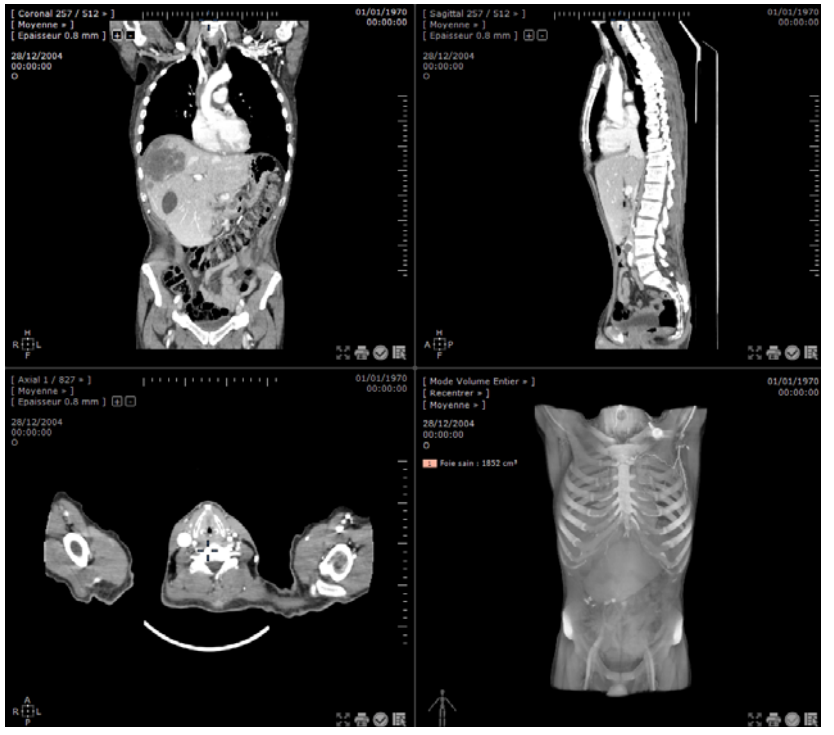

Figure 13-67 Vue d'ensemble MPR et 3D Volume entier

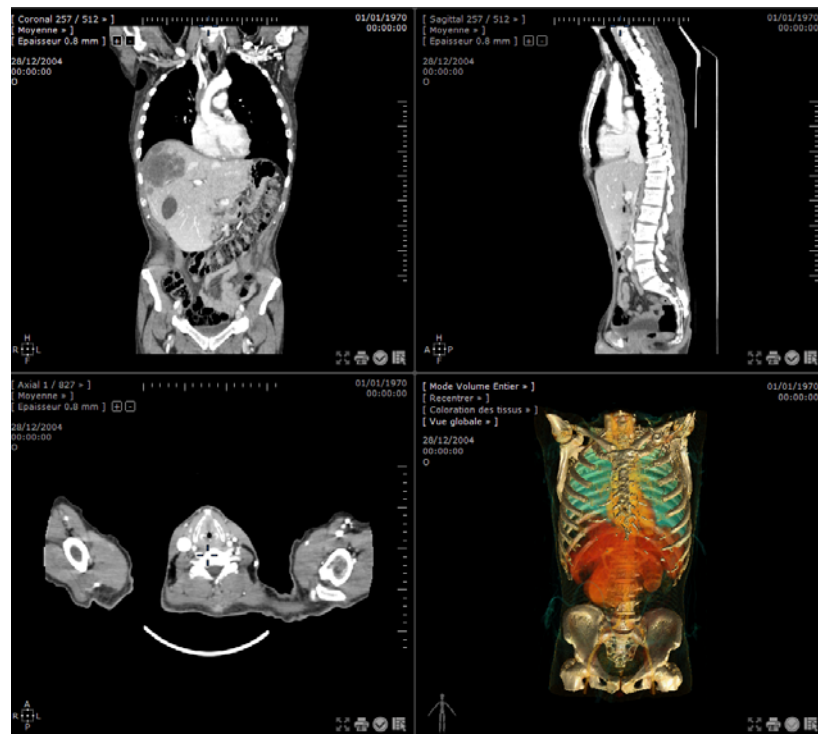

Figure 13-68 Vue d'ensemble MPR et 3D Coloration de tissus

La vue Volume Entier ou Coloration des Tissus est par défaut située dans le cadran en bas à droite de la fenêtre principale ou zone Image, mais vous pouvez organiser les cadrans comme vous le préférez en attribuant à chacun la vue souhaitée (3D, axial, etc.) avec le menu en surimpression en haut à gauche de chaque vue.

Les quatre cadrans sont également redimensionnables : en se positionnant sur la jonction entre deux vues ou au centre des quatre cadrans, une double flèche blanche horizontale ou verticale apparaît alors.

- Cliquez sur cette flèche blanche et déplacez la souris sans relâcher le bouton jusqu'à ce que le cadran atteigne la taille voulue.

La touche du clavier « I » vous permet de basculer le cadran actif en plein écran ou en vue classique. Cette fonction est également accessible par le menu contextuel (bouton menu présent sur l'image, ou disponible dans les attributions des boutons souris).

Sur le cadran contenant la vue 3D, vous trouverez plusieurs fonctions :

- Le menu en surimpression en haut à gauche, donnant accès à différentes fonctions, qui est décrit à la Section suivante ;
- En bas à gauche, un personnage qui représente le patient, permettant de visualiser la position d'observation de l'examen. Le personnage indique le sexe de la personne dont l'examen est en cours d'utilisation.

Si le personnage est un « pantin », ceci indique que l'information sur le sexe du patient est absente. Assurez-vous dans ce cas de la validité de l'examen chargé. Cet aspect peut être normal pour des images médicales anonymisées ou de type « SC » par exemple.

- En bas à droite, l'icône habituelle de prise de vue (case à cocher) vous permet d'enregistrer la vue courante dans votre album d'images. Celle-ci apparaît dans l'album d'images miniature en bas de la fenêtre image. Dans les vues 3D où la case ne reste pas cochée (comme c'est le cas en MPR) si vous retouchez ou cliquez sur la vue car ce type de manipulation de l'examen modifie la vue sélectionnée ;

Si vous effectuez un clic droit sur la case à cocher de sélection des vues, Myrian®® va automatiquement effectuer une rotation complète de 360° de la vue avec enregistrement simultané dans l'album d'images de 20 vues au fur et à mesure de la rotation, qui couvrent donc la représentation volumique dans son intégralité.

Vous pouvez lors d'un export des images sélectionnées exporter ces captures des vues 3D au format DICOM (l'export est accessible par l'album d'images ou par la liste des examens locaux).

En bas à droite, se trouve le bouton d'accès direct au menu contextuel général **des fonctions de Myrian®®** (ce menu est

également accessible depuis la touche de contrast des droites des claviers récents).

### **13.8.3 Mode « Volume entier »**

La vue Volume Entier est une représentation en perspective de l'examen, sous la forme d'un volume et non pas un plan comme c'est le cas en mode MPR.

Les niveaux de gris sont identiques aux autres vues et sont soumis aux fonctions de fenêtrage classiques.

Vous pouvez également visualiser l'examen en mode de rendu Moyenne (Average), mode MIP (Maximum Intensity Projection), en mode « Coloration des tissus » ou, si l'examen le permet, dans le mode « Surfacique », qui permet la visualisation des tissus sous forme de surfaces ombrées et est appliqué aux tissus dont la densité Hounsfield est proche du fenêtrage courant.

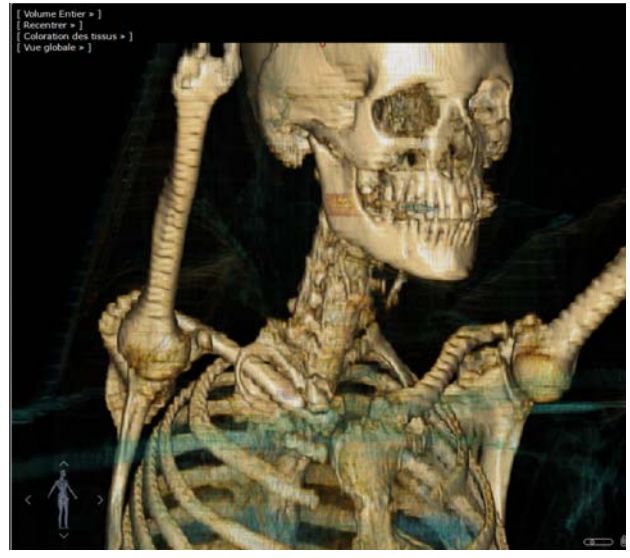

Figure 13-69 Exemple de vue « Volume Entier » en mode « Coloration des Tissus » (« Vue Globale »)

? Lorsque vous êtes en mode « Volume Entier », vous pouvez appuyer sur le bouton « 3 » en haut du clavier pour afficher/cacher l'axe d'inertie des ROIs. Les mesures des axes d'inertie disparaissent dès que vous masquez l'affichage des ROIs.

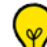

L'outil « Inversion »  $\blacksquare$ , disponible dans la barre des boutons informatifs de l'image, inverse les couleurs et le noir et blanc de toutes les images mais ne fonctionne pas avec les ROIs.

Pour la manipulation rapide ou précise dans ce mode, reportez-vous à la [Section 13.8.15](#page-366-0).

## **13.8.4 Mode « Volume d'intérêt »**

Vous pouvez aussi agrandir au choix un volume avec la boîte 3D VOI et modifier les réglages en mode VOI. Pour activer le mode VOI :

- Sélectionnez le mode « Volume d'intérêt » dans le menu d'orientation des vues

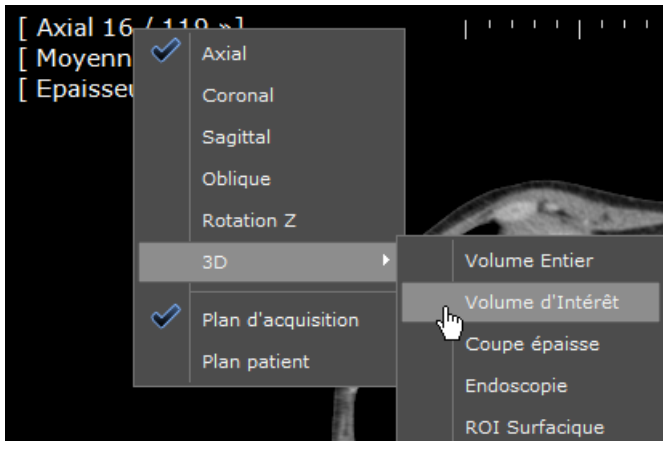

Figure 13-70 Mode Volume d'intérêt

Le Mode Volume d'Intérêt est un réglage prédéfini qui permet de définir la taille du volume agrandi directement dans la vue 3D. Certains filtres de rendu des tissus spécifiquement adaptés permettent d'en rehausser l'apparence.

Dans l'exemple ci-dessous, une section du colon a été agrandie au moyen du mode VOI, puis rehaussée en sélectionnant le filtre « Parois colon » dans la palette des colorations de tissus.

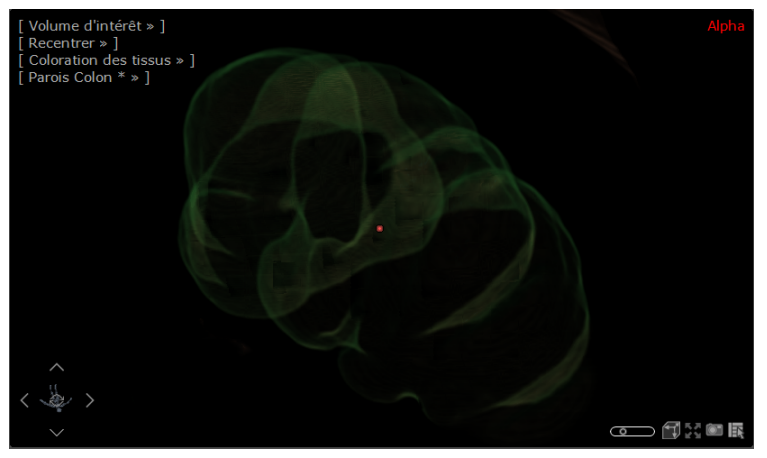

Figure 13-71 Exemple de rendu « Parois colon » sur un VOI

Pour redimensionner le Volume d'Intérêt à partir de la vue « Volume d'intérêt »

- Cliquez sur l'icône suivant **et le**n bas à droite dans le cadran en Mode Volume d'Intérêt
- Maintenez le bouton de clic enfoncé et déplacer la souris sur l'image du VOI comme souhaité pour agrandir/ diminuer la taille

Vous pouvez également glisser-déplacer les poignées du cadre de la boîte qui apparaît lorsque vous passez la souris au dessus de celle-ci dans les vues MPR.

Cliquez sur « Maj » pendant un glisser-déplacer pour contraindre les proportions de la boîte de volume d'intérêt.

Les modes de rendu ainsi que les palettes de coloration des tissus sont également disponibles en mode « Volume d'intérêt ».

## Vous pouvez ouvrir simultanément plusieurs cadrans en mode Volume d'intérêt et les manipuler de manière indépendante.

# **13.8.5 Mode «Surfacique »**

Le mode « Surfacique », disponible pour les images CT, affiche une surface d'ISO-densité dont la valeur de densité peut être réglée de manière interactive par l'utilisateur. Si une ROI existe et entrecoupe la surface de densité, alors celle-ci est colorisée de la couleur de la ROI. Dans l'exemple ci-dessous :

- Une série de ROI a été créée dans les os d'une cheville
- Chaque ROI a ensuite été 'dilatée' pour entrecouper la surface
- Le Mode Surfacique a été sélectionné pour illustrer l'ossature de la cheville

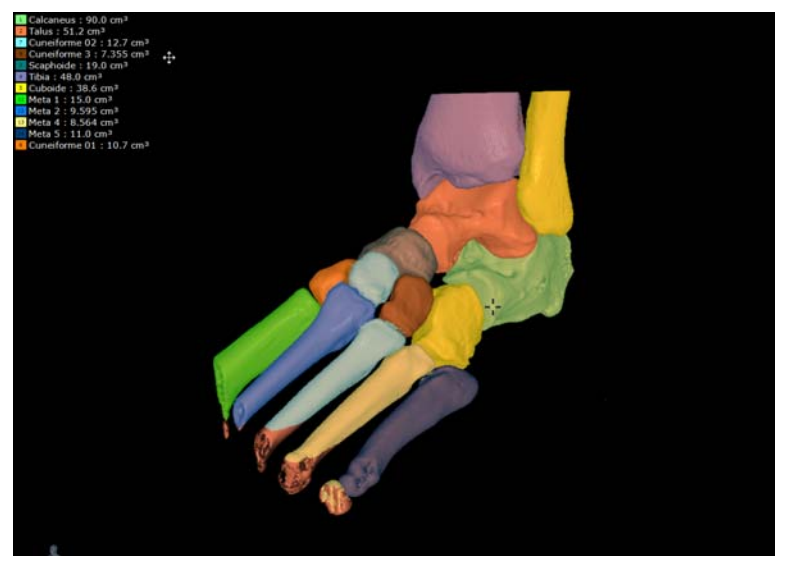

Figure 13-72 Exemple d'usage du mode "Surfacique"

## **13.8.6 Synchronisation avec les vues MPR**

### **Fenêtrage**

En mode « Coloration des Tissus », le bouton de la souris affecté au bouton de bouton de fenêtrage peut être utilisé pour la rotation libre de la vue 3D.

En mode surfacique, l'outil de fenêtrage affecte la visibilité des ROIs

# **13.8.7 Modes d'affichage**

Tous les modes de rendu ainsi que les différentes palettes de coloration prédéfinies sont disponibles pour le mode Volume Entier.

### **13.8.8 Menus en surimpression**

Ce menu est situé en haut à gauche de la vue. Pour les reconstructions tridimensionnelles (3D) ou volumiques, il comporte des fonctions supplémentaires par rapport à celui des vues MPR canoniques, correspondant aux réglages spécifiques à la vue 3D ou au mode Coloration des Tissus.

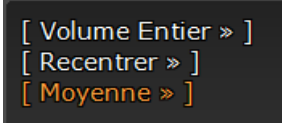

Figure 13-73 Menu en surimpression 3D par défaut

#### **13.8.8.1 Menu « Recentrer »**

Le menu du choix de repositionnement de la vue en mode 3D et Oblique permet de recentrer l'image selon les indications suivantes :

- Supérieur
- **Inférieur**
- Antérieur
- Postérieur
- Gauche
- **Droite**

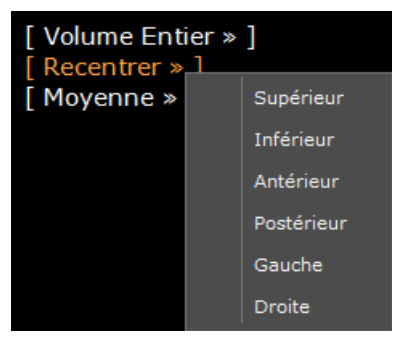

Figure 13-74 Menu choix de repositionnement de la vue

### **13.8.8.2 Menu Choix du Rendu**

Vous pouvez choisir entre les rendus « Moyenne », « MIP », « Coloration des Tissus » (ce qui induit l'apparition du menu de « Choix de Coloration ») et le mode « Surfacique » (disponible uniquement pour les examens issus de modalité CT).

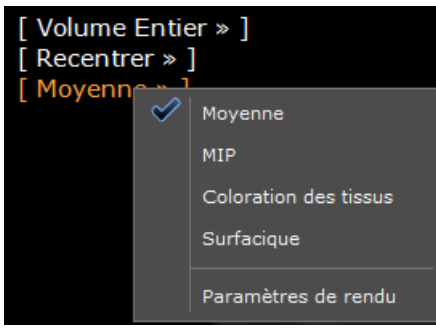

Figure 13-75 Menu choix du Rendu

Les paramètres de rendu peuvent être modifiés ([voir Section 13.8.8.3](#page-351-0))

 $\overline{?}$ Le mode Coloration des Tissus est une représentation enrichie de la vue Volume Entier, dans laquelle vous pouvez colorer les tissus selon vos besoins. Des aspects graphiques avancés augmenteront l'appréhension du volume au moyen d'ombrages appliqués sur l'image ou d'amélioration de la représentation des contours des organes.

## **Champs des menus en surimpression**

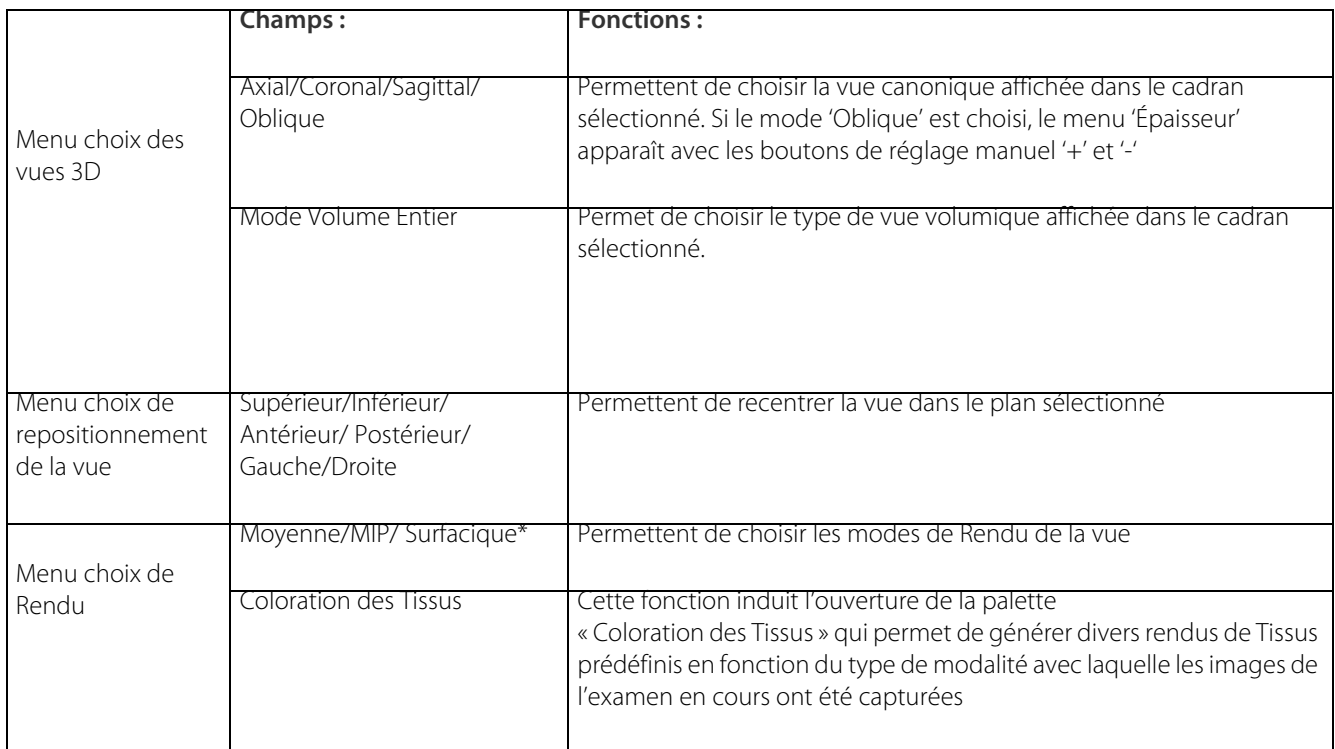

Tableau 13-1 Choix des menus en surpression

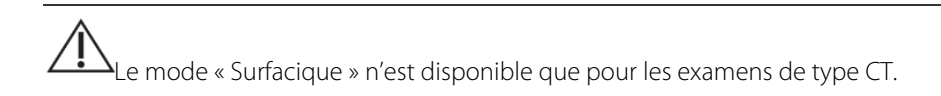

#### <span id="page-351-0"></span>**13.8.8.3 Édition des paramètres de rendu d'une vue 3D**

Une boîte de configuration dédiée vous permet d'accentuer la visibilité de la lumière spéculaire dans les vues 3D (Volume Entier) quelque soit le mode de rendu appliqué.

#### **13.8.8.3.1Mise en œuvre**

Pour ajuster les **effets de lumière spéculaire** de la vue 3D en cours :

- Cliquez sur le menu Choix du Rendu (valeur « Moyenne » par défaut)
- Puis sélectionnez « Paramètres de rendu »

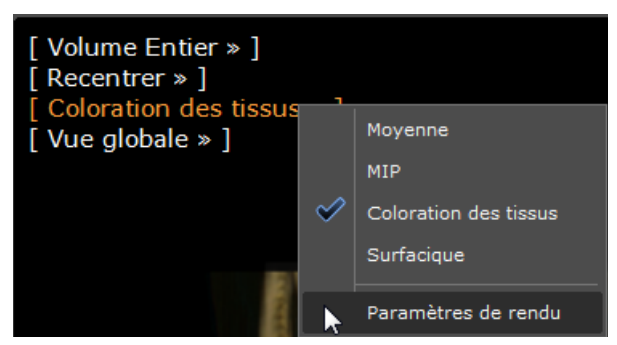

Figure 13-76 Ouverture de la boîte de Configuration des paramètres de rendu pour la vue 3D en mode Coloration des Tissus

La boîte de configuration « Paramètres de rendu » suivante s'affiche :

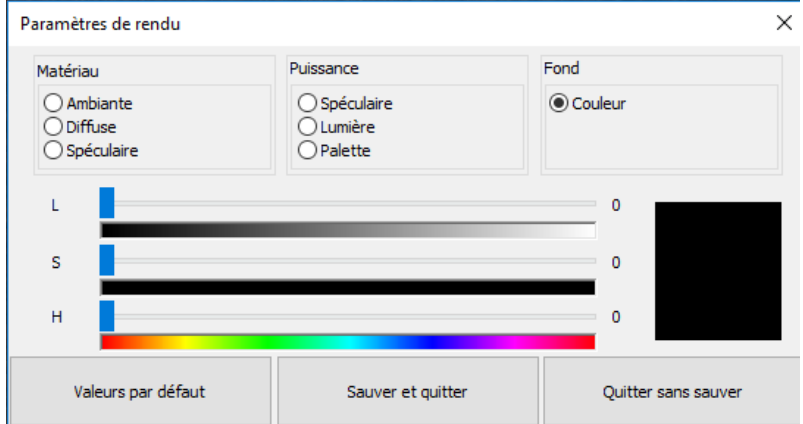

#### Figure 13-77 Boîte de configuration des paramètres de rendu (affichant les valeurs par défaut du mode de rendu sélectionné)

Les composantes disponibles sur lesquelles vous pouvez agir sont les suivantes :

- Couleurs de la lumière Ambiante, Diffuse, Spéculaire des **Matériaux**
- **Puissance** Spéculaire, de la Lumière et de la Palette :
	- L'intensité de la lumière spéculaire contrôle la zone à laquelle l'éclairage spéculaire s'applique : plus la valeur est élevée (curseur poussé vers la droite), plus les zones auxquelles s'appliquent l'éclairage spéculaire s'étendent.
	- L'intensité lumineuse agit comme si les normales de surface étaient attirées par la caméra, ce qui fait que plus les voxels lui font face, plus ceux-ci captent la lumière.
	- L'intensité appliquée à la Palette permet d'accentuer au maximum les couleurs de la palette. Si les couleurs de la palette n'utilisent pas toute la gamme d'intensité, ce paramètre accroît la valeur lumineuse des couleurs de la palette.

#### **- Couleur de fond**

Lorsque vous modifiez les paramètres de rendu, **la vue 3D est rafraîchie en temps réel** pour refléter les modifications et vous permettre de visualiser les effets de rendu appliqués. e

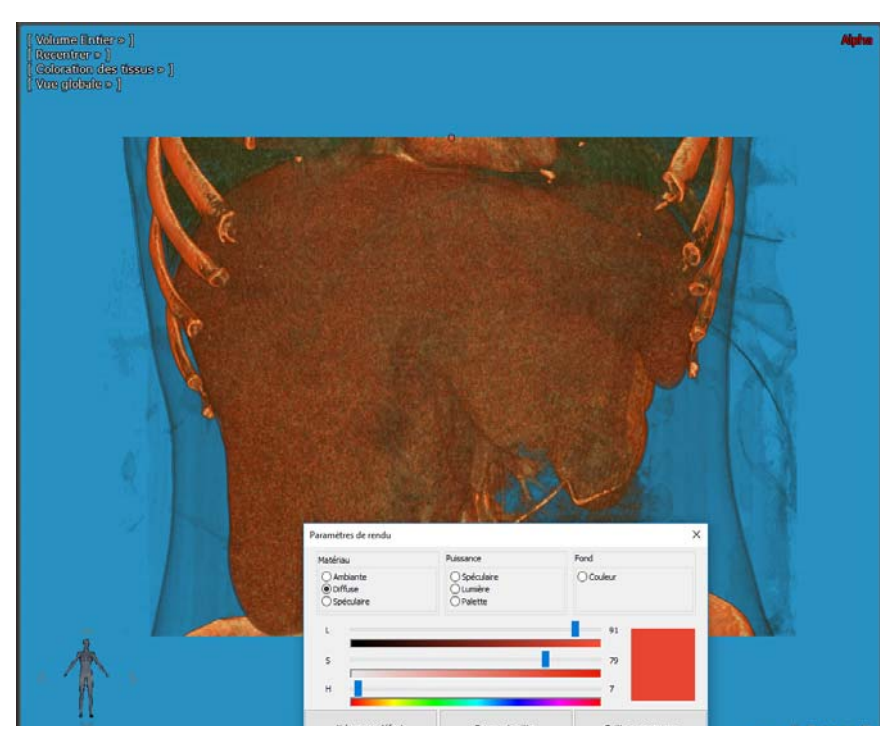

Figure 13-78 Modification des paramètres de rendu pour le mode Coloration des Tissus 3D

Enfin, lorsque vous avez modifiez les paramètres de rendu, vous pouvez :

- **Réinitialiser toutes les valeurs** en cliquant sur « Valeurs par défaut » pour restaurer la vue 3D à son état initial
- **Sauvegarder** et **quitter**
- **Quitter sans sauvegarder**

Les nouvelles valeurs de rendu définies sont persistantes et préservées de session en session.

Dans l'exemple ci-dessus, les paramètres de rendu modifiés s'appliquent à toutes les palettes de coloration disponibles comme vous pouvez l'observer en cliquant sur « Coloration des tissus » à partir du sous-menu du « Volume Entier » comme illustré ci-dessous :

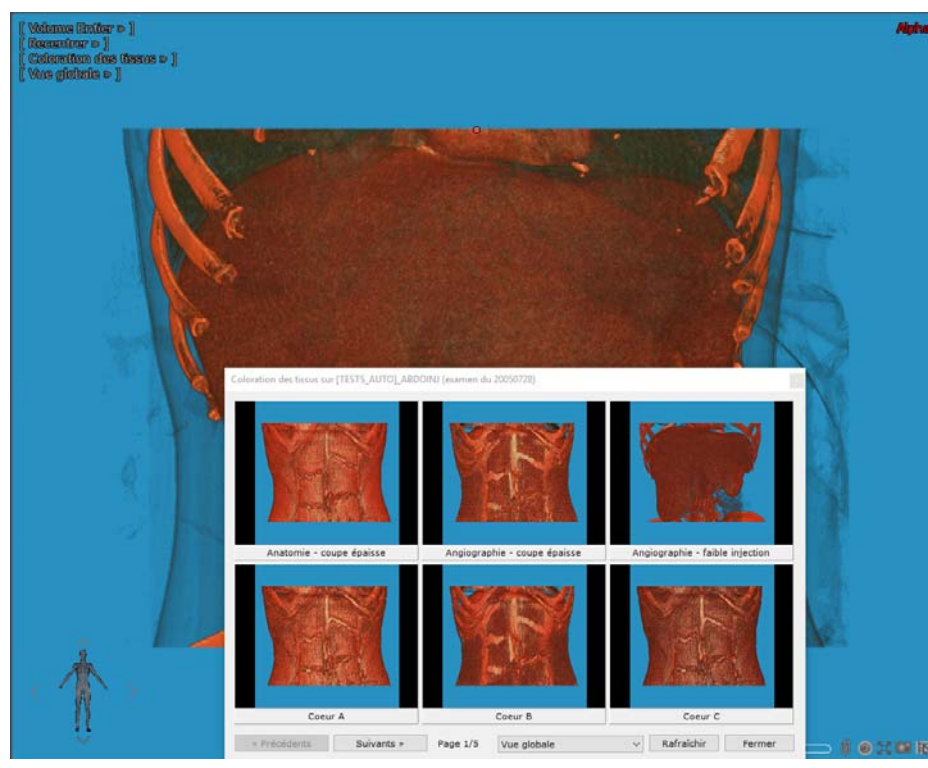

Figure 13-79 Prévisualisation des Palettes de coloration affichant les modifications appliquées au rendu Coloration des Tissus

? Les lumières colorées proviennent d'une synthèse additive. Par conséquent, le fait de pousser un effet lumineux à son maximum via les curseurs **L** (Luminosité)/**S** (Saturation)/**H** (Teinte) peut empêcher les autres de s'appliquer.

En fonction du mode de rendu sélectionné, tous les paramètres ne s'appliquent pas. Par exemple, les paramètres qui prennent le dessus sur les couleurs d'une palette n'ont aucune incidence sur un mode de rendu sans palette.

#### **13.8.8.3.2Edition du rendu du mode Palette**

De la même manière que le mode de rendu d'une palette appliqué à une vue 3D peut être modifié, le rendu spéculaire peut également être ajusté **pour une palette donnée** à partir de la fenêtre de l'Editeur de Palette (version nouvelle ou ancienne)

en cliquant sur le bouton de « Réglage des paramètres de rendu » [\(voir Section 13.8.12](#page-358-0)). Pour modifier le rendu d'une palette donnée, ouvrez l'Editeur de Palette :

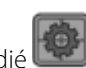

- Sélectionnez la palette à modifier puis cliquez sur le bouton dédié

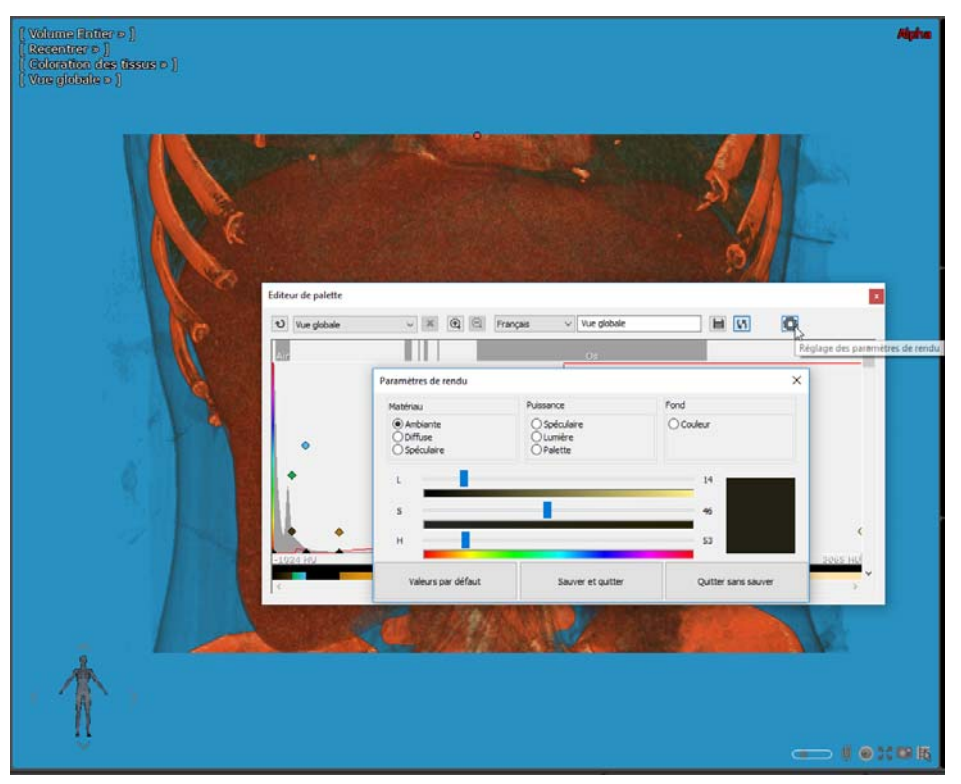

Figure 13-80 Ouverture de la boîte de réglage des paramètres de rendu pour l'édition de la palette de Coloration « Vue globale »

- Modifiez les paramètres de rendu comme désiré

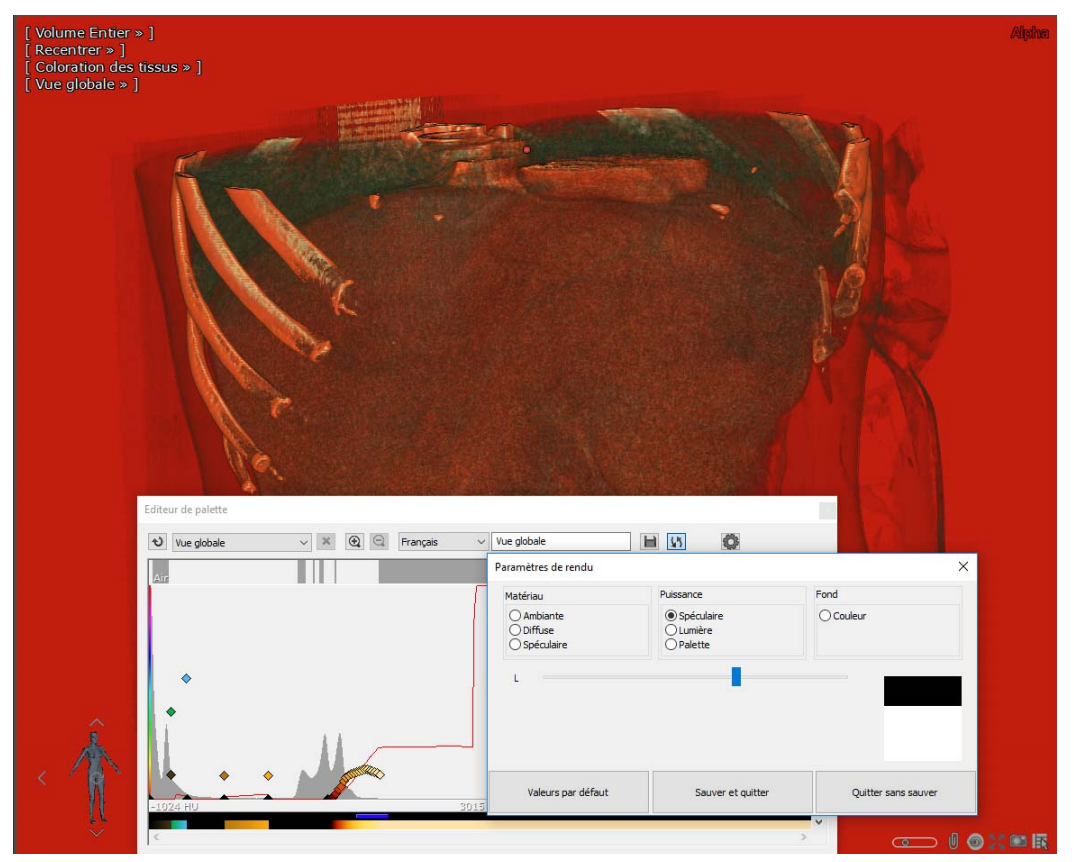

#### Figure 13-81 Edition des paramètres de rendu de la palette « Vue globale »

- Cliquez sur le bouton « Sauver et quitter ».

Etant donné que les palettes usine, le message suivant s'affiche :

- Validez pour créer une copie de la palette modifiée

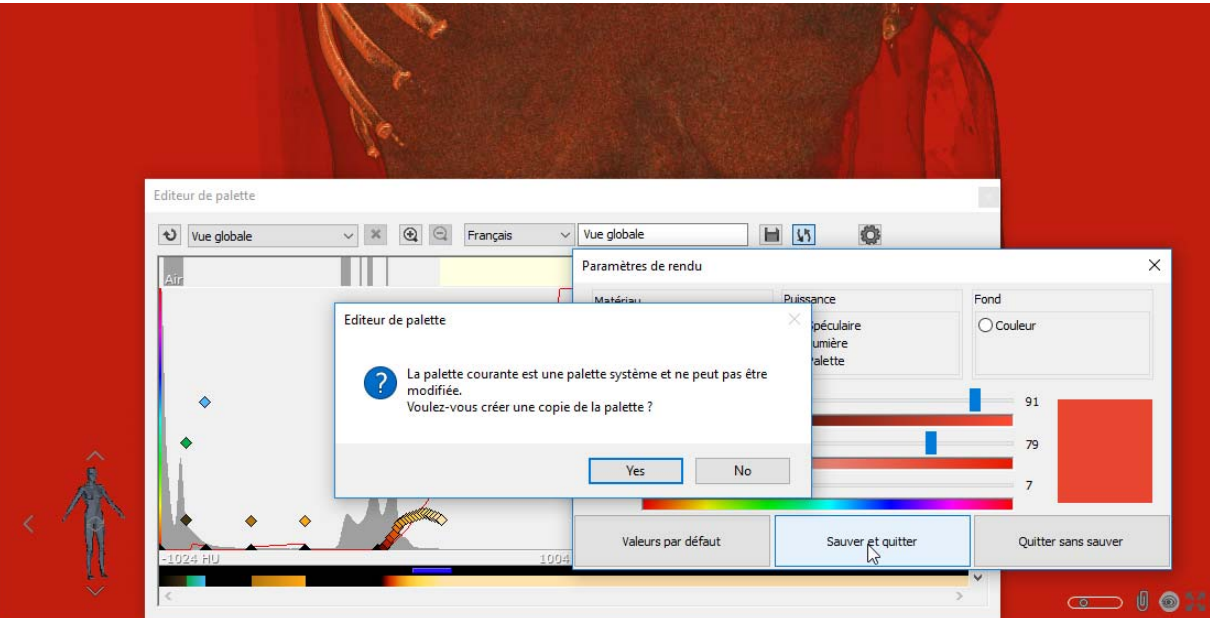

#### Figure 13-82 Sauvegarde de la nouvelle palette 'Vue globale' créée

Cette nouvelle palette 'Vue globale' sera sauvegardée et disponible à partir de l'écran de prévisualisation de « Coloration des Tissus...»

Lorsqu'une palette dispose de ces propres paramètres de rendu, les effets spéculaires appliqués écrasent les paramètres de rendu du mode de rendu en cours.

# **13.8.9 Mode "MIP" (Maximum Intensity Projection)**

Ce mode est accessible en cliquant sur la commande dédiée du menu en surimpression (par défaut le mode est « Moyenne »).

La touche « M » du clavier permet de basculer entre les modes « Moyenne » et « MIP ».

Le mode MIP rend uniquement visible les tissus les plus denses dans la direction de l'observateur. Ainsi, il devient possible d'isoler les tissus hyperdenses (os, tissus injectés) lors de la visualisation de l'examen.

# **13.8.10Mode « MIP » en 3D**

Le mode MIP est également accessible en mode 3D pour vous permettre une visualisation optimale du système vasculaire.

- Activez le mode 3D
- Sélectionnez le mode « MIP » dans le menu mode de rendu

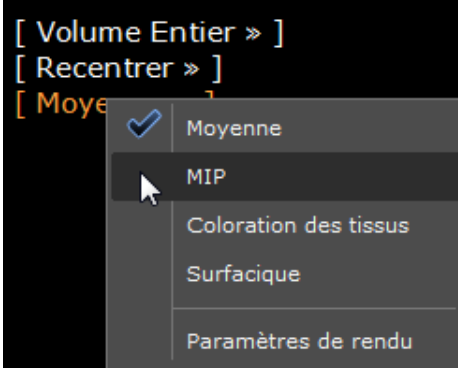

Figure 13-83 Mode de rendu MIP en mode 3D

- Ajustez ensuite le contraste, c'est-à-dire la correction gamma, via le curseur situé à gauche sur la vue jusqu'à l'obtention du contraste souhaité dans le volume entier.

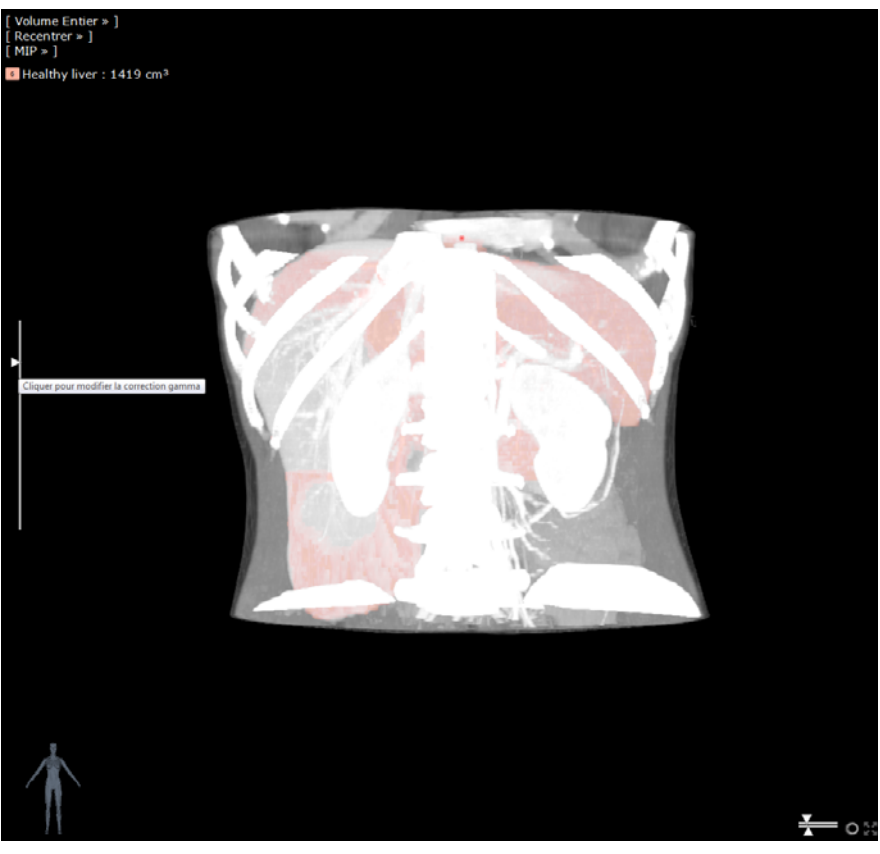

Figure 13-84 Ajuster la projection d'intensité maximale en mode MIP 3D

Ne confondez pas le curseur vertical de correction gamma avec l'outil de fenêtrage dont le mode de fonctionnement est linéaire.

# **13.8.11Mode 'Coloration des tissus'**

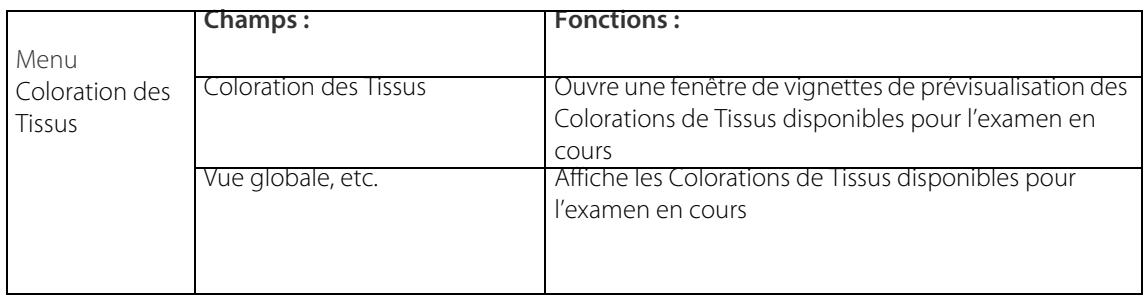

Tableau 13-2 Menu choix des Colorations de Tissus

# **Coloration des tissus**

Une palette de colorations prédéfinies (réglée par défaut sur « Vue Globale ») devient disponible dès que le Mode Coloration des Tissus est sélectionné.

Il est possible de colorer et d'isoler les tissus selon leur densité en sélectionnant la fonction « Coloration des tissus » dans le menu déroulant du mode de rendu qui, par défaut, est réglé sur « Moyenne ».

- Cliquez sur « Coloration des tissus » pour faire apparaître la liste de choix des palettes disponibles pour l'examen en cours.

Les palettes prédéfinies sont prévues comme un outil visant seulement à aider le praticien à rapidement visualiser des

? Les palettes de coloration sont, de manière générale, prédéfinies (dites 'statiques'). Lorsqu'elles affichent un astérisque, elles sont plus spécifiquement recalculées pour l'examen en cours (dites 'dynamiques').

ြ Deux palettes dites « dynamiques » peuvent apparaître dans la liste suivant le type de modalité de la série en cours. Ces palettes ont la particularité de s'ajuster automatiquement aux intensités détectées dans la série courante. Ces palettes sont la palette « Vascularisation hépatique injectée » qui est uniquement disponible pour les séries CT et la palette « TOF Polygone de Willis », qui elle, est uniquement disponible pour les séries MR.

| [ Coloration des tissus » ] |                                        |                                                       |
|-----------------------------|----------------------------------------|-------------------------------------------------------|
| Vue globa                   | Coloration des tissus                  |                                                       |
|                             | Editeur de palette                     |                                                       |
|                             | Appliquer aux ROI                      |                                                       |
|                             | Appliquer par ROI                      |                                                       |
|                             | Anatomie - coupe épaisse               |                                                       |
|                             | Angiographie - coupe épaisse           |                                                       |
|                             | Angiographie - faible injection        |                                                       |
|                             | Coeur A                                |                                                       |
|                             | Coeur B                                |                                                       |
|                             | Coeur C                                |                                                       |
|                             | Colon DCBE                             |                                                       |
|                             | Corps entier                           |                                                       |
|                             | Détails coupe épaisse                  |                                                       |
|                             | Graisse                                |                                                       |
|                             | Hypodensité                            |                                                       |
|                             | Hypodensité - coupe épaisse            |                                                       |
|                             | Hypodensité 2                          |                                                       |
|                             | Nodules pulmonaires solides            |                                                       |
|                             | Os:                                    |                                                       |
|                             | Os et implants                         |                                                       |
|                             | Os et muscles                          |                                                       |
|                             | Parois Colon                           |                                                       |
|                             | Peau                                   |                                                       |
|                             | Silhouette                             |                                                       |
|                             | Vaisseaux et calcification             |                                                       |
|                             | Vaisseaux transparents                 | Palette « dynamique » affichant le « (D) » distinctif |
|                             | Vascularisation hépatique injectée (D) |                                                       |
|                             | Vascularisation injectée               |                                                       |
|                             | Vascularisation injectée (simple)      |                                                       |
|                             | Veines                                 |                                                       |
|                             | Ventilation                            |                                                       |
|                             | Vue globale                            |                                                       |
|                             | Vascularisation coronaire injectée     |                                                       |

Figure 13-85 Menu Coloration des Tissus

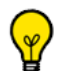

Vous pouvez utiliser l'outil de Fenêtrage pour modifier les paramètres de la Palette courante lorsque vous êtes en mode VOI, Volume d'Intérêt. Lorsque vous modifiez ainsi une palette, elle est automatiquement marquée d'une étoile « \* »

Dans le menu qui s'affiche en cliquant sur « Vue globale », la sélection du premier choix tout en haut (à nouveau « Coloration des tissus ») donne l'accès à un panel de vignettes de prévisualisation à partir de laquelle il est possible de prévisualiser les rendus graphiques de tous les filtres disponibles. Les filtres sont rangés par groupe de 6 par page, ou dans le menu déroulant et le filtre actif est entouré d'orange.

- Cliquez sur « Coloration des Tissus » en haut de la liste des palettes disponibles pour faire apparaître une fenêtre de prévisualisation des palettes.
- Cliquez sur une vignette pour sélectionner la coloration désirée.

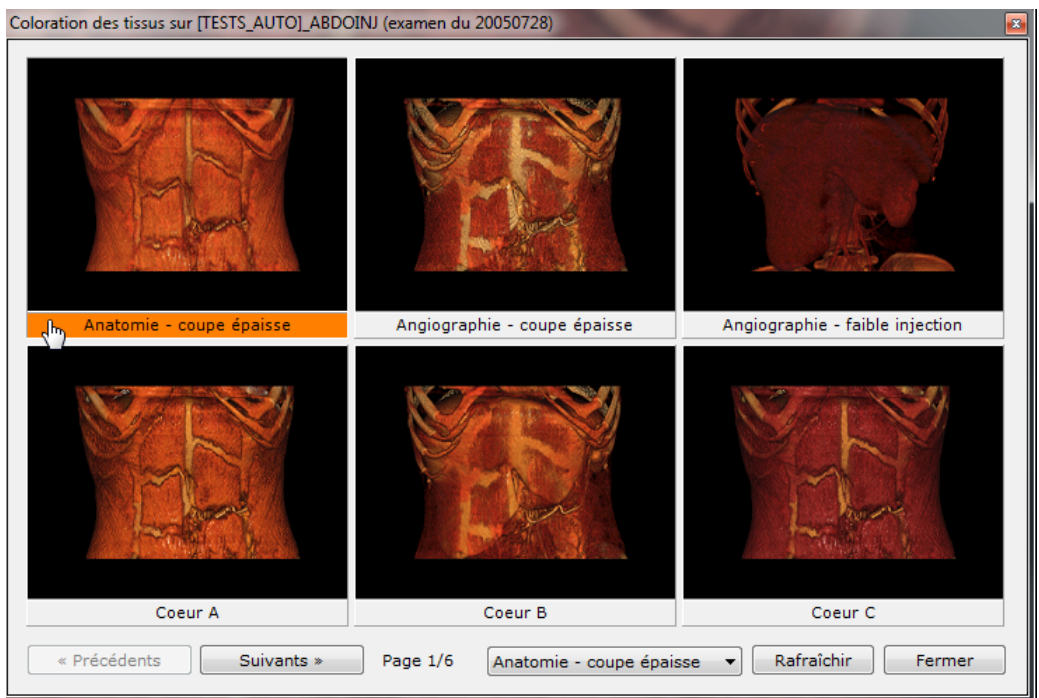

Figure 13-86 Fenêtre à vignettes des Colorations de Tissus

Le nom de la coloration associée à la vignette de prévisualisation correspondante couramment sélectionnée est surligné en orange.

## <span id="page-358-0"></span>**13.8.12Editeur de palettes**

## **Présentation**

- A partir du mode « Coloration des Tissus », cliquez sur « Editeur de palettes » pour ouvrir une interface multilingue permettant de créer de nouvelles palettes ou de modifier celles pré-existantes.

A compter de la mise à jour de la version 1.12 de Myrian®®, vous avez maintenant deux éditeurs de palettes disponibles au choix :

- Le nouvel éditeur de palette (à partir de Myrian®® 1.13)
- L'éditeur de palette hérité de Myrian®® 1.12 et des versions antérieures

La version mise à jour de l'éditeur de palette est conçue pour créer un mappage de couches couleurs cependant, elle n'est pas rétro-compatible. Par conséquent, afin d'assurer la compatibilité des palettes créées avant 1.13, l'ancienne version de l'éditeur est maintenue.

# **Modalités**

Lorsque vous ouvrez l'éditeur de palette, le principe de fonctionnement qui s'applique est le suivant :

- Cas n°1 : Si la palette affichée est une palette héritée de la version 1.12 ou de versions antérieures, l'ancien éditeur de palette s'ouvre,
- Cas n° 2 : Si la palette affichée est une palette « couches », le nouvel éditeur de palette s'affiche.

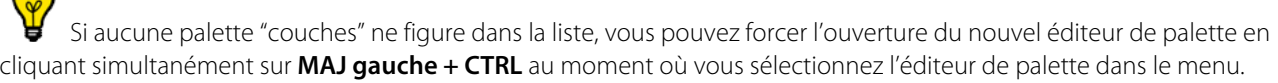

Les palettes fournies avec le logiciel ne sont pas modifiables. Néanmoins, lorsque vous tentez d'en modifier une, un message d'alerte apparaît (voir ci-dessous). Si vous confirmez cette modification, une copie portant le même nom avec un '\*' ajouté est automatiquement créée.

Si vous le souhaitez, vous pouvez également renommer cette palette plus tard.

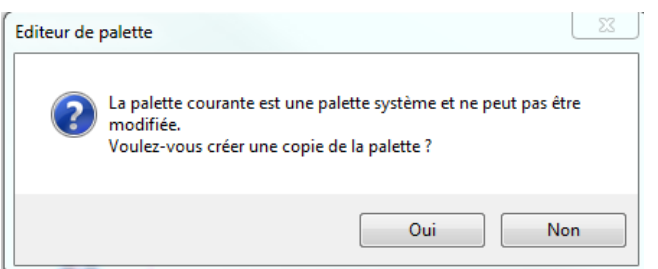

Figure 13-87 Message d'alerte généré par la tentative de modification d'une palette système

#### **13.8.12.1Editeur de palette (version 1.12 et antérieures de Myrian®®)**

### **Description**

L'éditeur de palettes est composé d'un écran unique qui est disposé ainsi :

- L'histogramme des densités du volume est au centre
- Une courbe de transparence rouge
- La bande de couleurs sélectionnées sous l'histogramme
- Des nœuds de couleur à définir manuellement
- La barre des couleurs à gauche de la vue
- La bande de densités de référence de structures anatomiques au-dessus de l'histogramme
- Un ensemble d'outils et de menus dans la barre de titre de l'éditeur en haut de la fenêtre

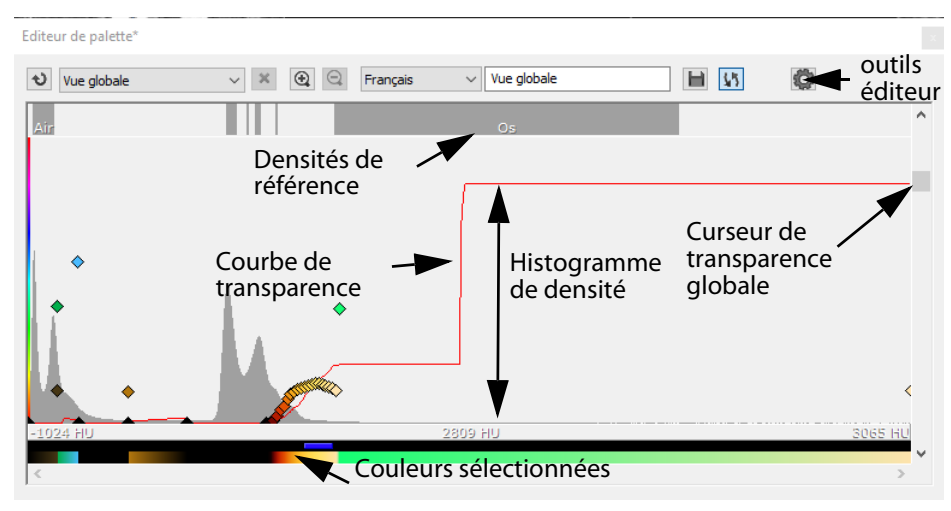

Figure 13-88 Editeur de palettes (version antérieure)
Les outils disponibles (de gauche à droite) dans la barre de titre de l'éditeur sont les suivants :

- Bouton « Reset » pour réinitialiser tous les paramètres
- Liste des palettes compatibles avec la série en cours
- Bouton de suppression de la palette en cours (n'est pas disponible pour les réglages d'usine qui ne peuvent pas être supprimés)
- Boutons de zoom avant et arrière pour agrandir la vue
- Menu des langues disponibles
- Champ de saisie du nom de la palette en cours
- Bouton de sauvegarde
- Bouton d'activation de la mise à jour immédiate de la palette
- Bouton de réglage des paramètres de rendu

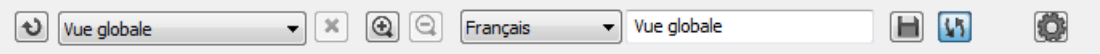

#### Figure 13-89 Barre de titre de l'éditeur

### **Mode d'usage**

#### Pour créer une nouvelle palette :

- Lorsque vous êtes en mode « Volume Entier », cliquez sur le menu de « Coloration des tissus »
- Sélectionnez la palette que vous désirez modifier
- Sélectionnez « Éditeur de Palette »
- Si nécessaire, cliquez sur le bouton « Reset » pour réinitialiser tous les paramètres.
- Faîtes un clic droit pour dessiner une courbe libre à main levée. Vous avez également la possibilité de tracer une ligne d'un clic droit en maintenant simultanément la touche Ctrl enfoncée.
- Double-cliquez gauche sur l'endroit souhaité de la densité pour positionner un nouveau nœud dont la couleur correspondra à celle de la barre des couleurs.
- Pour supprimer un nœud, faîtes un double clic gauche sur le nœud existant.
- Faîtes glisser le nœud vers le haut ou le bas par un double clic gauche tout en maintenant la touche Maj enfoncée pour en modifier sa luminosité, et vers la gauche ou la droite pour en modifier sa saturation.
- Faîtes glisser les nœuds vers le haut ou vers le bas pour régler les couleurs de la structure anatomique que vous ciblez.

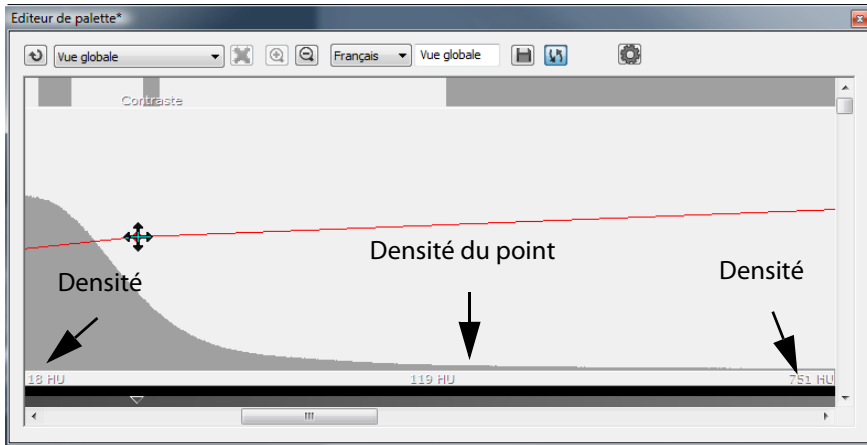

Figure 13-90 Réglage de la position d'un nœud

#### Pour sauvegarder la palette créée :

- Tapez le nom de votre choix dans le champ de saisie en haut à droite
- $-$  Cliquez sur le bouton d'enregistrement  $\Box$  pour sauvegarder la nouvelle palette

Lorsque vous lancez la commande de sauvegarde pour enregistrer des modifications apportées à une palette utilisateur existante, une invite apparaît pour :

- Soit écraser la palette existante
- Soit en créer une copie
- Soit abandonner sans sauvegarder les modifications

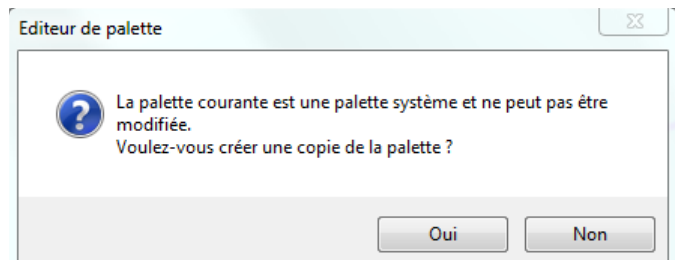

Figure 13-91 Invite d'enregistrement de palette

Utilisez le curseur de transparence globale pour régler la visibilité globale du rendu de la palette

Les palettes attribuent des couleurs spécifiques à chaque unité de densité trouvée dans la vue

#### **13.8.12.2Éditeur de palette (nouvelle version)**

### **Description**

?

De part son interface conviviale, ce nouvel éditeur de palette est basé sur le principe du mappage couleurs avec superposition de calques. Il combine des modèles de courbes standards prédéfinies telles que les rampes ou plateaux favorisant leur paramétrage.

Il est également possible de combiner plusieurs courbes afin de mettre en forme la courbe finale de mappage des couleurs finales.

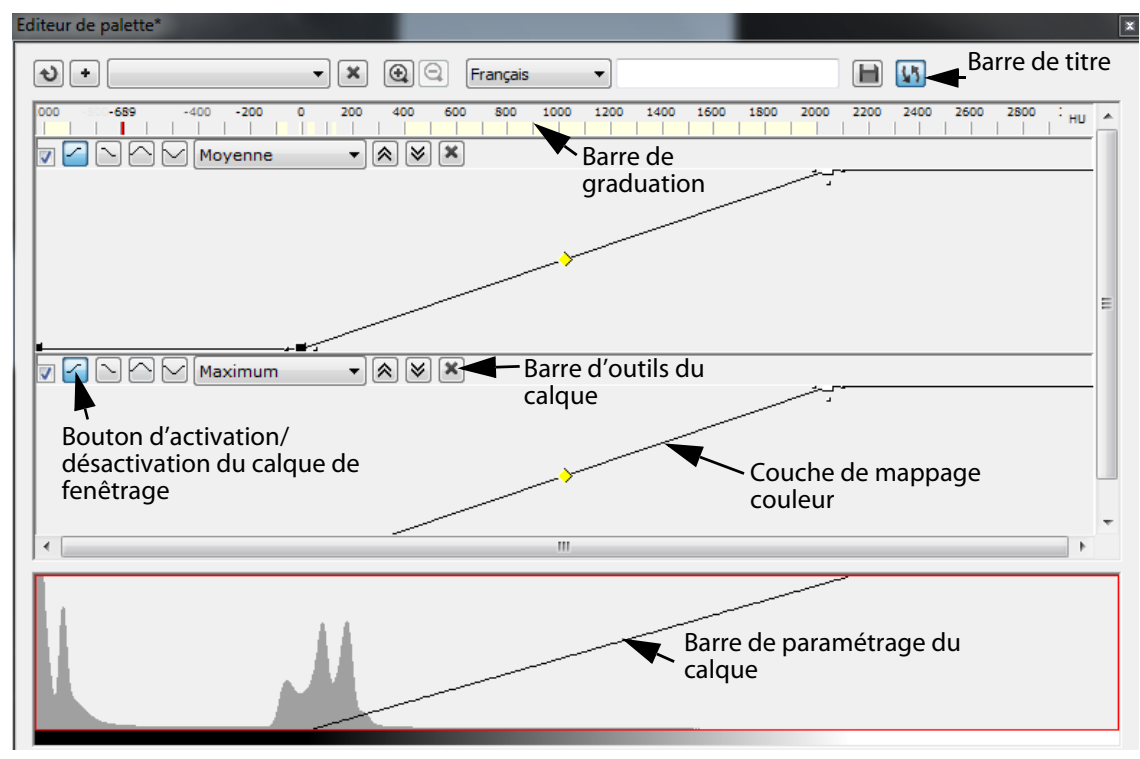

#### Figure 13-92 Nouvel Editeur de palette

La fenêtre du nouvel éditeur de palette comprend :

- Une barre d'édition palette

- Une barre de graduation (indiquant l'échelle de l'unité de l'examen et affichant des zones d'intérêt ainsi que la position actuelle du curseur de la souris sur l'ensemble des calques de la courbe globale)
- Une barre d'édition des calques
- Une couche de mappage couleur (prédéfinie que vous êtes libre de modifier ou d'ajuster)
- Une courbe représentant le mappage couleur appliqué aux valeurs de l'examen

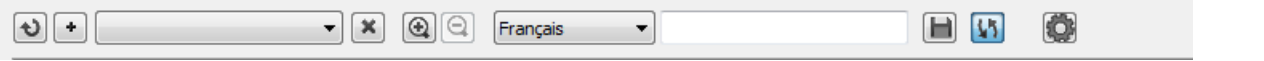

#### Figure 13-93 Barre d'édition de la palette

La barre d'édition palette du nouvel éditeur est la réplique exacte de celle de l'éditeur de palette hérité de Myrian®®

1.12 et son fonctionnement en est identique à l'exception du bouton « Ajouter un calque de fenêtrage »  $\left\lfloor \frac{1}{2} \right\rfloor$  qui vous permet de créer autant de calques de fenêtrage que vous le souhaitez.

Les calques de fenêtrage peuvent être activés ou désactivés individuellement :

- Cochez/décochez la case située en haut à gauche de la barre d'édition du calque souhaité pour basculer du mode affichage au mode masquage.

La barre d'outils des calques comprend les options suivantes :

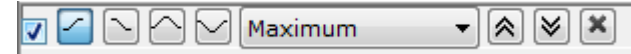

#### Figure 13-94 Options de la barre d'édition des calques

- Quatre types de calques prédéfinis :
	- Rampe Montante
	- Rampe Descendante
	- Plateau<sup>1</sup>
	- $\vee$ allée $\vee$

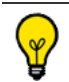

Dès l'instant où vous modifiez le type de fonction, le type de calque est réinitialisé à sa valeur par défaut.

Pour chaque calque, vous disposez d'un menu de sélection du mode de combinaison :

- Minimum
- Maximum
- **Moyenne**
- Deux boutons permettant de remonter  $\bigotimes$  /descendre  $\bigotimes$  le calque dans la pile de calques
- Un bouton de suppression du calque **[3]** permettant d'effacer le calque sélectionné
- Une courbe affichant les calques de fenêtrage des valeurs de l'examen

Les valeurs de l'examen augmentent de manière horizontale comme l'indique la barre de graduation et la position verticale de la courbe agit sur la transparence et l'opacité de la vue (gradient linéaire de bas en haut, allant respectivement de transparent à opaque).

# **Mode d'utilisation**

Pour accéder à ce nouvel éditeur de palette et créer votre propre palette, procédez comme suit :

- Dans le menu « Volume Entier », cliquez sur le menu « Coloration des Tissus » qui par défaut est réglé sur « Vue Globale »
- Sélectionnez « Editeur de Palette » à partir de ce menu.

Si le nouvel Editeur de palette ne s'ouvre pas directement, forcez l'accès en appuyant simultanément [\(voir Section](#page-358-0)  [13.8.12](#page-358-0)) sur la touche MAJ gauche + CTRL au moment où vous sélectionnez « Editeur de Palette ».

Cliquez sur le bouton  $\bigcup$  pour créer un nouveau calque

Sélectionnez le calque de fenêtrage de votre choix parmi les 4 types prédéfinis

- Maintenant, vous pouvez procéder à l'ajustement et/ou la modification du calque en agissant sur :
	- La couleur du nœud : Double-cliquez sur les nœuds carrés de couleur pour accéder à la boîte de dialoque dédiée aux réglages de la couleur (Teinte, Saturation et Luminosité) et ainsi régler la définition de votre propre couleur. Puis cliquez directement sur la première barre de couleur pour en définir la teinte, puis ajustez les autres valeurs via le curseur horizontal.

Lorsque le curseur de la souris est positionné à l'extérieur de cette boîte de dialogue, cette dernière se ferme automatiquement.

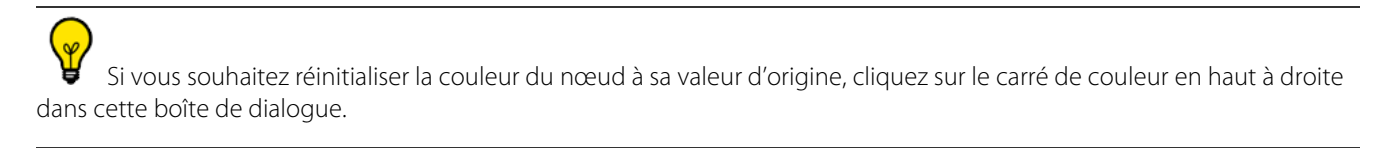

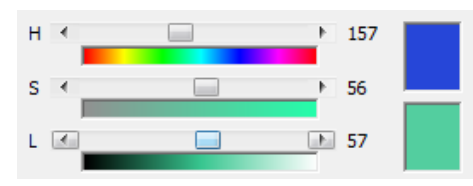

Figure 13-95 Paramétrage de la couleur des nœuds

La position de la courbe : cliquez sur le nœud jaune en forme de diamant situé au milieu de la courbe pour intervenir sur l'opacité/la transparence de l'examen.

Sélectionnez et déplacez le « diamant » à l'horizontal pour déplacer le centre de la courbe ou bien verticalement pour déplacer de la courbe autour de son centre.

La qualité du rendu généré par les actions effectuées est visible en temps réel sur la vue.

- Actionnez la molette de la souris pour zoomer et dézoomer sur la vue.

Dans la mesure du possible, le zoom est centré sur le positionnement du curseur de la souris.

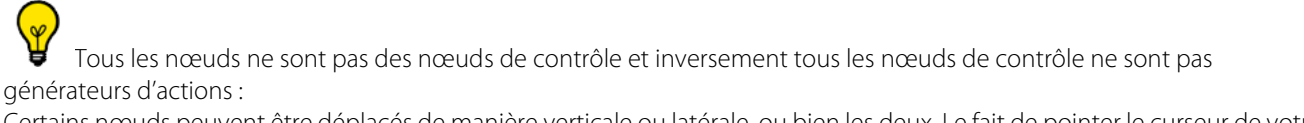

Certains nœuds peuvent être déplacés de manière verticale ou latérale, ou bien les deux. Le fait de pointer le curseur de votre

souris sur un nœud spécifique vous indique clairement les actions possibles :  $\oplus \Leftrightarrow \mathcal{D}$ 

 $\mathbf{P}$ Le déplacement des nœuds peut être limité par d'autres nœuds ou par les unités de valeur de l'examen. De la même manière, le déplacement de certains nœuds peut automatiquement en affecter d'autres afin de permettre la modification rapide de la courbe.

Des poignée supplémentaires peuvent être affichées sur les côtés des nœuds.

En tirant sur ces poignées, vous forcez le nœud à se déplacer horizontalement ou verticalement.

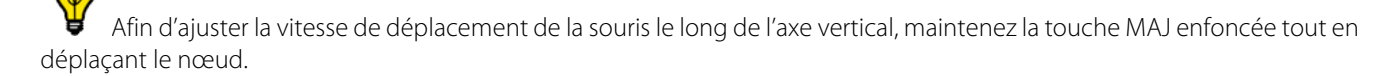

Créez de nouveaux calques et combinez-les avec ceux déjà existants en répétant le même processus

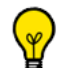

Les couleurs des nœuds peuvent aussi bien être copiées-collées sur un même calque que d'un calque à un autre. Un clic droit sur un nœud fait apparaître le menu suivant :

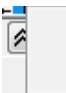

Copier couleur Coller couleur

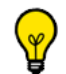

Afin d'effectuer l'action « Coller couleur », assurez-vous d'avoir réalisé au préalable l'option « Copier couleur » sur un nœud.

Pour prévisualiser les modifications, cliquez sur le bouton de mise à jour immédiate de la palette **[17**] situé dans la barre d'édition.

### **Résultat**

Dans sa partie inférieure, l'éditeur de palette présente :

- La courbe de mappage couleur globale en temps réel résultant de la combinaison des calques
- L'histogramme de l'examen en arrière-plan
- Un encadré rouge représentant la zone zoomée affichée dans les fenêtres des calques

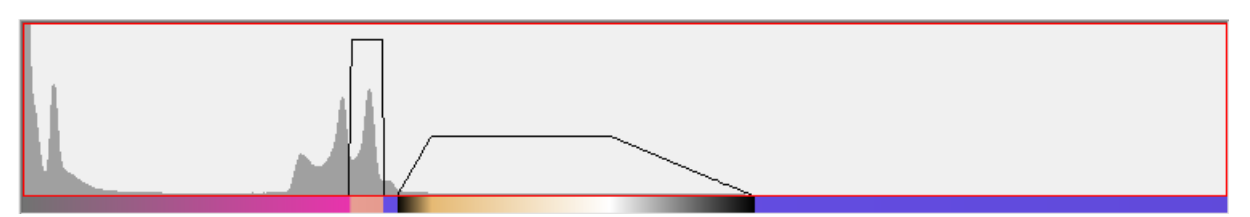

#### Figure 13-96 Définition d'une courbe de couleurs en superposition à l'histogramme de volume

Sur cette zone délimitée par un encadré rouge, vous pouvez utiliser le zoom via la molette de la souris.

Dans la barre d'édition, tapez le nom de la palette créée et cliquez sur le bouton de sauvegarde **bu** pour l'enregistrer.

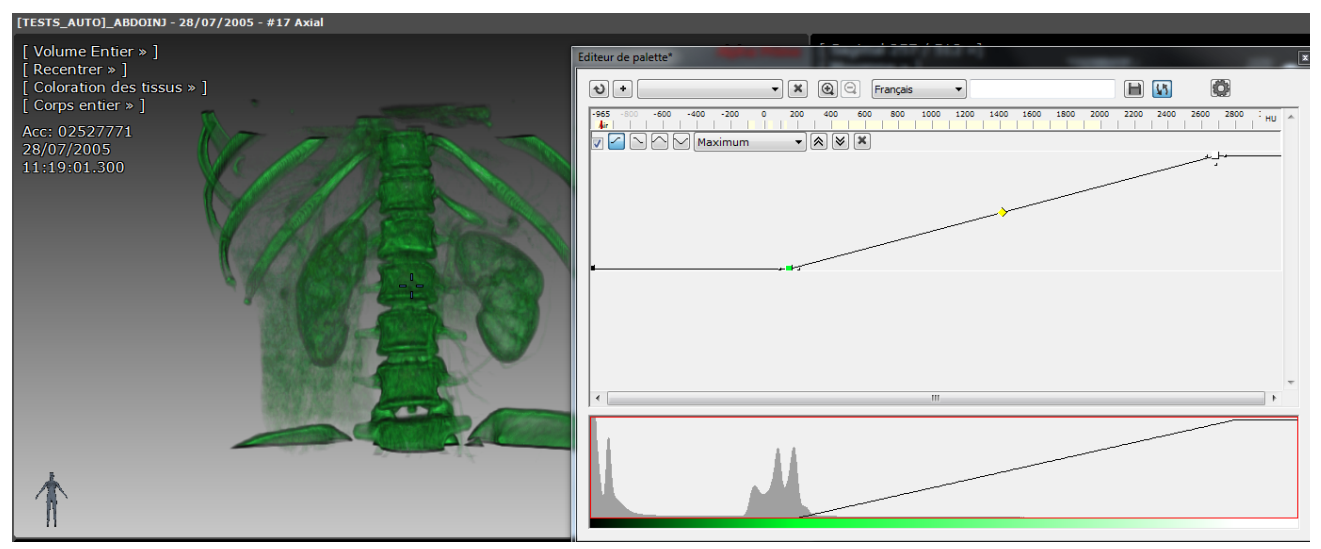

Figure 13-97 Nouvelle palette définie

La palette ainsi créée est désormais directement accessible via le sous-menu de « Coloration de Tissus ».

# **13.8.13Interaction avec les ROIs**

 $\mathbf{P}$ La présente section n'est valable que si le module optionnel ROICreator présenté dans la [Section 14.7](#page-437-0) est installé et activé dans votre version de Myrian®®.

La coloration des régions d'intérêt ou ROI est visible dans la vue 3D ou « Coloration des tissus ».

Une mise à jour automatique des ROIs dans la vue 3D ou « Coloration des tissus » s'effectue lors de modifications (il peut y avoir un court temps d'attente).

La fonction permettant d'afficher ou de masquer la couleur de la ROI sélectionnée, dans l'onglet « Régions d'intérêt » est également active dans la vue 3D ou « Coloration des tissus ». De même pour la touche « R » du clavier, qui permet de changer le mode d'affichage des ROI (plein, contour, off) de toutes les ROIs.

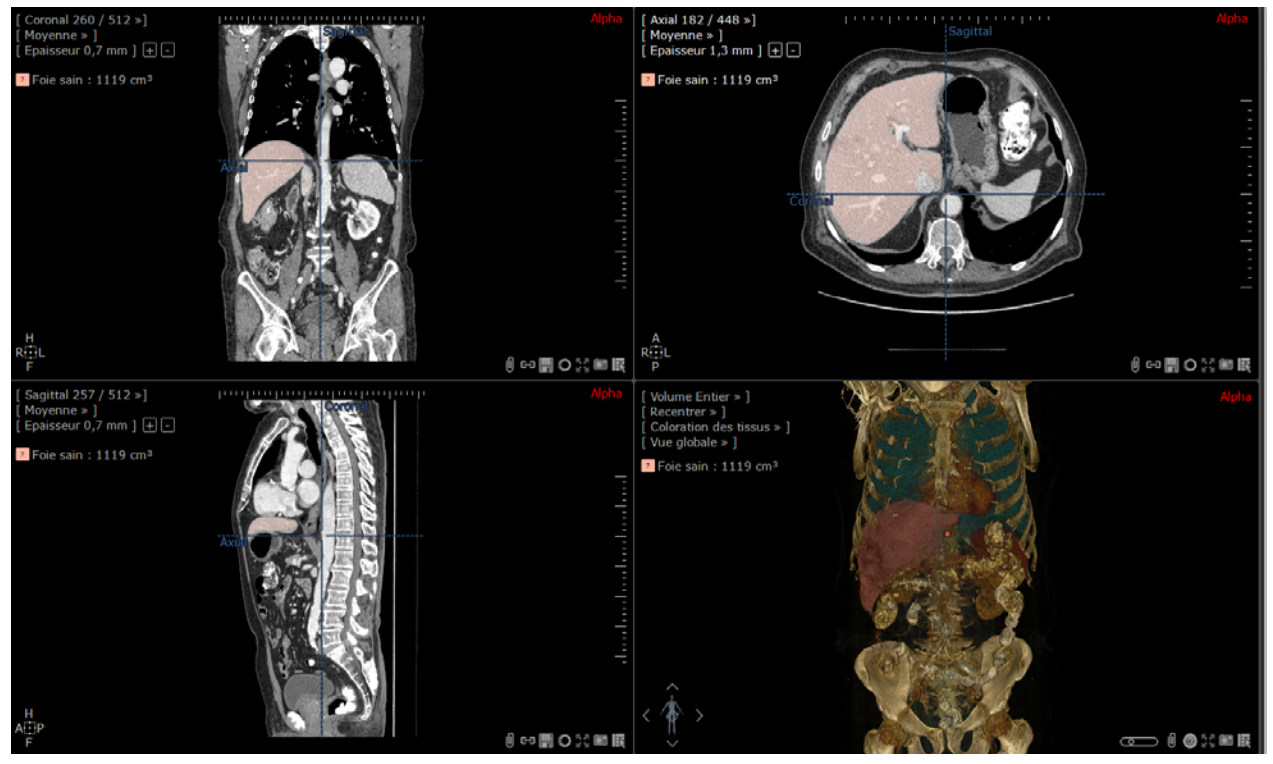

Figure 13-98 Exemple de visualisation des ROIs dans la vue 3D

De plus, la fonction permettant de masquer ou révéler une ROI sélectionnée en réglant la visibilité est également utilisable. Vous pouvez choisir une opacité de 0 à 100%, une valeur de 0% correspondant à la non-visibilité de la région d'intérêt choisie (celle-ci est donc transparente).

Cet outil vous permet de ne visualiser que l'organe à étudier (si une ROI lui a été allouée) en attribuant une visibilité de 0% à la ROI transparente (voir Section 7.7.9).

# **13.8.14Mannequin**

En bas à gauche de toutes les vues 3D se trouve le « mannequin 3D », une figurine qui affiche en temps réel et en continu l'orientation de l'examen.

Le mannequin prend la forme d'un homme lorsqu'il s'agit d'un patient de sexe masculin, d'une femme lorsqu'il s'agit d'une femme ou d'une figurine en bois lorsque le sexe du patient est indéterminé, [voir Figure 13-99](#page-366-1) (a), (b) et (c).

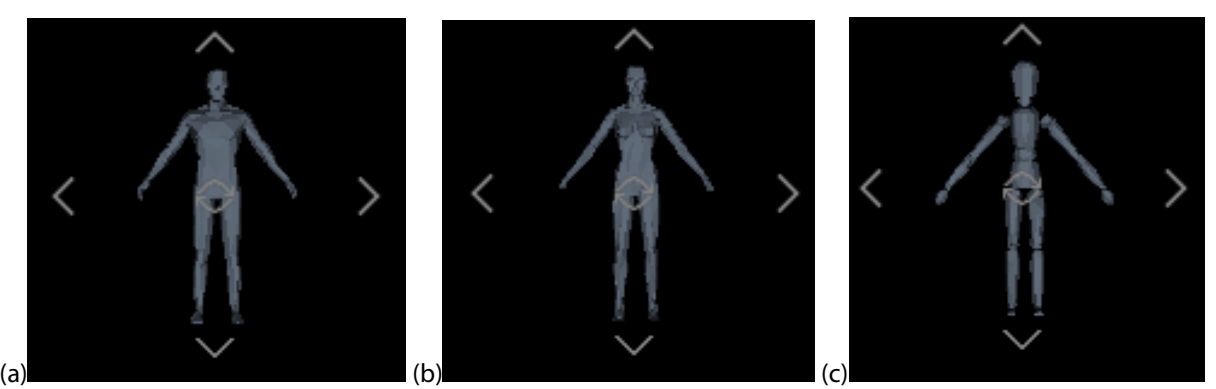

Figure 13-99 Mannequins masculin, féminin et indéterminé

<span id="page-366-1"></span>Lorsque vous survolez le mannequin avec la souris, le curseur de celle-ci se transforme en « curseur de rotation » double ellipse en croix) signifiant que vous pouvez manipuler l'orientation en maintenant le bouton de la souris enfoncé et en la faisant glisser sur le mannequin.

# **13.8.15Manipulation de la vue 3D**

Certaines fonctions attribuables à la souris, actives en vue axiale ou en mode MPR sont également actives dans la vue 3D : le zoom, la translation et la navigation. Sur un « Volume entier », la souris fonctionnera en zoom.

Lorsque le mode 3D est actif, la fonction de « fenêtrage » [\(voir Section 11.5.1](#page-155-0)) agit simultanément sur les autres vues MPR. Un clic souris avec cet outil sur la vue en mode « Coloration des tissus » actionnera la rotation, car le fenêtrage n'a pas de sens lorsque les tissus sont colorés, dans ce mode.

Enfin, tout autre outil associé à la souris lui attribuera un outil de rotation de la coupe ou du volume [\(voir Section 13.8.15.1\)](#page-366-0).

#### <span id="page-366-0"></span>**13.8.15.1Rotation libre**

Dans les cadrans 3D, la caméra effectue une rotation **autour du centre anatomique**.

Il est possible de faire tourner la vue 3D dans toutes les directions de la manière suivante :

- En survolant le mannequin (en bas à gauche de l'écran 3D), le curseur prend automatiquement la forme du 'Curseur de Rotation' (une double ellipse en croix). Si vous maintenez le bouton gauche de la souris enfoncé, vous pouvez ainsi déplacer la souris librement dans le cadran, ce qui entraînera une rotation libre de la représentation 3D.
- Lorsque l'outil attribué à la souris n'est pas utilisable dans la vue 3D, la souris commande automatiquement une rotation : le curseur prend alors la forme de 'Curseur de Rotation' et vous pouvez cliquer simplement sur la vue et déplacer la souris sans relâcher le bouton gauche pour effectuer une rotation libre de la vue 3D.

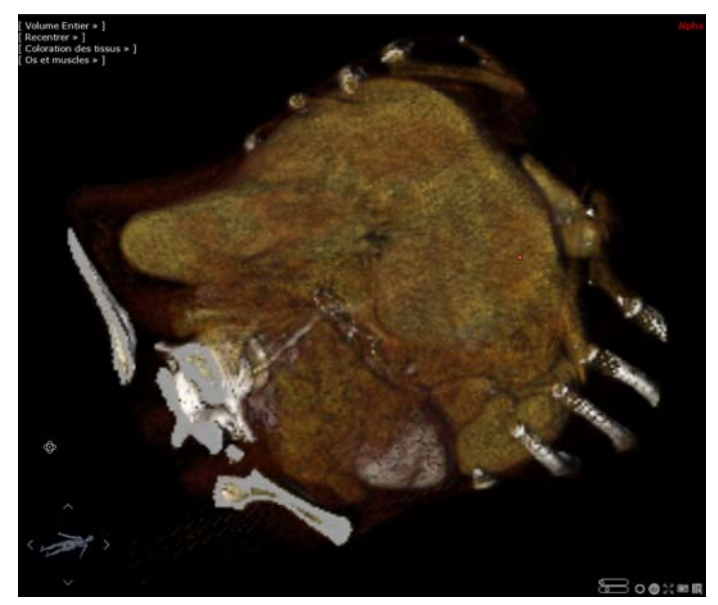

Figure 13-100 Rotation libre

Appuyez sur la touche Ctrl avant de relâcher le bouton de la souris pendant une rotation pour activer le mode « auto rotation ». Dans ce mode, la rotation initialisée continue automatiquement. Cliquez sur l'image pour arrêter la rotation.

#### **13.8.15.2Rotation contrainte**

Si pendant une rotation libre, vous maintenez enfoncée la touche 'X' de votre clavier, un réticule coloré apparaît sur la vue 3D.

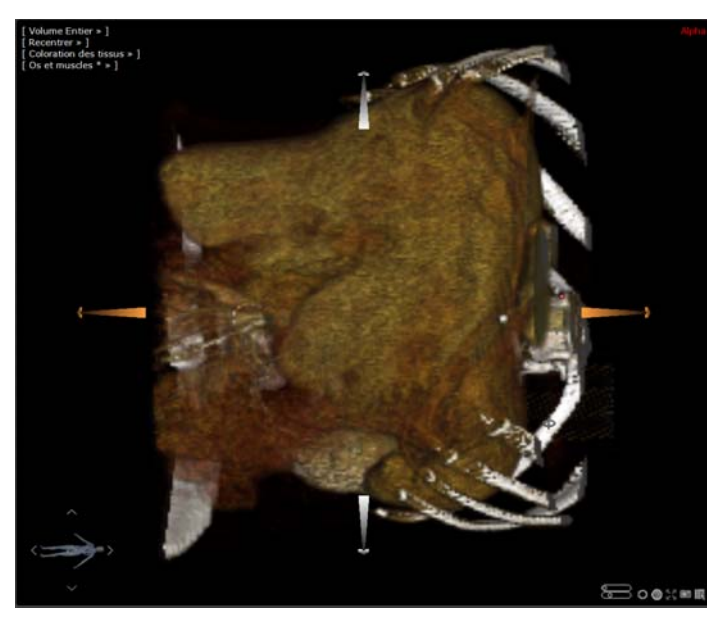

Figure 13-101 Rotation contrainte avec réticule

Il suffit, tout en maintenant la touche « inférieur/supérieur (<>) » enfoncée (localisée en règle générale à côté du « Maj » gauche de votre clavier), de cliquer sur un axe et de maintenir enfoncé le bouton gauche de la souris pour sélectionner l'axe voulu (en orange sur l'image) et enfin de déplacer la souris : la rotation de l'examen est alors assujettie à l'axe sélectionné.

Lorsque l'on relâche la touche du clavier, le réticule de rotation contrainte disparaît et l'on peut continuer de manipuler l'examen en rotation libre.

Un autre moyen de contraindre la rotation selon un axe donné consiste à positionner le curseur de la souris sur l'une des flèches placées autour du mannequin.

Selon les flèches survolées par le curseur, la rotation adopte les comportements suivants :

- Flèches de droite ou de gauche : la rotation (illustrée par l'icone ) est alors **contrainte autour de l'axe horizontal** lorsque vous déplacez le curseur de gauche à droite (des réticules horizontaux apparaissent sur la vue 3D).
- Flèches du haut ou du bas : la rotation (illustrée par l'icone ) est alors **contrainte autour de l'axe vertical** lorsque vous déplacez le curseur de haut en bas (des réticules horizontaux apparaissent sur la vue 3D).
- Centre du mannequin (illustrée par l'icone ) : les rotations sont alors **contraintes sur le plan** quelque soit les déplacements du curseur de la souris.

A tout instant, lors de l'utilisation de ces deux types de rotation, vous pouvez recentrer la vue dans le plan que vous souhaitez via le menu Recentrer : Axial (Supérieur/Inférieur), Coronal (Antérieur/Postérieur) ou Sagittal (Gauche/Droite)

Vous pouvez utiliser les touches de raccourci suivantes pour recentrer la vue :

- "A" pour antérieur,
- "O" pour postérieur,
- "L" for gauche,
- "R" for droite,
- "T" for supérieur,
- "B" for inférieur.

Vous pouvez aussi utiliser les touches 2, 4, 6 et 8 du pavé numérique pour effectuer la rotation.

Vous pouvez utiliser les flèches haut/bas et gauche/droite du clavier pour faire pivoter le volume 3D de 10° successivement.

Le personnage indicateur d'orientation en bas à gauche de la vue 3D vous indique en temps réel l'orientation de l'examen.

#### **13.8.15.3Visualisation des angles de rotation**

Lorsque vous faîtes un clic droit sur le mannequin dans n'importe quel cadran 3D, vous pouvez ouvrir un menu contextuel vous permettant d'activer l'affichage des angles suivants :

- Angles de rotation absolus à partir de la **position antérieure** du patient
- Angle de rotation relatif à partir de la position affichée lorsque vous cliquez sur le bouton « Réinitialiser ».

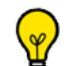

La direction de rotation est définie selon les abréviations suivantes :

- CRA : Cranial
- CAU : Caudal
- LAO : Oblique Antérieur Gauche
- RAO : Oblique Antérieur Droit

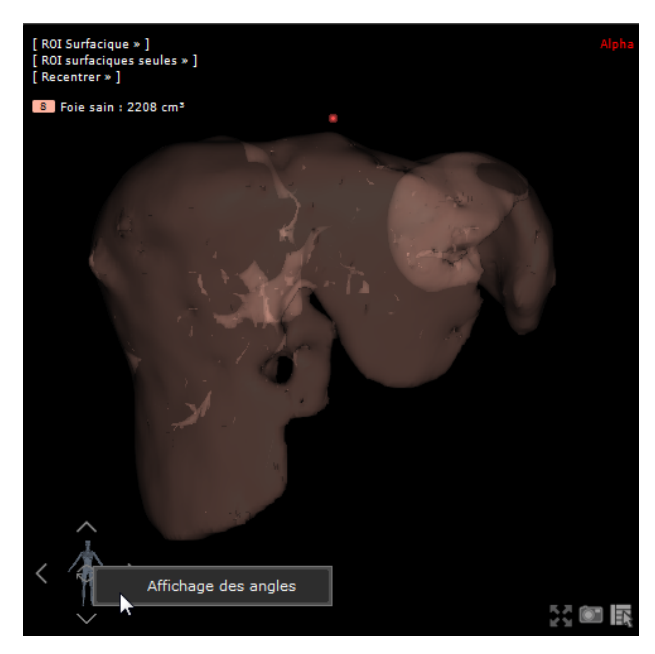

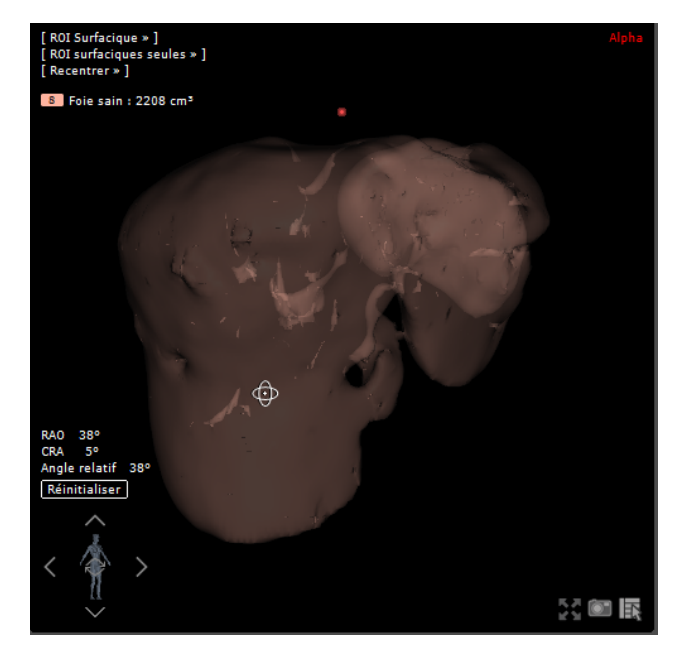

Figure 13-102 Affichage des angles de rotation

#### **13.8.15.4Rotation 3D synchronisée**

Il est possible de synchroniser la rotation de plusieurs cadrans en mode « Volume Entier ». Procédure :

- Cliquez sur le bouton de synchronisation des séries **dans** la boîte de mise en page des séries
- Activez la case à cocher « Rotation dans les images 3D »

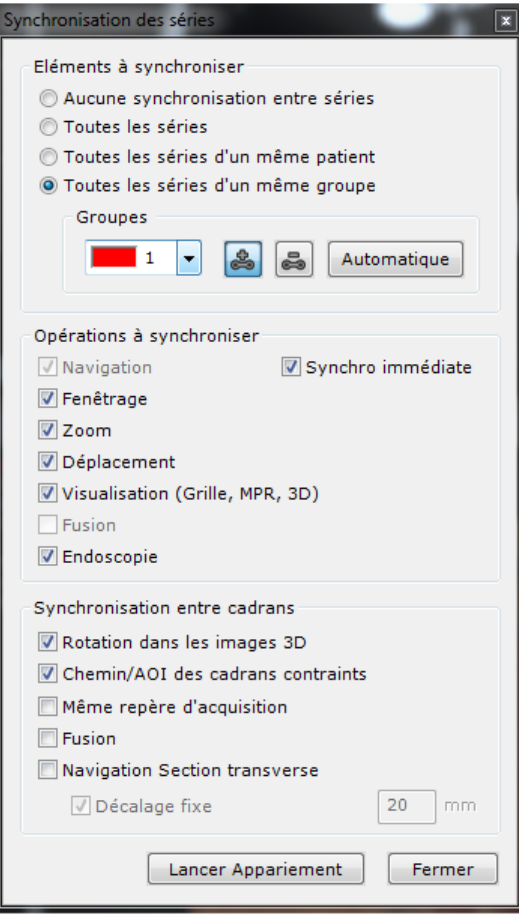

Figure 13-103 Case à cocher « Rotation dans les images 3D »

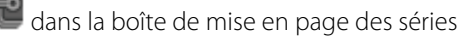

# **13.8.16Définition du niveau de dégradation 3D en mode interactif**

En fonction du contexte, de la qualité de votre carte graphique ou même de votre propre perception, il se peut que vous souhaitiez définir vous-même le niveau de dégradation visuelle qui s'opère durant les phases interactives (fenêtrage, rotation, translation, rotation de l'image) dans le cadran 3D.

Un curseur de réglage de « dégradation visuelle 3D » positionné juste au dessous du curseur destiné au réglage de la « qualité du volume 3D » vous permet d'adapter de manière rapide et interactive le niveau de la dégradation visuelle à vos besoins.

Le curseur de réglage du niveau de dégradation **n'est visible** sur le cadran 3D que si l'option « Carte 3D haute performance » est **désactivée** dans l'onglet Préférences>Affichage>Divers.

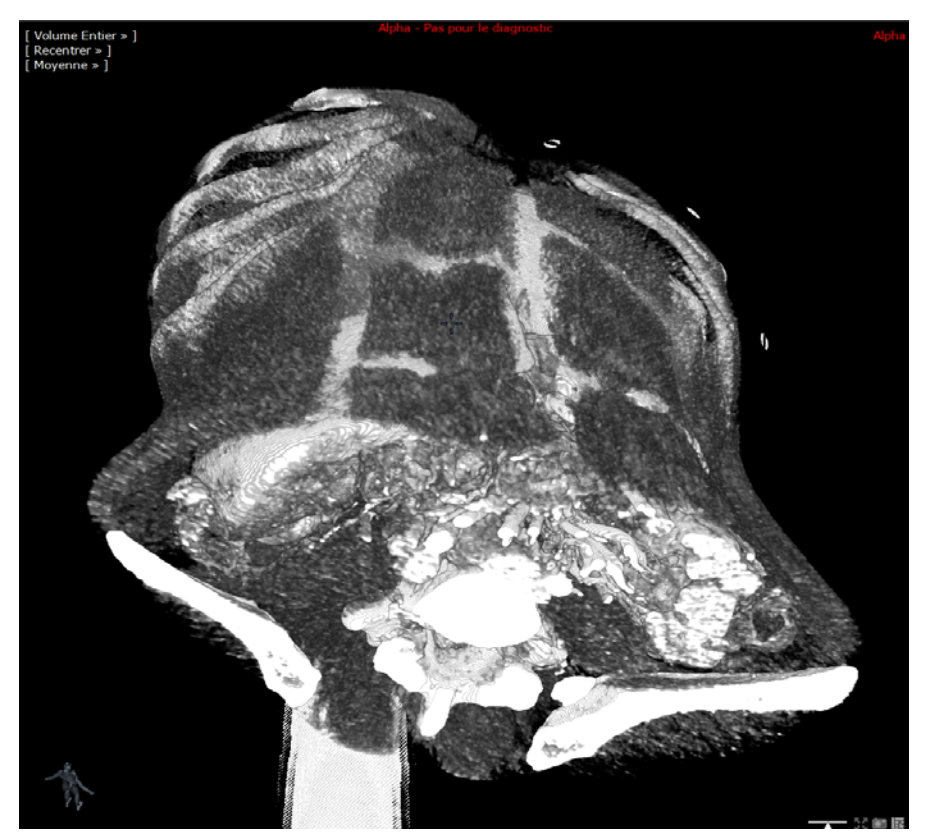

Figure 13-104 Réglage de la qualité de l'affichage dans le cadran 3D

#### Mode de fonctionnement :

- Plus vous déplacez le curseur vers la gauche, plus le niveau de dégradation de la qualité visuelle est élevé. En revanche, la vitesse d'affichage de l'image durant les phases interactives est nettement supérieure.
- Plus vous déplacez le curseur vers la droite, meilleure est la qualité visuelle (avec une dégradation faible ou inexistante) durant les phases interactives mais au détriment de l'affichage de l'image qui devient de moins en moins fluide.

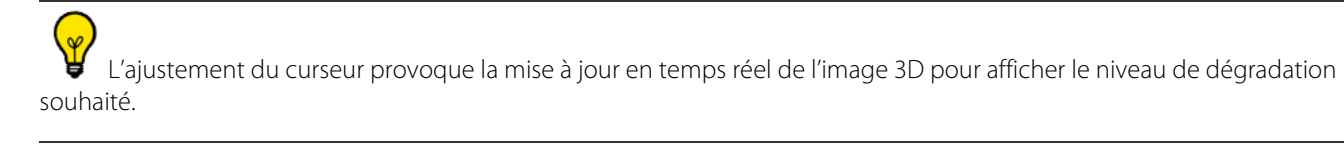

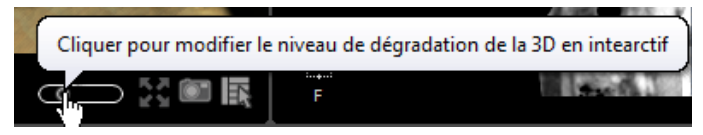

Figure 13-105 Ajustement du niveau de dégradation 3D en mode interactif

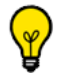

Le réglage du niveau de dégradation 3D n'est pas persistant et ne s'applique qu'au cadran 3D affiché.

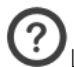

Le principe de dégradation est le suivant :

- Les niveaux situés les plus à droite entraînent en premier lieu la réduction de la résolution (dans le but de préserver les niveaux de luminance et de teinte) jusqu'à un degré (visuel) acceptable

- Les niveaux situés les plus à gauche accentuent le sous-échantillonnage des coupes (avec gros impact visuel)

# **13.8.17Capture 3D**

### **13.8.17.1Présentation**

Cette option permet de générer des captures d'écran automatiques dans des vues 3D.

L'option Capture 3D prend uniquement en charge le rendu volumique (Volume Entier et Volume d'Intérêt) et le mode ROI Surfacique.

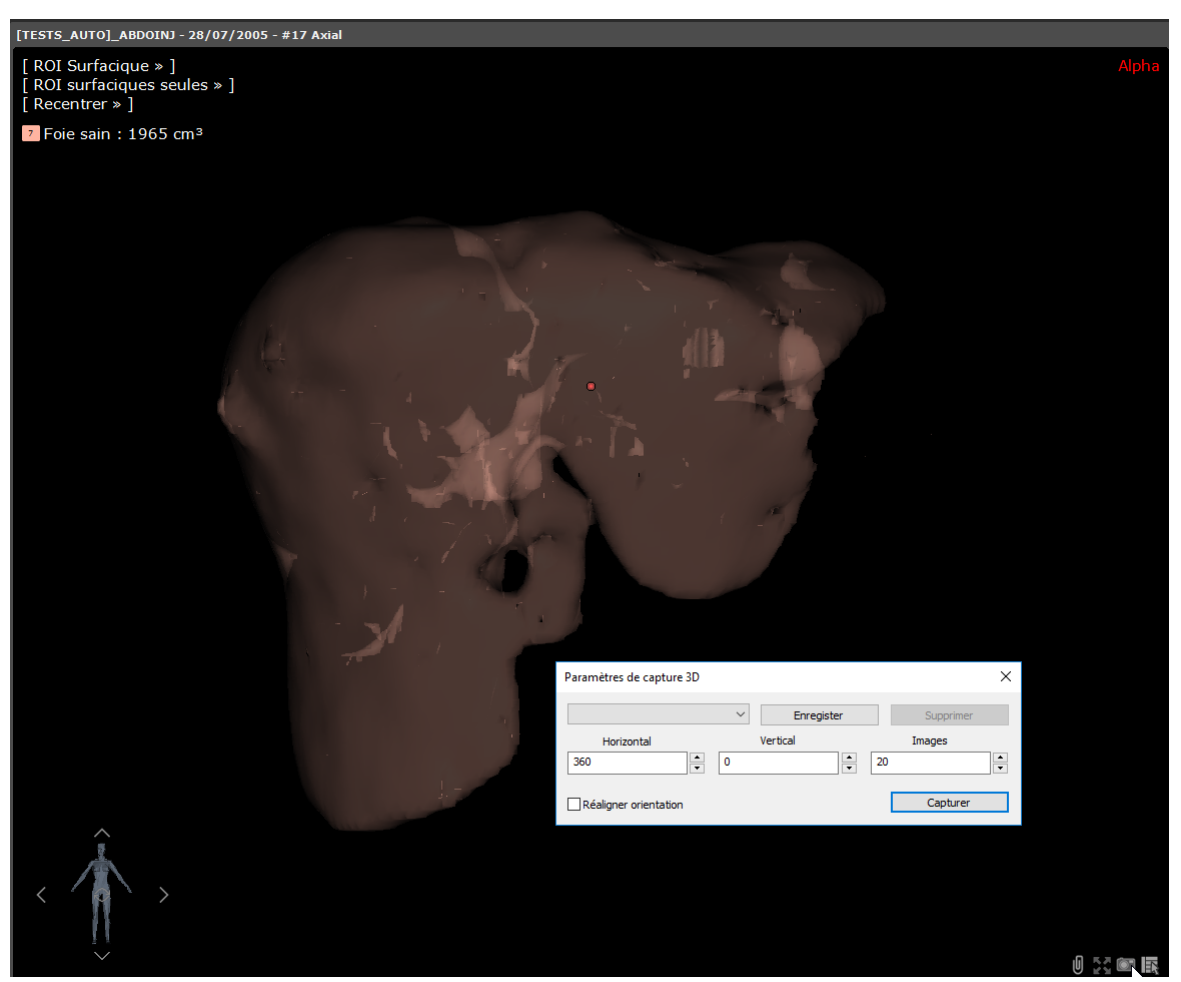

Figure 13-106 Ouverture de la boîte de dialogue Capture 3D à partir du rendu ROI Surfacique

Lorsqu'un cadran 3D est affiché dans l'espace de travail (dans l'un des modes de rendu sus-mentionnés), un **clic droit** sur le

bouton **Situé en bas à droite du cadran 3D permet d'ouvrir la fenêtre de paramétrage de capture 3D afin de lancer le** processus de capture.

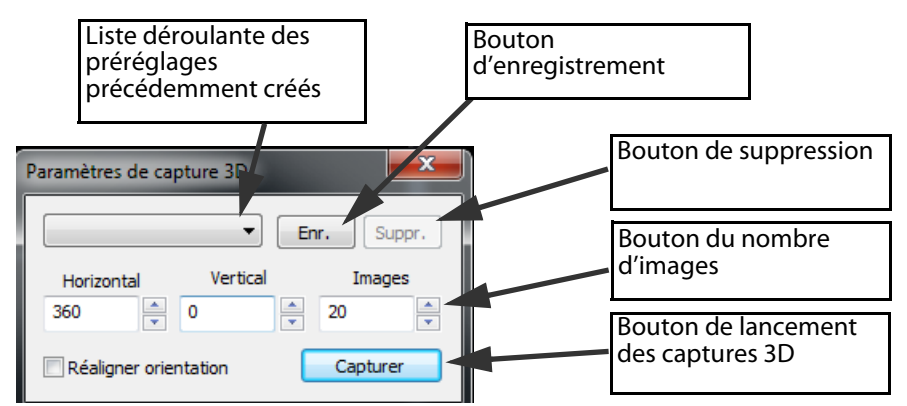

Figure 13-107 Fenêtre de paramétrage des captures 3D

A partir de cette boîte de dialogue, vous avez accès aux paramètres suivants :

Liste déroulante : elle contient la liste des préréglages précédemment créés.

La sélection de l'un des paramétrages parmi la liste met à jour automatiquement les réglages de capture dans la boîte de dialogue.

Il est à noter qu'un nom est automatiquement attribué au préréglage et que celui-ci n'est pas modifiable.

- **Horizontal** : permet de définir l'angle de rotation totale autour de l'axe vertical qui sera appliqué au cours de la génération des captures. Les valeurs acceptées se situent entre -360 et 360°.
- **Vertical** : permet de définir l'angle de rotation totale autour de l'axe horizontal qui sera appliqué au cours de la génération des captures. La rotation verticale a lieu **après** la rotation horizontale. Les valeurs acceptées se situent entre -360 et 360°.
- **Images** : permet de définir le nombre d'images qui sera généré **autour de chacun des axes** (i.e. : dans le cas où des angles sont précisés à la fois pour la rotation verticale et horizontale, alors le nombre total d'images est doublé par rapport à ce qui est spécifié dans la case "images"). Les valeurs acceptées se situent entre 1 et180.
- **Réaligner l'orientation** : permet de réaligner automatiquement l'orientation de l'examen en mode 'antérieur', avant le lancement des captures.

Si la case « Réaligner Orientation » n'est pas cochée, les captures sont générées à partir de la dernière orientation de l'examen fixé.

Vous pouvez définir de nouveaux préréglages via le bouton **« Enr »**. Les paramètres de capture sont automatiquement récupérés à partir du paramétrage en cours et un nouveau préréglage est alors créé.

Le préréglage actif dans la liste déroulante peut être supprimé en cliquant sur le bouton « Suppr ».

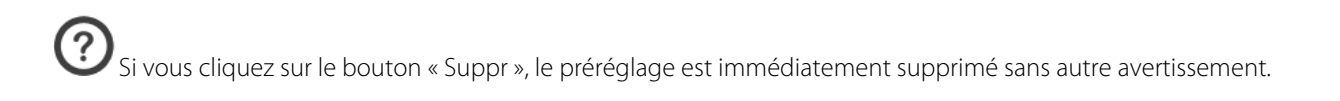

#### **13.8.17.2Mise en œuvre**

- Faîtes un clic droit sur le bouton de capture **Soute de la situé en bas à droite du cadran 3D**
- Modifiez et définissez comme souhaité les paramètres dans la fenêtre de paramétrage des captures 3D.
- Puis cliquez sur le bouton « Capture ».

La capture 3D se lance automatiquement en générant les captures de la vue 3D.

ႝ Le mannequin en bas à gauche du cadran 3D s'anime en temps réel en fonction des réglages effectuées pendant le processus de capture.

En bas au centre de l'espace de travail principal sous la zone image, l'Album affiche les captures 3D sous forme de miniatures.

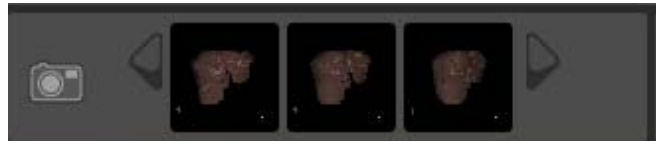

#### Figure 13-108 Miniatures des captures 3D

- Ouvrez l'Album d'Images pour visualiser l'ensemble des captures 3D et éventuellement lancer leur impression.

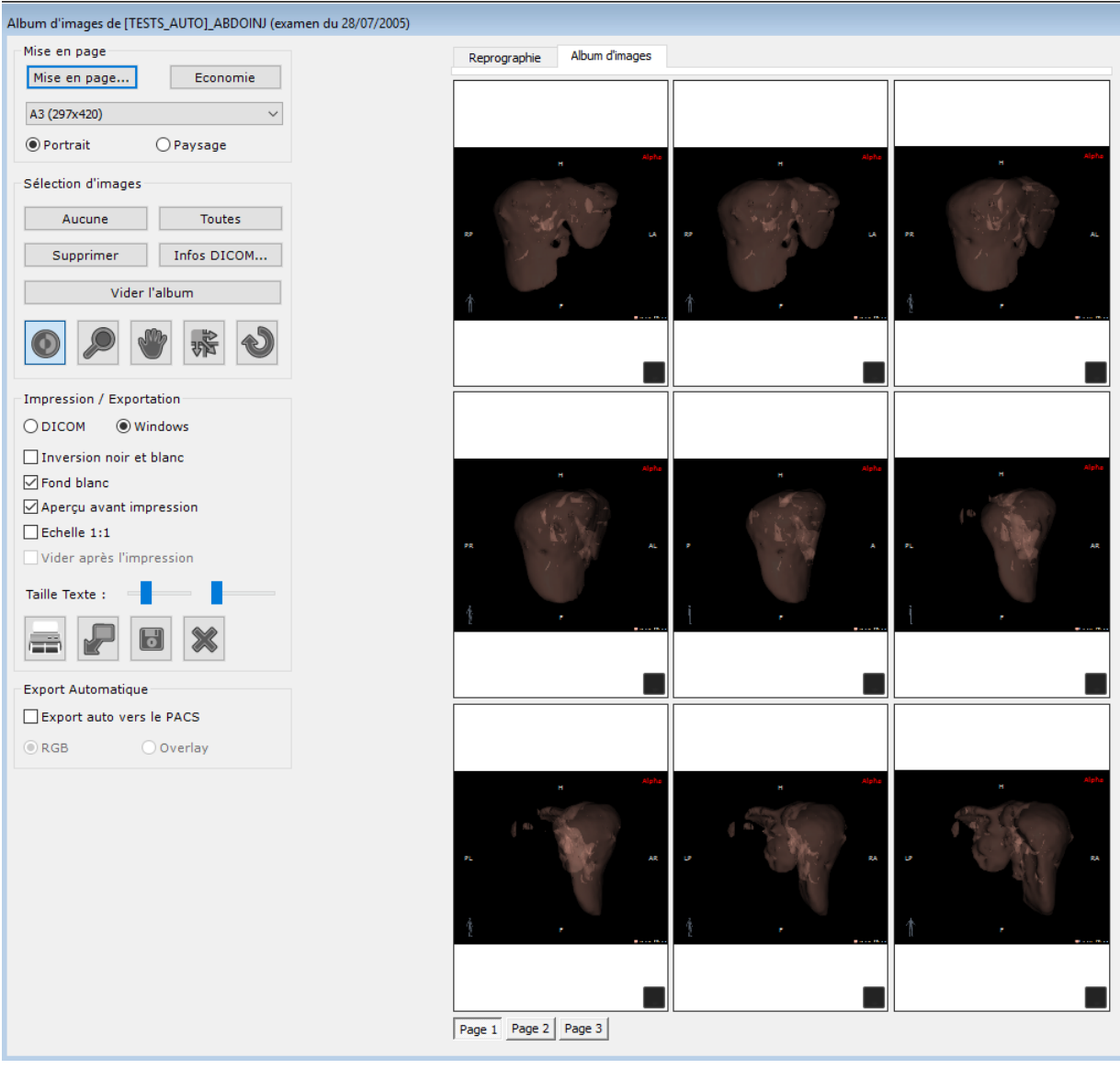

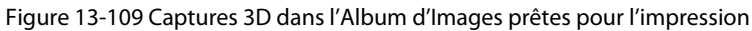

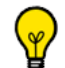

Vous pouvez 'tourner les pages' et facilement recréer le mouvement de la rotation en définissant la mise en page sur 1 image appliquée à toutes les pages et en utilisant la molette de votre souris.

# **13.8.18Memento des actions et fonctions en mode 3D**

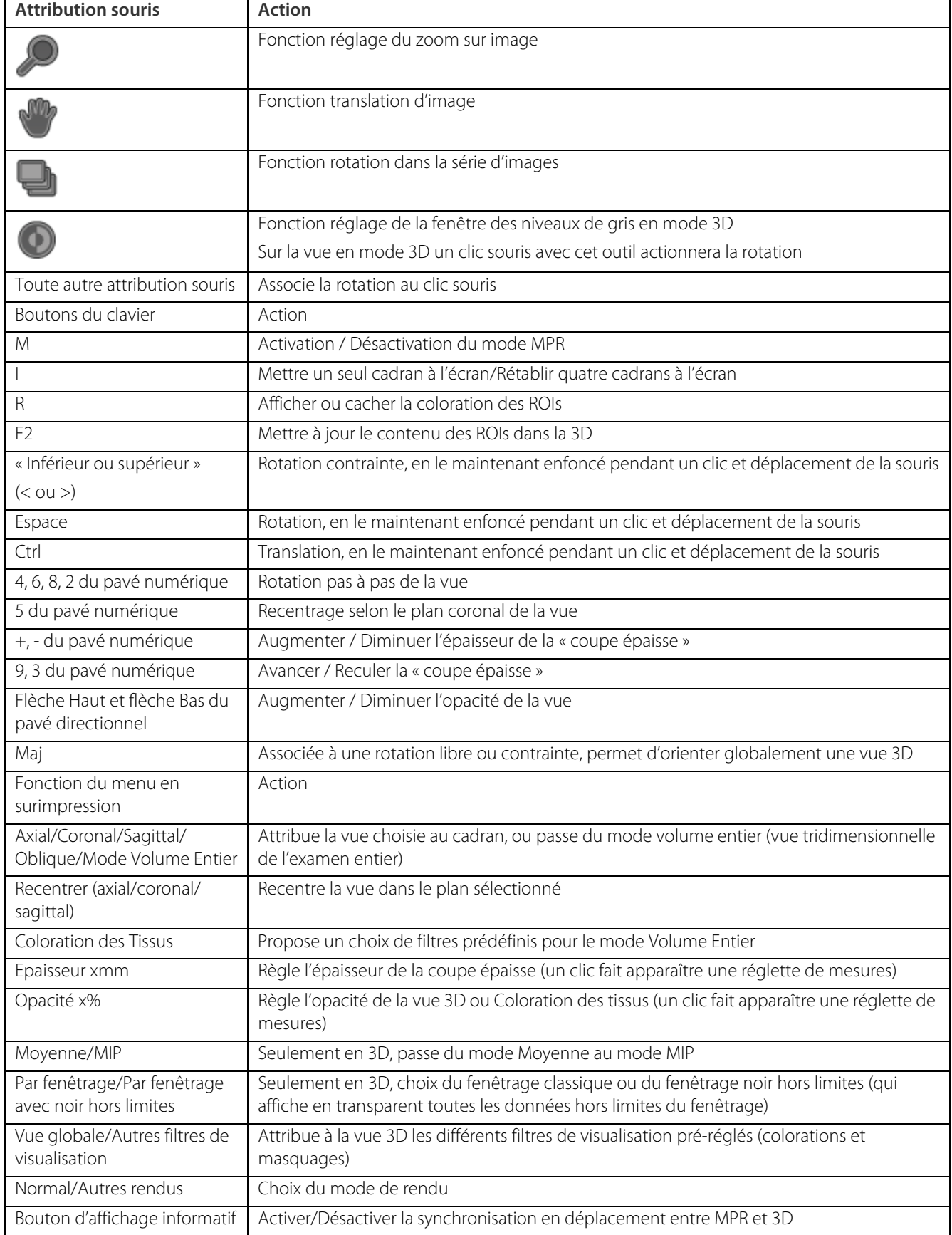

Tableau 13-3 Mémento des actions et fonctions en mode 3D/Coloration des tissus

# **13.9 Vue série multi-phase**

Le mode de visualisation multiphase permet l'affichage de plusieurs séries dans une même vue de la même manière que le mode Fusion. Ce mode est disponible à partir de différents protocoles tels que XP-Breast, XP-Prostate ou Comparaison Automatique CT ou MR.

? Si vous avez activé l'option « Multiples patients dans l'espace de travail » dans les Préférences>Affichage>Divers, lorsque vous tentez d'ouvrir des séries de patients différents, un message d'erreur apparaît pour vous en avertir.

Le contenu de l'album n'est pas sauvegardé à la fermeture de la vue multiphase.

# **13.9.1 Présentation**

Ce mode comprend les fonctionnalités suivantes :

- La vue « multi-phase » permettant l'affichage en natif ou en MPR dans une seule et même vue d'au moins 2 séries telles les phases artérielle, portale et tardive.
- La navigation temporelle permettant de naviguer dans le temps de phase en phase.
- Un vue surfacique 3D (en option) permettant de visualiser les ROIs de chacune des phases dans une seule et même vue 3D.

Chaque cadran affiche une seule série, autrement dit une seule phase.

#### **13.9.1.1 Utilisation**

Ouvrez un examen multiphase depuis la liste d'examens locaux à partir d'un protocole de type multiphase

- Sélectionnez « Multiphase » dans la liste de protocoles à gauche dans l'onglet des protocoles

L'espace de travail affiche alors toutes les phases de l'examen côte à côte dans une seule et même vue.

Figure 13-110 Vue multiphase (Grille de phases en mode MPR)

Dans une vue multiphase, **deux modes de navigation** sont disponibles à partir du menu des phases situé en haut à gauche des cadrans :

**Navigation « spatiale » → l**a phase active est affichée en plein écran avec un double ascenseur à droite du cadran

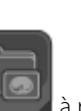

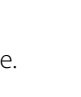

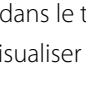

permettant :

- de naviguer entre les coupes (grâce à l'ascenseur de navigation « spatiale » ainsi que
- de naviguer entre les phases grâce à l'ascenseur « temporel » se trouvant en bas à droite sous l'ascenseur spatial
- **Navigation « temporelle »**  $\rightarrow$  la phase active est affichée en plein écran avec un simple ascenseur temporel se trouvant à droite du cadran

 $\bm{\mathcal{D}}_{\textsf{Les séries sont chargées par ordre croissant de temps d'acquisition.}}$ 

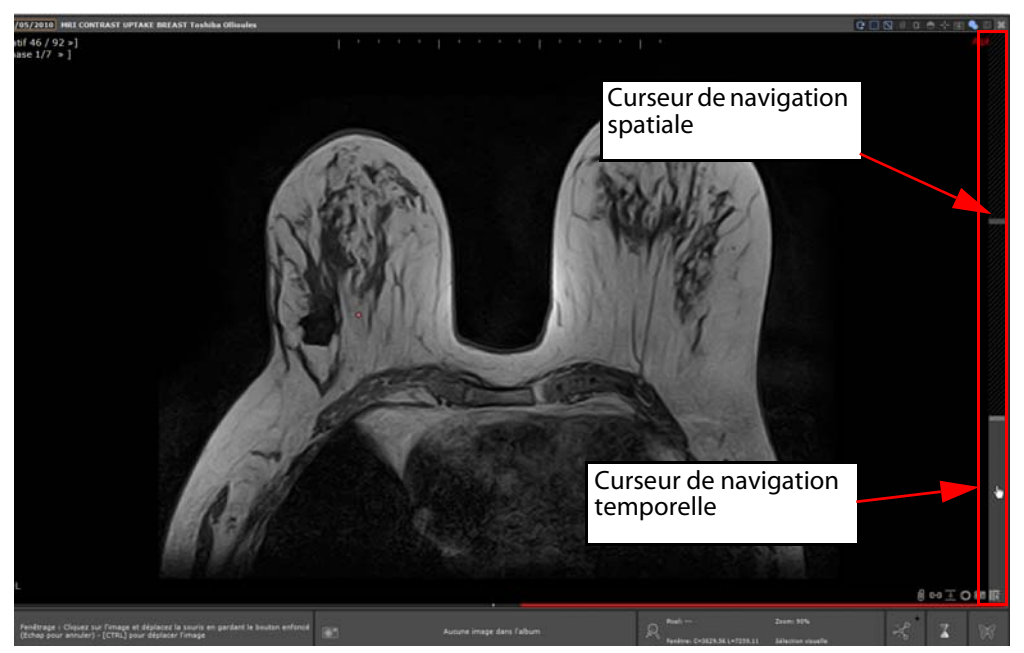

Figure 13-111 Cadran de navigation spatiale avec le double ascenseur spatial/temporel à droite

#### **13.9.1.2 Navigation temporelle**

Dans une vue multiphase, le cadran de navigation temporelle permet de naviguer pour tout endroit sélectionné dans le temps, de phase en phase.

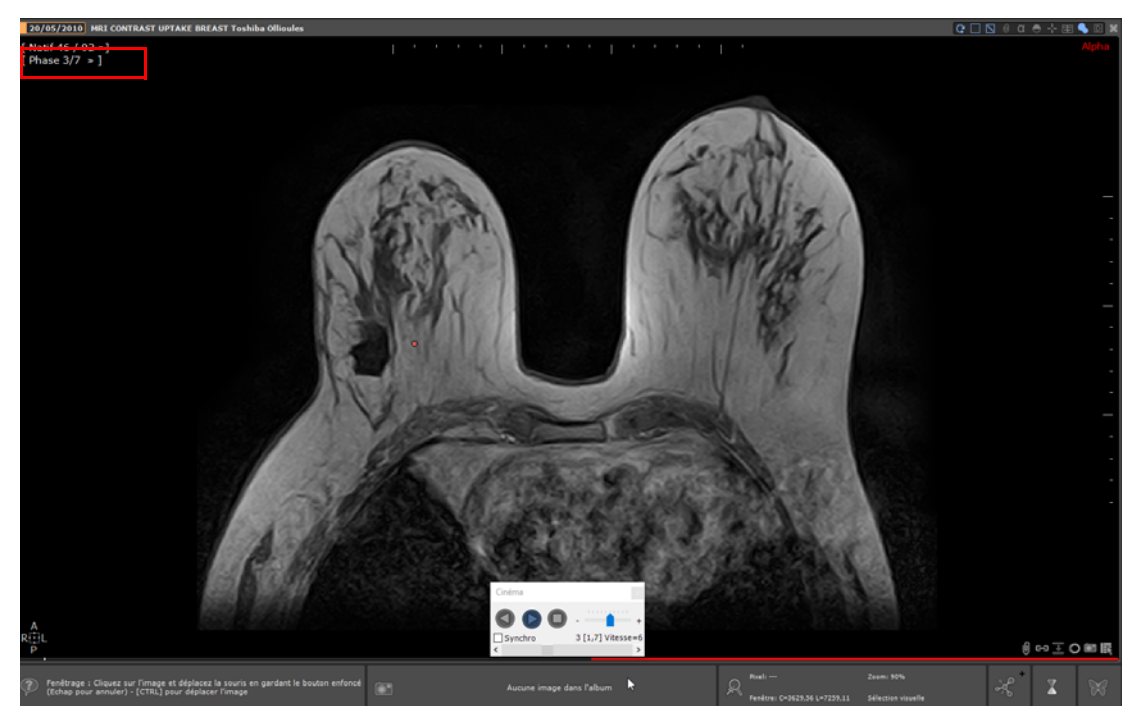

Figure 13-112 Cadran de navigation temporelle avec l'ascenseur temporel à droite et la vue Cinéma en bas au centre.

Le mode « Cinéma »  $\mathbf{F} = \mathbf{I}$  (raccourci clavier « C ») permet de visualiser une animation automatique entre les phases sur le même endroit anatomique.

#### **13.9.1.3 Commandes**

Les commandes suivantes sont disponibles pour naviguer de phase en phase :

- En déplaçant l'ascenseur temporel vers le haut ou vers le bas par cliquer-glisser. Ce curseur se trouve soit à droite de l'écran, soit en dessous à droite (dans l'écran de navigation « spatiale »)
- En faisant rouler la molette de la souris en survolant l'ascenseur temporel

Vous pouvez également sélectionner chacune des phases directement au moyen du menu des phases en haut à droite du cadran.

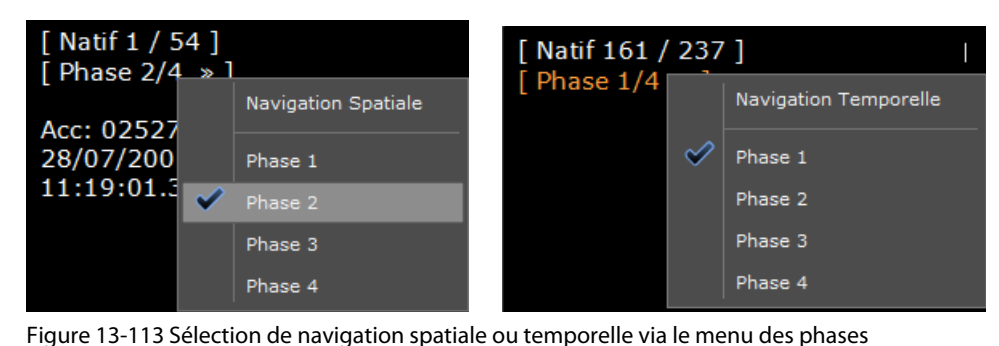

#### **13.9.1.4 Fenêtrage synchronisé inter-cadrans**

Dans une vue multiphase, lorsque vous procédez à des ajustements de fenêtrage sur une phase, ces ajustements sont automatiquement répliqués sur toutes les autres phases de la série. De plus, ces ajustements sont également préservés lorsque vous basculez sur une autre mise en page dans laquelle cette même série est affichée.

Le mécanisme de la synchronisation du fenêtrage (qui s'opère par catégorie de séries) ne s'applique pas si la synchronisation est désactivée du protocole, ou si la touche <MAJ> est utilisée.

Le fenêtrage est un paramètre configurable.

# <span id="page-377-0"></span>**13.9.2 Resynchronisation manuelle de séries chargées dans une vue multiphase**

#### **13.9.2.1 Présentation**

Si vous n'êtes pas satisfait de la manière dont les séries sont alignées dans la vue multiphase, vous avez la possibilité de **capturer manuellement un décalage** entre celles souhaitées de la manière suivante :

- 1 Désactivez la synchronisation du centre anatomique dans le cadran à réaligner
- 2 Localisez un point anatomique identique (en utilisant l'outil de navigation) et déplacez le centre anatomique dans le cadran à réaligner en référence aux autres
- 3 Capturez le décalage entre l'ancienne et la nouvelle position du centre anatomique

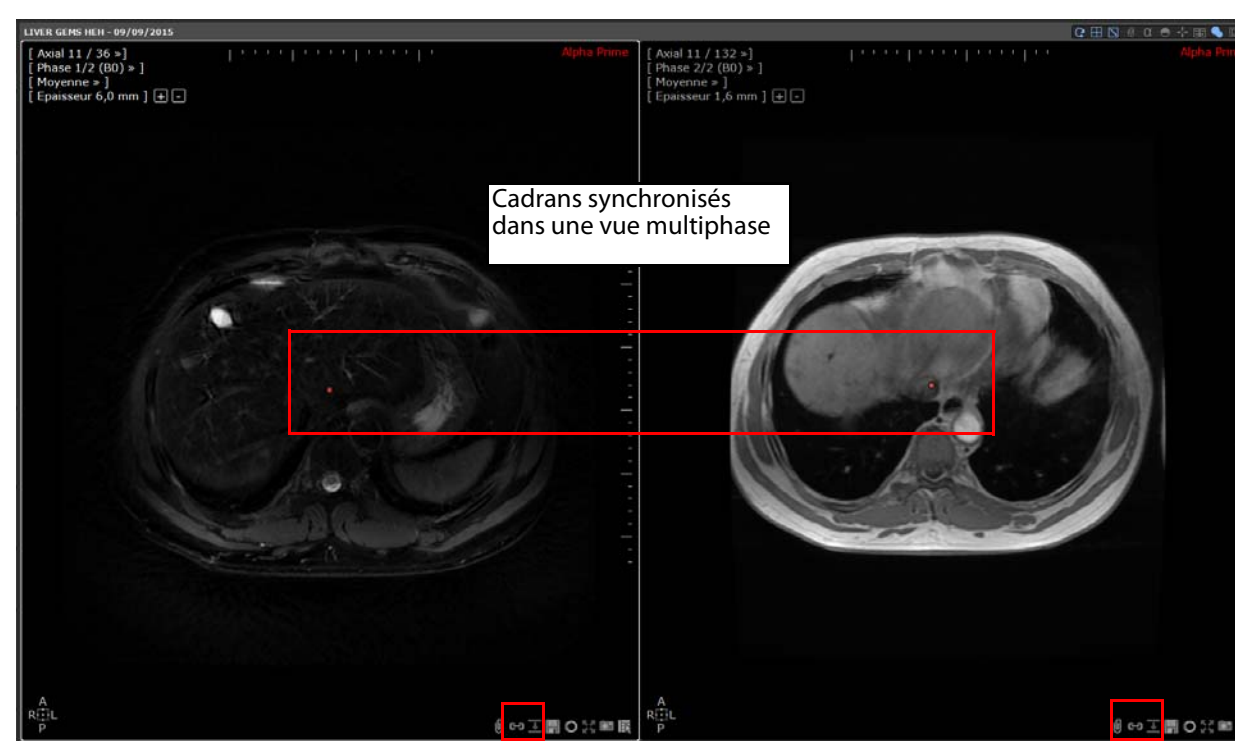

Figure 13-114 Vue multiphase avec cadrans synchronisés

Ces étapes peuvent être réalisées cadran par cadran en utilisant les boutons dédiés présent dans le cadran

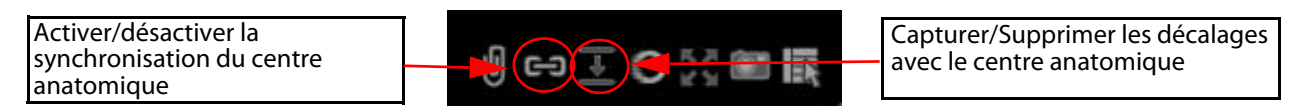

Figure 13-115 Réalignement d'une série d'un cadran donné dans une vue multiphase via les boutons cadran dédiés

- **« Aucun décalage avec la position courante »** : Il n'y aucun décalage entre la position du centre anatomique du cadran et le centre anatomique de la vue, ce qui signifie qu'il n'y pas de réalignement manuel.
- **« Capturer les décalages & Synchroniser »** : Il existe un décalage entre la position du centre anatomique dans le cadran et le centre anatomique de la vue. Ce décalage provenant du réalignement manuel des séries peut être capturé.
- **« Remettre les décalages à zéro & Synchroniser »** : L'alignement manuellement défini peut être annulé. C'est possible lorsqu'aucun décalage visible n'existe entre la position du cadran et le centre anatomique de la vue.

#### **13.9.2.2 Procédure**

- Etape 1: Désactivation de la synchronisation du centre anatomique dans le cadran approprié

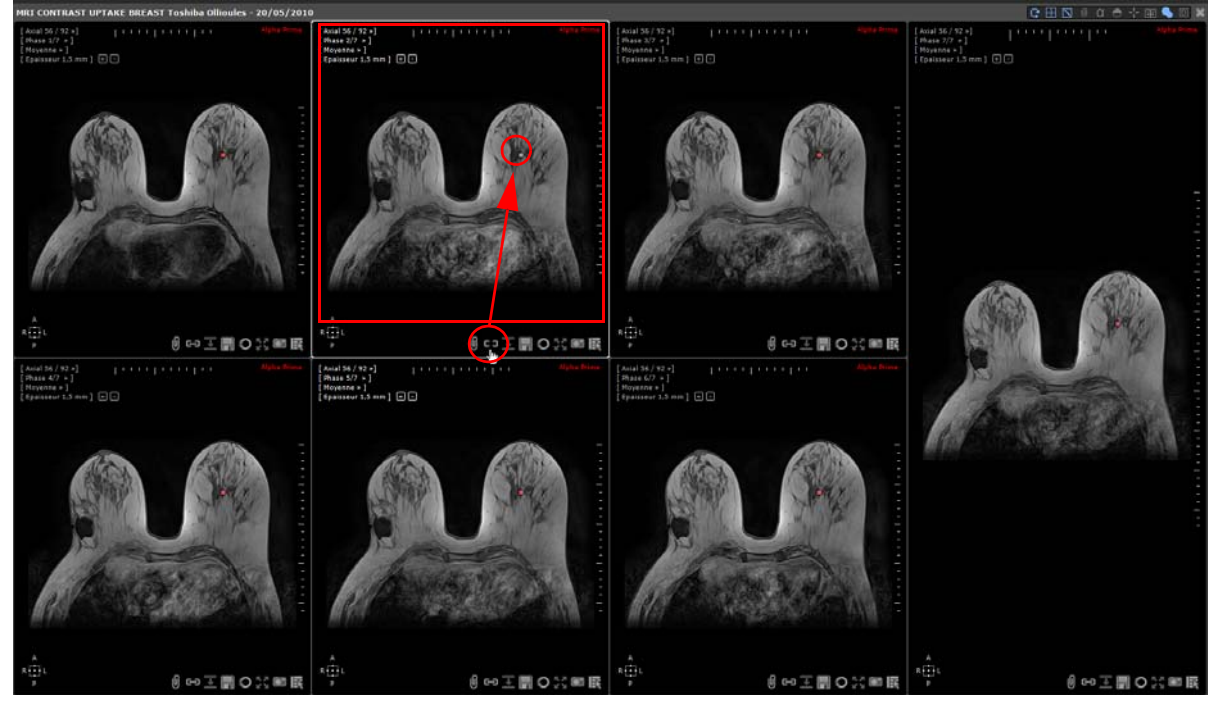

Figure 13-116 Etape 1 : Exemple de désactivation du centre anatomique dans un cadran

Une fois ce cadran désynchronisé du centre anatomique de la vue :

- L'icone du centre anatomique bascule de  $\mathbb{C}$  a  $\mathbb{C}$  a
- La représentation du centre anatomique dans le cadran passe d'un point rouge à un point gris pour indiquer que celui-ci n'est plus synchronisé avec le centre anatomique de la vue

La navigation ou le déplacement du centre anatomique dans le cadran désynchronisé n'a plus aucun impact sur le centre anatomique, ce qui signifie que ces changements ne se refléteront pas sur les autres cadrans appartenant à la vue multiphase.

**- Etape 2 : Capture des décalages entre séries et resynchronisation des cadrans dans une vue multiphase**

# La **capture de décalages** entre séries chargées dans une **vue multiphase** n'est pas disponible pour une vue comprenant un appariement élastique (voir Section 4.6.12).

Le réalignement d'une série avec une autre peut être réalisé en déplaçant le centre anatomique sur un point de référence dans chaque série, chacun dans son propre cadran. Bien entendu, cela ne peut se faire que si le cadran affichant la série à corriger est correctement désynchronisé.

Dès lors que vous commencez à **naviguer et/ou déplacer** le centre anatomique dans le cadran désynchronisé, vous créez

automatiquement un décalage et par voie de conséquence, l'icone de « Capture de décalage » passe du mode inactif

au mode actif **. La** fonctionnalité « Capture de décalage » est maintenant prête à être utilisée.

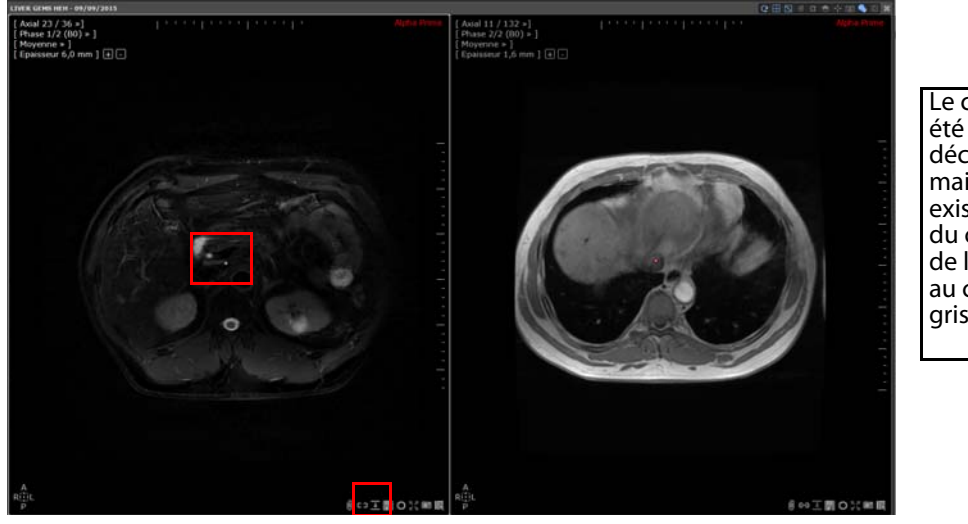

Le cadran de gauche a été désynchronisé et un décalage créé : il y a maintenant un décalage existant entre la position du centre anatomique de la vue et celle relatif au cadran (i.e. le point gris)

Figure 13-117 Etape 2 : Désynchronisation d'un cadran et création d'un décalage

En cliquant sur l'icone « Capturer les décalages & Synchroniser » , vous capturez le décalage défini et réactivez automatiquement la synchronisation dans le cadran.

Parallèlement, l'icone du centre anatomique passe de  $\Box$  à  $\Box$  et l'icone de Capture de décalage  $\Box$  se change en

signifiant que les séries sont désormais correctement alignées.

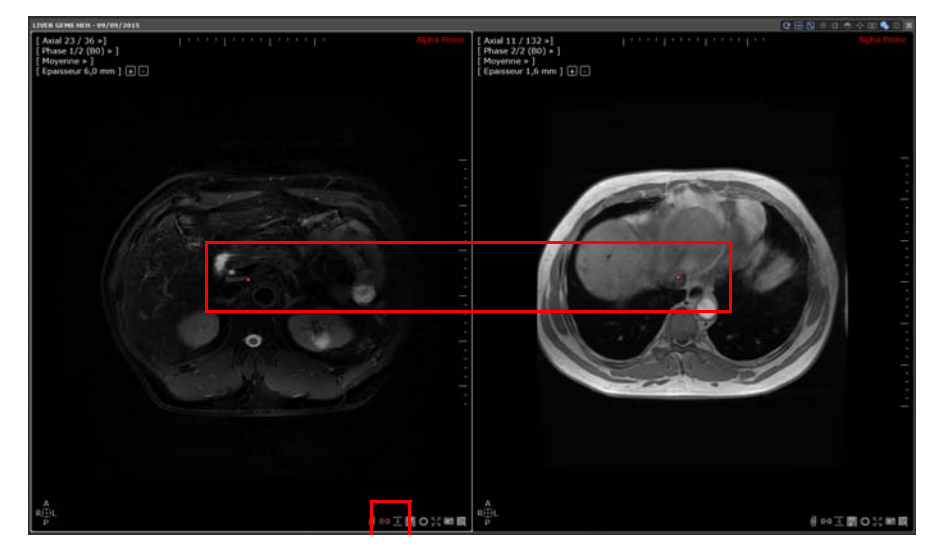

Le cadran de gauche est de nouveau synchronisé avec celui de droite en tenant compte du décalage capturé

Figure 13-118 Capture du décalage et resynchronisation des cadrans de la vue

- **Etape 3 : Suppression des décalages et resynchronisation**
- Désactivez le centre anatomique en cliquant sur l'icone

L'icone de capture de décalage passe de  $\overline{\bullet}$  à  $\overline{\bullet}$  indiquant que le cadran concerné comprend un alignement manuel et aucun décalage visible entre la position du centre anatomique du cadran et celui de la vue.

Cliquez sur l'icone  $\Box$  pour supprimer l'alignement manuel et resynchroniser les cadrans appartenant à la vue multiphase en réactivant le centre anatomique dudit cadran.

La création d'un décalage sur une série utilisée pour le cadran fusion entraîne la modification de l'alignement du volume dans le cadran fusion.

Même si des décalages ont été définis entre séries dans une vue multiphase, la capture de décalages entre plusieurs vues reste possible que cette vue soit multiphase ou non.

# **A l'exception des séries pour lesquelles un appariement rigide est effectué**, les décalages définis pour des séries dans une vue multiphase sont préservés à la fermeture des séries. Par conséquent, lorsque ces même séries sont à nouveau chargées dans une vue multiphase, tous les décalages capturés précédemment sont appliqués (ce qui s'applique également dans le cas d'alignement de séries fusionnées)

# **13.9.3 Resynchronisation manuelle de deux vues multiphase**

Si vous avez ouvert deux vues multiphase dans votre espace de travail, que ces vues aient été ouvertes avec le même protocole multiphase ou pas, il se peut que vous ne soyez pas entièrement satisfait du résultat de la navigation synchronisée entre les vues (qui s'opère de manière automatique sur la base des informations DICOM).

Vous pouvez alors procéder à une resynchronisation manuelle :

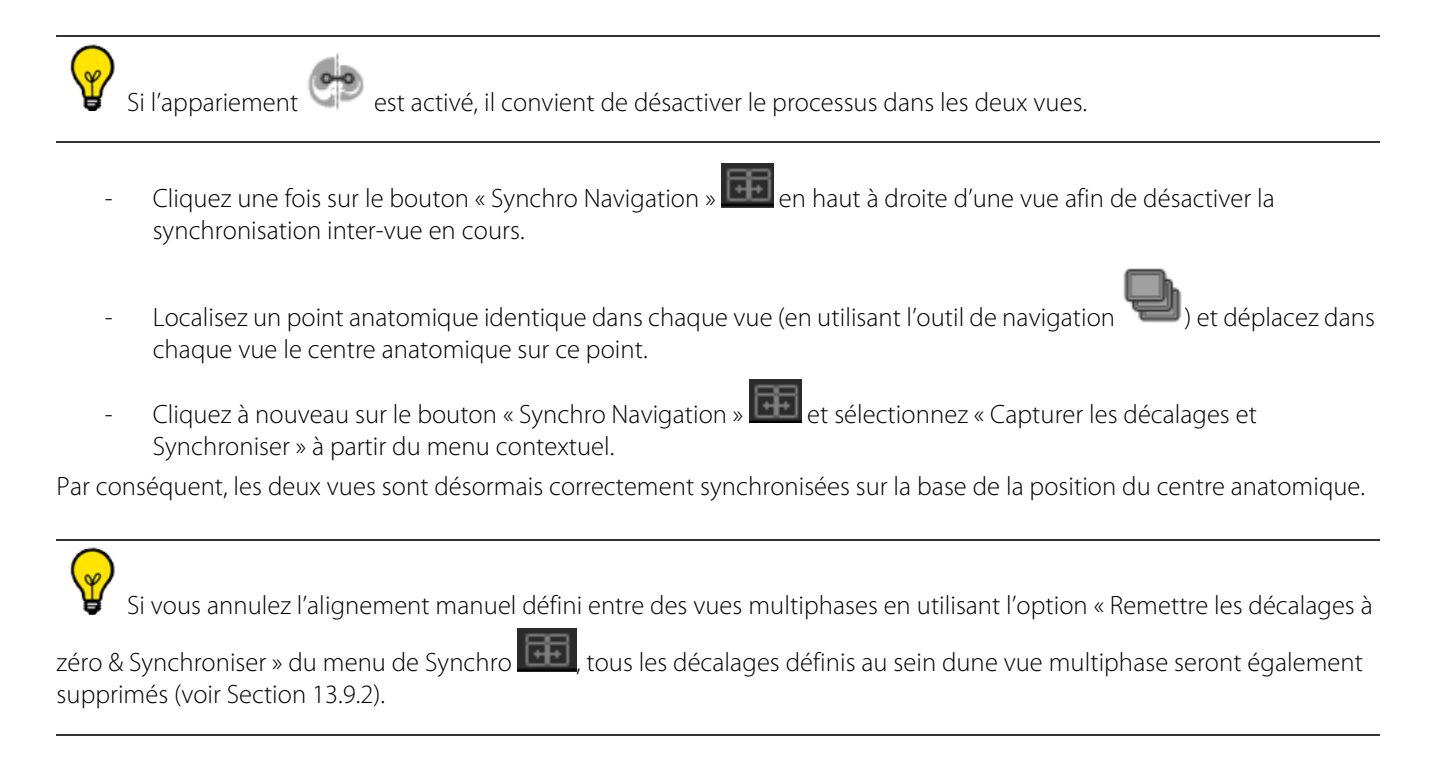

#### **13.9.3.1 Rotation synchronisée dans les cadrans Rotation Z**

Lorsque **plusieurs vues** sont affichées dans l'espace de travail et que celles-ci contiennent des cadrans Rotation Z, si ces vues

sont synchronisées **HEL**, les cadrans Rotation Z sont alors tous synchronisés par élévation lorsque vous initiez la navigation

dans l'un de ces cadrans.

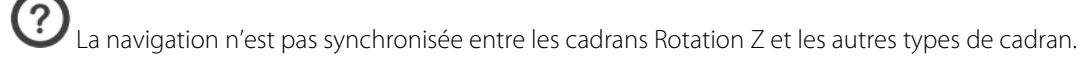

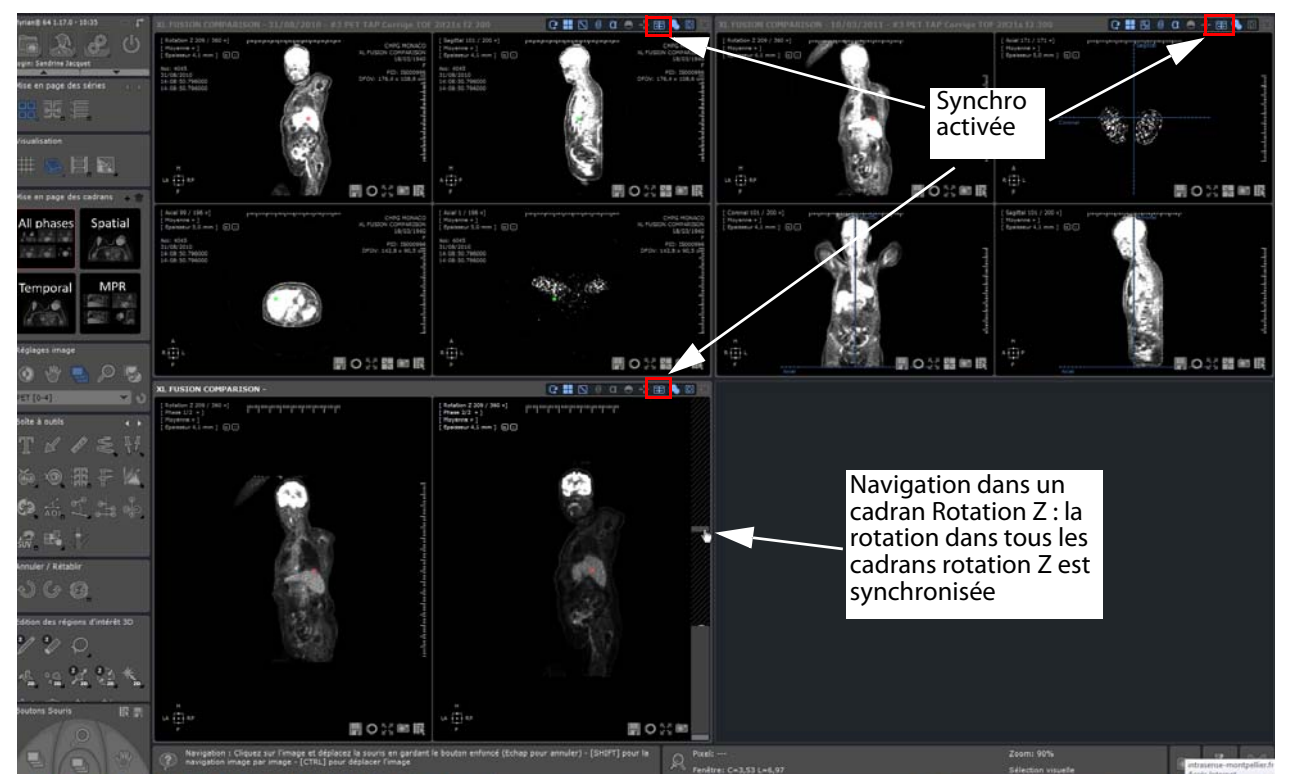

Figure 13-119 Espace de travail affichant 3 vues (dont une vue multiphase) contenant des cadrans Rotation Z dont la navigation est synchronisée

# **13.9.4 Cadran multiphase 3D surfacique avec ROIs appariées**

Le cadran multiphase 3D surfacique permet d'afficher les ROIs de toutes les phases simultanément dans un seul et même cadran.

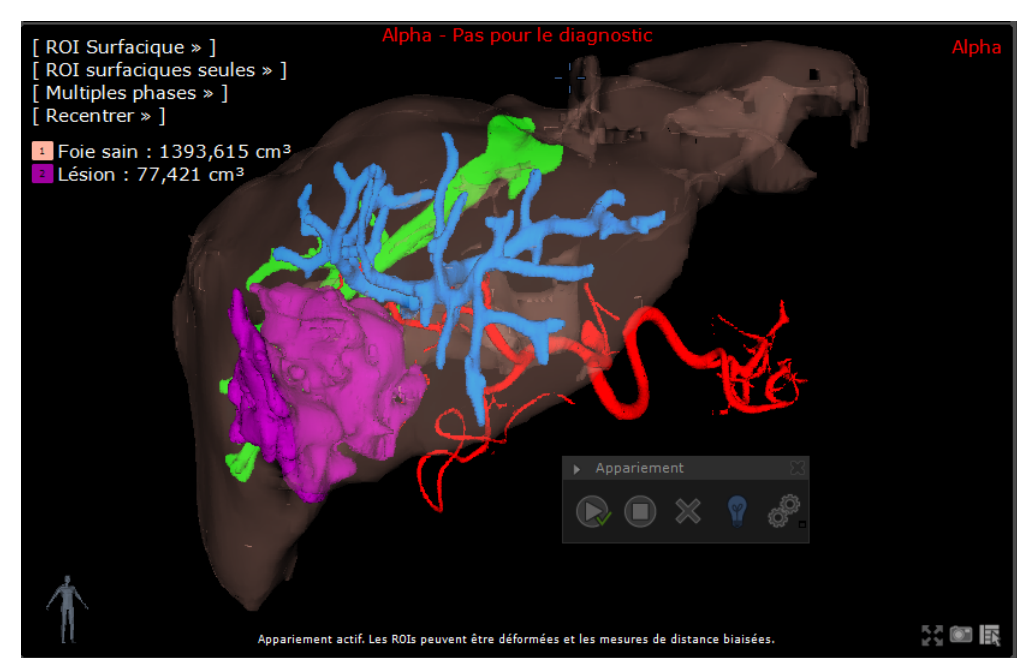

Figure 13-120 Affichage des ROIs appariées dans le cadran surfacique 3D avec le menu des phases paramétré sur « Multiples phases » (toutes les phases)

Paramétrez le menu d'affichage des phases se trouvant en haut à gauche du cadran sur l'affichage soit de l'une des phases spécifiques soit sur toutes les phases en même temps.

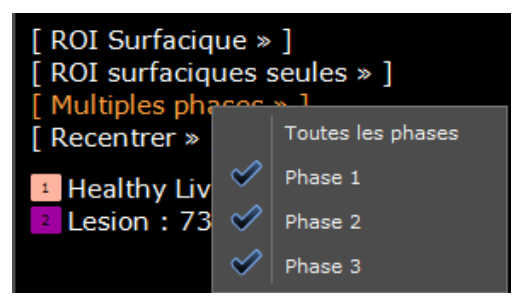

Figure 13-121 Menu des phases dans le cadran ROI surfacique

Si vous avez précédemment lancé un appariement anatomique multiphase et que celui-ci est toujours actif, celui-ci est pris en compte par le mode d'exploration des ROIs surfaciques :

- Etant donné que les ROIs et les Annotations sont repositionnées afin d'être visualisées en un espace unifié, sachez que leurs positions sont modifiées de telle sorte qu'elles correspondent à cet espace. Cependant, il est important de noter que les annotations subissant une déformation ne seront pas affichées.

- Cependant, les mesures relatives à chaque ROI ne sont en aucun cas affectées par ce mode de visualisation (car elles sont toujours calculées à partir des ROIs originelles issues de la phase en question).

# **13.9.5 Ajout de séries via le glisser-déposer dans un protocole multiphase**

L'utilisation du QuickPatient dans un protocole multiphase fonctionne différemment selon que le protocole requiert ou non la validation des séries identifiées et présélectionnées (fenêtre du sélecteur de catégorie) avant chargement dans l'espace de travail.

Par exemple, le chargement de séries dans un protocole multiphase telle que la Planification de Chirurgie Hépatique est automatique tandis que le chargement de séries dans un protocole de Fusion, du Sein ou de la Prostate nécessite au préalable la validation de la présélection des séries par catégorie, sachant qu'en outre, certains de ces protocoles permettent le calcul de nouveaux volumes à partir d'un Processeur de Volume, comme c'est le cas pour le protocole du Sein ou de la Prostate.

Quelque soit le type de protocole utilisé, la série déposée est toujours chargée en orientation et en épaisseur native, ainsi qu'en rendu moyen [\(voir Section 11.4.4.1](#page-148-0) pour des informations détaillées).

# **13.10 Navigation Endoscopique**

L'endoscope virtuel reproduit l'effet d'une sonde endoscopique place sur un chemin. Il est utilisé pour simuler une endoscopie classique de manière non-intrusive.

Le mode endoscopique peut être activé soit au chargement de série via les protocoles, soit au moyen du menu des vues, en haut à gauche dans les cadrans suite à la création d'un chemin comme décrit ci-dessous.

# **13.10.1Présentation**

L'endoscope virtuel de Myrian<sup>®®</sup> est disponible pour les séries en modalité CT et MR. En fonction de celle-ci, le rendu est différent pour éviter toute confusion :

- Pour la modalité CT, le rendu de couleur est orange/rose
- Pour la modalité MR, le rendu de couleur est en niveaux de gris

L'endoscope virtuel pour les images MR est essentiellement utilisé dans le cadre de l'exploration biliaire.

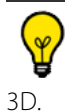

Lorsque vous appliquez le mode Endoscopie avec la modalité MR, un mannequin apparaît en bas à gauche de la vue

# **13.10.2Mise en œuvre**

#### Pour activer l'endoscopie:

- Créez un chemin comme décrit dans la [Section 11.6.7.](#page-171-0)
- Cliquez sur l'orientation du cadran que vous souhaitez passer en mode endoscopie
- Sélectionnez le mode « Endoscopie » dans le protocole Expert CT ou utilisez le menu d'orientation des vues.

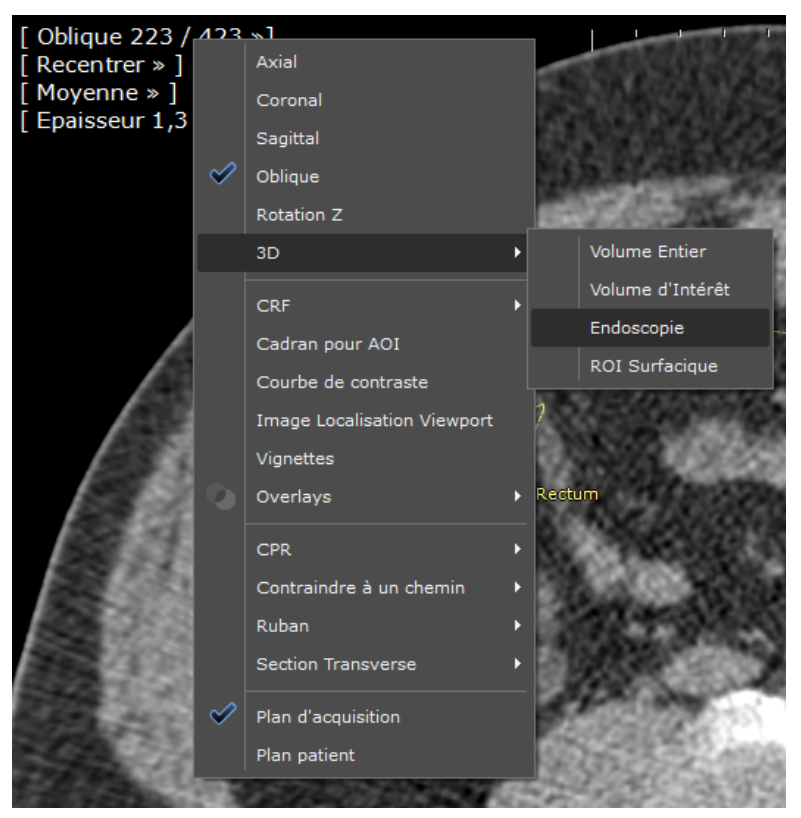

Figure 13-122 Menu d'orientation des vues

Le chemin sélectionné actif est automatiquement affecté au module d'Endoscopie virtuelle et la position de la 'caméra' affectée au dernier point créé.

La navigation est contrôlée par les commandes suivantes :

- $\bullet$ , pour lancer la navigation automatique
- $\odot$ , pour inverser la direction
- $\bullet$ , « Stop » pour arrêter

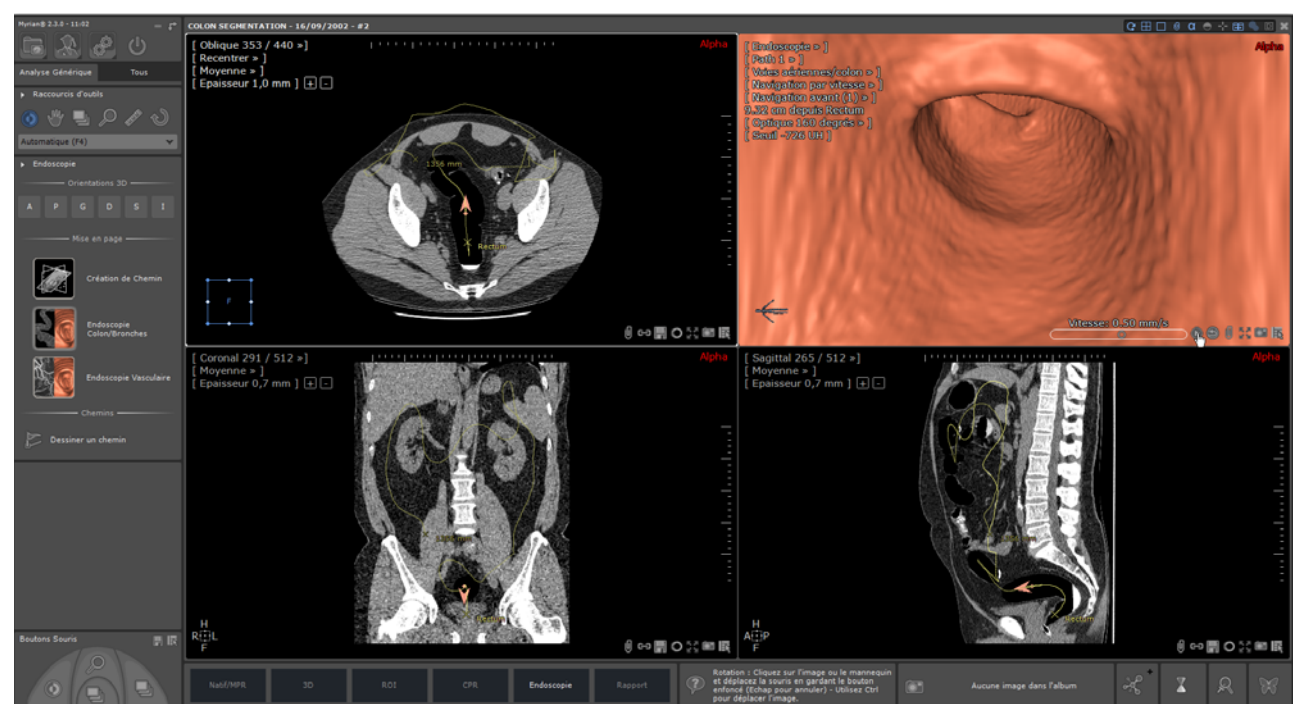

Figure 13-123 Visualisation de la ligne centrale du colon avec synchronisation du centre anatomique dans tous les cadrans

Lorsque vous procédez à l'édition de la ligne centrale du colon, le centre anatomique est synchronisé dans tous les cadrans (2D ou 3D) à l'endroit exact où un nouveau point est posé et pour chaque clic.

# Vous pouvez activer autant de cadrans endoscopiques que souhaités de manière simultanée, afin de simuler plusieurs caméras.

Si vous ouvrez un cadran en mode volume 3D, le fait de cliquer sur le chemin dans ce cadran rafraîchira la vue de la caméra du premier cadran dans lequel le mode Endoscopique a été activé.

Par défaut les informations DICOM ne sont pas affichées dans les cadrans pendant le survol et restent cachées jusqu'à l'arrêt de celui-ci. Pour activer l'affichage continu des infos DICOM, cliquez sur la case à cocher correspondant du menu « Divers » de l'onglet « Affichage » [\(voir Figure 13-124\)](#page-386-0).

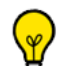

Pour améliorer la fluidité de la navigation, vous pouvez décocher l'option « Carte 3D haute performance ». L'affichage des images 3D passe alors en dégradé durant la navigation, ne redevenant optimal que lorsque celle-ci s'arrête.

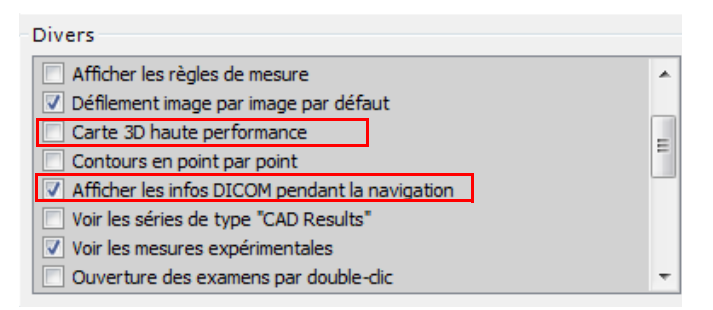

<span id="page-386-0"></span>Figure 13-124 « Afficher les infos DICOM, dans l'onglet 'Préférences'>'Affichage'

Il peut arriver que le centre anatomique soit caché en raison des paramètres d'un protocole. Il peut néanmoins être réaffiché par simple double clic avec le bouton droit de la souris à l'emplacement souhaité.

# **13.10.3Visualisation**

La focale de l'endoscope est représentée dans les vues MPR par deux courtes lignes roses placées sur le chemin. La position de la 'caméra' peut être repositionnée manuellement en cliquant sur le chemin, dans n'importe quelle vue.

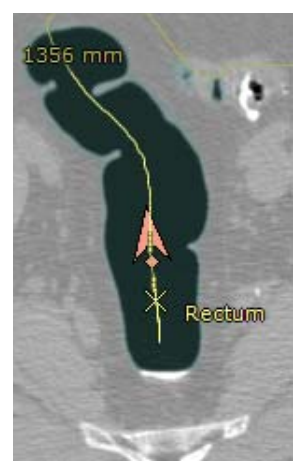

Figure 13-125 Chemin affichant l'endoscope

Enfin, la direction de la navigation ainsi que l'orientation de l'endoscope peuvent être inversés d'un clic sur le bouton (en bas à droite du cadran endoscopique).

#### **13.10.3.1Modes de rendu**

Trois modes de rendu sont disponibles dans le menu de rendu en haut à gauche du cadran :

- Voies aériennes/Colon
- Vaisseaux injectés
- Pleine vue, une vue dépliée affichant les zones de recouvrement permettant la visualisation des polypes dans le colon sous différents angles

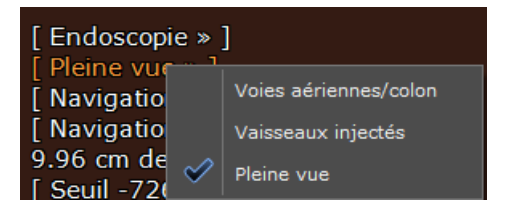

Figure 13-126 Menu de rendu du cadran endoscopie

Le rendu en pleine vue permet visionner la surface intérieure d'un volume tubulaire autour d'un chemin en évitant que les structures se trouvant en surface soient cachées par les plis.

? Les zones de chevauchement en haut et en bas de la vue endoscopique causées par le grand-angle de la caméra apparaissent grisées comparées au reste de l'image.

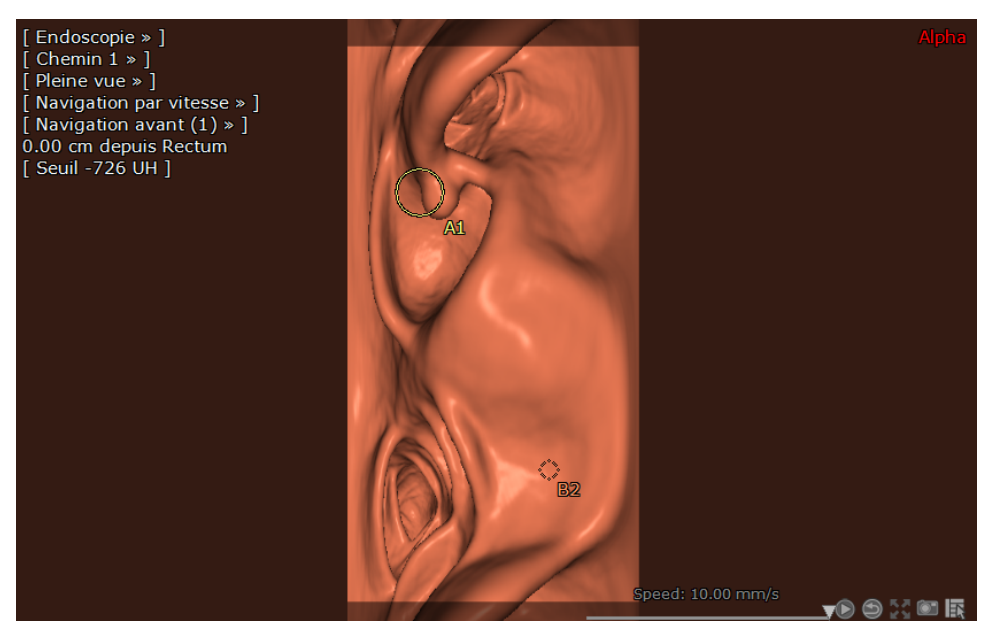

Figure 13-127 Exemple de rendu en pleine vue

? Le mode « Pleine vue » affiche une vue en perspective à partir de la position de la caméra dont l'angle est supérieur à 360° et qui reste perpendiculaire à la ligne centrale du vaisseau.

Ces modes de rendu peuvent également être lancés au moyen des protocoles

#### **13.10.3.2Angle d'optique de la caméra**

La focale de l'endoscope peut être ajustée via le menu déroulant « Angle de l'optique ».

- Choisissez entre un choix de 3 angles :
	- 90° (optique normale)
	- 120° (grand angle)
	- 160° (très grand angle)

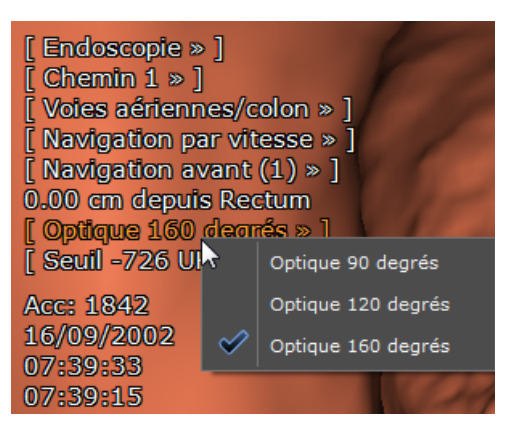

Figure 13-128 Menu déroulant « angle de l'optique »

Par défaut, l'angle d'ouverture est fixé à 160° afin de produire une vue en perspective pleine et non aplatie.

Les zones de chevauchement en haut et en bas de la vue endoscopique causées par le grand-angle de la caméra apparaissent grisées comparées au reste de l'image.

Le sens de navigation ainsi que l'orientation de l'endoscope peuvent être inversés d'un clic sur le bouton (en bas à droite du cadran endoscopique).

Par défaut, la direction de navigation et la navigation est de rectum à cæcum (navigation avant)

La direction est modifiable via le menu 'Navigation avant' en haut à gauche du cadran endoscopique.

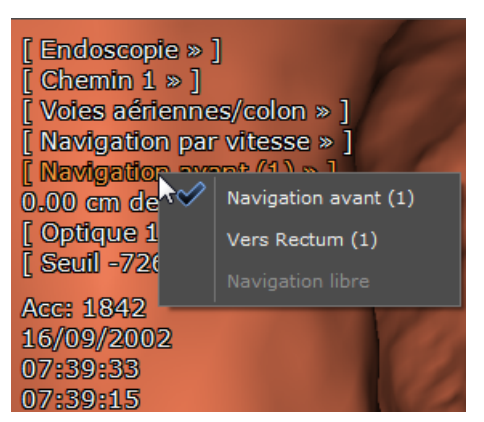

Figure 13-129 Menu contextuel de direction du chemin

#### **13.10.3.3Centre Anatomique 3D**

Le Centre anatomique qui est visible dans tous les cadrans MPR et peut être utilisé pour synchroniser toutes les vues MPR sur un même point, l'est également dans les cadrans 3D « Volume entier » et « Endoscopie ». Dans la vue endoscopique, il est représenté par un point (ou croix) rouge.

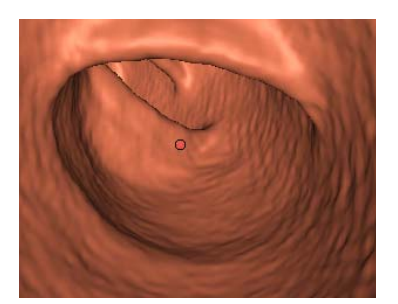

#### Figure 13-130 Centre anatomique 3D dans la vue endoscopique

Comme pour les autres représentations du centre anatomique, les lignes ne se croisent pas au centre pour faciliter la visibilité des structures sur lesquelles il est centré.

### **Manipulation**

- Cliquez sur le bouton 'Navigation' dans la barre d'outils de Réglages de l'Image pour afficher le centre anatomique 3D
- Faîtes un glisser-déposer de la croix n'importe où, ou
- Double-cliquez sur n'importe quel point pour positionner le centre anatomique directement où vous le souhaitez

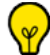

Lorsque le centre anatomique est masqué par la surface (par exemple, au delà de la paroi du colon), sa projection apparaît sous la forme d'un point vert.

Le réglage de fenêtrage impactant les gradients d'intensités, il impacte donc également la position du centre anatomique 3D.

Vous pouvez double-cliquer/déplacer le centre anatomique n'importe où dans les 3D pour y placer le centre anatomique directement.

Maintenez la touche « Alt » enfoncée pendant que vous faîtes glisser le curseur de la souris sur le centre anatomique 3D pour tourner autour du centre anatomique.

Lorsque le centre anatomique 3D est repositionné dans un des cadrans MPR, il est également et simultanément repositionné dans la vue endoscopique. Si vous souhaitez vous déplacer le long du chemin tout en ciblant le centre anatomique (**en utilisant la roulette de la souris uniquement**), vous pouvez « activer le ciblage permanent» via le cadenas

 $\Box$  qui apparaît dans la vue endoscopique. Ce ciblage peut être désactiver à tout moment en recliquant sur le cadenas.

La position du centre anatomique est sauvegardée dans les protocoles. Quand on charge une série avec un protocole, par défaut le centre anatomique est positionné à l'endroit où il était lors de la capture compte tenu des proportions de l'examen : si celui-ci était placé sur un POI lors de la capture d'un protocole, lorsqu'une série s'ouvrira avec ce protocole, le centre anatomique sera placé sur le premier POI de la première liste de POI disponible. Si il était placé sur un chemin, à son ouverture, il se trouvera sur le premier point du premier chemin disponible.

#### **13.10.3.4Paramètres de seuillage**

Les paramètres de seuillage pour les voies aériennes ou les vaisseaux injectés peuvent être modifiés selon le contexte :

- Pour le mode de rendu des voies aériennes
- Pour le mode de rendu des vaisseaux injectés

Vous pouvez modifier le seuillage au moyen des touches « + » et « - » du pavé numérique ou en saisissant directement la valeur souhaitée dans le champ « Seuil » du menu en surimpression.

Les valeurs de seuillage sont préservées de session en session pour le mode de rendu correspondant et automatiquement sauvegardés dans les protocoles utilisateur.

Les paramètres de seuillage et de rendu sont fournis à titre d'exemple uniquement et ne sont pas le résultat de spécifications cliniques.

# **13.10.4Navigation**

 $\overline{\mathbf{?}}$ Après une segmentation automatique du colon, la direction de navigation par défaut est de rectum à cæcum. Ce paramètre est modifiable au moyen du menu déroulant de direction intitulé « Navigation avant ».

Au lancement du mode endoscopie, la caméra virtuelle se place automatiquement à l'une des extrémités du chemin - le premier point du chemin ou le dernier point créé (la direction de la navigation par défaut dépend du point sur lequel est placé la caméra) - et se met par défaut en mode automatique. 3 modes sont néanmoins disponibles :

- **Automatique** : l'endoscope se place sur le premier point du chemin actif orienté vers le deuxième. La navigation peut se faire vers l'avant ou vers l'arrière au moyen d'un menu déroulant en haut à gauche du cadran. Ce mode est activé par défaut lorsqu'un chemin est créé ou sélectionné ou bien encore suite à un clic sur le bouton de démarrage de survol
- **Semi-automatique** : la caméra se déplace en avant et en arrière le long du chemin actif, mais l'orientation peut être modifié librement au moyen des flèches directionnelles du clavier.
- **Manuelle** : l'utilisateur place la caméra librement et de façon aléatoire au moyen des flèches directionnelles

#### **Vitesse de l'animation**

Il y a deux types de contrôles de la navigation :

**1 Navigation par vitesse** (mode d'animation par défaut). Celle-ci se règle au moyen d'un curseur se trouvant en bas à droite du cadran « Endoscopie » (voir Figure (a) ci-dessous) qui permet d'ajuster le millimétrage par seconde de -10 mm (navigation inverse rapide) à  $+$  10 mm (navigation avant rapide)

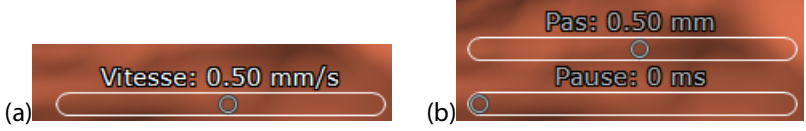

Figure 13-131 Réglages des modes de navigation

Par défaut le mode d'animation est la « Navigation par vitesse ». Il est néanmoins également possible de changer le mode de navigation en mode « Par Pas » (Figure (b)) via le menu en surimpression du cadran.

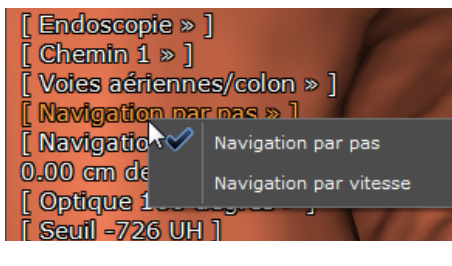

- 2 **Navigation par pas** dont les deux paramètres permettent de régler le mode :
- Pas : la « taille » ou « longueur » de chaque « Pas » peut être ajustée de 0 à 10 mm (taille par défaut : 0.5mm)
- Pause : le laps de temps entre chaque Pas peut être ajusté de 0 à 1 seconde
- Pour réinitialiser la vitesse de navigation, faîtes un clic droit sur le curseur en forme de rond

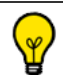

Lorsque la navigation débute, le menu de survol est réduit aux informations suivantes :

- Distance au rectum,
- Angle d'optique de la caméra,
- Date de l'acquisition.

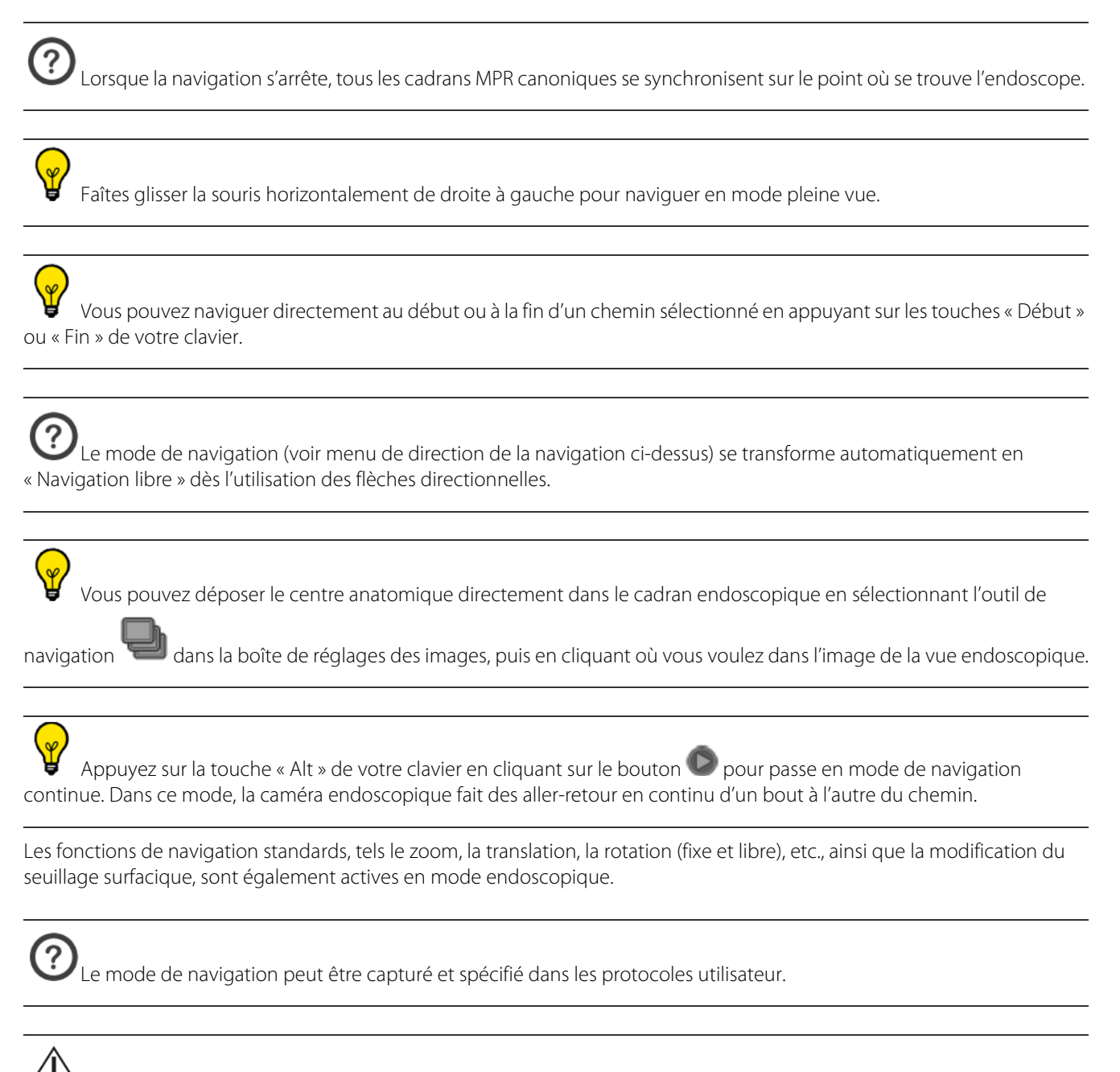

Selon la vitesse de rendu de la machine, la distance en mm entre deux images peut être élevée. Si cette distance est au-delà de 10 mm, un avertissement apparaît pour mettre en garde l'utilisateur que des informations pouvant être importantes pourraient ne pas avoir été remarquées de ce fait. Un clic sur le message d'avertissement suffit pour le faire disparaître.

# **13.10.5Synchronisation des cadrans Endoscopie**

Lorsque plusieurs cadrans Endoscopie sont ouverts dans l'espace de travail, vous avez la possibilité de synchroniser la navigation de la caméra endoscopique.

Pour basculer en mode « Endoscopie », ouvrez la fenêtre de synchronisation, en faisant un clic-droit sur dans barre des options de mise en page.

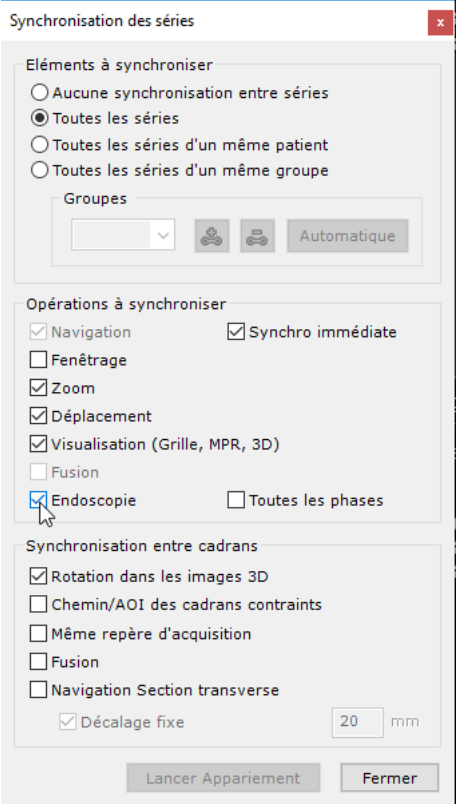

Figure 13-132 Activation de la synchronisation endoscopique

 $\bm{\mathcal{D}}$  Le lancement de la synchronisation endoscopique lance automatiquement la navigation synchronisée.

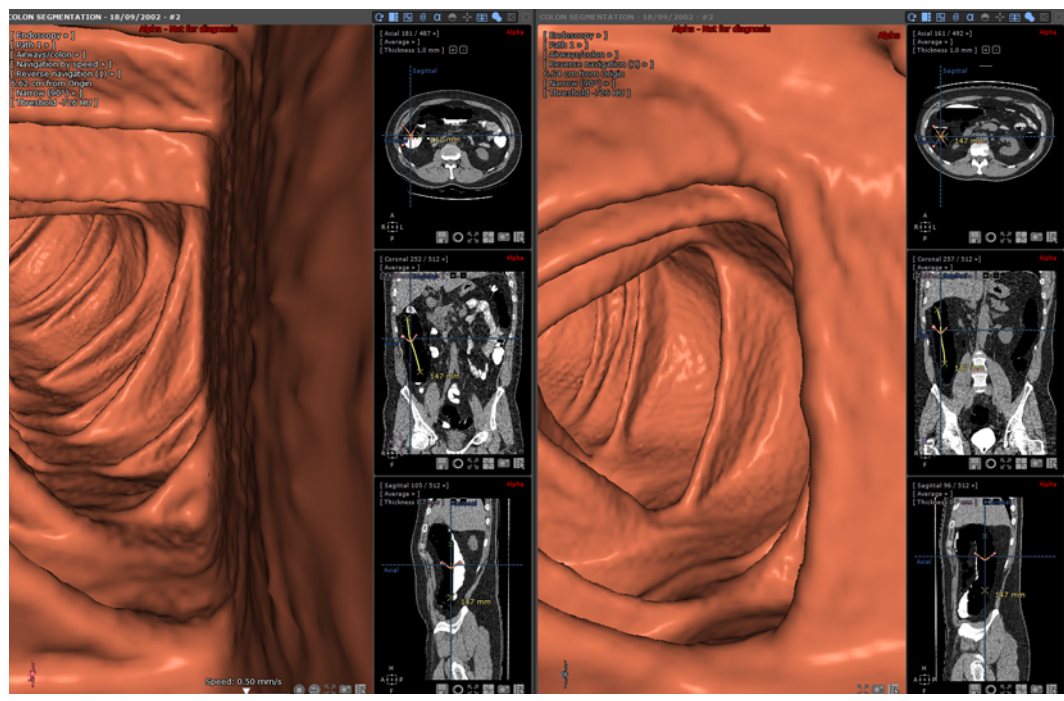

Figure 13-133 Synchronisation de la navigation dans les vues endoscopiques

Que vous naviguez avec la roulette de la souris ou via la caméra endoscopique, la navigation est maintenant synchronisée.

ြ? Tous les cadrans affichant des images appartenant à la même série dans une même vue sont également synchronisés (basé sur la distance à partir du point de départ de la synchronisation, i.e. début du chemin) en fonction de la caméra endoscopique (avec un léger décalage afin que la position de synchronisation soit au devant de la caméra et non à la position de la caméra). Cela s'applique également en mode Multiphase.

? En mode « navigation automatique », la vitesse de navigation retenue est la vitesse fixée dans le cadran dans lequel le lancement en mode automatique de la caméra a été initié. Les commandes de navigation sont désactivées dans les autres cadrans endoscopiques synchronisés.

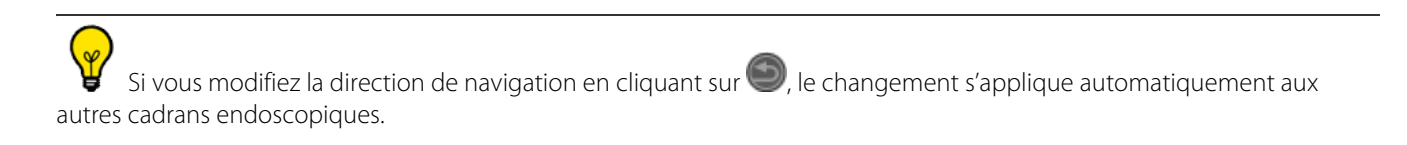

#### Décalage

La position du point de départ constitue le décalage à partir du début du chemin au moment où la synchronisation est activée.

- Pour modifier ce décalage, désactivez la synchronisation et réglez le décalage souhaité dans le cadran endoscopique puis relancez la synchronisation.

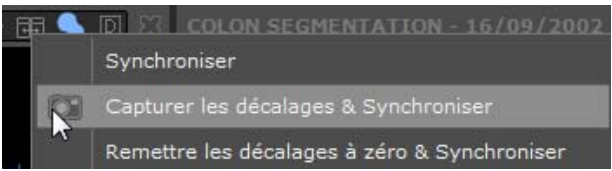

Figure 13-134 Réglage de la navigation synchronisée avec un décalage pour les cadrans endoscopiques

Le décalage de départ sera le décalage en cours.

# **Chapitre 14**

# 14 Outils Additionnels

# **Introduction**

Le chapitre suivant décrit un certain nombre d'outils, de fonctions et de modules supplémentaires qui peuvent être disponibles dans certaines applications cliniques Myrian®.

# **14.1 PDF ReportCreator**

# **14.1.1 Présentation**

Cette option génère des comptes-rendus au format PDF en 3D interactif : les images 3D sont incrustées dans un document PDF en tant qu'objets 3D pouvant être visionnés et manipulés depuis un lecteur de PDF standard. Ces PDF peuvent servir à illustrer vos différents scénarios de résection hépatique.

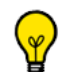

Toutes les mesures ainsi que les annotations 3D (c.f.: flèches appartenant à la catégorie des « Annotations complexes ») sont exportées avec le PDF.

### **14.1.2 Mise en œuvre**

- Ouvrez une vue dans un cadran 3D
- Cliquez sur le bouton « Créer un compte-rendu » **dans la barre d'outils de l'album d'images/compte-rendu**

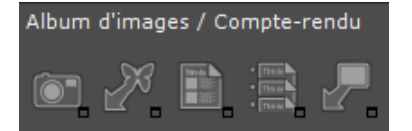

Figure 14-1 Barre d'outils album/reprographie

Cliquez sur **Créer le compte-rendu** pour lancer la création du compte-rendu

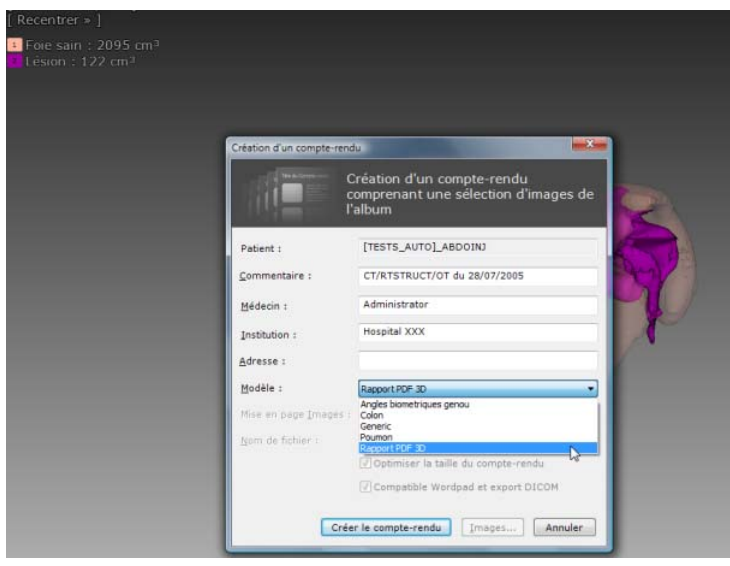

Figure 14-2 Option de création de compte-rendu PDF 3D

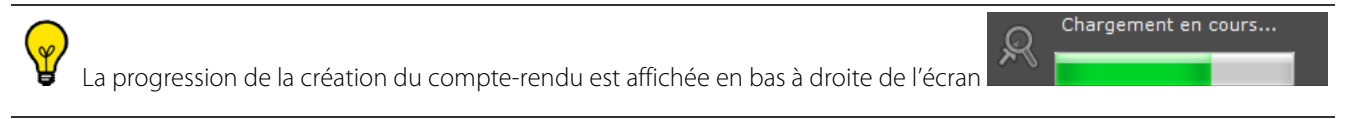

Le compte-rendu PDF s'ouvre automatiquement pour vous permettre de le visualiser et est stocké dans l'onglet « Compte-Rendu » au sein de l'examen patient (voir Section 5.4.3).

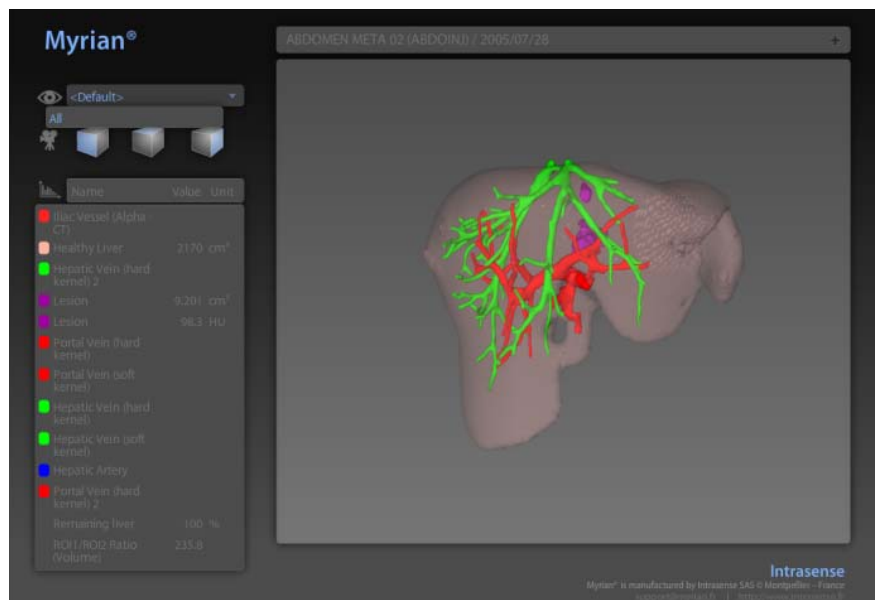

Figure 14-3 Résultat du compte-rendu en PDF

Le Patient ID apparaît en haut du compte-rendu

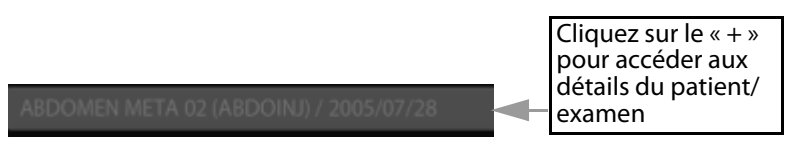

Figure 14-4 Barre d'infos en haut du PDF

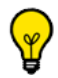

Toutes les mesures et mesures combinées pour chaque ROI (Volume, Ratio, etc.) sont exportées avec le compte-rendu
La ROI Set par défaut est également exportée avec toutes les ROIs définies.

La ROI Set par défaut n'est pas exportée si plus d'une ROI Set existe.

Dans le cas où aucun groupe de ROI n'existe, toutes les ROIs sont exportées.

| بسله<br>Nom       | Valeur Unité           |  |
|-------------------|------------------------|--|
| Artère Hépatique  |                        |  |
| Veines Hépatiques |                        |  |
| Veine Porte       |                        |  |
| Lésion            | $214$ cm <sup>3</sup>  |  |
| Lésion            | 57.1 UH                |  |
| Lésion            | $-1024$ UH             |  |
| Lésion            | 654 UH                 |  |
| Foie sain         | $1323$ cm <sup>3</sup> |  |

Figure 14-5 Liste des ROIs dans le PDF

Une carte graphique supportant la 3D et l'option Navigation 3D sont indispensables pour générer les comptes-rendus PDF 3D.

Pour visionner le PDF 3D, Adobe Reader version 7 ou supérieur doit être installé sur votre poste. Pour des raisons de sécurité, nous vous recommandons fortement la version Adobe Reader X (10).

# **14.1.3 DICOMisation d'un compte-rendu PDF**

Les comptes-rendus PDF produits par Myrian<sup>®®</sup> (que ce soit en tant que PDF 3D ou basé sur un rapport CRF intégré dans le Protocole du Sein ou de la Prostate), peuvent être dicomisés pour être exporté sur le PACS et donc permettre leur importation et visualisation par vos collègues.

Les comptes-rendus PDF basés sur un E-CRF sont également automatiquement convertis en images DICOM de type « SC » (Secondary Capture) en format OT et ajoutés dans l'examen patient associé dans la liste des examens locaux. Ce format de fichier peut être ouvert via le protocole Images Natives.

Les fichiers PDF DICOM répondent aux normes du format DICOM pour faciliter l'import et l'export des données.

- Sélectionnez le compte-rendu PDF d'un patient à partir de l'onglet « Comptes-rendus » depuis la fenêtre des « Examens Locaux »

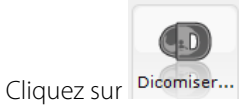

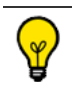

Double-cliquez sur le compte-rendu PDF pour l'ouvrir en tant que fichier PDF.

Le message suivant s'affiche :

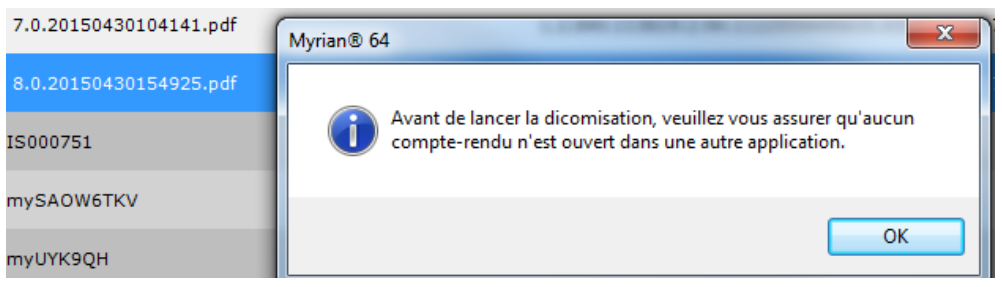

Figure 14-6 Dicomisation d'un compte-rendu PDF

Cliquez OK

Le compte-rendu PDF est Dicomisé et automatiquement ajouté à l'examen patient dans votre base d'examens locaux.

| Examens                                                                                        |                     |                                                  |                                                             |              |           |                   |           |          |                         |
|------------------------------------------------------------------------------------------------|---------------------|--------------------------------------------------|-------------------------------------------------------------|--------------|-----------|-------------------|-----------|----------|-------------------------|
| Suivi<br>Examens distants<br>Comptes-rendus<br>Protocoles<br>Examens ouverts<br>Examens locaux |                     |                                                  |                                                             |              |           |                   |           |          |                         |
| Ouvrir<br>Série(s)                                                                             | Importer            | $\overline{\mathbf{x}}$<br>Modifier<br>Supprimer | EL<br>Nettoyer la<br>Album<br>Dicomiser<br>d'images<br>base |              |           |                   |           |          |                         |
| Compte-rendu 30/04/2<br>1/1                                                                    | <profils></profils> | $\mathbf{r}$                                     | $\Box$<br>$\mathbf{v}$<br><b>The</b><br>Dr Chow             | Dr Weiss     |           |                   |           |          |                         |
| <b>PDF</b>                                                                                     | Statut              | Date Exam                                        | $\overline{\phantom{a}}$<br>Nom                             | Images       |           | Modalité Né(e) le | PatientID | Sexe     | Description             |
|                                                                                                | d.                  | 14/09/2007                                       | [DCS] DX_SUBSERIES_VISUALISATION_MALFUNCTION 2              |              | DX        | 30/12/1899        | IS000604  | F        |                         |
|                                                                                                |                     | 11/06/2009                                       | [TESTS_AUTO]_ABDO_ART                                       | 215          | CT/OT     | 30/12/1899        | IS00000A  | M        | ANGIO-ABD               |
|                                                                                                |                     | 28/07/2005                                       | [TESTS_AUTO]_ABDOINJ                                        | 437          | CT/OT     | 02/11/1967        | 2c599329  | F        |                         |
|                                                                                                | P                   |                                                  | $\cdots$                                                    | 237          | <b>CT</b> | $\cdots$          | #17       | $\cdots$ | Axial                   |
| D                                                                                              |                     |                                                  |                                                             | 119          | CT        | $\cdots$          | #18       | $\cdots$ | Axial                   |
|                                                                                                | 14                  |                                                  |                                                             | 79           | CT        | $\cdots$          | #19       | $\cdots$ | Axial                   |
|                                                                                                | $\blacksquare$      |                                                  |                                                             | $\mathbf{1}$ | OT        | $\cdots$          | #20       | $\cdots$ | Report 30/04/2015       |
|                                                                                                | Ľ                   |                                                  | $\sim$                                                      | $\mathbf{1}$ | OT        | $\sim$ 444.5      | #21       | $\sim$   | Compte-rendu 30/04/2015 |
|                                                                                                |                     | 26/10/2010                                       | [TESTS_AUTO]_FOLLOWUP                                       | 412          | CT        | 07/03/1949        | IS000751  | M        | Followup 1              |

Figure 14-7 Compte-rendu Dicomisé

Les comptes-rendus PDF Dicomisés **ne sont pas** automatiquement exportés sur le PACS : - Pour pousser un compte-rendu Dicomisé sur le PACS, faîtes un clic-droit sur le compte-rendu sélectionné, puis sélectionnez

« Exporter les séries » puis « Vers PACS, Console... » et choisissez votre système de PACS à partir de la liste.

# **14.1.4 Extraction d'un compte-rendu PDF Dicomisé**

- Importez un compte-rendu PDF dicomisé à partir de l'onglet des Examens Distants (voir Section 2.6)
- Dans votre base d'examens locaux, faîtes un clic droit sur le compte-rendu Dicomisé que vous venez d'importer dans le dossier patient concerné puis à partir du menu contextuel, sélectionnez « Exporter la série » et « Extraire le compte-rendu ».

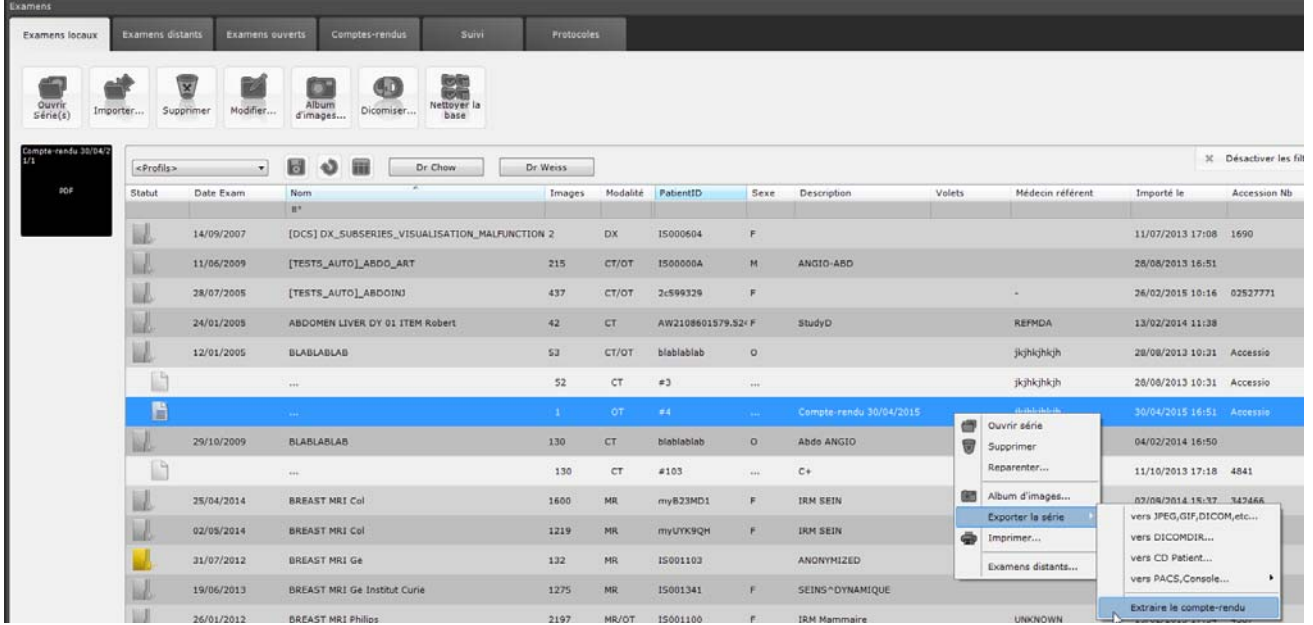

Figure 14-8 Extraction d'un compte-rendu PDF Dicomisé issu d'une importation

Une version PDF du compte-rendu, identique à celui initialement créé, s'affiche automatiquement.

Par défaut, le fichier PDF extrait est sauvegardé dans C:\Users\<username>\Documents\Intrasense\reports.

# **14.2 Stitching**

# **14.2.1 Présentation**

L'aboutement ou « Stitching » vous permet de mettre bout à bout plusieurs séries pour créer un volume ou une image unique. Cette fonctionnalité facilite la navigation et la revue d'images, par exemple en IRM lorsque des séries multiples sont générées séparément afin de couvrir une zone anatomique étendue.

Le « Stitching » se fait dans un cadran spécifique qui réunit toutes les séries à assembler en proposant un aboutement généré automatiquement.

Vous pouvez ensuite ajuster si nécessaire l'alignement vers le haut, vers le bas, vers la gauche, vers la droite, vers l'avant ou vers l'arrière par glisser-déposer (ou via un groupe de boutons incrémentiels). Un curseur vous permet également d'ajuster la ligne de coupe.

# **14.2.2 Utilisation**

Sélectionnez toutes les séries que vous souhaitez abouter dans la liste des examens locaux

| 27/05/2008 |                 | MRI STITCHING ANGIO Acquisitions r 200                                                                            | MR | 31/05/1934 | 15777 |
|------------|-----------------|----------------------------------------------------------------------------------------------------|----|------------|-------|
|            | <b>ALC UNIT</b> |                                                                                                    |    |            | #13   |
|            | 1.1.1           | V Appuyez sur les touches Ctrl/Maj<br>en cliquant pour faire de multiples<br>sélections dans la liste des examens |    |            | #14   |
|            | 1.11            |                                                                                                    |    |            | #15   |

Figure 14-9 Sélection des séries à abouter

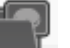

- Cliquez sur le bouton « Ouvrir les séries » en haut à gauche de l'onglet des examens locaux
- Double-cliquez sur le protocole Stitching de votre choix (2D ou 3D)

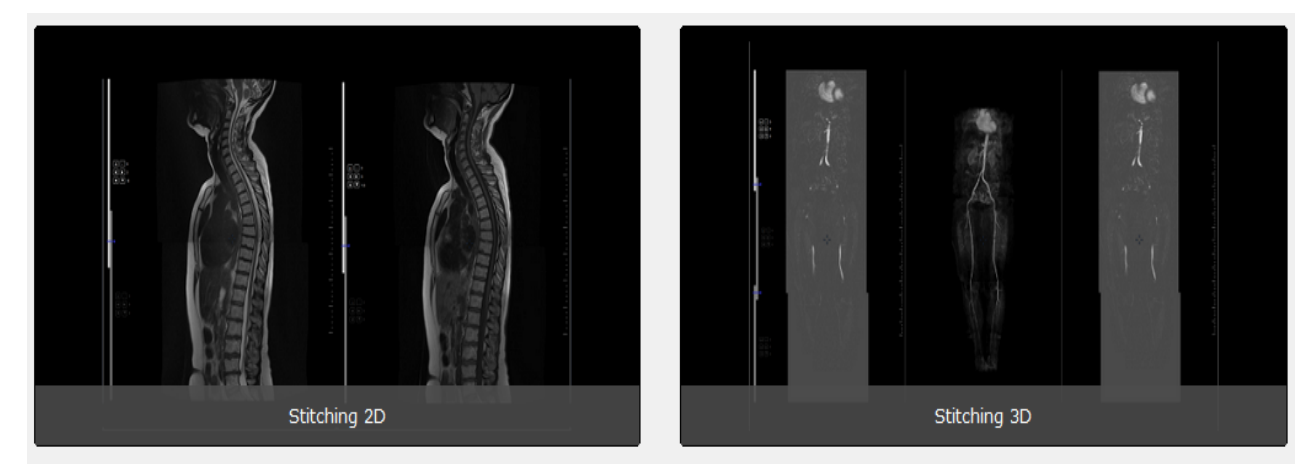

#### Figure 14-10 Sélection de protocole Stitching

- La série s'ouvre alors en vous proposant un alignement généré automatiquement par le logiciel dans le cadran « Stitching »

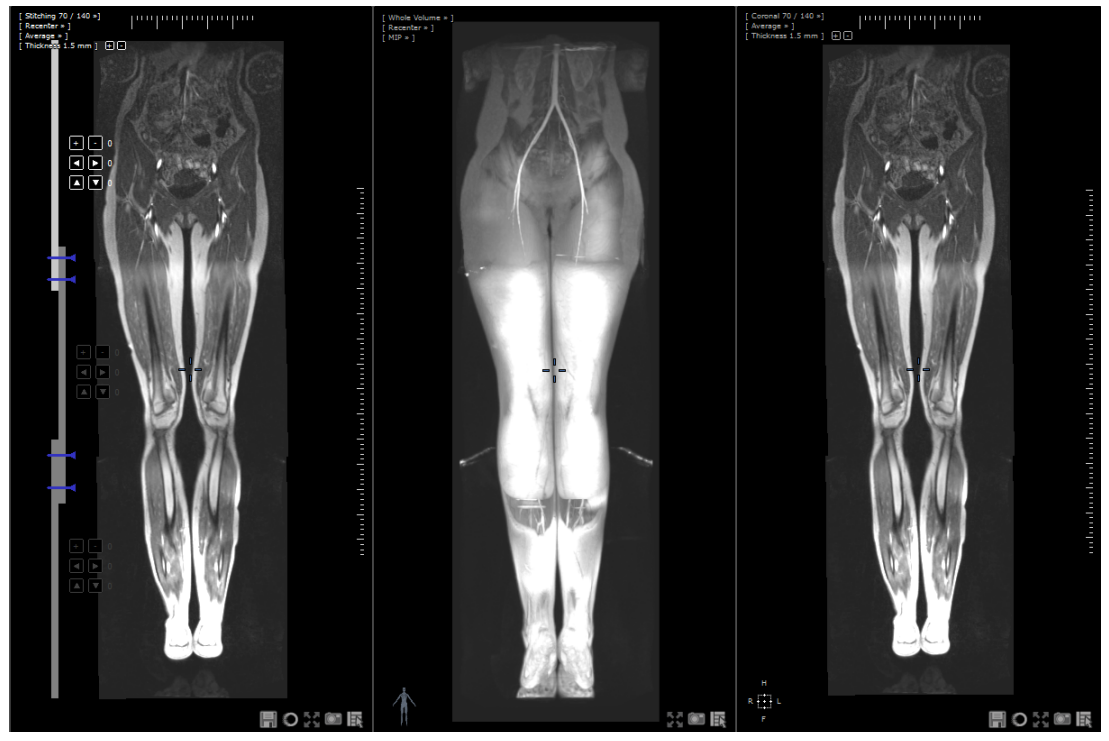

Figure 14-11 Protocole de Stitching 3D avec le cadran Stitching à gauche

#### <span id="page-399-0"></span>**14.2.2.1 Ajustement de l'alignement**

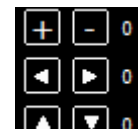

- Cliquez, dans le cadran de Stitching, sur le groupe de boutons à gauche des séries **pour de la pour sélectionner la** série dont vous souhaitez modifier l'alignement,

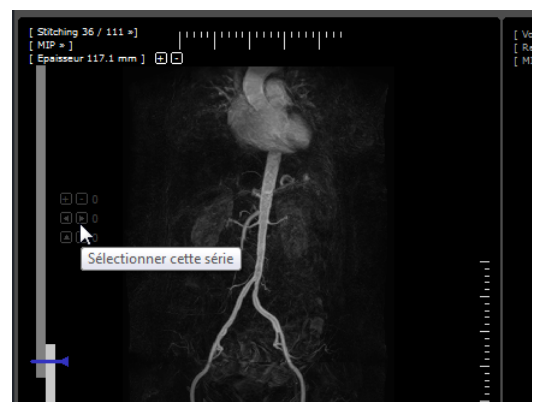

Figure 14-12 Sélection de série à aligner

Le cadran de droite vous permet de sélectionner le plan de votre choix (Axial, Sagittal, Coronal, etc).

- Enfoncez et maintenez les boutons « Ctrl » et « Maj » en faisant glisser la série sélectionnée pour l'aligner vers le haut, vers le bas, vers la gauche ou vers la droite,

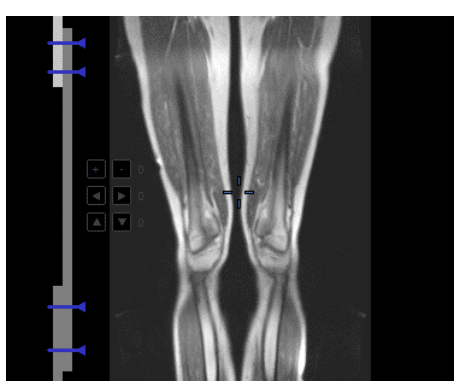

Figure 14-13 Réalignement par glisser-déposer

Maintenez les touches CTRL-MAJ enfoncées et faîtes glisser le curseur de la souris dans toutes les directions souhaitées pour réaligner les séries

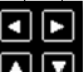

- Cliquez sur les flèches du groupe de boutons **pour réaligner de manière incrémentielle vers la gauche/** droite/haut/bas,
- Cliquez sur les boutons « + » et « »  $\Box$  au-dessus des flèches dans le groupe de boutons pour faire avancer/ reculer la série d'une coupe à la fois,
- Ajustez le chevauchement des séries en modifiant la ligne de coupe à gauche des séries.

Une méthode plus rapide pour réaligner les séries consiste à sélectionner l'outil de Translation dans la boîte à outils, puis à cliquer sur un des sous-volumes et déplacer la souris tout en maintenant la touche MAJ enfoncée.

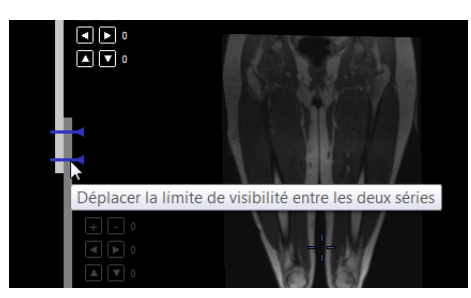

Figure 14-14 Ajuster la zone de superposition des deux séries

Faîtes un clic droit sur l'un des boutons pour restaurer l'alignement au moyen de la fonction « Remise à Zéro ».

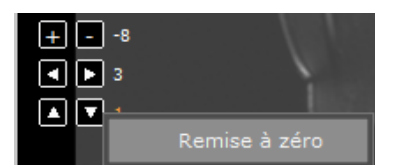

Figure 14-15 Remise à zéro

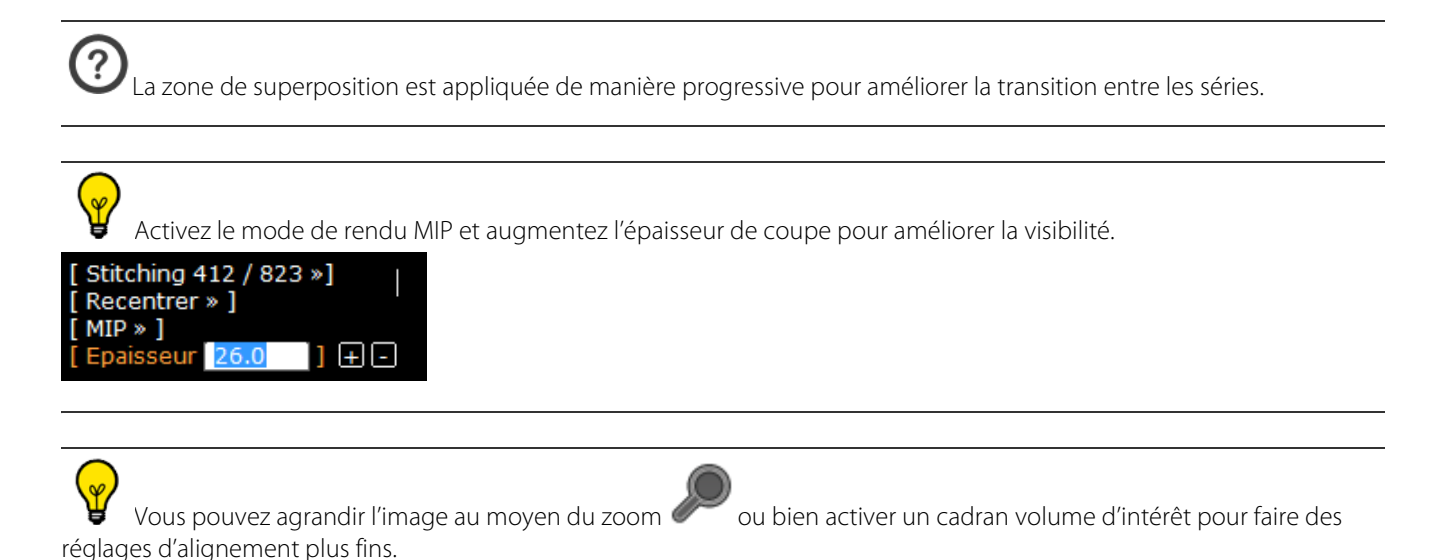

#### **14.2.2.2 Ajustement du fenêtrage**

Il existe deux modes de fenêtrage disponibles pour le cadran Stitching :

- Le **fenêtrage global** qui s'applique au volume entier (sur l'ensemble des séries stitchées)
	- Activez l'outil fenêtrage puis cliquez n'importe où dans le cadran Stitching : les valeurs de fenêtrage sont modifiées en conséquence sur l'ensemble des sous-volumes
- Le fenêtrage de sous-volume qui s'applique uniquement à l'une des séries du volume stitché.
	- Activez l'outil fenêtrage tout en maintenant enfoncée la touche <Alt> de votre clavier. Seul le fenêtrage du sous-volume sélectionné est modifié en conséquence.

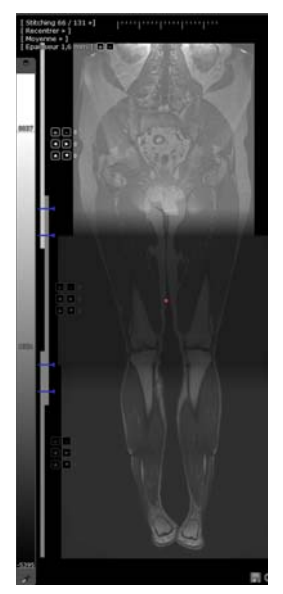

Figure 14-16 Application du mode fenêtrage sous-volume au volume de la partie supérieure.

Il est également possible de modifier le fenêtrage global ou des sous-volumes via la barre de CLUT en maintenant ou pas la touche ALT enfoncée.

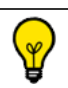

Le sous-volume actif est celui dont le groupe de boutons d'alignement est surligné.

# Le mode de fenêtrage de sous-volume n'est accessible qu'à partir du cadran de Stitching. Dans les autres cadrans, le fenêtrage s'applique à l'ensemble des sous-volumes.

? Lorsque le paramétrage du fenêtrage appliqué à un sous-volume diffère de celui appliqué aux autres, et que parallèlement, un ajustement de fenêtrage est appliqué en mode global, les décalages de paramétrage sont préservés entre les sous volumes.

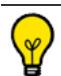

Les informations relatives au fenêtrage figurant dans la barre d'information de survol en bas de la zone Image sont mises à jour dans les modes.

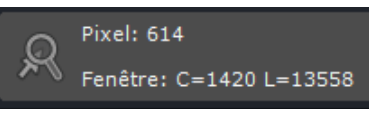

Par défaut, ce sont les valeurs de fenêtrage du sous-volume de la partie supérieure qui sont affichées. Il vous suffit d'appuyer sur la touche <Alt> dans le cadran de Stitching pour afficher les valeurs de fenêtrage du sous-volume actif.

# **14.2.3 Sauvegarde des séries stitchées**

Lorsque vous êtes satisfait de vos paramètres d'alignement, cliquez sur le bouton « Créer une nouvelle série » bas à droite du cadran de Stitching pour sauvegarder votre travail

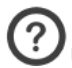

Une boîte de dialogue proposant un nom pour la série stitchée apparaît alors. Ce nom qui contient par défaut les noms de toutes les séries qui la composent, est modifiable par l'usager.

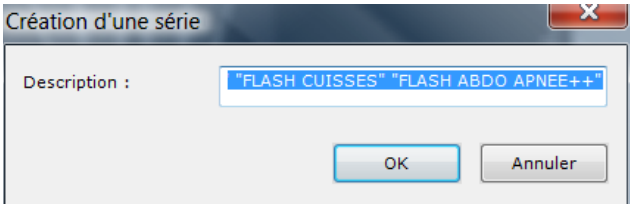

Une barre de progression apparaît alors pour vous indiquer l'état d'avancement du processus d'aboutement des séries.

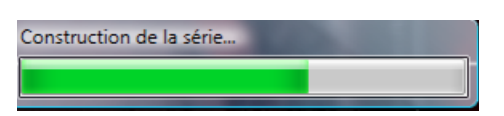

#### Figure 14-17 Barre de progression d'aboutement

Lorsque le processus est terminé, la nouvelle série aboutée ou « stitchée », s'ouvre dans une nouvelle vue aux côtés des autres séries actives.

La nouvelle série est automatiquement ajoutée à la série correspondante.

# **14.2.4 Protocole de Stitching Corps Entier**

L'utilisateur doit avoir conscience que des effets de distorsion sur les séries de diffusion peuvent conduire à une interprétation erronée.

Le protocole de Stitching Corps Entier vous permet de stitcher ensemble les images acquises en modalité IRM de chaque partie du corps.

Sélectionnez un examen de Stitching Corps Entier dans votre base de données locale.

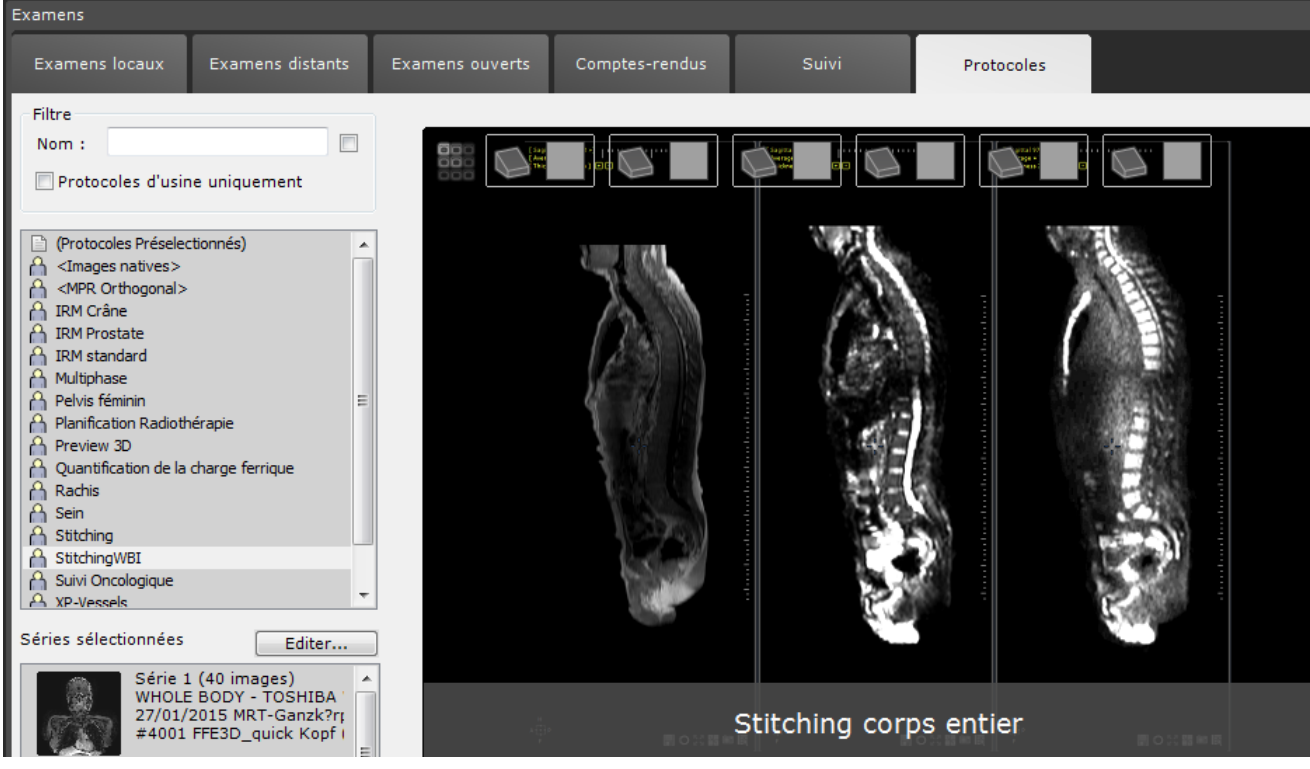

Figure 14-18 Protocole de Stitching Corps Entier

La fenêtre de sélecteur de catégories s'ouvre :

Elle comprend 6 catégories :

- T1
- FFED3D
- $T<sub>2</sub>$
- Low B
- High B
- ADC

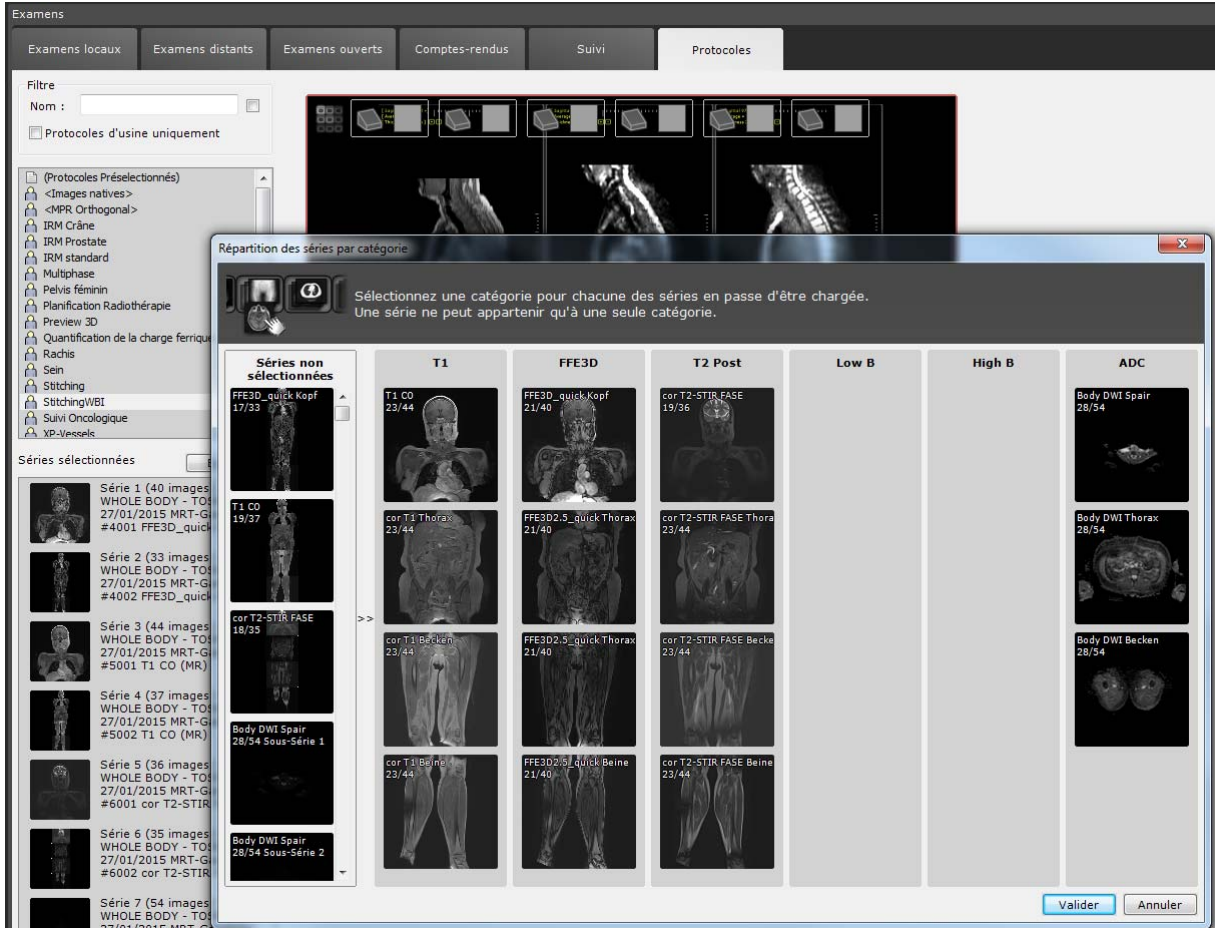

Figure 14-19 Fenêtre de Répartition des Séries Corps Entier

Après validation, si le nombre des séries sélectionnées en entrée est insuffisant, le message suivant s'affiche :

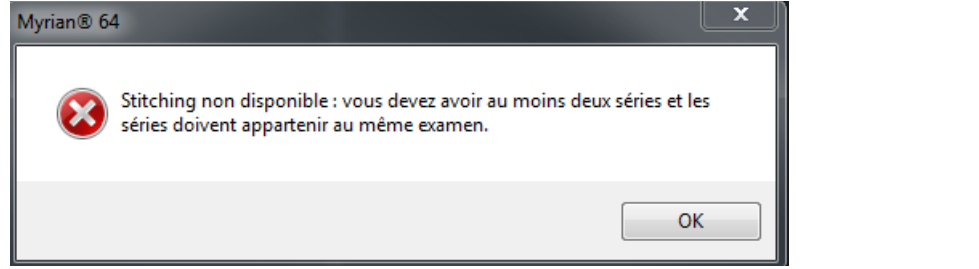

- Une fois la sélection et répartition vérifiée ou modifiée si nécessaire, cliquez sur « Valider ».

Le protocole de Stitching du Corps Entier est protégé par un bit d'activation.

La série s'ouvre alors en vous proposant un alignement généré automatiquement par le logiciel dans une vue multiphase de stitching. L'espace de travail affiche deux vues :

- Une vue affichant les séries stitchées dans la même orientation (une catégorie de série par cadran)
- Une vue ADC

?

 $\overline{?}$ 

Les séries stitchées sont ouvertes soit en coupe axiale ou coronale.

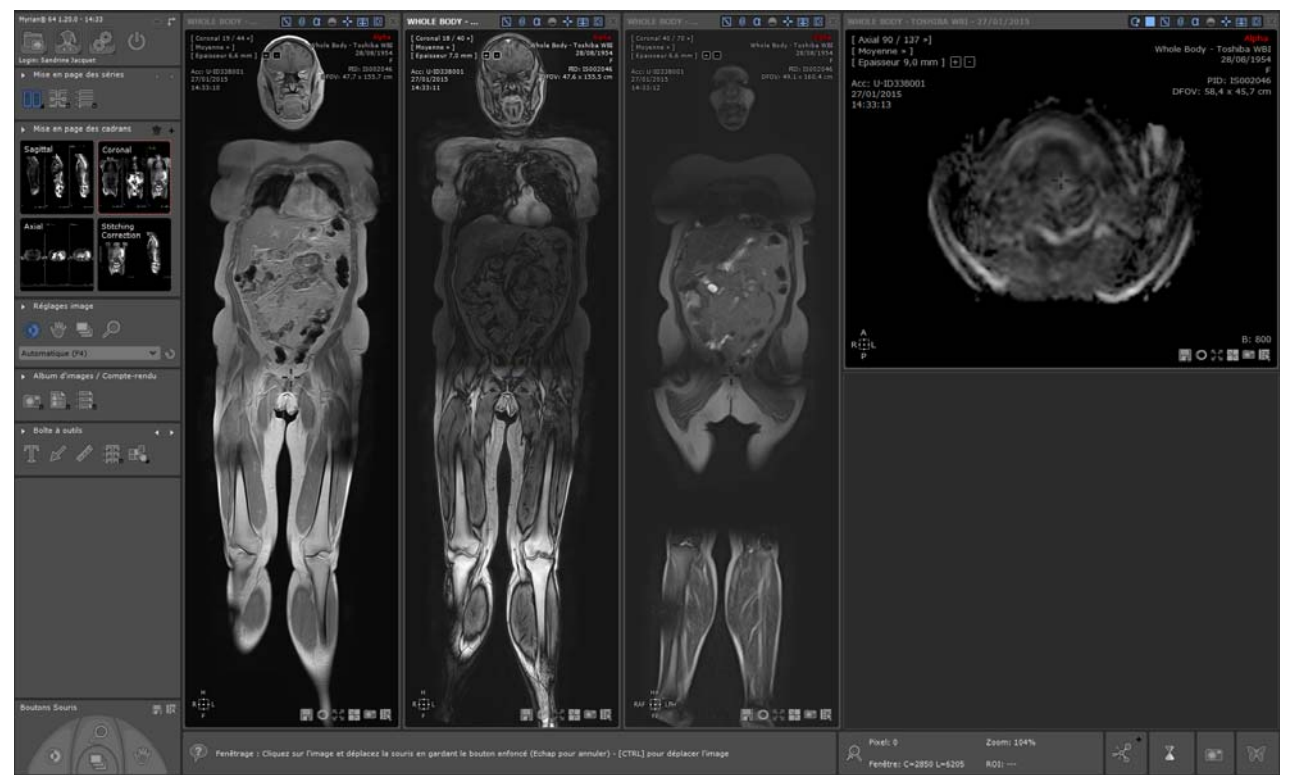

Figure 14-20 Visualisation des séries automatiquement stitchées selon le plan coronal

**La navigation** est synchronisée entre les cadrans de **même orientation** uniquement tandis que le centre anatomique **est synchronisé pour tous les cadrans.** 

Quand au **fenêtrage**, il n'est synchronisé qu'entre cadrans affichant les **séries de même catégorie**. Le fenêtrage est préservé même après changement de mise en page.

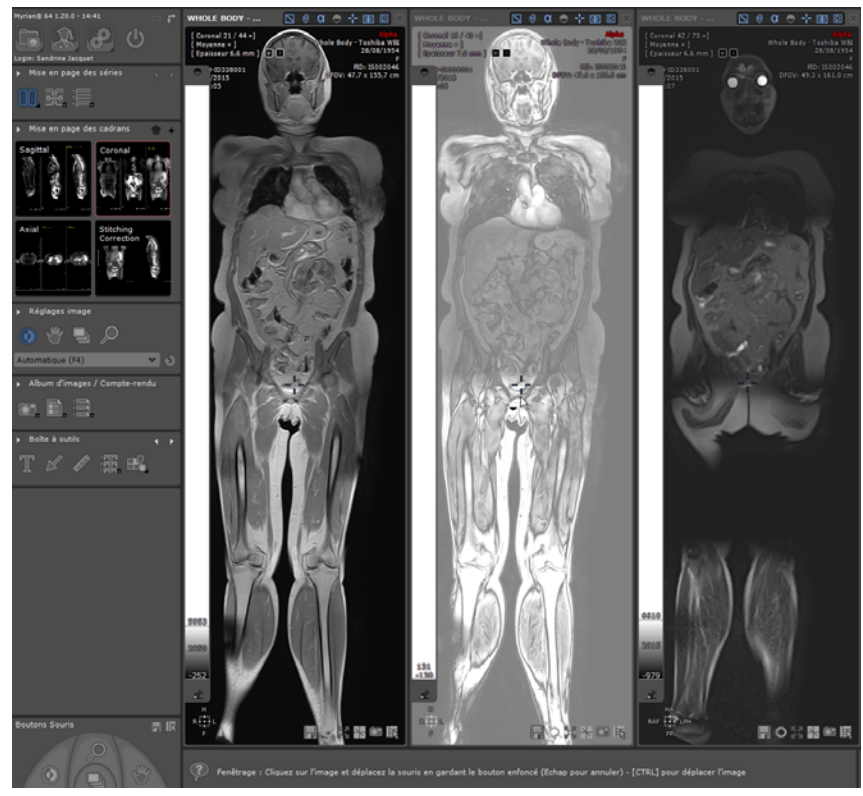

Figure 14-21 Ajustement du fenêtrage dans le cadran du milieu uniquement

Le protocole de Stitching Corps Entier comprend également 4 mises en page, trois d'entre elles sont dédiées à des orientations spécifiques et la quatrième à la correction du Stitching.

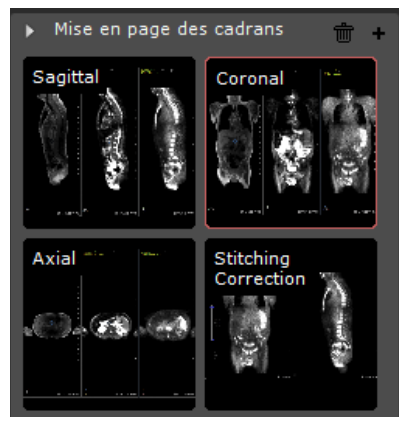

### Figure 14-22 Mise en page des cadrans de Stitching de Corps Entier

- Afin de procéder aux corrections de Stitching, sélectionnez la mise en page dédiée :
	- Utilisez le bouton d'alignement des volumes stitchés [\(voir Section 14.2.2.1\)](#page-399-0)

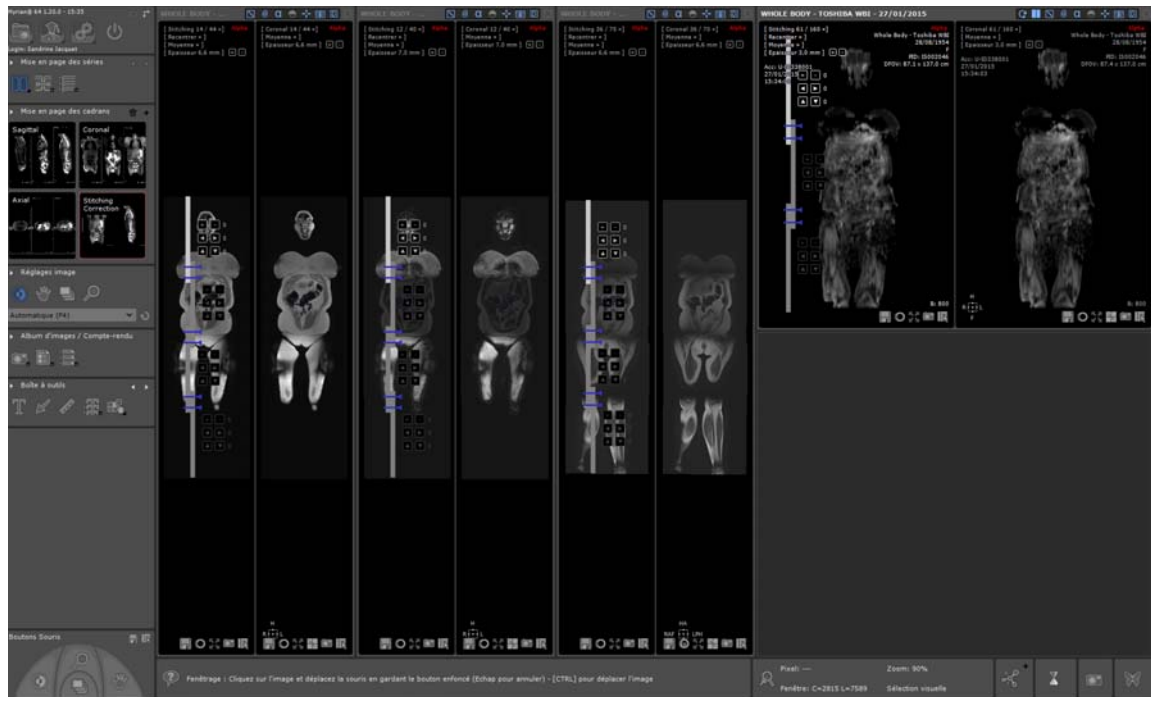

Figure 14-23 Correction des volumes stitchés par la modification du réalignement

 $\mathbf{?}$ Lorsqu'un volume stitché est réaligné, tous les changements sont appliqués à la catégorie correspondant aux vues stitchées, même si vous changez de mise en page.

# **14.3 QuizCreator**

# **14.3.1 Présentation**

QuizCreator vous permet de créer des « Quiz » ou tests destinés à :

- L'auto-évaluation
- La formation sur le logiciel Myrian<sup>®®</sup>
- L'éducation médicale en général

Les quiz sont des exercices interactifs pouvant contenir images, questions et annotations. Le module vous permet de créer des questions à choix multiples ou des questions ouvertes et d'utiliser des images provenant de la base de données.

# **14.3.2 Myrian®**® **Enseignement : Création de Quiz**

Myrian®® Enseignement est un module optionnel de Myrian®®. Ce module permet de créer des Quiz basés sur des examens DICOM manipulables dans Myrian®®.

Un Quiz est un exercice interactif comportant une liste de questions/réponses agrémentées d'images et d'annotations pouvant provenir d'un examen DICOM dans Myrian®®. Il peut être utilisé dans le cadre de l'enseignement médical ou servir à apprendre à mieux utiliser la console de visualisation d'images numériques Myrian®® en tant qu'outil d'auto-évaluation.

Myrian<sup>®®</sup> Enseignement est activé par la touche et paramétré via les options du profil.

# **TP ou Examens**

Un Quiz est créé par un professeur, à l'aide de Myrian®® puis « distribué » à ses étudiants. Les étudiants répondent chacun de leur côté en utilisant Myrian®®, puis remettent leur « copies » au professeur pour notation. Le professeur effectue les corrections et remet les « copies corrigées » à chaque élève. Il s'agit donc d'un cycle d'examen classique par échange de fichiers.

La rédaction, la notation et la correction des exercices restent entièrement facultatives et sont, bien entendu, entièrement du ressort du professeur.

# **Auto-évaluation**

Un Quiz peut également être utilisé comme outil d'auto-évaluation. Pour cela, le professeur inclut les réponses dans le Quiz et « verrouille » leur accès à l'aide d'un mot de passe. L'étudiant peut alors répondre au Quiz sans qu'il/elle ne puisse voir les réponses avant leur déverrouillage à l'aide du mot de passe.

# **Logistique**

Le transport des Quiz entre professeurs et étudiants n'est pas géré par Myrian®®. De même si un Quiz est basé sur un examen DICOM disponible sur la machine du professeur, c'est à lui de s'assurer que les élèves auront également accès à cet examen sur leur machine. Pour cela, il suffit de mettre en place un dossier partagé contenant les examens DICOM de référence et spécifier aux élèves quels examens ils doivent importer avant de démarrer un Quiz.

# **Type de question**

Un Quiz est une liste de questions. Il existe trois types de questions :

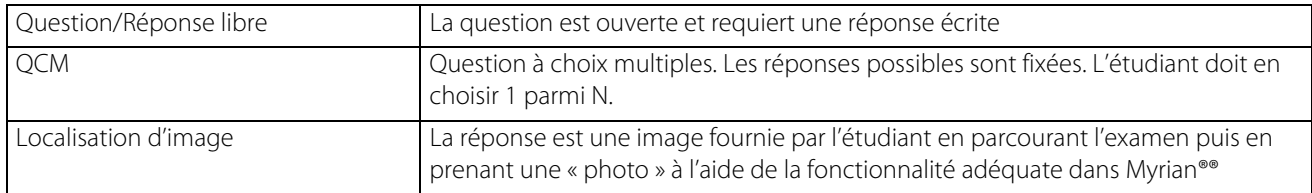

Des images peuvent être associées à chaque question. Ces images peuvent provenir d'un examen ou bien être importées à partir d'une autre source.

Les formats d'images supportés pour l'import sont Jpeg, Gif, Tiff, Png, Bmp et DICOM.

# **14.3.2.1 Créer un Quiz (professeur)**

Création du fichier Quiz original :

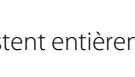

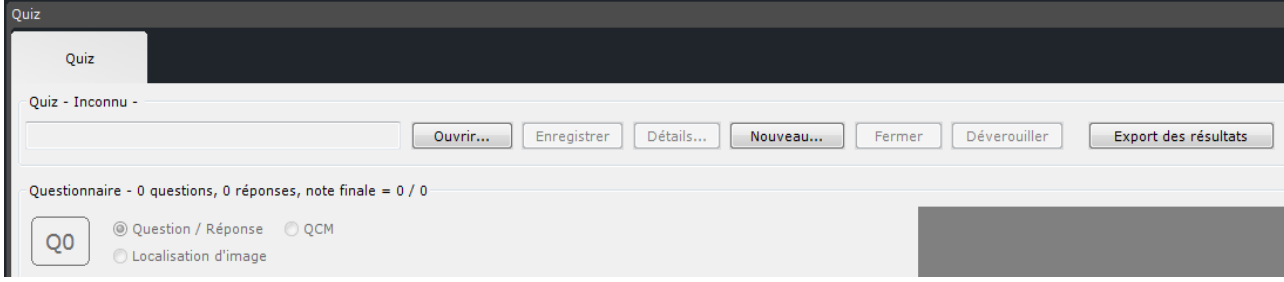

#### <span id="page-408-0"></span>Figure 14-24 Création d'un nouveau Quiz

- Cliquez sur le bouton « Nouveau ».

La fenêtre de création d'un Quiz s'ouvre.

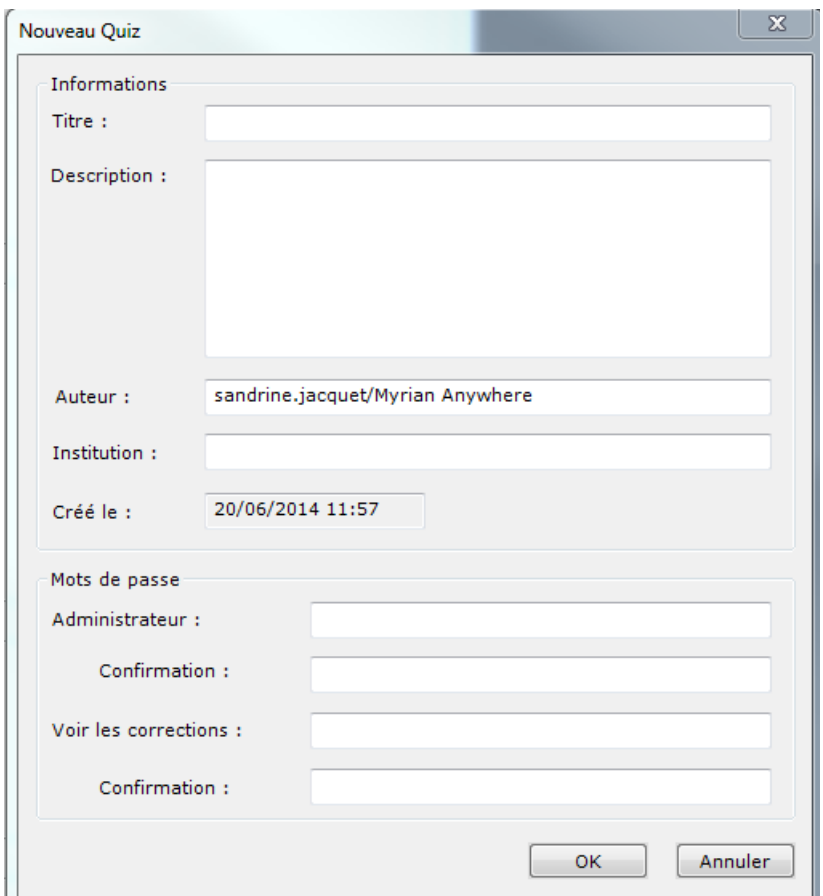

Figure 14-25 Fenêtre de création de Nouveau Quiz

Tapez :

- un titre,
- une description,
- le nom de l'auteur,
- le nom de l'institution,
- le Mot de passe (+ confirmation) « Admin » : mot de passe utilisé par l'auteur pour verrouiller l'accès en édition au Quiz. Ce mot de passe est nécessaire, 1) pour éditer un Quiz original, et 2) pour corriger un Quiz rendu par un élève.
- le Mot de passe (+ confirmation) Corrections : mot de passe utilisé pour verrouiller l'accès aux réponses exactes. Si ce mot de passe est vide, l'étudiant peut voir les réponses, les images et les annotations verrouillées à tout moment. Ce mot de passe peut être communiqué aux étudiants pour leur permettre de voir les réponses.

Après avoir cliqué sur OK, l'écran de sauvegarde de fichier classique s'ouvre.

Un nom de fichier est automatiquement proposé mais peut être changé.

? Tant que le Quiz n'est pas explicitement fermé ou bien qu'un autre Quiz est ouvert, le Quiz nouvellement créé est « le Quiz en cours ». Vous pouvez retourner dans Myrian®® et charger des examens, le Quiz reste ouvert et accessible via le bouton « chapeau ».

Le bouton **Détails...** vous permet d'accéder ultérieurement aux propriétés du quiz créé.

#### **14.3.2.2 Création du questionnaire**

Il existe 2 options pour créer des questions :

- Cliquez sur le bouton « Ajouter une question » **Le d**en bas à gauche de l'écran du Quiz ou faîtes un clic-droit sur la zone image permettant d'afficher le menu contextuel et sélectionner « Ajouter une question»,
- Faîtes une 'capture d'écran' dans un examen pendant la création du Quiz en appuyant sur l'icone  $\ddot{\bullet}$  qui apparaît alors en bas des écrans dans l'espace de travail de Myrian®®,
- Cliquez sur le bouton « Créer » en bas de l'écran Quiz.

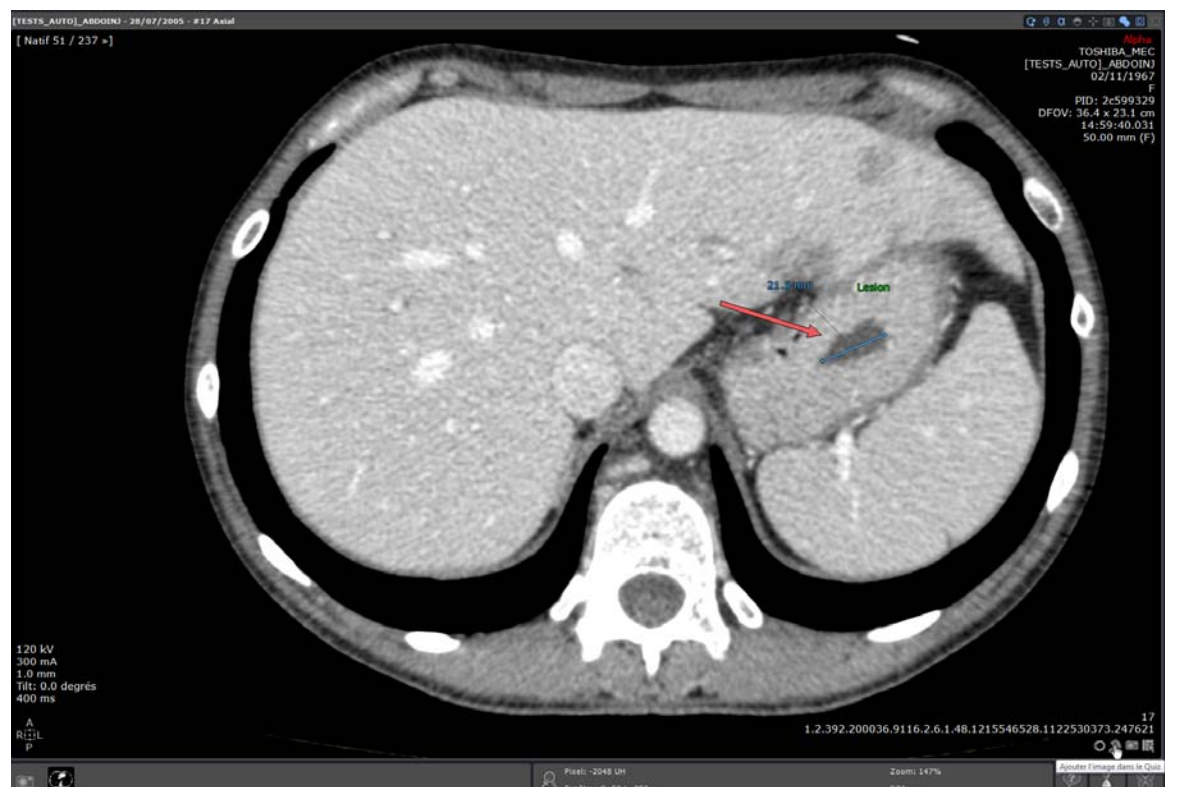

Figure 14-26 Capture d'image 3D destinée à un quiz

Lorsque vous cliquez sur le bouton :

- Si le questionnaire ne comporte aucune question, la première question est créée et l'image capturée (image 2D ou 3D) est ajoutée à cette question (plusieurs images peuvent être liées à une seule question)
- Si une question est affichée dans le Quiz, alors un menu s'ouvre pour vous permettre de choisir entre la création d'une nouvelle question ou bien l'ajout de la photo en « complément » de la question en cours.

Une fois la question créée, il suffit de sélectionner son type et de taper les textes nécessaires (question, réponses si QCM, réponse exacte, etc.) ainsi que le barème pour la notation.

Pour les questions de type QCM : la liste des réponses doit être spécifiée dans le texte de la question en utilisant un format particulier. Chaque réponse doit être précédée d'une lettre ou d'un chiffre entre crochet '['.et ']'.

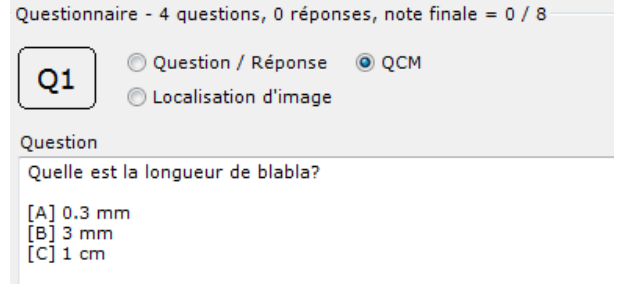

Figure 14-27 Exemple de question à choix multiples (Q1)

#### Fonctionnalités de la souris:

La pose d'annotations s'effectue par clic gauche sur l'image.

Un clic droit sur l'annotation permet d'en changer l'orientation.

Un clic gauche permet de la sélectionner et de la déplacer.

Un double clic gauche sur l'annotation ouvre une palette de couleur vous permettant de personnaliser vos annotations.

La touche « Suppr » permet de supprimer une annotation sélectionnée.

Toutes les annotations textes, flèches, mesures (densité ou distance) et les ROIs **ajoutées à un quiz image à partir de l'espace de travail en tant que question ou complément** sont préservées. Lorsque l'option « Annotations verrouillées » est activée, ces annotations ne seront pas visibles à l'étudiant au moment où il répondra au quiz.

### Menus contextuels

Un clic droit sur l'image, en dehors d'une annotation, permet d'ouvrir un menu contextuel. Les options sont les suivantes :

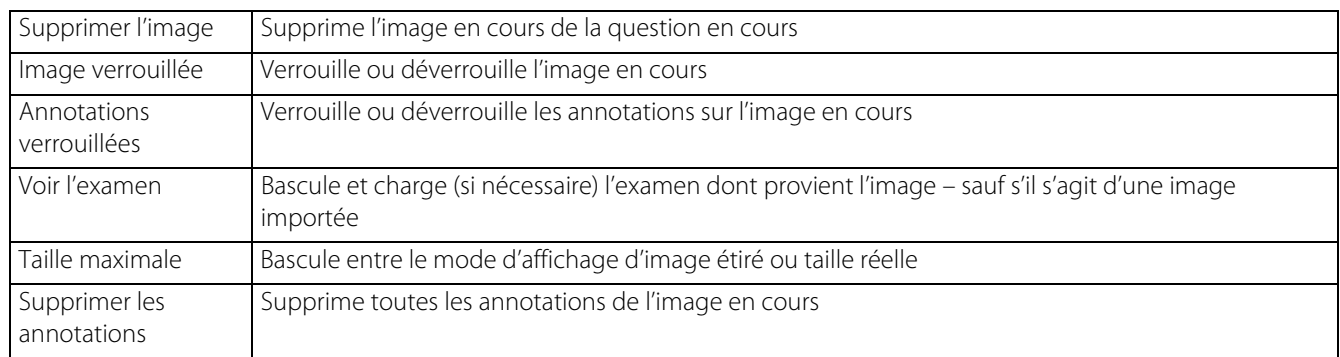

#### Tableau 14-1 Menu contextuel image Quiz

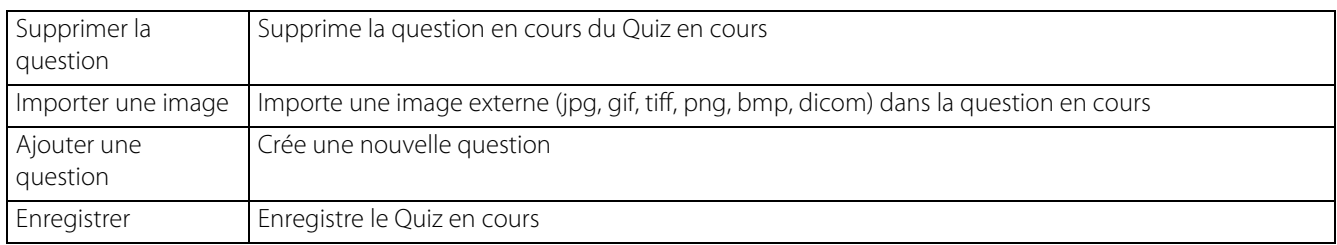

#### Tableau 14-2 Menu contextuel Image Quiz (et menu contextuel de la zone image vide)

Pour passer d'une question à l'autre, vous pouvez :

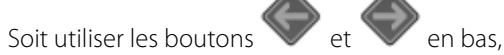

- Soit cliquer sur le numéro de la question écrit en gros (gauche pour avancer, droit pour reculer),
- Soit utiliser l'ascenseur à droite de l'image.

- Soit utiliser le menu contextuel décrit ci-dessus.

Pour ouvrir une série associée à une question et une image, cliquez sur le bouton « Charger la série DICOM correspondant à

l'image » or sélectionnez l'option « Voir l'examen » à partir du menu contextuel de l'image.

# **14.3.3 Répondre à un Quiz (étudiant)**

Il faut commencer par ouvrir un fichier Quiz original (extension .quiz).

Pour ouvrir un fichier Quiz, cliquez sur le bouton « Ouvrir » de l'écran principal des Quiz puis sélectionner un fichier et valider.

Une fenêtre s'ouvre pour préciser de quelle manière ce fichier doit être ouvert :

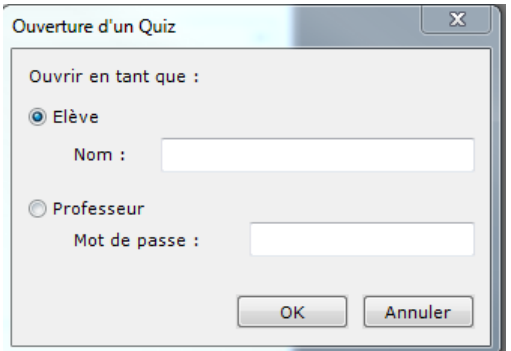

#### Figure 14-28 Ouverture d'un Quiz

- 1- en tant que professeur pour modifier son Quiz, ajouter des questions, préciser des réponses, etc. Dans ce cas, il faut entrer le mot de passe Administrateur tel qu'il a été entré à la création du Quiz.
- 2 en tant qu'élève pour répondre au Quiz : dans ce cas, l'étudiant doit donner son nom. Ce nom sera stocké dans le fichier .answers retourné au professeur pour correction.

Pour répondre à un Quiz, il faut donc sélectionner l'option « Ouvrir en tant qu'élève », entrer son nom puis cliquer sur OK.

A partir de là, il suffit de répondre aux questions selon leur type. Quelle que soit la question, il est possible d'ajouter des « images réponse » en utilisant l'outil de prise de photo dédié aux Quiz. Il est possible également d'ajouter des annotations sur des images du Quiz en faisant un clic gauche sur l'image.

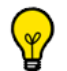

Toutes les annotations textes, flèches et mesures **ajoutées à un quiz image en tant que réponse ou complément** à partir de l'espace de travail sont préservées.

Pour charger l'examen lié à une question, cliquez sur le bouton « -> Examen » ou bien sélectionnez l'option « Voir l'examen » dans le menu contextuel.

Les boutons placés sous la zone image permettent de basculer entre les images d'une question.

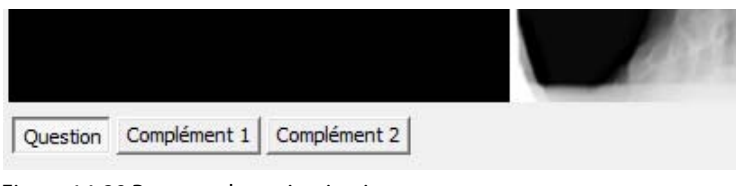

#### Figure 14-29 Boutons de navigation images

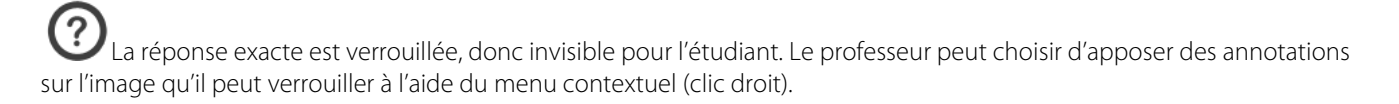

Quand la résolution du Quiz est terminée, il ne reste plus qu'à l'enregistrer dans un fichier « .answers » en cliquant sur le bouton « Enregistrer ».

Dans le cas d'un Quiz d'examen où le fichier doit être remis au professeur pour correction, une fois corrigé, l'étudiant recharge ce même fichier et déverrouille l'accès aux réponses à l'aide du mot de passe corrections. Ce mot de passe doit aussi être créé par le professeur.

# **14.3.4 Déverrouiller un Quiz (pour voir les réponses)**

Pour déverrouiller un Quiz, cliquez sur le bouton « Déverrouiller » en haut de la fenêtre.

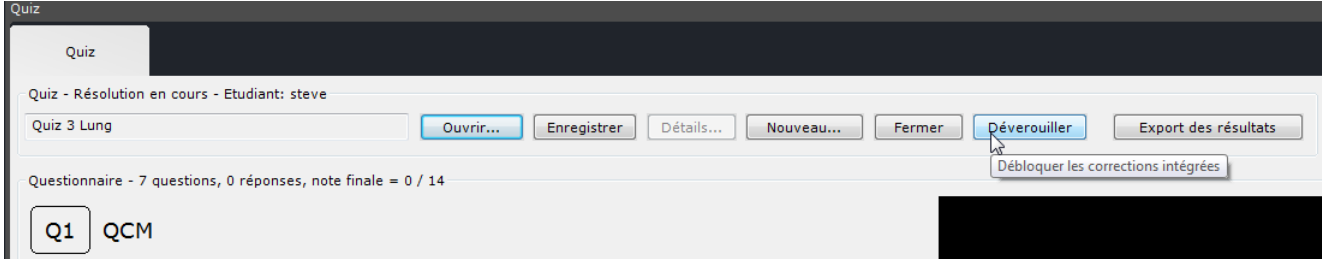

#### Figure 14-30 Bouton « Déverrouiller »

- Entrez le mot de passe des corrections

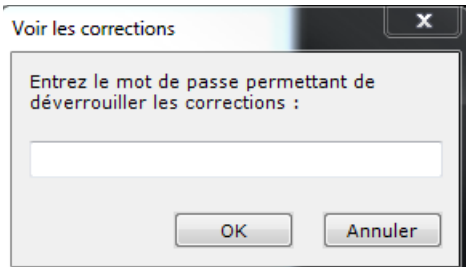

Figure 14-31 Déverrouillage d'un Quiz

Une fois déverrouillé, un Quiz étudiant ne peut plus être modifié.

# **14.3.5 Corriger un Quiz (professeur)**

Pour corriger un Quiz contenant les réponses d'un étudiant (fichier .answers), il faut d'abord ouvrir ce fichier « en tant que professeur » en spécifiant le mot de passe administrateur du Quiz original. Ensuite, pour chaque question, il suffit de remplir les champs 'réponse exacte', 'correction' et 'note', puis d'enregistrer à nouveau le fichier.

# **14.3.6 Traitement automatique des quiz (professeur)**

La fonctionnalité de traitement de masse des quiz dans Myrian®® vous permet de générer automatiquement des rapports à partir des réponses au quiz fournies par les étudiants une fois la correction manuelle de chaque fichier effectuée. **Deux types de rapports** sont alors créés, un rapport par étudiant et un rapport global récapitulatif.

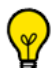

Dans votre répertoire C:\Utilisateurs\Mes Documents\Intrasense\, vous devez en premier lieu définir un dossier pour stocker les réponses au quiz des étudiants à traiter et un dossier pour les fichiers de sortie :

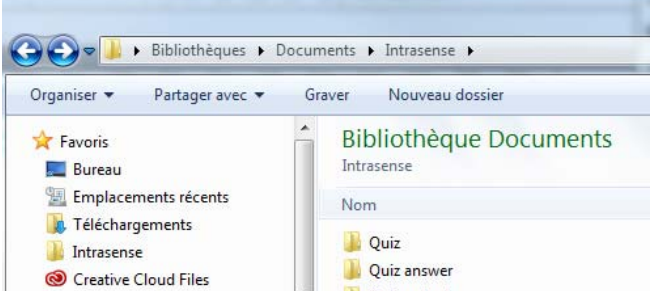

#### **14.3.6.1 Procédure**

Pour générer ces fichiers, cliquez sur **Export des résultats** situé à l'extrême droite de la barre d'outils des quiz permettant ainsi d'ouvrir la boîte de dialogue suivante (voir [Figure 14-24\)](#page-408-0) :

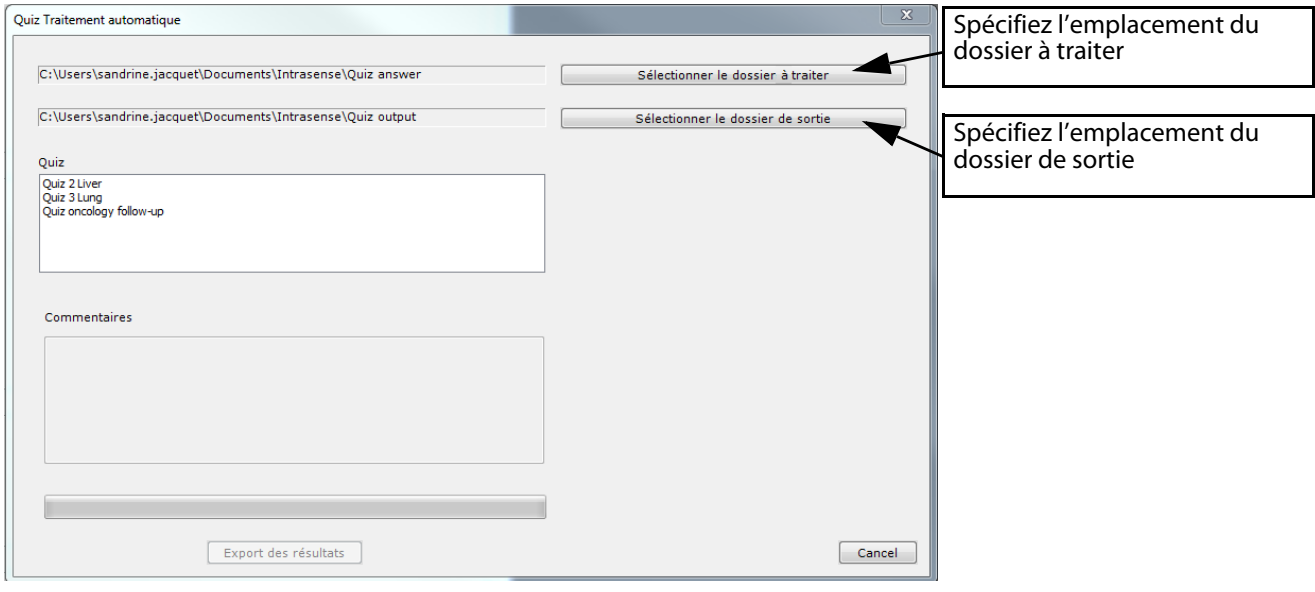

#### Figure 14-32 Fenêtre de traitement automatique des Quiz

Tous les fichiers réponses sont scannés et les quiz auxquels ils appartiennent sont affichés dans la section « Quiz ».

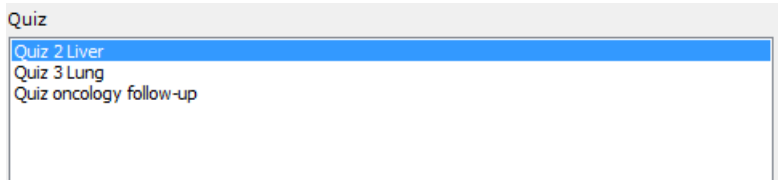

- Sélectionnez le quiz que vous souhaitez traiter en le surlignant,
- Ajoutez vos éventuels commentaires (optionnel),

 $\overline{?}$ 

Cliquez sur **Export des résultats** pour lancer le processus de traitement automatique des quiz.

Une boîte de dialogue s'affiche automatiquement vous demandant de rentrer le mot de passe protégeant le quiz.

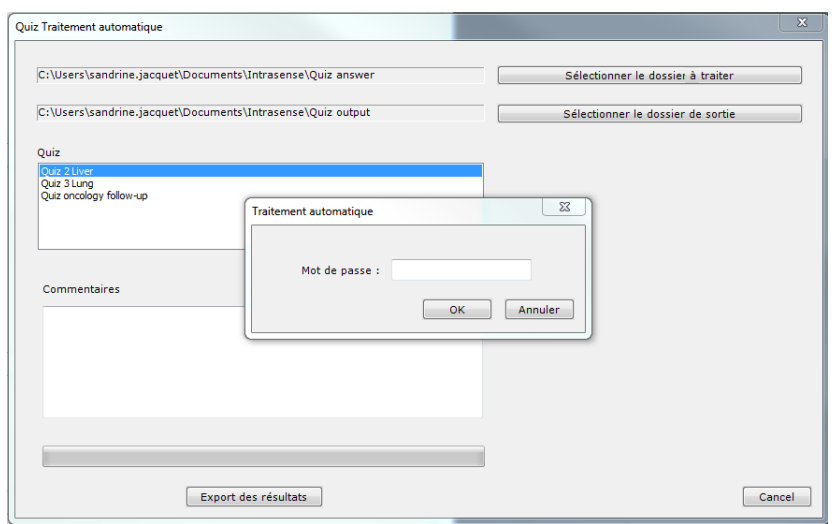

Figure 14-33 Protection des données du quiz avant traitement automatique

Une fois que vous avez tapé votre mot de passe et procédé à la validation, le processus débute.

# $\overline{?}$

La barre de progression vous indique l'avancement du processus puis un message s'affiche vous indiquant que l'opération s'est déroulée avec succès.

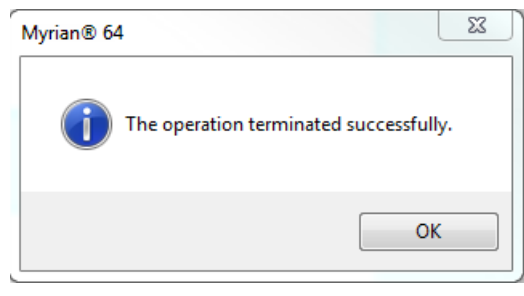

#### **14.3.6.2 Fichiers générés**

- Ouvrez votre dossier de sortie

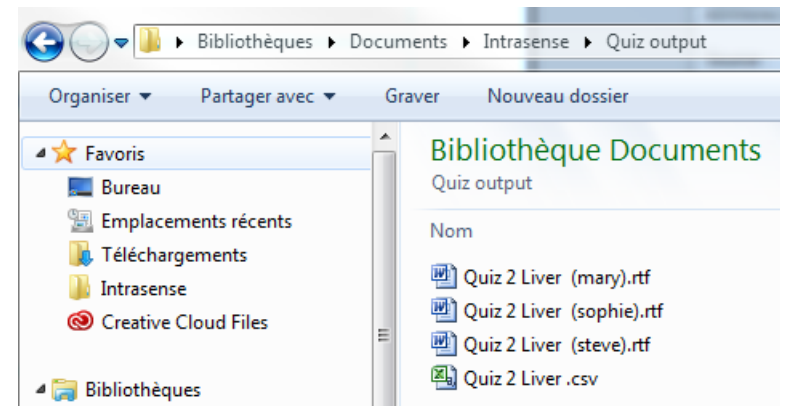

#### Figure 14-34 Fichiers de sortie générés par le traitement automatique

Le processus de traitement automatique génère les deux types de fichiers suivants :

- **Un fichier de format .rtf par étudiant** généré à partir du fichier réponses (.answer) de l'étudiant et d'un fichier « modèle » en version localisée (en fonction de la langue de l'interface).

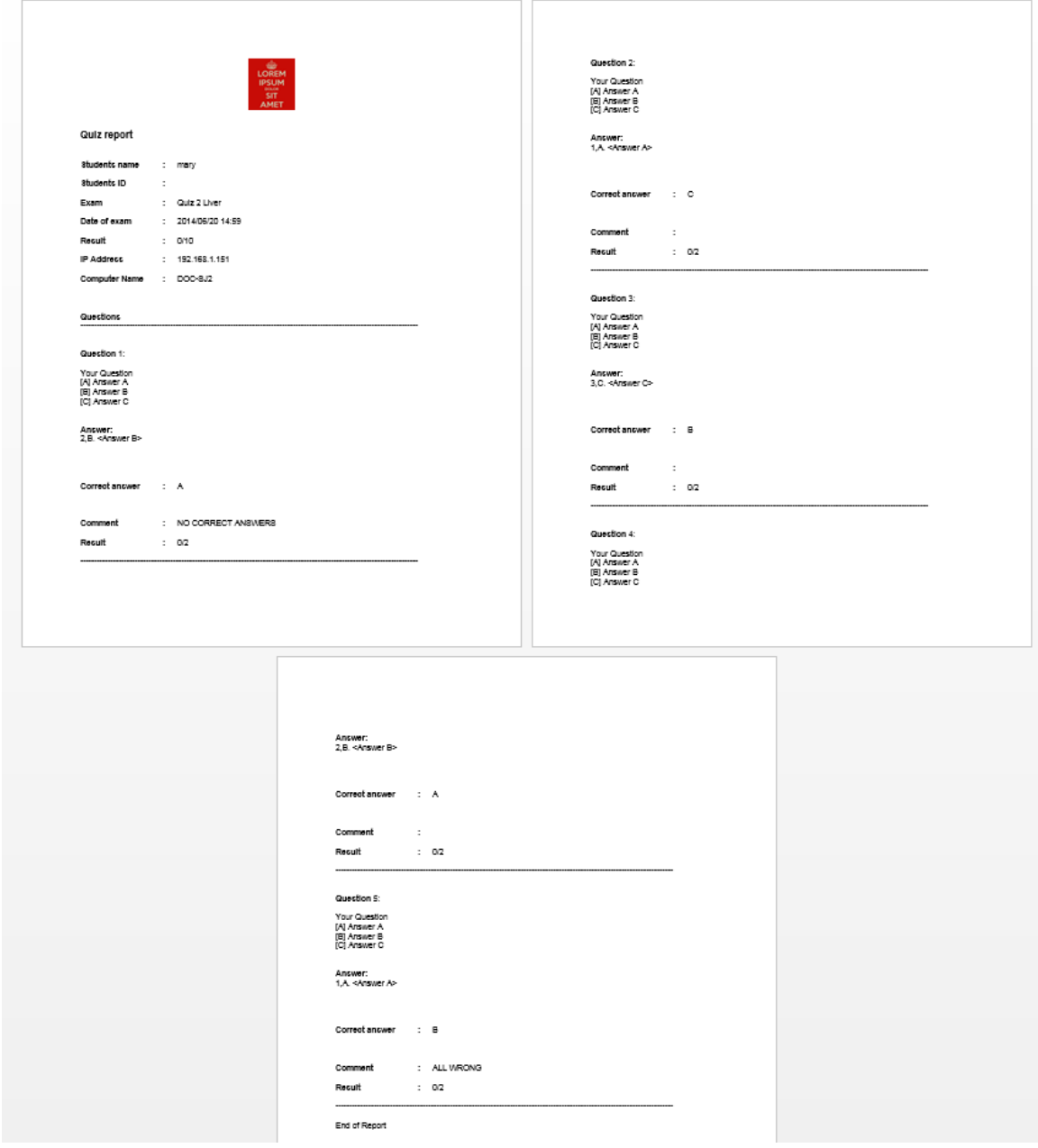

#### Figure 14-35 Exemple de modèle de rapport de quiz (par étudiant)

? Une version de base du modèle est stockée dans le dossier Intrasense/Template. Ce fichier peut être modifié mais sa version personnalisée doit ensuite être stockée dans votre répertoire /Mes Documents/quiztemplate/. Assurez-vous que le nom du fichier est identique à l'original.

### Contenu du fichier modèle :

La première partie du fichier « Modèle » est l'entête qui regroupe les informations globales relatives au quiz et à l'étudiant :

- Nom du quiz
- Date et heure à laquelle le quiz a été terminé
- Nom et prénom de l'Etudiant
- Numéro identifiant (ID) de l'Etudiant
- Ordinateurs AE
- Adresse IP de l'Ordinateur
- Résultat de l'étudiant (si possible)
- Score final (si tous les fichiers .answer ont été corrigés)

Lorsque vous modifiez le fichier modèle, vous pouvez ajouter un logo ou toute autre information textuelle.

La deuxième partie du fichier modèle se rapporte à chaque question du quiz et comporte les informations suivantes :

- Numéro de la Question
- **Ouestion**

 $\checkmark$ 

- Réponse de l'étudiant
- Réponse correcte
- Un commentaire éventuel rédigé par le Professeur /Docteur
- Image issue de la question (le cas échéant)
- Image sélectionnée par l'étudiant (le cas échéant)
- Score ou emplacement pour le score si le calcul n'est pas automatique/ le quiz n'a pas été corrigé

Cette partie figure pour chaque question du quiz dans le document final.

- **Un fichier condensé .csv (Comma Separated Values)** généré à partir de l'ensemble des questions du quiz et qui s'ouvre avec Excel.

| Α1 | $\overline{\phantom{a}}$ | $\times$ | fx               | Quiz 2 Liver                           |  |  |  |  |
|----|--------------------------|----------|------------------|----------------------------------------|--|--|--|--|
|    |                          | В        |                  |                                        |  |  |  |  |
|    | Quiz 2 Liver             |          |                  | 20/06/2014                             |  |  |  |  |
|    |                          |          |                  |                                        |  |  |  |  |
|    | mary                     |          | $0\sqrt{10}$     | 20/06/2014 14:59 192.168.1.151 DOC-SJ2 |  |  |  |  |
|    | sophie                   |          | $2\backslash 10$ | 20/06/2014 14:59 192.168.1.151 DOC-SJ2 |  |  |  |  |
|    | steve                    |          | $2\backslash 10$ | 20/06/2014 14:59 192.168.1.151 DOC-SJ2 |  |  |  |  |
| 6  |                          |          |                  |                                        |  |  |  |  |

Figure 14-36 Exemple de fichier condensé de quiz

#### Contenu du fichier récaptulatif condensé :

Le fichier comporte :

- Nom du quiz
- Date du test
- Eventuel commentaire du Professeur/Docteur

Et pour chaque étudiant :

- Prénom / Nom de famille
- Numéro identifiant (ID) de l'Etudiant
- Score (si possible)

# **14.4 Annotations complexes et mesures orthopédiques**

# **14.4.1 Présentation**

Ces annotations également appelées « Annotations d'Intérêt complexes» qui combinent lignes, points, cercles, textes, etc, vous permettent de faire des mesures orthopédiques d'angles et de longueur. Elles comprennent :

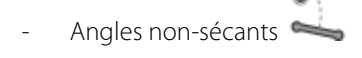

- Angle à 3 points
- Mesure de l'Angle HKA Droit (uniquement disponible en modalité RF, DX et CR)

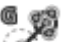

- Mesure de l'Angle HKA Gauche (Uniquement disponible en modalité RF, DX et CR)
- Angle de Cobb
- Bascule du Bassin
- Bassin de nouveau-né
- Coxométrie, vue antérieur
- Coxométrie, vue latérale
- Les angles biométriques du genou droit
- Les angles biométriques du genou gauche
- Usure de prothèse
- Pied à coulisse I méthode de pose simplifiée (Caliper I)
- Pied à coulisse II méthode de pose pas à pas (Caliper II)
- Mesures de tassement vertébral
- Diamètres orthogonaux
- Incidence Pelvienne
- Dysplasie de la hanche
- Mesures sur images superposées (TA-GT)

Les angles biométriques des genoux ne sont disponibles que pour les séries de modalité RF et CR.

### Elles sont ajustables.

Elles sont persistantes (elles sont sauvegardées d'une session à l'autre). Elles figurent dans la liste des annotations, etc.

Ces outils de mesure sont accessibles via la Boîte à Outils en cliquant sur l'icône actif

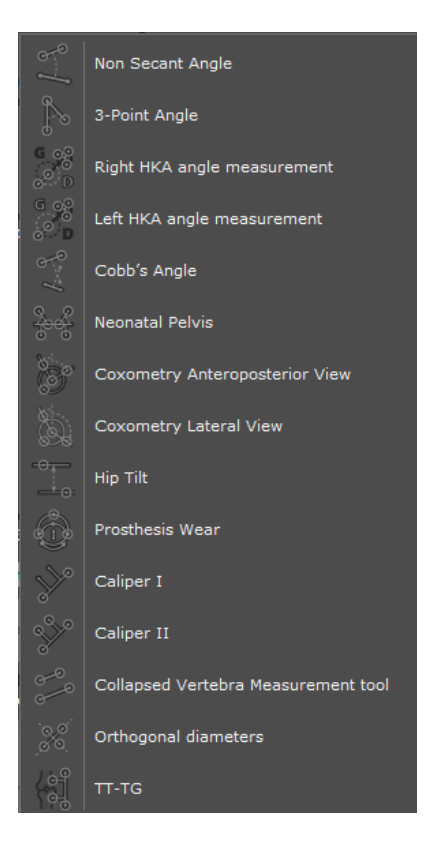

#### Figure 14-37 Menu des AOI complexes

? Les mesures sont récupérées lors de la création d'un compte-rendu.

# **14.4.2 Mise en œuvre**

Un segment peut être modifié, déplacé ou agrandi/rétréci par glisser-déposer. La valeur en pourcentage est automatiquement mise à jour.

#### **14.4.2.1 Angles non-sécants et Angles de Cobb**

- Cliquez sur le bouton actif de dans la boîte à outils (par défaut, l'outil actif au début de la session est l' « Angle non-sécant »)
- Suivant vos besoins, sélectionnez soit l'outil « Angle non-sécant » soit « Angle de Cobb » dans le menu OrthoCreator.
- Cliquez sur le point de départ puis sur le deuxième point du premier segment.

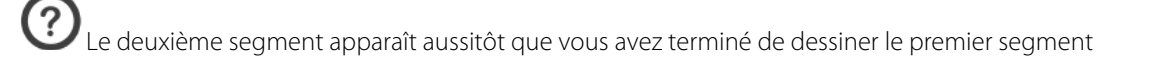

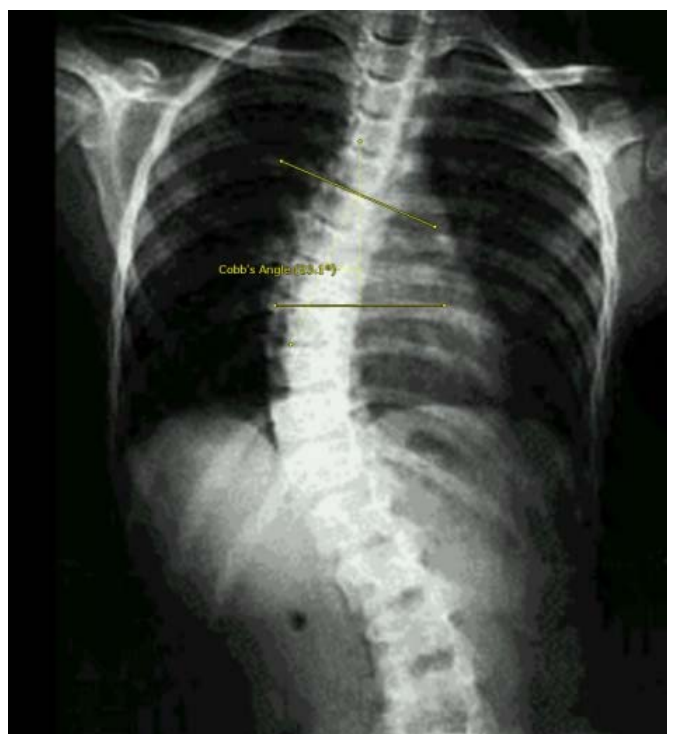

Figure 14-38 Dessiner le premier segment (Angle non-sécant)

- Cliquez sur le deuxième segment sans relâcher le bouton de la souris pour le repositionner à l'endroit souhaité. Vous pouvez modifier l'angulation des segments en manipulant les points situés aux extrémités de ceux-ci.

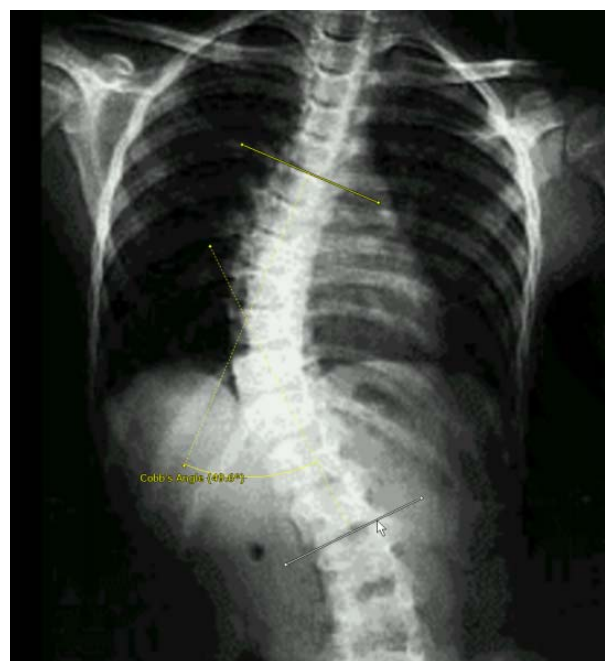

Figure 14-39 Manipulation du deuxième segment afin de calculer l'angle souhaité

L'angle est alors affiché dans un annotation repositionnable.

Si le texte s'affiche à un endroit qui ne vous convient pas, vous pouvez le déplacer en cliquant dessus et en le faisant glisser là où vous le souhaitez.

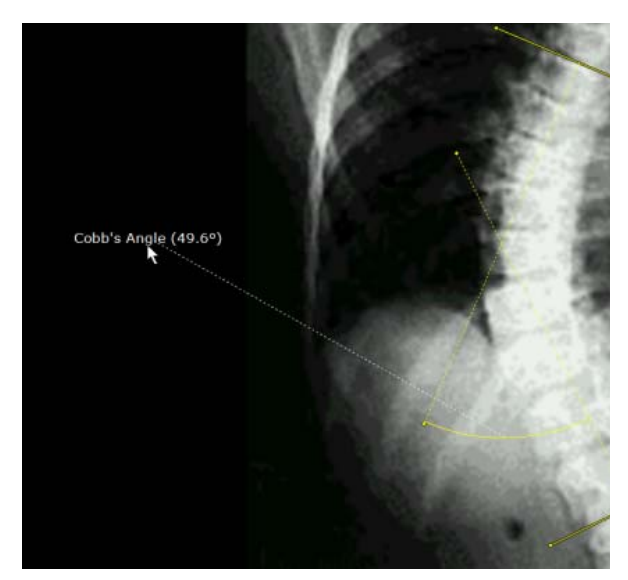

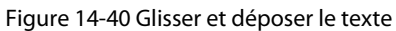

### **14.4.2.2 Angle à 3 Points**

- Cliquez sur le bouton actif dans la boîte à outils
- Sélectionnez « Angle à 3 points » dans le menu qui s'affiche
- D'un clic, déterminez le point de départ du premier segment puis faîtes glisser et relâchez au point d'arrivée souhaitée.
- Faîtes glisser à nouveau pour positionner le deuxième segment et cliquez à l'endroit souhaité du point d'arrivée.
- Le deuxième segment apparaît alors de même que la mesure de l'angle intérieur correspondant.

Déplacez par glisser-déposer l'arc de l'angle de l'autre côté de l'angle pour afficher l'angle extérieur.

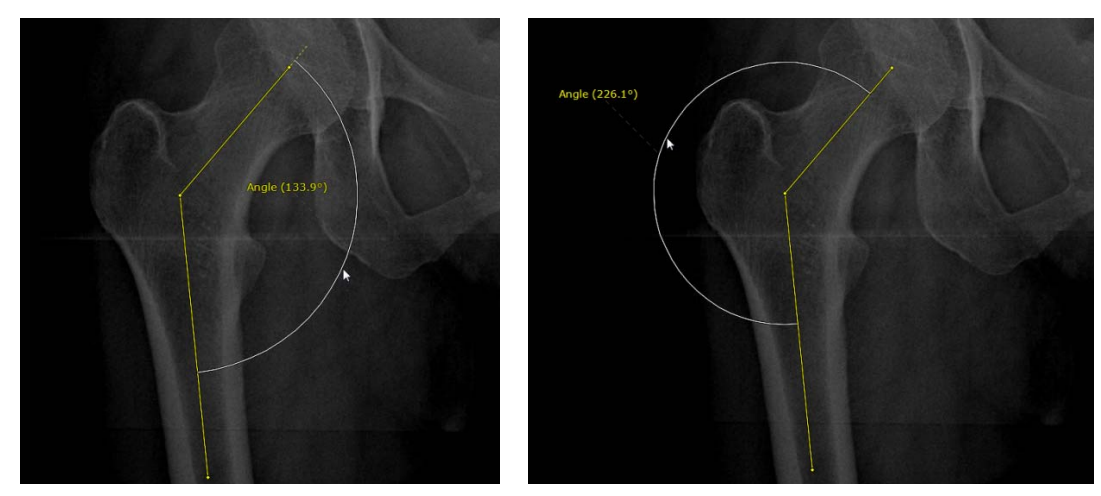

Figure 14-41 Affichage des angles interne et externe

### **14.4.2.3 Mesure d'Angle HKA (Alignement Hanche-Genou-Cheville)**

- Cliquez sur le bouton actif dans la boîte à outils
- Sélectionnez la « Mesure d'angle HKA droit ou gauche » **/ D/ D** dans le menu
- Suivez ensuite les 3 étapes de l'assistant interactif pour réaliser la mesure d'angle HKA :

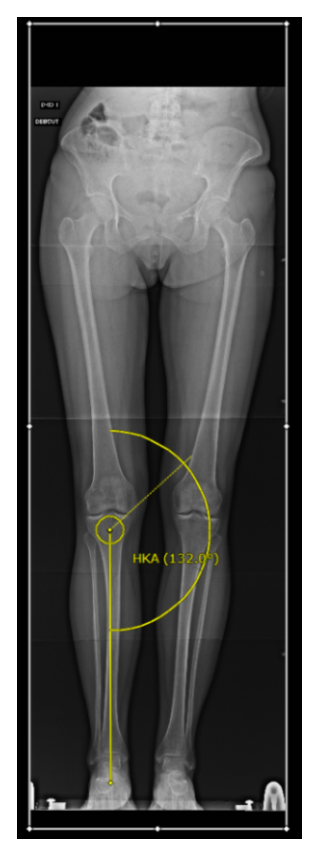

- 1. Désignez trois points sur le bord de la tête fémorale
- 2. Désignez un point au centre du genou
- 3. Désignez un point sur le talus de la cheville

Figure 14-42 Affichage de l'angle de mesure HKA

La mesure d'angle HKA s'affiche alors automatiquement sur la vue de même que la valeur de l'angle (exprimé en degré).

#### **14.4.2.4 Bassin de nouveau-né**

Cet outil de mesure est utilisé pour calculer la luxation congénitale de la hanche (LCH). Cette annotation d'intérêt lance un assistant qui vous guide pas-à-pas dans sa création.

- Cliquez sur le bouton actif dans la boîte à outils
- Sélectionnez « Bassin de bébé » dans le menu
- Suivez ensuite l'assistant interactif qui vous guide pas-à-pas pour réaliser les actions suivantes :

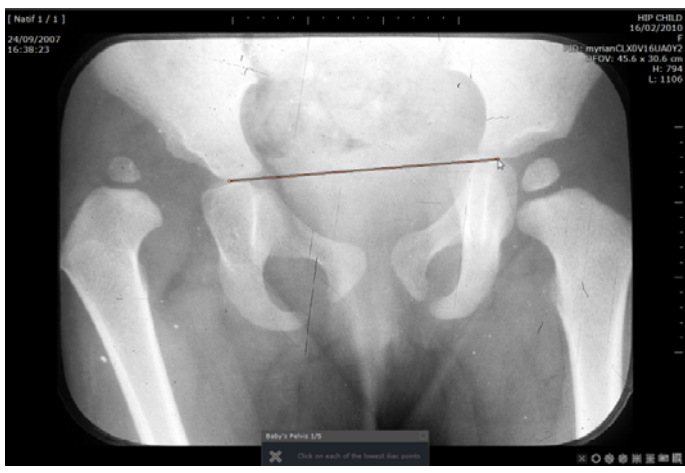

1. Tracez la ligne des cartilages « Y » reliant les deux points inférieurs des ilions

Figure 14-43 Relier les points inférieurs de l'ilium

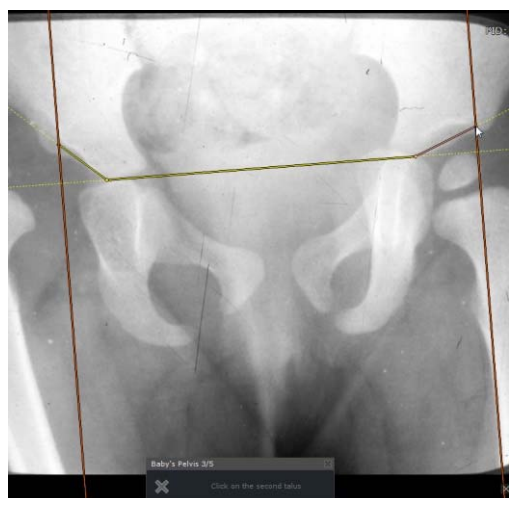

2. Cliquez sur le « talus » (raccordement entre la partie la plus externe du cotyle et le rebord de l'aile iliaque) puis le point le plus latéral du toit acétabulaire pour tracer une ligne tangente à chacun des toits de cotyle afin de calculer leurs angles d'inclinaison.

Figure 14-44 Calculer l'angle d'inclinaison du toit de chaque cotyle

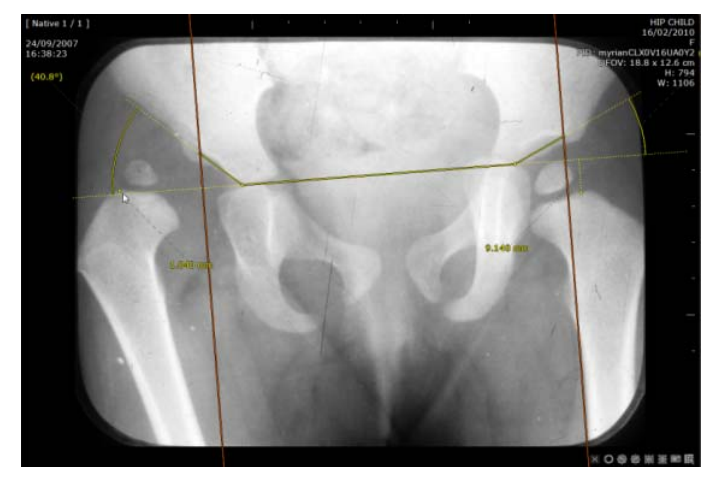

3. Cliquez l'extrémité supérieure de chaque métaphyse pour définir la ligne de Perkins-Ombredanne.

Figure 14-45 Cliquer sur les extrémités supérieures des métaphyses

L'analyse d'une luxation congénitale de la hanche peut ainsi être mesurée en six étapes.

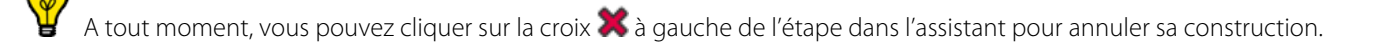

### **14.4.2.5 Coxométrie**

Le module de coxométrie permet d'analyser et d'évaluer les états pathologiques et non-pathologiques des articulations de la hanche telles que les luxations de hanche, au moyen d'un certain nombre d'angles et de distances mesurables.

# **Vue de face**

- Cliquez sur le bouton actif dans la boîte à outils
- Sélectionnez « Coxométrie, Vue antérieure »  $\bullet$  dans le menu résultant.
- Suivez ensuite l'assistant interactif qui vous guide pas-à-pas pour réaliser les actions suivantes :
	- Cliquez-glissez sur l'image depuis le bord de la tête de fémur pour dessiner un cercle et définir la circonférence de la tête fémorale
	- Cliquez sur le point le plus latéral du toit acétabulaire
	- Cliquez sur le point le plus médial du toit acétabulaire

# **Vue de profil**

- Cliquez sur le bouton actif dans la boîte à outils
- Sélectionnez « Coxométrie, vue Latérale » dans le menu
- Cliquez-glissez sur l'image depuis le bord de la tête de fémur pour dessiner un cercle et définir la circonférence de la tête fémorale
- Cliquez sur le point le plus latéral du toit acétabulaire
- Cliquez sur le point le plus postérieur du toit acétabulaire

#### **14.4.2.6 Bascule du bassin**

- Cliquez sur le bouton actif dans la boîte à outils
- Sélectionnez « Bascule du bassin » dans le menu résultant

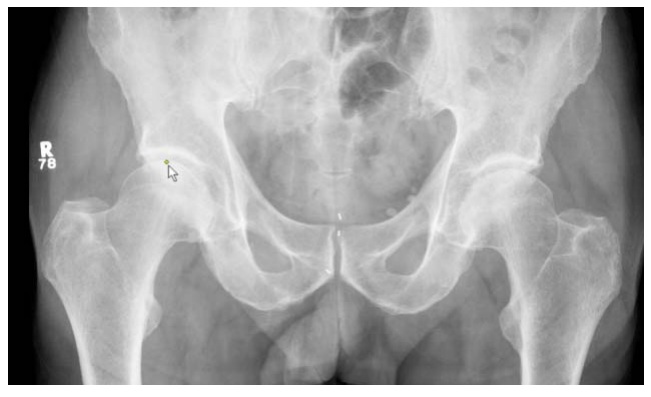

Figure 14-46 Bascule du bassin : placez le premier point

1. Placez le premier point sur le point le plus élevé de la tête du fémur droit

Les mesures AOI s'affichent au fur et à mesure de leur création

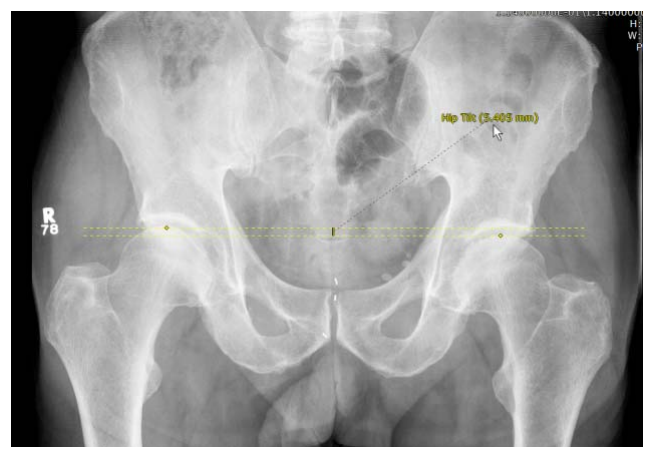

Figure 14-47 Bascule du bassin : placez le deuxième point

#### **14.4.2.7 Pangonogrammes : les angles biométriques des genoux**

Le moteur de calcul des angles biométriques des genoux est assisté par un guide interactif qui décrit pas-à-pas chaque étape pour vous permettre de faire vos mesures.

- Procédez de la manière suivante :

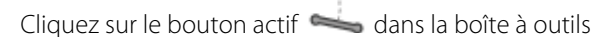

- Sélectionnez l'AOI « angles biométriques du genou gauche/droit » en bas du menu.
- Suivez les instructions pas à pas telles qu'elles sont décrites dans l'assistant qui apparaît.
- 

Utilisez les outils zoom et translation pour appliquer vos points le plus précisément possible.

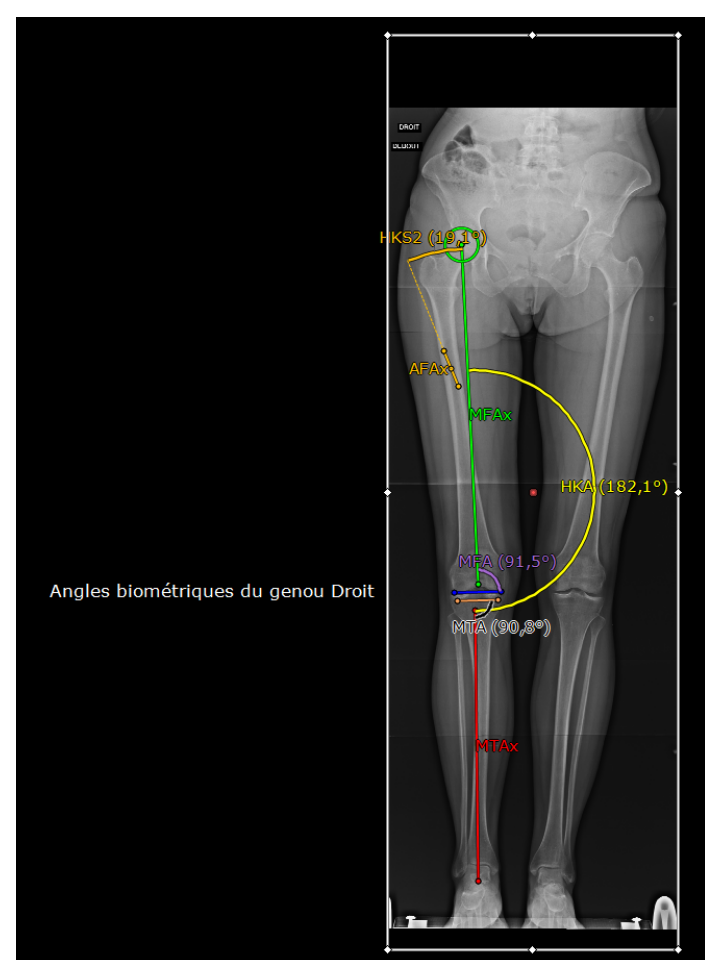

Figure 14-48 Affichage des Mesures des angles biométriques du genou droit

2. Placez le deuxième point à l'endroit correspondant sur le fémur gauche.

Les deux AOI de mesure d'angles biométriques des genoux sont gérées par des assistants qui vous guident pas à pas pour leur mise en œuvre.

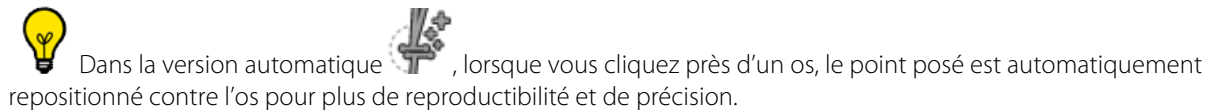

# Une fois créée, une annotation peut être modifiée en repositionnant les points, textes, arcs d'angles ou segments qui la composent.

### **14.4.2.8 Usure de prothèse**

Pour mesurer l'état d'usure d'une prothèse de la hanche ou du genou :

- $-$  Cliquez sur le bouton actif  $\rightarrow$  dans la boîte à outils
- Sélectionnez « Usure de prothèse » dans le menu déroulant.

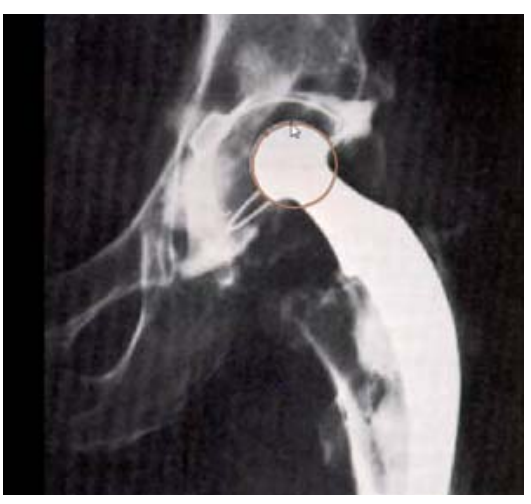

1. Cliquez consécutivement 3 fois sur la circonférence de la prothèse fémorale pour dessiner un cercle définissant son pourtour.

Figure 14-49 Dessinez un cercle autour de la tête fémorale

- Cliquez **consécutivement 3 fois** sur la circonférence de la surface intérieure du composant acétabulaire pour dessiner un cercle définissant le pourtour du toit acétabulaire.

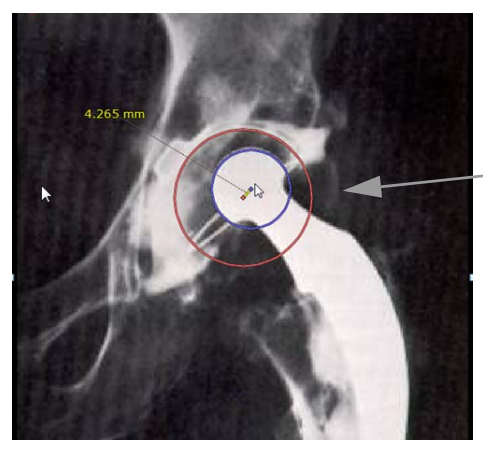

Figure 14-50 Définissez le toit acétabulaire

Cliquez sur 3 points sur la surface intérieure du composant acébulaire La mesure s'affiche alors automatiquement.

#### **14.4.2.9 Pieds à coulisse I et II**

Les pieds à coulisse peuvent être utilisés pour faire des mesures de tiroirs antérieurs et postérieurs dans le contexte, par exemple, de ruptures de ligament.

Il existe 2 méthodes de création de pieds à coulisse :

- Pied à Coulisse I : vous dessinez le pied à coulisse entier en une seule fois à partir d'un modèle puis vous le manipulez afin de l'ajuster à la taille et à l'emplacement qui vous convient.
- Pied à Coulisse II : vous dessinez le pied à coulisse segment par segment (vous pouvez néanmoins également le modifier ultérieurement comme vous le souhaitez).

### **Mise en œuvre :**

- Cliquez sur le bouton actif dans la boîte à outils
- Sélectionnez « Pied à coulisse I »  $\sum_{\text{ou}}$  « Pied à Coulisse II »  $\sum_{\text{dans}}$  le menu déroulant
- Selon votre choix, dessinez votre pied à coulisse soit segment par segment soit directement, puis manipulez chaque segment pour les adapter le plus précisément à vos besoins

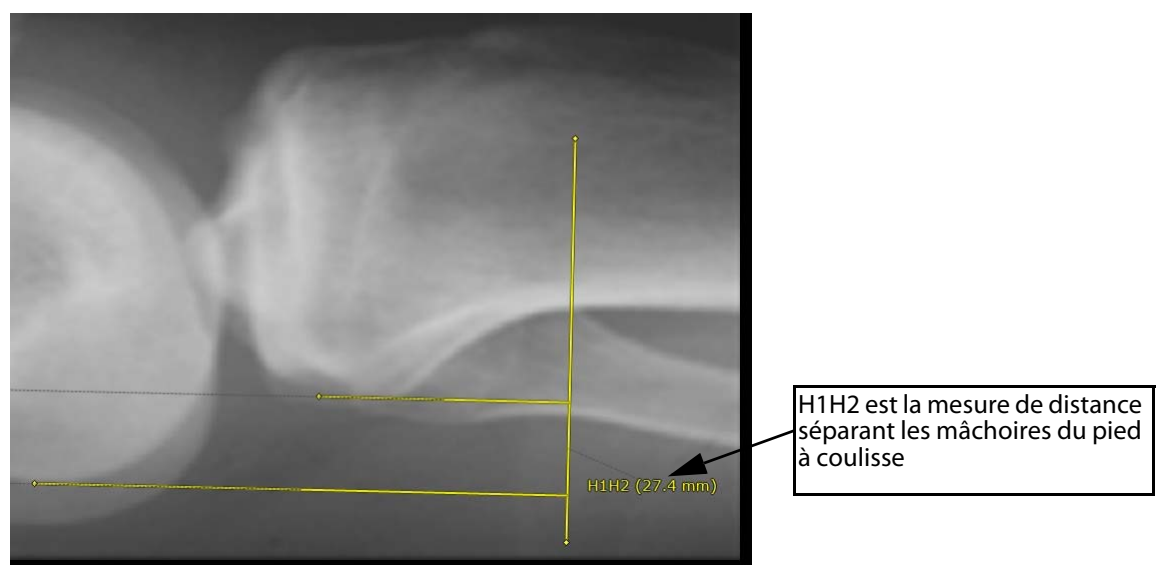

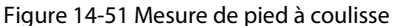

#### **14.4.2.10Tassement de vertèbres**

Cet outil sert à mesurer les fractures par tassement dans les images de radiographie conventionnelle.

#### Mise en œuvre :

- Cliquez sur le bouton actif dans la boîte à outils
- Sélectionnez « Tassement vertébral » dans le menu déroulant

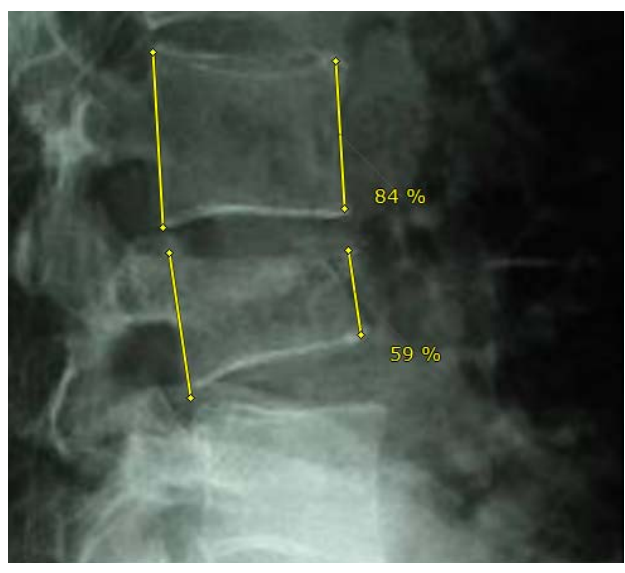

1. Sur un cliché de profil par exemple, placez les deux droites sur les murs antérieur et postérieur de la vertèbre.

2. Obtenez ainsi le rapport des deux mesures exprimé en pourcentage.

Figure 14-52 Quantification du taux de tassement d'une vertèbre

#### **14.4.2.11Diamètres Orthogonaux**

Cet outil de mesure permet de tracer manuellement deux segments orthogonaux sur une lésion issue d'une image CT et définis comme les diamètres maximum et minimum.

#### Mise en œuvre :

- Cliquez sur le bouton actif dans la boîte à outils
- Sélectionnez « Diamètres Orthogonaux » dans le menu déroulant
- Définissez 4 points à chaque extrémité de la lésion :
	- Posez un premier point sur l'axe choisi puis tracez le segment 1 jusqu'à son point opposé transversalement.
	- Effectuez ensuite le même tracé sur l'axe perpendiculaire d'une extrémité à une autre afin d'obtenir le segment 2.

Vous obtenez alors les mesures des deux diamètres transversaux de la lésion exprimées en mm.

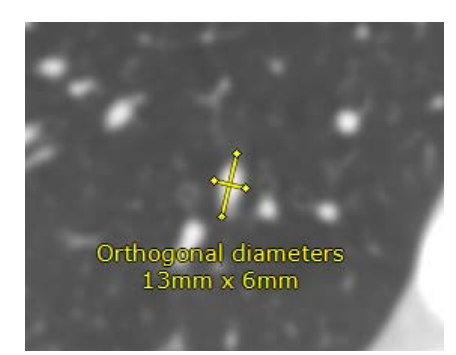

Figure 14-53 Mesure des deux diamètres orthogonaux d'une lésion (longueur et largeur maximum)

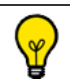

Les deux segments doivent être tracés sur une même coupe CT

#### **14.4.2.12Incidence Pelvienne**

Cliquez sur le bouton actif dans la boîte à outils

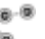

Sélectionnez « Incidence Pelvienne » dans le menu déroulant

L'angle d'incidence pelvienne se crée en deux étapes :

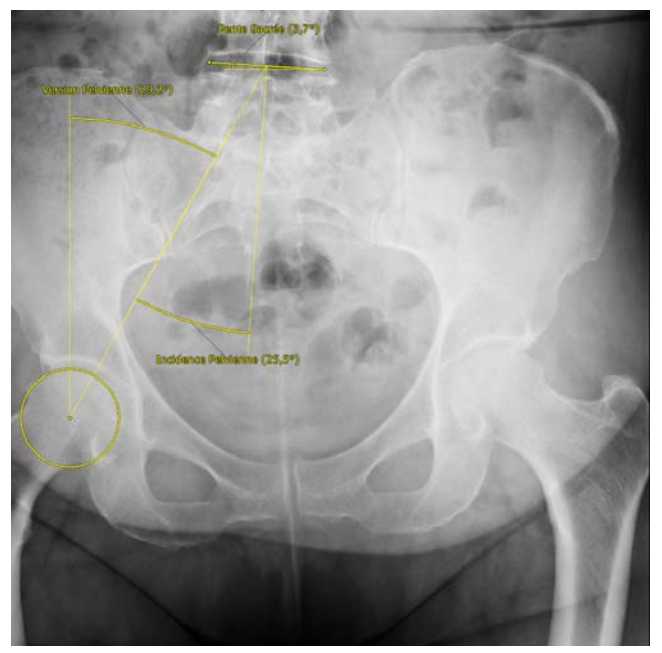

1. Définissez 3 points sur la périphérie de la Tête Fémorale

2. Définissez ensuite 2 points à chaque extrémité de la Pente Sacrée

Figure 14-54 Affichage des angles Incidence Pelvienne, Version Pelvienne et Pente Sacrée

La mesure des angles (exprimés en °) s'affiche automatiquement.

#### **14.4.2.13Dysplasie de la hanche**

Cet outil est disponible pour toute modalité, quelque soit l'orientation.

- $C$ liquez sur le bouton actif  $\longrightarrow$  dans la boîte à outils
- Sélectionnez « Dysplasie de la hanche » dans le menu déroulant
- Suivez ensuite l'assistant interactif qui vous guide pas-à-pas pour réaliser les quatre étapes suivantes :

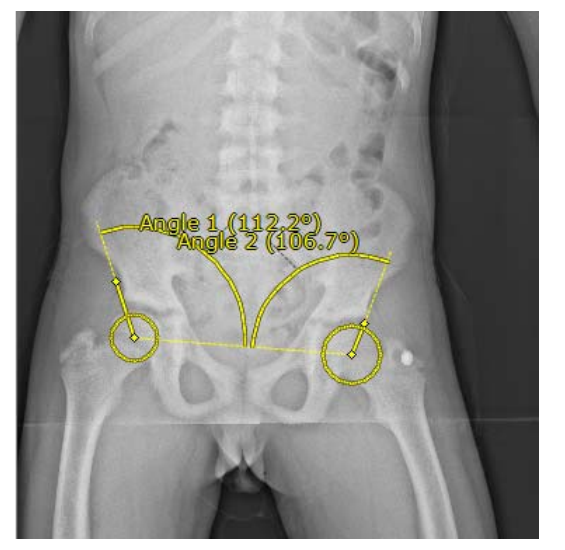

1. Désignez trois points sur la circonférence de la première tête Fémorale afin de dessiner un cercle

2. Tracez le segment du premier angle

3. Désignez trois points sur la circonférence de la seconde tête Fémorale afin de dessiner un second cercle

4. Tracez le segment du second angle

Figure 14-55 Affichage des valeurs d'angle dans la détection de la dysplasie de la hanche

Les mesures s'affichent automatiquement.

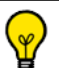

Une fois créée, l'annotation peut être modifiée en déplaçant les points, le segment ou le texte. Les valeurs en pourcentage sont automatiquement mises à jour.

#### **14.4.2.14TA-GT : outils de mesure sur images superposées**

Cette fonction regroupe plusieurs outils permettant de superposer deux ou plusieurs images (ou coupes) et de faire des mesures de distance entre elles.

- Ouvrez une série comportant plusieurs images en mode Natif ou MPR et sélectionnez Grille Native avec au moins deux cadrans
- Cliquez sur le bouton actif dans la boîte à outils
- Sélectionnez « TA-GT »  $\Box$  dans le menu déroulant

La palette flottante suivante apparaît :

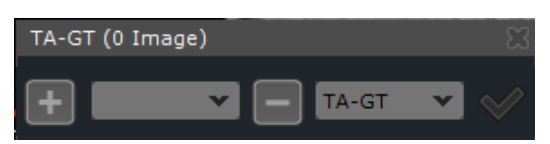

#### Figure 14-56 Menu flottant TA-GT

- Naviguez jusqu'à l'une des coupes/images dont vous souhaitez vous servir pour votre mesure,
- Cliquez sur **pour sélectionner la première des images combinées**
- Naviguez jusqu'à la deuxième des coupes/images dont vous souhaitez vous servir pour votre mesure,
- Cliquez sur  $\Box$  pour sélectionner la deuxième des images combinées,
- Répétez l'opération autant de fois que souhaité pour sélectionner plusieurs images à superposer.

Toutes les images ajoutées sont listées dans le menu déroulant des images.

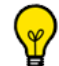

Lorsqu'une image est sélectionnée dans la liste, le cadran est automatiquement rafraîchi pour afficher l'image correspondante.

# La barre de titre de la palette flottante TA-TG affiche systématiquement le nombre total d'images sélectionnées à moyenner.

Seules les images de même orientation peuvent être moyennées. En conséquence, la liste des images est automatiquement mise à jour à chaque changement de cadran afin de refléter les images sélectionnées par rapport à l'orientation d'un cadran donné (i.e. en mode MPR).

En mode fixe, le cadran courant est celui sur lequel la palette flottante est accrochée. Autrement, c'est le dernier cadran survolé par la souris (texte surligné).

Pour décrocher la palette flottante, allez dans Utilisateur>Préférences>Affichage>Divers et sélectionnez « Palettes flottantes multiples »

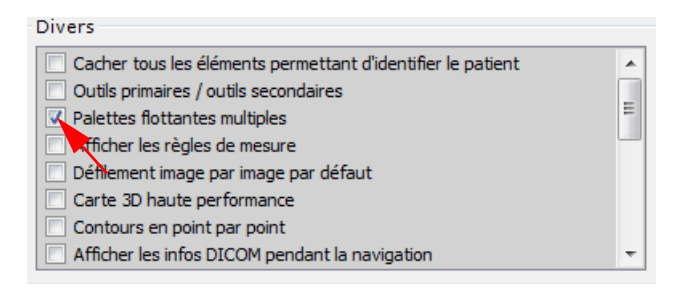

Cliquez sur pour supprimer l'image courante du menu déroulant « Image » dans lequel est affiché le numéro de la coupe de chaque image sélectionnée.

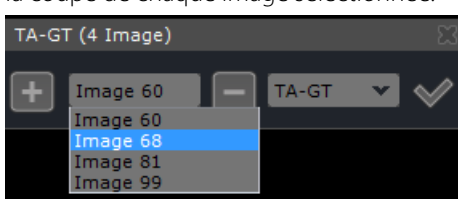

Les numéros de coupe/image peuvent être modifiés à tout moment tant que la palette flottante n'est pas fermée et que la sélection de coupes n'a pas encore été validée.

Le menu déroulant à droite de la palette flottante donne accès aux outils de mesure suivants :

- $TA GT \rightarrow Pied$  à coulisse
- $LT \rightarrow$  angles non-sécants
- Bascule patellaire  $\rightarrow$  angles non-sécants
- Cliquez sur la coche « Superposer les Images » pour valider votre mesure.

#### Remarque :

- Pour toutes les AOI, lorsque vous gardez appuié la touche SHIFT, la ligne se trace de manière parfaitement horizontale ou verticale.

- Lorsque deux AOI se croisent, un angle de mesure est automatiquement affiché.

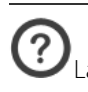

La coche n'apparaît que lorsque deux images au minimum sont sélectionnées.

Vous pouvez faire plusieurs mesures AOI sur la même image.

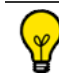

Vous pouvez utiliser plusieurs cadrans pour faire des mesures sur images superposées simultanément et faire par exemple, trois mesures différentes en même temps (TA-GT + LTI + Bascule patellaire).

La palette flottante se referme alors automatiquement et le cadran actif passe en mode d'affichage des images sélectionnées superposées.

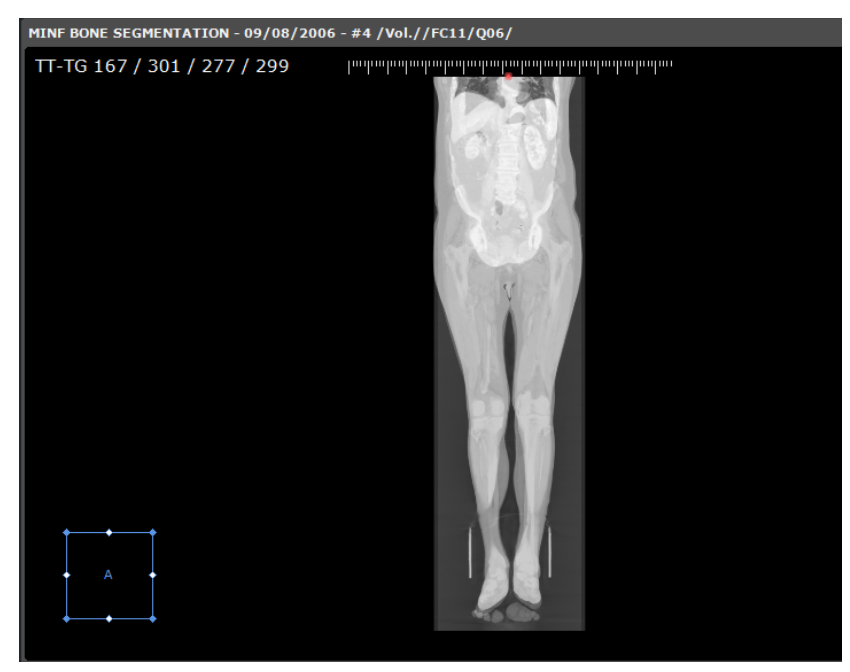

Figure 14-57 Cadran images superposées

L'outil de mesure sélectionné dans l'étape précédente est automatiquement activé et prêt à être employé (voir ci-dessus pour l'utilisation des outils « Pieds à coulisse I et II » et « Angles Non-sécants et Angles de Cobb »).

Le menu du cadran affiche alors l'outil de mesure sélectionné en haut à gauche à la place du menu de rendu des cadrans standard.

L'image superposée peut être capturée vers l'album ou la reprographie en RGB.

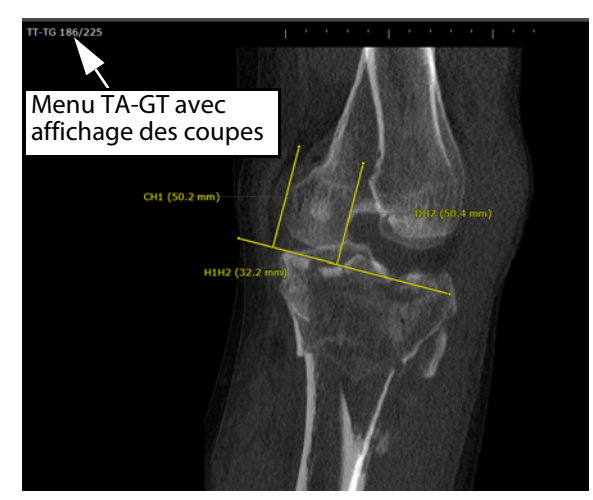

Figure 14-58 Pied à coulisse sur images superposées

? Les informations d'intensité ne sont pas affichées en survol de l'image du cadran TA-GT (ou même en cliquant sur la touche ALT).

Le cadran TA-GT (image superposée et l'AOI) disparaît dès lors que vous naviguez dans le cadran.

La fonction de mesure superposée fonctionne également dans les vues multiphases 2D ou 3D permettant ainsi de moyenner des images provenant de séries différentes.
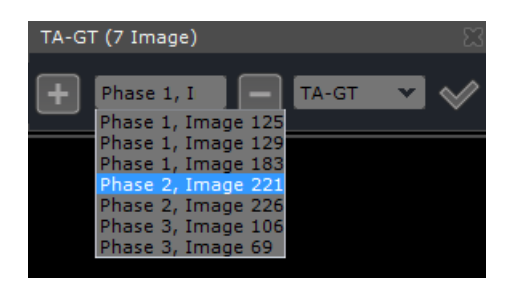

Pour sélectionner un autre outil de mesure, faîtes un clic prolongé sur le bouton pour réouvrir le menu.

# **14.5 Mesure de l'Index Cardiothoracique**

#### **14.5.1 Présentation**

Cet outil permet de calculer le Rapport Cardiothoracique (RCT). Ce rapport permet, sur un cliché de face normal pris debout en inspiration profonde, d'apprécier une augmentation globale de la surface cardiaque.

Lorsque l'option est activée, le bouton « Index Cardiothoracique»  $\overline{a}$  apparaît dans la boîte à outils.

Le RCT est calculé en 2 temps :

- Mesure thoracique : calcul du diamètre maximal du cœur et le diamètre
- Mesure cardiaque : calcul du diamètre maximal du thorax

#### **14.5.2 Mise en œuvre**

Cliquez sur le bouton  $\Rightarrow$  dans la barre d'outils.

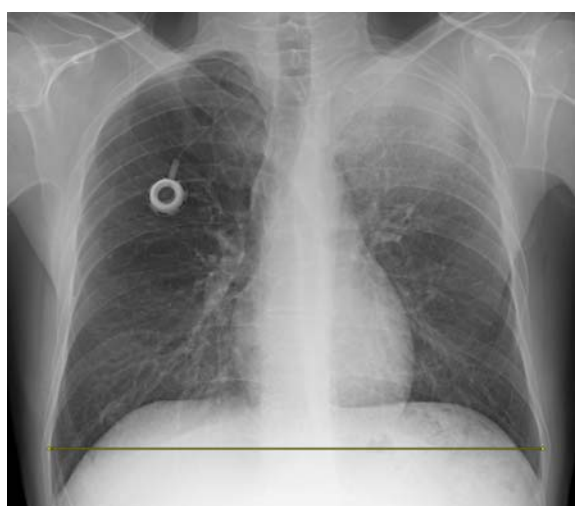

1. Cliquez sur les points les plus extrêmes droite et gauche du plus grand diamètre de la cage thoracique pour mesurer le thorax à son endroit le plus large.

est.

Figure 14-59 Mesure du plus large diamètre thoracique

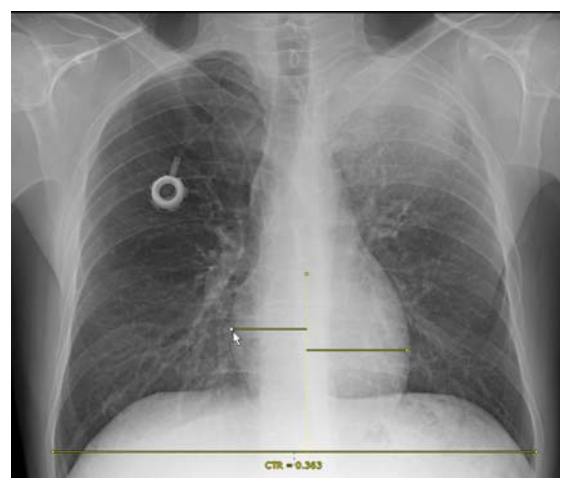

2. Cliquez sur les points les plus extrêmes à droite et à gauche de la silhouette du cœur pour mesurer son plus large diamètre.

Figure 14-60 Mesure du plus large diamètre du cœur

L'Index Cardiothoracique (CTR) apparaît alors en dessous de la ligne de mesure thoracique.

# **14.6 Calcul ADC**

L'outil de calcul ADC qui appartient à la catégorie des « AOI complexes » permet de mesurer le mouvement des molécules d'eau dans le tissu cérébral à partir d'examens du cerveau de modalité IRM. Il se traduit par le calcul du Coefficient de Diffusion Apparente (ADC).

Un protocole dédié à l'ADC est disponible sous réserve que le module relatif soit activé afin de vous permettre de créer des cartes d'ADC ([voir Section 14.11.7](#page-503-0) pour des informations détaillées).

L'outil de mesure ADC est accessible à partir de la boîte à outils en cliquant sur l'icône « Créer une Annotation ADC I ».

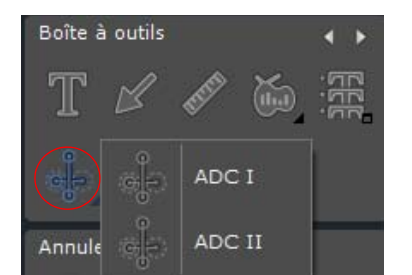

Figure 14-61 Outils de mesure ADC

Deux mesures ADC sont disponibles :

- ADC I
- ADC II

#### **14.6.1 ADC I**

- Sélectionnez l'outil de Mesure « ADC I » pour l'activer
- Dessinez sur la vue une ligne verticale symétrique entre les deux hémisphères du cerveau par cliquer-glisser-relâcher afin de définir deux points opposés (A et B)

Une ligne jaune en pointillé apparaît.

- Sur la partie droite de l'axe symétrique, dessinez une ROI (C)

Une ROI circulaire (appelée D) parfaitement symétrique à la ROI C dessinée à la main est immédiatement projetée sur la partie gauche de la vue ([voir Figure 14-62\)](#page-434-0).

Vous pouvez procéder à des modifications uniquement sur le cercle dessiné manuellement.

Faîtes un clic gauche sur la ROI circulaire pour agrandir ou réduire sa circonférence.

Vous pouvez repositionner la ROI circulaire en cliquant sur le point jaune situé en son centre et en déplaçant ce dernier de haut en bas ou de gauche à droite.

Que vous agrandissiez ou réduisiez le diamètre du cercle ou même que vous déplaciez le cercle horizontalement ou verticalement, sa projection opposée est automatiquement mise à jour (par rapport à l'axe vertical AB) afin que les deux cercles demeurent totalement identiques et symétriques.

 $\bigodot$   $\bigtriangleup$  partir du moment où une ligne est sélectionnée, elle est active et devient orange.

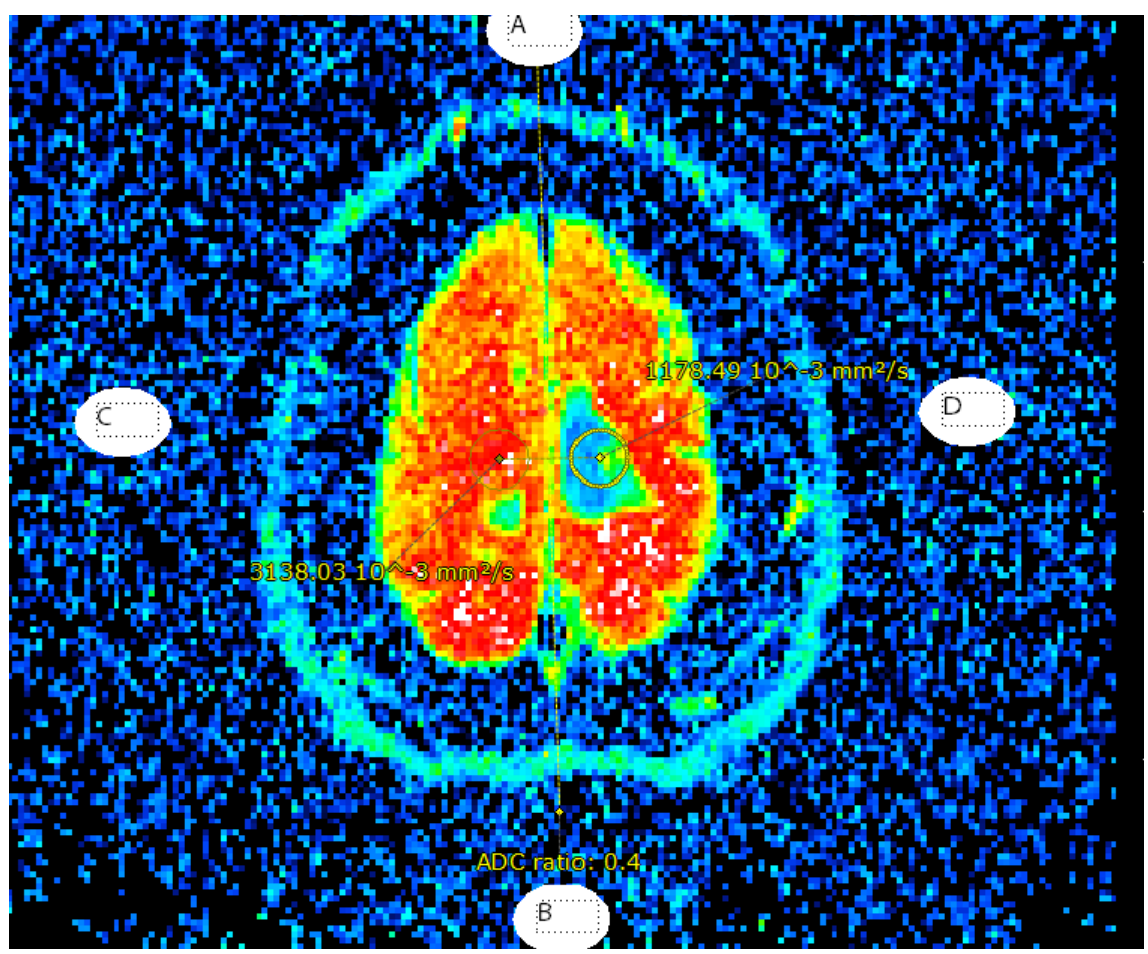

<span id="page-434-0"></span>Figure 14-62 Création de la mesure ADC I

Myrian®® affiche automatiquement les mesures suivantes :

- La valeur moyenne ADC des voxels propre à chaque cercle qui est affichée à côté de la ROI et dont l'unité de mesure est de 10^-3 mm<sup>2</sup>/s.
- Le ratio entre les deux cercles qui est affiché en dessous de l'axe vertical en pointillé.

### **14.6.2 ADC II**

- Sélectionnez l'outil de Mesure « ADC II » pour l'activer
- Placez un premier cercle (ROI lésion) sur la coupe/image de votre choix
- Naviguez puis cliquez sur la vue à l'endroit (sur la coupe souhaitée) où vous souhaitez positionner le deuxième cercle (ROI muscle).

Une ligne symétrique s'affiche [\(voir Figure 14-63](#page-435-0)) avec à côté des ROIs lésion et muscle, la valeur moyenne de l'ADC et au dessous, le ratio en pourcentage de la ROI lésion à la ROI muscle selon la formule suivante :

Ratio ADC (%) = (valeur moyenne ROI\_lésion/valeur moyenne ROI\_muscle) x100

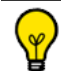

Lorsque vous utilisez l'outil de mesure ADC II, vous pouvez choisir de définir les deux ROI circulaires (lésion et muscle) sur deux coupes différentes de la carte ADC.

Les deux ROIs circulaires créées peuvent être redimensionnées et déplacées et leurs valeurs affichées sont mises à jour en conséquence.

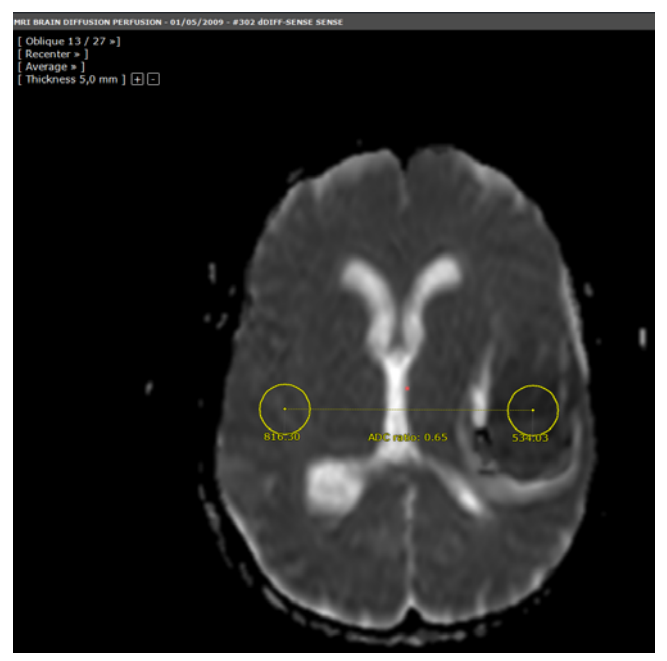

Figure 14-63 Création de la mesure 'ADC II'

#### <span id="page-435-0"></span>**14.6.3 Lancement du protocole ADC par glisser-déposer**

- Chargez un examen contenant deux séries de diffusion dans l'espace de travail en mode Natif ou en Mode MPR.
- Cliquez sur la barre de titre de n'importe quelle vue et faîtes un glisser-déposer d'une série de diffusion sur une autre
- Sélectionnez « ADC » à partir du menu des protocoles combinés qui s'affiche (voir Section 9.2)

Lorsqu'un **glisser-déposer** d'une série à une autre est réalisé, sont affichés dans le menu des protocoles combinés **tous les protocoles compatibles aux deux séries.**

Le protocole ADC peut également être lancé d'un clic droit sur la barre de titre de n'importe quelle vue. Dans ce cas, le menu des protocoles combinés affiche tous les protocoles compatibles avec toutes les séries ouvertes dans l'espace de travail. Par conséquent, l'accès au menu des protocoles combinés par clic droit est particulièrement adapté lorsque vous avez plus de deux séries ouvertes dans l'espace de travail que vous souhaitez charger dans le protocole ADC ou dans tout autre protocole compatible.

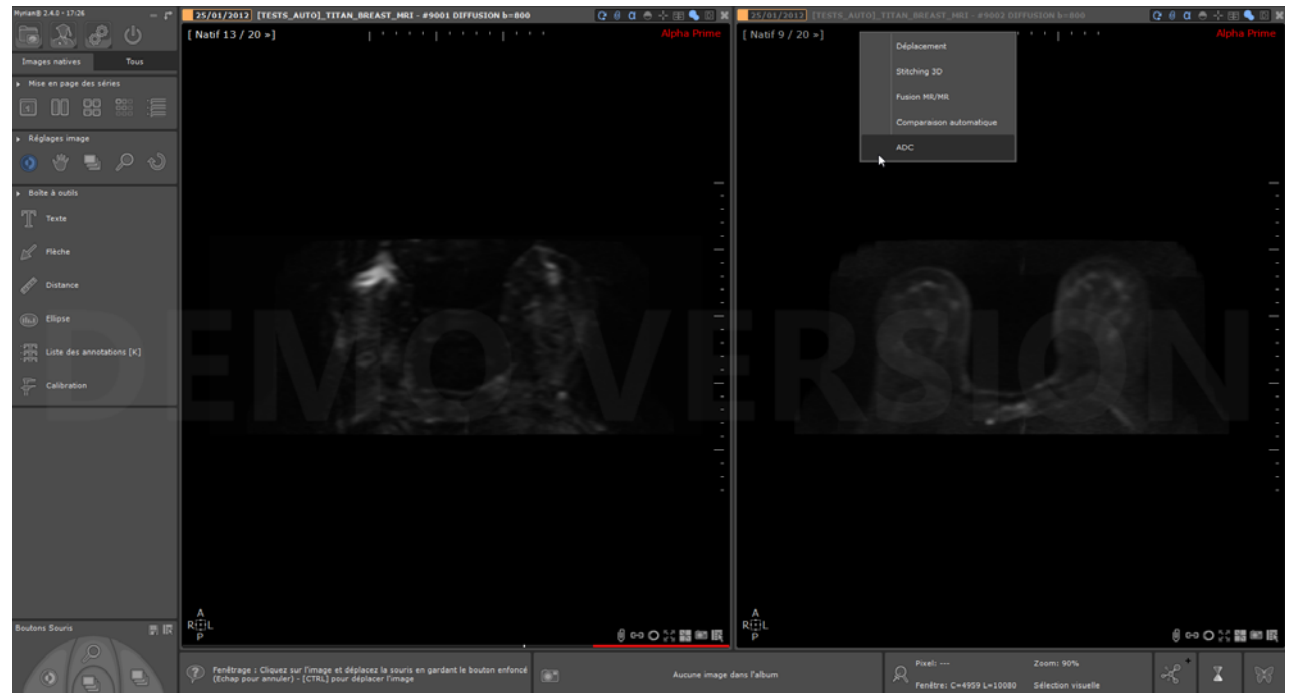

Figure 14-64 Chargement de deux séries de diffusion affichées en mode Natif dans le protocole ADC par glisser-déposer

De suite, la fenêtre de « Répartition des Séries par catégorie » apparaît vous invitant à ajuster la sélection des séries par glisserdéposer.

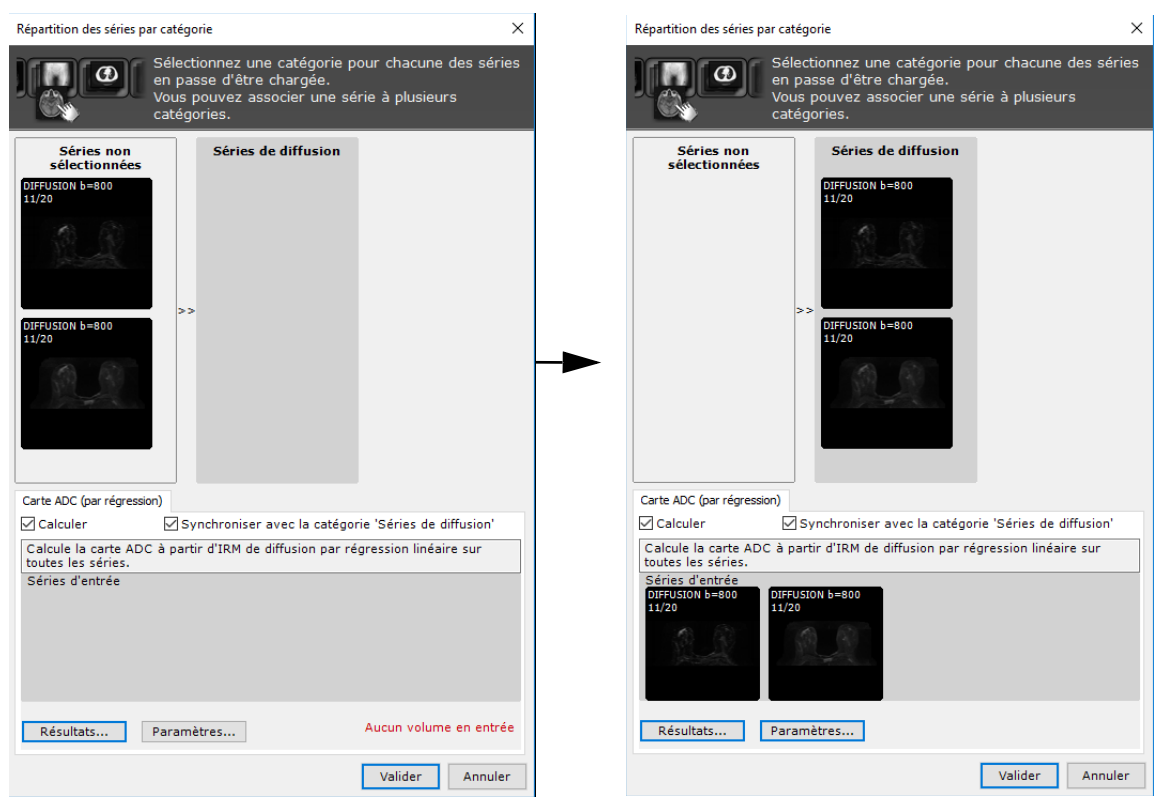

Figure 14-65 Ajustement des séries sélectionnées par glisser-déposer

- Si nécessaire, procédez à l'ajustement des valeurs de B [\(voir Section 14.11.2.1.2](#page-485-0))
- Cliquez OK.

Myrian®® charge les deux séries dans une vue via le protocole ADC.

Le calcul de la carte ADC est lancé et une fois le processus terminé, celle-ci est affichée dans une vue spécialement dédiée.

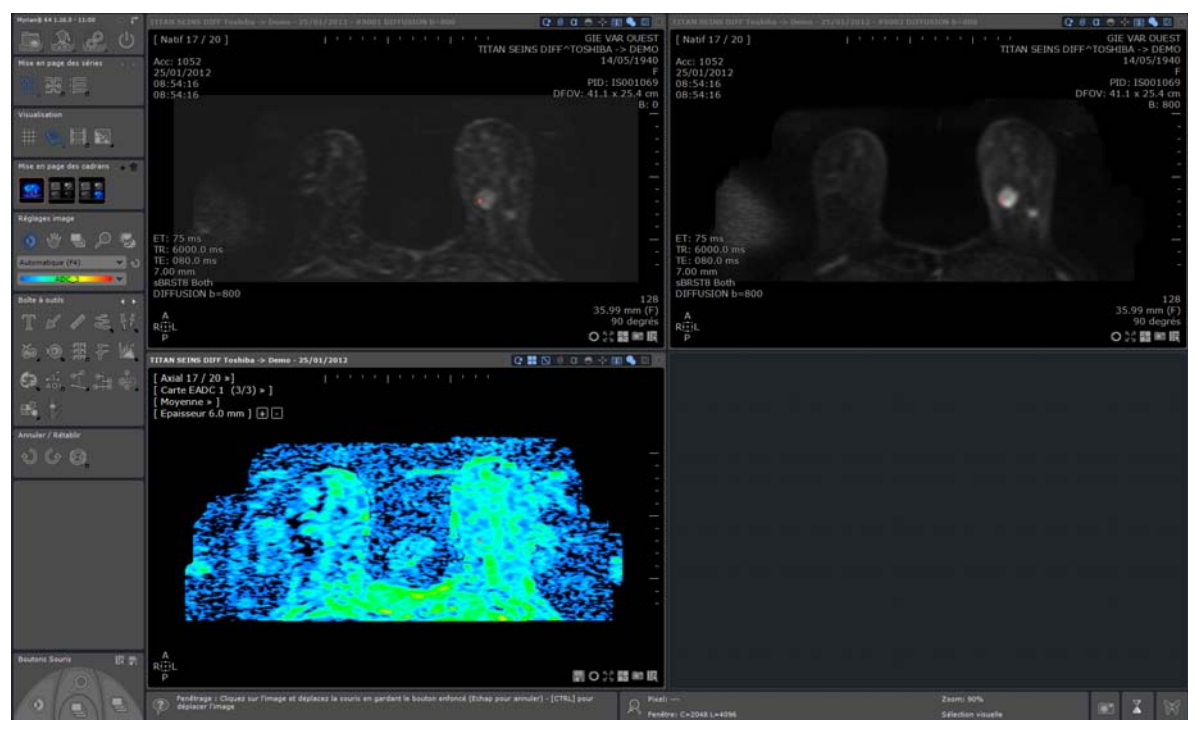

Figure 14-66 Calcul et affichage de la carte ADC dans le protocole ADC

# **14.7 ROICreator**

### **14.7.1 Présentation**

Les ROIs créées en version 1.7 et antérieure sur des examens dont l'inclinaison est supérieure à 8.6° par rapport aux orientations canoniques ne sont pas compatibles en version 1.8 et suivantes : elles ne sont pas reproduites lors de la mise à jour du logiciel. Cette incompatibilité est résolue lors de la mise à jour vers la version 1.12.

Le module « ROICreator » permet de déterminer des régions d'intérêt ou ROI, (« Region Of Interest »). Ces ROIs peuvent servir à l'analyse et au calcul de **mesures volumétriques de différents tissus.** Une fois les ROIs définies dans plusieurs examens effectués au cours du temps, il sera possible d'étudier leur **évolution**.

#### <span id="page-437-0"></span>**14.7.2 Présentation des différents outils d'édition des Régions d'Intérêt 2D/3D**

Tous les outils d'édition sont utilisables sur les coupes axiales, sagittales, coronales et obliques.

Les ROIs sont affichées mais non directement modifiables sur les rendus 3D (Volume entier) et « Coloration des tissus ».

La barre d'outils « Edition des régions d'intérêt » se situe en bas de la barre de boutons fonctionnels (ou à droite si vous êtes en mode barre d'outils horizontale). Selon la résolution de votre moniteur, Il peut être nécessaire de faire défiler les barres d'outils avec les flèches pour visualiser celle-ci et si vous êtes en mode horizontal, de cliquer sur la flèche à côté du titre pour afficher son contenu complet.

Ces outils seront présentés dans ce chapitre.

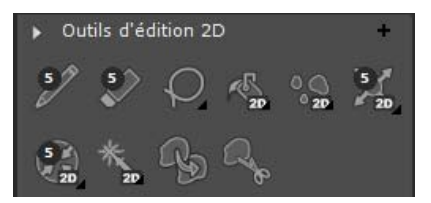

Figure 14-67 Outils d'édition 2D

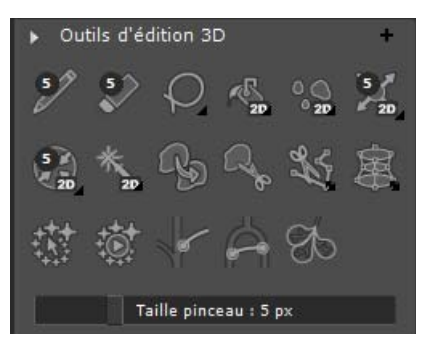

Figure 14-68 Outils d'édition 3D

Les outils et fonctions présentés dans ce chapitre sont disponibles dans votre application Myrian®® si celle-ci est équipée du module optionnel correspondant.

#### **14.7.3 Description des outils disponibles en 2D et 3D**

- L'outil crayon , « Dessiner » s'utilise comme un pinceau. Il permet donc dessiner à main levée les contours d'une ROI, ou d'en modifier une existante.
- L'outil Gomme  $\triangle$ , « Gommer » permet de modifier les ROIs en supprimant des pixels à main levée.
- L'outil Lasso , « Créer une forme libre » permet de dessiner à main levée une forme qui se ferme et se remplit automatiquement de la couleur de la ROI sélectionnée afin de rapidement détourer des régions/tissus ciblés.
- L'outil Pot de peinture  $\mathbb{R}$ , « Remplir une forme 2D ou 3D » permet de remplir une forme vide ou de remplacer la

couleur d'un trait ou d'une forme existante (en mode « Ecraser » L'outil boucher , « Remplir une cavité 2D auto coupe à coupe ou 3D » permet de remplir les cavités dans une ROI, c'est à dire les zones incluses dans la ROI qui ne lui appartiennent pas, et que vous voulez lui attribuer (si ces zones appartiennent à une autre ROI, vous devez être en mode « Ecraser » pour qu'elles soient ajoutées à la ROI voulue). Pour cela, cliquez sur le bouton, puis sur la ROI même (pas sur une cavité). Il est utilisable en deux dimensions (2D), ce qui permet de combler les trous sur une coupe, en trois dimensions (3D), ce qui permet de combler les trous inclus dans le volume et, enfin, dans un mode particulier « auto coupe à coupe » (Multi), qui applique automatiquement le remplissage 2D à chaque coupe, permettant ainsi de combler les zones qui n'auraient pas été reconnues comme cavités par le remplissage 3D car « ouvertes » sur l'extérieur de la ROI.

- L'outil Dilater , « Dilater une forme 2D, auto coupe à coupe ou 3D » permet de dilater une ROI existante (la largeur de la dilatation correspond à la taille du crayon). Cliquez sur le bouton puis sur la ROI pour appliquer cette fonction. Comme avec l'outil « Remplir les cavités », il est possible de l'utiliser sur une seule coupe (2D), sur toutes les coupes (Multi), et en volume (3D), en choisissant le mode à partir du menu déroulant disponible en cliquant sur la flèche de menu déroulant présente en bas à droite de l'icône.
- L'outil Contracter , « Contracter une forme 2D, auto coupe à coupe ou 3D » permet, à l'inverse de l'outil dilater décrit au-dessus, d'éroder une ROI existante (la largeur de la zone d'érosion correspond encore une fois à la taille du crayon) Notez que cet outil érode donc supprime les données du contour (externe et interne) de la ROI, ce qui peut être très utile lors de la visualisation d'un organe, cet outil permettant d'effacer une partie dont la visualisation n'est pas utile (par exemple la plèvre) et donnant ainsi une meilleure visualisation des structures internes dans les vues tridimensionnelles 3D ou Coloration de tissus. Cliquez sur le bouton, puis sur la ROI pour appliquer cette fonction. Comme avec les autres outils morphologiques, il est possible de l'utiliser sur une seule coupe : 2D, sur toutes les coupes : « Auto coupe à coupe », et en 3D, en choisissant le mode après un clic prolongé sur le bouton.
- L'outil Sélection & Peinture de zones homogènes , « Peindre une région homogène en 2D (sur une coupe) ou en 3D (dans le volume entier) » permet, via un clic ou par cliquer-glisser sur une région ciblée, de peindre et d'assigner à une ROI la zone homogène avoisinante d'intensité similaire en jouant respectivement sur le fenêtrage ou le code couleur appliqué.
- L'outil « Fusionner des ROIs » permet de fusionner la ROI cliquée dans un cadran avec celle sélectionnée dans la liste des ROIs.
- L'outil « Découpe de ROI » <sup>en</sup> permet via un cliquer-glisser dans un cadran de découper une partie de la ROI active. la zone découpée dépend de la taille de l'outil sélectionné

 $\overline{\mathbf{?}}$ La taille des outils crayon, gomme, dilater et contracter, qui est commune à ces quatre outils, se règle simultanément de la façon suivante : en cliquant sur le chiffre blanc dans un petit rond noir en haut de l'outil crayon ou gomme, un graduateur apparaît permettant, d'un mouvement de la souris, d'incrémenter ou de décrémenter l'épaisseur des traits tracés par l'outil. Le chiffre indiquant la nouvelle taille (de 1 à 20 pixels) est alors affiché sur les quatre outils.

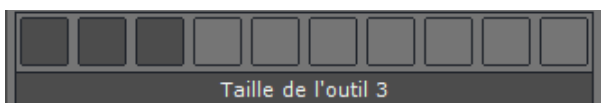

#### Figure 14-69 Graduateur de réglage des tailles d'outils d'édition 2D/3D

Lorsque vous faîtes un cliquer-glisser sur l'image en utilisant l'outil crayon ou l'outil gomme, un cercle de la couleur de la ROI sélectionnée entoure le curseur de la souris. Parallèlement, le cercle coloré adopte la taille attribuée à l'outil utilisé.

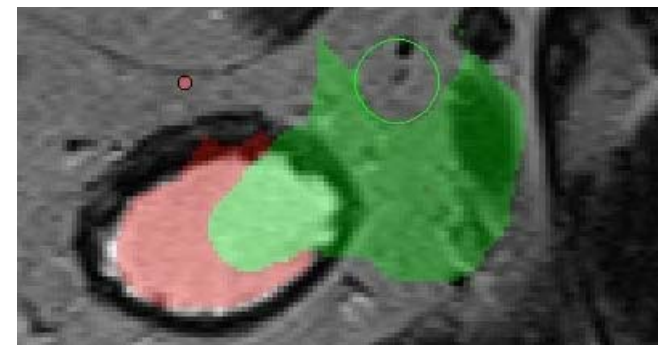

Si vous maintenez **la touche MAJ** appuyée lorsque vous utilisez l**'outil « Crayon»** , ce dernier adopte le comportement de l'**outil « Gomme ».**

Si vous maintenez **la touche MAJ** appuyée lorsque vous utilisez l**'outil « Gomme »** , ce dernier adopte le comportement de l'**outil « Crayon ».**

Le maintien de la touche « Maj » pendant l'utilisation d'un outil morphologique permet de temporairement basculer de certains de ces outils à l'outil soit contraire soit suivant (par exemple, crayon/gomme, remplissage/rebouchage, dilater/ contracter).

#### <span id="page-440-0"></span>**14.7.4 Outil de contour assisté 2D**

A partir de la barre d'options d'affichage des vues, vous pouvez, lorsque vous dessinez un contour de forme libre, bénéficier de l'assistance d'un outil de contour assisté 2D.

En fonction du fenêtrage, cet outil qui s'applique à tous les outils d'édition de ROI (i.e. courbe de contraste, sélection visuelle, extrusion, AOI forme libre, lasso) basée sur une forme libre, vous permet d'ajuster de manière automatique le contour tracé à la structure visée sur l'image.

Il est essentiel de procéder à l'ajustement du fenêtrage qui permet une visualisation optimisée de la structure anatomique avant le lancement de cet outil.

- Cliquez sur l'icône « Changer le mode de tracé des formes libres »

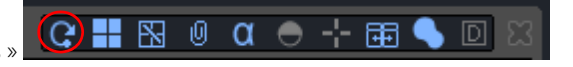

afin d'activer l'outil de contour assisté 2D<sup>F</sup>C

- Dessinez le contour de forme libre (sélectionné à partir du menu des outils d'édition de ROI sus-mentionnées) autour de la structure anatomique souhaitée

Le contour que vous avez défini est automatiquement ajusté à la structure contourée et visée.

? Lorsque l'outil de contour assisté 2D ne parvient pas à ajuster le contour tracé manuellement à la forme visée, le contour initial est préservé.

Si vous n'êtes pas satisfait du résultat obtenu, vous pouvez le modifier en maintenant la touche ALT enfoncée : la modification ne s'applique alors qu'à la portion du contour redessiné.

#### **14.7.5 Outil d'extrusion morphologique**

Cet outil (disponible en 3D uniquement) permet, de la même façon que l'outil de sélection visuelle, de générer une ROI en interpolant plusieurs ROIs (ou plusieurs parties d'une même ROI) marquées par des contours. La sélection de cet outil

entraîne l'ouverture d'une palette flottante (la fermeture de cette palette s'effectue soit en recliquant sur l'outil soit en cliquant sur la croix de fermeture de la palette).

Les outils se trouvant sur cette palette sont représentés par trois boutons :

- « Ajouter un contour d'extrusion
- « Lancer l'extrusion
- 

« Lancer l'extrusion en mode Effacer » **de la** partir des contours dessinés en **2D uniquement** 

- « Supprimer tous les contours d'extrusion »

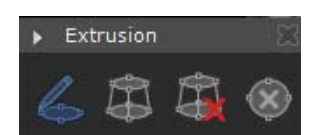

Figure 14-70 Palette flottante « Outil d'extrusion »

#### **Procédure**

Pour l'utiliser, il vous faut définir les contours, que vous poserez sur les ROIs entre lesquelles vous souhaitez générer la ROI

extrudée (ce peut être des ROIs en 2D dessinées sur des coupes).

- 1 Choisissez dans la liste des ROIs celle à laquelle vous voulez assigner la zone extrudée. Vous pouvez également la sélectionner après l'attribution des cibles ;
- 2 Cliquez sur le bouton « Ajouter un contour », puis sur la première ROI. Naviguez jusqu'à la coupe contenant la ROI suivante à partir de laquelle vous voulez réaliser l'extrusion, cliquez dessus. Définissez ainsi tous vos contours numérotés ;

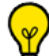

Vous pouvez activer l'outil de contour assisté 2D  $\mathbf{C}$  qui vous permet d'aiuster automatiquement le contour dessiné à la structure visée [\(voir Section 14.7.4](#page-440-0))

3 Cliquez sur « Lancer l'extrusion ».

La ROI est générée et identifiée par le numéro sélectionné dans la liste des ROIs. Notez que les coupes des ROIs marquées des cibles seront ajoutées à la nouvelle ROI.

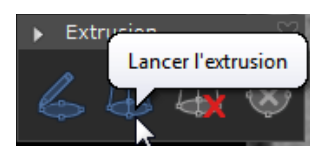

Figure 14-71 Lancer l'extrusion

- 4 Si vous n'êtes pas satisfait de l'extrusion, cliquez sur « Supprimer tous les contours ». Si vous voulez supprimer ou modifier l'extrusion, cliquez sur le bouton « Annuler » de Myrian®® (rubrique « Annuler/Rétablir »), ou utilisez le raccourci clavier « Ctrl + Z ». Ceci efface la zone extrudée mais en conserve les contours.
- 5 Vous pouvez poser des contours d'extrusion sur tous les cadrans simultanément, la ROI générée sera la résultante de l'intersection des ROIs générées par les contours posés. Un pré-requis est que les contours doivent définir des ROIs qui se croisent car une intersection vide ne permettra pas de générer une ROI.

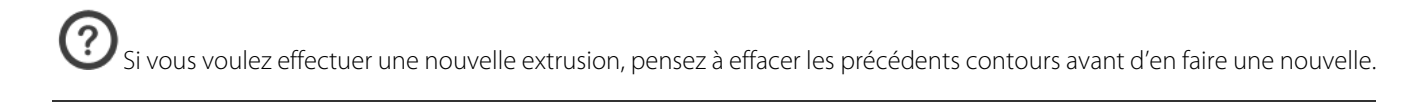

Des poignées apparaissent sur les contours sélectionnés pour permettre de les modifier en déplaçant les points de contours.

Lorsqu'un contour est posé dans un cadran, il est représenté dans tous les autres cadrans par un petit rectangle qui est jaune tant que le contour est actif et orange lorsqu'il ne l'est plus. Ces petits rectangles contiennent une initiale et un chiffre pour indiquer le plan d'orientation qui les contient ainsi que leur ordonnancement, si ce plan contient plusieurs contours.

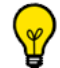

Vous pouvez cliquer sur ces petits rectangles pour afficher directement les contours qu'ils représentent et les sélectionner automatiquement.

Un exemple d'utilisation de l'outil d'extrusion est montré dans les figures suivantes :

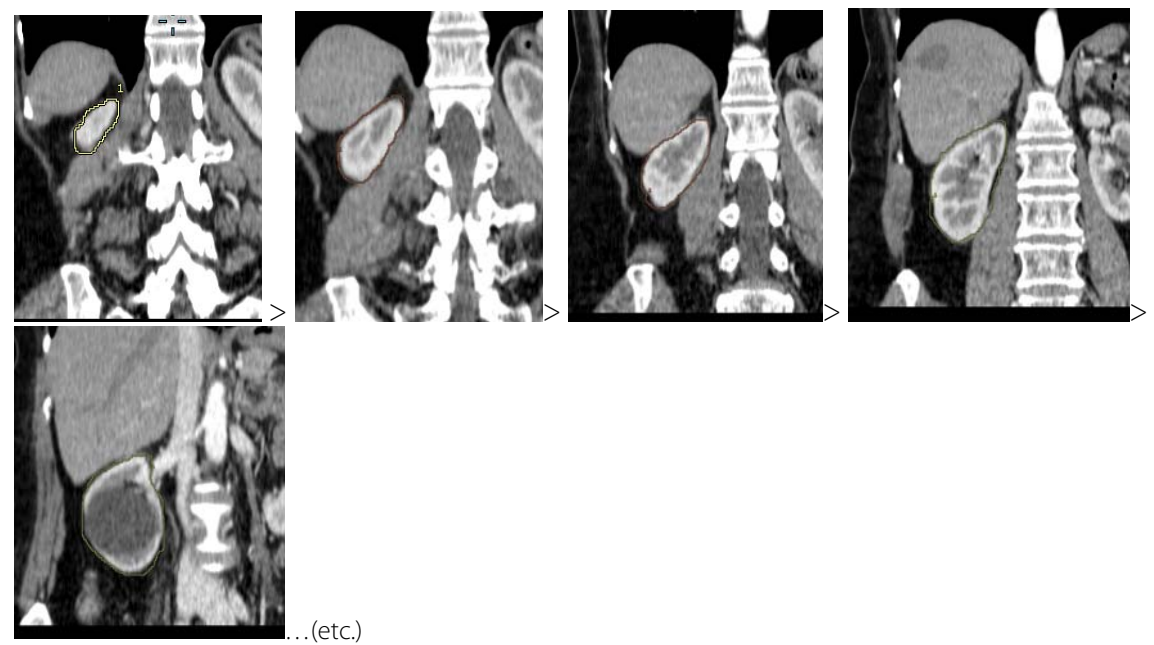

Figure 14-72 Exemples d'utilisation de l'outil d'extrusion : « Ajouter des contours »

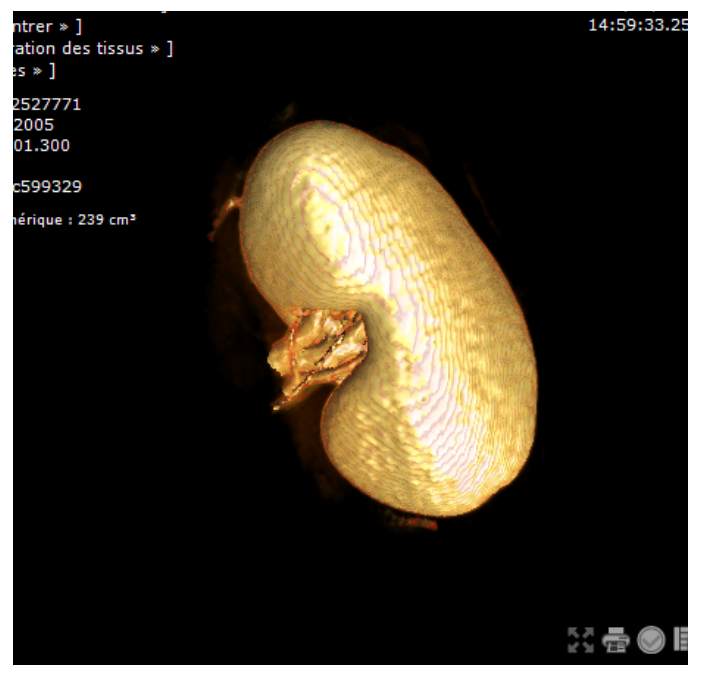

Figure 14-73 Exemple d'organe extrudé (vue 3-D)

### **14.7.6 Reconnaissance automatique des tissus**

 $\bigcirc$  Les outils et fonctions présentés dans ce chapitre sont disponibles dans votre application Myrian®® si celle-ci est équipée du/des module(s) optionnel(s) correspondant.

## **Introduction**

Myrian®® propose un outil de détection de tissus fonctionnant avec des moteurs de reconnaissance de tissus automatiques et semi-automatiques existant pour plusieurs régions anatomiques. Cet outil permet de déterminer les ROIs rapidement. Après validation de la reconnaissance automatique par un expert et corrections éventuelles à l'aide des outils d'édition de région (ajout de pixels, outil de scission, etc., [voir Section 14.7.2](#page-437-0) pour l'édition manuelle des ROIs), les examens traités pourront être ajoutés au compte-rendu.

Le logiciel Myrian®® vous propose cet outil afin de rendre l'interprétation des examens plus rapide, il établit une reconnaissance en fonction des densités, mais n'est en aucun cas apte à reconnaître le type d'une région (foie sain, lésion, etc.) : seul un personnel qualifié est habilité à établir la nature des ROIs créées par la reconnaissance automatique.

#### **14.7.7 Création des ROIs**

Vous pouvez créer jusqu'à 127 ROI pour une seule série. Pour créer une ROI (Région d'Intérêt) :

- **Cliquez** sur le bouton **« Créer une Nouvelle Région d'Intérêt** » **'+'** situé dans la barre d'outils des Régions d'Intérêt.

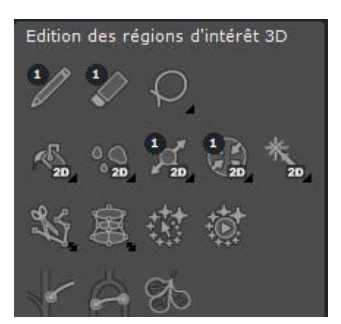

Figure 14-74 Barres d'outils de création et d'édition de ROI

Cette action vous permet d'ouvrir l'écran « **Créer une ou plusieurs ROIs** » qui liste les moteurs de reconnaissance des tissus disponibles groupés par type de structure anatomique.

| Nom                          | Détection        | Moteur de reconnaissance             | Qua      |
|------------------------------|------------------|--------------------------------------|----------|
| 白 AbdominalFat               |                  |                                      |          |
| Graisse abdominale           | Semi-automatique | ISSEG-ABDOMINAL-FAT (01.02.0002.0)   | Abd      |
| Peau[TEST]                   | Semi-automatique | ISSEG-ABDOMINAL-FAT (01.02.0002.0)   | Abd      |
| Colon<br>白门                  |                  |                                      |          |
| Colon                        | Manuelle         |                                      | $Cole =$ |
| Polyp                        | Manuelle         |                                      | Colc     |
| $\pm$ Colon                  | Automatique      | ISSEG-COLON (01.06.0004.0)           | Cold     |
| 白<br>Foie                    |                  |                                      |          |
| Voies Biliaires              | Manuelle         |                                      | Live     |
| Foie sain                    | Automatique      | Tissus hépatiques (01.02.0005.0)     | Live     |
| Lésion hépatique             | Semi-automatique | Tissus hépatiques (01.02.0005.0)     | Live     |
| + Veine porte                | Semi-automatique | ISSEG-HEPATIC-VESSELS (04.05.0001.0) | Live     |
| Veine hépatique              | Semi-automatique | ISSEG-HEPATIC-VESSELS (04.05.0001.0) | Live     |
| + Artère hépatique           | Semi-automatique | ISSEG-HEPATIC-VESSELS (04.05.0001.0) | Live     |
| 白门<br>Générique              |                  |                                      |          |
| Générique                    | Manuelle         |                                      | Gen      |
| Peau[TEST]                   | Automatique      | ISSEG-ABDOMINAL-FAT (01.02.0002.0)   | Gen      |
| Seuil [Haut, Bas]            | Automatique      | Seuillage (02.00.1902.0)             | Gen      |
| Seuil intensités supérieures | Semi-automatique | Seuillage (02.00.1902.0)             | Gen      |
| Seuil intensités inférieures | Semi-automatique | Seuillage (02.00.1902.0)             | Gen      |
| Seuil d'un intervalle        | Semi-automatique | Seuillage (02.00.1902.0)             | Gen      |
| Masque pour le seuil         | Manuelle         | Seuillage (02.00.1902.0)             | Gen      |
| OS                           |                  |                                      |          |
|                              | m.               |                                      |          |

Figure 14-75 Rubrique de reconnaissance de tissus (semi-automatique et automatique) avec les moteurs associés

Le comportement de certains moteurs de reconnaissance de tissus (i.e., veine portale, veine hépatique, artère hépatique, graisse abdominale, colon, hypodensité, vaisseau aortique et artère coronaire gauche) peut être modifié par l'édition de leurs paramètres. Pour accéder à leur boîte de configuration dédiée, faîtes un clic-droit sur le moteur de segmentation souhaité comme illustré ci-après :

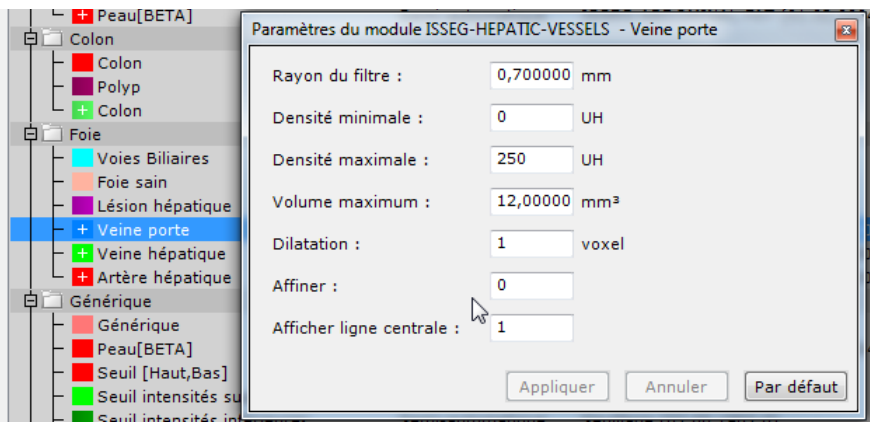

La modification de ces paramètres est réservée à des **utilisateurs avertis uniquement.**

Pour faciliter l'évaluation des volumes et l'édition des régions d'intérêt (ROI), vous pouvez utiliser l'outil de reconnaissance automatisé de tissus en deux étapes :

#### **Etape 1**

- Créez une ROI soit en cliquant directement sur le bouton en forme de 'croix ' soit
	- Créez une ROI en haut de la rubrique « Région d'intérêt »
		- via la fonction « Créer » dans le menu contextuel. Ceci vous ouvre la fenêtre de création de ROI dans laquelle sont listés les différents moteurs de reconnaissance disponible dans votre version de Myrian®® ainsi que le type de reconnaissance (automatique ou semi-automatique) qui leur est associé.

Si une ou plusieurs ROIs à reconnaissance automatique sont sélectionnées, une case à cocher 'Lancer la reconnaissance automatique' devient disponible. Si la case est cochée, la reconnaissance sera lancée pour les ROIs concernée(s) dès la fermeture de la fenêtre.

- Cliquez sur le bouton « Créer ». Si la case est décochée, il vous sera nécessaire de lancer la détection manuellement

via un des boutons de lancement de segmentation automatique ou semi-automatique ou bien encore via le menu contextuel.

Il est possible de choisir plusieurs ROIs dans la liste proposée en maintenant la touche Ctrl de votre clavier enfoncée et en cliquant sur les ROIs désirées.

#### **Etape 2**

L'analyse effectuée par Myrian®® est effectuée en « tâche de fond », c'est-à-dire qu'elle ne vous empêche aucunement d'utiliser l'application durant cette période. Cependant, un ralentissement peut être observé dans les temps de réponse de Myrian®® selon la puissance de l'ordinateur hôte.

La progression de l'opération s'affiche alors dans le cadran où est inscrit le nom de la ROI créée. Selon la taille de l'examen et la puissance de l'ordinateur hôte, ce processus peut durer de quelques secondes à plusieurs minutes.

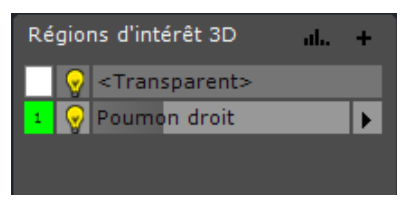

Figure 14-76 Reconnaissance en cours

Simultanément, le sablier en bas à droite du panneau d'information s'anime.

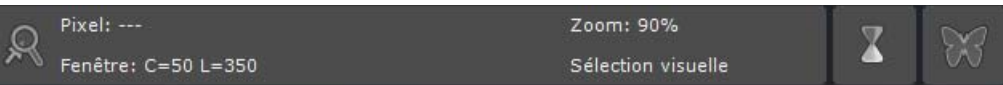

#### Figure 14-77 Animation du sablier durant le processus de segmentation

La ROI que vous avez indiquée revêt alors la coloration correspondante et est assignée à la ROI définie ou sélectionnée. Vous n'avez pas besoin d'effectuer cette opération sur chaque coupe car la reconnaissance des tissus fonctionne en trois dimensions.

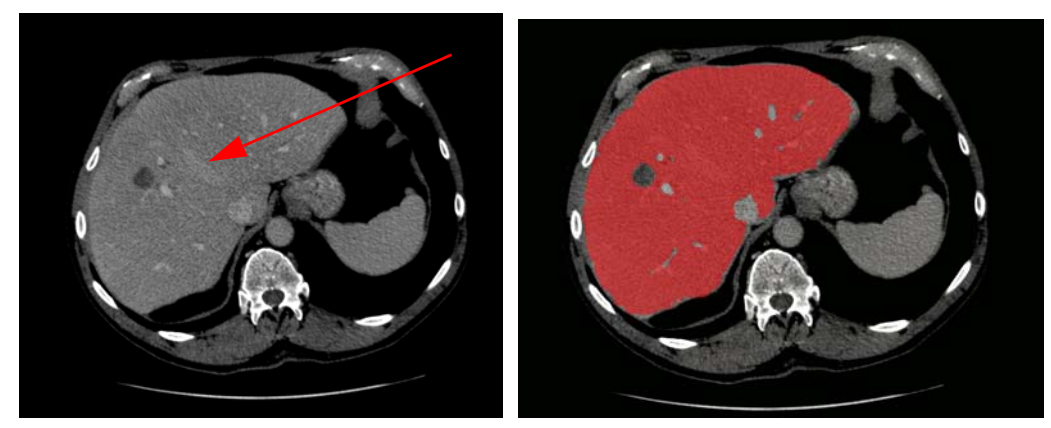

Figure 14-78 Création et Identification de la ROI après la reconnaissance automatique

Le volume de la ROI ainsi identifiée apparaît immédiatement dans la liste des ROIs [\(voir Section 14.7.17](#page-454-0)) et sur les images. De plus, toutes les mesures et histogramme de cette ROI seront affichés dans une fenêtre autonome quand vous cliquez sur le bouton dédié des boutons de paramétrage des ROIs.

Les ROIs sont persistantes : elles sont sauvegardées d'une session à l'autre et apparaissent à la fin du chargement de la série les contenant.

#### **14.7.8 Liste des ROIs**

Elle affiche :

- les numéros.
- les noms et
- les volumes des ROIs créées.

Une ROI transparente, toujours présente, est créée par défaut. Vous pouvez en créer de nouvelles en cliquant sur le bouton '+' au dessus de la liste toutefois leur nombre maximum est fixé à 127.

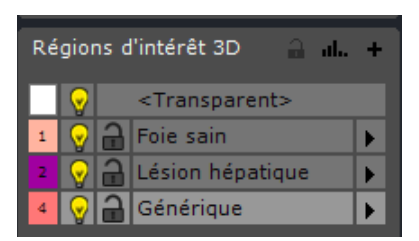

#### Figure 14-79 Liste des ROIs

Vous pouvez également accéder aux mesures (volume, densité, etc) ainsi qu'à un histogramme de la ROI sélectionnée en cliquant sur le bouton *Il.* situé aussi en haut à gauche dans le volet de la Liste des ROIs.

Enfin, un clic avec le bouton de droite de la souris sur une des ROIs de la liste ouvre un menu contextuel de fonctionnalités. La dernière de ces fonctionnalités vous propose le choix de détection disponible pour la ROI sélectionnée.

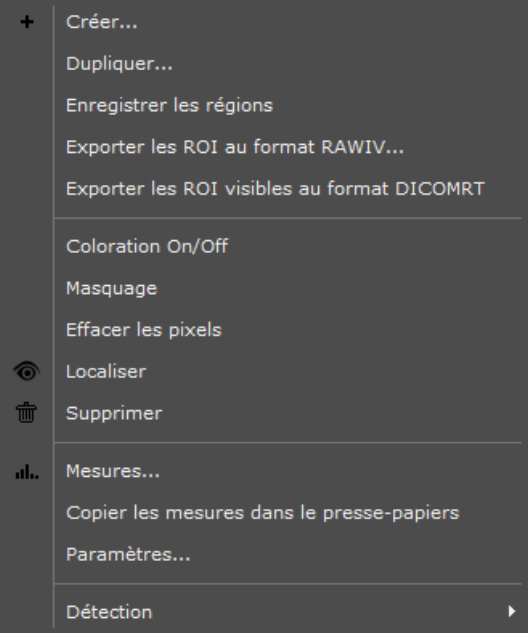

Figure 14-80 Menu contextuel (clic droit Liste des ROIs)

Pour chaque ROI listée on trouve à sa gauche un bouton de coloration.

- Cliquez sur ce bouton  $\overline{2}$  pour activer ou désactiver la coloration.
- Faîtes un clic droit pour ouvrir le graduateur de coloration.

A côté du bouton de coloration se trouve le bouton de masquage  $\Psi$  qui masque/affiche tous les pixels de la ROI.

Faîtes un clic droit sur ce bouton pour ouvrir un graduateur de visibilité.

Enfin, à droite de la ROI listée se trouve un bouton « Localiser la ROI »  $\blacktriangleright$  qui permet de positionner le centre anatomique au centre de la ROI active.

#### **14.7.9 ROI transparente**

La ROI transparente, la première dans la liste, est toujours présente. Lorsqu'on y assigne une région anatomique, elle a pour effet de la « rendre transparente », donc de la cacher. C'est une ROI particulière :

- Elle correspond à tout ce qui n'est pas ROI définie et assignée,
- Elle ne peut être supprimée.
- Du fait de sa transparence, si elle est sélectionnée lors de l'édition rien ne semble se passer ou, dans les cas de l'utilisation du crayon, l'effet de ce dernier est de dessiner en transparent (donc d'effacer, comme la gomme)
- La ROI transparente est utilisée en outre pour le filtrage visuel (masquage) des ROIs en réglant sa visibilité qui agit donc sur tout l'examen sauf sur les ROIs que vous avez définies.

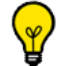

Dans les informations de survol, en bas de l'écran, vous trouverez le nom et la couleur de la ROI survolée par la souris, ce qui permet d'identifier facilement la ROI à choisir pour d'éventuelles modifications.

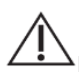

es ROIs créées en 2D ne sont ni listées ni visibles dans le mode 3D et vice-versa.

#### **14.7.10Création d'une ROI de seuillage de type « Générique »**

Par défaut, le moteur de détection de seuillage disponible dans la section « Générique » de la fenêtre de création de ROI en 3D vous permet la création en 3D de 5 ROIs différentes.

A l'exception de la ROI « Masque pour le seuil », les 4 autres ROI de seuillage peuvent être créées en 2D

| Créer une ou plusieurs ROI           |                  |                                                        | $\times$ |
|--------------------------------------|------------------|--------------------------------------------------------|----------|
| ◉ 3D : pour travailler sur le volume |                  | $\bigcirc$ 2D : pour travailler sur les coupes natives |          |
| Nom                                  | Détection        | Moteur de reconnaissance                               | Qua ^    |
| Foie sain                            | Automatique      | Tissus hépatiques (01.02.0008.0)                       | Live     |
| Lésion hépatique                     | Semi-automatique | Tissus hépatiques (01.02.0008.0)                       | Live     |
| + Veine porte                        | Semi-automatique | ISSEG-HEPATIC-VESSELS (04.06.0002.0)                   | Live     |
| Veine hépatique                      | Semi-automatique | ISSEG-HEPATIC-VESSELS (04.06.0002.0)                   | Live     |
| + Artère hépatique                   | Semi-automatique | ISSEG-HEPATIC-VESSELS (04.06.0002.0)                   | Live     |
| Foie IRM[TEST]                       | Semi-automatique | ISSEG-LIVER-MR (00.02.0000.0)                          | Live     |
| Générique<br>Е                       |                  |                                                        |          |
| Générique                            | Manuelle         |                                                        | Gen      |
| Peau                                 | Automatique      | ISSEG-ABDOMINAL-FAT (01.03.0000.0)                     | Gen      |
| Seuil [Haut,Bas]                     | Automatique      | Seuillage (02.02.0003.0)                               | Gen      |
| Seuil intensités supérieures         | Semi-automatique | Seuillage (02.02.0003.0)                               | Gen      |
| Seuil intensités inférieures         | Semi-automatique | Seuillage (02.02.0003.0)                               | Gen      |
| Seuil d'un intervalle                | Semi-automatique | Seuillage (02.02.0003.0)                               | Gen      |
| Masque pour le seuil                 | Manuelle         | Seuillage (02.02.0003.0)                               | Gen      |
| Os                                   |                  |                                                        |          |
| <b>Os</b>                            | Semi-automatique | Orthopédie (01.02.0004.0)                              | Bon      |

Figure 14-81 Moteurs de segmentation de seuillage

Elles possèdent toutes leur fonctionnement spécifique.

Avant de procéder à la segmentation d'une ROI de seuillage quelle qu'elle soit, vérifiez systématiquement que les seuils d'intensité par défaut vous conviennent [\(voir Section 14.7.12](#page-450-0))

#### Seuil [Haut/Bas]

Cette ROI est **automatique**. Elle englobe tous les voxels d'intensités comprises entre une borne minimale (paramètre « seuil bas » à 300 par défaut) et une borne maximale (paramètre « seuil haut » à 4096 par défaut).

Les paramètres « seuil bas » et « seuil haut » sont modifiables dans la fenêtre des paramètres du moteur.

?

Lorsque un masque seuil existe et qu'il n'est pas vide, le calcul est effectué uniquement sur la ROI masque. Dans le cas contraire, le calcul est effectué sur le volume entier.

Après avoir créé la ROI, il y a deux cas de figure :

- Celle-ci apparaît automatiquement
- Celle-ci n'apparaît pas automatiquement : dans ce cas, il faut l'assigner à une ROI en cliquant sur le bouton

#### Seuil intensités supérieures

Cette ROI est semi-automatique et nécessite un clic dans l'image. Elle englobe tous les voxels d'intensité supérieure ou égale à l'intensité du voxel cliqué.

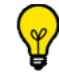

Lorsque un masque seuil existe et qu'il n'est pas vide, le calcul est effectué uniquement sur la ROI masque dès que

Après avoir créé la ROI, utilisez l'outil « Assigner à une ROI » puis cliquez sur l'image pour lancer le calcul, le seuil est créé et les voxels apparaissent.

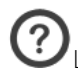

La valeur de référence du « seuil bas » est celle du voxel cliqué.

#### Seuil intensités inférieures

Cette ROI est semi-automatique et nécessite un clic dans l'image. Elle englobe tous les voxels d'intensité inférieure ou égale à l'intensité du voxel cliqué.

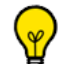

Lorsque un masque seuil existe et qu'il n'est pas vide, le calcul est effectué uniquement sur la ROI masque dès que vous cliquez sur celle-ci. Dans le cas contraire, le calcul est effectué sur le volume entier.

Après avoir créé la ROI, utilisez l'outil « Assigner à une ROI » puis cliquez sur l'image pour lancer le calcul, le seuil est crée et les voxels apparaissent.

La valeur de référence du « seuil haut » est celle du voxel cliqué.

#### Seuil d'un intervalle

Cette ROI est semi-automatique, elle nécessite un clic dans l'image. Elle englobe tous les voxels d'intensité comprise autour de l'intensité du voxel cliqué. ''Autour'' signifie intensité du voxel cliqué avec plus ou moins un écart donné (''Ecart +/-'' à 25 par défaut)

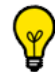

Lorsque un masque seuil existe et qu'il n'est pas vide, le calcul est effectué uniquement sur la ROI masque dès que vous cliquez sur celle-ci. Dans le cas contraire, le calcul est effectué sur le volume entier.

Après avoir créé la ROI, utilisez l'outil « Assigner à une ROI » puis cliquez sur l'image pour lancer le calcul : le seuil est créé et les voxels apparaissent.

Les paramètres ''Ecart +/-'' et ''seuil haut'' sont personnalisables dans la fenêtre des paramètres du moteur.

Toutes les modifications de ces paramètres sont sauvegardées même après fermeture/réouverture de Myrian®®. Pour restaurer les paramètres par défaut, cliquez sur « Par défaut » dans la boîte de configuration du module Seuillage.

La cinquième ROI appelée « Masque pour le seuil » permet de définir une région spécifique de calcul (voir section suivante).

#### **14.7.11Création d'une ROI « masque pour le seuil »**

Ce moteur de segmentation vous permet de créer manuellement une ROI basée sur une plage d'intensité spécifique de voxels propre à un volume spécifique.

#### Le moteur de segmentation de masque pour le seuil fonctionne **uniquement** sur des ROIs 3D

#### Mise en œuvre :

- Cliquez sur le bouton « + » dans la barre d'outils « Régions d'Intérêt 3D »
- Dans la fenêtre « Créer une ou plusieurs ROIs », sélectionnez « Masque pour le Seuil » dans le groupe des ROIs de type générique

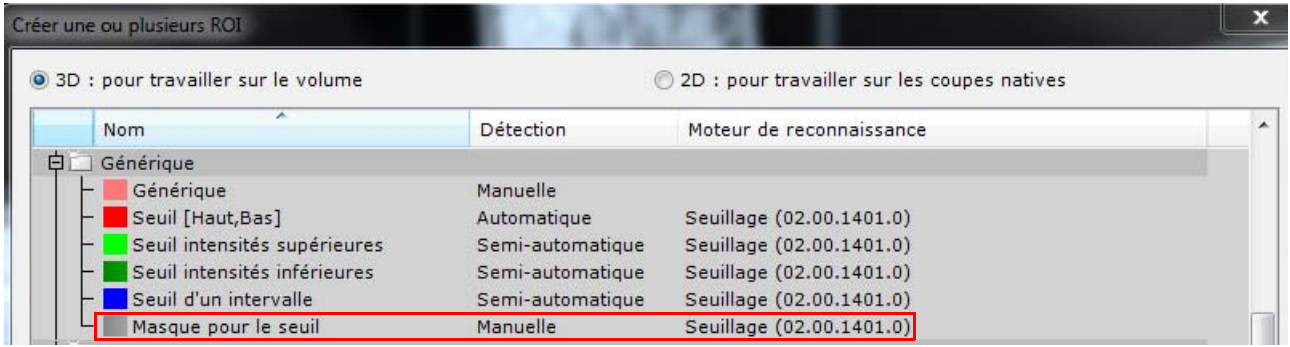

#### Figure 14-82 Lancement du moteur de segmentation « Masque pour le seuil »

- Cliquez sur le bouton « Créer » au bas de la fenêtre pour lancer le moteur de segmentation.
- La ROI « Masque pour le seuil » s'affiche automatiquement dans la liste des ROIs.

| Régions d'intérêt 3D                                           |  |
|----------------------------------------------------------------|--|
| <transparent></transparent>                                    |  |
| $\sqrt[3]{\bigcap}$ Masque pour le seuil $\blacktriangleright$ |  |

Figure 14-83 Création de la ROI « Masque pour le seuil »

Dans la boîte d'outils « Edition des Régions d'Intérêt 3D », cliquez sur l'icône et à partir du menu contextuel, sélectionnez le type de ROI masque que vous souhaitez créer pour activer l'outil : Forme Pleine ou Sphère

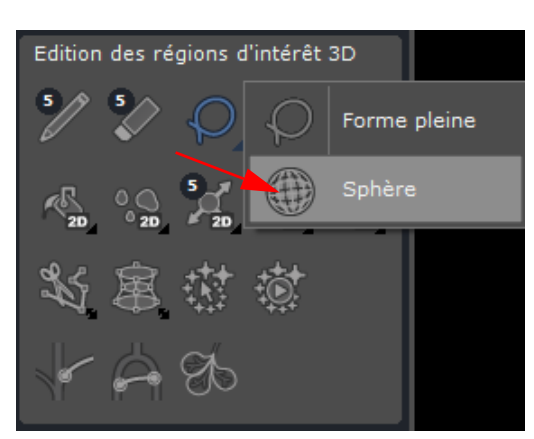

Figure 14-84 Définition du type de masque

- Dessinez manuellement la ROI « Masque pour le seuil » sur la vue
- Le moteur de segmentation de « Masque pour le seuil » se lance automatiquement et affiche la ROI.

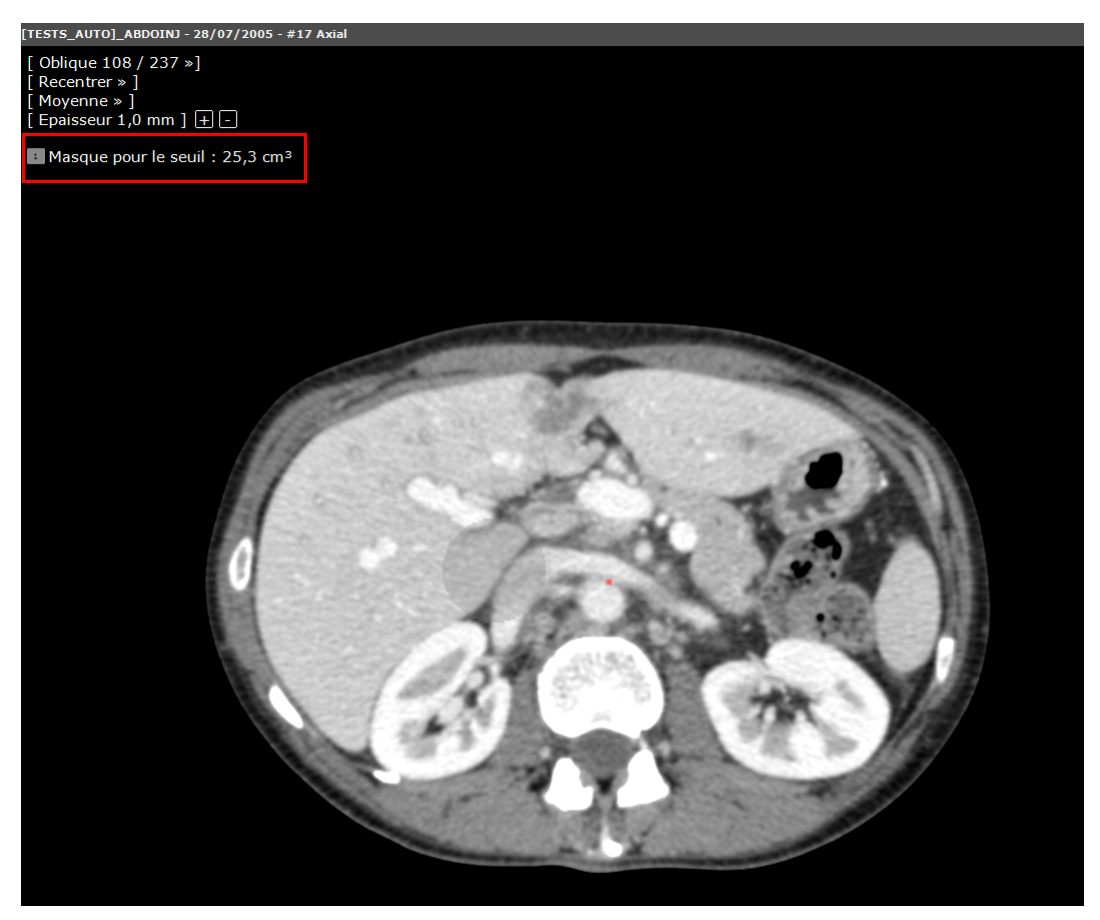

Figure 14-85 ROI « Masque pour le seuil » de type sphérique

Les propriétés de la ROI « Masque pour le seuil » peuvent être modifiées via la boîte de dialogue « Paramètres de la ROI » [\(voir Section 14.7.30](#page-469-0)).

Si vous souhaitez accéder à la fenêtre des mesures du « Masque pour le seuil », cliquez sur l'icône **Il.** 

#### <span id="page-450-0"></span>**14.7.12Reconfiguration des paramètres du seuillage**

Par défaut, la limite haute du seuillage est fixée à 4096 tandis que la basse est fixée à 300. Cependant, ces paramètres peuvent être ajustés en fonction de vos propres besoins. De même, vous pouvez configurer l'intervalle +/- du seuillage qui par défaut, est fixé à 25.

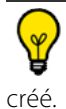

La fenêtre de configuration du seuillage n'est accessible qu'à compter du moment où un masque pour le seuil a été

Pour accéder à cette boîte de dialogue, faîtes un clic droit sur la ROI « Masque pour le seuil » à partir de la liste des ROIs, cliquez en premier lieu sur « Détection » puis sur « Paramètres du module Seuillage »,

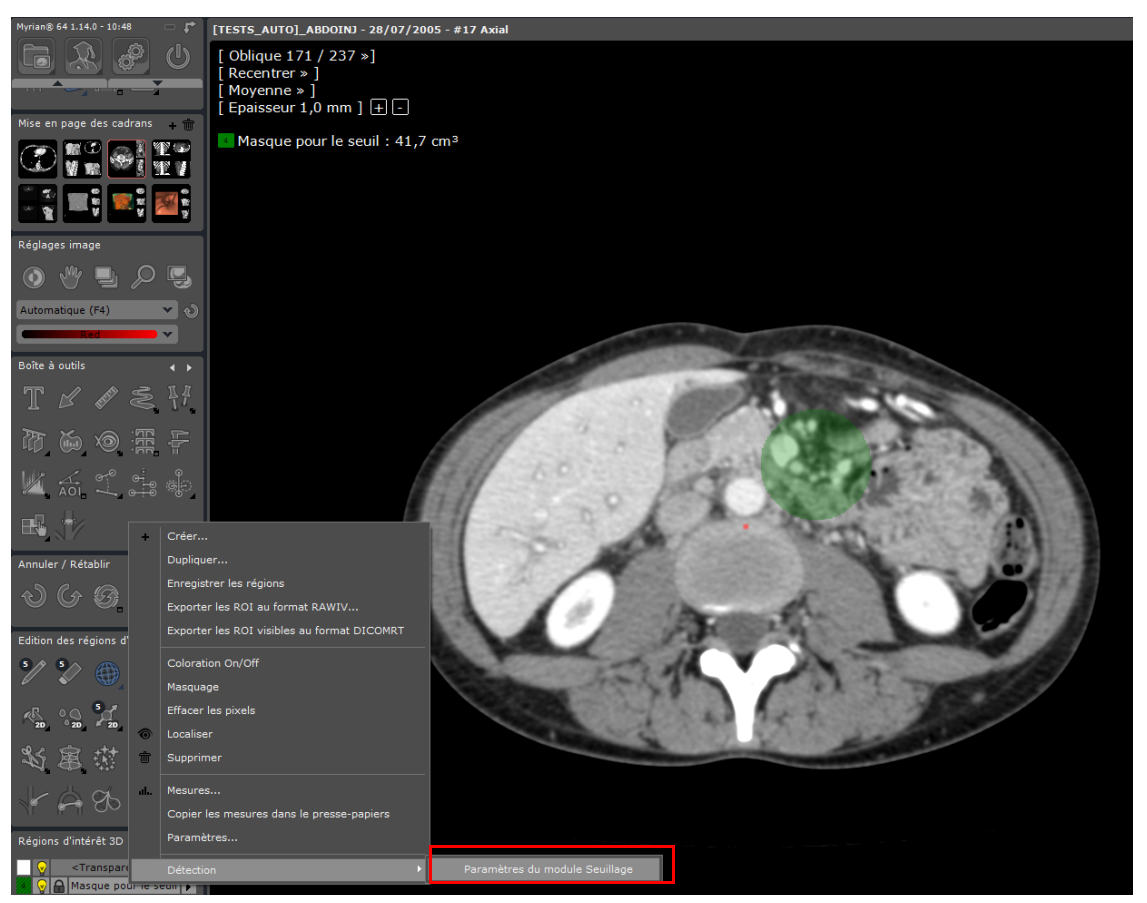

Figure 14-86 Ouverture de la boîte de dialogue « Paramètres du module Seuillage »

Entrez vos valeurs préférées,

| Paramètres du module Seuillage |      |                      | $\mathbf{z}$ |
|--------------------------------|------|----------------------|--------------|
| Limite haute:                  | 4096 |                      |              |
| Limite basse:                  | 300  |                      |              |
| Intervalle $+/-$ : 25          |      |                      |              |
|                                |      | Annuler<br>Appliquer | Par défaut   |

Figure 14-87 Définition des valeurs du seuillage et de l'intervalle

- Cliquez sur « Appliquer » pour confirmer et appliquer le nouveau paramétrage.

.Activer indépendamment la superposition des ROI dans des fenêtres séparées.

il est possible de gérer la coloration de la superposition des ROI de manière indépendante dans des fenêtres distinctes. Vous pouvez donc également l'utiliser sur une fenêtre active.

Pour restaurer les paramètres par défaut, cliquez sur « Par défaut » dans la boîte de configuration du module Seuillage

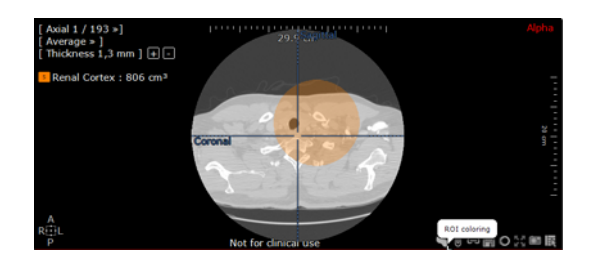

#### **14.7.13Annulation de la segmentation automatique en cours**

Il peut arriver que la détection automatique des ROIs soit longue entraînant une mauvaise segmentation de la ROI. Dans ce cas, vous avez la possibilité d'annuler la détection en cours.

Vous avez deux options :

Vous cliquez sur le sablier  $\sum$  ce qui provoque l'interruption du processus

Ou

- Vous faîtes un clic droit sur la ROI active dans la liste des ROIs dont la segmentation est en cours pour annuler la détection automatique

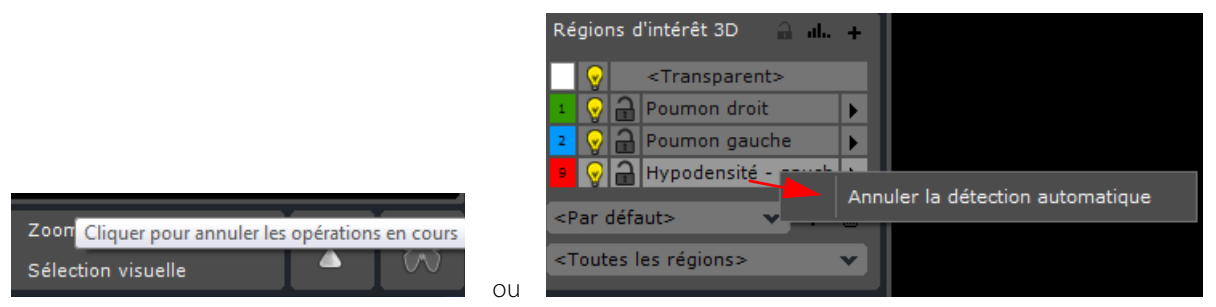

Figure 14-88 Interruption de la segmentation automatique des ROIs

#### **14.7.14Suppression d'une ROI**

Pour supprimer une ROI :

- Faîtes un clic droit sur le nom de la ROI que vous souhaitez supprimer.
- Sélectionnez « Supprimer » dans le menu contextuel.

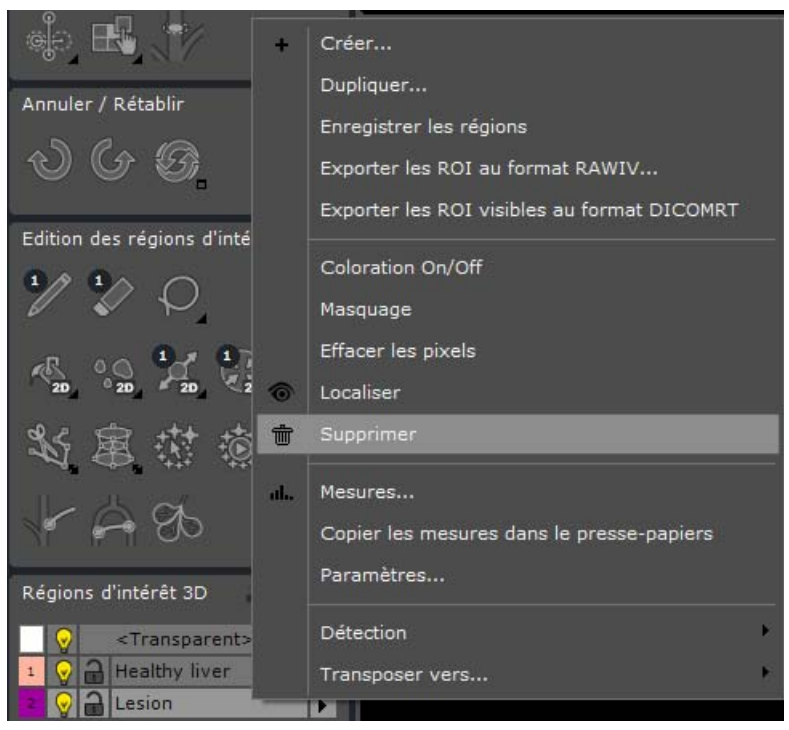

Figure 14-89 « Supprimer » une ROI dans le menu contextuel de la liste des ROIs

Si vous supprimez une ROI à laquelle un chemin est associé, le chemin sera également supprimé.

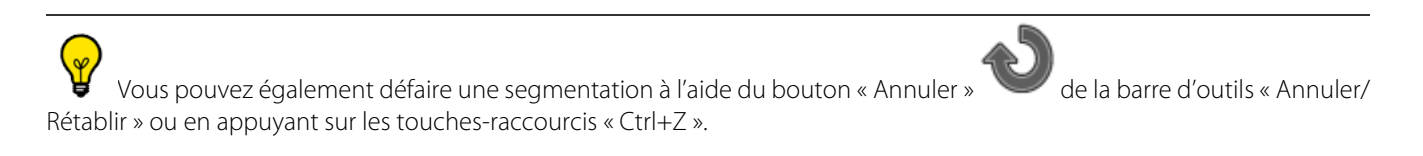

#### **14.7.15ROIs Superposées**

Les ROIs peuvent partager le même espace, les mêmes pixels/voxels. Cependant, lorsque plusieurs ROIs partagent les mêmes voxels, seule l'une d'elles est affichée. La priorité d'affichage est déterminée par l'ordre dans lequel les ROIs ont été créées, c'est la dernière créée qui est affichée, de bas en haut dans la liste des ROIs.

Une ROI non-englobante prend la priorité d'affichage sur une ROI englobante.

Lors de la modification d'une ROI avec les outils d'édition des ROIs, seules les ROIs affichées sont modifiables. Cependant, leur statut Préserver/Écraser/Verrouillé détermine si les ROIs sont modifiables ou non ([voir Section 14.7.25\)](#page-463-0).

Les informations de survol n'indiquent pas si plusieurs ROIs partagent le même voxel. Seules les ROIs affichées sont décrites.

#### **14.7.16Ajustement de la précision du volume des ROIs**

Vous pouvez ajuster à votre convenance le nombre de décimale du volume des ROIs affiché sur les cadrans.

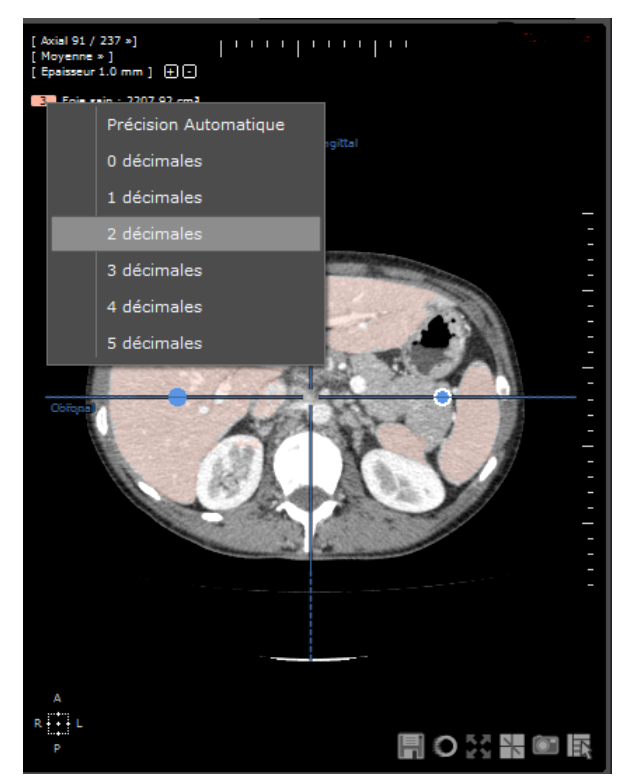

Figure 14-90 Sélection du nombre de décimale d'un volume de ROI affiché

Pour modifier le nombre de décimale affichée, cliquez sur l'index du volume de la ROI et sélectionnez l'option souhaitée dans le menu contextuel.

#### <span id="page-454-0"></span>**14.7.17Ajustement d'affichage des ROIs**

Vous pouvez modifier l'apparence d'une ROI afin de rehausser, isoler, ou démarquer une lésion ou une pathologie d'intérêt. Les fonctions suivantes sont disponibles via la barre d'outils des Régions d'Intérêt :

- 1 Bouton de création de ROI
- 2 Histogramme et mesures avancées
- 3 Liste de ROIs (cliquer à droite pour accéder au menu contextuel)
- 4 Afficher masquer la couleur d'une ROI
- 5 Masquer la visibilité des pixels d'une ROI
- 6 Statut individuel préserver/écraser de chaque ROI :
- Ecraser (6i)
- Préserver (6ii)
- Verrouillée (6iii)
- 7 Fonction Préserver/Ecraser pour toutes les ROIs existantes : soit, en mode préserver, il prévient toutes les ROIs contre la modification par un outil d'édition de ROI, soit il réactive le dernier état individuel de chaque ROI
- 8 Localiser la ROI : Positionne le centre anatomique au centre de la ROI active
- 9 Jeu de ROI actif
- 10 Créer un nouveau jeu de ROI
- 11 Supprimer le jeu de ROI actif
- 12 Groupes de ROI

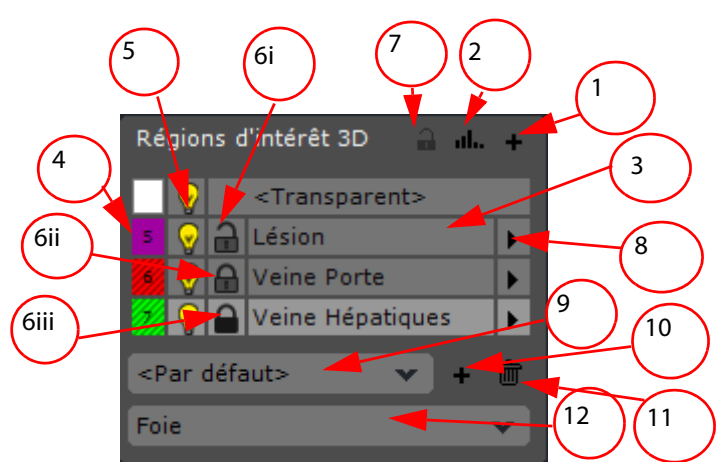

Figure 14-91 Réglages de l'affichage des ROIs

#### **14.7.18Modes Préserver/Ecraser/Verrouiller**

Chaque ROI peut être protégée individuellement contre toute modification accidentelle ou suppression. Il existe 3 modes :

- Ecraser  $\rightarrow$  dans ce mode les ROIs peuvent être modifiées, réduites, empilées ou supprimées, etc. et lorsqu'une nouvelle ROI est créée à l'emplacement d'une ROI existante qui est affichée tous les voxels correspondants sont assignés à la nouvelle ROI.
- $\Box$  Préserver  $\rightarrow$  les ROIs ainsi protégées ne peuvent être supprimées. Tous les voxels contenus dans une ROI avec ce statut peuvent être partagées avec d'autres ROI à qui ces voxels peuvent être assignés sans que cela entraine une réduction du volume de la ROI préservée.
- $\blacksquare$  Verrouillée  $\rightarrow$  les voxels contenus dans une ROI verrouillée lui sont exclusivement assignés et ne peuvent être partagées avec d'autres ROIs. Les ROIs verrouillées ne peuvent être ni réduites, ni écrasées ni supprimées.
- Cliquez sur l'icône du cadenas pour faire défiler les différents modes et sélectionner le plus approprié.

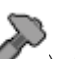

Les modes « Préserver » et « Ecraser » (bouton  $\bullet$ ) affectent le fonctionnement général des opérations d'édition. En mode « Ecraser » (mode par défaut), toutes les opérations d'édition sont actives sur toutes les ROIs, tandis que le mode « Préserver » empêche la modification de ROI autres que celle sélectionnée.

Par exemple, en mode « Préserver » avec l'outil « Ajouter des pixels », il est impossible de déborder sur une autre ROI. Le mode en cours d'utilisation est « Ecraser » si l'icône est colorée, et sinon « Préserver ». Le mode est également affiché dans le bandeau d'information de survol en bas de la zone Image.

# $\overline{?}$

Le statut individuel de verrouillage de chaque ROI est conservé à la fermeture de la série et toutes les ROIs réapparaissent avec leurs statuts de verrouillage inchangés à sa réouverture.

#### **14.7.18.1Verrou global**

Une fonction Préserver  $\triangle$ /Ecraser global  $\triangleq$  est également accessible via un icône de cadenas se trouvant en haut à droite de la barre d'outils des régions d'intérêt.

- Cliquez sur cet icône pour basculer toutes les ROIs qui sont en mode individuel « Ecraser » au en mode « Préserver »
	- $\blacksquare$  et vice-versa.

Les ROIs qui sont déjà en mode « Préserver » ou en mode « Verrouillée » ne sont pas affectées.

 $\mathbf{?}$ Dès que le statut « Préserver/Ecraser » individuel d'une ROI est modifié, le verrou global est automatiquement désactivé (chacune des ROIs conserve son statut en cours).

#### **14.7.19Paramètres d'une ROI**

Les paramètres définis par défaut d'une ROI sont accessibles à partir d'un clic droit dans la liste sur la ROI sélectionnée puis en cliquant sur « Paramètres » dans le menu. Une fenêtre définissant le nom et les paramètres de la ROI s'affiche alors :

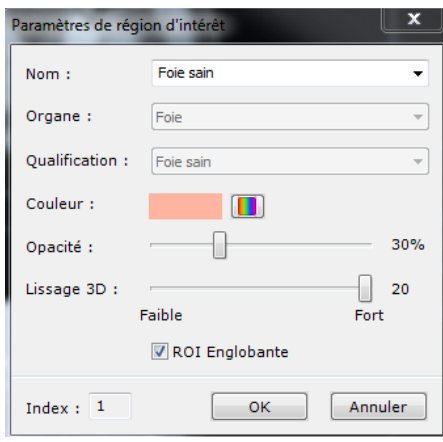

Figure 14-92 Paramètres de la ROI

Vous pouvez choisir un nom dans une liste, ou en taper un nouveau au clavier. Vous pouvez également en modifier la couleur, régler son opacité et son lissage.

Le niveau de lissage par défaut (entre 1 et 20) est basé et fonction de la classe/qualification de chaque ROI. Ces paramètres sont configurables. A la modification d'une ROI, le lissage correspondant est appliqué à l'ensemble des ROIs qui partagent cette même classe/qualification.

A la création d'une ROI, le niveau de lissage des ROIs sera alors défini en tant que paramètre utilisateur, **uniquement s'il n'existe au préalable aucun paramètre utilisateur pour cette classe/qualification**. Une fois les paramètres par défaut modifiés, ces nouveaux paramètres sont enregistrés dans les paramètres utilisateur.

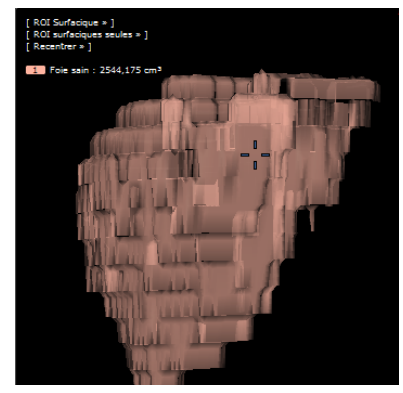

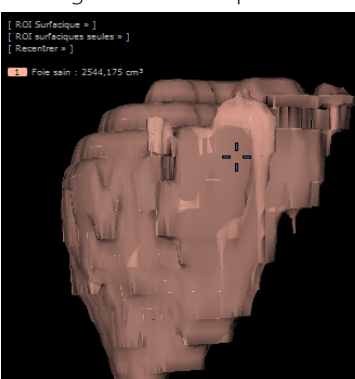

a) Niveau de lissage =0 b) Niveau de lissage =10 c) Niveau de lissage =20

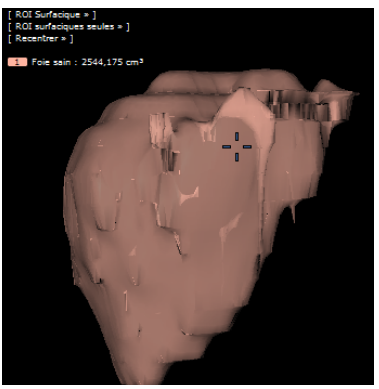

La fenêtre de paramètres des ROIs est également accessible via la fenêtre des Mesures Avancées et l'Histogramme.

La reconnaissance des tissus s'exécute en tant que tâche d'arrière-plan. D'autres tâches peuvent être effectuées en parallèle durant son déroulement. Néanmoins, les performances générales et la réactivité du logiciel peuvent en être

Afin d'optimiser le travail d'analyse, Myrian®® propose une liste de qualifications (+ types d'organes) de ROIs prédéfinies. La qualification d'une ROI est cependant du ressort du spécialiste et ne résulte en rien d'une prise de décision par le logiciel Myrian®®.

#### **14.7.20Menu contextuel des ROIs**

Deux fonctionnalités dédiées aux outils d'édition et aux ROIs sont présents dans la rubrique « Région d'intérêt ». Un menu contextuel est accessible par clic droit sur l'une des ROIs listées :

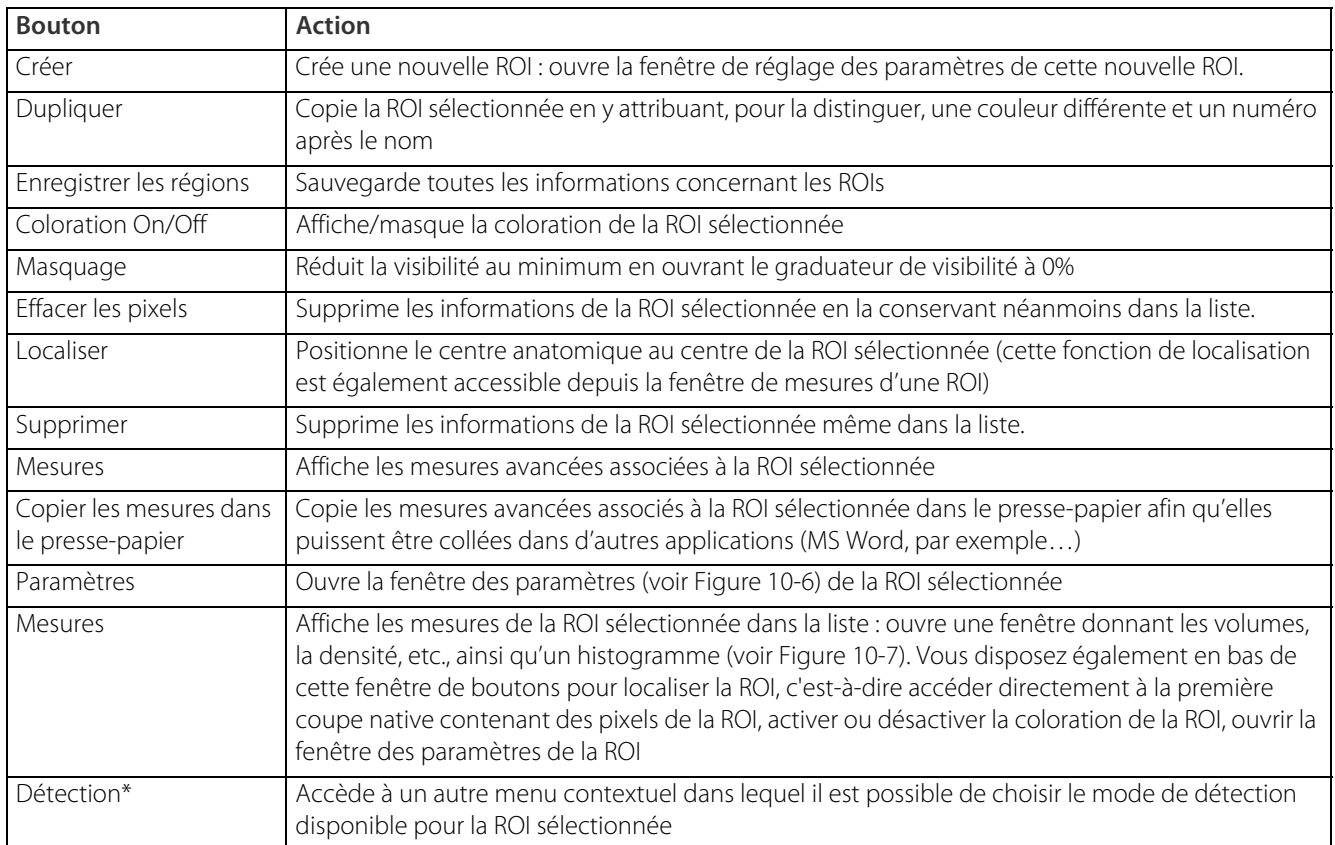

Tableau 14-3 Action des boutons contextuels des ROIs

\*Uniquement disponible en mode volume sur les ROIs disposant de moteur de détection

#### **14.7.21Mesures avancées des ROIs**

Vous pouvez voir les résultats des mesures avancées des ROIs en cliquant sur « Mesures » dans le menu contextuel des ROIs.

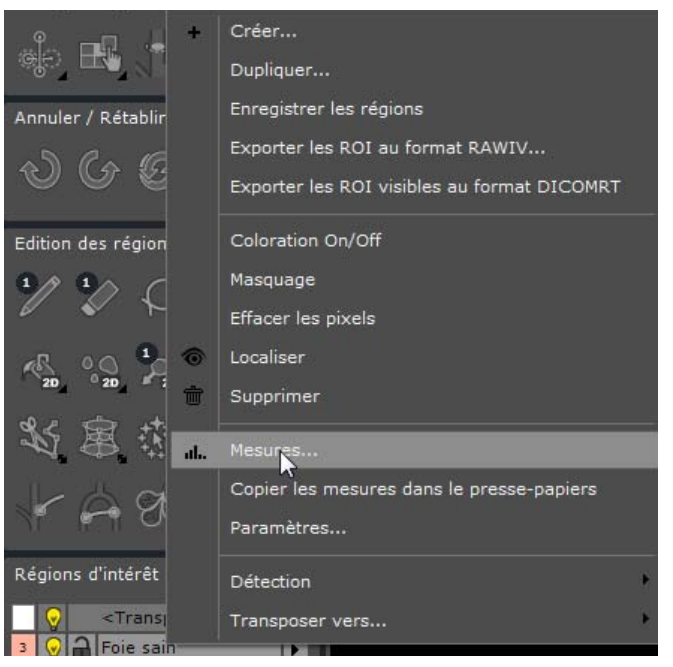

Figure 14-93 Option d'affichage des mesures dans le menu contextuel des ROIs

La fenêtre des mesures avancées s'ouvre en listant toutes les mesures dimensionnelles, l'histogramme de densités et les ROIs combinées.

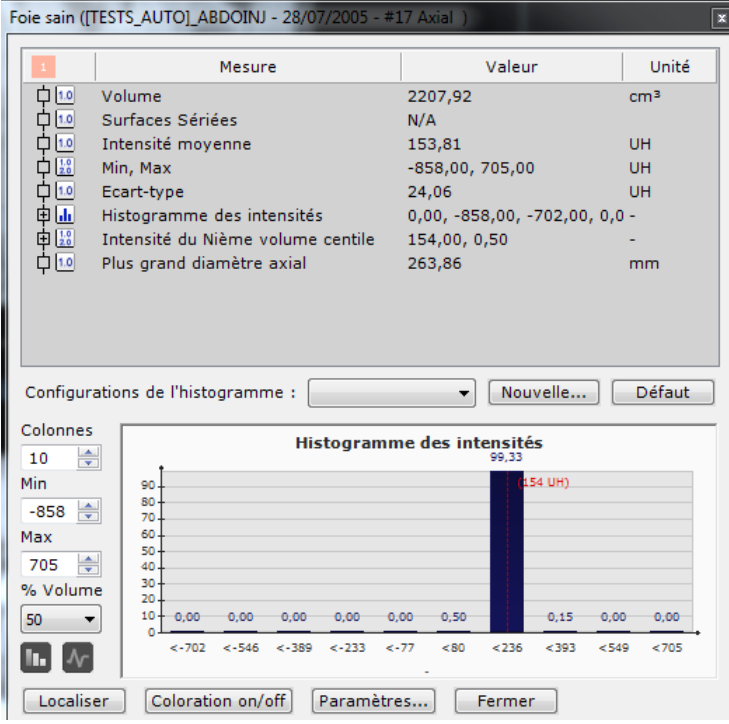

Figure 14-94 Mesures avancées des ROIs

Vous pouvez modifier la taille de la fenêtre par glisser-déposer de la flèche de survol sur les bords de la fenêtre

Vous pouvez personnaliser les paramètres des histogrammes de densité.

#### **14.7.21.1Mesures combinées**

Après avoir créé vos ROIs, vous pouvez en extraire des mesures de rapport entre plusieurs ROIs au moyen de l'outil de calcul des mesures combinées. Par exemple, dans le cadre de la chirurgie hépatique, vous pouvez calculer le pourcentage de foie sain restant.

Vous pouvez définir via des fichiers XML des champs personnalisés qui apparaîtront et lanceront des calculs dans le logiciel

Faîtes un clic droit dans la barre de boutons et sélectionnez « Mesures combinées » pour activer la barre d'outils « Mesures Combinées »

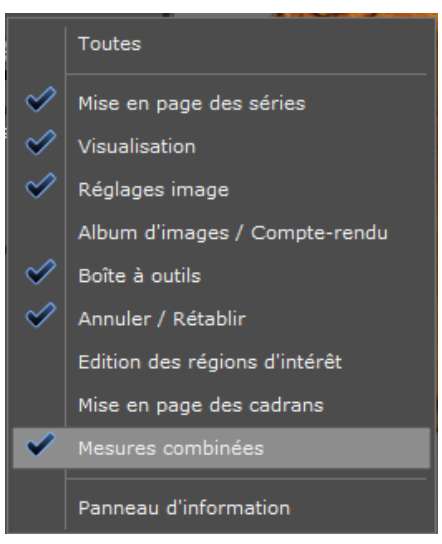

Figure 14-95 Activer les mesures combinées

- Cliquez sur le bouton «+» situé en haut à droite de la barre d'outils « Mesures Combinées » pour ouvrir la liste des mesures combinées.

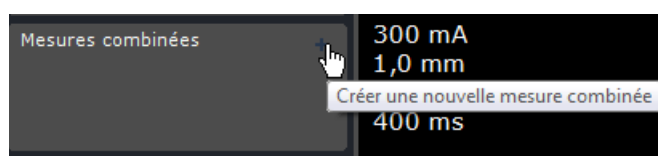

Figure 14-96 Ouvrir la liste des mesures disponibles

Ajouter Sélectionnez le type de mesure combinée souhaité dans la liste et cliquez sur

| Ajouter des mesures combinées<br>Nom |                | x<br>Unité |
|--------------------------------------|----------------|------------|
| % Périphérique                       | $100*b/(a+b)$  | $\%$       |
| % Viscérale                          | $100* a/(a+b)$ | $\%$       |
| Foie sain restant                    | $100* a/(a+b)$ | $\%$       |
| Hypodensité (-950)                   | $a/b*100$      | $\%$       |
| Pourcentage                          | $100* a/(a+b)$ | $\%$       |
| Ratio ROI1/ROI2 (Int. Moy.)          | a/b            |            |
| Ratio ROI1/ROI2 (Volume)             | a/b            |            |
| Volume restant                       | $100* a/(a+b)$ | $\%$       |
|                                      |                |            |
|                                      |                |            |
|                                      | Ajouter        | Annuler    |

Figure 14-97 Sélection de type de mesures combinées

Le logiciel tente de déterminer automatiquement quelles ROIs sont liées à chaque variable contenue dans les champs, néanmoins ce n'est pas toujours possible dans des cas où par exemple plusieurs ROIs correspondent aux mêmes variables ou encore si l'une des ROIs liée à une variable n'est pas visible

Si une ROI ne peut être liée à une variable, un point d'interrogation apparaît à côté de la mesure concernée. Dans ce cas, vous devez lier vous-même la ROI à la variable appropriée dans la fenêtre de paramétrage des mesures combinées.

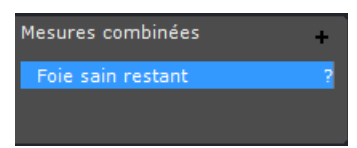

#### Figure 14-98 Erreur de ROI non-liée à une variable

La fenêtre de paramétrage de mesures combinées permet de modifier la configuration des mesures.

- Double-cliquez sur la mesure listée dans l'onglet des mesures combinées ou utilisez le menu contextuel pour y accéder.

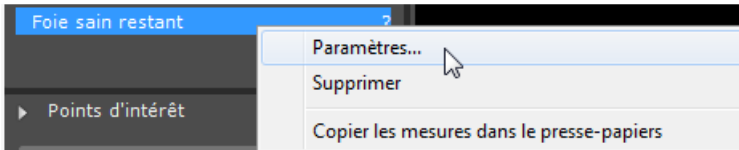

Figure 14-99 Menu contextuel des mesures combinées

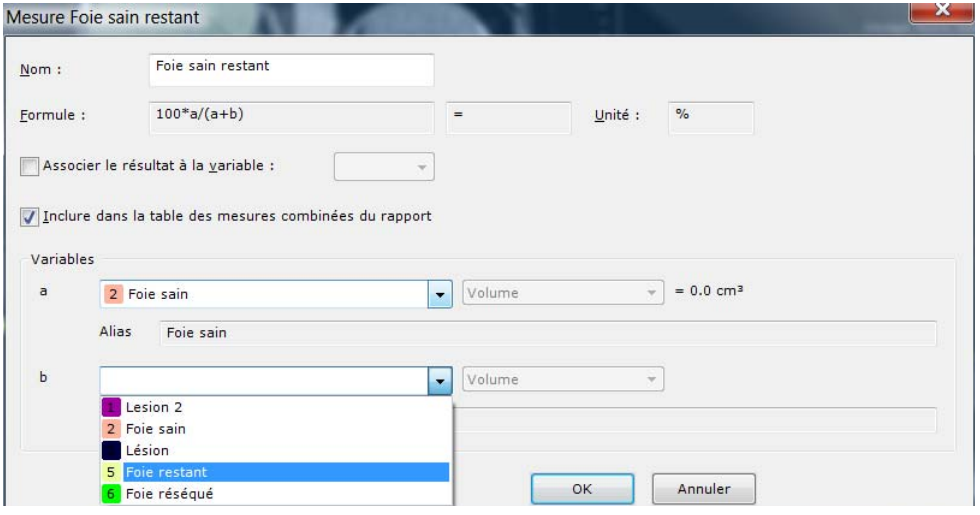

Figure 14-100 Sélection manuelle des ROIs

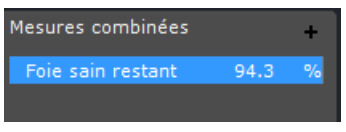

#### Figure 14-101 Résultat affiché

Toutes les mesures définies dans la liste des mesures sont sauvegardées avec les données des ROIs lors de la fermeture de la série.

Si une série contenant des mesures combinées est fermée, celles-ci seront à nouveau chargées lors de la réouverture de la série concernée.

Lors de l'utilisation de la fonction des mesures combinées, l'utilisateur doit être au courant que certaines erreurs ou incohérences peuvent survenir en raison du fait que ces mesures sont personnalisables et que certains paramètres d'usine peuvent avoir été modifiés.

#### **14.7.21.2Mesures combinées dans les comptes-rendus**

Les résultats des mesures combinées sont automatiquement reportés dans la partie « Mesures » des comptes-rendus.

#### **MESURES**

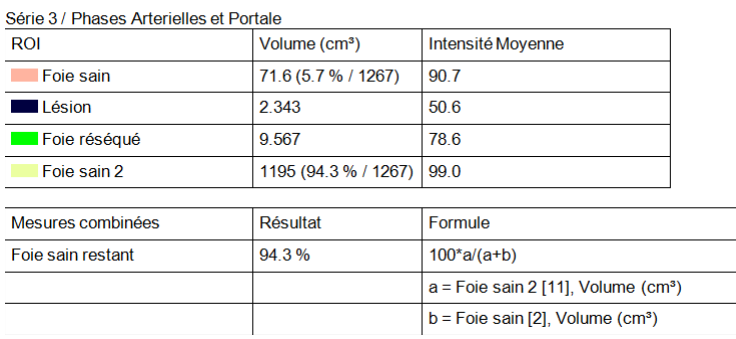

Figure 14-102 Mesures combinées dans un compte-rendu

Seules les mesures calculables sont incorporées aux comptes-rendus.

#### **14.7.22Filtrage visuel des ROIs**

Une ROI est caractérisée visuellement par :

1- Une coloration qui peut être plus ou moins intense.

Vous disposez de plusieurs moyens pour régler cette coloration :

- Dans la fenêtre de paramètres des ROIs, la couleur ainsi que son intensité, de 0% (correspondant à une absence de couleur) à 100% (couleur opaque) sont définies ;
- Dans le menu contextuel des ROIs (clic droit sur une ROI listée) la fonction « Paramètres » permet, comme décrit plus haut, de régler son opacité
- Le bouton [ROI] situé en haut à droite de la zone image, dans les boutons d'affichage informatif (raccourci touche « R » du clavier) permet de passer à une intensité de coloration de 0% pour toutes les ROIs.
- Un clic gauche sur le bouton « coloration de la ROI » ainsi que sur le bouton de 'masquage' permet d'activer/ désactiver ces fonctions. Un clic droit sur ces boutons vous permet d'accéder aux graduateurs correspondants.

Lorsque la coloration d'une ou plusieurs ROIs est d'intensité 0%, les volumes correspondants ne sont plus affichés sur l'image.

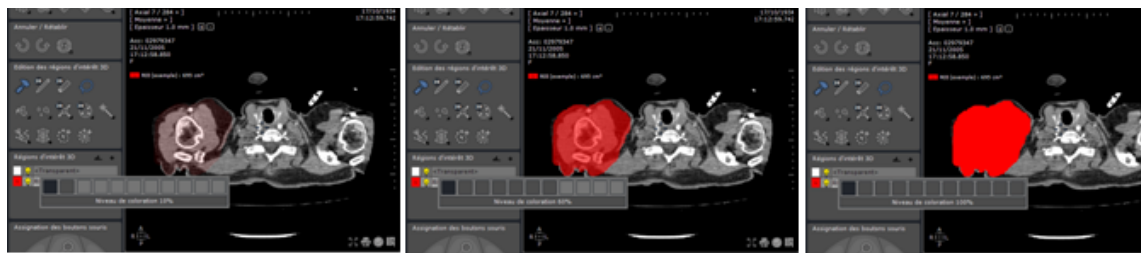

Figure 14-103 Intensité de la coloration de la ROI réglée à 10%, 60% et 100% (avec graduateur)

2- Une visibilité : 0% correspond à un masquage total de tous les pixels de la ROI, et 100% à sa visibilité totale par rapport au reste de l'examen.

Un double-clic sur une ROI dans la liste permet également d'accéder à la fenêtre des paramètres de la ROI sélectionnée.

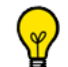

Si la ROI transparente est sélectionnée, lui attribuer une visibilité de 0% permet donc de masquer tout l'examen sauf les autres ROI définies.

Cette dernière fonction prend tout son sens dans la vue 3D ou « Coloration des tissus » : ainsi par exemple, si la ROI correspond à un organe, c'est ce seul organe qui sera alors visible et manipulable.

Les paramètres de lissage visuel qui sont ajustable à partir de l'onglet « Affichage » dans les « Préférences utilisateurs »

[\(voir Section 15.3\)](#page-533-0) s'appliquent également aux ROIs lorsque celles-ci sont fortement « zoomées ».

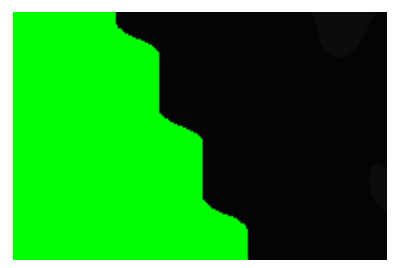

Figure 14-104 Exemple de lissage d'une ROI lissée

#### **14.7.23Vérification et ajustements manuels des ROIs**

Du fait de leur similarité densitaire, certaines ROIs peuvent « déborder » sur des tissus qui ne correspondent pas à une zone pertinente. Vous pouvez à tout instant corriger les zones reconnues et assignées à une ROI en utilisant les outils d'édition de ROI [\(voir Section 14.7.2](#page-437-0)).

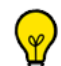

L'outil « Assigner à une ROI » peut aussi être utilisé après la sélection et l'attribution des ROIs, pour agrandir une ROI si vous estimez que des zones connexes à la ROI que vous avez identifiée et nommée après reconnaissance automatique devraient y être incluses. Pour cela, suivez la procédure suivante :

1- Sélectionnez l'outil  $\mathbb{R}$ , cliquez sur la ROI et faîtes glisser la souris vers le bord sans relâcher le bouton jusqu'à sortir de la ROI.

2- L'outil ajoute alors à la ROI les parties reconnues automatiquement comme étant connectées à la ROI initiale.

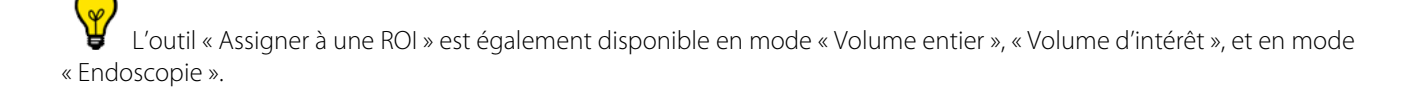

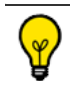

L'outil « Lasso » est disponible en mode « Volume entier » et « Volume d'intérêt ».

#### **14.7.24Mise à jour des ROIs**

Les Régions d'Intérêt (ROI) sont automatiquement mises à jour et affichées dans les vues 3D y compris les modifications de la coloration des ROIs ou de visibilité.

Pressez la touche 'R' du clavier pour afficher ou cacher la coloration des ROIs

Appuyez sur le raccourci clavier 'F2' pour forcer la mise à jour de la vue 3D lorsqu'une modification a été opérée.

#### <span id="page-463-0"></span>**14.7.25Sélection multiple de ROIs**

Vous pouvez sélectionner plusieurs ROIs dans la barre d'outils des régions d'intérêt. De cette façon, il est possible d'utiliser certains outils à toutes les ROIs sélectionnées d'un coup.

Pour sélectionner plusieurs ROIs simultanément :

- Cliquez sur une ROI listée pour l'activer.
- Maintenez la touche Ctrl enfoncée en cliquant sur les ROIs souhaitées.

Tous les outils d'édition des ROIs agissent sur la ROI active.

Une seule ROI est active à la fois.

?

La couleur de fond de la ROI active est grise dans la liste.

La couleur de texte des multiples sélections de ROI est blanche dans la liste.

Cliquez à nouveau sur une ROI sélectionnée en maintenant la touche « Ctrl » enfoncée pour la désélectionner d'un groupe.

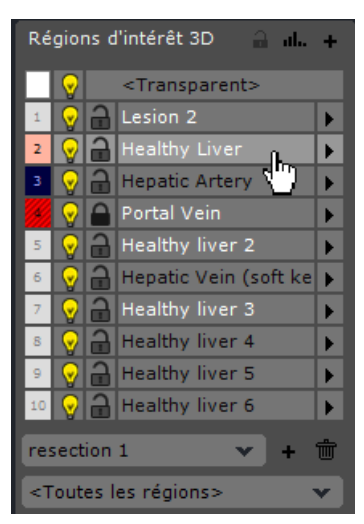

Figure 14-105 Sélection de ROIs multiples (la ROI "Healthy Liver" étant active)

 $\bm{\mathcal{D}}_{\textsf{Lorsque} }$ vous sélectionnez des ROIs ensembles, la ROI active est également sélectionnée par défaut.

Lorsqu'une ROI est désélectionnée, le texte apparaît en noir.

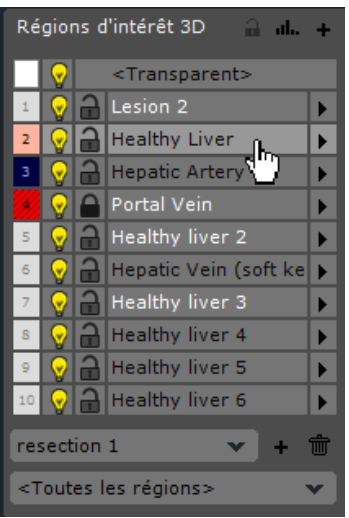

Figure 14-106 Sélection de ROIs multiples (la ROI active "Healthy Liver" étant désélectionnée)

- Faîtes un clic droit sur une ROI faisant partie d'une sélection multiple pour accéder au menu contextuel suivant :

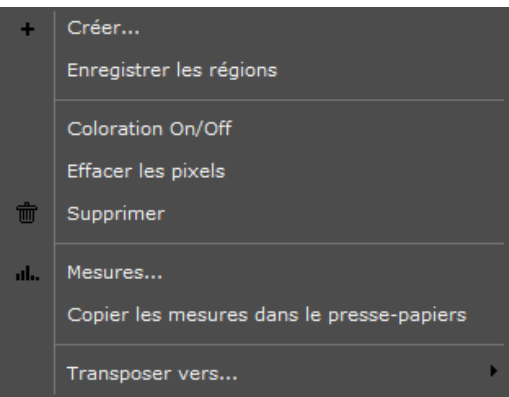

Figure 14-107 Menu contextuel des ROIs faisant partie d'une multiple sélection

#### **14.7.25.1Sélection multiple de ROIs multiphases**

Si certaines ROIs multiphase dont le statut est « indéterminé » font partie d'un groupe de multiple sélection de ROI, le menu contextuel est le suivant :

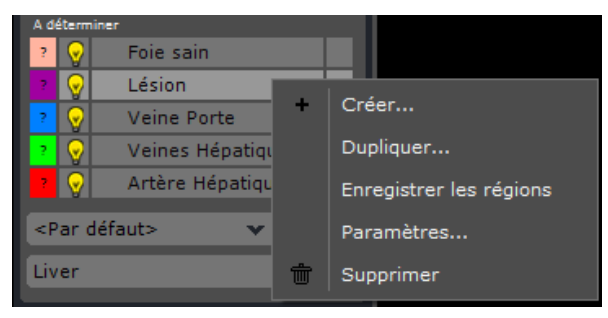

Figure 14-108 Menu contextuel des ROIs indéterminées

#### **14.7.26Groupes de ROI**

La fonction de groupage des ROIs vous permet de grouper ensemble les ROIs de votre choix afin de les afficher ou les cacher en un clic via le menu des groupes de ROI en bas de la barre d'outils des régions d'intérêt ([voir Figure 14-109\)](#page-465-0).

Le menu initial par défaut avant la création d'un premier groupe est le suivant :

- <Toutes les régions> > affichage de toutes les ROIs existantes
- <…> création de nouveaux groupes de ROI

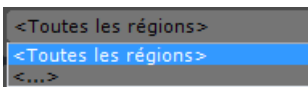

#### <span id="page-465-0"></span>Figure 14-109 Menu déroulant des groupes de ROI

Dès lors que vous créez un groupe de ROI, il est ajouté au menu des groupes de ROI pour la série en cours.

Les groupes de ROI sont sauvegardés avec les ROIs existantes à la fermeture de la série correspondante et réapparaissent à la réouverture de la série.

Les groupes de ROI peuvent être créés soit manuellement soit automatiquement par certains protocoles.

#### **14.7.26.1Création de groupes de ROI**

? Afin de pouvoir créer un groupe de ROI vous devez avoir déjà créé au moins une ROI. Le menu des groupes de ROI n'apparaît que suite à la création d'au moins une ROI.

- Créez au moins une ROI de votre choix
- Cliquez sur le menu des groupes de ROI en bas de la barre d'outils des régions d'intérêt
- Cliquez sur l'option « <…> » du menu déroulant
- Tapez un nom de votre choix dans le champ « Nouveau »
- Cliquez sur le bouton « Créer » pour ajouter le nouveau groupe a la liste
- Par défaut, aucune ROI n'est sélectionnée à la création d'un nouveau groupe : cliquez sur les cases à cocher correspondantes pour sélectionner les ROIs que vous souhaitez grouper ensemble dans votre nouveau groupe
- Si vous le souhaitez, répétez les étapes précédentes pour créer autant de groupes que vous désirez pour la série active
- Cliquez sur « Fermer » fermer la fenêtre de création de groupes de ROI

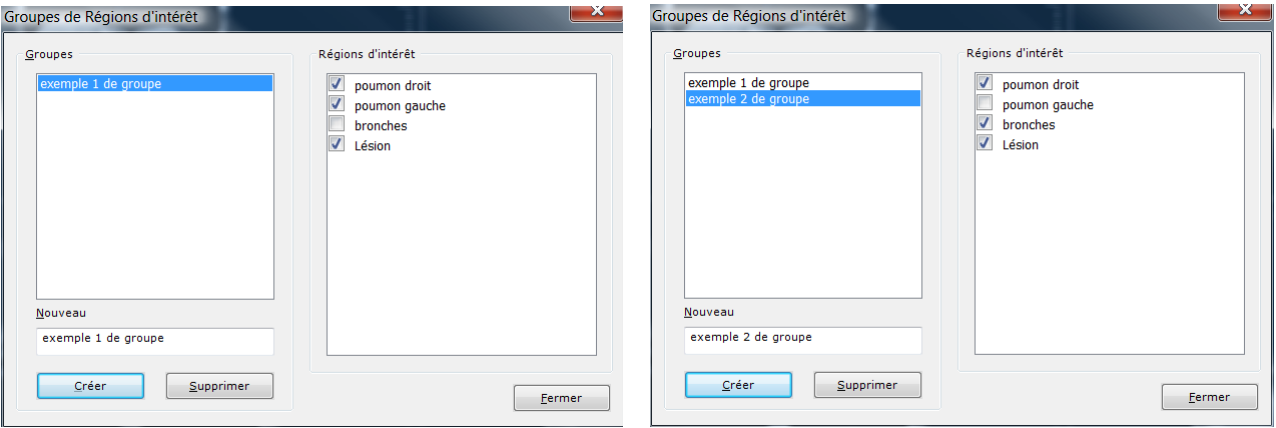

Figure 14-110 Création de groupes de ROI

#### **14.7.26.2Sélection d'un groupe de ROI**

Pour sélectionner un groupe de ROI, cliquez sur le groupe correspondant dans le menu des groupes de ROI.

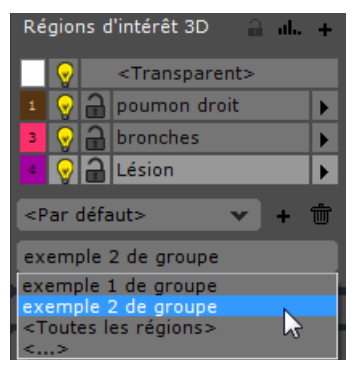

Figure 14-111 Sélection d'un groupe de ROI

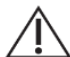

Lorsque vous sélectionnez un groupe de ROI, seules les ROIs contenues dans ce groupe sont affichées, toute autre ROI est masquée dans l'espace de travail et dans la liste des ROIs.

- Si une ROI n'est sélectionnée dans aucun groupe, il vous faut sélectionnez « <Toutes les régions> » dans le menu déroulant pour l'afficher.
- Si une ROI est créée alors que l'un des groupes est sélectionné, la ROI est automatiquement ajoutée au groupe sélectionné.

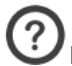

Les groupes de ROI peuvent être créés, supprimés ou modifiés à tout moment.

#### **14.7.26.3Suppression de groupes de ROI**

- Cliquez sur « <…> » dans le menu des groupes de ROI,
- Sélectionnez un groupe dans la liste,
- Cliquez sur « Supprimer ».

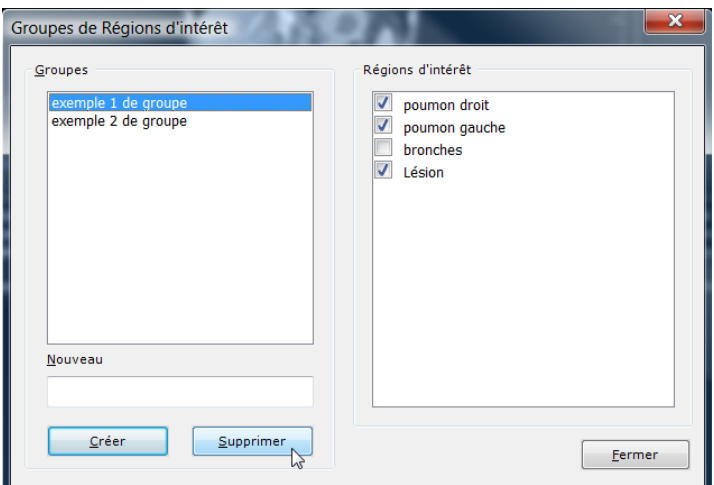

Figure 14-112 Supprimer un groupe de ROI

#### **14.7.27Jeux de ROI : sauvegarde de scénarios de résection**

La fonction « jeux de ROI » vous permet de sauvegarder l'état des ROIs et des annotations à la volée. Elle est accessible dans la barre d'outils des régions d'intérêts via un menu déroulant et 2 boutons de création et de suppression.

Cet outil vous donne la possibilité de sauvegarder et d'accéder à des scénarios de résection.

| Régions d'intérêt 3D<br>an ala  |  |                             |                                |  |
|---------------------------------|--|-----------------------------|--------------------------------|--|
|                                 |  | <transparent></transparent> |                                |  |
| 1                               |  |                             | Foie sain                      |  |
| 2                               |  |                             | Lésion                         |  |
| 3                               |  |                             | Veine Porte                    |  |
| 4                               |  |                             | Veines Hépatiques              |  |
|                                 |  |                             | <b>54 VIA Artère hépatique</b> |  |
| Segmentation du foie            |  |                             |                                |  |
| defaut><br>Segmentation du foie |  |                             |                                |  |
|                                 |  |                             |                                |  |

Figure 14-113 Menu déroulant et boutons de création et de suppression des jeux de ROI

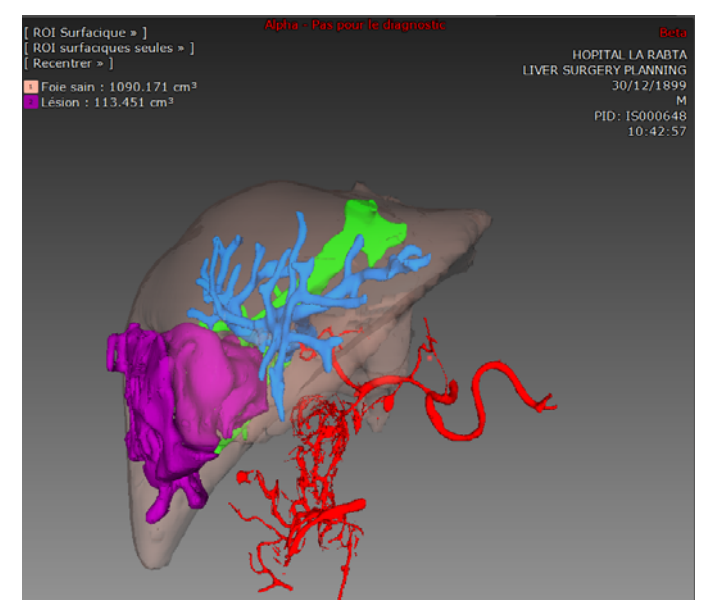

Figure 14-114 ROIs segmentées

Lorsque vous êtes satisfait de la segmentation de la ROI obtenue, cliquez sur le bouton de paramétrage « Créer un Nouveau jeu de ROIs » '+' situé à gauche du menu déroulant des ROIs.

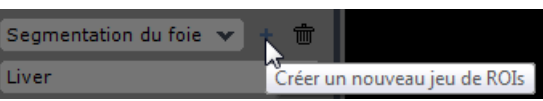

#### Figure 14-115 Créer un nouveau jeu de ROIs

- Saisissez le nom de votre choix dans le champ « Nom » en haut de la fenêtre de création de jeu de ROI qui s'affiche alors.

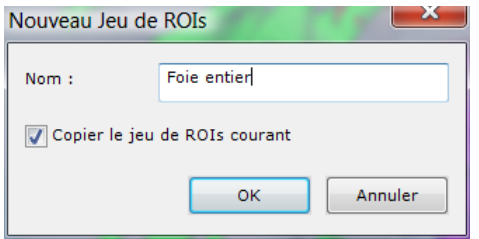

Figure 14-116 Fenêtre de création de jeu de ROI

#### **14.7.27.1Copier le jeu de ROI courant**

Dans la fenêtre de création de jeux de ROI,

- Activez la case à cocher « copier le jeu de ROI courant » pour copier **toutes les ROIs ainsi que toutes les annotations courantes** dans le nouveau jeu de ROI
- Désactivez la case à cocher « copier le jeu de ROI courant » pour créer un nouveau jeu de ROI ne contenant **aucune ROI ni annotation**.
- Cliquez sur « OK » pour refermer la fenêtre de création de jeu de ROI.

? Le nouveau jeu de ROI que vous créez n'est par défaut pas sélectionné pour vous permettre de continuer à travailler sur un jeu de ROI « par défaut » sans risquer de modifier les jeux que vous avez déjà sauvegardés.

Toute modification est automatiquement mise à jour dans le jeu de ROI actif (couramment sélectionné). Si vous ne souhaitez pas modifier le jeu de ROI couramment sélectionné, sélectionnez un autre jeu de ROI ou bien sélectionnez « <Par défaut> » dans le menu déroulant.

#### **14.7.27.2Suppression de jeu de ROI**

Pour supprimer un jeu de ROI :

- Sélectionnez le jeu de ROI que vous souhaitez supprimer dans le menu déroulant.
- Cliquez sur le bouton de suppression de jeu de ROI  $\overline{\mathbb{I}\mathbb{I}}$  à droite du menu.
- Cliquez sur « Oui » pour confirmer la suppression.

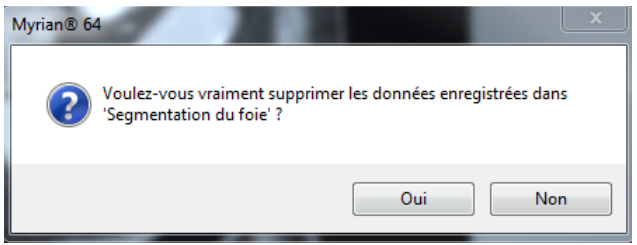

Figure 14-117 Confirmer la suppression du jeu de ROI

### **14.7.28Appliquer par ROI**

La fonction « Appliquer par ROI » est disponible pour les vues 3D dans le menu de coloration des tissus sous l'outil « Appliquer aux ROIs ».

Cette fonction donne la possibilité de colorier chaque ROI avec une palette spécifique. La palette est associée à la ROI active dans la liste des ROIs. Le mode est disponible pour le mode volume entier et le mode volume d'intérêt.

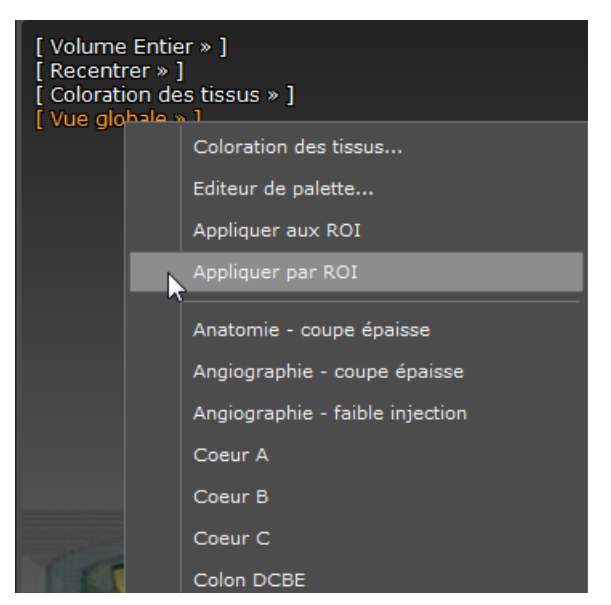

Figure 14-118 Appliquer par ROI dans le menu des colorations de tissus

Chaque palette peut être définie ou ajustée via la boîte de dialogue de paramètres des ROIs. Par défaut, si aucune palette n'est assignée à une ROI, la palette « vue globale » est affectée.

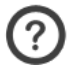

La palette active est appliquée à la ROI courante.

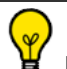

Lorsqu'une ROI est sélectionnée dans la liste des ROIs, la palette correspondante est affichée dans le menu du cadran 3D et le nom de la ROI y est indiqué.

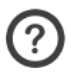

Lorsqu'une palette est modifiée les paramètres sont mis à jour en conséquence.

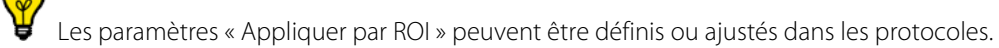

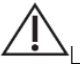

Le nombre de palettes pouvant être activées simultanément dépend de la configuration matérielle de votre poste.

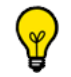

Les palettes peuvent être fenêtrées individuellement

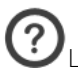

Le fenêtrage s'applique à la ROI active.

## **14.7.29Appliquer aux ROIs**

Le mode « Appliquer aux ROIs », disponible à partir du menu de coloration des tissus, permet de modifier l'application de la palette de coloration en tenant compte des ROIs de l'examen de la façon suivante :

- Toutes les ROIs à l'exception de la ROI '0' (la ROI « Transparente ») sont coloriées avec la palette active
- La ROI « Transparente » reste en mode « Moyenne »
- Les ROIs attachées sont, quand à elles, en mode « Surfacique »

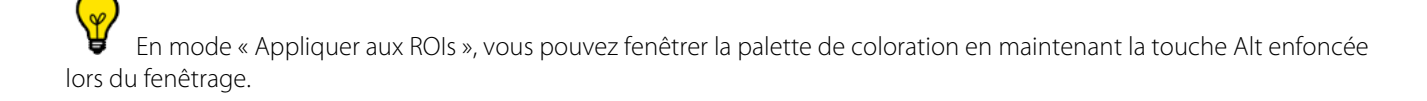

## **14.7.30Assigner à une ROI**

Cet outil et permet de lancer une reconnaissance semi-automatique sur le type de tissu de la ROI préalablement sélectionnée.

Si aucun moteur n'est disponible ou associé à la ROI sélectionné, Myrian®® utilise néanmoins son moteur de reconnaissance de zones homogènes.

# **14.8 Transposition de ROI**

## **14.8.1 Présentation**

La transposition de ROI permet de transférer les ROIs 3D d'une série à une autre.

Cette fonction peut être utile dans les cas suivants :

- Masquage osseux dans des séries CTA entre séries injectées et séries non-injectées
- Transfert de ROIs créées dans des séries MR perfusées à l'Yrium vers des séries CT dans le contexte de planification chirurgicale
- Transfert de segmentation de la veine hépatique dans une phase tardive vers une phase portale afin de calculer les territoires vasculaires des veines portales et hépatiques dans la même série

La transposition de ROI tient compte de l'alignement DICOM des séries ainsi que de la synchronisation anatomique manuelle ou automatique rigide ou élastique.

Les ROIs peuvent être transférées entre les vues ou entre les phases dans une vue multiphase.

Les ROIs transposées préservent leur propriétés d'origine.

L'utilisateur est responsable de vérifier la pertinence et l'exactitude des ROIs transposées ainsi que des informations associées (nom, taille, etc.).

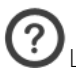

La sélection de multiples ROIs est supportée.

Seules les ROIs 3D sont supportées.

## **14.8.2 Mise en œuvre**

- Ouvrez au moins deux séries dont au moins une des deux vues est une vue multiphase.
- Faîtes un clic droit sur la ROI de votre choix dans la liste des ROIs.
- Sélectionnez la série-cible de votre choix dans le sous-menu « Transposer vers… ».

## **Résultat**

Une nouvelle ROI est créée dans le volume cible portant le même nom, la même couleur et ayant les mêmes paramètres que la ROI d'origine.

# **14.9 Préparation de la Planification du Traitement de Radiothérapie**

## **14.9.1 Présentation**

Ce module optionnel est dédié à la préparation de la planification du traitement de radiothérapie.

Cet outil dédié à la visualisation des séries de modalité CT ou MR, permet de détecter les lésions et de définir avec précision leur localisation, forme et volume avec la création de Régions d'Intérêt de Volume Cible (i.e. partie du corps qui devrait être irradiée à des fins thérapeutiques)

Ce Volume Cible est divisé en trois sous-ensembles qui sont :

- Volume Cible Macroscopique (GTV)
- Volume Cible Anatomo-Clinique (CTV)
- Volume Cible Planifié (PTV)

Le module de Planification Radiothérapie n'est pas un Système de Planification des Traitements et ne doit pas être utilisé en tant que tel ; de par ce fait, il ne permet pas de déterminer la direction du rayon ou la taille du champ. Cet outil est uniquement dédié à la préparation du ciblage des lésions et à leur segmentation.

Activer indépendamment la superposition des ROI dans des fenêtres séparées.

il est possible de gérer la coloration de la superposition des ROI de manière indépendante dans des fenêtres distinctes. Vous pouvez donc également l'utiliser sur une fenêtre active.

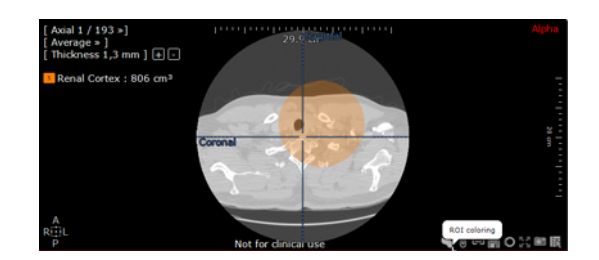

## **14.9.2 Utilisation**

Le module de Planification Radiothérapie comprend les deux protocoles de Planification de Radiothérapie suivants :

- "RT Structures"  $\rightarrow$  dédié à la revue des images CT
- "RT Structures MP"  $\rightarrow$  adapté à la revue des séquences d'IRM dynamiques injectées en acquisition multiphase pour une analyse et un appariement simplifié.

Ces protocoles intègrent des outils permettant la création et l'export des Régions d'Intérêt 3D en format DICOM RT pour la préparation de la planification de radiothérapie.

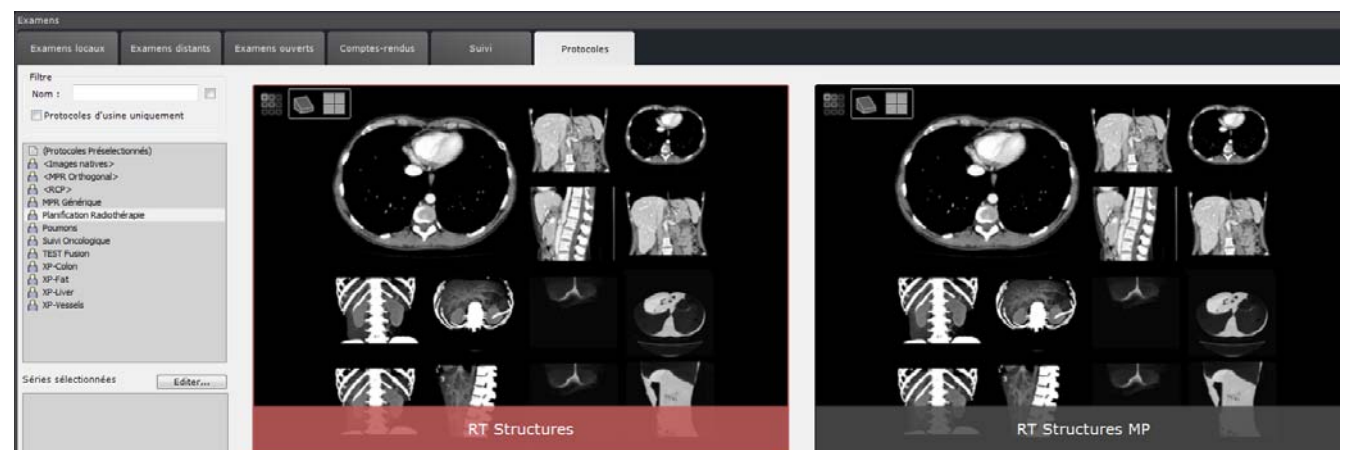

Figure 14-119 Ouvrir les séries sélectionnées avec le Protocole RT Structures

A l'ouverture de l'examen dans l'espace de travail dédié, la série est chargée dans 4 cadrans par défaut. Les ROIs vides des Volumes Cibles sont automatiquement créées dans la barre d'outil des Régions d'Intérêt, prête à être segmentées.

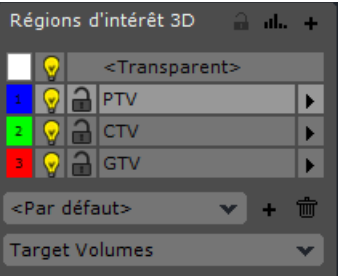

#### Figure 14-120 Affichage de la liste des ROIs Volume Cible

- Naviguez à travers les coupes pour localiser la lésion puis utilisez les Outils d'édition manuelle de ROI (extrusion, forme pleine...) afin de segmenter chaque Volume Cible.

 $\alpha$ Cliquez sur le bouton « Disposition des images » **De pour sélectionner la mise en page des cadrans souhaitée et** optimiser la visualisation de la structure anatomique

Les résultats peuvent être affichés à la fois en mode **2D** et **3D**.

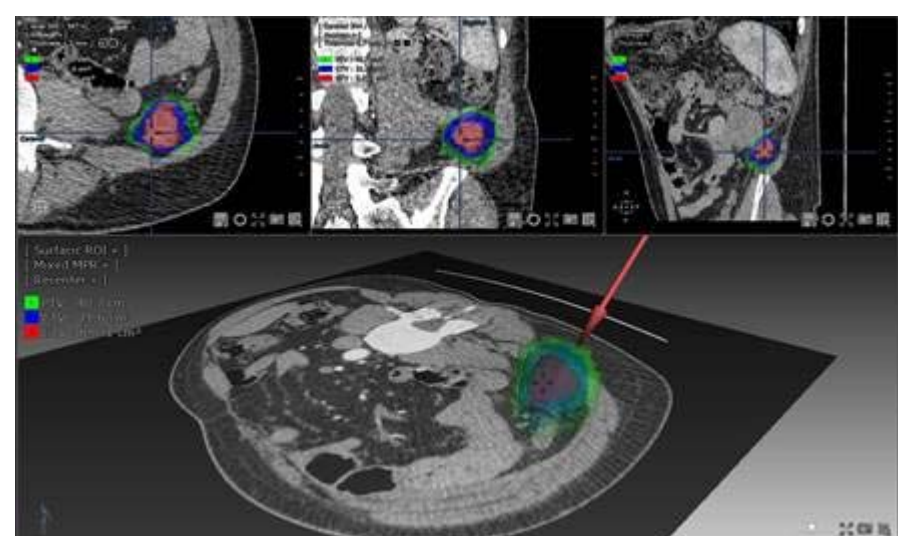

Figure 14-121 Création des ROIs Volume Cible

Les mesures de volume (en cm<sup>3</sup>) sont automatiquement calculées et affichées en haut à gauche de chaque vue.

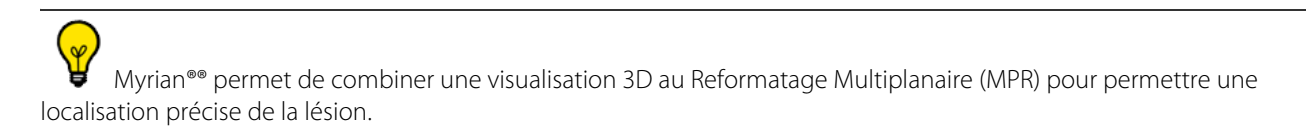

En fonction de vos besoins, vous pouvez également créer des jeux de ROI par organe segmenté.

Le menu par défaut vous propose les options suivantes :

- Groupe de ROI classées par régions anatomiques (cerveau, abdomen...)
- <Toutes les régions> pour afficher toutes les ROIs existantes
- <…> pour créer de nouveaux groupes de ROI

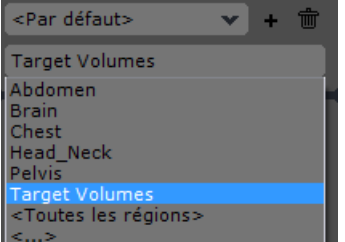

#### Figure 14-122 Menu déroulant des groupes de ROI

Chaque groupe est composé d'une sélection de ROI les plus fréquentes pour chaque partie du corps.

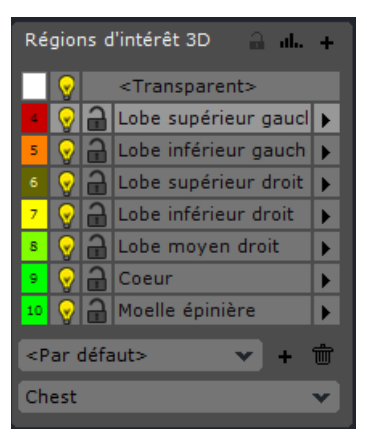

Figure 14-123 Groupe des ROIs Thorax

Vous pouvez également modifier les groupes de ROIs existants en sélectionnant les ROIs que vous souhaitez afficher pour chaque structure anatomique, ou bien en créer de nouveau.

- Sélectionnez <…> pour accéder à la fenêtre d'édition des groupes de ROIs [\(voir Section 14.7.26](#page-465-0))

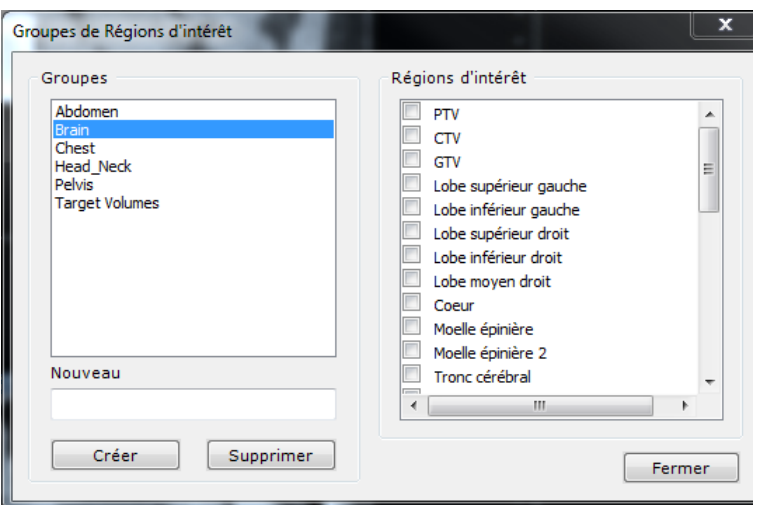

Figure 14-124 Fenêtre d'édition des Groupes de ROIs

Chaque ROI peut ensuite être exportée en format DICOMRT ([voir Section 12.3.6\)](#page-291-0) sur ou à partir d'un Système de Planification des Traitements.

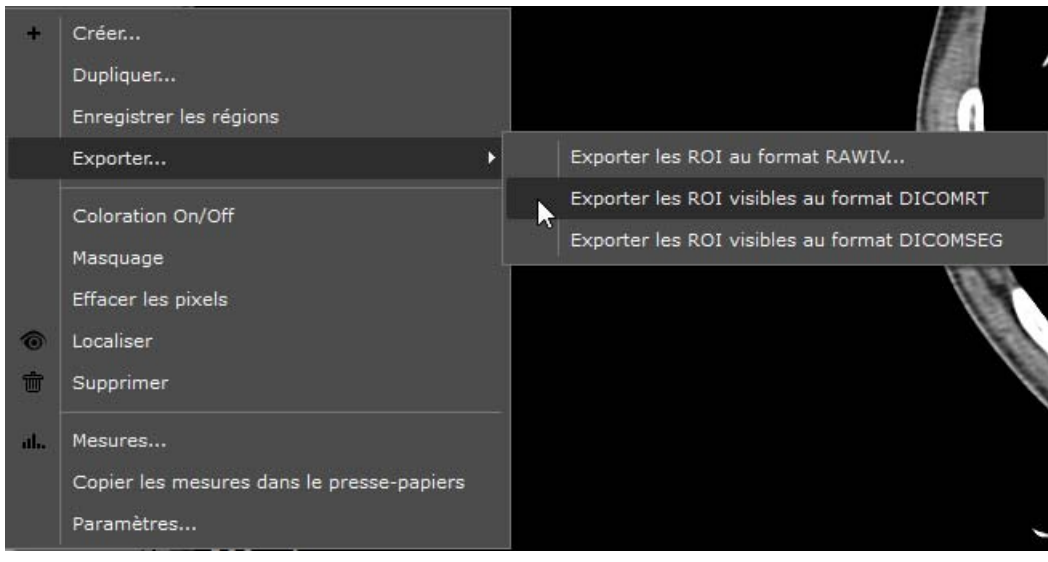

Figure 14-125 Export des ROIs au format DICOM RT

# **14.10 Simulation chirurgicale**

## **14.10.1Présentation**

L'outil de scission permet la planification et la simulation d'opérations chirurgicales, telles que les hépatectomies ou les ablations d'organe.

Il est alors possible de récupérer, rapidement et sans danger, des mesures extrêmement précises.

## **14.10.2Mise en œuvre**

La sélection de cet outil entraîne l'ouverture d'une palette flottante dont le comportement est décrit dans la dernière

énumération de la section. 3.8.2.4 (la fermeture de cette palette s'effectue soit en recliquant sur l'outil et a sur la croix de fermeture de la palette).

Il peut être utilisé sur les coupes axiale, sagittale ou coronale 2D en fonction de la zone à découper ou dans le cadran ROI Surfacique 3D

Les outils se trouvant sur cette palette sont les suivants :

- « Décrire une surface de scission»
- « Effectuer la scission selon la surface définie »
- « Afficher ou de masquer la surface de scission »
- « Translation de la surface de scission 3D »\*
- « Déformation de la surface de scission 3D  $*$
- « Changer la taille de la surface de scission 3D »\*
- \* Accessible seulement dans le cadran surfacique 3D

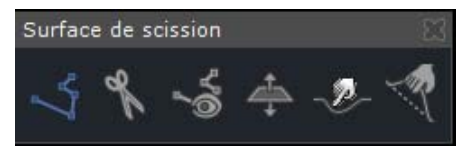

#### Figure 14-126 Palette flottante « Outil de scission »

Pour utiliser l'outil de scission, définissez d'abord la partie à découper :

- Déterminez les images entre lesquelles vous voulez effectuer la découpe ;
- Sélectionnez l'outil « Décrire une surface de scission » ;
- Sur la première et la dernière coupe choisies, délimitez la surface de coupe grâce au trait orange (ligne-armature) dessiné par l'outil.

Deux lignes en pointillé apparaissent alors dans les deux autres vues MPR (mais ni en vue 3D, ni en oblique). Ces deux lignes sont déplaçables tout comme les deux points (i.e. points-armature) qui bordent la ligne, permettant de manuellement agrandir ou de réduire la surface de scission. Le point intermédiaire (rempli) est un point d'inflexion (qui par son déplacement devient point-armature et crée deux nouveaux points d'inflexion).

- L'application effectue une interpolation entre les deux bornes (courbes bleues), mais vous pouvez retoucher chaque courbe de scission manuellement en cliquant sur un point. La courbe retouchée passe alors du bleu à l'orange et devient donc ligne-armature.
- En déplaçant le point d'inflexion vous en créez de nouveaux qui permettent de définir au mieux les zones à découper.

Attention toutefois à ne pas multiplier les points-armature afin de ne pas rendre la manipulation trop complexe.

Si besoin est, vous pouvez appliquer la découpe à plus ou moins de coupes qu'initialement choisi. Pour cela :

Positionnez-vous sur les lignes-armature et utilisez les flèches vers la gauche et vers la droite du pavé directionnel de quatre flèches de votre clavier pour étirer ou diminuer la zone de scission ;

Une fois ces opérations effectuées sur toutes les coupes à retoucher :

- Cliquez sur « Effectuer la scission selon la surface définie ». La largeur de la découpe est fonction de la taille du crayon (à choisir donc préalablement par un clic sur l'outil crayon et choix de taille via le graduateur) ;
- Supprimez de la ROI la forme isolée en utilisant l'outil « Remplir » **10** présélectionné avec la ROI transparente ou l'attribuer à une autre ROI.

L'outil « Surface de scission » peut également s'avérer très efficace après une reconnaissance automatique qui aurait englobé une partie d'une zone anatomique n'appartenant pas à la ROI ciblée.

Si vous ne tracez qu'un seul trait orange, la découpe sera exécutée sur l'examen total, répliquant ce trait à l'identique.

Un exemple d'utilisation de l'outil de scission est présenté dans les figures suivantes :

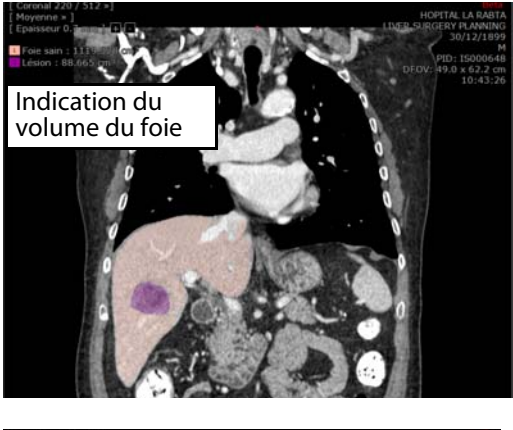

(I) Créer une ou des ROI

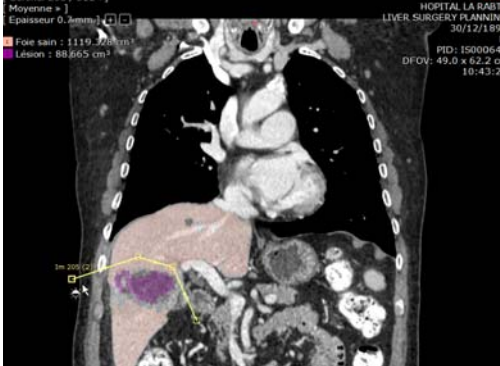

(II) Dessiner la surface et lancer la scission

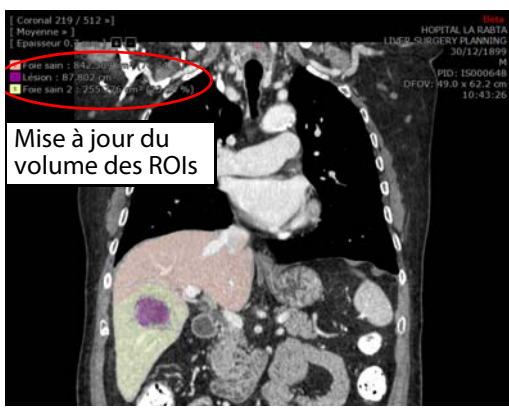

(III) Assigner la partie réséquée à une ROI

Figure 14-127 Exemple d'utilisation de l'outil de scission

Une fois la scission réalisée, les volumes de la ROI foie sain et du foie réséqué (Foie sain 2) sont affichés en haut à gauche du cadran à la fois en centimètre cube et en pourcentage (entouré en rouge dans l'illustration ci-dessus).

## **14.10.3Surface de scission 3D**

La surface de scission peut être directement dessinée et modifiée dans le cadran 3D « ROI Surfacique » de la manière suivante :

- Sélectionnez « ROI Surfacique » dans le menu de vue en haut à gauche du cadran désiré.

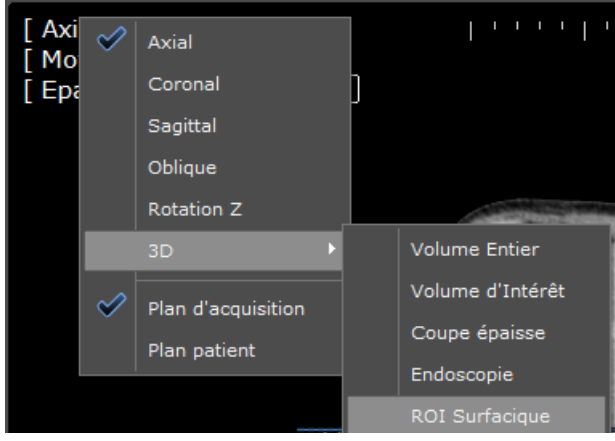

Figure 14-128 Mode ROI Surfacique dans le menu de vues

- Sélectionnez la ROI du foie dans la liste des ROIs

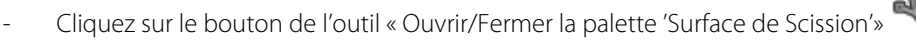

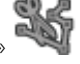

- Cliquez sur « Décrire une surface de scission » dans le menu flottant (si pas automatiquement actif).
- Tracez directement sur la zone anatomique une ligne décrivant approximativement l'emplacement de votre surface de scission projetée.
- Enfoncez la touche « Maj » et faîtes glisser la souris pour faire tourner votre zone anatomique afin de tracer la ligne de scission tout autour de la zone.

Tapez la touche « Retour Arrière » pour annuler le traçage en cours.

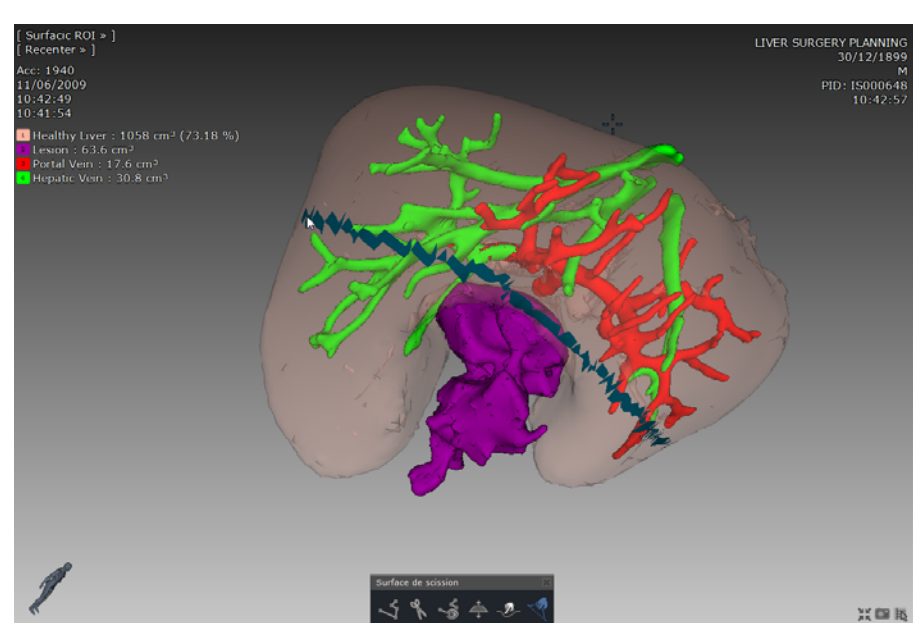

#### Figure 14-129 Tracer la ligne de scission

- Appuyez sur la touche « Entrée » pour valider

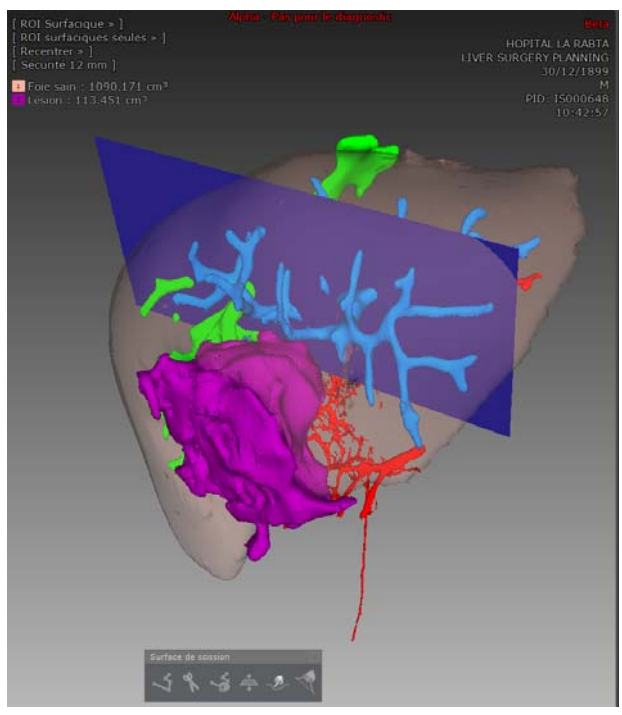

Figure 14-130 Calcul initial de la surface de scission 3D

Le logiciel calcule automatiquement la surface moyenne par rapport à la ligne décrite.

#### **14.10.3.1Ajustement de la surface de scission 3D**

Trois outils sont disponibles pour ajuster la surface de scission 3D :

- « Translation de la surface de scission 3D »
- « Déformation de la surface de scission 3D »
- « Changer la taille de la surface de scission 3D »

Une fois modifiée en 3D, la surface de scission ne peux plus être modifiée en 2D et vice-versa.

## Tout comme c'est le cas en 2D, vous devez vous assurer en 3D également que la surface de scission traverse complètement la zone anatomique de part en part.

#### **14.10.3.2Translation/Changement de la taille de la surface de scission 3D**

- Sélectionnez « Changer la taille de la surface de scission 3D » (pour augmenter ou réduire la surface
- Si l'un des bords de la surface ne traverse pas entièrement la ROI concernée, ajustez-le par glisser-déposer afin de l'en faire sortir totalement.
- Sélectionnez « Translation de la surface de scission 3D » pour ajuster la position de la surface.

#### **14.10.3.3Déformation manuelle de la surface de scission 3D**

- Cliquez sur « Déformation de la surface de scission 3D »

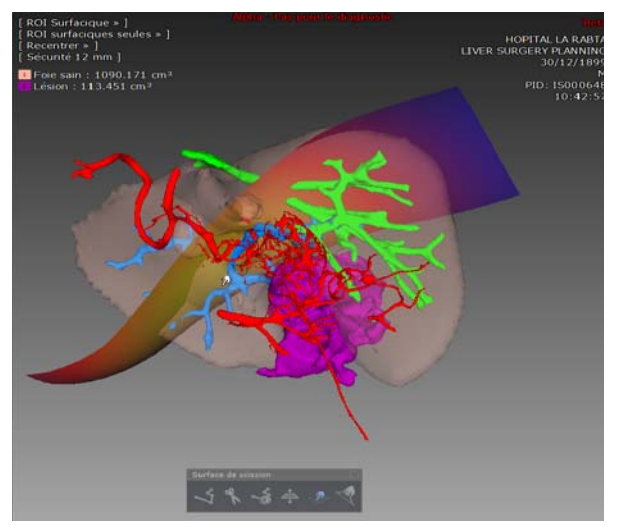

1. Survolez la portion de la surface de scission que vous souhaitez déformer. La zone de déformation est alors représentée en orange sur la surface de scission.

2. Faîtes glisser la souris pour enfoncer ou tirer la surface dans une direction ou dans l'autre

Figure 14-131 Déformation de la surface de scission 3D

Enfoncez la touche « Alt » en faisant glisser la souris pour agrandir ou rétrécir la taille de la zone de déformation.

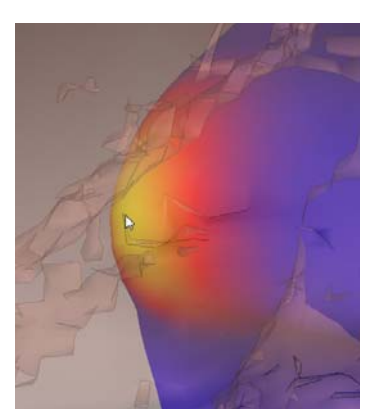

3. Ajustez la taille de la zone de déformation

Figure 14-132 Ajuster la taille de la zone de déformation

#### **14.10.3.4Simulation de l'hépatectomie**

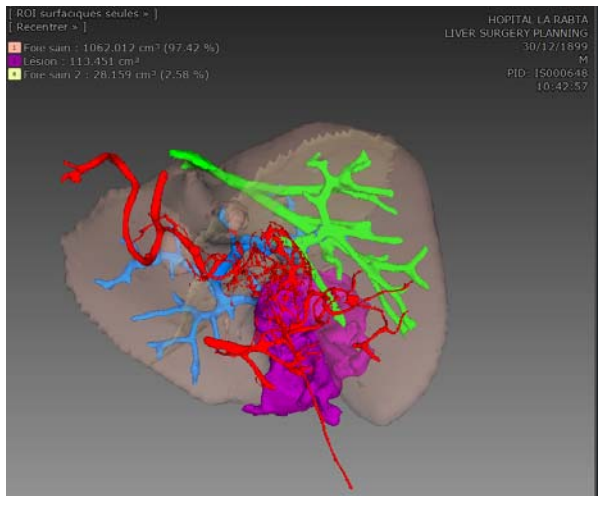

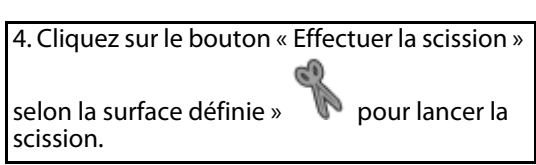

Figure 14-133 Effectuer la scission

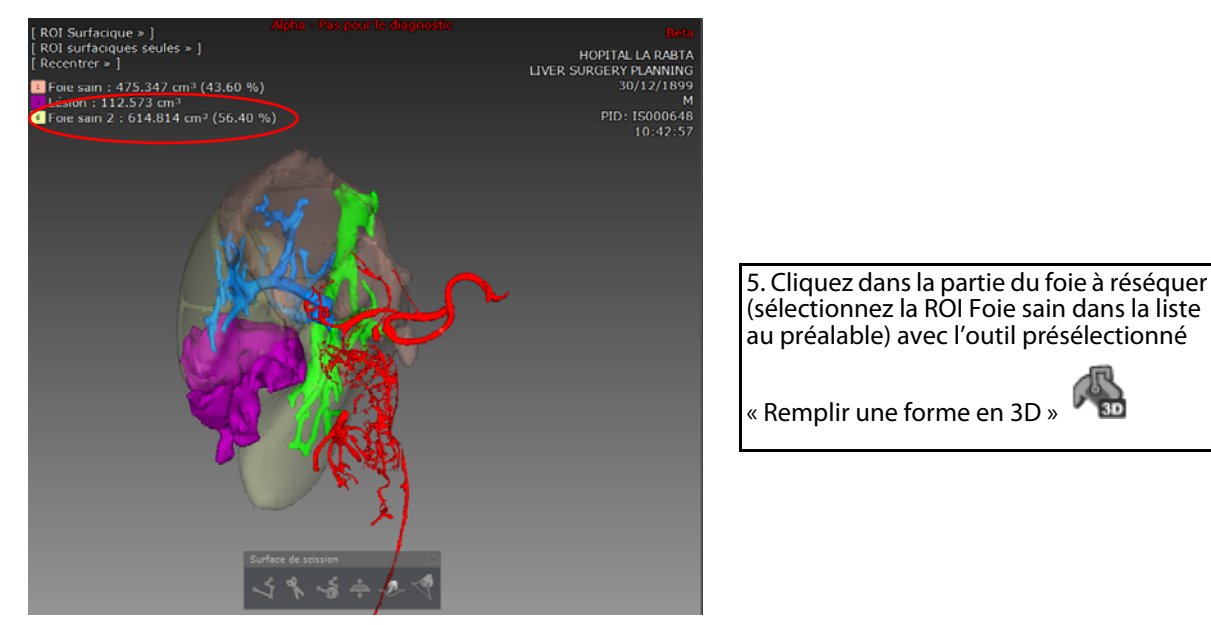

Figure 14-134 Après scission de la ROI : les volumes du Foie sain et du foie réséqué (Foie sain 2) sont affichés à la fois en centimètre cube et en pourcentage

Si vous avez l'option « jeux de ROI » activée, vous pouvez créer un jeu de ROI pour sauvegarder vos scénarios de résection [\(voir Section 14.7.4](#page-440-0)).

# **14.11 Fonctionnalités avancées des protocoles IRM**

A la différence du Protocole IRM Standard, certains protocoles dédiés permettent une visualisation et une analyse optimisée associées à des calculs de nouveaux volumes.

Ils ont en commun les fonctionnalités avancées suivantes :

- **Présélection des volumes d'entrée** dans une fenêtre de sélecteur de catégorie
- **Des processeurs de volume spécifiques** qui en fonction du protocole sélectionné et des catégories de séries d'entrée requises, permettent de générer de nouveaux volumes ou cartes paramétriques. Toutes les opérations de post-traitement de séquences qui sont listées dans la partie inférieure de la fenêtre du sélecteur de catégorie sont effectuées par ces Processeurs de Volumes (VOP).
- **Des modes de visualisation et de mises en page spécifiquement adaptés**

## Chaque VOP dispose de sa propre fenêtre de paramétrage et de réglages spécifiques et certains VOPs disposent de leur propre protocole.

Ces fonctionnalités s'appliquent aux protocoles suivants :

- Protocole de Soustraction (disponible dans la famille d'IRM Standard)
- Protocole ADC (disponible dans la famille d'IRM Standard)
- Protocole WI\_WO\_TTP\_AUC (disponible dans la famille d'IRM Standard)
- Protocole d'IRM Hépatique (disponible dans la famille d'IRM Standard)
- Protocole des Masses Ovariennes et du Col de l'Utérus (ces deux protocoles sont disponibles dans la famille de protocoles du Pelvis féminin)

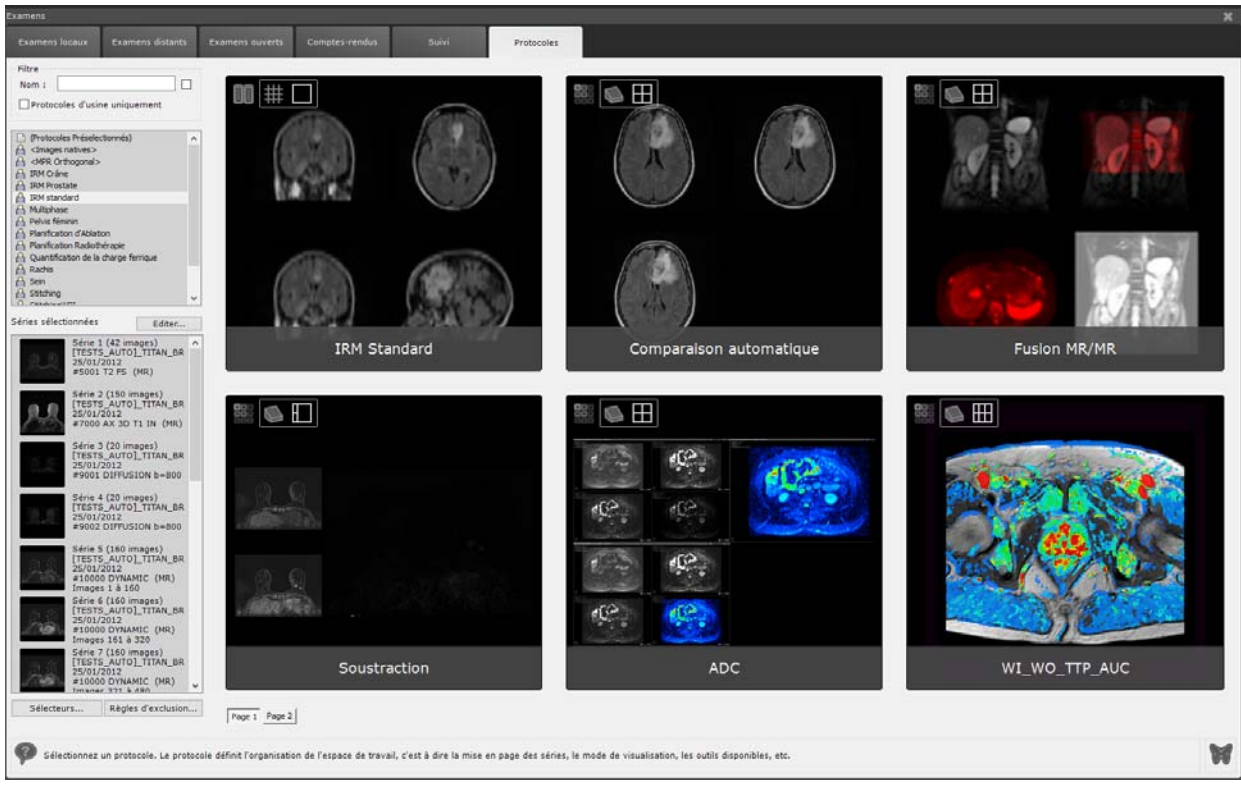

#### Figure 14-135 Protocoles de la famille « IRM standard »

Certains de ces protocoles seront décrits dans les sections suivantes de ce chapitre.

### **14.11.1Présélection des séries**

- Sélectionnez un examen IRM à partir de la liste des « Examens Locaux »

Au moment du chargement des séries IRM avec l'un des protocoles susmentionnés, une **fenêtre de répartition des séries** apparaît à l'écran dans laquelle les séries d'entrée extraites de l'examen sélectionné ont été pré-identifiées et réparties en fonction des catégories prédéfinies disponibles.

- Vérifiez que les séries d'entrée pré-identifiées sont correctement réparties dans les catégories prédéfinies pour le protocole sélectionnée et son/ses processeurs de volume.
- Le cas échéant, ajustez la sélection des séries par glisser-déposer
- Cliquez « Valider »

Le VOP vérifie toujours que les séries répondent aux exigences de celui-ci. Si les séries sélectionnées sont inappropriées, un message s'affiche automatiquement empêchant l'ouverture du protocole.

Chaque colonne prédéfinie comprend un champs de description indiquant le type des séries (diffusion, dynamique, Axial T2…)

Il peut arriver que la répartition des séries ne se fasse pas de manière automatique, nécessitant alors une intervention manuelle : vous pouvez, le cas échéant pour gagner du temps, sélectionner plusieurs séries simultanément à partir de la colonne « séries non sélectionnées » : appuyez sur **CTRL tout en cliquant** sur la première série de votre choix puis parcourez le bas de la liste jusqu'à la dernière série que vous souhaitez sélectionner et appuyez sur **MAJ tout en cliquant sur celle-ci :** toutes les séries intermédiaires seront mises en surbrillance et sélectionnées d'un coup, prêtes à être glissées et déposées dans la catégorie désirée.

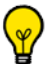

Si vous souhaitez réaliser une sélection manuelle des séries à prendre en compte dans un calcul quel qu'il soit, procédez comme suit :

- Décochez la case « Synchroniser avec la catégorie... »
- Faîtes un glisser-déposer des séries de la section ci-dessus vers celle des séries non sélectionnées.

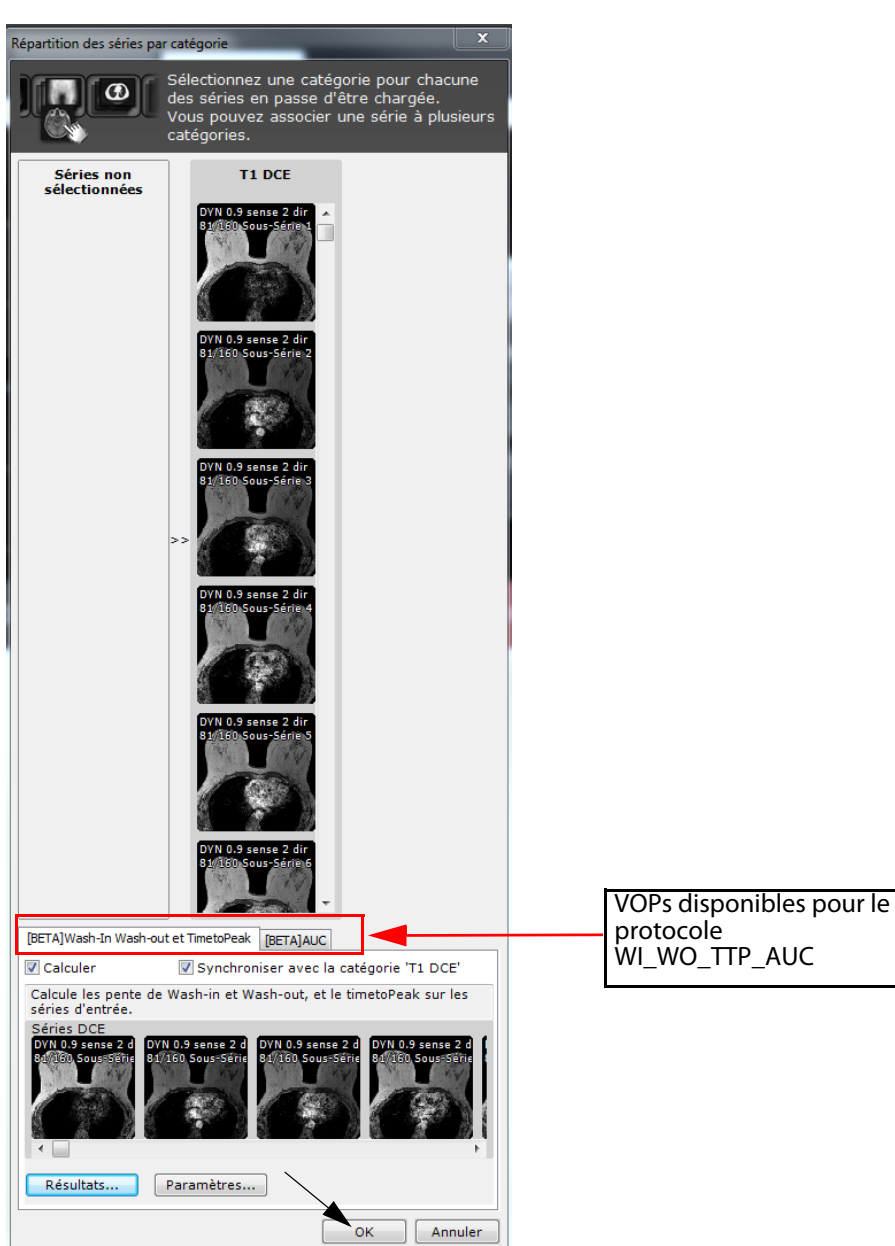

Figure 14-136 Validation de la sélection des séries pour le protocole WI\_WO\_TTP\_AUC

## **14.11.2Post-traitement des séquences**

Toutes les opérations de post-traitement de séquences qui sont listées dans la partie inférieure de la fenêtre de Répartition des Séries sont réalisées par des Processeurs de Volume spécifiques (VOP). Elles incluent :

- Wash-In Wash-Out et TimeToPeak
- AUC (Aire sous la Courbe)
- Soustraction
- Carte ADC (par régression)

Par défaut, toutes les options de calcul (i.e. carte ADC, Soustraction...) sont activées lorsque les calculs n'ont pas déjà été effectués sur les séries sélectionnées.

? Pour chaque post-traitement de séquences, les paramètres définis dans le protocole sont appliqués. Néanmoins, vous pouvez modifier ces paramètres par défaut à cette étape ou plus tard au cours de votre flux de travail.

Une fois la sélection des séries et les paramètres des VOP validés, les séries sont chargées.

#### **14.11.2.1Post-traitement des séquences de diffusion**

 $\ddot{\textbf{?}}$ Les séries IRM de diffusion sont des séries répondant aux critères suivants :

- Les séries sont de modalité IRM
- Les séries se caractérisent par une valeur de B identifiables dans les champs DICOM
- Les séries ne sont pas des cartes ADC (même si les séries cartes ADC contiennent souvent une valeur de B)

Avant de poursuivre dans l'espace de travail, assurez-vous que les séries de diffusion ont été convenablement détectées et que la valeur de B qui leur est associée est pertinente. Bien que Myrian®® intègre un ensemble de mesures de sécurité et de mécanismes de vérification permettant de limiter les erreurs, un contrôle systématique par un professionnel qualifié est obligatoire.

### **14.11.2.1.1Calcul de la carte ADC**

Si, au moment du chargement de l'examen IRM dans par exemple, le protocole ADC, les séries de diffusion (encodées avec une valeur de B) ont été pré-identifiées et l'option « Calculer » de la carte ADC est activée, la carte ADC est générée dès que vous appuyez sur le bouton « Valider ».

**Au moins deux séries de diffusion** sont requises pour le calcul de la carte ADC. Si la colonne des séries de diffusion ne contient pas au moins deux séries, décochez l'option « Calculer » dans l'onglet de la carte ADC.

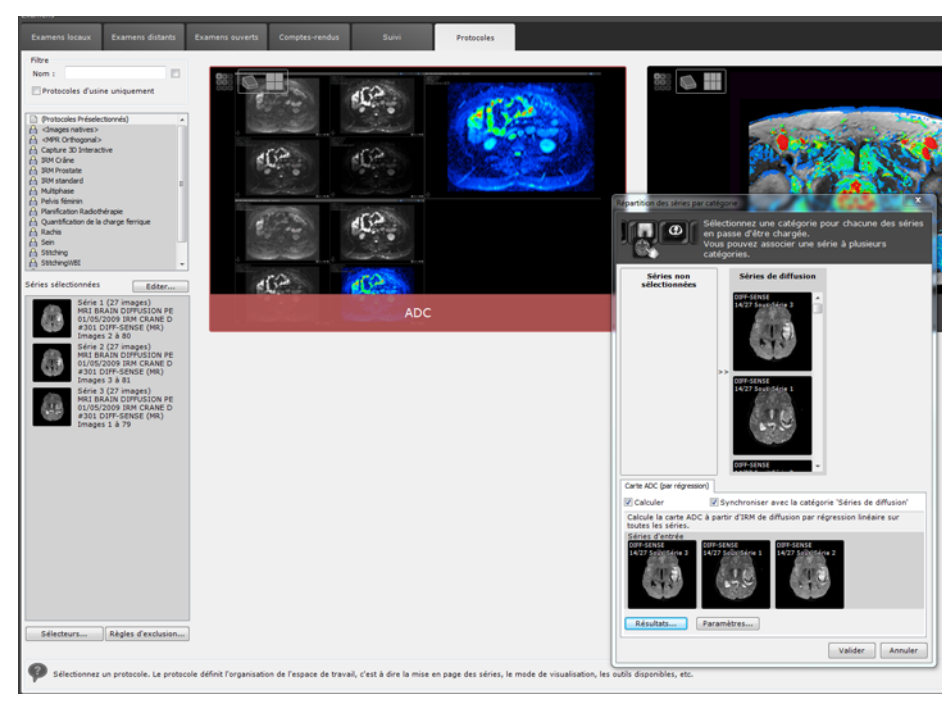

Figure 14-137 Ouverture du protocole ADC

- Cependant, le cas échéant, glissez-déposez les séries à partir de la colonne « Séries non sélectionnées » dans la colonne « Séries de diffusion ».

Dès qu'une erreur est détectée (i.e. une valeur de B manquante ou incorrecte, un nombre insuffisant de séries), un message d'erreur ou d'avertissement est affiché bloquant le calcul de la carte ADC. Ce n'est qu'une fois le problème résolu que la carte ADC pourra être générée.

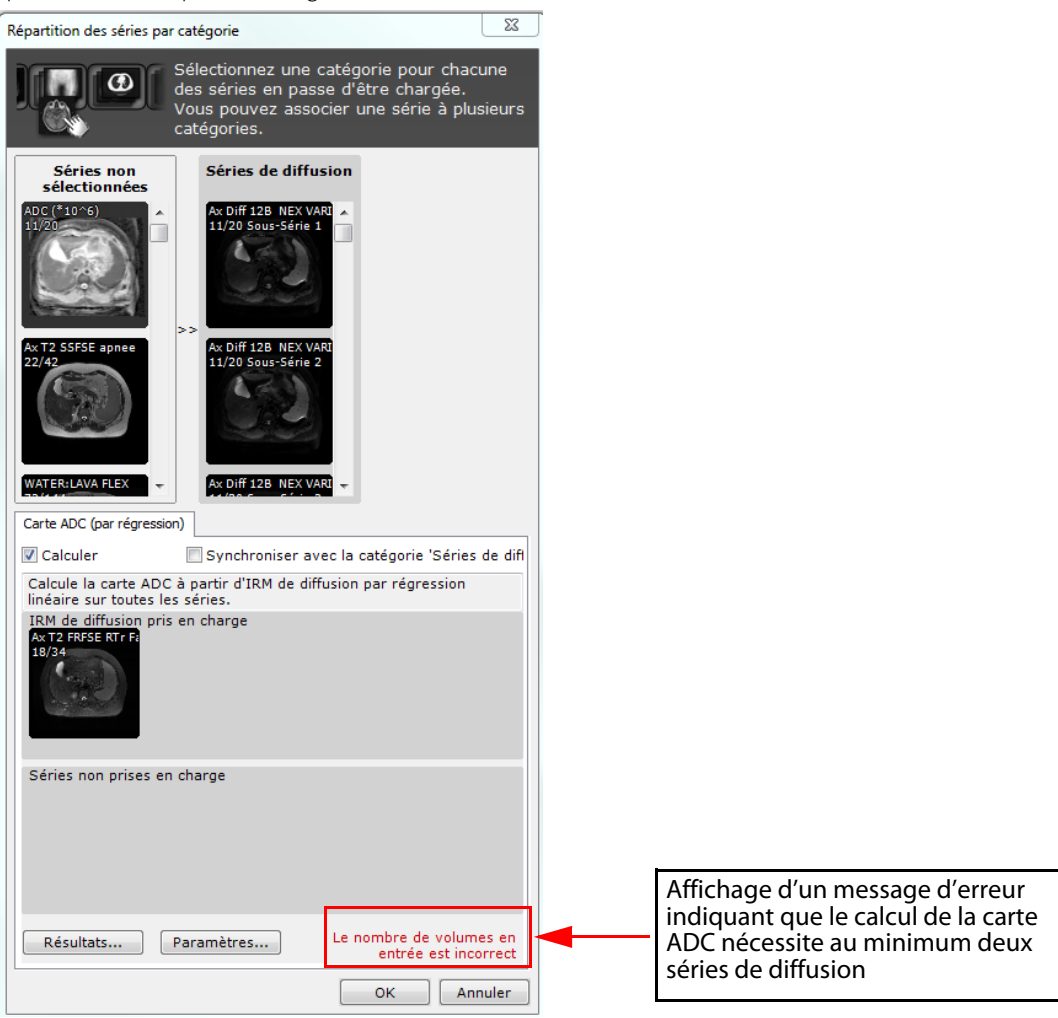

Afin de poursuivre le calcul de la carte ADC, vous devez **impérativement modifier les paramètres de ces séries** [\(voir](#page-485-0)  [Section 14.11.2.1.2\)](#page-485-0) **et/ou leur sélection**.

Si l'une des séries d'entrée est détectée comme étant une carte ADC, le message suivant apparaît : « Une carte ADC n'est pas une IRM de diffusion ».

Si tel est le cas, vous devez extraire la carte ADC sélectionnée par erreur en tant que série de diffusion des séries d'entrée.

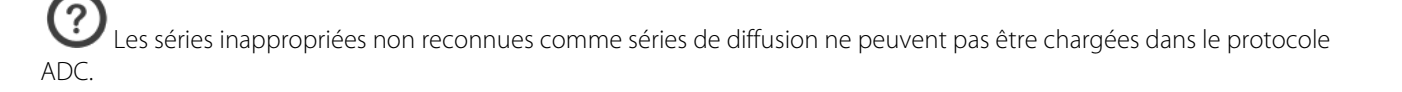

Par défaut, les séries figurant dans la catégorie 'Diffusion' sont présélectionnées dans la section Diffusion MR pour le calcul de la carte ADC.

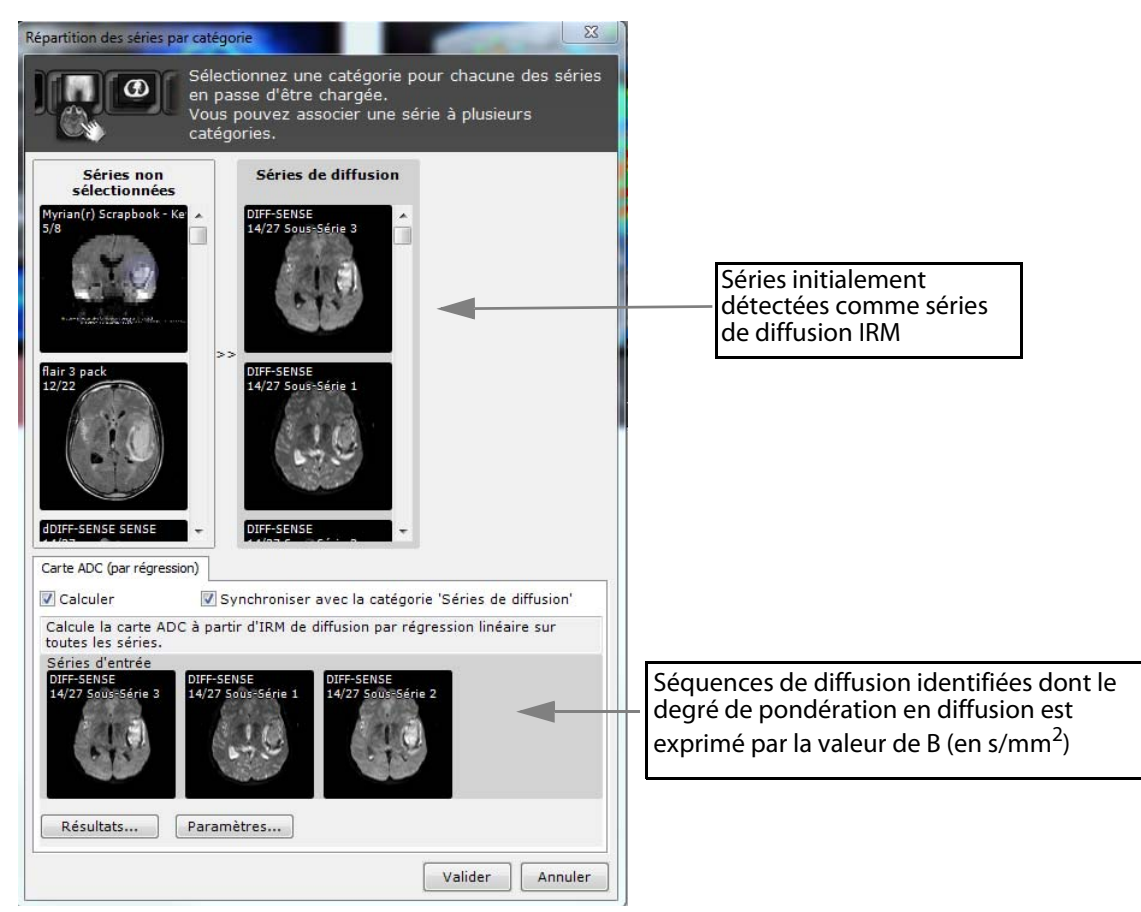

Figure 14-138 Lancement du calcul de la carte ADC

#### <span id="page-485-0"></span>**14.11.2.1.2Modification des paramètres d'entrée de la carte ADC**

Avant de créer la carte ADC relative aux séries IRM de diffusion présélectionnées, vous pouvez définir vos paramètres à partir de la fenêtre de « Répartition des Séries par Catégorie ».

Le paramétrage des valeurs de B est automatiquement initialisé à partir des champs DICOM dans la mesure du possible. Cependant, il peut arriver que les valeurs de B soient incorrectes ou que leur paramétrage ne puisse être initialisé.

- Cliquez sur le bouton « Paramètres »

La fenêtre suivante s'affiche :

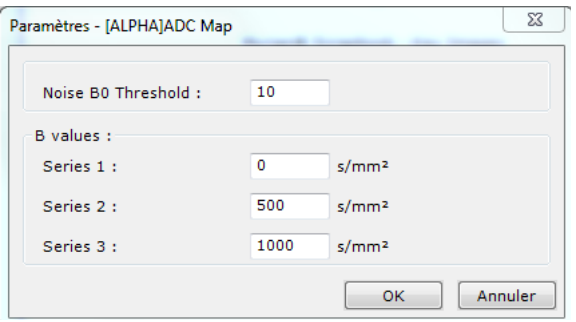

#### Figure 14-139 Attribution des valeurs B pour chaque série d'entrée sélectionnée

- Définissez manuellement les valeurs B de votre choix des séries d'entrée puis cliquez sur « OK »

? Le nombre de champs relatifs à la valeur de B est fonction du nombre de séries sélectionnées. Une fois les séries sélectionnées et configurées :

- Cliquez sur le bouton « Valider » dans la fenêtre du sélecteur de séries pour lancer la création de la carte ADC.

 $\overline{?}$ Réalisez les actions suivantes si la série carte ADC a déjà été créées auparavant : Dans l'onglet carte ADC, cliquez sur le bouton « Résultats » dans la fenêtre des Résultats et désélectionnez la série générée antérieurement puis appuyez sur OK.

#### **14.11.2.2Post-traitement des séquences Dynamiques**

En fonction des fabricants, il arrive parfois que les temps d'acquisition corrects des séquences dynamiques ne puissent être lus dans le champs DICOM « Acquisition Time » (0008,0032). Dans ce cas, une boîte de dialogue de vérification des heures d'acquisitions s'affiche (voir Section 4.6.9.5 pour des informations détaillées) à partir du moment où un calcul impliquant ces séries est invoqué.

#### **14.11.2.2.1Calcul de la soustraction**

Un protocole dédié de **Soustraction** est disponible à partir de la famille de protocole IRM Standard.

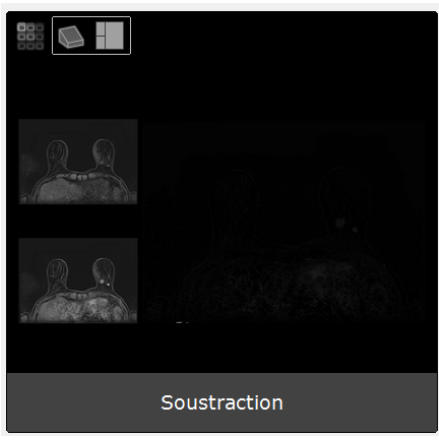

Le calcul de la soustraction entre séries est particulièrement pertinent lorsque plusieurs acquisitions ont été faîtes après injection d'un produit de contraste. Dans ce contexte, les séries soustraites permettent une meilleure visualisation des tissus prenant le contraste.

Si au moment du chargement d'un examen IRM, les séries dynamiques ont été préidentifiées et l'option « Calculer » est activée, le Processeur de Volume génère les séries soustraites dès validation.

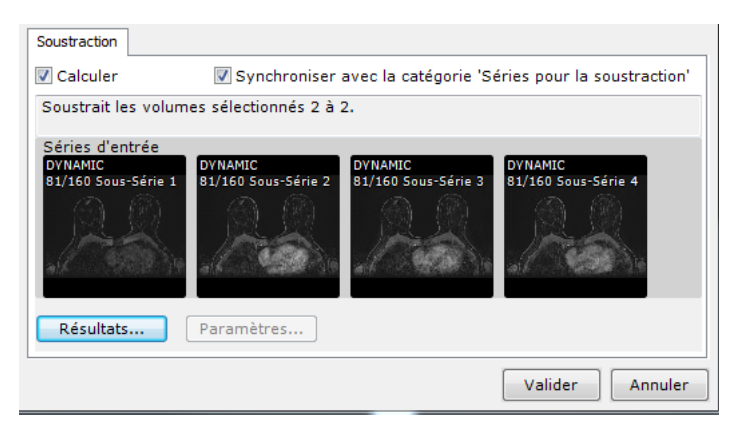

Figure 14-140 Calcul de la soustraction à partir des séries Dynamiques

? Par défaut, les séries de la catégorie Dynamique sont présélectionnées dans la section des séries d'entrée pour le calcul de la soustraction.

#### **14.11.2.2.2Calcul des cartes paramétriques de WI, WO et TTP**

Le protocole WI\_WO\_TTP\_AUC est spécifiquement dédié au calcul des cartes paramétriques.

Les séries inappropriées non reconnues comme des séquences dynamiques ne peuvent pas être chargées dans le protocole WI-WO-TTP-AUC.

#### Description

Les cartes paramétriques Temps-Intensité constituent des mesures de perfusion semi-quantitatives particulièrement utiles pour rapidement identifier des lésions suspectes.

Ces cartes colorimétriques qui sont générées pour chaque voxel d'une série DCE de modalité IRM permettent la visualisation du réhaussement dynamique des tissus dans le temps (i.e. courbe cinétique) et de le caractériser (type 1, 2 ou 3 du Washout). Ce protocole permet le calcul des paramètres suivants :

- Wash-In
- Wash-Out
- Le temps jusqu'au Pic (TTP)
- Pic de Réhaussement maximal (PEI)
- Aire sous la Courbe (AUC)

Ces paramètres de perfusion sont calculés à partir de la courbe de réhaussement correspondant à l'intensité du signal moyen de la région d'intérêt ou pixel par pixel, et ce en fonction du temps. Pour chaque paramètre est établi une carte paramétrique.

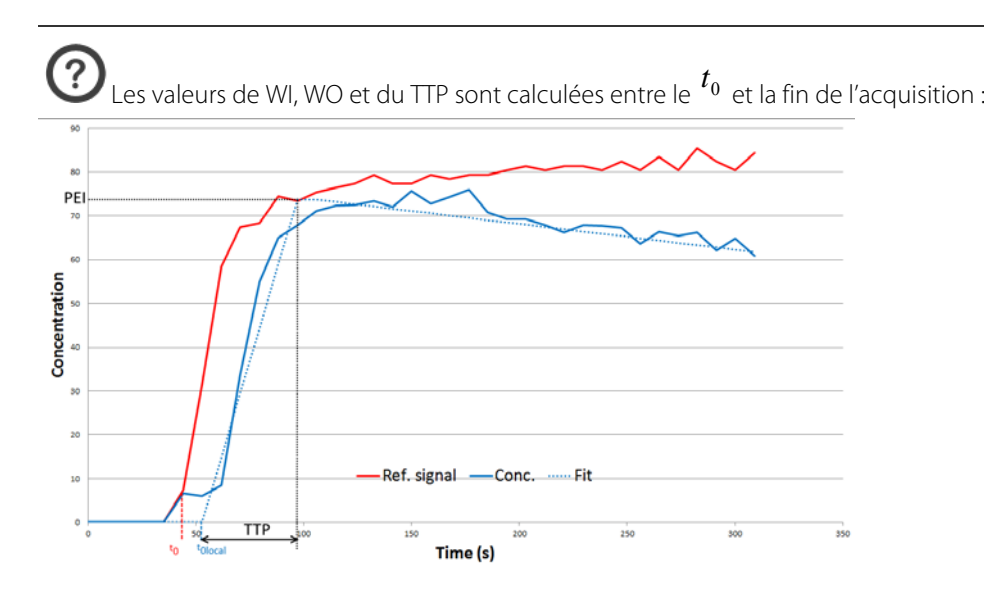

- Le temps  $t_{0\,local}$  qui définit le début de l'injection à n'importe quel point/région est calculé. Il peut différer du  $\frac{t_0}{\nu}$  sur le signal de référence.

- Les 2 lignes qui correspondent le mieux à la concentration entre le <sup>f</sup>olocal et la fin de l'injection sont calculées.

- Le Pic de Réhaussement Maximal (PEI) est le point d'intersection entre ces deux lignes.
- Le Wash-In correspond à la pente entre le  $^{t_{0\,local}}$  et le PEI.
- Le Wash-Out correspond à la pente après le PEI.

- Le TTP correspond à la différence entre le  $\it^{t_{0}}_{local}$  et le temps du PEI.

Le signal de référence dans le temps est affichée en rouge (ligne pleine), la concentration en bleu (ligne pleine) et le modèle fitté sur cette concentration représentée en ligne pointillée bleu.

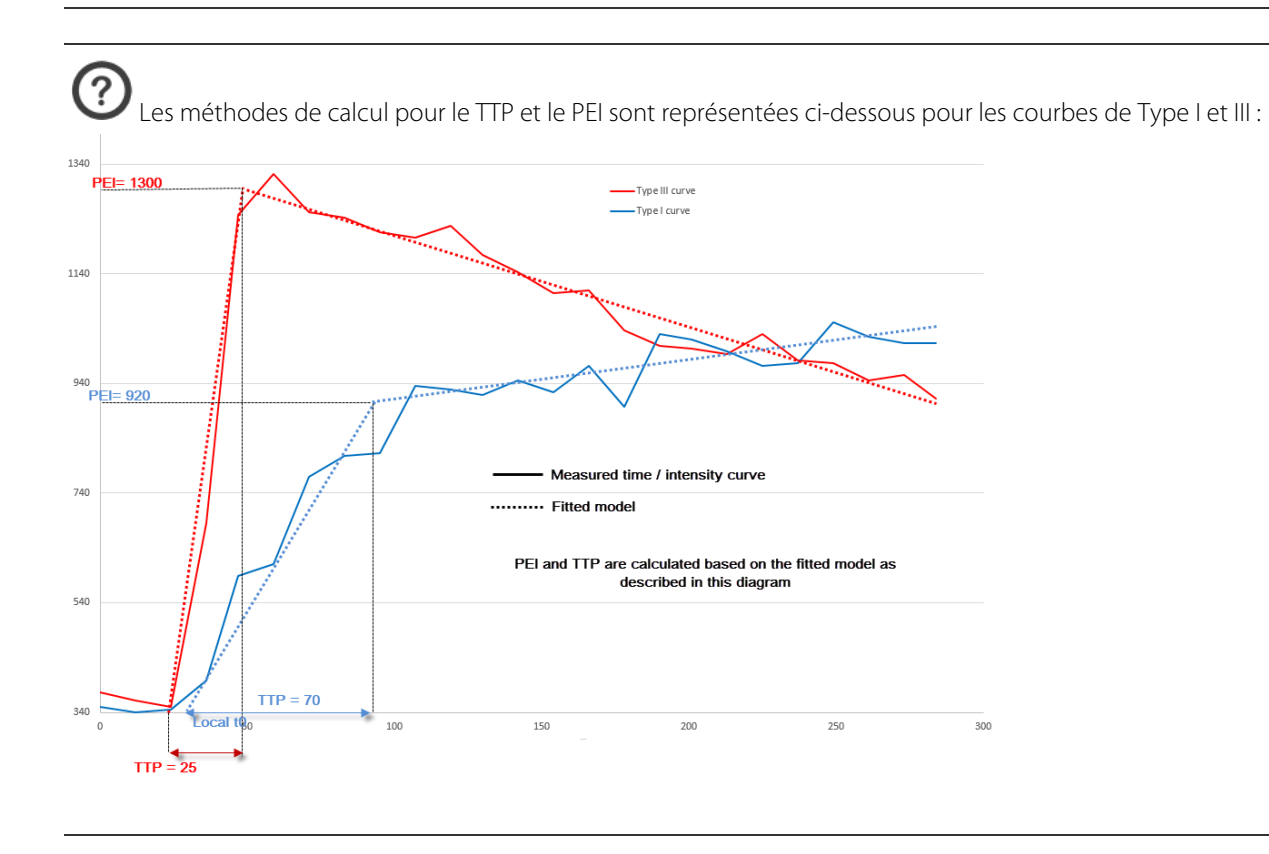

# ?

- Il existe trois types de courbes classifiées comme suit :
- Type I (codé en bleu), réhaussement persistant (progressif), qui suggère un profil bénin
- Type II (codé en jaune), type plateau, qui indique un profil intermédiaire (peu informatif)
- Type III (codé en rouge) avec phénomène de Wash-out, qui indique un profil malin.

Le type de courbe cinétique (i.e., réhaussement persistant, plateau, ou wash-out) visible d'après des séquences IRM dynamiques présente un caractère prédictif de malignité.

La comparaison de ces courbes de réhaussement calculées à partir d'une ROI ou pixel par pixel, permet d'analyser le type de courbe temps-intensité du signal (à quel moment le signal s'accroît avec la concentration de l'agent de contraste après injection) et donc de mieux caractériser la lésion à travers l'interprétation et l'analyse des courbes cinétiques.

#### Paramètres des séries d'entrée :

Pour générer ces cartes paramétriques, au moins **4 séries d'entrée** sont nécessaires.

Par défaut, les séries issues de la catégorie Dynamiques sont présélectionnées dans l'onglet Wash-In Wash-Out et TimetoPeak.

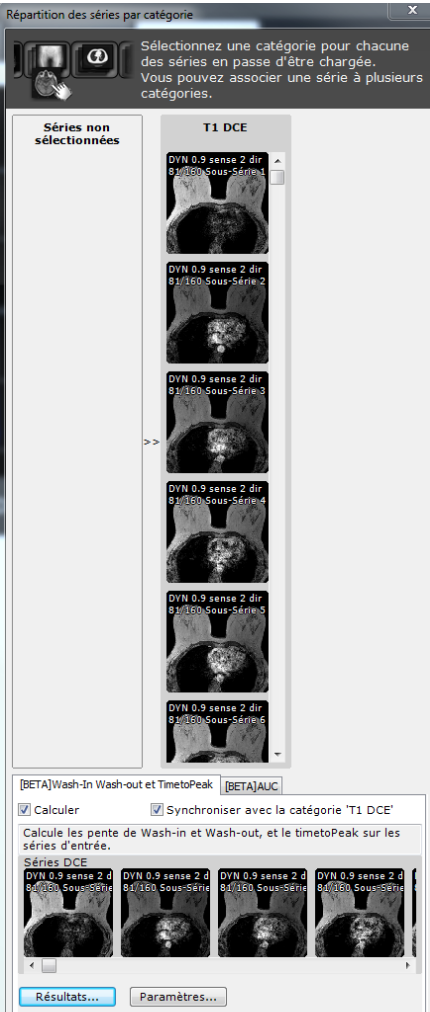

Figure 14-141 Lancement du calcul des cartes paramétriques de Wash-In Wash-Out et TimeToPeak à partir du protocole dédié

- Cliquez sur le bouton « Paramètres... » pour ouvrir la boîte de dialogue du paramétrage du Wash-In Wash-Out et Time to Peak.

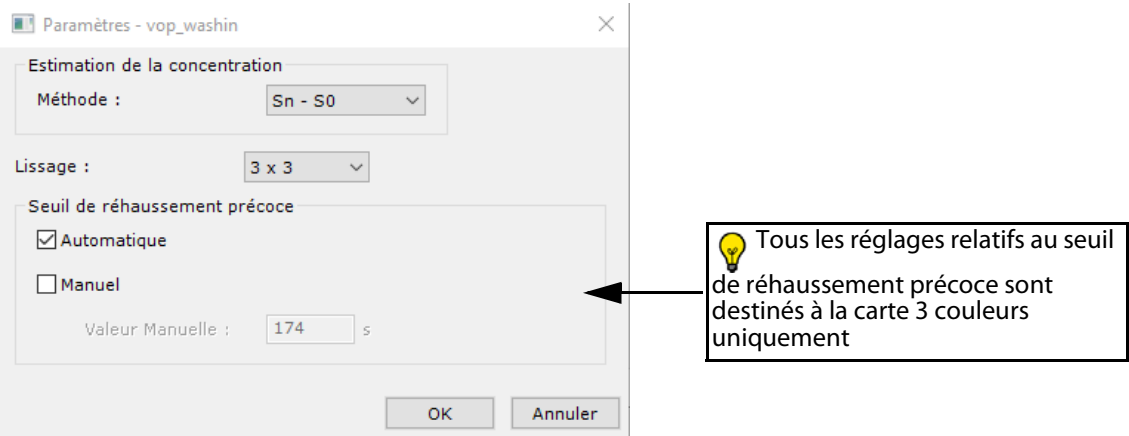

Figure 14-142 Boîte de dialogue du paramétrage du Wash-In Wash-Out et Time to Peak

A partir de cette boîte de dialogue, vous pouvez modifier la méthode d'estimation de la concentration utilisée par le Processeur de Volume pour générer les cartes paramétriques parmi les suivantes :

- Sn S0 (méthode par défaut du protocole),
- (Sn S0)/S0,
- Signal brut.

Le Processeur de Volume vous permet également de choisir parmi trois méthodes de lissage spatiale du signal :

- Aucun,
- 3x3 voxels (par défaut),
- 5x5 voxels.
- Cliquez sur OK pour valider.

Dès qu'une erreur est détectée (i.e. un problème de temps d'acquisition ou un nombre insuffisant de séries), un message d'erreur ou d'avertissement est affiché, bloquant le calcul de ces cartes paramétriques. Ce n'est qu'une fois le problème résolu qu'elles seront générées.

#### **14.11.2.2.3Calcul de la carte Aire sous la Courbe (AUC)**

Au moins **3 séries d'entrée** sont requises pour calculer l'Aire Sous la Courbe.

#### Présentation

 $\overline{?}$ 

L'Aire Sous la Courbe est calculée à partir des séquences dynamiques données de **modalité IRM** qui sont automatiquement présélectionnées dans l'onglet AUC.

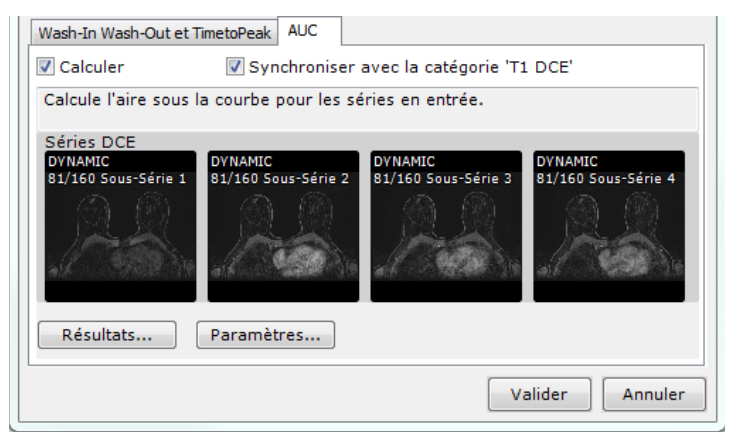

Figure 14-143 Lancement du calcul de la carte paramétrique de l'Aire Sous la Courbe

L'AUC est définie comme l'Aire Sous la Courbe de Réhaussement entre 2 temps :

- $\;$  Le temps  $t_0$  définit le début de la partie où l'aire est calculée. Ce temps correspond à l'injection du produit de contraste.
- <sup>-</sup> Le temps  $t_{AUC}$  définit la fin de la partie où l'aire est calculée. Ce temps dépend de l'organe, du protocole d'acquisition...

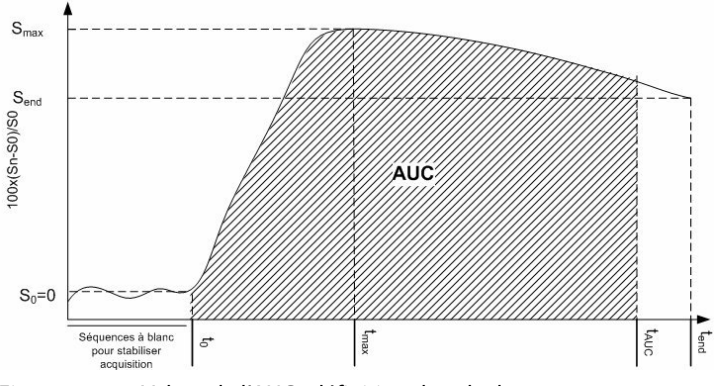

Figure 14-144 Valeur de l'AUC : définition du calcul

### Paramétrage des séries d'entrée :

Une fenêtre de paramétrage de l'AUC est disponible en cliquant sur le bouton « Paramètres ».

Vous avez le choix entre deux méthodes d'estimation de la concentration :

- Sn S0 (méthode par défaut utilisée par le protocole),
- (Sn S0)/S0.

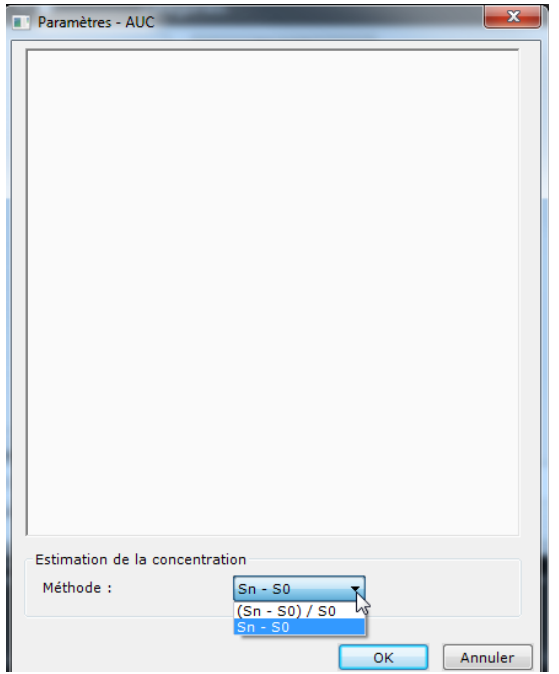

Figure 14-145 Fenêtre de paramétrage de l'AUC

#### **14.11.3Paramétrage des options de stockage**

Des options de stockage sont également disponibles à partir de chaque onglet de calcul :

- Cliquez sur le bouton « Résultats... » pour accéder à la boîte de configuration du stockage des résultats.
- Modifiez les paramètres de stockage comme souhaité

Par défaut, l'option « Sauver les séries calculées dans la base » est toujours présélectionnée pour les opérations Carte ADC et Soustraction.

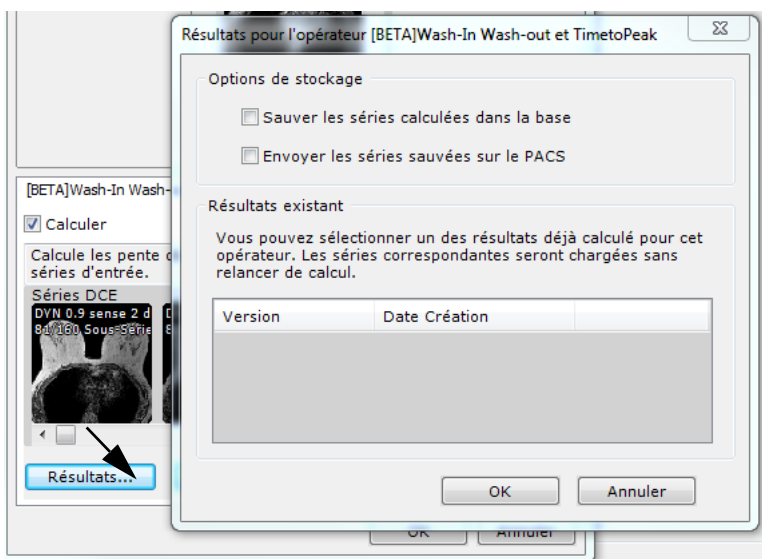

Figure 14-146 Paramétrage des options de stockage

Cliquez OK

Lorsque le processus de calcul est terminé, les séries générées sont automatiquement stockées dans la base de données Sectra® et affichées dans la fenêtre de « Répartition des Séries par Catégorie ».

De retour sur la fenêtre de « Répartition des Séries par Catégorie », cliquez « Valider » pour charger les séries sélectionnées dans le protocole choisi.

### **14.11.4Réouverture d'un même examen**

- Réouvrez un examen déjà sélectionné auparavant avec le même protocole
- La fenêtre de « Répartition des séries par catégorie » s'affiche à nouveau.

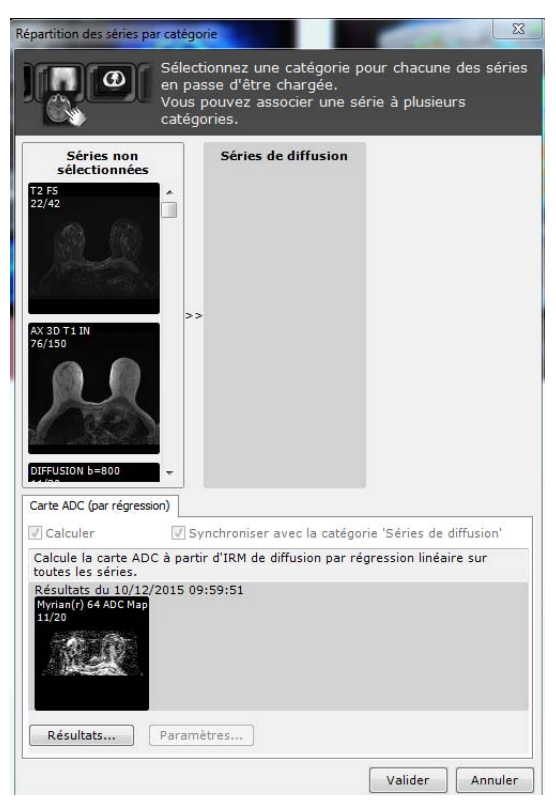

#### Figure 14-147 Rechargement de l'examen IRM (comprenant la carte ADC déjà calculée)

Par défaut, les résultats 'carte ADC' ont été stockés et sont présélectionnés dans l'onglet correspondant.

 $\left[ \right. 3\right]$ Comme le calcul des volumes a déjà été réalisé et les résultats correspondants stockés dans le tableau accessible à partir du bouton « Résultats...» , lorsque les mêmes calculs doivent être ré-effectuer dans le futur, le résultat déjà calculé (le plus récent) est réutilisé et les options de calcul en cours désactivées.

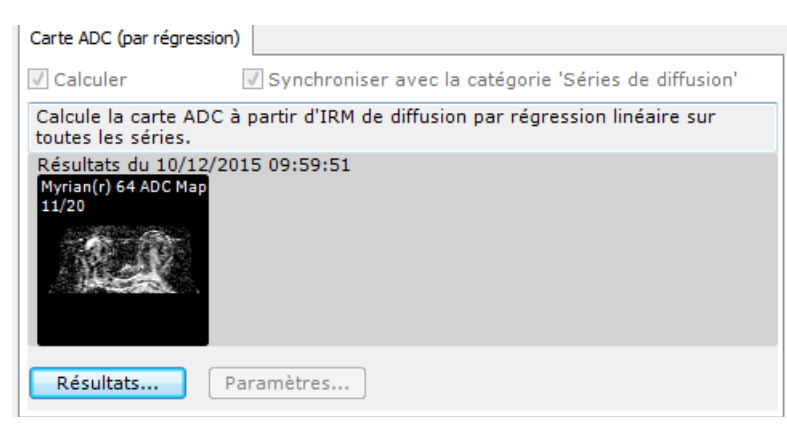

Figure 14-148 Affichage des résultats des volumes déjà calculés

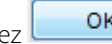

Cliquez **DK pour ouvrir ces volumes présélectionnés dans l'espace de travail sans en relancer le calcul** 

Si vous n'êtes pas satisfait de ces volumes pré-calculés, vous pouvez pour chacun d'entre eux en relancer le calcul :

- Par exemple, allez dans l'onglet Carte ADC et cliquez sur le bouton « Résultats... »
- Puis dans la section « Résultats existant » décochez la case de la version qui permet de sélectionner le volume pré généré

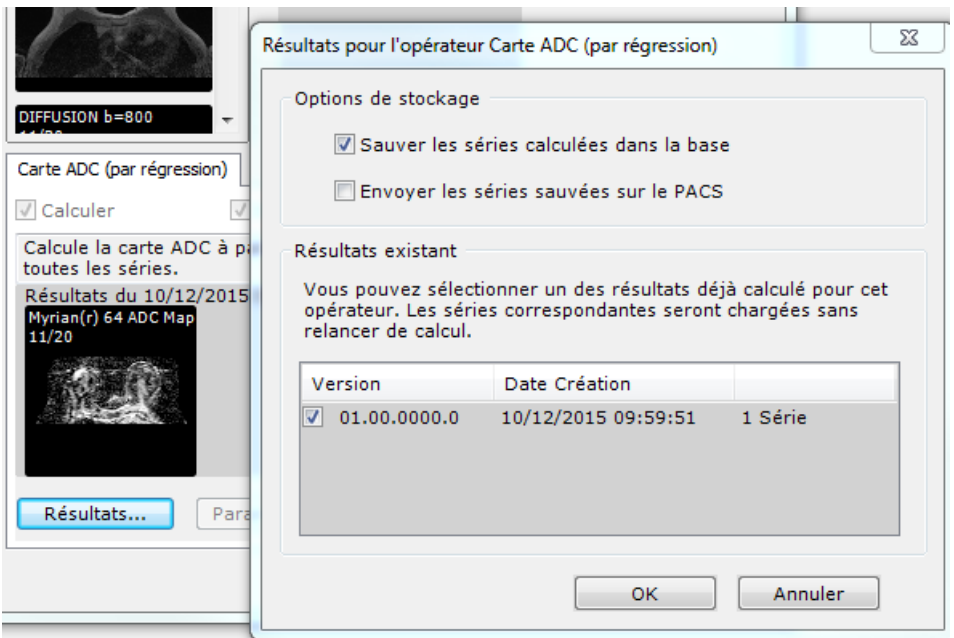

Figure 14-149 Décocher le résultat existant pour en désactiver la présélection par défaut

Cliquez OK.

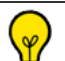

Si des annotations cibles sont déjà listées, supprimez-les via le menu contextuel des annotations cibles et recommencez le processus de localisation des lésions

## **14.11.5Fonctionnalités clé des protocoles**

? Par défaut, les champs DICOM suivants relatifs au niveau d'image sont affichés dans le cadran pour la modalité IRM dans tous les protocoles affichant des images IRM non natives :

- EchoTrainLength
- RepetioTime
- EchoTime
- FlipAngle

#### **14.11.5.1Modes de visualisation**

Dans chaque protocole IRM avancé, des mises en page usine vous proposant différents modes de visualisation adaptée liées aux catégories des série sont à votre disposition pour améliorer votre flux de travail au cours de votre revue et analyse des images.

#### **14.11.5.1.1Navigation**

#### Menus des Phases

Le menu des phases situé en haut à gauche de n'importe quel cadran dynamique vous permet de naviguer entre les différentes phases des séries dynamiques.

Affichez la phase de votre choix en cliquant dessus

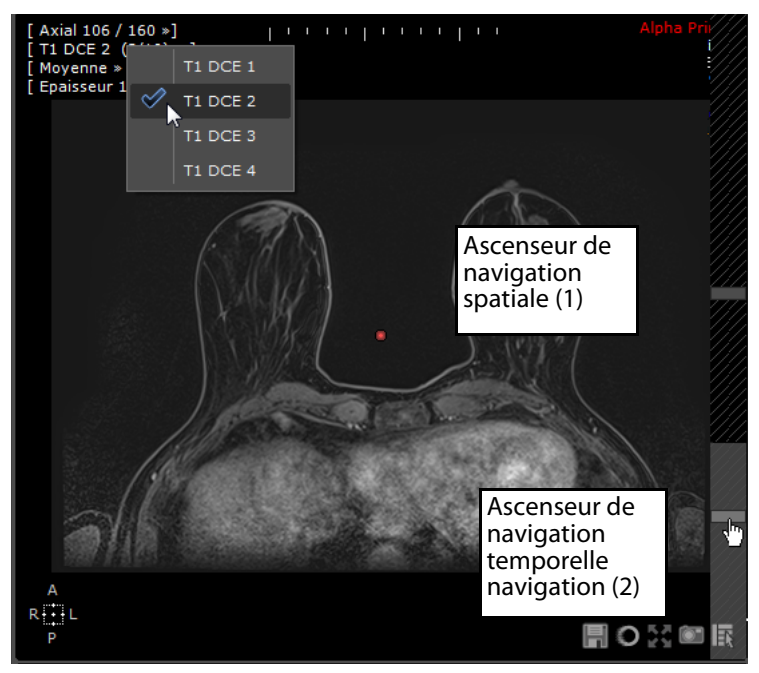

Figure 14-150 Menu des phases du cadran 'Dynamique' et ascenseurs de navigation disponibles

#### Commandes de Navigation

- A droite de **tout cadran** est situé un ascenseur de navigation spatiale (1) vous permettant de naviguer à travers les coupes des séries. La navigation spatiale est synchronisée pour vous permettre de comparer les images coupe par coupe dans tous les cadrans affichant le même plan d'orientation.
- Un ascenseur de navigation temporelle (2) est également disponible pour les cadrans **Dynamiques, Dixon et Diffusion** permettant de naviguer de phase en phase (même comportement que le menu des phases de cadran décrit ci-dessus) pour une visualisation interactive du produit de contraste.

## **14.11.6Protocole WI\_WO\_TTP\_AUC**

#### **14.11.6.1Présentation**

Le protocole WI\_WO\_TTP\_AUC vous offre deux interfaces de travail :

- Un espace de travail en lecture structurée pour un flux de travail optimisé et simplifié particulièrement adapté aux novices
- Et l'interface standard vous donnant accès à tous les outils

Vous pouvez librement basculer entre ces deux modes synchronisés à tout moment en cliquant simplement sur l'onglet souhaité dans la barre de boutons.

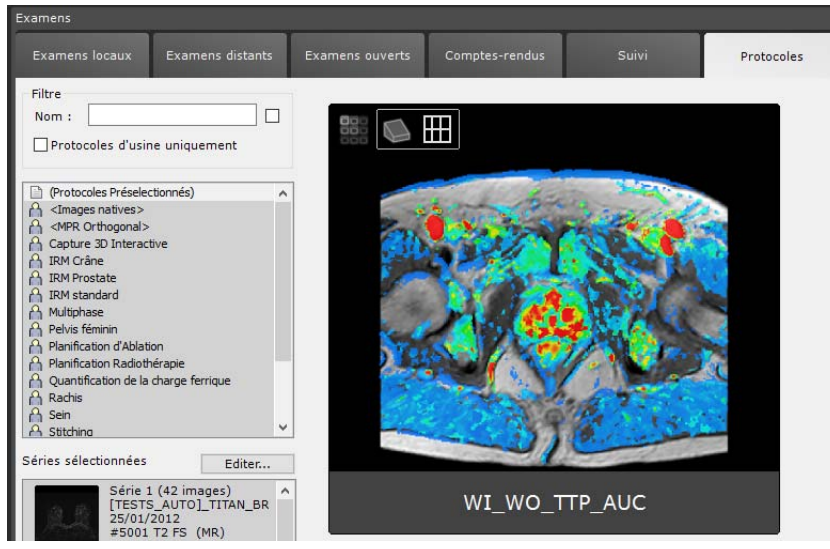

Figure 14-151 Protocole WI\_WO\_TTP\_AUC

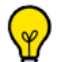

Le protocole WI\_WO\_TTP\_AUC qui requiert l'**activation** de l'**option TimeIntensityCreator** est disponible à partir de l'onglet Protocole dans la **famille IRM Standard**.

#### **14.11.6.2Analyse des cartes paramétriques Temps-Intensité**

#### **14.11.6.2.1Mode d'Activation**

- Cliquez « Tous » pour accéder à l'interface standard avec l'ensemble des barres d'outils correspond au flux de travail habituel

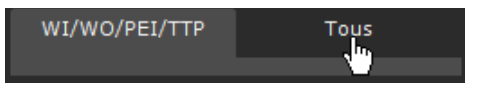

#### Figure 14-152 Ouverture de l'espace de travail standard

Vous pouvez aller et venir entre le mode standard et le mode de lecture structurée WI/WO/PEI/TTP.

#### **14.11.6.2.2Multivolume**

Les séries sont chargées dans l'espace de travail dans une vue multivolume affichant uniquement les outils nécessaires. cette interface intuitive aux options claires vous offre une simplification de votre flux de travail.

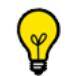

Par défaut, au moment du chargement des séries, la mise en page « Cartes paramétriques » est automatiquement affichées dans l'espace de travail.

Cet espace de travail vous propose deux mises en page de cadran :

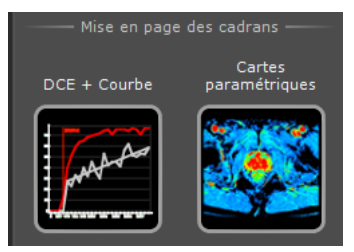

Figure 14-153 Mises en page disponibles du protocole WI\_WO\_TTP\_AUC

Au moment du chargement des séries dans l'espace de travail, la seconde mise en page s'ouvre affichant automatiquement le calcul des cartes en cours, de la courbe de WI-WO et de son modèle fitté.

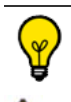

Dans la section WI/WO/PEI/TTP de la barre de boutons, une barre de progression associée au symbole d'avertissement

vous indique le statut du processus du calcul.

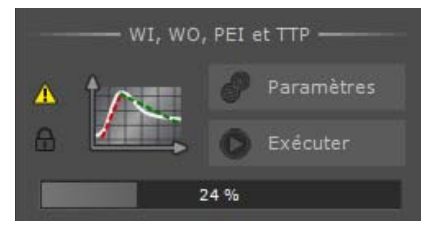

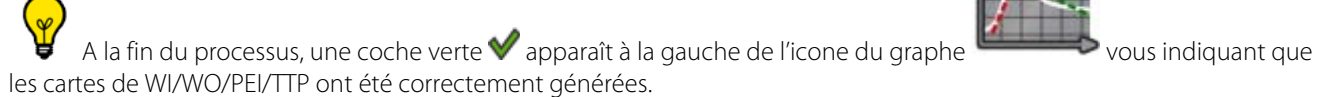

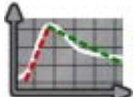

496

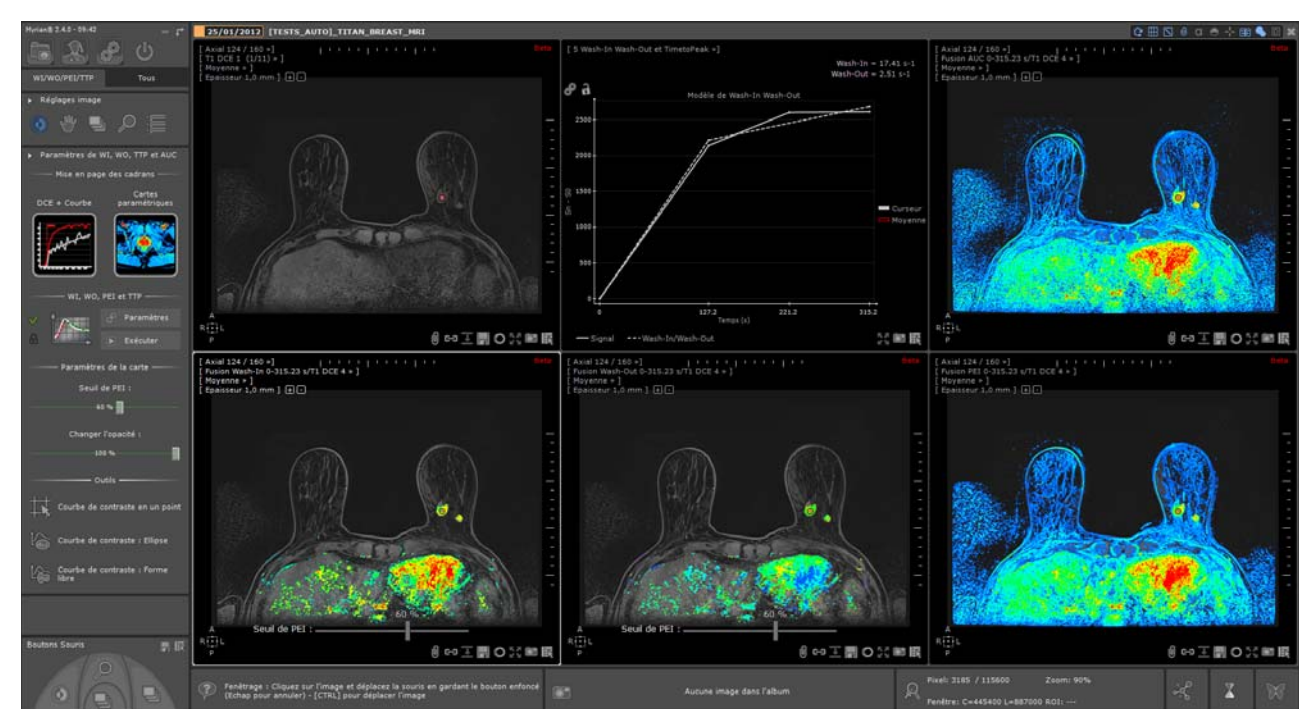

Figure 14-154 Visualisation en mode fusion des cartes de WI/WO/PEI/TTP calculées (overlay T1)

#### **14.11.6.2.3 Analyse qualitative et semi-quantitative à travers l'interprétation des courbes de réhaussement**

- Revenez sur la première mise en page pour une analyse approfondie des séries/séquences dynamiques T1.
- **Ajustez le fenêtrage, naviguez et zoomez** dans les séries dynamiques pour localiser un foyer pathologique pour laquelle la courbe de contraste affiche un modèle d'évolution caractéristique d'une lésion.

Dans le cadran de Perfusion, la courbe temps-intensité associée à la position du curseur est affichée et mise à jour en temps réel dès que vous déplacez le curseur, vous permettant ainsi de visualiser la cinétique de la région souhaitée selon le modèle Wash-in Wash-Out.

La courbe « Moyenne » (en rouge), masquée par défaut, se rapporte au profil d'intensité.

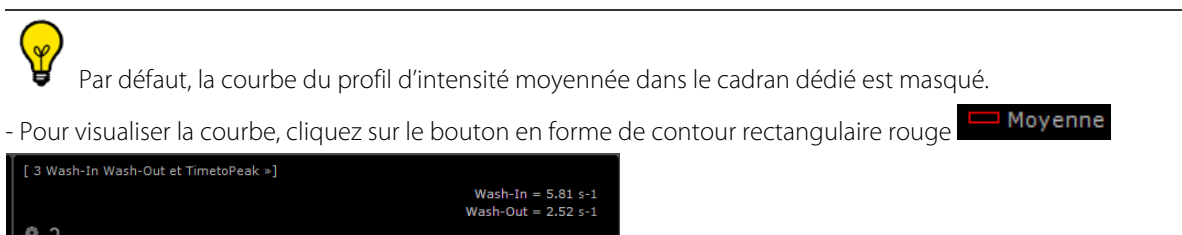

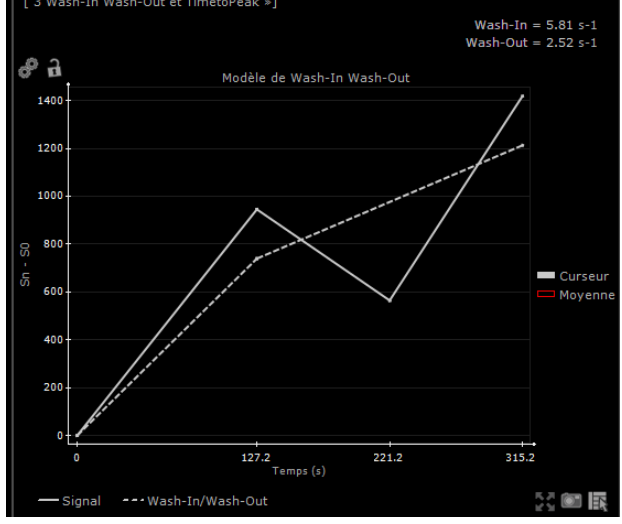

Positionnez le centre anatomique sur la lésion suspecte sur la série dynamique

A partir de la barre d'outils de Perfusion, vous avez la possibilité d'ajuster la région d'intérêt (voisinage de 1x1, 3x3, 5x5 voxels,

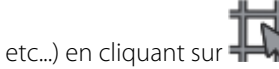

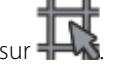

Par défaut, la taille de la zone avoisinante est fixé à 3x3.

Pour visualiser cette zone, maintenez la touche « Maj » enfoncée et avec le bouton gauche de la souris, déplacez celle-ci dans la série Dynamique sur la lésion suspecte ou la région souhaitée.

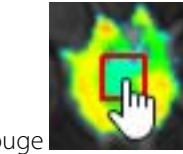

Un carré rouge **représentant la zone d'intérêt prédéfinie apparaît sur le centre anatomique tandis que le** 

√ր curseur de la souris se transforme en

Dans le cadran affichant la courbe Temps-Intensité, le modèle WI-WO de la courbe affiche de manière dynamique le signal d'intensité moyenné pour la zone d'intérêt définie.

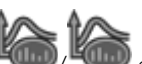

Au besoin, activez l'un des outils d'annotations **COD**/ dans la barre de boutons et tracez une annotation autour de la zone suspecte pour créer une courbe de contraste.

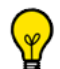

Au moment de la création de l'annotation, maintenez la **touche « MAJ »** enfoncée pour conserver le centre anatomique sur le point d'intérêt.

Chaque annotation cible est automatiquement reportée dans le cadran de perfusion du modèle WI-WO.

Pour chaque cible et pour le curseur (en gris) sont affichées en haut à droite du cadran dans la couleur allouée :

- la valeur de WI (exprimée en s-1)
- la valeur de WO (exprimée en s-1)

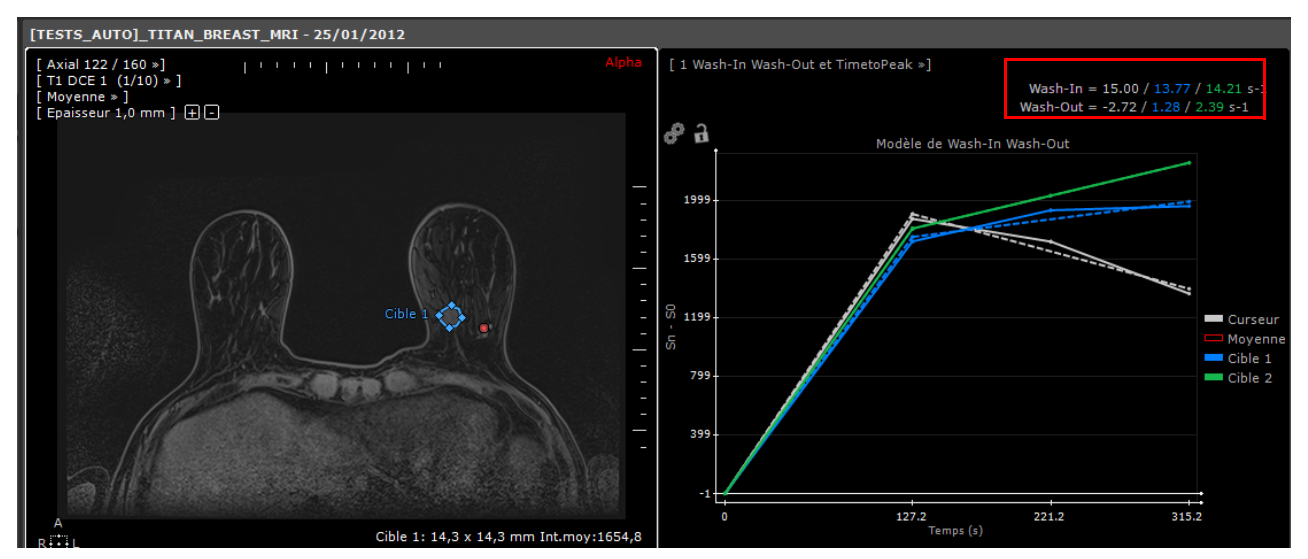

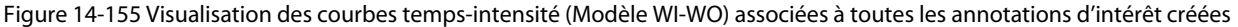

#### Options d'affichage :

Vous pouvez également rebasculer sur la courbe de réhaussement dynamique (graphique temps-intensité en **signal brut)** en cliquant sur le menu Wash-In Wash-Out.

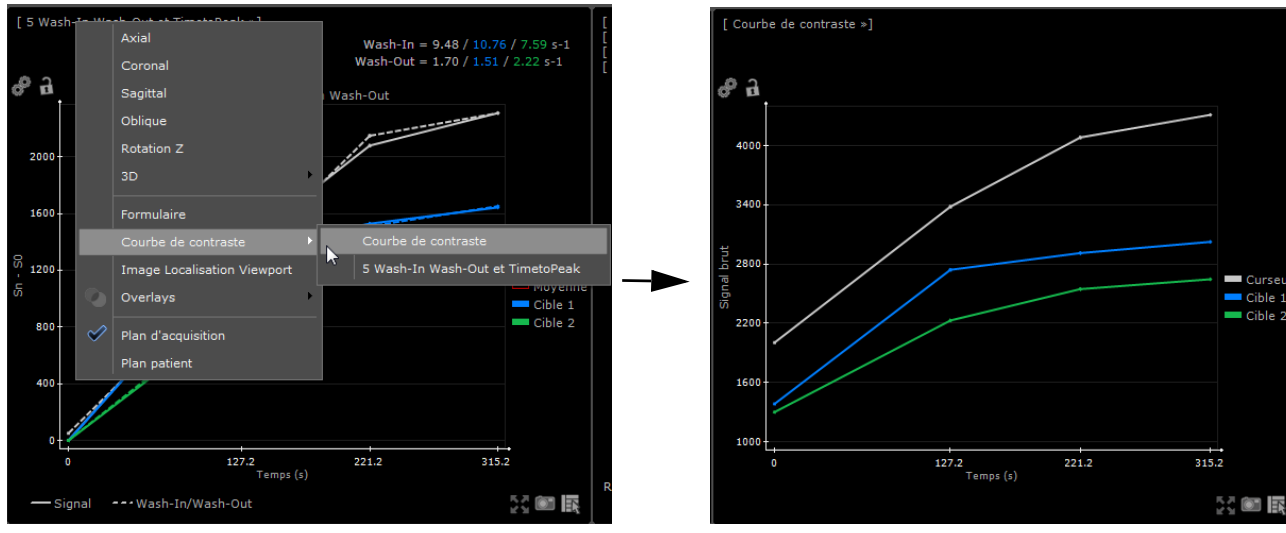

Figure 14-156 a) Menu de la courbe du modèle Wash-In Wash-Out b) Courbe de réhaussement dynamique (signal d'intensité brut)

Dans les deux cas, vous pouvez choisir d'afficher/masquer une courbe spécifique en cliquant simplement sur l'icone de la cible correspondante.

Lorsque l'affichage d'une cible est désactivé, le carré de la cible qui lui est associée passe du mode plein au mode contour.

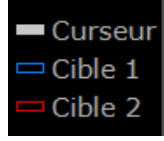

#### Figure 14-157 Activer/Désactiver l'affichage des annotations cible

## Vous pouvez également choisir d'activer/désactiver l'affichage de la courbe associée au curseur. Dans ce cas, l'affichage de la courbe de contraste reflétant la position dynamique du curseur dans le cadran dédié se retrouve masqué.

De même, vous pouvez masquer les courbes du modèle fitté de Wash-In et de Wash-Out en cliquant sur

· Wash-In/Wash-Out<br>en bas du cadran affichant les courbes d'intensité.

Le bouton des « Paramètres d'échelle de l'axe » vous permet de fixer l'échelle du graphe afin que les différentes courbes à la création des cibles ou au déplacement du curseur dans l'examen soient exactement comparables en terme d'échelle.

Lorsque vous cliquez sur le bouton  $\bullet$ , une fenêtre flottante de paramétrage apparaît :

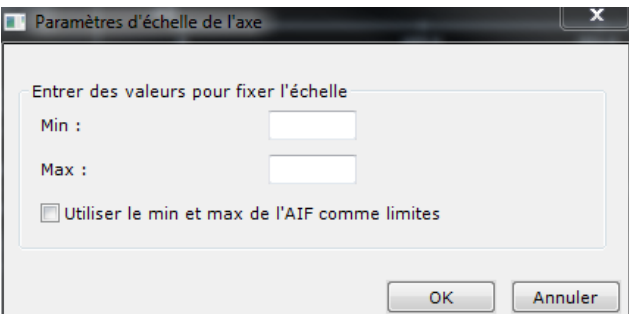

#### Figure 14-158 Paramétrage de la valeur Minimale et Maximale de l'axe Intensité de la courbe de contraste

- Tapez les valeurs minimales et maximales de votre choix, ou
- Cochez la case « Utiliser le Min et Max de l'AIF comme limites » pour automatiquement adapter l'échelle aux valeurs minimales et maximales de la courbe de l'AIF (i.e. ne s'applique que dans le Protocole de la Prostate pour le modèle de courbe de Tofts-Kety)

Cliquez sur OK

Lorsque les valeurs d'un axe sont modifiées, l'échelle est automatiquement verrouillée  $\blacksquare$  par défaut. Vous pouvez cependant déverrouiller cette échelle à tout moment.

Pour ajouter la courbe à l'Album d'Images/Reprographie, cliquez sur  $\Box$  en bas à droite du cadran de perfusion pour ouvrir le menu dédié puis cliquez sur « Images sélectionnées » (raccourci clavier « P »)

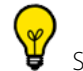

Si nécessaire :

- Ajustez la position du curseur T0 associé à la courbe du profil d'intensité (en passant la souris sur la ligne rouge en pointillé lorsque l'affichage de la courbe temps-intensité 'Average' est activé) jusqu'au point où le signal d'intensité s'accroît de manière significative et qui correspond au début de la prise de contraste.

- Dans la barre de bouton, cliquez sur l'icone « Lancer le calcul des cartes paramétriques »  $\bullet$  pour relancer le calcul des cartes en tenant compte des modifications des paramètres d'entrée.

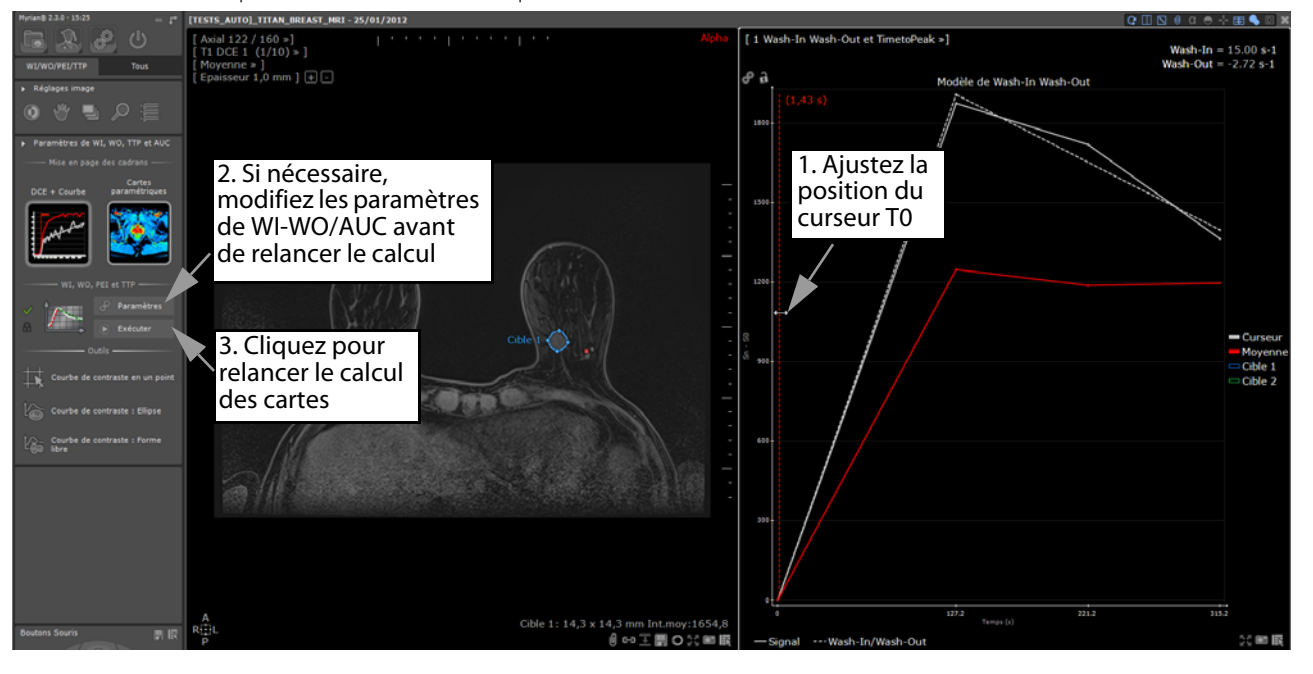

Le T0 correspond au temps d'arrivée du produit de contraste dans le tissu après injection.

#### **14.11.6.2.4 Évaluation visuelle via les cartes paramétriques générées**

Basculez à nouveau sur la deuxième mise en page pour visualiser la (les) zone(s) d'intérêt sur les cartes paramétriques temps-intensité calculées.

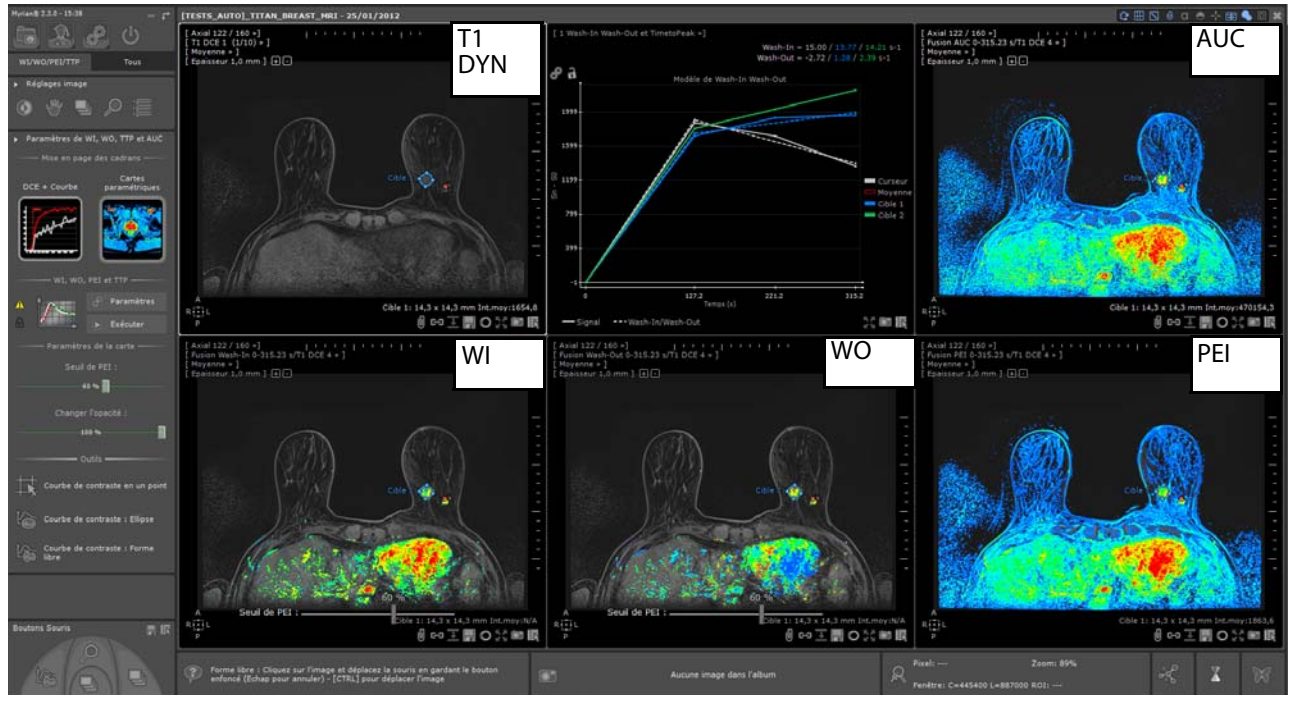

Figure 14-159 Visualisation et analyse des cartes paramétriques

Le centre anatomique qui est synchronisé sur tous les cadrans, reste positionné sur la région d'intérêt.

Pour modifier les phases à fusionner pour une carte paramétrique donnée, cliquez sur le menu du cadran fusion de votre choix et sélectionnez la série dynamique de votre choix.

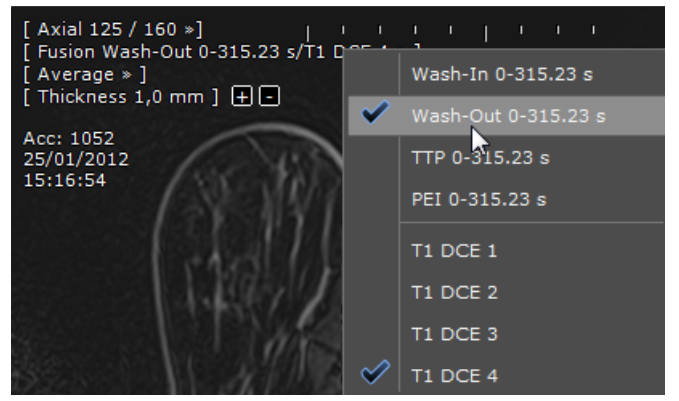

Puis, au besoin, procédez à l'ajustement de la CLUT pour chaque carte paramétrique

- Observez simultanément la courbe du WI-WO relatif à la position du curseur ou aux annotations cibles déjà créées Pour qu'une région d'intérêt soit significative d'un profil malin (courbe de Type 3), celle-ci doit combiner simultanément les facteurs suivants :

- Une valeur de Wash-In élevée (prise de contraste rapide sur la courbe)
- Une valeur de Wash-Out (évacuation du produit de contraste)
- Une AUC élevée

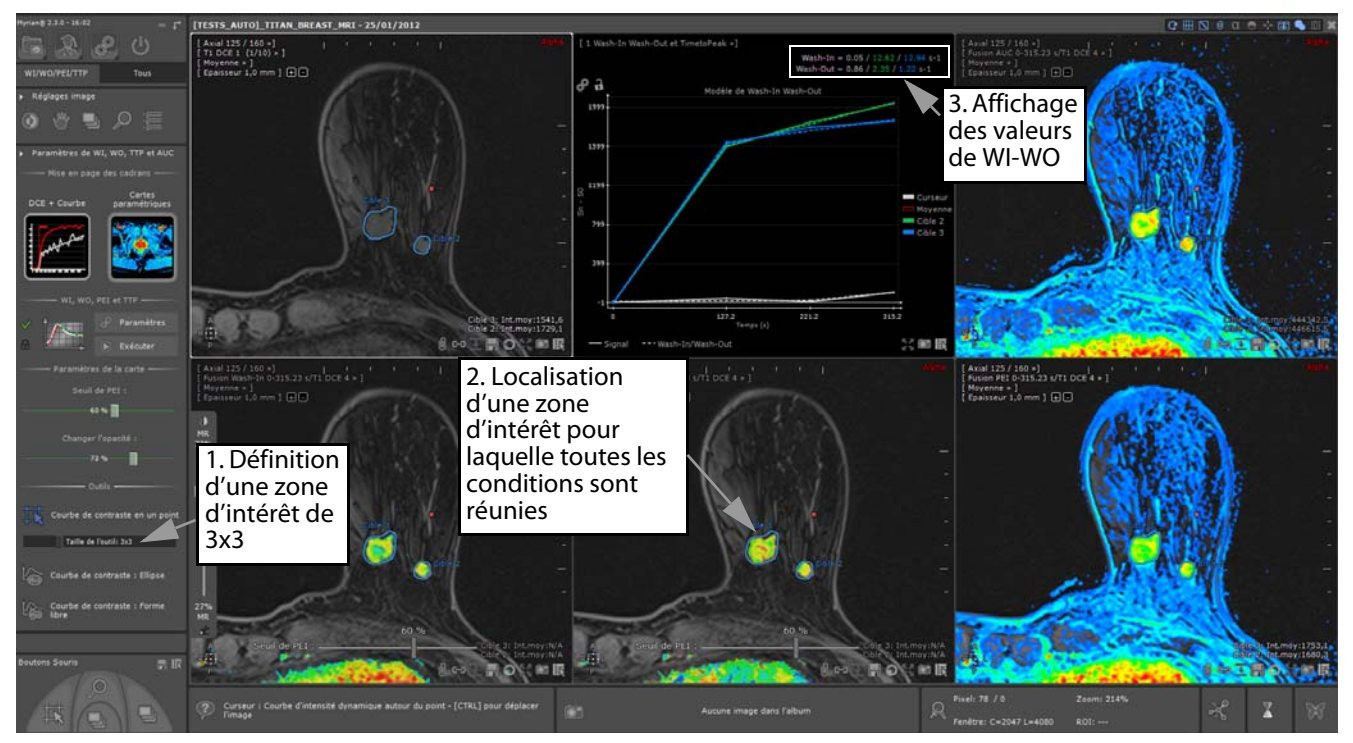

Figure 14-160 Localisation d'un point d'intérêt avec un WI élevé (rouge), un faible WO (bleu) et une AUC faible (bleue)

Dès l'instant où vous avez localisé un nouveau point réunissant toutes les conditions mentionnées ci-dessus, sélectionnez l'annotation d'intérêt de votre choix dans la barre d'outils de Perfusion et dessinez l'annotation sur ce point dans le cadran de votre choix.

? Les valeurs calculées et affichées sur la carte ne s'applique qu'aux voxels des tissus rehaussés

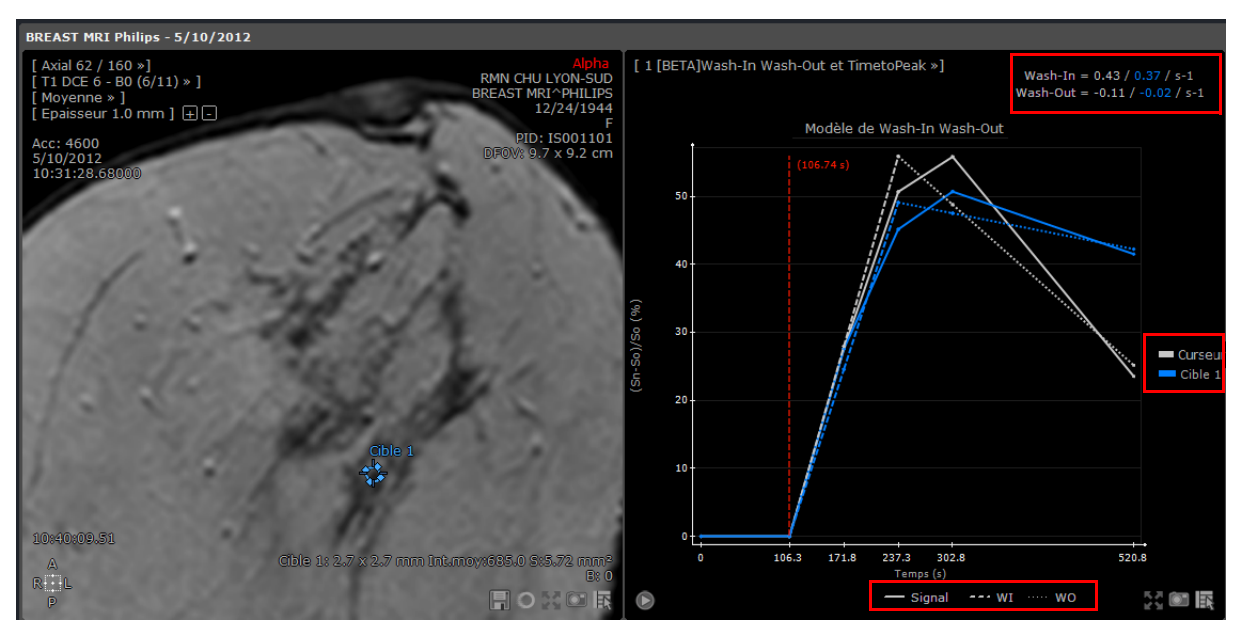

Figure 14-161 Courbe du modèle Wash-In Wash-Out

Vous pouvez créer **autant d'annotations cible que souhaitées**. A chaque annotation est allouée une couleur spécifique correspondant également à celle de sa courbe de contraste. Le graphe est mis à jour de façon dynamique.

#### **14.11.6.2.5Modification des paramètres des cartes paramétriques**

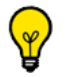

Ces paramètres avancés s'appliquent uniquement aux cartes paramétriques de Wash-In et de Wash-Out.

Hormis l'ajustement et la personnalisation de la CLUT ([voir Section 11.3.2.10](#page-121-0)), vous avez la possibilité d'ajuster les paramètres suivants en déplaçant simplement un curseur dédié :

- Seuil d'affichage du PEI (Pic de Réhaussement Maximal) exprimé en pourcentage, en faisant glisser le curseur situé dans les cadrans des cartes paramétriques de WI et WO

? Le seuil du PEI est une valeur en pourcentage du PEI maximal. Le calcul de celui-ci est basé sur le 95ème centile de l'histogramme de l'ensemble de la carte PEI afin d'exclure tout point anormal.

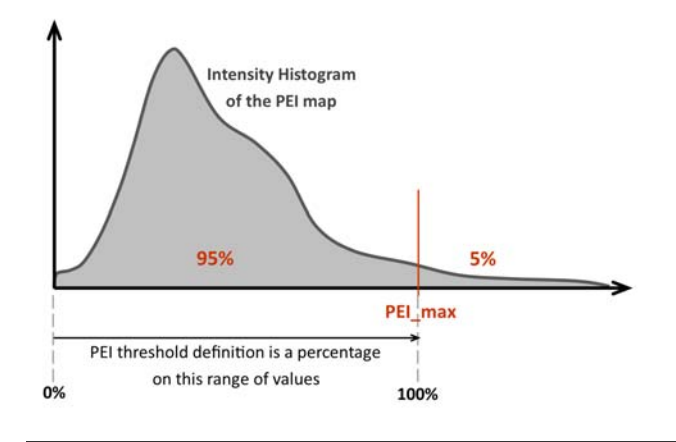

Par défaut, le seuil d'affichage du PEI est fixé à 60%.

Vous pouvez également procéder à l'ajustement du seuil en utilisant les curseurs de seuil de PEI situés dans les cadrans des cartes paramétriques de WI et WO.

- Opacité des cartes (i.e. ajustement du niveau de mixage avec les séries dynamiques pour les cartes paramétriques de WI et de WO affichées en mode fusion)

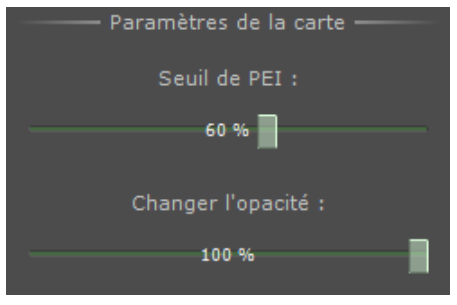

Figure 14-162 Paramétrage des cartes de WI-WO

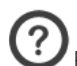

Par défaut, l'opacité des cartes est fixé à 100%.

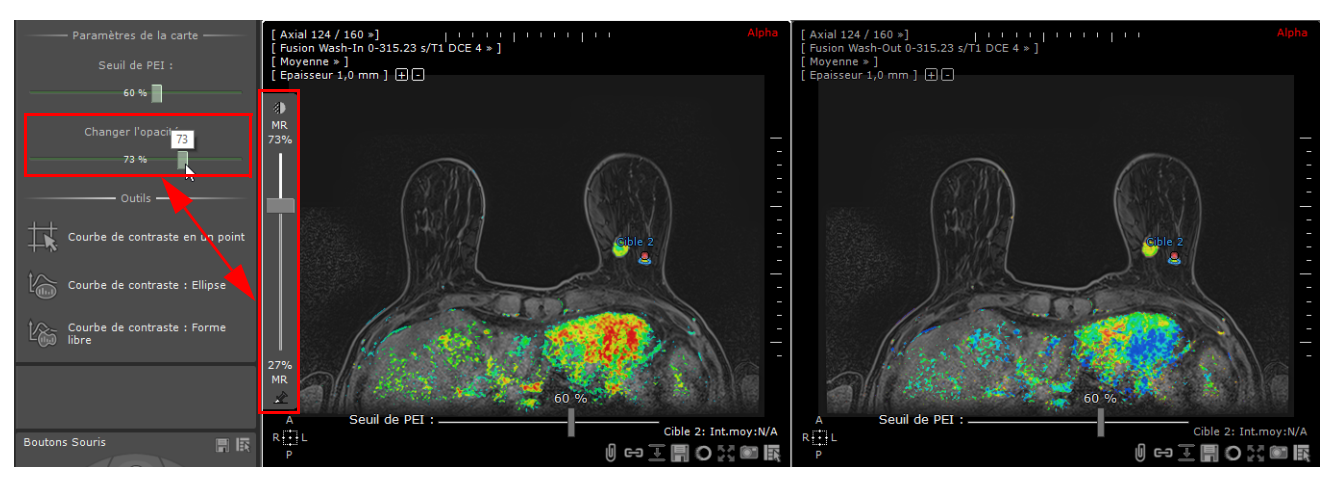

Figure 14-163 Ajustement de l'opacité des cartes de WI et WO

Vous pouvez également utiliser le curseur Fusion pour ajuster l'opacité des cartes

## **14.11.7Protocole ADC**

### **14.11.7.1Présentation**

Ce protocole nécessitant l'**activation** de l'option « **ADCCreator** » permet de générer une carte ADC intégrant tous les signaux d'intensité mesurés (atténuation du signal exprimé par la valeur de B) à partir d'imagerie de diffusion pondérée.

Le protocole ADC est disponible depuis l'onglet Protocole de l'écran principal à partir de la famille IRM Standard.

La carte ADC qui est générée **d'après plusieurs séquences IRM de diffusion** par régression linéaire, nécessite **au minimum deux acquisitions** (mais sans limitation supérieure en nombre) avec deux pondérations différentes.

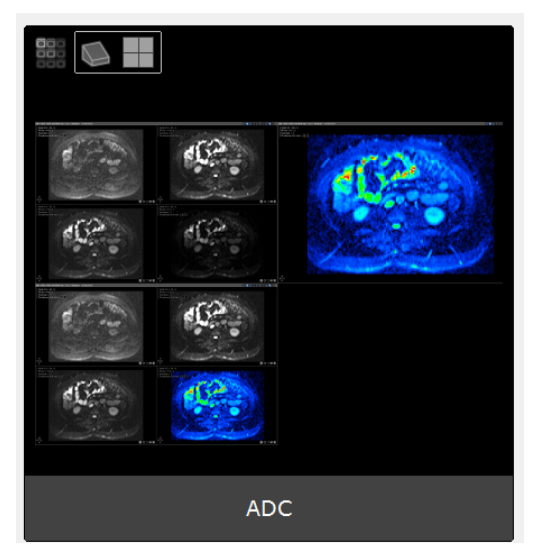

Figure 14-164 Protocole ADC

## **Référence et modèle**

Le signal d'atténuation  $\,S(b)\,$  permettant le calcul de la carte ADC par régression linéaire est exprimé selon la formule  $\hat{S}(b)$   $=$   $S_{\rm o}$   $\exp^{-bD}$   $\frac{}{\rm où}$   $D$  représente le Coefficient de Diffusion Apparent (ADC).
$\overline{?}$ Le calcul de la carte ADC est effectué sur ce même modèle lorsque seulement deux valeurs de B sont utilisées. En revanche, dans le cas de l'ADC par régression linéaire, les signaux disponibles pour toutes les valeurs de B sont pris en compte permettant d'obtenir un résultat d'autant plus précis.

Plus le nombre de séries d'entrée est important, plus la carte ADC est précise.

# **Méthode de calcul appliquée**

Dans tous les cas, la carte ADC est calculée pixel par pixel en utilisant les données brutes d'intensités DICOM issues des acquisitions. Aucun filtre n'est appliqué avant le calcul de l'ADC, que ce soit un filtre d'homogénéisation ou un filtre permettant de diminuer le bruit. De même, aucun recalage n'est effectué. Il s'agit d'un calcul voxel par voxel.

Lorsque la valeur  $S_0\,$ se situe en dessous d'un seuil déterminé (seuil de bruit B0), la valeur ADC est remplacée par 0 afin de fournir des cartes ADC dans lesquelles le bruit est minimisé.

Ce seuil peut être modifié dans les paramètres de l'interface ([voir Section 14.11.2.1.2](#page-485-0)).

Les valeurs dans la carte ADC sont clampées. Les valeurs ADC inférieures à 0 sont ramenées à 0, la valeur 65535 10-3 mm2s-1 étant la limite maximale des valeurs ADC.

 $\mathbf{P}$ Limites de la méthode de calcul de l'ADC :

- Aucun signal de réduction du bruit n'est appliqué.

- La direction de diffusion n'est pas prise en compte.

# **14.11.7.2Affichage de la valeur de B des séries de diffusion IRM**

Les séries sont reconnues comme des séries IRM de diffusion dès l'instant où une valeur de B est détectée à partir des champs DICOM. La valeur de B d'un examen d'imagerie pondérée en diffusion peut être affichée **en mode natif** mais également **en mode 3D** (MPR, 3D, etc.).

Les valeurs de B sont généralement identifiables dans l'entête DICOM des machines prises en charge. La majorité des grands constructeurs d'IRM fonctionnent avec les valeurs DICOM. Cependant, il se peut que cette valeur de B propre aux séries de diffusion IRM se situe à des endroits différents même si elle reste facilement repérable par le biais des fichiers XML (./protocols/dicom\_query.xml). Ce type de fichier est également paramétrable **sur demande** afin de permettre la prise en charge de certaines modalités ou machines aux configurations spécifiques.

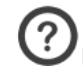

Pour vérifier que cette valeur est contenue dans les séries et afficher cette information sur la vue, ouvrez une série dans

l'un des modes précités et cliquez sur l'icône DICOM située dans la barre d'affichage de l'image, en haut à droite de la vue. Dans le champ « Catégorie », sélectionnez Champs Privés@Myrian®® puis « B Value » dans la liste, puis déterminez son emplacement sur la vue et fermez la fenêtre.

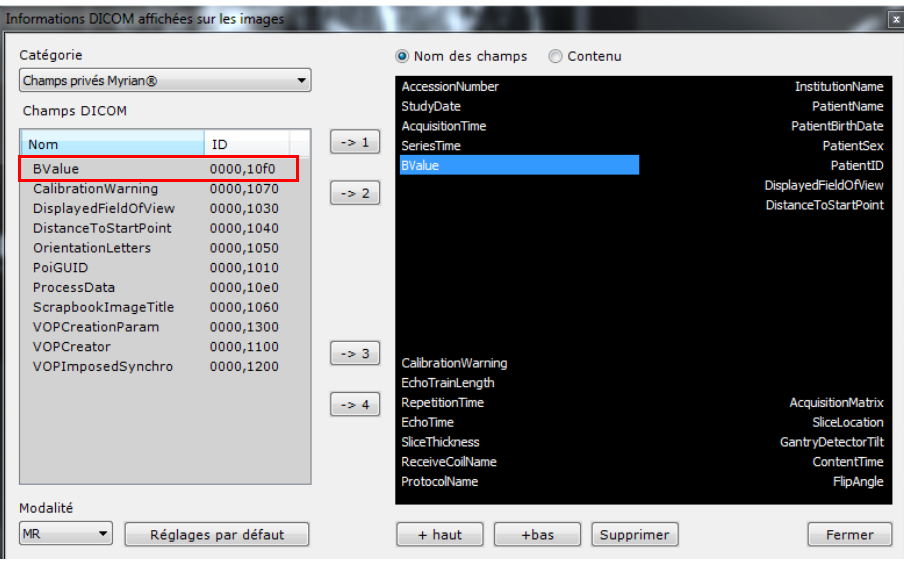

Pour permettre l'affichage de toute information DICOM sur l'image, vérifiez au préalable que l'option « Afficher les informations DICOM durant la navigation » est cochée dans l'onglet Préférences Utilisateur>Affichage>Divers.

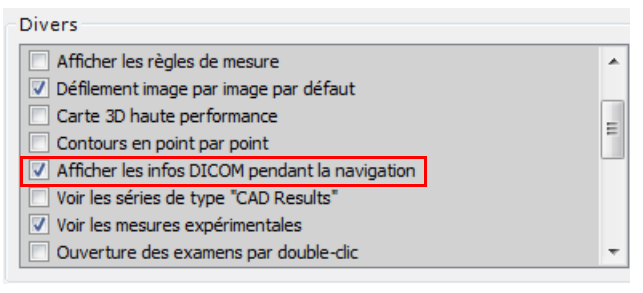

# $\left( 3\right)$

Il est impossible de sélectionner les séries cartes ADC dans le protocole ADC même si celles-ci contiennent fréquemment une valeur de B. La chaîne ADC d'une série peut être consultée dans la fenêtre d'informations DICOM par le champ ImageType (valeur 0008,0008).

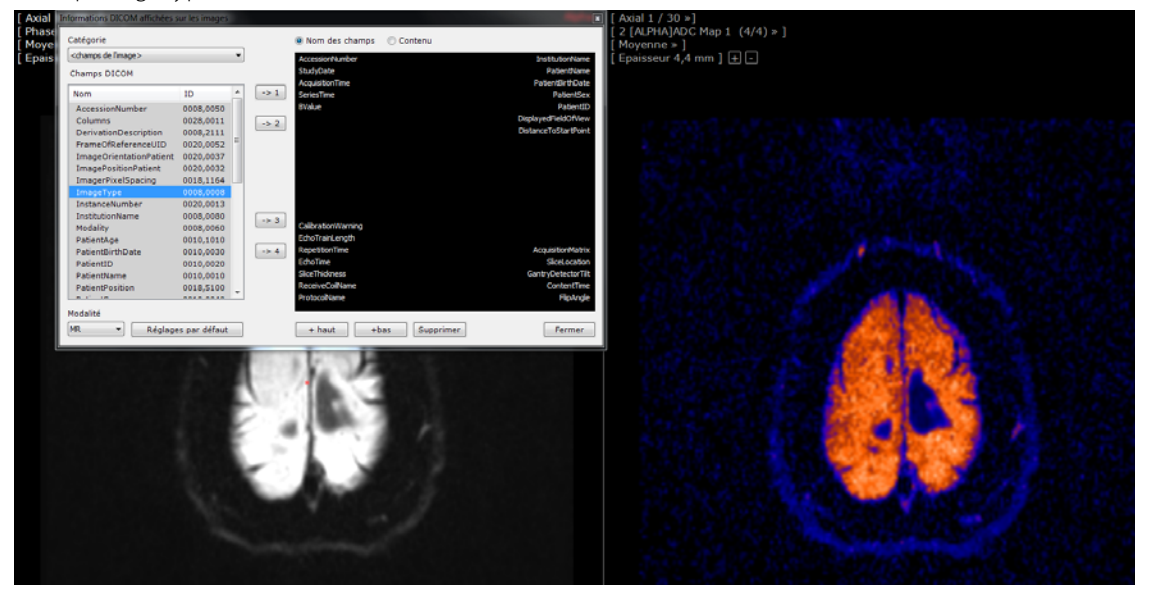

Les valeurs B s'affichent sur la vue comme suit :

- Dans le menu des phases (vues multiphases) :

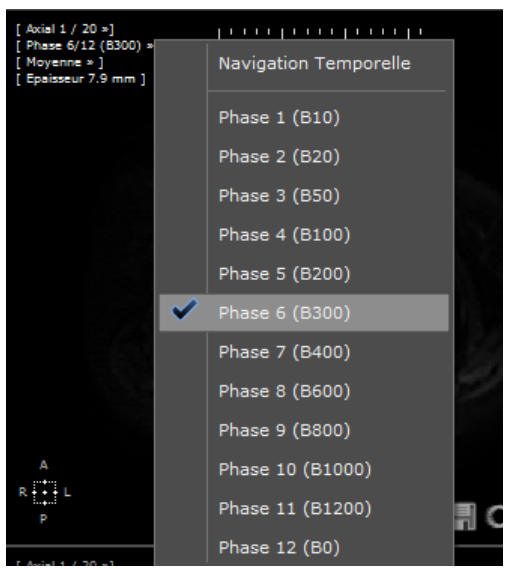

- A l'intérieur du menu propre à chaque phase (vues multiphases) :

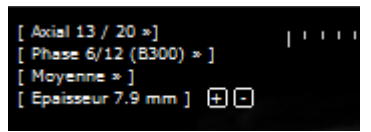

Parmi les informations DICOM (affichage propre aux séries chargées avec une seule vue) :

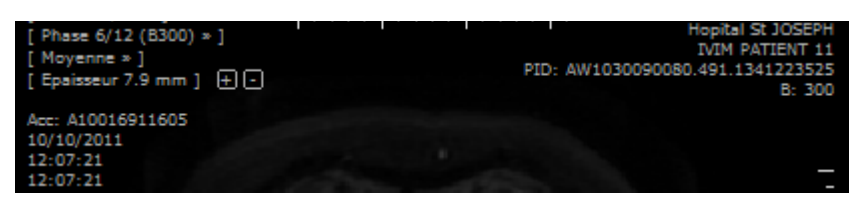

# **14.11.7.3Visualisation de la carte ADC**

Une fois le processus achevé, la carte ADC est automatiquement générée et affichée dans la palette de couleur par défaut.

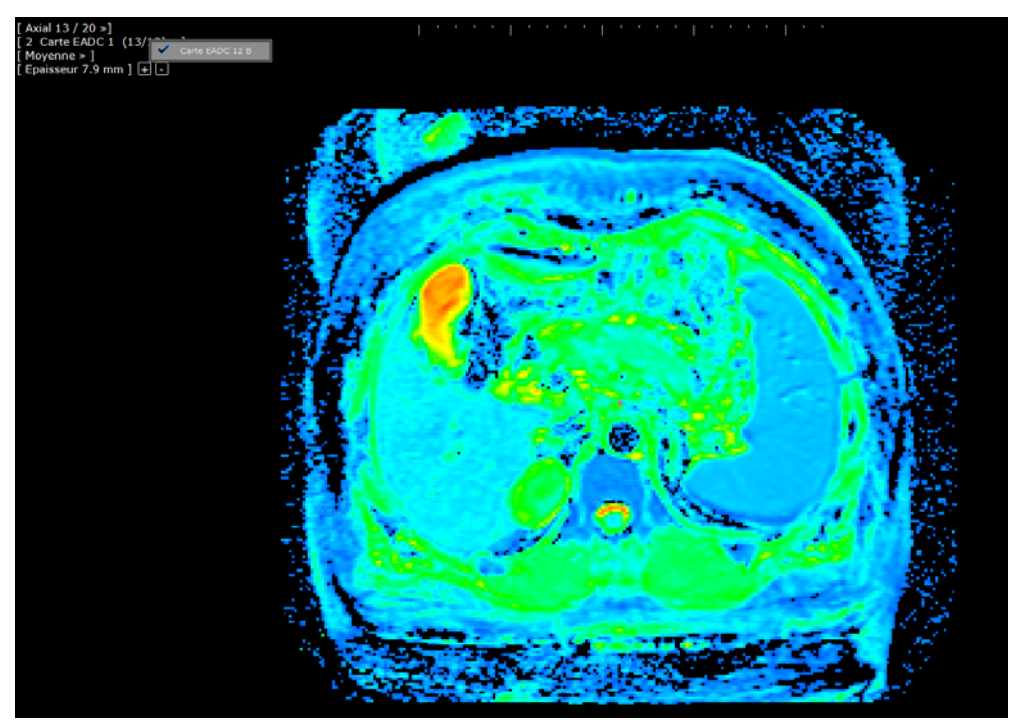

Figure 14-165 Affichage de la carte ADC générée

Cliquer sur le menu Carte ADC vous permet d'afficher le nombre de valeurs B utilisé pour générer la carte ADC.

L'interface utilisateur du protocole ADC met à votre disposition 3 mises en page de cadran au choix :

- Carte CAD
- Carte CAD 2
- Carte CAD 3

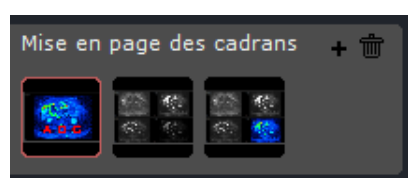

#### Figure 14-166 Mise en page des cadrans dans le protocole ADC

Vous pouvez modifier ou ajuster la palette de couleurs (CLUT) pour améliorer l'affichage de la carte ADC :

En sélectionnant le réglage prédéfini le plus adapté dans le menu déroulant de CLUT de la barre d'outils « Fusion »

ou,

- En ajustant le rendu des couleurs au moyen du curseur de CLUT qui apparaît lorsque vous survolez le côté gauche du cadran de la carte d'ADC

Vous pouvez utiliser les outils de mesure ADC aussi bien sur les séries IRM que sur la carte ADC générée.

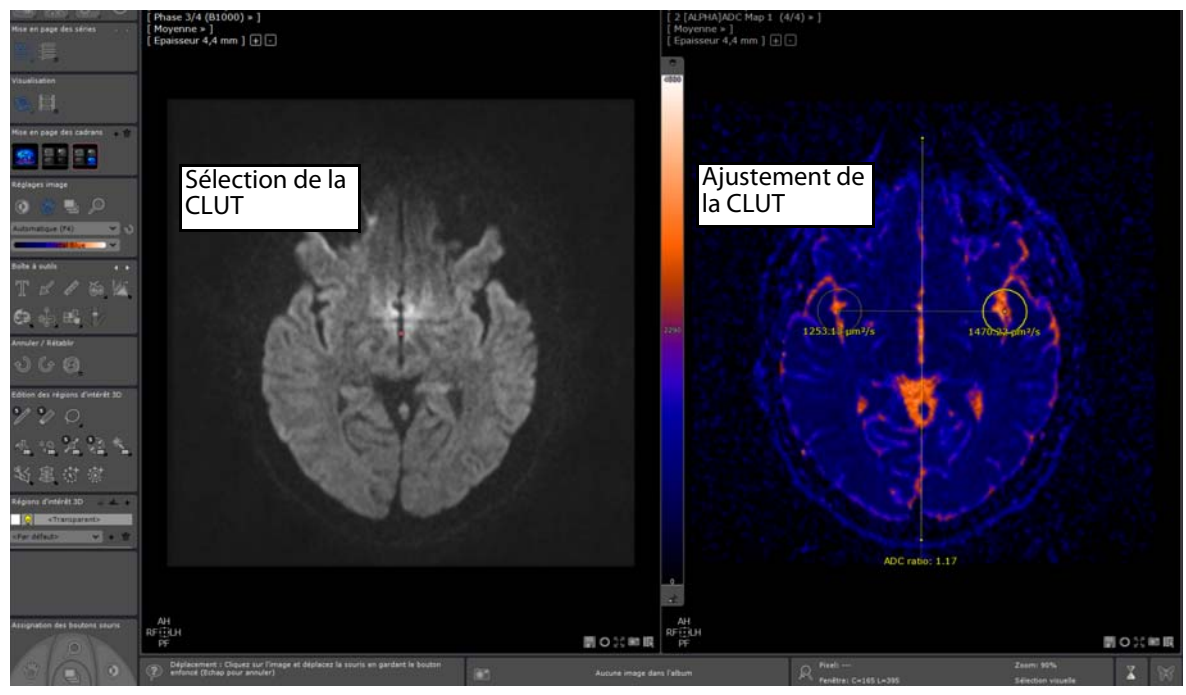

Figure 14-167 Exemple d'utilisation de l'outil de mesure « ADC I » sur le cadran carte ADC (mise en page carte CAD\_3)

Selon les conventions en vigueur, les zones du cerveau (exemple ci-dessus) dans lesquelles les mouvements des molécules d'eau sont importants ont un ADC élevé et apparaissent en jaune-orangé tandis que les zones dans lesquelles les mouvements de diffusion sont restreints apparaissent en bleu (ADC faible).

# **14.11.8Protocole de l'IRM Hépatique**

<u>ှ</u> l<br>Le protocole d'IRM Hépatique prend en charge la configuration en double moniteur dès l'instant où l'option a été activée dans l'onglet 'Préférences>Affichage de Myrian®.

# **14.11.8.1Présentation**

Le protocole d'IRM Hépatique est dédié à la visualisation et à l'analyse des images médicales de résonance magnétique du foie. Il permet une visualisation optimisée des séquences dynamiques de contraste et autres séquences acquises dans un espace de travail spécifiquement configuré pour la détermination du stade de la pathologie hépatique.

Le protocole d'IRM Hépatique (accessible selon option) est disponible à partir de la famille des protocoles « IRM Standard ».

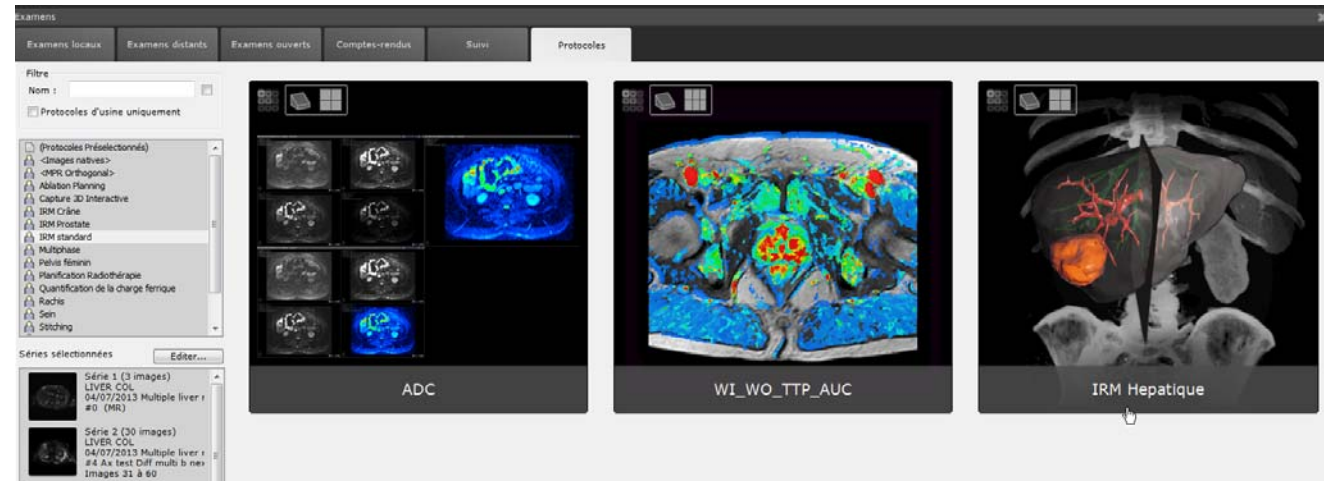

# Figure 14-168 Chargement d'un examen d'IRM hépatique dans le protocole dédié

Une fenêtre de « Répartition des séries par catégorie » apparaît, permettant d'identifier et de répartir les séries d'entrée de l'examen sélectionné dans les catégories suivantes :

- Séries Axial T2
- Séries T2++
- Séries Bili (voies biliaires)
- Séquences DIXON
- Séries de diffusion
- Séquences dynamiques
- Séries dynamique MultiArtérielles

| Répartition des séries par catégorie                       |                                                                                    |                                                                                                    |      |                                                                     |                                                              |                                                     | ×                                     |
|------------------------------------------------------------|------------------------------------------------------------------------------------|----------------------------------------------------------------------------------------------------|------|---------------------------------------------------------------------|--------------------------------------------------------------|-----------------------------------------------------|---------------------------------------|
|                                                            |                                                                                    | Sélectionnez une catégorie pour chacune des séries en passe d'être chargée.<br>Une série ne peut appartenir qu'à une seule catégorie. |      |                                                                     |                                                              |                                                     |                                       |
| Séries non<br>sélectionnées                                | <b>Axial T2</b>                                                                    | $T2++$                                                                                                    | Bili | <b>DIXON</b>                                                        | <b>Diffusion</b>                                             | <b>Dynamique</b>                                    | MultiArt                              |
| ۸<br>ious-Serie                                            | eAX T2                                                                             | t2 120/14/20<br>2/3                                                                                                    |      | el'1 water/in/out/fat<br>41/80 Sous-Serient                         | <b>OWI BO B600 B1200</b><br>18/35 Sous-Série 1               | <b>eAX T1 FS 3D SANS IV</b>                         | <b>eAX T1 FS 3D ARTERIEL</b><br>49/97 |
| Sous-Surie 2 No<br>t1eg120/4/90                            |                                                                                    |                                                                                                    |      | of 1 water/in/out/fat<br>41/80 SourcSeries<br>el 1 water/in/out/fat | DWI 80 8600 81200<br>18/35 Sous-Série 2<br>DWI 80 8600 81200 | eAX T1 FS 3D PORTAL (60<br>eAX T1 FS 3D TARDIE (2m) | JAX T1 FS 30 TARDIF<br>49/97          |
|                                                            |                                                                                    |                                                                                                    |      |                                                                     |                                                              |                                                     |                                       |
| Carte ADC (par régression) Soustraction<br><b>Calculer</b> | Synchroniser avec la catégorie 'Diffusion'                                         |                                                                                                    |      |                                                                     |                                                              |                                                     |                                       |
|                                                            |                                                                                    | Calcule la carte ADC à partir d'IRM de diffusion par régression linéaire sur toutes les séries.                                       |      |                                                                     |                                                              |                                                     |                                       |
| Séries d'entrée<br>DWI 80 8600 81200<br>18/35 Sous-Série 1 | DWI B0 8600 B1200<br>DWI 80 8600 81200<br>18/35 Sous-Serie 2<br>18/35 Sous-Série 3 |                                                                                                    |      |                                                                     |                                                              |                                                     |                                       |
| Résultats                                                  | Paramètres                                                                         |                                                                                                    |      |                                                                     |                                                              |                                                     |                                       |
| Editer<br>Capturer                                         |                                                                                    |                                                                                                    |      |                                                                     |                                                              |                                                     | Valider<br>Annuler                    |
|                                                            |                                                                                    | Figure 14-169 Ouverture de la fenêtre du sélecteur de catégories                                                                      |      |                                                                     |                                                              |                                                     |                                       |

Les séquences dynamiques sont divisées en deux catégories : d'un côté, les série multi-artérielles (MultiArt) et de l'autre, toutes les autres séries dynamiques (Dynamique)

Dans la partie inférieure de la fenêtre du sélecteur de catégorie, sélectionnez les opération de post traitement que vous souhaitez réaliser via les VOPs dédiés parmi ces deux :

- Calcul de la carte ADC (par régression)
- Calcul des séries soustraites
- Une fois la répartition des séries effectuée, appuyez sur « Valider ».

# **14.11.8.2Caractérisation et localisation de lésions**

A l'ouverture de l'espace de travail, celui-ci affiche par défaut des cadrans dédiés à la caractérisation des tissus et à la localisation dans un mode de 'lecture structurée' vous permettant l'analyse des séquences et la détection de lésions potentielles selon la mise en page sélectionnée :

- Séries Axial T2 et séries pondérées en diffusion pour le calcul automatique de la carte ADC permettant une analyse qualitative et quantitative
- Séries DIXON
- Séries Dynamiques incluant les séries soustraites
- Analyse T2
- Voies biliaires

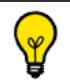

Lorsqu'aucune série correspondant à ces catégories n'est retrouvé, le cadran dédié reste vide.

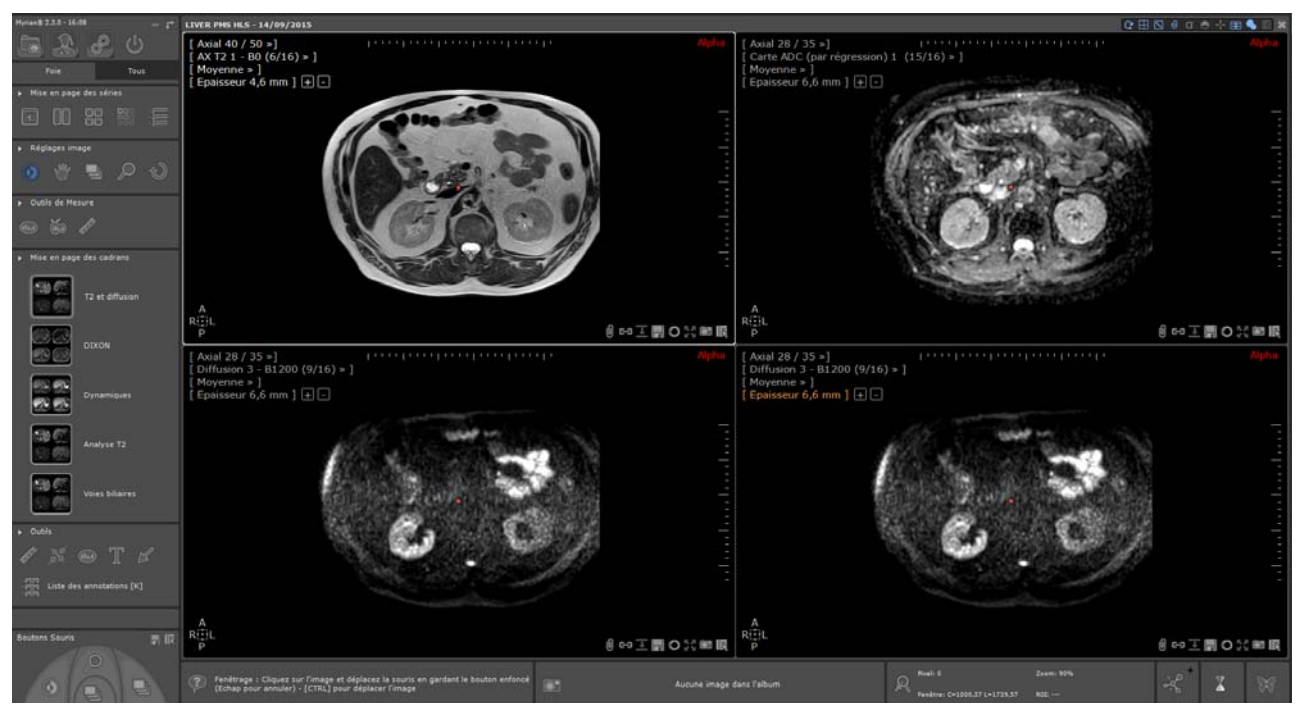

Figure 14-170 Chargement des séries d'IRM hépatiques dans l'espace de travail par défaut

- Sélectionnez la mise en page des cadrans souhaitée
- Utilisez les outils de Navigation , Zoom , Fenêtrage de Translation dans les cadrans affichés pour mieux visualiser le foie
- Localisez une zone suspecte en naviguant à travers les images de n'importe quel cadran et positionnez le centre anatomique sur une structure anatomique d'intérêt pour facilement repérer et vous concentrer sur celle-ci dans n'importe quels cadrans disponibles.
- Basculez d'une mise en page à une autre si besoin est, pour une meilleure visualisation du point d'intérêt dans les autres séquences
- Dans la boîte d'outils de mesure, sélectionnez l'annotation souhaitée (i.e. **ou dub**) pour tracer un contour autour de/des zones d'intérêt.
- Sélectionnez l'outil de « Mesure de distance » afin de mesurer la lésion localisée

Durant le processus de caractérisation des tissus, ajoutez à l'Album d'images toutes les images d'intérêt en cliquant sur le

bouton de capture d'images  $\Box$  situé en bas à droite de chaque cadran.

Les actions de Navigation, de Zoom et de Translation sont synchronisées pour tous les cadrans partageant la même orientation.

# **14.11.8.3Visualisation des séries soustraites**

- Basculez sur la mise en page 'Dynamique'

Par défaut, l'espace de travail affiche toutes les séries dynamiques ainsi qu'un cadran pour les séries Multi-Artérielles

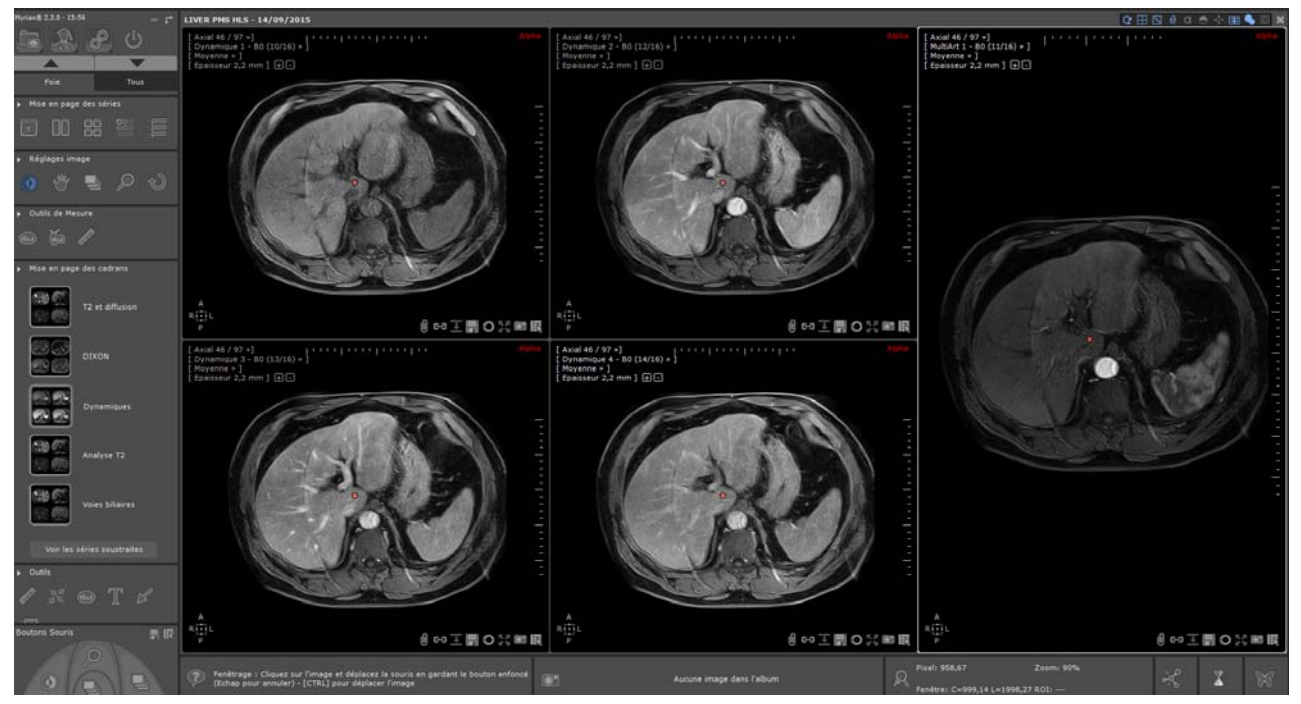

Figure 14-171 Espace de travail affichant la mise en page des cadrans 'Dynamiques'

- Cliquez sur le bouton **pour les séries soustraites** pour afficher les séries soustraites calculées

? Les séries de soustraction sont **toujours** calculées à partir de la série **Dynamique sans injection** et des séries multiArtérielles.

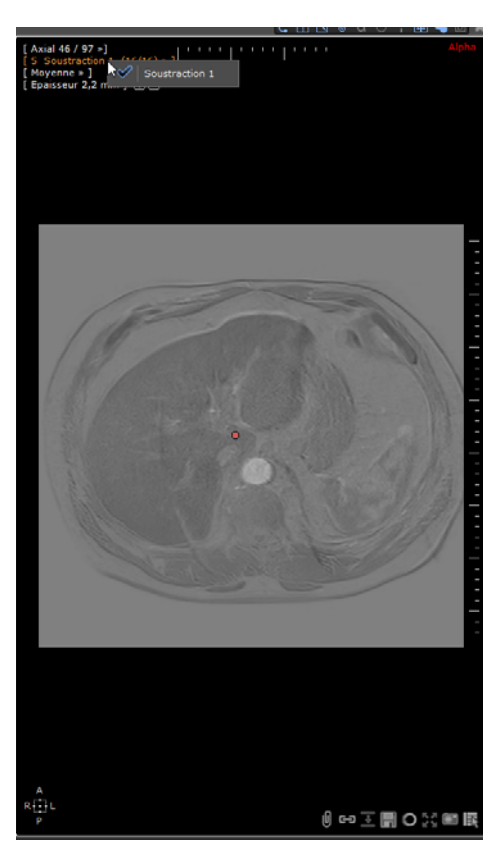

Figure 14-172 Visualisation des séries soustraites calculées

# **14.11.9Protocoles Pelvis féminin**

# **14.11.9.1Présentation**

La famille de protocoles du Pelvis féminin qui comprend 5 protocoles spécifiques est dédié à la visualisation et à l'analyse de l'**IRM** du pelvis féminin. Elle offre des possibilités de visualisation avancées pour les images dynamiques et les différentes séquences IRM acquises dans une configuration de l'espace de travail spécifiquement dédié à la stadification des pathologies liées au pelvis.

Chacun des protocoles ci-dessous charge les séries dans un environnement de travail adapté offrant différentes mises en page de visualisation :

- "Analyse des masses myométriales" > permet de localiser, caractériser et évaluer l'efficacité d'un traitement des masses myométriales
- **"Endomètre"** permet l'analyse des images de l'endomètre, d'évaluer le cancer de l'endomètre et de rechercher des ganglions lymphatiques
- "Analyse de l'endomètre ectopique → permet de visualiser, caractériser et localiser les cellules endométriales à l'intérieur et à l'extérieur de la cavité utérine
- **"Masses ovariennes"** permet de localiser, caractériser et évaluer le stade des masses ovariennes
- - **"Col de l'Utérus** permet de localiser, caractériser et évaluer le stade des lésions du col de l'utérus

En outre, **les protocoles des Masses Ovariennes, du Col de l'Utérus et de l'Analyse des masses myométriales** disposent des fonctionnalités suivantes :

- Génération de la courbe de contraste pour l'analyse de la prise de contraste des séries IRM injectées
- Calcul automatique de la carte ADC pour une analyse qualitative et quantitative à partir des séquences de diffusion

Les **protocoles des Masses Ovariennes et du Col de l'Utérus** comprennent en sus la comparaison et fusion des séries anatomiques avec les IRM fonctionnelles pondérées en diffusion.

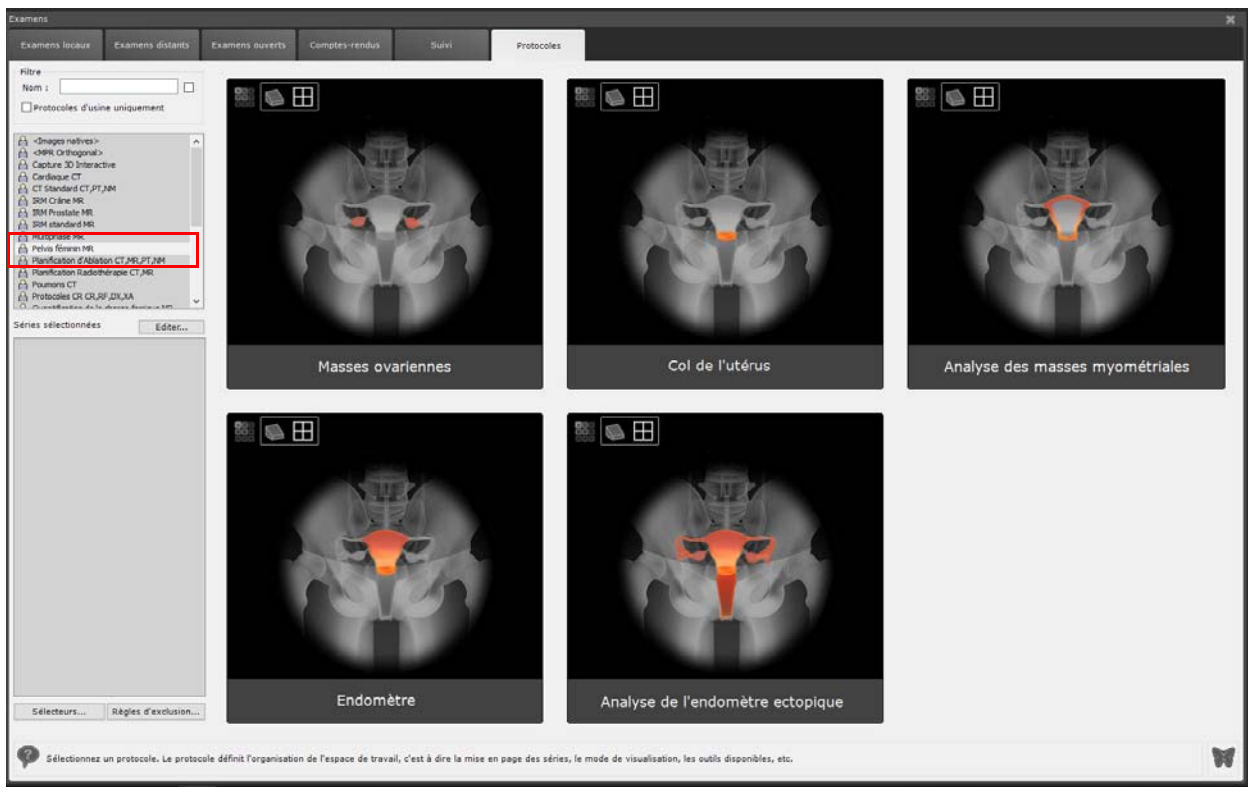

Figure 14-173 Famille de protocoles du Pelvis Féminin

# **14.11.9.2Fonctionnalités clé**

# **14.11.9.2.1Outil courbe de contraste**

L'outil « Courbe de contraste » **Prince de l'analyse de la prise de contraste dans les séries dynamiques multiphasiques** [\(voir Section 11.6\)](#page-162-0).

# **14.11.9.2.2Configuration double-moniteur**

Les protocoles du Pelvis féminin en IRM prennent en charge l'affichage de votre espace de travail sur plusieurs écrans à partir du moment où l'option a été activée dans l'onglet Affichage de l'écran de Préférences en cliquant sur le bouton dédié « Multimonitor ».

Dans ce cas, un deuxième icone apparait sur chaque vignette de protocole de la famille du Pelvis féminin vous indiquant que l'option Multimonitor est activée.

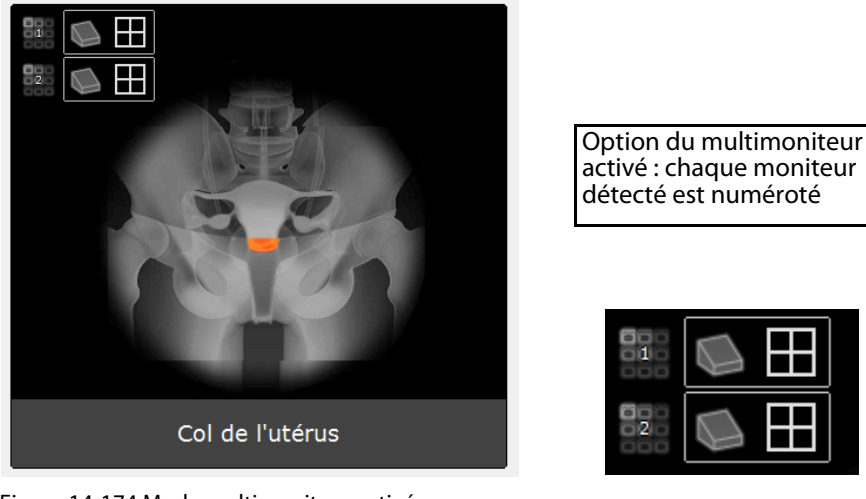

Figure 14-174 Mode multimoniteur activé

A l'ouverture des séries IRM, Myrian® étend votre espace de travail sur votre configuration multimoniteur.

Par défaut, la première mise en page dédiée à la caractérisation de la lésion s'affiche sur l'écran principal tandis que le seconde mise en page apparaît sur l'écran secondaire.

En fonction de vos besoins, vous pouvez attribuer la mise en page de votre choix à l'écran voulu.

Cliquez d'abord sur la barre de titre de la vue pour activer le moniteur puis sélectionnez la mise en page que vous voulez allouer à cet écran à partir de la barre de Mise en page des cadrans

Vous pouvez effectuer une capture d'écran de votre espace de travail global distribué sur deux écrans :

- Cliquez sur le bouton **et le**n bas à droite de n'importe quel cadran et sélectionnez « Copie d'écran » à partir du menu contextuel.

# **14.11.9.3Protocole du Col de l'Utérus**

# **14.11.9.3.1Caractérisation des tissus et localisation de lésions**

Par défaut, les séries suivantes sont chargées dans l'espace de travail selon la mise en page dédiée à la **Caractérisation des tissus et la localisation des lésions** :

- Sagittal T<sub>2</sub>
- Axial T<sub>2</sub>
- Séries de diffusion
- Séquences dynamiques

L'autre mise en page disponible est dédiée au **Suivi de Traitement.**

La navigation, le zoom et la translation sont synchronisées sur l'ensemble des cadrans partageant la même orientation.

Le fenêtrage n'est pas synchronisé entre cadrans.

- Utilisez les outils de navigation, zoom, translation et fenêtrage si nécessaire.
- Utilisez l'outil « Courbe d'intensité dynamique autour du point »  $\Box$  pour définir une zone d'intérêt (1x1, 3x3, 5x5 voxels, etc.) à partir du curseur de taille de l'outil.

Par défaut, la taille de l'outil est de 5x5 mais peut être ajustée en déplaçant le curseur

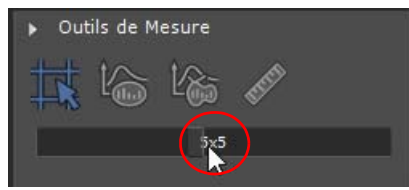

Lorsque vous localisez une zone suspecte, positionnez le centre anatomique sur celle-ci dans un cadran pour la localiser dans les autres.

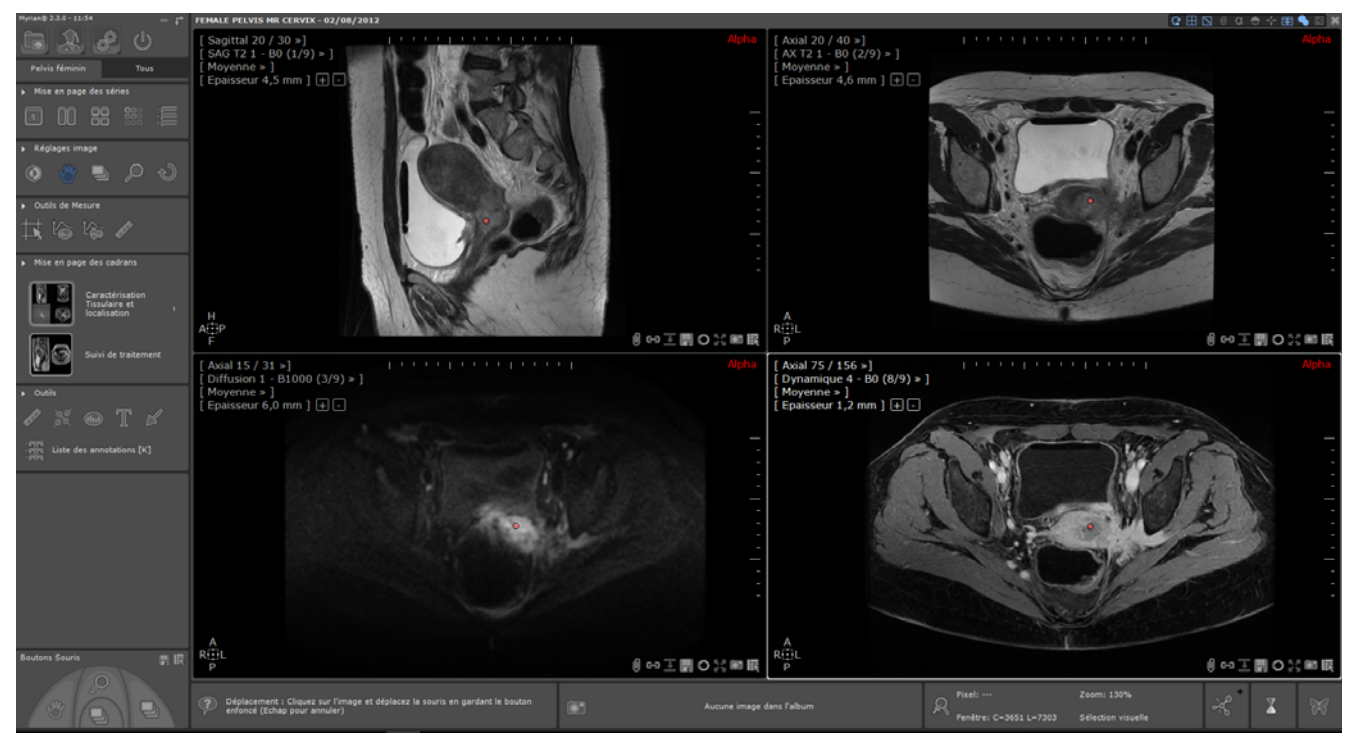

Figure 14-175 Positionnement du centre anatomique sur la zone d'intérêt

A partir de la boîte d'outils de Mesure, sélectionnez l'outil pour mesurer la lésion sur chaque plan canonique.

Vous avez également la possibilité de créer des annotations cibles **(intégale de la postantifie de la possibilité** de créer des annotations cibles **(intégale de la possibilité de créer des annotations cibles (intégale de** séries dynamiques.

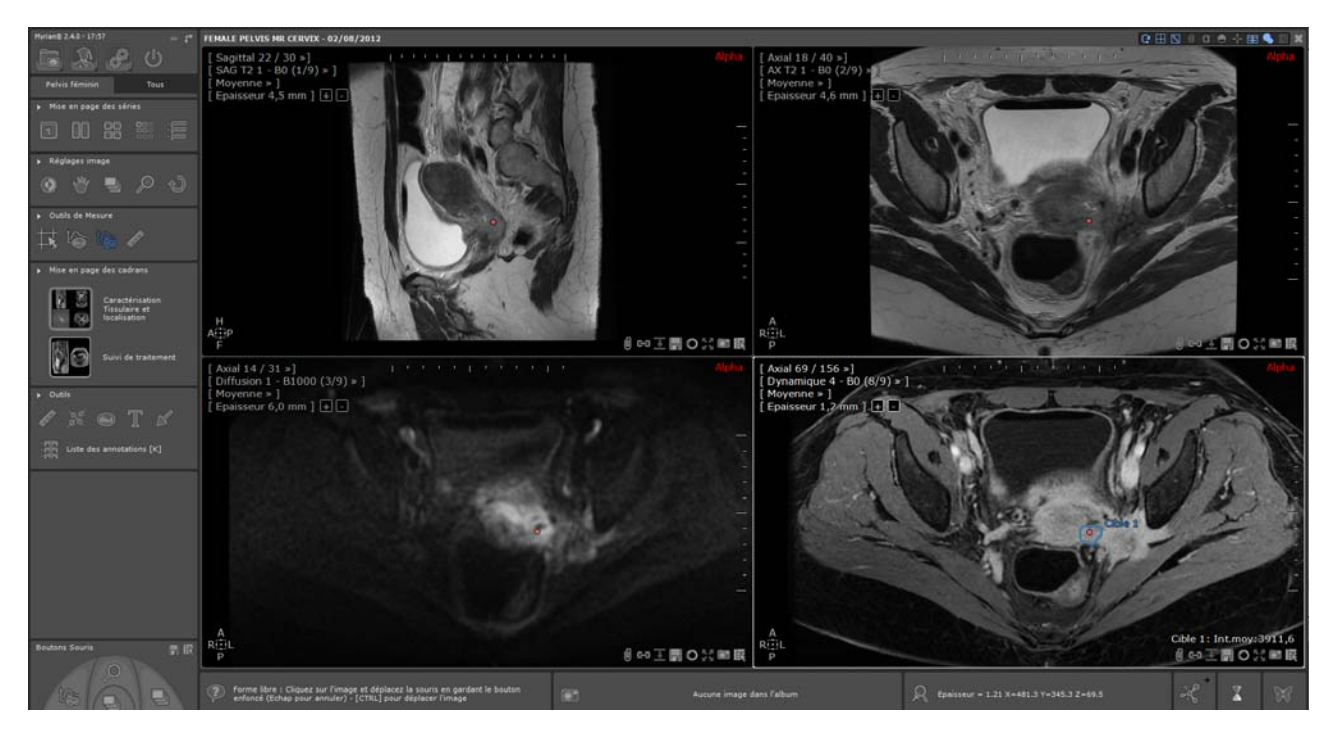

Figure 14-176 Création d'une annotation courbe de contraste sur la zone suspecte cible à partir d'une séquence dynamique

Pour visualiser le graphe de la courbe de contraste associée à l'annotation ou à la position du curseur, cliquez sur le menu du cadran de votre choix et sélectionnez « Courbe de Contraste » à partir de celui-ci.

Le cadran « Courbe de Contraste » s'affiche.

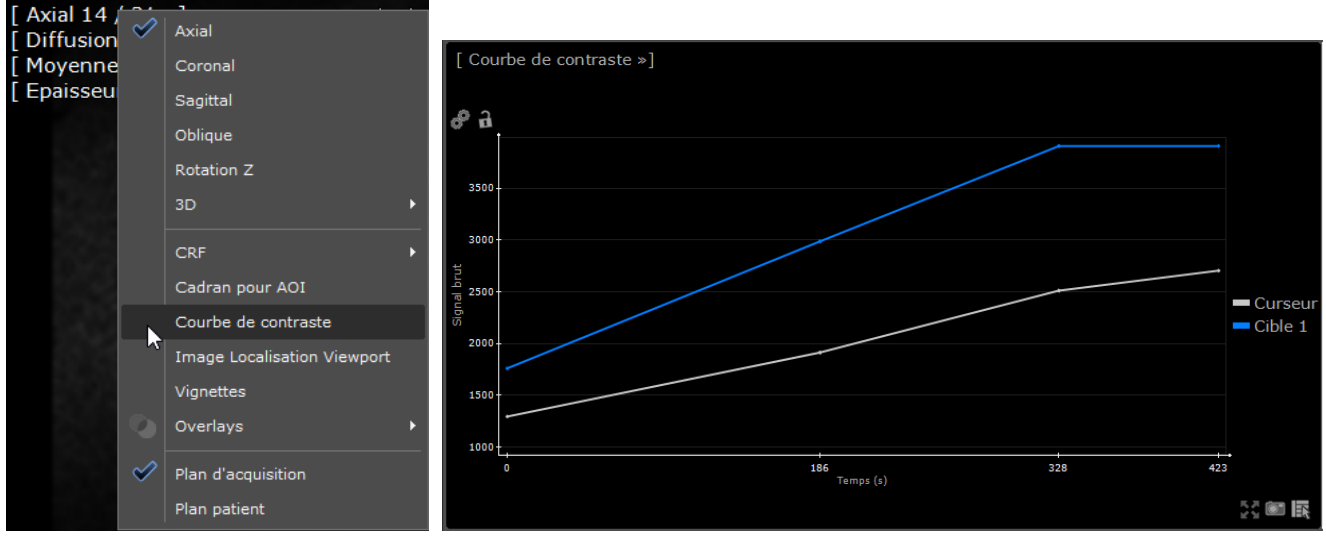

Figure 14-177 Ouverture du Cadran de la Courbe de Contraste

Toutes les annotations de courbe de contraste sont dupliquées à l'identique sur chaque phase dynamique de ce même cadran à la même position.

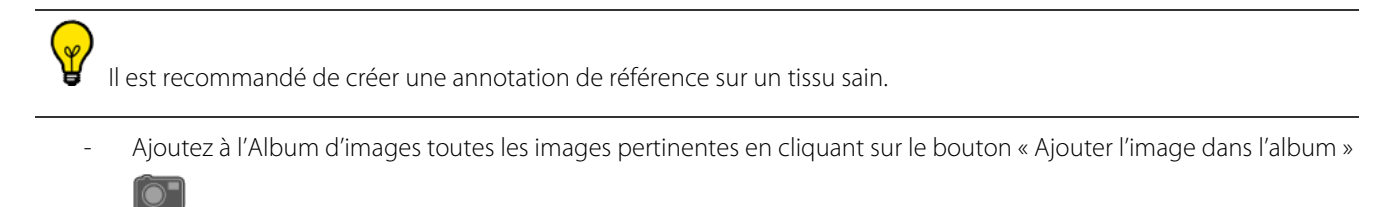

- Créez une capture des images combinées pour l'ajouter au Scrapbook

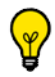

Toutes les annotations sont sauvegardées à la fermeture de la session

# **14.11.9.3.2Suivi de traitement**

- Sélectionnez la mise en page « Suivi de traitement » affichant les cadrans suivants :
	- Séries Sagittal T2,
	- Séquences dynamiques,
	- Fusion Diffusion/Axial T2,
	- Carte ADC.

Cette mise en page est dédiée à la **recherche des lésions résiduelles**.

Tous les outils de contrôle d'image sont synchronisés pour les cadrans partageant la même orientation à l'exception de l'outil de fenêtrage.

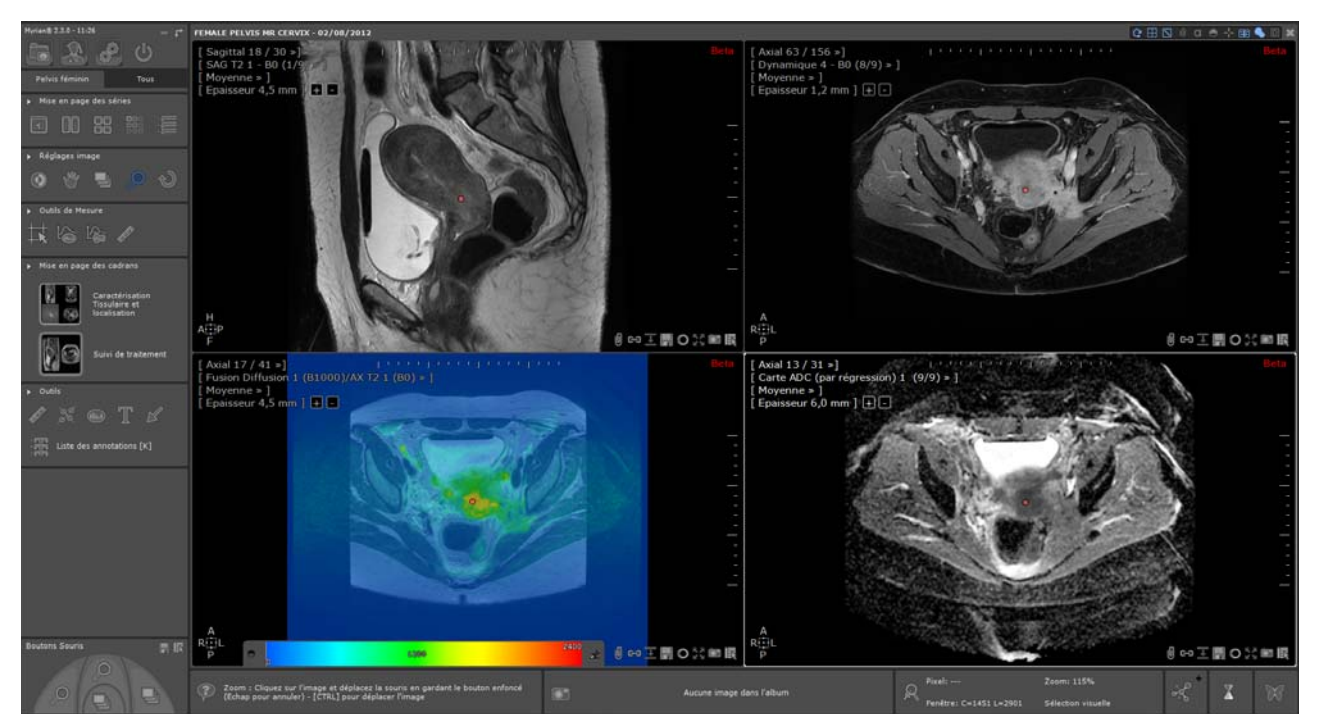

Figure 14-178 Mise en page des cadrans dédiés au Suivi de traitement

# **Affichage de la carte ADC**

- Survolez le côté gauche du cadran de la carte ADC avec le pointeur de la souris pour faire apparaître le curseur de

CLUT et appuyez sur la punaise **2** pour l'afficher de manière permanente

Pour activer la CLUT, faîtes un clic droit sur le curseur CLUT pour afficher le menu contextuel suivant puis sélectionnez « Activer la palette »

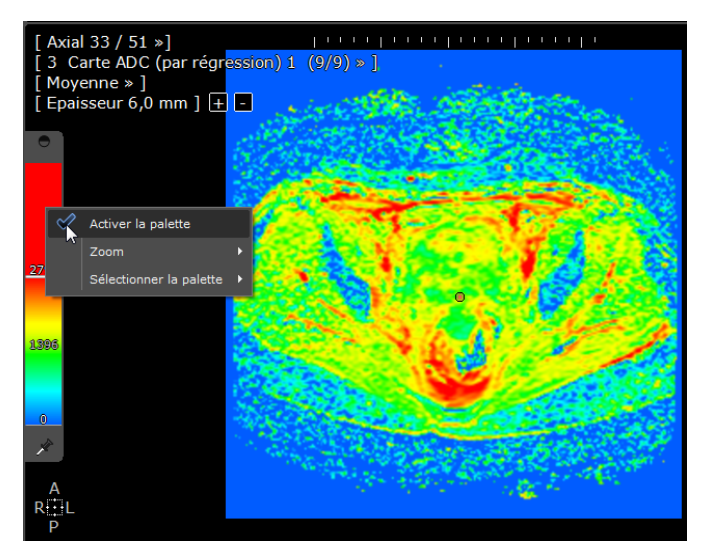

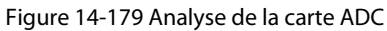

# **Cadran Fusion**

- Dans la barre d'outils Fusion, activez l'outil d'alignement pour afficher le pavé d'alignement dans le cadran Fusion
- Utilisez les boutons dédiés pour aligner manuellement les séries anatomiques et fusionnelles vers l'avant/l'arrière/le haut/le bas ou la droite/gauche.
- Sélectionnez le réglage prédéfini de la CLUT le plus adapté dans le menu déroulant de CLUT de la barre d'outils « Fusion »

Dans le cadran Fusion :

?

- Utilisez le curseur de Fusion situé à gauche du cadran Fusion pour ajuster le niveau de mixage des séries TEP/CT
- Survolez le bas du cadran Fusion avec le pointeur de votre souris pour rendre visible le curseur de CLUT et cliquez sur la punaise pour le fixer de manière permanente.

Le statut visible/masqué des deux curseurs (CLUT et/ou Fusion) est un paramètre du protocole configurable.

Axial 207 / 314 »] Fusion Diffusion 1 (B0) Moyenne » ] Epaisseur 1,3 mm ] RFT. 聞○※●旧 4099

Ajustez le niveau de la CLUT

Figure 14-180 Cadran Fusion mixant séries de diffusion et série Axial T2

- Ouvrez le menu déroulant de Fusion Diffusion pour modifier les phases à afficher

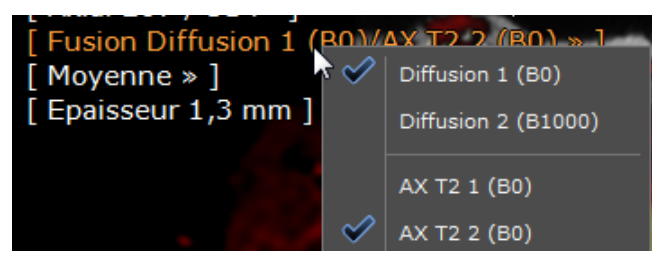

Figure 14-181 Menu déroulant de la Fusion

- Ajoutez les images de Fusion et d'ADC à l'album d'images (voir Section 5.4.2 pour accéder aux informations détaillées sur la création d'un compte-rendu).

# **14.11.9.4Protocole des Masses ovariennes**

# **14.11.9.4.1Caractérisation et localisation des lésions**

Par défaut, l'espace de travail s'ouvre affichant les séries suivantes dans des cadrans dédiés à la Caractérisation des tissus et à la Localisation. Cette mise en page vous permet l'analyse des séquences suivantes et la détection de lésions potentielles :

- Série Axiale T1
- Série Axiale T2
- Série Sagittale T2
- Série Axiale T1 avec saturation de graisse (si disponible)

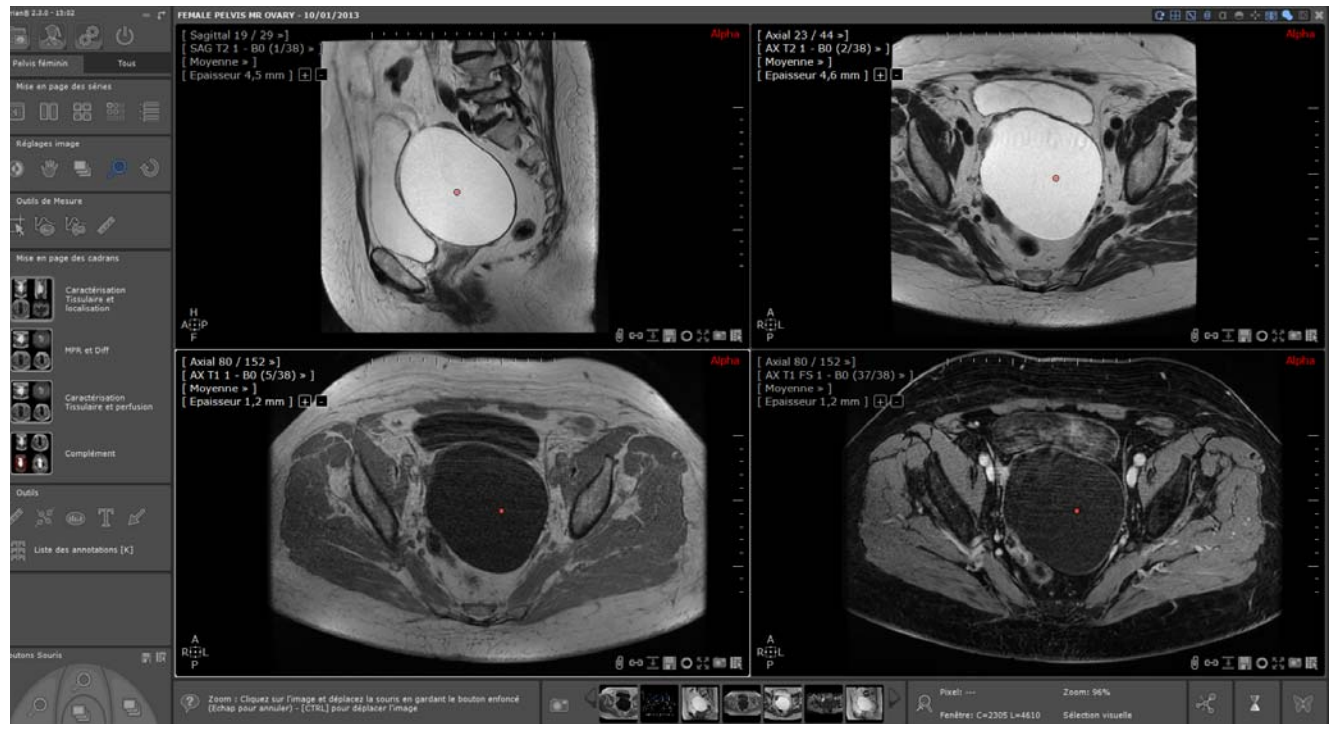

Figure 14-182 Analyse des images IRM pour la caractérisation des tissus ovariens

Utilisez les outils de Navigation (2000), Zoom , Fenêtrage et Translation dans les cadrans affichés pour mieux visualiser le pelvis

Utilisez l'outil « Courbe d'intensité dynamique autour du point »  $\Box$  Dour définir une zone d'intérêt (1x1, 3x3, 5x5 voxels, etc.) à partir du curseur de taille de l'outil.

- Localisez une zone suspecte en naviguant à travers les images d'un cadran et positionnez le centre anatomique sur la structure anatomique d'intérêt pour facilement la localiser et vous concentrer sur celle-ci dans tous les autres cadrans.

Au cours du processus de caractérisation des tissus, vous pouvez ajouter à l'Album toutes les images d'intérêt en cliquant sur

le bouton « Ajouter à l'Album d'images »  $\Box$  situé en bas à droite de tout cadran.

Les actions de Navigation, Zoom et Translation sont synchronisées pour tous les cadrans partageant la même orientation.

# **14.11.9.4.2Création des lésions cibles**

- A partir de la Boîte d'Outils de Mesure, sélectionnez l'annotation cible de votre choix

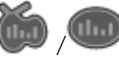

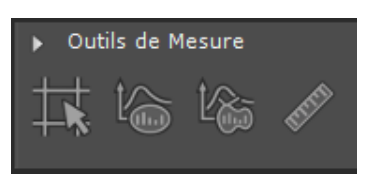

# Figure 14-183 Palette flottante des Outils de Mesure

- Dessinez un contour sur la zone suspecte dans le cadran des séries dynamiques.
- Répétez ce même processus pour tout autre lésion suspecte

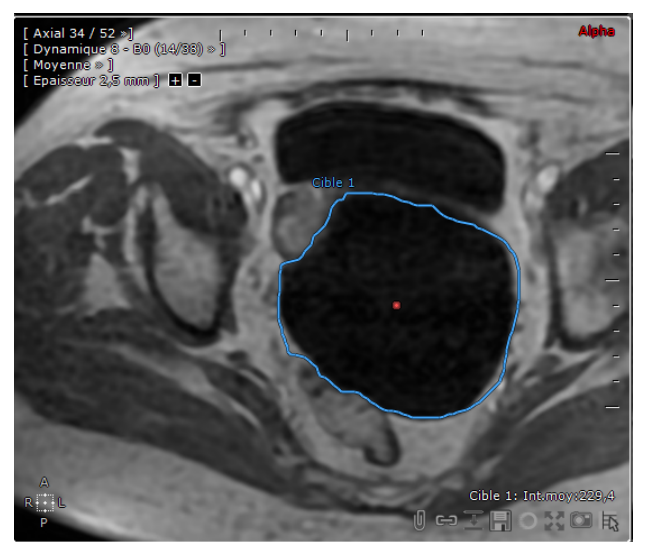

#### Figure 14-184 Traçage des contours autour de la zone d'intérêt cible

L'annotation est dupliquée à l'identique sur chaque phase dynamique de ce même cadran à la même position.

Si vous le souhaitez, vous pouvez ajuster le contour d'une cible, en modifier la forme ou la position.

Pour visualiser le graphe de la courbe de contraste associée à l'annotation ou à la position du curseur, cliquez sur le menu du cadran de votre choix et sélectionnez « Courbe de Contraste » à partir de celui-ci ou basculez sur la mise en page « Caractérisation Tissulaire et perfusion ».

# **14.11.9.4.3Mesure des lésions localisées**

- Basculez sur la mise en page « MPR et Diff »
- Dans la boîte des Outils de Mesure, sélectionnez l'outil « Ajouter une mesure » ou l'outil des « Diamètres

Orthogonaux »  $\circ$  pour mesurer la lésion localisée dans tous les plans canoniques

- Ajoutez à l'Album d'Images toutes les images pertinentes à partir de chaque cadran

# **14.11.9.4.4Caractérisation tissulaire et perfusion**

Basculez sur la troisième mise en page dédiée à la caractérisation tissulaire et perfusion

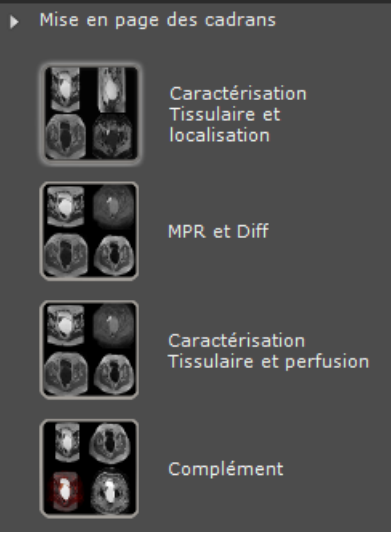

# Figure 14-185 Mises en page disponibles du protocole Masses Ovariennes

L'espace de travail est automatiquement rafraîchi, affichant entre autre les cadrans des séquences de diffusion et les séquences dynamiques et plus spécifiquement, le cadran de la Courbe de Contraste.

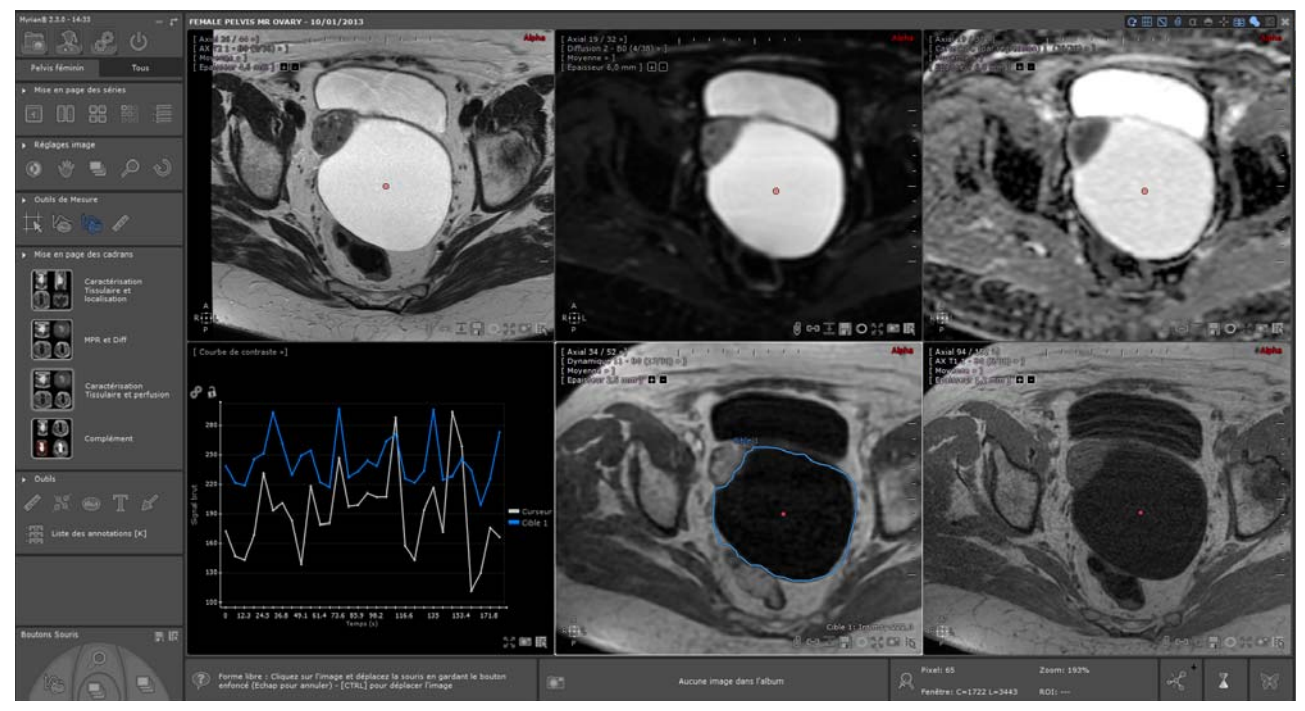

Figure 14-186 Caractérisation des tissus à travers l'analyse des images de diffusion

# **14.11.9.4.5Complément**

- Sélectionnez la mise en page « Complément » vous permettant de visualiser les cadrans suivants :
	- Série Axiale T1
	- Série Axial T2
	- Séquences dynamiques
	- Fusion diffusion/T2
	- Carte ADC
	- Courbe de contraste

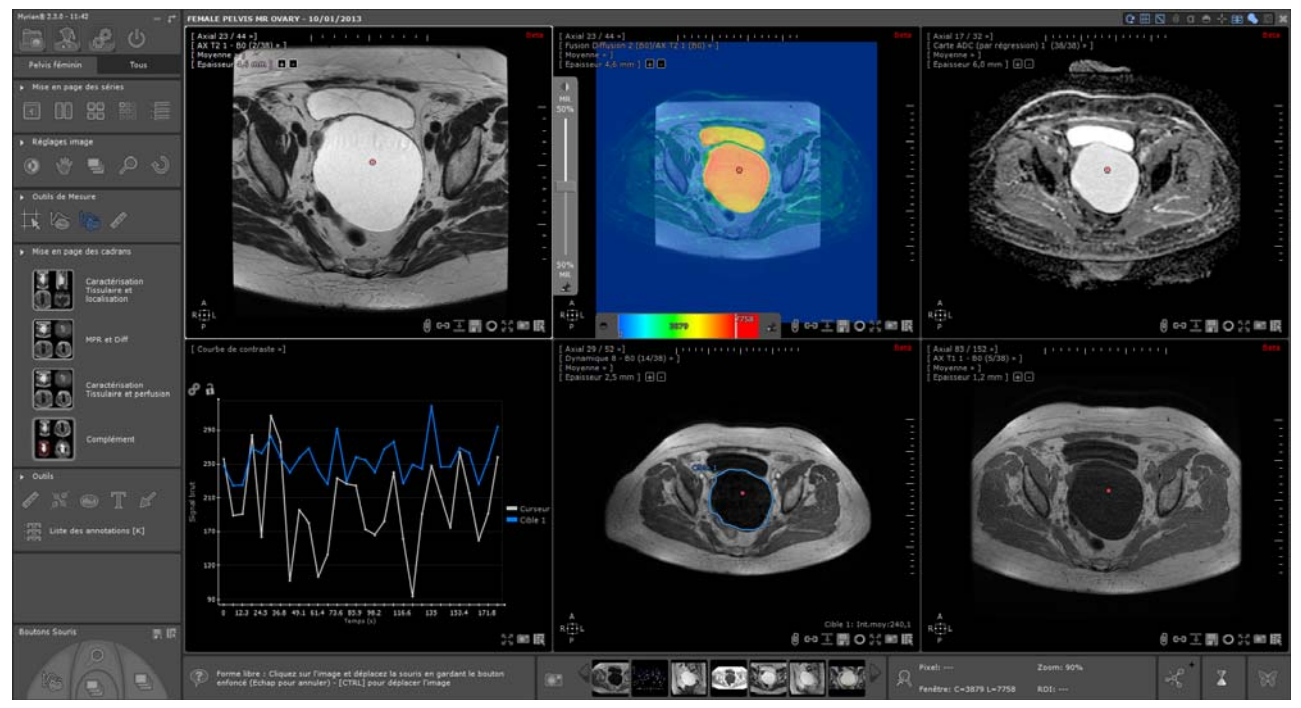

Figure 14-187 Mise en page « Complément »

- Ajoutez à l'Album d'Images toutes les images pertinentes à partir de chaque cadran

Sélectionnez le réglage prédéfini de la CLUT la plus adaptée via le menu déroulant disponible dans la barre de Fusion.

Pour créer un compte-rendu pour l'examen en cours, allez dans l'onglet «Tous » puis dans la barre d'outils «Album

d'Images/Compte-Rendu », cliquez sur le bouton [\(voir Section 12.4.2](#page-294-0) pour accéder aux informations détaillées sur la création d'un compte-rendu).

# **14.12 Histogramme**

L'histogramme représente différents volumes dans les zones segmentées des poumons. La courbe est une représentation des quantités de pixel par unité Hounsfield.

La représentation de l'histogramme : sur l'axe x, elle représente l'unité Hounsfield ; l'axe y représente la quantité de pixels.

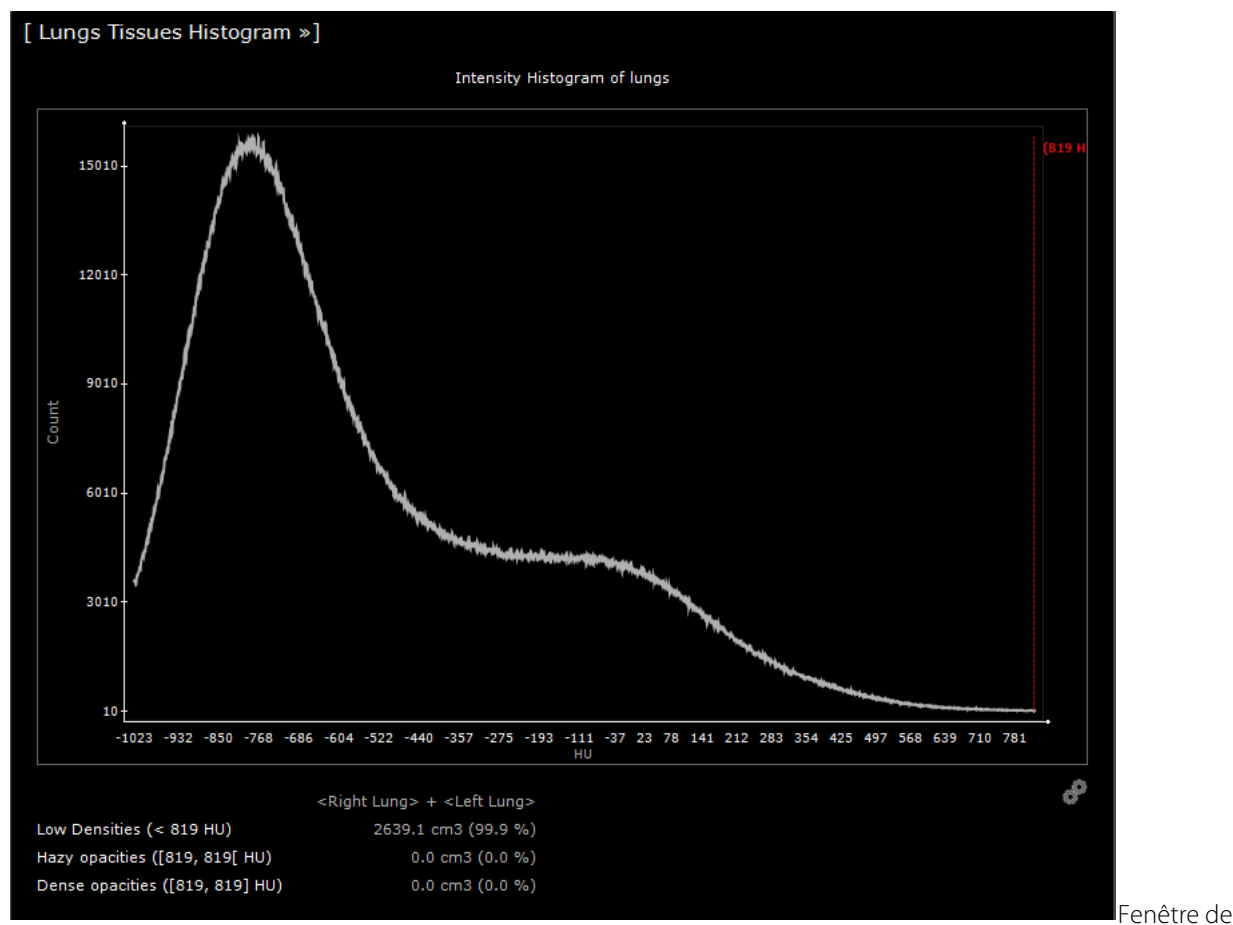

visualisation de l'histogramme utilisée dans l'application COVID-19 Figure 14-188 Histogram viewport used in the COVID-19 application

# **14.12.1Ajustez les seuils à l'aide des curseurs**

Les seuils sont utilisés afin d'isoler des structures spécifiques dans les tissus pulmonaires en fonction de leur densité. Chaque structure isolée est colorée en superposition spécifique dans les images natives.

- Le premier curseur déplacé est celui du seuil des densités de Hazy.
- Le deuxième curseur déplacé sert à définir le seuil des opacifications denses.

Le volume des opacités denses pourrait inclure une partie du volume vasculaire car les deux structures ont des intensités similaires. Veuillez vérifier attentivement les résultats du seuil sur les images natives.

Le troisième curseur déplacé est destiné à limiter la vascularisation.

Le volume de vascularisation pourrait inclure une partie du volume des opacifications denses car les deux structures ont des intensités similaires. Veuillez vérifier attentivement les résultats du seuil sur les images natives.

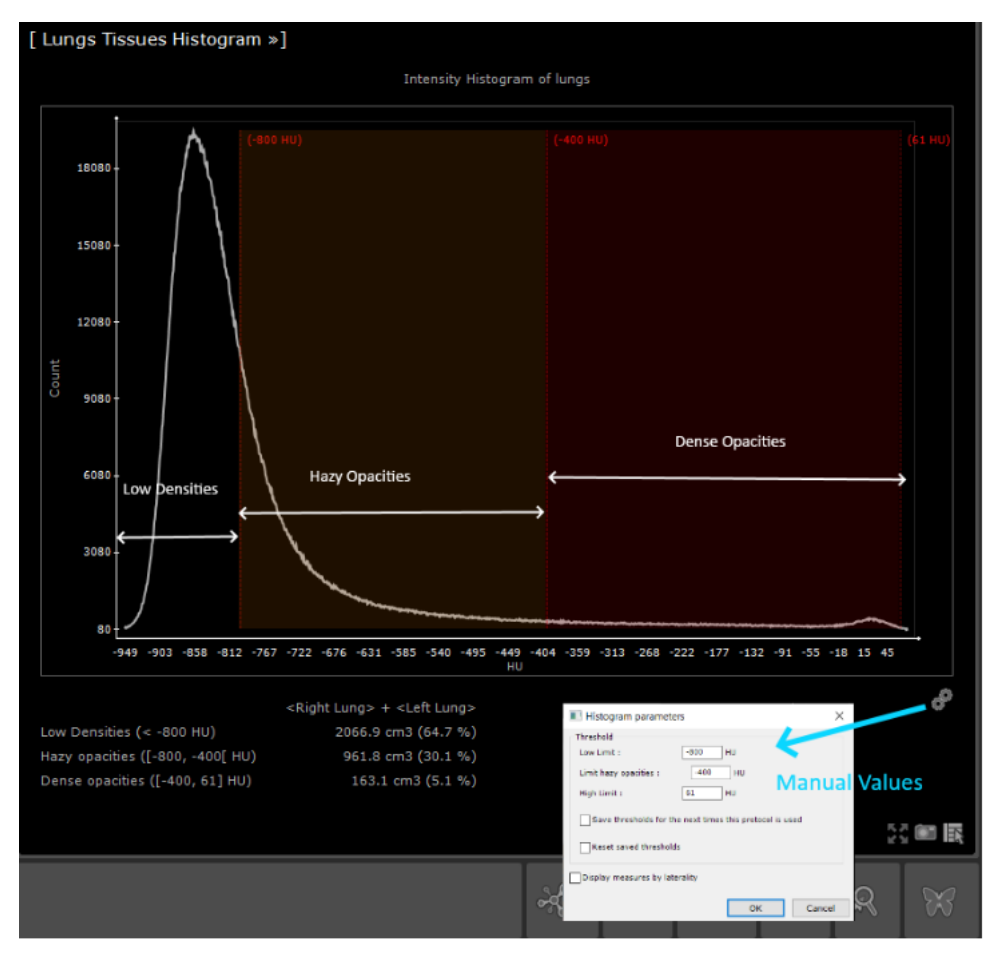

Figure 14-189 Histogramme des tissus pulmonaires et fenêtre de paramêtres

Il est possible d'insérer manuellement les valeurs seuils.

# **14.12.2Paramètres disponibles de l'histogramme**

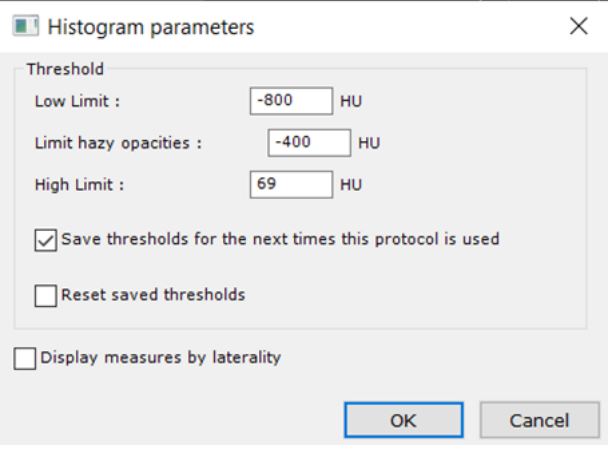

# Figure 14-190 Fenêtre des paramètres de l'histogramme : sauvegarde et réinitialisation des seuils

Cochez la case 'enregistrer les seuils pour la prochaine fois', cela permettra d'enregistrer ces seuils pour les prochaines études. Vous pouvez également réinitialiser le seuil sauvegardé en cochant la case.

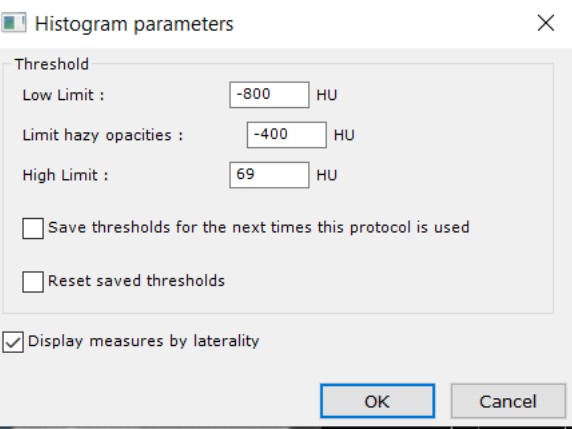

Figure 14-191 Fenêtre des paramètres de l'histogramme : mesures d'affichage par latéralité

Cochez la case pour afficher les mesures par latéralité droite et gauche

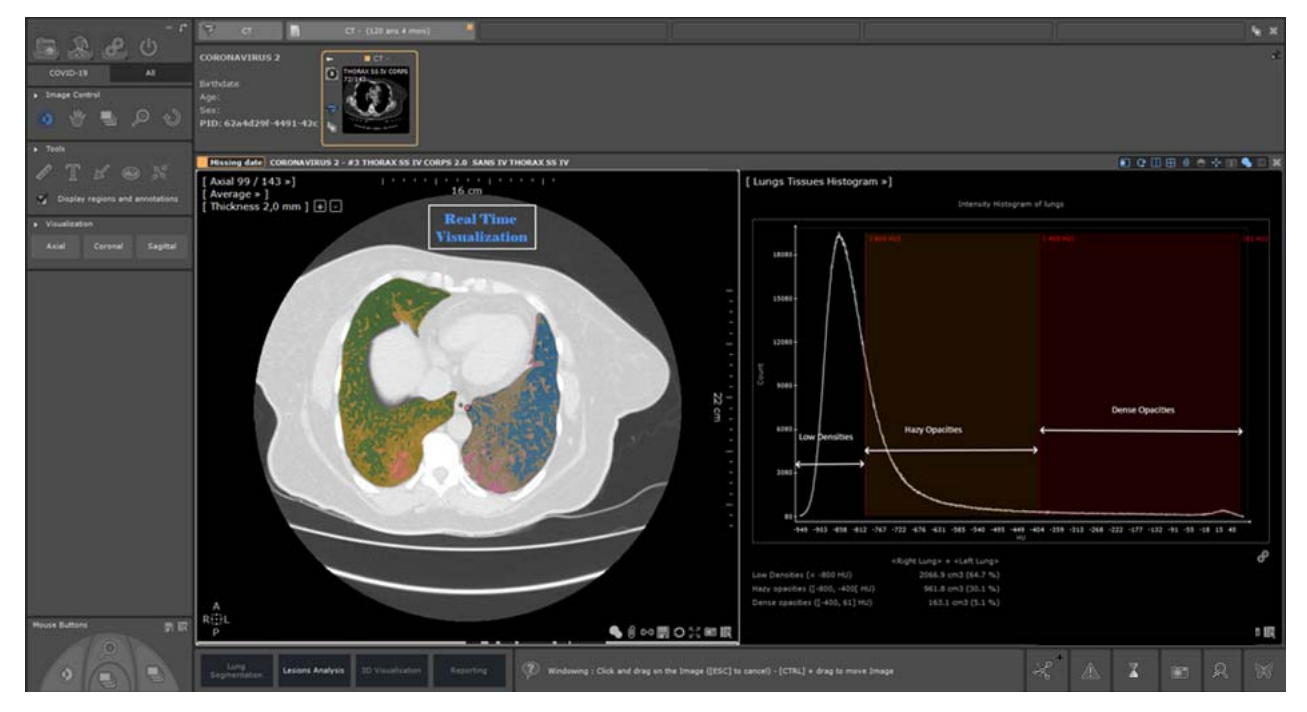

Figure 14-192 Histogramme des tissus pulmonaires et visualisation en temps réel

Lors du déplacement des curseurs, une colorisation en temps réel est effectuée. En orange les opacifications brumeuses, en rouge les opacifications denses, en blanc l'arbre vasculaire.

# **14.12.3Visualisation du volume**

Les volumes affichés dans l'histogramme sont mis à jour en fonction des différents seuils sélectionnés.

Display measures by laterality

Figure 14-193 Affichage des mesures par latéralité : non coché

|                                  | <right lung=""> + <left lung=""></left></right> |                                                               |  |
|----------------------------------|-------------------------------------------------|---------------------------------------------------------------|--|
| Low Densities $(< -800$ HU)      | 2066.9 cm3 (64.7 %)                             | Lungs volume                                                  |  |
| Hazy opacities ([-800, -400[ HU) |                                                 | 961.8 cm3 (30.1 %) Hazy opacities volume                      |  |
| Dense opacities ([-400, 61] HU)  |                                                 | 163.1 cm3 (5.1 %) Dense opacities and part of vascular volume |  |

# Figure 14-194 Volume affiché pour les deux poumons

Si la case des mesures d'affichage par latéralité n'est pas cochée, vous pouvez lire le volume global et le pourcentage dans les

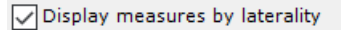

#### Figure 14-195 Affichage des mesures par latéralité : coché

|                                  | $\leq$ Right Lung $>$ +<br><left lung=""></left> | <right lung=""></right> | <left lung=""></left> | $\mathcal{L}$ |
|----------------------------------|--------------------------------------------------|-------------------------|-----------------------|---------------|
| Low Densities $(< -800$ HU)      | 2066.9 cm3 (64.7 %)                              | 1189.3 cm3 (65.6 %)     | 877.6 cm3 (63.4 %)    |               |
| Hazy opacities ([-800, -400[ HU) | 961.8 cm3 (30.1 %)                               | 541.1 cm3 (29.9 %)      | 420.7 cm3 (30.4 %)    |               |
| Dense opacities ([-400, 69] HU)  | 164.2 cm3 (5.1 %)                                | 80.0 cm3 $(4.4 %)$      | 84.3 cm3 (6.1 %)      |               |
|                                  |                                                  |                         |                       |               |

Figure 14-196 Volumes affichés par poumon

Si vous cochez la case des mesures d'affichage par latéralité, vous pouvez lire les différents volumes et pourcentages dans les poumons droit et gauche.

Vous avez les courbes de l'histogramme pour tous les différents volumes, globales pour le poumon (blanc), le poumon droit (vert) et le poumon gauche (bleu).

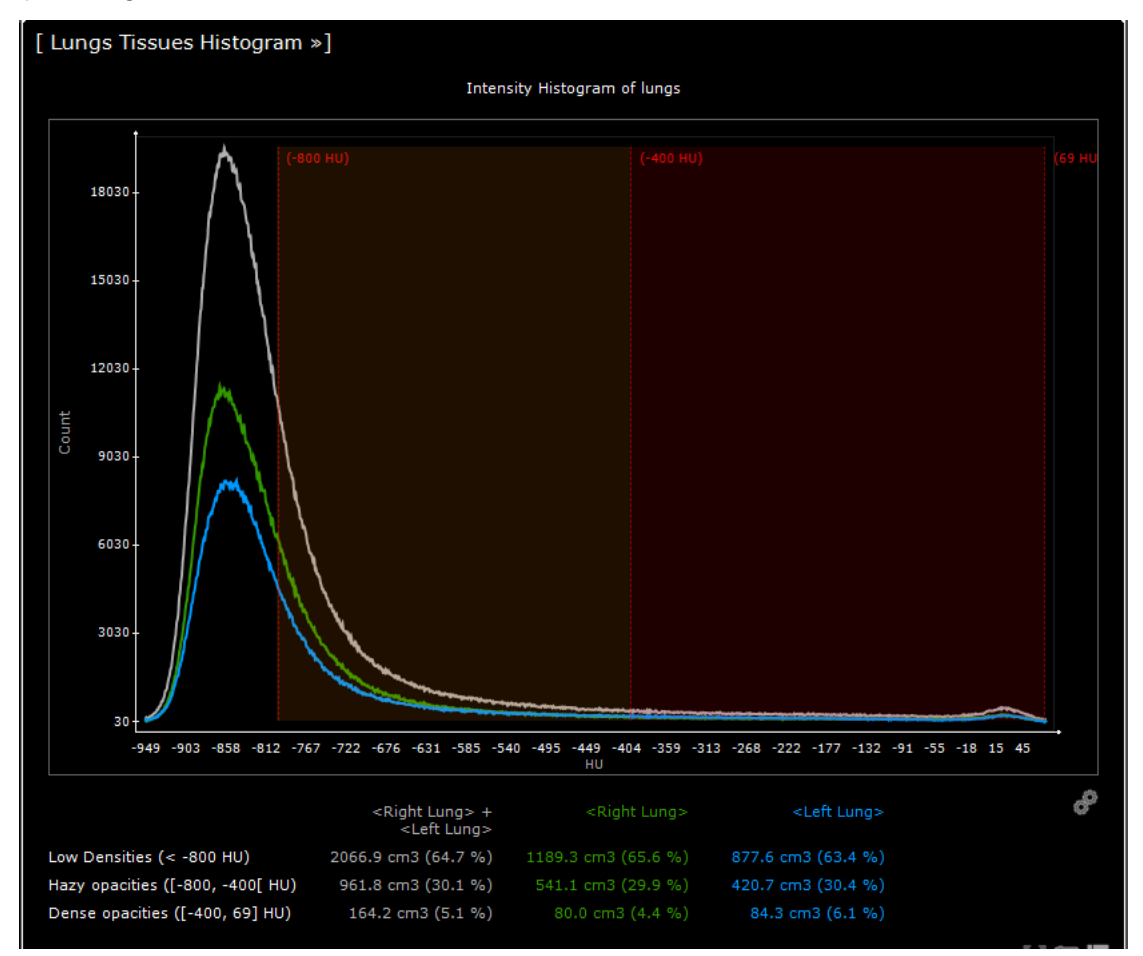

Figure 14-197 Histogramme affiché par poumon

# **14.13 CAD Poumon**

**14.13.1Bouton CAD**

Dans le cas où l'option CAD poumon est activée, une aide au diagnostic médical est intégrée dans les protocoles standard CT et Standard CTAP.

La détection automatique des nodules pulmonaires est réalisée par le dispositif médical Veolity développé par Mevis. Les anomalies détectées sont ensuite automatiquement intégrées dans Myrian et affichées à la demande.

# **Standard CT** Un bouton CAD  $\left(\begin{matrix} 1 & 1 \ 0 & 0 \end{matrix}\right)$  est disponible dans la barre de boutons à l'étape de visualisation. Protocoles Visualisation Volumétrie Reformatage Masquage Avancés Figure 14-198 Etapes du protocole Standard CT **Standard CTAP**  $\mathbb{R}^2$ Mevis Un bouton CAD est disponible dans la barre de boutons à l'étape «poumons». Crâne Poumons TAP - Mediastin TAP - Os

Figure 14-199 Etapes du protocole Standard CTAP

# **14.13.2Fonctionnalités**

Cliquez sur le bouton CAD afin d'afficher les lésions suspectées. Le nombre d'anomalies détectées est affiché en dessous du bouton. Des carrés bleus encadrant les lésions suspectées sont affichés sur l'examen.

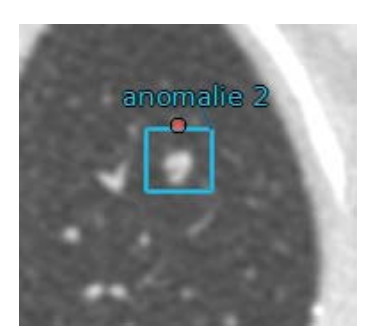

Figure 14-200 Affichage des anomalies

Vous pouvez naviguer d'une anomalie à l'autre en utilisant les flèches ou en utilisant la liste déroulante.

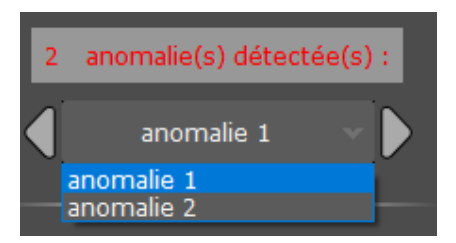

Figure 14-201 Navigation entre les anomalies

Afin de masquer les anomalies, cliquez à nouveau sur le bouton CAD.

Un bouton vous permet de basculer vers le protocole XP-Lung Nodule afin d'approfondir votre analyse.

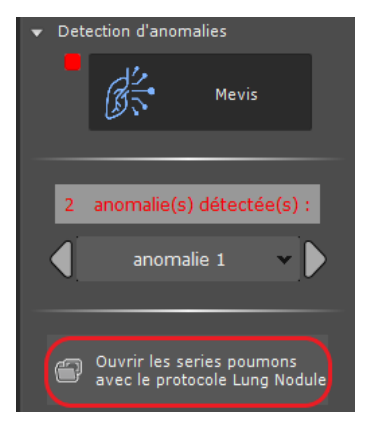

Figure 14-202 Ouvrir les séries avec le protocole Lung Nodule

# **Chapitre 15**

# 15 Préférences

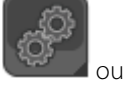

Le bouton des préférences qui de l'application. Couvre un écran rassemblant tous les écrans de paramétrage de l'application.

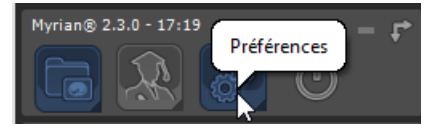

Figure 15-1 Bouton "Préférences"

Cet écran est divisé en six onglets qui font chacun l'objet d'une des sections suivantes :

- DICOM : configuration des paramètres DICOM ;
- Utilisateurs : liste des utilisateurs déclarés et privilèges associés
- Système : accès à tous les autres paramètres généraux de réglage du logiciel (code d'activation, serveurs, base de données, configuration du nettoyage automatique de la base de données via DBManager, etc.) ;
- Affichage : pour choisir la couleur de votre espace de travail Myrian®®, pour choisir le lissage des images et pour activer l'option qui permet de cacher les données du patient ; rééchantillonnage des images, calibration de l'écran, etc.
- Support : pour contacter Intrasense;
- Protocoles (voir Section 7.3.2 pour de plus amples informations);
- A propos de : Contrat de licence de Myrian®® et autres licences.

L'utilisateur a la possibilité d'afficher ou de cacher ces précédents onglets. Il peut également choisir l'onglet à afficher à l'ouverture de Myrian.

Afin d'implémenter d'éventuelles modifications, veuillez prendre contact avec le support d'Intrasense (voir Section 1).

# **15.1 Préférences DICOM**

L'écran de paramétrage des communications DICOM est divisé en trois parties :

- La liste des serveurs DICOM connus;
- Le panneau de test de connexion avec un serveur DICOM ;
- Le paramétrage du service de réception des séries.

Ces paramètres dépendent principalement de la configuration du réseau DICOM de votre établissement et sont normalement fixés par l'installateur du système Myrian®®.

Vous pouvez cependant facilement tester la connexion à un ou plusieurs des serveurs DICOM affichés dans la liste en sélectionnant le(s) serveur(s) voulu(s) puis en appuyant sur le bouton 'Echo' situé à droite de la liste affichée.

Pour sélectionner plusieurs serveurs simultanément, maintenez en parallèle la touche MAJ appuyée ou la touche CTR de votre clavier. Vous pouvez également utiliser les flèches de votre clavier numérique tout en maintenant appuyée l'une de ces touches.

La modification de ces paramètres nécessite les droits d'administrateur.

Tant que ces paramètres ne sont pas fixés, vous ne serez pas en mesure de contacter un serveur DICOM distant pour consulter la liste ou rapatrier des examens.

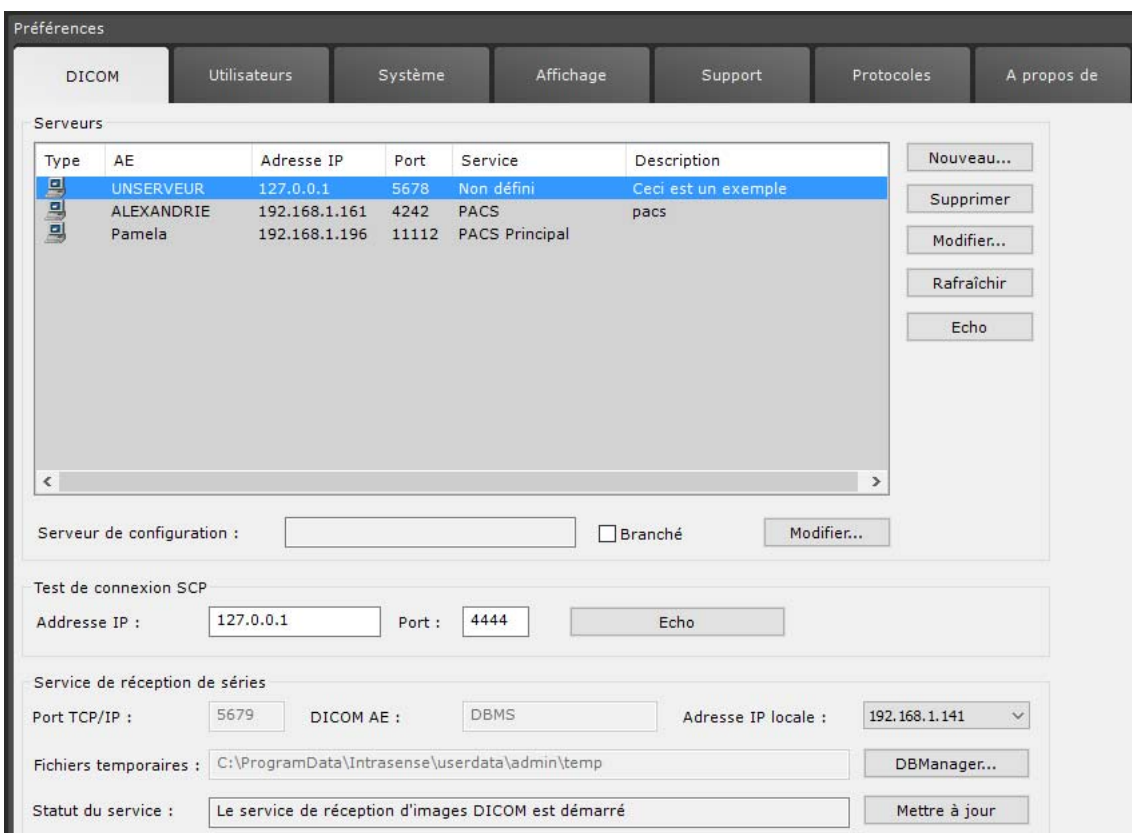

# Figure 15-2 Paramétrage DICOM

L'adresse IP locale et le port TCP/IP du service de réception de séries sont les paramètres que vous devrez fournir à un éventuel système DICOM qui voudrait « exporter » des séries vers Myrian®®.

Le port local d'écoute ou IP local est celui qui réceptionne les images DICOM. Il doit être débloqué pour le permettre.

Myrian®® filtre les applications automatiquement grâce à la caractérisation du type de service que vous pouvez choisir lors de la configuration d'une application DICOM. Les types disponibles sont : PACS Principal, PACS, Imprimante, graveur CD. Grâce à ces définitions, Myrian<sup>®®</sup> propose automatiquement uniquement les appareils DICOM appropriés pour chaque tâche spécifiques.

Si la machine locale a plusieurs adresses IP (ex. plusieurs cartes réseau, un VPN ouvert, etc), vous pouvez sélectionner l'adresse désirée à partir du choix des adresses disponible qui est affiché dans le menu déroulant correspondant.

Le DICOM AE de l'application Myrian<sup>®®</sup> doit être autorisé sur le serveur ou la modalité distante, sinon la connexion sera impossible. Contactez le personnel compétent de votre établissement pour paramétrer les modalités distantes afin qu'elles

autorisent la connexion avec votre AE.

Si vous utilisez Microsoft® Windows® XP SP2, assurez-vous d'avoir autorisé les ports d'envoi et de réception des requêtes DICOM (contactez le personnel compétent de votre établissement).

# **15.2 Préférences Système**

L'écran système affiche une liste de paramètres réservés à l'usage du personnel de maintenance Intrasense.

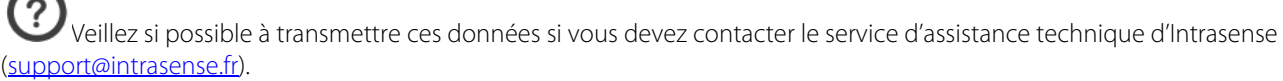

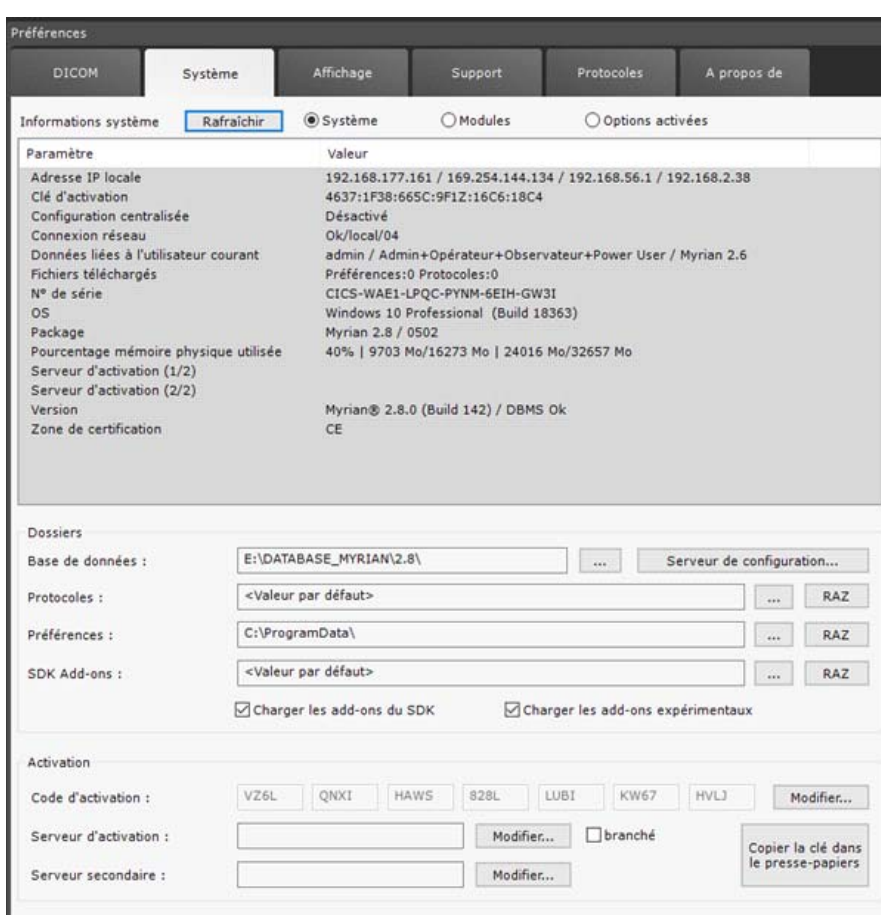

#### Figure 15-3 Paramètres système

Cet écran donne également accès à plusieurs fonctions :

- Le bouton « Rafraîchir » met à jour les paramètres ;
- Le bouton « Copier la clé » permet de copier la clé nécessaire à l'activation du logiciel :
- Une zone en bas de l'onglet Système affiche la liste des options activées ;
- Le bouton « Système » en haut à droite de l'onglet lance l'affichage de la liste de toutes les informations relatives à la configuration du système ; date et heure d'installation, version du logiciel, clé d'activation, etc.) ;
- Le bouton-radio « Modules » lance l'affichage de la liste de tous les modules installés sur votre poste, activés ou non, et qui peuvent si vous le souhaitez, être activés.
- Le bouton-radio « Options activées » lance l'affichage de la liste des « produits » de Myrian®® activés sur votre ordinateur hôte et leur UDI

**O** Système **Modules** © Options activées

Figure 15-4 Boutons-radio « Système », « Modules » et « Options activées »

# **15.2.1 Dossiers**

Vous pouvez changer de liste locale d'examens depuis le répertoire de base de données dans la partie intitulée « Dossiers » de l'onglet Système.

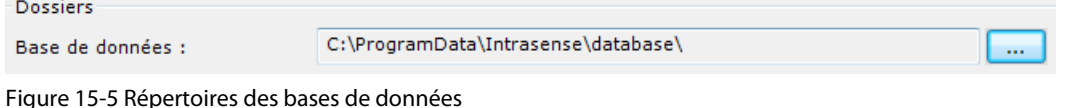

Cette fonctionnalité peut être particulièrement utile si vous travaillez sur plusieurs listes différentes d'examens à la fois, comme par exemple une base de données clinique quotidienne et une autre liste dédiée, celle-ci, à la recherche.

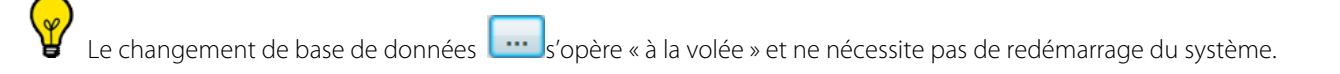

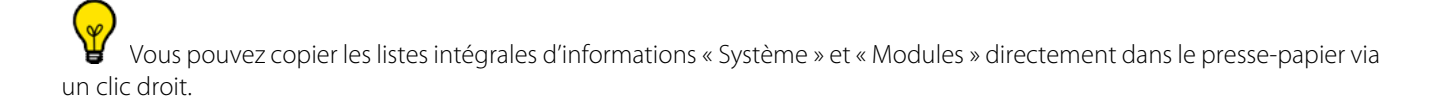

Certaines des informations affichées dans l'onglet système peuvent vous être demandées par l'équipe du support technique d'Intrasense lors d'un appel [\(voir Section 15.4\)](#page-544-0).

# **15.2.2 Activation**

Cette partie indique le moyen d'activation de votre application, en local ou en réseau par le fournisseur de licences d'Intrasense. Le guide d'installation présent sur le CD-ROM du logiciel inclut les explications pour l'activation du produit. Lorsque la case « Branché » est cochée, c'est le serveur de licences qui est opérationnel.

# **15.2.3 Service Manager**

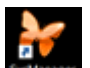

Un double-clic sur l'icône 'SvcManager' vous permet d'accéder à un écran de gestion des bases de données permettant la configuration des paramètres suivants:

- DICOM SCP
- Bases de donnée
- Utilisateurs déclarés

La liste des utilisateurs autorisés est affichée dans cet écran. L'identité de l'utilisateur qui a ouvert la session en cours est affichée dans la section « Utilisateurs connectés » à droite.

|                                    | <b>Fill</b> Detabase                                    | Licences                                                                                                    | Serveurs DDCOM                                                     |                                                                  | Utilsateurs | <b>Files d'attentes</b>                   | Q Paramètes                       | 論<br>Fichier de trace |                 | $\mathbf{0}$ one   |
|------------------------------------|---------------------------------------------------------|----------------------------------------------------------------------------------------------------|--------------------------------------------------------------------|------------------------------------------------------------------|-------------|-------------------------------------------|-----------------------------------|-----------------------|-----------------|--------------------|
|                                    | DECOM SCP                                               |                                                                                                    | Nouveau                                                            | Modifier                                                         | Supprimer   |                                           | Utilisatinura Connectión          |                       |                 |                    |
| $\alpha$                           | AETide<br>BARTMAN:666                                   | Sase de données<br>convent>                                                                                                    | Fichiers Temporaires<br>C:/ProgramOata/Intrasense/s.nerdata/gerard |                                                                  |             | <b>Littleasteur</b><br>admin.2518.5LP-GP. | Adresse IP/Port<br>127.0.0.1:7000 | DB en cours<br>2.8    | QR.<br>$\alpha$ | Dernier Ping<br>50 |
|                                    | Bases de données                                        |                                                                                                    | Nouveau                                                            | Modifier                                                         | Supprimer   |                                           |                                   |                       |                 |                    |
| $\alpha$<br>✔<br>✔<br>✔<br>✔<br>✔  | Identifiant DB<br>Default08<br>2.2<br>2.3<br>2.4<br>2.6 | Dossier<br>C: 'ProgramData'@ntrasense'@atabase<br>E/DATABASE_MYRIAN/2.2<br>E/DATABASE MYRIAN/2.3<br>E: DATABASE MYRIAN/2.4<br>E: DATABASE MYRIAN/2.6 | M4                                                                 | <b>Utilisateurs</b>                                              |             |                                           |                                   |                       |                 |                    |
| $\sqrt{27}$<br>V28<br>$\leftarrow$ |                                                         | E/DATABASE MYRIAN/2.7<br>E: DATABASE MYRIAN/2.8                                                                                                    |                                                                    | default<br>admin.2518.5LP-GP                                     | $\,$        | $\epsilon$<br>Films d'attente             |                                   |                       |                 |                    |
| OK                                 | Utilisateurs Déclavés<br>Utilisateur<br>Ok default      | Röle<br>DB en cours<br>23.<br>2.7                                                                                                    | Nouveau                                                            | Modifier<br>Base de données<br>Default08,2.2.2.3,2.4,2.6,2.7,2.8 | Supprimer   | Type                                      | UID                               | Tatal                 |                 |                    |
|                                    |                                                         |                                                                                                    |                                                                    |                                                                  |             |                                           | Selecteurs de Pre-Processing      |                       | Hodifier        |                    |
|                                    |                                                         |                                                                                                    |                                                                    |                                                                  |             | uto                                       | Type<br>Event                     | Set                   | 3ab             |                    |
|                                    |                                                         |                                                                                                    |                                                                    |                                                                  |             |                                           |                                   |                       |                 |                    |

Figure 15-6 Ecran principal de SvcMananager

 $\left( 2\right)$ Ce n'est qu'en tant qu'Administrateur que vous pouvez créer des bases de données ou des utilisateurs, en supprimer ou modifier leurs privilèges (en cliquant sur les boutons correspondants).

# **15.3 Préférences « Affichage »**

# **15.3.1 Thème**

Cette zone vous permet de choisir la couleur de votre espace de travail Myrian®®. La couleur choisie est propre à chaque utilisateur.

| Préférences             |                    |                                    |                   |                                                                                        |                                                             |  |  |  |
|-------------------------|--------------------|------------------------------------|-------------------|----------------------------------------------------------------------------------------|-------------------------------------------------------------|--|--|--|
| <b>DICOM</b>            | Système            | Affichage                          | Support           | Protocoles                                                                             | A propos de                                                 |  |  |  |
| Thème                   |                    |                                    |                   |                                                                                        |                                                             |  |  |  |
| <b>B Ha Alt</b>         | w<br>48 R R R      | ω<br>l®⊧ #B                        | <b>Britis</b>     |                                                                                        |                                                             |  |  |  |
| $@$ Gris                | Overt              | Bleu                               | O Turquoise       | Personnalisé                                                                           | Ajuster                                                     |  |  |  |
| Images                  |                    |                                    | <b>Divers</b>     |                                                                                        |                                                             |  |  |  |
| Lissage:                | Aucun              | Différé<br>(@ Immédiat             | Liste des examens | Voir les séries de type "CAD Results"                                                  |                                                             |  |  |  |
| Performance             |                    | Oualité                            | ☑                 | Liste des examens plus compacte<br>Ouverture des examens par double-dic                |                                                             |  |  |  |
| Texte:                  | OVert              | Ocrange<br>O Thème                 | Espace de traval  |                                                                                        |                                                             |  |  |  |
|                         | O Personnalisé     | $\cdots$                           |                   | Multiples patients dans l'espace de travail                                            | Cacher tous les éléments permettant d'identifier le patient |  |  |  |
| Infos DICOM:            |                    | Sélectionner les champs à afficher | ⊵<br>☑            | Outils primaires / outils secondaires<br>Palettes flottantes multiples                 |                                                             |  |  |  |
| Langage                 |                    |                                    | 罓                 | Afficher les règles de mesure<br>Défiement image par image par défaut                  |                                                             |  |  |  |
| Langue de l'interface : |                    | <b>Francais</b>                    | ☑                 | Carte 3D haute performance                                                             |                                                             |  |  |  |
|                         |                    |                                    |                   | Contours en point par point<br>Afficher les infos DICOM pendant la navigation          |                                                             |  |  |  |
| Images 3D               |                    |                                    |                   | Voir les mesures expérimentales                                                        |                                                             |  |  |  |
|                         | <b>FILE REFERE</b> | Rendu                              |                   | Optimiser l'affichage pour les écrans NB                                               |                                                             |  |  |  |
| Mémoire                 | Qualité            | Matériel (GPU)                     | u                 | Boites à outils sur la droite du moniteur<br>Centre anatomique en forme de point rouge |                                                             |  |  |  |
| Limitation Mémoire :    | Aucune             |                                    | ✓                 | Activer le mode 'Novice' au chargement d'un scénario                                   |                                                             |  |  |  |
|                         |                    |                                    |                   | Outils favoris sur le dic droit sans bouger                                            | $\checkmark$                                                |  |  |  |
|                         | Manuelle           | 1024<br>Quantité (MB) :            | e                 |                                                                                        | >                                                           |  |  |  |
|                         | Réglages d'origine | Multi-Moniteurs                    | Modalités         |                                                                                        | Calibration écran                                           |  |  |  |

Figure 15-7 Paramètres d'affichage

Vous pouvez choisir aussi la couleur des informations (DICOM, etc.) affichées sur les images.

# **15.3.2 Informations DICOM**

Infos DICOM : [Sélectionner les champs à afficher...]<br>Cliquez sur pour ouvrir l'écran de sélection des Infos DICOM: informations DICOM affichées sur les images dans l'espace de travail.

Cet écran est également accessible dans l'espace de travail au moyen du bouton DICOM **D** des boutons d'options d'affichage en haut à droite de l'espace.

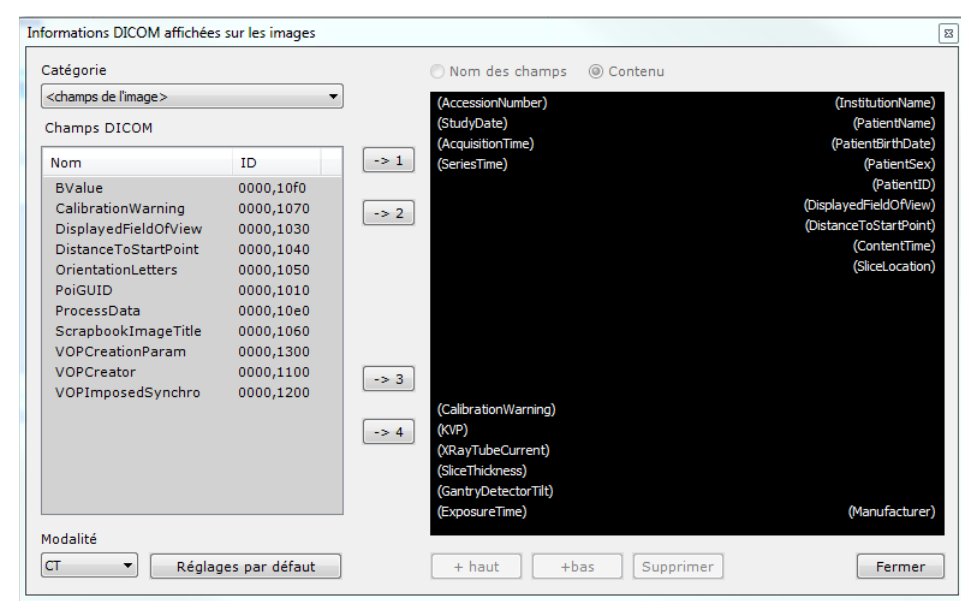

Figure 15-8 Ecran de sélection d'informations DICOM

# **15.3.3 Images**

Pour améliorer l'aspect visuel des images affichées, il faut effectuer un **lissage** en déployant des filtres.

Vous pouvez paramétrer le fonctionnement du lissage d'image.

Trois modes sont disponibles :

- Pas de lissage : l'image correspond au signal exact à la sortie de la modalité;
- Lissage différé : le lissage n'est activé que durant les pauses de navigation (ce qui permet une navigation plus rapide si l'ordinateur hôte manque de puissance);
- Lissage immédiat : le lissage est toujours activé (ce qui requiert plus de puissance de la part de l'ordinateur hôte).

Vous pouvez choisir la **qualité du lissage** appliqué aux images grâce à la **réglette** Performance > Qualité (plus la qualité du lissage est élevée, plus les performances de l'ordinateur hôte diminuent) : une **fenêtre d'aperçu** vous montre en direct l'aspect de l'image lissée.

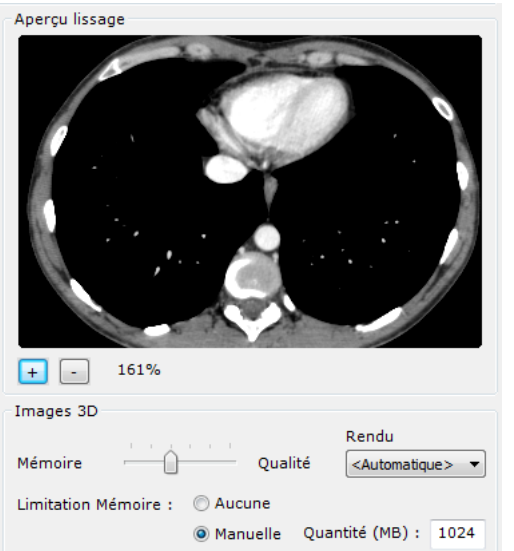

Zoomez pour mieux observer, grâce aux boutons « + » et « - », ou translatez l'image en cliquant dessus et en déplaçant la souris.

Figure 15-9 Aperçu du lissage et curseur de qualité du rendu 3D

# Une réglette « Images 3D » à 5 points privilégiant soit la mémoire utilisée, soit la qualité de l'image vous permet d'ajuster la qualité du rendu 3D.

Plus la qualité du lissage est élevée, plus les performances de l'ordinateur hôte diminuent.

Les réglages et visualisation du lissage ne sont accessibles que lorsqu'une série ou examen est ouvert.

# L'utilisateur devant interpréter une image lissée doit être conscient de la modification opérée sur l'image originale. Tout utilisateur utilisant un filtre doit choisir la méthode de lissage qui lui convient en procédant, le cas échéant, à plusieurs essais.

Comme toute autre image chargée dans Myrian®®, les images natives peuvent être – et le sont par défaut – « lissées » pour améliorer leur qualité visuelle. Si besoin est, ce filtre peut néanmoins être désactivé pour revenir à l'image originale.

# **15.3.4 Langues**

Dans cet espace, vous pouvez choisir la langue de l'interface Myrian<sup>®®</sup>.

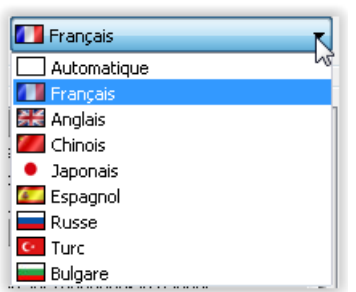

Figure 15-10 Menu déroulant des langues

Par défaut, la langue du système d'exploitation Windows® de la machine locale est appliquée (« Automatique »).

# **15.3.5 Divers**

La zone « Divers » vous permet d'activer diverses options dont les suivantes :

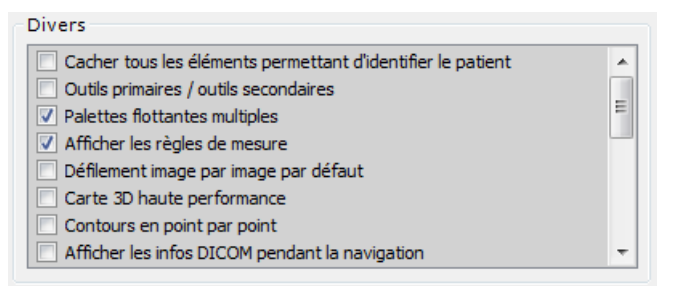

#### Figure 15-11 Espace options "Divers"

« Cacher les éléments permettant d'identifier le patient ». Si cette case est cochée sur tous les écrans où le nom du patient est visible, celui-ci sera remplacé par un espace vide (par exemple dans le titre des vues, le champ DICOM (0010,0010) qui pourrait apparaître en surimpression, le titre de l'album d'images, etc.).

L'option « Cacher les éléments permettant d'identifier le patient » ne supprime pas les informations d'identification incrustées dans les images DICOM, comme cela peut être le cas en échographie (US) par exemple).

- **Cacher tous les éléments permettant d'identifier le patient** : cache dans toutes les vues les informations telles que « Patient Name », PPID,… qui pourraient apparaître en superposition dans les vues de l'Album d'images, de la Reprographie, etc.
- Comportement des « **Outils primaires et secondaires** » affectés à la souris ([voir Section 11.3](#page-104-0))
- Palettes flottantes multiples : pour activer/désactiver le mode permettant d'ouvrir plusieurs palettes en même temps. Par défaut (case décochée) une seule palette s'ouvre à la fois à la sélection d'un des trois outils à palette flottante. Dans ce cas, la palette reste ancrée en bas de l'écran actif et se met à jour ou disparaît dès la sélection d'un nouvel outil. En cochant la case 'Palettes flottantes multiples', toutes les palettes flottantes peuvent être ouvertes en même temps si nécessaire. Celles-ci peuvent alors être déplacées librement par l'utilisateur par simple glisserdéposer et restent accessibles jusqu'à leur fermeture (bouton de croix en haut de la palette à gauche).
- **Afficher les règles de mesure** : permet d'afficher ou non les règles situées en haut et à droite des images.
- **Défilement image par image par défaut** : la navigation à l'ouverture d'une série est « coupe par coupe » : la touche « Maj » doit être maintenue appuyée pendant le mouvement de souris pour forcer une navigation accélérée et 'sauter' des images. Sinon le mode de navigation par défaut est accéléré et la touche « Maj » doit être maintenue appuyée pendant le mouvement de souris pour forcer une navigation image par image.
- **Carte 3D haute performance** : maintient la qualité maximum de rendu des images 3D durant toute manipulation.
- **Contours en point par point** : permet de poser les contours de formes libres en point par point au lieu d'un tracé continu.
- Masquage des infos DICOM pendant la navigation : les informations DICOM ne sont pas masquées lors d'une navigation.
- **Voir les séries de type « CAD Results »** : permet d'afficher dans la liste des Séries celles du type « CAD Résultats »
- **Voir les mesures expérimentales** : permet d'afficher les mesures suivantes dans la fenêtre des mesures avancées :
	- Le plus grand axe d'inertie en 3D.
	- Le plus grand diamètre d'inertie de toutes les coupes dans la vue axiale.
- **Ouverture des examens par double-clic** : bascule l'action de double-cliquer sur un examen de soit développer la liste des séries soit ouverture directe.
- **Optimiser l'affichage pour les écrans N&B** : adapte les paramètres d'affichage pour les écrans noir et blanc.
- Liste des examens plus compacte : permet de réduire la taille des lignes et des icones affichées dans la liste des examens.
- Barre de boutons à droite de l'espace de travail : place la barre de boutons à droite de l'écran (cette option n'est disponible que si l'option Multimonitor n'est pas activée).
- Vérifier les conflits de PatientID : vérifie les informations-patient à l'import d'un CD patient.
- **Multiples patients dans l'espace de travail** : permet d'ouvrir les examens de plusieurs patients en même temps.

La fonction « Cacher tous les éléments permettant d'identifier le patient » n'efface pas les informations qui sont incrustées nativement dans les images DICOM comme cela peut être le cas dans l'environnement des ultrasons par exemple.

Les CAD résultats sont des séries contenant des résultats de calculs effectués sur des serveurs de calcul spécifique. Ces séries ne sont pas utilisables dans l'espace de travail, mais elles sont nécessaires pour le fonctionnement de certains moteurs d'assistance, quand on génère certaines ROI (ex: la roi Colon, les Polypes, etc.)

# **15.3.6 Restaurer réglages d'origine**

En-dessous de l'espace « Divers », le bouton **Lauve de réglages d'origine** vous permet de rétablir tous les réglages de l'application à leurs niveaux d'origine.

# **15.3.7 Multimonitor**

# **15.3.7.1 Présentation**

Avec l'option « Multimonitor » disponible dans l'onglet Affichage de l'écran de Préférences, vous pouvez afficher votre espace de travail Myrian®® sur plusieurs écrans. Cette option active un bouton « Multimonitor » par lequel on accède via la fenêtre de paramètres des écrans ([Figure 15-12\)](#page-538-0) permettant de régler la manière dont l'affichage se fait.

# **15.3.7.2 Mise en œuvre**

Cliquez sur

Multi-Moniteurs...

Cochez la case « Utiliser tous les moniteurs » pour activer le mode.

- Choisissez l'ordonnancement des moniteurs via la case à cocher « Ordonner les moniteurs de gauche à droite ».

Ceci permet de déterminer :

- Si la barre d'outils et le paravent se trouvent à gauche ou à droite.
- Si tous les écrans secondaires sont disposés vers la gauche ou vers la droite.
- Déterminez, au moyen du menu déroulant, si les séries multiples seront ou non distribuées automatiquement sur tous les écrans ou uniquement sur l'écran principal.

 $\bm{\mathcal{Y}}_{\mathsf{La}}$  modification de ces paramètres nécessite un redémarrage de l'application pour prendre effet.

Vous pouvez modifier la taille de la polices liées aux annotations et aux informations DICOM affichées sur les images en Taille Fontes: 50 % DCM: 50 modifiant le pourcentage «Taille des fontes» associée à chaque catégorie

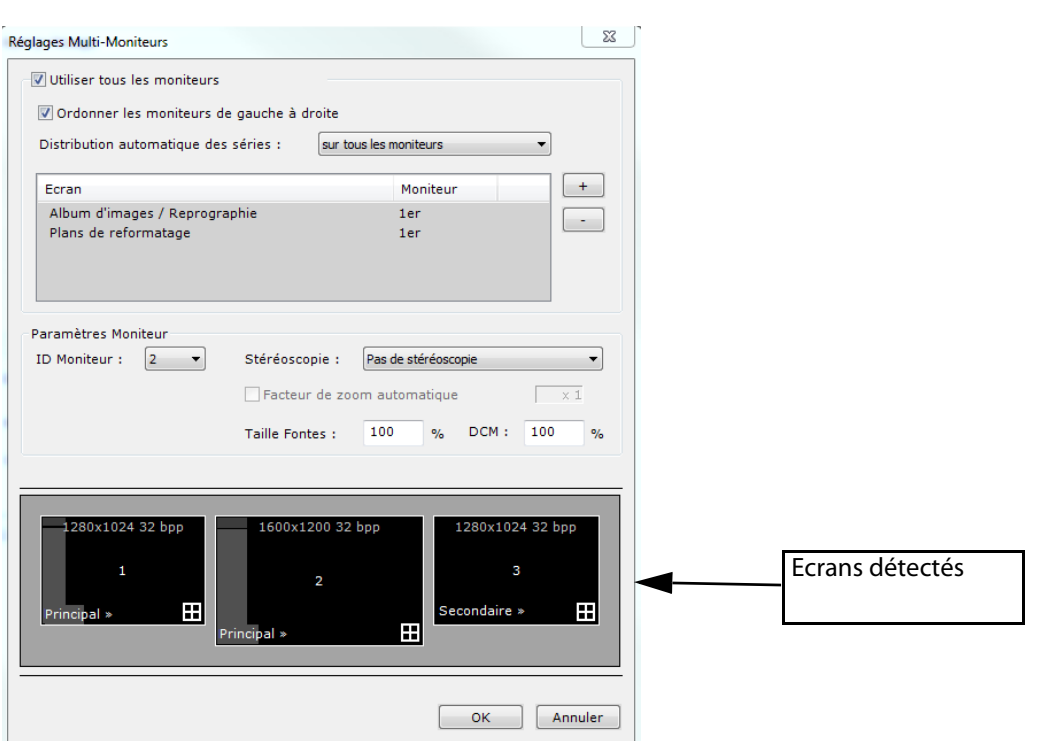

<span id="page-538-0"></span>Figure 15-12 Fenêtre de réglages des écrans

Vous pouvez aussi sélectionner les éléments dans la boîte « Ecran – Moniteur » et utiliser les boutons « + » et « - » pour choisir sur quel moniteur les afficher.

Cette fonction peut aussi être modifiée à partir du menu contextuel sur les barres de titre des écrans secondaires à partir de l'application.

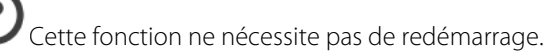

Enfin, vous pouvez cliquer sur le petit carré blanc en bas à droite sur les écrans secondaires dans l'espace des « écrans détectés » pour choisir si ceux-ci peuvent ou non afficher l'espace de travail en plus des éléments cités ci-dessus.

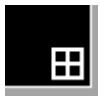

Figure 15-13 Commande d'affichage de l'espace de travail sur l'écran secondaire

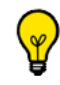

Les séries peuvent être déplacées d'une case de grille à l'autre en utilisant le glisser/déposer à partir du titre de la vue

qui contient la série. Si l'on dépose une série sur une case déjà occupée par une série, les deux séries échangent leur case d'un écran vers l'autre.

On peut ajouter la série (plutôt que d'échanger les cases) en appuyant sur la touche CTRL pendant l'opération de glisser-déposer. Le deuxième écran s'ajuste alors à la nouvelle vue.

Vous pouvez également configurer le mode Multi-Moniteurs pour visualiser en parallèle la **Liste des Examens Locaux sur un écran** et **votre espace de travail sur l'autre**. Dans cette configuration d'affichage, la Liste des Examens Locaux reste toujours visible et utilisable sur le premier moniteur comme illustré ci-dessous:

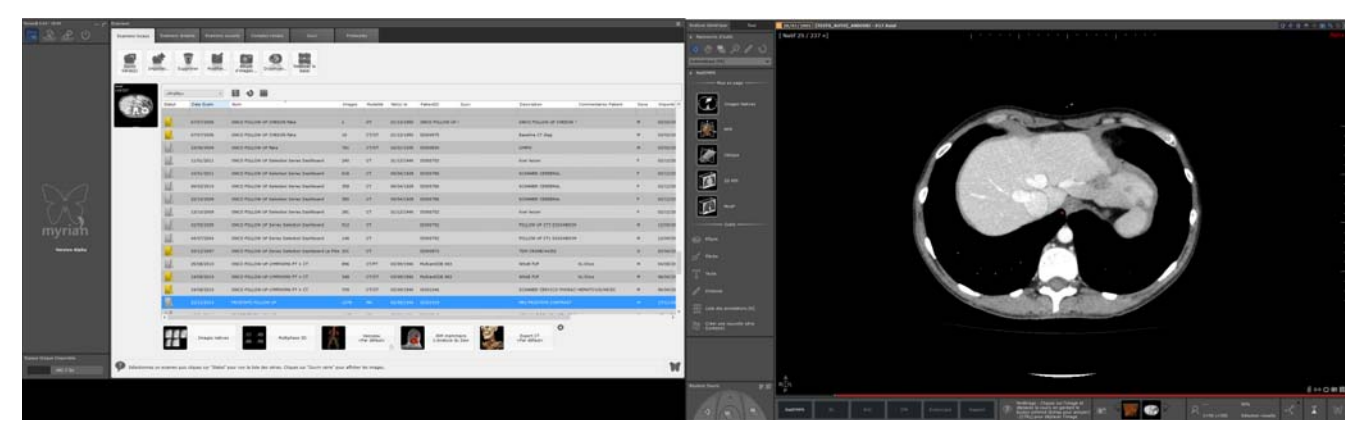

Figure 15-14 Mode Multi-Moniteurs combinant l'affichage de l'espace de travail et des examens locaux

- Pour paramétrer Myrian<sup>®®</sup> comme tel, grisez l'icône de l'espace de travail **de l'antiquant** de l'écran principal en cliquant dessus
- Assurez-vous qu'un espace de travail actif **(in )** (icône en blanc) subsiste sur un autre écran

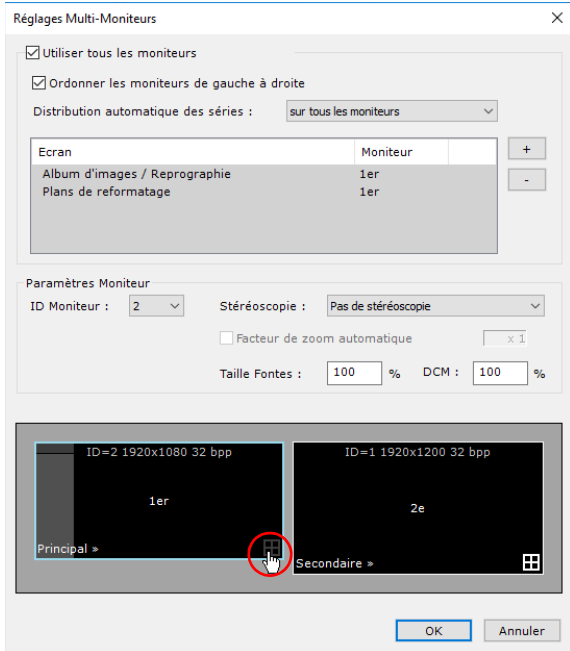

Figure 15-15 Configuration du Multimonitor combinant l'affichage de la liste des examens et de l'espace de travail

# **15.3.7.3 Mise en page**

# **15.3.7.3.1Mode de grille automatique**

Lorsque vous ouvrez simultanément de multiples séries en mode Multimonitor, la mise en page passe en mode de grille
automatique. L'ouverture des séries se fait de la manière suivante :

- Si la configuration de résolution et de mise en page (portrait/paysage) est différente entre les moniteurs, la disposition de l'espace de travail est gérée de façon indépendante pour chacun des moniteurs et les séries s'ouvrent en taille maximisée, une à une et en alternance entre les moniteurs.
- Si la configuration de résolution et de disposition est identique pour tous les moniteurs, alors l'espace global de tous les moniteurs est considéré comme un espace de travail unique et les séries s'ouvrent de gauche à droite dans une grille automatique répartie sur tous les moniteurs.

? Une fois l'ouverture des séries complétée, chaque moniteur recouvre son comportement indépendant de maximisation automatique de l'espace de travail.

Pour naviguer de séries en séries sur les écrans actifs :

#### Mise en page des séries

#### Figure 15-16 Boutons de contrôle de l'affichage des séries en Multimonitor

Cliquez sur le bouton de navigation vers la page précédente **pour faire défiler les séries de droite** à gauche (la série affichée sur l'écran de gauche disparaît à partir du moment où une nouvelle série est affichée sur l'écran de droite et ainsi de suite au fur et à mesure que la navigation de série en série s'effectue)

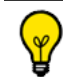

Le bouton de navigation vers la page suivante permet d'afficher les séries dans le sens inverse

#### **15.3.7.3.2Mode de grille personnalisée**

Lorsque vous ouvrez simultanément de multiples séries en mode Multimonitor, sélectionnez le mode grille personnalisée

Utilisez les boutons de navigation de mise en page des séries pour faire défiler les séries de gauche à droite ou de droite à gauche

Afin de permettre la synchronisation entre moniteurs, assurez-vous que vous avez paramétré leur affichage de manière identique (visualisation et mise en page des séries)

Quelle que soit la mise en page appliquée pour la visualisation de séries multiples (grille 2x1, 3x3, etc.), l'affichage des séries se répartit en fonction du mode de visualisation sélectionné sur les deux écrans assurant à la fois la synchronisation et la navigation des pages entre les deux moniteurs.

#### **15.3.7.4 Rendu stéréoscopique sur écran 3D Alioscopy**

Le mode rendu stéréoscopique ne doit pas être utilisé à des fins diagnostiques.

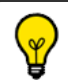

L'utilisation de la stéréoscopie nécessite l'activation de l'option dédiée.

Cette fonctionnalité qui nécessite l'installation d'un écran auto stéréoscopique Alioscopy, permet la visualisation en mode stéréoscopique de cadrans 3D dans les modes d'exploration suivants :

- Rendu de volume (tous modes de rendu, i.e. MIP, coloration des tissus, etc.).
- ROI Surfacique.

Endoscopie.

#### Connexion d'un écran Alioscopy à votre ordinateur :

- Connectez votre écran Alioscopy 3D à votre ordinateur via un câble DVI

Votre ordinateur doit impérativement être éteint et débranché avant de procéder au raccordement.

L'utilisation d'un câble DVI-DVI pour relier votre ordinateur à l'écran 3D est nécessaire.

? Pour de meilleures performances 3D, nous vous recommandons les cartes graphiques NVIDIA (même si les cartes ATI peuvent être utilisées).

- Branchez les cordons d'alimentation.
- Redémarrez l'ordinateur puis l'écran Alioscopy 3D.
- Modifiez les paramètres d'affichage de votre ordinateur et configurez l'affichage multi-écrans.

?

Il est impératif de définir la résolution native de votre ordinateur :

- Pour ouvrir les Paramètres d'affichage de votre système, cliquez sur le bouton Démarrer, sur Panneau de configuration puis sur Apparence et Personnalisation, sur Personnalisation, puis sur Paramètres d'affichage.

- Vérifiez que la résolution d'écran sélectionnée est celle précédée de la mention « Recommandée ».

- Lancez l'application Myrian®® et allez dans l'onglet Préférences Utilisateur>Affichage
- Cliquez sur le bouton « Multi-Moniteurs… »
- Dans la section « Stéréoscopie », définissez en premier lieu le statut de chaque moniteur (Principal, Secondaire) en déroulant le menu « ID moniteur ».
- Puis sélectionnez le mode stéréoscopique que vous souhaitez appliquer à l'écran 3D à partir de la liste déroulante « Mode » :
	- Alioscopie 5 Points de Vue.
	- Alioscopie 8 Points de Vue.
	- Anaglyphique.

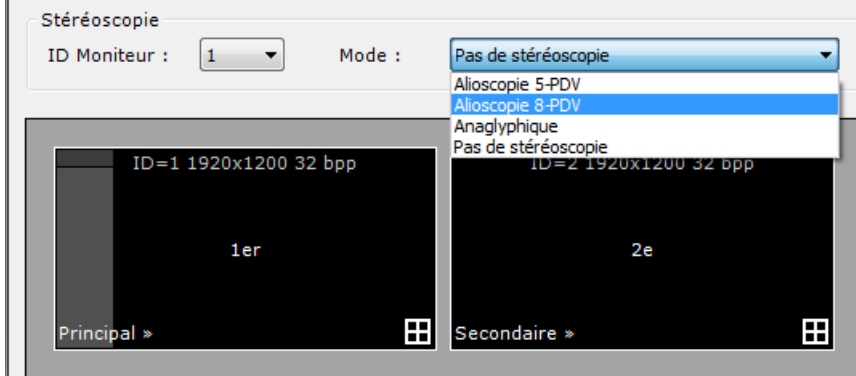

Figure 15-17 Paramétrage du mode stéréoscopique de l'écran 3D

En fonction du mode sélectionné, l'abréviation correspondante (en lettre capitale rouge) apparaît en bas à droite du moniteur alloué :

#### Secondaire »

Figure 15-18 Tous les cadrans 3D ouverts sur le moniteur Secondaire seront affichés en rendu stéréoscopique à 8 points de vue

- Cliquez sur OK pour confirmer votre paramétrage.
- Retournez sur l'écran principal de Myrian®® et ouvrez la série souhaitée à partir de la liste des Examens locaux dans l'un des modes d'exploration 3D pris en charge.

#### ? Etant donné que le mode de rendu Stéréoscopique nécessite un rendu par point, il se peut que vous observiez une altération des performances d'affichage (i.e. la vitesse d'affichage 3D).

En mode d'exploration « Volume Entier » il est possible de désactiver le mode de rendu stéréoscopique durant les phases interactives en décochant l'option « Carte 3D haute performance » dans l'onglet Préférences Utilisateur>Affichage. En revanche, dans les autres modes d'exploration pris en charge, le mode stéréoscopique est maintenu durant les phases interactives.

A l'ouverture de la vue 3D sur le moniteur dédié, le mode stéréoscopique prédéfini est automatiquement activé.

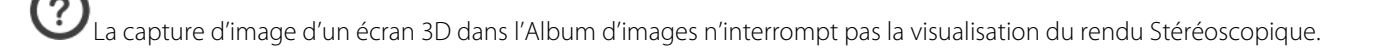

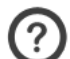

La visualisation correcte de ce type d'images via un logiciel de visualisation tiers nécessite le respect de certains paramètres. Assurez-vous que :

- l'exportation des images s'effectue en Lossless (fichier BMP ou TIF uniquement).
- la taille réelle des images soit respectée lors de l'affichage dans le logiciel de visualisation tiers.

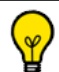

La modification du paramétrage du mode « Stéréoscopie » dans la fenêtre « Multi-Moniteurs » de l'onglet Préférences Utilisateur>Affichage nécessite la fermeture et la réouverture de la vue pour la prise en compte du changement.

#### **15.3.7.5 Impression d'une capture d'écran dans un environnement Multi-Moniteurs**

Pour effectuer une capture d'écran de votre espace de travail global distribué sur deux écrans :

Cliquez sur le bouton  $\Box$  en bas à droite de n'importe quel cadran et sélectionnez « Copie d'écran » dans le menu contextuel.

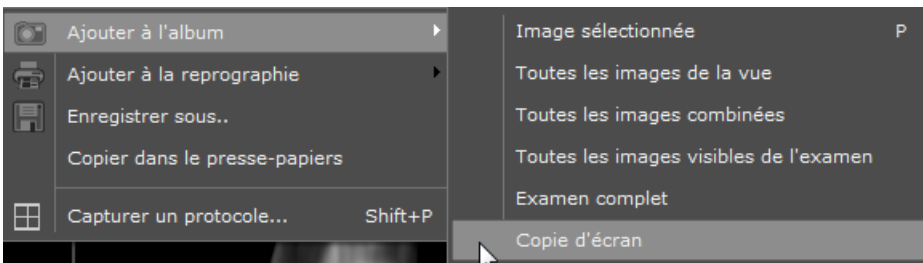

Figure 15-19 Copie d'écran des vues affichées sur deux écrans

Une capture d'image globale est créée (dans l'ordre des moniteurs) affichant la capture de chaque écran, l'une à la suite de l'autre.

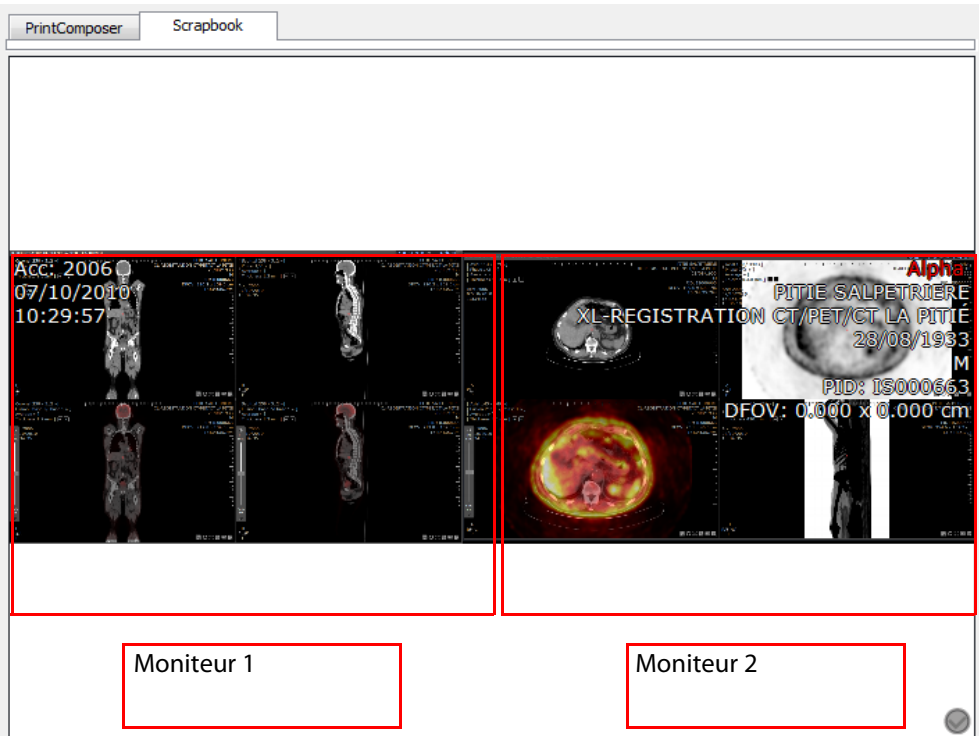

Figure 15-20 Copie d'écran unique en mode Multi-Moniteurs (Protocole Fusion TEP/CT)

 $\check{\mathsf{p}}$ Les captures d'écran en mode Multi-Moniteurs sont disponibles aussi bien pour le module Reprographie que pour celui de l'Album.

### **15.3.8 Sélection de modalités**

Le bouton **la nodalités...**<br>Le bouton **lance un outil qui permet de choisir quelles modalités sont listées dans le** 

filtre des colonnes « Modalité », des listes « examens locaux », des « examens distants » ainsi que des « comptes-rendus ». Les modalités CR, CT, MG, MR, NM, PT, PX, RF, SC, US, OT et XA sont activées par défaut.

Cochez les cases correspondantes pour en ajouter ou en retirer de ces listes.

| Modalité             | Description                           |   |
|----------------------|---------------------------------------|---|
| AU.                  | Audio                                 |   |
| <b>BI</b>            | <b>Biomagnetic Imaging</b>            |   |
| CD                   | <b>Color flow Doppler</b>             |   |
| √<br><b>CR</b>       | Computed Radiography                  |   |
| √<br>CT              | Computed Tomography                   |   |
| DD                   | Duplex Doppler                        | Ξ |
| DG                   | Diaphanography                        |   |
| <b>DX</b>            | Digital Radiography                   |   |
| <b>ECG</b>           | Electrocardiography                   |   |
| <b>FPS</b>           | Cardiac Electrophysiology             |   |
| <b>ES</b>            | Endoscopy                             |   |
| <b>GM</b>            | General Microscopy                    |   |
| HC.                  | <b>Hard Copy</b>                      |   |
| <b>HD</b>            | Hemodynamic Waveform                  |   |
| IO.                  | Intra-Oral Radiography                |   |
| <b>TVUS</b>          | <b>Intravascular Ultrasound</b>       |   |
| īS.                  | Laser Surface scan                    |   |
| √<br>MG <sub>2</sub> | Mammography                           |   |
| √<br><b>MR</b><br>⊽  | Magnetic Resonance                    |   |
| <b>NM</b>            | Nuclear Medicine                      |   |
| OCT<br>V             | Optical Coherence Tomography<br>Other |   |

Figure 15-21 Liste des modalités

### **15.3.9 Calibration d'écran**

La touche « Calibration d'écran » permet de lancer l'outil de calibration d'écran de Myrian®®, « ISCalibrator », qui permet de régler la luminosité et le contraste de votre écran (voir Annexe 1.)

#### Un écran mal réglé peut limiter vos capacités d'analyse des images à votre insu. Il est vivement conseillé de procéder à cette calibration.

### **15.4 Support**

Cet onglet vous permet d'envoyer directement un mail au Support Technique d'Intrasense (si une connexion Internet et un logiciel de messagerie sur lequel vous avez un compte, sont installés sur votre PC).

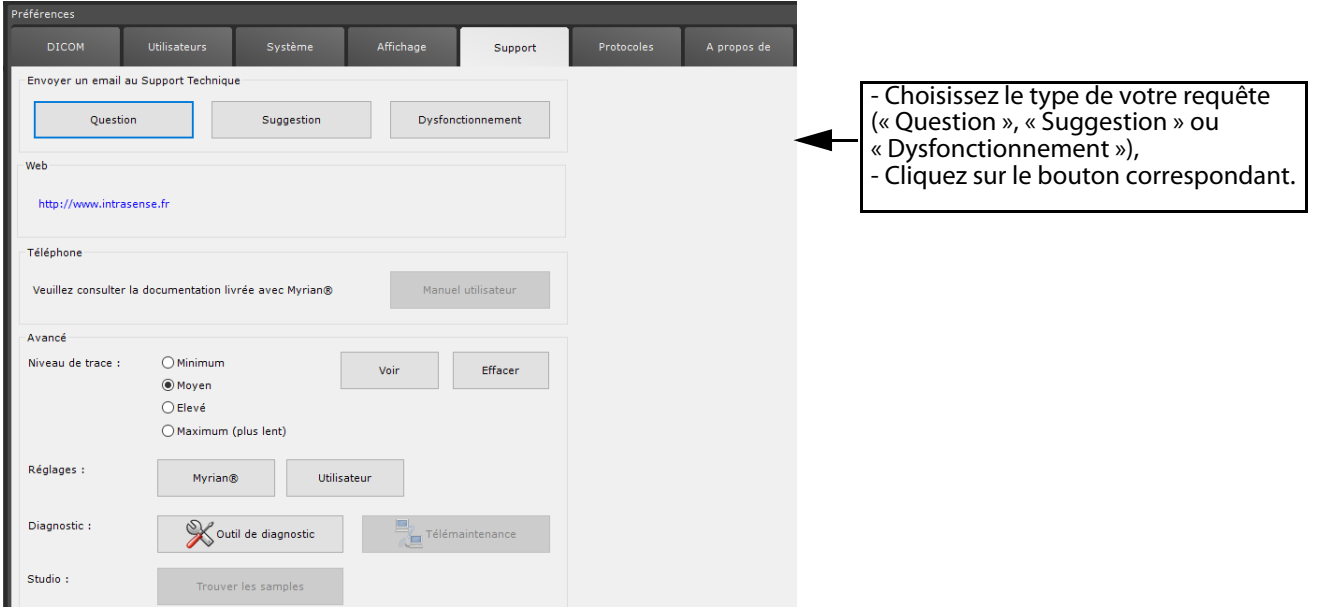

Figure 15-22 Support

Un courrier électronique pré-adressé au support d'Intrasense est automatiquement créé dans lequel vous n'avez, avant de l'envoyer, qu'à taper votre demande ou remarque, ce mail comprenant à la fin une partie pré-remplie avec les informations techniques de votre version de Myrian®®.

En bas de l'écran se trouvent quatre boutons de réglages et de diagnostic qui sont destinés à l'usage du support technique d'Intrasense. Le technicien du support peut vous demander de lancer ces outils lors d'une de vos demandes d'assistance.

#### **Manuel d'utilisateur**

- Cliquez sur le bouton « Manuel d'utilisateur » au centre-droit de l'onglet support pour accéder à un manuel au format PDF.

Si elle est supportée, le manuel s'affichera dans votre langue. Toutefois, si cette version du manuel n'est pas disponible, la version du manuel sera par défaut en anglais.

### **Télémaintenance**

Intrasense ne réalise pas de maintenance préventive ou régulière. Cependant, si nécessaire, Intrasense propose un service de télémaintenance. Le support technique pourra lancer une session de maintenance à distance à partir de votre Myrian® en utilisant l'application externe Teamviewer®.

Nous vous invitons à prendre contact avec un ingénieur d'Application d'Intrasense pour l'installation et la configuration de Teamviewer® sur votre poste de travail.

Tant que l'application Teamviewer® n'a pas été installée avec succès, le bouton de télémaintenance

Télémaintenance

disponible dans l'onglet Support, est désactivé.

### **15.5 Protocoles**

### **15.5.1 Présentation**

Les protocoles d'affichage prédéfinissent la mise en page et les outils disponibles, la répartition des moniteurs, le lancement de moteurs de segmentation ou d'outils externes lors de l'ouverture d'une série, ainsi que la sélection des séries et les critères de chargement, etc.

En fonction de votre version du logiciel, il peut contenir différents protocoles usine adaptés à la visualisation et la manipulation des différents types d'images médicales.

Les protocoles peuvent également être utilisés pour ouvrir les images dans d'autres applications ou modules qui sont installés sur votre machine et compatibles avec Myrian®®.

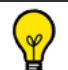

Les modules experts tels que XP-Colon et XP-LungNodule sont livrés avec leurs propres protocoles usine et certains génèrent automatiquement des ROIs.

### **15.5.2 Gestion des protocoles**

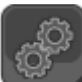

L'onglet des protocoles dans les préférences utilisateur liste de façon exhaustive les éléments suivants qui sont présents sur votre installation Myrian®® :

- Les protocoles
- Les familles de protocoles
- Les sélecteurs de protocoles

| <b>Utilisateurs</b><br>Système<br>Affichage<br>A propos de<br><b>DICOM</b><br>Support<br>Protocoles<br>⊟ <sup></sup> ∩ Familles<br>Renommer<br><b>E</b> Capture 3D Interactive<br><b>E</b> Cardiaque<br>Supprimer<br><b>E</b> CT Standard<br><b>E</b> A Images natives<br><b>E</b> RM Crâne<br><b>E A</b> IRM Prostate<br>Fenêtrages<br><b>E</b> RM standard<br>+ A MPR Orthogonal<br>Règles d'exclusion<br>+ A Multiphase<br>$\theta$ Pelvis féminin<br>Sélecteurs<br><b>E</b> Planification d'Ablation<br><b>Planification Radiothérapie</b><br><b>E</b> Poumons<br><b>E</b> Protocoles CR<br>Exporter<br><b>E</b> Protocoles PAD<br><b>E</b> Quantification de la charge ferrique<br>Importer<br><b>E</b> Rachis<br>$\mathbb{H}$ $\mathbb{A}$ RCP<br>⊕ A Sein<br>$\overline{+}$ Stitching<br>+ StitchingWBI<br><b>E</b> Suivi Oncologique<br>⊕ XP-Colon<br>⊕ A XP-Fat<br>⊕ A XP-Liver<br><b>E</b> XP-Vessels<br><b>E</b> XP-Vessels<br><b>E</b> Fenêtrages<br>$\mathbf{H}$ of<br>$+$ PT<br>Sélecteurs de protocole |
|----------------------------------------------------------------------------------------------------|
|                                                                                                    |
|                                                                                                    |

Figure 15-23 Onglet des Préférences>Protocoles

Chaque famille de protocoles peut être développée/réduite en cliquant sur le bouton « +/- » à sa gauche. Pour chaque protocole, les paramètres suivants sont listés :

- Des valeurs telles :
	- Les modalités auxquelles s'applique le protocole concerné
	- S'il s'agit d'un protocole usine ou utilisateur
	- A quelle partie du corps le protocole s'applique
	- Etc.
- Le nom de la famille dans toutes les langues supportées
- Chacun des protocoles faisant partie de la famille sélectionnée

Le symbole « (\*) » indique que le protocole en cours ou sa famille a été créé ou modifié par l'utilisateur.

Une série de boutons fonctionnels à gauche de la boîte listant les familles de protocoles permet les actions suivantes :

| Renommer                         | Renommer un protocole ou une famille de protocoles                                                                              |  |
|----------------------------------|----------------------------------------------------------------------------------------------------|--|
| Supprimer                        | Supprimer un protocole ou une famille de protocoles                                                                             |  |
| Fenêtrages                       | Ouvrir l'écran de personnalisation des fenêtrages                                                                               |  |
| Règles d'exclusion<br>Sélecteurs | Accéder aux règles d'exclusion pour créer/modifier des protocoles via la<br>définition de filtres                               |  |
|                                  | Accéder aux sélecteurs pour définir un ou plusieurs critères permettant au<br>logiciel de suggérer automatiquement un protocole |  |
| Exporter<br>Importer             | Exporter/Importer des protocoles                                                                                                |  |

Figure 15-24 Boutons fonctionnels

### **15.5.3 Zones de l'écran**

L'écran des protocoles est réparti en plusieurs zones :

- Les vignettes de prévisualisation
- Les filtres
- L'éditeur de sélection des séries

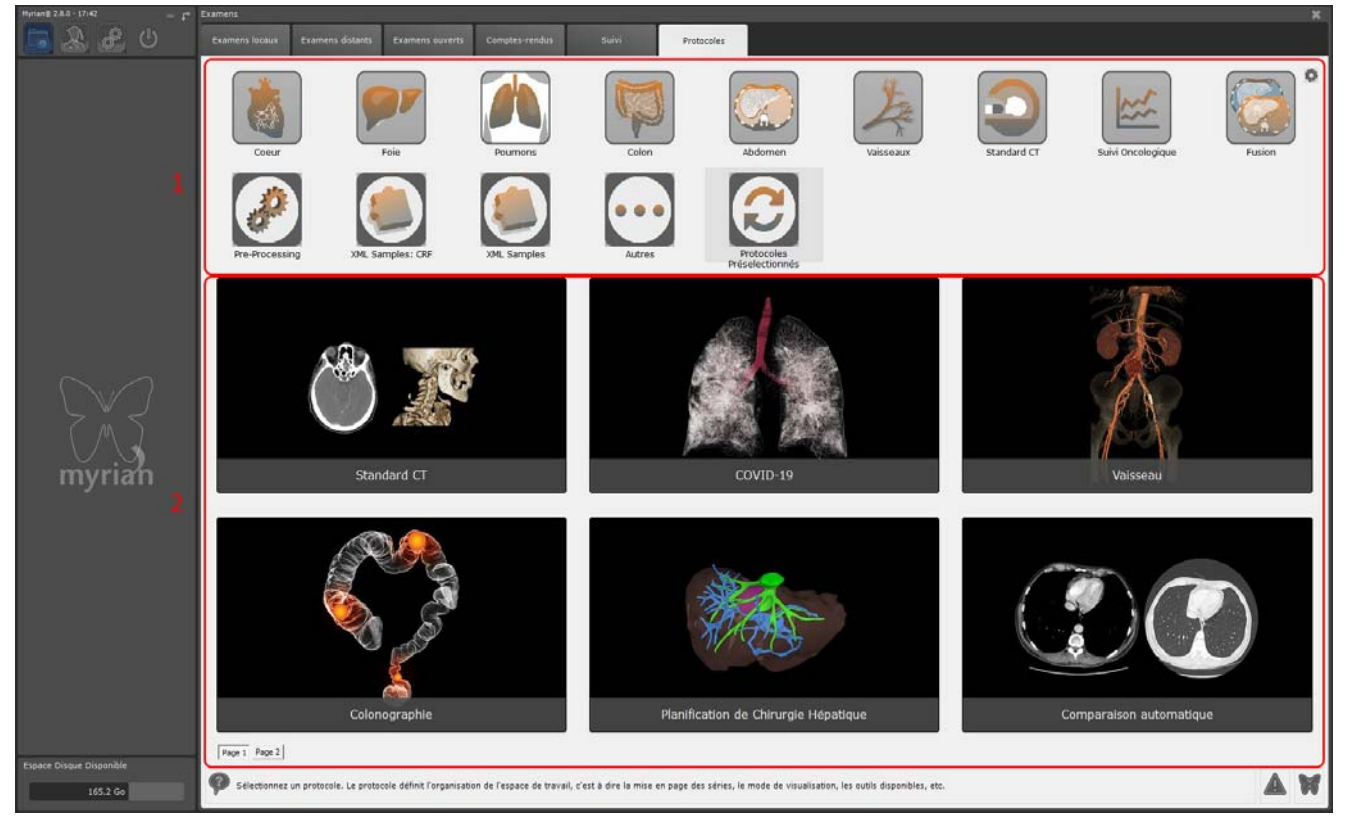

Figure 15-25 Zones de l'écran des protocoles

Lorsqu'une série est chargée en mode « automatique » en passant par l'onglet des protocoles, le protocole le plus adapté est automatiquement surligné par un cadre rouge pour le suggérer.

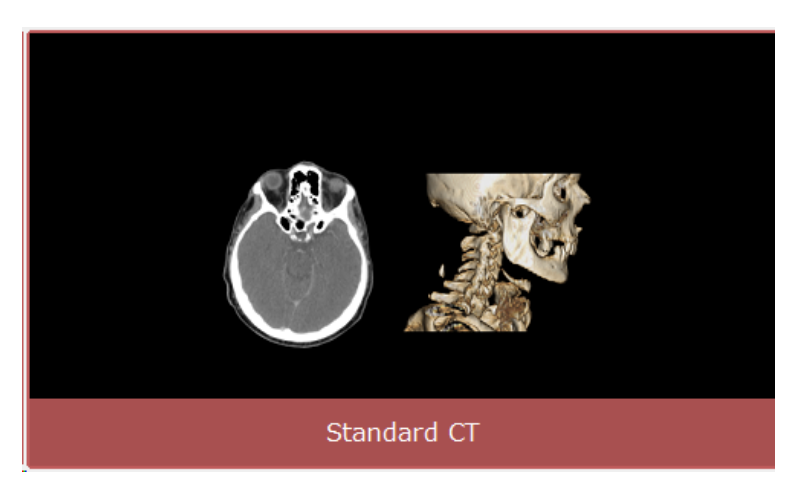

Figure 15-26 Exemple de protocole suggéré

D'autre part, un clic droit sur la vignette du protocole ouvre le menu suivant :

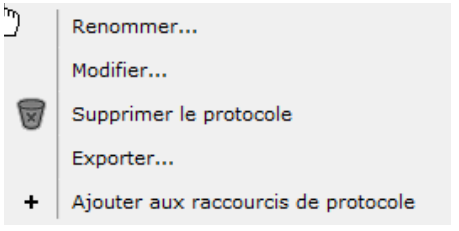

Figure 15-27 Menu contextuel des vignettes

### **15.5.4 Lancement d'outil externes par les protocoles**

Certains protocoles lancent automatiquement des outils internes ou externes, tels que des moteurs de segmentation spécifiques ou d'autres types d'applications installées sur votre poste.

Par exemple, le protocole « Medis Suite MR » de la famille de protocole « Cardiac MR » ouvre les séries directement dans l' application d'analyse cardiaque « Medis Suite MR » dans l'espace de travail.

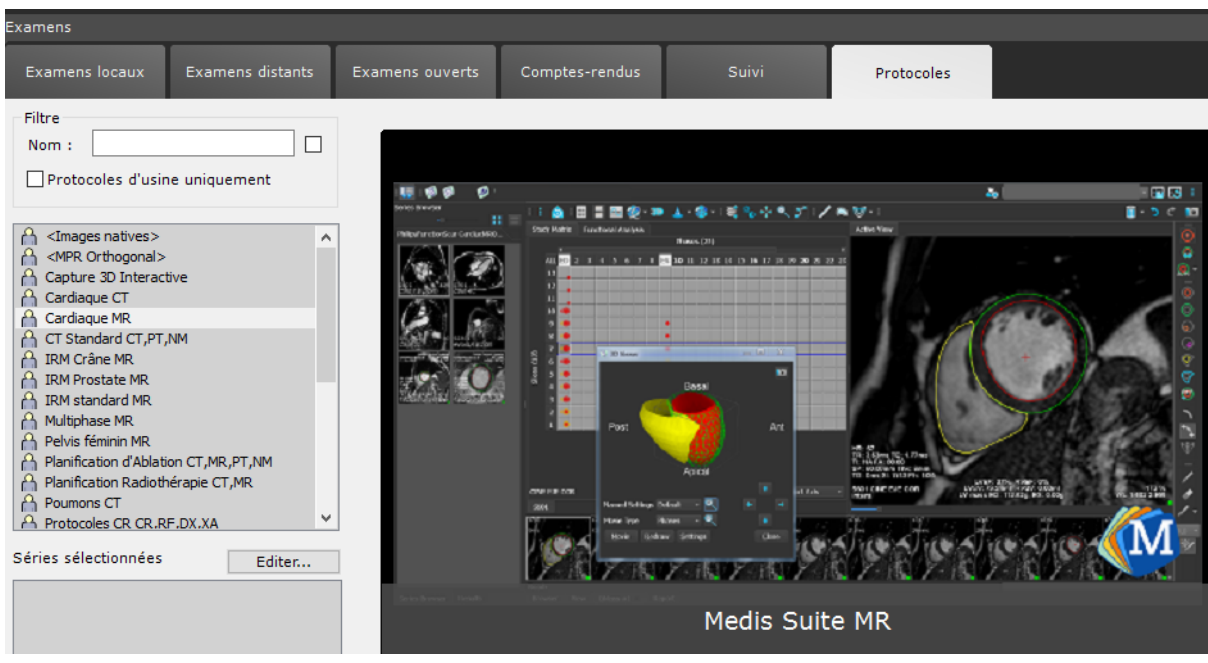

Figure 15-28 Le protocole Medis Suite MR de la famille "Cardiac MR"

Le protocole « Medis Suite MR » nécessite que l'application Medis correspondante soit installée et fonctionnelle.

### **15.5.5 Zone de prévisualisation des protocoles**

Cette zone affiche en premier lieu des aperçus de la « famille de protocoles » sélectionnée.

En haut à gauche de chaque vignette, un groupe d'icônes affiche les paramètres spécifiques du protocole en question. Dans l'exemple ci-dessous, les icônes signifient que ce protocole ouvre les séries selon les critères et de la manière suivante :

- Mise en page : grille automatique
- Visualisation : mode grille (Images natives)
- Affichage : 1 image en plein écran
- Nombre de séries : multi-séries ou toutes séries sélectionnées, compatibles avec ce protocole

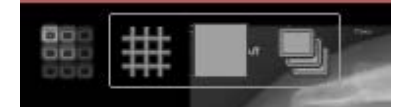

Figure 15-29 Icônes de vignettes

#### **15.5.6 Filtres et protocoles disponibles**

La partie gauche de l'onglet de protocoles sert à affiner la recherche de protocoles au moyen d'un champ qui est activable/ désactivable en cochant la case à droite ainsi qu'une liste de familles de protocoles disponibles. Deux autres cases à cocher permettent d'affiner encore plus la recherche :

- Correspondance nombre de séries : seuls les protocoles créés pour le nombre exact de séries que vous souhaitez ouvrir seront proposés
- Protocoles d'usine uniquement : seuls les « protocoles usine » (qui sont livrés avec le logiciel) sont proposés

La liste de familles de protocole qui est affichée sous la zone de filtre, liste les protocoles disponibles triés par famille.

- Cliquez sur le symbole en forme de croix « + » pour développer la liste des familles.
- Cliquez sur une famille pour afficher les vignettes correspondant aux protocoles contenus dans la famille sélectionnée dans la zone de prévisualisation.

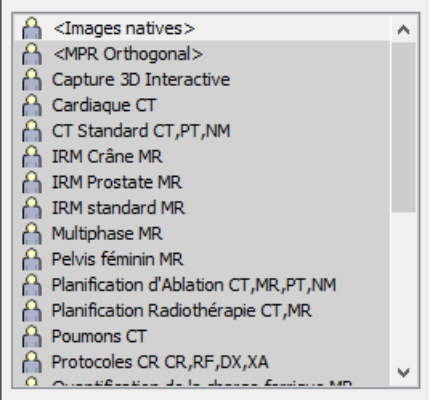

Figure 15-30 Liste de familles de protocoles

### **15.5.7 Protocoles suggérés**

La boîte qui se trouve sous les familles de protocole affiche les protocoles suggérés par le logiciel comme étant les plus adaptés aux séries sélectionnées et répondant aux critères de sélecteurs appliqués (voir section suivante).

#### <span id="page-549-0"></span>**15.5.7.1 Créer un sélecteur**

Les sélecteurs peuvent être définis soit pendant la création ou modification d'un protocole, soit en cliquant sur le bouton « Sélecteurs... » se trouvant sous la boîte des séries sélectionnées.

Sélecteurs... Règles d'exclusion...

#### Figure 15-31 Bouton « Sélecteurs... »

Vous pouvez aussi procéder ainsi :

Sélectionnez la série de votre choix (si vous avez plusieurs séries sélectionnées, vous pouvez spécifier les séries

auxquelles s'appliquent les sélecteurs en cliquant sur le bouton « autres séries »)

- Sélectionnez vos critères de sélection automatique dans les deux premiers menus déroulants
- Saisissez des valeurs précises dans la troisième colonne (répétez cette étape pour chaque nouveau sélecteur)

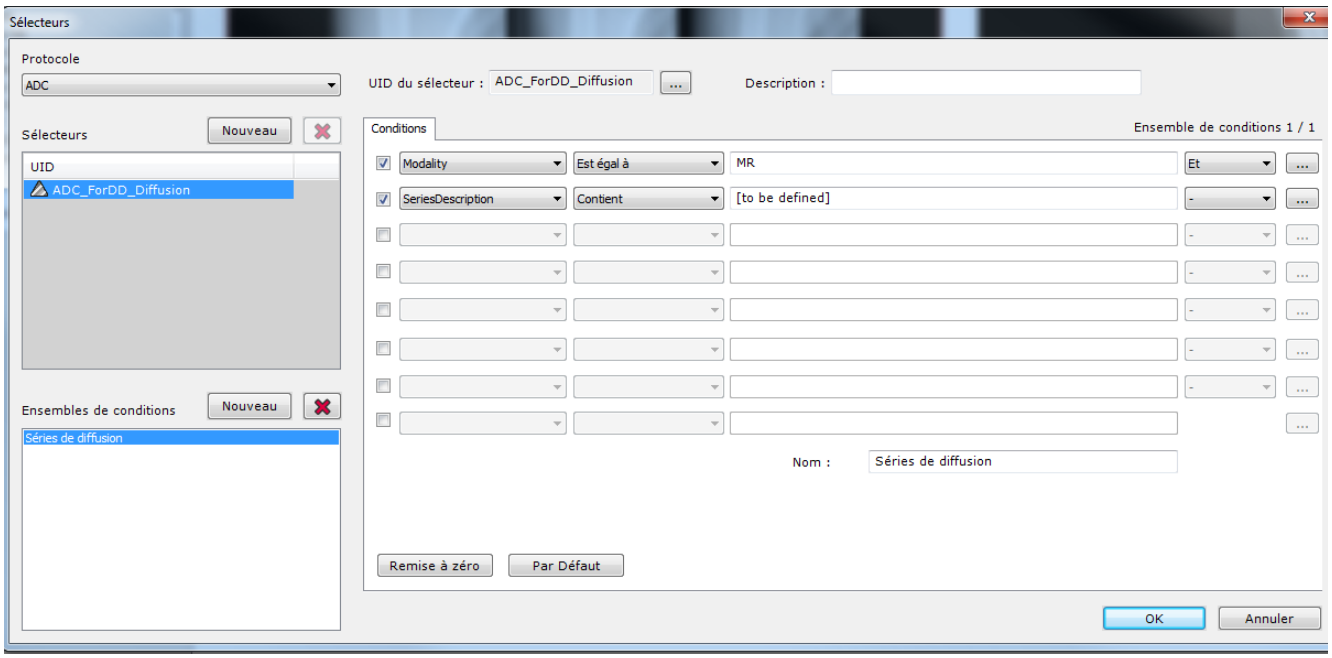

Figure 15-32 Ecran de création/modification des sélecteurs

#### **15.5.7.2 Capture et édition de Sélecteurs pour la répartition des séries par catégorie d'un protocole**

Certains protocoles intègrent des sélecteurs de catégorie apparaissant au moment du chargement des séries (i.e., protocole du sein, protocole de la prostate, protocoles de fusion, etc). Vous pouvez « Capturer » à la volée ou modifier un ensemble de conditions (basés sur les tags DICOM) pour certains types d'examen, vous permettant ainsi de customiser les sélecteurs de protocole sans pour autant modifier les mises en page des protocoles d'usine.

- Afin de permettre la capture et l'édition de sélecteurs, allez dans la boîte « Divers » de l'onglet « Préférences>Affichage » et activez l'option « Autoriser la capture et l'édition des sélecteurs ».

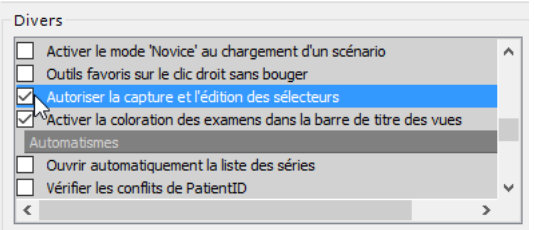

#### Figure 15-33 Activation de l'option de capture et d'édition des sélecteurs dans la rubrique Divers

Au chargement de séries dans un protocole intégrant un sélecteur de catégories, un bouton « Capturer... » ainsi qu'un bouton « Editer... » apparaîtront en bas à a gauche de la fenêtre.

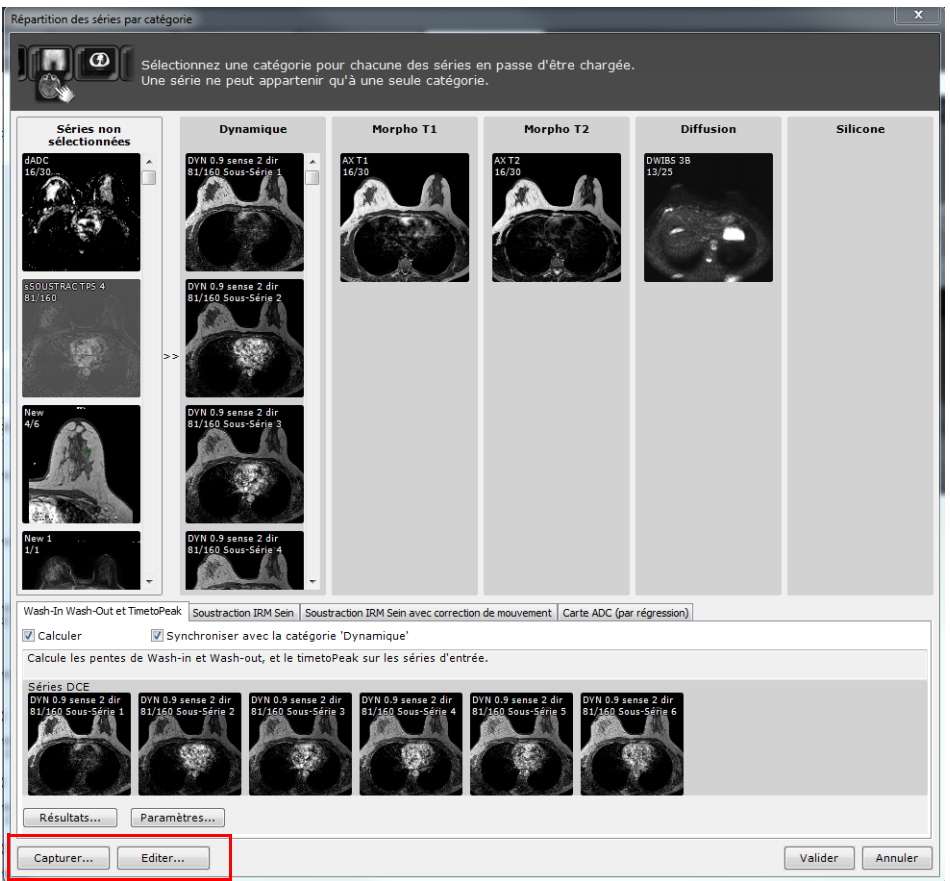

Figure 15-34 Affichage des boutons de capture et d'édition de sélecteur dans la fenêtre de répartition des séries du Protocole du Sein

Pour des informations détaillées sur la manière de procéder, veuillez vous référer au manuel Myrian®® App Clinical Toolkit 1.22.chm (chapitre 'Selectors'), situé dans le dossier Documentation du kit d'installation Myrian®®.

#### **15.5.7.3 Filtres à exclusion**

Les filtres d'exclusion servent à filtrer certains types de séries comme les « Localizers » ou encore les « Scouts » au moment de l'ouverture. Ces filtres peuvent également servir à exclure ce type de séries dans le module du QuickPatient.

Pour créer une règle d'exclusion, cliquez sur le bouton « Règles d'exclusion » et suivez les instructions décrites plus haut (pour créer un sélecteur standard, [voir Section 15.5.7.1](#page-549-0)).

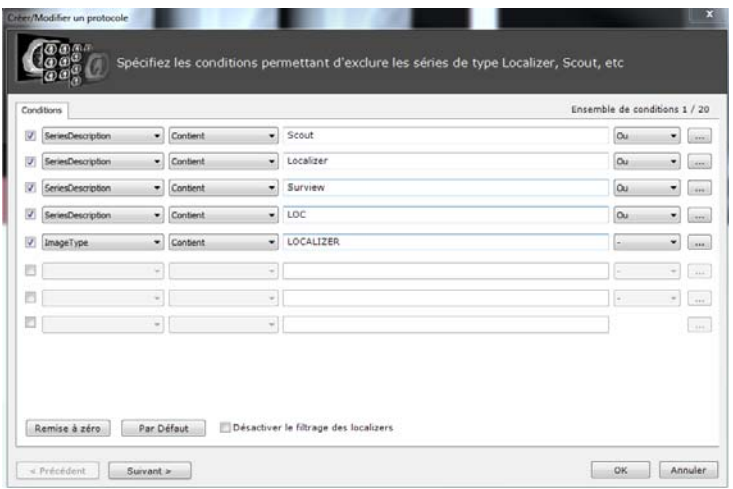

#### Figure 15-35 Création d'un filtre d'exclusion

 $\boldsymbol{?}$ 

Les séries sont automatiquement exclues lors de l'ouverture d'un ou plusieurs **examens**.

Les filtres d'exclusion sont des sélecteurs globaux indépendants des protocoles.

#### **15.5.8 Modifier les préférences utilisateurs des protocoles Standard (CT, MR, CR, Fusion CT/TEP, Images natives)**

Les paramètres utilisateurs peuvent être configurés pour tous les protocoles de type Standard.

Pour accéder à la boîte de dialogue d'édition «Editer les préférences utilisateurs» à partir de l'espace de travail, faites un clic droit sur la barre de titre de la vue.

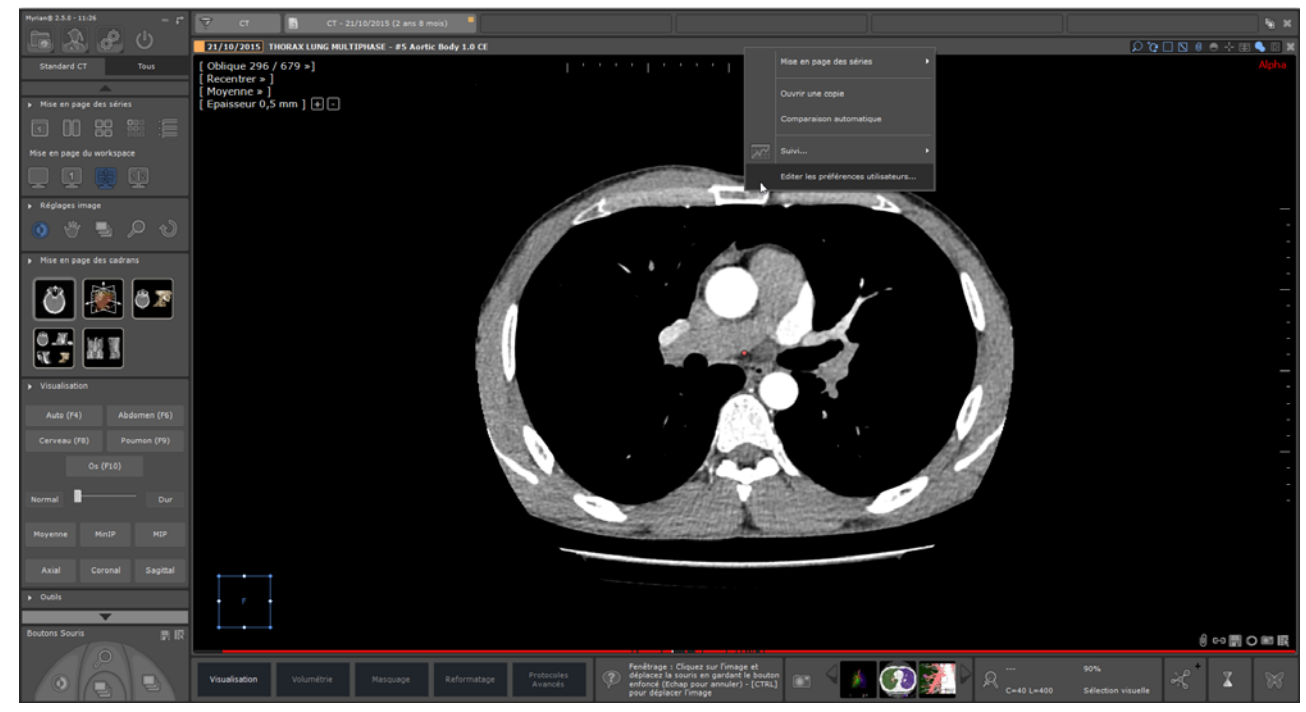

Figure 15-36 Modifier les préférences utilisateurs du protocole Standard CT à partir de l'espace de travail

Cliquez sur « Editer les préférences utilisateurs...»

La boîte de dialogue permettant de modifier les préférences utilisateurs du protocole sélectionné s'ouvre :

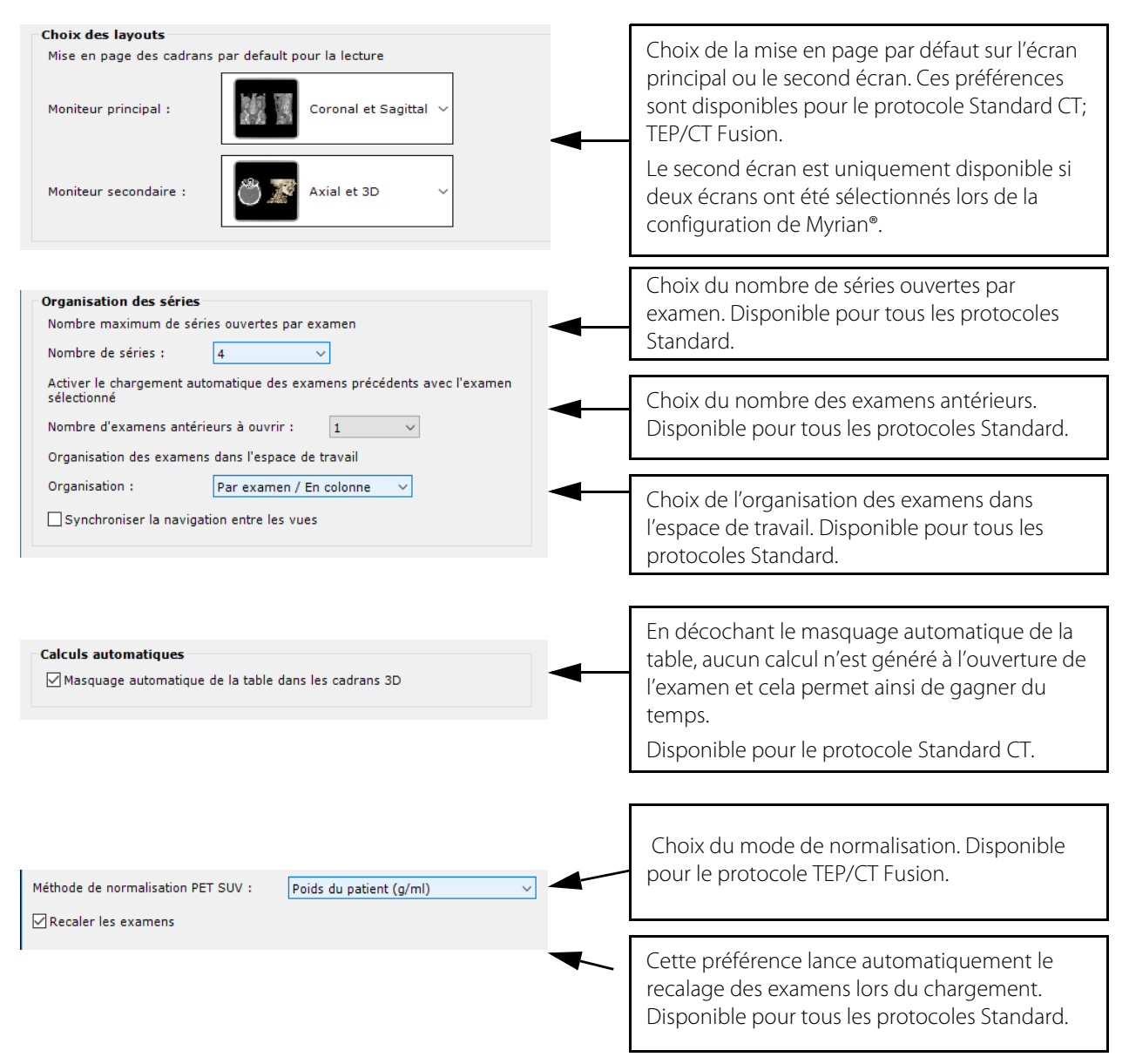

Figure 15-37 Ecran de préférences utilisateurs pour les protocoles Standard.

Dans les préférences utilisateurs du protocole Standard CT, l'utilisateur a la possibilité d'ajouter ou de cacher des boutons de fenêtrages dans l'espace de travail [\(Figure 15-38](#page-554-0)) en plus des cinq boutons affichés par défaut.

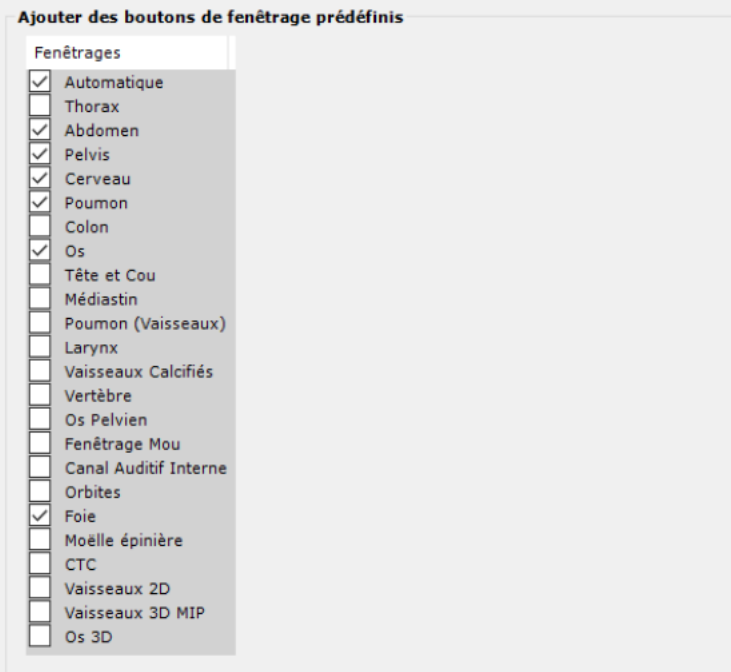

#### <span id="page-554-0"></span>Figure 15-38 Ecran des préférences utilisateurs afin d'afficher/cacher des boutons de fenêtrage

Le protocole Standard CT charge dans l'espace de travail un examen antérieur ayant la même modalité que celui déjà ouvert, à l'exception du protocole Standard CR qui charge les examens antérieurs des modalités CR, DX et RF.

 $\overline{?}$ En fonction du protocole Standard à modifier, les options de paramétrage figurant dans la boîte de dialogue peuvent être différentes. Elles sont identiques concernant le protocole Standard CT et le protocole Standard MRI.

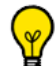

Pour des informations détaillées concernant la configuration des préférences utilisateurs liées au protocole Fusion CT/ TEP, veuillez vous reporter à la [Section 11.3.2.10.](#page-121-0)

Pour ces protocoles de type Standard, vous pouvez également accéder à la boîte de dialogue via un clic droit sur n'importe quelle vignette de l'un des protocoles sus-mentionnés pour ouvrir le menu contextuel suivant:

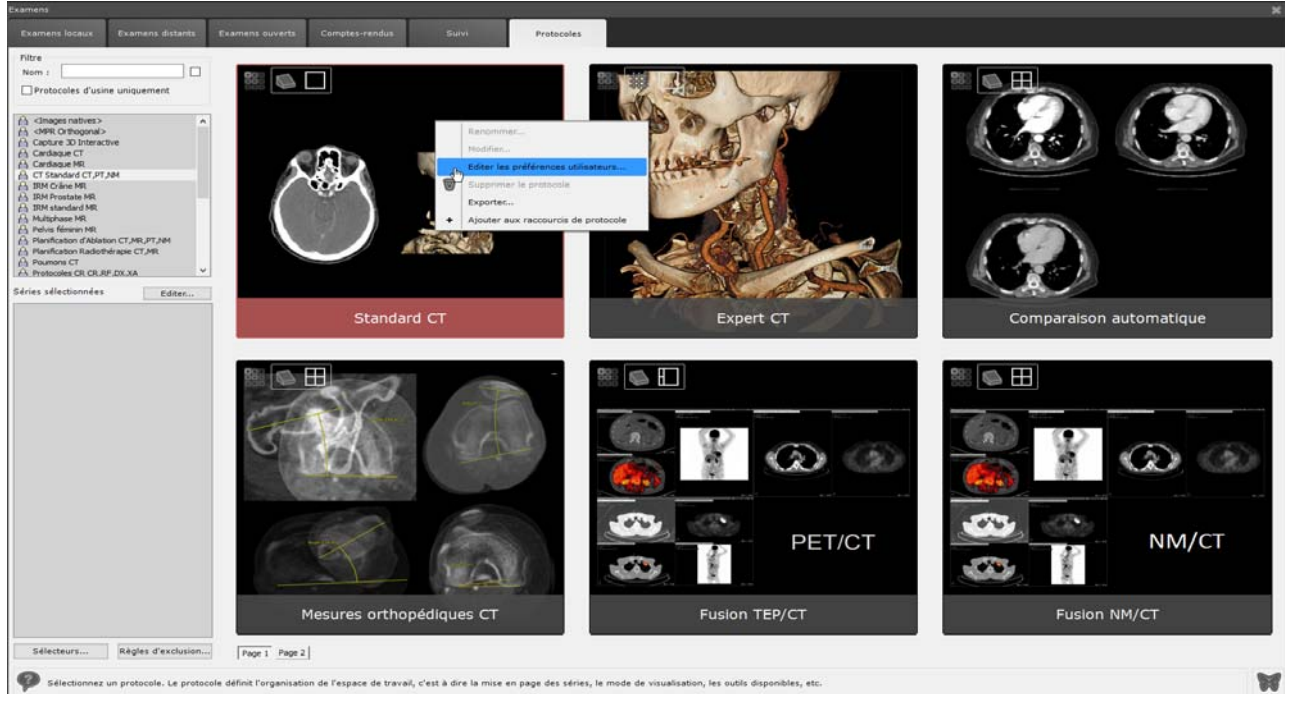

Figure 15-39 Modifier les préférences utilisateurs du protocole Standard CT à partir de l'onglet des protocoles

 $\overline{\varphi}$ Les paramètres modifiés sont préservés à la fermeture de Myrian®® et seront appliqués quelque soit la série ouverte avec le protocole standard concerné.

### **Chapitre 16**

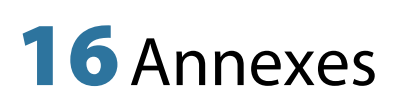

# **Appendix 1**

# **1. Mémento des boutons**

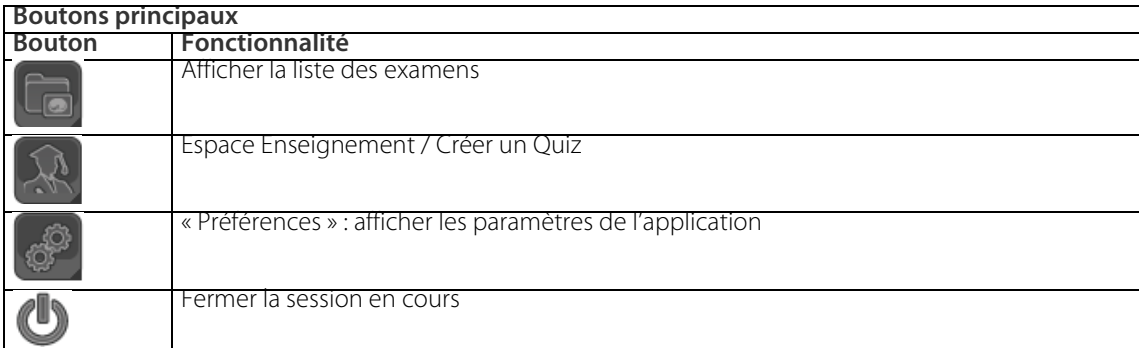

#### Tableau 16-1 Boutons principaux

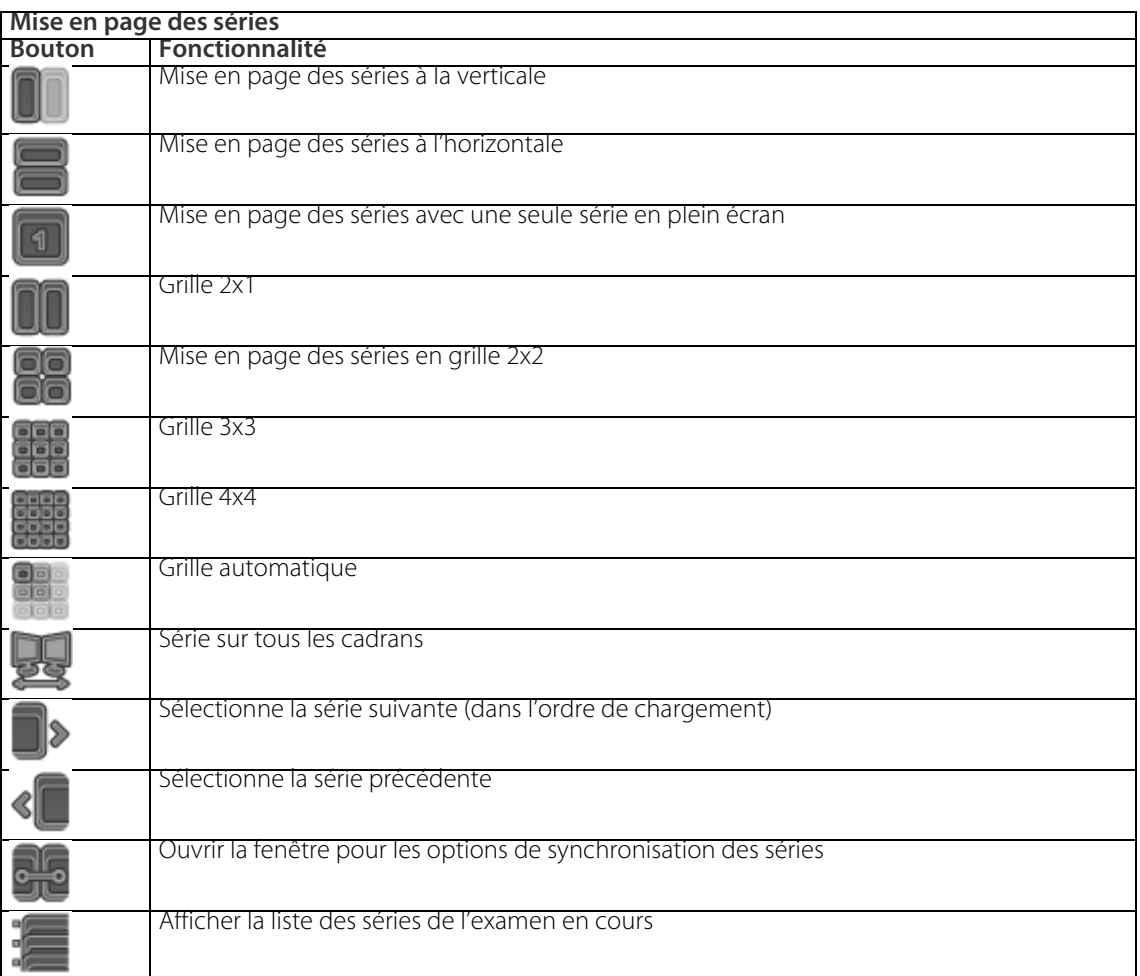

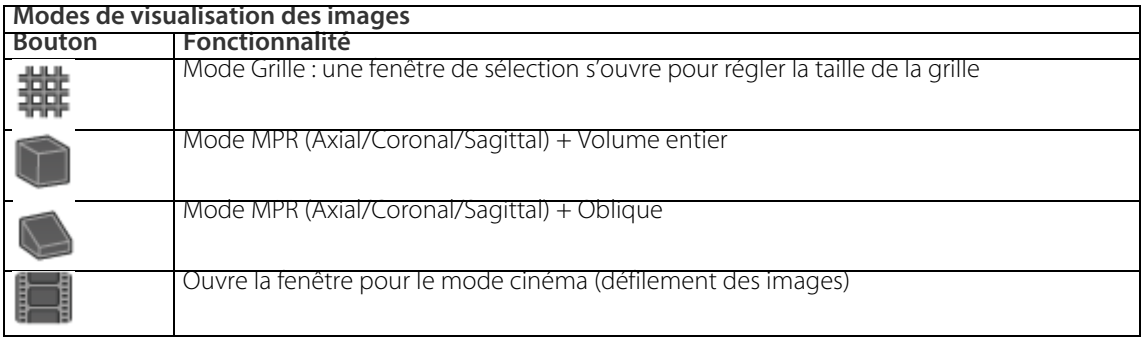

Tableau 16-3 Boutons de mode de visualisation des images

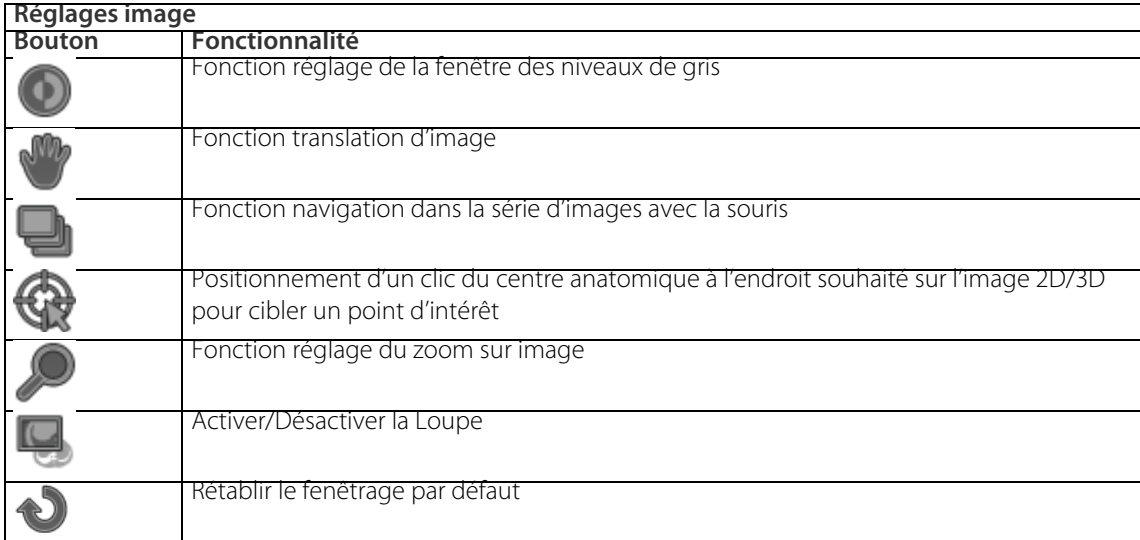

Tableau 16-4 Boutons de réglage image

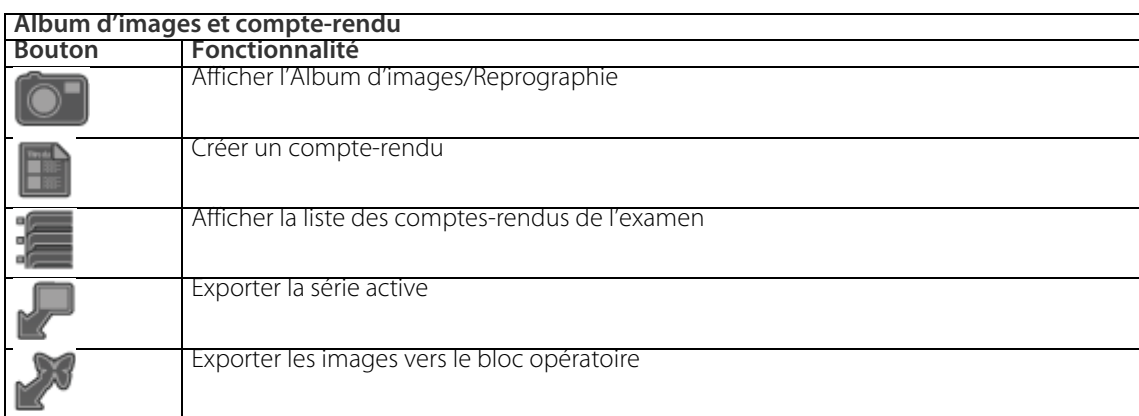

Tableau 16-5 Boutons d'album et compte-rendu

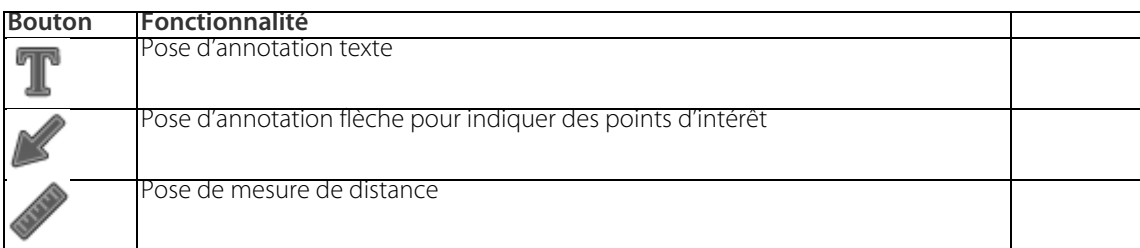

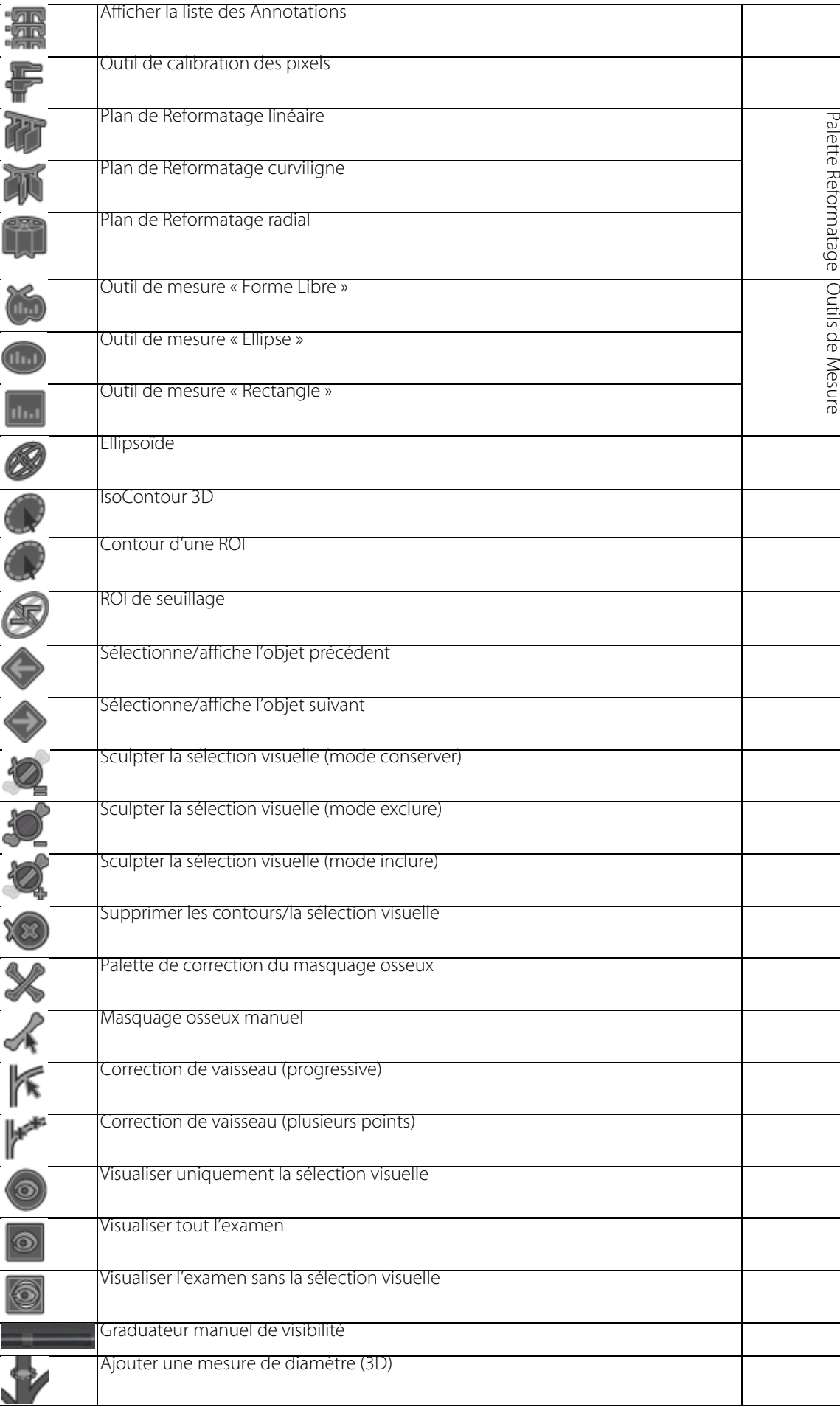

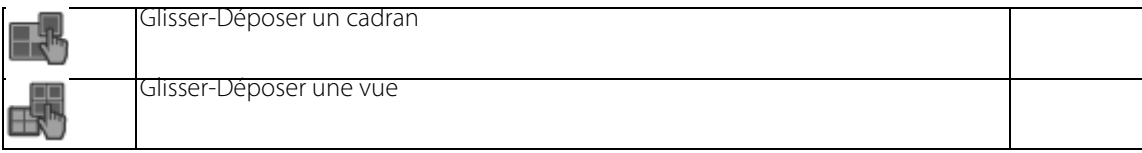

Tableau 16-6 Boutons de la boîte à outils

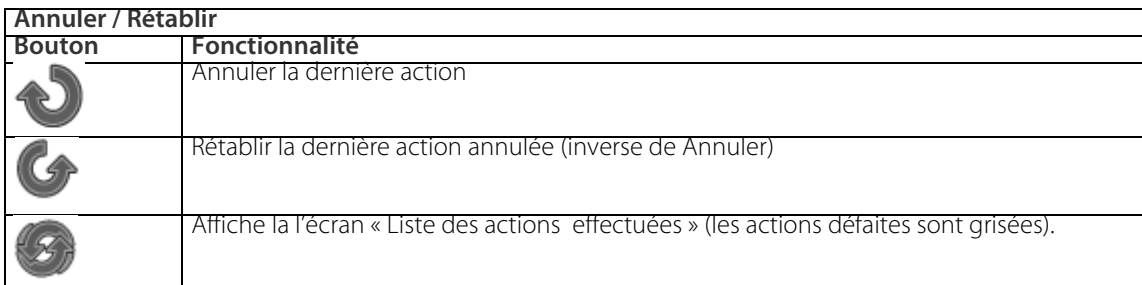

Tableau 16-7 Boutons d'annuler et rétablir

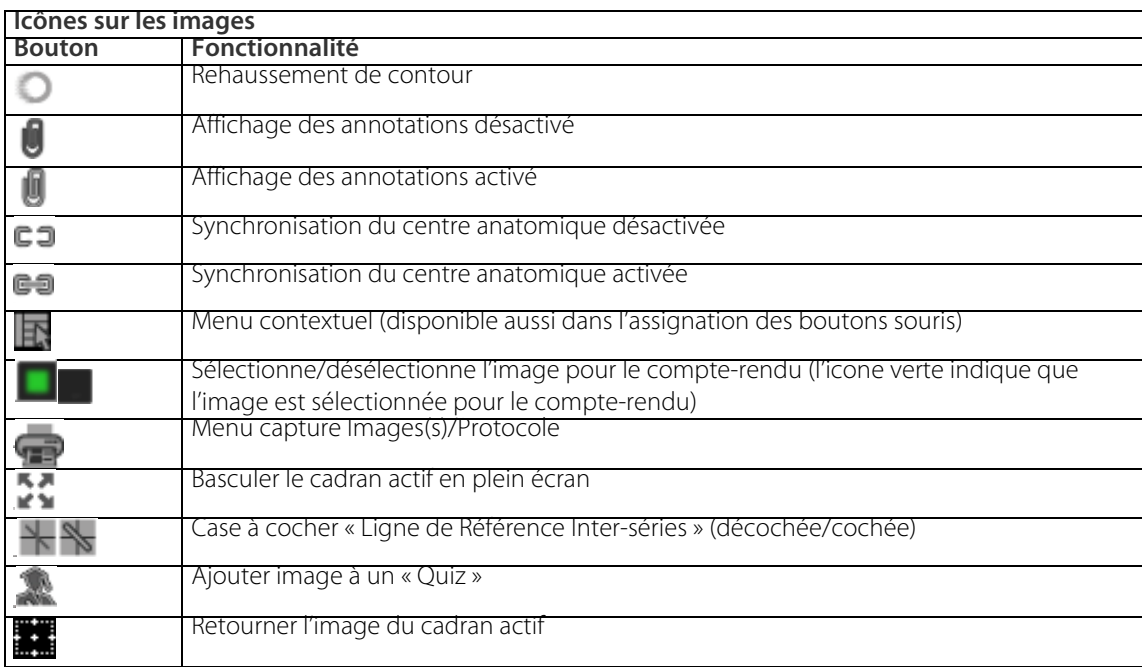

Tableau 16-8 Boutons présents sur les images

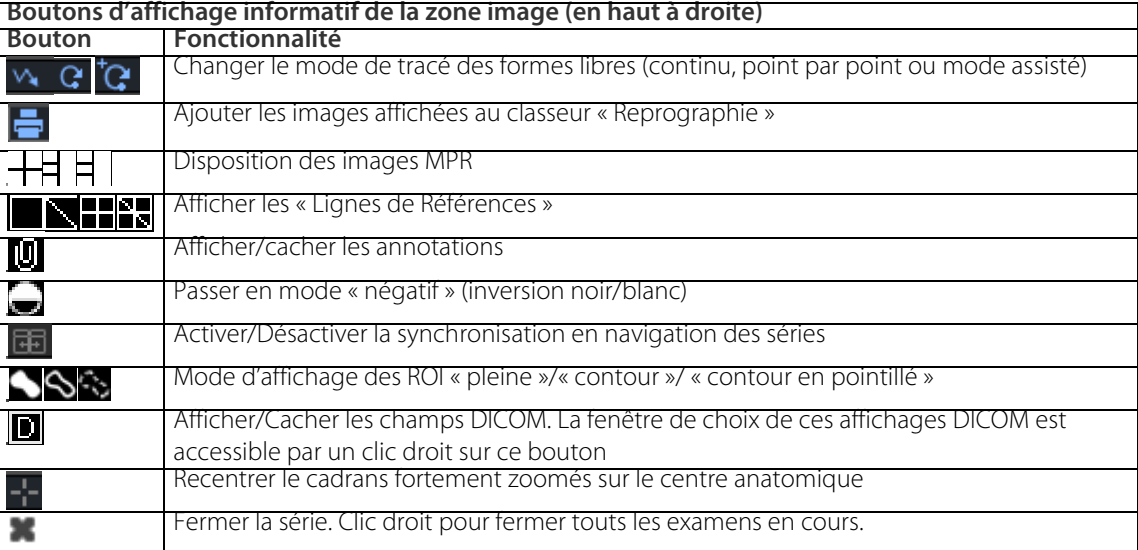

Tableau 16-9 Boutons d'affichage informatif

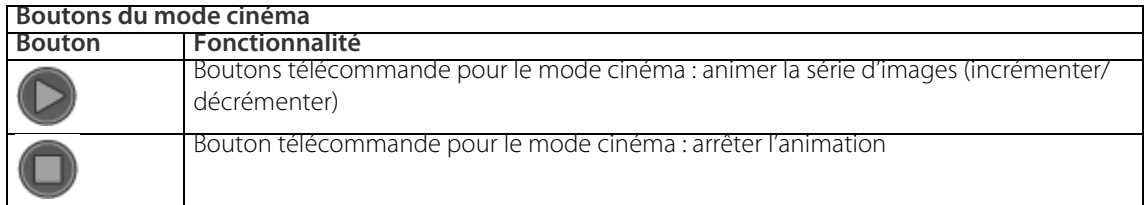

Tableau 16-10 Boutons du mode cinéma

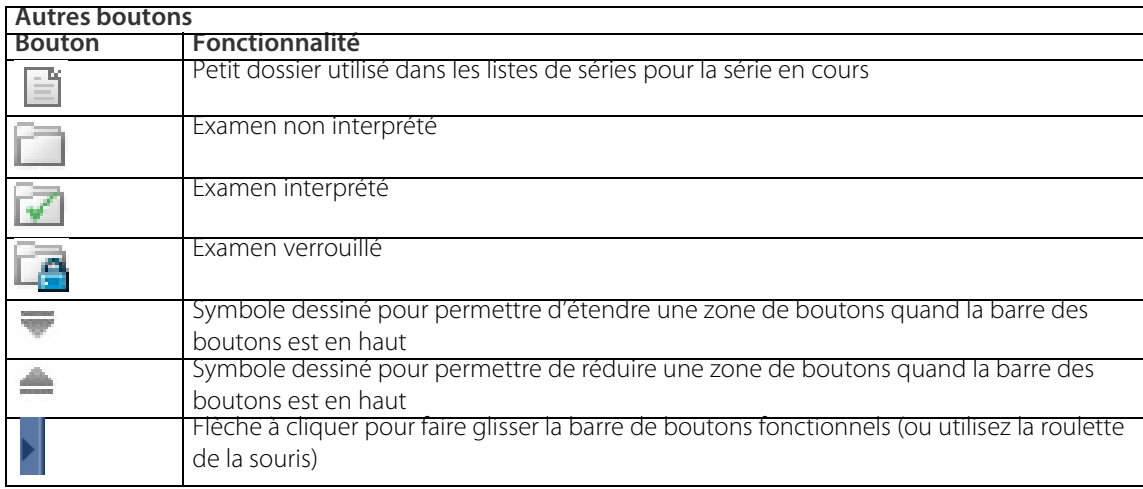

Tableau 16-11 Autres boutons

# **2. Curseurs de la souris**

Selon la fonction qui est sélectionnée ou qui lui a été associée, le curseur (« pointeur » visible sur l'écran) de la souris change d'aspect : soit un dessin complémentaire apparaît à côté de la flèche, soit celle-ci adopte une autre forme. Cela vous permet de vérifier visuellement l'action qu'entraînera un clic (bouton de gauche) de la souris.

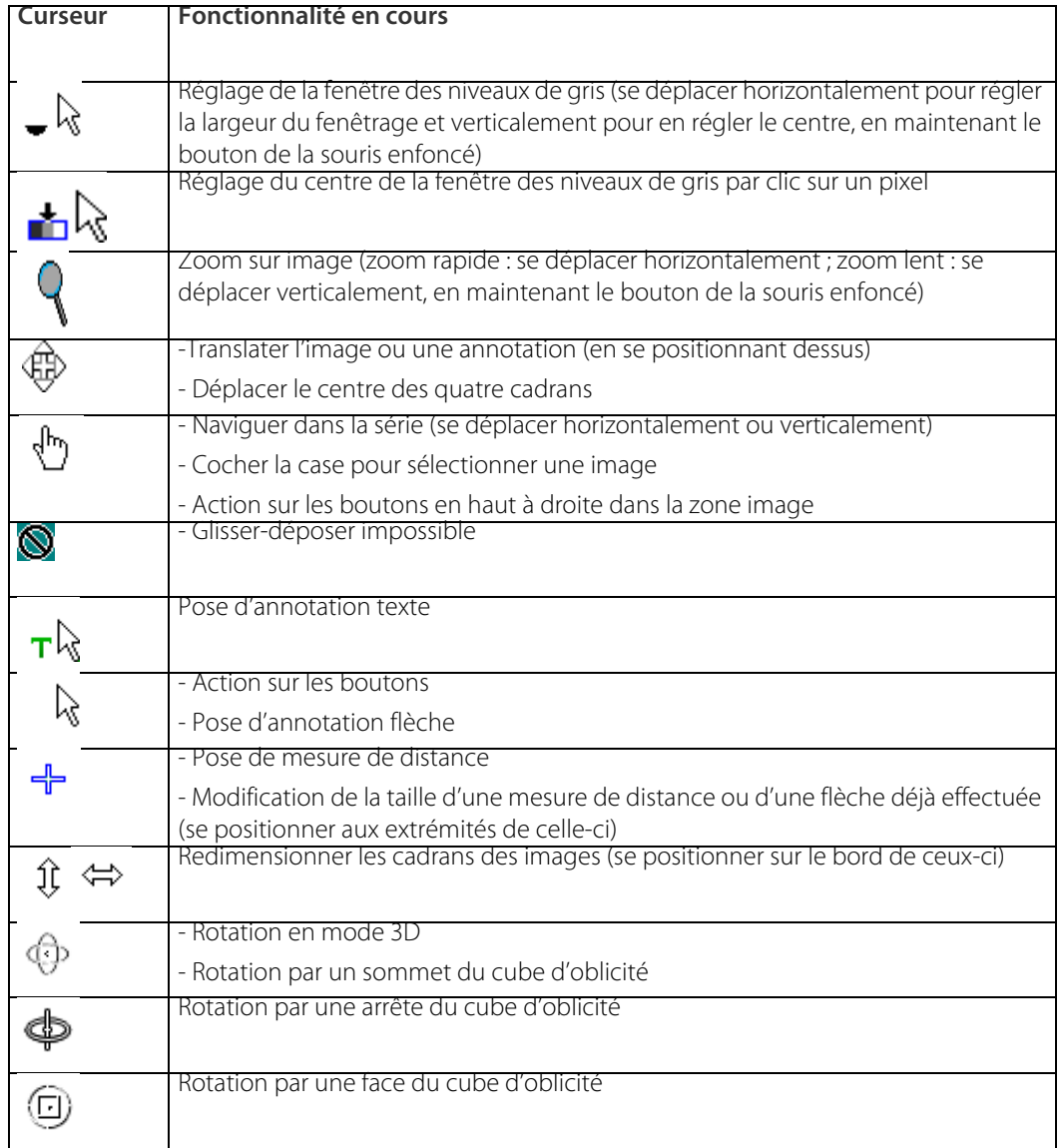

Tableau 16-12 Formes du curseur de la souris

# **3. Mémento des touches (raccourcis clavier)**

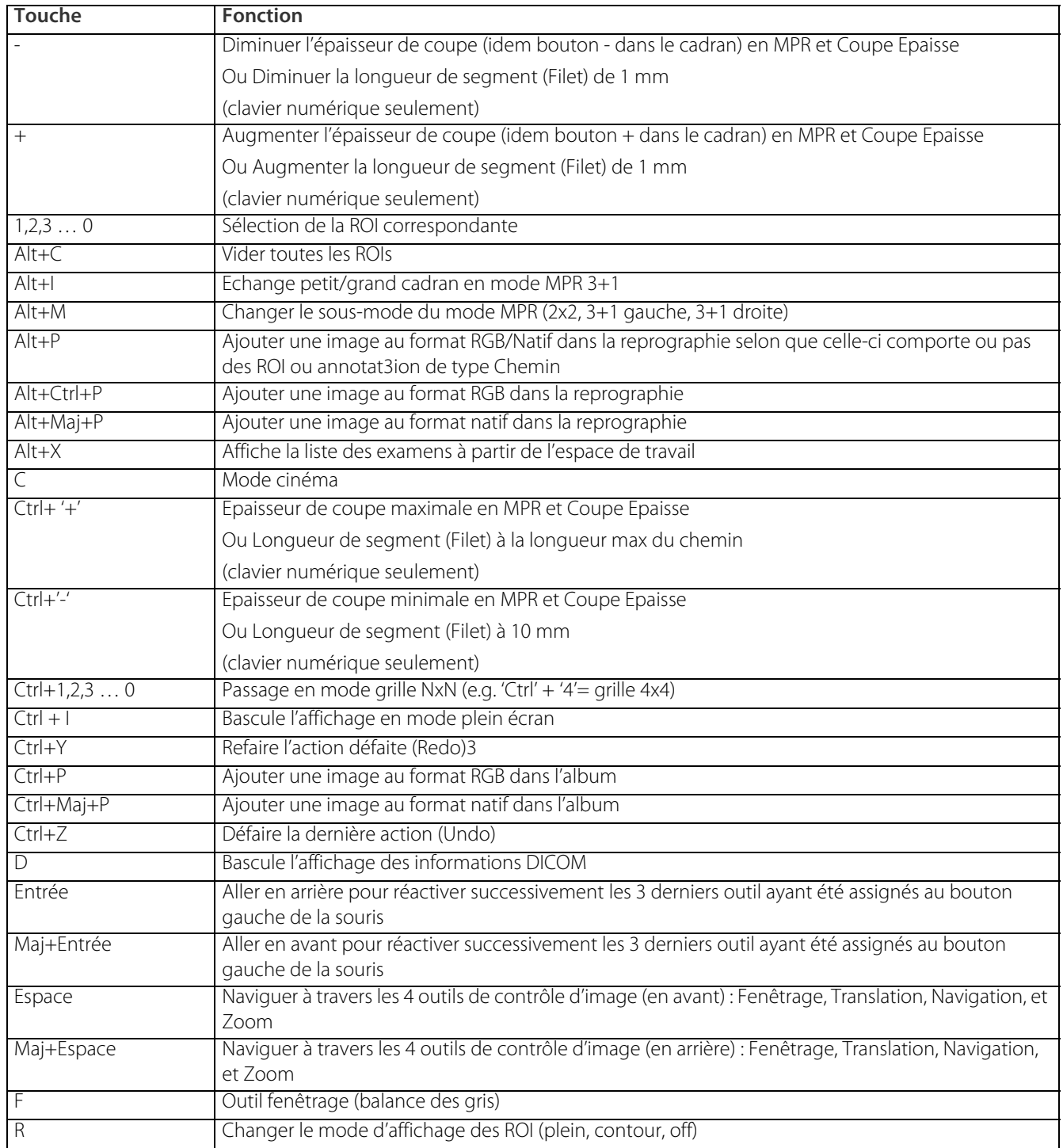

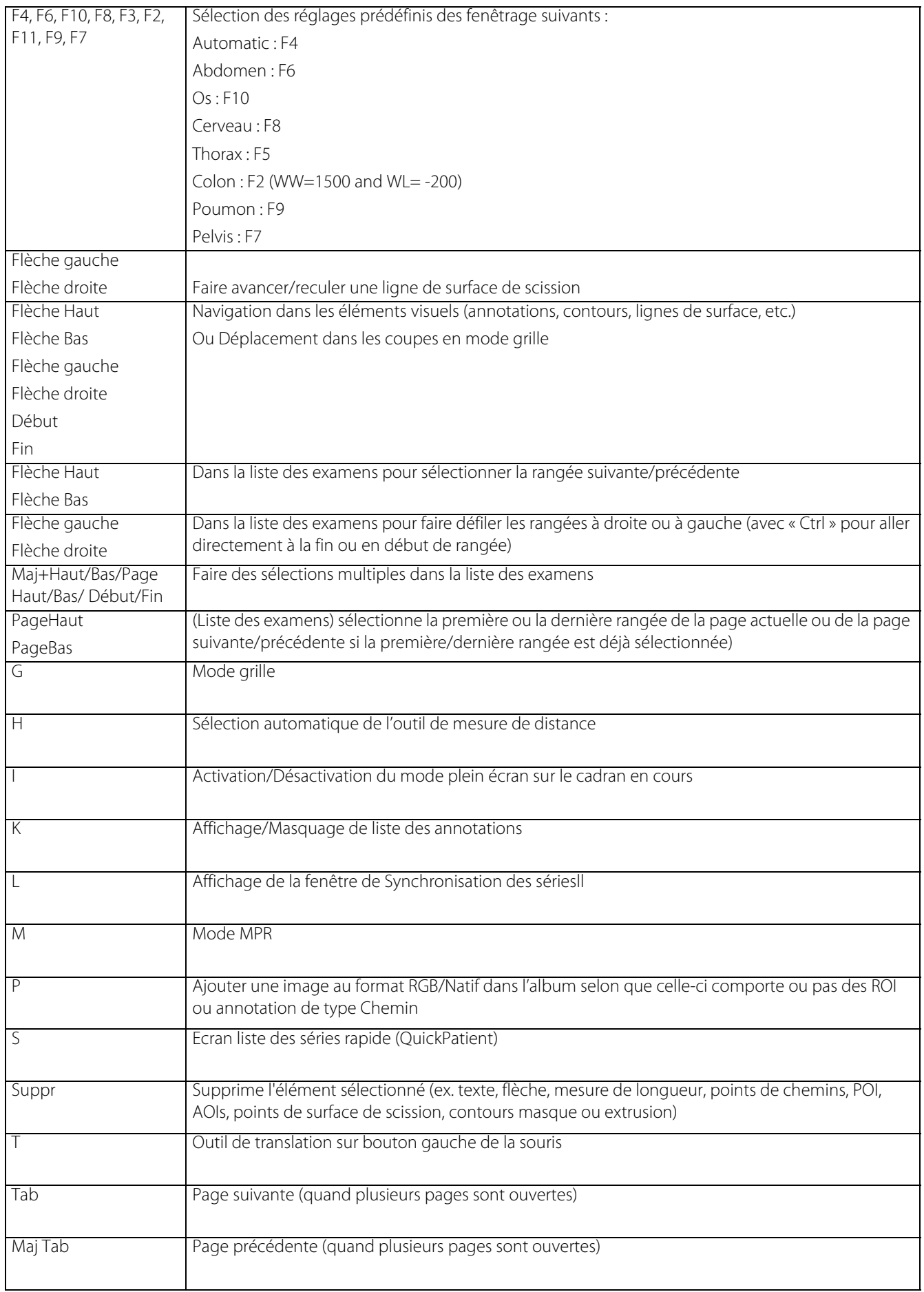

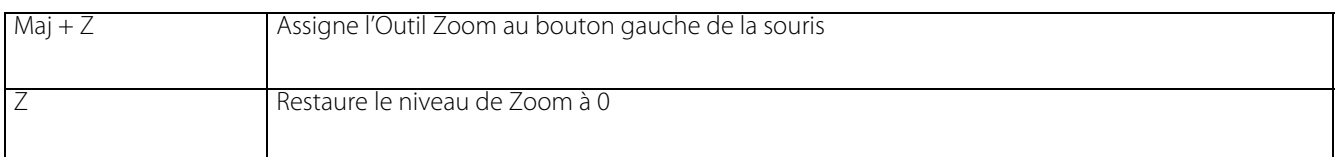

Tableau 17-13 Raccourcis Claviers (Cadrans 2D Standards)

### **Fonctions dans les cadrans 3D : VOI, Volume Entier**

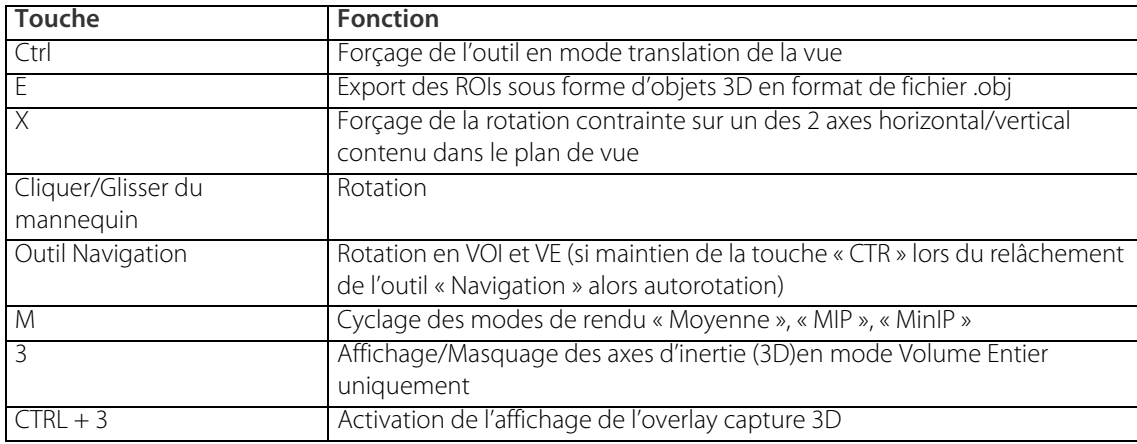

Tableau 17-14 Raccourcis Modes 3D « standards »

#### **Fonctions dans les cadrans 3D : Mode Endoscopie**

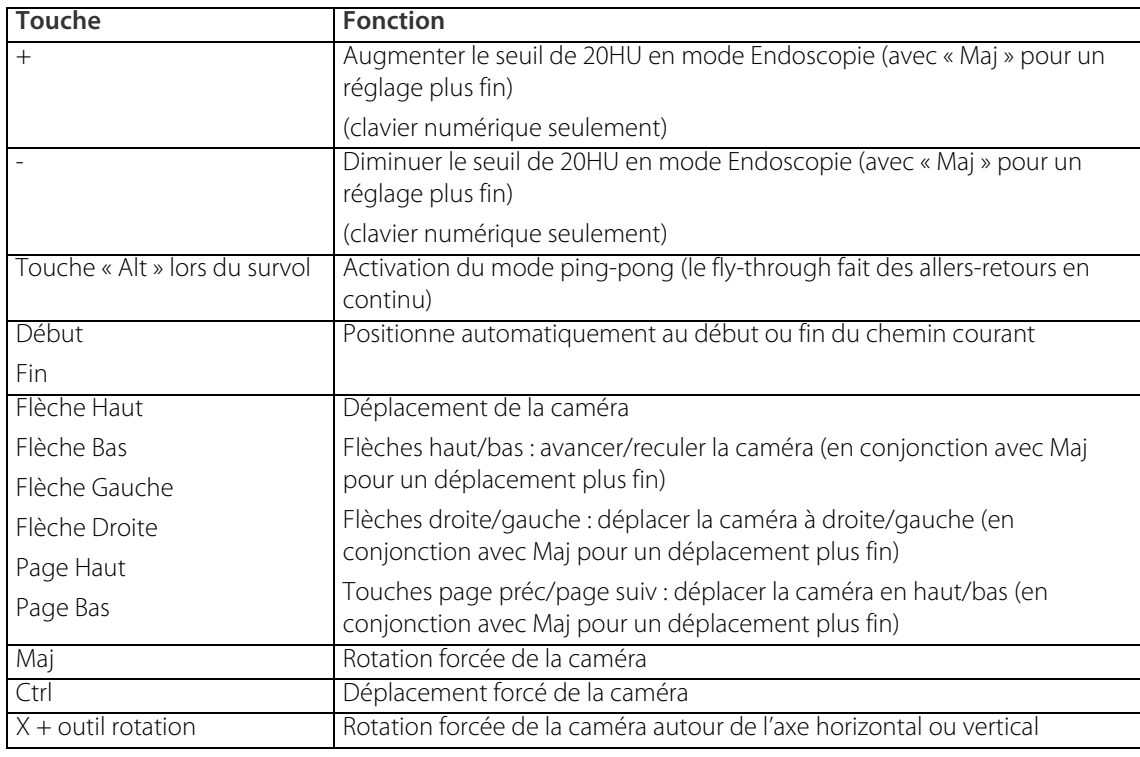

Tableau 17-15 Raccourcis Mode Endoscopie

### **Bascules clavier**

Les « bascules » sont des combinaisons de touche qui permettent de modifier une fonctionnalité à la volée. Elles sont utilisées principalement avec les outils d'édition ou bien en sélection d'objets visuels à la souris.

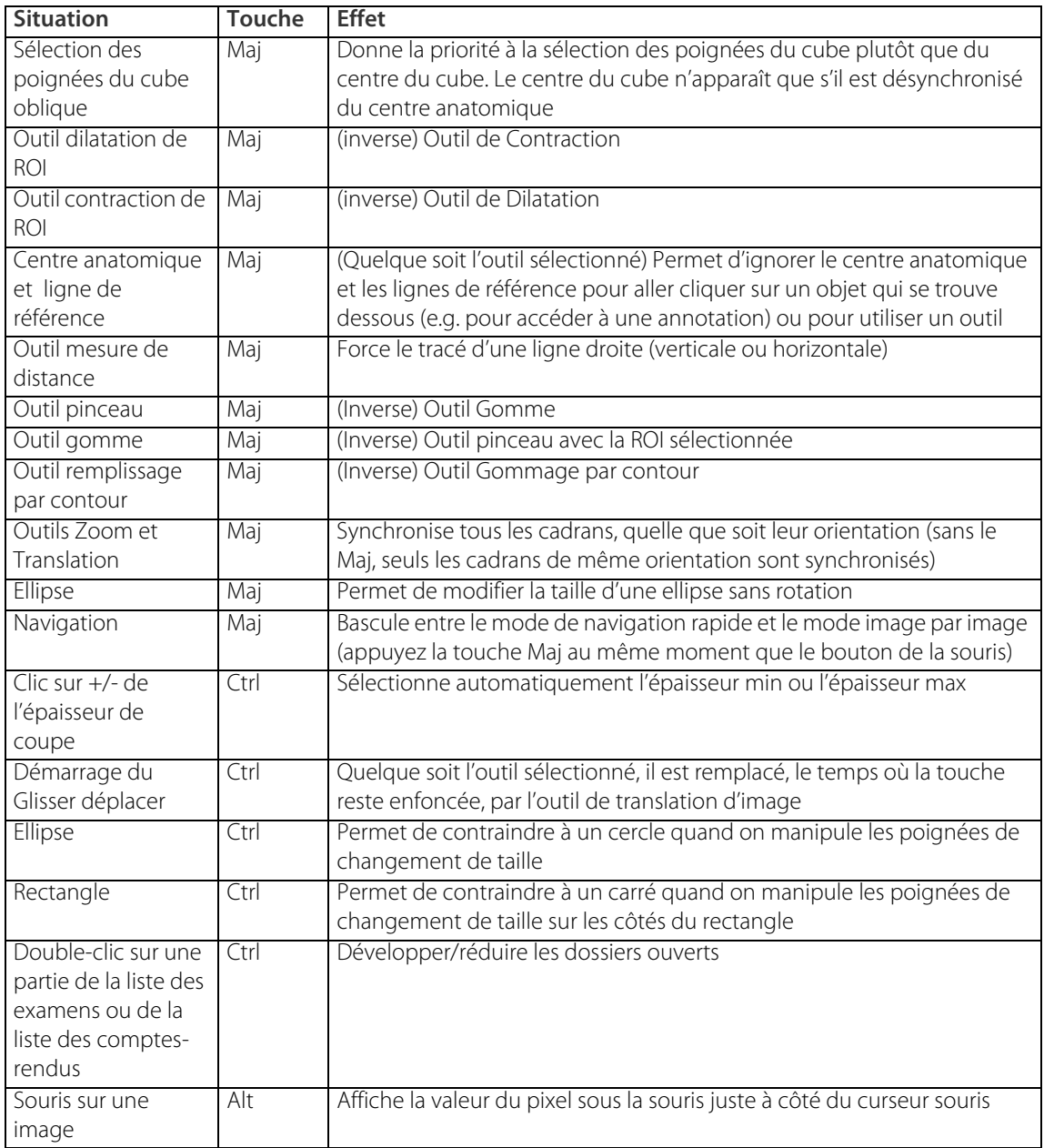

Tableau 17-16 Bascules Clavier

# **4. Glossaire**

**Appariement** : Processus automatique qui permet d'apparier des structures anatomiques identiques présentes dans deux (ou plus) séries différentes appartenant à un même patient.

**AVG** : Average, ou Moyenne, mode d'affichage de coupes épaisses calculé par rapport à la valeur des images natives.

**DICOM** (Digital Imaging and Communications in Medecine) : Standard de communication et d'archivage en imagerie médicale. C'est aussi par extension le format de fichier faisant référence dans le domaine de l'imagerie médicale.

**DICOM AE** (AE Title) : Identité d'une application nécessaire à la communication entre station de diagnostic, serveur DICOM, PACS, Tireuse de film, etc.

**DICOMDIR** : Fichier décrivant un ensemble d'images DICOM sous la forme patient(s) / examen(s) / série(s).

**DICOM Multiframe** : se dit d'un fichier DICOM contenant plusieurs images (par exemple une vidéo d'une échographie)

**Examen** : Ensemble de séries correspondant à l'intégralité des images réalisées lors de l'accès d'un patient à une modalité à une date donnée.

**HU (Unité Hounsfield)** : Unité d'intensité des examens tomodensitométriques, correspondant à la densité des tissus. Par convention l'eau a la valeur 0, l'air ou les tissus adipeux ont une valeur négative, les os ont une valeur positive élevée.

**ISB (IntraSense Binary)** : format propriétaire de fichier image adaptée à la visualisation des albums d'images au bloc opératoire grâce à l'outil Intrasense Myrian® ® Viewer.

**MiniP (Minimum Intensity Projection)** : mode d'affichage de coupes épaisses calculé par apport à la valeur minimale des images natives (pour visualiser des structures de faible intensité, par ex les voies biliaires).

**MIP (Maximum Intensity Projection)** : mode d'affichage de coupes épaisses calculé par apport à la valeur maximale des images natives (pour visualiser des structures de forte intensité, par ex les vaisseaux injectés).

**Modalité** : Matériel permettant la production d'images médicales (Scanner, IRM, Échographe, etc.).

#### **Moyenne** : voir AVG

**MPR (Multi Planar Reformatting)** : Mode d'affichage qui par reformatage des images natives permet de produire des prises de vues selon les plans axiaux, coronaux, sagittaux ou quelconque.

**PACS (Picture Archive and Communication System)** : Infrastructure permettant la gestion et la manipulation des images médicales digitales.

**PPID** : Identifiant unique attribué à un patient dans un établissement. Attention cet identifiant n'est valable qu'au sein de l'établissement en question.

**ROI (Region Of Interest)** : zone géométrique définie par un utilisateur correspondant à une structure (ou une partie de structure) anatomique ou pathologique dans le but d'en déterminer certaines caractéristiques (taille, volume, écart-type, etc.) ou d'y appliquer un mode de visualisation 3D (cacher, colorer, etc.).

**Série** : Un examen est composé d'une ou plusieurs séries d'images. La multiplicité des séries correspond généralement aux diverses phases de l'examen (ex. avant et après injection d'un produit de contraste).

**Sous-série** : Concept identique à « Série », se rencontrant lorsque la modalité a « oublié » de différencier plusieurs séries.

**TCP/IP** : Protocole très répandu de communication réseau.

**UID** : Numéro unique mondial d'identification DICOM.

# **5. Modalités DICOM**

Le terme SC, pour « Secondary Capture » pourra également être rencontré. Il désigne tout ce qui n'est pas acquis par une modalité.

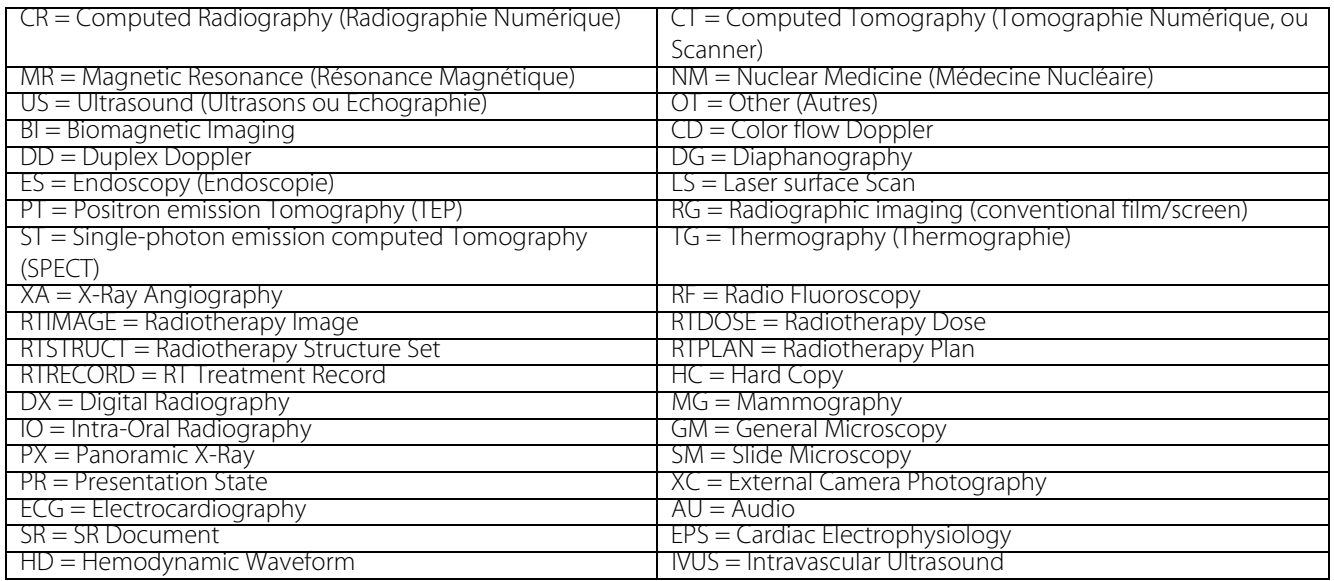

Tableau 19-17 Signification des Acronymes de Modalités DICOM

# **Appendix 6**

# **6. Champs DICOM**

Cette Annexe liste les Champs DICOM disponibles dans les modalités les plus courantes (pour leur affichage dans Myrian®®, [voir Section 11.4.5\)](#page-151-0).

### **CR (Computed Radiography, Radiographie Numérique)**

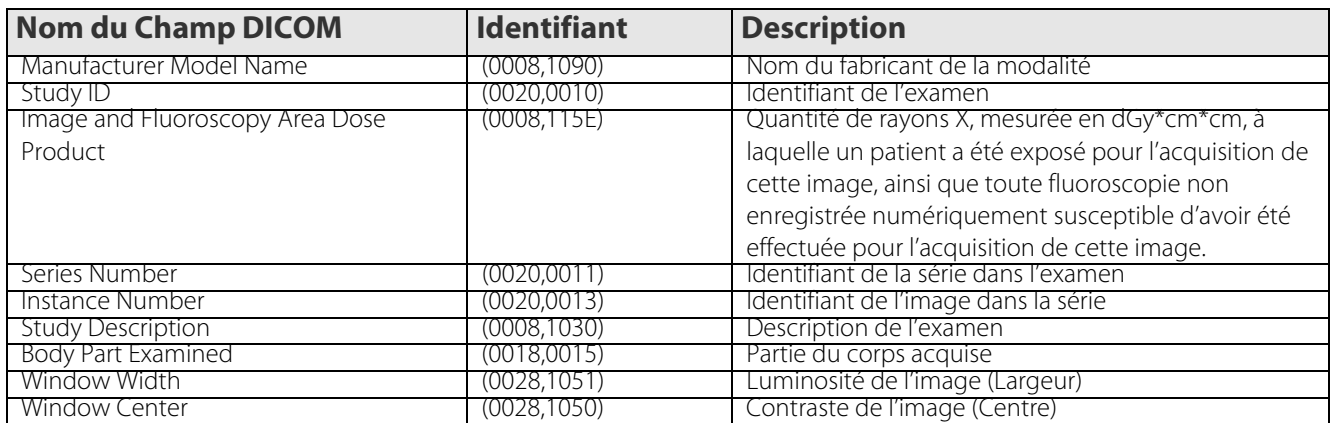

Tableau 19-18 Liste des champs DICOM disponibles dans la modalité CR

### **CT (Computed Tomography, Scanner)**

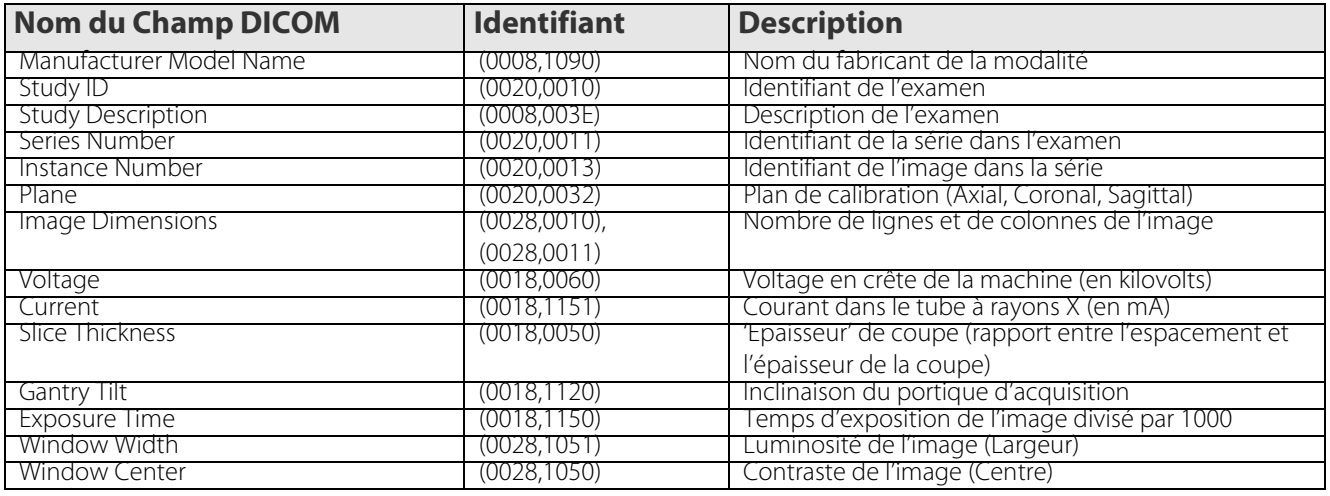

Tableau 19-19 Liste des champs DICOM disponibles dans la modalité CT

### **DX (Digital Radiography, Radiographie Numérisée)**

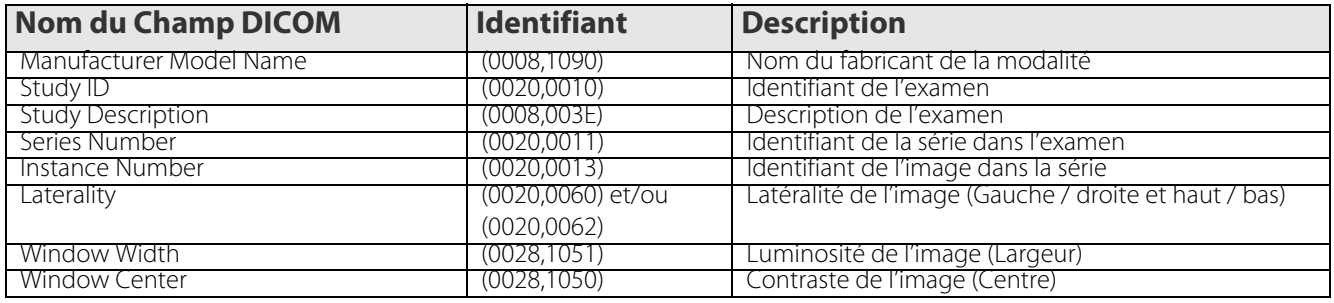

Tableau 19-20 Liste des champs DICOM disponibles dans la modalité DX

NB: La valeur du Champs DICOM Produit dose-surface de l'image exprimée en unité dGy\*cm2 peut être affichée sur les examens de modalité DX comme spécifié dans le Module DICOM Dose d'irradiation aux rayons X (cf. Standard Dicom, section C.8.7.8)

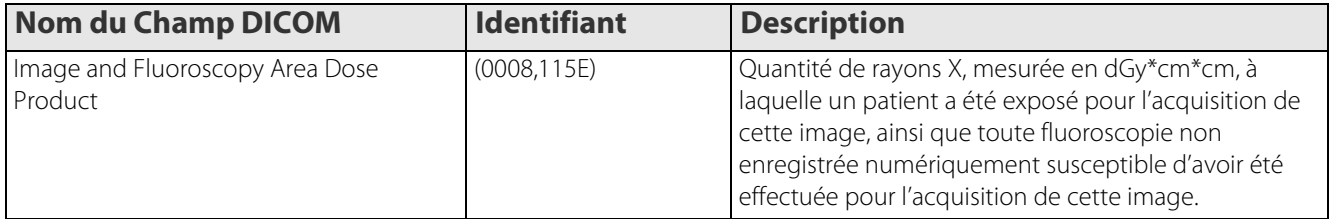

#### **ES (Endoscopy, Endoscopie)**

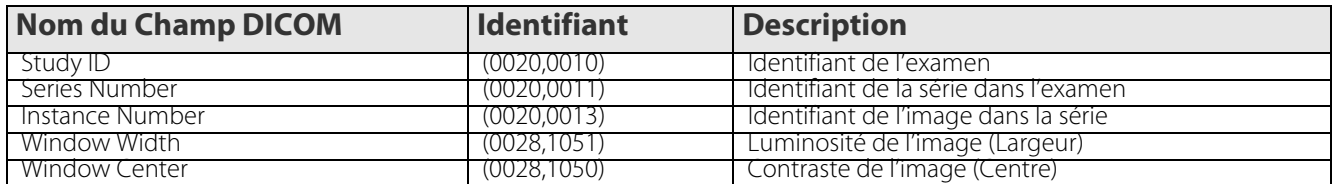

Tableau 19-21 Liste des champs DICOM disponibles dans la modalité ES

#### **MG (Mammography, Mammographie)**

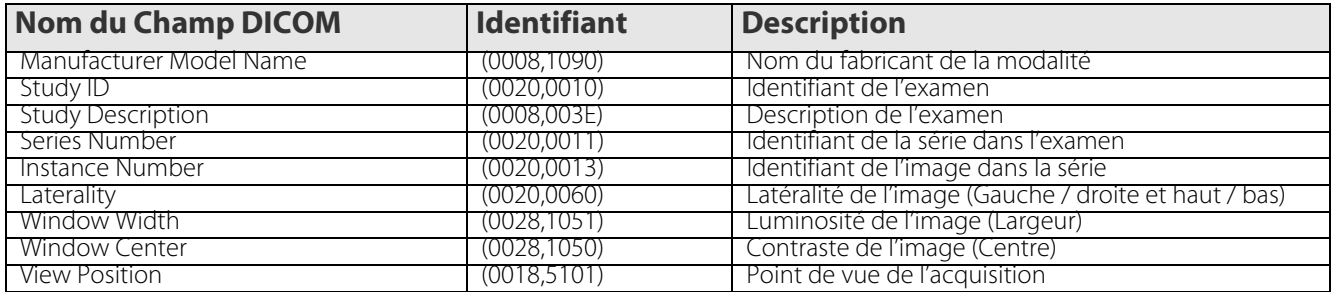

Tableau 19-22 Liste des champs DICOM disponibles dans la modalité MG

### **MR (Magnetic Resonance, Imagerie par Résonance Magnétique)**

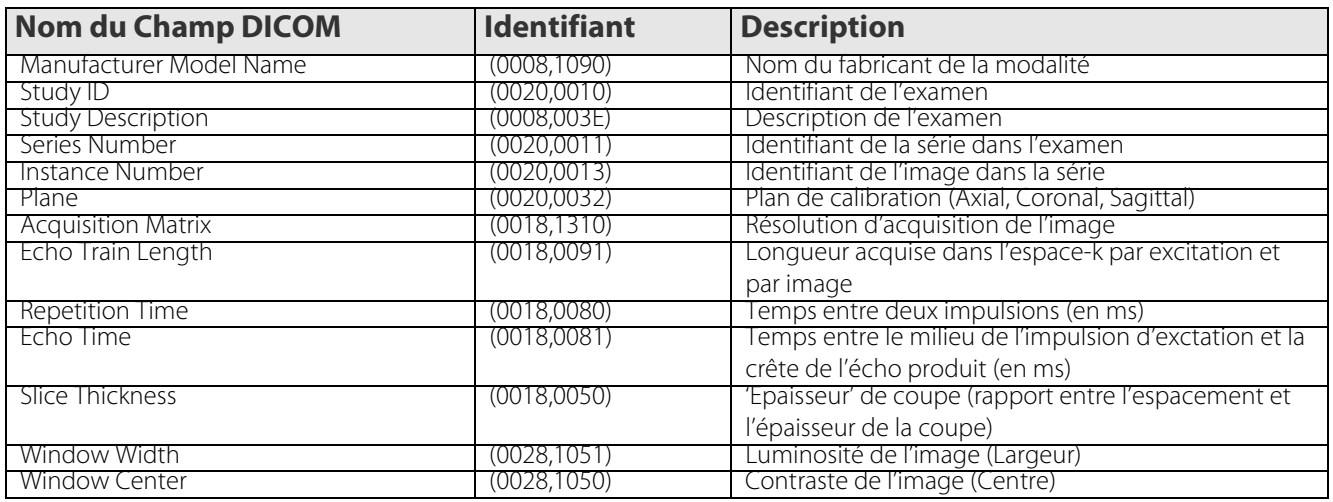

Tableau 19-23 Liste des champs DICOM disponibles dans la modalité MR

#### **NM (Nuclear Medicine, Médecine Nucléaire)**

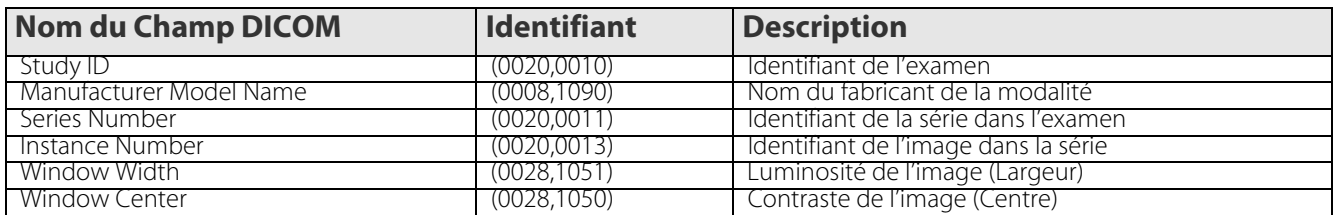

Tableau 19-24 Liste des champs DICOM disponibles dans la modalité NM

#### **OT (Other, Autre)**

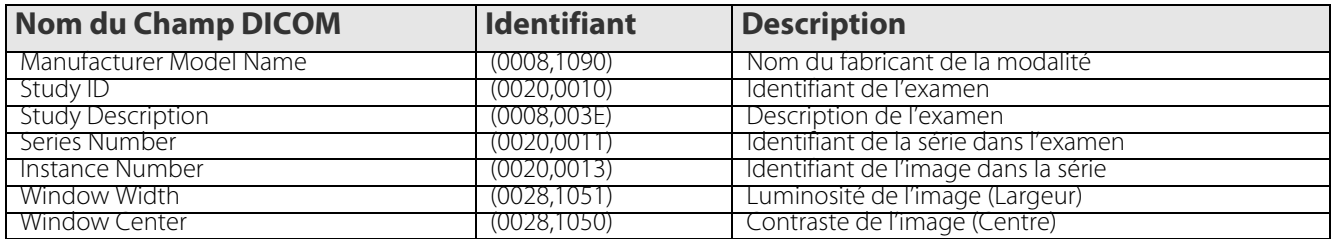

Tableau 19-25 Liste des champs DICOM disponibles dans la modalité OT

### **PT (Positron Emission Tomography, Tomographie par Emission de Positrons)**

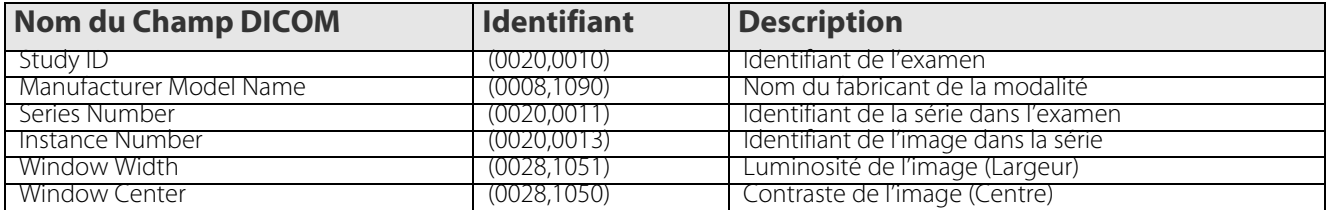

Tableau 19-26 Liste des champs DICOM disponibles dans la modalité PT

#### **RF (Radio Fluoroscopy, Fluoroscopie)**

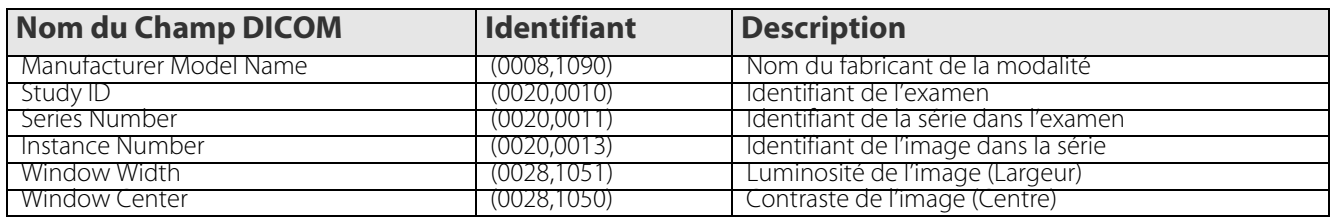

Tableau 19-27 Liste des champs DICOM disponibles dans la modalité RF

#### **US (Ultrasound, Echographie)**

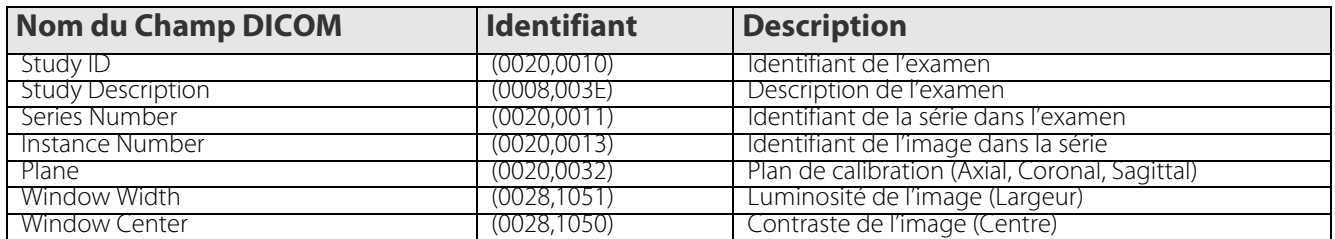

Tableau 19-28 Liste des champs DICOM disponibles dans la modalité US

#### **XA (X-Ray angiography, angiographie rayons X)**

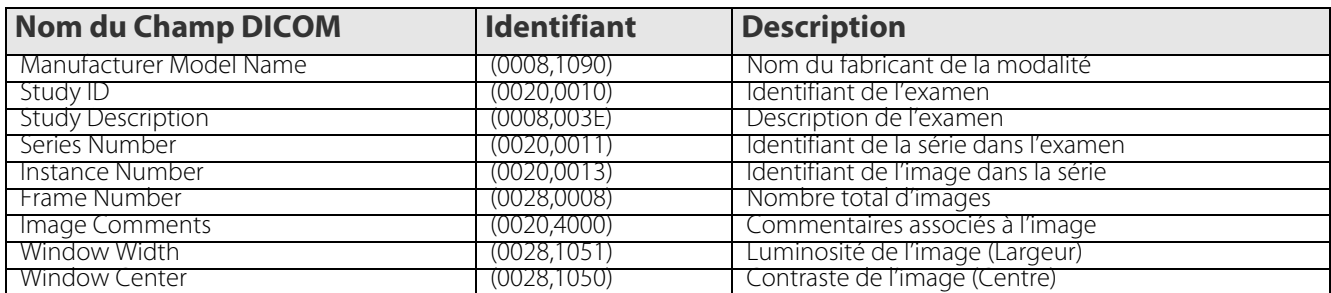

Tableau 19-29 Liste des champs DICOM disponibles dans la modalité XA

# **7. Impression au format DICOM**

Cette Annexe détaille les paramètres d'impression DICOM.

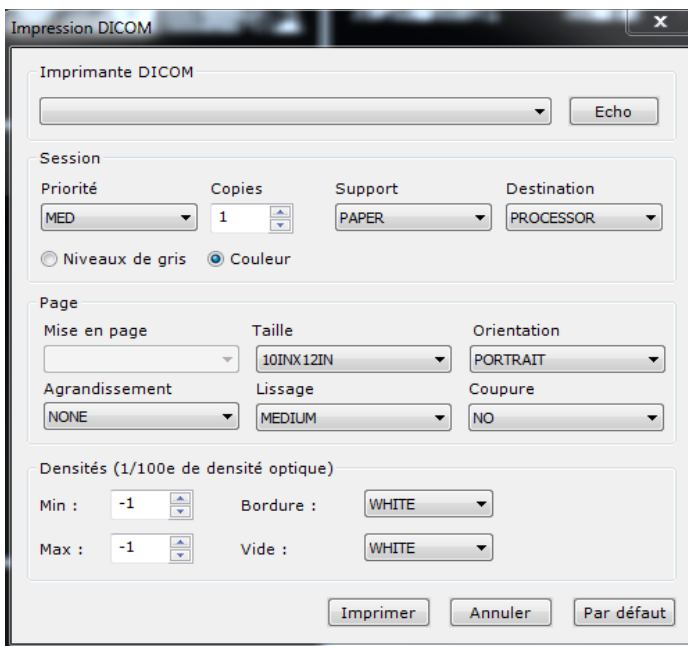

Figure 19-40 Réglages de l'impression au format DICOM

La rubrique « Imprimante DICOM » comporte deux sous-parties :

- La liste déroulante à gauche vous permet d'indiquer l'identification de l'imprimante distante DICOM. Celle-ci doit avoir au préalable été identifiée au même titre que les modalités ou serveurs PACS distants ;
- Le bouton « Echo » vous permet de vérifier que l'imprimante DICOM désignée est bien active et accessible via le réseau. Si ce n'était pas le cas, veuillez contacter le personnel compétent de votre établissement.

La rubrique « Session » vous permet de régler les paramètres suivants :

- « Priorité » : désigne la priorité de votre document dans la file d'attente de l'imprimante DICOM. « HIGH » spécifie une priorité haute, « MED » spécifie une priorité moyenne et « LOW » spécifie une priorité basse ;
- « Copies » : désigne le nombre de réplications de l'impression du document concerné ;
- « Support » : « PAPER » désigne l'impression sur papier, « CLEAR FILM » désigne l'impression sur film transparent, « BLUE FILM » désigne l'impression sur film bleu. Assurez-vous que les magasins respectifs de l'imprimante DICOM sont correctement chargés ;
- « Destination » : « MAGAZINE » indique que le film sera déposé dans le magasin prévu à cet effet, « PROCESSOR » indique que le film nécessite un développement spécifique et sera redirigé vers le magasin adéquat, « BIN\_1 » à « BIN\_5 » précisent des magasins spécifiques de l'imprimante DICOM.

La rubrique « Page » règle la présentation du document sur le support spécifié :

- « Mise en page » : « STANDARD\C,L » précise une présentation selon un nombre de colonnes « C » et de lignes « L » réparties de façon homogène sur le support d'impression ;
- « Taille » : identifie la dimension du film employé comme support d'impression ;

່? Le paramètre « 10INX14IN » désigne une taille de film de 25,7 cm par 36,4 cm. Le paramètre « A4 » désigne une taille de film de 21 cm par 29,7 cm. Le paramètre « A3 » désigne une taille de film de 29,7 cm par 42 cm.

- « Orientation » : « PORTRAIT » désigne une présentation verticale sur le support d'impression, « LANDSCAPE » désigne une présentation horizontale ;

- « Agrandissement » : mode d'agrandissement ou de réduction employé par l'imprimante DICOM pour ajuster la taille des images à la mise en page. « NONE » désactive l'ajustement, « REPLICATE » réalise un zoom numérique brut (effet de pixellisation), « BILINEAR » assure un lissage de qualité moyenne, « CUBIC » assure un lissage de qualité maximale ;
- « Lissage » : il désigne le type d'interpolation employé, mais uniquement lorsque l'agrandissement des images est paramétré en « CUBIC ». « SHARP » désigne un lissage minimal (les détails sont préservés), « MEDIUM » désigne un lissage médian et « SMOOTH » désigne un lissage maximal ;

L'agrandissement ou le lissage des images sur le support d'impression n'est pas réalisé par le logiciel Myrian®® mais par l'imprimante DICOM. Veuillez consulter la documentation de l'imprimante DICOM pour les différents paramètres disponibles.

- « Coupure » : « NO » indique l'absence de cadres autours des images, « YES » indique leur présence (trim box). La rubrique « Densité » permet de régler les paramètres liés aux niveaux de gris présentés sur le support d'impression :

- « Min » : densité minimale affichée sur le support d'impression (en 100èmes de densité optique) ;
- « Max » : densité maximale affichée sur le support d'impression (en 100èmes de densité optique) ;

Si les limites de densité spécifiées excèdent les limites de l'imprimante DICOM, elles seront automatiquement réajustées par celle-ci.

- « Bordure » : désigne la couleur employée sur le support d'impression autour des images (« BLACK » représente le noir et « WHITE » représente le blanc) ;
- « Vide » : désigne la couleur employée sur le support d'impression lorsqu'un cadre spécifié par la mise en page ne comporte pas d'image (« BLACK » représente le noir et « WHITE » représente le blanc).

Si vous ne comprenez pas un paramètre ou si vous avez des doutes sur un réglage, contactez le personnel compétent de votre établissement. Pour les aspects techniques relatifs à la compatibilité avec le standard DICOM, veuillez consulter le document DICOM Conformance Statement du logiciel Myrian®® disponible avec cette documentation.

En cas de doute, vous pouvez laisser un paramètre d'impression tel qu'il est réglé par défaut sur l'imprimante DICOM en sélectionnant la rubrique vide dans la liste déroulante de ce paramètre.

Une fois les paramètres réglés, vous pouvez « Imprimer » les images, « Annuler » l'impression ou rétablir les anciens paramètres au moyen du bouton « Par défaut ».

# **8. A propos de la distorsion géométrique générée par les modalités CR et RF**

Les images issues de modalités CR ou RF peuvent être sujettes à trois types de distorsion :

- L'effet « Coussinet »
- Les erreurs de Parallaxe
- Le grossissement non-uniforme

#### **Effet coussinet**

Aberration causée par la courbure du dispositif de réception de l'amplificateur d'image ainsi que par l'interférence de champs magnétiques résiduels (comme le champ magnétique terrestre). La distorsion en « coussinet » est caractérisée par une compression du centre de l'image et une distorsion des angles entre lignes horizontales et verticales.

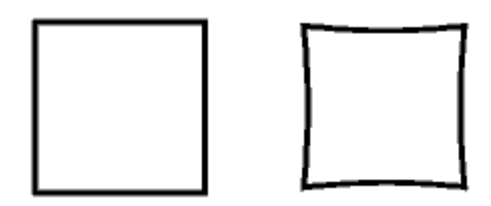

Figure 20-41 Image normale (à gauche) et image avec distorsion en « coussinet » (à droite)

### **Erreurs de Parallaxe et Grossissement non-uniforme**

En radiographie traditionnelle, la divergence des rayons-X cause des erreurs de parallaxe ainsi que de grossissement. Les erreurs de parallaxe sont caractérisées par un déplacement des points de repère anatomique par rapport à la plaque de réception. Le grossissement non-uniforme est une distorsion causée par le fait que les points de repère anatomiques placés entre la source d'émission des ondes et l'écran de réception ne sont pas au même plan. Il en résulte que :

- Plus la zone radiographiée est éloignée de la plaque de réception, plus son image sera « grossie », et donc que
- Certaines zones risquent d'être plus « floues » que d'autres

?  $^{\prime}$ En raison des distorsions géométriques potentielles dans les images issues de ces modalités, il est vivement conseillé, lors de calibrations manuelles de calibrer ces images aussi près du centre de l'image que possible et ce, sur une distance recommandée de 200mm.

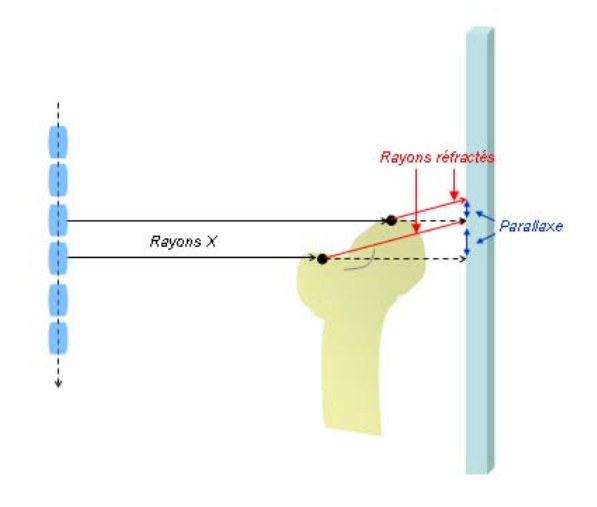

Figure 20-42 Erreur de parallaxe

# **9. Modes Désactivé et Mode Déconnecté**

#### **Mode Désactivé**

Si Myrian®® n'a pas été activé, le logiciel se met automatiquement en Mode Désactivé. Ce mode permet à l'utilisateur de consulter sa base de données, mais avec des fonctionnalités limitées et sans pouvoir importer ou exporter d'examens.

#### **Fonctionnalités désactivées :**

- L'export d'images
- L'import local et distant
- L'ajout et la suppression d'utilisateurs
- La 3D
- La segmentation
- L'édition des ROI
- Les plans de reformatage
- Le module enseignement
- Le pack Select
- L'impression DICOM
- La dicomisation
- La création et la liste des comptes-rendus
- Le reparentage de série
- La modification d'examens (exam et patient)
- Le nettoyage de la base de données

### **Mode Déconnecté**

Quand Myrian<sup>®®</sup> est configuré pour une activation réseau via ISLP, si la connexion échoue, Myrian®® passe en Mode Déconnecté. Quand Myrian®® passe dans ce mode, les mêmes limitations de fonctionnalités que pour le Mode Désactivé sont appliquées (voir ci-dessus). Un message d'alerte apparaît au bout de quelques secondes de fonctionnement.

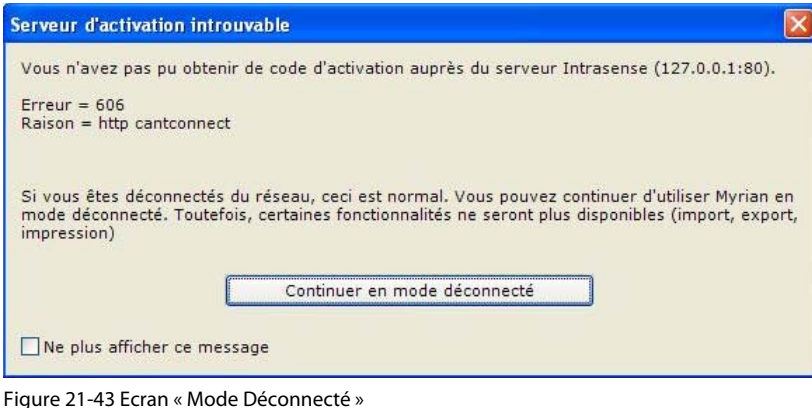

Le message peut être définitivement ignoré en cochant la case « Ne plus afficher ce message ».

#### **Perte de connexion/Connexion interrompue**

Si Myrian®® est correctement activé via le réseau, une vérification automatique de la connexion est effectuée toutes les quelques minutes. Si cette connexion échoue, Myrian® passe en Mode Déconnecté et affiche un message d'erreur.

### **Déconnexion automatique pour inactivité**

Quand Myrian®® est activé via le réseau, chaque utilisateur connecté utilise un « jeton » de licence sur le serveur ISLP. Ces jetons sont en nombre limité, en fonction de la licence achetée pour le site. Si un utilisateur quitte son poste en laissant Myrian®® inactif plus de 5 minutes, le jeton doit être rendu pour permettre à un autre utilisateur de se connecter. Dans ce cas, Myrian®® passe automatiquement en mode déconnecté. Le message d'alerte apparaître alors.

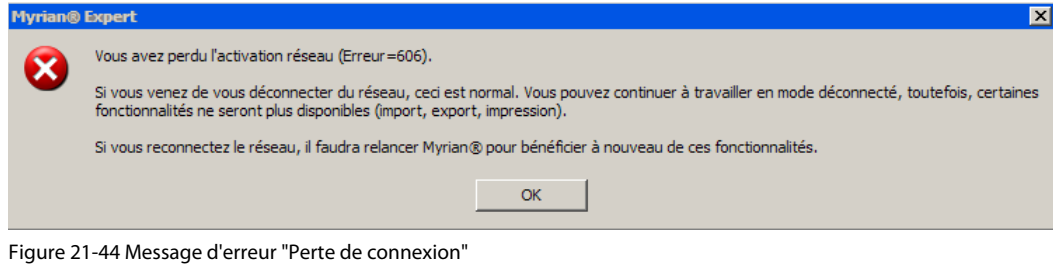

? Dans tous les cas, le passage en Mode Déconnecté n'est pas réversible. Si le réseau revient, il faut relancer Myrian®® pour obtenir une nouvelle activation via ISLP.
### **Appendix 10**

# **10. Lancement d'outils externes depuis Myrian®®**

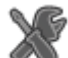

Dans certains cas, il peut arriver que l'icône suivant **aux la provincie en bas à droite de l'écran à coté du papillon Myrian®** 

# .

La présence de ce bouton signale que votre version a été configurée pour pouvoir lancer des applications externes directement depuis Myrian®®.

Pour tout renseignement concernant l'utilisation des applications concernées par cette configuration, contactez un responsable du service informatique de votre établissement.

#### **Sécurité**

Toute gestion d'informations relatives aux patients au moyen d'une application externe peut potentiellement présenter un risque. En effet, cet usage étant externe à Myrian®®, il n'est pas possible de garantir la correspondance entre ce qui est vu dans Myrian®® et ce qui est vu dans l'application externe. Intrasense met donc vivement en garde la mise en œuvre de ce type de gestion par ce biais : elle doit au moins s'accompagner d'une mise en garde et d'une sensibilisation des utilisateurs aux risques encourus.

Veuillez contacter un responsable informatique au sein de votre établissement pour vous informer de toutes les mises en garde relatives à ce sujet.

### **Appendix 11**

# **11. Traçabilité Audit – Mise en conformité réglementaire avec HIPAA en matière de confidentialité et de sécurité**

En conformité avec la loi américaine HIPAA (Health Insurance Portability and accountability Act) et le CFR 21 Part 11 de la FDA (Food and Drug Adminstration), Myrian®® met à votre disposition un système générant un registre de bord retraçant toutes les actions réalisées par l'utilisateur ayant accès à des données personnelles de santé ou qui pourrait permettre l'accès de ces données à des tierces personnes.

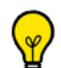

La réglementation CFR 21 Part 11 émise par la FDA décrit les critères d'acceptation pour que les enregistrements électroniques soient reconnus comme équivalent aux enregistrements réglementaires papier de même que la signature électronique soit autorisée en lieu et place de la signature manuscrite sur papier.

#### **Stockage des données de Traçabilité Audit en local**

Les données de traçabilité de tous les événements sont stockées et cryptées dans la base de données locales de l'utilisateur (SQLite).

Ce mécanisme enregistre sous forme de liste l'activité des informations système retraçant toutes les actions pertinentes réalisées par l'utilisateur que sont :

- Ouverture/Fermeture de session,
- Visualisation d'une série donnée avec un protocole donné,
- Suppression d'un examen et/ou d'une série,
- Anonymisation d'une série/d'un examen,
- Modification de données patient ou examen (comprenant le nom, la date de naissance et le sexe) : une copie des informations initiales du patient est enregistrée),
- Copie de données patient vers le presse-papier (paramètres de ROI, données de courbe de prise de contraste, données du taux de concentration en fer…),
- Glisser-déposer d'une copie d'écran de l'espace de travail vers une autre application,
- Sauvegarde de nouveaux Objets d'Intérêt,
- Opération Annuler/Rétablir de toutes actions réalisées,
- Création de séries via le Processeur de Volume, l'outil de reformatage ou à partir d'une disquette ou de l'album,
- Réalisation de mesures,
- Création de rapport,
- Fermeture d'un examen sans validation,
- Validation d'un examen de suivi (les mesures réalisées sont également conservées sous forme de fichier .xml),
- Fermeture d'un examen de suivi avec ou sans validation,
- Dévalidation d'un examen de suivi ou d'un suivi,
- Suppression d'un suivi,
- Importation ou exportation de données de/vers une entité applicative DICOM, un CD-Rom ou un réseau,
- Echec de connexion avec indication du nom de l'utilisateur,
- Modification du système de configuration (DICOM,...).

Pour chacune de ces actions, les informations suivantes sont enregistrées :

Utilisateur / Application / Version de l'Application / Ordinateur (Adresse IP) / EvénementID / Action / Statut / Date de Evénement / Nom du Patient / Patient ID / Source de la Transaction / Destination de la Transaction / Initiateur de la Transaction / Description / Type de données / Taille des données / Données.

#### **Exemple de rapport de traçabilité :**

#### Types de Description :

- Utilisateur : L'utilisateur connecté au moment de l'action
- Application : Nom de l'application sur laquelle l'événement a eu lieu
- Version de l'Application
- Ordinateur : Adresse IP de l'ordinateur initiateur de l'action
- Evénement ID : A numéro ID unique propre à l'événement enregistré.
- Statut : Le code statut de l'action impliquée dans l'événement (0 = pas d'erreur).
- Date de l'Evénement : Horodateur de l'événement d'après le format imposé par la norme ISO 8801 (YYYY-MM-DD-THH:MM:SS+HH:00)
- Nom du patient (Prénom + Nom de famille)
- Source : AET de la source de la transaction.
- Destination : AET de la destination de la transaction.
- Initiateur : AET de l'initiateur de la transaction
- **Description**
- Type de données : Type de données complémentaires (fichier .xml .txt ou .bmp par exemple)
- Taille des données

Exemple: Modalité A demande à B de déplacer une série vers C. Dans ce cas, la source est B, la destination est C et l'initiateur est A

#### Types d'actions répertoriées :

- ACTION\_ACCOUNT\_PASSWORDCHANGED : un mot de passe utilisateur a été modifié
- ACTION\_ACCOUNT\_PERMISSIONSCHANGED : les droits utilisateurs ont été modifiés
- ACTION\_ACCOUNT\_USERADDED : un nouveau compte utilisateur a été créé
- ACTION\_ACCOUNT\_USERDELETED : un compte utilisateur a été supprimé -
- ACTION\_ACCOUNT\_USERMODIFIED : un compte utilisateur a été modifié (ex: modification du nom utilisateur)
- ACTION\_PHIACCESS\_DICOMQUERY : le Système a reçu une requête CHERCHER ou DEPLACER.
- ACTION\_PHIACCESS\_INSTANCESCREATED : de nouvelles instances ont été ajoutées à la base de données.
- ACTION\_PHIACCESS\_INSTANCESMODIFIED : des données d'Instances ont été modifiées
- ACTION\_PHIACCESS\_INSTANCESSTORED : de nouvelles Instances ont été ajoutées à la base de données.
- ACTION\_PHIACCESS\_INSTANCESDELETED : des Instances ont été supprimées de la base de données
- ACTION\_PHIACCESS\_CLIPBOARD : des données ont été copiées dans le presse-papier (texte uniquement)
- ACTION\_PHIACCESS\_EXPORT\_PRINT : des Instances ont été envoyées vers l'imprimante.
- ACTION\_PHIACCESS\_EXPORT\_STORE : des Instances ont été exportées vers un média de stockage externe (ex: export local/ dicomdir), par exemples des mesures associées à des ROI ou des annotations
- ACTION\_PHIACCESS\_EXPORT\_BURNCD : des instances ont été gravées sur CD.
- ACTION\_PHIACCESS\_USERACTION : toutes actions déclenchant une opération Annuler/Rétablir.
- ACTION\_PHIACCESS\_VALIDATION : des instances ont été générées par la validation d'un examen.
- ACTION\_SYSACCESS\_USERLOGIN : un utilisateur vient de se connecter.
- ACTION\_SYSACCESS\_USERLOGOUT : un utilisateur vient de se déconnecter.
- ACTION\_SYSACCESS\_USERLOCK : un utilisateur a verrouillé son ordinateur.
- ACTION\_APPLICATION\_STARTED : une application a été lancée.
- ACTION\_APPLICATION\_ENDED : une application a été fermée.
- ACTION\_LOGGING\_STARTED : ouverture de connexion
- ACTION\_LOGGING\_ENDED : fermeture de connexion

#### **Stockage à distance sur le Serveur Myrian®® de Traçabilité Audit**

Une autre possibilité de stockage qui s'offre à vous consiste à envoyer toutes les données de traçabilité Audit sur un serveur distant appelé Serveur Myrian®® de Traçabilité Audit (MATS). Dans ce cas, le stockage local fait office de 'stockage temporaire'.

#### Quel en est le fonctionnement ?

La traçabilité audit (Myrian®®) adresse sur le réseau des messages de notification de traçabilité audit via une socket TCP/IP à destination du serveur de traçabilité audit qui collecte les notifications de traçabilité audit.

Le MATS inscrit toutes les actions réalisées dans l'application Myrian®® sur une base de données centrale de tracabilité audit. Toutes les informations de traçabilité pertinentes décrites ci-dessus y sont alors stockées.

Les données sont reçues sous forme de fichier de données DICOM. Ce fichier de données est utilisé pour créer un registre qui sera stocké sur la base de données centrale.

En outre, le MATS qui est conçu comme une application hébergée sur un serveur Microsoft-SQL, offre les caractéristiques intégrées suivantes :

- Copie de sauvegarde de la base de données de traçabilité audit,
- Contrôle d'accès à la base de données limité aux utilisateurs autorisés,
- Contrôle d'intégrité des données enregistrées,
- Cryptage des données enregistrées,
- Pérennité des données.

Le MATS peut être installé sur un service serveur MAS ou sur une machine dédiée qui réceptionne alors les notifications provenant d'une ou plusieurs plateformes Myrian®®.

La procédure d'installation nécessite le support d'un Ingénieur d'Application. Veuillez contacter Intrasense pour des informations détaillées concernant la mise en place et la configuration.

#### **Export de mesures**

Myrian®® peut être configuré pour exporter/tracer toutes les mesures réalisées par l'utilisateur dans l'espace de travail. Ce type d'information est enregistré dans le processus de traçabilité Audit.

 $\mathbf 3$ Si l'export des données n'est pas configuré, la traçabilité des mesures s'effectue uniquement via le mode CFR 21(dans ce cas, création d'un fichier au format .xml uniquement accessible via le Serveur de Traçabilité Audit)

L'export ou la traçabilité des données comprenant alors toutes les mesures associées aux ROIs et aux annotations (mesures générales, combinées, de distance ou associées à la courbe de contraste...) peut alors être généré automatiquement à la fermeture des séries dans l'espace de travail selon deux modes :

- **Vers un système tierce** via une connection TCP/IP
- **Vers un répertoire local,** dans un dossier utilisateur prédéfini

A l'intérieur du dossier export défini dans le fichier settings de Myrian®®, les mesures sont exportées selon l'arborescence suivante :

Exportfolder/PatientID/Exam date/seriesnb.extension.

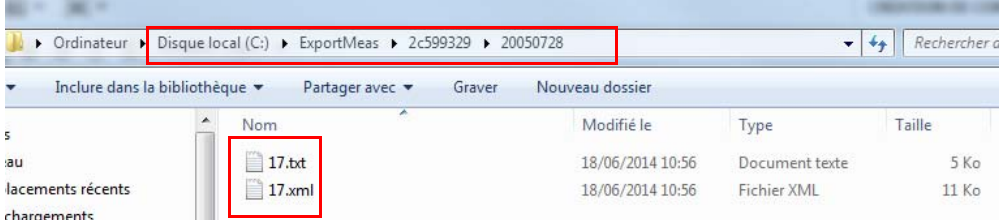

Pour chaque patient pour qui des mesures ont été effectuées, un dossier est créé (nommé d'après le PatientID

correspondant) et pour chaque examen, un sous-dossier (nommé d'après la date de l'examen). Les noms des fichiers correspondent aux numéros des séries (SeriesID).

# $\overline{\mathcal{C}}$

Lors de l'export de données vers un répertoire local, si le même contenu est exporté plusieurs fois, le nouveau fichier n'efface ou ne remplace pas le précédent.

#### Quelque soit le **mode d'export** choisi, une **configuration des paramètres Myrian®** sera requise.

De même, le **format du fichier** des mesures exportées peut également être configuré dans les paramètres de Myrian®®. Vous avez le choix entre deux type de fichier, .xml et/ou .txt.

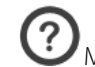

Même si un fichier de mesures de type .txt a été configuré pour être exporté localement, ce format n'est pas traçable dans l'ISAuditTrail (uniquement le format .xml)

Ci-dessous, un exemple de fichier .xml et de fichier .txt des mesures exportées en mode local.

En conformité avec le CFR 21 Part 11, lorsqu'une signature électronique est réalisée, les informations suivantes doivent également figurer sur le fichier signé :

- Nom du signataire,
- Date et heure de la signature,
- Et raison de la signature (valeur 'Validate').

<span id="page-580-0"></span>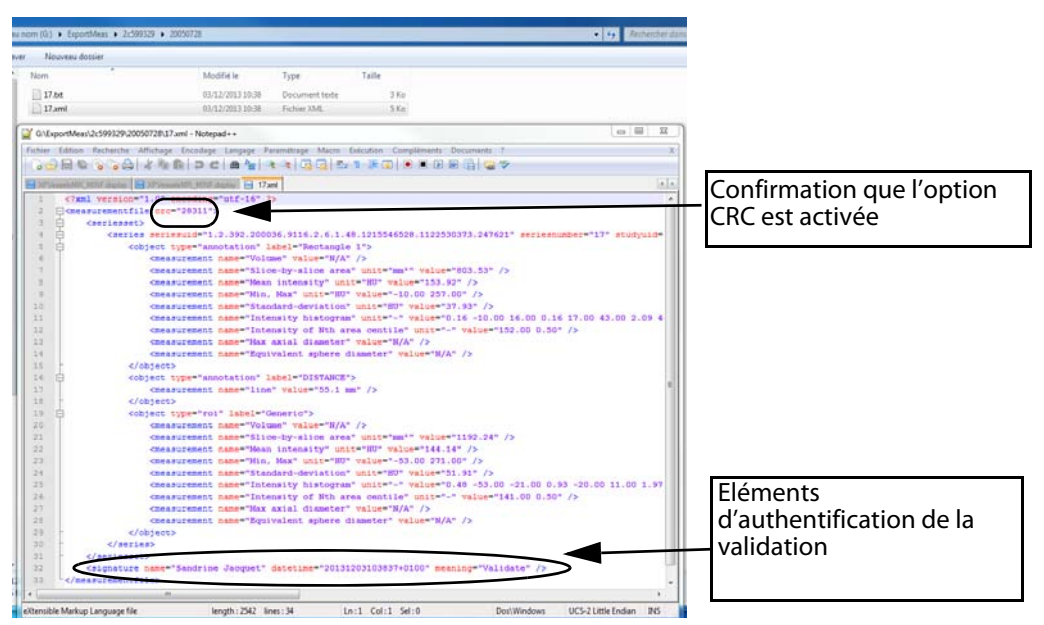

Figure 23-45 Fichier de traçabilité et d'export des mesures au format .xml

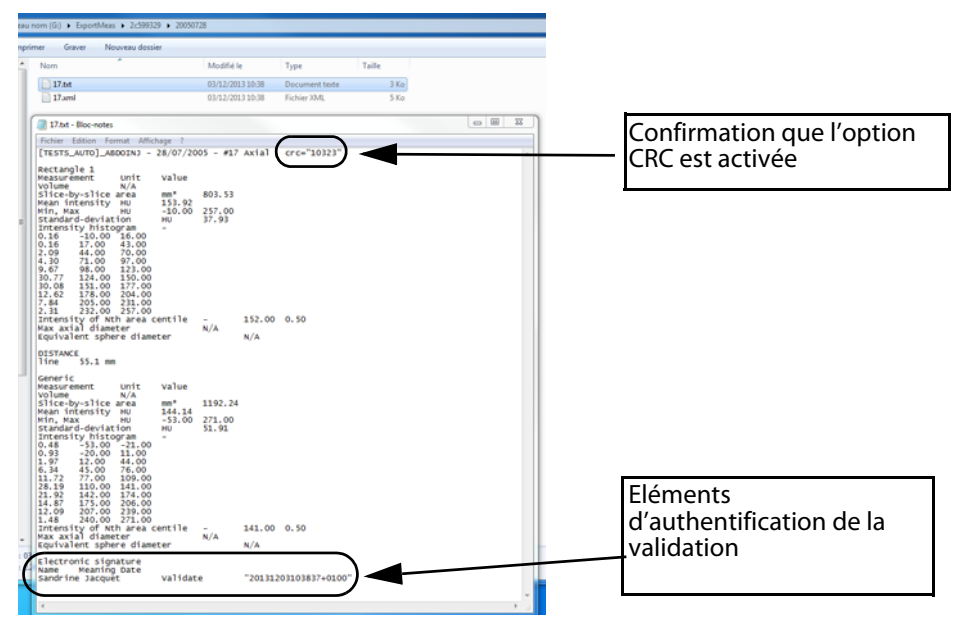

#### <span id="page-581-0"></span>Figure 23-46 Fichier de traçabilité et d'export des mesures au format .txt

Outre le report des mesures, le fichier inclut systématiquement les informations d'identification suivantes :

- Description de la série,
- Date de l'examen,
- Numéro unique d'identification de l'examen,
- Numéro de la série concernée,
- Numéro unique d'identification de la série .

Les unités de mesure ainsi que les références des outils utilisés ou types de mesure sont également reportées dans le fichier.

#### La précision des mesures de distance exportées (en terme d'unité de mesure et en fonction de la valeur, positive ou négative ainsi que le nombre de chiffres après la virgule) est configurable. Nous vous invitons à prendre contact avec un ingénieur d'Application d'Intrasense.

#### **Un seul fichier de mesures distinct est créé par vue** (que la vue fermée par l'utilisateur soit une seule et même vue ou une vue multiphase) :

- lorsqu'il s'agit d'une seule et même vue, le fichier comporte les mesures d'une seule série
- lorsqu'il s'agit d'une vue multiphase, le fichier comporte les mesures associées à toutes les séries affichées dans la vue.

L'export, les mesures et la signature électronique de l'auteur de l'analyse (nom du signataire, date, heure et raison de la signature) sont enregistrées dans le rapport de tracabilité Audit et reportées dans le fichier de mesures .xml ou .txt ([Figure 23-](#page-580-0) [45](#page-580-0) et [Figure 23-46\)](#page-581-0), à condition que l'option CFR 21 soit activée.

**Que l'examen soit fermé avec ou sans validation,** l'information est toujours tracée dans le fichier de traçabilité. Si l'examen est fermé sans raison de signature (valeur « Validate »), l'information n'apparaît alors pas dans l'AuditTrail.

D'autre part, dans le cas d'un suivi où un Nouvel Episode ou le suivi entier est dévalidé, **l'action de dévalidation est également traçée** dans l'AuditTrail avec la mention de la raison invoquée au moment de la dévalidation que **l'option CFR 21 soit activée ou pas** (même si dans le cas où elle n'est pas activée, la raison de la dévalidation soit optionnelle)

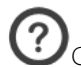

Ce mode est activé par le code d'activation (CFR 21) disponible dans les Nouvelles Fonctionnalités 2.6.0 dans le package Myrian®® Expert.

Conformément à la réglementation de la FDA, lorsque le bit de conformité du CFR 21 part 11 est configuré, une fenêtre de validation s'ouvre à la fermeture de n'importe quelle série dès l'instant où des mesures ont été réalisées. Celle-ci est étendue avec un certificat de signature électronique nécessitant l'authentification de l'utilisateur.

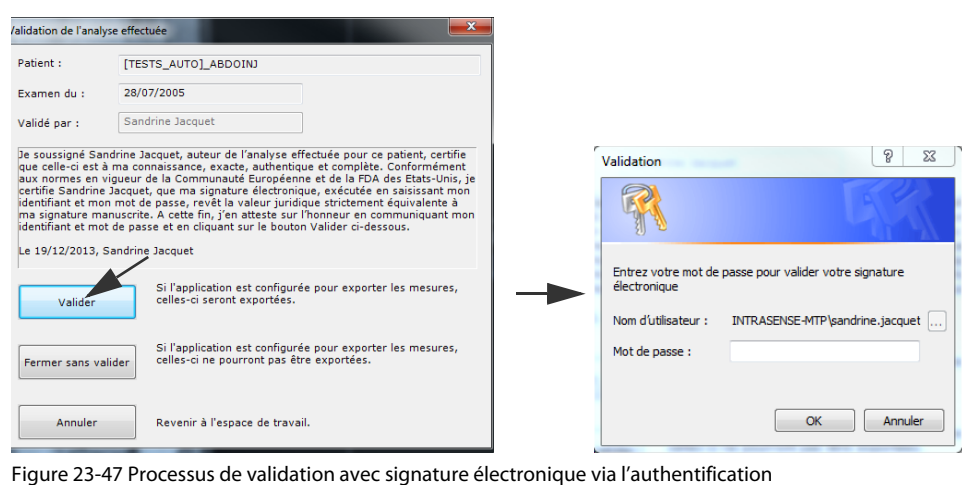

<span id="page-582-0"></span>Au moment de la validation, une boîte de dialogue de validation Windows® apparaît vous invitant à rentrer votre mot de passe Windows® afin d'authentifier votre signature électronique.

 $^{\circ}$ Si parmi toutes les vues affichées dans l'espace de travail, vous n'en fermez qu'une, votre signature électronique vous sera demandée si requis par Myrian®®, afin de sauvegarder les données dans la base de données.

່? Par défaut, les mesures réalisées dans une vue de Suivi ne sont pas exportées/enregistrées car les Suivis gèrent et exportent eux-même ces mesures. Cependant, si vous effectuez des mesures qui ne sont pas liées à proprement parlé au suivi dans la vue en question (une simple annotation de distance par exemple), celles-ci ne seront pas incluses dans le suivi. Pour exporter des mesures de suivi, les paramètres Myrian®® doivent avoir été configurés en conséquence.

### **Vérification de l'intégrité des données via CRC**

Le CRC (Contrôle par Redondance Cyclique) est un moyen de contrôle de l'intégrité des données). Un outil, nommé ISCRC, généré lorsque le bit d'activation CFR 21 est activé, est à votre disposition pour vous permettre de vérifier que les données validées n'ont pas été modifiées depuis la validation et signature électronique de l'utilisateur dans la fenêtre de validation.

Cet outil de commande (iscrc.exe) se trouve sur votre disque local dans le répertoire suivant : Program Files>Intrasense>Myrian

Pour lancer cet exécutable, vous devez ouvrir une session de commande à partir de votre console (cmd.exe) depuis le menu « Démarrer » et tapez la commande suivante :

- C:\Program Files\Intrasense\Myrian>iscrc.exe puis entrez le chemin du fichier à vérifier

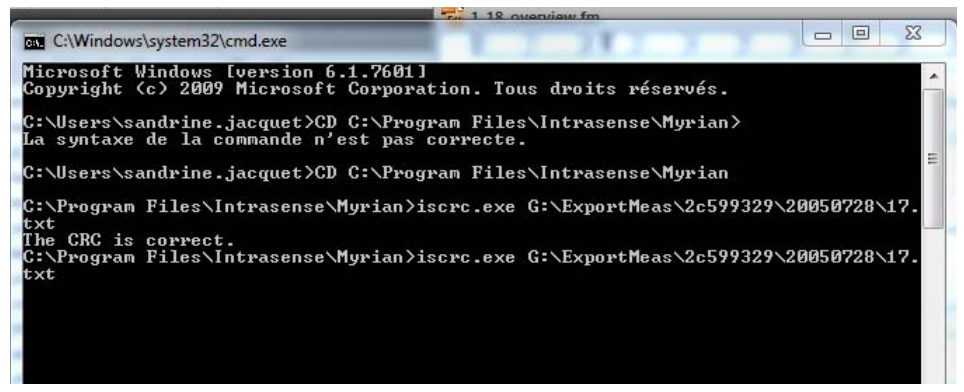

Figure 23-48 Mise en oeuvre de l'outil ISCRC

<span id="page-583-0"></span>Si aucune modification des données n'est détectée, un message s'affiche indiquant que le CRC est correct.

 $\overline{?}$ Si Myrian®® n'est pas exécuté en mode CFR 21, il est à noter que les fichiers d'export ne contiennent alors pas de CRC et qu'un message d'erreur sera généré : 'Impossible to check the CRC for this file' (impossible de vérifier le CRC pour ce fichier)

### **Appendix 12**

# **12. Le travail sur console informatique**

L'aménagement convenable du poste de travail à écran de visualisation (moniteur) est susceptible d'accroître le confort de l'utilisateur et de réduire les contraintes visuelles et les douleurs corporelles subies par l'utilisateur d'une console informatique Pour aménager convenablement un poste de travail à écran de visualisation, on doit tenir compte :

- De l'environnement lumineux du poste de travail ;
- Des caractéristiques du corps humain et des particularités physiques de l'utilisateur de la console informatique ;
- De la configuration des équipements de bureau et de leur ajustement ;
- De la nature des tâches et de l'organisation du travail.

L'utilisateur du terminal à écran de visualisation est la personne la mieux habilitée pour ajuster son poste de travail à ses caractéristiques physiques.

L'adoption d'une posture adéquate prévient les tensions et le risque de lésions. L'aménagement correct du poste de travail ne nécessite pas toujours l'acquisition de nouveau mobilier, mais si du mobilier doit être acquis, il est recommandé qu'il soit ajustable à l'utilisateur.

#### **L'ambiance lumineuse**

L'éblouissement se produit lorsque les yeux reçoivent une trop grande quantité de lumière malgré les ajustements de la pupille de l'œil. Pour prévenir la fatigue visuelle lors du travail à la console informatique, toute lumière, directe ou réfléchie, qui éblouit ou gène la vision de l'utilisateur doit être évitée ou réduite le plus possible.

Pour ce faire, il faut disposer l'écran de visualisation pour que les sources d'éclairage, incluant les fenêtres, soient parallèles à la ligne de regard, c'est-à-dire de côté par rapport à l'écran. Les sources d'éclairage ne devraient se situer ni droit devant les yeux de l'utilisateur d'une console informatique, ce qui l'éblouit, ni derrière lui, ce qui génère un reflet éblouissant dans l'écran. Les vêtements blancs peuvent aussi être la source de reflets dans l'écran.

Pour repérer les sources de reflet sur l'écran, il suffit d'éteindre l'écran et d'observer les reflets sur la vitre. Les sources de reflet apparaissent et on peut alors agir sur la source d'éblouissement.

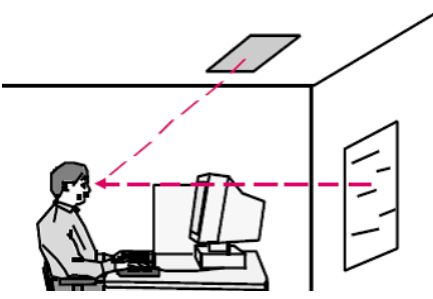

<span id="page-584-0"></span>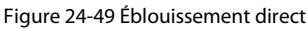

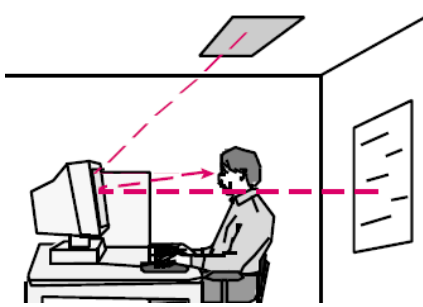

<span id="page-584-1"></span>Figure 24-50 Éblouissement indirect

#### **Pour prévenir la fatigue visuelle et les troubles de vision**

- Éviter l'éblouissement direct ou indirect ;
- Assurer un niveau d'éclairement adéquat du lieu de travail, lequel devrait être inférieur à celui exigé pour la lecture des documents ;
- Introduire un éclairage d'appoint au poste de travail pour la lecture des documents à saisir (500 à 750 lux) ;
- Au besoin, munir le poste de travail d'un porte-copie à la même hauteur et distance que l'écran et dans le même angle que celui-ci ;
- Munir les sources lumineuses de diffuseurs :
- Contrôler la lumière naturelle au moven de stores ou de rideaux. Au besoin durant la journée, ajuster les stores ou rideaux ;
- Éviter les surfaces de travail brillantes. Préférer les surfaces avec un fini mat. Les contrastes importants sont à éviter ;
- Éviter l'usage abusif de papier glacé ;
- Remplacer les tubes fluorescents dès qu'un papillotement est perceptible :
- Au besoin, munir l'écran d'un filtre antireflet. Nettoyer l'écran et le filtre antireflet régulièrement ;
- Faire une pause visuelle de l'écran au besoin en alternant les tâches de bureau. Porter le regard à 6 mètres et plus pour reposer les muscles oculaires ;
- Ajuster régulièrement la luminance des caractères et la brillance de l'écran en fonction du niveau d'éclairage ambiant durant la journée. S'assurer que la mise au point du foyer de l'écran est correcte.

#### **Le corps humain et les postures de travail à la console informatique**

Les postures de travail adoptées par l'utilisateur d'une console informatique sont généralement statiques et réparties sur des périodes prolongées. Le travail statique à la console informatique impose une contraction musculaire constante sur plusieurs parties du corps. Les positions du corps sont fixes et il y a peu de mouvements articulaires et de relâchement des muscles sollicités. Il est donc primordial que les équipements de bureau soient bien ajustés à la morphologie de l'utilisateur pour prévenir la fatigue, les tensions et troubles musculo-squelettiques.

Les caractéristiques physiques de l'utilisateur d'une console informatique sont les facteurs centraux à considérer au moment de l'ajustement des différentes composantes du poste de travail à écran de visualisation (chaise, table, écran, clavier, souris). Comme le corps de chaque personne a ses caractéristiques propres, on doit considérer que le poste de travail est ajusté correctement que lorsqu'il est ajusté à la personne qui utilise la console informatique et par celle-ci.

Cette adaptation du poste implique que l'utilisateur réduira au minimum les tensions et les pressions musculo-squelettiques générées par le travail à la console informatique

Ces tensions se situent principalement aux niveaux du cou, des épaules, des bras et coudes, poignets et doigts et du dos, tandis que les pressions se situent aux niveaux du bassin, des jambes, cuisses, mollets et pieds.

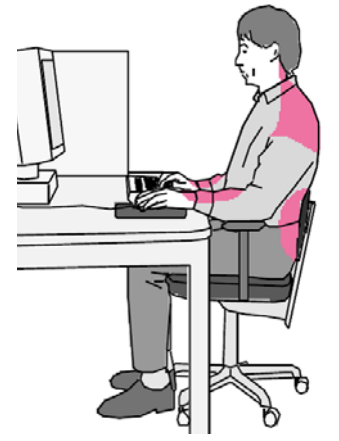

Figure 24-51 Les charges musculaires statiques

<span id="page-585-0"></span>Pour identifier les sources d'inconfort et corriger les ajustements du poste de travail, il suffit d'abord, en position de travail, de localiser les points de tension musculaire, les douleurs corporelles ou encore les points de pression sur le corps.

Ensuite, on agira sur la ou les pièces d'équipement en ajustant son positionnement ou en modifiant la configuration d'ensemble de l'aménagement de façon à limiter les contraintes corporelles causées par une mauvaise posture de travail.

Il faut se rappeler que tous les éléments qui composent le poste de travail sont interdépendants et que l'ajustement d'une composante peut modifier l'ajustement d'une autre composante.

#### **Pour ajuster le poste de travail à la console informatique (voir [Figure 24-52\)](#page-586-0) :**

#### **La chaise et le repose-pieds**

La chaise devrait être munie d'un système de réglage à vis ou à cylindre pneumatique permettant d'ajuster le siège et le

dossier selon les dimensions de l 'utilisateur.

On préfèrera une chaise qui permet d'ajuster la hauteur et l'inclinaison du siège et du dossier ainsi que la profondeur du dossier et la hauteur des appuie-bras.

Un recouvrement ferme et un tissu poreux sont conseillés parce qu'ils offrent un bon appui et assurent une meilleure circulation de l'air. La base devrait posséder 5 pieds munis de roulettes adaptées au revêtement de sol pour faciliter les déplacements, tandis que le système pivotant facilite les mouvements du tronc et des membres supérieurs.

Le repose-pied est utilisé pour garder les pieds appuyés au sol tout en laissant sous les cuisses un espace suffisant pour permettre la circulation sanguine dans les jambes.

Une trop grande pression sous les cuisses engourdit les jambes et favorise l'apparition de varices.

#### **L'ajustement de la chaise**

- Régler la hauteur du siège de sorte que l'angle cuisse/mollet, en position assise, pieds appuyés au sol, soit de 90 degrés environ ;
- La pression sous les cuisses doit être légère à nulle ;
- Régler la hauteur du dossier (si ajustable) de sorte que la partie concave du dossier donne appui au bas du dos (soutien lombaire) ;
- Régler (si possible) l'inclinaison du dossier en respectant un angle de 90 à 110 degrés entre le tronc et les cuisses lorsque le dos est appuyé ;
- Régler la profondeur du dossier en s'assurant que le rebord avant du siège n'exerce pas de pression sur les mollets. Si cette pression ne se corrige pas en position appuyée, le siège est trop profond pour vous ;
- Si la chaise est munie d'appui-bras, les appuie-bras ne doivent pas empêcher de glisser la chaise sous la table de travail, ni gêner le mouvement des avant-bras lors de la saisie de données au clavier.

#### **La table de travail**

La table de travail, munie ou non d'une tablette à clavier/souris ajustable et verrouillable, doit être à une hauteur médiane qui permet à l'utilisateur d'un terminal à écran de visualisation de travailler à l'intérieur des angles, des hauteurs et des distances recommandés une fois la chaise et le repose-pieds ajustés et la console informatique positionnée droit devant soi.

Un table trop haute exigera un ajustement trop élevé de la chaise, entraînant une pression sous les cuisses, ou encore une surélévation des épaules (accroissant la charge statique), tandis qu'une table trop basse incitera à pencher le corps vers l'avant ou à fléchir le cou, entraînant des malaises dans le cou, les épaules ou le dos.

Retenons aussi que lorsque le clavier ou la souris ne sont pas utilisés, la hauteur du plan de travail doit permettre d'appuyer les avant-bras sans créer de surélévation des épaules.

- Dégager le dessous de la table de tout matériel encombrant qui empêche d'adopter une posture naturelle et confortable des jambes et des pieds ;
- Conserver un espace suffisant autour de la table pour faire pivoter la chaise, l'avancer ou la reculer, pour accéder au matériel de bureau ;
- Éviter les flexions, torsions ou le soulèvement de charges en position assise.

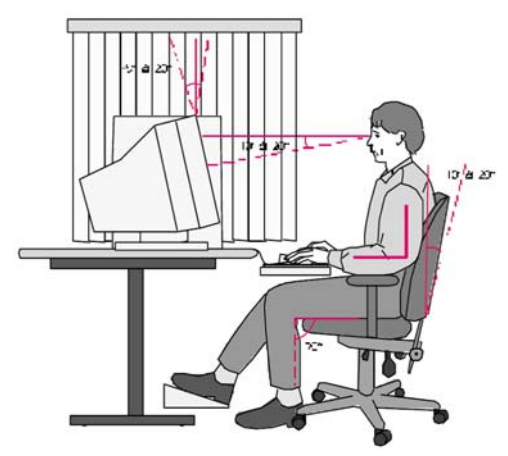

<span id="page-586-0"></span>Figure 24-52 L'ajustement du poste de travail de la console informatique

#### **L'ensemble clavier-souris-écran**

Placer le clavier droit devant soi, à une hauteur qui permet de respecter les angles suivants ;

L'angle du coude est à environ 90 degrés lorsqu'on est en position de travail au clavier ou à la souris, les bras se situant en parallèle avec le tronc. Les épaules demeurent détendues, de même que les muscles du cou ;

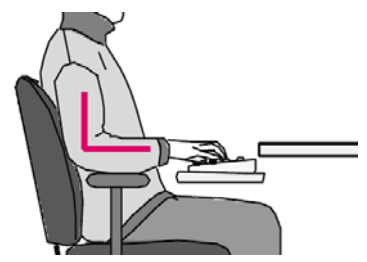

Figure 24-53 Angle du coude

- <span id="page-587-0"></span>L'angle des poignets est de 180 degrés, en prolongement direct des avant-bras :
- Placer la souris à côté du clavier et au même niveau :
- Éviter de travailler au clavier ou avec la souris les bras en extension, les épaules surélevées ou les poignets en angles ouvert ou fermé avec les avant-bras. Le maintien de ces postures crée rapidement des douleurs ;
- Placer l'écran droit devant soi, pour éviter la torsion du cou ou la sollicitation excessive des muscles oculaires. Le fait de placer l'écran à gauche ou à droite sur le bureau engendre des maux aux yeux, au cou, aux épaules et au dos. Il existe des portes-écran ajustables permettant de positionner adéquatement l'écran selon les caractéristiques recommandées;

Le haut de l'écran est à la hauteur des yeux. L'angle de visualisation, au centre de l'écran, se situe entre 10 à 20 degrés de l'horizontale. Le cou ne fléchit ni vers l'avant ni vers l'arrière et demeure dans le prolongement normal de la colonne vertébrale.

L'angle de l'écran (si ajustable) est de -5 à 20 degrés par rapport à la verticale ;

- La luminosité et le contraste de l'écran sont ajustés régulièrement, selon le niveau d'éclairage ambiant du bureau ;
- Le porte-copie est à la hauteur de l'écran, dans le même angle que l'écran et le plus près possible de celui-ci. Le document à saisir est clairement lisible.

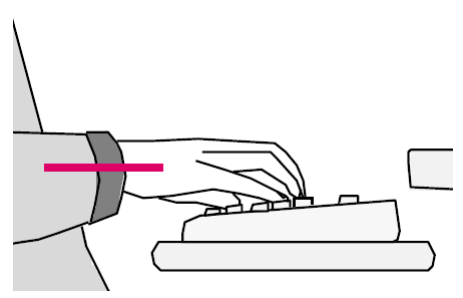

<span id="page-587-1"></span>Figure 24-54 Angle des poignets à 180 degrés

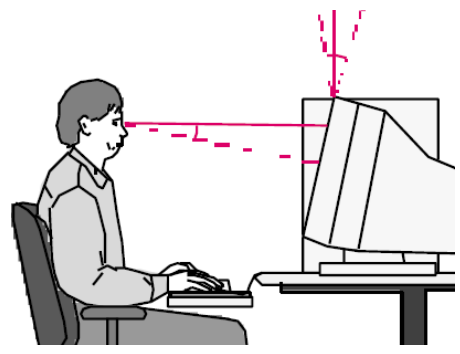

<span id="page-587-2"></span>Figure 24-55 Positionnement de l'écran

# **Liste des Figures**

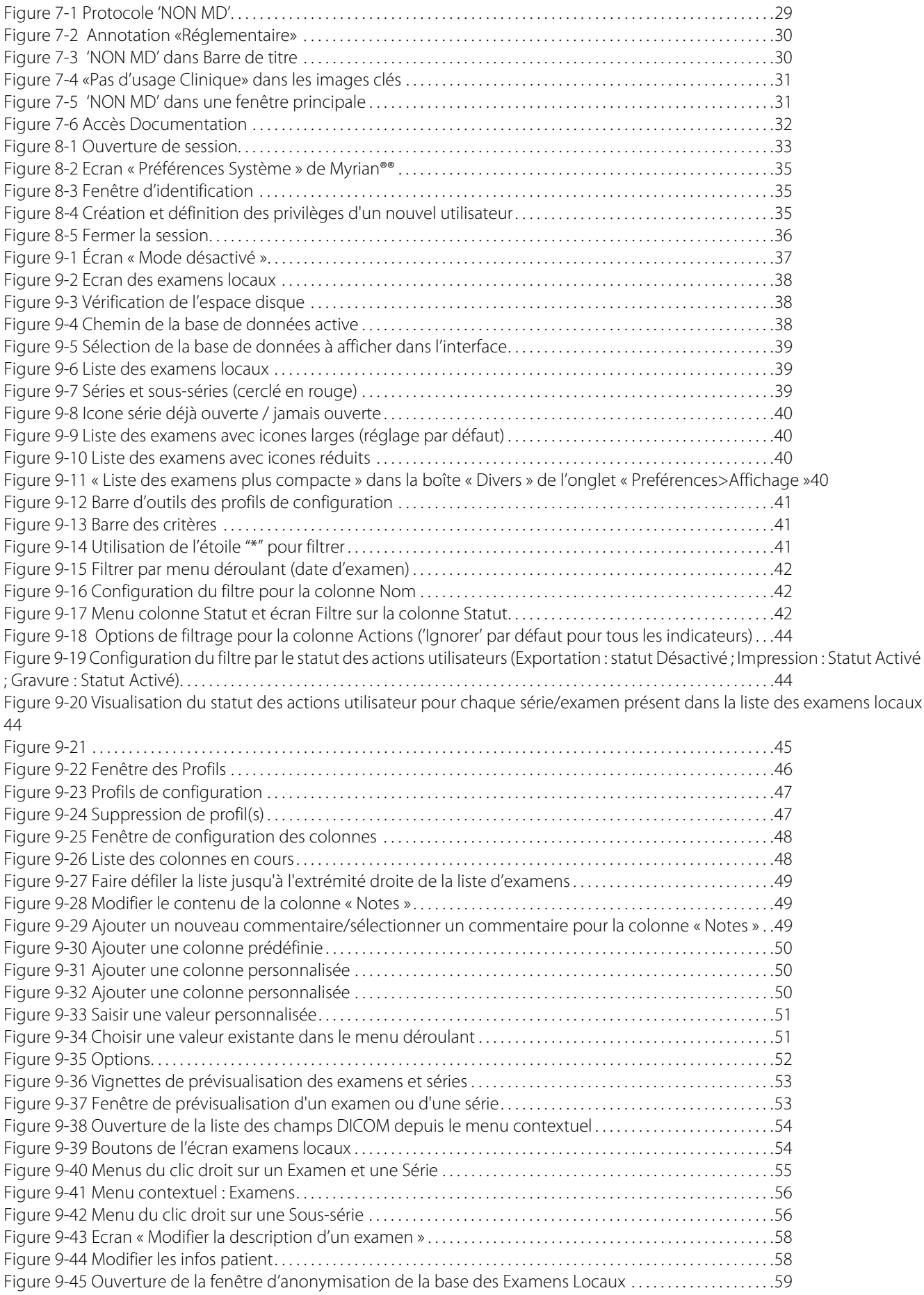

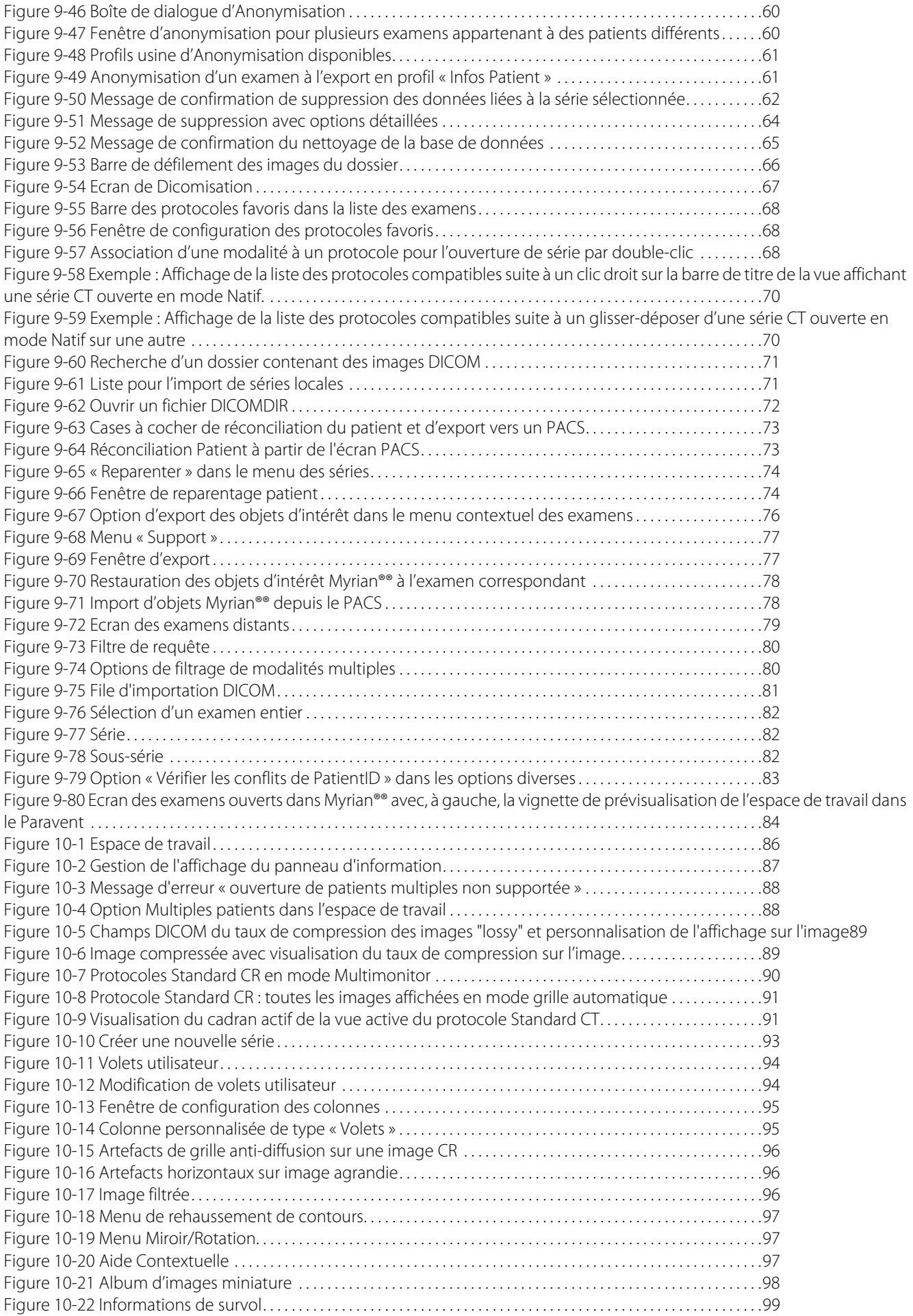

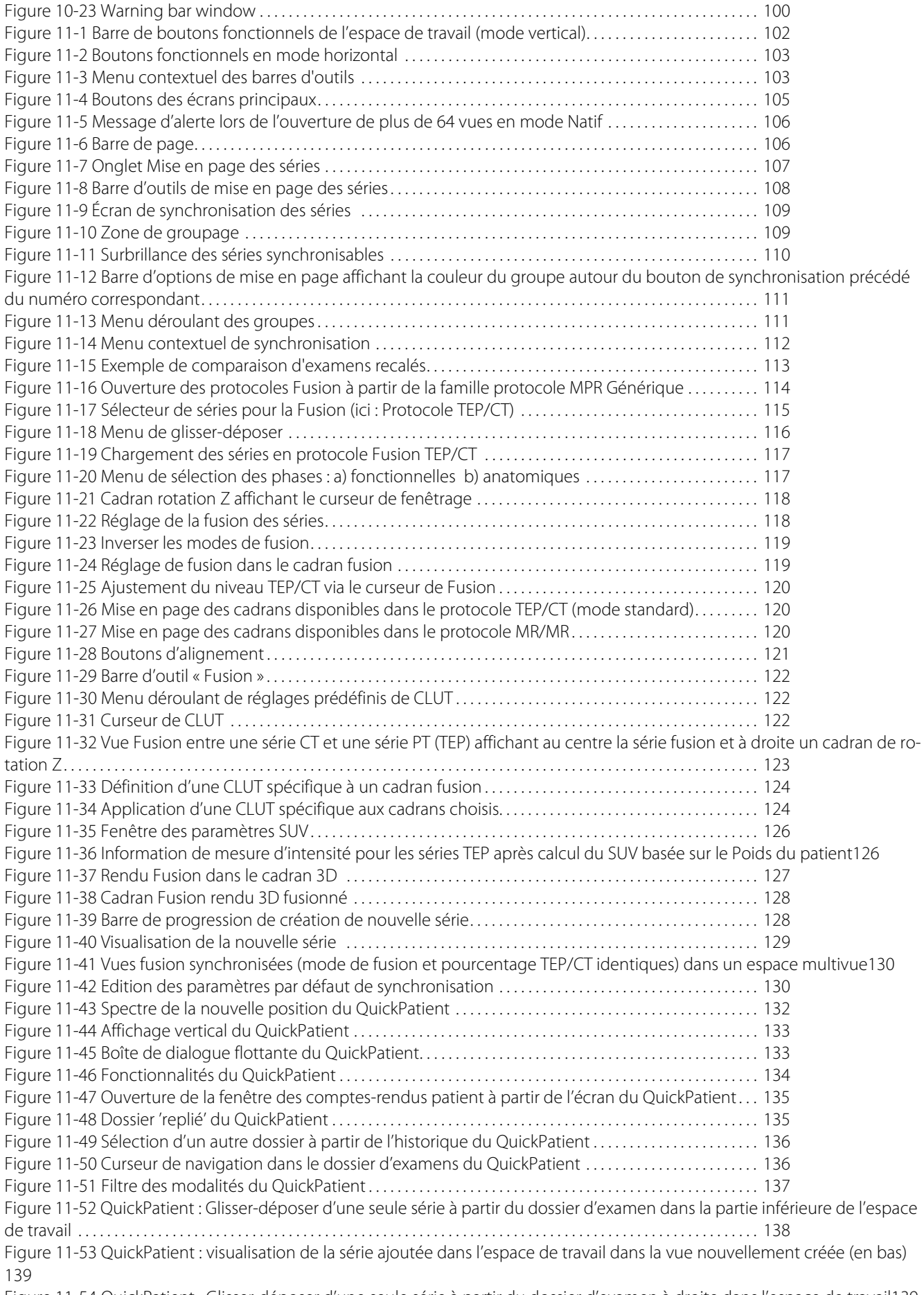

[Figure 11-54 QuickPatient : Glisser-déposer d'une seule série à partir du dossier d'examen à droite dans l'espace de travail139](#page-138-1) [Figure 11-55 QuickPatient : visualisation de la série ajoutée dans la nouvelle vue créée dans l'espace de travail \(à droite\)140](#page-139-0)

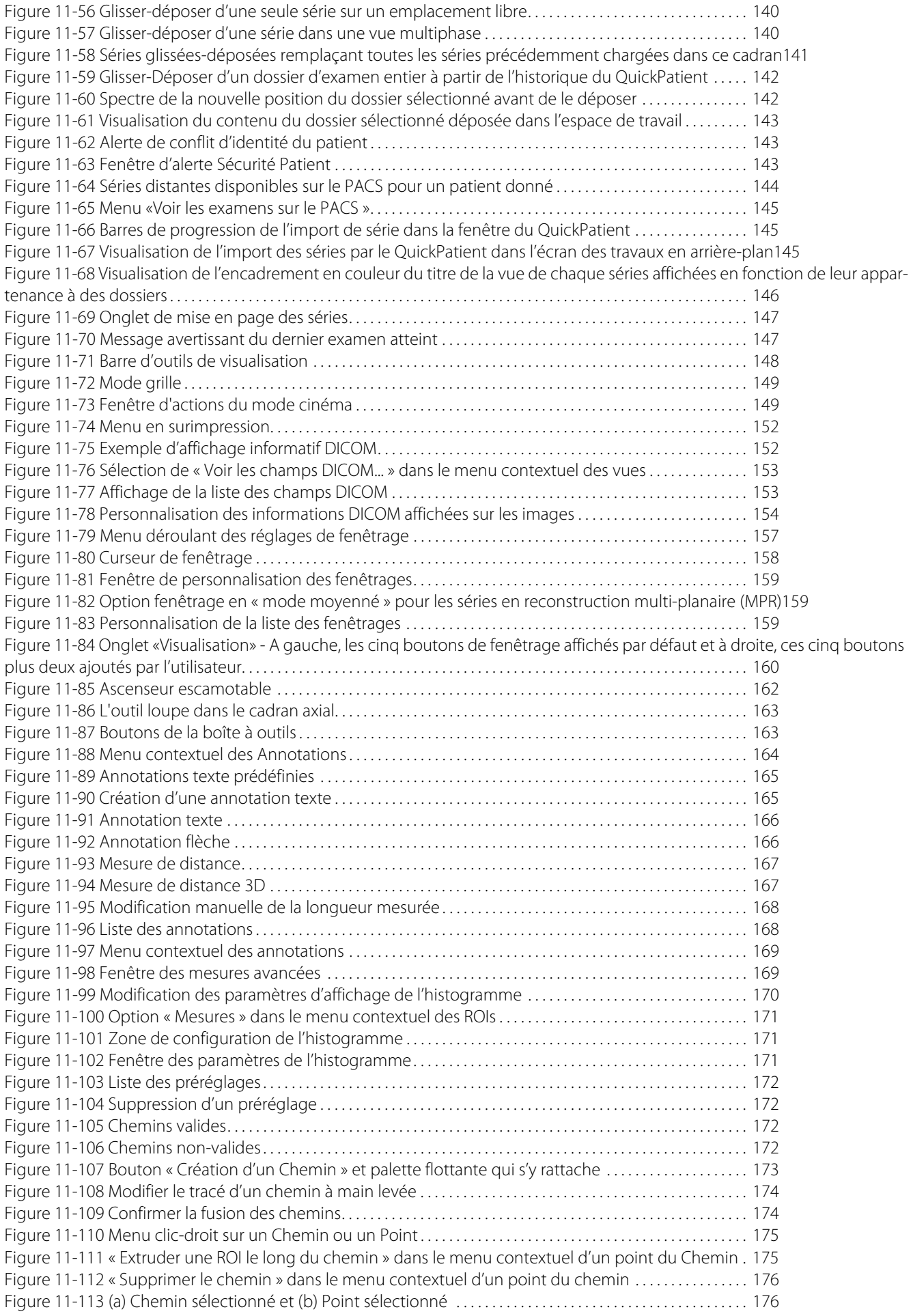

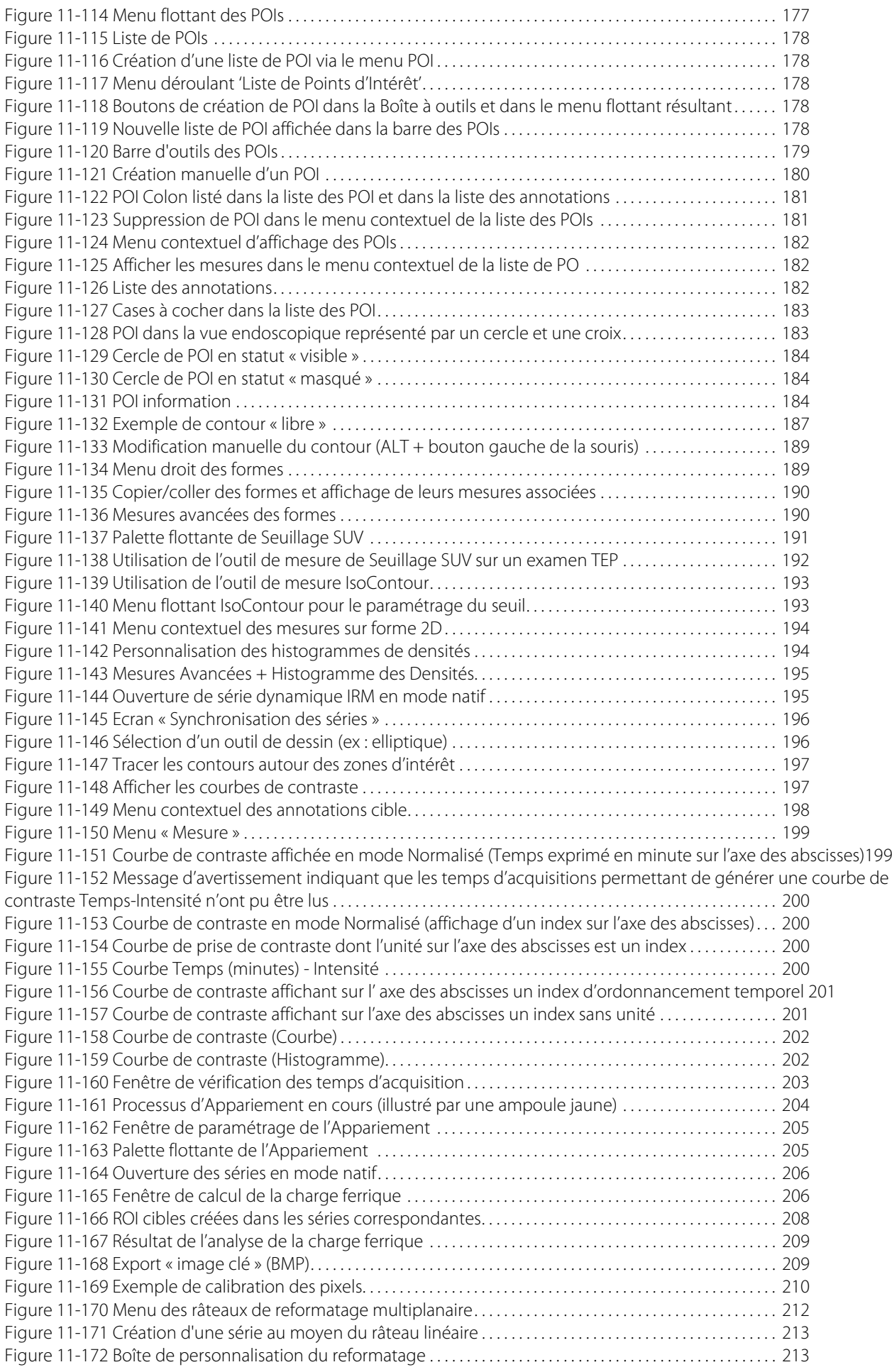

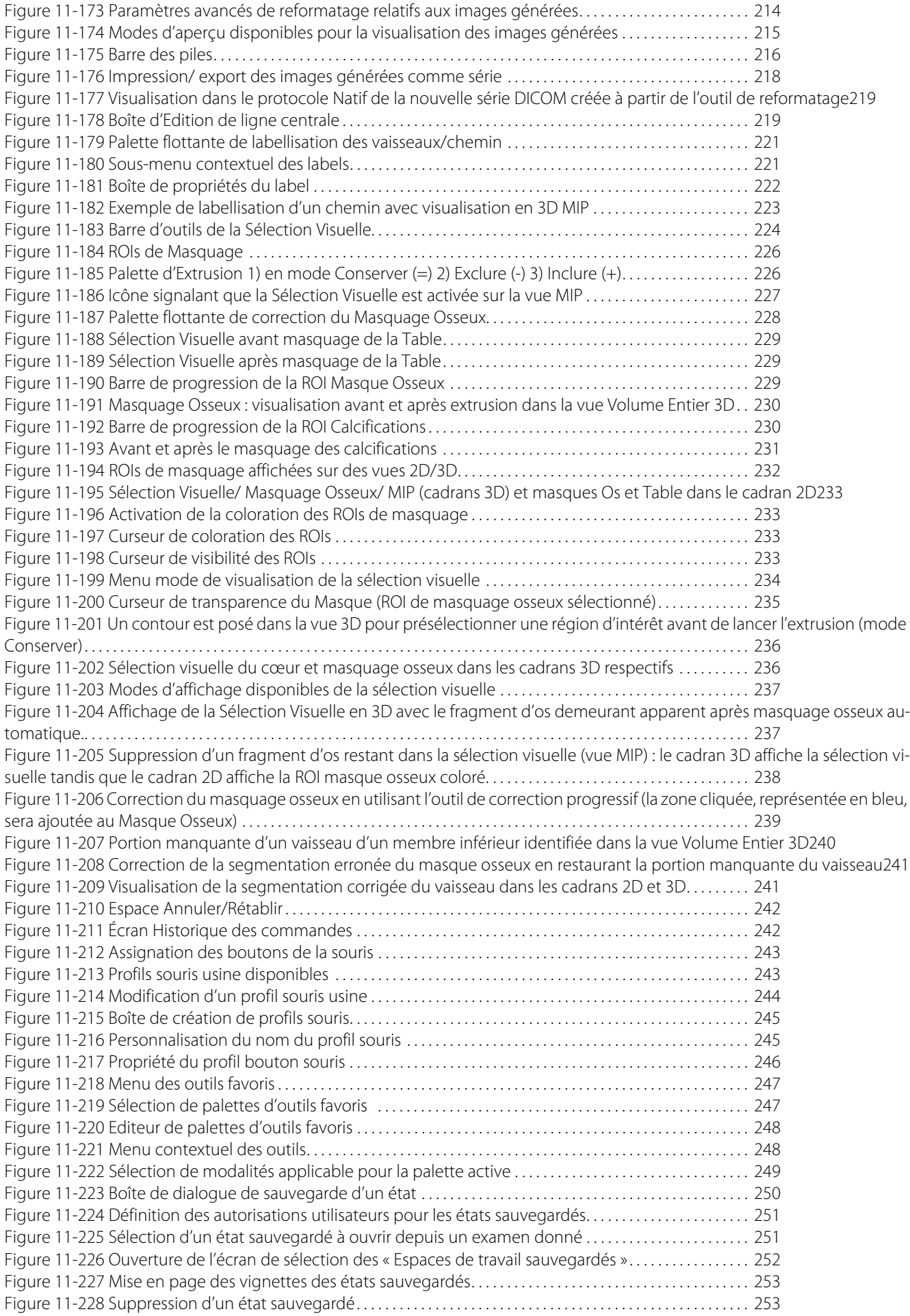

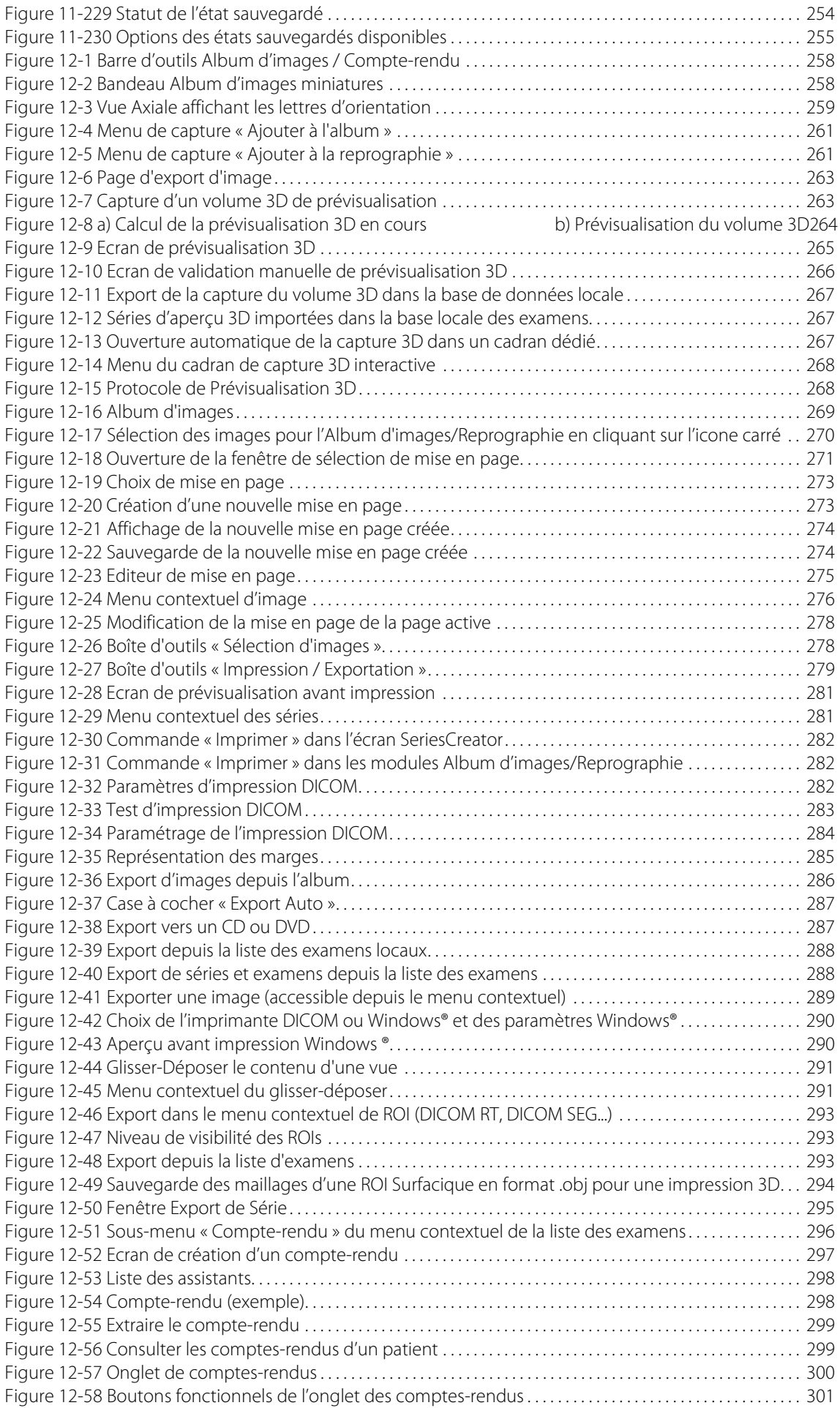

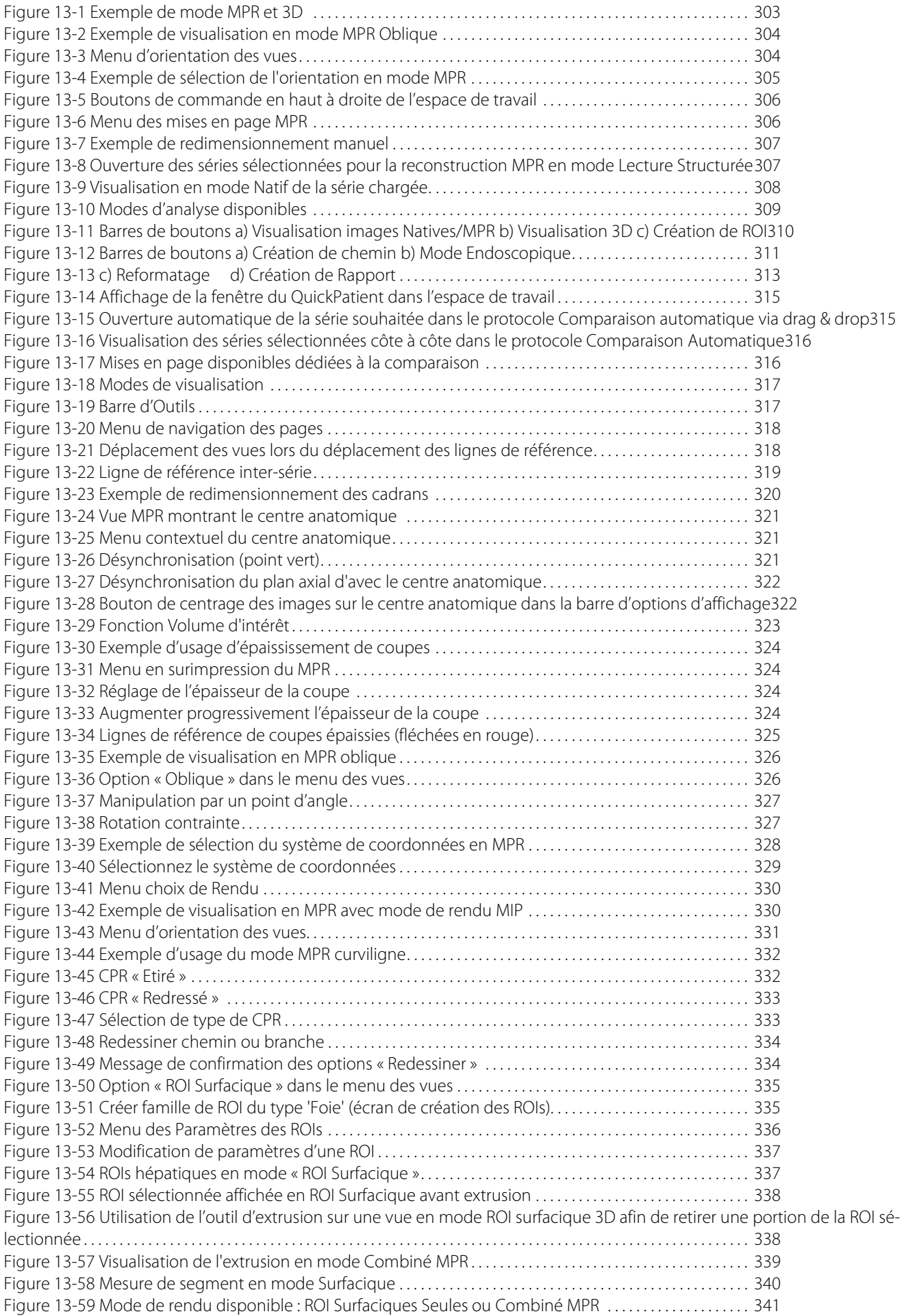

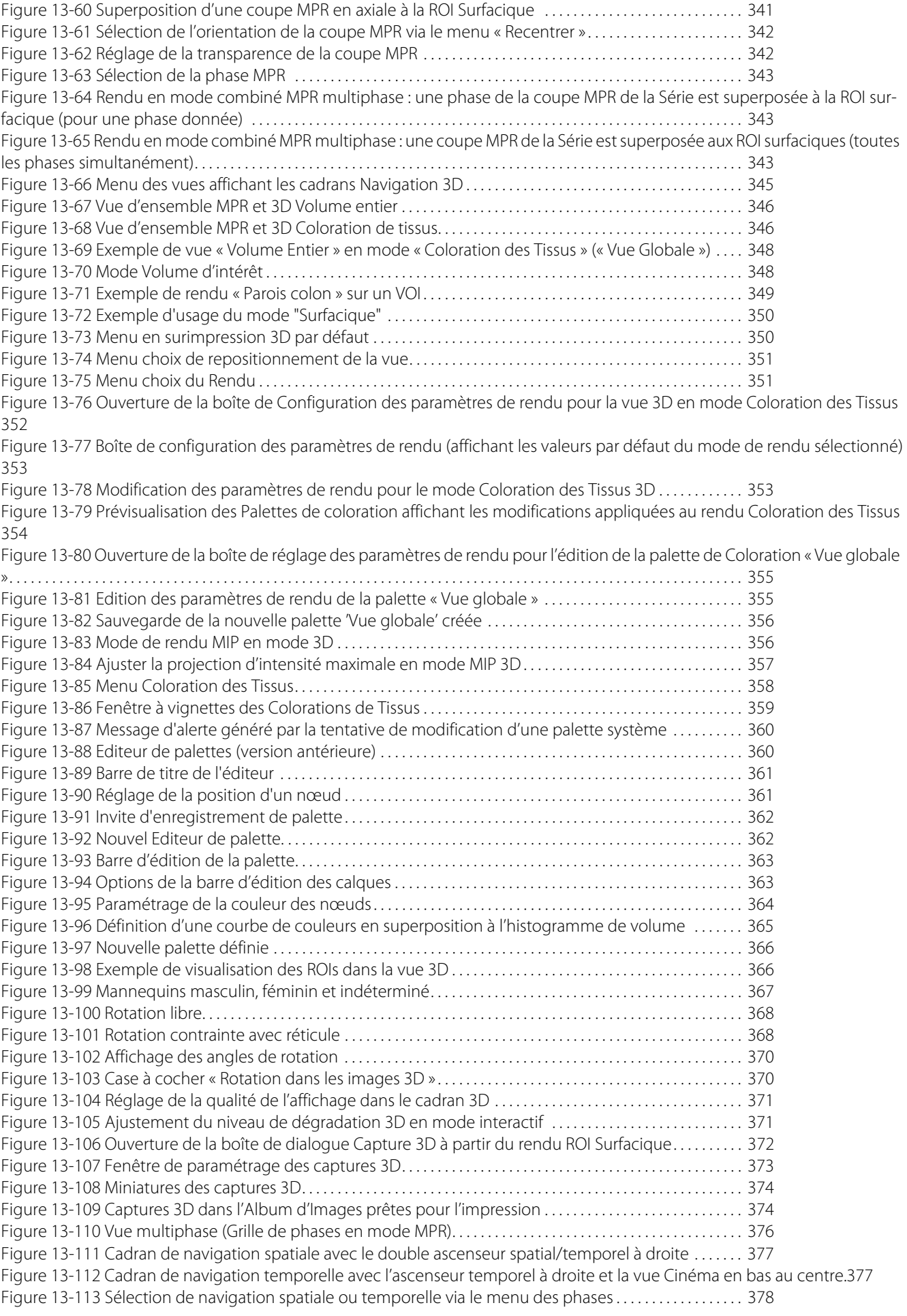

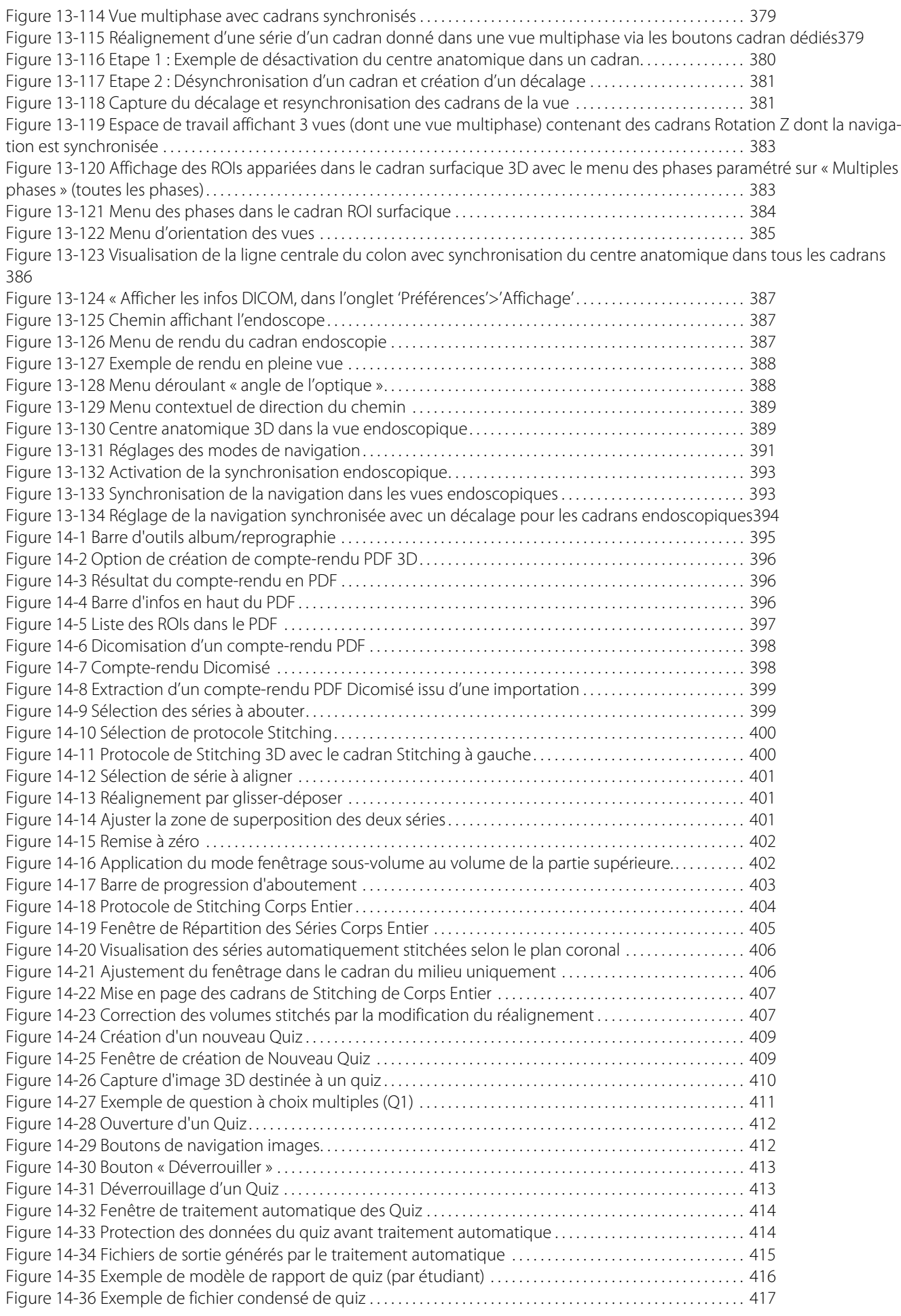

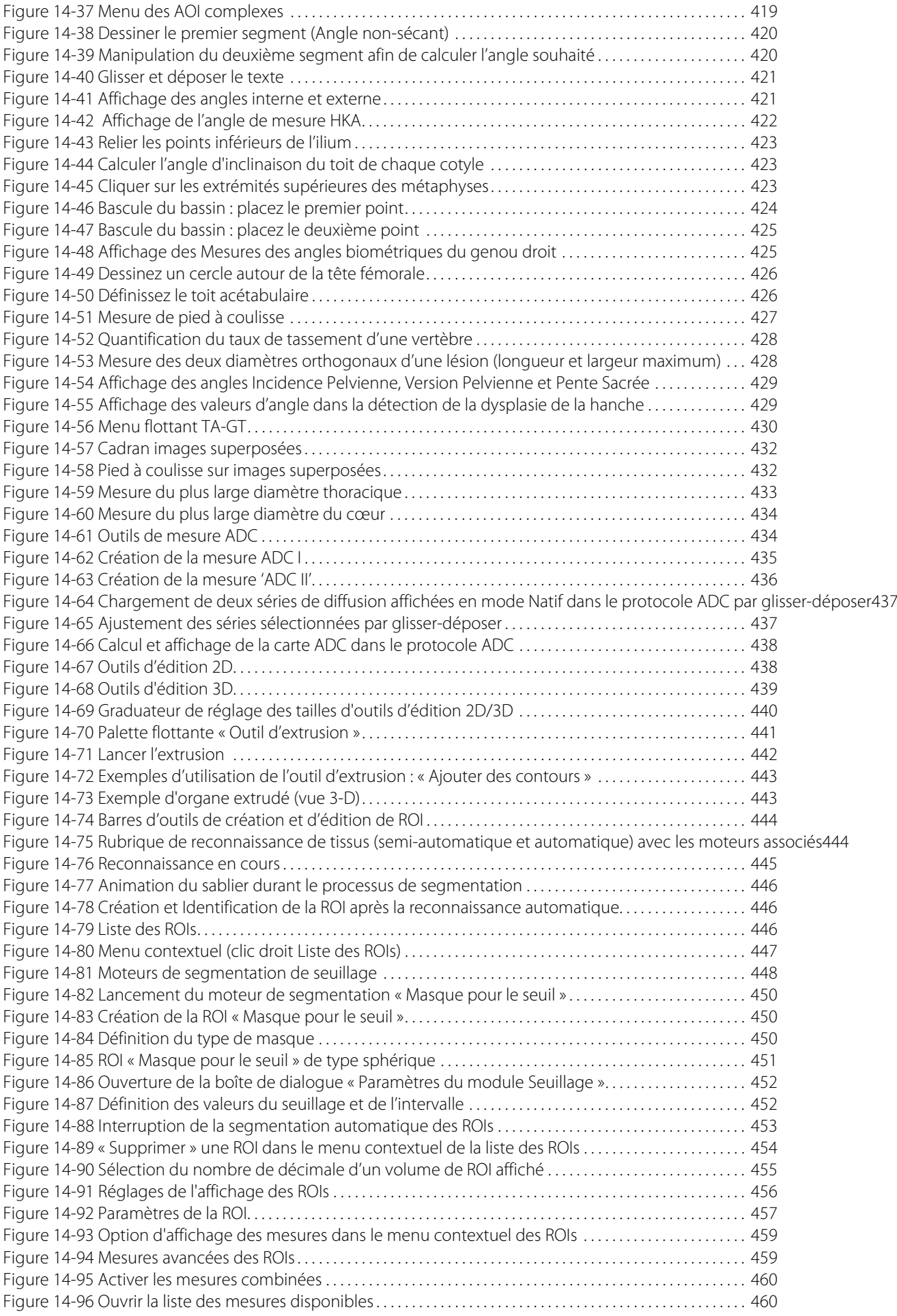

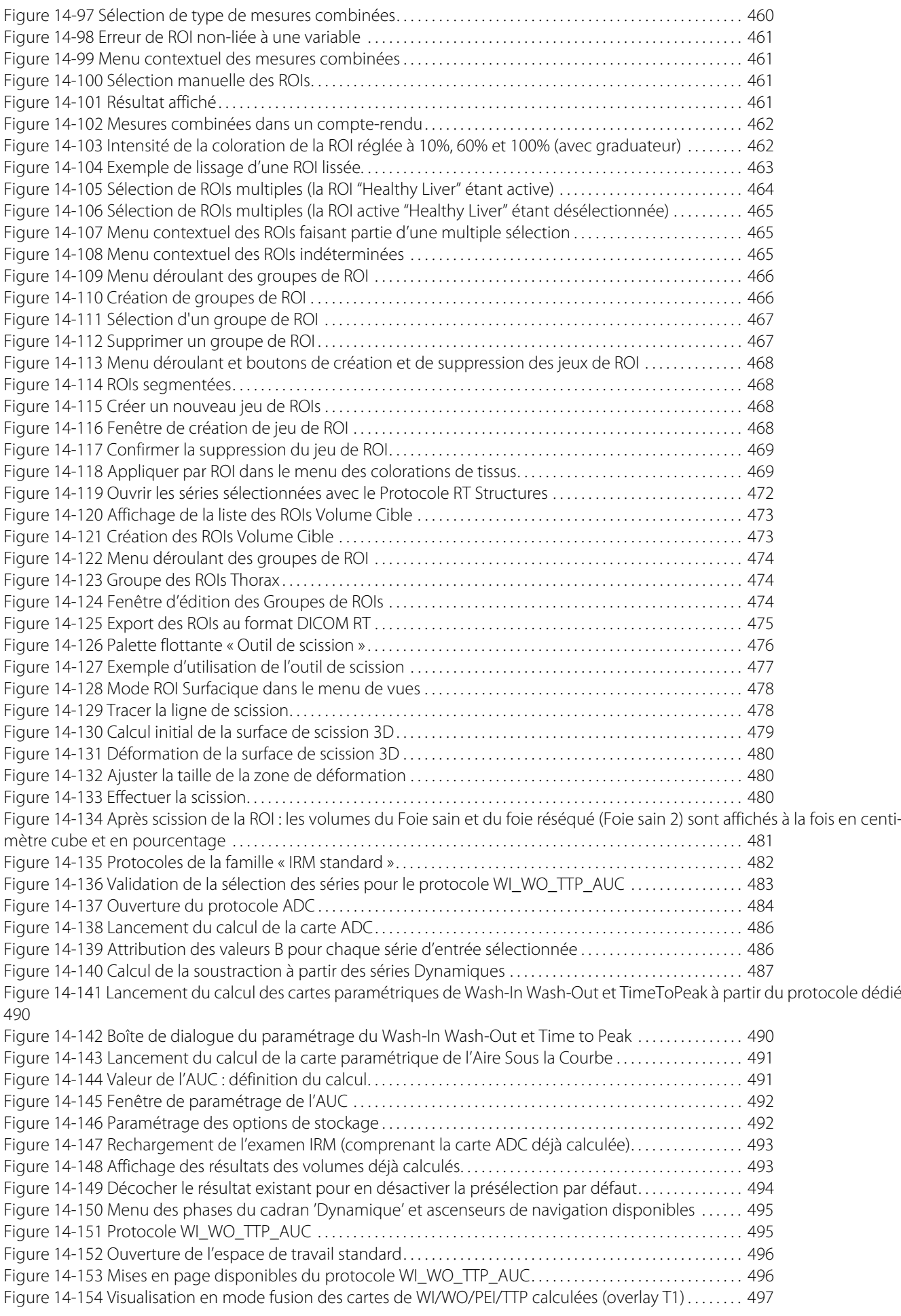

[Figure 14-155 Visualisation des courbes temps-intensité \(Modèle WI-WO\) associées à toutes les annotations d'intérêt créées](#page-497-0) 498

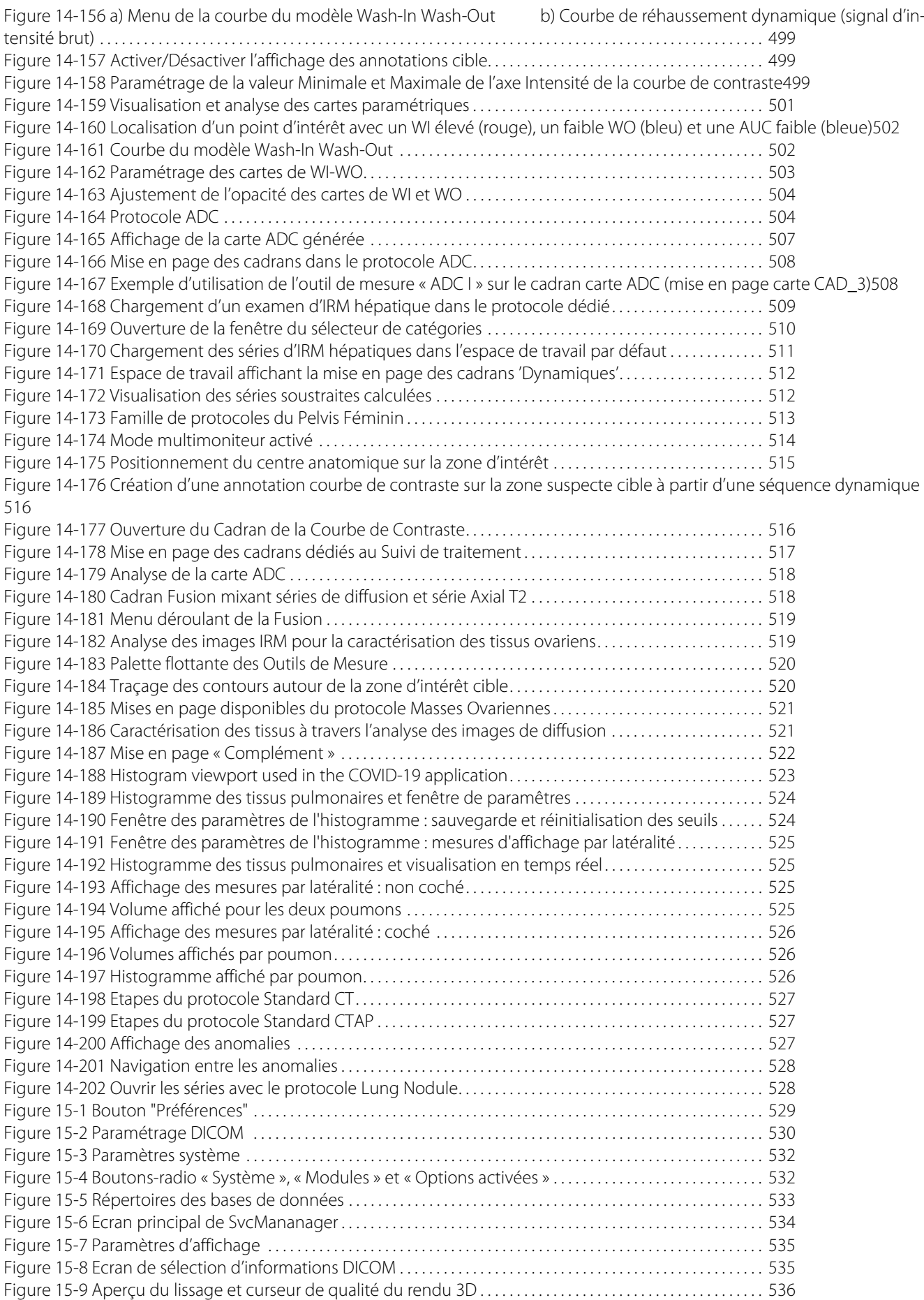

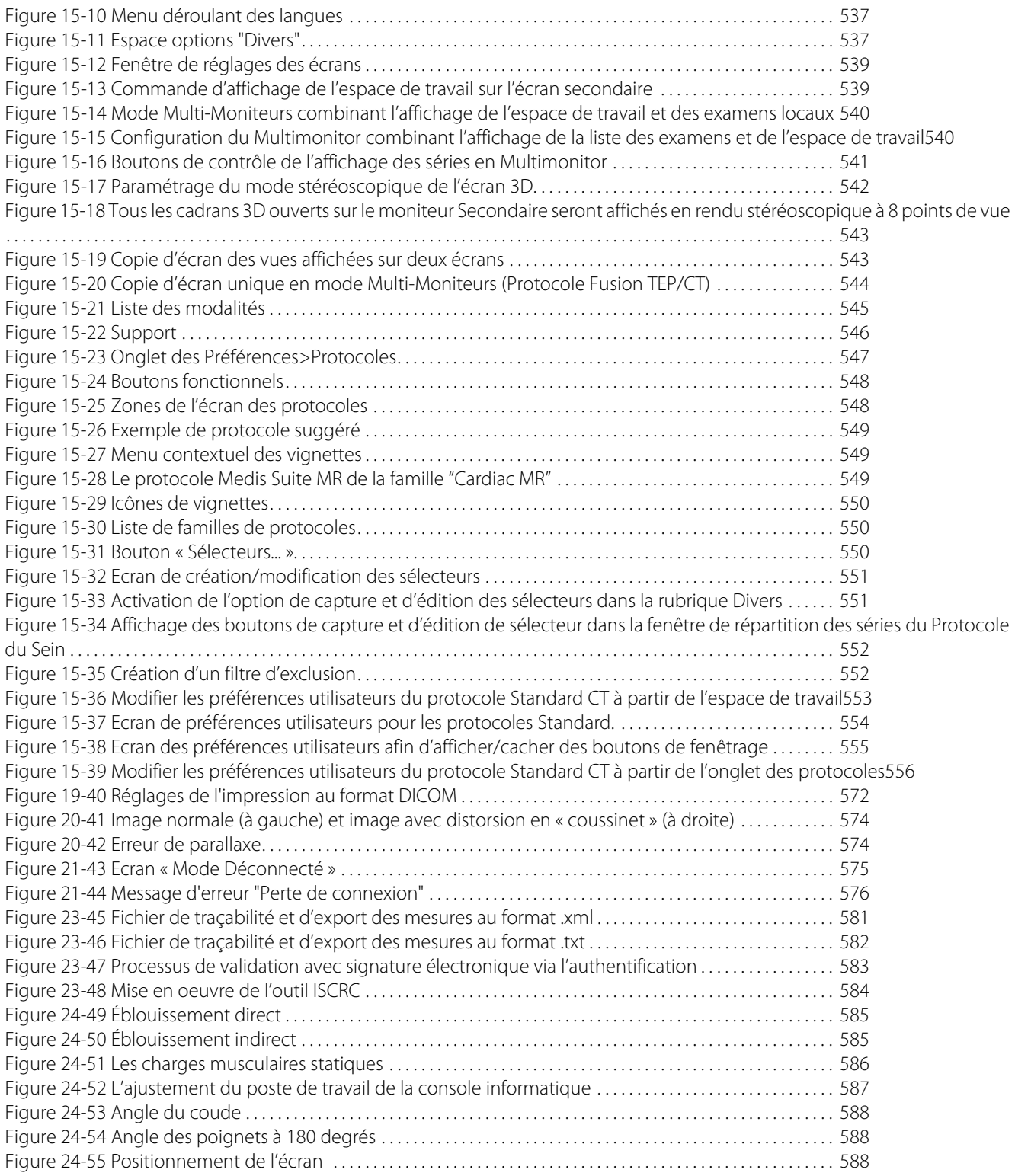

# **Liste des Tableaux**

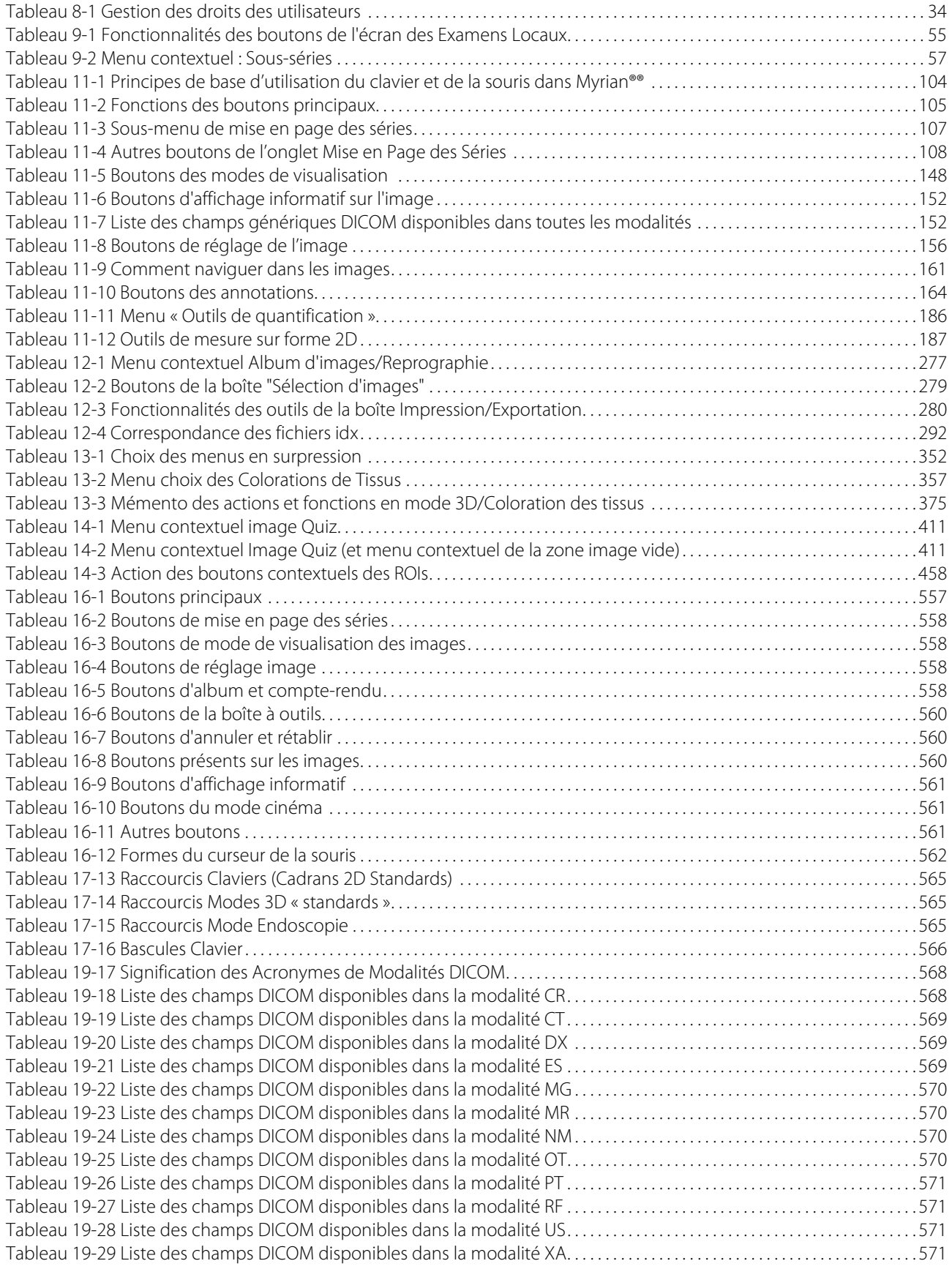

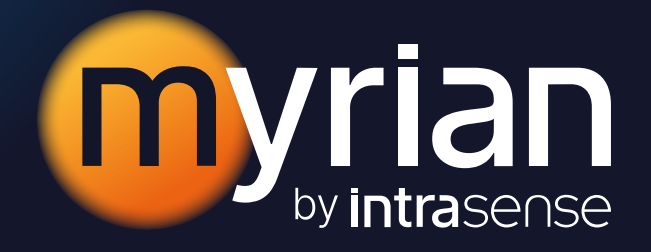

1231, Avenue du Mondial 98 34000 Montpellier - France Tél +33 4 67 130 130

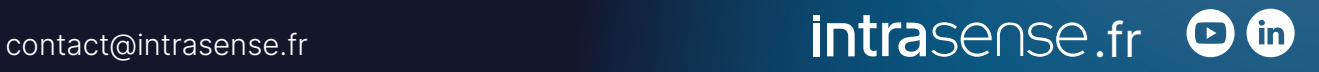